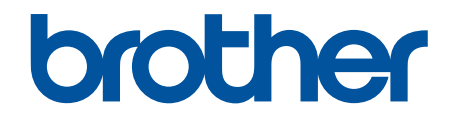

# **Online-Benutzerhandbuch**

**DCP-L8410CDW MFC-L8690CDW MFC-L8900CDW MFC-L9570CDW** 

© 2017 Brother Industries, Ltd. Alle Rechte vorbehalten.

#### <span id="page-1-0"></span>Home > Inhaltsverzeichnis

## Inhaltsverzeichnis

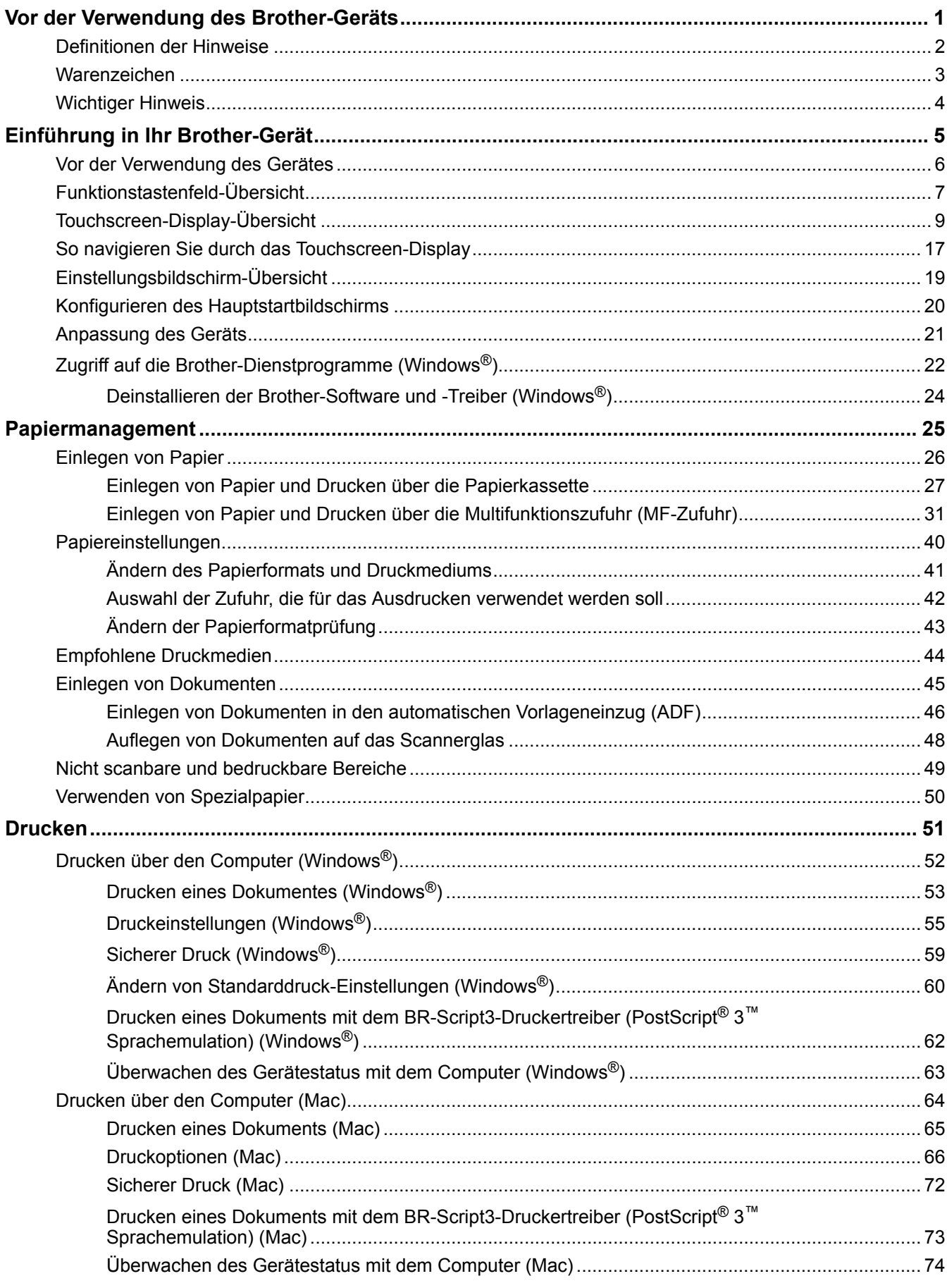

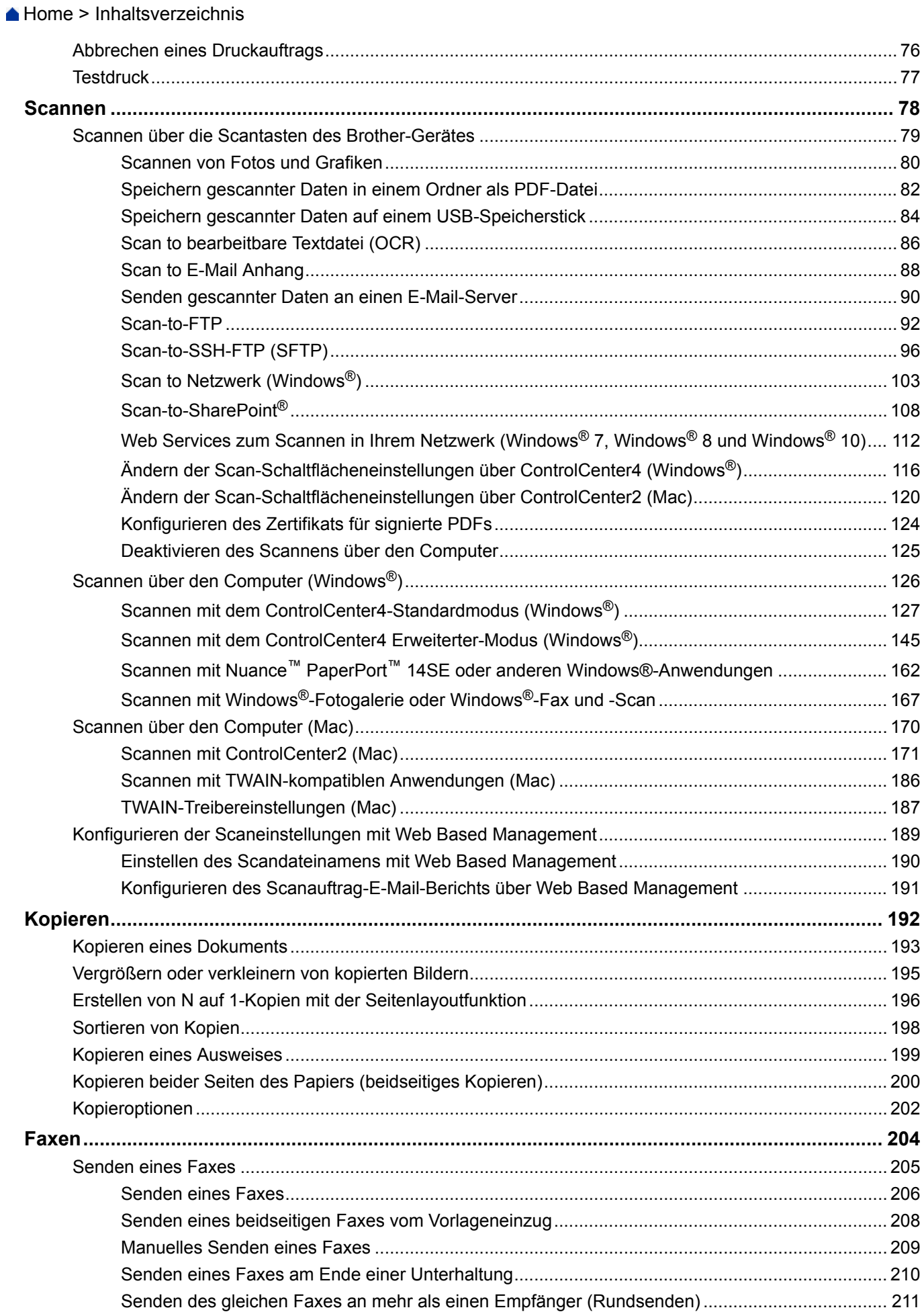

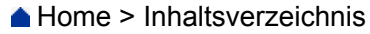

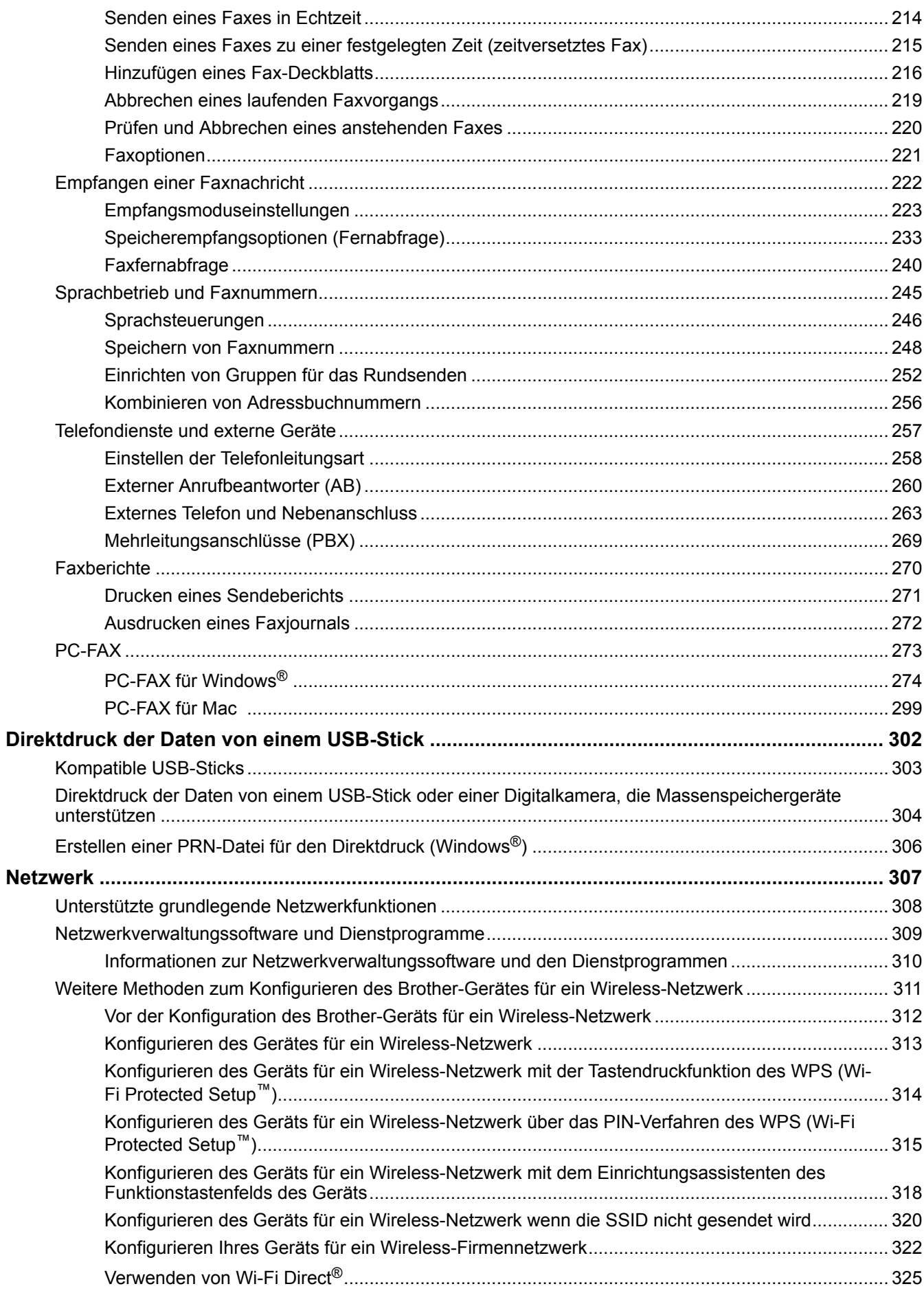

 [Home](#page-1-0) > Inhaltsverzeichnis

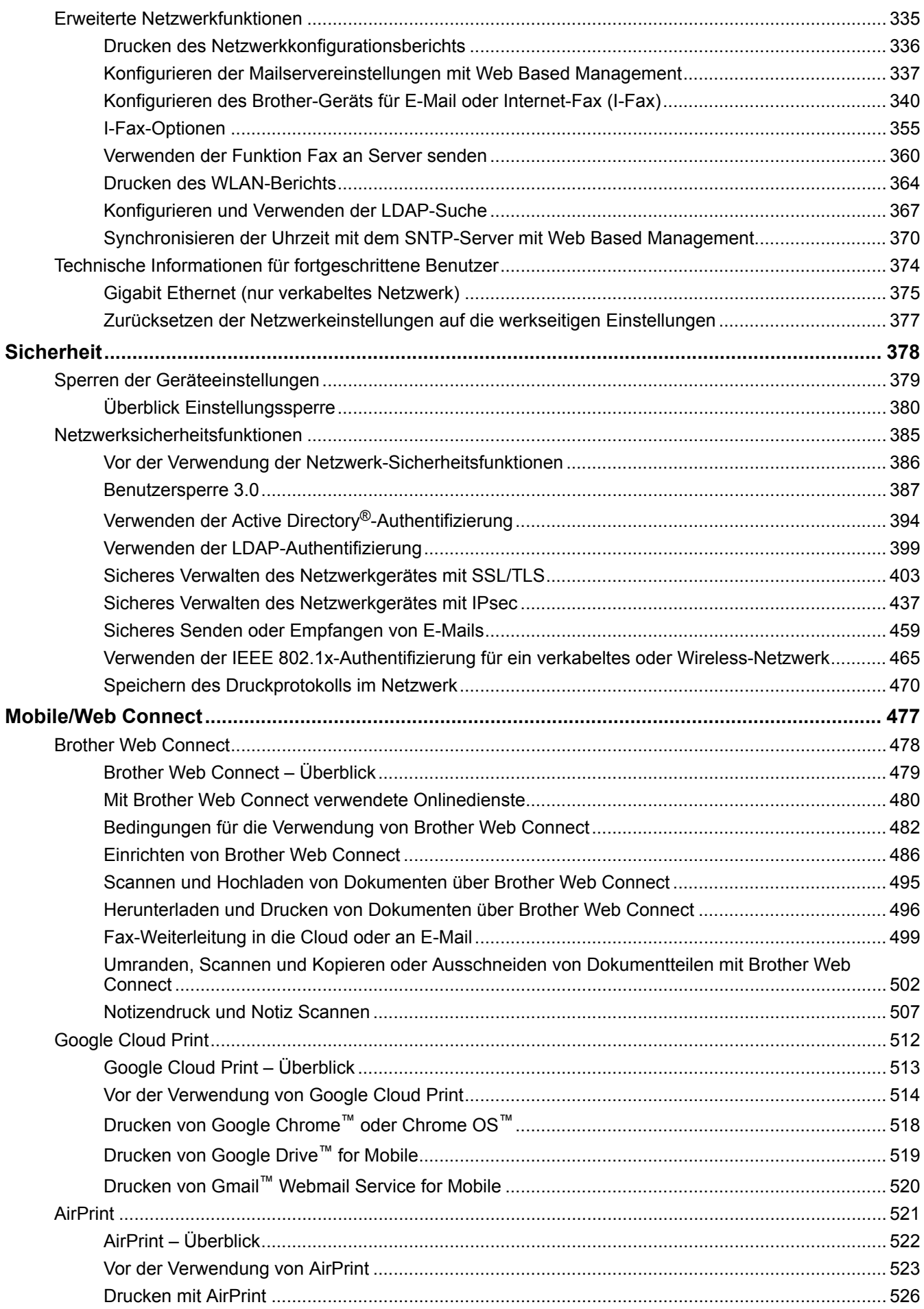

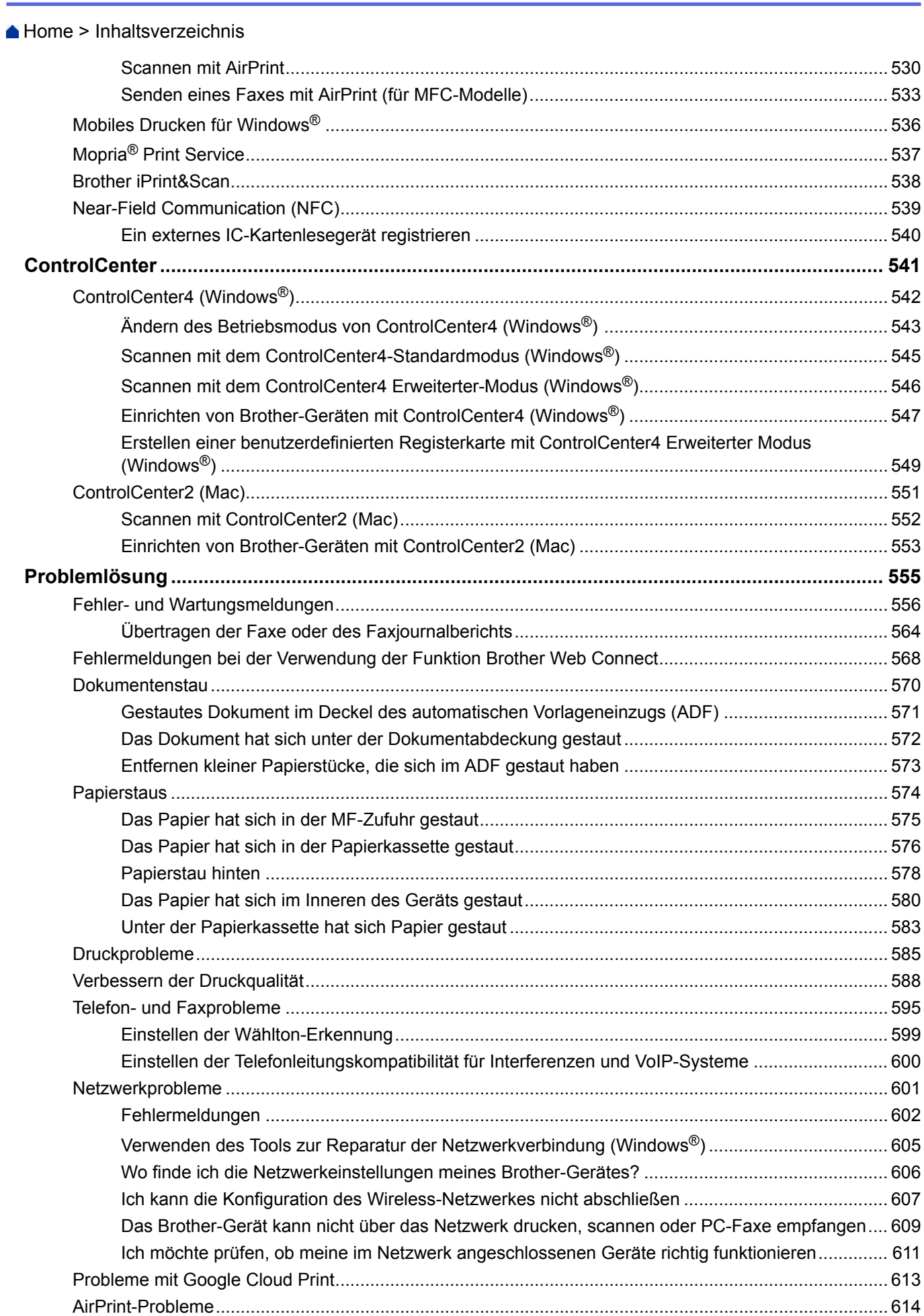

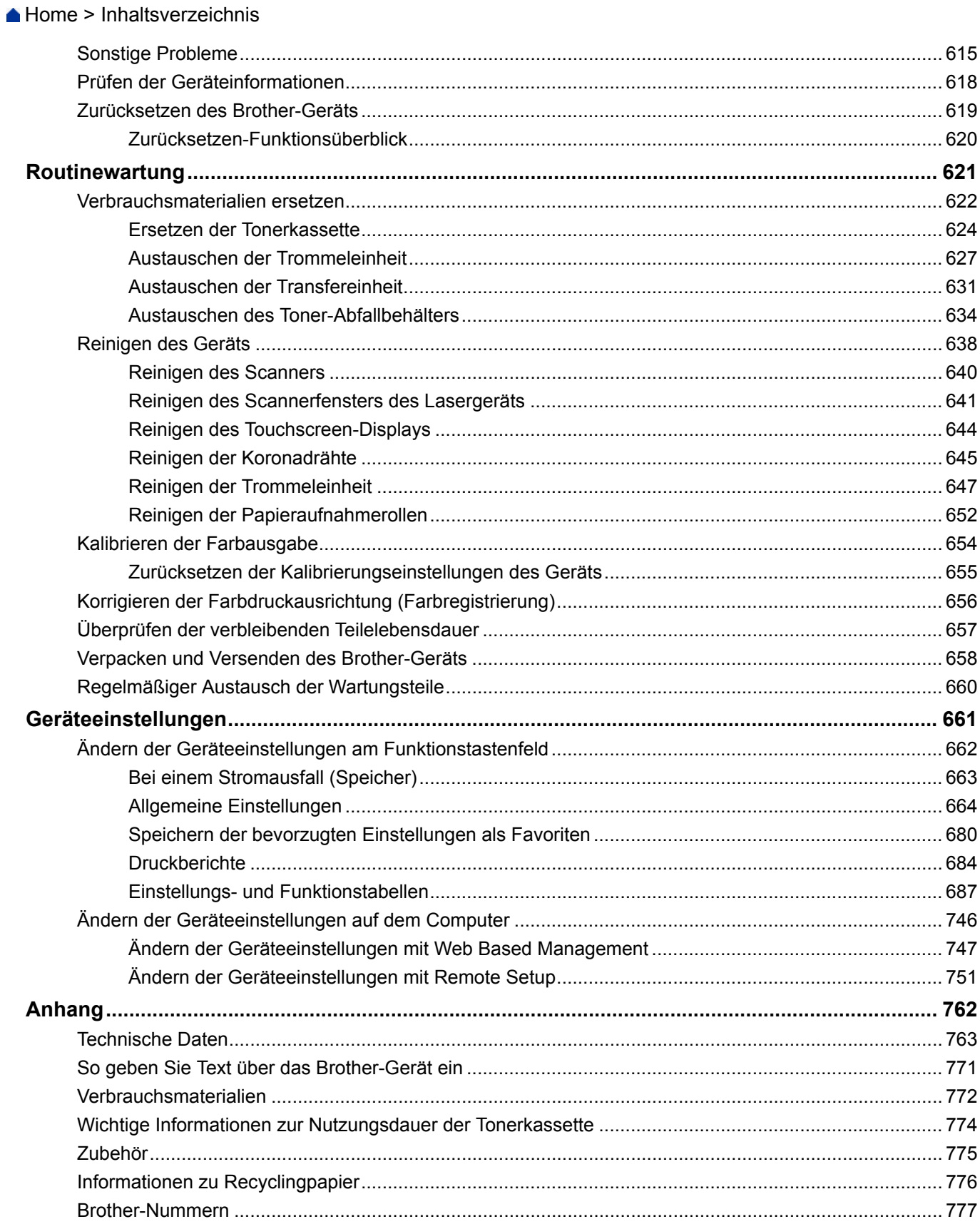

<span id="page-7-0"></span>Home > Vor der Verwendung des Brother-Geräts

# **Vor der Verwendung des Brother-Geräts**

- [Definitionen der Hinweise](#page-8-0)
- [Warenzeichen](#page-9-0)
- [Wichtiger Hinweis](#page-10-0)

<span id="page-8-0"></span> [Home](#page-1-0) > [Vor der Verwendung des Brother-Geräts](#page-7-0) > Definitionen der Hinweise

## **Definitionen der Hinweise**

Wir verwenden die folgenden Symbole und Konventionen in dieser Bedienungsanleitung:

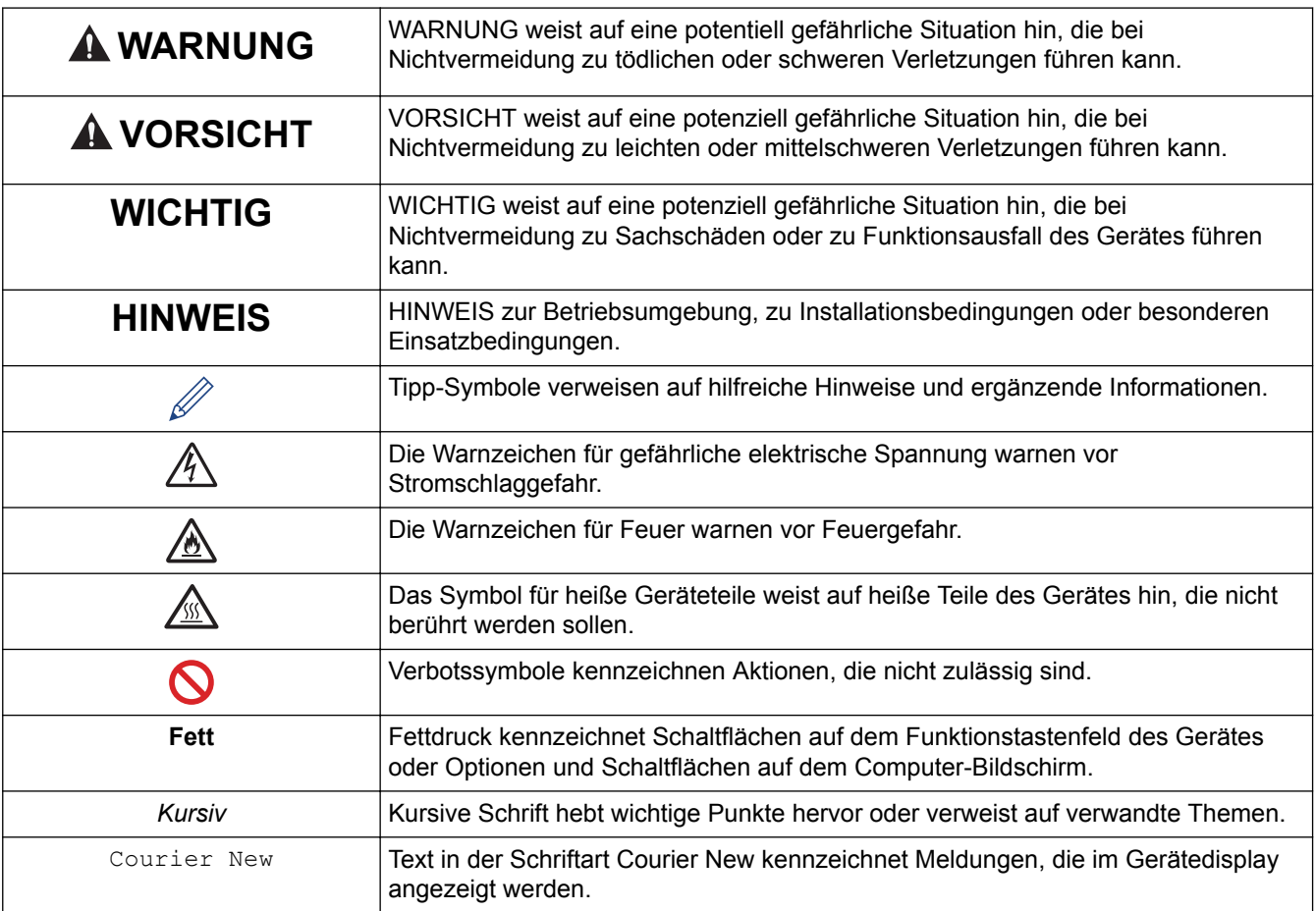

# **Zugehörige Informationen**

• [Vor der Verwendung des Brother-Geräts](#page-7-0)

#### <span id="page-9-0"></span> [Home](#page-1-0) > [Vor der Verwendung des Brother-Geräts](#page-7-0) > Warenzeichen

## **Warenzeichen**

BROTHER ist entweder eine Marke oder eine eingetragene Marke von Brother Industries, Ltd.

Microsoft, Windows, Windows Server, SharePoint, Internet Explorer, Outlook, PowerPoint, Excel, Active Directory, OneNote und OneDrive sind eingetragene Warenzeichen oder Warenzeichen der Microsoft Corporation in den USA und/oder anderen Ländern.

Apple, Mac, Safari, iPad, iPhone und iPod touch sind Warenzeichen von Apple Inc., die in den USA und anderen Ländern eingetragen sind.

AirPrint und macOS sind Warenzeichen von Apple Inc.

Nuance und PaperPort sind Warenzeichen oder eingetragene Warenzeichen von Nuance Communications, Inc. bzw. angeschlossenen Gesellschaften in den USA und/oder anderen Ländern.

PostScript und PostScript 3 sind eingetragene Warenzeichen oder Warenzeichen von Adobe Systems Incorporated in den USA und/oder anderen Ländern.

Wi-Fi, Wi-Fi Alliance und Wi-Fi Direct sind eingetragene Warenzeichen von Wi-Fi Alliance®.

WPA, WPA2, Wi-Fi CERTIFIED, Wi-Fi Protected Setup und das Wi-Fi Protected Setup-Logo sind Warenzeichen von Wi-Fi Alliance®.

Flickr ist eine Marke von Yahoo! Inc. Inc.

Android, Gmail, Google Cloud Print, Google Drive, Google Chrome, Chrome OS und Google Play sind Warenzeichen von Google, Inc. Die Verwendung dieser Warenzeichen unterliegt der Erlaubnis von Google.

Mopria® ist ein eingetragenes Warenzeichen und eine Dienstmarke von Mopria Alliance, Inc. in den Vereinigten Staaten und anderen Ländern. Eine nicht autorisierte Verwendung ist streng verboten.

Mozilla und Firefox sind eingetragene Warenzeichen der Mozilla Foundation.

Intel ist ein Warenzeichen der Intel Corporation in den USA und/oder anderen Ländern.

Evernote ist ein Warenzeichen der Evernote Corporation und wird unter Lizenz verwendet.

Die Bluetooth-Wortmarke ist Eigentum von Bluetooth SIG, Inc. und jede Verwendung dieser Marken durch Brother Industries, Ltd. erfolgt unter Lizenz.

WordPerfect ist ein eingetragenes Warenzeichen der Corel Corporation und/oder ihrer Tochtergesellschaften in Kanada, den USA und/oder anderen Ländern.

PictBridge ist ein Warenzeichen.

Jedes Unternehmen, deren Softwaretitel in diesem Handbuch genannt sind, verfügt für seine proprietären Programme über gesonderte Softwarelizenzvereinbarungen.

**Alle Handelsnamen und Produktnamen von Unternehmen, die in Brother-Produkten, den entsprechenden Dokumenten und anderen Materialien erwähnt werden, sind Warenzeichen oder eingetragene Warenzeichen der jeweiligen Unternehmen.**

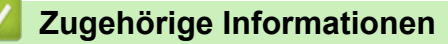

• [Vor der Verwendung des Brother-Geräts](#page-7-0)

<span id="page-10-0"></span> [Home](#page-1-0) > [Vor der Verwendung des Brother-Geräts](#page-7-0) > Wichtiger Hinweis

## **Wichtiger Hinweis**

- Verwenden Sie dieses Produkt nur in dem Land, in dem Sie es gekauft haben, da es in anderen Ländern eventuell gegen die Telekommunikationsbestimmungen und Anschlussvorschriften verstößt.
- Nicht alle Modelle sind in allen Ländern verfügbar.
- Windows® 10 bezieht sich in diesem Dokument auf Windows® 10 Home, Windows® 10 Pro, Windows® 10 Education und Windows® 10 Enterprise.
- Windows Server® 2008 steht in diesem Dokument für Windows Server® 2008 und Windows Server® 2008 R2.
- Die Bildschirme in diesem Benutzerhandbuch dienen nur Illustrationszwecken und können sich von den tatsächlichen Bildschirmen unterscheiden.
- Sofern nicht anders angegeben, stammen die Bildschirme in diesem Handbuch von Windows® 7 und OS X v10.10.5. Die Bildschirme auf Ihrem Computer können abhängig von Ihrem Betriebssystem abweichen.
- Die Inhalte in dieser Anleitung und die Produktspezifikationen können ohne vorherige Ankündigung geändert werden.
- Dieses Handbuch gilt sowohl für MFC- als auch für DCP-Modelle. Lesen Sie "XXX-XXXX" als "MFC/DCP-XXXX" (wobei XXXX der Name Ihres Modells ist).
- Nicht alle Funktionen sind in Ländern, für die entsprechende Exportverbote gelten, verfügbar.

## **Zugehörige Informationen**

• [Vor der Verwendung des Brother-Geräts](#page-7-0)

<span id="page-11-0"></span>Home > Einführung in Ihr Brother-Gerät

## **Einführung in Ihr Brother-Gerät**

- [Vor der Verwendung des Gerätes](#page-12-0)
- [Funktionstastenfeld-Übersicht](#page-13-0)
- [Touchscreen-Display-Übersicht](#page-15-0)
- [So navigieren Sie durch das Touchscreen-Display](#page-23-0)
- [Einstellungsbildschirm-Übersicht](#page-25-0)
- [Konfigurieren des Hauptstartbildschirms](#page-26-0)
- [Anpassung des Geräts](#page-27-0)
- [Zugriff auf die Brother-Dienstprogramme \(Windows](#page-28-0)®)

<span id="page-12-0"></span> [Home](#page-1-0) > [Einführung in Ihr Brother-Gerät](#page-11-0) > Vor der Verwendung des Gerätes

## **Vor der Verwendung des Gerätes**

Bevor Sie Druckfunktionen versuchen, sollten Sie Folgendes prüfen:

- Stellen Sie sicher, dass die Brother-Software und -Treiber installiert wurden.
- Für USB- oder Netzwerkkabel-Benutzer: Stellen Sie sicher, dass das Schnittstellenkabel fest angeschlossen ist.

## **Gleichzeitig drucken, scannen und faxen**

Das Gerät kann auch vom Computer gesendete Daten drucken, während es Faxe sendet, Faxe im Speicher empfängt oder Dokumente scannt und diese an den Computer sendet. Die Faxübertragung wird während des Druckvorgangs über den Computer nicht unterbrochen. Wenn das Gerät jedoch ein Dokument kopiert oder ein Fax auf Papier empfängt, unterbricht es den Ausdruck und setzt ihn automatisch fort, wenn das Kopieren oder der Faxempfang abgeschlossen ist.

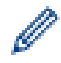

DCP-Modelle unterstützen keine Faxfunktion.

## **Firewall (Windows®)**

Wenn Ihr Computer durch eine Firewall geschützt ist und über das Netzwerk nicht gedruckt, gescannt oder nicht die PC-FAX-Funktion verwendet werden kann, müssen Sie ggf. die Firewall-Einstellungen ändern. Wenn Sie eine Windows®-Firewall verwenden und die Treiber bereits anhand der Schritte des Installationsprogramms installiert haben, ist die Firewall schon entsprechend konfiguriert. Wenn Sie eine andere persönliche Firewall-Software verwenden, lesen Sie das Benutzerhandbuch dieser Software oder wenden Sie sich an den Hersteller der Software.

## **Zugehörige Informationen**

• [Einführung in Ihr Brother-Gerät](#page-11-0)

<span id="page-13-0"></span> [Home](#page-1-0) > [Einführung in Ihr Brother-Gerät](#page-11-0) > Funktionstastenfeld-Übersicht

## **Funktionstastenfeld-Übersicht**

Das Funktionstastenfeld kann je nach Modell unterschiedlich sein.

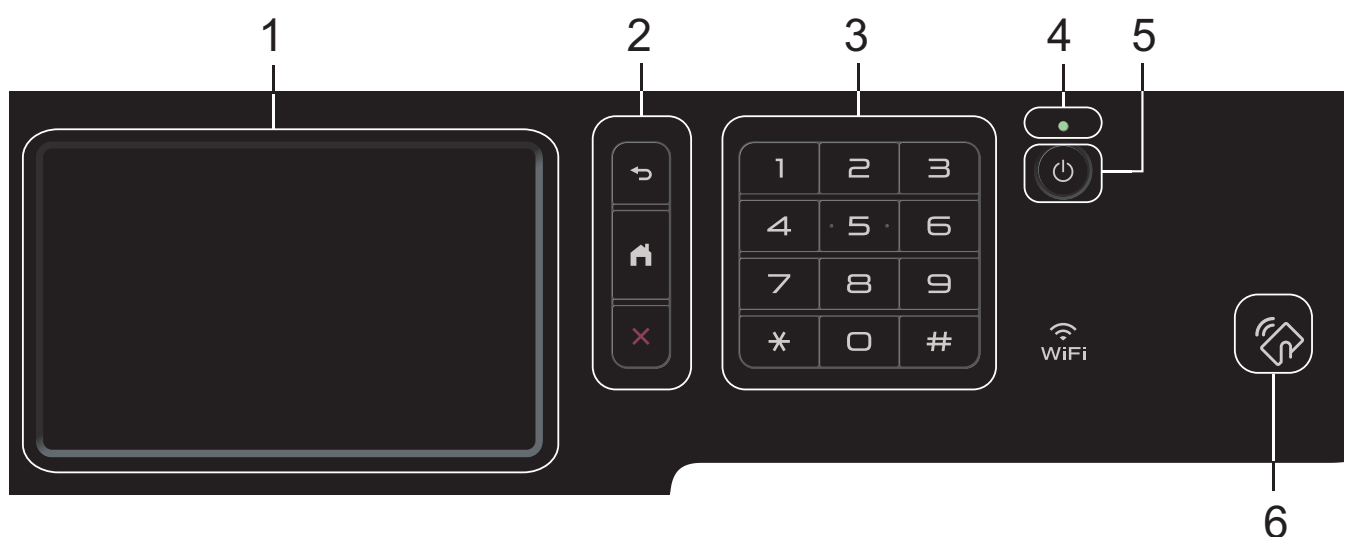

#### **1. Touchscreen-Liquid Crystal Display (LCD)**

Rufen Sie Menüs und Optionen auf, indem Sie den Touchscreen berühren.

**2. Menütasten**

### **(Zurück)**

Drücken Sie diese Taste, um zum vorherigen Menü zurückzukehren.

## **(Startseite)**

Drücken Sie die Schaltfläche, um zum Hauptstartbildschirm zurückzukehren.

#### **(Abbrechen)**

Drücken Sie diese Taste, um einen Vorgang abzubrechen.

#### **3. Zifferntasten (numerische Tasten)**

Drücken Sie die Zifferntasten, um Rufnummern oder Faxnummern zu wählen und die Kopienanzahl einzugeben.

#### **4. LED-Betriebsanzeige**

Die LED leuchtet abhängig vom Betriebsstatus des Gerätes.

#### **5. Ein-/Ausschalten**

- Schalten Sie das Gerät ein, indem Sie (d) drücken.
- Schalten Sie das Gerät aus, indem Sie (U) gedrückt halten. Das Display zeigt vor dem Ausschalten einige Sekunden lang [Beenden] an. Wenn Sie ein externes Telefon oder einen Anrufbeantworter angeschlossen haben, sind diese immer verfügbar.

#### **6. Near Field Communication (NFC)-Lesegerät MFC-L8900CDW/MFC-L9570CDW**

Sie können die Kartenauthentifizierung mit der IC-Karte durch Berühren des NFC-Lesegeräts auf dem Funktionstastenfeld verwenden.

Wenn Ihr Android™-Gerät die NFC-Funktion unterstützt, können Sie auf die gleiche Art von Ihrem Gerät drucken oder Dokumente auf das Gerät scannen.

# **Zugehörige Informationen**

• [Einführung in Ihr Brother-Gerät](#page-11-0)

## <span id="page-15-0"></span>**Touchscreen-Display-Übersicht**

## **DCP-L8410CDW/MFC-L8690CDW**

Sie können für den Startbildschirm unter zwei Bildschirmarten wählen: Startbildschirme und Favoritenbildschirme. Wenn ein Startbildschirm angezeigt wird, streichen Sie mit dem Finger nach links oder nach rechts bzw. drücken Sie < oder ▶, um die anderen Startbildschirme anzuzeigen.

Der Startbildschirm zeigt den Gerätestatus an, wenn das Gerät in Bereitschaft ist. Wenn dieser Bildschirm angezeigt wird, wartet das Gerät auf Ihren nächsten Befehl.

Wenn die Active Directory®- oder LDAP-Authentifizierung aktiviert ist, wird das Funktionstastenfeld des Geräts gesperrt.

Die verfügbaren Funktionen sind von Ihrem Modell abhängig.

#### **Startbildschirm: Bildschirm 1**

Die Startbildschirme bieten Zugriff auf Funktionen, wie Faxen, Kopieren und Scannen.

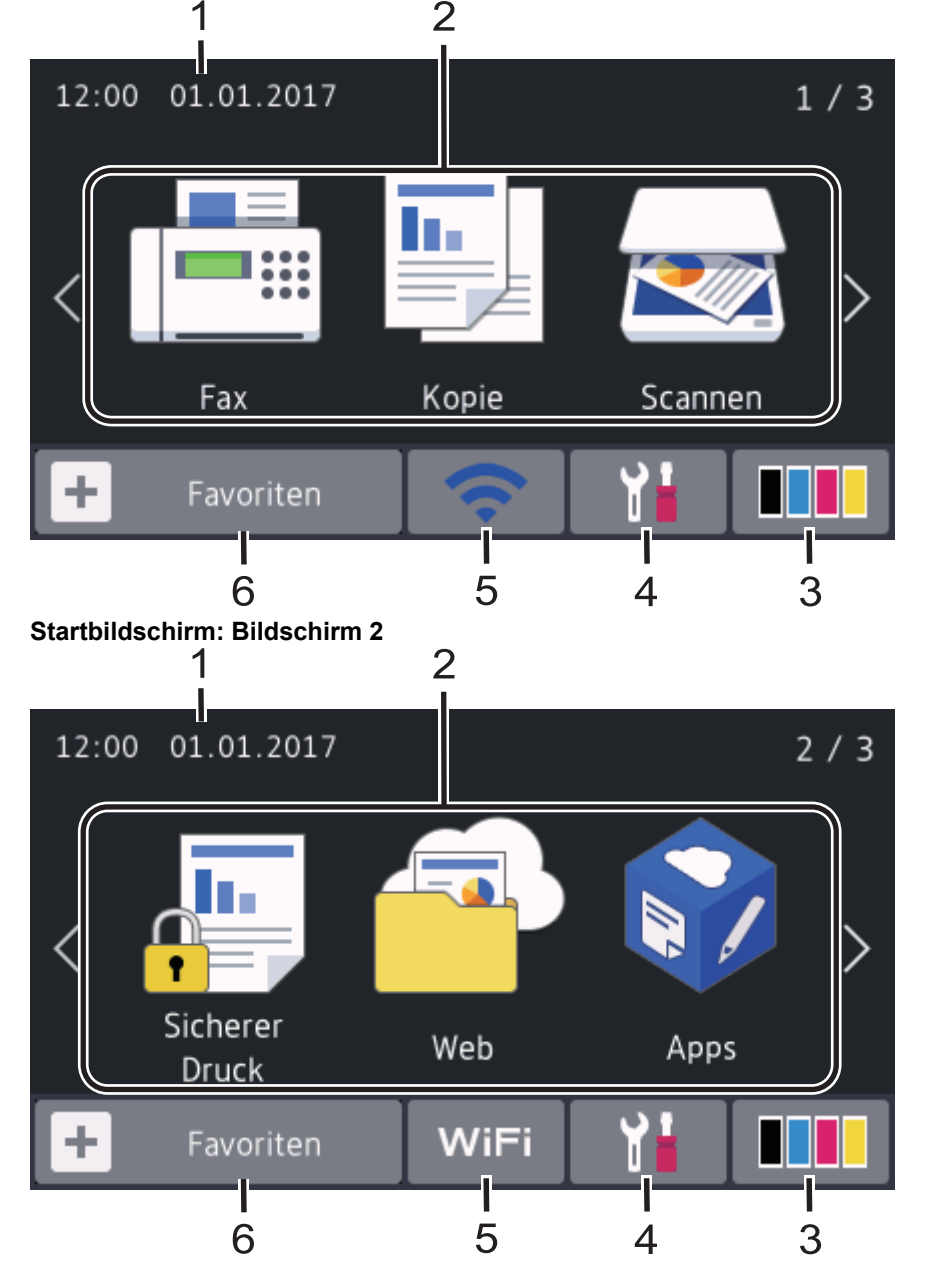

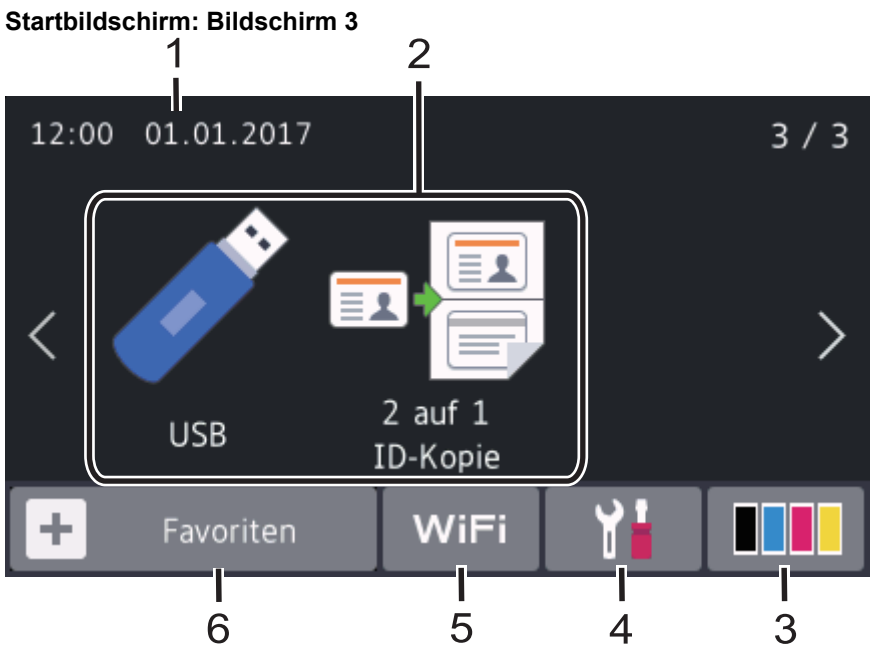

#### **Favoritenbildschirm**

Ø

Erstellen Sie Favoriten für häufig verwendete Vorgänge, wie das Senden eines Faxes, das Kopieren, das Scannen und die Verwendung von Web Connect.

Es stehen acht Favoriten-Registerkarten mit sechs Favoriten auf jeder Favoriten-Registerkarte zur Verfügung. Insgesamt sind 48 Favoriten verfügbar.

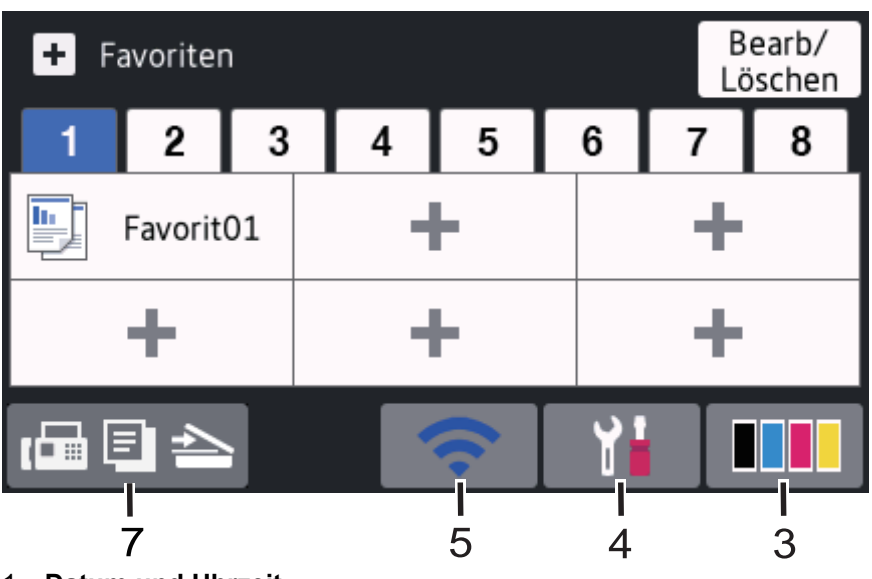

## 1. **Datum und Uhrzeit**

Zeigt das Datum und die Uhrzeit an, die beim Gerät eingestellt sind.

#### 2. **Modi**

 $\cdot$  **[Fe**] [Fax]

Drücken Sie diese Taste, um den Faxmodus aufzurufen.

 $\cdot$  **[E]** [Kopie]

Drücken Sie diese Taste, um den Kopiermodus aufzurufen.

• **[Scannen]**

Drücken Sie diese Taste, um den Scanmodus aufzurufen.

**THE [Sicherer Druck]** 

Drücken Sie diese Taste, um die Option [Sicherer Druck] auszuwählen.

# • **[Web]**

Drücken Sie auf diese Option, um das Brother-Gerät mit einem Internetdienst zu verbinden.

• **[Apps]**

Drücken Sie auf diese Option, um das Brother-Gerät mit dem App-Dienst von Brother zu verbinden.

## • **[USB]**

Drücken Sie diese Taste, um das USB-Menü aufzurufen, und wählen Sie die Option [Scannen: USB] oder [Direktdruck].

## • **[2 auf 1 ID-Kopie]**

Drücken Sie die Taste, um die Kopieroption 2 auf 1 (ID) aufzurufen.

## 3. **(Toner)**

Zeigt die verbleibende Nutzungsdauer des Toners an. Drücken Sie auf diese Option, um auf das Menü [Toner] zuzugreifen.

## 4. **(Einstellungen)**

Drücken Sie auf diese Option, um auf das Menü [Einstellungen] zuzugreifen.

Wenn die Einstellungssperre aktiviert wurde, wird im Display ein Schlosssymbol **angezeigt.** Sie müssen das Gerät entsperren, um die Einstellungen zu ändern.

## 5. WiFi oder **(Wireless Status)**

Drücken Sie die Taste, um die Wireless-Einstellungen zu konfigurieren.

Eine vierstufige Anzeige zeigt die Stärke des aktuellen Wireless-Signals an, wenn Sie eine Wireless-Verbindung verwenden.

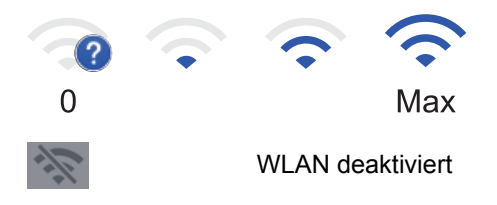

6.  $\mathbf{+}$  [Favoriten]

Drücken Sie auf diese Option, um auf den Bildschirm [Favoriten] zuzugreifen.

7.  $\left| \cdot \right| =$   $\left| \cdot \right|$  (Startbildschirm)

Drücken Sie diese Option, um die Startbildschirme aufzurufen.

#### **Neues Fax**

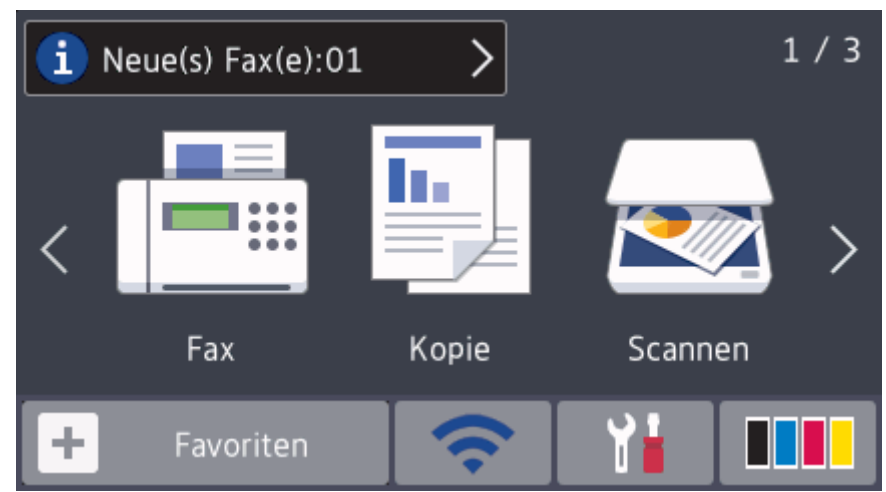

Wenn [Faxvorschau] auf [Ein] gesetzt ist, wird die Anzahl neuer Faxe, die Sie im Speicher empfangen haben, im oberen Bereich des Bildschirms angezeigt.

#### **Warn-Symbol**

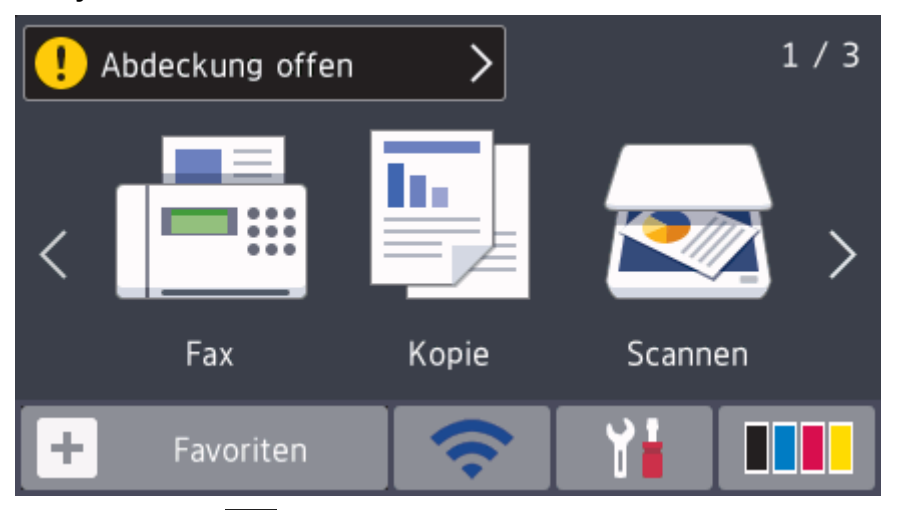

Das Warnsymbol wird angezeigt, wenn ein Fehler oder eine Wartungsmeldung vorliegt. Drücken Sie auf

den Meldungsbereich, um die Meldung anzuzeigen, und drücken Sie dann auf **1988**, um zum Hauptstartbildschirm zurückzukehren.

## **HINWEIS**

Dieses Produkt verwendet eine Schrift von ARPHIC TECHNOLOGY CO., LTD.

## **MFC-L8900CDW/MFC-L9570CDW**

Das Gerät verfügt über acht Registerkartenbildschirme (die als Startbildschirme bezeichnet werden). Jeder Startbildschirm kann bis zu acht Symbole aufnehmen, die für Funktionen, Geräteeinstellungen und Favoriten verwendet werden können. Insgesamt können 64 Symbole nach Bedarf auf den Startbildschirmen platziert werden.

Der Hauptstartbildschirm kann unter den Startbildschirmen ausgewählt werden.

Verwenden Sie das Menü [Admin-Einstellungen], um die Registerkarten zu benennen und die Symbole anzuordnen.

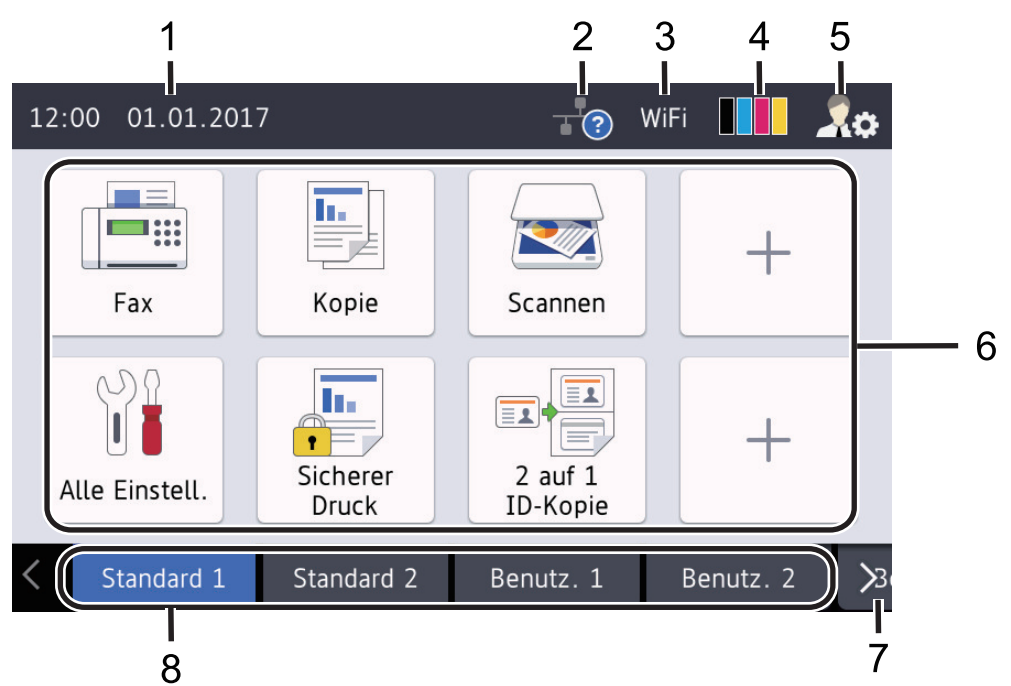

## 1. **Datum und Uhrzeit**

Zeigt das Datum und die Uhrzeit an, die beim Gerät eingestellt sind. Dieser Bereich wird auch verwendet, um Fehler oder Wartungsmeldungen anzuzeigen.

## 2. **(Status des verkabelten Netzwerks)**

Drücken Sie diese Taste, um die Einstellungen für das verkabelte Netzwerk zu konfigurieren. Das Symbol zeigt den aktuellen Status des verkabelten Netzwerks an.

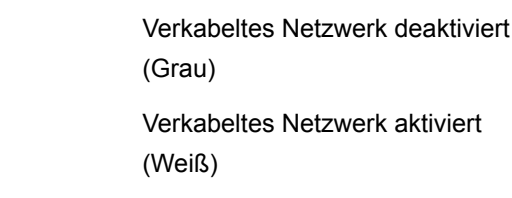

Keine Kabelverbindung oder kein WLAN verbunden

aktiviert

3. **MIFI** oder **(Wireless Status)** 

Drücken Sie die Taste, um die Wireless-Einstellungen zu konfigurieren.

Eine vierstufige Anzeige zeigt die Stärke des aktuellen Wireless-Signals an, wenn Sie eine Wireless-Verbindung verwenden.

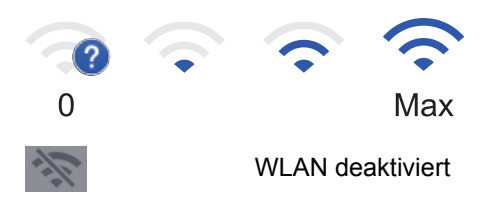

## 4. **(Toner)**

Zeigt die verbleibende Nutzungsdauer des Toners an. Drücken Sie auf diese Option, um auf das Menü [Toner] zuzugreifen.

# 5. **(Admin-Einstellungen)**

Drücken Sie auf diese Option, um auf das Menü [Admin-Einstellungen] zuzugreifen.

## 6. **Funktionssymbole, Einstellungssymbole und Favoritensymbole**

Die folgenden Beschreibungen erläutern die grundlegenden Symbole und Funktionen. Die verfügbaren Funktionen sind von Ihrem Modell abhängig.

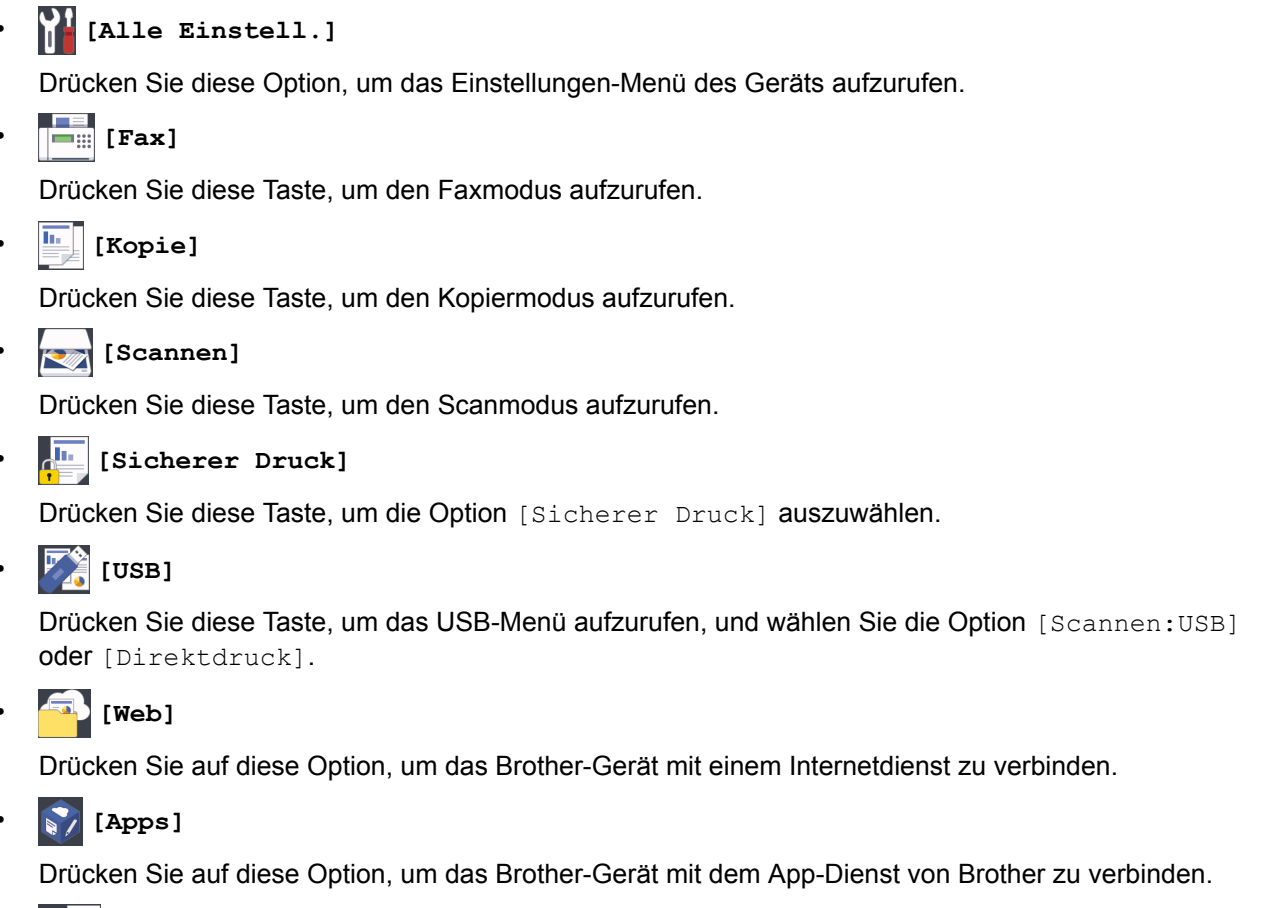

• **[2 auf 1 ID-Kopie]**

Drücken Sie die Taste, um die Kopieroption 2 auf 1 (ID) aufzurufen.

## • **(Favoriten)**

Drücken Sie diese Schaltfläche, um auf die erstellten Favoriten für häufig verwendete Vorgänge zuzugreifen, wie das Senden eines Faxes, das Kopieren, das Scannen und die Verwendung von Web Connect.

## 7. **Schaltflächen zum Scrollen der Registerkarten**

Drücken Sie diese Schaltfläche, um die Registerkarten anzuzeigen und darauf zuzugreifen.

#### 8. **Start-Registerkarten**

Drücken Sie diese Schaltfläche, um den Bildschirm für den Startbildschirm anzuzeigen.

#### **Neues Fax**

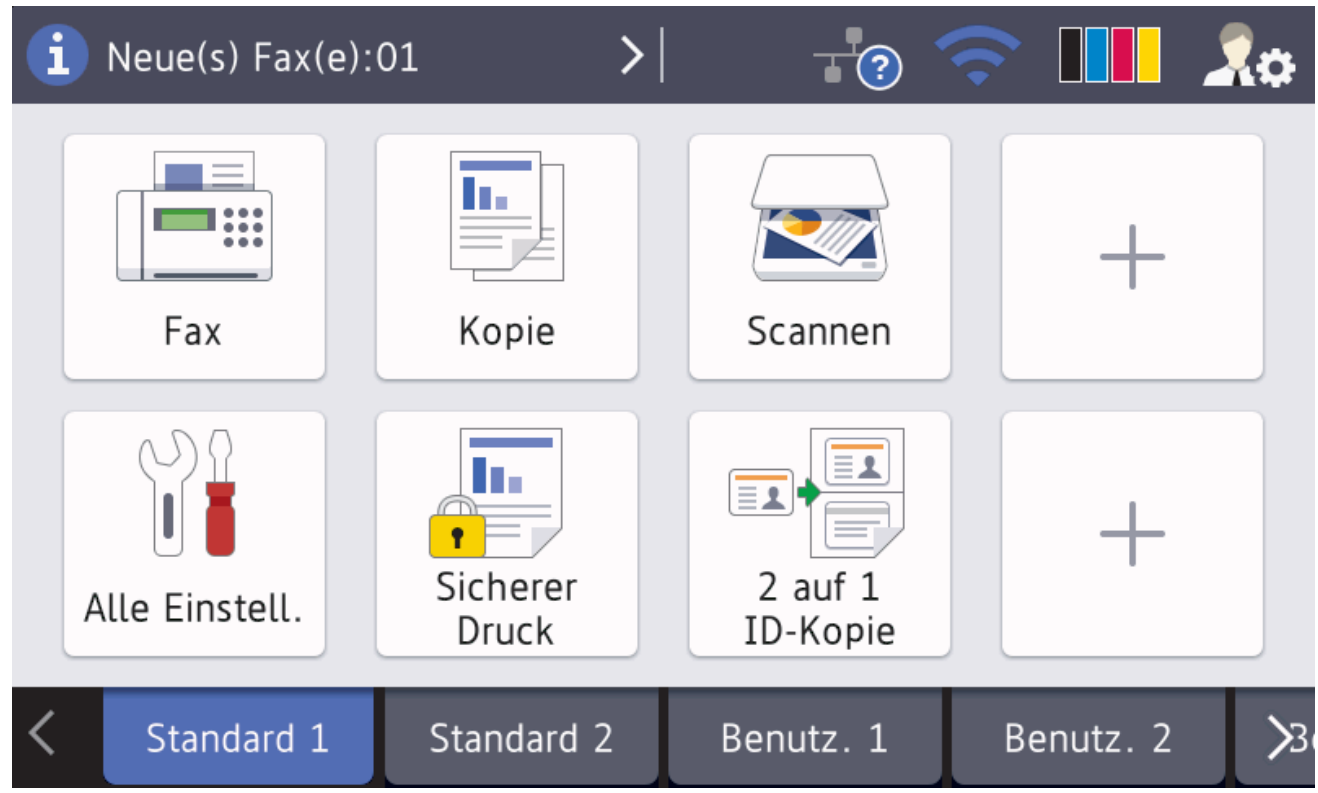

Wenn [Faxvorschau] auf [Ein] gesetzt ist, wird die Anzahl neuer Faxe, die Sie im Speicher empfangen haben, im oberen Bereich des Bildschirms angezeigt.

#### **Warn-Symbol**

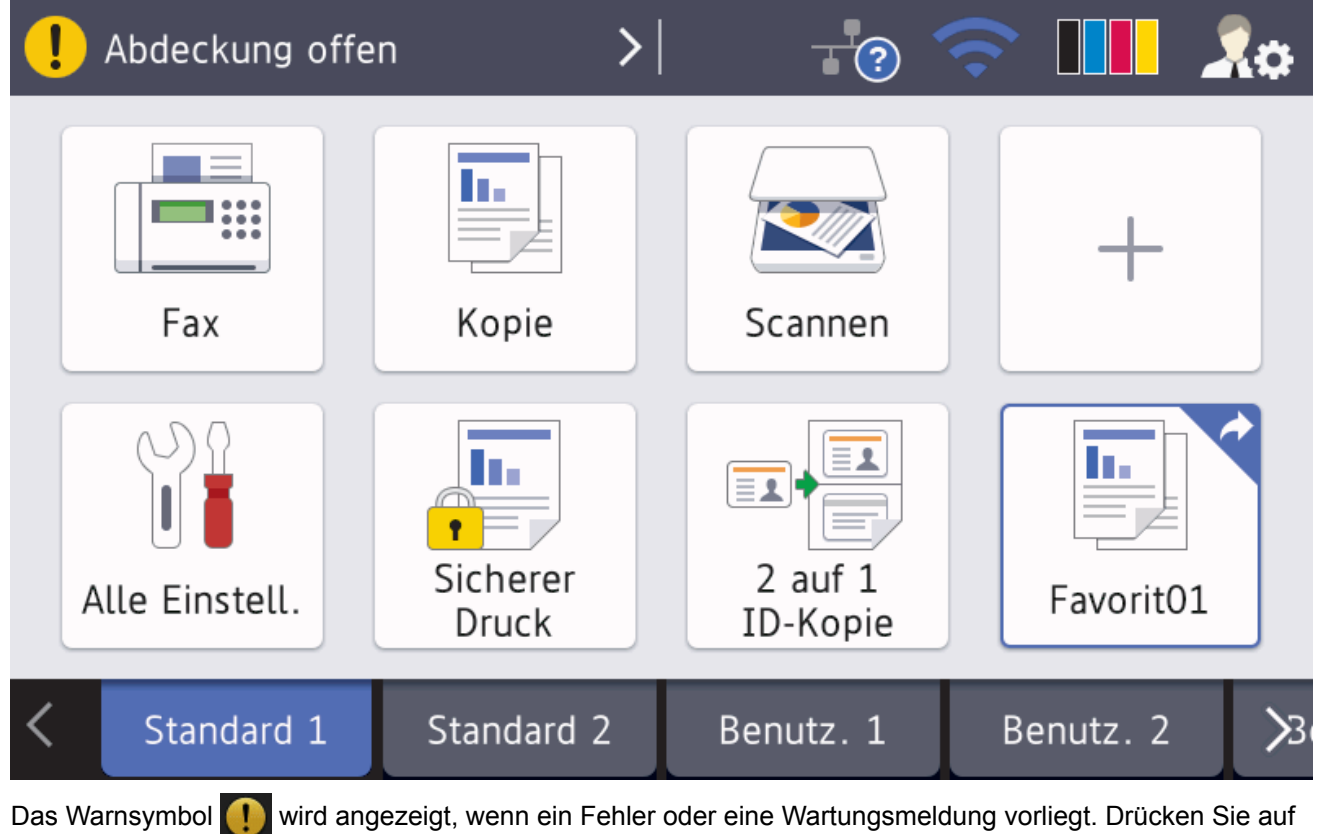

den Meldungsbereich, um die Meldung anzuzeigen, und drücken Sie dann auf **X**, um zum Hauptstartbildschirm zurückzukehren.

# **HINWEIS**

Dieses Produkt verwendet eine Schrift von ARPHIC TECHNOLOGY CO., LTD.

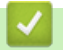

# **Zugehörige Informationen**

- [Einführung in Ihr Brother-Gerät](#page-11-0)
- [Anpassung des Geräts](#page-27-0)

<span id="page-23-0"></span> [Home](#page-1-0) > [Einführung in Ihr Brother-Gerät](#page-11-0) > So navigieren Sie durch das Touchscreen-Display

## **So navigieren Sie durch das Touchscreen-Display**

Drücken Sie mit dem Finger auf das Display, um es zu bedienen. Um alle Optionen anzuzeigen und auf diese zuzugreifen, streichen Sie mit dem Finger nach links, rechts, oben oder unten oder drücken Sie <▶ oder ▲ ▼ im Display, um diese durchzublättern.

Die folgenden Schritte erläutern, wie Sie eine Geräteeinstellung ändern. In diesem Beispiel wird die Einstellung für die Displayhintergrundbeleuchtung von [Hell] in [Normal] geändert.

## **WICHTIG**

Drücken Sie NICHT mit einem spitzen Gegenstand wie einem Stift oder Griffel auf das Display. Das Gerät kann dadurch beschädigt werden.

## **HINWEIS**

Berühren Sie das Display NICHT unmittelbar nachdem Sie das Netzkabel angeschlossen oder das Gerät eingeschaltet haben. Andernfalls kann ein Fehler auftreten.

1. Drücken Sie [Einstellungen].

Wenn das Gerät das Menü [Alle Einstell.] auf dem Startbildschirm anzeigt, überspringen Sie diesen Schritt.

- 2. Drücken Sie [Alle Einstell.].
- 3. Streichen Sie mit dem Finger nach oben oder nach unten bzw. drücken Sie ▲ oder V, um die Option [Geräteeinstell] anzuzeigen, und drücken Sie dann [Geräteeinstell].

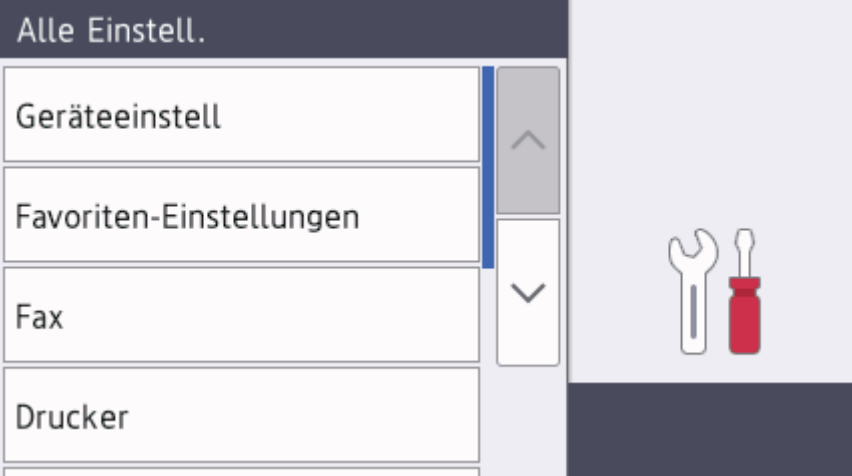

4. Streichen Sie mit dem Finger nach oben oder nach unten bzw. drücken Sie A oder V, um die Option [LCD-Einstell.1 anzuzeigen, und drücken Sie dann [LCD-Einstell.1.

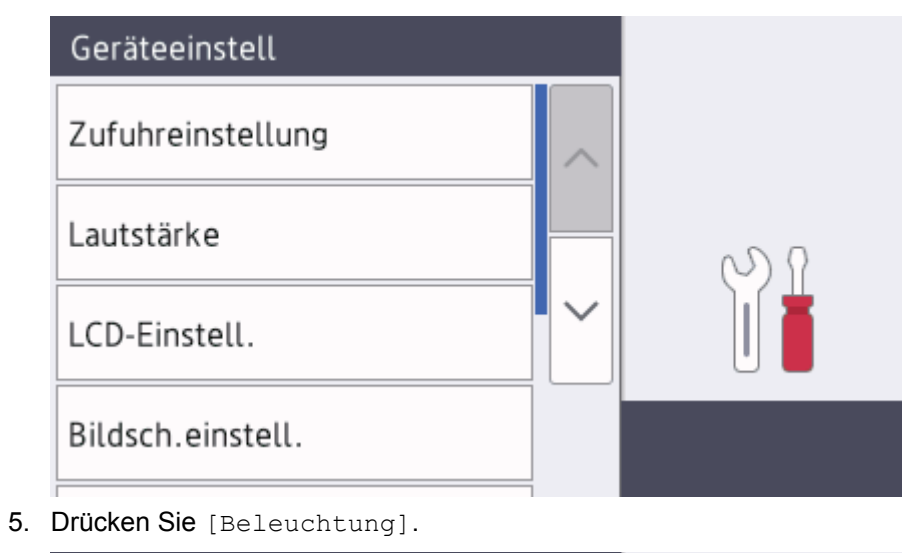

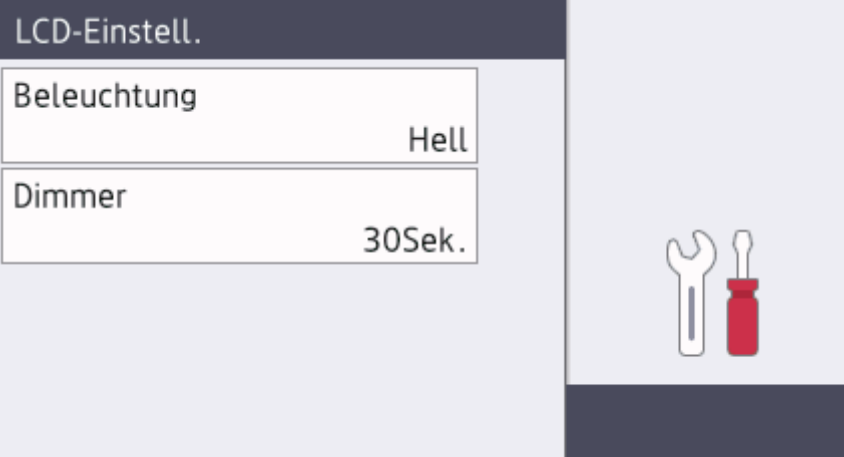

6. Drücken Sie [Normal].

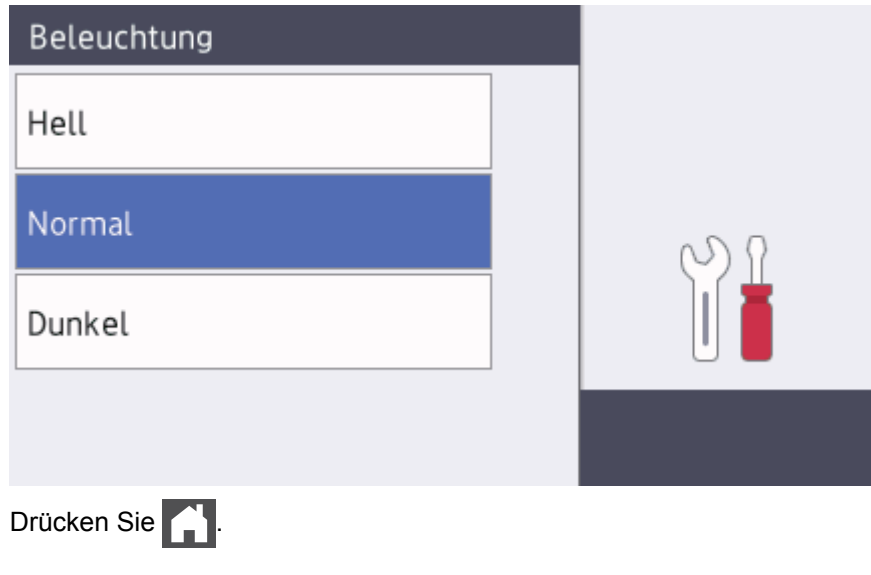

## **Zugehörige Informationen**

• [Einführung in Ihr Brother-Gerät](#page-11-0)

 $7.$ 

<span id="page-25-0"></span> [Home](#page-1-0) > [Einführung in Ihr Brother-Gerät](#page-11-0) > Einstellungsbildschirm-Übersicht

## **Einstellungsbildschirm-Übersicht**

**Für folgende Modelle**: DCP-L8410CDW/MFC-L8690CDW

Drücken Sie **in E**, um den aktuellen Gerätestatus im Display anzuzeigen.

Verwenden Sie das Menü Einstellungen, um auf alle Einstellungen des Brother-Geräts zuzugreifen. Die verfügbaren Funktionen sind von Ihrem Modell abhängig.

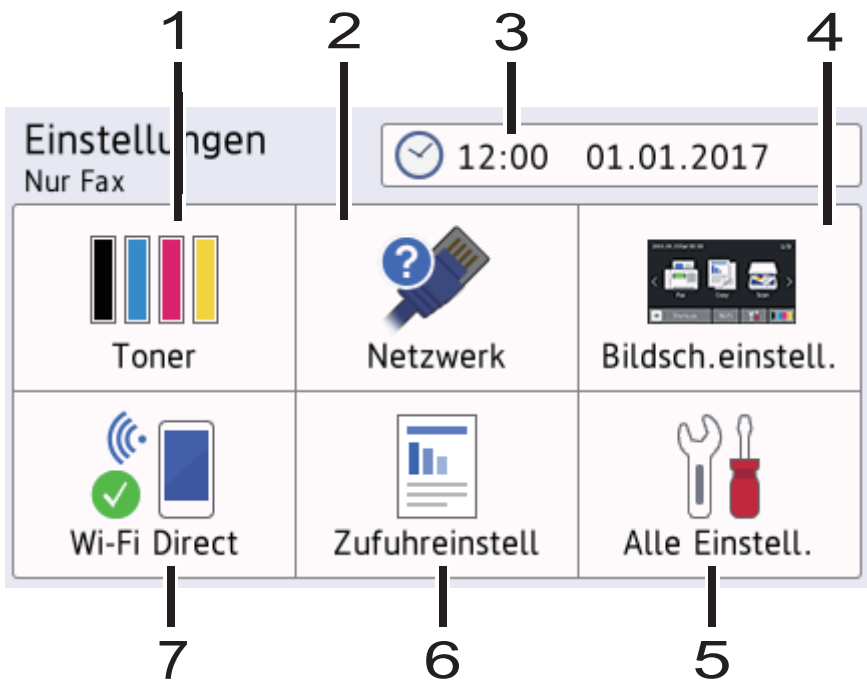

#### **1. Toner**

- Zeigt die verbleibende Nutzungsdauer des Toners an.
- Drücken Sie auf diese Option, um auf das Menü [Toner] zuzugreifen.

#### **2. Netzwerk**

- Drücken Sie hier, um eine Netzwerkverbindung einzurichten.
- Wenn Sie eine Wireless-Verbindung verwenden, wird die aktuelle Wireless-Signalstärke auf einer vierstufigen Anzeige im Display angezeigt.

#### **3. Datum und Uhrzeit**

Zeigt das Datum und die Uhrzeit an, die beim Gerät eingestellt sind.

Drücken Sie auf diese Option, um auf das Menü [Datum/Uhrzeit] zuzugreifen.

#### **4. Bildschirmeinstellungen**

Drücken Sie auf diese Option, um auf das Menü [Bildsch.einstell.] zuzugreifen.

#### **5. Alle Einstellungen**

Drücken Sie diese Option, um das Menü aller Geräteeinstellungen aufzurufen.

#### **6. Zufuhreinstellungen**

Drücken Sie auf diese Option, um auf das Menü [Zufuhreinstell] zuzugreifen.

### **7. Wi-Fi Direct**

Drücken Sie hier, um eine Wi-Fi Direct-Netzwerkverbindung einzurichten.

## **Zugehörige Informationen**

• [Einführung in Ihr Brother-Gerät](#page-11-0)

<span id="page-26-0"></span> [Home](#page-1-0) > [Einführung in Ihr Brother-Gerät](#page-11-0) > Konfigurieren des Hauptstartbildschirms

## **Konfigurieren des Hauptstartbildschirms**

**Für folgende Modelle**: DCP-L8410CDW/MFC-L8690CDW

Setzen Sie den Hauptstartbildschirm auf [Startbildschirm 1], [Startbildschirm 2], [Startbildschirm 3], [Favoriten 1], [Favoriten 2], [Favoriten 3], [Favoriten 4], [Favoriten 5], [Favoriten 6], [Favoriten 7] oder [Favoriten 8].

Wenn sich das Gerät im Leerlauf befindet oder wenn Sie drücken, kehrt der Touchscreen wieder zu dem Bildschirm zurück, den Sie eingestellt haben.

- 1. Drücken Sie [1] [Einstellungen] > [Bildsch.einstell.] > [Hauptstartbildschirm].
- 2. Streichen Sie nach oben oder unten bzw. drücken Sie ▲ oder ▼, um die Bildschirmeinstellungen anzuzeigen, und drücken Sie auf die gewünschte Einstellung.
- 3. Drücken Sie

Das Gerät wechselt zum gewünschten Bildschirm.

#### **Zugehörige Informationen**

• [Einführung in Ihr Brother-Gerät](#page-11-0)

<span id="page-27-0"></span>▲ [Home](#page-1-0) > [Einführung in Ihr Brother-Gerät](#page-11-0) > Anpassung des Geräts

## **Anpassung des Geräts**

#### **Für folgende Modelle**: MFC-L8900CDW/MFC-L9570CDW

Wenn Sie **der drücken, zeigt das Gerät das Menü** [Admin-Einstellungen] an. Um den Zugriff auf dieses Menü zu beschränken, können Sie ein Administratorkennwort festlegen, um es zu schützen.

Dieses Kennwort ist mit dem Administratorkennwort für Web Based Management identisch.

Über das Menü [Admin-Einstellungen] können Sie die Startbildschirmnamen sowie die Anordnung der Symbole auf den Bildschirmen anpassen.

Das Menü [Startbildschirm-Einstellungen] und das Menü [Andere Bildsch.einstell.] bieten die folgenden Funktionen:

- Umbenennen der Registerkarten des Startbildschirms
- Hinzufügen, Entfernen und Umpositionieren der Symbole auf den Startbildschirmen
- Konfigurieren des Hauptstartbildschirms
- Auswählen der Bildschirmhintergrundfarbe
- Ändern der Standardfunktionen für den Kopierbildschirm und den Scanbildschirm

Über das Menü [Admin-Einstellungen] können Sie die Berechtigungen und Beschränkungen verwalten.

Das Menü [Einschränkungsverwaltung] bietet die folgenden Funktionen:

- Benutzerbeschränkung
	- **Benutzersperre**
	- Active Directory-Authentifizierung
	- LDAP-Authentifizierung
- Einstellungssperre (Detaillierte Einstellungen sind verfügbar.)

Ausführliche Informationen >> *Zugehörige Informationen Netzwerksicherheitsfunktionen* und *Sperren der Geräteeinstellungen*

#### **Zugehörige Informationen**

- [Einführung in Ihr Brother-Gerät](#page-11-0)
- [Touchscreen-Display-Übersicht](#page-15-0)
- [Netzwerksicherheitsfunktionen](#page-391-0)
- [Sperren der Geräteeinstellungen](#page-385-0)

<span id="page-28-0"></span> $\triangle$  [Home](#page-1-0) > [Einführung in Ihr Brother-Gerät](#page-11-0) > Zugriff auf die Brother-Dienstprogramme (Windows<sup>®</sup>)

# **Zugriff auf die Brother-Dienstprogramme (Windows®)**

**Brother Utilities** ist eine Startanwendung für einfachen Zugriff auf alle Brother-Anwendungen, die auf dem Computer installiert sind.

- 1. Sie haben die folgenden Möglichkeiten:
	- (Windows<sup>®</sup> 7)

Klicken Sie auf **(Start)** > **Alle Programme** > **Brother** > **Brother Utilities**.

(Windows $^{\circledR}$  8)

Tippen oder klicken Sie auf dem **Start**-Bildschirm oder dem Desktop auf (**Brother Utilities**).

(Windows $\mathscr{B}$  8.1)

Bewegen Sie die Maus in die untere linke Ecke des Start-Bildschirms und klicken Sie auf (V) (wenn Sie ein berührungsbasiertes Gerät verwenden, streichen Sie auf dem **Start**-Bildschirm von unten nach oben, um den **Apps**-Bildschirm aufzurufen).

Wenn der Apps-Bildschirm angezeigt wird, tippen oder klicken Sie auf **Brother Utilities**).

(Windows $^{\circledR}$  10)

Klicken Sie auf **Brother** > **Brother Utilities**.

2. Wählen Sie Ihr Gerät (wobei XXXX Ihre Modellbezeichnung ist).

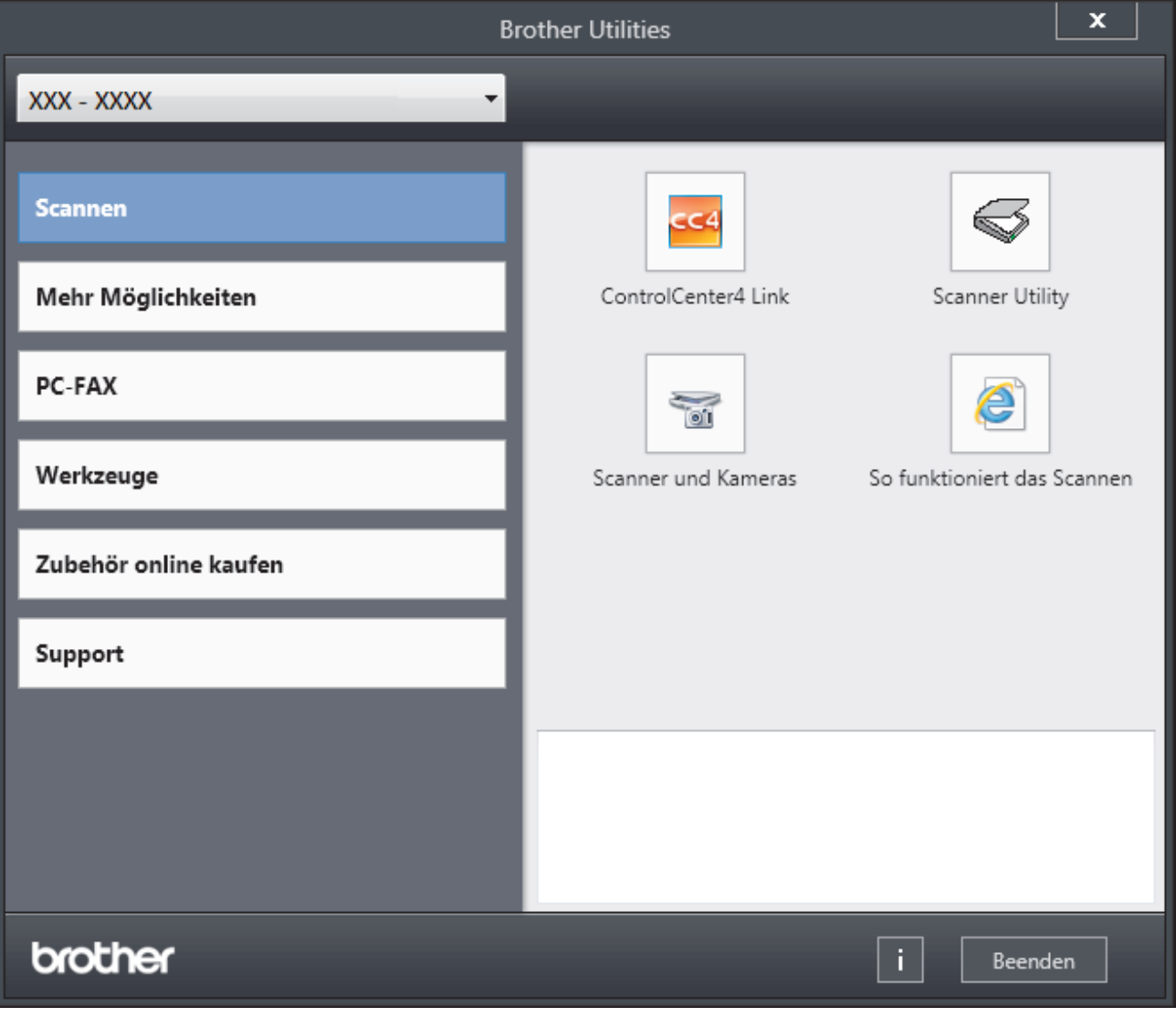

3. Wählen Sie den Vorgang, den Sie verwenden möchten.

# **Zugehörige Informationen**

- [Einführung in Ihr Brother-Gerät](#page-11-0)
- [Deinstallieren der Brother-Software und -Treiber \(Windows](#page-30-0)®)

<span id="page-30-0"></span> [Home](#page-1-0) > [Einführung in Ihr Brother-Gerät](#page-11-0) > [Zugriff auf die Brother-Dienstprogramme](#page-28-0) [\(Windows](#page-28-0)®) > Deinstallieren der Brother-Software und -Treiber (Windows®)

## **Deinstallieren der Brother-Software und -Treiber (Windows®)**

- 1. Sie haben die folgenden Möglichkeiten:
	- (Windows<sup>®</sup> 7)

Klicken Sie auf **(Start)** > **Alle Programme** > **Brother** > **Brother Utilities**.

• (Windows<sup>®</sup> 8)

Tippen oder klicken Sie auf dem **Start**-Bildschirm oder dem Desktop auf (**Brother Utilities**).

(Windows $\mathscr{B}$  8.1)

Bewegen Sie die Maus in die untere linke Ecke des Start-Bildschirms und klicken Sie auf (V) (wenn Sie ein berührungsbasiertes Gerät verwenden, streichen Sie auf dem **Start**-Bildschirm von unten nach oben, um den **Apps**-Bildschirm aufzurufen).

Wenn der Apps-Bildschirm angezeigt wird, tippen oder klicken Sie auf **(b)** (Brother Utilities).

(Windows $^{\circledR}$  10)

Klicken Sie auf **Brother** > **Brother Utilities**.

2. Klicken Sie auf die Dropdown-Liste, und wählen Sie dann Ihren Modellnamen aus (sofern nicht bereits ausgewählt). Klicken Sie in der linken Navigationsleiste auf **Werkzeuge** und klicken Sie dann auf **Deinstallieren**.

Folgen Sie den Anweisungen im Dialogfeld, um die Software und Treiber zu deinstallieren.

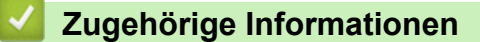

• [Zugriff auf die Brother-Dienstprogramme \(Windows](#page-28-0)<sup>®</sup>)

### <span id="page-31-0"></span>**■ [Home](#page-1-0) > Papiermanagement**

## **Papiermanagement**

- [Einlegen von Papier](#page-32-0)
- [Papiereinstellungen](#page-46-0)
- [Empfohlene Druckmedien](#page-50-0)
- [Einlegen von Dokumenten](#page-51-0)
- [Nicht scanbare und bedruckbare Bereiche](#page-55-0)
- [Verwenden von Spezialpapier](#page-56-0)

<span id="page-32-0"></span> [Home](#page-1-0) > [Papiermanagement](#page-31-0) > Einlegen von Papier

## **Einlegen von Papier**

- [Einlegen von Papier und Drucken über die Papierkassette](#page-33-0)
- [Einlegen von Papier und Drucken über die Multifunktionszufuhr \(MF-Zufuhr\)](#page-37-0)

<span id="page-33-0"></span> [Home](#page-1-0) > [Papiermanagement](#page-31-0) > [Einlegen von Papier](#page-32-0) > Einlegen von Papier und Drucken über die Papierkassette

# **Einlegen von Papier und Drucken über die Papierkassette**

- [Einlegen von Papier in die Papierkassette](#page-34-0)
- [Druckprobleme](#page-591-0)
- [Fehler- und Wartungsmeldungen](#page-562-0)

<span id="page-34-0"></span> [Home](#page-1-0) > [Papiermanagement](#page-31-0) > [Einlegen von Papier](#page-32-0) > [Einlegen von Papier und Drucken über die](#page-33-0) [Papierkassette](#page-33-0) > Einlegen von Papier in die Papierkassette

## **Einlegen von Papier in die Papierkassette**

- Wenn die Einstellung zum Prüfen des Papierformats auf Ein gesetzt ist und Sie die Papierkassette aus dem Gerät herausziehen, wird im Display eine Meldung angezeigt, in der Sie gefragt werden, ob Sie die Papierart und das Papierformat ändern möchten. Ändern Sie die Einstellungen für Papierformat und Papierart gegebenenfalls mithilfe der Anweisungen im Display.
- Wenn Sie ein anderes Papierformat oder einen anderen Papiertyp in die Kassette einlegen, müssen Sie gleichzeitig auch die Papierformat- und Papiertyp-Einstellung am Gerät oder auf dem Computer ändern.
- 1. Ziehen Sie die Papierkassette vollständig aus dem Gerät heraus.

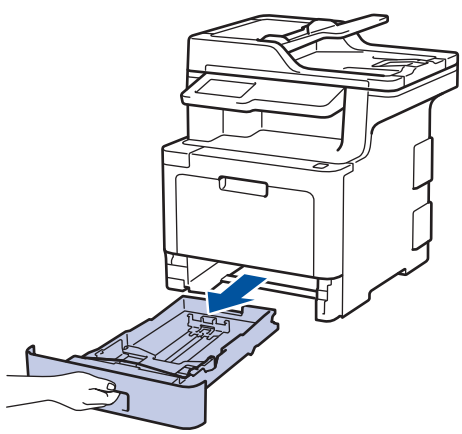

2. Drücken Sie die Papierführungen nach unten und verschieben Sie sie so, dass sie dem Papier entsprechen. Drücken Sie die grünen Entsperrungshebel, um die Papierführungen zu verschieben.

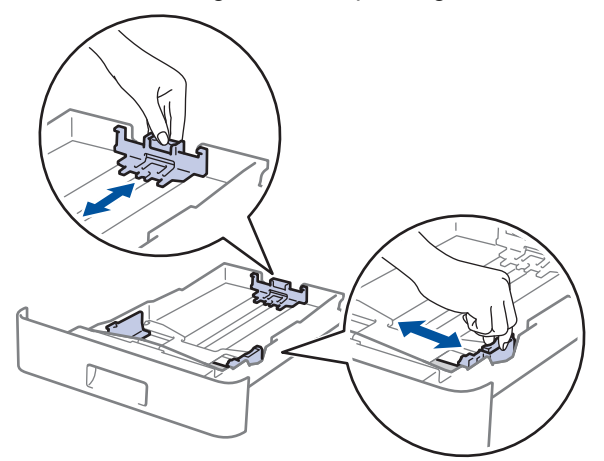

- 3. Fächern Sie den Papierstapel gut auf.
- 4. Legen Sie das Papier mit der zu bedruckenden Seite *nach unten* in die Papierkassette ein.

Wenn Sie Briefkopfpapier oder vorbedrucktes Papier verwenden, legen Sie das Papier mit der richtigen Ausrichtung ein.**>>** Zugehörige Informationen: Änderung der Geräteeinstellungen zum Druck auf *Briefkopfpapier oder vorbedrucktes Papier über die Papierzufuhr*

5. Stellen Sie sicher, dass das Papier die Markierung für die maximale Papierhöhe ( $\blacktriangledown \blacktriangledown \blacktriangledown$ ) nicht erreicht. Wenn die Papierkassette zu voll ist, verursacht das einen Papierstau.

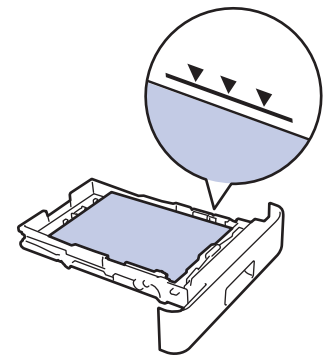

- 6. Schieben Sie die Papierkassette langsam vollständig in das Gerät ein.
- 7. Klappen Sie die Stütze aus, um zu verhindern, dass Papier aus der Papierablage herausrutscht.

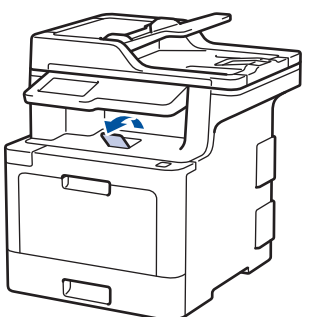

## **Zugehörige Informationen**

- [Einlegen von Papier und Drucken über die Papierkassette](#page-33-0)
- [Änderung der Geräteeinstellungen zum Druck auf Briefkopfpapier oder vorbedrucktes Papier über die](#page-36-0) [Papierzufuhr](#page-36-0)
[Home](#page-1-0) > [Papiermanagement](#page-31-0) > [Einlegen von Papier](#page-32-0) > [Einlegen von Papier und Drucken über die](#page-33-0) [Papierkassette](#page-33-0) > [Einlegen von Papier in die Papierkassette](#page-34-0) > Änderung der Geräteeinstellungen zum Druck auf Briefkopfpapier oder vorbedrucktes Papier über die Papierzufuhr

# **Änderung der Geräteeinstellungen zum Druck auf Briefkopfpapier oder vorbedrucktes Papier über die Papierzufuhr**

Wenn Sie Briefkopfpapier oder vorbedrucktes Papier für den beidseitigen Druck verwenden, ändern Sie die Einstellungen des Geräts.

Legen Sie NICHT gleichzeitig verschiedene Papierarten und -formate in die Papierkassette. Andernfalls kann es zu einem Papierstau oder einem fehlerhaften Einzug kommen.

## **Ausrichtung**

Ø

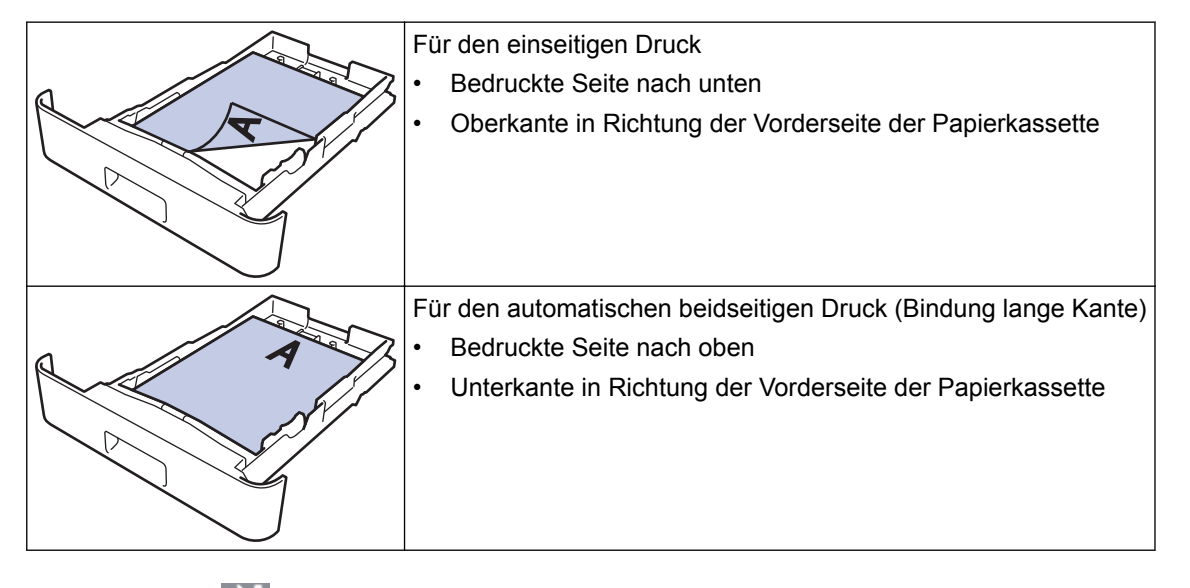

- 1. Drücken Sie [[Einstellungen] > [Alle Einstell.] > [Drucker] > [Duplex] > [Einzelbild] > [2-seitige Zuf.].
	- Wenn das Gerät das Menü [Alle Einstell.] auf dem Startbildschirm anzeigt, überspringen Sie das Menü [Einstellungen].

2. Drücken Sie

### **Zugehörige Informationen**

• [Einlegen von Papier in die Papierkassette](#page-34-0)

<span id="page-37-0"></span> [Home](#page-1-0) > [Papiermanagement](#page-31-0) > [Einlegen von Papier](#page-32-0) > Einlegen von Papier und Drucken über die Multifunktionszufuhr (MF-Zufuhr)

# **Einlegen von Papier und Drucken über die Multifunktionszufuhr (MF-Zufuhr)**

Sie können Briefkopfpapier, farbiges Papier, dünnes Papier, dickes Papier, Recyclingpapier, Hartpostpapier, Etiketten, Glanzpapier, bis zu 50 Blatt Normalpapier oder sogar bis zu zehn Umschläge in die MF-Zufuhr einlegen.

- [Einlegen von Papier in die Multifunktionszufuhr \(MF-Zufuhr\)](#page-38-0)
- [Einlegen und Bedrucken von Etiketten über die MF-Zufuhr](#page-41-0)
- [Einlegen von Umschlägen und Bedrucken der Umschläge über die MF-Zufuhr](#page-43-0)
- [Druckprobleme](#page-591-0)
- [Fehler- und Wartungsmeldungen](#page-562-0)

<span id="page-38-0"></span> [Home](#page-1-0) > [Papiermanagement](#page-31-0) > [Einlegen von Papier](#page-32-0) > [Einlegen von Papier und Drucken über die](#page-37-0) [Multifunktionszufuhr \(MF-Zufuhr\)](#page-37-0) > Einlegen von Papier in die Multifunktionszufuhr (MF-Zufuhr)

## **Einlegen von Papier in die Multifunktionszufuhr (MF-Zufuhr)**

Wenn Sie ein anderes Papierformat oder einen anderen Papiertyp in die Kassette einlegen, müssen Sie gleichzeitig auch die Papierformat- und Papiertyp-Einstellung am Gerät oder auf dem Computer ändern.

- **Normalpapier**
- **Briefpapier**
- Farbiges Papier
- Dünnes Papier
- Dickes Papier
- **Recyclingpapier**
- **Hartpostpapier**
- **Glanzpapier**
- 1. Klappen Sie die Stütze aus, um zu verhindern, dass Papier aus der Papierablage mit Ausgaberichtung Bild nach unten herausrutscht.

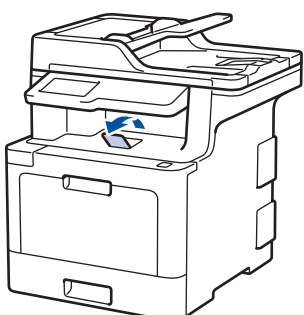

2. Öffnen Sie die MF-Zufuhr und senken Sie sie vorsichtig ab.

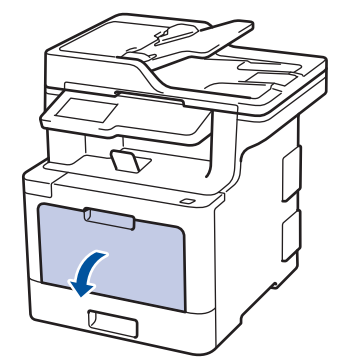

3. Ziehen Sie die Verlängerung (1) der MF-Zufuhr heraus und klappen Sie die Stütze (2) auf.

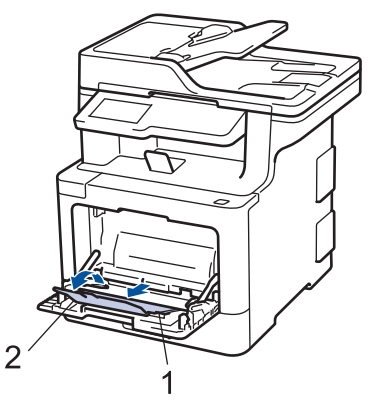

4. Verschieben Sie die Papierführungen der MF-Zufuhr entsprechend der Breite des verwendeten Papiers.

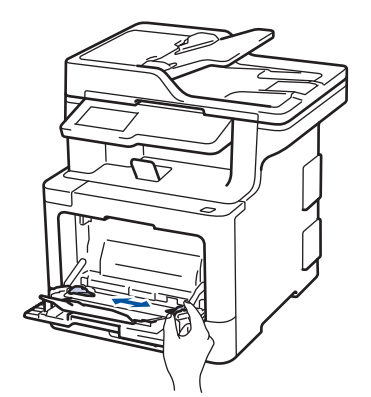

k

- 5. Legen Sie Papier mit der zu bedruckenden Fläche *nach oben* in die MF-Zufuhr.
	- Stellen Sie sicher, dass das Papier die Markierung für die maximale Papierhöhe (1) nicht erreicht.
	- Positionieren Sie die Papiervorderkante (oberer Papierrand) zwischen den Pfeilen  $\uparrow$  und  $\blacktriangledown$  (2).
	- Wenn Sie Glanzpapier verwenden, sollten Sie nur ein einzelnes Blatt in die MF-Zufuhr einlegen, um einen Papierstau zu vermeiden.
	- Wenn Sie Briefkopfpapier oder vorbedrucktes Papier verwenden, legen Sie das Papier mit der richtigen Ausrichtung ein.<sup>>></sup> Zugehörige Informationen: Änderung der Geräteeinstellungen zum Druck auf *Briefkopfpapier oder vorbedrucktes Papier über die MF-Zufuhr*

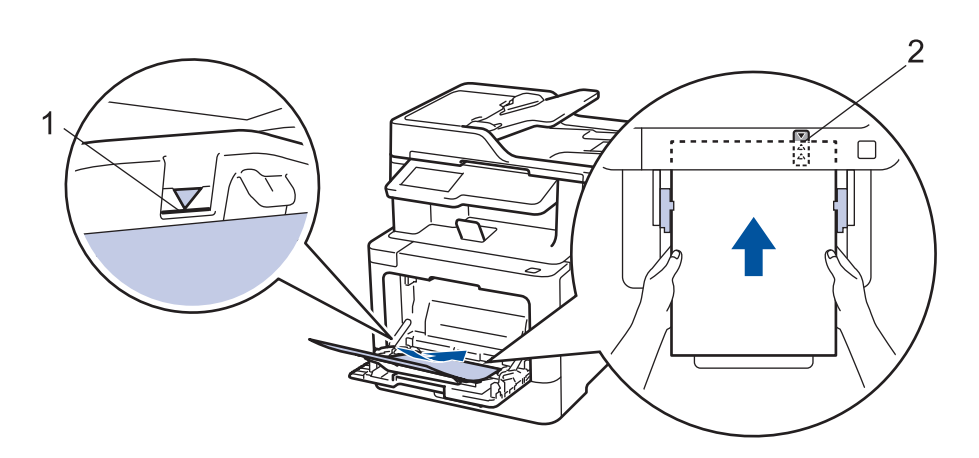

### **Zugehörige Informationen**

- [Einlegen von Papier und Drucken über die Multifunktionszufuhr \(MF-Zufuhr\)](#page-37-0)
- [Änderung der Geräteeinstellungen zum Druck auf Briefkopfpapier oder vorbedrucktes Papier über die](#page-40-0) [MF-Zufuhr](#page-40-0)

<span id="page-40-0"></span> [Home](#page-1-0) > [Papiermanagement](#page-31-0) > [Einlegen von Papier](#page-32-0) > [Einlegen von Papier und Drucken über die](#page-37-0) [Multifunktionszufuhr \(MF-Zufuhr\)](#page-37-0) > [Einlegen von Papier in die Multifunktionszufuhr \(MF-Zufuhr\)](#page-38-0) > Änderung der Geräteeinstellungen zum Druck auf Briefkopfpapier oder vorbedrucktes Papier über die MF-Zufuhr

# **Änderung der Geräteeinstellungen zum Druck auf Briefkopfpapier oder vorbedrucktes Papier über die MF-Zufuhr**

Wenn Sie Briefkopfpapier oder vorbedrucktes Papier für den beidseitigen Druck verwenden, ändern Sie die Einstellungen des Geräts.

Legen Sie NICHT gleichzeitig verschiedene Papierarten und -formate in die Papierkassette. Andernfalls kann es zu einem Papierstau oder einem fehlerhaften Einzug kommen.

## **Ausrichtung**

Ø

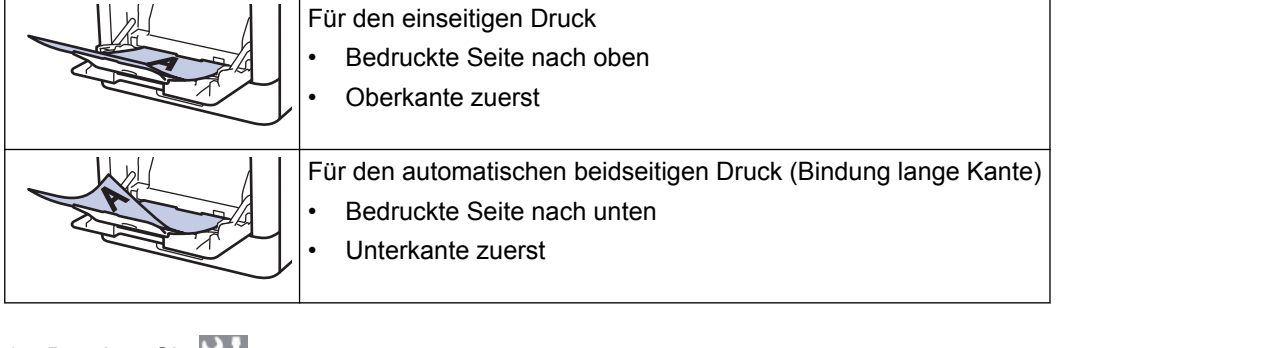

1. Drücken Sie [[Einstellungen] > [Alle Einstell.] > [Drucker] > [Duplex] > [Einzelbild] > [2-seitige Zuf.].

Wenn das Gerät das Menü [Alle Einstell.] auf dem Startbildschirm anzeigt, überspringen Sie das Menü [Einstellungen].

2. Drücken Sie

### **Zugehörige Informationen**

• [Einlegen von Papier in die Multifunktionszufuhr \(MF-Zufuhr\)](#page-38-0)

<span id="page-41-0"></span> [Home](#page-1-0) > [Papiermanagement](#page-31-0) > [Einlegen von Papier](#page-32-0) > [Einlegen von Papier und Drucken über die](#page-37-0) [Multifunktionszufuhr \(MF-Zufuhr\)](#page-37-0) > Einlegen und Bedrucken von Etiketten über die MF-Zufuhr

## **Einlegen und Bedrucken von Etiketten über die MF-Zufuhr**

Wenn die hintere Abdeckung (Ausgabefach für Druckseite oben) nach unten geklappt wurde, verfügt das Gerät über einen geraden Papierweg von der MF-Zufuhr bis zur Rückseite des Geräts. Verwenden Sie diesen Papiereinzug und diese Ausgabemethode, wenn Sie Etiketten bedrucken.

Wenn Sie ein anderes Papierformat oder einen anderen Papiertyp in die Kassette einlegen, müssen Sie gleichzeitig auch die Papierformat- und Papiertyp-Einstellung am Gerät oder auf dem Computer ändern.

1. Öffnen Sie die rückwärtige Abdeckung des Geräts (Papierablage mit Ausgaberichtung Bild nach oben).

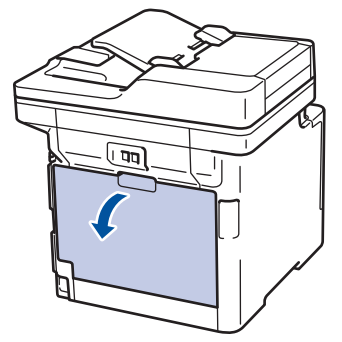

2. Öffnen Sie an der Vorderseite des Geräts die MF-Zufuhr und senken Sie sie vorsichtig ab.

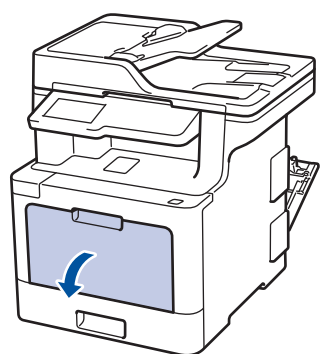

3. Ziehen Sie die Verlängerung (1) der MF-Zufuhr heraus und klappen Sie die Stütze (2) auf.

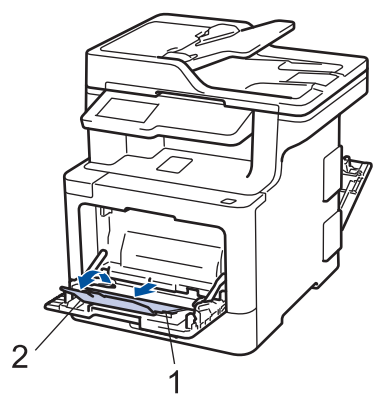

- 4. Verschieben Sie die Papierführungen der MF-Zufuhr entsprechend der Breite des verwendeten Papiers.
- 5. Legen Sie Papier mit der zu bedruckenden Fläche *nach oben* in die MF-Zufuhr.

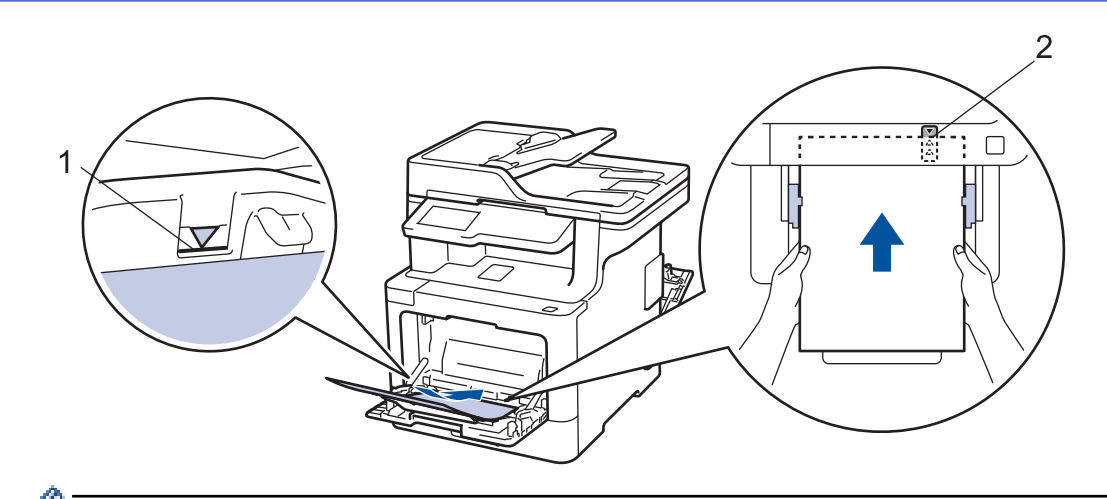

- Stellen Sie sicher, dass das Papier die Markierung für die maximale Papierhöhe (1) nicht erreicht.
	- Positionieren Sie die Papiervorderkante (oberer Papierrand) zwischen den Pfeilen  $\uparrow$  und  $\blacktriangledown$  (2).
- 6. Ändern Sie die Druckeinstellungen im Bildschirm Drucken, bevor Sie den Druckauftrag vom Computer senden.
- 7. Senden Sie Ihren Druckauftrag an das Gerät.
- 8. Schließen Sie die rückwärtige Abdeckung (Papierablage mit Ausgaberichtung Bild nach oben), bis sie in der geschlossenen Position einrastet.

### **Zugehörige Informationen**

• [Einlegen von Papier und Drucken über die Multifunktionszufuhr \(MF-Zufuhr\)](#page-37-0)

<span id="page-43-0"></span> [Home](#page-1-0) > [Papiermanagement](#page-31-0) > [Einlegen von Papier](#page-32-0) > [Einlegen von Papier und Drucken über die](#page-37-0) [Multifunktionszufuhr \(MF-Zufuhr\)](#page-37-0) > Einlegen von Umschlägen und Bedrucken der Umschläge über die MF-Zufuhr

# **Einlegen von Umschlägen und Bedrucken der Umschläge über die MF-Zufuhr**

Sie können bis zu zehn Umschläge in die MF-Zufuhr einlegen.

Drücken Sie gegen die Ecken und Kanten der Umschläge, um sie so flach wie nur möglich zu machen.

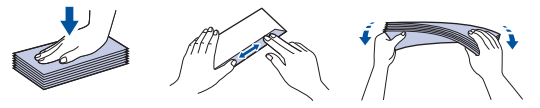

Wenn Sie ein anderes Papierformat oder einen anderen Papiertyp in die Kassette einlegen, müssen Sie gleichzeitig auch die Papierformat- und Papiertyp-Einstellung am Gerät oder auf dem Computer ändern.

1. Öffnen Sie die rückwärtige Abdeckung des Geräts (Papierablage mit Ausgaberichtung Bild nach oben).

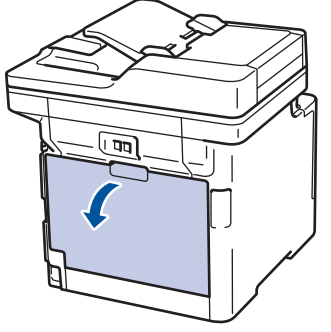

2. Drücken Sie, wie in der Abbildung dargestellt, die beiden grauen Hebel auf der rechten und linken Seite nach unten.

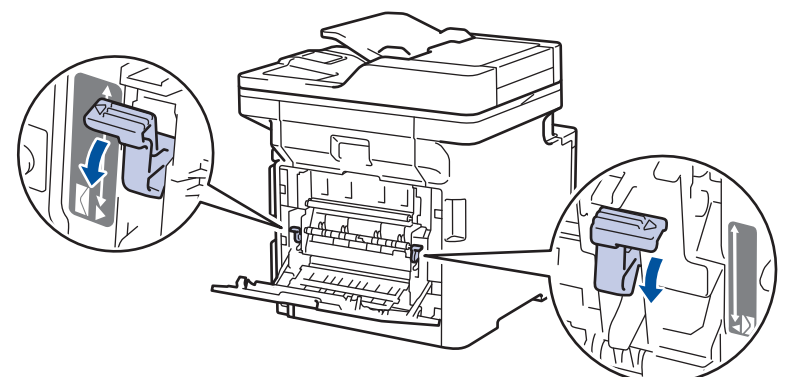

3. Öffnen Sie an der Vorderseite des Geräts die MF-Zufuhr und senken Sie sie vorsichtig ab.

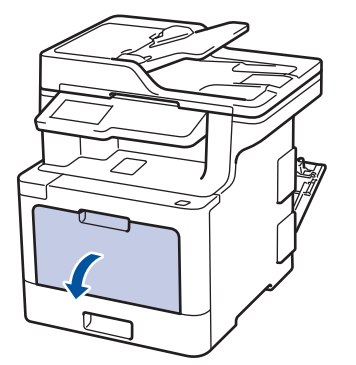

4. Ziehen Sie die Verlängerung (1) der MF-Zufuhr heraus und klappen Sie die Stütze (2) auf.

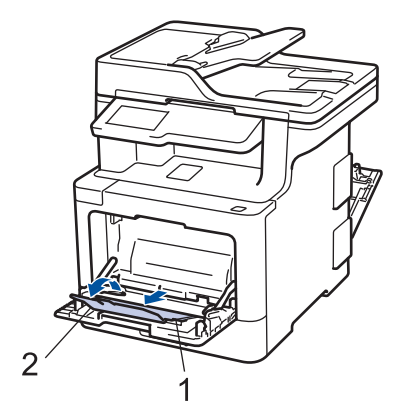

5. Verschieben Sie die Papierführungen der MF-Zufuhr entsprechend der Breite der verwendeten Umschläge.

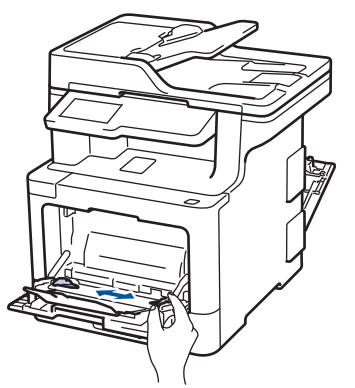

6. Legen Sie Papier mit der zu bedruckenden Fläche *nach oben* in die MF-Zufuhr.

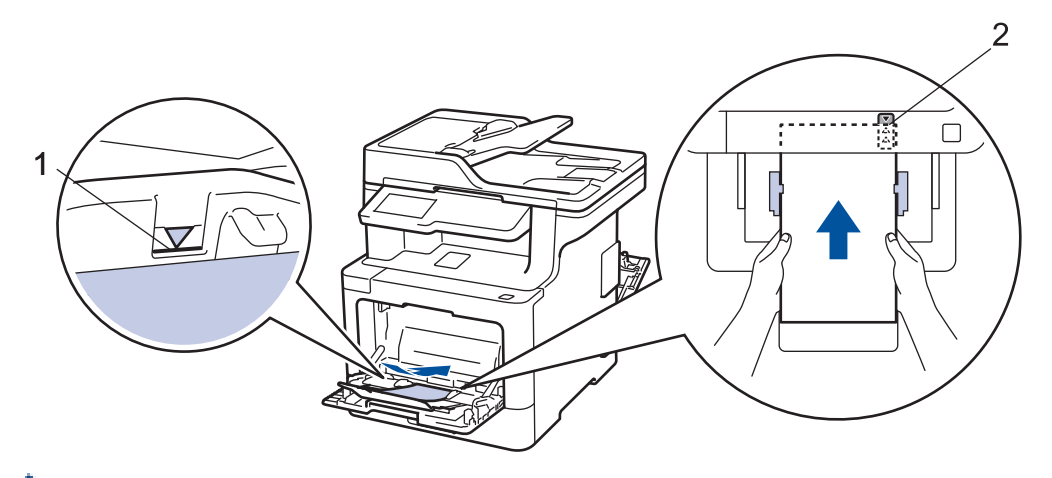

- Legen Sie bis zu 10 Umschläge mit der zu bedruckenden Seite nach oben in die MF-Zufuhr ein. Stellen Sie sicher, dass die Umschläge die Markierung für die maximale Papierhöhe (1) nicht erreicht. Bei mehr als 10 Umschlägen kann ein Papierstau auftreten.
	- Positionieren Sie die Papiervorderkante (oberer Papierrand) zwischen den Pfeilen ▲ und ▼ (2).
- 7. Ändern Sie die Druckeinstellungen im Dialogfeld Drucken, bevor Sie den Druckauftrag an den Computer senden.

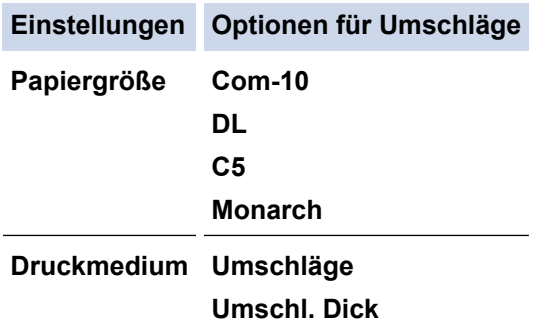

#### **Einstellungen Optionen für Umschläge**

**Umschl. Dünn**

- 8. Senden Sie den Druckauftrag an das Gerät.
- 9. Stellen Sie nach dem Druckvorgang die beiden grauen Hebel, die Sie im vorherigen Schritt angepasst haben, in die Ausgangsposition zurück.
- 10. Schließen Sie die rückwärtige Abdeckung (Papierablage mit Ausgaberichtung Bild nach oben), bis sie in der geschlossenen Position einrastet.

## **Zugehörige Informationen**

• [Einlegen von Papier und Drucken über die Multifunktionszufuhr \(MF-Zufuhr\)](#page-37-0)

<span id="page-46-0"></span> [Home](#page-1-0) > [Papiermanagement](#page-31-0) > Papiereinstellungen

## **Papiereinstellungen**

- [Ändern des Papierformats und Druckmediums](#page-47-0)
- [Auswahl der Zufuhr, die für das Ausdrucken verwendet werden soll](#page-48-0)
- [Ändern der Papierformatprüfung](#page-49-0)

<span id="page-47-0"></span> [Home](#page-1-0) > [Papiermanagement](#page-31-0) > [Papiereinstellungen](#page-46-0) > Ändern des Papierformats und Druckmediums

## **Ändern des Papierformats und Druckmediums**

Wenn Sie das Format und den Typ des in die Kassette eingelegten Papiers ändern, müssen Sie gleichzeitig auch die Papierformat- und Papiertypeinstellung auf dem Display ändern.

1. Drücken Sie [Einstellungen] > [Alle Einstell.] > [Geräteeinstell] > [Zufuhreinstellung] > [Papiertyp].

Ø Wenn das Gerät das Menü [Alle Einstell.] auf dem Startbildschirm anzeigt, überspringen Sie das Menü [Einstellungen].

- 2. Drücken Sie auf die gewünschte Option.
- 3. Streichen Sie mit dem Finger nach oben oder nach unten bzw. drücken Sie ▲ oder ▼, um die Optionen für den Papiertyp anzuzeigen, und drücken Sie dann die gewünschte Option.
- 4. Drücken Sie
- 5. Drücken Sie [Papierformat].
- 6. Drücken Sie auf die gewünschte Option.
- 7. Streichen Sie mit dem Finger nach oben oder nach unten bzw. drücken Sie ▲ oder ▼, um die Optionen für das Papierformat anzuzeigen, und drücken Sie dann die gewünschte Option.
- 8. Drücken Sie

### **Zugehörige Informationen**

• [Papiereinstellungen](#page-46-0)

<span id="page-48-0"></span> [Home](#page-1-0) > [Papiermanagement](#page-31-0) > [Papiereinstellungen](#page-46-0) > Auswahl der Zufuhr, die für das Ausdrucken verwendet werden soll

## **Auswahl der Zufuhr, die für das Ausdrucken verwendet werden soll**

Ändern Sie die Standardkassette, die das Gerät zum Drucken von Kopien, dem Empfang von Faxen und für Druckaufträge vom Computer verwendet.

DCP-Modelle unterstützen keine Faxfunktion.

1. Drücken Sie [Einstellungen] > [Alle Einstell.] > [Geräteeinstell] > [Zufuhreinstellung].

Wenn das Gerät das Menü [Alle Einstell.] auf dem Startbildschirm anzeigt, überspringen Sie das Menü [Einstellungen].

- 2. Streichen Sie mit dem Finger nach oben oder nach unten bzw. drücken Sie ▲ oder V, um die Option [Zufuhrnutzung: Kopie], [Zufuhrnutzung: Fax] oder [Zufuhrnutzung: Drucken] anzuzeigen, und drücken Sie dann die gewünschte Option.
- 3. Streichen Sie mit dem Finger nach oben oder nach unten bzw. drücken Sie ▲ oder ▼, um die gewünschte Option anzuzeigen, und drücken Sie diese. Wenn Sie zum Beispiel die Option [MF>Z1] auswählen, zieht das Gerät Papier über die MF-Zufuhr ein, bis diese leer ist, und dann aus Kassette 1.
- 4. Drücken Sie
	- Wenn Sie eine Kopie über den automatischen Vorlageneinzug (ADF) erstellen und mehrere Kassetten Priorität geben, sucht das Gerät nach einer Papierkassette, die das am besten geeignete Papier enthält, und zieht es dann aus dieser Kassette ein.
	- Wenn Sie eine Kopie über das Vorlagenglas erstellen, kopiert das Gerät Ihr Dokument auf Papier aus der Papierkassette mit höherer Priorität, auch wenn sich geeigneteres Papier in einer anderen Papierkassette befindet.
	- (MFC-Modelle) Verwenden Sie die folgenden Papierformate zum Drucken von Faxen: Letter, A4, Legal, Folio oder Mexico Legal. Wenn sich kein entsprechendes Format in einer der Kassetten befindet, speichert das Gerät empfangene Faxe und [Größe falsch] wird im Touchscreen angezeigt.
	- (MFC-Modelle) Wenn die Kassette leer ist und sich empfangene Faxe im Speicher des Geräts befinden, wird im Touchscreen [Kein Papier] angezeigt. Legen Sie Papier in die Papierkassette ein.

### **Zugehörige Informationen**

• [Papiereinstellungen](#page-46-0)

<span id="page-49-0"></span> [Home](#page-1-0) > [Papiermanagement](#page-31-0) > [Papiereinstellungen](#page-46-0) > Ändern der Papierformatprüfung

# **Ändern der Papierformatprüfung**

Wenn Sie die Einstellung Format prüfen des Geräts aktivieren, zeigt das Gerät eine Meldung an, wenn Sie eine Papierkassette entfernen oder Papier in die MF-Zufuhr einlegen, und fragt Sie, ob Sie das Papierformat und den Papiertyp geändert haben.

In der Standardeinstellung ist die Funktion aktiviert.

```
1. Drücken Sie [[Einstellungen] > [Alle Einstell.] > [Geräteeinstell] >
[Zufuhreinstellung] > [Größe prüfen].
```
Wenn das Gerät das Menü [Alle Einstell.] auf dem Startbildschirm anzeigt, überspringen Sie das Menü [Einstellungen].

- 2. Drücken Sie [Ein] oder [Aus].
- 3. Drücken Sie

Ø

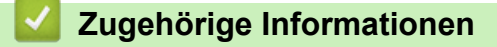

• [Papiereinstellungen](#page-46-0)

 [Home](#page-1-0) > [Papiermanagement](#page-31-0) > Empfohlene Druckmedien

## **Empfohlene Druckmedien**

Für die beste Druckqualität empfehlen wir die Verwendung des in der Tabelle aufgeführten Papiers.

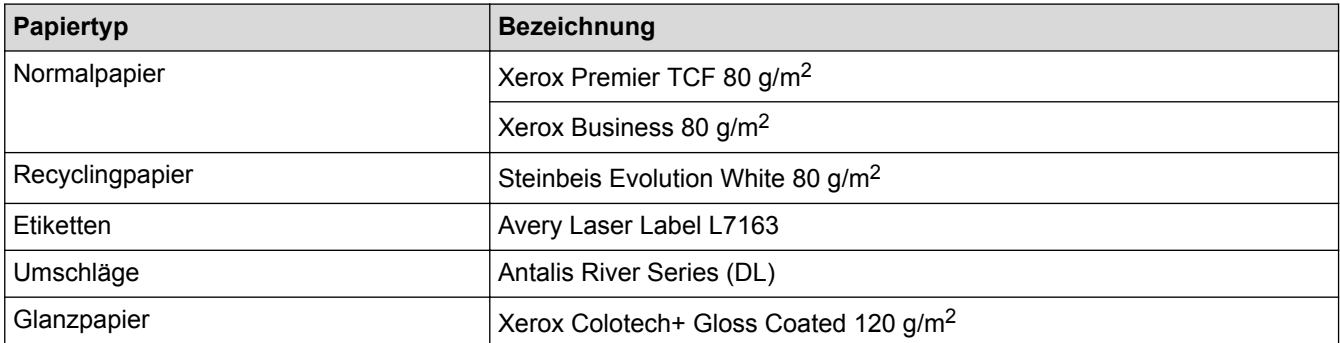

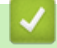

## **Zugehörige Informationen**

• [Papiermanagement](#page-31-0)

<span id="page-51-0"></span> [Home](#page-1-0) > [Papiermanagement](#page-31-0) > Einlegen von Dokumenten

## **Einlegen von Dokumenten**

Sie können ein Fax senden, Kopien erstellen und vom automatischen Vorlageneinzug (ADF) und dem Scannerglas scannen.

- [Einlegen von Dokumenten in den automatischen Vorlageneinzug \(ADF\)](#page-52-0)
- [Auflegen von Dokumenten auf das Scannerglas](#page-54-0)

<span id="page-52-0"></span> [Home](#page-1-0) > [Papiermanagement](#page-31-0) > [Einlegen von Dokumenten](#page-51-0) > Einlegen von Dokumenten in den automatischen Vorlageneinzug (ADF)

## **Einlegen von Dokumenten in den automatischen Vorlageneinzug (ADF)**

Verwenden Sie den automatischen Vorlageneinzug (ADF), wenn Sie mehrseitige Dokumente in einem Standardformat kopieren oder scannen.

• Der automatische Vorlageneinzug kann die folgenden Seiten aufnehmen, die einzeln eingezogen werden: - (DCP-L8410CDW/MFC-L8690CDW)

bis zu 50 Blatt

- (MFC-L8900CDW)

bis zu 70 Blatt

- (MFC-L9570CDW)

bis zu 80 Blatt

- Verwenden Sie Standardpapier mit 80 g/m2.
- Stellen Sie sicher, dass mit Korrekturflüssigkeit versehene oder mit Tinte geschriebene Dokumente vollständig getrocknet sind.

## **WICHTIG**

- Lassen Sie KEINE dicken Dokumente auf dem Scannerglas liegen. Andernfalls kann es zu einem Stau im automatischen Vorlageneinzug (ADF) kommen.
- Verwenden Sie KEIN Papier, das gewellt, verknittert, gefaltet, gerissen, geheftet, geklebt oder mit Büroklammern oder Klebeband versehen ist.
- Verwenden Sie KEINEN Karton, Zeitung oder Stoff.
- Um während der Verwendung des automatischen Vorlageneinzugs (ADF) Schäden an Ihrem Gerät zu vermeiden, ziehen Sie NICHT am Dokument, während es eingezogen wird.

### **Unterstützte Dokumentformate**

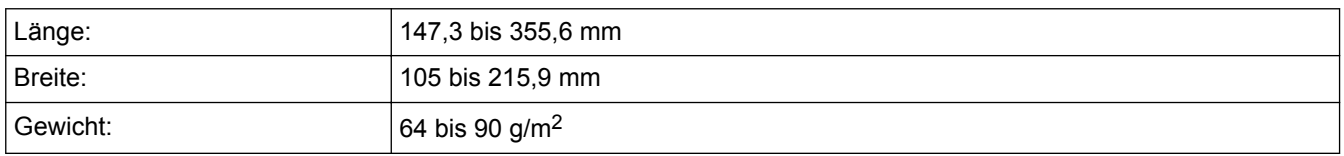

1. Klappen Sie die Stütze der Dokumentenausgabe des automatischen Vorlageneinzugs (ADF) aus.

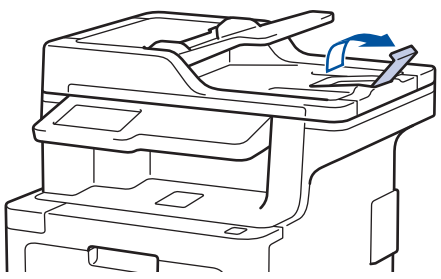

- 2. Fächern Sie die Seiten gut auf.
- 3. Fächern Sie die Seiten Ihres Dokuments auf und legen Sie es *mit der Vorderseite nach oben* und *der Oberkante zuerst* in den automatischen Vorlageneinzug (ADF) ein, wie in der Abbildung dargestellt.

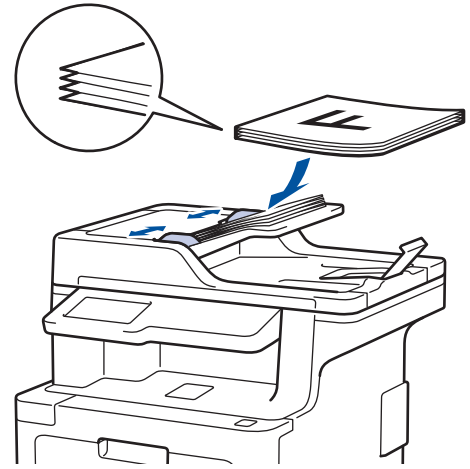

4. Passen Sie die Papierführungen an die Breite Ihres Dokumentes an.

# **Zugehörige Informationen**

• [Einlegen von Dokumenten](#page-51-0)

<span id="page-54-0"></span> [Home](#page-1-0) > [Papiermanagement](#page-31-0) > [Einlegen von Dokumenten](#page-51-0) > Auflegen von Dokumenten auf das **Scannerglas** 

# **Auflegen von Dokumenten auf das Scannerglas**

Verwenden Sie das Scannerglas, um zu faxen, zu kopieren oder jeweils eine Seite zu scannen.

### **Unterstützte Dokumentformate**

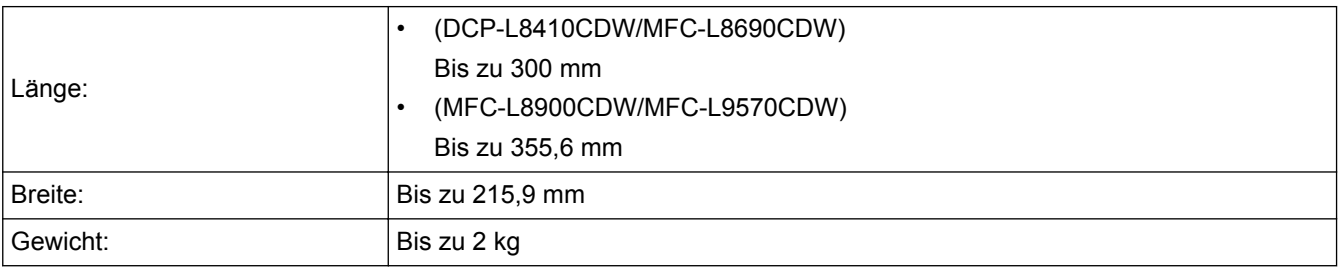

Um das Scannerglas verwenden zu können, muss der automatische Vorlageneinzug (ADF) leer sein.

1. Heben Sie die Dokumentabdeckung an.

Ø

2. Legen Sie das Dokument *mit der Vorderseite nach unten* auf das Scannerglas.

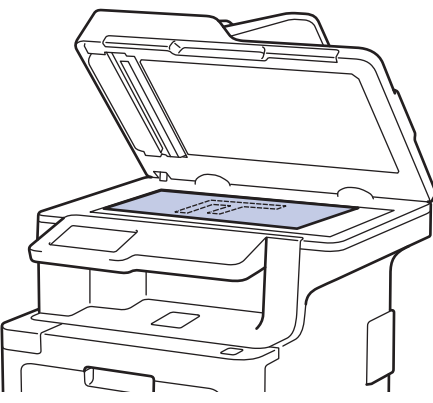

3. Legen Sie die Ecke der Seite in die obere linke Ecke des Scannerglases.

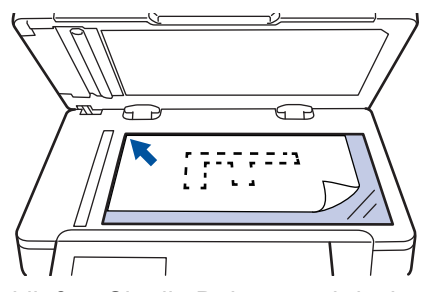

4. Schließen Sie die Dokumentabdeckung. Ist das Dokument ein Buch oder dick, drücken Sie vorsichtig auf die Dokumentabdeckung.

### **Zugehörige Informationen**

• [Einlegen von Dokumenten](#page-51-0)

 [Home](#page-1-0) > [Papiermanagement](#page-31-0) > Nicht scanbare und bedruckbare Bereiche

## **Nicht scanbare und bedruckbare Bereiche**

Die Messungen in der Tabelle unten zeigen die maximal nicht scanbaren und nicht bedruckbaren Bereiche von den Kanten der am häufigsten verwendeten Papierformate. Diese Messungen können abhängig vom Papierformat oder den Einstellungen der verwendeten Anwendung variieren.

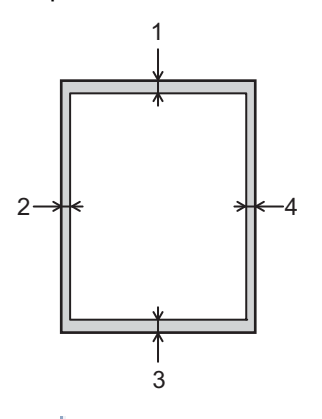

Versuchen Sie nicht, diese Bereiche zu scannen, zu kopieren oder zu drucken; der Ausdruck wird in diesen Bereichen nichts anzeigen.

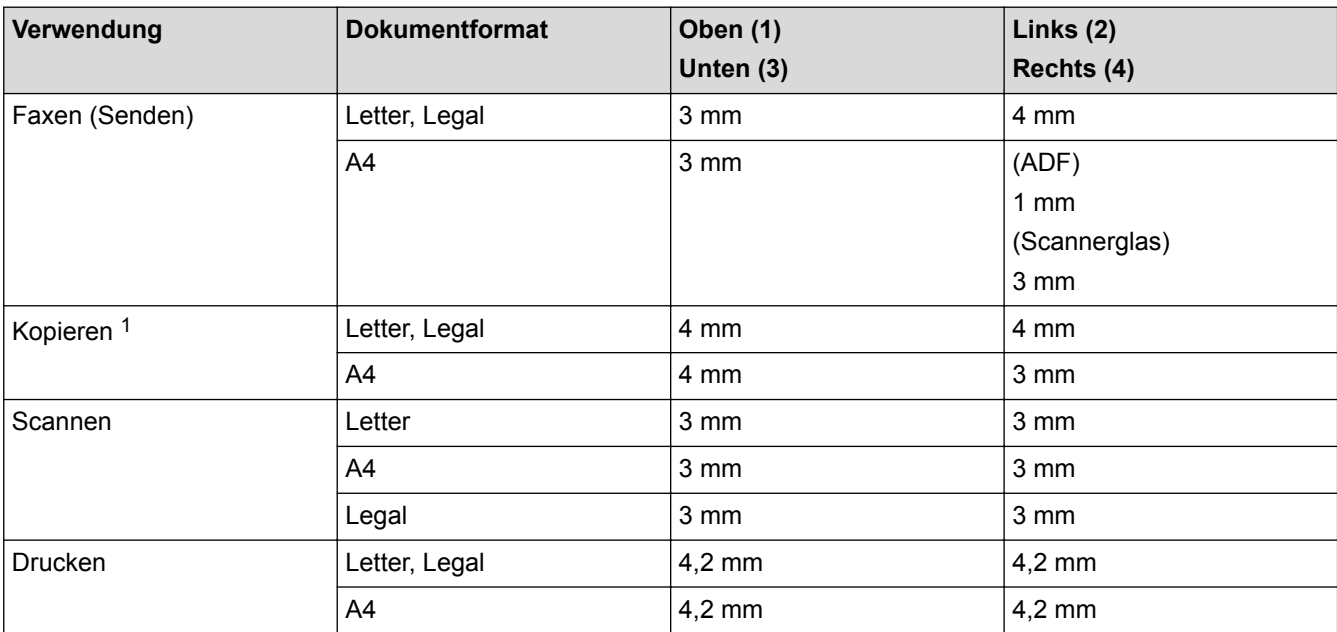

### **Zugehörige Informationen**

• [Papiermanagement](#page-31-0)

<sup>1</sup> Eine 1-zu1-Kopie mit 100 % Dokumentgröße

 [Home](#page-1-0) > [Papiermanagement](#page-31-0) > Verwenden von Spezialpapier

## **Verwenden von Spezialpapier**

Testen Sie immer Papierproben, bevor Sie sie kaufen, um die gewünschte Leistung sicherzustellen.

- Verwenden Sie KEIN Tintenstrahlpapier; es kann einen Papierstau verursachen oder Ihr Gerät beschädigen.
- Wenn Sie Briefpapier, Papier mit einer rauen Oberfläche oder Papier verwenden, das verknittert oder gefaltet ist, kann es zu einer schlechteren Leistung kommen.

Lagern Sie das Papier in der verschlossenen Originalverpackung. Das Papier muss gerade liegen und vor Feuchtigkeit, direkter Sonneneinstrahlung und Hitze geschützt sein.

### **WICHTIG**

Einige Papierarten liefern keine gute Leistung oder können Schäden am Gerät verursachen.

Verwenden Sie KEIN Papier:

- das sehr stark texturiert ist
- das sehr weich oder glänzend ist
- das gewellt oder verformt ist
- das beschichtet ist oder eine chemische Oberflächenbehandlung aufweist
- das beschädigt, verknittert oder gefaltet ist
- das die empfohlenen Gewichtsspezifikationen in dieser Anleitung übersteigt
- mit Reitern und Heftklammern
- mit Briefköpfen, für die Kaltfarben oder Thermographie verwendet wurde
- das mehrteilig oder Durchschreibepapier ist
- das für Tintenstrahldrucker konzipiert ist

Wenn Sie eine der oben aufgeführten Papierarten verwenden, können Sie Ihr Gerät beschädigen. Diese Schäden werden nicht von der Brother-Garantie oder dem Dienstleistungsvertrag abgedeckt.

### **Zugehörige Informationen**

• [Papiermanagement](#page-31-0)

### <span id="page-57-0"></span> [Home](#page-1-0) > Drucken

# **Drucken**

- [Drucken über den Computer \(Windows](#page-58-0)®)
- [Drucken über den Computer \(Mac\)](#page-70-0)
- [Abbrechen eines Druckauftrags](#page-82-0)
- [Testdruck](#page-83-0)

<span id="page-58-0"></span> $\triangle$  [Home](#page-1-0) > [Drucken](#page-57-0) > Drucken über den Computer (Windows<sup>®</sup>)

# **Drucken über den Computer (Windows®)**

- [Drucken eines Dokumentes \(Windows](#page-59-0)®)
- [Druckeinstellungen \(Windows](#page-61-0)<sup>®</sup>)
- [Sicherer Druck \(Windows](#page-65-0)<sup>®</sup>)
- [Ändern von Standarddruck-Einstellungen \(Windows](#page-66-0)®)
- [Drucken eines Dokuments mit dem BR-Script3-Druckertreiber \(PostScript](#page-68-0)® 3™ [Sprachemulation\) \(Windows](#page-68-0)®)
- [Überwachen des Gerätestatus mit dem Computer \(Windows](#page-69-0)®)

<span id="page-59-0"></span> $\triangle$  [Home](#page-1-0) > [Drucken](#page-57-0) > [Drucken über den Computer \(Windows](#page-58-0)<sup>®</sup>) > Drucken eines Dokumentes (Windows<sup>®</sup>)

## **Drucken eines Dokumentes (Windows®)**

- 1. Wählen Sie den Druckbefehl der Anwendung.
- 2. Wählen Sie **Brother XXX-XXXX** (wobei XXXX die Bezeichnung Ihres Modells ist) und klicken Sie dann auf die Schaltfläche für die Druckeigenschaften oder Druckeinstellungen.

Das Druckertreiberfenster erscheint.

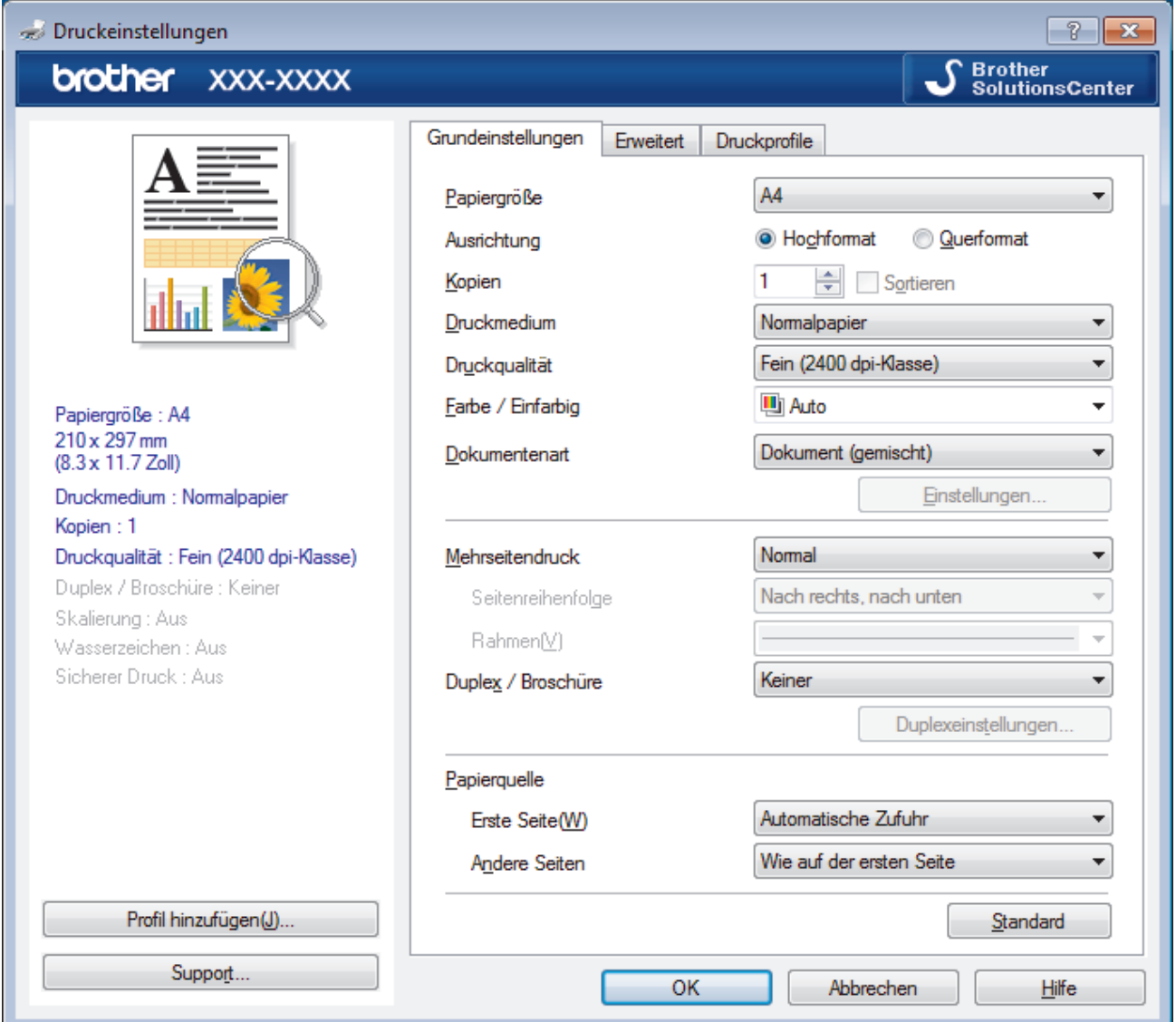

- 3. Stellen Sie sicher, dass Sie Papier im richtigen Format in die Papierkassette eingelegt haben.
- 4. Klicken Sie auf die Dropdown-Liste **Papiergröße** und wählen Sie das gewünschte Papierformat.
- 5. Wählen Sie im Feld **Ausrichtung** die Option **Hochformat** oder **Querformat**, um die Ausrichtung des Ausdrucks festzulegen.

Wenn Ihre Anwendung eine ähnliche Einstellung enthält, empfehlen wir, dass Sie die Ausrichtung über die Anwendung festlegen.

- 6. Geben Sie im Feld **Kopien** die Anzahl der gewünschten Kopien (1 bis 999) ein.
- 7. Klicken Sie auf die Dropdown-Liste **Druckmedium** und wählen Sie dann die verwendete Papierart.
- 8. Um mehrere Seiten auf einem einzelnen Blatt zu drucken oder eine Seite eines Dokuments auf mehrere Blätter zu drucken, klicken Sie auf die Dropdown-Liste **Mehrseitendruck** und wählen Sie dann Ihre Optionen.
- 9. Ändern Sie die anderen Druckereinstellungen bei Bedarf.
- 10. Klicken Sie auf **OK**.

11. Schließen Sie den Druckvorgang ab.

# **Zugehörige Informationen**

- [Drucken über den Computer \(Windows](#page-58-0)®)
- [Druckeinstellungen \(Windows](#page-61-0)®)

<span id="page-61-0"></span> $\triangle$  [Home](#page-1-0) > [Drucken](#page-57-0) > [Drucken über den Computer \(Windows](#page-58-0)<sup>®</sup>) > Druckeinstellungen (Windows<sup>®</sup>)

# **Druckeinstellungen (Windows®)**

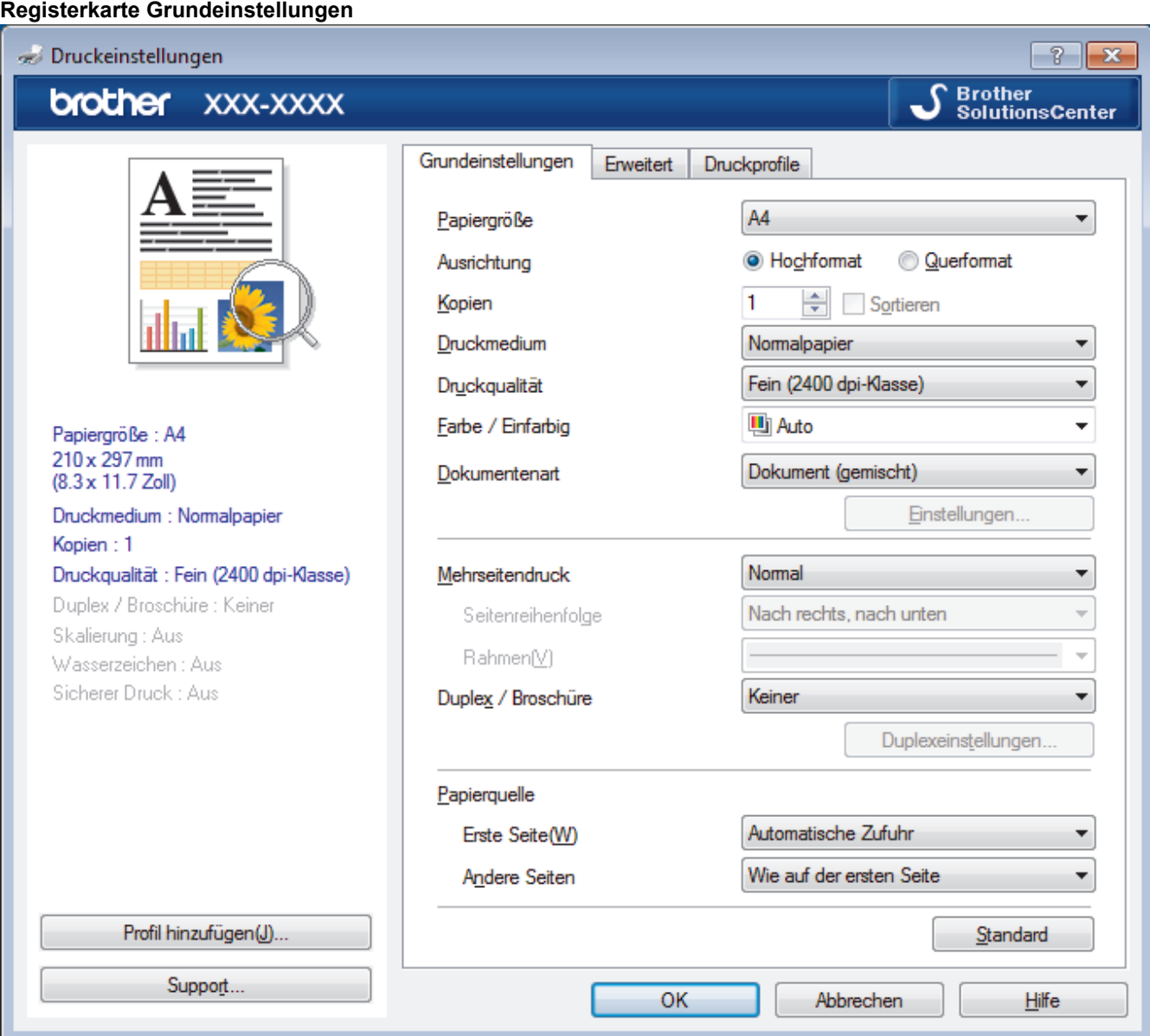

#### **1. Papiergröße**

Wählen Sie das gewünschte Papierformat aus. Sie können Standardpapierformate wählen oder ein benutzerdefiniertes Papierformat erstellen.

#### **2. Ausrichtung**

Wählen Sie die Ausrichtung (Hoch- oder Querformat) des Ausdrucks.

Wenn es in Ihrer Anwendung eine ähnliche Einstellung gibt, wird empfohlen, die Ausrichtung in der Anwendung festzulegen.

#### **3. Kopien**

Geben Sie die Anzahl der gewünschten Kopien (1 bis 999) in dieses Feld ein.

#### **Sortieren**

Wählen Sie diese Option, um mehrseitige Dokumente in der ursprünglichen Seitenreihenfolge zu drucken. Wenn diese Option ausgewählt ist, werden zuerst alle Seiten des Dokuments einmal ausgedruckt und anschließend der Ausdruck des gesamten Dokuments wiederholt, bis die angegebene Kopienanzahl erreicht ist. Wenn diese Option nicht ausgewählt ist, wird jede Seite mehrmals gedruckt, bis die angegebene Kopienanzahl erreicht ist. Anschließend wird die nächste Seite des Dokuments gedruckt.

#### **4. Druckmedium**

Wählen Sie das gewünschte Druckmedium aus. Um optimale Druckergebnisse zu erzielen, passt das Gerät die Druckeinstellungen automatisch an das ausgewählte Druckmedium an.

#### **5. Druckqualität**

Wählen Sie die gewünschte Druckauflösung aus. Da die Geschwindigkeit von der Druckqualität abhängt, dauert das Drucken eines Dokuments mit einer höheren Qualität länger.

#### **6. Farbe / Einfarbig**

Wählen Sie die zu verwendenden Farb-/Monoeinstellungen.

## **HINWEIS**

- Der Farbsensor des Gerätes ist sehr empfindlich und kann blassen schwarzen Text oder elfenbeinfarbenen Hintergrund als Farbe wahrnehmen. Wenn Sie wissen, dass Ihr Dokument schwarzweiß ist, wählen Sie den Modus **Einfarbig**, wenn Sie Farbtoner sparen möchten.
- Wenn der Cyan-, Magenta- oder Gelb-Toner erschöpft ist, während ein Farbdokument gedruckt wird, kann der Druckauftrag nicht abgeschlossen werden. Brechen Sie den Druckauftrag ab und starten Sie dann den Druckauftrag im Modus **Einfarbig** neu, wenn Schwarztoner verfügbar ist.

#### **7. Dokumentenart**

Wählen Sie den gewünschten Dokumenttyp für den Druck aus.

#### **Schaltfläche Einstellungen**

Legen Sie erweiterte Einstellungen fest, Farbmodus und andere Einstellungen.

#### **Farbmodus**

Wählen Sie den Farbmodus Ihren Vorstellungen entsprechend aus.

#### **Importieren...**

Um die Druckkonfiguration eines bestimmten Bildes einzustellen, klicken Sie auf **Einstellungen**. Sobald Sie die Einstellung der Bildparameter, wie Helligkeit und Kontrast, abgeschlossen haben, importieren Sie diese Einstellungen als Druckkonfigurationsdatei. Verwenden Sie die Option **Exportieren**, um eine Druckkonfigurationsdatei mit den aktuellen Einstellungen zu erstellen.

#### **Exportieren**

Um die Druckkonfiguration eines bestimmten Bildes einzustellen, klicken Sie auf **Einstellungen**. Sobald Sie die Einstellung der Bildparameter, wie Helligkeit und Kontrast, abgeschlossen haben, exportieren Sie diese Einstellungen als Druckkonfigurationsdatei. Verwenden Sie die Option **Importieren...**, um eine zuvor exportierte Konfigurationsdatei zu laden.

#### **Graustufen verbessern**

Verwenden Sie diese Option, um die Bildqualität von Grautönen zu verbessern.

#### **Schwarzdruck erhöhen**

Wenn eine schwarze Grafik nicht richtig ausgedruckt wird, wählen Sie diese Einstellung.

#### **Musterdruck verbessern**

Wählen Sie diese Option, um den Musterdruck zu verbessern, wenn gedruckte Füllungen und Muster von den im Bildschirm angezeigten Füllungen und Mustern abweichen.

#### **8. Mehrseitendruck**

Wählen Sie diese Option, um mehrere Seiten auf einem einzelnen Blatt Papier zu drucken oder eine Seite des Dokuments auf mehreren Blättern zu drucken.

#### **Seitenreihenfolge**

Wählen Sie die Seitenreihenfolge aus, wenn Sie mehrere Seiten auf einem einzelnen Blatt Papier drucken.

#### **Rahmen**

Wählen Sie den Randtyp, der beim Drucken mehrerer Seiten auf einem einzelnen Blatt Papier verwendet werden soll.

#### **9. Duplex / Broschüre**

Wählen Sie diese Option, wenn Sie auf beiden Seiten des Papiers drucken oder ein Dokument mit dem beidseitigen Druck im Broschürenformat ausdrucken möchten.

#### **Schaltfläche Duplexeinstellungen**

Klicken Sie auf diese Schaltfläche, um die Art der beidseitigen Bindung auszuwählen. Für jede Ausrichtung sind vier Arten der beidseitigen Bindung verfügbar.

#### **10. Papierquelle**

Wählen Sie eine Papierquelleneinstellung, die den Druckbedingungen oder dem Zweck entspricht.

#### **Erste Seite**

Wählen Sie die Papierquelle aus, die zum Drucken der ersten Seite verwendet werden soll.

#### **Andere Seiten**

Wählen Sie die Papierquelle aus, die zum Drucken der zweiten Seite und nachfolgender Seiten verwendet werden soll.

#### **Registerkarte Erweitert**

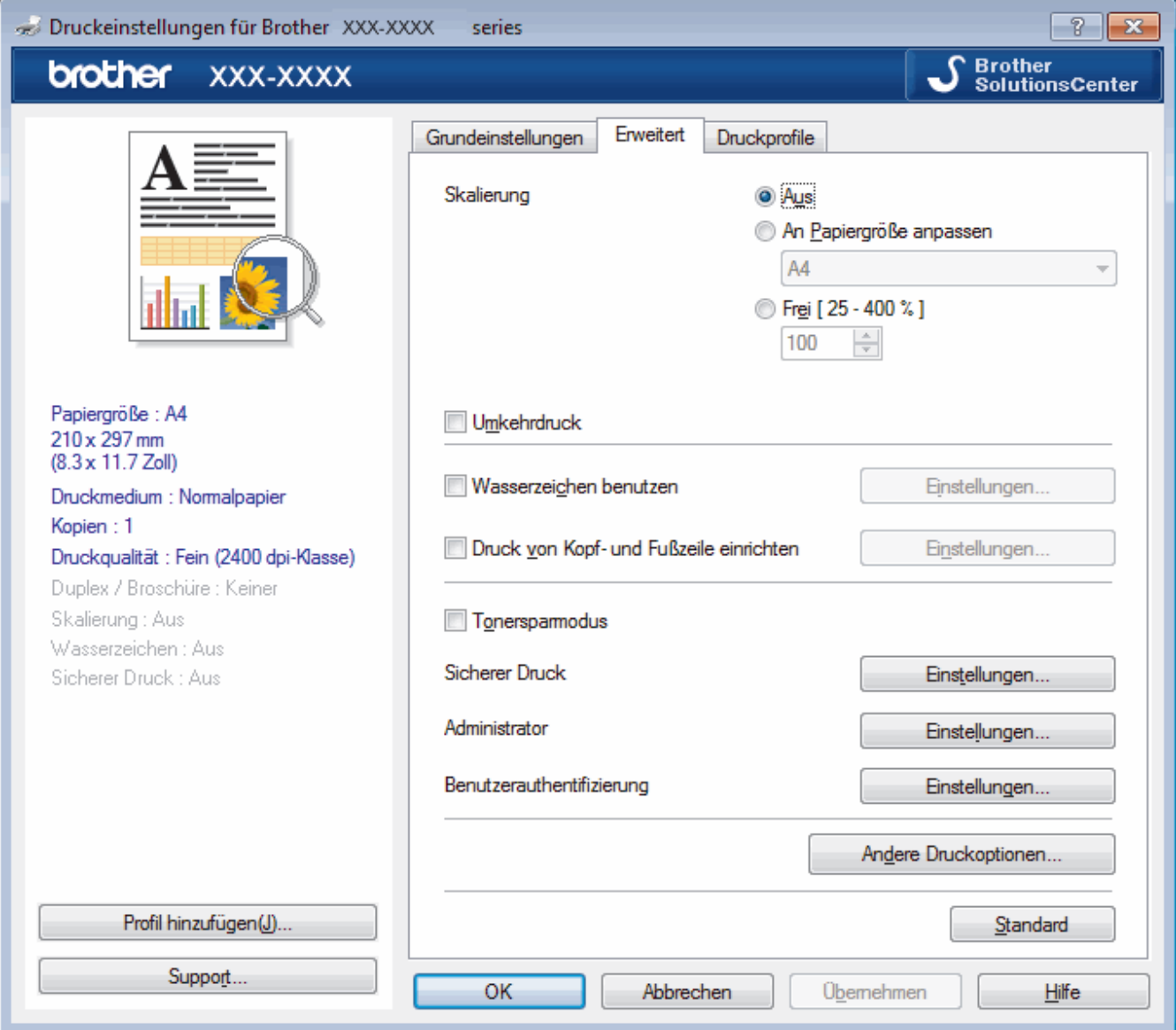

#### **1. Skalierung**

Wählen Sie diese Optionen, um die Größe der Seiten im Dokument zu vergrößern oder zu verkleinern.

#### **An Papiergröße anpassen**

Wählen Sie diese Option, um die Seiten des Dokuments zu vergrößern oder zu verkleinern, um sie an ein bestimmtes Papierformat anzupassen. Wenn Sie diese Option wählen, wählen Sie das gewünschte Papierformat in der Dropdown-Liste aus.

#### **Frei**

Wählen Sie diese Option, um die Dokumentseiten manuell zu vergrößern oder zu verkleinern. Wenn Sie diese Option wählen, geben Sie einen Wert in das Feld ein.

#### **2. Umkehrdruck**

Wählen Sie diese Option, um das gedruckte Bild um 180 Grad zu drehen.

#### **3. Wasserzeichen benutzen**

Wählen Sie diese Option, um ein Logo oder Text als Wasserzeichen auf Ihr Dokument drucken. Wählen Sie eines der vordefinierten Wasserzeichen, fügen Sie ein neues Wasserzeichen hinzu oder verwenden Sie eine selbst erstellte Bilddatei.

#### **4. Druck von Kopf- und Fußzeile einrichten**

Wählen Sie diese Option, um Datum/Uhrzeit und den PC-Anmeldenamen auf dem Dokument zu drucken.

#### **5. Tonersparmodus**

Wählen Sie diese Funktion, um Toner zu sparen, indem zum Drucken der Dokumente weniger Toner verwendet wird. Die Ausdrucke erscheinen heller, sind aber noch lesbar.

#### **6. Sicherer Druck**

Diese Funktion stellt sicher, dass vertrauliche oder sensible Dokumente erst nach Eingabe eines Kennwortes im Gerätebedienfeld gedruckt werden können.

#### **7. Administrator**

Diese Funktion ermöglicht Ihnen, das Administratorkennwort zu ändern und verschiedene Druckfunktionen einzuschränken.

#### **8. Benutzerauthentifizierung**

Mit dieser Funktion können Sie die Einschränkungen pro Benutzer bestätigen.

#### **9. Schaltfläche Andere Druckoptionen**

#### **Druckergebnis verbessern**

Wählen Sie diese Option, um das Auftreten von Papierwellen zu verringern und die Tonerhaftung zu verbessern.

#### **TrueType Modus**

#### **Modus**

Legen Sie fest, wie Schriftarten beim Drucken verarbeitet werden.

#### **Drucker TrueType Schriften benutzen(Nur bei bestimmten Modellen verfügbar)**

Legen Sie fest, ob bei der Verarbeitung von Schriftarten integrierte Schriftarten verwendet werden sollen.

#### **Spareinstellungen**

Wählen Sie diese Option, um die Druckgeräusche zu reduzieren.

### **Zugehörige Informationen**

- [Drucken über den Computer \(Windows](#page-58-0)<sup>®</sup>)
- [Drucken eines Dokumentes \(Windows](#page-59-0)<sup>®</sup>)

<span id="page-65-0"></span> $\triangle$  [Home](#page-1-0) > [Drucken](#page-57-0) > [Drucken über den Computer \(Windows](#page-58-0)<sup>®</sup>) > Sicherer Druck (Windows<sup>®</sup>)

# **Sicherer Druck (Windows®)**

Verwenden Sie den sicheren Druck, um sicherzustellen, dass vertrauliche oder sensible Dokumente erst dann gedruckt werden, wenn ein Kennwort über das Funktionstastenfeld des Geräts eingegeben wird.

- Die sicheren Daten werden beim Gerät gelöscht, wenn Sie das Gerät ausschalten.
- 1. Wählen Sie den Druckbefehl der Anwendung.
- 2. Wählen Sie **Brother XXX-XXXX** (wobei XXXX die Bezeichnung Ihres Modells ist) und klicken Sie dann auf die Schaltfläche für die Druckeigenschaften oder Druckeinstellungen.

Das Druckertreiberfenster erscheint.

- 3. Klicken Sie auf die Registerkarte **Erweitert**.
- 4. Klicken Sie im Feld **Einstellungen** auf die Schaltfläche **Sicherer Druck**.
- 5. Aktivieren Sie das Kontrollkästchen **Sicherer Druck**.
- 6. Geben Sie im Feld **Kennwort** das vierstellige Kennwort ein.

Sie müssen für jedes Dokument ein eigenes Kennwort festlegen.

- 7. Geben Sie **Benutzername** und **Auftragsname** im Textfeld ein, wenn es erforderlich ist.
- 8. Klicken Sie auf **OK**, um das Fenster **Einstellungen für Sicherer Druck** zu schließen.
- 9. Klicken Sie auf **OK**.
- 10. Schließen Sie den Druckvorgang ab.
- 11. Streichen Sie im Bedienfeld des Geräts nach links oder rechts oder drücken Sie ◀ oder ▶, um die Option [Sicherer Druck] anzuzeigen, und drücken Sie dann [Sicherer Druck].
- 12. Streichen Sie nach oben oder unten oder drücken Sie ▲ oder V, um den Benutzernamen anzuzeigen, und drücken Sie dann auf den Benutzernamen.

Das Display zeigt die Liste der geschützten Aufträge für Ihren Namen an.

- 13. Streichen Sie nach oben oder unten oder drücken Sie ▲ oder V, um den Druckauftrag anzuzeigen, und drücken Sie dann darauf.
- 14. Geben Sie Ihr vierstelliges Kennwort ein und drücken Sie dann [OK].
- 15. Geben Sie die gewünschte Anzahl an Kopien ein.
- 16. Drücken Sie [Start].

Das Gerät druckt die Daten.

Nach dem Drucken von sicheren Daten werden sie aus dem Speicher des Geräts gelöscht.

### **Zugehörige Informationen**

• [Drucken über den Computer \(Windows](#page-58-0)<sup>®</sup>)

<span id="page-66-0"></span> [Home](#page-1-0) > [Drucken](#page-57-0) > [Drucken über den Computer \(Windows](#page-58-0)®) > Ändern von Standarddruck-Einstellungen  $(Windows^@)$ 

# **Ändern von Standarddruck-Einstellungen (Windows®)**

Wenn Sie die Druckeinstellungen einer Anwendung ändern, gelten die Änderungen nur für Dokumente, die mit dieser Anwendung gedruckt werden. Zum Ändern der Druckeinstellungen für alle Windows®-Anwendungen müssen Sie die Eigenschaften des Druckertreibers konfigurieren.

- 1. Sie haben die folgenden Möglichkeiten:
	- Für Windows Server® 2008

Klicken Sie auf **(Start)** > **Systemsteuerung** > **Hardware und Sound** > **Drucker**.

• Für Windows® 7 und Windows Server® 2008 R2

Klicken Sie auf **(Start)** > **Geräte und Drucker**.

• Für Windows® 8

Ziehen Sie Ihre Maus in die untere rechte Ecke Ihres Desktops. Wenn die Menüleiste erscheint, klicken Sie auf **Einstellungen** und klicken Sie dann auf **Systemsteuerung**. Klicken Sie im Gruppenfeld **Hardware und Sound** auf **Geräte und Drucker anzeigen**.

• Für Windows® 10 und Windows Server® 2016

Klicken Sie auf > **Windows-System** > **Systemsteuerung**. Klicken Sie in der Gruppe **Hardware und Sound** auf **Geräte und Drucker anzeigen**.

• Für Windows Server® 2012

Ziehen Sie Ihre Maus in die untere rechte Ecke Ihres Desktops. Wenn die Menüleiste erscheint, klicken Sie auf **Einstellungen** und klicken Sie dann auf **Systemsteuerung**. Klicken Sie im Gruppenfeld **Hardware** auf **Geräte und Drucker anzeigen**.

• Für Windows Server® 2012 R2

Klicken Sie auf **Systemsteuerung** im **Start**-Bildschirm. Klicken Sie in der Gruppe **Hardware** auf **Geräte und Drucker anzeigen**.

- 2. Rechtsklicken Sie auf das Symbol **Brother XXX-XXXX** (wobei XXXX Ihre Modellbezeichnung ist) und wählen Sie dann **Druckereigenschaften**. Wenn die Druckertreiberoptionen angezeigt werden, wählen Sie Ihren Druckertreiber aus.
- 3. Klicken Sie auf die Registerkarte **Allgemein** und anschließend auf die Schaltfläche **Druckeinstellungen** oder **Einstellungen**.

Das Druckertreiber-Dialogfeld wird angezeigt.

- Um die Kassetteneinstellungen zu konfigurieren, klicken Sie auf die Registerkarte **Geräteeinstellungen**.
	- Um den Druckeranschluss zu ändern, klicken Sie auf die Registerkarte **Anschlüsse**.
- 4. Wählen Sie die Druckeinstellungen, die als Standard für alle Ihre Windows<sup>®</sup>-Programme verwendet werden sollen.
- 5. Klicken Sie auf **OK**.
- 6. Schließen Sie das Dialogfeld der Druckereinstellungen.

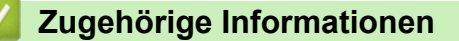

- [Drucken über den Computer \(Windows](#page-58-0)<sup>®</sup>)
- [Konfigurieren der Einstellungen für die optionale Papierzufuhr \(Windows](#page-67-0)®)

<span id="page-67-0"></span> [Home](#page-1-0) > [Drucken](#page-57-0) > [Drucken über den Computer \(Windows](#page-58-0)®) > [Ändern von Standarddruck-Einstellungen](#page-66-0) [\(Windows](#page-66-0) $^{\circledR}$ ) > Konfigurieren der Einstellungen für die optionale Papierzufuhr (Windows $^{\circledR}$ )

# **Konfigurieren der Einstellungen für die optionale Papierzufuhr (Windows®)**

Rufen Sie die Eigenschaften des Geräts auf, um die optionale Papierzufuhr des Geräts und die Seriennummer automatisch zu erkennen.

Der Druckertreiber erkennt während der Treiberinstallation automatisch die optionale Papierzufuhr. Wenn Sie die optionale Papierzufuhr nach der Treiberinstallation hinzugefügt haben, befolgen Sie diese Schritte:

- 1. Sie haben die folgenden Möglichkeiten:
	- Für Windows Server® 2008

Klicken Sie auf **(Start)** > **Systemsteuerung** > **Hardware und Sound** > **Drucker**.

• Für Windows® 7 und Windows Server® 2008 R2

Klicken Sie auf **(Start)** > **Geräte und Drucker**.

Für Windows $^{\circledR}$  8

Ziehen Sie Ihre Maus in die untere rechte Ecke Ihres Desktops. Wenn die Menüleiste erscheint, klicken Sie auf **Einstellungen** und klicken Sie dann auf **Systemsteuerung**. Klicken Sie im Gruppenfeld **Hardware und Sound** auf **Geräte und Drucker anzeigen**.

• Für Windows® 10 und Windows Server® 2016

Klicken Sie auf > **Windows-System** > **Systemsteuerung**. Klicken Sie in der Gruppe **Hardware und Sound** auf **Geräte und Drucker anzeigen**.

• Für Windows Server® 2012

Ziehen Sie Ihre Maus in die untere rechte Ecke Ihres Desktops. Wenn die Menüleiste erscheint, klicken Sie auf **Einstellungen** und klicken Sie dann auf **Systemsteuerung**. Klicken Sie im Gruppenfeld **Hardware** auf **Geräte und Drucker anzeigen**.

• Für Windows Server® 2012 R2

Klicken Sie auf **Systemsteuerung** im **Start**-Bildschirm. Klicken Sie in der Gruppe **Hardware** auf **Geräte und Drucker anzeigen**.

- 2. Rechtsklicken Sie auf das Symbol **Brother XXX-XXXX** (wobei XXXX Ihre Modellbezeichnung ist) und wählen Sie dann **Druckereigenschaften**. Wenn die Druckertreiberoptionen angezeigt werden, wählen Sie Ihren Druckertreiber aus.
- 3. Klicken Sie auf die Registerkarte **Geräteeinstellungen**.
- 4. Klicken Sie auf die Schaltfläche **Autom. Erfassen**.

Die optionale Papierzufuhr und die Seriennummer des Geräts werden automatisch erkannt.

- 5. Klicken Sie auf die Schaltfläche **Übernehmen**.
- 6. Schließen Sie das Dialogfeld der Druckereinstellungen.

Die Funktion **Autom. Erfassen** ist unter den folgenden Gerätebedingungen nicht verfügbar:

- Das Gerät ist ausgeschaltet.
- Das Gerät ist in einer gemeinsam genutzten Netzwerkumgebung.
- Das Kabel ist nicht richtig am Gerät angeschlossen.

### **Zugehörige Informationen**

• [Ändern von Standarddruck-Einstellungen \(Windows](#page-66-0)<sup>®</sup>)

<span id="page-68-0"></span> [Home](#page-1-0) > [Drucken](#page-57-0) > [Drucken über den Computer \(Windows](#page-58-0)®) > Drucken eines Dokuments mit dem BR-Script3-Druckertreiber (PostScript® 3™ Sprachemulation) (Windows®)

# **Drucken eines Dokuments mit dem BR-Script3-Druckertreiber (PostScript® 3™ Sprachemulation) (Windows®)**

Mit dem BR-Script3-Druckertreiber können Sie PostScript®-Daten deutlicher drucken.

Um den PS-Treiber (BR-Script3-Druckertreiber) zu installieren, starten Sie die Brother Installationsdisc, wählen Sie **Benutzerdefiniert** im Abschnitt Gerätewahl und aktivieren Sie dann das Kontrollkästchen **PS-Treiber**.

- 1. Wählen Sie den Druckbefehl der Anwendung.
- 2. Wählen Sie **Brother XXX-XXXX BR-Script3** (wobei XXXX die Bezeichnung Ihres Modells ist) und klicken Sie dann auf die Schaltfläche für die Druckeigenschaften- oder -einstellungen.

(a) Druckeinstellungen  $\boxed{23}$ Layout Papier/Qualität Sicherer Druck Ausrichtung: N Hochforn Beidseitiger Druck: R Kein Seitenreihenfolge: й. Von vorne nach hinten Seitenformat Seiten pro Blatt  $\vert$  1 **Broschüre** Ränder zeichnen Erweitert...  $\begin{array}{|c|c|c|c|c|}\n\hline\n&\mathsf{OK} &\mathsf{N} \n\end{array}$ Abbrechen Hilfe

Das Druckertreiberfenster wird angezeigt.

3. Klicken Sie auf die Registerkarte **Layout**, **Papier/Qualität** oder **Sicherer Druck**, um die grundlegenden Druckeinstellungen zu ändern.

Klicken Sie auf die Registerkarte **Layout** oder **Papier/Qualität**, und klicken Sie dann auf die Schaltfläche **Erweitert...**, um die erweiterten Druckeinstellungen zu ändern.

- 4. Klicken Sie auf **OK**.
- 5. Schließen Sie den Druckvorgang ab.

### **Zugehörige Informationen**

• [Drucken über den Computer \(Windows](#page-58-0)<sup>®</sup>)

<span id="page-69-0"></span> [Home](#page-1-0) > [Drucken](#page-57-0) > [Drucken über den Computer \(Windows](#page-58-0)®) > Überwachen des Gerätestatus mit dem Computer (Windows®)

## **Überwachen des Gerätestatus mit dem Computer (Windows®)**

Das Dienstprogramm Status Monitor ist ein konfigurierbares Softwaretool für die Überwachung des Status von einem oder mehreren Geräten, sodass Sie bei Fehlern sofort benachrichtigt werden.

- Sie haben die folgenden Möglichkeiten:
	- Doppelklicken Sie im Taskbereich auf das Symbol
	- (Windows $^{\circledR}$  7)

Klicken Sie auf **(Start)** > **Alle Programme** > **Brother** > **Brother Utilities**.

Klicken Sie auf die Dropdown-Liste und wählen Sie Ihren Modellnamen aus (sofern nicht bereits ausgewählt). Klicken Sie in der linken Navigationsleiste auf **Werkzeuge** und klicken Sie dann auf **Status Monitor**.

 $(Windows<sup>®</sup> 8)$ 

Klicken Sie auf (**Brother Utilities**) und klicken Sie dann auf die Dropdown-Liste und wählen Sie Ihren Modellnamen aus (sofern nicht bereits ausgewählt). Klicken Sie in der linken Navigationsleiste auf **Werkzeuge** und klicken Sie dann auf **Status Monitor**.

(Windows $\mathscr{B}$  8.1)

Bewegen Sie die Maus zur unteren linken Ecke des Start-Bildschirms, und klicken Sie auf (V) (wenn Sie ein touchfähiges Gerät verwenden, streichen Sie von der Unterseite des **Start**-Bildschirms, um das

Fenster Apps zu öffnen). Wenn der Bildschirm Apps angezeigt wird, tippen oder klicken Sie auf

(**Brother Utilities**) und klicken Sie dann auf die Dropdown-Liste und wählen Sie Ihren Modellnamen (wenn er nicht bereits ausgewählt ist). Klicken Sie in der linken Navigationsleiste auf **Werkzeuge** und klicken Sie dann auf **Status Monitor**.

 $(Windows<sup>®</sup> 10)$ 

Klicken Sie auf **Brother** > **Brother Utilities**.

Klicken Sie auf die Dropdown-Liste und wählen Sie Ihren Modellnamen aus (sofern nicht bereits ausgewählt). Klicken Sie in der linken Navigationsleiste auf **Werkzeuge** und klicken Sie dann auf **Status Monitor**.

#### **Problemlösung**

Klicken Sie auf die Schaltfläche **Problemlösung**, um die Website zur Problemlösung aufzurufen.

#### **Besuchen Sie die Website für original Verbrauchsmaterial**

Klicken Sie auf die Schaltfläche **Besuchen Sie die Website für original Verbrauchsmaterial**, um weitere Informationen zu original Brother-Verbrauchsmaterialien zu erhalten.

### **Zugehörige Informationen**

- [Drucken über den Computer \(Windows](#page-58-0)<sup>®</sup>)
- [Druckprobleme](#page-591-0)
- [Kalibrieren der Farbausgabe](#page-660-0)

<span id="page-70-0"></span> [Home](#page-1-0) > [Drucken](#page-57-0) > Drucken über den Computer (Mac)

## **Drucken über den Computer (Mac)**

- [Drucken eines Dokuments \(Mac\)](#page-71-0)
- [Druckoptionen \(Mac\)](#page-72-0)
- [Sicherer Druck \(Mac\)](#page-78-0)
- [Drucken eines Dokuments mit dem BR-Script3-Druckertreiber \(PostScript](#page-79-0)® 3™ [Sprachemulation\) \(Mac\)](#page-79-0)
- [Überwachen des Gerätestatus mit dem Computer \(Mac\)](#page-80-0)

<span id="page-71-0"></span> [Home](#page-1-0) > [Drucken](#page-57-0) > [Drucken über den Computer \(Mac\)](#page-70-0) > Drucken eines Dokuments (Mac)

# **Drucken eines Dokuments (Mac)**

- 1. Stellen Sie sicher, dass Sie Papier im richtigen Format in die Papierkassette eingelegt haben.
- 2. Klicken Sie in einer Anwendung, wie z. B. Apple TextEdit, auf das Menü **Ablage** und wählen Sie dann **Drucken**.
- 3. Wählen Sie **Brother XXX-XXXX** (wobei XXXX Ihre Modellbezeichnung ist).
- 4. Geben Sie im Feld **Kopien** die Anzahl der gewünschten Kopien ein.
- 5. Klicken Sie auf das Popup-Menü **Papierformat** und wählen Sie das Papierformat.
- 6. Wählen Sie die **Ausrichtung**-Option, die der Art entspricht, wie Sie das Dokument drucken möchten.
- 7. Klicken Sie auf das Popup-Menü der Anwendung und wählen Sie dann **Druckeinstellungen**. Die Optionen für **Druckeinstellungen** werden angezeigt.
- 8. Klicken Sie auf das Popup-Menü **Druckmedium** und wählen Sie dann den verwendeten Papiertyp.
- 9. Ändern Sie bei Bedarf auch andere Druckereinstellungen.
- 10. Klicken Sie auf **Drucken**.

### **Zugehörige Informationen**

- [Drucken über den Computer \(Mac\)](#page-70-0)
- [Druckoptionen \(Mac\)](#page-72-0)
[Home](#page-1-0) > [Drucken](#page-57-0) > [Drucken über den Computer \(Mac\)](#page-70-0) > Druckoptionen (Mac)

## **Druckoptionen (Mac)**

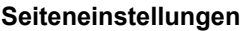

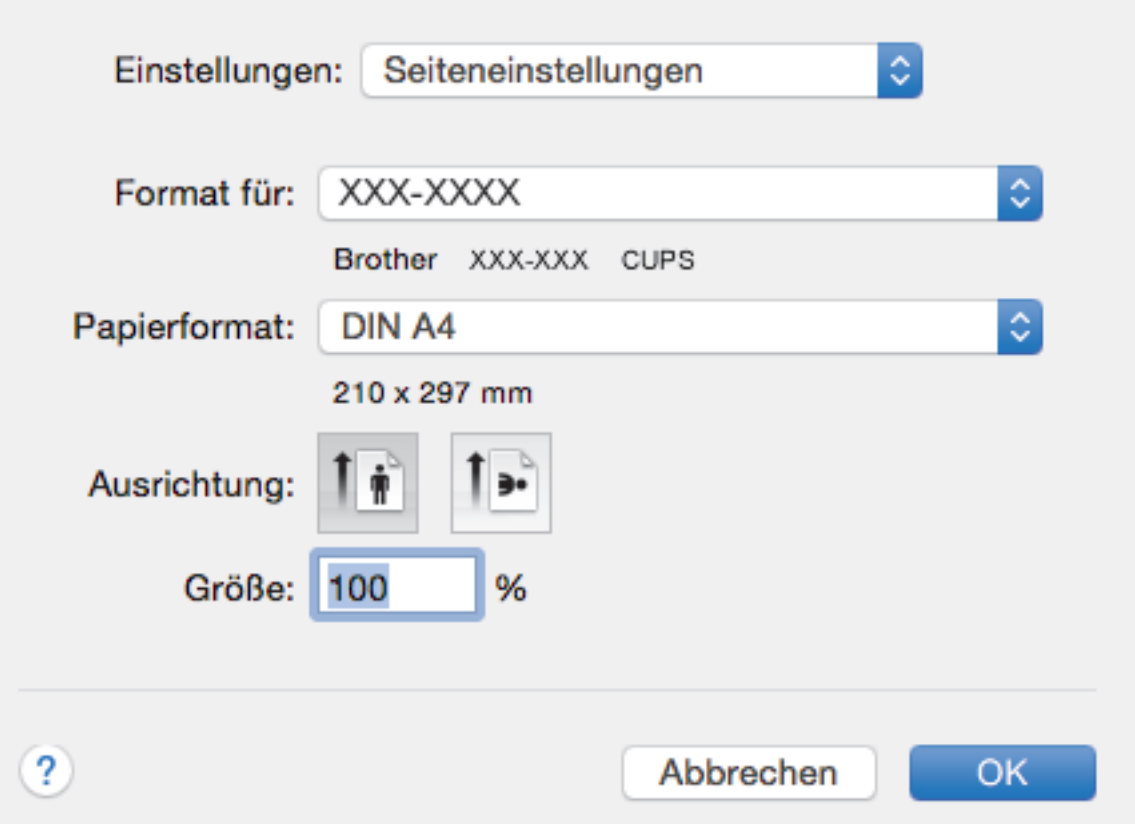

#### **1. Papierformat**

Wählen Sie das gewünschte Papierformat aus. Sie können Standardpapierformate wählen oder ein benutzerdefiniertes Papierformat erstellen.

### **2. Ausrichtung**

Wählen Sie die Ausrichtung (Hoch- oder Querformat) des Ausdrucks.

Wenn es in Ihrer Anwendung eine ähnliche Einstellung gibt, wird empfohlen, die Ausrichtung in der Anwendung festzulegen.

### **3. Größe**

Geben Sie einen Wert in das Feld ein, um die Seiten des Dokuments zu vergrößern oder zu verkleinern und sie an das ausgewählte Papierformat anzupassen.

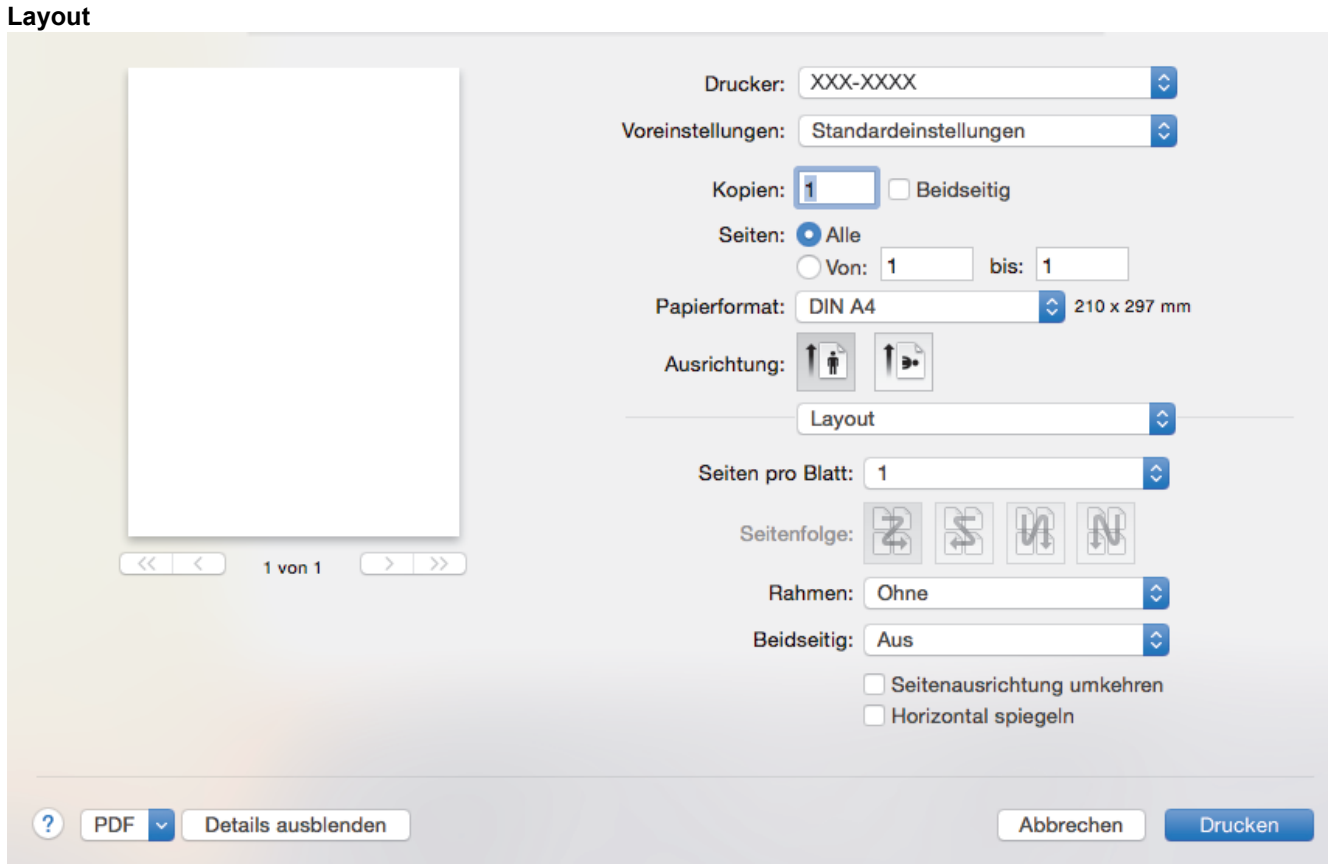

### **1. Seiten pro Blatt**

Wählen Sie die Anzahl der Seiten aus, die auf einem einzelnen Blatt Papier gedruckt werden sollen.

### **2. Seitenfolge**

Wählen Sie die Seitenreihenfolge aus, wenn Sie mehrere Seiten auf einem einzelnen Blatt Papier drucken.

### **3. Rahmen**

Wählen Sie den Randtyp, der beim Drucken mehrerer Seiten auf einem einzelnen Blatt Papier verwendet werden soll.

### **4. Beidseitig**

Wählen Sie, ob auf beiden Seiten des Papiers gedruckt werden soll.

### **5. Seitenausrichtung umkehren**

Wählen Sie diese Option, um das gedruckte Bild um 180 Grad zu drehen.

### **6. Horizontal spiegeln**

Mit dieser Option wird das Dokument horizontal seitenverkehrt ausgedruckt.

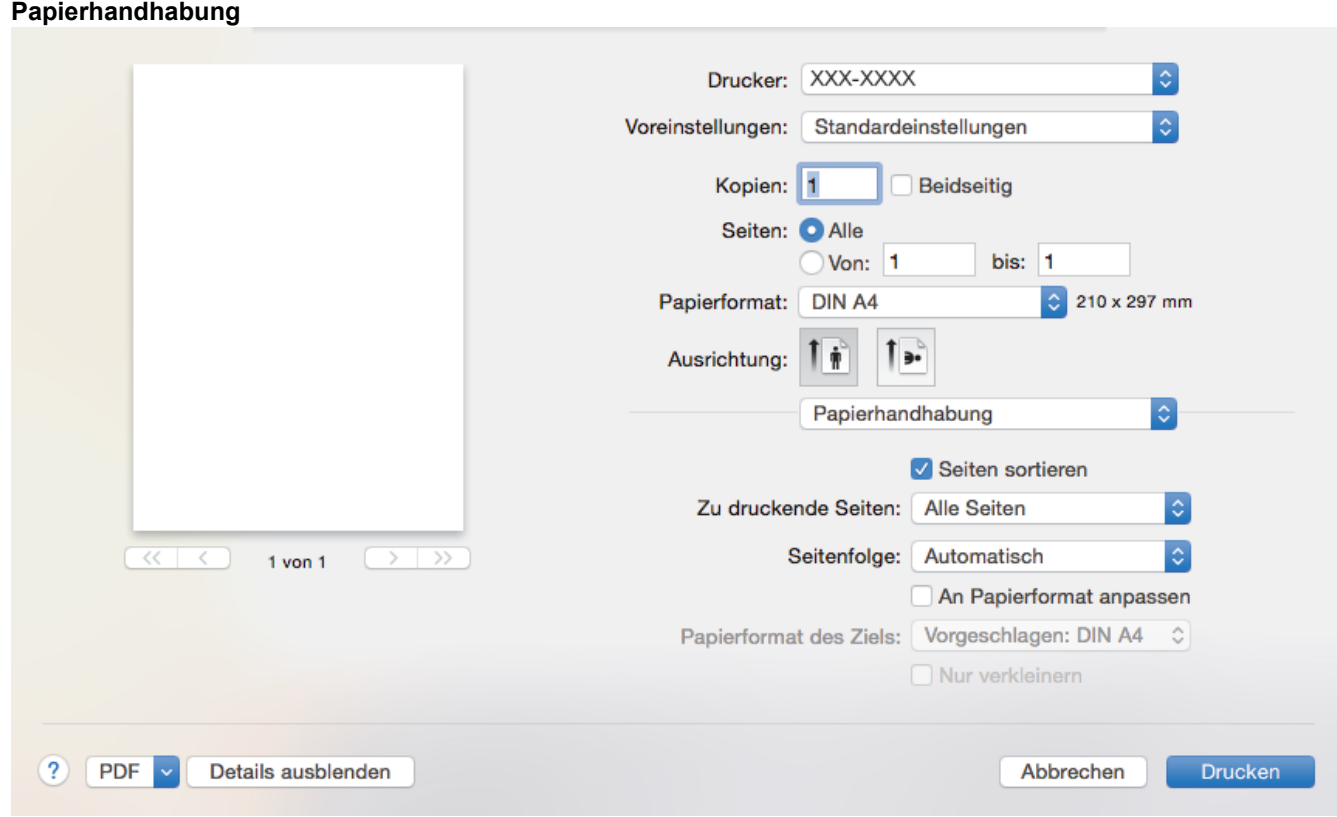

### **1. Seiten sortieren**

Wählen Sie diese Option, um mehrseitige Dokumente in der ursprünglichen Seitenreihenfolge zu drucken. Wenn diese Option ausgewählt ist, werden zuerst alle Seiten des Dokuments einmal ausgedruckt und anschließend der Ausdruck des gesamten Dokuments wiederholt, bis die angegebene Kopienanzahl erreicht ist. Wenn diese Option nicht ausgewählt ist, wird jede Seite mehrmals gedruckt, bis die angegebene Kopienanzahl erreicht ist. Anschließend wird die nächste Seite des Dokuments gedruckt.

### **2. Zu druckende Seiten**

Wählen Sie, welche Seiten gedruckt werden sollen (gerade oder ungerade Seiten).

### **3. Seitenfolge**

Legen Sie die Seitenreihenfolge fest.

### **4. An Papierformat anpassen**

Wählen Sie diese Option, um die Seiten des Dokuments zu vergrößern oder zu verkleinern, um sie an das ausgewählte Papierformat anzupassen.

#### **5. Papierformat des Ziels**

Wählen Sie das Papierformat für den Druck aus.

#### **6. Nur verkleinern**

Wählen Sie diese Option, wenn Sie die Seiten im Dokument verkleinern möchten, weil sie nicht auf das ausgewählte Papierformat passen. Ist diese Option aktiviert und das Dokumentformat ist kleiner als das verwendete Papier, wird das Dokument im Originalformat gedruckt.

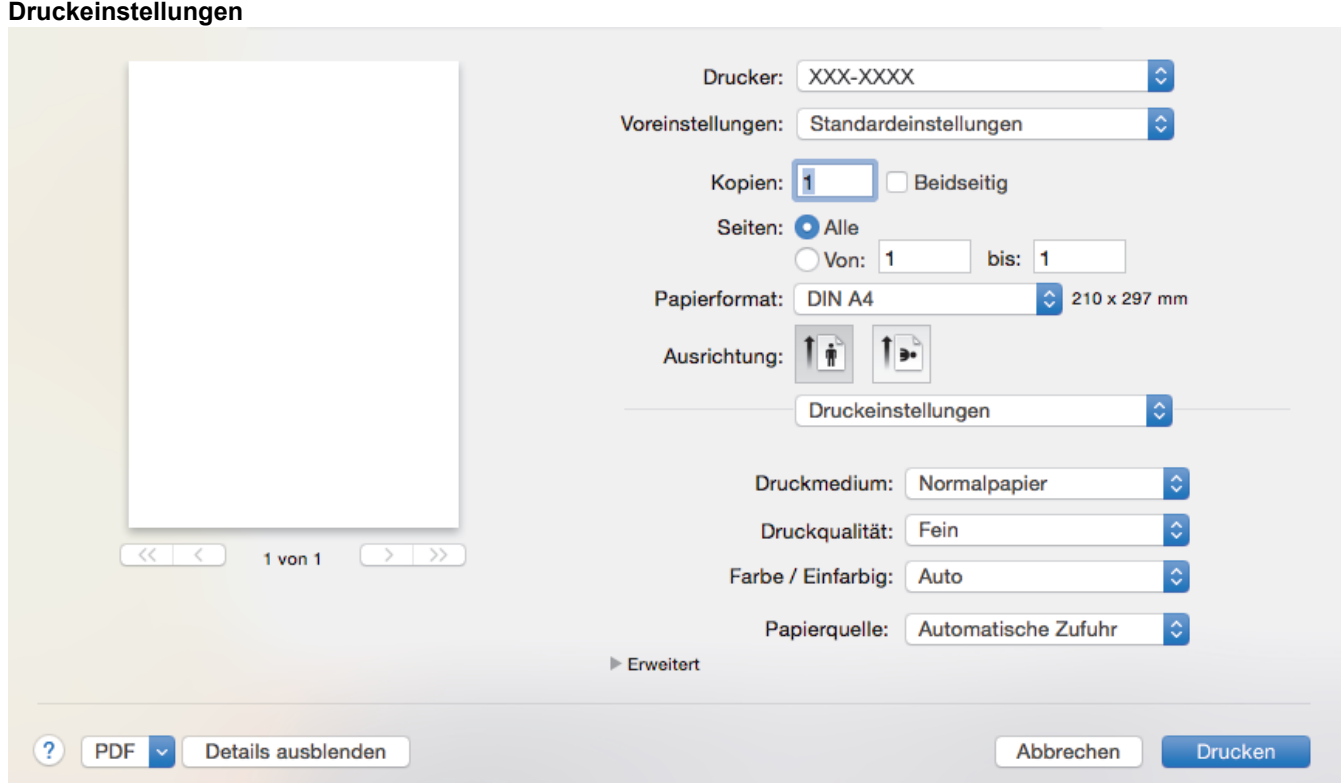

#### **1. Druckmedium**

Wählen Sie das gewünschte Druckmedium aus. Um optimale Druckergebnisse zu erzielen, passt das Gerät die Druckeinstellungen automatisch an das ausgewählte Druckmedium an.

#### **2. Druckqualität**

Wählen Sie die gewünschte Druckauflösung aus. Da die Geschwindigkeit von der Druckqualität abhängt, dauert das Drucken eines Dokuments mit einer höheren Qualität länger.

#### **3. Farbe / Einfarbig**

Wählen Sie die zu verwendenden Farb-/Monoeinstellungen.

## **HINWEIS**

- Der Farbsensor des Gerätes ist sehr empfindlich und kann blassen schwarzen Text oder elfenbeinfarbenen Hintergrund als Farbe wahrnehmen. Wenn Sie wissen, dass Ihr Dokument schwarzweiß ist, wählen Sie den Modus **Einfarbig**, wenn Sie Farbtoner sparen möchten.
- Wenn der Cyan-, Magenta- oder Gelb-Toner erschöpft ist, während ein Farbdokument gedruckt wird, kann der Druckauftrag nicht abgeschlossen werden. Brechen Sie den Druckauftrag ab und starten Sie dann den Druckauftrag im Modus **Einfarbig** neu, wenn Schwarztoner verfügbar ist.

### **4. Papierquelle**

Wählen Sie eine Papierquelleneinstellung, die den Druckbedingungen oder dem Zweck entspricht.

#### **5. Erweitert**

#### **Tonersparmodus**

Wählen Sie diese Funktion, um Toner zu sparen, indem zum Drucken der Dokumente weniger Toner verwendet wird. Die Ausdrucke erscheinen heller, sind aber noch lesbar.

#### **Druckergebnis verbessern**

Wählen Sie diese Option, um das Auftreten von Papierwellen zu verringern und die Tonerhaftung zu verbessern.

#### **Eco-Modus**

Wählen Sie diese Option, um die Druckgeräusche zu reduzieren.

### **Andere Druckoptionen**

### **Leere Seite überspringen**

Wählen Sie diese Option, damit der Druckertreiber leere Seiten automatisch ermitteln kann und diese nicht ausgedruckt werden.

#### **Farbeinstellungen**

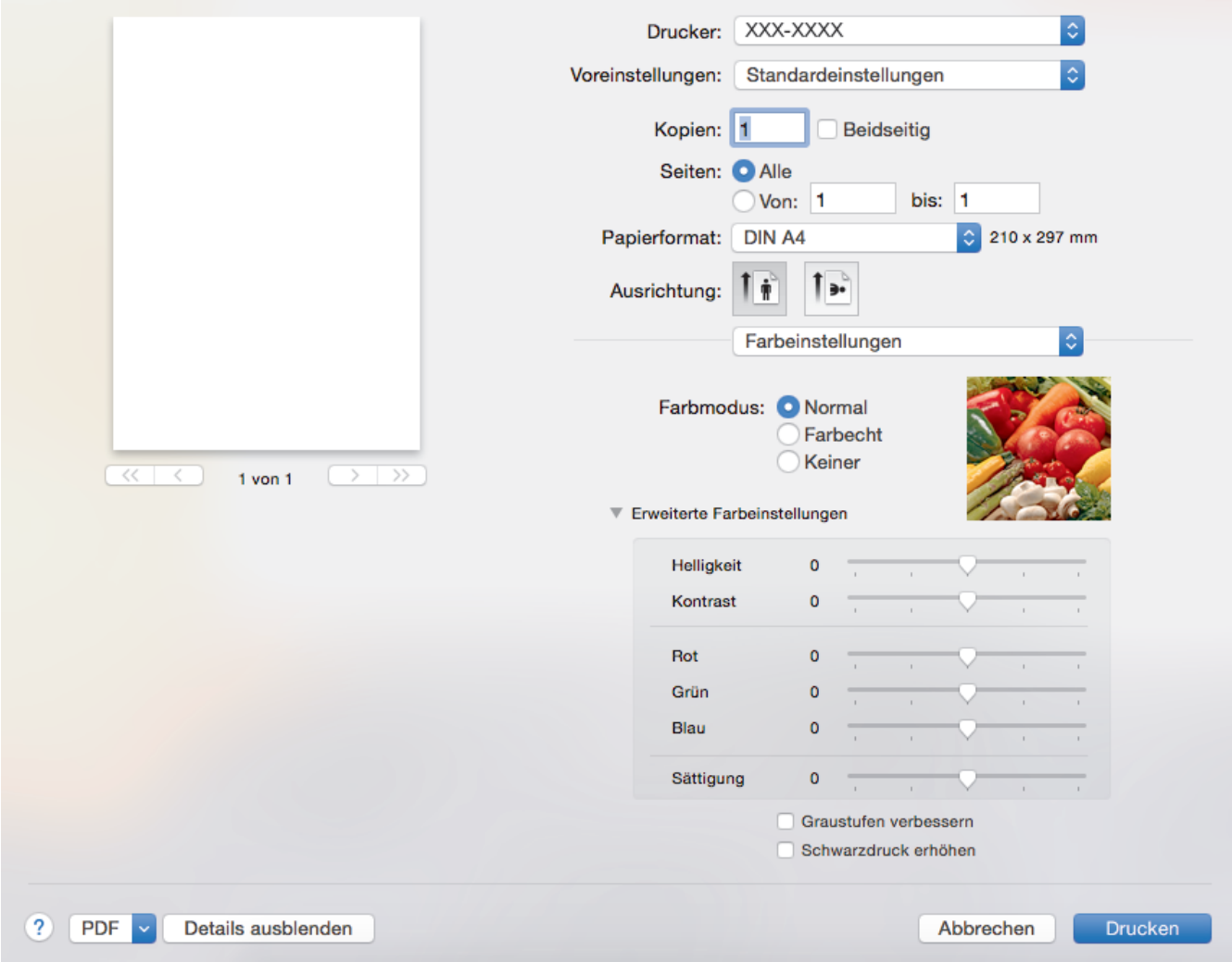

## **1. Farbmodus**

Wählen Sie den Farbmodus Ihren Vorstellungen entsprechend aus.

#### **2. Erweiterte Farbeinstellungen**

Klicken Sie auf das Dreieck, um die Farboptimierungsfunktion auszuwählen. Diese Funktion analysiert das Bild und verbessert die Schärfe, den Weißabgleich und die Farbintensität des Bilds. Dieser Vorgang kann je nach Größe des Bilds und der Ausstattung Ihres Computers einige Minuten dauern.

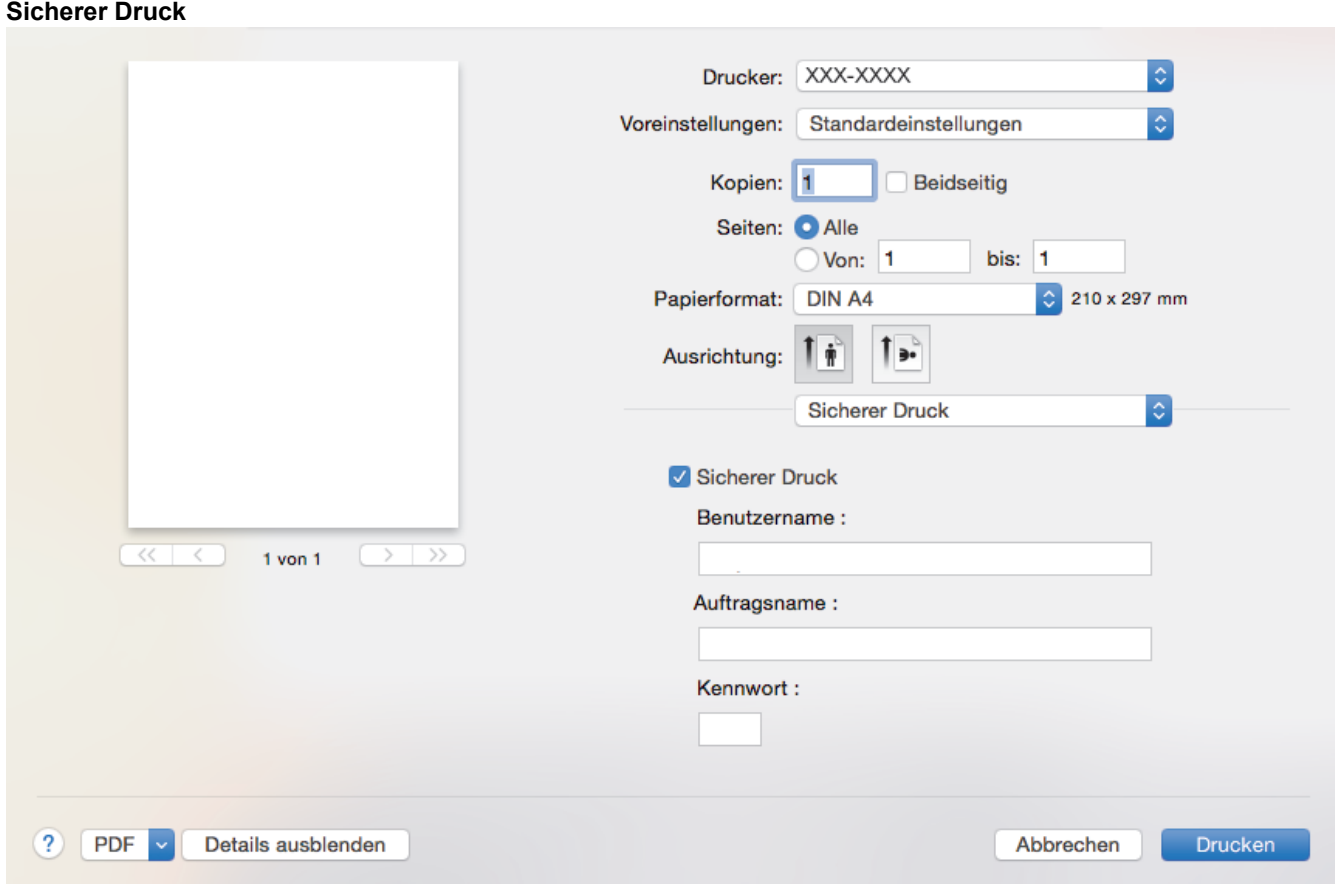

## **1. Sicherer Druck**

Diese Funktion stellt sicher, dass vertrauliche oder sensible Dokumente erst nach Eingabe eines Kennwortes im Gerätebedienfeld gedruckt werden können.

# **Zugehörige Informationen** • [Drucken über den Computer \(Mac\)](#page-70-0) • [Drucken eines Dokuments \(Mac\)](#page-71-0)

 [Home](#page-1-0) > [Drucken](#page-57-0) > [Drucken über den Computer \(Mac\)](#page-70-0) > Sicherer Druck (Mac)

## **Sicherer Druck (Mac)**

Verwenden Sie den sicheren Druck, um sicherzustellen, dass vertrauliche oder sensible Dokumente erst dann gedruckt werden, wenn ein Kennwort über das Funktionstastenfeld des Geräts eingegeben wird.

• Die sicheren Daten werden beim Gerät gelöscht, wenn Sie das Gerät ausschalten.

- 1. Klicken Sie in einer Anwendung, wie z. B. Apple TextEdit, auf das Menü **Ablage** und wählen Sie dann **Drucken**.
- 2. Wählen Sie **Brother XXX-XXXX** (wobei XXXX Ihre Modellbezeichnung ist).
- 3. Klicken Sie auf das Anwendungs-Popup-Menü und wählen Sie dann die Option **Sicherer Druck**. Die **Sicherer Druck**-Optionen werden angezeigt.
- 4. Aktivieren Sie das Kontrollkästchen **Sicherer Druck**.
- 5. Geben Sie den Benutzernamen, Auftragsnamen und ein vierstelliges Kennwort ein.
- 6. Klicken Sie auf **Drucken**.
- 7. Streichen Sie im Bedienfeld des Geräts nach links oder rechts oder drücken Sie ◀ oder ▶, um die Option [Sicherer Druck] anzuzeigen, und drücken Sie dann [Sicherer Druck].
- 8. Streichen Sie nach oben oder unten oder drücken Sie ▲ oder  $\P$ , um den Benutzernamen anzuzeigen, und drücken Sie dann auf den Benutzernamen.

Das Display zeigt die Liste der geschützten Aufträge für Ihren Namen an.

- 9. Streichen Sie nach oben oder unten oder drücken Sie ▲ oder ▼, um den Druckauftrag anzuzeigen, und drücken Sie dann darauf.
- 10. Geben Sie Ihr vierstelliges Kennwort ein und drücken Sie dann [OK].
- 11. Geben Sie die gewünschte Anzahl an Kopien ein.
- 12. Drücken Sie [Start].

Nach dem Drucken von sicheren Daten werden sie aus dem Speicher des Geräts gelöscht.

### **Zugehörige Informationen**

• [Drucken über den Computer \(Mac\)](#page-70-0)

 [Home](#page-1-0) > [Drucken](#page-57-0) > [Drucken über den Computer \(Mac\)](#page-70-0) > Drucken eines Dokuments mit dem BR-Script3- Druckertreiber (PostScript® 3™ Sprachemulation) (Mac)

## **Drucken eines Dokuments mit dem BR-Script3-Druckertreiber (PostScript® 3™ Sprachemulation) (Mac)**

Mit dem BR-Script3-Druckertreiber können Sie PostScript®-Daten deutlicher drucken.

- Rufen Sie die Seite **Downloads** des Modells im Brother Solutions Center unter [support.brother.com](http://support.brother.com/) auf, um den PS-Treiber (BR-Script3-Druckertreiber) herunterzuladen.
- Stellen Sie sicher, dass Sie den BR-Script3-Druckertreiber unter **Drucken & Scannen** oder **Drucker & Scanner** in der Liste **Systemeinstellungen** auf dem Mac hinzugefügt haben.
- 1. Stellen Sie sicher, dass Sie Papier im richtigen Format in die Papierkassette eingelegt haben.
- 2. Klicken Sie in einer Anwendung, wie z. B. Apple TextEdit, auf das Menü **Ablage** und wählen Sie dann **Drucken**.
- 3. Wählen Sie Ihr Gerät aus.
- 4. Geben Sie im Feld **Kopien** die Anzahl der gewünschten Kopien ein.
- 5. Klicken Sie auf das Popup-Menü **Papierformat** und wählen Sie das Papierformat.
- 6. Wählen Sie die **Ausrichtung**-Option, die der Art entspricht, wie Sie das Dokument drucken möchten.
- 7. Klicken Sie auf das Druckoptionen-Popup-Menü und dann auf **Druckeroptionen**. Die **Druckeroptionen**-Optionen werden angezeigt.
- 8. Klicken Sie auf das Popup-Menü **Druckqualität** und wählen Sie dann die Druckqualität.
- 9. Klicken Sie auf das Popup-Menü **Druckmedium** und wählen Sie dann den verwendeten Papiertyp.
- 10. Wählen Sie die Option **Auto**, **Farbe** oder **Einfarbig** unter der Druckeinstellung **Farbe/Einfarbig**.
- 11. Ändern Sie bei Bedarf auch andere Druckereinstellungen.
- 12. Klicken Sie auf **Drucken**.

## **Zugehörige Informationen**

• [Drucken über den Computer \(Mac\)](#page-70-0)

 [Home](#page-1-0) > [Drucken](#page-57-0) > [Drucken über den Computer \(Mac\)](#page-70-0) > Überwachen des Gerätestatus mit dem Computer (Mac)

## **Überwachen des Gerätestatus mit dem Computer (Mac)**

Das Dienstprogramm Status Monitor ist eine konfigurierbare Anwendung, mit der Sie den Status eines Geräts überwachen können. Wenn ein Gerätefehler auftritt, z. B. Papiermangel oder ein Papierstau, wird in zuvor festgelegten Aktualisierungsintervallen eine entsprechende Fehlermeldung angezeigt. Sie können auch auf Web Based Management zugreifen.

- 1. Klicken Sie auf das Menü **Systemeinstellungen**, wählen Sie **Drucken & Scannen** oder **Drucker & Scanner** und wählen Sie dann das Gerät.
- 2. Klicken Sie auf die Schaltfläche **Optionen & Füllstände**.
- 3. Klicken Sie auf die Registerkarte **Sonstiges** und klicken Sie dann auf die Schaltfläche **Drucker-Dienstprogramm öffnen**.

Status Monitor wird gestartet.

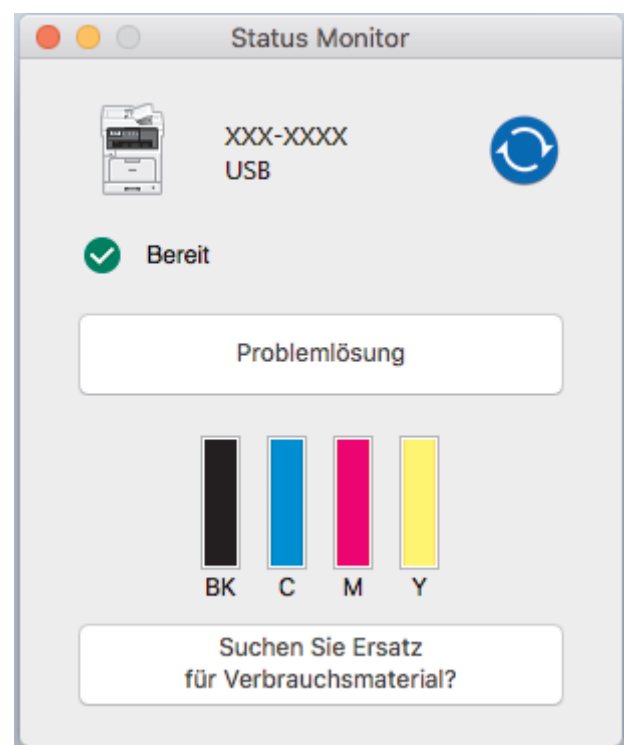

#### **Problemlösung**

Klicken Sie auf die Schaltfläche **Problemlösung**, um die Website zur Problemlösung aufzurufen.

### **Suchen Sie Ersatz für Verbrauchsmaterial?**

Klicken Sie auf die Schaltfläche **Suchen Sie Ersatz für Verbrauchsmaterial?**, um weitere Informationen zu Original-Verbrauchsmaterial von Brother zu erhalten.

#### **Aktualisieren des Gerätestatus**

Um den aktuellen Gerätestatus anzuzeigen, während das Fenster **Status Monitor** geöffnet ist, klicken Sie

auf das Symbol . Sie können das Intervall einstellen, mit dem die Software die

Gerätestatusinformationen aktualisiert. Klicken Sie in der Menüleiste auf **Brother Status Monitor** und wählen Sie dann **Einstellungen**.

#### **Web Based Management (nur Netzwerkverbindung)**

Rufen Sie Web Based Management auf, indem Sie auf das Symbol des Geräts im Bildschirm **Status Monitor** klicken. Sie können einen Standard-Webbrowser verwenden, um Ihr Gerät über HTTP (Hyper Text Transfer Protocol) zu verwalten.

## **Zugehörige Informationen**

• [Drucken über den Computer \(Mac\)](#page-70-0)

- [Druckprobleme](#page-591-0)
- [Kalibrieren der Farbausgabe](#page-660-0)

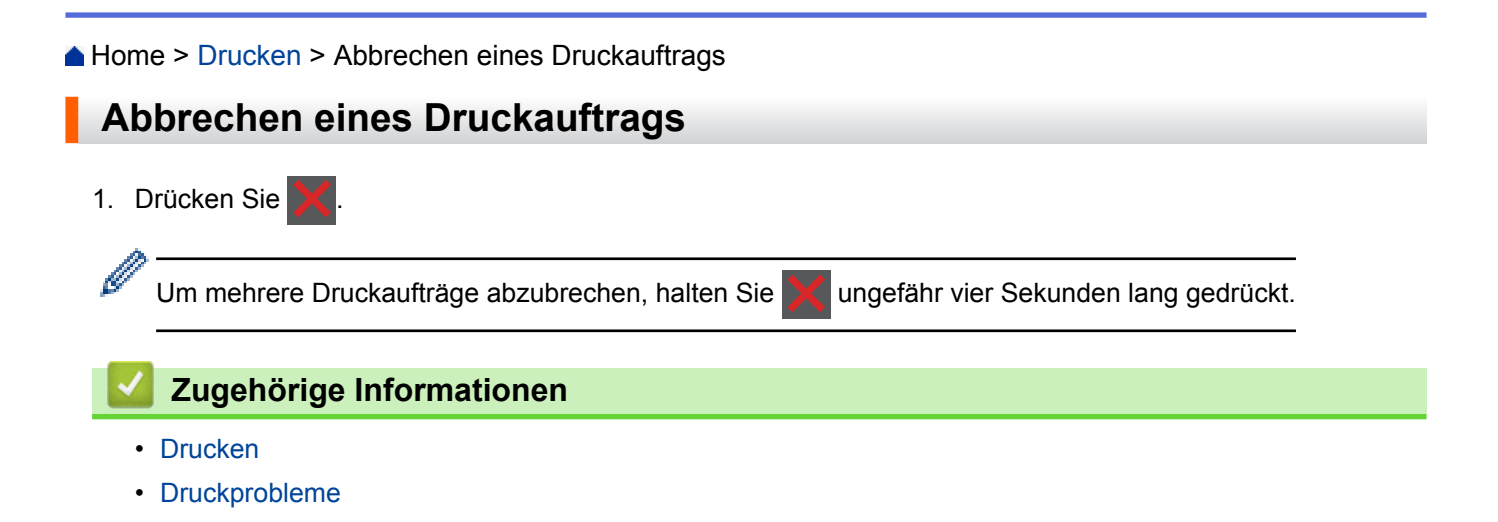

### [Home](#page-1-0) > [Drucken](#page-57-0) > Testdruck

## **Testdruck**

Wenn es Probleme mit der Druckqualität gibt, befolgen Sie diese Anweisungen, um einen Testdruck durchzuführen:

1. Drücken Sie [[Einstellungen] > [Alle Einstell.] > [Drucker] > [Druckoptionen] > [Testdruck].

Ø Wenn das Gerät das Menü [Alle Einstell.] auf dem Startbildschirm anzeigt, überspringen Sie das Menü [Einstellungen].

- 2. Drücken Sie [Ja].
- 3. Drücken Sie

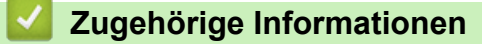

- [Drucken](#page-57-0)
- [Verbessern der Druckqualität](#page-594-0)

### <span id="page-84-0"></span>**A** [Home](#page-1-0) > Scannen

## **Scannen**

- [Scannen über die Scantasten des Brother-Gerätes](#page-85-0)
- [Scannen über den Computer \(Windows](#page-132-0)®)
- [Scannen über den Computer \(Mac\)](#page-176-0)
- [Konfigurieren der Scaneinstellungen mit Web Based Management](#page-195-0)

<span id="page-85-0"></span> [Home](#page-1-0) > [Scannen](#page-84-0) > Scannen über die Scantasten des Brother-Gerätes

## **Scannen über die Scantasten des Brother-Gerätes**

- [Scannen von Fotos und Grafiken](#page-86-0)
- [Speichern gescannter Daten in einem Ordner als PDF-Datei](#page-88-0)
- [Speichern gescannter Daten auf einem USB-Speicherstick](#page-90-0)
- [Scan to bearbeitbare Textdatei \(OCR\)](#page-92-0)
- [Scan to E-Mail Anhang](#page-94-0)
- [Senden gescannter Daten an einen E-Mail-Server](#page-96-0)
- [Scan-to-FTP](#page-98-0)
- [Scan-to-SSH-FTP \(SFTP\)](#page-102-0)
- [Scan to Netzwerk \(Windows](#page-109-0) $^{\circledR}$ )
- [Scan-to-SharePoint](#page-114-0)<sup>®</sup>
- [Web Services zum Scannen in Ihrem Netzwerk \(Windows](#page-118-0)® 7, Windows® 8 und [Windows](#page-118-0)<sup>®</sup> 10)
- [Ändern der Scan-Schaltflächeneinstellungen über ControlCenter4 \(Windows](#page-122-0)<sup>®</sup>)
- [Ändern der Scan-Schaltflächeneinstellungen über ControlCenter2 \(Mac\)](#page-126-0)
- [Konfigurieren des Zertifikats für signierte PDFs](#page-130-0)
- [Deaktivieren des Scannens über den Computer](#page-131-0)

<span id="page-86-0"></span> [Home](#page-1-0) > [Scannen](#page-84-0) > [Scannen über die Scantasten des Brother-Gerätes](#page-85-0) > Scannen von Fotos und Grafiken

## **Scannen von Fotos und Grafiken**

Senden Sie gescannte Fotos oder Grafiken direkt an den Computer.

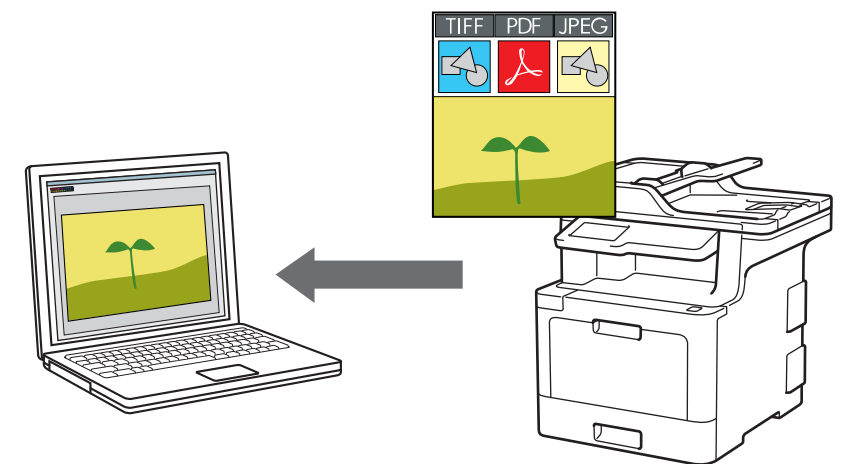

Verwenden Sie die Scannen-Taste am Gerät, um vorübergehende Änderungen an den Scaneinstellungen vorzunehmen. Um dauerhafte Änderungen vorzunehmen, verwenden Sie die ControlCenter-Software von Brother.

- 1. Legen Sie das Dokument ein.
- 2. Drücken Sie [Scannen] > [an PC] > [to Bild] .
- 3. Wenn das Gerät über das Netzwerk verbunden ist, wählen Sie den Computernamen, an den Sie die Daten senden möchten.

Wenn Sie im Display aufgefordert werden, eine PIN für den Computer einzugeben, geben Sie im Display die vierstellige PIN ein und drücken Sie dann [OK].

- 4. Sie haben die folgenden Möglichkeiten:
	- Um die Scaneinstellungen zu ändern, drücken Sie [Optionen] und fahren dann mit dem nächsten Schritt fort.
	- Um die Standardscaneinstellungen zu verwenden, drücken Sie [Start].

Das Gerät beginnt mit dem Scannen. Wenn Sie das Scannerglas des Geräts verwenden, befolgen Sie die Anweisungen im Touchscreen, um den Scanauftrag abzuschließen.

Um die Scaneinstellungen zu ändern, muss ein Computer mit dem Gerät verbunden sein, auf dem die Control Center-Software von Brother installiert ist.

- 5. So scannen Sie beide Seiten des Dokuments (MFC-L8690CDW/MFC-L8900CDW/MFC-L9570CDW):
	- Drücken Sie [2-seitiger Scan], und wählen Sie dann den Dokumenttyp.

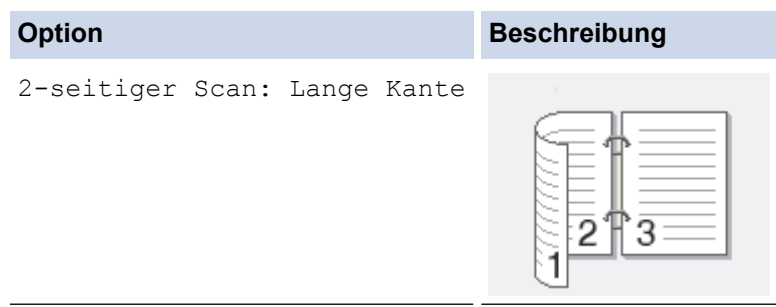

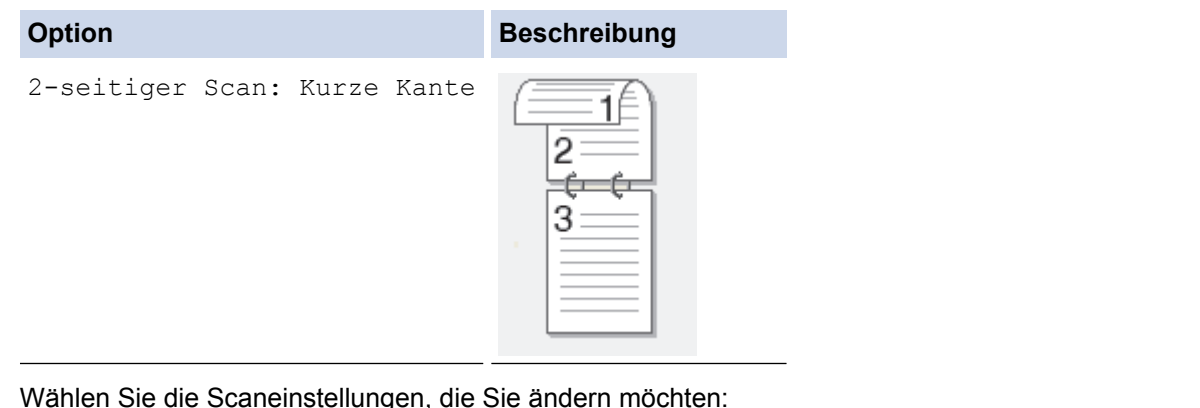

- 6. Wählen Sie die Scaneinstellungen, die Sie ändern möchten:
	- [Auflösung]
	- [Dateityp]
	- [Scantyp]
	- [Dokumentgröße]
	- [Scan-Einstell.]
	- [Helligkeit]
	- [Kontrast]

(verfügbar nur für die Optionen [Farbe] und [Grau])

- [ADF Auto ausricht.]
- [Leerseite überspringen]
- [Hintergrundfarbe entfernen]

(verfügbar nur für die Optionen [Farbe] und [Grau])

- Wenn das Gerät die Schaltfläche [OK] anzeigt, drücken Sie [OK].
- Um die Einstellungen als Favoriten zu speichern, drücken Sie [Als Favorit speichern].
- 7. Drücken Sie [Start].

Ø

Das Gerät beginnt mit dem Scannen. Wenn Sie das Scannerglas des Geräts verwenden, befolgen Sie die Anweisungen im Touchscreen, um den Scanauftrag abzuschließen.

## **Zugehörige Informationen**

- [Scannen über die Scantasten des Brother-Gerätes](#page-85-0)
- [Ändern der Scan-Schaltflächeneinstellungen über ControlCenter4 \(Windows](#page-122-0)<sup>®</sup>)
- [Ändern der Scan-Schaltflächeneinstellungen über ControlCenter2 \(Mac\)](#page-126-0)

<span id="page-88-0"></span> [Home](#page-1-0) > [Scannen](#page-84-0) > [Scannen über die Scantasten des Brother-Gerätes](#page-85-0) > Speichern gescannter Daten in einem Ordner als PDF-Datei

## **Speichern gescannter Daten in einem Ordner als PDF-Datei**

Scannen Sie Dokumente und speichern Sie sie als PDF-Dateien in einem Ordner auf Ihrem Computer.

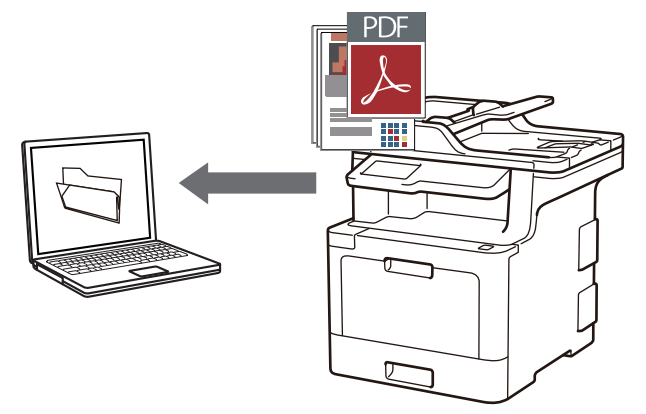

Verwenden Sie die Scannen-Taste am Gerät, um vorübergehende Änderungen an den Scaneinstellungen vorzunehmen. Um dauerhafte Änderungen vorzunehmen, verwenden Sie die ControlCenter-Software von Brother.

- 1. Legen Sie das Dokument ein.
- 2. Drücken Sie [Scannen] > [an PC] > [to Datei] .
- 3. Wenn das Gerät über das Netzwerk verbunden ist, wählen Sie den Computernamen, an den Sie die Daten senden möchten.

Wenn Sie im Display aufgefordert werden, eine PIN für den Computer einzugeben, geben Sie im Display die vierstellige PIN ein und drücken Sie dann [OK].

- 4. Sie haben die folgenden Möglichkeiten:
	- Um die Scaneinstellungen zu ändern, drücken Sie [Optionen] und fahren dann mit dem nächsten Schritt fort.
	- Um die Standardscaneinstellungen zu verwenden, drücken Sie [Start].

Das Gerät beginnt mit dem Scannen. Wenn Sie das Scannerglas des Geräts verwenden, befolgen Sie die Anweisungen im Touchscreen, um den Scanauftrag abzuschließen.

Um die Scaneinstellungen zu ändern, muss ein Computer mit dem Gerät verbunden sein, auf dem die Control Center-Software von Brother installiert ist.

- 5. So scannen Sie beide Seiten des Dokuments (MFC-L8690CDW/MFC-L8900CDW/MFC-L9570CDW):
	- Drücken Sie [2-seitiger Scan], und wählen Sie dann den Dokumenttyp.

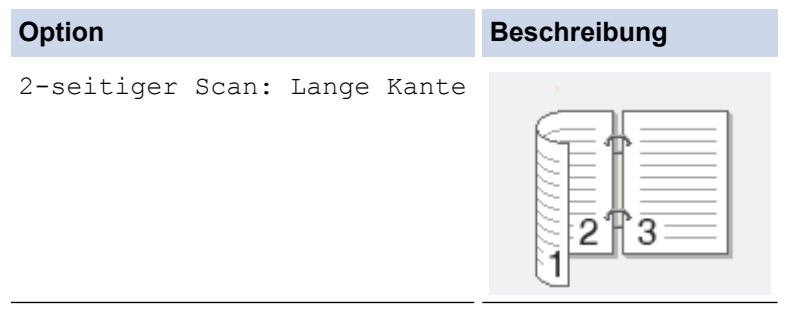

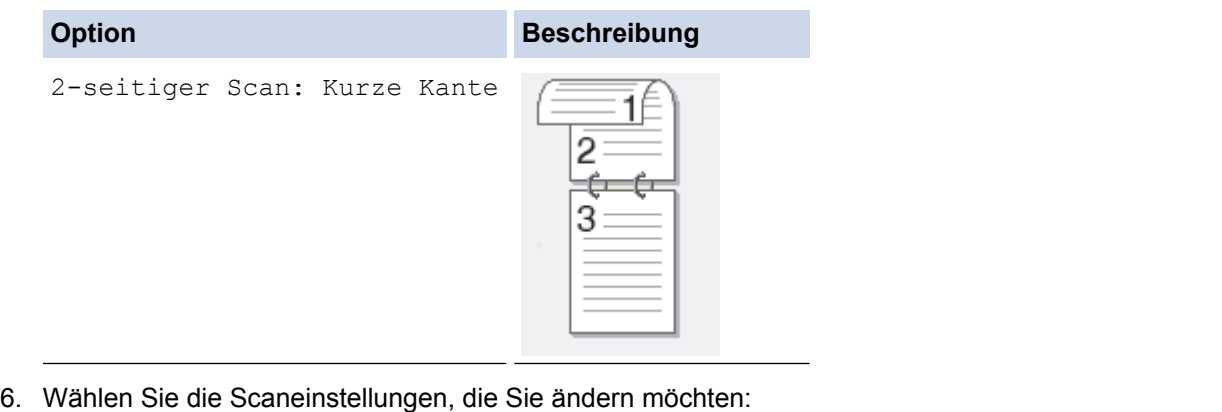

- - [Auflösung]
	- [Dateityp]
	- [Scantyp]
	- [Dokumentgröße]
	- [Scan-Einstell.]
	- [Helligkeit]
	- [Kontrast]

(verfügbar nur für die Optionen [Farbe] und [Grau])

- [ADF Auto ausricht.]
- [Leerseite überspringen]
- [Hintergrundfarbe entfernen]

(verfügbar nur für die Optionen [Farbe] und [Grau])

- Wenn das Gerät die Schaltfläche [OK] anzeigt, drücken Sie [OK].
- Um die Einstellungen als Favoriten zu speichern, drücken Sie [Als Favorit speichern].
- 7. Drücken Sie [Start].

Ø

Das Gerät beginnt mit dem Scannen. Wenn Sie das Scannerglas des Geräts verwenden, befolgen Sie die Anweisungen im Touchscreen, um den Scanauftrag abzuschließen.

## **Zugehörige Informationen**

- [Scannen über die Scantasten des Brother-Gerätes](#page-85-0)
- [Ändern der Scan-Schaltflächeneinstellungen über ControlCenter4 \(Windows](#page-122-0)<sup>®</sup>)
- [Ändern der Scan-Schaltflächeneinstellungen über ControlCenter2 \(Mac\)](#page-126-0)

<span id="page-90-0"></span>▲ [Home](#page-1-0) > [Scannen](#page-84-0) > [Scannen über die Scantasten des Brother-Gerätes](#page-85-0) > Speichern gescannter Daten auf einem USB-Speicherstick

## **Speichern gescannter Daten auf einem USB-Speicherstick**

Scannen Sie Dokumente direkt auf einen USB-Speicherstick.

- 1. Legen Sie das Dokument ein.
- 2. Setzen Sie einen USB-Speicherstick in das Gerät ein. Das Display ändert sich automatisch.
- 3. Drücken Sie [Scannen:USB].
- 4. Sie haben die folgenden Möglichkeiten:
	- Um die Einstellungen zu ändern, drücken Sie [Optionen] und wählen Sie dann die Schaltfläche, die Sie ändern möchten. Befolgen Sie die Anweisungen des Gerätes.
	- So legen Sie Ihre eigenen Standardeinstellungen fest: Nachdem Sie Änderungen an den Einstellungen vorgenommen haben, drücken Sie die Option [Als Standard] und dann [Ja].
		- Um die werkseitigen Einstellungen wiederherzustellen, drücken Sie die Option [Werkseinstell.] und dann [Ja].
	- Drücken Sie [Start], um den Scan ohne die Änderung zusätzlicher Einstellungen zu starten.
- 5. So scannen Sie beide Seiten des Dokuments (MFC-L8690CDW/MFC-L8900CDW/MFC-L9570CDW):
	- Drücken Sie [2-seitiger Scan], und wählen Sie dann den Dokumenttyp.

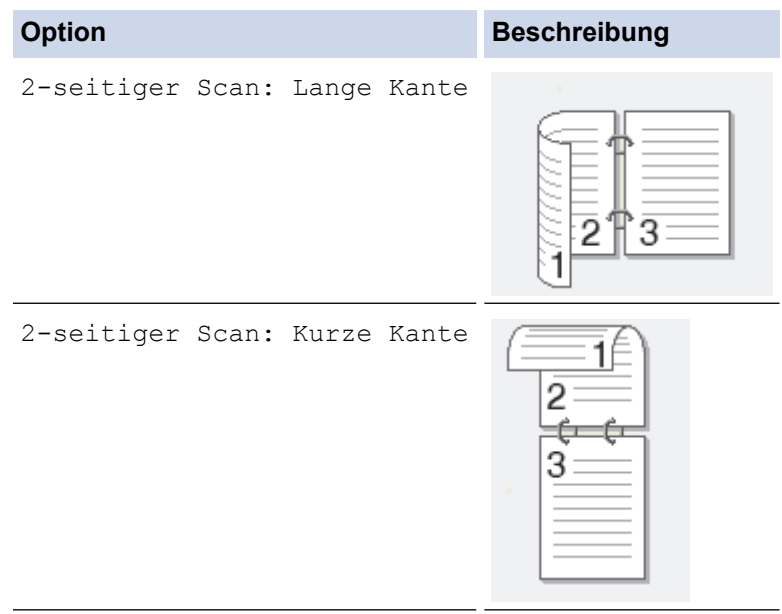

- 6. Wählen Sie die Scaneinstellungen, die Sie ändern möchten:
	- [Auflösung]
	- [Dateityp]
	- [Scantyp]
	- [Dokumentgröße]
	- [Helligkeit]
	- [Kontrast]

### (verfügbar nur für die Optionen [Farbe] und [Grau])

- [Dateiname]
- [Stil Dateiname]
- [Dateigröße]
- [ADF Auto ausricht.]
- [Leerseite überspringen]
- [Leerseitenerk. überspr.]
- [Hintergrundfarbe entfernen]

(verfügbar nur für die Optionen [Farbe] und [Grau])

- Ø • Wenn das Gerät die Schaltfläche [OK] anzeigt, drücken Sie [OK].
	- Um die Einstellungen als Favoriten zu speichern, drücken Sie [Als Favorit speichern].

#### 7. Drücken Sie [Start].

### (MFC-L9570CDW)

Wenn das Gerät Sie auffordert, den USB-Host auszuwählen, treffen Sie Ihre Wahl.

Das Gerät beginnt mit dem Scannen. Wenn Sie das Scannerglas des Geräts verwenden, befolgen Sie die Anweisungen im Touchscreen, um den Scanauftrag abzuschließen.

## **WICHTIG**

Das Display zeigt eine Meldung an, während die Daten gelesen werden. Trennen Sie NICHT das Netzkabel und entfernen Sie nicht den USB-Speicherstick vom Gerät, während die Daten gelesen werden. Sie könnten die Daten verlieren oder den USB-Speicherstick beschädigen.

## **Zugehörige Informationen**

• [Scannen über die Scantasten des Brother-Gerätes](#page-85-0)

<span id="page-92-0"></span> [Home](#page-1-0) > [Scannen](#page-84-0) > [Scannen über die Scantasten des Brother-Gerätes](#page-85-0) > Scan to bearbeitbare Textdatei (OCR)

## **Scan to bearbeitbare Textdatei (OCR)**

Ihr Gerät kann die Zeichen eines gescannten Dokumentes mithilfe einer optischen Texterkennungstechnologie (OCR) in Text konvertieren. Dieser Text kann mit Ihrer bevorzugten Textbearbeitungsanwendung bearbeitet werden.

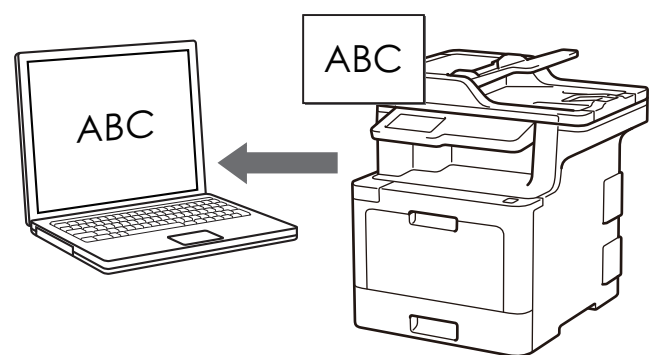

- Die Scan-to-Text-Funktion ist für bestimmte Sprachen verfügbar.
- Verwenden Sie die Scannen-Taste am Gerät, um vorübergehende Änderungen an den Scaneinstellungen vorzunehmen. Um dauerhafte Änderungen vorzunehmen, verwenden Sie die ControlCenter-Software von Brother.
- 1. Legen Sie das Dokument ein.
- 2. Drücken Sie [Scannen] > [an PC] > [to Text] .
- 3. Wenn das Gerät über das Netzwerk verbunden ist, wählen Sie den Computernamen, an den Sie die Daten senden möchten.

Wenn Sie im Display aufgefordert werden, eine PIN für den Computer einzugeben, geben Sie im Display die vierstellige PIN ein und drücken Sie dann [OK].

- 4. Sie haben die folgenden Möglichkeiten:
	- Um die Scaneinstellungen zu ändern, drücken Sie [Optionen] und fahren dann mit dem nächsten Schritt fort.
	- Um die Standardscaneinstellungen zu verwenden, drücken Sie [Start].

Das Gerät beginnt mit dem Scannen. Wenn Sie das Scannerglas des Geräts verwenden, befolgen Sie die Anweisungen im Touchscreen, um den Scanauftrag abzuschließen.

Um die Scaneinstellungen zu ändern, muss ein Computer mit dem Gerät verbunden sein, auf dem die Control Center-Software von Brother installiert ist.

5. So scannen Sie beide Seiten des Dokuments (MFC-L8690CDW/MFC-L8900CDW/MFC-L9570CDW):

• Drücken Sie [2-seitiger Scan], und wählen Sie dann den Dokumenttyp.

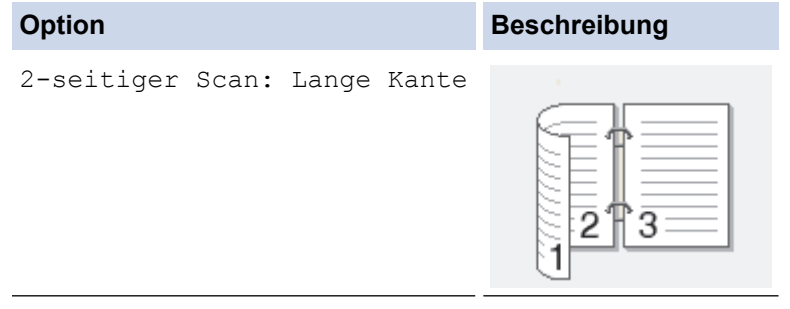

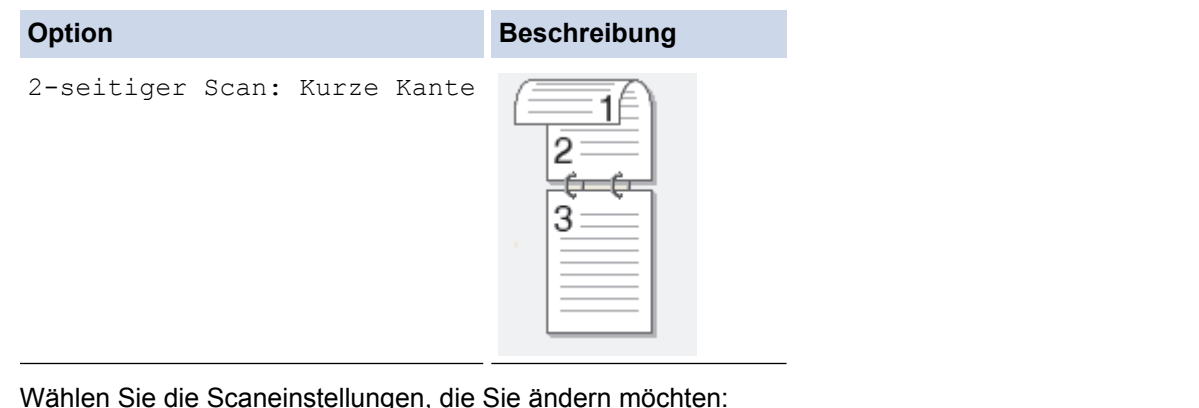

- 6. Wählen Sie die Scaneinstellungen, die Sie ändern möchten:
	- [Auflösung]
	- [Dateityp]
	- [Scantyp]
	- [Dokumentgröße]
	- [Scan-Einstell.]
	- [Helligkeit]
	- [Kontrast]

(verfügbar nur für die Optionen [Farbe] und [Grau])

- [ADF Auto ausricht.]
- [Leerseite überspringen]
- [Hintergrundfarbe entfernen]

(verfügbar nur für die Optionen [Farbe] und [Grau])

- Wenn das Gerät die Schaltfläche [OK] anzeigt, drücken Sie [OK].
- Um die Einstellungen als Favoriten zu speichern, drücken Sie [Als Favorit speichern].
- 7. Drücken Sie [Start].

Ø

Das Gerät beginnt mit dem Scannen. Wenn Sie das Scannerglas des Geräts verwenden, befolgen Sie die Anweisungen im Touchscreen, um den Scanauftrag abzuschließen.

## **Zugehörige Informationen**

- [Scannen über die Scantasten des Brother-Gerätes](#page-85-0)
- [Ändern der Scan-Schaltflächeneinstellungen über ControlCenter4 \(Windows](#page-122-0)<sup>®</sup>)
- [Ändern der Scan-Schaltflächeneinstellungen über ControlCenter2 \(Mac\)](#page-126-0)

<span id="page-94-0"></span> [Home](#page-1-0) > [Scannen](#page-84-0) > [Scannen über die Scantasten des Brother-Gerätes](#page-85-0) > Scan to E-Mail Anhang

## **Scan to E-Mail Anhang**

Senden Sie ein gescanntes Dokument als E-Mail-Anhang.

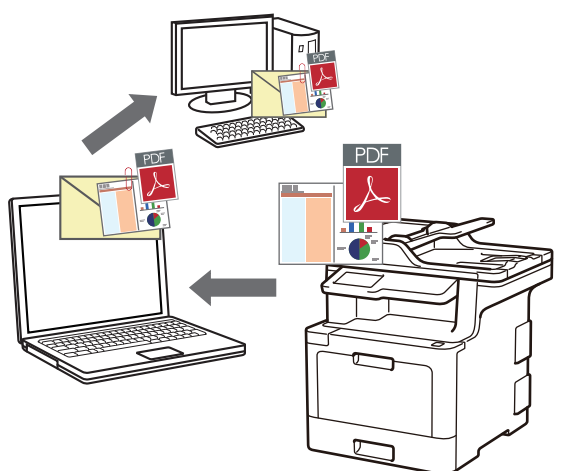

- Verwenden Sie die Scannen-Taste am Gerät, um vorübergehende Änderungen an den Scaneinstellungen vorzunehmen. Um dauerhafte Änderungen vorzunehmen, verwenden Sie die ControlCenter-Software von Brother.
- Die Funktion "Scan to E-Mail" unterstützt keine Webmail-Dienste. Verwenden Sie zum Scannen eines Dokuments oder Bilds die Funktion "Scan to Bild" oder "Scan to Datei" und hängen Sie die gescannte Datei an eine E-Mail-Nachricht an.

Das Gerät führt den Scanvorgang mit dem Standard-E-Mail-Client aus.

- 1. Legen Sie das Dokument ein.
- 2. Drücken Sie [Scannen] > [an PC] > [to E-Mail].
- 3. Wenn das Gerät über das Netzwerk verbunden ist, wählen Sie den Computernamen, an den Sie die Daten senden möchten.

Wenn Sie im Display aufgefordert werden, eine PIN für den Computer einzugeben, geben Sie im Display die vierstellige PIN ein und drücken Sie dann [OK].

- 4. Sie haben die folgenden Möglichkeiten:
	- Um die Scaneinstellungen zu ändern, drücken Sie [Optionen] und fahren dann mit dem nächsten Schritt fort.
	- Um die Standardscaneinstellungen zu verwenden, drücken Sie [Start].

Das Gerät beginnt mit dem Scannen. Wenn Sie das Scannerglas des Geräts verwenden, befolgen Sie die Anweisungen im Touchscreen, um den Scanauftrag abzuschließen.

Um die Scaneinstellungen zu ändern, muss ein Computer mit dem Gerät verbunden sein, auf dem die Control Center-Software von Brother installiert ist.

- 5. So scannen Sie beide Seiten des Dokuments (MFC-L8690CDW/MFC-L8900CDW/MFC-L9570CDW):
	- Drücken Sie [2-seitiger Scan], und wählen Sie dann den Dokumenttyp.

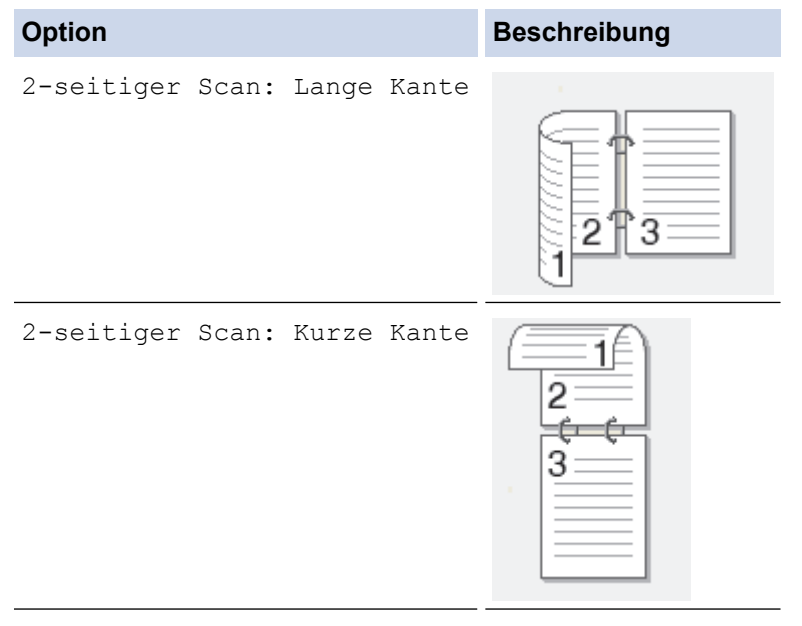

- 6. Wählen Sie die Scaneinstellungen, die Sie ändern möchten:
	- [Auflösung]
	- [Dateityp]
	- [Scantyp]
	- [Dokumentgröße]
	- [Scan-Einstell.]
	- [Helligkeit]
	- [Kontrast]

(verfügbar nur für die Optionen [Farbe] und [Grau])

- [ADF Auto ausricht.]
- [Leerseite überspringen]
- [Hintergrundfarbe entfernen]

(verfügbar nur für die Optionen [Farbe] und [Grau])

• Wenn das Gerät die Schaltfläche [OK] anzeigt, drücken Sie [OK].

- Um die Einstellungen als Favoriten zu speichern, drücken Sie [Als Favorit speichern].
- 7. Drücken Sie [Start].

Das Gerät beginnt mit dem Scannen. Wenn Sie das Scannerglas des Geräts verwenden, befolgen Sie die Anweisungen im Touchscreen, um den Scanauftrag abzuschließen.

## **Zugehörige Informationen**

- [Scannen über die Scantasten des Brother-Gerätes](#page-85-0)
- [Ändern der Scan-Schaltflächeneinstellungen über ControlCenter4 \(Windows](#page-122-0)®)
- [Ändern der Scan-Schaltflächeneinstellungen über ControlCenter2 \(Mac\)](#page-126-0)

<span id="page-96-0"></span> [Home](#page-1-0) > [Scannen](#page-84-0) > [Scannen über die Scantasten des Brother-Gerätes](#page-85-0) > Senden gescannter Daten an einen E-Mail-Server

## **Senden gescannter Daten an einen E-Mail-Server**

Senden Sie die gescannten Daten vom Brother-Gerät direkt an Ihren E-Mail-Server, um sie ohne Verwendung eines Computers an einen E-Mail-Empfänger auszuliefern.

• (DCP-L8410CDW/MFC-L8690CDW)

Zur Verwendung dieser Funktion besuchen sie die Seite **Downloads** Ihres Modells im Brother Solutions Center unter [support.brother.com](http://support.brother.com/), um die Firmware des Geräts oder das Programm auf dem Gerät zu aktualisieren.

- Um gescannte Daten an einen E-Mail-Server zu senden, müssen Sie das Gerät so konfigurieren, dass es mit dem Netzwerk und Mailserver kommuniziert. Sie können diese Elemente über das Funktionstastenfeld des Geräts, Web Based Management, Remote Setup oder BRAdmin Professional konfigurieren.
- 1. Legen Sie das Dokument ein.
- 2. Drücken Sie [Scannen] > [an E-Mail-Server].
	- Wenn Sie Ihre E-Mail-Adresse mit Ihrer Benutzer-ID registriert haben, wird die Option [an meine E-Mail] angezeigt, wenn Sie sich beim Gerät mit der Benutzersperre, Active Directory®-Authentifizierung oder LDAP-Authentifizierung anmelden.
	- Um gescannte Daten an Ihre E-Mail-Adresse zu senden, drücken Sie [an meine E-Mail]. Wenn Ihre E-Mail-Adresse im Display angezeigt wird, drücken Sie [OK].
	- Um diese Funktion in Web Based Management zu aktivieren, klicken Sie auf die Registerkarte **Scannen** und dann auf das Menü **Scannen zu E-Mail-Server** in der linken Navigationsleiste. Wählen Sie im Feld **An meine E-Mail-Adresse senden** die Option **Ein**.
- 3. Führen Sie einen der folgenden Schritte aus, um die E-Mail-Zieladresse einzugeben:
	- Um die E-Mail-Adresse manuell einzugeben, drücken Sie [Manuell] und geben Sie dann die E-Mail-Adresse über die Tastatur im Display ein. Wenn Sie den Vorgang beendet haben, drücken Sie [OK].
	- Wenn die E-Mail-Adresse im Adressbuch des Geräts gespeichert ist, drücken Sie [Adress- buch] und wählen dann die E-Mail-Adresse aus.

Drücken Sie [OK].

- 4. Bestätigen Sie die E-Mail-Adresse und drücken Sie dann [Weiter].
- 5. Sie haben die folgenden Möglichkeiten:
	- Um die Einstellungen zu ändern, drücken Sie [Optionen] und wählen Sie dann die Schaltfläche, die Sie ändern möchten. Befolgen Sie die Anweisungen des Gerätes.
	- So legen Sie Ihre eigenen Standardeinstellungen fest: Nachdem Sie Änderungen an den Einstellungen vorgenommen haben, drücken Sie die Option [Als Standard] und dann [Ja].
		- Um die werkseitigen Einstellungen wiederherzustellen, drücken Sie die Option [Werkseinstell.] und dann [Ja].
	- Drücken Sie [Start], um den Scan ohne die Änderung zusätzlicher Einstellungen zu starten.
- 6. So scannen Sie beide Seiten des Dokuments (MFC-L8690CDW/MFC-L8900CDW/MFC-L9570CDW):
	- Drücken Sie [2-seitiger Scan], und wählen Sie dann den Dokumenttyp.

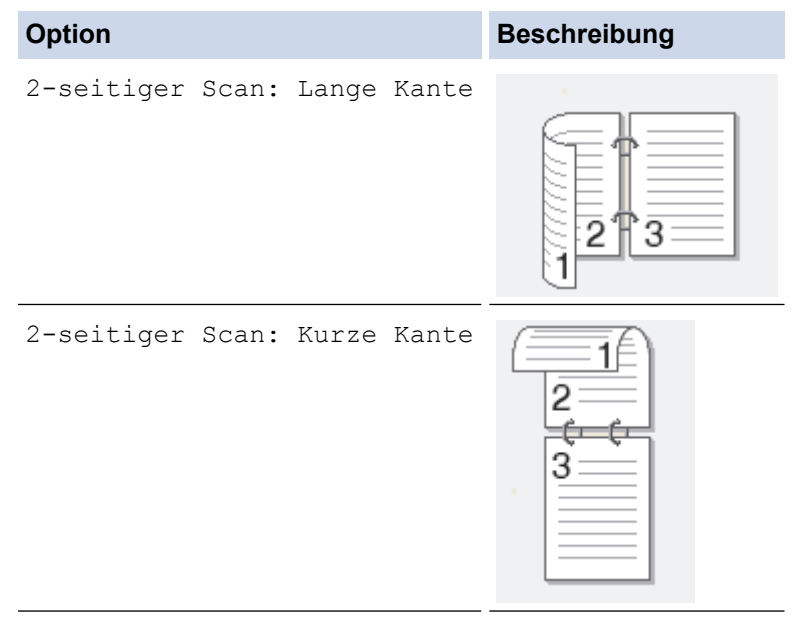

- 7. Wählen Sie die Scaneinstellungen, die Sie ändern möchten:
	- [Auflösung]
	- [Dateityp]
	- [Scantyp]
	- [Dokumentgröße]
	- [Helligkeit]
	- [Kontrast]
		- (verfügbar nur für die Optionen [Farbe] und [Grau])
	- [Dateiname]
	- [Stil Dateiname]
	- [Dateigröße]
	- [ADF Auto ausricht.]
	- [Leerseite überspringen]
	- [Leerseitenerk. überspr.]
	- [Hintergrundfarbe entfernen]

(verfügbar nur für die Optionen [Farbe] und [Grau])

- Wenn das Gerät die Schaltfläche [OK] anzeigt, drücken Sie [OK].
	- Um die Einstellungen als Favoriten zu speichern, drücken Sie [Als Favorit speichern].

(Diese Funktion ist abhängig von Ihren Gerätebedingungen eventuell nicht verfügbar.)

## 8. Drücken Sie [Start].

Das Gerät beginnt mit dem Scannen. Wenn Sie das Scannerglas des Geräts verwenden, befolgen Sie die Anweisungen im Touchscreen, um den Scanauftrag abzuschließen.

## **Zugehörige Informationen**

• [Scannen über die Scantasten des Brother-Gerätes](#page-85-0)

<span id="page-98-0"></span> [Home](#page-1-0) > [Scannen](#page-84-0) > [Scannen über die Scantasten des Brother-Gerätes](#page-85-0) > Scan-to-FTP

## **Scan-to-FTP**

Scannen Sie Dokumente direkt auf einen FTP-Server, wenn Sie die gescannten Informationen weitergeben möchten. Konfigurieren Sie für weiteren Komfort verschieden Profile, um Ihre bevorzugten Scan-to-FTP-Ziele zu speichern.

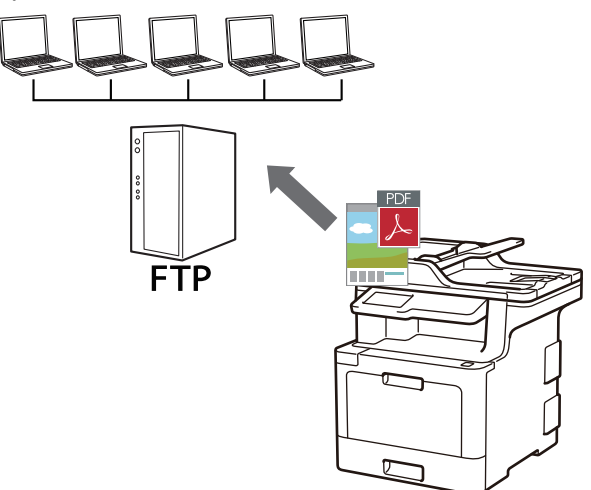

- [Konfigurieren eines Scan-to-FTP-Profils](#page-99-0)
- [Hochladen gescannter Daten auf einen FTP-Server](#page-101-0)

<span id="page-99-0"></span> [Home](#page-1-0) > [Scannen](#page-84-0) > [Scannen über die Scantasten des Brother-Gerätes](#page-85-0) > [Scan-to-FTP](#page-98-0) > Konfigurieren eines Scan-to-FTP-Profils

## **Konfigurieren eines Scan-to-FTP-Profils**

Richten Sie ein Scan-to-FTP-Profil ein, um einen Scanvorgang durchzuführen und die gescannten Daten direkt an einen FTP-Speicherort hochzuladen.

Wir empfehlen Microsoft® Internet Explorer® 11 für Windows® und Safari 9 für Mac. Stellen Sie sicher, dass JavaScript und Cookies bei jedem Browser immer aktiviert sind.

1. Starten Sie den Webbrowser.

Geben Sie "http://IP-Adresse des Geräts" in die Adressleiste des Browsers ein (wobei "IP-Adresse des Geräts" die IP-Adresse des Geräts oder der Druckservername ist). Beispiel: http://192.168.1.2

Standardmäßig ist kein Kennwort erforderlich. Wenn Sie zuvor ein Kennwort festgelegt haben, geben Sie es ein und klicken Sie dann auf  $\rightarrow$ 

- 2. Klicken Sie auf die Registerkarte **Scannen**.
- 3. Klicken Sie in der linken Navigationsleiste auf das Menü **Scannen: FTP/SFTP/Netzwerk/SharePoint**.
- 4. Wählen Sie die Option **FTP** und klicken Sie dann auf **Senden**.

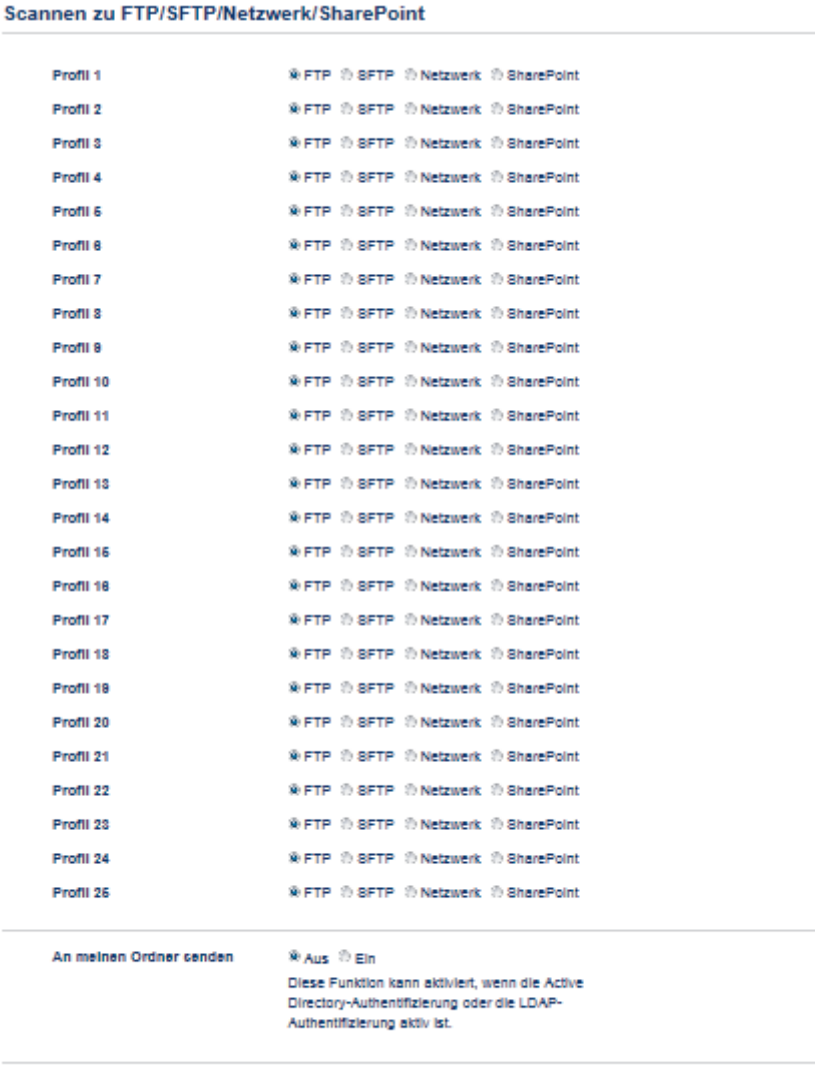

Abbrechen Benden

- 5. Klicken Sie in der linken Navigationsleiste auf das Menü **Scannen: FTP/SFTP/Netzwerk/SharePoint-Profil**.
- 6. Wählen Sie das Profil, das Sie einrichten oder ändern möchten.
- 7. Geben Sie in das Feld **Profilname** einen Namen für dieses Serverprofil ein (bis zu 15 alphanumerische Zeichen). Das Gerät zeigt diesen Namen im Display an.
- 8. Geben Sie im Feld **Host-Adresse** die Hostadresse (Beispiel: ftp.Beispiel.com; bis zu 64 Zeichen) oder die IP-Adresse (Beispiel: 192.23.56.189) ein.
- 9. Ändern Sie die Einstellung **Port-Nummer**, die für den Zugriff auf den FTP-Server verwendet werden. Der Standard für diese Einstellung ist Port 21. In den meisten Fällen muss diese Einstellung nicht geändert werden.
- 10. Geben Sie im Feld **Benutzername** den Benutzernamen ein (bis zu 32 Zeichen), der Schreibrechte für den FTP-Server hat.
- 11. Geben Sie im Feld **Kennwort** das Kennwort (bis zu 32 Zeichen) ein, das mit dem im Feld **Benutzername** eingegebenen Benutzernamen verbunden ist. Geben Sie das Kennwort im Feld **Kennwort wiederholen** erneut ein.
- 12. Um mit SSL/TLS-Kommunikation sicher zu scannen, legen Sie die Option **SSL/TLS** fest. Ändern Sie bei Bedarf die Einstellung **CA-Zertifikat**.
- 13. Geben Sie im Feld **Zielordner** den Pfad zum Ordner auf dem FTP-Server ein, an den die Scandaten gesendet werden sollen. Geben Sie am Anfang des Pfades keinen Schrägstrich ein (siehe Beispiel).

**Zielordner** 

brother/abc

- 14. Klicken Sie auf die Dropdown-Liste **Dateiname** und wählen Sie dann aus den voreingestellten oder aus benutzerdefinierten Namen ein Dateinamen-Präfix aus. Der für ein gescanntes Dokument vergebene Dateiname besteht aus dem von Ihnen gewählten Präfix, den letzten sechs Ziffern des Zählers des Flachbett-/Vorlageneinzugsscanners sowie der Dateinamenserweiterung (z. B.: "Estimate 098765.pdf").
- 15. Klicken Sie auf die Dropdown-Liste **Qualität** und wählen Sie dann eine Qualitätseinstellung. Wenn Sie die Option **Benutzerdefiniert** wählen, wird bei der Verwendung des Scanprofils jedes Mal nachgefragt, welche Einstellung der Benutzer wählen möchte.
- 16. Klicken Sie auf die Dropdown-Liste **Dateityp** und wählen Sie dann den Dateityp, der für die Scandaten verwendet werden soll. Wenn Sie die Option **Benutzerdefiniert** wählen, wird bei der Verwendung des Scanprofils jedes Mal nachgefragt, welche Einstellung der Benutzer wählen möchte.
- 17. Klicken Sie auf die Dropdown-Liste **Dokumentengröße** und wählen Sie dann die Dokumentgröße aus der Liste. Dies ist erforderlich, um sicherzustellen, dass die Scandatei die richtige Größe hat.
- 18. Klicken Sie auf die Dropdown-Liste **Dateigröße** und wählen Sie dann die Dateigröße aus der Liste.
- 19. Klicken Sie auf die Dropdown-Liste **Hintergrundfarbe entfernen** und wählen Sie die Stufe aus der Liste aus. Sie können diese Funktion verwenden, um die Farbe des Hintergrunds von Dokumenten zu entfernen, um die gescannten Daten einfacher lesbar zu machen.
- 20. Je nach FTP-Server- und Netzwerk-Firewall-Konfiguration können Sie die Option **Passiv-Modus** aus- oder einschalten. Die Standardeinstellung ist "Ein". In den meisten Fällen muss diese Einstellung nicht geändert werden.
- 21. Klicken Sie auf **Senden**.

Die Verwendung folgender Zeichen: ?, /, \, ", :, <, >, | oder \* kann zu einem Sendefehler führen.

## **Zugehörige Informationen**

• [Scan-to-FTP](#page-98-0)

<span id="page-101-0"></span> [Home](#page-1-0) > [Scannen](#page-84-0) > [Scannen über die Scantasten des Brother-Gerätes](#page-85-0) > [Scan-to-FTP](#page-98-0) > Hochladen gescannter Daten auf einen FTP-Server

## **Hochladen gescannter Daten auf einen FTP-Server**

Geben Sie gescannte Informationen weiter, indem Sie sie auf dem FTP-Server speichern.

- 1. Legen Sie das Dokument ein.
- 2. Drücken Sie [Scannen] > [an FTP/SFTP].
- 3. Die Serverprofile, die Sie mit Web Based Management eingerichtet haben, werden aufgeführt. Wählen Sie das gewünschte Profil aus. Wenn das Profil nicht vollständig ist (z. B. der Kontoname oder das Kennwort für die Anmeldung fehlen oder die Einstellungen für Qualität oder Dateityp nicht festgelegt sind), werden Sie aufgefordert, fehlende Informationen einzugeben.
- 4. Drücken Sie [Start].

Das Gerät beginnt mit dem Scannen. Wenn Sie das Scannerglas des Geräts verwenden, befolgen Sie die Anweisungen im Touchscreen, um den Scanauftrag abzuschließen.

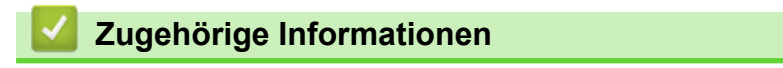

• [Scan-to-FTP](#page-98-0)

<span id="page-102-0"></span> [Home](#page-1-0) > [Scannen](#page-84-0) > [Scannen über die Scantasten des Brother-Gerätes](#page-85-0) > Scan-to-SSH-FTP (SFTP)

## **Scan-to-SSH-FTP (SFTP)**

Scannen Sie Dokumente direkt auf einen SFTP-Server, eine sichere Version eines FTP-Servers. Konfigurieren Sie für weiteren Komfort verschieden Profile, um Ihre bevorzugten Scan-to-SFTP-Ziele zu speichern.

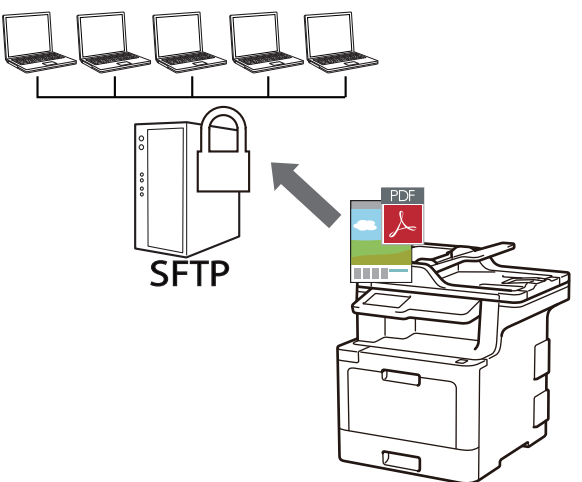

- [Konfigurieren eines Scan-to-SFTP-Profils](#page-103-0)
- [Erstellen eines Client-Schlüsselpaares über Web Base Management](#page-105-0)
- [Exportieren eines Client-Schlüsselpaares über Web Base Management](#page-106-0)
- [Importieren eines öffentlichen Serverschlüssels mit Web Based Management](#page-107-0)
- [Hochladen gescannter Daten auf einen SFTP-Server](#page-108-0)

<span id="page-103-0"></span> [Home](#page-1-0) > [Scannen](#page-84-0) > [Scannen über die Scantasten des Brother-Gerätes](#page-85-0) > [Scan-to-SSH-FTP](#page-102-0) [\(SFTP\)](#page-102-0) > Konfigurieren eines Scan-to-SFTP-Profils

## **Konfigurieren eines Scan-to-SFTP-Profils**

Richten Sie ein Scan-to-SFTP-Profil ein, um einen Scanvorgang durchzuführen und die gescannten Daten direkt an einen SFTP-Speicherort hochzuladen.

Wir empfehlen Microsoft® Internet Explorer® 11 für Windows® und Safari 9 für Mac. Stellen Sie sicher, dass JavaScript und Cookies bei jedem Browser immer aktiviert sind.

1. Starten Sie den Webbrowser.

Geben Sie "http://IP-Adresse des Geräts" in die Adressleiste des Browsers ein (wobei "IP-Adresse des Geräts" die IP-Adresse des Geräts oder der Druckservername ist). Beispiel: http://192.168.1.2

Standardmäßig ist kein Kennwort erforderlich. Wenn Sie zuvor ein Kennwort festgelegt haben, geben Sie es ein und klicken Sie dann auf  $\rightarrow$ 

- 2. Klicken Sie auf die Registerkarte **Scannen**.
- 3. Klicken Sie in der linken Navigationsleiste auf das Menü **Scannen: FTP/SFTP/Netzwerk/SharePoint**.
- 4. Wählen Sie die Option **SFTP** und klicken Sie dann auf **Senden**.

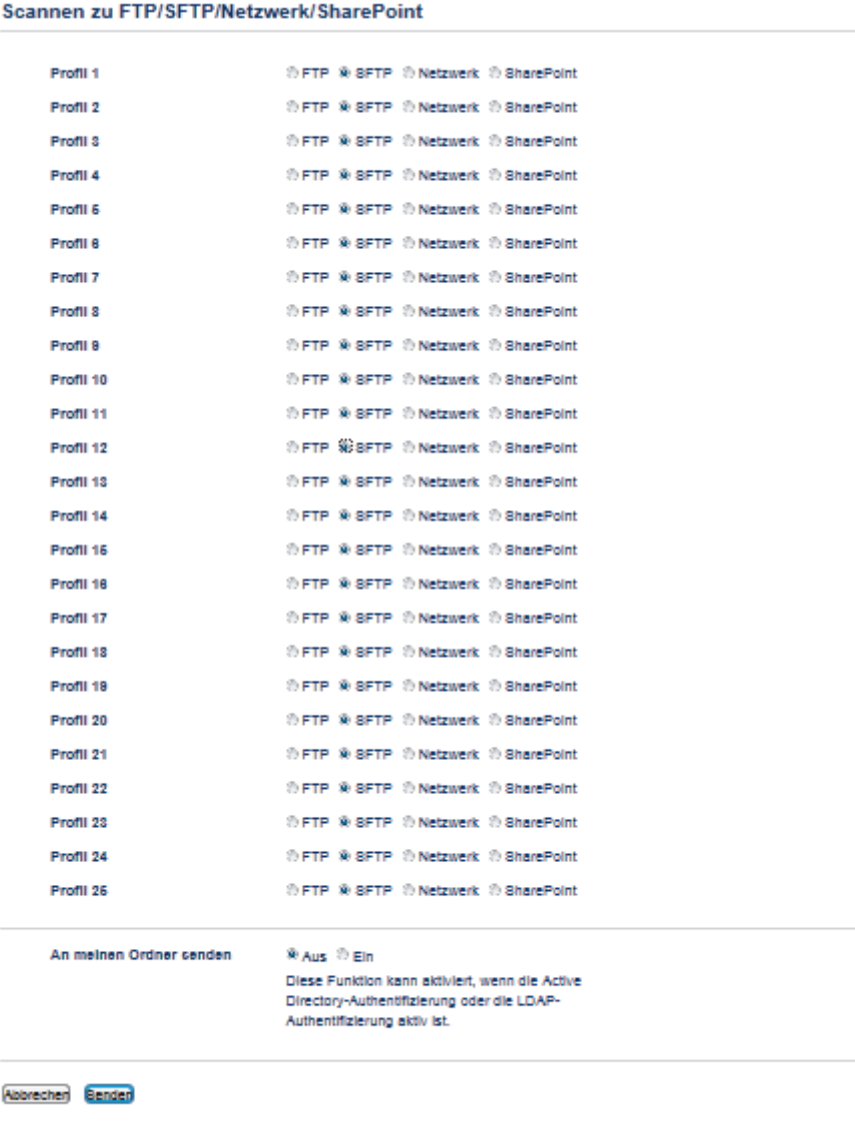

- 5. Klicken Sie in der linken Navigationsleiste auf das Menü **Scannen: FTP/SFTP/Netzwerk/SharePoint-Profil**.
- 6. Wählen Sie das Profil, das Sie einrichten oder ändern möchten.
- 7. Geben Sie in das Feld **Profilname** einen Namen für dieses Serverprofil ein (bis zu 15 alphanumerische Zeichen). Das Gerät zeigt diesen Namen im Display an.
- 8. Geben Sie im Feld **Host-Adresse** die Hostadresse (zum Beispiel: sftp.Beispiel.de; bis zu 64 Zeichen) oder die IP-Adresse (zum Beispiel: 192.23.56.189) ein.
- 9. Geben Sie im Feld **Benutzername** den Benutzernamen (bis zu 32 Zeichen) ein, der die Berechtigung hat, Daten auf den SFTP-Server zu schreiben.
- 10. Wählen Sie im Feld **Authentifizierungsmethode** die Option **Kennwort** oder **Public Key**.
- 11. Sie haben die folgenden Möglichkeiten:
	- Wenn Sie **Kennwort** wählen, geben Sie das Kennwort (bis zu 32 Zeichen) ein, das dem Benutzernamen zugeordnet ist, den Sie im Feld **Benutzername** eingegeben haben. Geben Sie das Kennwort im Feld **Kennwort wiederholen** erneut ein.
	- Wenn Sie **Public Key** wählen, wählen Sie in der Dropdown-Liste **Client-Schlüsselpaar** den Authentifizierungstyp aus.
- 12. Wählen Sie den Authentifizierungstyp in der Dropdown-Liste **Öffentlicher Serverschlüssel**.
- 13. Geben Sie im Feld **Zielordner** den Pfad zum Ordner auf dem SFTP-Server ein, an den die Scandaten gesendet werden sollen. Geben Sie am Anfang des Pfades keinen Schrägstrich ein (siehe Beispiel).

Zielordner brother/abc

- 14. Klicken Sie auf die Dropdown-Liste **Dateiname** und wählen Sie dann aus den voreingestellten oder aus benutzerdefinierten Namen ein Dateinamen-Präfix aus. Der für ein gescanntes Dokument vergebene Dateiname besteht aus dem von Ihnen gewählten Präfix, den letzten sechs Ziffern des Zählers des Flachbett-/Vorlageneinzugsscanners sowie der Dateinamenserweiterung (z. B.: "Estimate 098765.pdf").
- 15. Klicken Sie auf die Dropdown-Liste **Qualität** und wählen Sie dann eine Qualitätseinstellung. Wenn Sie die Option **Benutzerdefiniert** wählen, wird bei der Verwendung des Scanprofils jedes Mal nachgefragt, welche Einstellung der Benutzer wählen möchte.
- 16. Klicken Sie auf die Dropdown-Liste **Dateityp** und wählen Sie dann den Dateityp, der für die Scandaten verwendet werden soll. Wenn Sie die Option **Benutzerdefiniert** wählen, wird bei der Verwendung des Scanprofils jedes Mal nachgefragt, welche Einstellung der Benutzer wählen möchte.
- 17. Klicken Sie auf die Dropdown-Liste **Dokumentengröße** und wählen Sie dann die Dokumentgröße aus der Liste. Dies ist erforderlich, um sicherzustellen, dass die Scandatei die richtige Größe hat.
- 18. Klicken Sie auf die Dropdown-Liste **Dateigröße** und wählen Sie dann die Dateigröße aus der Liste.
- 19. Klicken Sie auf die Dropdown-Liste **Hintergrundfarbe entfernen** und wählen Sie die Stufe aus der Liste aus. Sie können diese Funktion verwenden, um die Farbe des Hintergrunds von Dokumenten zu entfernen, um die gescannten Daten einfacher lesbar zu machen.
- 20. Sie können die Einstellung **Port-Nummer** ändern, mit der der Zugriff auf den SFTP-Server erfolgt. Der Standard für diese Einstellung ist Port 22. In den meisten Fällen muss diese Einstellung nicht geändert werden.
- 21. Klicken Sie auf **Senden**.

Die Verwendung folgender Zeichen: ?, /, \, ", :, <, >, | oder \* kann zu einem Sendefehler führen.

### **Zugehörige Informationen**

<span id="page-105-0"></span> [Home](#page-1-0) > [Scannen](#page-84-0) > [Scannen über die Scantasten des Brother-Gerätes](#page-85-0) > [Scan-to-SSH-FTP](#page-102-0) [\(SFTP\)](#page-102-0) > Erstellen eines Client-Schlüsselpaares über Web Base Management

## **Erstellen eines Client-Schlüsselpaares über Web Base Management**

- 1. Starten Sie Ihren Webbrowser.
- 2. Geben Sie "http://IP-Adresse des Geräts" in die Adressleiste des Browsers ein (wobei "IP-Adresse des Geräts" die IP-Adresse des Geräts ist).

Zum Beispiel:

http://192.168.1.2

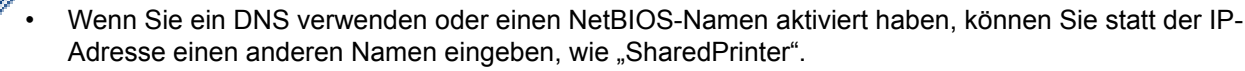

Beispiel:

http://FreigegebenerDrucker

Wenn Sie einen NetBIOS-Namen verwenden, können Sie auch den Knotennamen verwenden.

Beispiel:

http://brnxxxxxxxxxxxx

Den NetBIOS-Namen finden Sie im Netzwerk-Konfigurationsbericht.

- Beim Mac rufen Sie Web Based Management auf, indem Sie auf das Symbol des Geräts im Bildschirm **Status Monitor** klicken.
- 3. Standardmäßig ist kein Kennwort erforderlich. Geben Sie ein Kennwort ein, wenn Sie eines festgelegt haben, und klicken Sie dann auf  $\rightarrow$
- 4. Klicken Sie auf die Registerkarte **Netzwerk**.
- 5. Klicken Sie auf die Registerkarte **Sicherheit** .
- 6. Klicken Sie in der linken Navigationsleiste auf **Client-Schlüsselpaar**.
- 7. Klicken Sie auf **Neues Client-Schlüsselpaar erstellen**.
- 8. Geben Sie im Feld **Name des Client-Schlüsselpaares** den gewünschten Namen ein (bis zu 20 Zeichen).
- 9. Klicken Sie auf die Dropdown-Liste **Algorithmus des öffentlichen Schlüssels** und wählen Sie dann den gewünschten Algorithmus.
- 10. Klicken Sie auf **Senden**.

Das Client-Schlüsselpaar wird erstellt und im Speicher Ihres Geräts abgelegt. Der Name des Client-Schlüsselpaares und der Algorithmus für den öffentlichen Schlüssel werden in der **Liste der Client-Schlüsselpaare** angezeigt.

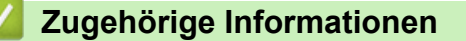

<span id="page-106-0"></span> [Home](#page-1-0) > [Scannen](#page-84-0) > [Scannen über die Scantasten des Brother-Gerätes](#page-85-0) > [Scan-to-SSH-FTP](#page-102-0) [\(SFTP\)](#page-102-0) > Exportieren eines Client-Schlüsselpaares über Web Base Management

## **Exportieren eines Client-Schlüsselpaares über Web Base Management**

- 1. Starten Sie Ihren Webbrowser.
- 2. Geben Sie "http://IP-Adresse des Geräts" in die Adressleiste des Browsers ein (wobei "IP-Adresse des Geräts" die IP-Adresse des Geräts ist).

Zum Beispiel:

http://192.168.1.2

- Wenn Sie ein DNS verwenden oder einen NetBIOS-Namen aktiviert haben, können Sie statt der IP-Adresse einen anderen Namen eingeben, wie "SharedPrinter".
	- Beispiel:

http://FreigegebenerDrucker

Wenn Sie einen NetBIOS-Namen verwenden, können Sie auch den Knotennamen verwenden.

Beispiel:

http://brnxxxxxxxxxxx

Den NetBIOS-Namen finden Sie im Netzwerk-Konfigurationsbericht.

- Beim Mac rufen Sie Web Based Management auf, indem Sie auf das Symbol des Geräts im Bildschirm **Status Monitor** klicken.
- 3. Standardmäßig ist kein Kennwort erforderlich. Geben Sie ein Kennwort ein, wenn Sie eines festgelegt haben, und klicken Sie dann auf  $\rightarrow$
- 4. Klicken Sie auf die Registerkarte **Netzwerk**.
- 5. Klicken Sie auf die Registerkarte **Sicherheit** .
- 6. Klicken Sie in der linken Navigationsleiste auf **Client-Schlüsselpaar**.
- 7. Klicken Sie auf **Öffentlichen Schlüssel exportieren**, das für **Liste der Client-Schlüsselpaare** angezeigt wird.
- 8. Klicken Sie auf **Senden**.
- 9. Legen Sie den Speicherort fest, unter dem die Datei gespeichert werden soll.

Das Client-Schlüsselpaar wurde erfolgreich auf Ihren Computer exportiert.

## **Zugehörige Informationen**

<span id="page-107-0"></span> [Home](#page-1-0) > [Scannen](#page-84-0) > [Scannen über die Scantasten des Brother-Gerätes](#page-85-0) > [Scan-to-SSH-FTP](#page-102-0) [\(SFTP\)](#page-102-0) > Importieren eines öffentlichen Serverschlüssels mit Web Based Management

## **Importieren eines öffentlichen Serverschlüssels mit Web Based Management**

- 1. Starten Sie Ihren Webbrowser.
- 2. Geben Sie "http://IP-Adresse des Geräts" in die Adressleiste des Browsers ein (wobei "IP-Adresse des Geräts" die IP-Adresse des Geräts ist).

Zum Beispiel:

http://192.168.1.2

• Wenn Sie ein DNS verwenden oder einen NetBIOS-Namen aktiviert haben, können Sie statt der IP-Adresse einen anderen Namen eingeben, wie "SharedPrinter".

Beispiel:

http://FreigegebenerDrucker

Wenn Sie einen NetBIOS-Namen verwenden, können Sie auch den Knotennamen verwenden.

- Beispiel:

http://brnxxxxxxxxxxxx

Den NetBIOS-Namen finden Sie im Netzwerk-Konfigurationsbericht.

- Beim Mac rufen Sie Web Based Management auf, indem Sie auf das Symbol des Geräts im Bildschirm **Status Monitor** klicken.
- 3. Standardmäßig ist kein Kennwort erforderlich. Geben Sie ein Kennwort ein, wenn Sie eines festgelegt haben, und klicken Sie dann auf  $\rightarrow$
- 4. Klicken Sie auf die Registerkarte **Netzwerk**.
- 5. Klicken Sie auf die Registerkarte **Sicherheit** .
- 6. Klicken Sie in der linken Navigationsleiste auf **Öffentlicher Serverschlüssel**.
- 7. Klicken Sie auf **Öffentlichen Serverschlüssel importieren**.
- 8. Wählen Sie die Datei aus, die Sie importieren möchten.
- 9. Klicken Sie auf **Senden**.

Der öffentliche Serverschlüssel wird auf das Gerät importiert.

### **Zugehörige Informationen**
[Home](#page-1-0) > [Scannen](#page-84-0) > [Scannen über die Scantasten des Brother-Gerätes](#page-85-0) > [Scan-to-SSH-FTP](#page-102-0) [\(SFTP\)](#page-102-0) > Hochladen gescannter Daten auf einen SFTP-Server

## **Hochladen gescannter Daten auf einen SFTP-Server**

- 1. Legen Sie das Dokument ein.
- 2. Drücken Sie [Scannen] > [an FTP/SFTP].
- 3. Die Serverprofile, die Sie mit Web Based Management eingerichtet haben, werden aufgeführt. Wählen Sie das gewünschte Profil aus. Wenn das Profil nicht vollständig ist (z. B. der Kontoname oder das Kennwort für die Anmeldung fehlen oder die Einstellungen für Qualität oder Dateityp nicht festgelegt sind), werden Sie aufgefordert, fehlende Informationen einzugeben.
- 4. Drücken Sie [Start].

Das Gerät beginnt mit dem Scannen. Wenn Sie das Scannerglas des Geräts verwenden, befolgen Sie die Anweisungen im Touchscreen, um den Scanauftrag abzuschließen.

### **Zugehörige Informationen**

• [Scan-to-SSH-FTP \(SFTP\)](#page-102-0)

<span id="page-109-0"></span> [Home](#page-1-0) > [Scannen](#page-84-0) > [Scannen über die Scantasten des Brother-Gerätes](#page-85-0) > Scan to Netzwerk (Windows®)

# **Scan to Netzwerk (Windows®)**

Scannen Sie Dokumente direkt auf einen CIFS-Server im lokalen Netzwerk. Für weiteren Komfort können Sie verschiedene Profile konfigurieren, um Ihre bevorzugten Scan-to-Network-Ziele zu speichern.

- [Konfigurieren eines Scan-to-Network-Profils](#page-110-0)
- [Hochladen gescannter Daten auf einen CIFS-Server](#page-113-0)

<span id="page-110-0"></span> [Home](#page-1-0) > [Scannen](#page-84-0) > [Scannen über die Scantasten des Brother-Gerätes](#page-85-0) > [Scan to Netzwerk](#page-109-0) [\(Windows](#page-109-0)®) > Konfigurieren eines Scan-to-Network-Profils

## **Konfigurieren eines Scan-to-Network-Profils**

Richten Sie ein Scan-to-Network-Profil ein, um einen Scanvorgang durchzuführen und die gescannten Daten direkt in einen Ordner auf einem CIFS-Server hochzuladen.

Wir empfehlen Microsoft® Internet Explorer® 11 für Windows® und Safari 9 für Mac. Stellen Sie sicher, dass JavaScript und Cookies bei jedem Browser immer aktiviert sind.

1. Starten Sie den Webbrowser.

Geben Sie "http://IP-Adresse des Geräts" in die Adressleiste des Browsers ein (wobei "IP-Adresse des Geräts" die IP-Adresse des Geräts oder der Druckservername ist). Beispiel: http://192.168.1.2

Standardmäßig ist kein Kennwort erforderlich. Wenn Sie zuvor ein Kennwort festgelegt haben, geben Sie es ein und klicken Sie dann auf  $\rightarrow$ .

- 2. Klicken Sie auf die Registerkarte **Scannen**.
- 3. Klicken Sie in der linken Navigationsleiste auf das Menü **Scannen: FTP/SFTP/Netzwerk/SharePoint**.
- 4. Wählen Sie die Option **Netzwerk** und klicken Sie dann auf **Senden**.

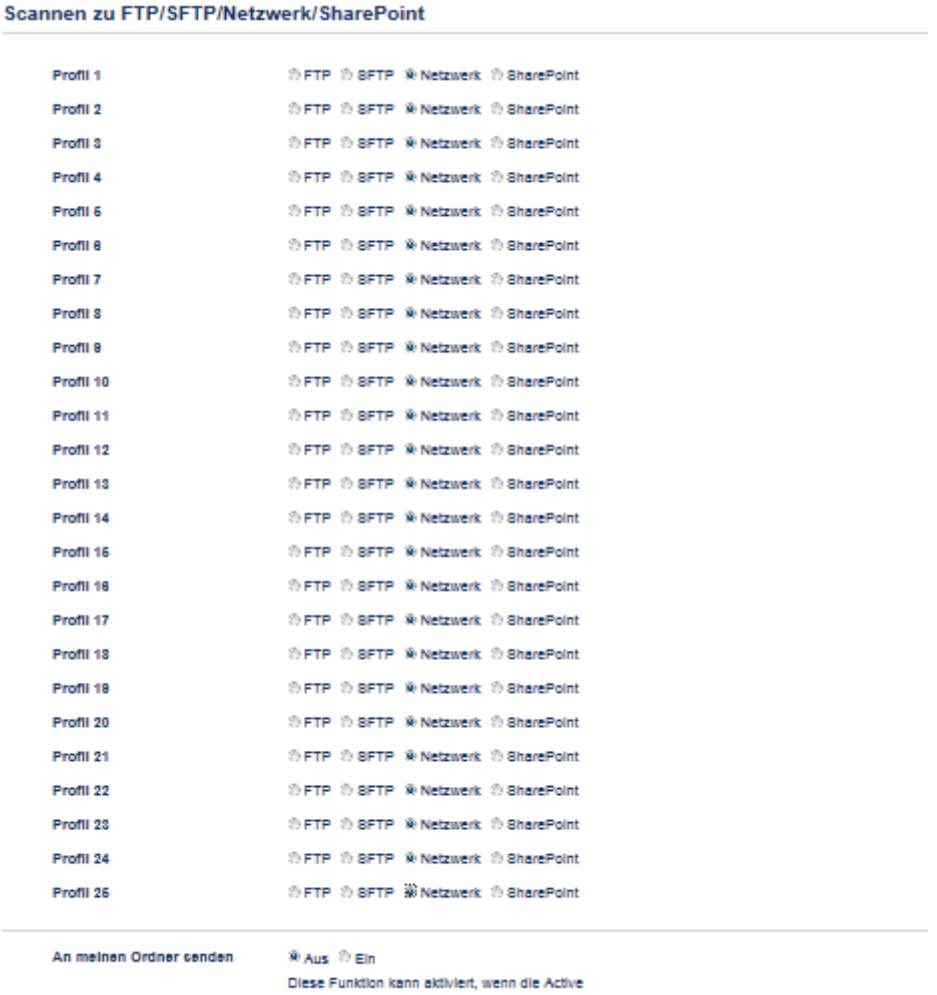

Directory-Authentifizierung oder die LDAP-Authentifizierung aktiv ist

- 5. Klicken Sie in der linken Navigationsleiste auf das Menü **Scannen: FTP/SFTP/Netzwerk/SharePoint-Profil**.
- 6. Wählen Sie das Profil, das Sie einrichten oder ändern möchten.
- 7. Um die Daten an den speziellen Ordner auf dem CIFS-Server zu senden, wählen Sie im Feld **An meinen Ordner senden**die Option **Ein** aus.
- 8. Geben Sie in das Feld **Profilname** einen Namen für dieses Serverprofil ein (bis zu 15 alphanumerische Zeichen). Das Gerät zeigt diesen Namen im Display an.
- 9. Geben Sie im Feld **Netzwerkordnerpfad** den Pfad zum Ordner auf dem CIFS-Server ein, an den die Scandaten gesendet werden sollen.
- 10. Klicken Sie auf die Dropdown-Liste **Dateiname** und wählen Sie dann aus den voreingestellten oder aus benutzerdefinierten Namen ein Dateinamen-Präfix aus. Der für ein gescanntes Dokument vergebene Dateiname besteht aus dem von Ihnen gewählten Präfix, den letzten sechs Ziffern des Zählers des Flachbett-/Vorlageneinzugsscanners sowie der Dateinamenserweiterung (z. B.: "Estimate 098765.pdf").
- 11. Klicken Sie auf die Dropdown-Liste **Qualität** und wählen Sie dann eine Qualitätseinstellung. Wenn Sie die Option **Benutzerdefiniert** wählen, wird bei der Verwendung des Scanprofils jedes Mal nachgefragt, welche Einstellung der Benutzer wählen möchte.
- 12. Klicken Sie auf die Dropdown-Liste **Dateityp** und wählen Sie dann den Dateityp, der für die Scandaten verwendet werden soll. Wenn Sie die Option **Benutzerdefiniert** wählen, wird bei der Verwendung des Scanprofils jedes Mal nachgefragt, welche Einstellung der Benutzer wählen möchte.
- 13. Klicken Sie auf die Dropdown-Liste **Dokumentengröße** und wählen Sie dann die Dokumentgröße aus der Liste. Dies ist erforderlich, um sicherzustellen, dass die Scandatei die richtige Größe hat.
- 14. Klicken Sie auf die Dropdown-Liste **Dateigröße** und wählen Sie dann die Dateigröße aus der Liste.
- 15. Klicken Sie auf die Dropdown-Liste **Hintergrundfarbe entfernen** und wählen Sie die Stufe aus der Liste aus. Sie können diese Funktion verwenden, um die Farbe des Hintergrunds von Dokumenten zu entfernen, um die gescannten Daten einfacher lesbar zu machen.
- 16. Um das Profil mit einer PIN zu schützen, wählen Sie im Feld **PIN zur Authentifizierung verwenden** die Option **Ein**.
- 17. Wenn Sie **Ein** für das Feld **PIN zur Authentifizierung verwenden** ausgewählt haben, geben Sie eine vierstellige PIN in das Feld **PIN-Code** ein.
- 18. Um die Authentifizierungsmethode festzulegen, wählen Sie **Auto**, **Kerberos** oder **NTLMv2** im Menü **Authentifizierungsmethode**.
- 19. Geben Sie im Feld **Benutzername** einen Benutzernamen (bis zu 96 Zeichen) ein, der Schreibrechte für den im Feld **Netzwerkordnerpfad** eingegebenen Ordner hat. Wenn der Benutzername ein Teil einer Domäne ist, geben Sie den Benutzernamen in einer der folgenden Notationen ein:

#### **user@domain**

#### **domain\user**

- 20. Geben Sie im Feld **Kennwort** das Kennwort (bis zu 32 Zeichen) ein, das mit dem im Feld **Benutzername** eingegebenen Benutzernamen verbunden ist. Geben Sie das Kennwort im Feld **Kennwort wiederholen** erneut ein.
- 21. Um die Kerberos-Serveradresse manuell einzustellen, geben Sie im Feld **Kerberos-Serveradresse** die Kerberos-Serveradresse ein (zum Beispiel: kerberos.Beispiel.de; bis zu 64 Zeichen).
- 22. Klicken Sie auf **Senden**.

Die Verwendung folgender Zeichen: ?, /, \, ", :, <, >, | oder \* kann zu einem Sendefehler führen.

23. Sie müssen das SNTP-Protokoll (Netzwerk-Zeitserver) konfigurieren oder Datum, Uhrzeit und Zeitzone für alle Authentifizierungsmethoden über das Funktionstastenfeld korrekt festlegen. Die Zeit muss mit der vom Kerberos-Server und CIFS-Server verwendeten Zeit übereinstimmen.

## **Zugehörige Informationen**

- [Scan to Netzwerk \(Windows](#page-109-0) $^{\circledR}$ )
- [Einstellen von Datum und Uhrzeit mit Web Based Management](#page-112-0)

<span id="page-112-0"></span> [Home](#page-1-0) > [Scannen](#page-84-0) > [Scannen über die Scantasten des Brother-Gerätes](#page-85-0) > [Scan to Netzwerk](#page-109-0) [\(Windows](#page-109-0)®) > [Konfigurieren eines Scan-to-Network-Profils](#page-110-0) > Einstellen von Datum und Uhrzeit mit Web Based Management

## **Einstellen von Datum und Uhrzeit mit Web Based Management**

Stellen Sie sicher, dass Datum und Uhrzeit sowie die Zeitzoneneinstellungen über Web Based Management oder das Funktionstastenfeld korrekt vorgenommen wurden, sodass die Zeit des Geräts mit der des Servers übereinstimmt, der die Authentifizierung bietet.

Überspringen Sie Schritt 1, wenn Sie bereits ein Fenster von Web Based Management geöffnet haben.

1. Starten Sie den Webbrowser.

Geben Sie "http://IP-Adresse des Geräts" in die Adressleiste des Browsers ein (wobei "IP-Adresse des Geräts" die IP-Adresse des Geräts oder der Druckservername ist). Beispiel: http://192.168.1.2

Standardmäßig ist kein Kennwort erforderlich. Wenn Sie zuvor ein Kennwort festgelegt haben, geben Sie es ein und klicken Sie dann auf  $\rightarrow$ .

- 2. Klicken Sie auf die Registerkarte **Administrator**.
- 3. Klicken Sie in der linken Navigationsleiste auf das Menü **Datum/Uhrzeit**.

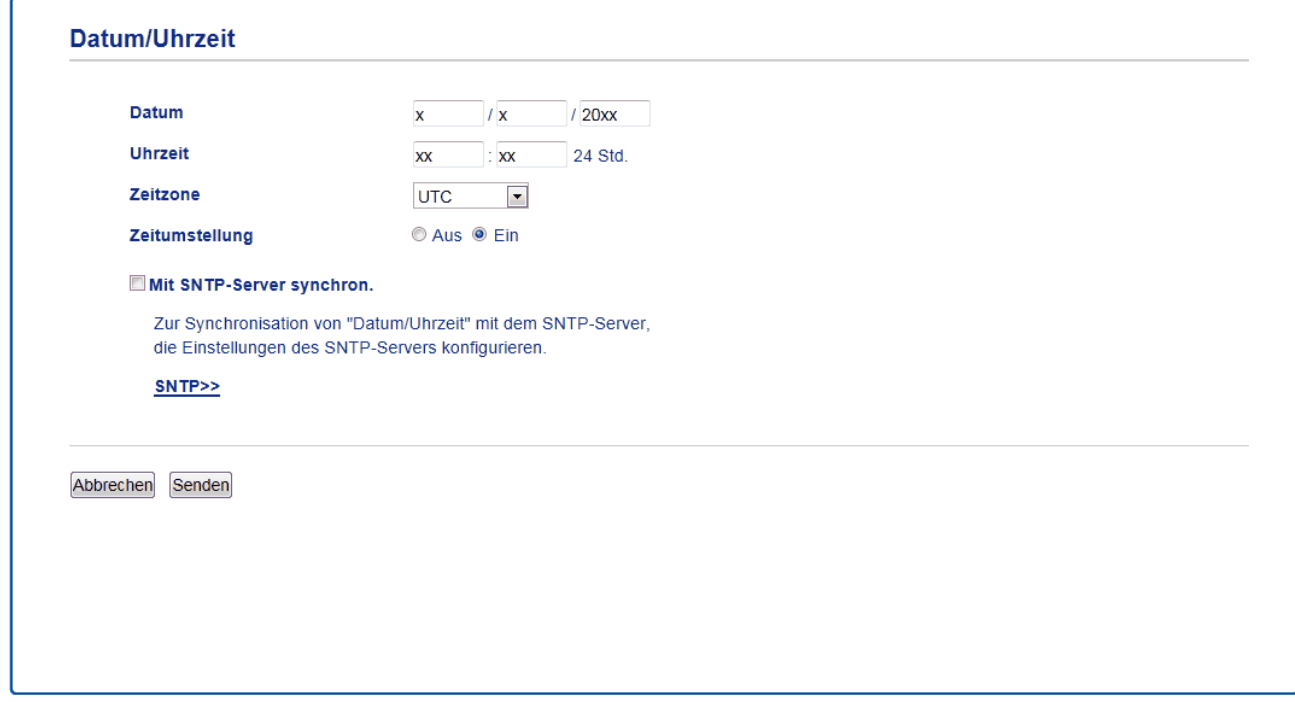

- 4. Geben Sie in den Feldern **Datum** das Datum ein.
- 5. Wählen Sie den Uhrzeittyp aus dem Feld **Uhrtyp** aus (nur verfügbar für einige Länder).
- 6. Geben Sie in die Felder **Uhrzeit** die Uhrzeit ein.
- 7. Wählen Sie aus der Dropdown-Liste **Zeitzone** den Zeitunterschied zwischen Ihrem Standort und UTC, z. B. die Zeitzone für Eastern Time in den USA und Kanada ist UTC-05:00.
- 8. Klicken Sie im Feld **Zeitumstellung** auf **Ein**, um das Gerät so einzustellen, dass es automatisch zur Sommerzeit wechselt. Dadurch wird die Uhr des Gerätes im Frühjahr automatisch eine Stunde vor- und im Herbst eine Stunde zurückgestellt (nur in bestimmten Ländern verfügbar).
- 9. Klicken Sie auf **Senden**.

### **Zugehörige Informationen**

• [Konfigurieren eines Scan-to-Network-Profils](#page-110-0)

<span id="page-113-0"></span> [Home](#page-1-0) > [Scannen](#page-84-0) > [Scannen über die Scantasten des Brother-Gerätes](#page-85-0) > [Scan to Netzwerk](#page-109-0) [\(Windows](#page-109-0)®) > Hochladen gescannter Daten auf einen CIFS-Server

## **Hochladen gescannter Daten auf einen CIFS-Server**

- 1. Legen Sie das Dokument ein.
- 2. Drücken Sie [Scannen] > [zu Netzw.].
	- Wenn Sie Ihre Benutzer-ID registriert haben, wird die Option [Meinen Ordner] angezeigt, wenn Sie sich beim Gerät mit Active Directory®-Authentifizierung oder LDAP-Authentifizierung anmelden.
	- Um die gescannten Daten an den speziellen Ordner auf dem CIFS-Server zu senden, drücken Sie [Meinen Ordner].
	- Um diese Funktion in Web Based Management zu aktivieren, klicken Sie auf die Registerkarte **Scannen** und dann auf das Menü **Scannen: FTP/SFTP/Netzwerk/SharePoint** in der linken Navigationsleiste. Wählen Sie im Feld **An meinen Ordner senden** die Option **Ein**.
- 3. Die Serverprofile, die Sie mit Web Based Management eingerichtet haben, werden aufgeführt. Wählen Sie das gewünschte Profil aus. Wenn das Profil nicht vollständig ist (z. B. der Kontoname oder das Kennwort für die Anmeldung fehlen oder die Einstellungen für Qualität oder Dateityp nicht festgelegt sind), werden Sie aufgefordert, fehlende Informationen einzugeben.
- 4. Drücken Sie [Start].

Das Gerät beginnt mit dem Scannen. Wenn Sie das Scannerglas des Geräts verwenden, befolgen Sie die Anweisungen im Touchscreen, um den Scanauftrag abzuschließen.

## **Zugehörige Informationen**

• [Scan to Netzwerk \(Windows](#page-109-0)<sup>®</sup>)

<span id="page-114-0"></span>▲ [Home](#page-1-0) > [Scannen](#page-84-0) > [Scannen über die Scantasten des Brother-Gerätes](#page-85-0) > Scan-to-SharePoint®

# **Scan-to-SharePoint®**

Scannen Sie Dokumente direkt auf einen SharePoint®-Server, wenn Sie die gescannten Informationen weitergeben möchten. Konfigurieren Sie für weiteren Komfort verschieden Profile, um Ihre bevorzugten Scan-to-SharePoint®-Ziele zu speichern.

- [Einrichten eines Scan-to-SharePoint](#page-115-0)®-Profils
- [Hochladen von Scandaten auf einen SharePoint](#page-117-0)®-Server

<span id="page-115-0"></span> [Home](#page-1-0) > [Scannen](#page-84-0) > [Scannen über die Scantasten des Brother-Gerätes](#page-85-0) > [Scan-to-SharePoint](#page-114-0)® > Einrichten eines Scan-to-SharePoint®-Profils

# **Einrichten eines Scan-to-SharePoint®-Profils**

Richten Sie ein Scan-to-SharePoint®-Profil ein, um einen Scanvorgang durchzuführen und die gescannten Daten direkt an einen SharePoint®-Speicherort hochzuladen.

Wir empfehlen Microsoft® Internet Explorer® 11 für Windows® und Safari 9 für Mac. Stellen Sie sicher, dass JavaScript und Cookies bei jedem Browser immer aktiviert sind.

1. Starten Sie den Webbrowser.

Geben Sie "http://IP-Adresse des Geräts" in die Adressleiste des Browsers ein (wobei "IP-Adresse des Geräts" die IP-Adresse des Geräts oder der Druckservername ist). Beispiel: http://192.168.1.2

Standardmäßig ist kein Kennwort erforderlich. Wenn Sie zuvor ein Kennwort festgelegt haben, geben Sie es ein und klicken Sie dann auf  $\rightarrow$ .

- 2. Klicken Sie auf die Registerkarte **Scannen**.
- 3. Klicken Sie in der linken Navigationsleiste auf das Menü **Scannen: FTP/SFTP/Netzwerk/SharePoint**.
- 4. Wählen Sie die Option **SharePoint** und klicken Sie dann auf **Senden**.

Scannen zu FTP/SFTP/Netzwerk/SharePoint

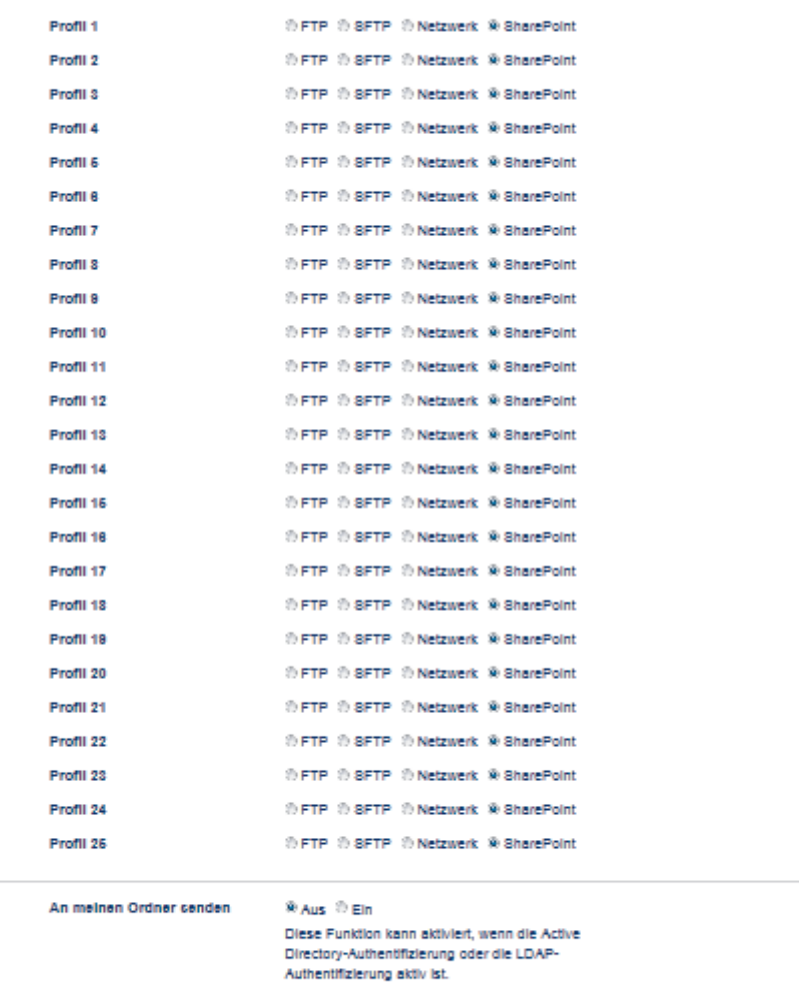

Abbrechen Senden

- 5. Klicken Sie in der linken Navigationsleiste auf das Menü **Scannen: FTP/SFTP/Netzwerk/SharePoint-Profil**.
- 6. Wählen Sie das Profil, das Sie einrichten oder ändern möchten.
- 7. Geben Sie in das Feld **Profilname** einen Namen für dieses Serverprofil ein (bis zu 15 alphanumerische Zeichen). Das Gerät zeigt diesen Namen im Display an.
- 8. Fügen Sie im Feld **SharePoint-Siteadresse** die vollständige kopierte Zieladresse, die in der Adressleiste des Browsers angezeigt wird (zum Beispiel: http://SharePointSiteAddress/Shared%20Documents/Forms/ AllItems.aspx), oder die IP-Adresse ein (zum Beispiel: http://192.168.0.1/Shared%20Documents/Forms/ AllItems.aspx).
- 9. Klicken Sie auf die Dropdown-Liste **Dateiname** und wählen Sie dann aus den voreingestellten oder aus benutzerdefinierten Namen ein Dateinamen-Präfix aus. Der für ein gescanntes Dokument vergebene Dateiname besteht aus dem von Ihnen gewählten Präfix, den letzten sechs Ziffern des Zählers des Flachbett-/Vorlageneinzugsscanners sowie der Dateinamenserweiterung (z. B.: "Estimate 098765.pdf").
- 10. Klicken Sie auf die Dropdown-Liste **Qualität** und wählen Sie dann eine Qualitätseinstellung. Wenn Sie die Option **Benutzerdefiniert** wählen, wird bei der Verwendung des Scanprofils jedes Mal nachgefragt, welche Einstellung der Benutzer wählen möchte.
- 11. Klicken Sie auf die Dropdown-Liste **Dateityp** und wählen Sie dann den Dateityp, der für die Scandaten verwendet werden soll. Wenn Sie die Option **Benutzerdefiniert** wählen, wird bei der Verwendung des Scanprofils jedes Mal nachgefragt, welche Einstellung der Benutzer wählen möchte.
- 12. Klicken Sie auf die Dropdown-Liste **Dokumentengröße** und wählen Sie dann die Dokumentgröße aus der Liste. Dies ist erforderlich, um sicherzustellen, dass die Scandatei die richtige Größe hat.
- 13. Klicken Sie auf die Dropdown-Liste **Dateigröße** und wählen Sie dann die Dateigröße aus der Liste.
- 14. Klicken Sie auf die Dropdown-Liste **Hintergrundfarbe entfernen** und wählen Sie die Stufe aus der Liste aus. Sie können diese Funktion verwenden, um die Farbe des Hintergrunds von Dokumenten zu entfernen, um die gescannten Daten einfacher lesbar zu machen.
- 15. Um das Profil mit einer PIN zu schützen, wählen Sie im Feld **PIN zur Authentifizierung verwenden** die Option **Ein**.
- 16. Wenn Sie **Ein** für das Feld **PIN zur Authentifizierung verwenden** ausgewählt haben, geben Sie eine vierstellige PIN in das Feld **PIN-Code** ein.
- 17. Um die Authentifizierungsmethode festzulegen, wählen Sie **Auto**, **NTLMv2**, **Kerberos** oder **Sicher** im Menü **Authentifizierungsmethode**. Wenn Sie **Auto** wählen, wird die Authentifizierungsmethode automatisch erkannt.
- 18. Geben Sie im Feld **Benutzername** den Benutzernamen (bis zu 96 Zeichen) ein, der Schreibrechte für den im Feld **SharePoint-Siteadresse** eingegebenen Ordner hat. Wenn der Benutzername ein Teil einer Domäne ist, geben Sie den Benutzernamen in einer der folgenden Notationen ein:

#### **user@domain**

#### **domain\user**

- 19. Geben Sie im Feld **Kennwort** das Kennwort (bis zu 32 Zeichen) ein, das mit dem im Feld **Benutzername** eingegebenen Benutzernamen verbunden ist. Geben Sie das Kennwort im Feld **Kennwort wiederholen** erneut ein.
- 20. Um die Kerberos-Serveradresse manuell einzustellen, geben Sie im Feld **Kerberos-Serveradresse** die Kerberos-Serveradresse ein (zum Beispiel: kerberos.Beispiel.de; bis zu 64 Zeichen).

#### 21. Klicken Sie auf **Senden**.

Die Verwendung folgender Zeichen: ?, /, \, ", :, <, >, | oder \* kann zu einem Sendefehler führen.

### **Zugehörige Informationen**

• [Scan-to-SharePoint](#page-114-0)®

<span id="page-117-0"></span> [Home](#page-1-0) > [Scannen](#page-84-0) > [Scannen über die Scantasten des Brother-Gerätes](#page-85-0) > [Scan-to-](#page-114-0)[SharePoint](#page-114-0)® > Hochladen von Scandaten auf einen SharePoint®-Server

# **Hochladen von Scandaten auf einen SharePoint®-Server**

- 1. Legen Sie das Dokument ein.
- 2. Drücken Sie [Scannen] > [an SharePoint].
- 3. Die Serverprofile, die Sie mit Web Based Management eingerichtet haben, werden aufgeführt. Wählen Sie das gewünschte Profil aus. Wenn das Profil nicht vollständig ist (z. B. der Kontoname oder das Kennwort für die Anmeldung fehlen oder die Einstellungen für Qualität oder Dateityp nicht festgelegt sind), werden Sie aufgefordert, fehlende Informationen einzugeben.
- 4. Drücken Sie [Start].

Das Gerät beginnt mit dem Scannen. Wenn Sie das Scannerglas des Geräts verwenden, befolgen Sie die Anweisungen im Touchscreen, um den Scanauftrag abzuschließen.

## **Zugehörige Informationen**

• [Scan-to-SharePoint](#page-114-0)®

<span id="page-118-0"></span> [Home](#page-1-0) > [Scannen](#page-84-0) > [Scannen über die Scantasten des Brother-Gerätes](#page-85-0) > Web Services zum Scannen in Ihrem Netzwerk (Windows® 7, Windows® 8 und Windows® 10)

# **Web Services zum Scannen in Ihrem Netzwerk (Windows® 7, Windows® 8 und Windows® 10)**

Mit dem Web Services-Protokoll können Benutzer von Windows® 7, Windows® 8 und Windows® 10 einen Scanvorgang mit einem Brother-Gerät im Netzwerk durchführen. Sie müssen den Treiber über Web Services installieren.

- [Verwenden Sie Web Services zur Installation von zum Scannen verwendeten Treibern](#page-119-0) (Windows® 7, Windows® [8 und Windows](#page-119-0)® 10)
- [Scannen mit Web Services vom Brother-Gerät \(Windows](#page-120-0)® 7, Windows® 8 und [Windows](#page-120-0)<sup>®</sup> 10)
- [Konfigurieren der Scaneinstellungen für Webdienste](#page-121-0)

<span id="page-119-0"></span> [Home](#page-1-0) > [Scannen](#page-84-0) > [Scannen über die Scantasten des Brother-Gerätes](#page-85-0) > [Web Services zum Scannen in](#page-118-0) [Ihrem Netzwerk \(Windows](#page-118-0)® 7, Windows® 8 und Windows® 10) > Verwenden Sie Web Services zur Installation von zum Scannen verwendeten Treibern (Windows® 7, Windows® 8 und Windows® 10)

# **Verwenden Sie Web Services zur Installation von zum Scannen verwendeten Treibern (Windows® 7, Windows® 8 und Windows® 10)**

Über die Webdienste können Sie Drucker im Netzwerk überwachen.

- Stellen Sie sicher, dass die Brother-Software und -Treiber installiert wurden.
- Vergewissern Sie sich, dass sich der Hostcomputer und das Brother-Gerät entweder im selben Subnetzwerk befinden oder dass der Router für die Datenübertragung zwischen den zwei Geräten richtig konfiguriert ist.
- Sie müssen die IP-Adresse beim Brother-Gerät konfigurieren, bevor Sie diese Einstellung konfigurieren.
- 1. Sie haben die folgenden Möglichkeiten:
	- Windows<sup>®</sup> 7

Klicken Sie auf **(Start)** > **Systemsteuerung** > **Netzwerk und Internet** > **Netzwerkcomputer und geräte anzeigen**.

Der Webdienstename des Gerätes wird mit dem Druckersymbol angezeigt.

Klicken Sie mit der rechten Maustaste auf das Gerät, das Sie installieren möchten.

• Windows® 8

Ziehen Sie die Maus in die untere rechte Ecke Ihres Desktops. Wenn die Menüleiste angezeigt wird, klicken Sie auf **Einstellungen** > **PC-Einstellungen ändern** > **Geräte** > **Gerät hinzufügen**.

Der Webdienstename des Gerätes wird angezeigt.

Windows $^{\circledR}$  8.1

Bewegen Sie die Maus in die untere rechte Ecke des Desktops. Wenn das Menü angezeigt wird, klicken Sie auf **Einstellungen** > **PC-Einstellungen ändern** > **PC & Geräte** > **Geräte** > **Gerät hinzufügen**.

Der Webdienstename des Gerätes wird angezeigt.

Windows<sup>®</sup> 10

Klicken Sie auf > **Windows-System** > **Systemsteuerung**. Klicken Sie in der Gruppe **Hardware und Sound** auf **Gerät hinzufügen**.

- Der Webdienstename des Brother-Gerätes besteht aus dessen Modellnamen und der MAC-Adresse (Ethernet-Adresse) (zum Beispiel Brother MFC-XXXX (Modellname) [XXXXXXXXXXXX] (MAC-Adresse/Ethernet-Adresse)).
	- Windows<sup>®</sup> 8/Windows<sup>®</sup> 10

Bewegen Sie die Maus über den Gerätenamen, um die Geräteinformationen anzuzeigen.

- 2. Sie haben die folgenden Möglichkeiten:
	- Windows<sup>®</sup> 7

Klicken Sie im angezeigten Menü auf **Installieren**.

• Windows® 8/Windows® 10

Wählen Sie das zu installierende Gerät und befolgen Sie dann die Anweisungen auf dem Bildschirm.

Um Treiber zu deinstallieren, klicken Sie auf **Deinstallieren** oder (**Gerät entfernen**).

### **Zugehörige Informationen**

• [Web Services zum Scannen in Ihrem Netzwerk \(Windows](#page-118-0)® 7, Windows® 8 und Windows® 10)

<span id="page-120-0"></span> [Home](#page-1-0) > [Scannen](#page-84-0) > [Scannen über die Scantasten des Brother-Gerätes](#page-85-0) > [Web Services zum Scannen in](#page-118-0) [Ihrem Netzwerk \(Windows](#page-118-0)® 7, Windows® 8 und Windows® 10) > Scannen mit Web Services vom Brother-Gerät (Windows® 7, Windows® 8 und Windows® 10)

# **Scannen mit Web Services vom Brother-Gerät (Windows® 7, Windows® 8 und Windows® 10)**

Wenn Sie den Treiber zum Scannen über Webdienste installiert haben, können Sie über das Display des Brother-Geräts auf das Webdienste-Scanmenü zugreifen.

Bestimmte Zeichen in den im Display angezeigten Meldungen werden möglicherweise durch Leerzeichen ersetzt, wenn die Spracheinstellungen des Betriebssystems und des Brother-Geräts voneinander abweichen.

- 1. Legen Sie das Dokument ein.
- 2. Drücken Sie [Scannen] > [WS-Scan].
- 3. Wählen Sie den Scantyp.
- 4. Wählen Sie den Computernamen aus, an den Sie Daten senden möchten.
- 5. Drücken Sie [Start].

Das Gerät beginnt mit dem Scannen.

Wenn Sie aufgefordert werden, eine Scananwendung zu wählen, wählen Sie Windows®-Fax und -Scan oder Windows® Fotogalerie aus der Liste aus.

### **Zugehörige Informationen**

• [Web Services zum Scannen in Ihrem Netzwerk \(Windows](#page-118-0)® 7, Windows® 8 und Windows® 10)

<span id="page-121-0"></span> [Home](#page-1-0) > [Scannen](#page-84-0) > [Scannen über die Scantasten des Brother-Gerätes](#page-85-0) > [Web Services zum Scannen in](#page-118-0) [Ihrem Netzwerk \(Windows](#page-118-0)® 7, Windows® 8 und Windows® 10) > Konfigurieren der Scaneinstellungen für Webdienste

## **Konfigurieren der Scaneinstellungen für Webdienste**

- 1. Sie haben die folgenden Möglichkeiten:
	- Windows $\bigcirc$  7

Klicken Sie auf **(Start)** > **Geräte und Drucker**.

Windows<sup>®</sup> 8

Ziehen Sie Ihre Maus in die untere rechte Ecke Ihres Desktops. Wenn die Menüleiste erscheint, klicken Sie auf **Einstellungen** und klicken Sie dann auf **Systemsteuerung**. Klicken Sie im Gruppenfeld **Hardware und Sound** auf **Geräte und Drucker anzeigen**.

Windows<sup>®</sup> 10

Klicken Sie auf > **Windows-System** > **Systemsteuerung**. Klicken Sie in der Gruppe **Hardware und Sound** auf **Geräte und Drucker anzeigen**.

- 2. Klicken Sie mit der rechten Maustaste auf das Gerätesymbol und wählen Sie dann **Scanprofile...**. Das Dialogfeld **Scanprofile** wird angezeigt.
- 3. Wählen Sie das Scanprofil, das Sie verwenden möchten.
- 4. Stellen Sie sicher, dass das in der Liste **Scanner** ausgewählte Gerät ein Brother-Gerät ist, das Webdienste zum Scannen unterstützt, und klicken Sie dann auf die Schaltfläche **Als Standard festlegen**.
- 5. Klicken Sie auf **Bearbeiten...**.

Das Dialogfeld **Standardprofil verwenden** wird angezeigt.

- 6. Wählen Sie die Einstellungen **Quelle**, **Papiergröße**, **Farbformat**, **Dateiformat**, **Auflösung (DPI)**, **Helligkeit** und **Kontrast**.
- 7. Klicken Sie auf die Schaltfläche **Profil speichern**.

Diese Einstellungen werden angewandt, wenn Sie mit dem Web Services-Protokoll scannen.

Wenn Sie aufgefordert werden, eine Scananwendung zu wählen, wählen Sie Windows®-Fax und -Scan oder Windows® Fotogalerie aus der Liste aus.

## **Zugehörige Informationen**

• [Web Services zum Scannen in Ihrem Netzwerk \(Windows](#page-118-0)® 7, Windows® 8 und Windows® 10)

 [Home](#page-1-0) > [Scannen](#page-84-0) > [Scannen über die Scantasten des Brother-Gerätes](#page-85-0) > Ändern der Scan-Schaltflächeneinstellungen über ControlCenter4 (Windows®)

# **Ändern der Scan-Schaltflächeneinstellungen über ControlCenter4 (Windows®)**

- 1. Klicken Sie in der Taskleiste auf das Symbol (**ControlCenter4**) und klicken Sie dann auf **Öffnen**.
- 2. Klicken Sie auf die Registerkarte **Geräteeinstellungen**.
- 3. Klicken Sie auf die Schaltfläche **Geräteeinstell. zum Scannen**.

Das Dialogfeld **Geräteeinstell. zum Scannen** wird angezeigt.

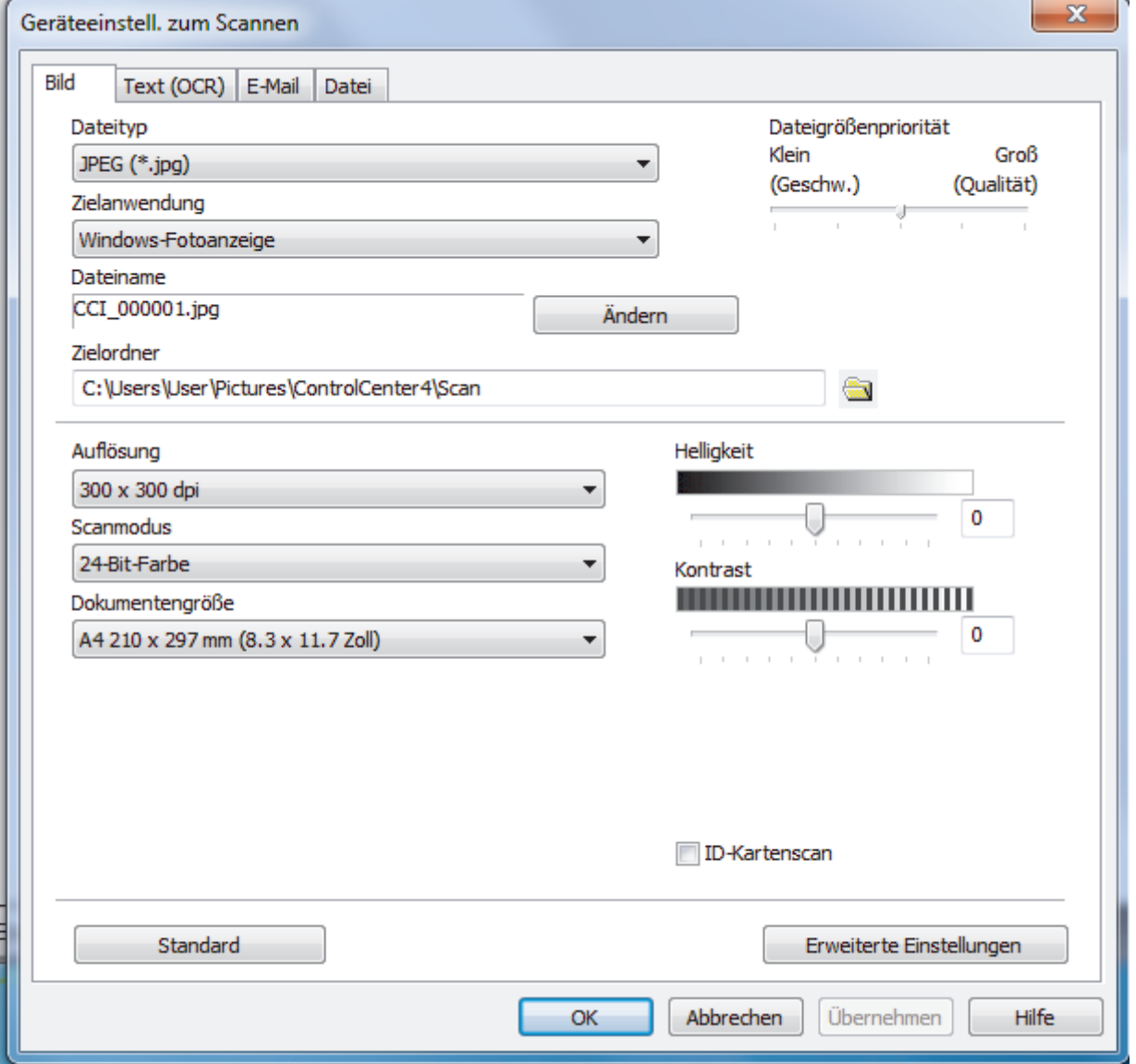

- 4. Klicken Sie auf die Registerkarte für den zu ändernden Scannen-an-Vorgang (**Bild**, **Text (OCR)**, **E-Mail** oder **Datei**).
- 5. Ändern Sie bei Bedarf die Einstellungen.
- 6. Klicken Sie auf **OK**.

Jede Registerkarte stellt eines der Scanziele dar, wie in der Tabelle unten aufgeführt.

Ändern Sie die Scan-to-Einstellungen, indem Sie auf die entsprechende Registerkarte klicken und die gewünschte Einstellung anpassen.

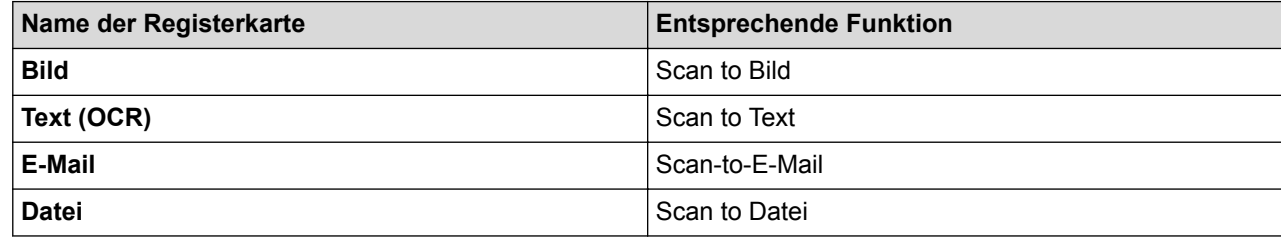

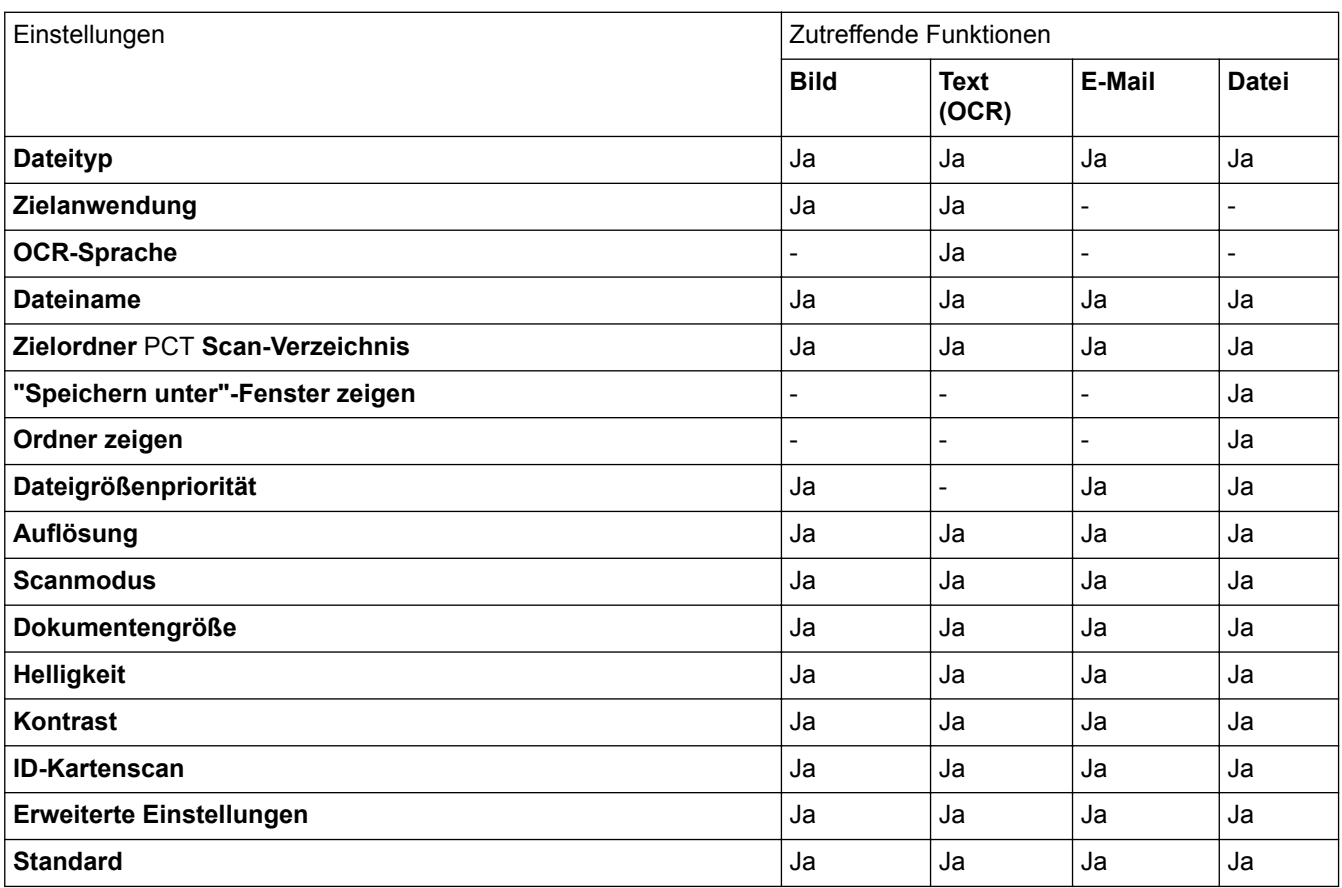

#### **Dateityp**

Wählen Sie den Dateityp für die Scandaten.

#### **Zielanwendung**

Wählen Sie die Zielanwendung in der Dropdown-Liste.

#### **OCR-Sprache**

Stellen Sie die OCR-Sprache ein, die der Sprache des gescannten Dokumenttextes entspricht.

#### **Dateiname**

Klicken Sie auf **Ändern**, um das Präfix des Dateinamens zu ändern.

#### **Zielordner**

Klicken Sie zum Durchsuchen auf das Ordnersymbol und wählen Sie den Ordner, in dem Sie die gescannten Dokumente speichern möchten.

#### **Scan-Verzeichnis**

Wählen Sie das Optionsfeld **Ordner** oder **SharePoint** aus, um den Speicherort für die gescannten Dokumente auszuwählen.

#### **"Speichern unter"-Fenster zeigen**

Wählen Sie diese Option, um das Ziel für ein gescanntes Bild bei jedem Scannen erneut festzulegen.

#### **Ordner zeigen**

Wählen Sie diese Option, wenn der Zielordner nach dem Scannen automatisch angezeigt werden soll.

#### **Dateigrößenpriorität**

Passt die Datenkompressionsrate des gescannten Bildes an. Ändern Sie die Dateigröße, indem Sie den Schieberegler **Dateigrößenpriorität** nach rechts oder links bewegen.

#### **Auflösung**

Wählen Sie eine Scan-Auflösung in der Dropdown-Liste **Auflösung** aus. Höhere Auflösungen erfordern mehr Speicher und eine längere Übertragungszeit, liefern jedoch ein feiner gescanntes Bild.

#### **Scanmodus**

Wählen Sie aus einer Reihe von Scan-Farbtiefen.

• **Auto**

Verwenden Sie diese Option für jede beliebige Dokumentart. Dieser Modus wählt automatisch die passende Farbtiefe für das Dokument aus.

#### • **Schwarzweiß**

Wählen Sie diese Einstellung für Text oder Strichzeichnungen.

#### • **Grau (Fehlerstreuung)**

Wählen Sie diese Einstellung für Fotos oder Grafiken. (Fehlerstreuung ist eine Methode zur Erzeugung von simulierten Bildern in Grau ohne echte Graupunkte zu verwenden. Es werden schwarze Punkte in einer bestimmten Matrix angeordnet, um eine Darstellung in Grau zu erzeugen.)

#### • **Echte Graustufen**

Wählen Sie diese Einstellung für Fotos oder Grafiken. Dieser Modus ist genauer, weil er bis zu 256 Grauschattierungen verwendet.

#### • **24-Bit-Farbe**

Verwenden Sie diese Option, um ein Bild mit der genausten Farbwiedergabe zu erzeugen. Dieser Modus verwendet bis zu 16,8 Millionen Farben, um das Bild zu scannen, aber er erfordert den meisten Speicher und hat die längste Übertragungszeit.

#### **Dokumentengröße**

Wählen Sie die genaue Dokumentgröße in der Dropdown-Liste **Dokumentengröße** aus.

• Wenn Sie die Option **1 auf 2 (A4)** wählen, wird das gescannte Bild auf zwei Dokumente im A5-Format aufgeteilt.

#### **Helligkeit**

Stellen Sie den **Helligkeit**-Pegel ein, indem Sie den Schieberegler nach rechts oder links ziehen, um ein helleres bzw. ein dunkleres Bild zu erhalten. Wenn das gescannte Bild zu hell ist, sollten Sie einen niedrigeren Wert für den Helligkeitspegel wählen und das Dokument noch einmal scannen. Ist das gescannte Bild zu dunkel, wählen Sie einen höheren Wert für den Helligkeitspegel und scannen Sie das Dokument noch einmal. Sie können zur Einstellung des **Helligkeit**-Pegels auch einen Wert in das Feld eingeben.

#### **Kontrast**

Erhöhen oder verringern Sie den **Kontrast** durch Bewegen des Schiebereglers nach rechts oder links. Das Erhöhen des Kontrasts hebt die dunkleren und helleren Bereiche des Bilds stärker hervor, während das Verringern des Kontrasts mehr Details in Graubereichen des Bilds sichtbar macht. Sie können zur Einstellung des **Kontrast**-Pegels auch einen Wert in das Feld eingeben.

#### **ID-Kartenscan**

Aktivieren Sie dieses Kontrollkästchen, um beide Seiten des Ausweises auf einer Seite zu scannen.

#### **Erweiterte Einstellungen**

Konfigurieren Sie erweiterte Einstellungen, indem Sie auf die Schaltfläche **Erweiterte Einstellungen** im Dialogfeld für die Scaneinstellungen klicken.

#### • **Hintergrundfarbe entfernen**

Entfernt die Grundfarbe der Dokumente, damit die gescannten Daten leichter lesbar sind.

• **Bild drehen**

Dreht das gescannte Bild.

• **Leere Seite überspringen**

Entfernen Sie die leeren Seiten des Dokuments aus den Scanergebnissen.

#### • **Scanergebnisse anzeigen**

Zeigt auf dem Computer die Gesamtanzahl der gespeicherten und der übersprungenen leeren Seiten an.

#### • **Vorlageneinzug: Auto Ausrichtung**

Wenn Sie das Dokument über den automatischen Vorlageneinzug (ADF) scannen, korrigiert das Gerät einen schiefen Einzug des Dokuments automatisch.

#### **Standard**

Wählen Sie diese Option aus, um alle Einstellungen auf die Werkseinstellung zurückzusetzen.

### **Zugehörige Informationen**

- [Scannen über die Scantasten des Brother-Gerätes](#page-85-0)
- [Scannen von Fotos und Grafiken](#page-86-0)
- [Speichern gescannter Daten in einem Ordner als PDF-Datei](#page-88-0)
- [Scan to bearbeitbare Textdatei \(OCR\)](#page-92-0)
- [Scan to E-Mail Anhang](#page-94-0)

 [Home](#page-1-0) > [Scannen](#page-84-0) > [Scannen über die Scantasten des Brother-Gerätes](#page-85-0) > Ändern der Scan-Schaltflächeneinstellungen über ControlCenter2 (Mac)

# **Ändern der Scan-Schaltflächeneinstellungen über ControlCenter2 (Mac)**

1. Klicken Sie in der Menüleiste **Finder** auf **Gehe zu** > **Programme** > **Brother** und doppelklicken Sie dann auf das Symbol (**ControlCenter**).

Der Bildschirm **ControlCenter2** wird angezeigt.

- 2. Halten Sie die Strg-Taste auf der Tastatur gedrückt und klicken Sie auf das Scanziel (**Bild**, **Text (OCR)**, **E-Mail** oder **Datei**), dessen Einstellungen Sie ändern möchten.
- 3. Klicken Sie auf die Registerkarte **Hardware-Abschnitt**.

Die Einstellungen für das von Ihnen ausgewählte Scanziel werden angezeigt.

Das folgende Beispiel zeigt die **Scan to Bild**-Einstellungen.

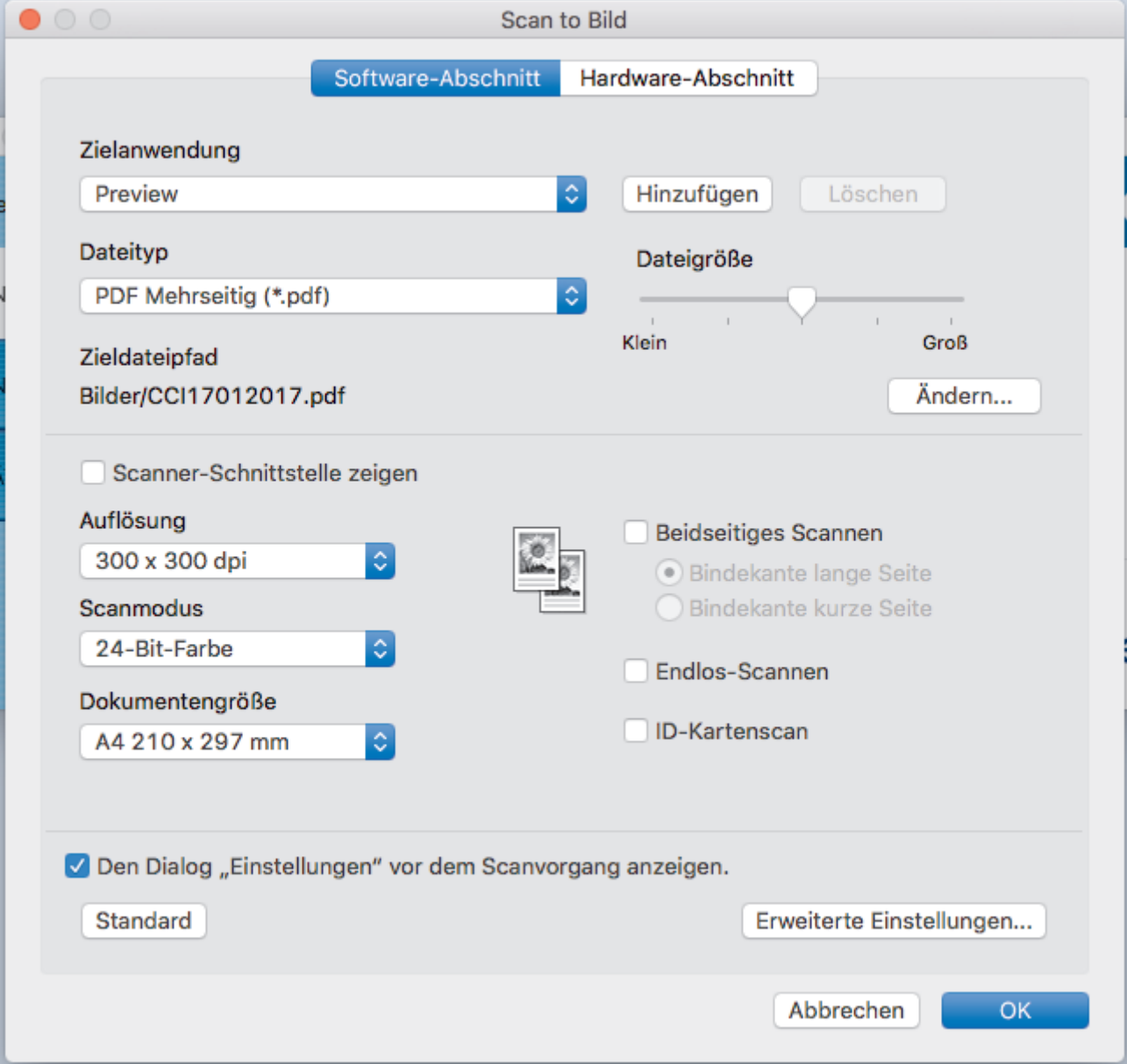

Jede Registerkarte entspricht einer Scanfunktion, wie nachfolgend beschrieben.

Diese Einstellungen können geändert werden.

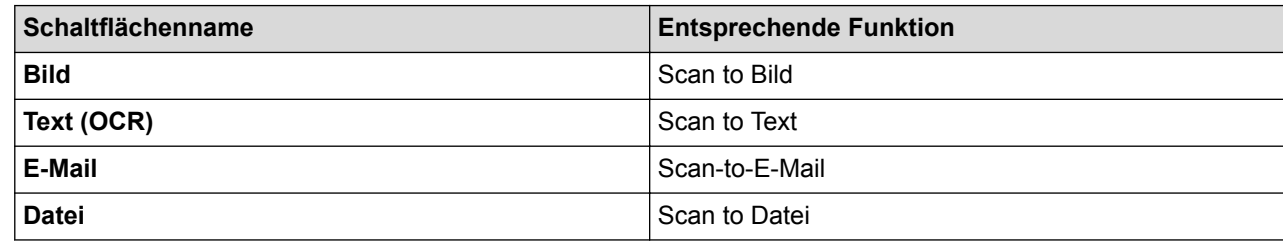

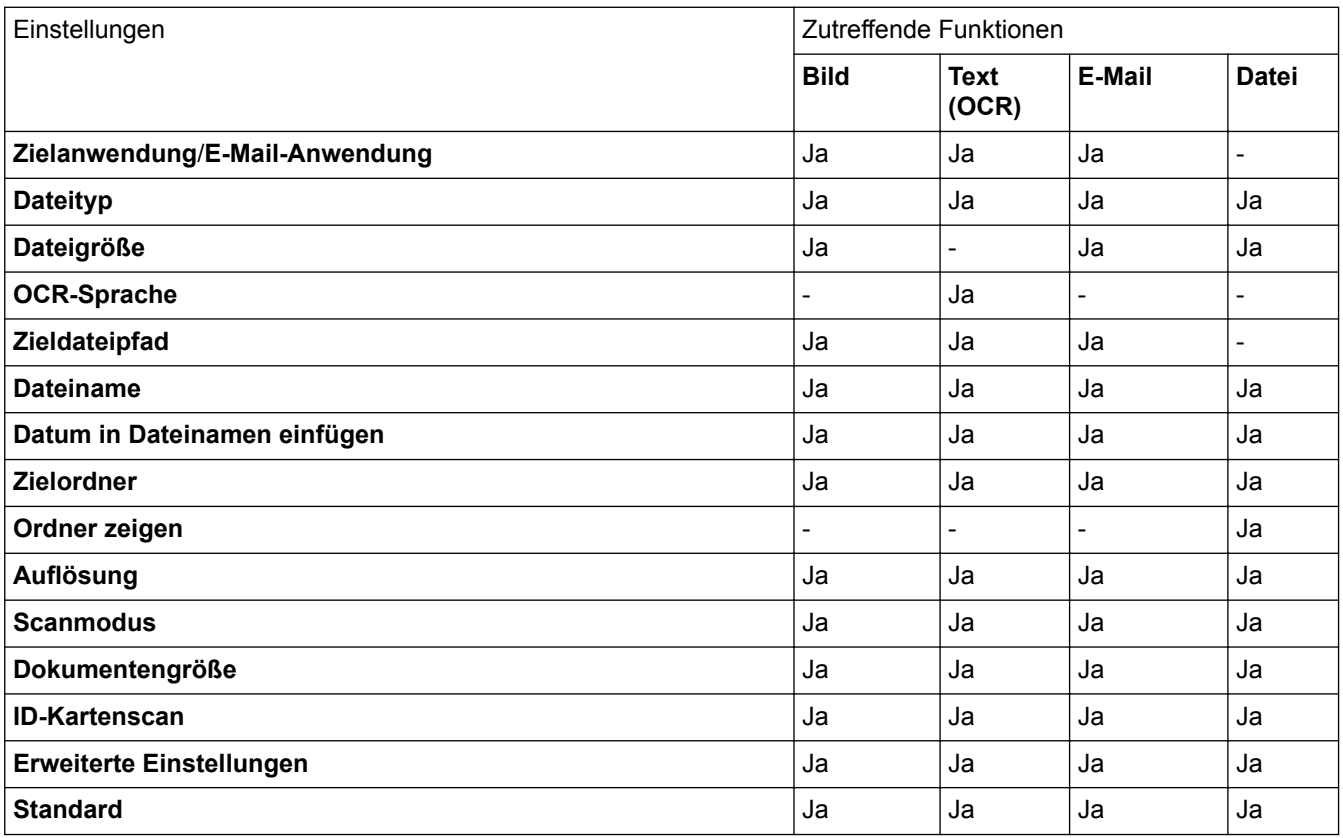

#### **Zielanwendung/E-Mail-Anwendung**

Wählen Sie, welches Programm zum Öffnen von Scandaten verwendet werden soll. Es können nur Programme gewählt werden, die auf dem Computer installiert sind.

#### • **Hinzufügen**

Fügen Sie im Popup-Menü ein Programm hinzu.

Geben Sie den Programmnamen im Feld **Anwendungsname** (bis zu 30 Zeichen) ein und wählen Sie das gewünschte Programm durch Klicken auf die Schaltfläche **Durchsuchen**. Klicken Sie auf die Option **Dateityp** im Popup-Menü.

#### • **Löschen**

Löschen Sie eine Anwendung, die Sie zum Popup-Menü hinzugefügt haben.

Wählen Sie im Popup-Menü **Anwendungsname** die Anwendung, und klicken Sie dann auf **Löschen**.

### **Dateityp**

Wählen Sie den Dateityp für die Scandaten.

### **Dateigröße**

Ändern Sie die Dateigröße, indem Sie den Schieberegler **Dateigröße** nach rechts oder links schieben.

### **OCR-Sprache**

Stellen Sie die OCR-Sprache ein, die der Sprache des gescannten Dokumenttextes entspricht.

#### **Zieldateipfad**

Klicken Sie auf die Schaltfläche **Ändern**, um das Präfix des Dateinamens und den Pfad des Zielordners zu ändern.

#### **Dateiname**

Geben Sie bei Bedarf ein Präfix für den Dateinamen ein.

#### **Datum in Dateinamen einfügen**

Fügt automatisch das Datum in den Dateinamen des gescannten Bildes ein.

#### **Zielordner**

Klicken Sie auf **Durchsuchen** zur Auswahl des Ordners, in dem das gescannte Dokument gespeichert werden soll.

#### **Ordner zeigen**

Wählen Sie die Option **Ordner zeigen**, wenn der Zielordner nach dem Scannen automatisch angezeigt werden soll.

#### **Auflösung**

Wählen Sie eine Scanauflösung im Popup-Menü **Auflösung** aus. Größere Auflösungen beanspruchen mehr Speicher und führen zu längeren Übertragungszeiten, sie führen jedoch auch zu einem feineren Scanergebnis.

#### **Scanmodus**

Wählen Sie aus einer Reihe von Scan-Farbtiefen.

#### • **Schwarzweiß**

Wählen Sie diese Einstellung für Text oder Strichzeichnungen.

• **Grau (Fehlerstreuung)**

Wählen Sie diese Einstellung für Fotos oder Grafiken. (Fehlerstreuung ist eine Methode zur Erzeugung von simulierten Bildern in Grau ohne echte Graupunkte zu verwenden. Es werden schwarze Punkte in einer bestimmten Matrix angeordnet, um eine Darstellung in Grau zu erzeugen.)

• **Echte Graustufen**

Wählen Sie diese Einstellung für Fotos oder Grafiken. Dieser Modus ist genauer, weil er bis zu 256 Grauschattierungen verwendet.

• **24-Bit-Farbe**

Verwenden Sie diese Option, um ein Bild mit der genausten Farbwiedergabe zu erzeugen. Dieser Modus verwendet bis zu 16,8 Millionen Farben, um das Bild zu scannen, aber er erfordert den meisten Speicher und hat die längste Übertragungszeit.

#### • **Auto**

Verwenden Sie diese Option für einen beliebigen Dokumenttyp. Dieser Modus wählt automatisch die passende Tiefe für die Farbe des Dokumentes aus.

#### **Dokumentengröße**

Wählen Sie im Popup-Menü **Dokumentengröße** die genaue Größe des Dokuments.

• Wenn Sie die Option **1 auf 2 (A4)** wählen, wird das gescannte Bild auf zwei Dokumente im A5-Format aufgeteilt.

#### **ID-Kartenscan**

Aktivieren Sie dieses Kontrollkästchen, um beide Seiten des Ausweises auf einer Seite zu scannen.

#### **Erweiterte Einstellungen**

Konfigurieren Sie erweiterte Einstellungen, indem Sie auf die Schaltfläche **Erweiterte Einstellungen** im Dialogfeld für die Scaneinstellungen klicken.

#### • **Helligkeit**

Stellen Sie den **Helligkeit**-Pegel ein, indem Sie den Schieberegler nach rechts oder links ziehen, um ein helleres bzw. ein dunkleres Bild zu erhalten. Wenn das gescannte Bild zu hell ist, sollten Sie einen niedrigeren Wert für den Helligkeitspegel wählen und das Dokument noch einmal scannen. Ist das

gescannte Bild zu dunkel, wählen Sie einen höheren Wert für den Helligkeitspegel und scannen Sie das Dokument noch einmal.

#### • **Kontrast**

Erhöhen oder verringern Sie den **Kontrast** durch Bewegen des Schiebereglers nach rechts oder links. Das Erhöhen des Kontrasts hebt die dunkleren und helleren Bereiche des Bilds stärker hervor, während das Verringern des Kontrasts mehr Details in Bereichen des Bilds mit Grau sichtbar macht.

#### • **Vorlageneinzug: Auto Ausrichtung**

Wenn Sie das Dokument über den automatischen Vorlageneinzug (ADF) scannen, korrigiert das Gerät einen schiefen Einzug des Dokuments automatisch.

#### • **Hintergrundfarbe entfernen**

Entfernen Sie die grundlegende Farbe der Dokumente, damit die gescannten Daten besser erkennbar sind. Wenn Sie diese Funktion verwenden, wählen Sie den Pegel aus drei Einstellungen aus: Hoch, Mittel und Niedrig.

(Verfügbar nur für die Optionen **Auto**, **Echte Graustufen** und **24-Bit-Farbe**)

#### • **Leere Seite überspringen**

Entfernt leere Seiten des Dokumentes aus den Scanergebnissen.

#### • **Scanergebnisse anzeigen**

Zeigt auf dem Computer die Gesamtanzahl der gespeicherten Seiten und der übersprungenen leeren Seiten an.

#### • **Bild drehen**

Dreht das gescannte Bild.

#### **Standard**

Wählen Sie diese Option aus, um alle Einstellungen auf die Werkseinstellung zurückzusetzen.

### **Zugehörige Informationen**

- [Scannen über die Scantasten des Brother-Gerätes](#page-85-0)
- [Scannen von Fotos und Grafiken](#page-86-0)
- [Speichern gescannter Daten in einem Ordner als PDF-Datei](#page-88-0)
- [Scan to bearbeitbare Textdatei \(OCR\)](#page-92-0)
- [Scan to E-Mail Anhang](#page-94-0)

 [Home](#page-1-0) > [Scannen](#page-84-0) > [Scannen über die Scantasten des Brother-Gerätes](#page-85-0) > Konfigurieren des Zertifikats für signierte PDFs

## **Konfigurieren des Zertifikats für signierte PDFs**

Wenn Sie Signiertes PDF für die Funktionen Scan-to-USB, Scan-to-E-Mail-Server, Scan-to-FTP, Scan-to-SFTP, Scan-to-Network oder Scan-to-SharePoint® ausgewählt haben, müssen Sie mit Web Based Management ein Zertifikat für Ihr Gerät konfigurieren.

Um Signiertes PDF zu verwenden, müssen Sie auf dem Gerät und dem Computer ein Zertifikat installieren.

1. Starten Sie den Webbrowser.

Geben Sie "http://IP-Adresse des Geräts" in die Adressleiste des Browsers ein (wobei "IP-Adresse des Geräts" die IP-Adresse des Geräts oder der Druckservername ist). Beispiel: http://192.168.1.2 Standardmäßig ist kein Kennwort erforderlich. Wenn Sie zuvor ein Kennwort festgelegt haben, geben Sie es ein und klicken Sie dann auf  $\rightarrow$ .

- 2. Klicken Sie auf die Registerkarte **Administrator**.
- 3. Klicken Sie in der linken Navigationsleiste auf das Menü **Signierte PDF**.

Das Konfigurationsdialogfeld für Signiertes PDF wird angezeigt.

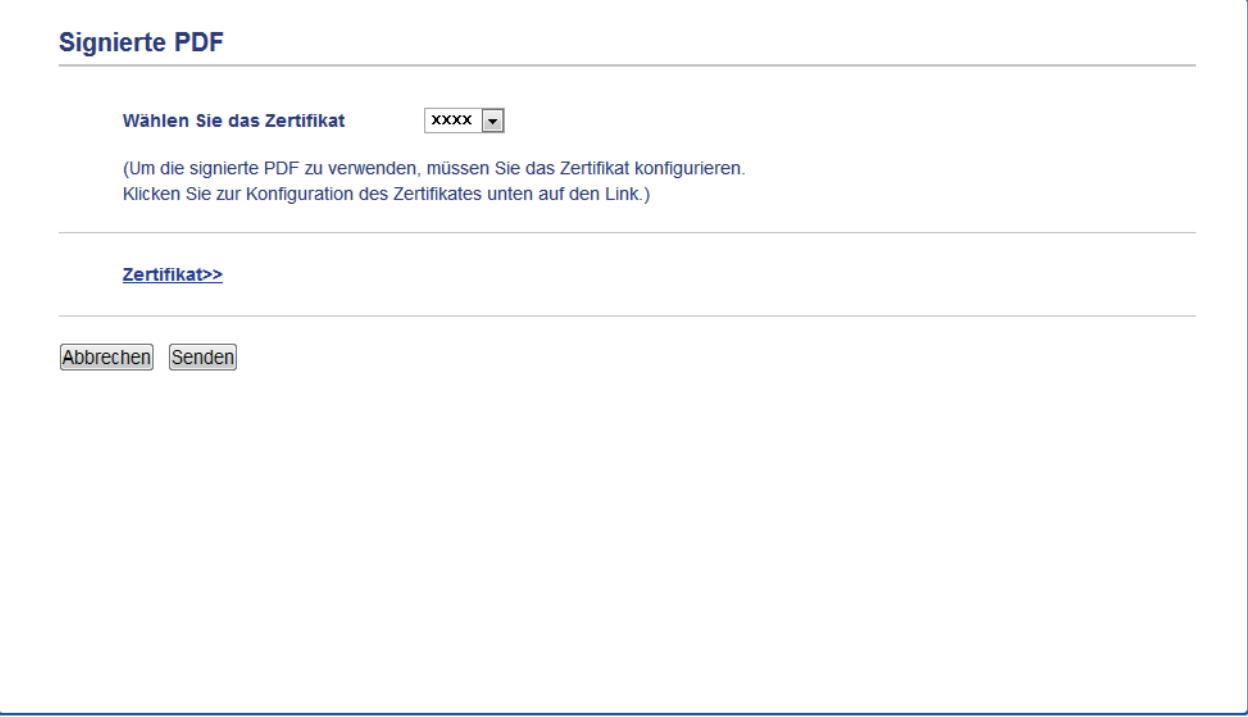

- 4. Klicken Sie auf die Dropdown-Liste **Wählen Sie das Zertifikat** und wählen Sie dann das Zertifikat.
- 5. Klicken Sie auf **Senden**.

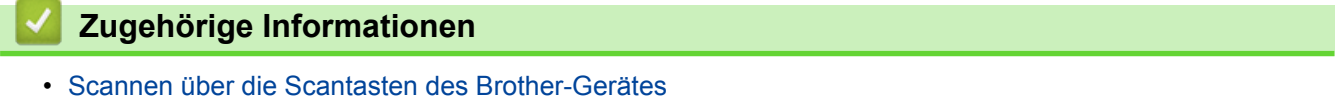

 [Home](#page-1-0) > [Scannen](#page-84-0) > [Scannen über die Scantasten des Brother-Gerätes](#page-85-0) > Deaktivieren des Scannens über den Computer

## **Deaktivieren des Scannens über den Computer**

Sie können die Möglichkeit zum Scannen über den Computer deaktivieren. Konfigurieren Sie die Einstellungen zum Einschränken der Scanfunktion mit Web Based Management.

1. Starten Sie den Webbrowser.

Geben Sie "http://IP-Adresse des Geräts" in die Adressleiste des Browsers ein (wobei "IP-Adresse des Geräts" die IP-Adresse des Geräts oder der Druckservername ist). Beispiel: http://192.168.1.2

Standardmäßig ist kein Kennwort erforderlich. Wenn Sie zuvor ein Kennwort festgelegt haben, geben Sie es ein und klicken Sie dann auf  $\rightarrow$ .

- 2. Klicken Sie auf die Registerkarte **Scannen**.
- 3. Klicken Sie in der linken Navigationsleiste auf das Menü **Scan von PC**.
- 4. Klicken Sie im Feld **Scan ziehen** auf **Deaktiviert**.
- 5. Klicken Sie auf **Senden**.

#### **Zugehörige Informationen**

• [Scannen über die Scantasten des Brother-Gerätes](#page-85-0)

<span id="page-132-0"></span> [Home](#page-1-0) > [Scannen](#page-84-0) > Scannen über den Computer (Windows®)

# **Scannen über den Computer (Windows®)**

Es gibt verschiedene Arten, wie Sie mit Ihrem Computer Fotos und Dokumente auf dem Brother-Gerät scannen können. Verwenden Sie die Softwareanwendungen, die von Brother bereitgestellt werden, oder Ihre bevorzugte Scananwendung.

- [Scannen mit dem ControlCenter4-Standardmodus \(Windows](#page-133-0)®)
- [Scannen mit dem ControlCenter4 Erweiterter-Modus \(Windows](#page-151-0)®)
- Scannen mit Nuance™ PaperPort™ [14SE oder anderen Windows®-Anwendungen](#page-168-0)
- Scannen mit Windows®[-Fotogalerie oder Windows](#page-173-0)®-Fax und -Scan

<span id="page-133-0"></span> [Home](#page-1-0) > [Scannen](#page-84-0) > [Scannen über den Computer \(Windows](#page-132-0)®) > Scannen mit dem ControlCenter4- Standardmodus (Windows®)

# **Scannen mit dem ControlCenter4-Standardmodus (Windows®)**

Verwenden Sie den ControlCenter4 Home Mode, um die Hauptfunktionen des Geräts aufzurufen.

- [Scannen mit dem ControlCenter4-Standardmodus \(Windows](#page-134-0)®)
- [Gescannte Daten mit ControlCenter4 Standardmodus als PDF-Datei in einem Ordner](#page-145-0) [speichern \(Windows](#page-145-0)®)
- [Automatisches Scannen beider Seiten eines Dokuments mit ControlCenter4](#page-147-0) [Standardmodus \(Windows](#page-147-0)®)
- [Scaneinstellungen für den ControlCenter4 Standardmodus \(Windows](#page-149-0)®)

<span id="page-134-0"></span> [Home](#page-1-0) > [Scannen](#page-84-0) > [Scannen über den Computer \(Windows](#page-132-0)®) > [Scannen mit dem ControlCenter4-](#page-133-0) [Standardmodus \(Windows](#page-133-0)®) > Scannen mit dem ControlCenter4-Standardmodus (Windows®)

# **Scannen mit dem ControlCenter4-Standardmodus (Windows®)**

Wählen Sie **Standard-Modus** als Moduseinstellung für ControlCenter4.

- 1. Legen Sie das Dokument ein.
- 2. Klicken Sie in der Taskleiste auf das Symbol (**ControlCenter4**) und klicken Sie dann auf **Öffnen**.
- 3. Klicken Sie auf die Registerkarte **Scannen**.

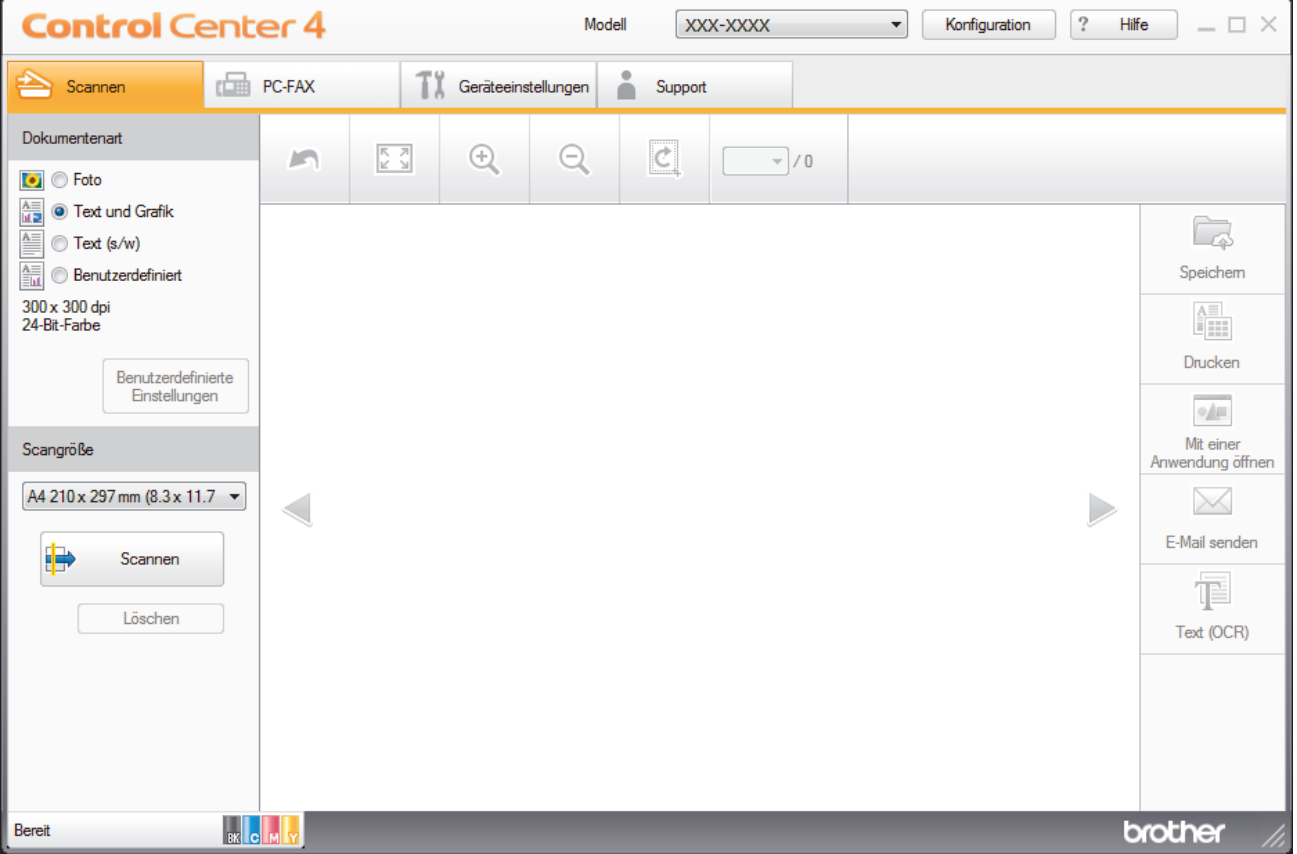

- 4. Wählen Sie die **Dokumentenart**.
- 5. Ändern Sie bei Bedarf das **Scangröße** des Dokuments.
- 6. Klicken Sie auf (**Scannen**).

Das Gerät beginnt mit dem Scannen und dann erscheint das gescannte Bild in der Bildansicht.

- 7. Klicken Sie auf die linken oder rechten Pfeilschaltflächen, um eine Vorschau für jede gescannte Seite anzuzeigen.
- 8. Beschneiden Sie das gescannte Bild, sofern erforderlich.
- 9. Sie haben die folgenden Möglichkeiten:
	- Klicken Sie auf (**Speichern**), um Scandaten zu speichern.
	- Klicken Sie auf (**Drucken**), um Scandaten zu drucken.
	- Klicken Sie auf (**Mit einer Anwendung öffnen**), um Scandaten in einer anderen Anwendung zu öffnen.
	- Klicken Sie auf (**E-Mail senden**), um Scandaten an eine E-Mail anzuhängen.

• Klicken Sie auf (**Text (OCR)**), um das gescannte Dokument in einen bearbeitbaren Text zu konvertieren. (nur bei bestimmten Modellen verfügbar)

### **Zugehörige Informationen**

- [Scannen mit dem ControlCenter4-Standardmodus \(Windows](#page-133-0)®)
- [Auswählen des Dokumenttyps mit ControlCenter4 Standardmodus \(Windows](#page-136-0)®)
- [Ändern des Scanformats über den ControlCenter4 Home-Modus \(Windows](#page-139-0)®)
- [Zuschneiden von gescannten Bildern mit dem Standardmodus von ControlCenter4 \(Windows](#page-140-0)®)
- [Gescannte Daten mit ControlCenter4 Standardmodus drucken \(Windows](#page-142-0)®)
- [Scannen in eine Anwendung mit ControlCenter4 Standard-Modus \(Windows](#page-143-0)®)

<span id="page-136-0"></span> [Home](#page-1-0) > [Scannen](#page-84-0) > [Scannen über den Computer \(Windows](#page-132-0)®) > [Scannen mit dem ControlCenter4-](#page-133-0) [Standardmodus \(Windows](#page-133-0)®) > [Scannen mit dem ControlCenter4-Standardmodus \(Windows](#page-134-0)®) > Auswählen des Dokumenttyps mit ControlCenter4 Standardmodus (Windows®)

# **Auswählen des Dokumenttyps mit ControlCenter4 Standardmodus (Windows®)**

• Wählen Sie die Option **Dokumentenart** für die Art der Vorlage, die Sie scannen möchten.

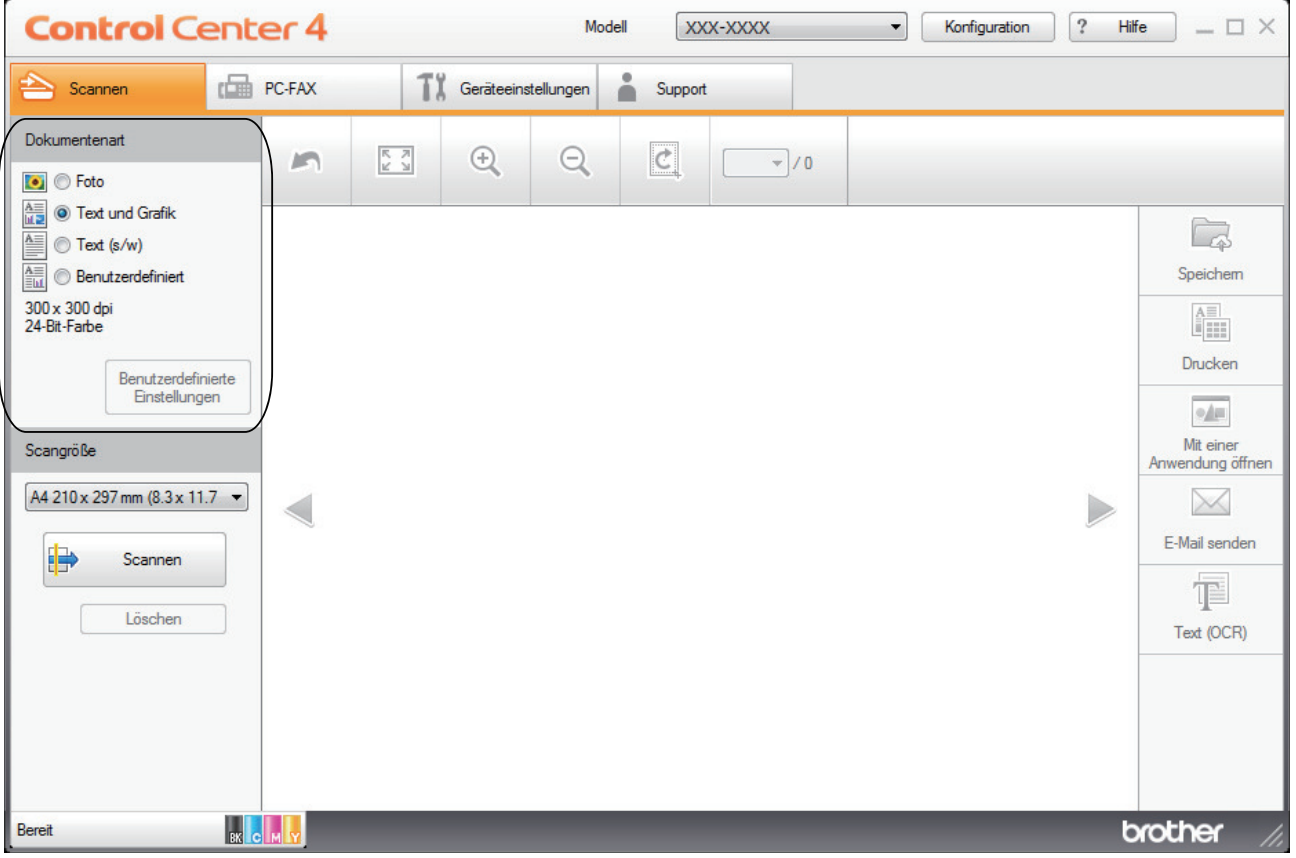

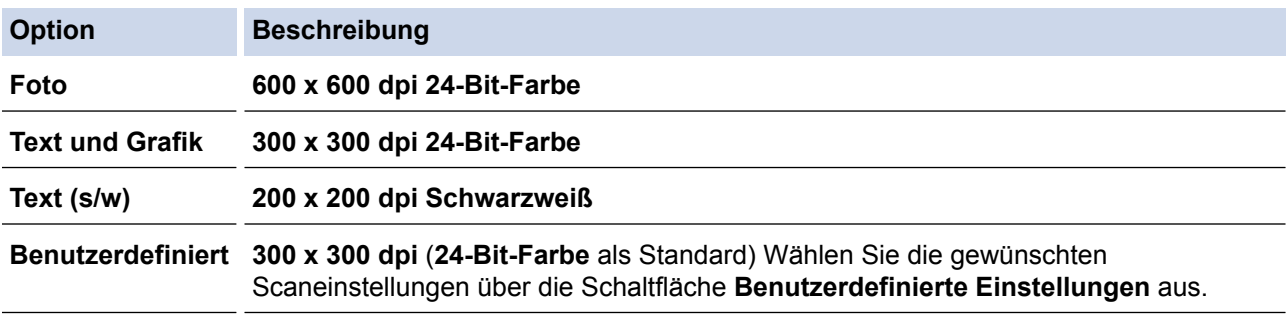

## **Zugehörige Informationen**

- [Scannen mit dem ControlCenter4-Standardmodus \(Windows](#page-134-0)®)
- [Benutzerdefinierte Scaneinstellungen \(Windows](#page-137-0)®)

<span id="page-137-0"></span> [Home](#page-1-0) > [Scannen](#page-84-0) > [Scannen über den Computer \(Windows](#page-132-0)®) > [Scannen mit dem ControlCenter4-](#page-133-0) [Standardmodus \(Windows](#page-133-0)®) > [Scannen mit dem ControlCenter4-Standardmodus \(Windows](#page-134-0)®) > [Auswählen](#page-136-0) [des Dokumenttyps mit ControlCenter4 Standardmodus \(Windows](#page-136-0)®) > Benutzerdefinierte Scaneinstellungen (Windows®)

# **Benutzerdefinierte Scaneinstellungen (Windows®)**

Wählen Sie **Benutzerdefiniert** aus der Liste **Dokumentenart** aus, um die erweiterten Scaneinstellungen zu ändern.

• Wählen Sie **Benutzerdefiniert** und klicken Sie dann auf die Schaltfläche **Benutzerdefinierte Einstellungen**. Das Dialogfeld **Benutzerdefinierte Scaneinstellungen** wird angezeigt.

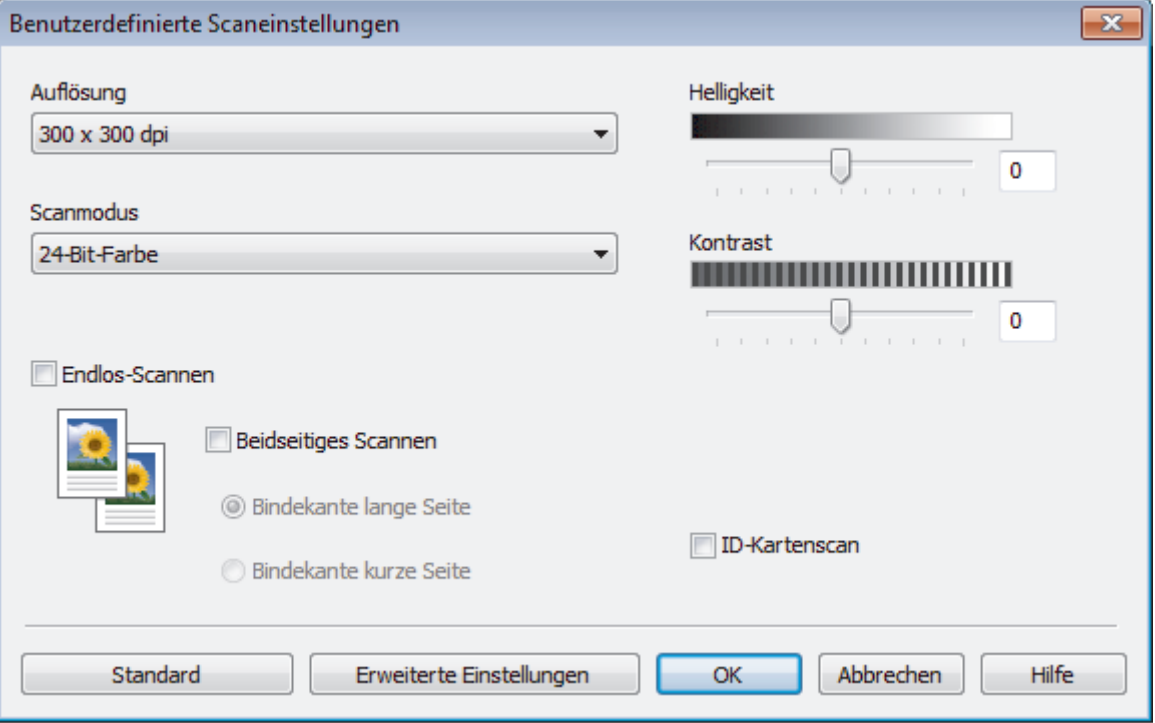

Sie können die folgenden Einstellungen ändern:

#### **Auflösung**

Wählen Sie eine Scan-Auflösung in der Dropdown-Liste **Auflösung** aus. Höhere Auflösungen erfordern mehr Speicher und eine längere Übertragungszeit, liefern jedoch ein feiner gescanntes Bild.

#### **Scanmodus**

Wählen Sie aus einer Reihe von Scan-Farbtiefen.

- **Auto**

Verwenden Sie diese Option für jede beliebige Dokumentart. Dieser Modus wählt automatisch die passende Farbtiefe für das Dokument aus.

- **Schwarzweiß**

Wählen Sie diese Einstellung für Text oder Strichzeichnungen.

#### - **Grau (Fehlerstreuung)**

Wählen Sie diese Einstellung für Fotos oder Grafiken. (Fehlerstreuung ist eine Methode zur Erzeugung von simulierten Bildern in Grau ohne echte Graupunkte zu verwenden. Es werden schwarze Punkte in einer bestimmten Matrix angeordnet, um eine Darstellung in Grau zu erzeugen.)

- **Echte Graustufen**

Wählen Sie diese Einstellung für Fotos oder Grafiken. Dieser Modus ist genauer, weil er bis zu 256 Grauschattierungen verwendet.

#### - **24-Bit-Farbe**

Verwenden Sie diese Option, um ein Bild mit der genausten Farbwiedergabe zu erzeugen. Dieser Modus verwendet bis zu 16,8 Millionen Farben, um das Bild zu scannen, aber er erfordert den meisten Speicher und hat die längste Übertragungszeit.

#### **Helligkeit**

Stellen Sie den **Helligkeit**-Pegel ein, indem Sie den Schieberegler nach rechts oder links ziehen, um ein helleres bzw. ein dunkleres Bild zu erhalten. Wenn das gescannte Bild zu hell ist, sollten Sie einen niedrigeren Wert für den Helligkeitspegel wählen und das Dokument noch einmal scannen. Ist das gescannte Bild zu dunkel, wählen Sie einen höheren Wert für den Helligkeitspegel und scannen Sie das Dokument noch einmal. Sie können zur Einstellung des **Helligkeit**-Pegels auch einen Wert in das Feld eingeben.

#### **Kontrast**

Erhöhen oder verringern Sie den **Kontrast** durch Bewegen des Schiebereglers nach rechts oder links. Das Erhöhen des Kontrasts hebt die dunkleren und helleren Bereiche des Bilds stärker hervor, während das Verringern des Kontrasts mehr Details in Graubereichen des Bilds sichtbar macht. Sie können zur Einstellung des **Kontrast**-Pegels auch einen Wert in das Feld eingeben.

#### **Endlos-Scannen**

Wählen Sie diese Option, um mehrere Seiten zu scannen. Nach dem Scannen einer Seite wählen Sie, ob das Scannen fortgesetzt oder beendet werden soll.

#### **Beidseitiges Scannen**

Aktivieren Sie dieses Kontrollkästchen, um beide Seiten des Dokuments zu scannen. Wenn Sie die automatische 2-seitige Scanfunktion verwenden, müssen Sie je nach dem Layout des Originals die Option **Bindekante lange Seite** oder **Bindekante kurze Seite** auswählen, um sicherzustellen, dass Datendatei, die Sie erstellen, korrekt angezeigt wird.

(MFC-L8690CDW/MFC-L8900CDW/MFC-L9570CDW)

#### **ID-Kartenscan**

Aktivieren Sie dieses Kontrollkästchen, um beide Seiten des Ausweises auf einer Seite zu scannen.

#### **Erweiterte Einstellungen**

Konfigurieren Sie erweiterte Einstellungen, indem Sie auf die Schaltfläche **Erweiterte Einstellungen** im Dialogfeld für die Scaneinstellungen klicken.

- **Durchscheinen/Muster entfernen**

#### • **Hintergrundfarbe entfernen**

Entfernt die Grundfarbe der Dokumente, damit die gescannten Daten leichter lesbar sind.

- **Bild drehen**

Dreht das gescannte Bild.

- **Leere Seite überspringen**

Entfernen Sie die leeren Seiten des Dokuments aus den Scanergebnissen.

#### - **Scanergebnisse anzeigen**

Zeigt auf dem Computer die Gesamtanzahl der gespeicherten und der übersprungenen leeren Seiten an.

#### - **Vorlageneinzug: Auto Ausrichtung**

Wenn Sie das Dokument über den automatischen Vorlageneinzug (ADF) scannen, korrigiert das Gerät einen schiefen Einzug des Dokuments automatisch.

### **Zugehörige Informationen**

• [Auswählen des Dokumenttyps mit ControlCenter4 Standardmodus \(Windows](#page-136-0)®)

<span id="page-139-0"></span> [Home](#page-1-0) > [Scannen](#page-84-0) > [Scannen über den Computer \(Windows](#page-132-0)®) > [Scannen mit dem ControlCenter4-](#page-133-0) [Standardmodus \(Windows](#page-133-0)®) > [Scannen mit dem ControlCenter4-Standardmodus \(Windows](#page-134-0)®) > Ändern des Scanformats über den ControlCenter4 Home-Modus (Windows®)

# **Ändern des Scanformats über den ControlCenter4 Home-Modus (Windows®)**

Für höhere Scangeschwindigkeiten wählen Sie die genaue Vorlagengröße in der Dropdown-Liste **Scangröße**.

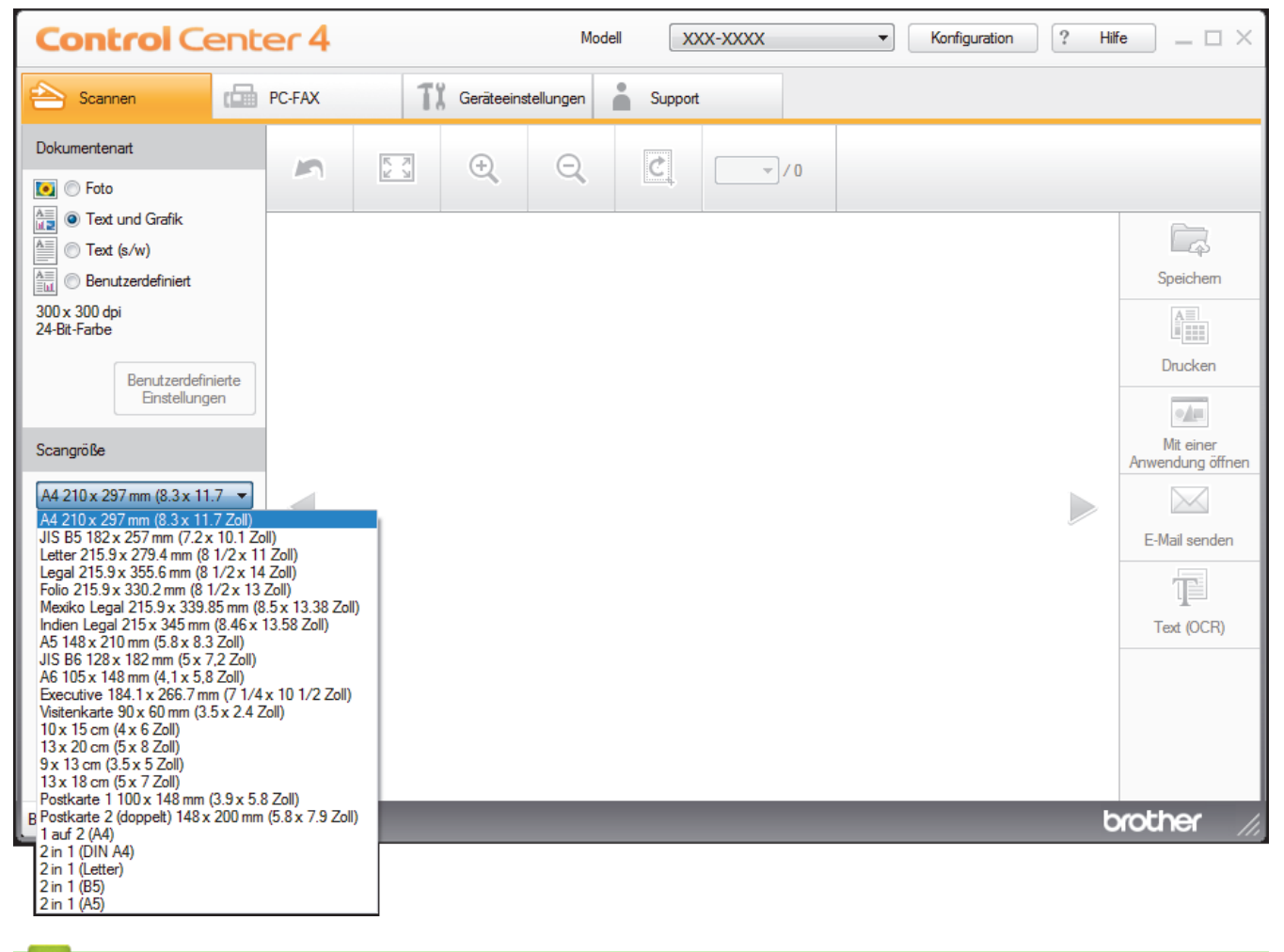

### **Zugehörige Informationen**

• [Scannen mit dem ControlCenter4-Standardmodus \(Windows](#page-134-0)®)

<span id="page-140-0"></span> [Home](#page-1-0) > [Scannen](#page-84-0) > [Scannen über den Computer \(Windows](#page-132-0)®) > [Scannen mit dem ControlCenter4-](#page-133-0) [Standardmodus \(Windows](#page-133-0)®) > [Scannen mit dem ControlCenter4-Standardmodus \(Windows](#page-134-0)®) > Zuschneiden von gescannten Bildern mit dem Standardmodus von ControlCenter4 (Windows®)

# **Zuschneiden von gescannten Bildern mit dem Standardmodus von ControlCenter4 (Windows®)**

Mit dem Werkzeug zum Zuschneiden in der Werkzeugleiste der Bildbearbeitung können Sie unerwünschte Bereiche aus Ihrem gescannten Bild entfernen. Verwenden Sie die Werkzeuge **Vergrößern** und **Verkleinern**, die Sie dabei unterstützen, das zuzuschneidende Bild anzuzeigen.

#### **Bildbearbeitungs-Werkzeugleiste**

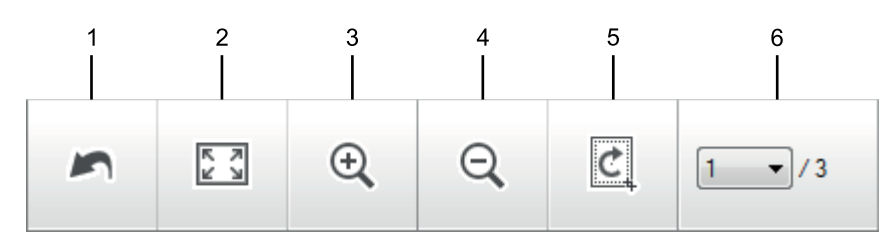

#### **1. Neu starten**

Macht alle Bearbeitungen am ausgewählten Bild rückgängig. Der ursprüngliche Zustand des bearbeiteten Bildes wird wiederhergestellt.

#### **2. An Fenster anpassen**

Zeigt das gescannte Bild so an, dass es vollständig in das Fenster passt.

#### **3. Vergrößern**

Vergrößert das gescannte Bild.

#### **4. Verkleinern**

Verkleinert das gescannte Bild,

#### **5. Zuschneiden und Bearbeiten**

Entfernt den äußeren Teil des Bildes. Klicken Sie auf die Schaltfläche **Zuschneiden und Bearbeiten** und ändern Sie dann den Rahmen so, dass er den Bereich umfasst, den Sie nach dem Zuschneiden behalten möchten.

#### **6. Seitenzähler**

Gibt die Seitennummer der gescannten Seite an, die aktuell in der Bildansicht gezeigt wird. Um eine andere Seite anzuzeigen, wählen Sie die gewünschte Seitennummer aus der Dropdown-Liste mit den Seitennummern aus.

Wenn Sie mehrere Seiten gescannt haben, können Sie die nächste oder vorherige gescannte Seite sehen, indem Sie auf die Nach-links- oder Nach-rechts-Schaltfläche im Vorschaufenster klicken.

- 1. Scannen Sie ein Dokument.
- 2. Klicken Sie auf (**Zuschneiden und Bearbeiten**), um das gescannte Bild zu bearbeiten.

Das Fenster **Zuschneiden und Bearbeiten - ControlCenter4** wird angezeigt.

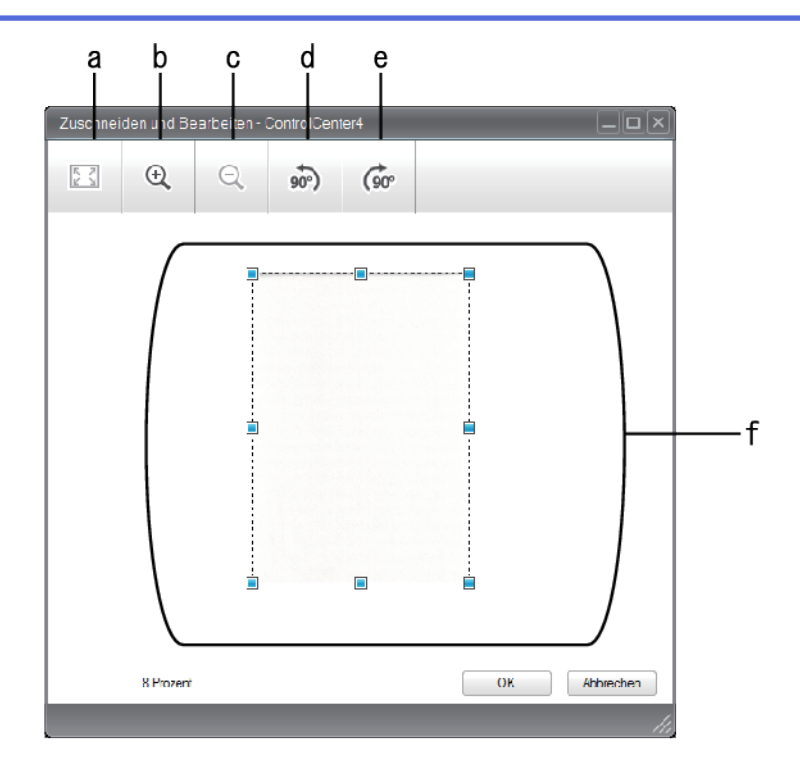

- a. Vergrößert das gescannte Bild, sodass das ganze Bild in das Fenster passt.
- b. Vergrößert das Bild.
- c. Verkleinert das Bild.
- d. Dreht das Bild um 90 Grad gegen den Uhrzeigersinn.
- e. Dreht das Bild um 90 Grad im Uhrzeigersinn.
- f. Stellen Sie durch Klicken und Ziehen des Rahmens den zuzuschneidenden Bereich ein.
- 3. Klicken Sie auf **OK**.

Das bearbeitete Bild wird in der Bildansicht angezeigt.

## **Zugehörige Informationen**

• [Scannen mit dem ControlCenter4-Standardmodus \(Windows](#page-134-0)®)

<span id="page-142-0"></span> [Home](#page-1-0) > [Scannen](#page-84-0) > [Scannen über den Computer \(Windows](#page-132-0)®) > [Scannen mit dem ControlCenter4-](#page-133-0) [Standardmodus \(Windows](#page-133-0)®) > [Scannen mit dem ControlCenter4-Standardmodus \(Windows](#page-134-0)®) > Gescannte Daten mit ControlCenter4 Standardmodus drucken (Windows®)

# **Gescannte Daten mit ControlCenter4 Standardmodus drucken (Windows®)**

Scannen Sie ein Dokument mit dem Brother-Gerät und drucken Sie dann Kopien über die Druckertreiberfunktionen, die in ControlCenter4 verfügbar sind.

- 1. Scannen Sie ein Dokument.
- 2. Klicken Sie auf **Drucken**.

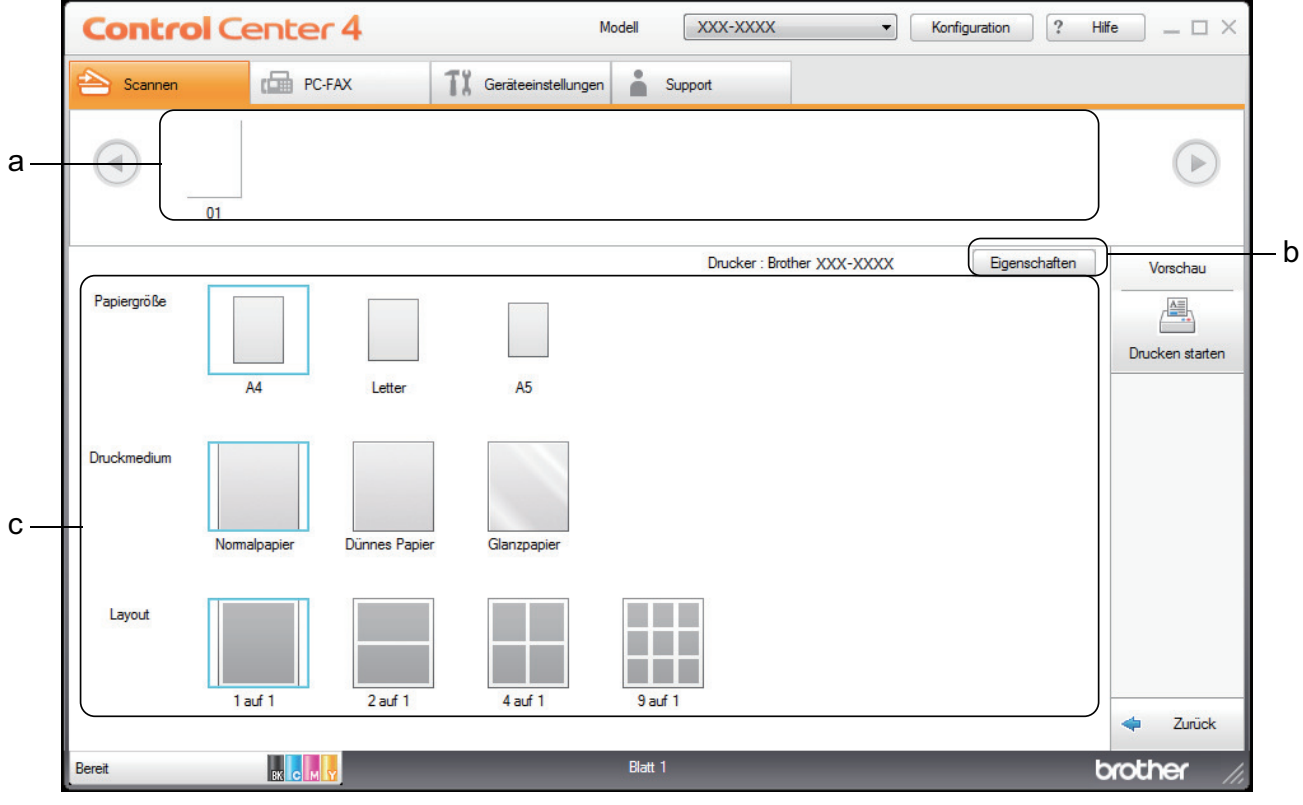

- a. Zeigt an, welche Bilder derzeit ausgewählt sind.
- b. Klicken Sie auf die Schaltfläche **Eigenschaften**, um die spezifischen Einstellungen des Druckers zu ändern.
- c. Wählen Sie die Optionen **Papiergröße**, **Druckmedium** und **Layout**. Die aktuellen Einstellungen sind durch ein blaues Quadrat gekennzeichnet.
- 3. Konfigurieren Sie die Druckeinstellungen und klicken Sie dann auf die Schaltfläche **Drucken starten**.

### **Zugehörige Informationen**

• [Scannen mit dem ControlCenter4-Standardmodus \(Windows](#page-134-0)®)

<span id="page-143-0"></span> [Home](#page-1-0) > [Scannen](#page-84-0) > [Scannen über den Computer \(Windows](#page-132-0)®) > [Scannen mit dem ControlCenter4-](#page-133-0) [Standardmodus \(Windows](#page-133-0)®) > [Scannen mit dem ControlCenter4-Standardmodus \(Windows](#page-134-0)®) > Scannen in eine Anwendung mit ControlCenter4 Standard-Modus (Windows®)

# **Scannen in eine Anwendung mit ControlCenter4 Standard-Modus (Windows®)**

Mit der Schaltfläche **Mit einer Anwendung öffnen** können Sie ein Bild scannen und direkt in einer Grafikanwendung zur Bearbeitung öffnen.

Wählen Sie **Standard-Modus** als Moduseinstellung für ControlCenter4.

- 1. Legen Sie das Dokument ein.
- 2. Klicken Sie in der Taskleiste auf das Symbol (**ControlCenter4**) und klicken Sie dann auf **Öffnen**.
- 3. Klicken Sie auf die Registerkarte **Scannen**.

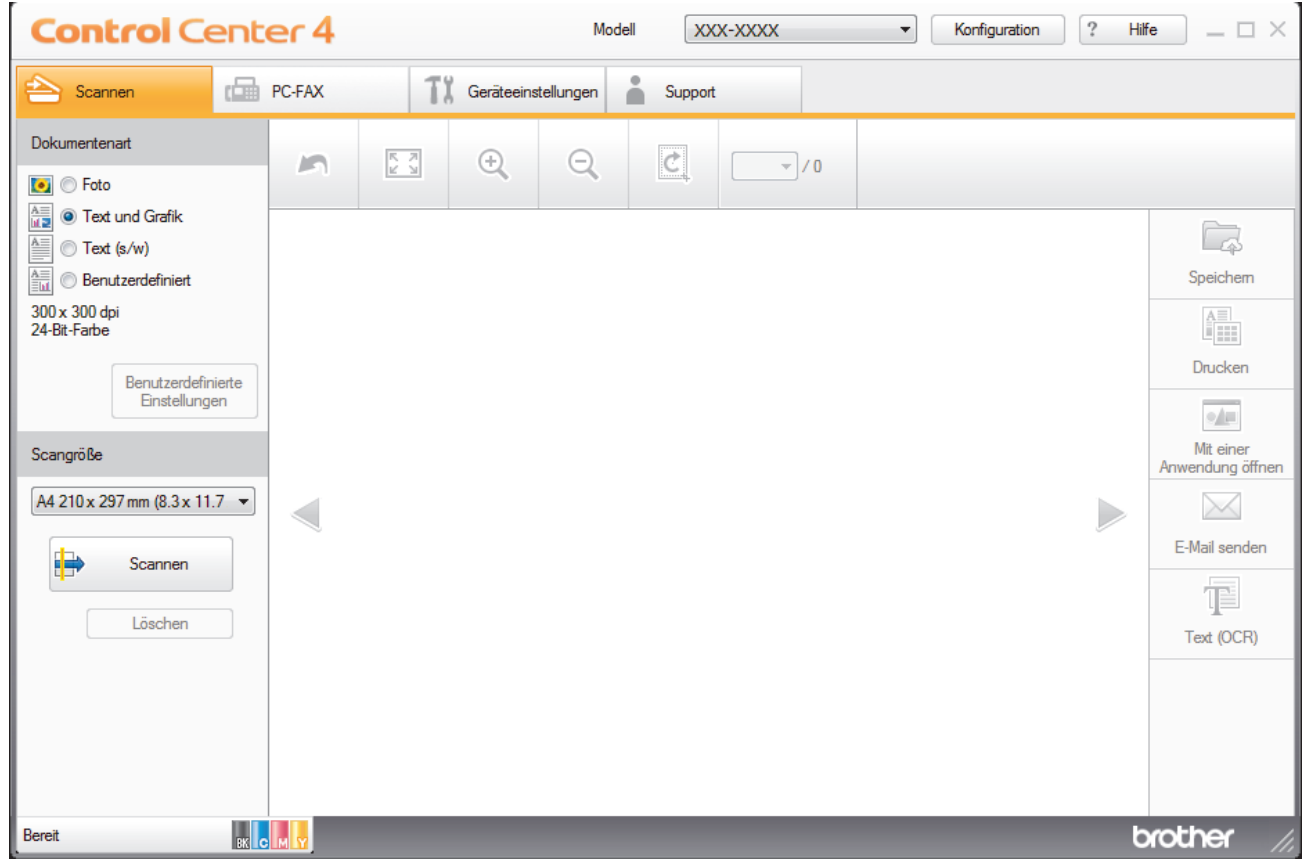

- 4. Wählen Sie die **Dokumentenart**.
- 5. Ändern Sie bei Bedarf die Größe des Dokuments.
- 6. Klicken Sie auf (**Scannen**).

Das Gerät beginnt mit dem Scannen und dann erscheint das gescannte Bild in der Bildansicht.

- 7. Klicken Sie auf die linken oder rechten Pfeilschaltflächen, um eine Vorschau für jede gescannte Seite anzuzeigen.
- 8. Beschneiden Sie das gescannte Bild, sofern erforderlich.
- 9. Klicken Sie auf die Schaltfläche **Mit einer Anwendung öffnen**.
- 10. Wählen Sie die Anwendung im Dropdown-Listenfeld aus und klicken Sie dann auf **OK**. Das Bild wird in der ausgewählten Anwendung geöffnet.
## **Zugehörige Informationen**

∣✔

• [Scannen mit dem ControlCenter4-Standardmodus \(Windows](#page-134-0)®)

 [Home](#page-1-0) > [Scannen](#page-84-0) > [Scannen über den Computer \(Windows](#page-132-0)®) > [Scannen mit dem ControlCenter4-](#page-133-0) [Standardmodus \(Windows](#page-133-0)®) > Gescannte Daten mit ControlCenter4 Standardmodus als PDF-Datei in einem Ordner speichern (Windows®)

# **Gescannte Daten mit ControlCenter4 Standardmodus als PDF-Datei in einem Ordner speichern (Windows®)**

Wählen Sie **Standard-Modus** als Moduseinstellung für ControlCenter4.

- 1. Legen Sie das Dokument ein.
- 2. Klicken Sie in der Taskleiste auf das Symbol (**ControlCenter4**) und klicken Sie dann auf **Öffnen**.
- 3. Klicken Sie auf die Registerkarte **Scannen**.

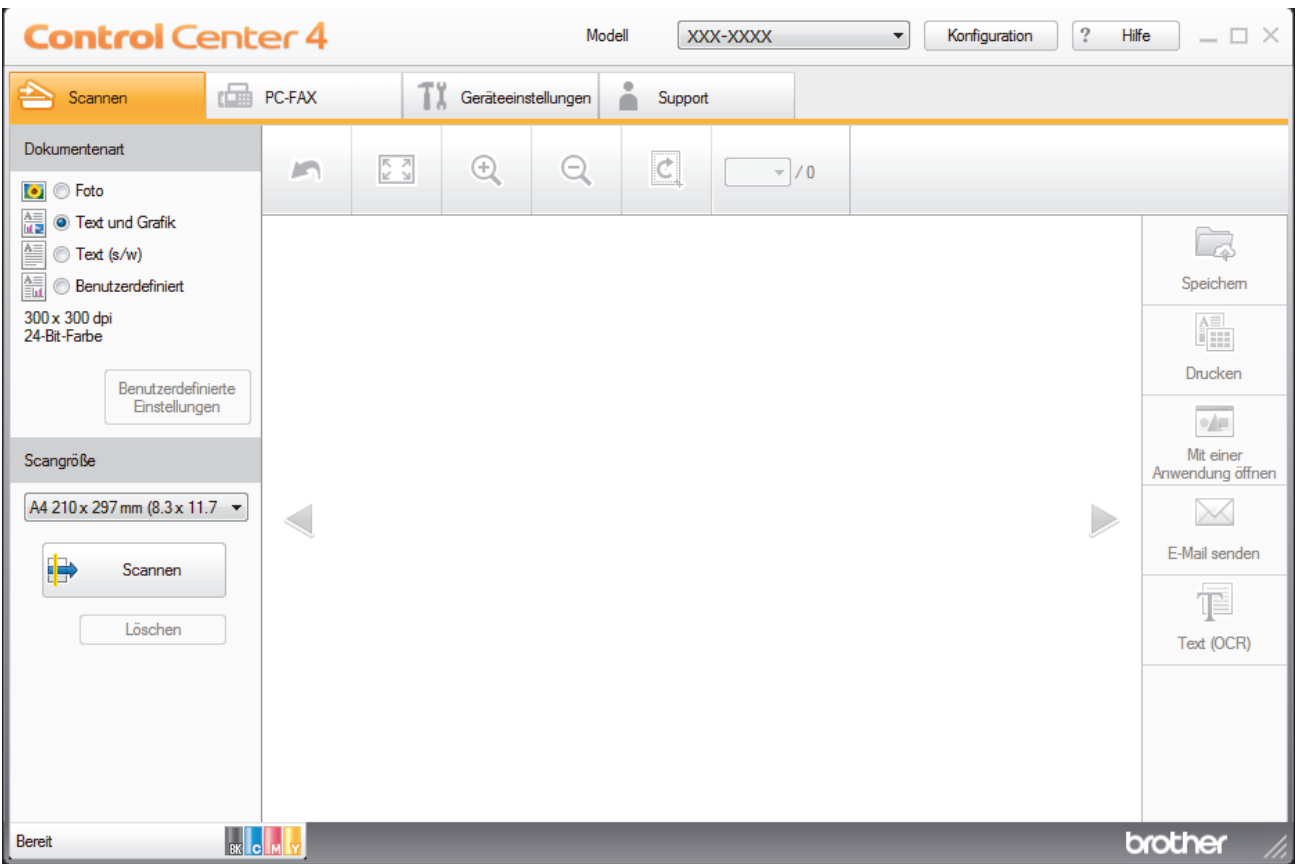

- 4. Wählen Sie die **Dokumentenart**.
- 5. Ändern Sie bei Bedarf die Größe des Dokuments.
- 6. Klicken Sie auf (**Scannen**).

Das Gerät beginnt mit dem Scannen und dann erscheint das gescannte Bild in der Bildansicht.

- 7. Klicken Sie auf die linken oder rechten Pfeilschaltflächen, um eine Vorschau für jede gescannte Seite anzuzeigen.
- 8. Klicken Sie auf **Speichern**.

Das Dialogfeld **Speichern** wird angezeigt.

9. Klicken Sie auf die Dropdown-Liste **Dateityp** und wählen Sie dann eine PDF-Datei.

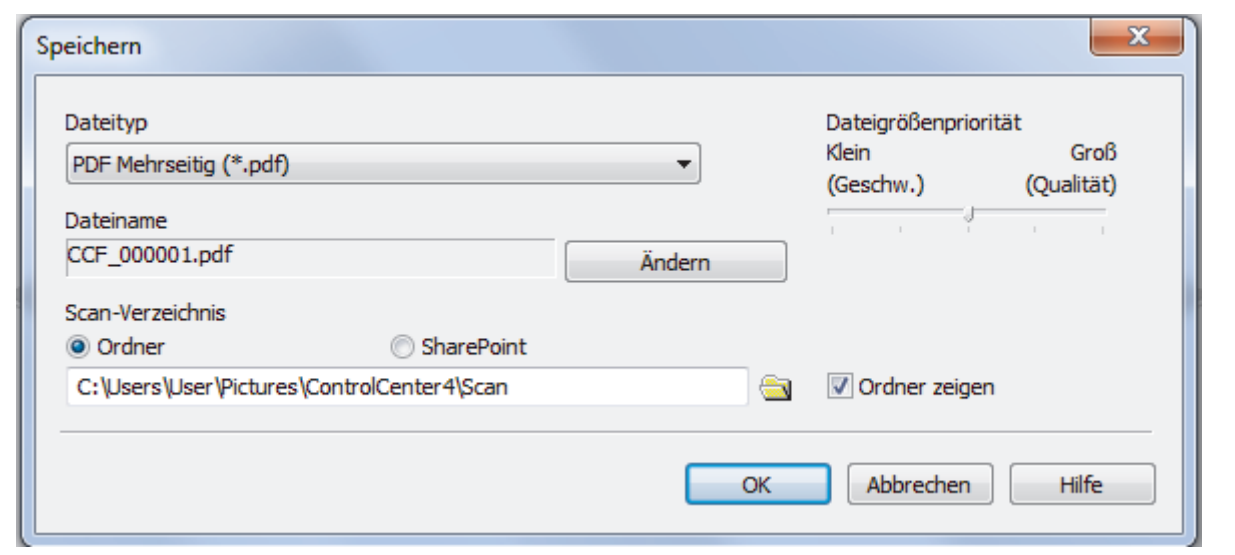

Um das Dokument als kennwortgeschützte PDF zu speichern, wählen Sie **Geschützte PDF Einzelseite (\*.pdf)** oder Geschützte PDF Mehrseitig (\*.pdf) aus der Dropdown-Liste Dateityp aus, klicken auf **1** und geben dann das Kennwort ein.

- 10. Um den Dateinamen zu ändern, klicken Sie bei Bedarf auf die Schaltfläche **Ändern**.
- 11. Klicken Sie zum Durchsuchen auf das Ordnersymbol und wählen Sie den Ordner, in dem Sie die gescannten Dokumente speichern möchten.
- 12. Klicken Sie auf **OK**.

Ø

Das gescannte Dokument wird im Zielordner als PDF-Datei gespeichert.

## **Zugehörige Informationen**

• [Scannen mit dem ControlCenter4-Standardmodus \(Windows](#page-133-0)®)

 [Home](#page-1-0) > [Scannen](#page-84-0) > [Scannen über den Computer \(Windows](#page-132-0)®) > [Scannen mit dem ControlCenter4-](#page-133-0) [Standardmodus \(Windows](#page-133-0)®) > Automatisches Scannen beider Seiten eines Dokuments mit ControlCenter4 Standardmodus (Windows®)

## **Automatisches Scannen beider Seiten eines Dokuments mit ControlCenter4 Standardmodus (Windows®)**

**Für folgende Modelle**: MFC-L8690CDW/MFC-L8900CDW/MFC-L9570CDW

Wählen Sie **Standard-Modus** als Moduseinstellung für ControlCenter4.

1. Legen Sie Dokumente in den automatischen Vorlageneinzug (ADF) ein.

Um beide Seiten eines Dokuments automatisch zu scannen, muss das Dokument in den automatischen Vorlageneinzug (ADF) und nicht auf das Flachbett-Vorlagenglas eingelegt werden.

- 2. Klicken Sie in der Taskleiste auf das Symbol (**ControlCenter4**) und klicken Sie dann auf **Öffnen**.
- 3. Klicken Sie auf die Registerkarte **Scannen**.

Ø

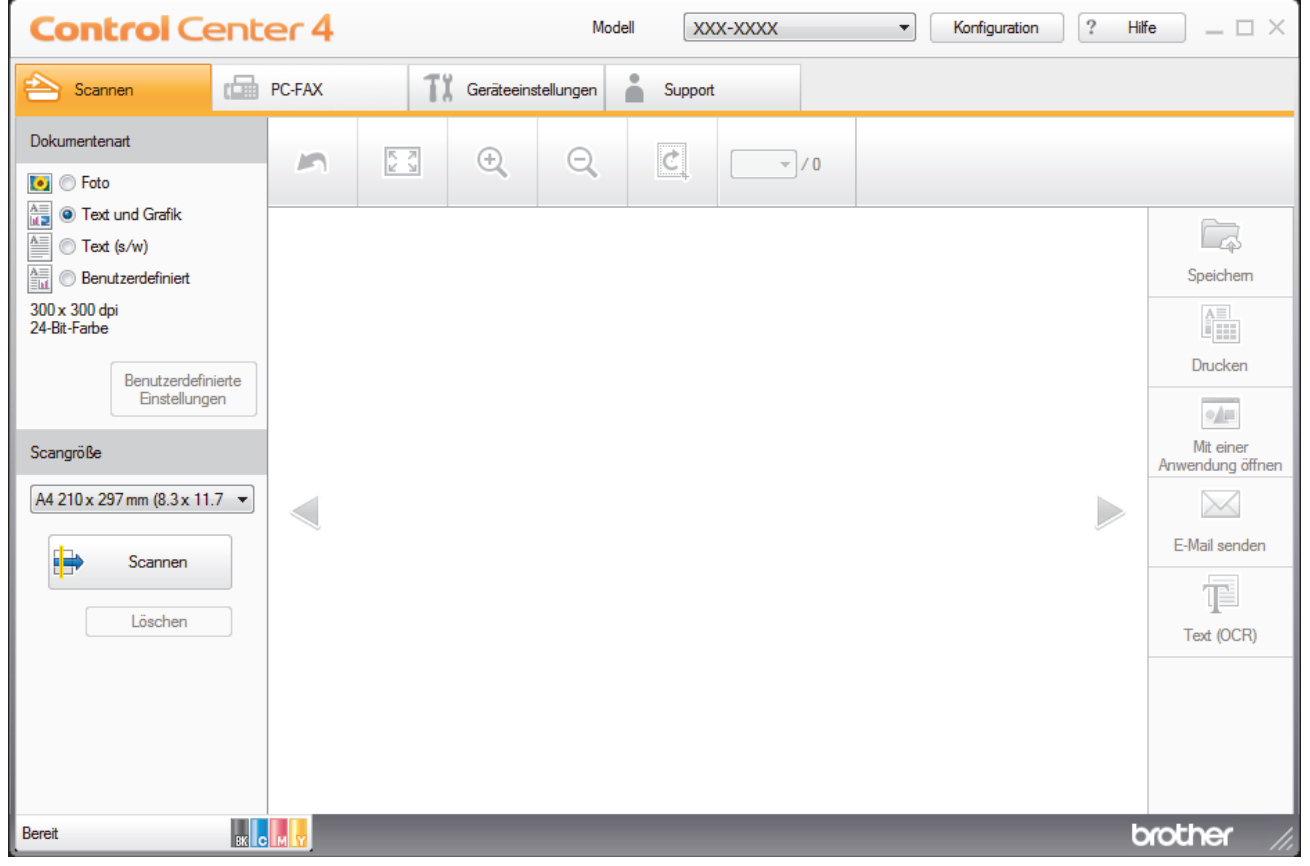

- 4. Wählen Sie unter **Dokumentenart** die Option **Benutzerdefiniert** und klicken Sie dann auf die Schaltfläche **Benutzerdefinierte Einstellungen**.
	- Das Dialogfeld **Benutzerdefinierte Scaneinstellungen** wird angezeigt.
- 5. Aktivieren Sie das Kontrollkästchen **Beidseitiges Scannen**.
- 6. Wählen Sie die Option **Bindekante lange Seite** oder **Bindekante kurze Seite**, abhängig vom ursprünglichen Layout.
- 7. Konfigurieren Sie bei Bedarf die anderen **Benutzerdefinierte Scaneinstellungen**.
- 8. Klicken Sie auf **OK**.
- 9. Klicken Sie auf **Film** (Scannen).

Das Gerät beginnt mit dem Scannen und dann erscheint das gescannte Bild in der Bildansicht.

- 10. Klicken Sie auf die linken oder rechten Pfeilschaltflächen, um eine Vorschau für jede gescannte Seite anzuzeigen.
- 11. Sie haben die folgenden Möglichkeiten:
	- Klicken Sie auf (**Speichern**), um Scandaten zu speichern.
	- Klicken Sie auf (**Drucken**), um Scandaten zu drucken.
	- Klicken Sie auf (**Mit einer Anwendung öffnen**), um Scandaten in einer anderen Anwendung zu öffnen.
	- Klicken Sie auf (**E-Mail senden**), um Scandaten an eine E-Mail anzuhängen.
	- Klicken Sie auf (**Text (OCR)**), um das gescannte Dokument in einen bearbeitbaren Text zu konvertieren. (nur bei bestimmten Modellen verfügbar)

## **Zugehörige Informationen**

• [Scannen mit dem ControlCenter4-Standardmodus \(Windows](#page-133-0)®)

 [Home](#page-1-0) > [Scannen](#page-84-0) > [Scannen über den Computer \(Windows](#page-132-0)®) > [Scannen mit dem ControlCenter4-](#page-133-0) [Standardmodus \(Windows](#page-133-0)®) > Scaneinstellungen für den ControlCenter4 Standardmodus (Windows®)

## **Scaneinstellungen für den ControlCenter4 Standardmodus (Windows®)**

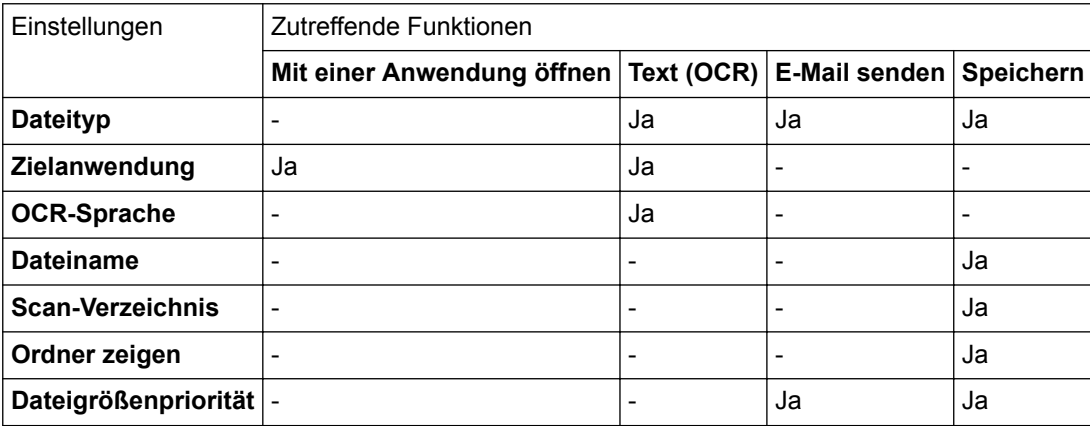

## **Dateityp**

Wählen Sie den Dateityp für die Scandaten.

**Für E-Mail senden und Speichern**

- **Windows Bitmap (\*.bmp)**
- **JPEG (\*.jpg)** (empfohlen für die meisten Benutzer beim Scannen von Bildern)
- **TIFF Einzelseite (\*.tif)**
- **TIFF Mehrseitig (\*.tif)**
- **Portable Network Graphics (\*.png)**
- **PDF Einzelseite (\*.pdf)** (empfohlen zum Scannen und zur Freigabe von Dokumenten)
- **PDF Mehrseitig (\*.tif)** (empfohlen zum Scannen und zur Freigabe von Dokumenten)
- **PDF/A Einzelseite (\*.pdf)** (empfohlen zum Scannen und zur Freigabe von Dokumenten)
- **PDF/A Mehrseitig (\*.pdf)** (empfohlen zum Scannen und zur Freigabe von Dokumenten)
- **Stark komprimierte PDF Einzelseite (\*.pdf)**
- **Stark komprimierte PDF Mehrseitig (\*.pdf)**
- **Geschützte PDF Einzelseite (\*.pdf)**
- **Geschützte PDF Mehrseitig (\*.pdf)**
- **Durchsuchbare PDF Einzelseite (\*.pdf)**
- **Durchsuchbare PDF Mehrseitig (\*.pdf)**
- **XML Paper Specification (\*.xps)** (Die XML Paper Specification ist verfügbar für Windows® 7, Windows® 8 und Windows<sup>®</sup> 10 und bei der Verwendung von Anwendungen, die Dateien für XML Paper Specification unterstützen.)
- **Microsoft Office Word (\*.docx)** (Nur bei bestimmten Modellen verfügbar)
- **Microsoft Office PowerPoint (\*.pptx)** (Nur bei bestimmten Modellen verfügbar)
- **Microsoft Office Excel (\*.xlsx)**(Nur bei bestimmten Modellen verfügbar)

**Für Text (OCR)**

- **HTML 3.2 (\*.htm)**
- **HTML 4.0 (\*.htm)**
- **Microsoft Excel 2003, XP (\*.xls)**
- **RTF Word 2000 (\*.rtf)**
- **WordPad (\*.rtf)**
- **WordPerfect 9, 10 (\*.wpd)**
- **Text (\*.txt)**
- **Durchsuchbare PDF Einzelseite (\*.pdf)**
- **Durchsuchbare PDF Mehrseitig (\*.pdf)**

### **Zielanwendung**

Wählen Sie die Zielanwendung in der Dropdown-Liste.

### **OCR-Sprache**

Legen Sie die Sprache für die Optical Character Recognition (OCR) so fest, dass sie mit der Sprache des Textes des gescannten Dokuments übereinstimmt.

### **Dateiname**

Klicken Sie auf **Ändern**, um das Präfix des Dateinamens zu ändern.

### **Scan-Verzeichnis**

Wählen Sie das Optionsfeld **Ordner** oder **SharePoint** aus, um den Speicherort für die gescannten Dokumente auszuwählen.

### **Ordner zeigen**

Wählen Sie diese Option, wenn der Zielordner nach dem Scannen automatisch angezeigt werden soll.

### **Dateigrößenpriorität**

Passt die Datenkompressionsrate des gescannten Bildes an. Ändern Sie die Dateigröße, indem Sie den Schieberegler **Dateigrößenpriorität** nach rechts oder links bewegen.

### **Benutzerdefinierte Einstellungen**

Wählen Sie die Option **Benutzerdefiniert**, klicken Sie auf die Schaltfläche **Benutzerdefinierte Einstellungen** und ändern Sie dann die Einstellungen.

#### **Scangröße**

Wählen Sie die genaue Größe des Dokuments im Dropdown-Menü **Scangröße**.

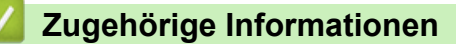

• [Scannen mit dem ControlCenter4-Standardmodus \(Windows](#page-133-0)<sup>®</sup>)

<span id="page-151-0"></span> [Home](#page-1-0) > [Scannen](#page-84-0) > [Scannen über den Computer \(Windows](#page-132-0)®) > Scannen mit dem ControlCenter4 Erweiterter-Modus (Windows®)

## **Scannen mit dem ControlCenter4 Erweiterter-Modus (Windows®)**

Mit dem ControlCenter4 Erweiterter-Modus können Sie die Details der Funktionen in Ihrem Gerät besser steuern und Scanaktionen anpassen, die per Tastendruck ausgeführt werden.

- [Scannen von Fotos und Grafiken mit ControlCenter4 Erweiterter Modus \(Windows](#page-152-0)<sup>®</sup>)
- [Speichern gescannter Daten in einem Ordner als PDF-Datei mit ControlCenter4](#page-154-0) [Erweiterter Modus \(Windows](#page-154-0)®)
- [Automatisches Scannen beider Seiten eines Dokuments mit ControlCenter4 Erweiterter](#page-156-0) [Modus \(Windows](#page-156-0)®)
- [Scannen beider Seiten eines Ausweises mit ControlCenter4 Erweiterter Modus](#page-158-0) [\(Windows](#page-158-0)®)
- [Scannen an einen E-Mail-Anhang mit ControlCenter4 Erweiterter Modus \(Windows](#page-160-0)®)
- [Scannen in eine bearbeitbare Textdatei \(OCR\) mit ControlCenter4 Erweiterter Modus](#page-162-0) [\(Windows](#page-162-0)®)
- [Scaneinstellungen für das ControlCenter4 Erweiterter Modus \(Windows](#page-164-0)<sup>®</sup>)

<span id="page-152-0"></span> [Home](#page-1-0) > [Scannen](#page-84-0) > [Scannen über den Computer \(Windows](#page-132-0)®) > [Scannen mit dem ControlCenter4](#page-151-0) [Erweiterter-Modus \(Windows](#page-151-0)®) > Scannen von Fotos und Grafiken mit ControlCenter4 Erweiterter Modus (Windows®)

# **Scannen von Fotos und Grafiken mit ControlCenter4 Erweiterter Modus (Windows®)**

Senden Sie gescannte Fotos oder Grafiken direkt an den Computer.

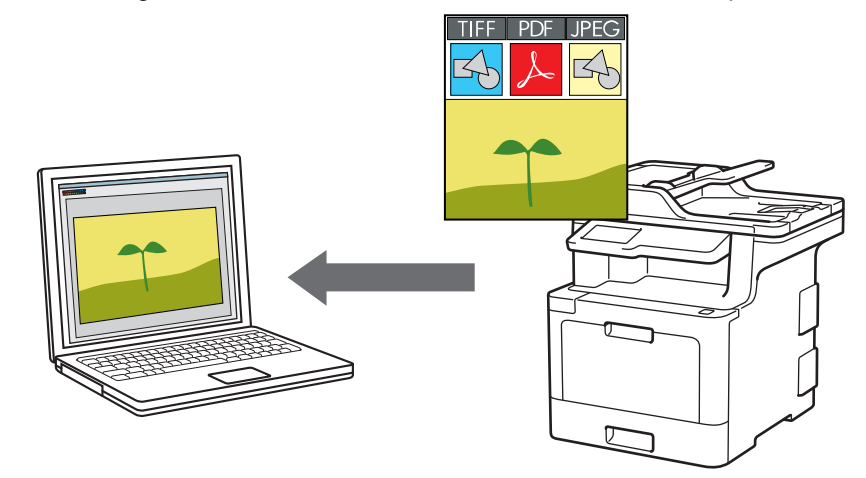

Wählen Sie **Erweiterter Modus** als Moduseinstellung für ControlCenter4.

- 1. Legen Sie das Dokument ein.
- 2. Klicken Sie in der Taskleiste auf das Symbol (**ControlCenter4**) und klicken Sie dann auf **Öffnen**.
- 3. Klicken Sie auf die Registerkarte **Scannen**.

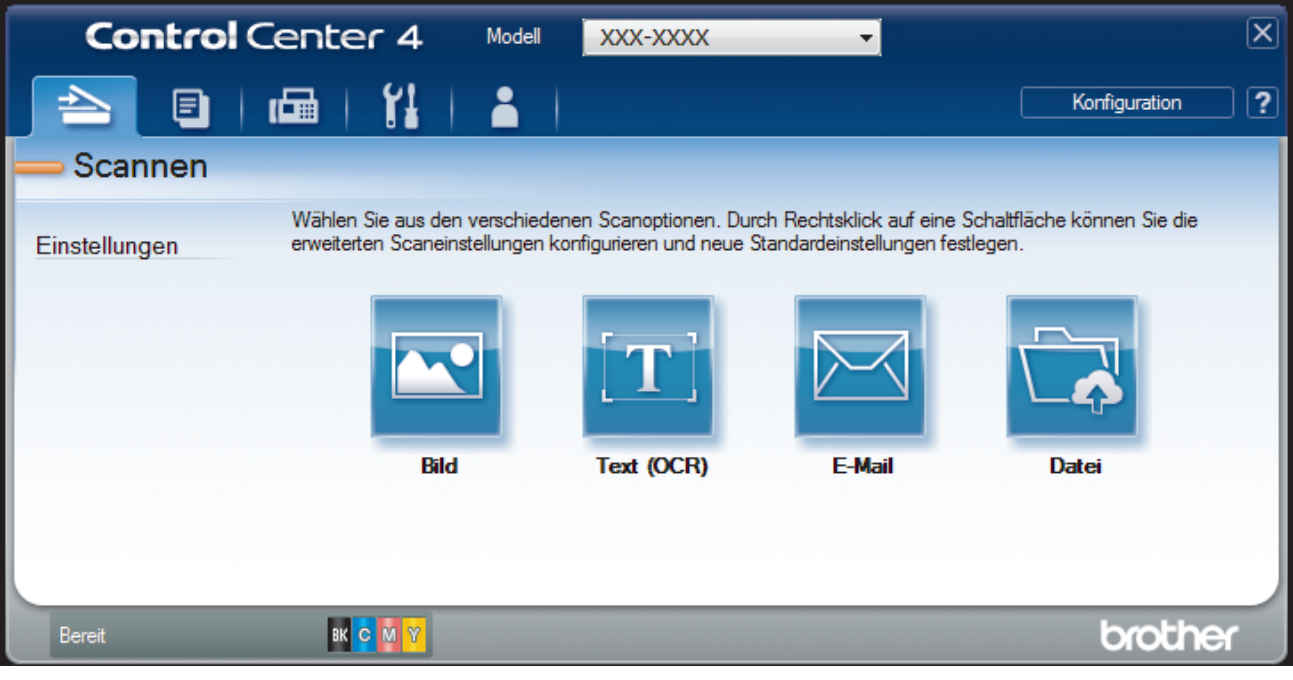

4. Klicken Sie auf die Schaltfläche **Bild**.

Das Dialogfeld mit den Scaneinstellungen erscheint.

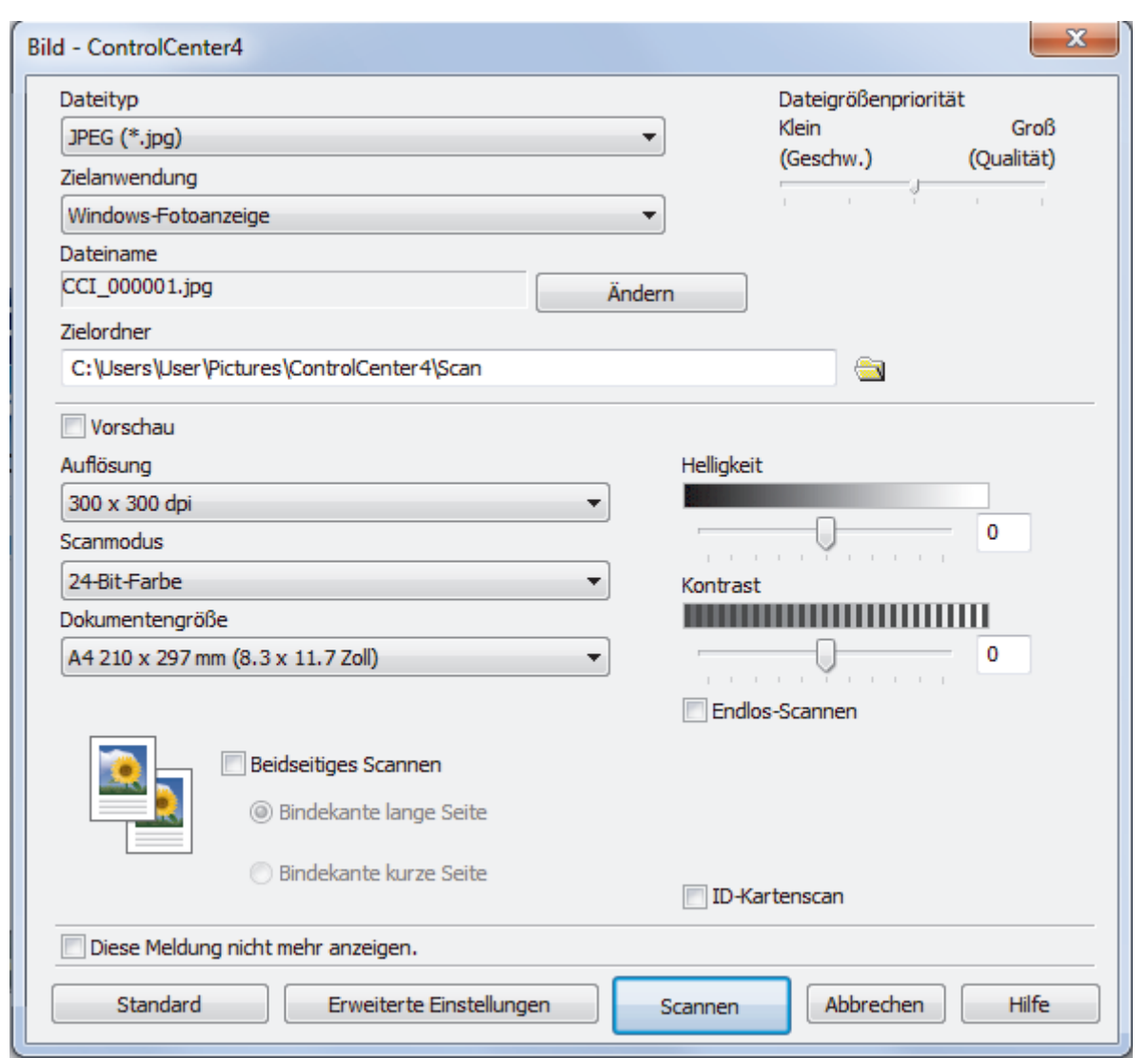

- 5. Ändern Sie bei Bedarf die Scaneinstellungen, wie Dateiformat, Dateiname, Zielordner, Auflösung und Farbe.
	- Um den Dateinamen zu ändern, klicken Sie auf **Ändern**.
	- Um **Zielordner** zu ändern, klicken Sie auf das Ordnersymbol.
	- Um einen Vorschau des gescannten Bildes anzuzeigen und es zu konfigurieren, aktivieren Sie das Kontrollkästchen **Vorschau**.
- 6. Klicken Sie auf **Scannen**.

Ø

Das Gerät beginnt mit dem Scannen. Das Bild wird in der ausgewählten Anwendung geöffnet.

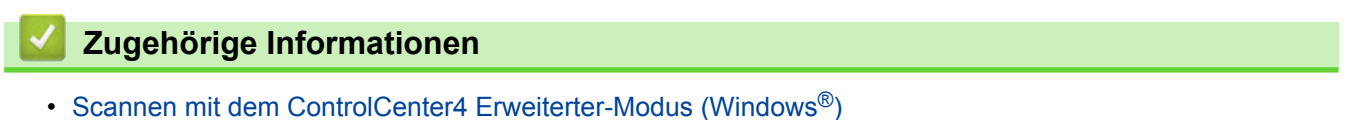

<span id="page-154-0"></span> [Home](#page-1-0) > [Scannen](#page-84-0) > [Scannen über den Computer \(Windows](#page-132-0)®) > [Scannen mit dem ControlCenter4](#page-151-0) [Erweiterter-Modus \(Windows](#page-151-0)®) > Speichern gescannter Daten in einem Ordner als PDF-Datei mit ControlCenter4 Erweiterter Modus (Windows®)

# **Speichern gescannter Daten in einem Ordner als PDF-Datei mit ControlCenter4 Erweiterter Modus (Windows®)**

Scannen Sie Dokumente und speichern Sie sie als PDF-Dateien in einem Ordner auf Ihrem Computer.

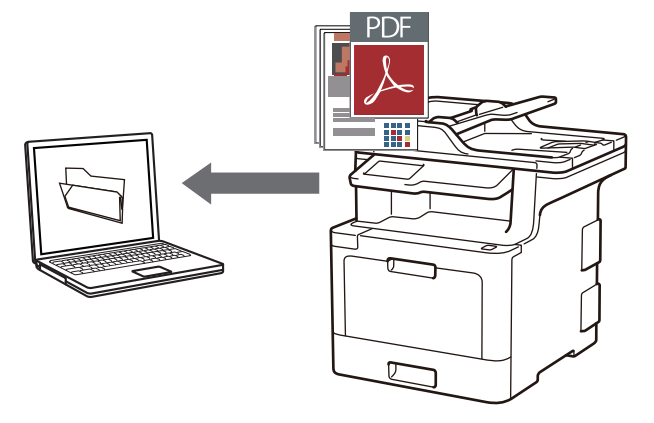

Wählen Sie **Erweiterter Modus** als Moduseinstellung für ControlCenter4.

- 1. Legen Sie das Dokument ein.
- 2. Klicken Sie in der Taskleiste auf das Symbol (**ControlCenter4**) und klicken Sie dann auf **Öffnen**.
- 3. Klicken Sie auf die Registerkarte **Scannen**.

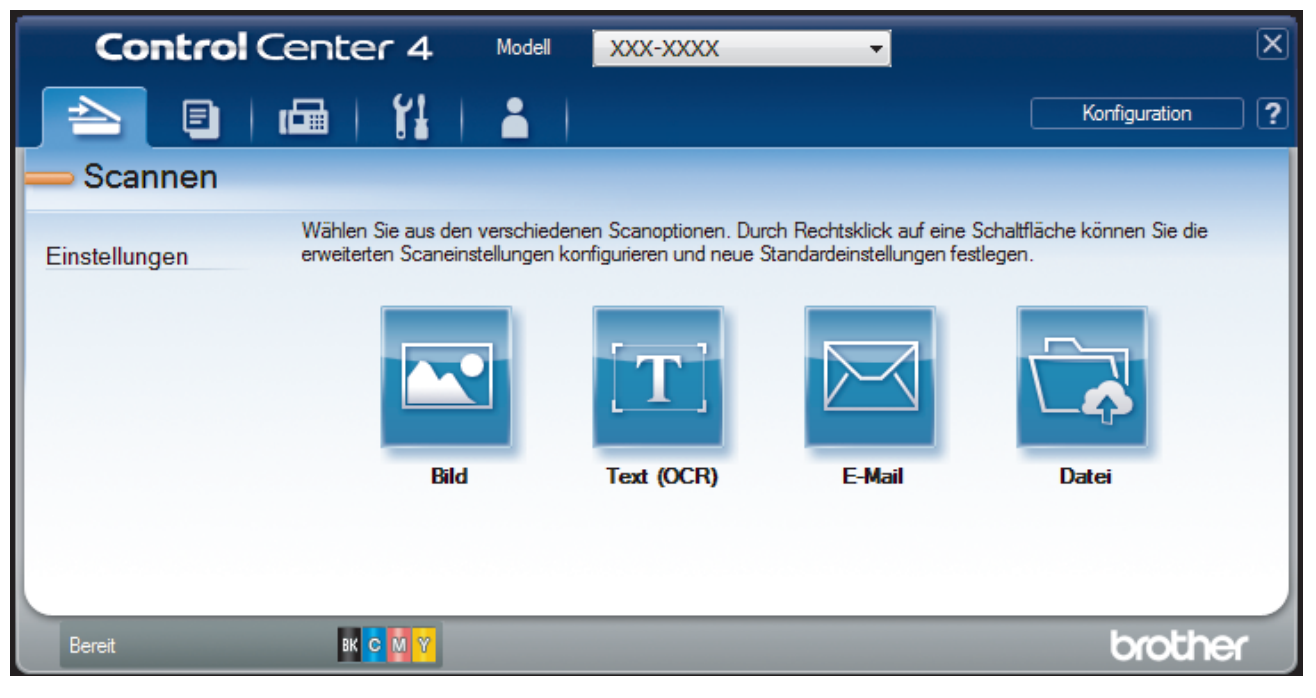

4. Klicken Sie auf die Schaltfläche **Datei**.

Das Scaneinstellungen-Dialogfeld wird angezeigt.

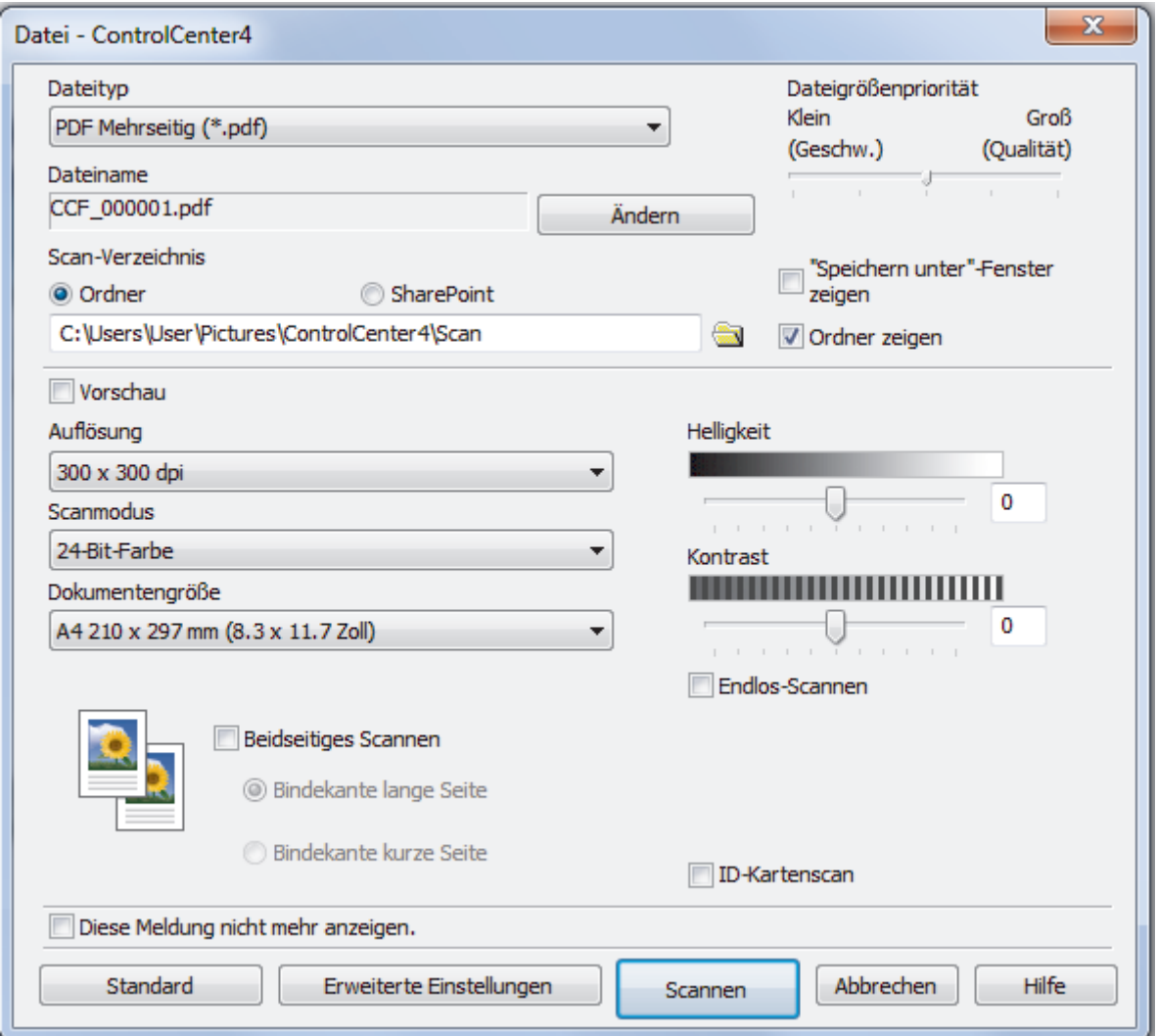

5. Klicken Sie auf die Dropdown-Liste **Dateityp** und wählen Sie dann eine PDF-Datei.

Um das Dokument als kennwortgeschützte PDF zu speichern, wählen Sie **Geschützte PDF Einzelseite (\*.pdf)** oder Geschützte PDF Mehrseitig (\*.pdf) aus der Dropdown-Liste Dateityp aus, klicken auf **the United Steps** geben dann das Kennwort ein.

- 6. Klicken Sie zum Durchsuchen auf das Ordnersymbol und wählen Sie den Ordner, in dem Sie die gescannten Dokumente speichern möchten.
- 7. Ändern Sie bei Bedarf die Scaneinstellungen, wie Dateiformat, Dateiname, Auflösung und Farbe.

Um eine Vorschau anzuzeigen und das gescannte Bild zu konfigurieren, aktivieren Sie das Kontrollkästchen **Vorschau**.

8. Klicken Sie auf **Scannen**.

Ø

Ø

Das Gerät beginnt mit dem Scannen. Die Datei wird im ausgewählten Ordner gespeichert.

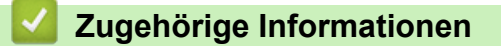

• [Scannen mit dem ControlCenter4 Erweiterter-Modus \(Windows](#page-151-0)<sup>®</sup>)

<span id="page-156-0"></span> [Home](#page-1-0) > [Scannen](#page-84-0) > [Scannen über den Computer \(Windows](#page-132-0)®) > [Scannen mit dem ControlCenter4](#page-151-0) [Erweiterter-Modus \(Windows](#page-151-0)®) > Automatisches Scannen beider Seiten eines Dokuments mit ControlCenter4 Erweiterter Modus (Windows®)

# **Automatisches Scannen beider Seiten eines Dokuments mit ControlCenter4 Erweiterter Modus (Windows®)**

**Für folgende Modelle**: MFC-L8690CDW/MFC-L8900CDW/MFC-L9570CDW

Wählen Sie **Erweiterter Modus** als Moduseinstellung für ControlCenter4.

1. Legen Sie Dokumente in den automatischen Vorlageneinzug (ADF) ein.

Um beide Seiten eines Dokuments automatisch zu scannen, muss das Dokument in den automatischen Vorlageneinzug (ADF) und nicht auf das Flachbett-Vorlagenglas eingelegt werden.

- 2. Klicken Sie in der Taskleiste auf das Symbol (**ControlCenter4**) und klicken Sie dann auf **Öffnen**.
- 3. Klicken Sie auf die Registerkarte **Scannen**.

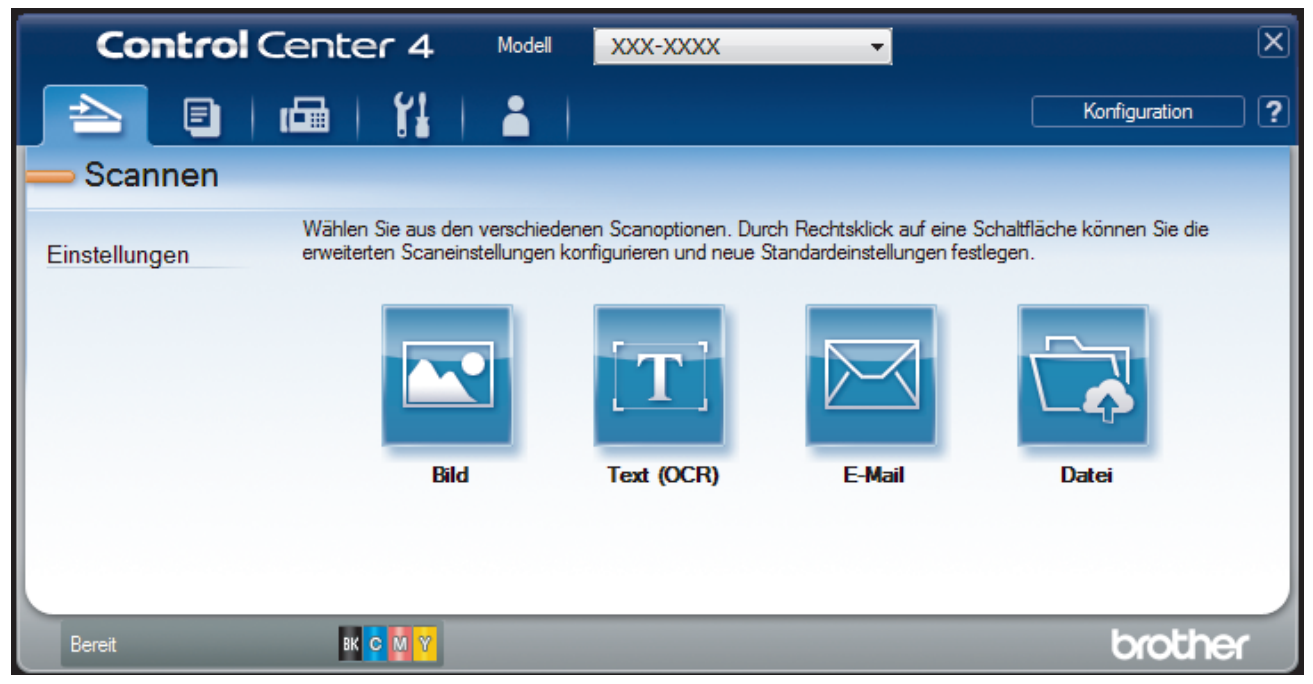

- 4. Klicken Sie auf die Schaltfläche für die zu ändernde Einstellung (**Bild**, **Text (OCR)**, **E-Mail** oder **Datei**). Das Scaneinstellungen-Dialogfeld wird angezeigt.
- 5. Aktivieren Sie das Kontrollkästchen **Beidseitiges Scannen**.
- 6. Wählen Sie die Option **Bindekante lange Seite** oder **Bindekante kurze Seite**, abhängig vom ursprünglichen Layout.
- 7. Ändern Sie bei Bedarf die Scaneinstellungen, wie Dateiformat, Dateiname, Zielordner, Auflösung und Farbe.
- D • Um den Dateinamen zu ändern, klicken Sie auf **Ändern**.
	- Um **Zielordner** zu ändern, klicken Sie auf das Ordnersymbol.
- 8. Klicken Sie auf **Scannen**.

Das Gerät beginnt mit dem Scannen.

Sie haben jetzt die Standardeinstellungen für die gewählte Scan-to-Funktion geändert. Diese Einstellungen werden beim nächsten Aufrufen einer der Scanoption (**Bild**, **Text (OCR)**, **E-Mail** oder **Datei**) für diese Funktion verwendet.

## **Zugehörige Informationen**

• [Scannen mit dem ControlCenter4 Erweiterter-Modus \(Windows](#page-151-0)®)

<span id="page-158-0"></span> [Home](#page-1-0) > [Scannen](#page-84-0) > [Scannen über den Computer \(Windows](#page-132-0)®) > [Scannen mit dem ControlCenter4](#page-151-0) [Erweiterter-Modus \(Windows](#page-151-0)®) > Scannen beider Seiten eines Ausweises mit ControlCenter4 Erweiterter Modus (Windows®)

# **Scannen beider Seiten eines Ausweises mit ControlCenter4 Erweiterter Modus (Windows®)**

Wählen Sie **Erweiterter Modus** als Moduseinstellung für ControlCenter4.

- 1. Legen Sie einen Ausweis auf das Scannerglas.
- 2. Klicken Sie in der Taskleiste auf das Symbol (**ControlCenter4**) und klicken Sie dann auf **Öffnen**.
- 3. Klicken Sie auf die Registerkarte **Scannen**.

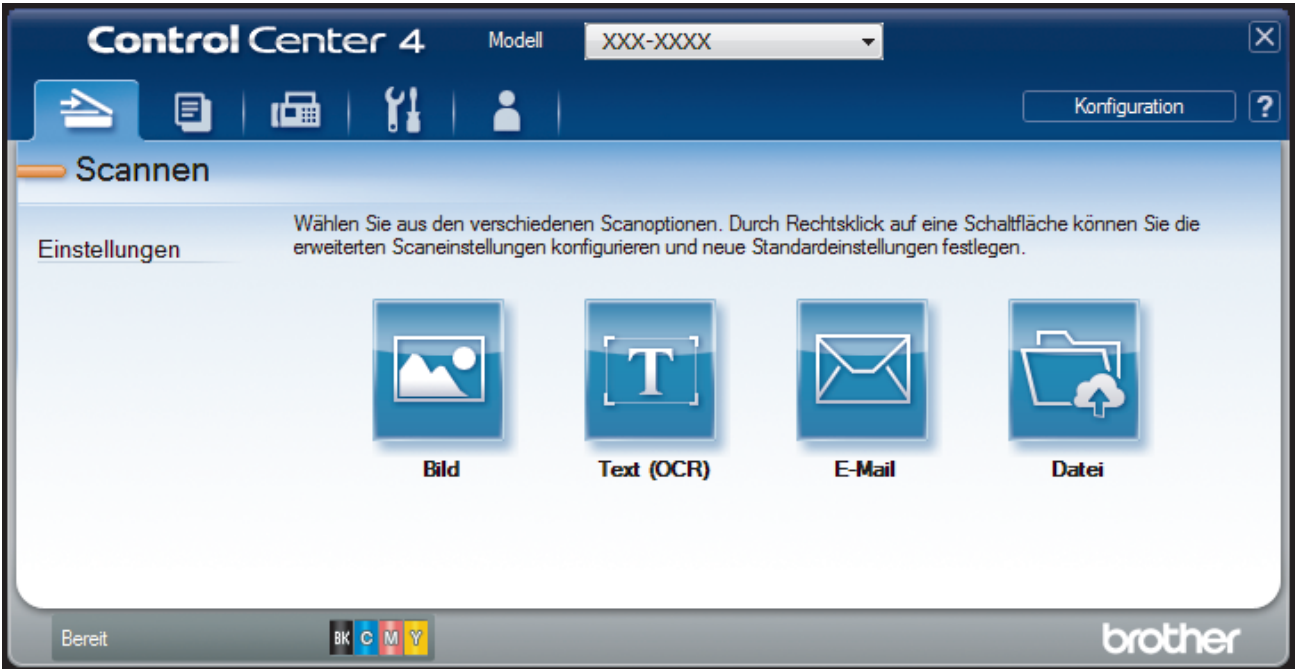

4. Klicken Sie auf die Schaltfläche **Datei**.

Das Scaneinstellungen-Dialogfeld wird angezeigt.

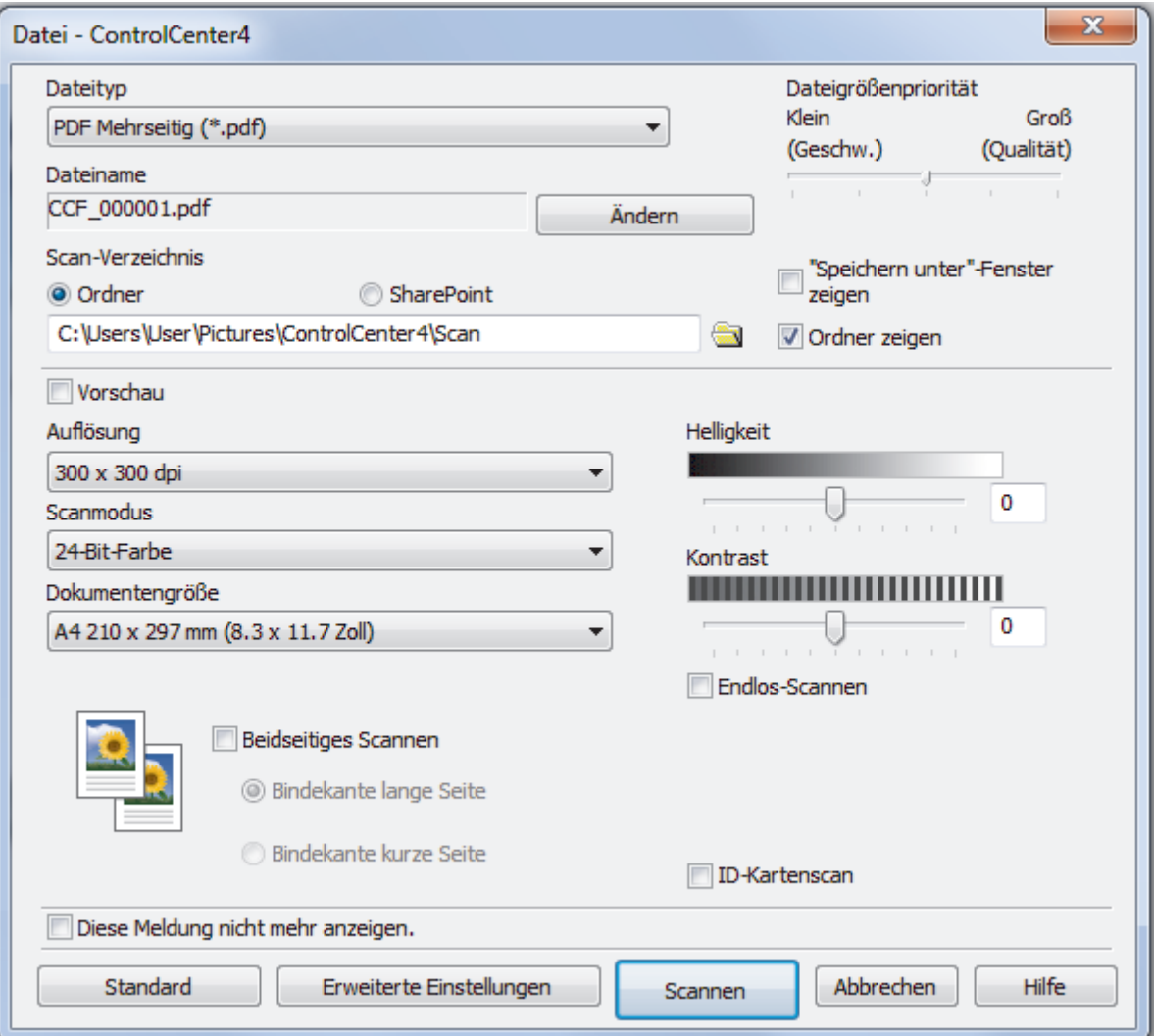

5. Aktivieren Sie das Kontrollkästchen **ID-Kartenscan**.

Das Anweisungsdialogfeld wird angezeigt.

- 6. Lesen Sie die Anweisungen auf dem Bildschirm und klicken Sie dann auf **OK**.
- 7. Ändern Sie bei Bedarf die Scaneinstellungen, wie Dateiformat, Dateiname, Scanziel, Auflösung und Farbe.
- 8. Klicken Sie auf **Scannen**.

Das Gerät beginnt damit, eine Seite des Ausweises zu scannen.

- 9. Nachdem das Gerät eine Seite gescannt hat, drehen Sie den Ausweis um und klicken dann auf **Fortfahren**, um die andere Seite zu scannen.
- 10. Klicken Sie auf **Fertig stellen**.

## **Zugehörige Informationen**

• [Scannen mit dem ControlCenter4 Erweiterter-Modus \(Windows](#page-151-0)®)

<span id="page-160-0"></span> [Home](#page-1-0) > [Scannen](#page-84-0) > [Scannen über den Computer \(Windows](#page-132-0)®) > [Scannen mit dem ControlCenter4](#page-151-0) [Erweiterter-Modus \(Windows](#page-151-0)®) > Scannen an einen E-Mail-Anhang mit ControlCenter4 Erweiterter Modus (Windows®)

## **Scannen an einen E-Mail-Anhang mit ControlCenter4 Erweiterter Modus (Windows®)**

Senden Sie ein gescanntes Dokument als E-Mail-Anhang.

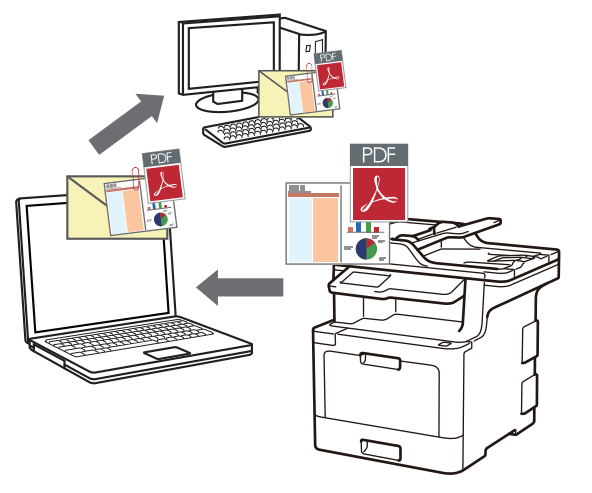

- Wählen Sie **Erweiterter Modus** als Moduseinstellung für ControlCenter4.
- Die Funktion "Scan to E-Mail" unterstützt keine Webmail-Dienste. Verwenden Sie zum Scannen eines Dokuments oder Bilds die Funktion "Scan to Bild" oder "Scan to Datei" und hängen Sie die gescannte Datei an eine E-Mail-Nachricht an.

Das Gerät führt den Scanvorgang mit dem Standard-E-Mail-Client aus.

- 1. Legen Sie das Dokument ein.
- 2. Klicken Sie in der Taskleiste auf das Symbol (**ControlCenter4**) und klicken Sie dann auf **Öffnen**.
- 3. Klicken Sie auf die Registerkarte **Scannen**.

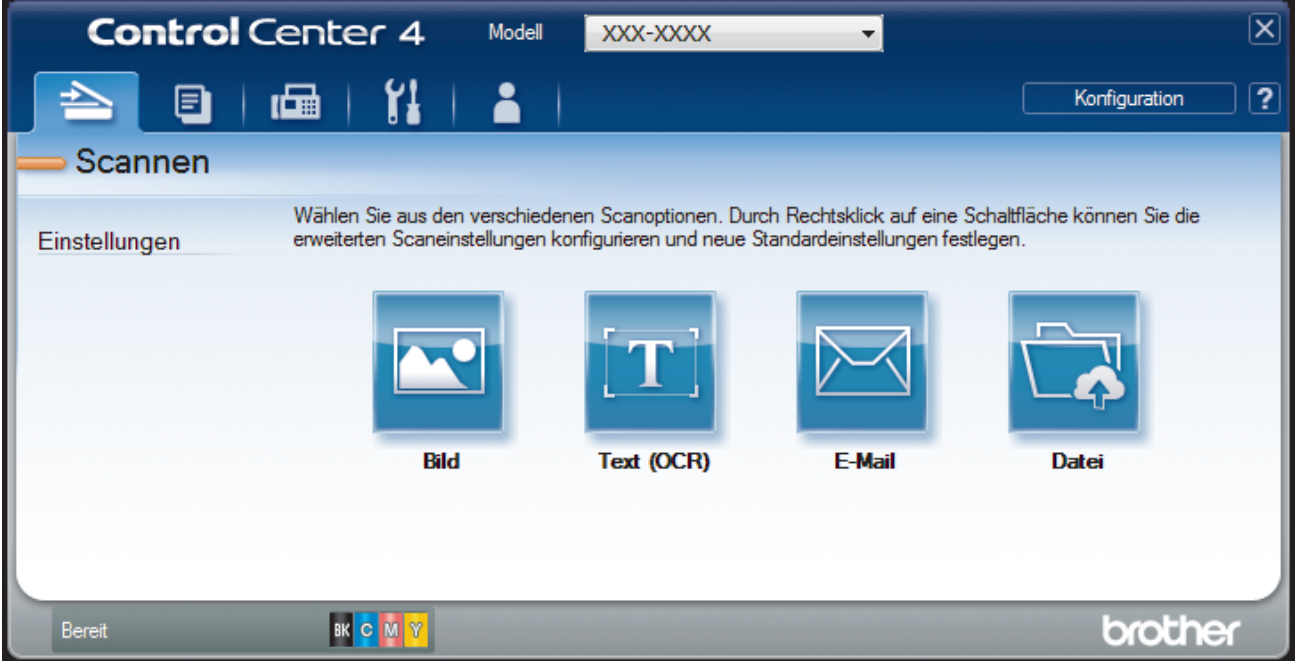

4. Klicken Sie auf die Schaltfläche **E-Mail**.

Das Dialogfeld mit den Scaneinstellungen erscheint.

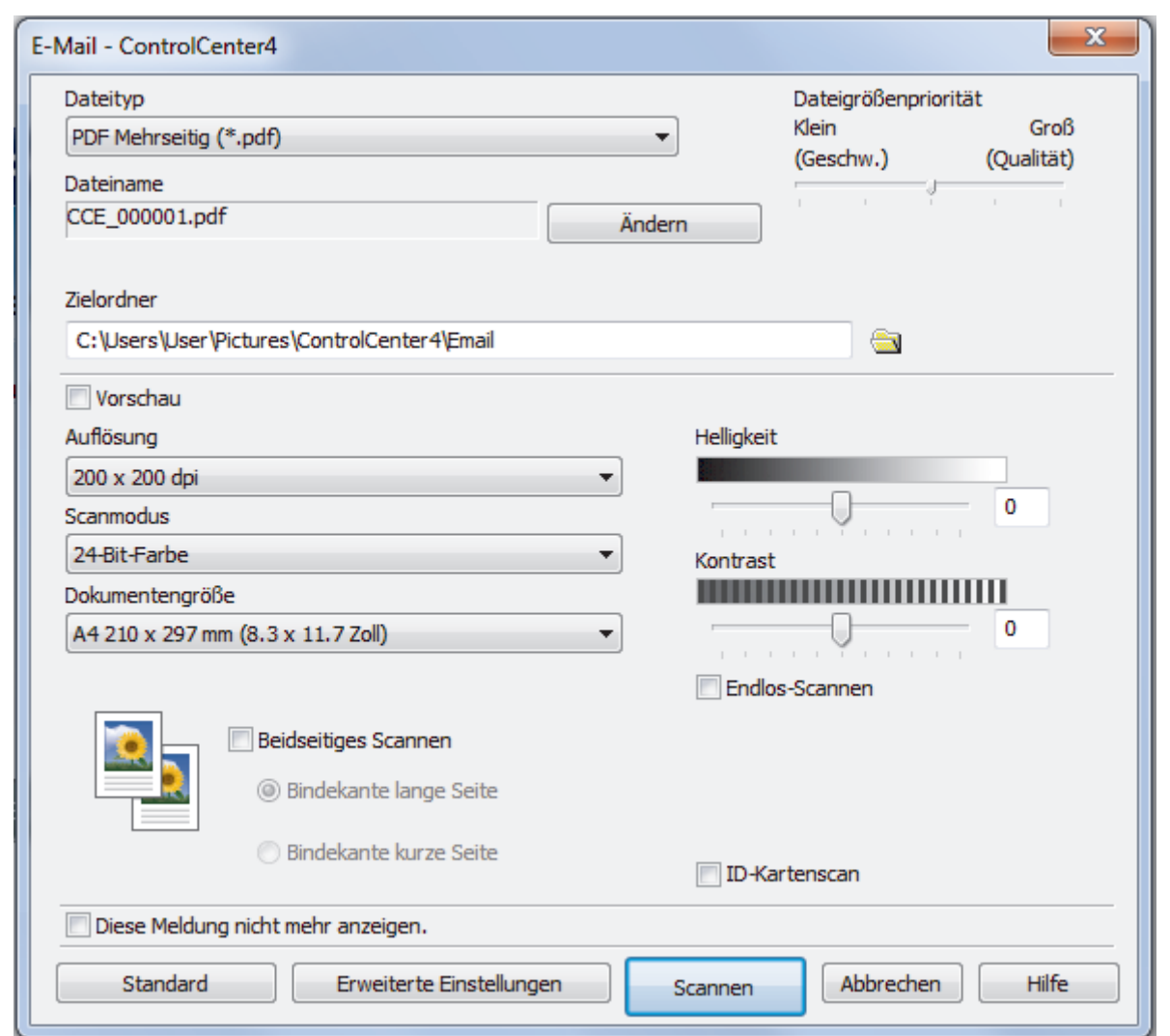

- 5. Ändern Sie bei Bedarf die Scaneinstellungen, wie Dateiformat, Dateiname, Zielordner, Auflösung und Farbe.
	- Um den Dateinamen zu ändern, klicken Sie auf **Ändern**.
	- Um **Zielordner** zu ändern, klicken Sie auf das Ordnersymbol.
	- Um einen Vorschau des gescannten Bildes anzuzeigen und es zu konfigurieren, aktivieren Sie das Kontrollkästchen **Vorschau**.

#### 6. Klicken Sie auf **Scannen**.

Ø

Das Gerät beginnt mit dem Scannen. Die Standard-E-Mail-Anwendung wird geöffnet und das gescannte Bild wird an eine neue, leere E-Mail-Nachricht angehängt.

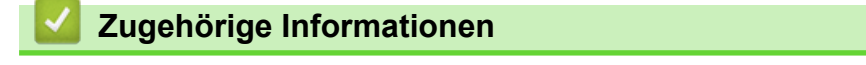

• [Scannen mit dem ControlCenter4 Erweiterter-Modus \(Windows](#page-151-0)®)

<span id="page-162-0"></span> [Home](#page-1-0) > [Scannen](#page-84-0) > [Scannen über den Computer \(Windows](#page-132-0)®) > [Scannen mit dem ControlCenter4](#page-151-0) [Erweiterter-Modus \(Windows](#page-151-0)®) > Scannen in eine bearbeitbare Textdatei (OCR) mit ControlCenter4 Erweiterter Modus (Windows®)

# **Scannen in eine bearbeitbare Textdatei (OCR) mit ControlCenter4 Erweiterter Modus (Windows®)**

Ihr Gerät kann die Zeichen eines gescannten Dokumentes mithilfe einer optischen Texterkennungstechnologie (OCR) in Text konvertieren. Dieser Text kann mit Ihrer bevorzugten Textbearbeitungsanwendung bearbeitet werden.

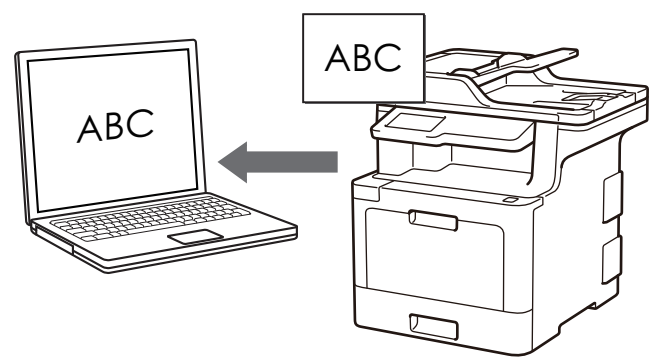

- Wählen Sie **Erweiterter Modus** als Moduseinstellung für ControlCenter4.
- 1. Legen Sie das Dokument ein.
- 2. Klicken Sie in der Taskleiste auf das Symbol (**ControlCenter4**) und klicken Sie dann auf **Öffnen**.
- 3. Klicken Sie auf die Registerkarte **Scannen**.

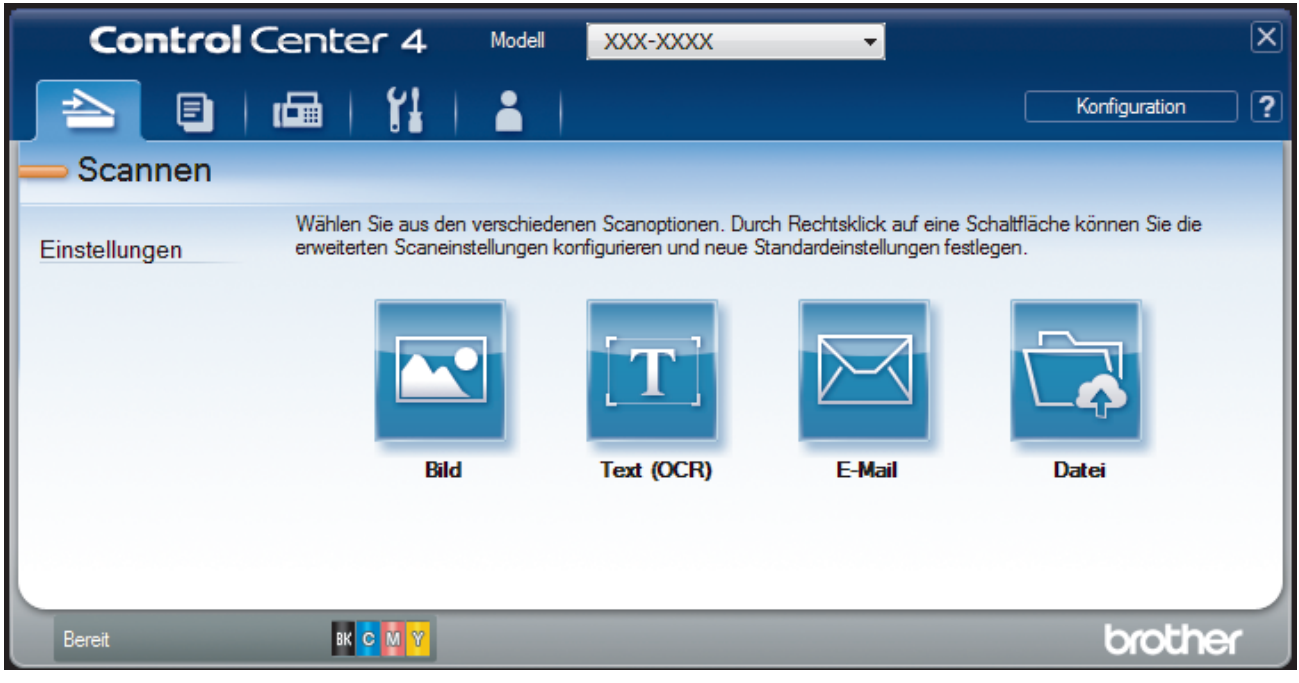

4. Klicken Sie auf die Schaltfläche **Text (OCR)**. Das Dialogfeld mit den Scaneinstellungen erscheint.

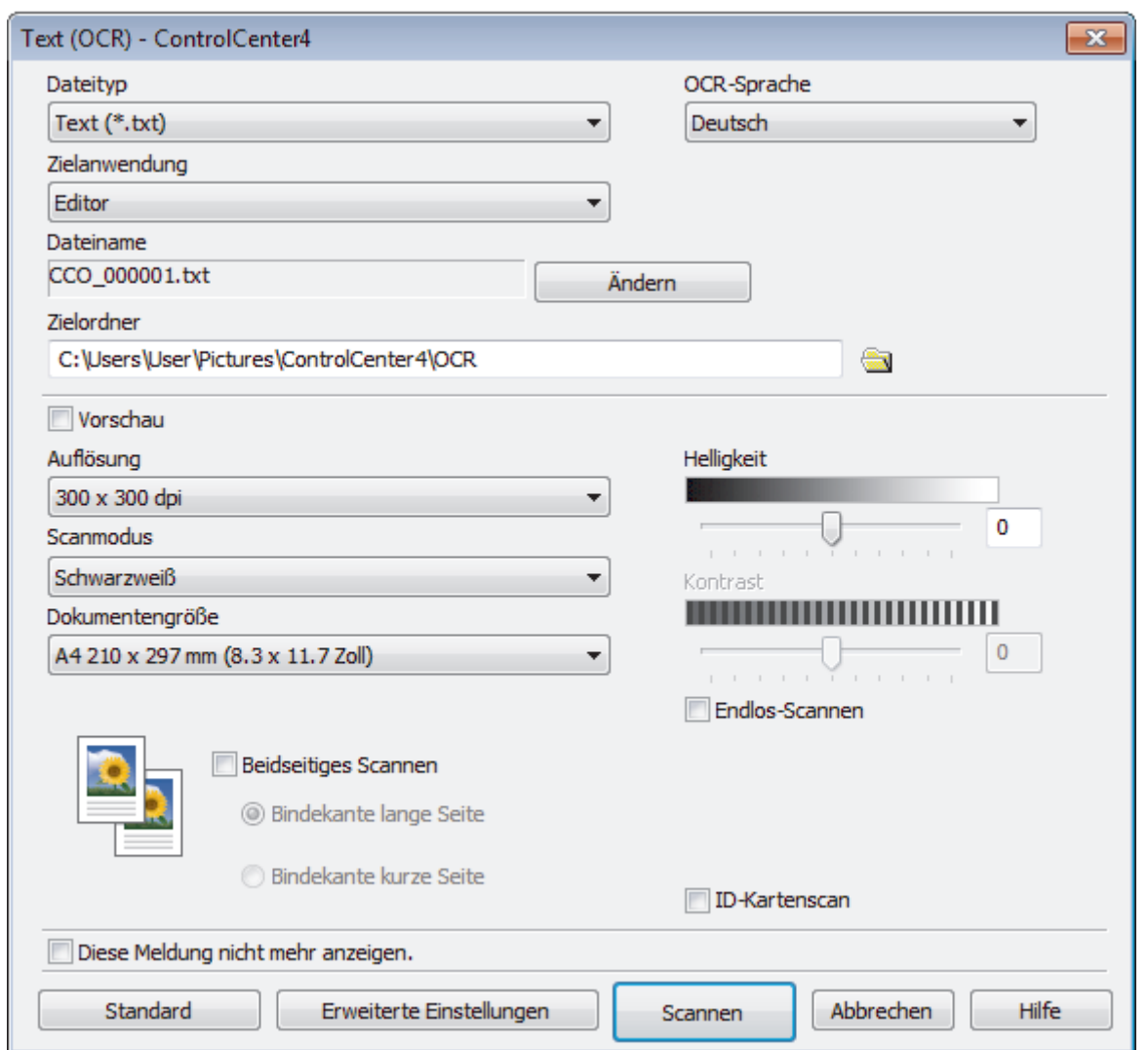

- 5. Ändern Sie bei Bedarf die Scaneinstellungen, wie Dateiformat, Dateiname, Zielordner, Auflösung und Farbe.
	- Um den Dateinamen zu ändern, klicken Sie auf **Ändern**.
	- Um **Zielordner** zu ändern, klicken Sie auf das Ordnersymbol.
	- Um einen Vorschau des gescannten Bildes anzuzeigen und es zu konfigurieren, aktivieren Sie das Kontrollkästchen **Vorschau**.

## 6. Klicken Sie auf **Scannen**.

Ø

Das Gerät scannt das Dokument, wandelt es in bearbeitbaren Text um und sendet diesen an das Standard-Textverarbeitungsprogramm.

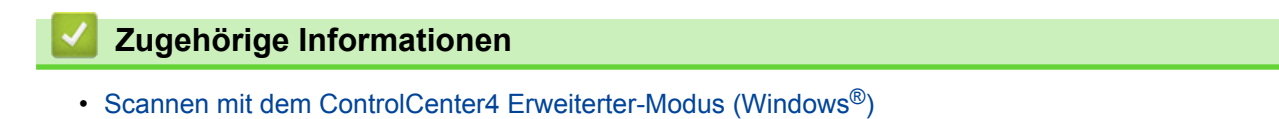

<span id="page-164-0"></span> [Home](#page-1-0) > [Scannen](#page-84-0) > [Scannen über den Computer \(Windows](#page-132-0)®) > [Scannen mit dem ControlCenter4](#page-151-0) [Erweiterter-Modus \(Windows](#page-151-0)®) > Scaneinstellungen für das ControlCenter4 Erweiterter Modus (Windows®)

## **Scaneinstellungen für das ControlCenter4 Erweiterter Modus (Windows®)**

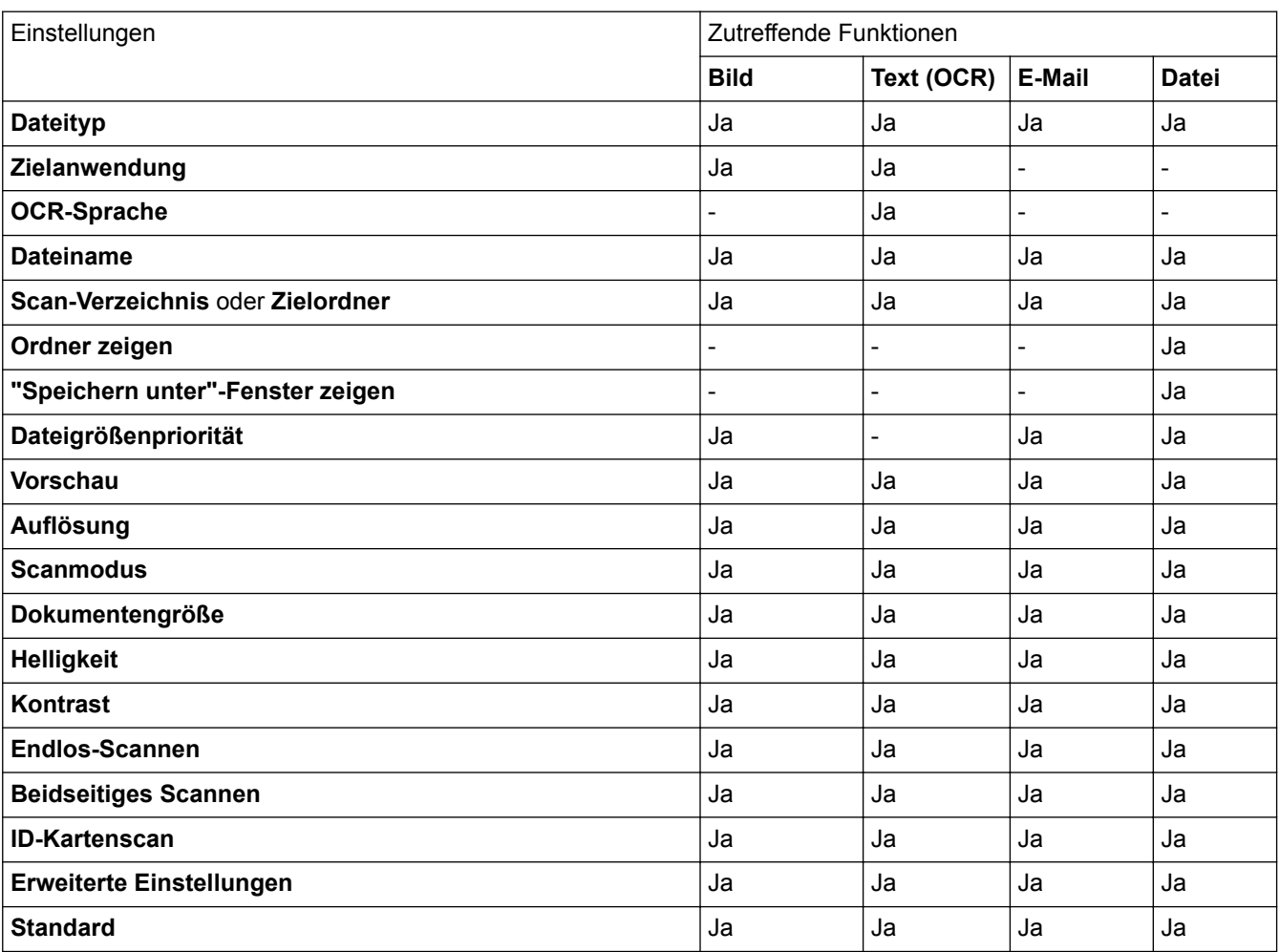

## **Dateityp**

Wählen Sie den Dateityp für die Scandaten.

## **Für Bild, E-Mail und Datei**

- **Windows Bitmap (\*.bmp)**
- **JPEG (\*.jpg)** (empfohlen für die meisten Benutzer beim Scannen von Bildern)
- **TIFF Einzelseite (\*.tif)**
- **TIFF Mehrseitig (\*.tif)**
- **Portable Network Graphics (\*.png)**
- **PDF Einzelseite (\*.pdf)** (empfohlen zum Scannen und zur Freigabe von Dokumenten)
- **PDF Mehrseitig (\*.tif)** (empfohlen zum Scannen und zur Freigabe von Dokumenten)
- **PDF/A Einzelseite (\*.pdf)** (empfohlen zum Scannen und zur Freigabe von Dokumenten)
- **PDF/A Mehrseitig (\*.pdf)** (empfohlen zum Scannen und zur Freigabe von Dokumenten)
- **Stark komprimierte PDF Einzelseite (\*.pdf)**
- **Stark komprimierte PDF Mehrseitig (\*.pdf)**
- **Geschützte PDF Einzelseite (\*.pdf)**
- **Geschützte PDF Mehrseitig (\*.pdf)**
- **Durchsuchbare PDF Einzelseite (\*.pdf)**
- **Durchsuchbare PDF Mehrseitig (\*.pdf)**

• **XML Paper Specification (\*.xps)** (Die XML Paper Specification ist verfügbar für Windows® 7, Windows® 8 und Windows<sup>®</sup> 10 und bei der Verwendung von Anwendungen, die Dateien für XML Paper Specification unterstützen.)

### **Für E-Mail und Datei**

- **Microsoft Office Word (\*.docx)** (Nur bei bestimmten Modellen verfügbar)
- **Microsoft Office PowerPoint (\*.pptx)** (Nur bei bestimmten Modellen verfügbar)
- **Microsoft Office Excel (\*.xlsx)**(Nur bei bestimmten Modellen verfügbar)

### **Für Text (OCR)**

- **HTML 3.2 (\*.htm)**
- **HTML 4.0 (\*.htm)**
- **Microsoft Excel 2003, XP (\*.xls)**
- **RTF Word 2000 (\*.rtf)**
- **WordPad (\*.rtf)**
- **WordPerfect 9, 10 (\*.wpd)**
- **Text (\*.txt)**
- **Durchsuchbare PDF Einzelseite (\*.pdf)**
- **Durchsuchbare PDF Mehrseitig (\*.pdf)**

#### **Zielanwendung**

Wählen Sie die Zielanwendung in der Dropdown-Liste.

#### **OCR-Sprache**

Stellen Sie die OCR-Sprache ein, die der Sprache des gescannten Dokumenttextes entspricht.

#### **Dateiname**

Klicken Sie auf **Ändern**, um das Präfix des Dateinamens zu ändern.

#### **Scan-Verzeichnis**

Wählen Sie das Optionsfeld **Ordner** oder **SharePoint** aus, um den Speicherort für die gescannten Dokumente auszuwählen.

#### **Zielordner**

Klicken Sie zum Durchsuchen auf das Ordnersymbol und wählen Sie den Ordner, in dem Sie die gescannten Dokumente speichern möchten.

#### **Ordner zeigen**

Wählen Sie diese Option, wenn der Zielordner nach dem Scannen automatisch angezeigt werden soll.

#### **"Speichern unter"-Fenster zeigen**

Wählen Sie diese Option, um das Ziel für ein gescanntes Bild bei jedem Scannen erneut festzulegen.

#### **Dateigrößenpriorität**

Passt die Datenkompressionsrate des gescannten Bildes an. Ändern Sie die Dateigröße, indem Sie den Schieberegler **Dateigrößenpriorität** nach rechts oder links bewegen.

#### **Vorschau**

Wählen Sie die Option **Vorschau** aus, um eine Vorschau des Bildes anzuzeigen und nicht benötigte Teile vor dem Scannen zuzuschneiden.

#### **Auflösung**

Wählen Sie eine Scan-Auflösung in der Dropdown-Liste **Auflösung** aus. Höhere Auflösungen erfordern mehr Speicher und eine längere Übertragungszeit, liefern jedoch ein feiner gescanntes Bild.

#### **Scanmodus**

Wählen Sie aus einer Reihe von Scan-Farbtiefen.

#### • **Auto**

Verwenden Sie diese Option für jede beliebige Dokumentart. Dieser Modus wählt automatisch die passende Farbtiefe für das Dokument aus.

#### • **Schwarzweiß**

Wählen Sie diese Einstellung für Text oder Strichzeichnungen.

#### • **Grau (Fehlerstreuung)**

Wählen Sie diese Einstellung für Fotos oder Grafiken. (Fehlerstreuung ist eine Methode zur Erzeugung von simulierten Bildern in Grau ohne echte Graupunkte zu verwenden. Es werden schwarze Punkte in einer bestimmten Matrix angeordnet, um eine Darstellung in Grau zu erzeugen.)

#### • **Echte Graustufen**

Wählen Sie diese Einstellung für Fotos oder Grafiken. Dieser Modus ist genauer, weil er bis zu 256 Grauschattierungen verwendet.

#### • **24-Bit-Farbe**

Verwenden Sie diese Option, um ein Bild mit der genausten Farbwiedergabe zu erzeugen. Dieser Modus verwendet bis zu 16,8 Millionen Farben, um das Bild zu scannen, aber er erfordert den meisten Speicher und hat die längste Übertragungszeit.

#### **Dokumentengröße**

Wählen Sie die genaue Dokumentgröße in der Dropdown-Liste **Dokumentengröße** aus.

• Wenn Sie die Option **1 auf 2 (A4)** wählen, wird das gescannte Bild auf zwei Dokumente im A5-Format aufgeteilt.

#### **Helligkeit**

Stellen Sie den **Helligkeit**-Pegel ein, indem Sie den Schieberegler nach rechts oder links ziehen, um ein helleres bzw. ein dunkleres Bild zu erhalten. Wenn das gescannte Bild zu hell ist, sollten Sie einen niedrigeren Wert für den Helligkeitspegel wählen und das Dokument noch einmal scannen. Ist das gescannte Bild zu dunkel, wählen Sie einen höheren Wert für den Helligkeitspegel und scannen Sie das Dokument noch einmal. Sie können zur Einstellung des **Helligkeit**-Pegels auch einen Wert in das Feld eingeben.

#### **Kontrast**

Erhöhen oder verringern Sie den **Kontrast** durch Bewegen des Schiebereglers nach rechts oder links. Das Erhöhen des Kontrasts hebt die dunkleren und helleren Bereiche des Bilds stärker hervor, während das Verringern des Kontrasts mehr Details in Graubereichen des Bilds sichtbar macht. Sie können zur Einstellung des **Kontrast**-Pegels auch einen Wert in das Feld eingeben.

#### **Endlos-Scannen**

Wählen Sie diese Option, um mehrere Seiten zu scannen. Nach dem Scannen einer Seite wählen Sie, ob das Scannen fortgesetzt oder beendet werden soll.

#### **Beidseitiges Scannen**

Aktivieren Sie dieses Kontrollkästchen, um beide Seiten des Dokuments zu scannen. Wenn Sie die automatische 2-seitige Scanfunktion verwenden, müssen Sie je nach dem Layout des Originals die Option **Bindekante lange Seite** oder **Bindekante kurze Seite** auswählen, um sicherzustellen, dass Datendatei, die Sie erstellen, korrekt angezeigt wird.

(MFC-L8690CDW/MFC-L8900CDW/MFC-L9570CDW)

#### **ID-Kartenscan**

Aktivieren Sie dieses Kontrollkästchen, um beide Seiten des Ausweises auf einer Seite zu scannen.

#### **Erweiterte Einstellungen**

Konfigurieren Sie erweiterte Einstellungen, indem Sie auf die Schaltfläche **Erweiterte Einstellungen** im Dialogfeld für die Scaneinstellungen klicken.

#### • **Durchscheinen/Muster entfernen**

#### - **Hintergrundfarbe entfernen**

Entfernt die Grundfarbe der Dokumente, damit die gescannten Daten leichter lesbar sind.

#### • **Bild drehen**

Dreht das gescannte Bild.

### • **Leere Seite überspringen**

Entfernen Sie die leeren Seiten des Dokuments aus den Scanergebnissen.

#### • **Scanergebnisse anzeigen**

Zeigt auf dem Computer die Gesamtanzahl der gespeicherten und der übersprungenen leeren Seiten an.

### • **Vorlageneinzug: Auto Ausrichtung**

Wenn Sie das Dokument über den automatischen Vorlageneinzug (ADF) scannen, korrigiert das Gerät einen schiefen Einzug des Dokuments automatisch.

### **Standard**

Wählen Sie diese Option aus, um alle Einstellungen auf die Werkseinstellung zurückzusetzen.

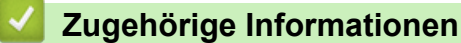

• [Scannen mit dem ControlCenter4 Erweiterter-Modus \(Windows](#page-151-0)®)

<span id="page-168-0"></span> [Home](#page-1-0) > [Scannen](#page-84-0) > [Scannen über den Computer \(Windows](#page-132-0)®) > Scannen mit Nuance™ PaperPort™ 14SE oder anderen Windows®-Anwendungen

## **Scannen mit Nuance™ PaperPort™ 14SE oder anderen Windows®- Anwendungen**

Sie können auch die Anwendung Nuance™ PaperPort™ 14SE zum Scannen verwenden.

- Um die Anwendung Nuance™ PaperPort™ 14SE herunterzuladen, klicken Sie auf (**Brother Utilities**), wählen Sie in der linken Navigationsleiste **Mehr Möglichkeiten** aus und klicken Sie dann auf **PaperPort**.
- Nuance™ PaperPort™ 14SE unterstützt Windows® 7, Windows® 8, Windows® 8.1 und Windows® 10.
- Klicken Sie für ausführliche Anweisungen zur Verwendung der einzelnen Anwendungen auf das Menü **Hilfe** der entsprechenden Anwendung und dann auf **Einführungshandbuch** im Menüband **Hilfe**.

Die Scananleitung mit diesen Schritten bezieht sich auf PaperPort™ 14SE. Für andere Windows®-Anwendungen sind diese Schritte ähnlich. PaperPort™ 14SE unterstützt TWAIN- und WIA-Treiber. In diesen Schritten wird der TWAIN-Treiber verwendet (empfohlen).

- 1. Legen Sie das Dokument ein.
- 2. Starten Sie PaperPort™ 14SE.

Sie haben die folgenden Möglichkeiten:

• Windows® 7

Klicken Sie auf dem Computer auf **(Start)** > **Alle Programme** > **Nuance PaperPort 14** > **PaperPort**.

- Windows $^{\circledR}$  8 Klicken Sie auf (**PaperPort**).
- Windows<sup>®</sup> 10

Klicken Sie auf **H** Nuance PaperPort 14 > PaperPort.

3. Klicken Sie auf das Menü **Desktop** und dann im Menüband **Scaneinstellungen** auf **Desktop**.

Das Fenster **Scannen oder Foto abrufen** erscheint auf der linken Seite des Bildschirms.

- 4. Wählen Sie in der Liste der verfügbaren Scanner **TWAIN: TW-Brother XXX-XXXX** oder **TWAIN: TW-Brother XXX-XXXX LAN** aus (MFC-XXXX ist die Modellbezeichnung Ihres Gerätes). Wenn Sie den WIA-Treiber verwenden möchten, wählen Sie den Brother-Treiber mit "WIA" als Präfix.
- 5. Aktivieren Sie das Kontrollkästchen **Scanner-Dialogfeld anzeigen** im Fenster **Scannen oder Foto abrufen**.
- 6. Klicken Sie auf **Scannen**.

Das Dialogfeld der Scanner-Einrichtung wird angezeigt.

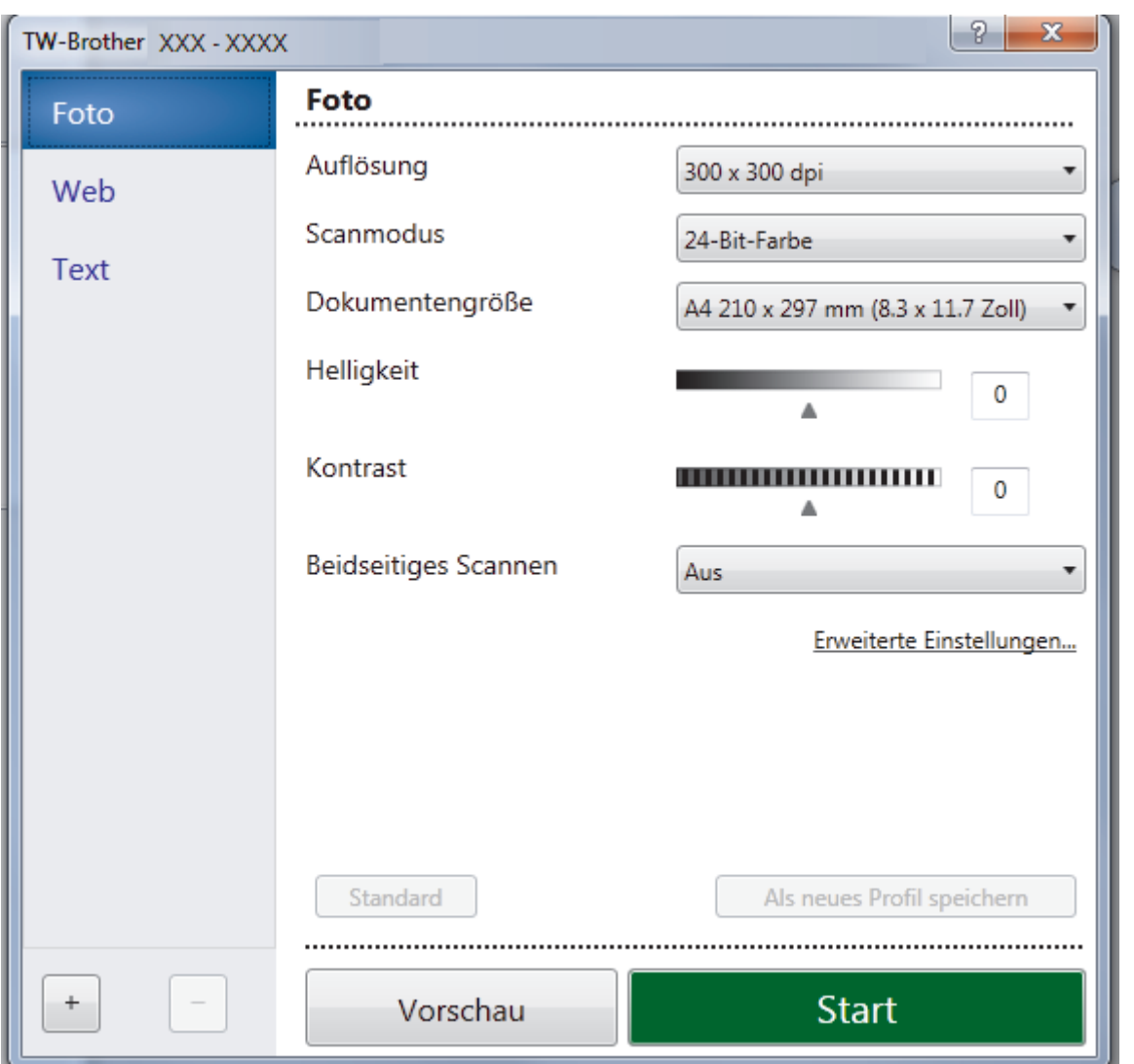

- 7. Passen Sie bei Bedarf die Einstellungen im Dialogfeld der Scanner-Einrichtung an.
- 8. Klicken Sie auf die Dropdown-Liste **Dokumentengröße** und wählen Sie Ihr Dokumentformat.

So scannen Sie beide Seiten des Dokuments (MFC-L8690CDW/MFC-L8900CDW/MFC-L9570CDW): Automatisches beidseitiges Scannen ist nur bei Verwendung des automatischen Vorlageneinzugs (ADF) verfügbar.

PreScan kann nicht zur Vorschau eines Bildes verwendet werden.

- 9. Klicken Sie auf **PreScan**, wenn Sie eine Vorschau des Bilds anzeigen und unerwünschte Teile vor dem Scannen ausschneiden möchten.
- 10. Klicken Sie auf **Start**.

B

Das Gerät beginnt mit dem Scannen.

## **Zugehörige Informationen**

- [Scannen über den Computer \(Windows](#page-132-0)®)
- [TWAIN-Treibereinstellungen \(Windows](#page-170-0)<sup>®</sup>)

<span id="page-170-0"></span> [Home](#page-1-0) > [Scannen](#page-84-0) > [Scannen über den Computer \(Windows](#page-132-0)®) > [Scannen mit Nuance](#page-168-0)™ PaperPort™ 14SE [oder anderen Windows®-Anwendungen](#page-168-0) > TWAIN-Treibereinstellungen (Windows®)

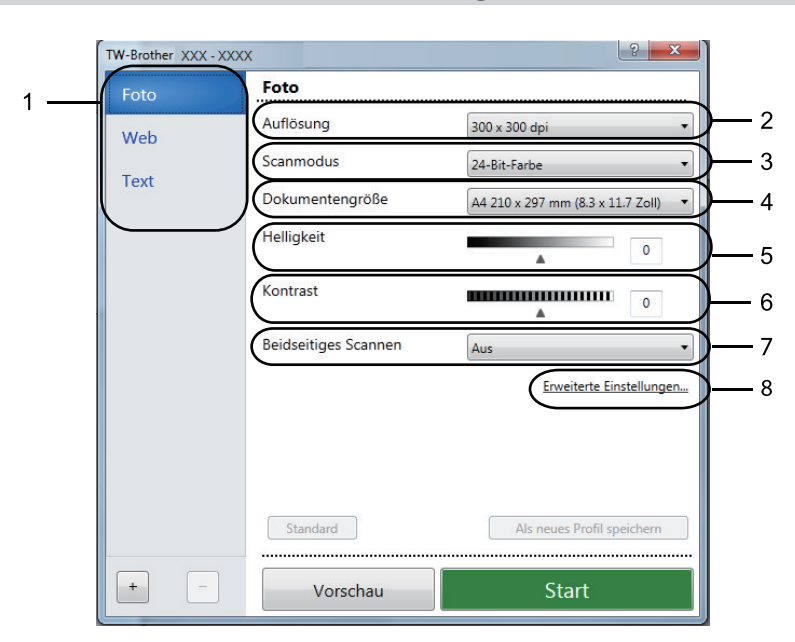

## **TWAIN-Treibereinstellungen (Windows®)**

- Beachten Sie, dass die Namen der Einstellungen und die möglichen Werte je nach verwendetem Gerät variieren.
- Die Option **Kontrast** ist nur dann verfügbar, wenn Sie die Option **Grau (Fehlerstreuung)**, **Echte Graustufen** oder **24-Bit-Farbe** aus den Einstellungen **Scanmodus** auswählen.

#### **1. Scannen**

Wählen Sie die Option **Foto**, **Web** oder **Text** abhängig von der Art des zu scannenden Dokuments.

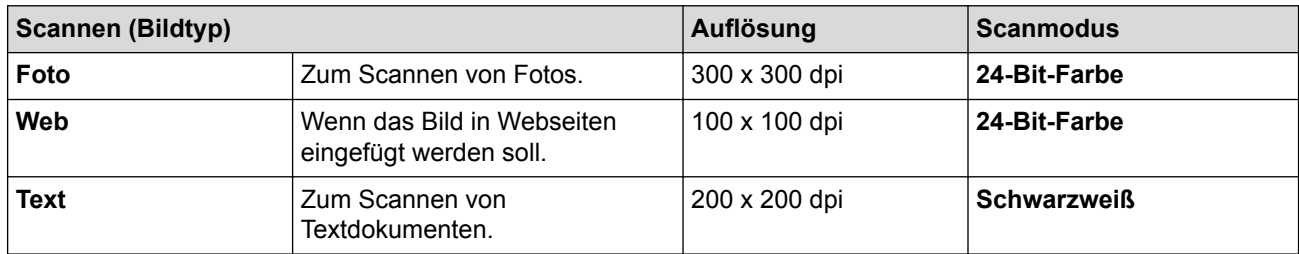

#### **2. Auflösung**

Wählen Sie eine Scan-Auflösung in der Dropdown-Liste **Auflösung** aus. Höhere Auflösungen erfordern mehr Speicher und eine längere Übertragungszeit, liefern jedoch ein feiner gescanntes Bild.

#### **3. Scanmodus**

Wählen Sie aus einer Reihe von Scan-Farbtiefen.

• **Schwarzweiß**

Wählen Sie diese Einstellung für Text oder Strichzeichnungen.

#### • **Grau (Fehlerstreuung)**

Wählen Sie diese Einstellung für Fotos oder Grafiken. (Fehlerstreuung ist eine Methode zur Erzeugung von simulierten Bildern in Grau ohne echte Graupunkte zu verwenden. Es werden schwarze Punkte in einer bestimmten Matrix angeordnet, um eine Darstellung in Grau zu erzeugen.)

#### • **Echte Graustufen**

Wählen Sie diese Einstellung für Fotos oder Grafiken. Dieser Modus ist genauer, weil er bis zu 256 Grauschattierungen verwendet.

#### • **24-Bit-Farbe**

Verwenden Sie diese Option, um ein Bild mit der genausten Farbwiedergabe zu erzeugen. Dieser Modus verwendet bis zu 16,8 Millionen Farben, um das Bild zu scannen, aber er erfordert den meisten Speicher und hat die längste Übertragungszeit.

#### **4. Dokumentengröße**

Wählen Sie das genaue Format des Dokuments in einer Auswahl voreingestellter Scanformate aus.

Wenn Sie **Benutzerdefiniert...** wählen, wird das Dialogfeld **Benutzerdefinierte Dokumentengröße** angezeigt und Sie können die Vorlagengröße eingeben.

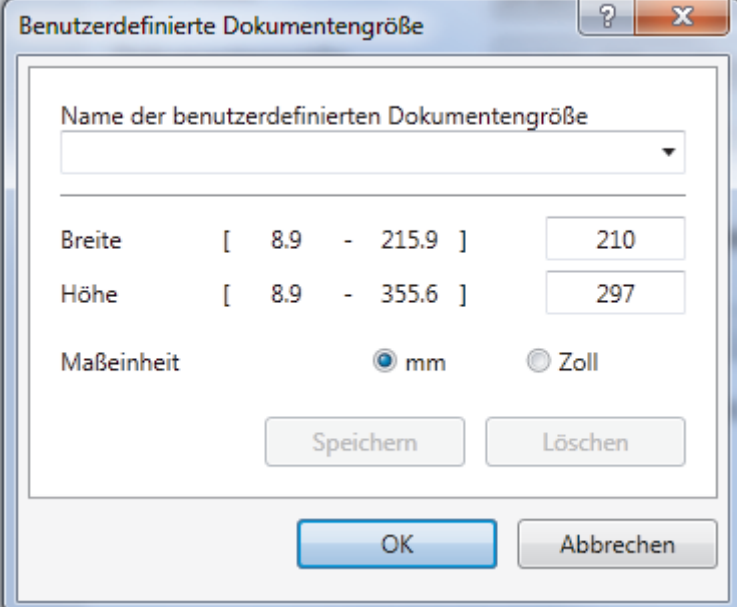

#### **5. Helligkeit**

Stellen Sie den **Helligkeit**-Pegel ein, indem Sie den Schieberegler nach rechts oder links ziehen, um ein helleres bzw. ein dunkleres Bild zu erhalten. Wenn das gescannte Bild zu hell ist, sollten Sie einen niedrigeren Wert für den Helligkeitspegel wählen und das Dokument noch einmal scannen. Ist das gescannte Bild zu dunkel, wählen Sie einen höheren Wert für den Helligkeitspegel und scannen Sie das Dokument noch einmal. Sie können zur Einstellung des Helligkeitspegels auch einen Wert in das Feld eingeben.

#### **6. Kontrast**

Erhöhen oder verringern Sie den **Kontrast** durch Bewegen des Schiebereglers nach rechts oder links. Das Erhöhen des Kontrasts hebt die dunkleren und helleren Bereiche des Bilds stärker hervor, während das Verringern des Kontrasts mehr Details in Bereichen des Bilds mit Grau sichtbar macht. Sie können zur Einstellung des Kontrastpegels auch einen Wert in das Feld eingeben.

#### **7. Beidseitiges Scannen**

Scannen Sie beide Seiten des Dokumentes. Wenn Sie die Funktion zum automatischen beidseitigen Scannen verwenden, müssen Sie die Option **Bindekante lange Seite** oder **Bindekante kurze Seite** aus der Dropdown-Liste **Beidseitiges Scannen** wählen, damit die Seiten wie gewünscht ausgerichtet sind, wenn Sie die Seiten umdrehen.

(MFC-L8690CDW/MFC-L8900CDW/MFC-L9570CDW)

#### **8. Erweiterte Einstellungen**

Konfigurieren Sie erweiterte Einstellungen, indem Sie auf die Schaltfläche **Erweiterte Einstellungen** im Dialogfeld für die Scaneinstellungen klicken.

• **Papier**

#### - **Automatische Entzerrung**

Stellen Sie das Gerät so ein, dass es schiefe Dokumente automatisch korrigiert, wenn die Seiten über den ADF gescannt werden.

#### - **Bild drehen**

Dreht das gescannte Bild.

- **Verbesserung**
	- **Hintergrundverarbeitung**

#### • **Durchscheinen/Muster entfernen**

Vermeiden Sie ein Durchscheinen bei dünnem Papier.

#### • **Hintergrundfarbe entfernen**

Entfernt die Grundfarbe der Dokumente, damit die gescannten Daten leichter lesbar sind.

#### - **Farbe herausfiltern**

Wählen Sie eine Farbe, die aus dem gescannten Bild entfernt werden soll.

#### - **Fettdruckformatierung**

Zeigen Sie die Zeichen der Vorlage in Fettschrift an, um sie zu betonen.

#### - **Korrektur unscharfer Zeichen**

Korrigieren Sie nicht richtig angezeigte oder unvollständige Zeichen in der Vorlage, um sie besser lesbar zu machen.

#### - **Kantenhervorhebung**

Verbessern Sie die Zeichenschärfe der Vorlage.

#### - **Rauschen reduzieren**

Mit dieser Einstellung können Sie die Qualität von gescannten Bildern verbessern. Die Option **Rauschen reduzieren** ist nur dann verfügbar, wenn Sie die Option **24-Bit-Farbe** und die Scanauflösung **300 x 300 dpi**, **400 x 400 dpi** oder **600 x 600 dpi** auswählen.

#### • **Papierhandhabung**

#### - **Randfüllung**

Füllen Sie die Kanten auf vier Seiten des gescannten Bildes mit der ausgewählten Farbe und dem Bereich aus.

#### - **Leere Seite überspringen**

Entfernen Sie die leeren Seiten des Dokuments aus den Scanergebnissen.

#### - **Fortlaufendes Scannen**

Wählen Sie diese Option, um mehrere Seiten zu scannen. Nach dem Scannen einer Seite wählen Sie, ob das Scannen fortgesetzt oder beendet werden soll.

## **Zugehörige Informationen**

• Scannen mit Nuance™ PaperPort™ [14SE oder anderen Windows®-Anwendungen](#page-168-0)

<span id="page-173-0"></span> [Home](#page-1-0) > [Scannen](#page-84-0) > [Scannen über den Computer \(Windows](#page-132-0)®) > Scannen mit Windows®-Fotogalerie oder Windows®-Fax und -Scan

## **Scannen mit Windows®-Fotogalerie oder Windows®-Fax und -Scan**

Die Anwendungen Windows® Fotogalerie oder Windows®-Fax und -Scan sind andere Optionen, die Sie zum Scannen nutzen können.

- Diese Programme verwenden den WIA-Scannertreiber.
- Wenn Sie einen Teil einer Seite zuschneiden möchten, nachdem Sie einen Vorscan des Dokuments ausgeführt haben, müssen Sie über das Scannerglas scannen (auch bezeichnet als Flachbett).
- 1. Legen Sie das Dokument ein.
- 2. Starten Sie Ihre Anwendung zum Scannen. Sie haben die folgenden Möglichkeiten:
	- (Windows®-Fotogalerie) Klicken Sie auf **Datei** > **Von Kamera oder Scanner importieren**.
	- (Windows®-Fax und -Scan)
		- Klicken Sie auf **Datei** > **Neu** > **Scannen**.
- 3. Wählen Sie den Scanner, den Sie verwenden möchten.
- 4. Klicken Sie auf **Importieren** oder **OK**.

Das Dialogfeld **Neuer Scan** wird angezeigt.

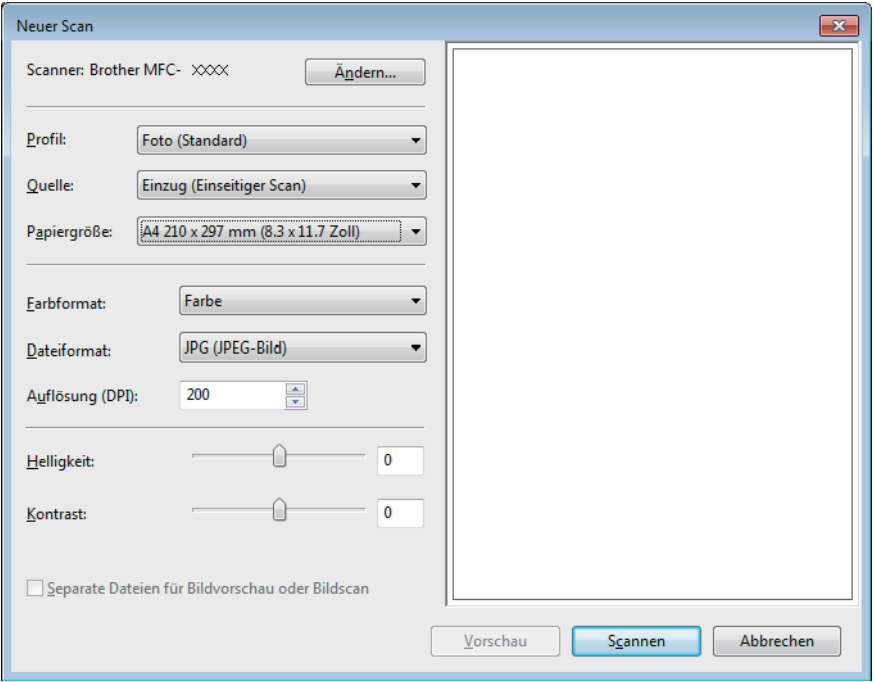

5. Passen Sie bei Bedarf die Einstellungen im Dialogfeld der Scanner-Einrichtung an.

Die Scannerauflösung kann auf einen Wert von bis zu 1200 dpi gesetzt werden. Wenn Sie mit einer höheren Auflösung scannen möchten, verwenden Sie das Dienstprogramm **Scanner Utility** von **Brother Utilities**.

Unterstützt das Gerät den beidseitigen Scan und Sie möchten beide Seiten des Dokuments scannen, wählen Sie **Einzug (Beidseitiger Scan)** als **Quelle**.

6. Klicken Sie auf **Scannen**.

Das Gerät liest das Dokument ein.

## **Zugehörige Informationen**

- [Scannen über den Computer \(Windows](#page-132-0)<sup>®</sup>)
- [WIA-Treibereinstellungen \(Windows](#page-174-0)<sup>®</sup>)

<span id="page-174-0"></span> [Home](#page-1-0) > [Scannen](#page-84-0) > [Scannen über den Computer \(Windows](#page-132-0)®) > [Scannen mit Windows](#page-173-0)®-Fotogalerie oder Windows®[-Fax und -Scan](#page-173-0) > WIA-Treibereinstellungen (Windows®)

## **WIA-Treibereinstellungen (Windows®)**

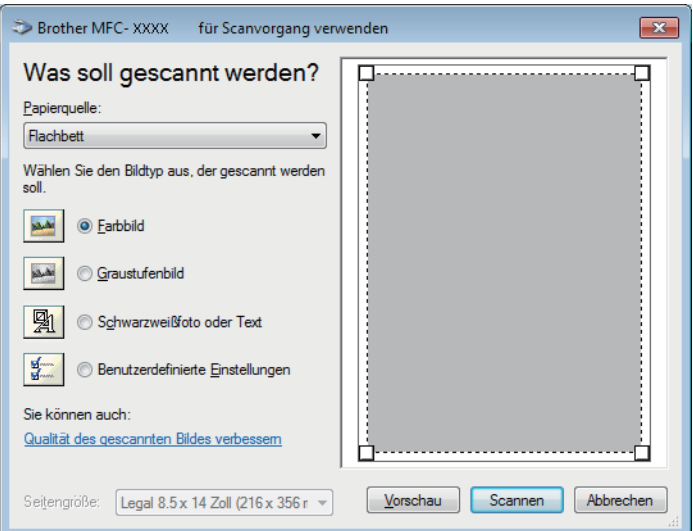

### **Papierquelle**

Wählen Sie die Option **Papiereinzug** oder **Flachbett** in der Dropdown-Liste.

### **Bildtyp**

Wählen Sie **Farbbild**, **Graustufenbild**, **Schwarzweißfoto oder Text** oder **Benutzerdefinierte Einstellungen** als zu scannenden Dokumenttyp.

Um erweiterte Einstellungen zu ändern, klicken Sie auf die Verknüpfung **Qualität des gescannten Bildes verbessern**.

#### **Seitenformat**

Die Option **Seitengröße** ist verfügbar, wenn Sie **Papiereinzug** als **Papierquelle**-Option ausgewählt haben.

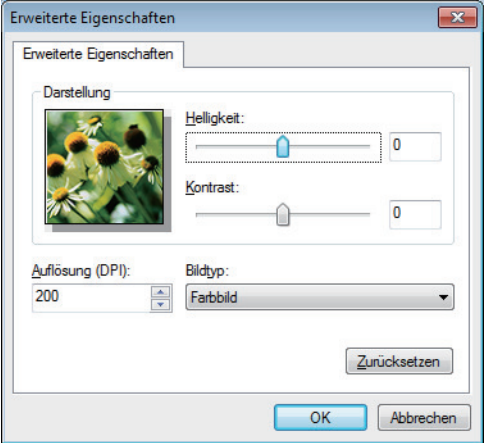

#### **Helligkeit**

Stellen Sie den **Helligkeit**-Pegel ein, indem Sie den Schieberegler nach rechts oder links ziehen, um ein helleres bzw. ein dunkleres Bild zu erhalten. Wenn das gescannte Bild zu hell ist, sollten Sie einen niedrigeren Wert für den Helligkeitspegel wählen und das Dokument noch einmal scannen. Ist das gescannte Bild zu dunkel, wählen Sie einen höheren Wert für den Helligkeitspegel und scannen Sie das Dokument noch einmal.

#### **Kontrast**

Erhöhen oder verringern Sie den **Kontrast** durch Bewegen des Schiebereglers nach rechts oder links. Das Erhöhen des Kontrasts hebt die dunkleren und helleren Bereiche des Bilds stärker hervor, während das Verringern des Kontrasts mehr Details in Graubereichen des Bilds sichtbar macht. Sie können zur Einstellung des Kontrastpegels auch einen Wert in das Feld eingeben.

### **Auflösung (DPI)**

Wählen Sie aus der Liste **Auflösung (DPI)** eine Scanauflösung aus. Höhere Auflösungen erfordern mehr Speicher und eine längere Übertragungszeit, liefern jedoch ein feiner gescanntes Bild.

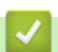

## **Zugehörige Informationen**

• Scannen mit Windows®[-Fotogalerie oder Windows](#page-173-0)®-Fax und -Scan

<span id="page-176-0"></span> [Home](#page-1-0) > [Scannen](#page-84-0) > Scannen über den Computer (Mac)

## **Scannen über den Computer (Mac)**

Es gibt verschiedene Arten, wie Sie mit Ihrem Mac Fotos und Dokumente auf dem Brother-Gerät scannen können. Verwenden Sie die Softwareanwendungen, die von Brother bereitgestellt werden, oder verwenden Sie Ihre bevorzugte Scananwendung.

- [Scannen mit ControlCenter2 \(Mac\)](#page-177-0)
- [Scannen mit TWAIN-kompatiblen Anwendungen \(Mac\)](#page-192-0)
- [TWAIN-Treibereinstellungen \(Mac\)](#page-193-0)

<span id="page-177-0"></span> [Home](#page-1-0) > [Scannen](#page-84-0) > [Scannen über den Computer \(Mac\)](#page-176-0) > Scannen mit ControlCenter2 (Mac)

## **Scannen mit ControlCenter2 (Mac)**

Verwenden Sie die Software ControlCenter von Brother, um Fotos zu scannen und sie als JPEGs, PDFS oder in anderen Dateiformaten zu speichern.

- [Scannen mit ControlCenter2 \(Mac\)](#page-178-0)
- [Gescannte Daten mit ControlCenter2 als PDF-Datei in einem Ordner speichern \(Mac\)](#page-180-0)
- [Automatisches Scannen beider Seiten eines Dokuments mit ControlCenter2 \(Mac\)](#page-182-0)
- [Scannen beider Seiten eines Ausweises mit ControlCenter2 \(Mac\)](#page-183-0)
- [Scannen an einen E-Mail-Anhang mit ControlCenter2 \(Mac\)](#page-185-0)
- [Scannen in eine bearbeitbare Textdatei \(OCR\) mit ControlCenter2 \(Mac\)](#page-187-0)
- [Scaneinstellungen für ControlCenter2 \(Mac\)](#page-189-0)

<span id="page-178-0"></span> [Home](#page-1-0) > [Scannen](#page-84-0) > [Scannen über den Computer \(Mac\)](#page-176-0) > [Scannen mit ControlCenter2 \(Mac\)](#page-177-0) > Scannen mit ControlCenter2 (Mac)

## **Scannen mit ControlCenter2 (Mac)**

Senden Sie gescannte Fotos oder Grafiken direkt an den Computer.

- 1. Legen Sie das Dokument ein.
- 2. Klicken Sie in der Menüleiste **Finder** auf **Gehe zu** > **Programme** > **Brother** und doppelklicken Sie dann auf das Symbol (**ControlCenter**).

Der Bildschirm **ControlCenter2** wird angezeigt.

3. Klicken Sie auf die Registerkarte **SCANNEN**.

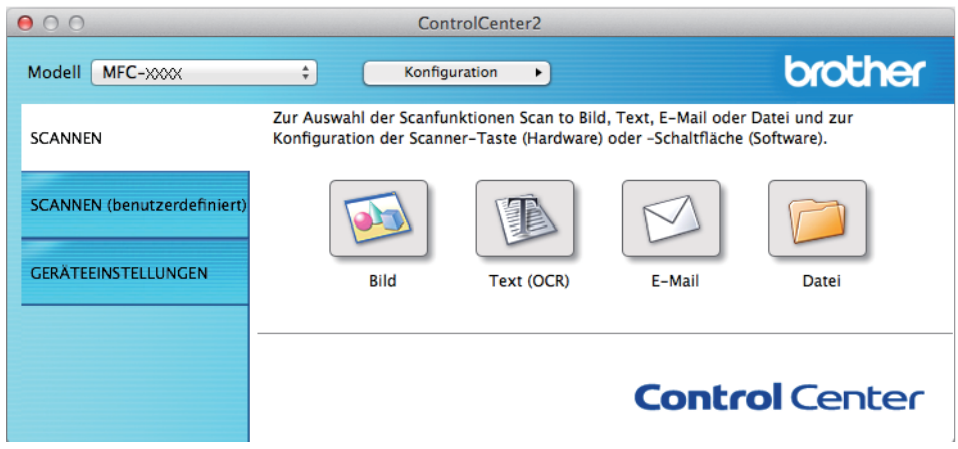

4. Klicken Sie auf die Schaltfläche **Bild**.

Das Dialogfeld mit den Scaneinstellungen erscheint.

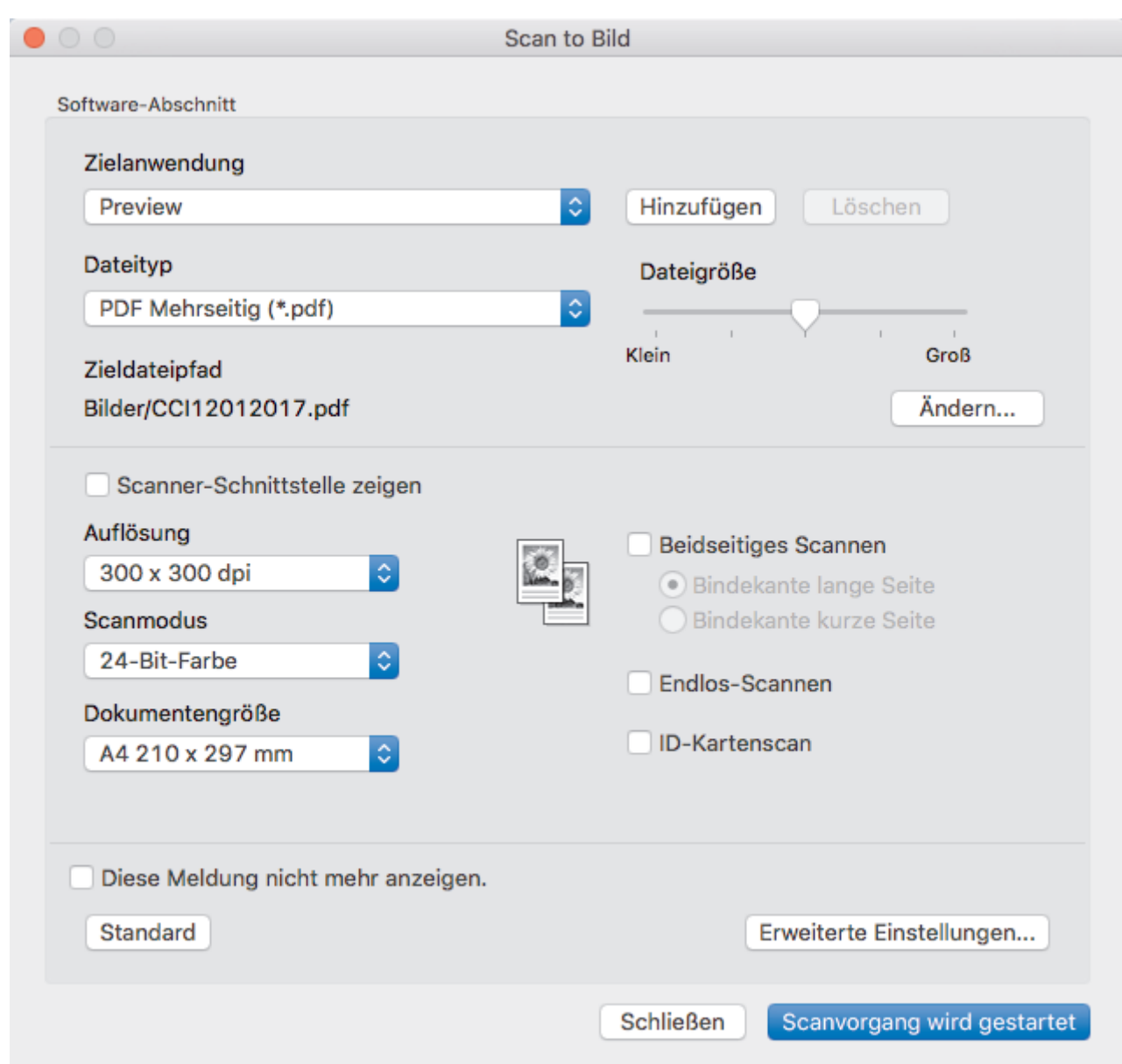

5. Ändern Sie bei Bedarf die Scaneinstellungen, wie Dateiformat, Dateiname, Zieldateiordner, Auflösung und Farbe.

Ø Um den Dateinamen oder den Zieldateipfad zu ändern, klicken Sie auf **Ändern**.

6. Klicken Sie auf die Schaltfläche **Scanvorgang wird gestartet**.

Das Gerät beginnt mit dem Scannen. Das gescannte Bild wird in der ausgewählten Anwendung geöffnet.

## **Zugehörige Informationen**

• [Scannen mit ControlCenter2 \(Mac\)](#page-177-0)
[Home](#page-1-0) > [Scannen](#page-84-0) > [Scannen über den Computer \(Mac\)](#page-176-0) > [Scannen mit ControlCenter2 \(Mac\)](#page-177-0) > Gescannte Daten mit ControlCenter2 als PDF-Datei in einem Ordner speichern (Mac)

# **Gescannte Daten mit ControlCenter2 als PDF-Datei in einem Ordner speichern (Mac)**

- 1. Legen Sie das Dokument ein.
- 2. Klicken Sie in der Menüleiste **Finder** auf **Gehe zu** > **Programme** > **Brother** und doppelklicken Sie dann auf das Symbol (**ControlCenter**).

Der Bildschirm **ControlCenter2** wird angezeigt.

3. Klicken Sie auf die Registerkarte **SCANNEN**.

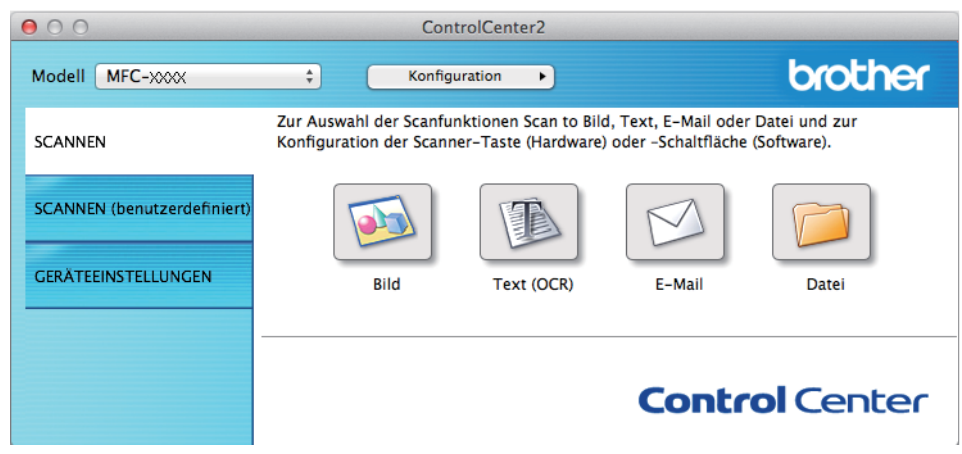

4. Klicken Sie auf die Schaltfläche **Datei**.

Das Scaneinstellungen-Dialogfeld wird angezeigt.

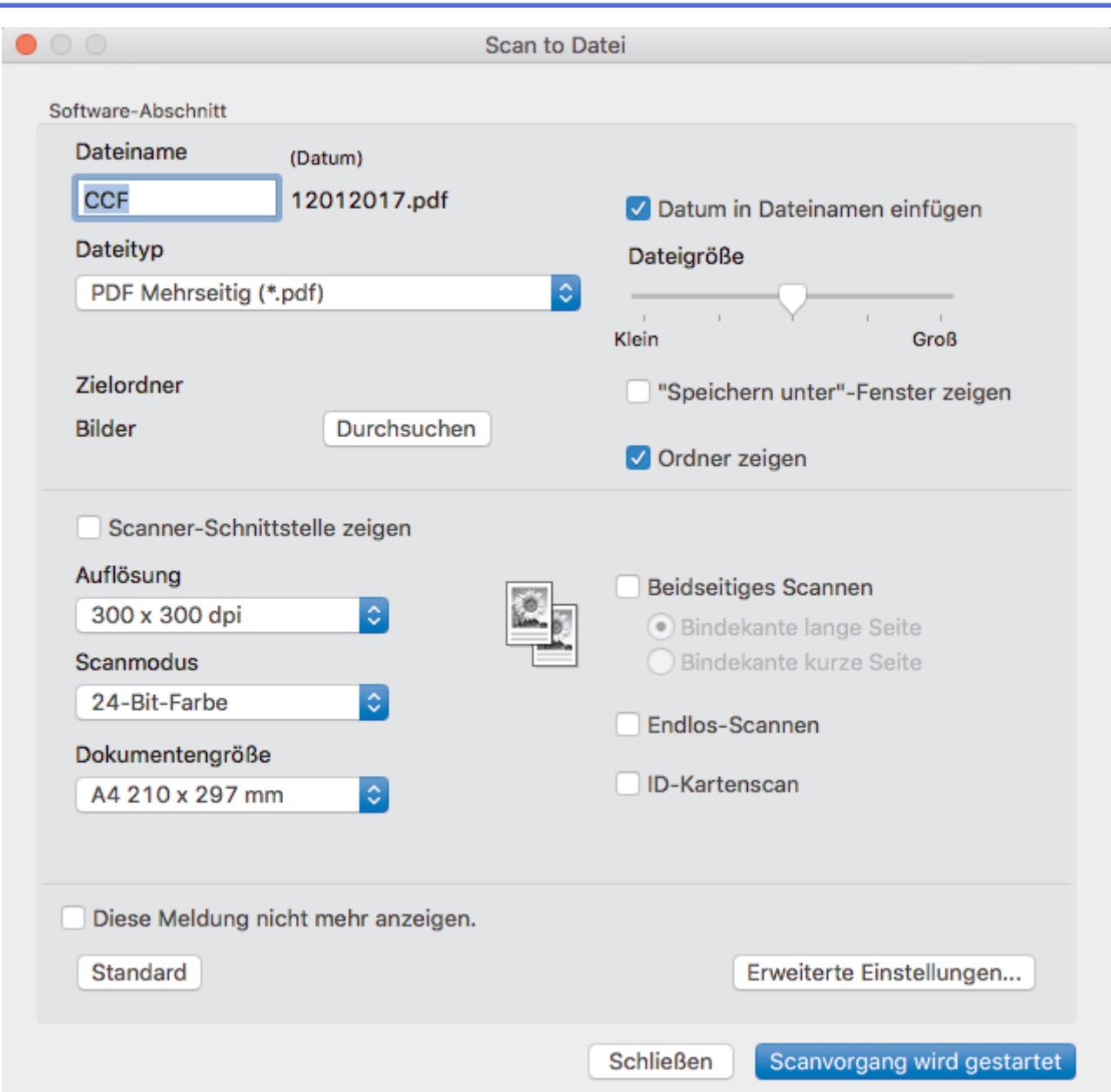

5. Klicken Sie auf das Popup-Menü **Dateityp** und wählen Sie dann eine PDF-Datei aus.

Um das Dokument in einer kennwortgeschützten PDF-Datei zu speichern, wählen Sie **Geschützte PDF-Datei (\*.pdf)** im Popup-Menü **Dateityp**, geben Sie das Kennwort in den Feldern **Kennwort** und **Kennwort wiederholen** ein und klicken Sie dann auf **OK**.

- 6. Ändern Sie bei Bedarf die Scaneinstellungen, wie Dateiname, Zielordner, Auflösung und Farbe.
- 7. Klicken Sie auf die Schaltfläche **Scanvorgang wird gestartet**.

Das Gerät beginnt mit dem Scannen. Die Datei wird im ausgewählten Ordner gespeichert.

### **Zugehörige Informationen**

Ø

• [Scannen mit ControlCenter2 \(Mac\)](#page-177-0)

 [Home](#page-1-0) > [Scannen](#page-84-0) > [Scannen über den Computer \(Mac\)](#page-176-0) > [Scannen mit ControlCenter2](#page-177-0) [\(Mac\)](#page-177-0) > Automatisches Scannen beider Seiten eines Dokuments mit ControlCenter2 (Mac)

# **Automatisches Scannen beider Seiten eines Dokuments mit ControlCenter2 (Mac)**

**Für folgende Modelle**: MFC-L8690CDW/MFC-L8900CDW/MFC-L9570CDW

1. Legen Sie Dokumente in den automatischen Vorlageneinzug (ADF) ein.

Um beide Seiten eines Dokuments automatisch zu scannen, muss das Dokument in den automatischen Vorlageneinzug (ADF) und nicht auf das Flachbett-Vorlagenglas eingelegt werden.

2. Klicken Sie in der Menüleiste **Finder** auf **Gehe zu** > **Programme** > **Brother** und doppelklicken Sie dann auf das Symbol (**ControlCenter**).

Der Bildschirm **ControlCenter2** wird angezeigt.

3. Klicken Sie auf die Registerkarte **SCANNEN**.

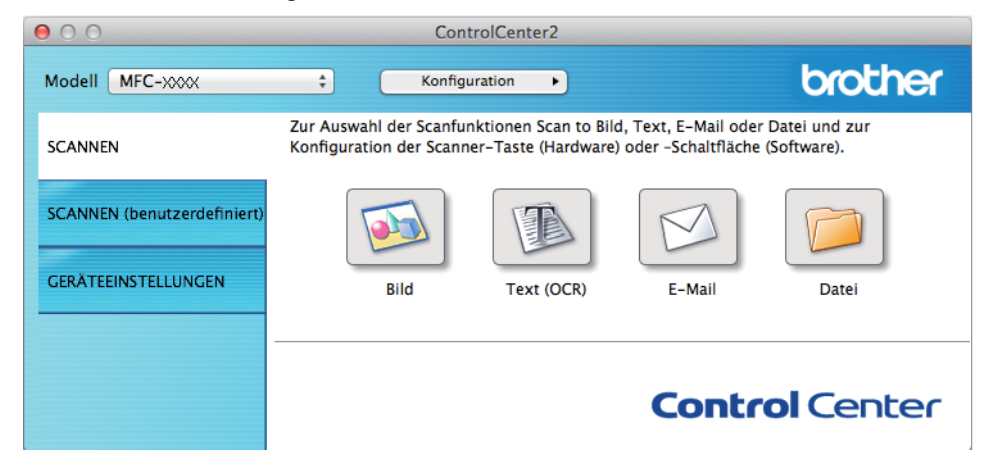

- 4. Klicken Sie auf die Scantyp-Schaltfläche (**Bild**, **Text (OCR)**, **E-Mail** oder **Datei**), die Sie verwenden möchten. Das Scaneinstellungen-Dialogfeld wird angezeigt.
- 5. Aktivieren Sie das Kontrollkästchen **Beidseitiges Scannen**.
- 6. Wählen Sie die Option **Bindekante lange Seite** oder **Bindekante kurze Seite**, abhängig vom ursprünglichen Layout.
- 7. Konfigurieren Sie bei Bedarf auch andere Einstellungen.
- 8. Klicken Sie auf die Schaltfläche **Scanvorgang wird gestartet**. Das Gerät beginnt mit dem Scannen.

Sie haben jetzt die Standardeinstellungen für die gewählte Scan-to-Funktion geändert. Diese Einstellungen werden beim nächsten Aufrufen der Scanoption (**Bild**, **Text (OCR)**, **E-Mail** oder **Datei**) für diese Funktion verwendet.

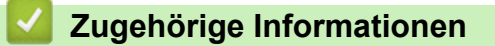

• [Scannen mit ControlCenter2 \(Mac\)](#page-177-0)

 [Home](#page-1-0) > [Scannen](#page-84-0) > [Scannen über den Computer \(Mac\)](#page-176-0) > [Scannen mit ControlCenter2 \(Mac\)](#page-177-0) > Scannen beider Seiten eines Ausweises mit ControlCenter2 (Mac)

# **Scannen beider Seiten eines Ausweises mit ControlCenter2 (Mac)**

- 1. Legen Sie einen Ausweis auf das Scannerglas.
- 2. Klicken Sie in der Menüleiste **Finder** auf **Gehe zu** > **Programme** > **Brother** und doppelklicken Sie dann auf das Symbol (**ControlCenter**).

Der Bildschirm **ControlCenter2** wird angezeigt.

3. Klicken Sie auf die Registerkarte **SCANNEN**.

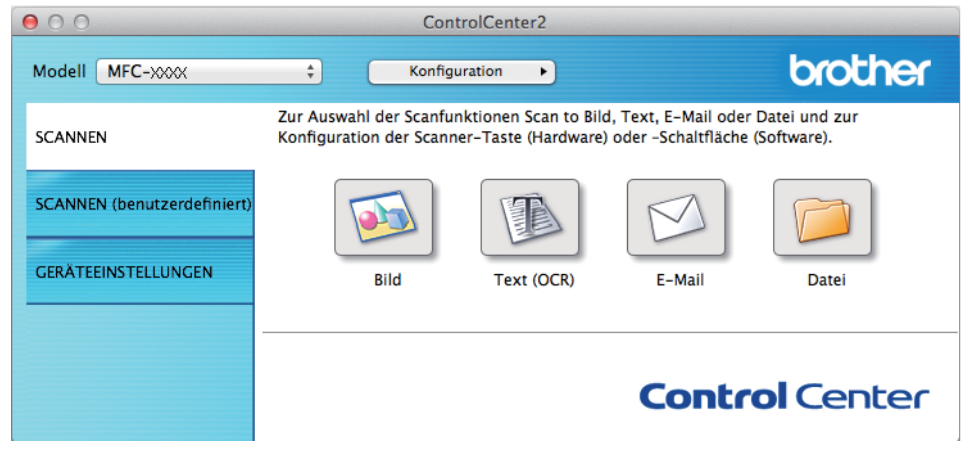

4. Klicken Sie auf die Schaltfläche **Datei**. Das Scaneinstellungen-Dialogfeld wird angezeigt.

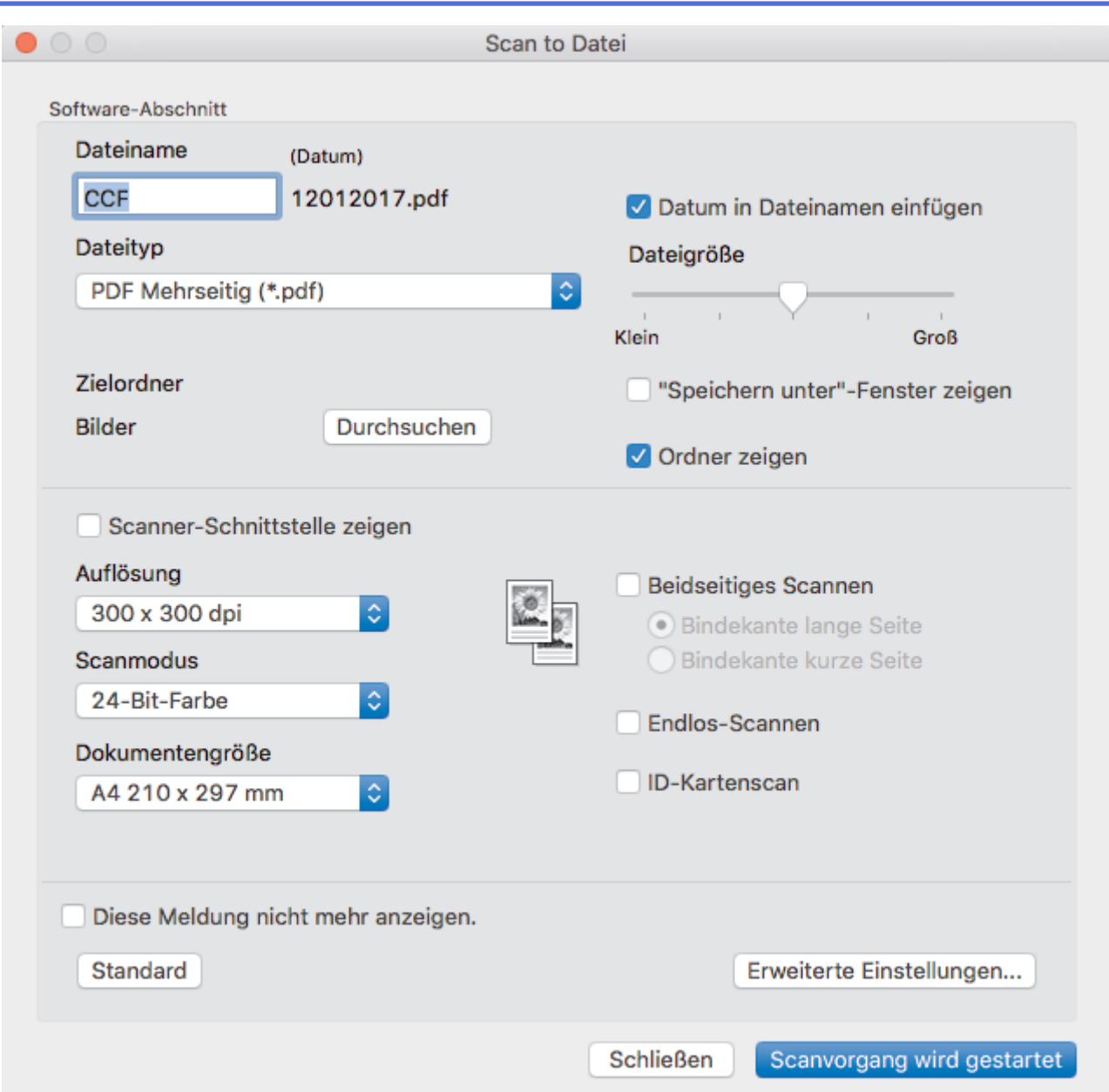

5. Aktivieren Sie das Kontrollkästchen **ID-Kartenscan**.

Das Anweisungsdialogfeld wird angezeigt.

- 6. Lesen Sie die Anweisungen auf dem Bildschirm und klicken Sie dann auf **OK**.
- 7. Konfigurieren Sie bei Bedarf auch andere Einstellungen.
- 8. Klicken Sie auf die Schaltfläche **Scanvorgang wird gestartet**. Das Gerät beginnt damit, eine Seite des Ausweises zu scannen.
- 9. Nachdem das Gerät eine Seite gescannt hat, drehen Sie den Ausweis um und klicken dann auf **Fortfahren**, um die andere Seite zu scannen.
- 10. Klicken Sie auf **Fertig stellen**.

# **Zugehörige Informationen**

• [Scannen mit ControlCenter2 \(Mac\)](#page-177-0)

 [Home](#page-1-0) > [Scannen](#page-84-0) > [Scannen über den Computer \(Mac\)](#page-176-0) > [Scannen mit ControlCenter2 \(Mac\)](#page-177-0) > Scannen an einen E-Mail-Anhang mit ControlCenter2 (Mac)

## **Scannen an einen E-Mail-Anhang mit ControlCenter2 (Mac)**

Senden Sie ein gescanntes Dokument als E-Mail-Anhang.

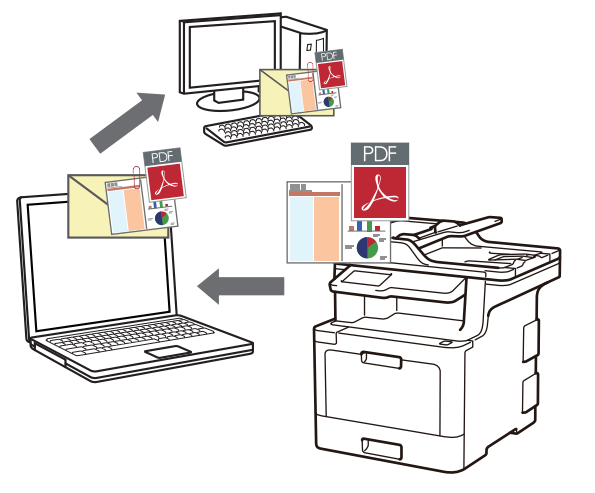

Die Funktion "Scan to E-Mail" unterstützt keine Webmail-Dienste. Verwenden Sie zum Scannen eines Dokuments oder Bilds die Funktion "Scan to Bild" oder "Scan to Datei" und hängen Sie die gescannte Datei an eine E-Mail-Nachricht an.

- 1. Legen Sie das Dokument ein.
- 2. Klicken Sie in der Menüleiste **Finder** auf **Gehe zu** > **Programme** > **Brother** und doppelklicken Sie dann auf das Symbol (**ControlCenter**).

Der Bildschirm **ControlCenter2** wird angezeigt.

3. Klicken Sie auf die Registerkarte **SCANNEN**.

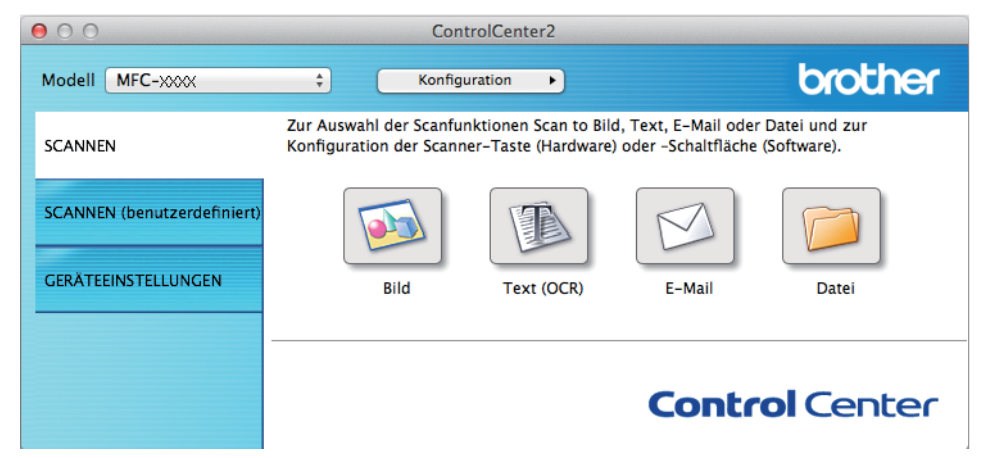

4. Klicken Sie auf die Schaltfläche **E-Mail**.

Das Dialogfeld mit den Scaneinstellungen erscheint.

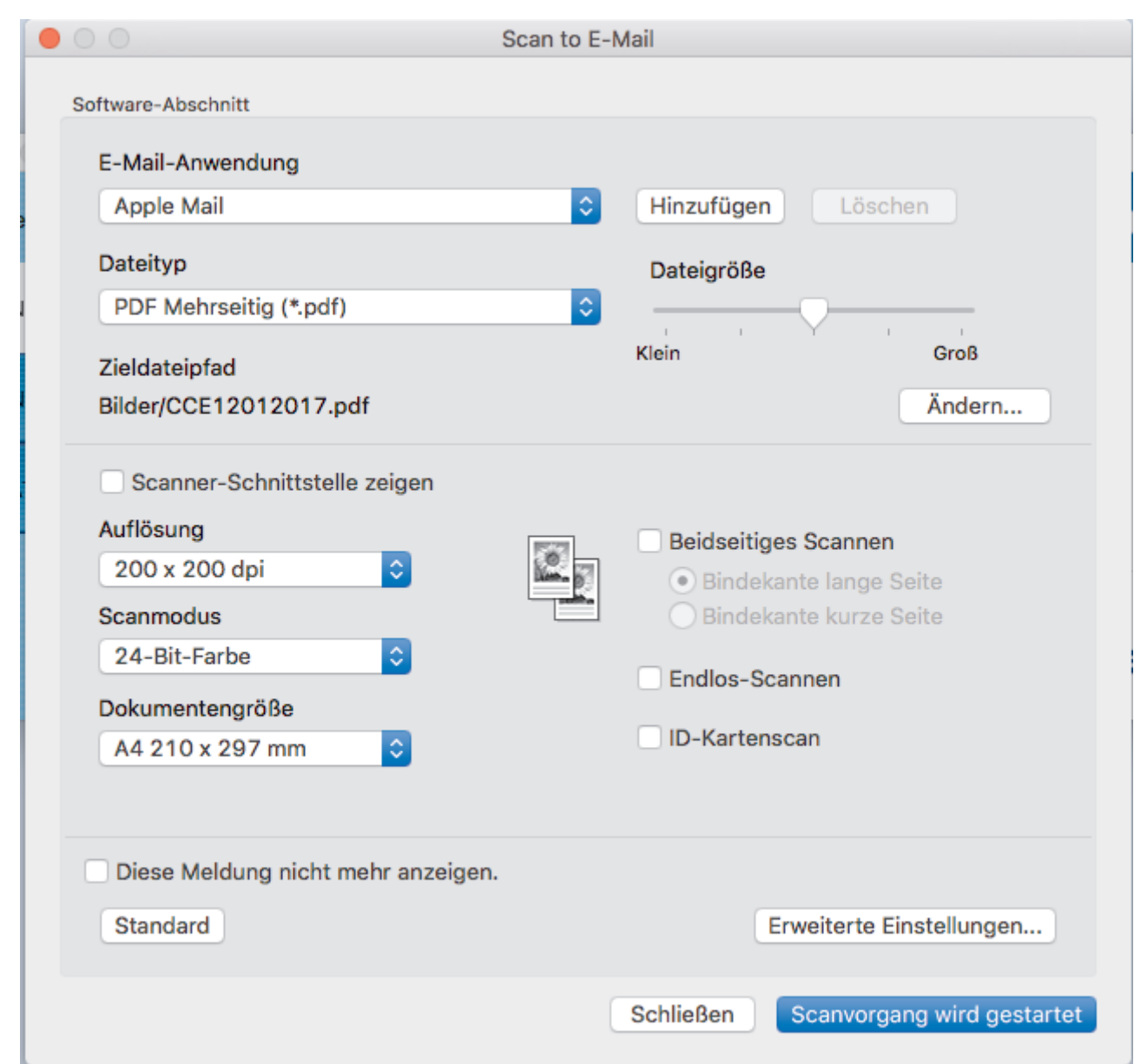

5. Ändern Sie bei Bedarf die Scaneinstellungen, wie Dateiformat, Dateiname, Zieldateiordner, Auflösung und Farbe.

Ø Um den Dateinamen oder den Zieldateipfad zu ändern, klicken Sie auf **Ändern**.

6. Klicken Sie auf die Schaltfläche **Scanvorgang wird gestartet**.

Das Gerät beginnt mit dem Scannen. Die Standard-E-Mail-Anwendung wird geöffnet und das gescannte Bild wird an eine neue, leere E-Mail-Nachricht angehängt.

### **Zugehörige Informationen**

• [Scannen mit ControlCenter2 \(Mac\)](#page-177-0)

 [Home](#page-1-0) > [Scannen](#page-84-0) > [Scannen über den Computer \(Mac\)](#page-176-0) > [Scannen mit ControlCenter2 \(Mac\)](#page-177-0) > Scannen in eine bearbeitbare Textdatei (OCR) mit ControlCenter2 (Mac)

## **Scannen in eine bearbeitbare Textdatei (OCR) mit ControlCenter2 (Mac)**

Ihr Gerät kann die Zeichen eines gescannten Dokumentes mithilfe einer optischen Texterkennungstechnologie (OCR) in Text konvertieren. Dieser Text kann mit Ihrer bevorzugten Textbearbeitungsanwendung bearbeitet werden.

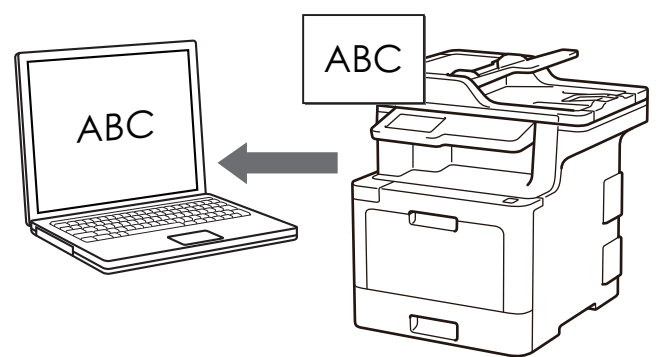

• Die Scan-to-Text-Funktion ist für bestimmte Sprachen verfügbar.

- 1. Legen Sie das Dokument ein.
- 2. Klicken Sie in der Menüleiste **Finder** auf **Gehe zu** > **Programme** > **Brother** und doppelklicken Sie dann auf das Symbol (**ControlCenter**).

Der Bildschirm **ControlCenter2** wird angezeigt.

3. Klicken Sie auf die Registerkarte **SCANNEN**.

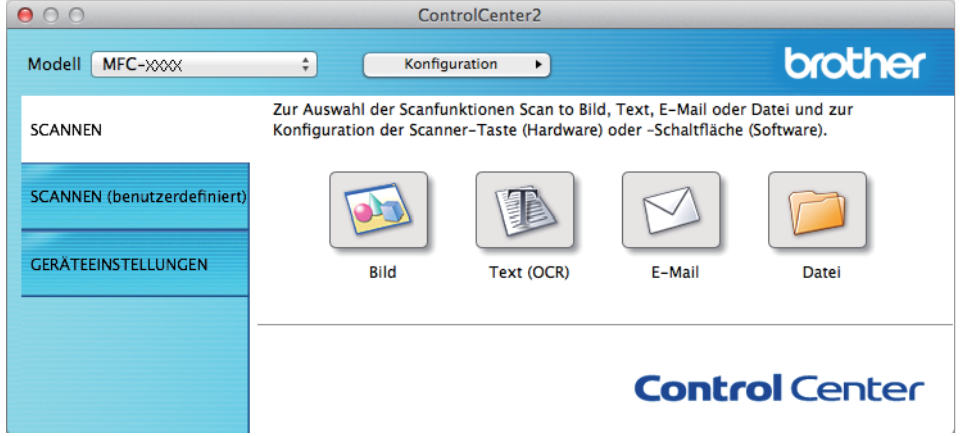

4. Klicken Sie auf die Schaltfläche **Text (OCR)**. Das Dialogfeld mit den Scaneinstellungen erscheint.

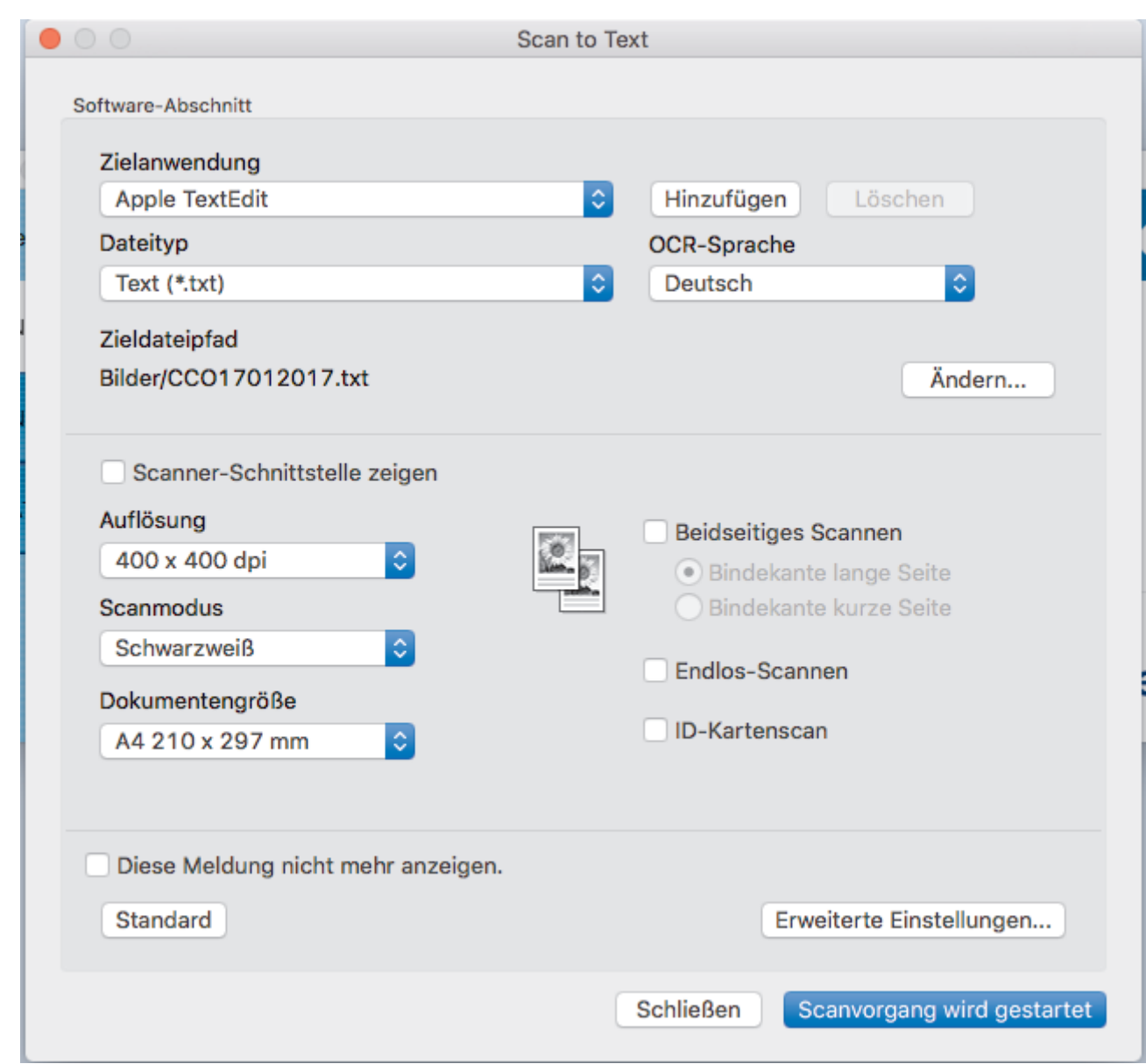

5. Ändern Sie bei Bedarf die Scaneinstellungen, wie Dateiformat, Dateiname, Zieldateiordner, Auflösung und Farbe.

Um den Dateinamen oder den Zieldateipfad zu ändern, klicken Sie auf **Ändern**.

6. Klicken Sie auf die Schaltfläche **Scanvorgang wird gestartet**.

Das Gerät scannt das Dokument, wandelt es in bearbeitbaren Text um und sendet diesen an das Standard-Textverarbeitungsprogramm.

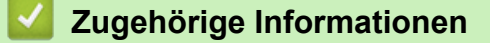

Ø

• [Scannen mit ControlCenter2 \(Mac\)](#page-177-0)

### [Home](#page-1-0) > [Scannen](#page-84-0) > [Scannen über den Computer \(Mac\)](#page-176-0) > [Scannen mit ControlCenter2](#page-177-0) [\(Mac\)](#page-177-0) > Scaneinstellungen für ControlCenter2 (Mac)

# **Scaneinstellungen für ControlCenter2 (Mac)**

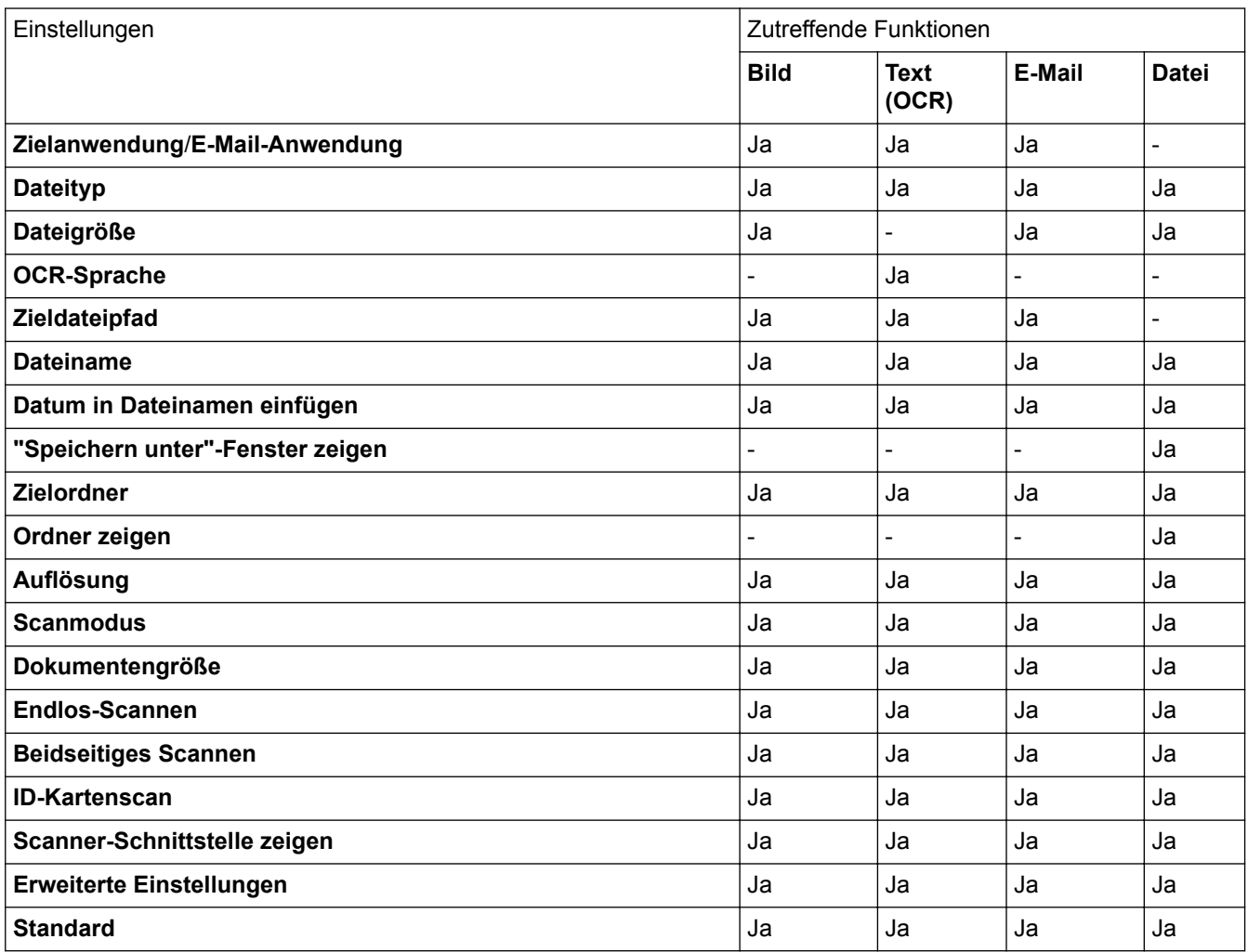

#### **Zielanwendung/E-Mail-Anwendung**

Wählen Sie, welches Programm zum Öffnen von Scandaten verwendet werden soll. Es können nur Programme gewählt werden, die auf dem Computer installiert sind.

#### • **Hinzufügen**

Fügen Sie im Popup-Menü ein Programm hinzu.

Geben Sie den Programmnamen im Feld **Anwendungsname** (bis zu 30 Zeichen) ein und wählen Sie das gewünschte Programm durch Klicken auf die Schaltfläche **Durchsuchen**. Klicken Sie auf die Option **Dateityp** im Popup-Menü.

• **Löschen**

Löschen Sie eine Anwendung, die Sie zum Popup-Menü hinzugefügt haben.

Wählen Sie im Popup-Menü **Anwendungsname** die Anwendung, und klicken Sie dann auf **Löschen**.

#### **Dateityp**

Wählen Sie den Dateityp für die Scandaten.

### **Dateigröße**

Ändern Sie die Dateigröße, indem Sie den Schieberegler **Dateigröße** nach rechts oder links schieben.

### **OCR-Sprache**

Stellen Sie die OCR-Sprache ein, die der Sprache des gescannten Dokumenttextes entspricht.

#### **Zieldateipfad**

Klicken Sie auf die Schaltfläche **Ändern**, um das Präfix des Dateinamens und den Pfad des Zielordners zu ändern.

#### **Dateiname**

Geben Sie bei Bedarf ein Präfix für den Dateinamen ein.

#### **Datum in Dateinamen einfügen**

Fügt automatisch das Datum in den Dateinamen des gescannten Bildes ein.

#### **"Speichern unter"-Fenster zeigen**

Wählen Sie diese Option, um das Ziel für ein gescanntes Bild bei jedem Scannen erneut festzulegen.

#### **Zielordner**

Klicken Sie auf **Durchsuchen** zur Auswahl des Ordners, in dem das gescannte Dokument gespeichert werden soll.

#### **Ordner zeigen**

Wählen Sie die Option **Ordner zeigen**, wenn der Zielordner nach dem Scannen automatisch angezeigt werden soll.

#### **Auflösung**

Wählen Sie eine Scanauflösung im Popup-Menü **Auflösung** aus. Größere Auflösungen beanspruchen mehr Speicher und führen zu längeren Übertragungszeiten, sie führen jedoch auch zu einem feineren Scanergebnis.

#### **Scanmodus**

Wählen Sie aus einer Reihe von Scan-Farbtiefen.

#### • **Schwarzweiß**

Wählen Sie diese Einstellung für Text oder Strichzeichnungen.

#### • **Grau (Fehlerstreuung)**

Wählen Sie diese Einstellung für Fotos oder Grafiken. (Fehlerstreuung ist eine Methode zur Erzeugung von simulierten Bildern in Grau ohne echte Graupunkte zu verwenden. Es werden schwarze Punkte in einer bestimmten Matrix angeordnet, um eine Darstellung in Grau zu erzeugen.)

#### • **Echte Graustufen**

Wählen Sie diese Einstellung für Fotos oder Grafiken. Dieser Modus ist genauer, weil er bis zu 256 Grauschattierungen verwendet.

#### • **24-Bit-Farbe**

Verwenden Sie diese Option, um ein Bild mit der genausten Farbwiedergabe zu erzeugen. Dieser Modus verwendet bis zu 16,8 Millionen Farben, um das Bild zu scannen, aber er erfordert den meisten Speicher und hat die längste Übertragungszeit.

#### • **Auto**

Verwenden Sie diese Option für einen beliebigen Dokumenttyp. Dieser Modus wählt automatisch die passende Tiefe für die Farbe des Dokumentes aus.

#### **Dokumentengröße**

Wählen Sie im Popup-Menü **Dokumentengröße** die genaue Größe des Dokuments.

• Wenn Sie die Option **1 auf 2 (A4)** wählen, wird das gescannte Bild auf zwei Dokumente im A5-Format aufgeteilt.

#### **Endlos-Scannen**

Wählen Sie diese Option, um mehrere Seiten zu scannen. Nach dem Scannen einer Seite wählen Sie, ob das Scannen fortgesetzt oder beendet werden soll.

#### **Beidseitiges Scannen**

Aktivieren Sie dieses Kontrollkästchen, um beide Seiten des Dokuments zu scannen. Wenn Sie die automatische beidseitige Scan-Funktion verwenden, müssen Sie entsprechend dem Layout der Vorlage

**Bindekante lange Seite** oder **Bindekante kurze Seite** wählen, um sicherzustellen, dass die erzeugte Datendatei richtig abgebildet wird.

(MFC-L8690CDW/MFC-L8900CDW/MFC-L9570CDW)

#### **ID-Kartenscan**

Aktivieren Sie dieses Kontrollkästchen, um beide Seiten des Ausweises auf einer Seite zu scannen.

#### **Scanner-Schnittstelle zeigen**

Aktivieren Sie dieses Kontrollkästchen, um einen Teil einer gescannten Seite nach dem Vorscannen des Dokuments zuzuschneiden.

#### **Erweiterte Einstellungen**

Konfigurieren Sie erweiterte Einstellungen, indem Sie auf die Schaltfläche **Erweiterte Einstellungen** im Dialogfeld für die Scaneinstellungen klicken.

• **Helligkeit**

Stellen Sie den **Helligkeit**-Pegel ein, indem Sie den Schieberegler nach rechts oder links ziehen, um ein helleres bzw. ein dunkleres Bild zu erhalten. Wenn das gescannte Bild zu hell ist, sollten Sie einen niedrigeren Wert für den Helligkeitspegel wählen und das Dokument noch einmal scannen. Ist das gescannte Bild zu dunkel, wählen Sie einen höheren Wert für den Helligkeitspegel und scannen Sie das Dokument noch einmal.

• **Kontrast**

Erhöhen oder verringern Sie den **Kontrast** durch Bewegen des Schiebereglers nach rechts oder links. Das Erhöhen des Kontrasts hebt die dunkleren und helleren Bereiche des Bilds stärker hervor, während das Verringern des Kontrasts mehr Details in Bereichen des Bilds mit Grau sichtbar macht.

#### • **Hintergrundfarbe entfernen**

Entfernen Sie die grundlegende Farbe der Dokumente, damit die gescannten Daten besser erkennbar sind. Wenn Sie diese Funktion verwenden, wählen Sie den Pegel aus drei Einstellungen aus: Hoch, Mittel und Niedrig.

#### (Verfügbar nur für die Optionen **Auto**, **Echte Graustufen** und **24-Bit-Farbe**)

#### • **Bild drehen**

Dreht das gescannte Bild.

#### • **Vorlageneinzug: Auto Ausrichtung**

Wenn Sie das Dokument über den automatischen Vorlageneinzug (ADF) scannen, korrigiert das Gerät einen schiefen Einzug des Dokuments automatisch.

#### • **Leere Seite überspringen**

Entfernt leere Seiten des Dokumentes aus den Scanergebnissen.

#### • **Scanergebnisse anzeigen**

Zeigt auf dem Computer die Gesamtanzahl der gespeicherten Seiten und der übersprungenen leeren Seiten an.

#### **Standard**

Wählen Sie diese Option aus, um alle Einstellungen auf die Werkseinstellung zurückzusetzen.

### **Zugehörige Informationen**

• [Scannen mit ControlCenter2 \(Mac\)](#page-177-0)

 [Home](#page-1-0) > [Scannen](#page-84-0) > [Scannen über den Computer \(Mac\)](#page-176-0) > Scannen mit TWAIN-kompatiblen Anwendungen (Mac)

# **Scannen mit TWAIN-kompatiblen Anwendungen (Mac)**

Sie können auch mit TWAIN-kompatiblen Anwendungen scannen. Weitere Informationen zum Scanvorgang finden Sie im Handbuch Ihrer Anwendung.

1. Starten Sie die Grafikanwendung und wählen Sie dann die Scanfunktion.

Das Scanner-Setup-Dialogfeld wird angezeigt.

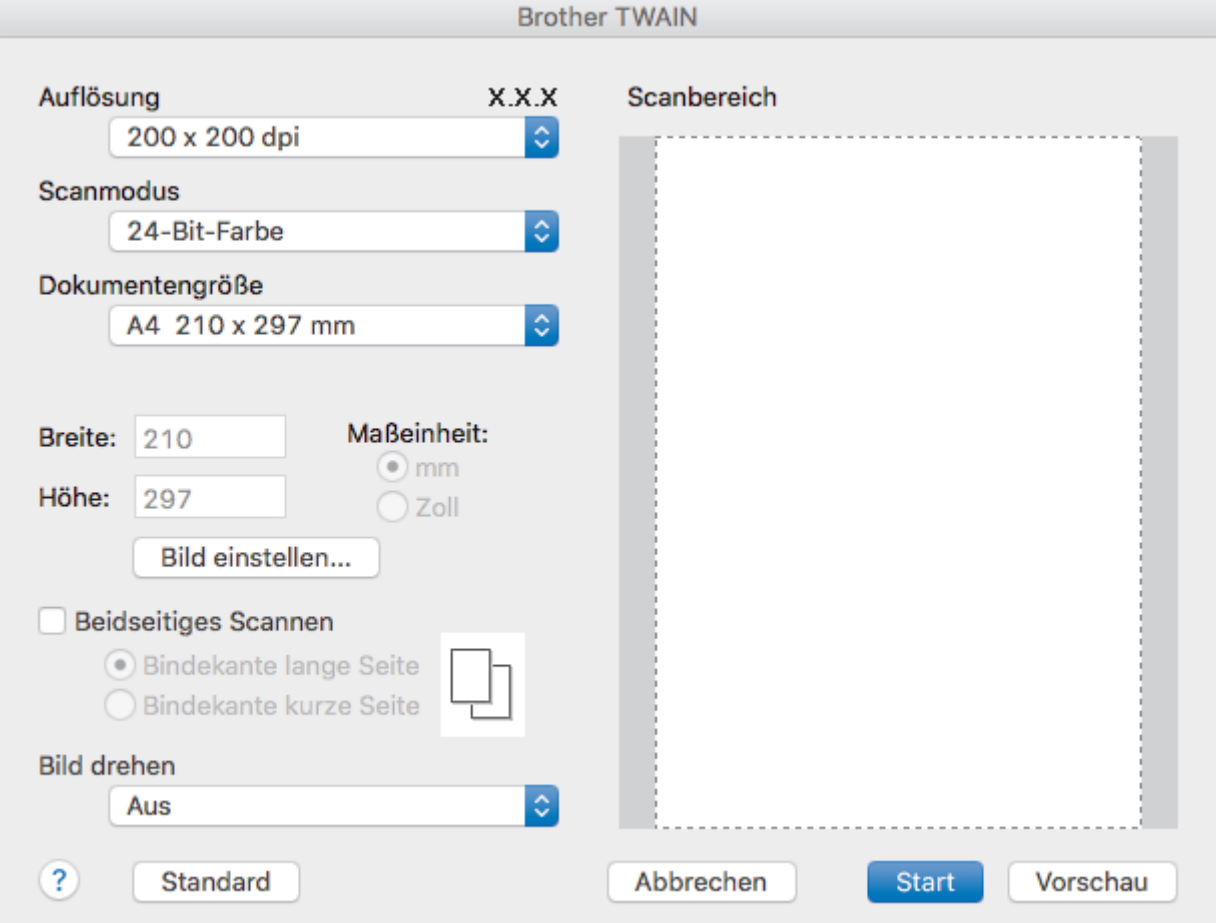

- 2. Ändern Sie bei Bedarf die Scaneinstellungen, wie **Auflösung**, **Scanmodus** oder **Bild einstellen**.
- 3. Klicken Sie auf das Popup-Menü **Dokumentengröße** und wählen Sie dann das Dokumentformat.
- 4. Klicken Sie auf die Option **PreScan**, um eine Vorschau des Bildes anzuzeigen und nicht benötigte Teile vor dem Scannen zuzuschneiden.
	- Nachdem Sie ein Dokumentformat ausgewählt haben, können Sie den Scanbereich anpassen, indem Sie die Maustaste gedrückt halten und den Mauszeiger über den zu scannenden Bereich ziehen.
		- So scannen Sie beide Seiten des Dokuments (MFC-L8690CDW/MFC-L8900CDW/MFC-L9570CDW):

Automatisches beidseitiges Scannen ist nur bei Verwendung des automatischen Vorlageneinzugs (ADF) verfügbar.

Der Scanbereich ist nicht einstellbar.

PreScan kann nicht zur Vorschau eines Bildes verwendet werden.

5. Klicken Sie auf **Start**.

Das Gerät beginnt mit dem Scannen.

#### **Zugehörige Informationen**

• [Scannen über den Computer \(Mac\)](#page-176-0)

 [Home](#page-1-0) > [Scannen](#page-84-0) > [Scannen über den Computer \(Mac\)](#page-176-0) > TWAIN-Treibereinstellungen (Mac)

**TWAIN-Treibereinstellungen (Mac)**

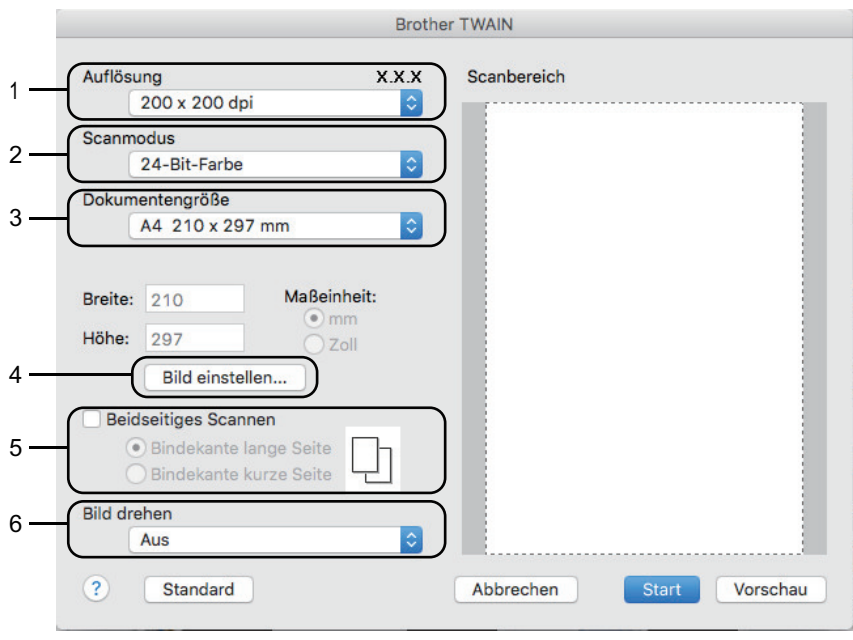

- Die Namen der Einstellungen und die möglichen Werte können je nach verwendetem Gerät variieren.
	- Die Einstellung **Kontrast** ist nur verfügbar, wenn **Grau (Fehlerstreuung)**, **Echte Graustufen** oder **24- Bit-Farbe** aus den **Scanmodus**-Optionen ausgewählt wird.

#### **1. Auflösung**

Wählen Sie die Scanauflösung im Popup-Menü **Auflösung** aus. Höhere Auflösungen erfordern mehr Speicher und eine längere Übertragungszeit, liefern jedoch ein feiner gescanntes Bild.

#### **2. Scanmodus**

Wählen Sie aus einer Reihe von Scan-Farbtiefen.

• **Schwarzweiß**

Wählen Sie diese Einstellung für Text oder Strichzeichnungen.

#### • **Grau (Fehlerstreuung)**

Wählen Sie diese Einstellung für Fotos oder Grafiken. (Fehlerstreuung ist eine Methode zur Erzeugung von simulierten Bildern in Grau ohne echte Graupunkte zu verwenden. Es werden schwarze Punkte in einer bestimmten Matrix angeordnet, um eine Darstellung in Grau zu erzeugen.)

#### • **Echte Graustufen**

Wählen Sie diese Einstellung für Fotos oder Grafiken. Dieser Modus ist genauer, weil er bis zu 256 Grauschattierungen verwendet.

#### • **24-Bit-Farbe**

Verwenden Sie diese Option, um ein Bild mit der genausten Farbwiedergabe zu erzeugen. Dieser Modus verwendet bis zu 16,8 Millionen Farben, um das Bild zu scannen, aber er erfordert den meisten Speicher und hat die längste Übertragungszeit.

#### **3. Dokumentengröße**

Wählen Sie das genaue Format des Dokuments in einer Auswahl voreingestellter Scanformate aus.

• Wenn Sie **Benutzerdefiniert** wählen, können Sie die Vorlagengröße eingeben.

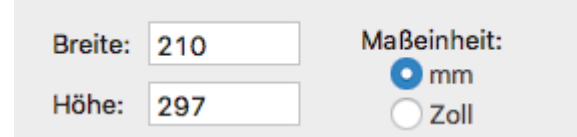

#### **4. Bild einstellen**

Klicken Sie auf die Schaltfläche **Bild einstellen**, um andere Bildqualitäten anzupassen.

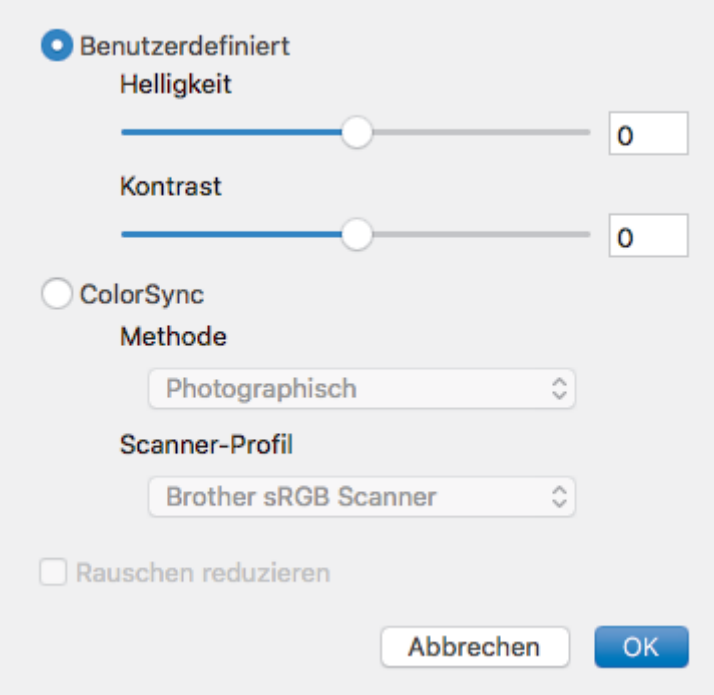

#### **Helligkeit**

Stellen Sie den Pegel **Helligkeit** ein, indem Sie den Schieberegler nach rechts oder links ziehen, um das Bild aufzuhellen oder abzudunkeln. Wenn das gescannte Bild zu hell ist, sollten Sie einen niedrigeren Wert für den Helligkeitspegel wählen und das Dokument noch einmal scannen. Ist das gescannte Bild zu dunkel, wählen Sie einen höheren Wert für den Helligkeitspegel und scannen Sie das Dokument noch einmal. Sie können auch einen Wert in das Feld eingeben, um die Helligkeit festzulegen.

#### **Kontrast**

Erhöhen oder verringern Sie den **Kontrast** durch Bewegen des Schiebereglers nach rechts oder links. Das Erhöhen des Kontrasts hebt die dunkleren und helleren Bereiche des Bilds stärker hervor, während das Verringern des Kontrasts mehr Details in Graubereichen des Bilds sichtbar macht. Sie können zur Einstellung des Kontrasts auch einen Wert in das Feld eingeben.

#### **Rauschen reduzieren**

Mit dieser Auswahl verbessern und erweitern Sie die Qualität Ihrer gescannten Bilder. Die Option **Rauschen reduzieren** ist verfügbar, wenn die Option **24-Bit-Farbe** und die Scanauflösung **300 x 300 dpi**, **400 x 400 dpi**, oder **600 x 600 dpi** ausgewählt sind.

#### **5. Beidseitiges Scannen**

Wenn Sie dieses Kontrollkästchen aktivieren, scannt das Gerät beide Seiten des Dokuments. Wenn Sie die automatische beidseitige Scan-Funktion verwenden, müssen Sie entsprechend dem Layout der Vorlage **Bindekante lange Seite** oder **Bindekante kurze Seite** wählen, um sicherzustellen, dass die erzeugte Datendatei richtig abgebildet wird.

(Nur bei bestimmten Modellen verfügbar)

#### **6. Bild drehen**

Dreht das gescannte Bild.

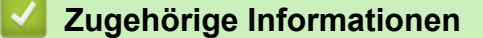

• [Scannen über den Computer \(Mac\)](#page-176-0)

<span id="page-195-0"></span> [Home](#page-1-0) > [Scannen](#page-84-0) > Konfigurieren der Scaneinstellungen mit Web Based Management

# **Konfigurieren der Scaneinstellungen mit Web Based Management**

- [Einstellen des Scandateinamens mit Web Based Management](#page-196-0)
- [Konfigurieren des Scanauftrag-E-Mail-Berichts über Web Based Management](#page-197-0)

<span id="page-196-0"></span> [Home](#page-1-0) > [Scannen](#page-84-0) > [Konfigurieren der Scaneinstellungen mit Web Based Management](#page-195-0) > Einstellen des Scandateinamens mit Web Based Management

## **Einstellen des Scandateinamens mit Web Based Management**

Richten Sie einen Dateinamen für die gescannten Daten mit Web Based Management ein.

1. Starten Sie den Webbrowser.

Geben Sie "http://IP-Adresse des Geräts" in die Adressleiste des Browsers ein (wobei "IP-Adresse des Geräts" die IP-Adresse des Geräts oder der Druckservername ist). Beispiel: http://192.168.1.2

Standardmäßig ist kein Kennwort erforderlich. Wenn Sie zuvor ein Kennwort festgelegt haben, geben Sie es ein und klicken Sie dann auf  $\rightarrow$ .

- 2. Klicken Sie auf die Registerkarte **Scannen**.
- 3. Klicken Sie in der linken Navigationsleiste auf das Menü **Dateiname Scan**.
- 4. Wählen Sie die Option **Stil Dateiname** in der Dropdown-Liste.
- 5. Wenn Sie die Option zur Aufnahme des Datums im Feld **Stil Dateiname** ausgewählt haben, wählen Sie das **Datum**-Format aus der Dropdown-Liste aus.
- 6. Wählen Sie in den **Uhrzeit**-Feldern **Ein** aus, um die Zeitinformationen in den Dateinamen aufzunehmen.
- 7. Wählen Sie im Feld **Zähler** die Option **Fortlaufend** oder **Nach jedem Auftrag zurücksetzen**.

Wenn Sie **Nach jedem Auftrag zurücksetzen** auswählen, kann es zu doppelten Dateinamen kommen.

8. Wenn Sie ein benutzerdefiniertes Dateinamenpräfix erstellen möchten, geben Sie einen Dateinamen in die benutzerdefinierten Felder für jede Scanfunktion ein.

Die Verwendung der folgenden Zeichen kann zu einem Sendefehler führen: ?, /, \ und \*.

9. Klicken Sie auf **Senden**.

ß

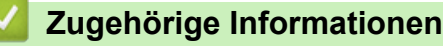

• [Konfigurieren der Scaneinstellungen mit Web Based Management](#page-195-0)

<span id="page-197-0"></span> [Home](#page-1-0) > [Scannen](#page-84-0) > [Konfigurieren der Scaneinstellungen mit Web Based Management](#page-195-0) > Konfigurieren des Scanauftrag-E-Mail-Berichts über Web Based Management

# **Konfigurieren des Scanauftrag-E-Mail-Berichts über Web Based Management**

Wenn Sie ein Dokument scannen, sendet das Gerät automatisch einen Scanauftrag-E-Mail-Bericht an die registrierte E-Mail-Adresse.

1. Starten Sie den Webbrowser.

Geben Sie "http://IP-Adresse des Geräts" in die Adressleiste des Browsers ein (wobei "IP-Adresse des Geräts" die IP-Adresse des Geräts oder der Druckservername ist). Beispiel: http://192.168.1.2

Standardmäßig ist kein Kennwort erforderlich. Wenn Sie zuvor ein Kennwort festgelegt haben, geben Sie es ein und klicken Sie dann auf  $\rightarrow$ .

- 2. Klicken Sie auf die Registerkarte **Scannen**.
- 3. Klicken Sie in der linken Navigationsleiste auf das Menü **Scan-Auftrag E-Mail-Bericht**.
- 4. Geben Sie im Feld **Administratoradresse** die E-Mail-Adresse ein.
- 5. Wählen Sie für die gewünschten Scanfunktionen **Ein**, um einen Scanauftrag-E-Mail-Bericht zu senden.
- 6. Klicken Sie auf **Senden**.

### **Zugehörige Informationen**

• [Konfigurieren der Scaneinstellungen mit Web Based Management](#page-195-0)

#### <span id="page-198-0"></span> [Home](#page-1-0) > Kopieren

# **Kopieren**

- [Kopieren eines Dokuments](#page-199-0)
- [Vergrößern oder verkleinern von kopierten Bildern](#page-201-0)
- [Erstellen von N auf 1-Kopien mit der Seitenlayoutfunktion](#page-202-0)
- [Sortieren von Kopien](#page-204-0)
- [Kopieren eines Ausweises](#page-205-0)
- [Kopieren beider Seiten des Papiers \(beidseitiges Kopieren\)](#page-206-0)
- [Kopieroptionen](#page-208-0)

<span id="page-199-0"></span>Home > [Kopieren](#page-198-0) > Kopieren eines Dokuments

# **Kopieren eines Dokuments**

- 1. Stellen Sie sicher, dass Sie Papier im richtigen Format in die Papierkassette eingelegt haben.
- 2. Sie haben die folgenden Möglichkeiten:
	- Legen Sie das Dokument mit der einzulesenden Seite *nach oben* in den automatischen Vorlageneinzug (ADF) ein.

(Wenn Sie mehrere Seiten kopieren, empfehlen wir die Verwendung des automatischen Vorlageneinzugs (ADF).)

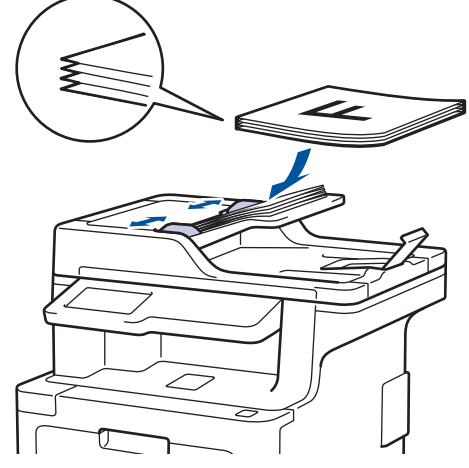

• Legen Sie die Vorlage mit der einzuscannenden Seite *nach unten* auf das Vorlagenglas.

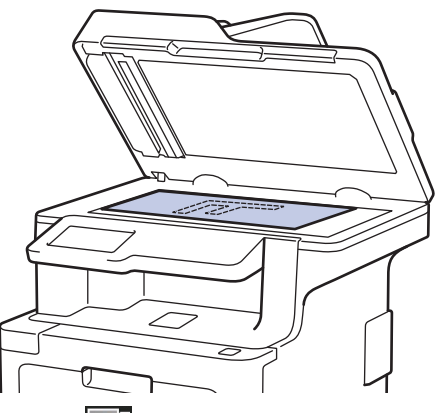

3. Drücken Sie $\left|\frac{A}{A}\right|$  [Kopie].

Das Display zeigt:

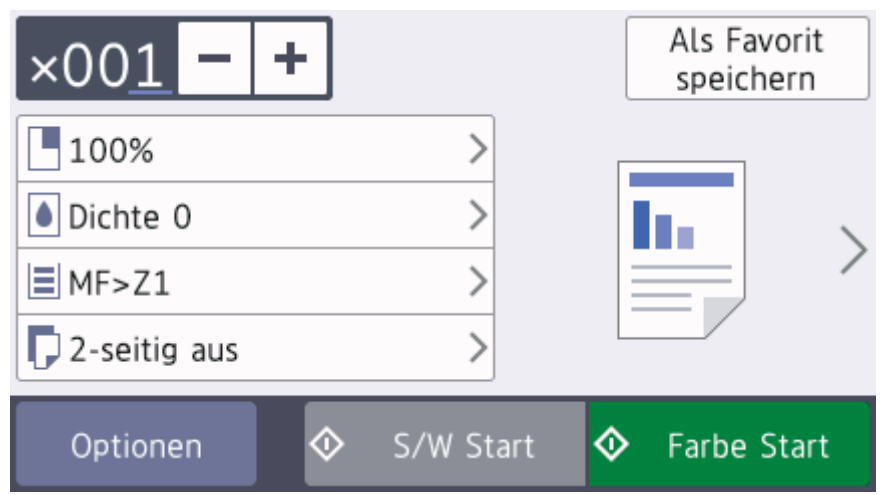

- 4. Ändern Sie bei Bedarf die Kopiereinstellungen.
	- 001 (Anzahl Kopien)

Geben Sie die gewünschte Kopienanzahl folgendermaßen ein:

- Drücken Sie  $\vert + \vert$ oder  $\vert \vert$  auf dem Display.
- Drücken Sie die Zahlen auf dem Bedienfeld.
- [Optionen]

Drücken Sie verlieren , um die Kopiereinstellungen nur für die nächste Kopie zu ändern.

- Wenn Sie den Vorgang beendet haben, drücken Sie [OK]. (Wenn die Schaltfläche [OK] angezeigt wird.)
- Wenn Sie alle neuen Optionen gewählt haben, können Sie sie speichern, indem Sie die Schaltfläche [Als Favorit speichern] drücken.
- [Schnelles Kopieren]

Drücken Sie >, um auf die Voreinstellungen zum Kopieren zuzugreifen.

• Anzeigen der aktuellen Einstellung

Drücken Sie die folgenden Symbole oder den Anzeigebereich, um diese Einstellungen nur für die nächste Kopie zu ändern.

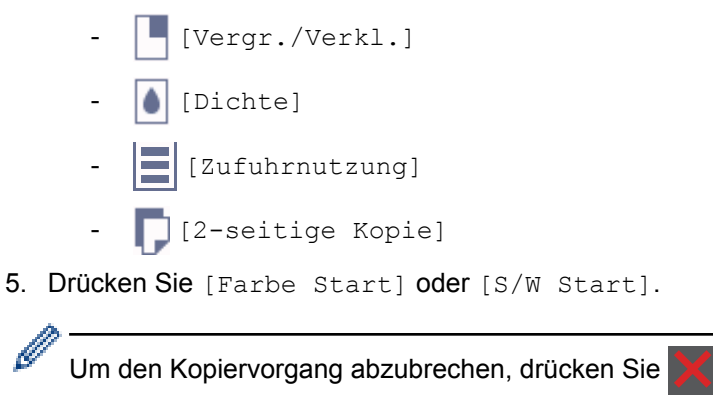

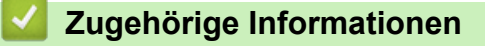

<span id="page-201-0"></span> [Home](#page-1-0) > [Kopieren](#page-198-0) > Vergrößern oder verkleinern von kopierten Bildern

### **Vergrößern oder verkleinern von kopierten Bildern**

Wählen Sie einen Vergrößerungs- oder Verkleinerungsfaktor, um die kopierten Daten zu skalieren.

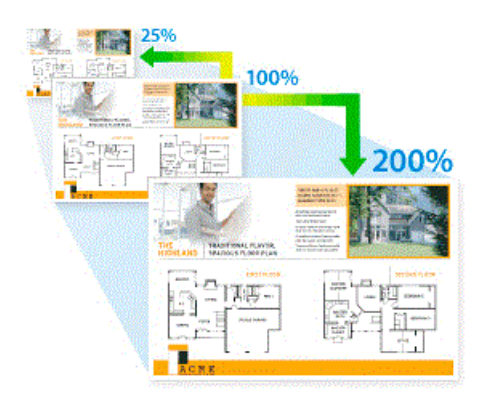

- 1. Legen Sie das Dokument ein.
- 2. Drücken Sie $\vert$  [Kopie].
- 3. Geben Sie die Kopienanzahl ein.
- 4. Drücken Sie [Optionen] > [Vergr./Verkl.].
- 5. Streichen Sie mit dem Finger nach oben oder nach unten bzw. drücken Sie ▲ oder ▼, um die verfügbaren Optionen anzuzeigen, und drücken Sie dann die gewünschte Option.
- 6. Sie haben die folgenden Möglichkeiten:
	- Wenn Sie [Vergrößern] oder [Verkleinern] wählen, drücken Sie den gewünschten Vergrößerungsoder Verkleinerungsfaktor.
	- Wenn Sie [Benutz.: 25-400%] wählen, drücken Sie X (Rücktaste), um den angezeigten Prozentsatz zu löschen, oder drücken Sie <, um den Cursor zu verschieben, und geben Sie dann den Vergrößerungs- oder Verkleinerungsfaktor von [25] bis [400] ein.

Drücken Sie [OK].

- Wenn [100%] ausgewählt wurde, fahren Sie mit dem nächsten Schritt fort.
- 7. Wenn Sie den Vorgang beendet haben, drücken Sie [OK]. (Wenn die Schaltfläche [OK] angezeigt wird.)
- 8. Drücken Sie [Farbe Start] oder [S/W Start].

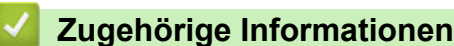

<span id="page-202-0"></span> [Home](#page-1-0) > [Kopieren](#page-198-0) > Erstellen von N auf 1-Kopien mit der Seitenlayoutfunktion

# **Erstellen von N auf 1-Kopien mit der Seitenlayoutfunktion**

Die Funktion N auf 1 spart Papier, indem sie zwei bis vier Seiten eines Dokuments auf eine Seite kopiert.

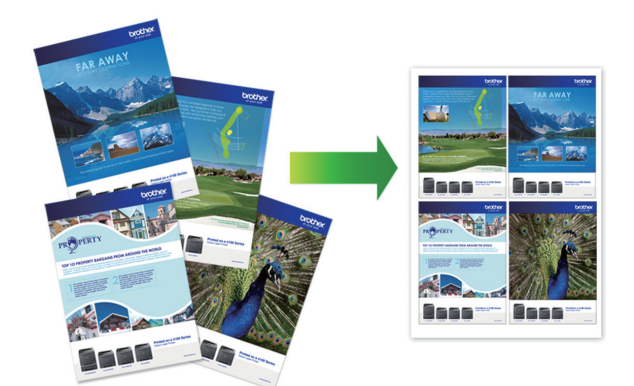

- 1. Legen Sie das Dokument ein.
- 2. Drücken Sie $\left| \begin{smallmatrix} A & B \\ C & C \end{smallmatrix} \right|$  [Kopie].
- 3. Geben Sie die Kopienanzahl ein.
- 4. Drücken Sie [Optionen] > [Seitenlayout].
- 5. Streichen Sie mit dem Finger nach oben oder unten bzw. drücken Sie ▲ oder ▼, um die Optionen anzuzeigen, und drücken Sie dann die gewünschte Option.

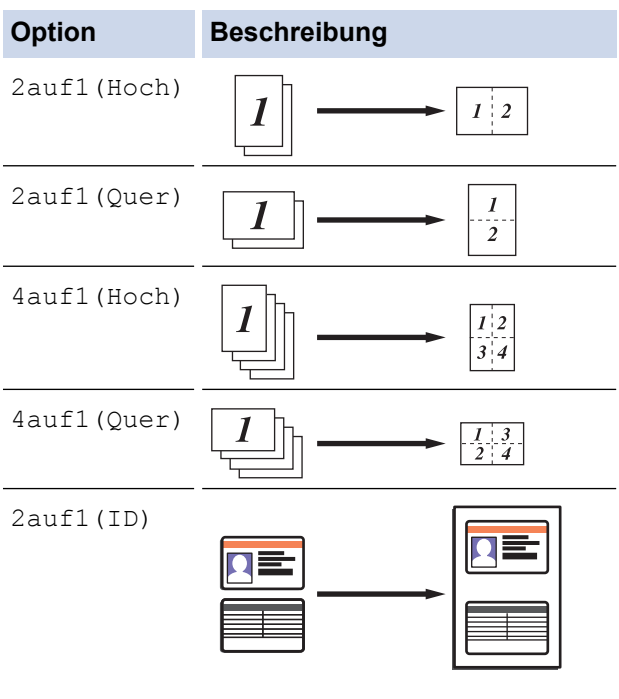

#### Verwenden Sie das Vorlagenglas.

- 6. Wenn Sie den Vorgang beendet haben, drücken Sie [OK]. (Wenn die Schaltfläche [OK] angezeigt wird.)
- 7. Drücken Sie [Farbe Start] oder [S/W Start].

Wenn Sie ein Dokument in den automatischen Vorlageneinzug (ADF) eingelegt haben, liest das Gerät die Vorlage ein und beginnt zu drucken.

- 8. **Wenn Sie das Vorlagenglas verwenden, wiederholen Sie die folgenden Schritte für jede Seite des Dokuments:**
	- Legen Sie die nächste Seite auf das Scannerglas, und drücken Sie auf [Weiter], um die Seite zu scannen.

• Nachdem alle Seiten gescannt wurden, drücken Sie [Beenden], um den Vorgang zu beenden.

# **Zugehörige Informationen**

<span id="page-204-0"></span> [Home](#page-1-0) > [Kopieren](#page-198-0) > Sortieren von Kopien

### **Sortieren von Kopien**

Sortieren Sie mehrere Kopien. Die Seiten werden in der Reihenfolge gestapelt, wie sie eingezogen werden, d. h.: 1, 2, 3 usw.

- 1. Legen Sie das Dokument ein.
- 2. Drücken Sie $\left| \begin{smallmatrix} \mathbb{A} & \mathbb{B} \\ \mathbb{B} & \mathbb{B} \end{smallmatrix} \right|$  [Kopie].
- 3. Geben Sie die Kopienanzahl ein.
- 4. Drücken Sie [Optionen] > [Normal/Sortiert] > [Sortiert].
- 5. Wenn Sie den Vorgang beendet haben, drücken Sie [OK]. (Wenn die Schaltfläche [OK] angezeigt wird.)
- 6. Drücken Sie [Farbe Start] oder [S/W Start].

Wenn Sie ein Dokument in den automatischen Vorlageneinzug (ADF) eingelegt haben, liest das Gerät die Vorlage ein und beginnt zu drucken.

- 7. **Wenn Sie das Vorlagenglas verwenden, wiederholen Sie die folgenden Schritte für jede Seite des Dokuments:**
	- Legen Sie die nächste Seite auf das Scannerglas, und drücken Sie auf [Weiter], um die Seite zu scannen.
	- Nachdem alle Seiten gescannt wurden, drücken Sie [Beenden], um den Vorgang zu beenden.

### **Zugehörige Informationen**

<span id="page-205-0"></span> [Home](#page-1-0) > [Kopieren](#page-198-0) > Kopieren eines Ausweises

### **Kopieren eines Ausweises**

Verwenden Sie die Funktion [2 auf 1 ID-Kopie], um beide Seiten eines Ausweises auf eine Seite zu kopieren, wobei die Originalgröße beibehalten wird.

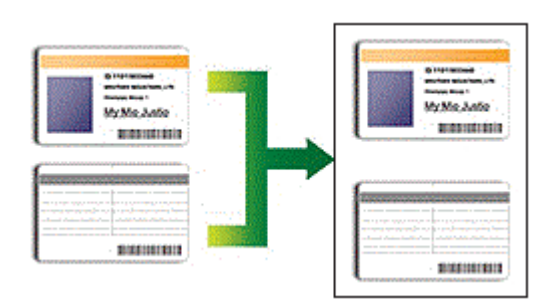

• Sie dürfen Ausweise nur unter den in den einschlägigen Gesetzen festgelegten Bedingungen kopieren. Weitere Informationen >> *Produkt-Sicherheitshinweise* 

1. Legen Sie Ihren Ausweis mit der Vorderseite *nach unten* in die obere linke Ecke des Vorlagenglases.

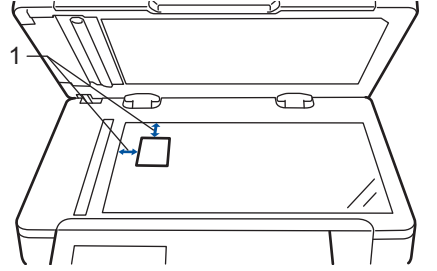

- 1: Abstand 4,0 mm oder mehr (oben, links)
- 2. Drücken Sie $\left| \begin{smallmatrix} A & B \\ C & D \end{smallmatrix} \right|$  [Kopie].
- 3. Drücken Sie [Optionen] > [Seitenlayout] > [2auf1(ID)].
- 4. Wenn Sie den Vorgang beendet haben, drücken Sie [OK]. (Wenn die Schaltfläche [OK] angezeigt wird.)
- 5. Geben Sie die Kopienanzahl ein.
- 6. Drücken Sie [Farbe Start] oder [S/W Start].

Das Gerät scannt eine Seite des Ausweises.

7. Nachdem das Gerät die erste Seite gescannt hat, drehen Sie den Ausweis um.

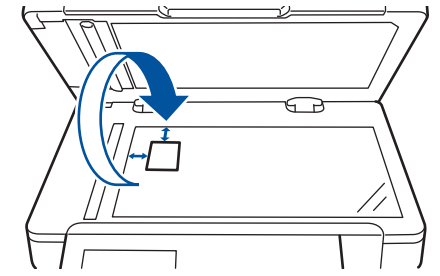

8. Drücken Sie [Weiter], um die andere Seite zu scannen.

### **Zugehörige Informationen**

<span id="page-206-0"></span> [Home](#page-1-0) > [Kopieren](#page-198-0) > Kopieren beider Seiten des Papiers (beidseitiges Kopieren)

# **Kopieren beider Seiten des Papiers (beidseitiges Kopieren)**

Reduzieren Sie den Papierverbrauch, indem Sie auf beide Seiten des Papiers kopieren.

- Sie müssen ein beidseitiges Kopierlayout aus den folgenden Optionen auswählen, bevor Sie mit dem beidseitigen Kopieren beginnen können.
- Das Layout Ihres Originaldokuments bestimmt, welches beidseitige Kopierlayout Sie wählen sollten.
- Um die automatische beidseitige Kopierfunktion zu verwenden, müssen Sie Ihr Dokument in den automatischen Vorlageneinzug (ADF) einlegen.
- Wenn Sie manuell beidseitige Kopien von einem zweiseitigen Dokument erstellen, verwenden Sie das Vorlagenglas.
- Wählen Sie Papier im Format A4, wenn Sie die Option zum beidseitigen Kopieren nutzen.

### **Hochformat**

### **beidseitig -> beidseitig**

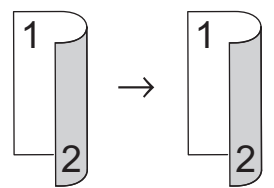

**1-seitig > beidseitig; Drehung lange Kante**

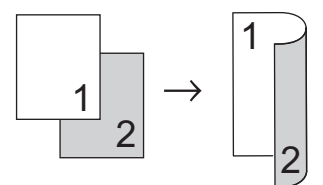

### **1-seitig > beidseitig (Drehung kurze Kante)**

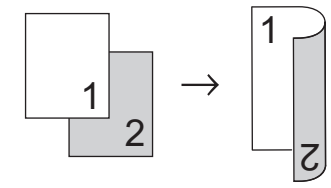

### **Querformat**

**beidseitig -> beidseitig**

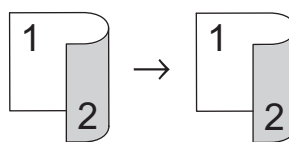

**1-seitig > beidseitig; Drehung lange Kante**

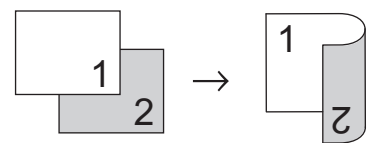

**1-seitig > beidseitig (Drehung kurze Kante)**

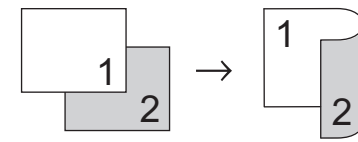

1. Legen Sie das Dokument ein.

# **HINWEIS**

- Bei 2-seitigen Scanmodellen: Legen Sie das 2-seitige Dokument in den ADF ein. Wenn Sie das Vorlagenglas für das 2-seitige Dokument verwenden, wählen Sie die Option [1-seitig⇒2 seitig].
- Bei 1-seitigen Scanmodellen: Legen Sie das 2-seitige Dokument auf das Vorlagenglas.
- 2. Drücken Sie $\left| \begin{array}{c} A \\ A \end{array} \right|$  [Kopie].
- 3. Geben Sie die Kopienanzahl ein.
- 4. Drücken Sie [Optionen] > [2-seitige Kopie].
- 5. Sie haben die folgenden Möglichkeiten:
	- Um 2-seitige Kopien eines 2-seitigen Dokuments zu erstellen, drücken Sie [2-seitig⇒2-seitig].
	- Um 2-seitige Kopien eines 1-seitigen Dokuments zu erstellen, befolgen Sie diese Schritte:
		- a. Um die Layoutoptionen zu ändern, drücken Sie [Layout] und dann [An langer Kante] oder [An kurzer Kante].
		- b. Drücken Sie [1-seitig⇒2-seitig].
- 6. Wenn Sie den Vorgang beendet haben, drücken Sie [OK]. (Wenn die Schaltfläche [OK] angezeigt wird.)
- 7. Drücken Sie [Farbe Start] oder [S/W Start].

Wenn Sie ein Dokument in den automatischen Vorlageneinzug (ADF) eingelegt haben, liest das Gerät die Vorlage ein und beginnt zu drucken.

8. **Wenn Sie das Vorlagenglas verwenden, wiederholen Sie die folgenden Schritte für jede Seite des Dokuments:**

• Drehen Sie bei einem zweiseitigen Dokument das Blatt entlang der langen Kante um, um die andere Seite zu scannen.

- Legen Sie die nächste Seite auf das Scannerglas, und drücken Sie auf [Weiter], um die Seite zu scannen.
- Nachdem alle Seiten gescannt wurden, drücken Sie [Beenden], um den Vorgang zu beenden.

### **Zugehörige Informationen**

<span id="page-208-0"></span> [Home](#page-1-0) > [Kopieren](#page-198-0) > Kopieroptionen

# **Kopieroptionen**

Um die Kopiereinstellungen zu ändern, drücken Sie [Optionen].

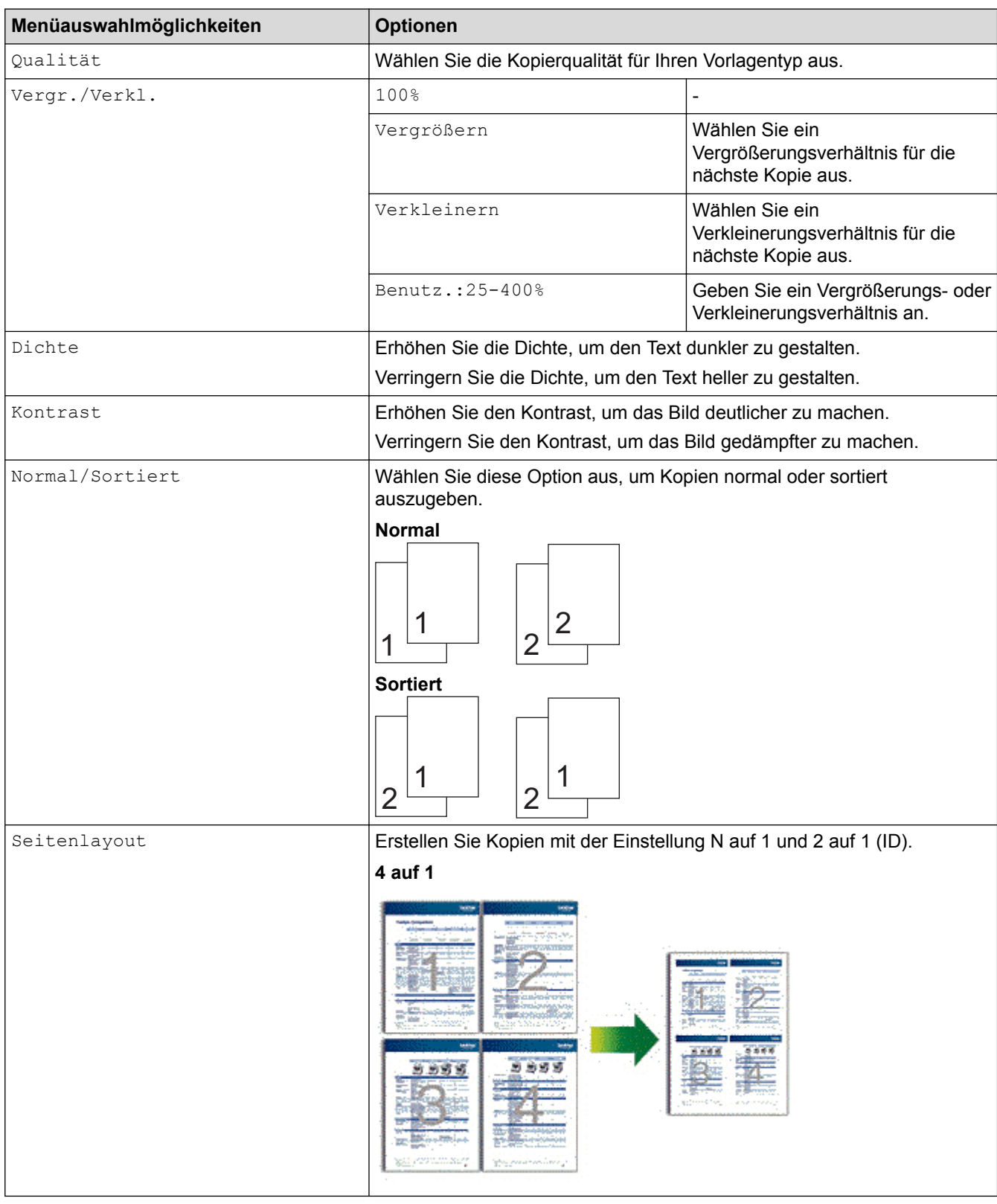

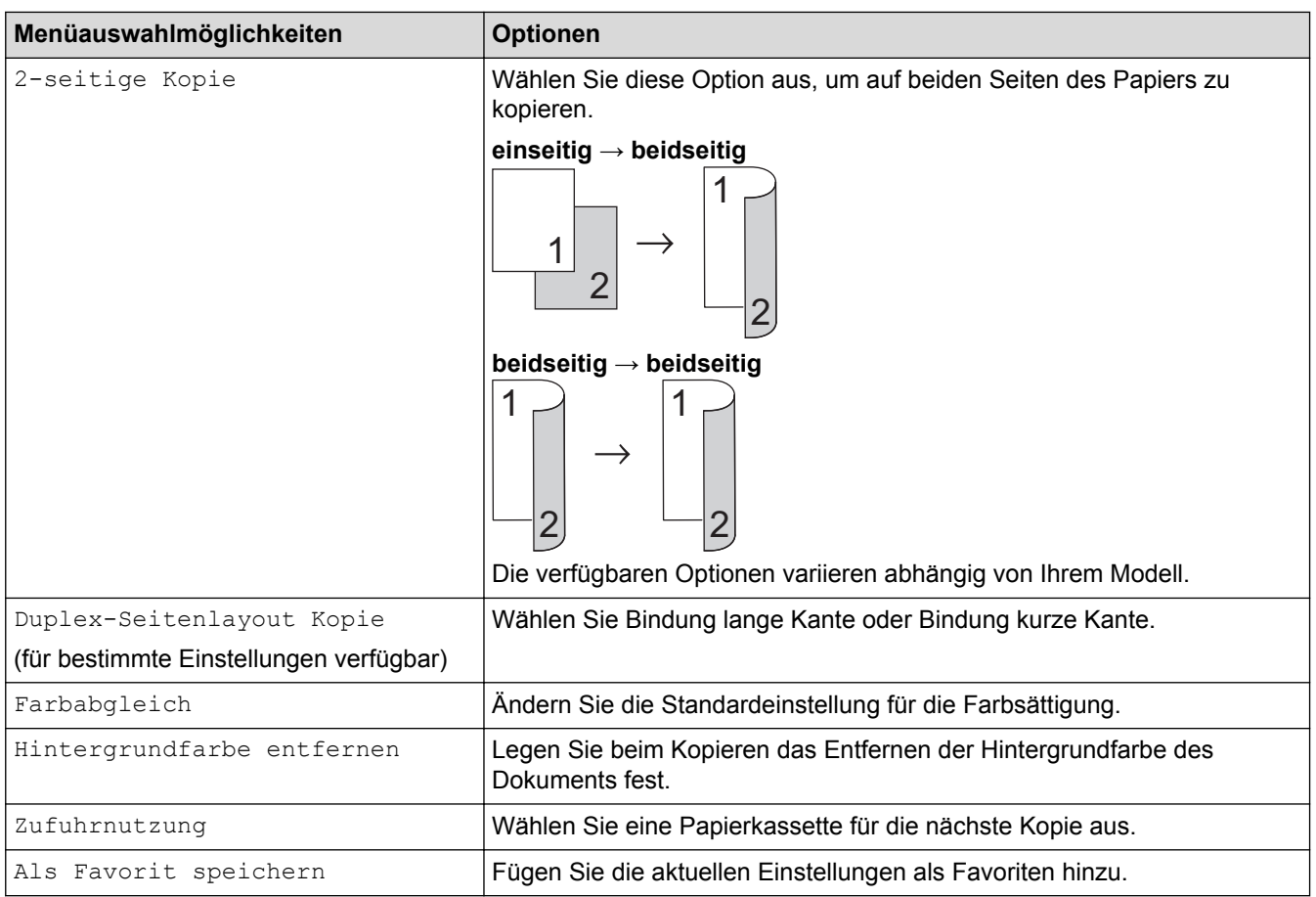

# **Zugehörige Informationen**

#### <span id="page-210-0"></span>**A** [Home](#page-1-0) > Faxen

## **Faxen**

- [Senden eines Faxes](#page-211-0)
- [Empfangen einer Faxnachricht](#page-228-0)
- [Sprachbetrieb und Faxnummern](#page-251-0)
- [Telefondienste und externe Geräte](#page-263-0)
- [Faxberichte](#page-276-0)
- [PC-FAX](#page-279-0)

<span id="page-211-0"></span>Home > [Faxen](#page-210-0) > Senden eines Faxes

### **Senden eines Faxes**

- [Senden eines Faxes](#page-212-0)
- [Senden eines beidseitigen Faxes vom Vorlageneinzug](#page-214-0)
- [Manuelles Senden eines Faxes](#page-215-0)
- [Senden eines Faxes am Ende einer Unterhaltung](#page-216-0)
- [Senden des gleichen Faxes an mehr als einen Empfänger \(Rundsenden\)](#page-217-0)
- [Senden eines Faxes in Echtzeit](#page-220-0)
- [Senden eines Faxes zu einer festgelegten Zeit \(zeitversetztes Fax\)](#page-221-0)
- [Hinzufügen eines Fax-Deckblatts](#page-222-0)
- [Abbrechen eines laufenden Faxvorgangs](#page-225-0)
- [Prüfen und Abbrechen eines anstehenden Faxes](#page-226-0)
- [Faxoptionen](#page-227-0)

<span id="page-212-0"></span> [Home](#page-1-0) > [Faxen](#page-210-0) > [Senden eines Faxes](#page-211-0) > Senden eines Faxes

### **Senden eines Faxes**

**Für folgende Modelle**: MFC-L8690CDW/MFC-L8900CDW/MFC-L9570CDW

- 1. Sie haben die folgenden Möglichkeiten:
	- Legen Sie das Dokument mit der einzulesenden Seite *nach oben* in den automatischen Vorlageneinzug (ADF) ein.

(Wenn Sie mehrere Seiten faxen, empfehlen wir die Verwendung des automatischen Vorlageneinzugs (ADF).)

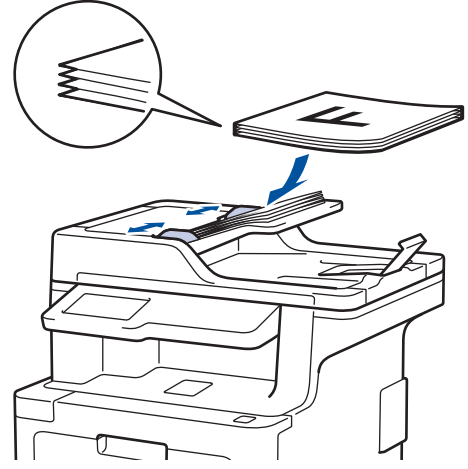

• Legen Sie die Vorlage mit der einzuscannenden Seite *nach unten* auf das Vorlagenglas.

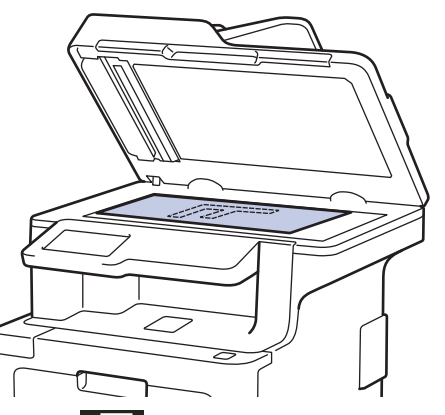

- 2. Drücken Sie **[Fax]**.
- 3. Geben Sie die Faxnummer ein.
	- **Über die Zifferntasten**

Drücken Sie die Ziffern, um die Faxnummer einzugeben.

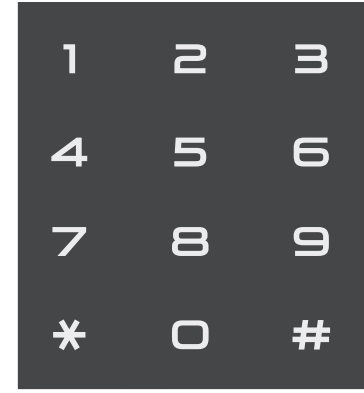

• **Über das Adressbuch**

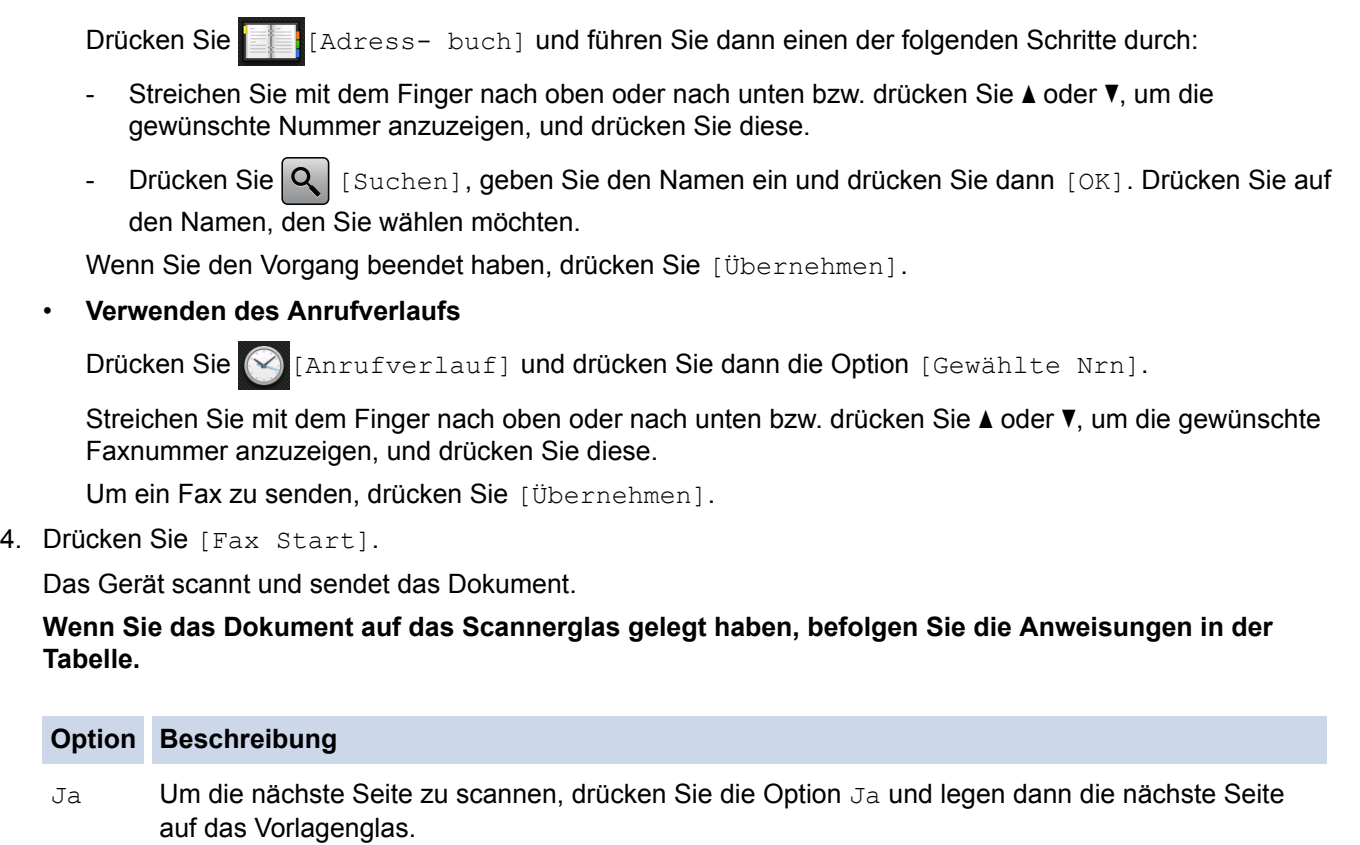

Drücken Sie OK, um die Seite zu scannen.

Nein Nachdem Sie die letzte Seite gescannt haben, drücken Sie die Option Nein. Das Gerät sendet das Dokument.

Um den Faxvorgang zu stoppen, drücken Sie  $\Box$  und dann  $\times$ .

# **Zugehörige Informationen**

• [Senden eines Faxes](#page-211-0)

<span id="page-214-0"></span> [Home](#page-1-0) > [Faxen](#page-210-0) > [Senden eines Faxes](#page-211-0) > Senden eines beidseitigen Faxes vom Vorlageneinzug

### **Senden eines beidseitigen Faxes vom Vorlageneinzug**

**Für folgende Modelle**: MFC-L8690CDW/MFC-L8900CDW/MFC-L9570CDW

Vor dem Senden eines beidseitigen Faxes müssen Sie das beidseitige Scanformat auswählen. Wählen Sie je nach Layout des Dokuments "Lange Kante" oder "Kurze Kante" aus.

- 1. Legen Sie das Dokument ein.
- 2. Drücken Sie  $\left[\right]$  [Fax] > [Optionen] > [2-seitiges Fax].
- 3. Sie haben die folgenden Möglichkeiten:
	- Wenn das Dokument entlang der langen Kante gedreht wird, drücken Sie die Option [2-seitiger Scan: Lange Kante].
	- Wenn das Dokument entlang der kurzen Kante gedreht wird, drücken Sie die Option [2-seitiger Scan: Kurze Kante].
- 4. Drücken Sie [OK]. (Wenn die Schaltfläche [OK] angezeigt wird.)
- 5. Geben Sie die Faxnummer ein.
- 6. Drücken Sie [Fax Start].

### **Zugehörige Informationen**

• [Senden eines Faxes](#page-211-0)

<span id="page-215-0"></span> [Home](#page-1-0) > [Faxen](#page-210-0) > [Senden eines Faxes](#page-211-0) > Manuelles Senden eines Faxes

### **Manuelles Senden eines Faxes**

**Für folgende Modelle**: MFC-L8690CDW/MFC-L8900CDW/MFC-L9570CDW

Bei der manuellen Faxübertragung können Sie Wählen, Klingeln und die Faxempfangstöne hören, während Sie ein Fax senden.

1. Legen Sie das Dokument ein.

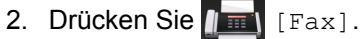

- 3. Nehmen Sie den Hörer des externen Telefons ab.
- 4. Wählen Sie die Faxnummer, die Sie anrufen möchten.
- 5. Wenn Sie den Faxton hören, drücken Sie [Fax Start].
	- Wenn Sie das Scannerglas verwenden, drücken Sie [Senden].

### **Zugehörige Informationen**

• [Senden eines Faxes](#page-211-0)
[Home](#page-1-0) > [Faxen](#page-210-0) > [Senden eines Faxes](#page-211-0) > Senden eines Faxes am Ende einer Unterhaltung

### **Senden eines Faxes am Ende einer Unterhaltung**

**Für folgende Modelle**: MFC-L8690CDW/MFC-L8900CDW/MFC-L9570CDW

Am Ende einer Unterhaltung können Sie ein Fax an die andere Partei senden, bevor Sie beide auflegen.

- 1. Bitten Sie Ihren Gesprächspartner, sobald er Faxtöne hört, die Start-Taste zu drücken und dann aufzulegen.
- 2. Legen Sie das Dokument ein.
- 3. Drücken Sie [Fax Start].
	- Wenn Sie das Scannerglas verwenden, drücken Sie [Senden].
- 4. Legen Sie den Hörer des externen parallelen Telefons auf.

#### **Zugehörige Informationen**

<span id="page-217-0"></span> [Home](#page-1-0) > [Faxen](#page-210-0) > [Senden eines Faxes](#page-211-0) > Senden des gleichen Faxes an mehr als einen Empfänger (Rundsenden)

# **Senden des gleichen Faxes an mehr als einen Empfänger (Rundsenden)**

**Für folgende Modelle**: MFC-L8690CDW/MFC-L8900CDW/MFC-L9570CDW

Verwenden Sie die Rundsendefunktion, um das gleiche Fax gleichzeitig an mehrere Faxnummern zu senden.

- Ein Rundsendevorgang kann Gruppen, Adressbuchnummern (Zielwahlnummern und Kurzwahlnummern bei einigen Modellen) und bis zu 50 manuell gewählte Nummern enthalten.
- Modelle mit Touchscreen-Display

Wenn Sie keine Adressbuchnummern mit Gruppen belegt haben, können Sie an bis zu 350 Empfänger rundsenden.

- Adressbuchnummern (Zielwahlnummern und Kurzwahlnummern bei einigen Modellen) müssen im Speicher des Geräts abgelegt werden, bevor sie zum Rundsenden verwendet werden können.
- Auch Gruppennummern müssen im Speicher des Geräts abgelegt werden, bevor sie in Rundsendeaufträgen verwendet werden können. Gruppennummern enthalten viele gespeicherte Adressbuchnummern (Zielwahlnummern und Kurzwahlnummern bei einigen Modellen) zum einfacheren Wählen.
- 1. Legen Sie das Dokument ein.
- 2. Drücken Sie  $\left[\begin{matrix} \frac{1}{2} \\ \frac{1}{2} \end{matrix}\right]$  [Fax] > [Optionen] > [Rundsenden].
- 3. Drücken Sie [Nummer hinzufügen].

Sie können die Rufnummern für den Rundsendevorgang wie folgt hinzufügen:

• Drücken Sie [Nummer hinzufügen], und geben Sie über das Display eine Nummer ein. Drücken Sie [OK].

Wenn Sie beim Rundsenden eine E-Mail-Adresse verwenden möchten, drücken Sie , geben Sie die E-Mail-Adresse ein, und drücken Sie dann [OK].

(Bei bestimmten Modellen müssen Sie Internetfax herunterladen, um die Internetfax-Funktion und die Funktion Scan-to-E-Mail-Server zu verwenden.)

- Drücken Sie [Aus Adressbuch hinzufügen]. Streichen Sie mit dem Finger nach oben oder nach unten bzw. drücken Sie A oder  $\blacktriangledown$ , um die Zahl anzuzeigen, die Sie zum Rundsendevorgang hinzufügen möchten. Aktivieren Sie die Kontrollkästchen des Rundsenden-Auftrags. Nachdem Sie alle gewünschten Nummern ausgewählt haben, drücken Sie [OK].
- Drücken Sie [Suche in Adressbuch]. Drücken Sie auf den Namen und dann auf [OK]. Drücken Sie den Namen und dann die gewünschte Nummer.
- 4. Drücken Sie [OK], wenn Sie fertig sind.

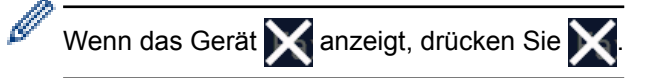

5. Drücken Sie [Fax Start]. Nachdem der Rundsenden-Auftrag abgeschlossen ist, druckt das Gerät einen Rundsendenbericht, um Ihnen das Ergebnis mitzuteilen.

- Der verfügbare Speicher des Gerätes ist vom Umfang der bereits gespeicherten Aufträge und der Anzahl der für das Rundsenden eingegebenen Rufnummern abhängig. Wenn Sie an die maximal mögliche Anzahl von Rufnummern rundsenden, können die Sendevorbereitung (Dual Access) und das zeitversetzte Senden nicht verwendet werden.
- Wenn die Nachricht [Speicher voll] angezeigt wird, drücken Sie \, um den Auftrag zu stoppen. Wenn mehr als eine Seite gescannt wurde, drücken Sie [Jetzt senden], um den Teil zu senden, der sich im Speicher des Geräts befindet.

#### **Zugehörige Informationen**

- [Senden eines Faxes](#page-211-0)
- [Abbrechen eines laufenden Rundsendenvorgangs](#page-219-0)

<span id="page-219-0"></span> [Home](#page-1-0) > [Faxen](#page-210-0) > [Senden eines Faxes](#page-211-0) > [Senden des gleichen Faxes an mehr als einen Empfänger](#page-217-0) [\(Rundsenden\)](#page-217-0) > Abbrechen eines laufenden Rundsendenvorgangs

### **Abbrechen eines laufenden Rundsendenvorgangs**

**Für folgende Modelle**: MFC-L8690CDW/MFC-L8900CDW/MFC-L9570CDW

Sie können das gerade gesendete Fax oder den gesamten Rundsendenauftrag während des Rundsendenvorgangs abbrechen.

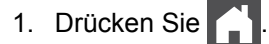

- 2. Drücken Sie
- 3. Sie haben die folgenden Möglichkeiten:
	- Um den gesamten Rundsendeauftrag abzubrechen, drücken Sie [Rundsende- auftrag].
	- Um den aktuellen Auftrag abzubrechen, drücken Sie auf dem Display den Namen bzw. die Nummer, die gewählt wird.
	- Um den Vorgang zu verlassen, ohne abzubrechen, drücken Sie .

#### **Zugehörige Informationen**

• [Senden des gleichen Faxes an mehr als einen Empfänger \(Rundsenden\)](#page-217-0)

 [Home](#page-1-0) > [Faxen](#page-210-0) > [Senden eines Faxes](#page-211-0) > Senden eines Faxes in Echtzeit

# **Senden eines Faxes in Echtzeit**

**Für folgende Modelle**: MFC-L8690CDW/MFC-L8900CDW/MFC-L9570CDW

Wenn Sie ein Fax senden, scannt das Gerät das Dokument in den Speicher, bevor es gesendet wird. Sobald die Telefonleitung frei ist, beginnt das Gerät zu wählen, um das Dokument zu senden. Wenn Sie ein wichtiges Dokument sofort senden möchten, ohne darauf zu warten, dass das Gerät den Scan aus dem Speicher abruft, aktivieren Sie [Direktversand].

- Wenn der Speicher voll ist und Sie ein Fax über den automatischen Vorlageneinzug senden, sendet das Gerät das Dokument in Echtzeit (auch wenn [Direktversand] auf [Aus] eingestellt ist). Bei vollem Speicher können keine Faxnachrichten vom Scannerglas gesendet werden. Sie müssen zunächst Speicher freigeben.
- Bei der Echtzeitübertragung kann die automatische Wahlwiederholung nicht zusammen mit dem Scannerglas verwendet werden.
- Wenn [Direktversand] aktiviert ist, ist die Option zum Scannen zweiseitiger Dokumente nicht verfügbar.
- 1. Legen Sie das Dokument ein.
- 2. Drücken Sie  $\left[\frac{1}{2} \cdot \frac{1}{2} \cdot \frac{1}{2} \right]$  [Fax] > [Optionen] > [Direktversand].
- 3. Drücken Sie [Ein] oder [Aus].
- 4. Drücken Sie [OK]. (Wenn die Schaltfläche [OK] angezeigt wird.)
- 5. Geben Sie die Faxnummer ein.
- 6. Drücken Sie [Fax Start].

#### **Zugehörige Informationen**

 [Home](#page-1-0) > [Faxen](#page-210-0) > [Senden eines Faxes](#page-211-0) > Senden eines Faxes zu einer festgelegten Zeit (zeitversetztes Fax)

## **Senden eines Faxes zu einer festgelegten Zeit (zeitversetztes Fax)**

**Für folgende Modelle**: MFC-L8690CDW/MFC-L8900CDW/MFC-L9570CDW

Sie können bis zu 50 Faxe im Speicher des Geräts ablegen, um diese innerhalb der nächsten 24 Stunden zu senden.

- 1. Legen Sie das Dokument ein.
- 2. Drücken Sie  $\left[\begin{array}{c} \mathbb{F}\text{ar} \end{array}\right]$  [Fax] > [Optionen] > [Zeitwahl] > [Zeitwahl].
- 3. Drücken Sie [Ein].
- 4. Drücken Sie [Uhrzeit].
- 5. Geben Sie die Uhrzeit (im 24-Stunden-Format) ein, zu der das Fax gesendet werden soll. Drücken Sie dann [OK].

(Geben Sie beispielsweise 19:45 für 7:45 PM ein.)

6. Drücken Sie [OK].

Ø

Wenn die Schaltfläche [OK] nach dem Einstellen der Zeit nicht angezeigt wird, drücken Sie soll, um zum Faxsende-Bildschirm zurückzukehren.

- 7. Geben Sie die Faxnummer ein.
- 8. Drücken Sie [Fax Start].
- 9. Drücken Sie
	- **Zugehörige Informationen**
	- [Senden eines Faxes](#page-211-0)

<span id="page-222-0"></span> [Home](#page-1-0) > [Faxen](#page-210-0) > [Senden eines Faxes](#page-211-0) > Hinzufügen eines Fax-Deckblatts

### **Hinzufügen eines Fax-Deckblatts**

**Für folgende Modelle**: MFC-L8690CDW/MFC-L8900CDW/MFC-L9570CDW

Sie können dem nächsten Fax oder allen ausgehenden Faxnachrichten ein Deckblatt hinzufügen.

- Diese Funktion ist nur verfügbar, wenn Sie eine ID für Ihren Standort programmiert haben.
- Auf dem Deckblatt werden ID, ein Kommentar und der in Adressbuch, unter der Zielwahl oder Kurzwahl gespeicherte Namen angezeigt (bei einigen Modellen).
- 1. Legen Sie das Dokument ein.
- 2. Drücken Sie  $\|\cdot\|$  [Fax] > [Optionen] > [Deckblatt Setup] > [Deckblatt Setup].
- 3. Drücken Sie [Ein].
- 4. Drücken Sie [Deckbl.-Komm.].
- 5. Streichen Sie mit dem Finger nach oben oder nach unten bzw. drücken Sie A oder  $\P$ , um den zu verwendenden Kommentar auszuwählen, und drücken Sie auf den Kommentar.

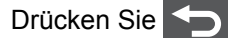

- 6. Drücken Sie [OK]. (Wenn die Schaltfläche [OK] angezeigt wird.)
- 7. Geben Sie die Faxnummer ein.
- 8. Drücken Sie [Fax Start].

Das Deckblatt wird dem nächsten Fax hinzugefügt. Wenn Sie das Deckblatt allen ausgehenden Faxnachrichten hinzufügen möchten, legen Sie die Einstellungen als neuen Standard fest.

#### **Zugehörige Informationen**

- [Senden eines Faxes](#page-211-0)
- [Erstellen eigener Kommentare](#page-223-0)
- [Verwenden eines gedruckten Deckblattes](#page-224-0)

<span id="page-223-0"></span> [Home](#page-1-0) > [Faxen](#page-210-0) > [Senden eines Faxes](#page-211-0) > [Hinzufügen eines Fax-Deckblatts](#page-222-0) > Erstellen eigener Kommentare

# **Erstellen eigener Kommentare**

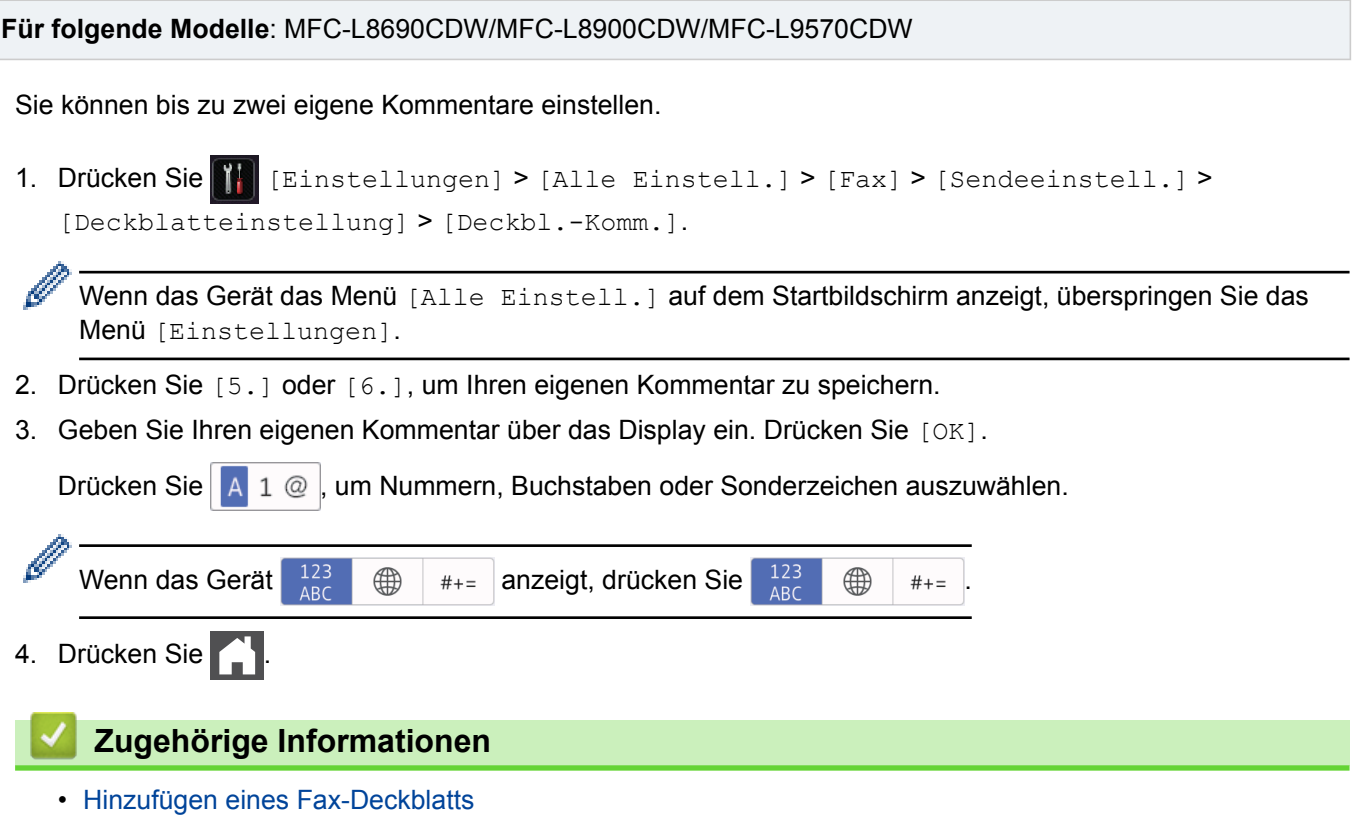

<span id="page-224-0"></span> [Home](#page-1-0) > [Faxen](#page-210-0) > [Senden eines Faxes](#page-211-0) > [Hinzufügen eines Fax-Deckblatts](#page-222-0) > Verwenden eines gedruckten **Deckblattes** 

# **Verwenden eines gedruckten Deckblattes**

**Für folgende Modelle**: MFC-L8690CDW/MFC-L8900CDW/MFC-L9570CDW

Wenn Sie ein gedrucktes Deckblatt wünschen, auf das Sie schreiben können, drucken Sie die Musterseite, und fügen Sie sie Ihrem Fax bei.

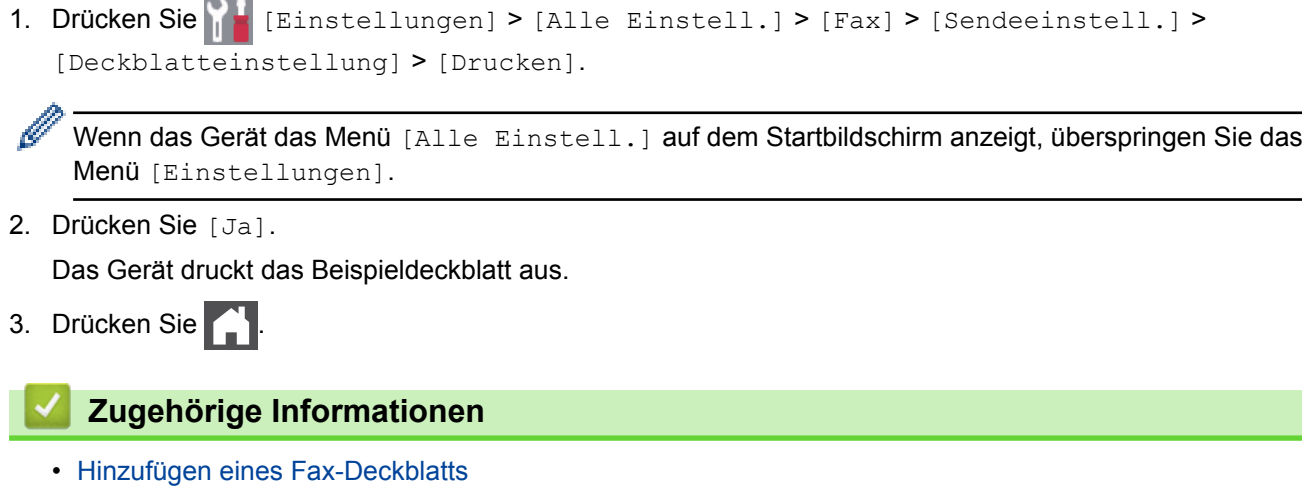

 [Home](#page-1-0) > [Faxen](#page-210-0) > [Senden eines Faxes](#page-211-0) > Abbrechen eines laufenden Faxvorgangs

#### **Abbrechen eines laufenden Faxvorgangs**

**Für folgende Modelle**: MFC-L8690CDW/MFC-L8900CDW/MFC-L9570CDW

- 1. Drücken Sie
- 2. Drücken Sie X, während das Gerät wählt oder ein Fax sendet.

Das Display zeigt [Job abbrechen?] an.

3. Drücken Sie eine Option in der Tabelle, um den laufenden Faxauftrag abzubrechen oder fortzuführen.

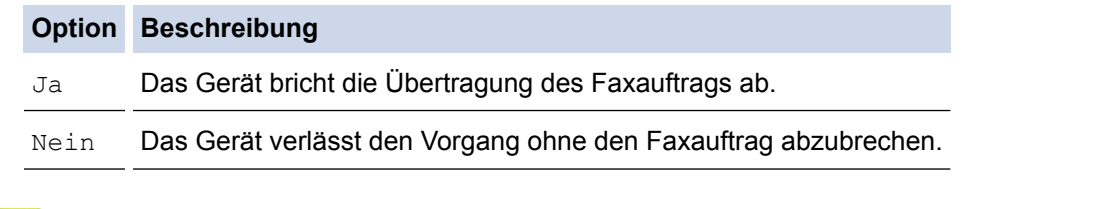

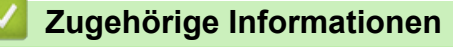

 [Home](#page-1-0) > [Faxen](#page-210-0) > [Senden eines Faxes](#page-211-0) > Prüfen und Abbrechen eines anstehenden Faxes

### **Prüfen und Abbrechen eines anstehenden Faxes**

**Für folgende Modelle**: MFC-L8690CDW/MFC-L8900CDW/MFC-L9570CDW

Sie können einen Faxauftrag vor dem Senden abbrechen, indem Sie den Faxauftrag abbrechen, während er gespeichert wird und im Speicher wartet.

1. Drücken Sie [[Einstellungen] > [Alle Einstell.] > [Fax] > [Anst. Aufträge].

Wenn das Gerät das Menü [Alle Einstell.] auf dem Startbildschirm anzeigt, überspringen Sie das Menü [Einstellungen].

- 2. Streichen Sie mit dem Finger nach oben oder nach unten bzw. drücken Sie ▲ oder ▼, um durch die wartenden Aufträge zu scrollen und drücken Sie dann auf den abzubrechenden Auftrag.
- 3. Drücken Sie [Abbr.].

Ø

4. Drücken Sie [Ja] zur Bestätigung, oder drücken Sie [Nein], um den Vorgang zu verlassen, ohne abzubrechen.

5. Wenn Sie die Aufträge abgebrochen haben, drücken Sie

#### **Zugehörige Informationen**

 [Home](#page-1-0) > [Faxen](#page-210-0) > [Senden eines Faxes](#page-211-0) > Faxoptionen

#### **Faxoptionen**

Drücken Sie zum Ändern der Einstellungen zum Senden von Faxen die Taste [Optionen].

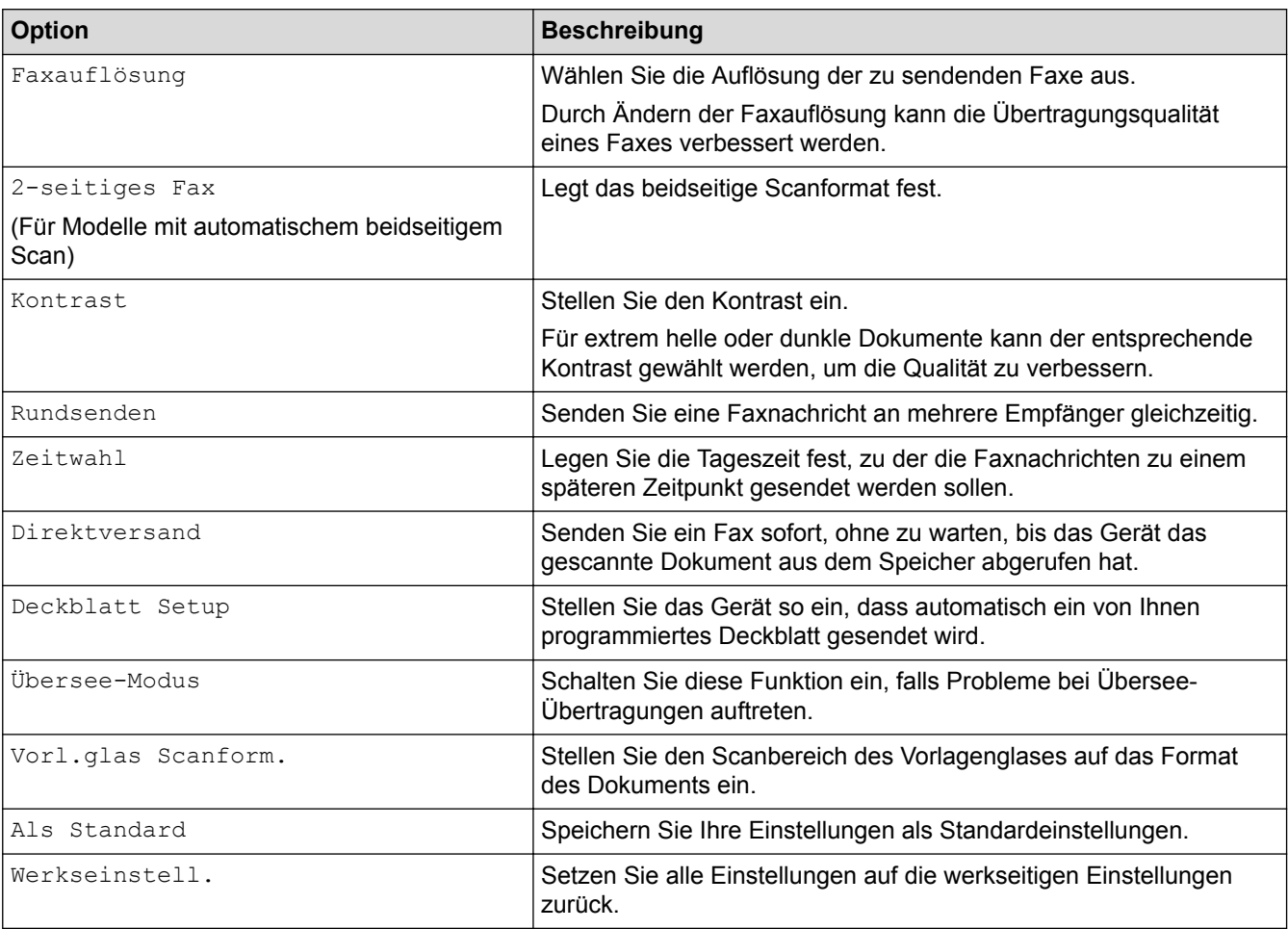

Sie können die aktuellen Einstellungen speichern, indem Sie [Als Favorit speichern] drücken.

# **Zugehörige Informationen**

<span id="page-228-0"></span>Home > [Faxen](#page-210-0) > Empfangen einer Faxnachricht

# **Empfangen einer Faxnachricht**

- [Empfangsmoduseinstellungen](#page-229-0)
- [Speicherempfangsoptionen \(Fernabfrage\)](#page-239-0)
- [Faxfernabfrage](#page-246-0)

<span id="page-229-0"></span> [Home](#page-1-0) > [Faxen](#page-210-0) > [Empfangen einer Faxnachricht](#page-228-0) > Empfangsmoduseinstellungen

- [Überblick Empfangsmodi](#page-230-0)
- [Auswählen des richtigen Empfangsmodus](#page-231-0)
- [Einstellen der Anzahl der Klingeltöne, bevor das Gerät antwortet \(Ruftonverzögerung\)](#page-232-0)
- [Einstellen der F/T-Klingelzeit \(schneller Doppelton\)](#page-233-0)
- [Einstellen der Faxerkennung](#page-234-0)
- [Verringern der Seitengröße bei einem übergroßen eingehenden Fax](#page-235-0)
- [Einstellen von Beidseitiger Druck für empfangene Faxdokumente](#page-236-0)
- [Einrichten des Faxempfang-Stempels](#page-237-0)
- [Empfangen eines Faxdokuments am Ende eines Telefongesprächs](#page-238-0)

<span id="page-230-0"></span> [Home](#page-1-0) > [Faxen](#page-210-0) > [Empfangen einer Faxnachricht](#page-228-0) > [Empfangsmoduseinstellungen](#page-229-0) > Überblick Empfangsmodi

# **Überblick Empfangsmodi**

**Für folgende Modelle**: MFC-L8690CDW/MFC-L8900CDW/MFC-L9570CDW

Einige Empfangsmodi nehmen den Anruf automatisch an (Modus Nur Fax und Modus Fax/Tel). Für diese Modi sollten Sie die Ruftonverzögerung einstellen.

#### **Nur-Fax-Modus**

```
([Nur Fax] im Gerätemenü)
```
Im Nur-Fax-Modus wird jeder Anruf automatisch als Fax beantwortet.

#### **Fax/Tel-Modus**

([Fax/Tel] im Gerätemenü)

Der Modus Fax/Tel unterstützt Sie dabei, eingehende Anrufe zu verwalten, indem er erkennt, ob es sich um Fax- oder Telefonanrufe handelt, und sie auf die folgenden Arten verarbeitet:

- Faxe werden automatisch empfangen.
- Bei Sprachanrufen werden Sie mit einem F/T-Klingeln darauf hingewiesen, den Anruf entgegenzunehmen. Das F/T-Klingeln ist ein schnelles Doppelklingeln, das von Ihrem Gerät erzeugt wird.

#### **Manueller Modus**

([Manuell] im Gerätemenü)

Um ein Fax im manuellen Modus zu empfangen, nehmen Sie den Hörer des externen Telefons ab, das mit dem Gerät verbunden ist.

Wenn Sie Faxtöne hören (kurze wiederkehrende Pieptöne), drücken Sie zum Empfangen des Faxdokuments auf die Schaltflächen in der Tabelle. Verwenden Sie die Funktion Fax-Erkennung, um Faxe zu empfangen, wenn Sie den Hörer an der Leitung abgenommen haben, die das Gerät nutzt.

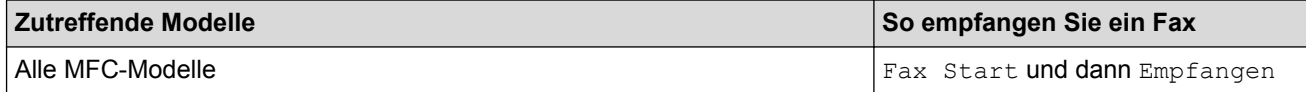

#### **Modus "Externer Anrufbeantworter"**

([TAD:Anrufbeantw.] im Gerätemenü)

Im Modus "Externer Anrufbeantworter" können eingehende Anrufe über einen externen Anrufbeantworter verwaltet werden.

Wenn ein Anruf ankommt, geschieht Folgendes:

- Faxe werden automatisch empfangen.
- Sprachanrufer können eine Nachricht auf dem externen Anrufbeantworter hinterlassen.

#### **Zugehörige Informationen**

<span id="page-231-0"></span> [Home](#page-1-0) > [Faxen](#page-210-0) > [Empfangen einer Faxnachricht](#page-228-0) > [Empfangsmoduseinstellungen](#page-229-0) > Auswählen des richtigen Empfangsmodus

# **Auswählen des richtigen Empfangsmodus**

**Für folgende Modelle**: MFC-L8690CDW/MFC-L8900CDW/MFC-L9570CDW

Wählen Sie den geeigneten Empfangsmodus je nachdem, welche externen Geräte und Telefondienste Sie verwenden möchten.

Werkseitig ist das Gerät so eingestellt, dass es automatisch alle Faxe empfängt. Das Schaubild unten hilft Ihnen bei der Auswahl des richtigen Modus.

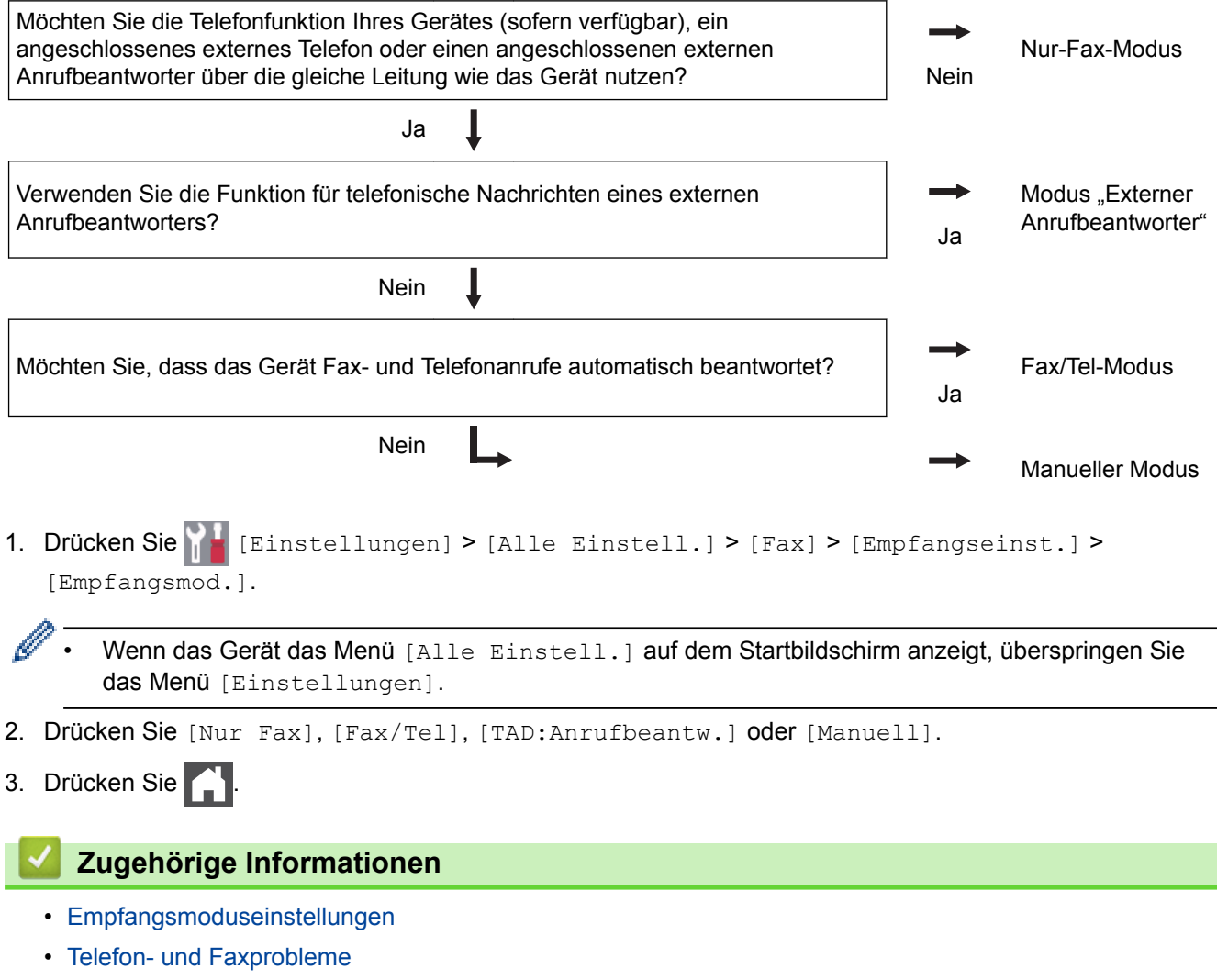

<span id="page-232-0"></span> [Home](#page-1-0) > [Faxen](#page-210-0) > [Empfangen einer Faxnachricht](#page-228-0) > [Empfangsmoduseinstellungen](#page-229-0) > Einstellen der Anzahl der Klingeltöne, bevor das Gerät antwortet (Ruftonverzögerung)

# **Einstellen der Anzahl der Klingeltöne, bevor das Gerät antwortet (Ruftonverzögerung)**

**Für folgende Modelle**: MFC-L8690CDW/MFC-L8900CDW/MFC-L9570CDW

Wenn jemand Ihr Gerät anruft, hören Sie das normale Telefonklingeln. Die Anzahl der Ruftöne ist in der Option Ruftonverzögerung eingestellt.

- Mit der Einstellung für die Ruftonverzögerung wird festgelegt, nach welcher Anzahl von Klingeltönen das Gerät im Modus Nur Fax oder Fax/Tel antwortet.
- Wenn externe Telefone oder Nebenstellen an dieselbe Leitung angeschlossen sind, wählen Sie die maximale Anzahl Ruftöne.

1. Drücken Sie | Einstellungen] > [Alle Einstell.] > [Fax] > [Empfangseinst.] > [Klingelanzahl].

Wenn das Gerät das Menü [Alle Einstell.] auf dem Startbildschirm anzeigt, überspringen Sie das Menü [Einstellungen].

2. Drücken Sie auf die gewünschte Anzahl Klingeltöne.

Bei Auswahl von [0] antwortet das Gerät ohne Verzögerung und es ertönt kein Klingelton (nur für einige Länder verfügbar).

3. Drücken Sie

Ø

#### **Zugehörige Informationen**

- [Empfangsmoduseinstellungen](#page-229-0)
- [Telefon- und Faxprobleme](#page-601-0)

<span id="page-233-0"></span> [Home](#page-1-0) > [Faxen](#page-210-0) > [Empfangen einer Faxnachricht](#page-228-0) > [Empfangsmoduseinstellungen](#page-229-0) > Einstellen der F/T-Klingelzeit (schneller Doppelton)

# **Einstellen der F/T-Klingelzeit (schneller Doppelton)**

**Für folgende Modelle**: MFC-L8690CDW/MFC-L8900CDW/MFC-L9570CDW

Wenn Sie den Empfangsmodus auf Fax/Tel setzen und es sich bei dem Anruf um ein Fax handelt, empfängt Ihr Gerät es automatisch. Wenn es sich aber um einen Telefonanruf handelt, gibt das Gerät den F/T-Klingelton (schneller Doppelton) so lange aus, wie in der Option F/T-Klingelzeit festgelegt. Wenn Sie das F/T-Klingeln hören, wissen Sie, dass ein Anrufer Sie sprechen möchte.

• Die Funktion F/T-Klingelzeit kann verwendet werden, wenn Sie den Fax/Tel-Modus als Empfangsmodus einstellen.

Da der F/T-Klingelton vom Gerät generiert wird, klingeln Nebenanschlüsse und externe Anschlüsse nicht. Sie können jedoch an allen Telefonanschlüssen Anrufe entgegennehmen.

1. Drücken Sie [Einstellungen] > [Alle Einstell.] > [Fax] > [Empfangseinst.] > [F/T Rufzeit]. Wenn das Gerät das Menü [Alle Einstell.] auf dem Startbildschirm anzeigt, überspringen Sie das Menü [Einstellungen]. 2. Drücken Sie die Option, um festzulegen, wie lang das Gerät klingeln soll, um Sie auf einen Telefonanruf hinzuweisen. 3. Drücken Sie . Selbst wenn der Anrufer während des Pseudo-/Doppeltons auflegt, wird das Gerät für die eingestellte Dauer weiterklingeln.

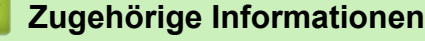

<span id="page-234-0"></span> [Home](#page-1-0) > [Faxen](#page-210-0) > [Empfangen einer Faxnachricht](#page-228-0) > [Empfangsmoduseinstellungen](#page-229-0) > Einstellen der Faxerkennung

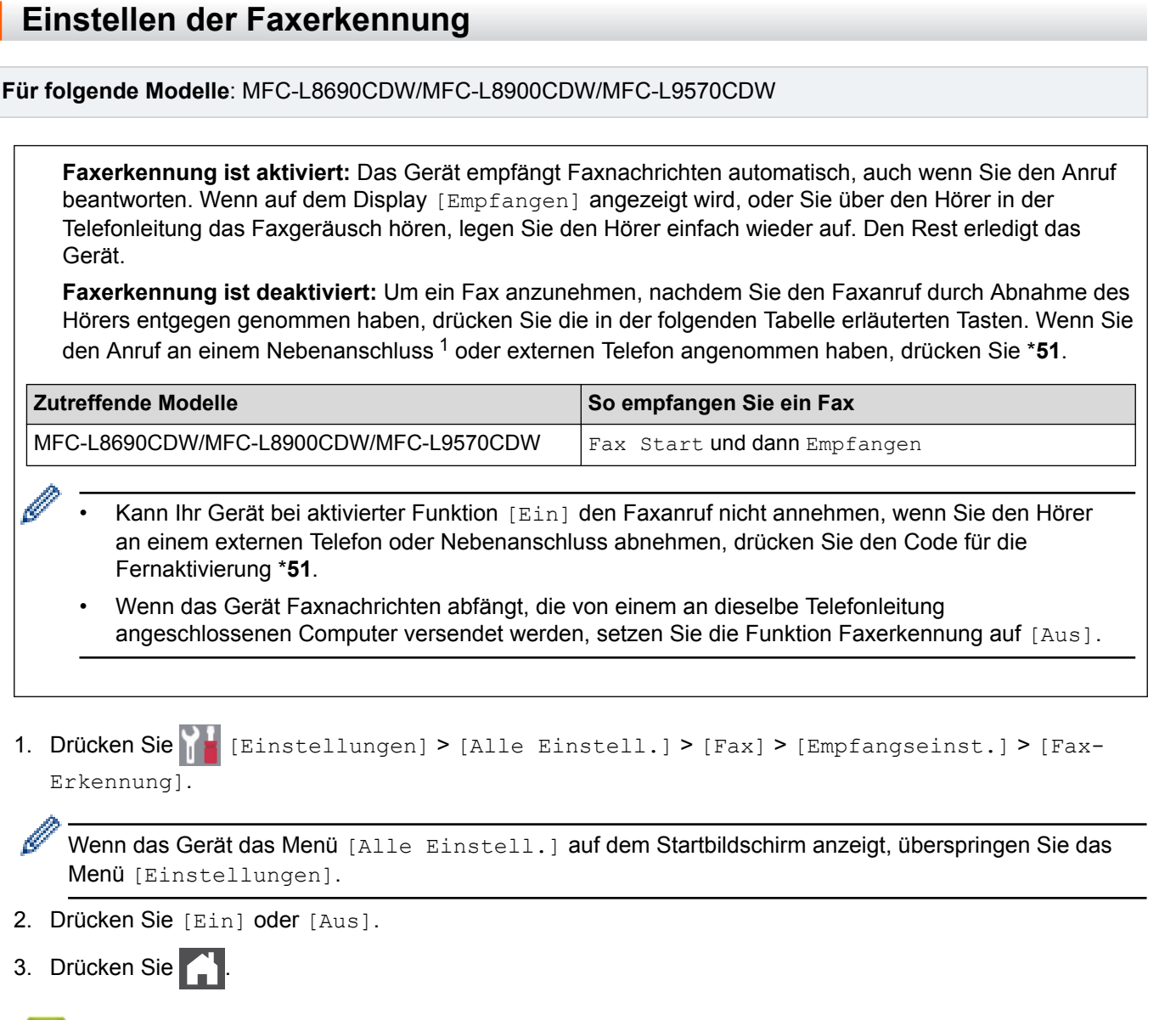

#### **Zugehörige Informationen**

<span id="page-235-0"></span> [Home](#page-1-0) > [Faxen](#page-210-0) > [Empfangen einer Faxnachricht](#page-228-0) > [Empfangsmoduseinstellungen](#page-229-0) > Verringern der Seitengröße bei einem übergroßen eingehenden Fax

# **Verringern der Seitengröße bei einem übergroßen eingehenden Fax**

**Für folgende Modelle**: MFC-L8690CDW/MFC-L8900CDW/MFC-L9570CDW

Wenn Sie die Funktion zur automatischen Verkleinerung aktivieren, verkleinert das Gerät jede Seite eines eingehenden Faxes so, dass sie auf das Papier passt. Das Gerät verwendet zum Berechnen des Verkleinerungsverhältnisses das Papierformat des Faxes und Ihre Papierformat-Einstellung.

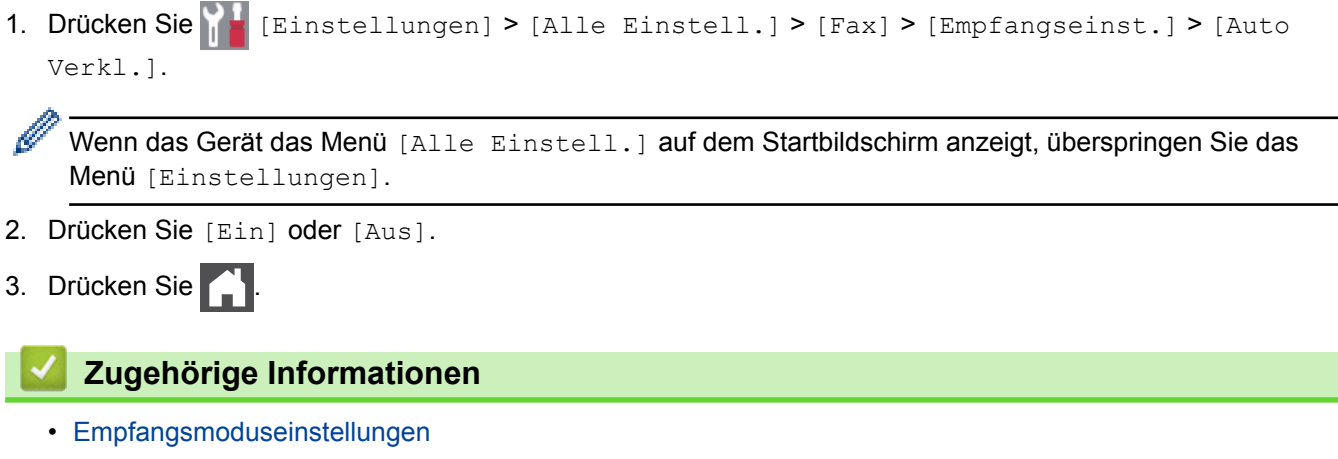

<span id="page-236-0"></span> [Home](#page-1-0) > [Faxen](#page-210-0) > [Empfangen einer Faxnachricht](#page-228-0) > [Empfangsmoduseinstellungen](#page-229-0) > Einstellen von Beidseitiger Druck für empfangene Faxdokumente

## **Einstellen von Beidseitiger Druck für empfangene Faxdokumente**

**Für folgende Modelle**: MFC-L8690CDW/MFC-L8900CDW/MFC-L9570CDW

Ihr Gerät druckt empfangene Faxe auf beiden Seiten des Papiers aus, wenn [Duplex] auf [Ein] gesetzt ist.

- Verwenden Sie für diese Funktion Papier im A4-Format (60 bis 105 g/m2).
- Wenn der beidseitige Druck aktiviert ist, werden eingehende Faxe automatisch so verkleinert, dass sie auf das Papier in der Papierkassette passen.

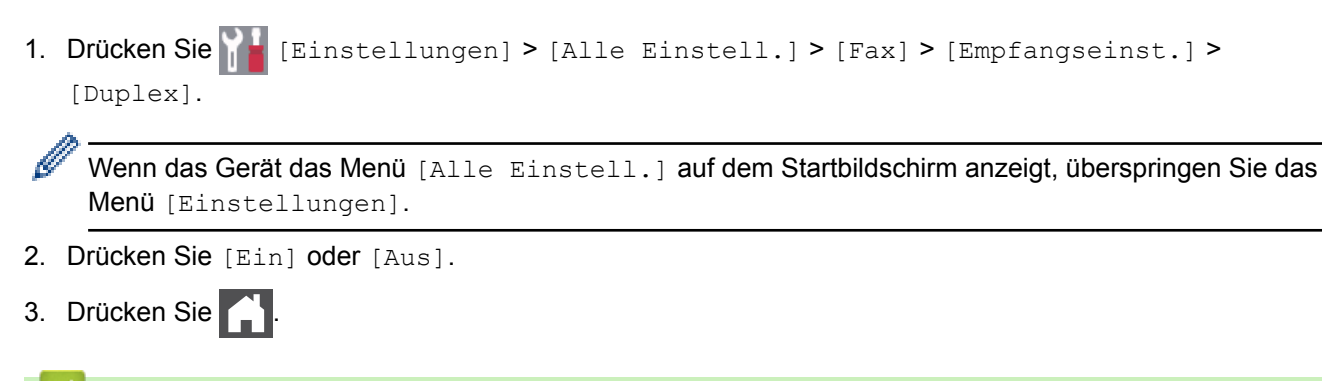

#### **Zugehörige Informationen**

<span id="page-237-0"></span> [Home](#page-1-0) > [Faxen](#page-210-0) > [Empfangen einer Faxnachricht](#page-228-0) > [Empfangsmoduseinstellungen](#page-229-0) > Einrichten des Faxempfang-Stempels

## **Einrichten des Faxempfang-Stempels**

**Für folgende Modelle**: MFC-L8690CDW/MFC-L8900CDW/MFC-L9570CDW

Das Gerät kann Datum und Uhrzeit des Faxeingangs auf die jeweils eingegangenen Faxseiten drucken (Position: oben Mitte).

- Stellen Sie sicher, dass auf dem Gerät das aktuelle Datum und die aktuelle Uhrzeit eingestellt sind. • Datum und Uhrzeit des Faxeingangs werden für Internet-Faxnachrichten nicht angezeigt. 1. Drücken Sie [[Einstellungen] > [Alle Einstell.] > [Fax] > [Empfangseinst.] > [Faxempfang-Stempel]. Ø Wenn das Gerät das Menü [Alle Einstell.] auf dem Startbildschirm anzeigt, überspringen Sie das Menü [Einstellungen]. 2. Drücken Sie [Ein] oder [Aus]. 3. Drücken Sie
- 

#### **Zugehörige Informationen**

<span id="page-238-0"></span> [Home](#page-1-0) > [Faxen](#page-210-0) > [Empfangen einer Faxnachricht](#page-228-0) > [Empfangsmoduseinstellungen](#page-229-0) > Empfangen eines Faxdokuments am Ende eines Telefongesprächs

#### **Empfangen eines Faxdokuments am Ende eines Telefongesprächs**

**Für folgende Modelle**: MFC-L8690CDW/MFC-L8900CDW/MFC-L9570CDW

Wenn Sie mit dem an Ihr Brother-Gerät angeschlossenes Telefon telefonieren und der Gesprächspartner ebenfalls mit einem Telefon spricht, das an sein Faxgerät angeschlossen ist, kann Ihnen der Gesprächspartner ein Fax senden, bevor aufgelegt wird.

Der automatische Vorlageneinzug (ADF) des Geräts muss leer sein.

- 1. Bitten Sie Ihren Gesprächspartner, das Dokument in sein Gerät einzulegen und die Start- bzw. Senden-Taste zu drücken.
- 2. Wenn Sie CNG-Töne hören (Töne, die sich langsam wiederholen), drücken Sie [Fax Start].

Ô Wenn sich das Gerät in der automatischen Wahlwiederholung befindet, warten Sie, bis diese abgeschlossen ist, und versuchen Sie es erneut.

- 3. Drücken Sie [Empfangen], um ein Fax zu empfangen.
- 4. Legen Sie den Hörer wieder auf.

#### **Zugehörige Informationen**

<span id="page-239-0"></span> [Home](#page-1-0) > [Faxen](#page-210-0) > [Empfangen einer Faxnachricht](#page-228-0) > Speicherempfangsoptionen (Fernabfrage)

# **Speicherempfangsoptionen (Fernabfrage)**

Legen Sie mit den Speicherempfangsoptionen (Fernabfrage) fest, wie eingehende Faxe behandelt werden, während Sie unterwegs sind. Es kann jeweils nur eine der Speicherempfangsoptionen verwendet werden.

Der Speicherempfang (Fernabfrage) kann wie folgt eingestellt werden:

- Fax-Weiterleitung
- **Faxspeicherung**
- PC-Faxempfang
- Weiterleitung an die Cloud

Die vom Gerät empfangenen Faxnachrichten werden an die Onlinedienste weitergeleitet.

- Aus
	- [Weiterleiten eingehender Faxe an ein anderes Gerät](#page-240-0)
	- [Speichern eingehender Faxe im Gerätespeicher](#page-241-0)
	- [Ändern der Speicherempfangsoptionen](#page-242-0)
	- [Ausschalten des Speicherempfangs](#page-243-0)
	- [Drucken von Faxdokumenten aus dem Gerätespeicher](#page-244-0)
	- [Verwenden des PC-Faxempfangs zum Übertragen empfangener Faxe auf Ihren](#page-245-0) [Computer \(nur Windows](#page-245-0)®)

<span id="page-240-0"></span> [Home](#page-1-0) > [Faxen](#page-210-0) > [Empfangen einer Faxnachricht](#page-228-0) > [Speicherempfangsoptionen \(Fernabfrage\)](#page-239-0) > Weiterleiten eingehender Faxe an ein anderes Gerät

### **Weiterleiten eingehender Faxe an ein anderes Gerät**

**Für folgende Modelle**: MFC-L8690CDW/MFC-L8900CDW/MFC-L9570CDW

Verwenden Sie die Funktion zur Fax-Weiterleitung, um eingehende Faxe automatisch an ein anderes Gerät weiterzuleiten.

1. Drücken Sie [[Einstellungen] > [Alle Einstell.] > [Fax] > [Empfangseinst.] > [Speicherempf.].

Wenn das Gerät das Menü [Alle Einstell.] auf dem Startbildschirm anzeigt, überspringen Sie das Menü [Einstellungen].

- 2. Drücken Sie [Fax weiterleiten].
- 3. Sie haben die folgenden Möglichkeiten:
	- Drücken Sie [Manuell], um die Weiterleitungsfaxnummer (bis zu 20 Zeichen) über das Display einzugeben.

Drücken Sie [OK].

Um ein Fax an eine E-Mail-Adresse weiterzuleiten, drücken Sie  $\left[\sum_{n=1}^{\infty}\right]$ , geben Sie die E-Mail-Adresse ein, und drücken Sie [OK].

(Bei bestimmten Modellen müssen Sie Internetfax herunterladen, um die Internetfax-Funktion und die Funktion Scan-to-E-Mail-Server zu verwenden.)

Streichen Sie mit dem Finger nach oben oder nach unten bzw. drücken Sie ▲ oder v, um bis zu der Faxnummer oder E-Mail-Adresse zu scrollen, an die Ihre Faxe weitergeleitet werden sollen.

Drücken Sie dann die gewünschte Faxnummer oder E-Mail-Adresse.

#### **HINWEIS**

• Drücken Sie [Kontrolldr.: Ein] oder [Kontrolldr.: Aus]. Wenn Sie [Kontrolldr.: Ein] wählen, druckt das Gerät auch eine Kopie der empfangenen Faxe am Gerät aus.

4. Drücken Sie

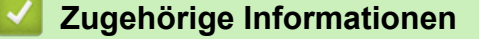

<span id="page-241-0"></span> [Home](#page-1-0) > [Faxen](#page-210-0) > [Empfangen einer Faxnachricht](#page-228-0) > [Speicherempfangsoptionen \(Fernabfrage\)](#page-239-0) > Speichern eingehender Faxe im Gerätespeicher

# **Speichern eingehender Faxe im Gerätespeicher**

**Für folgende Modelle**: MFC-L8690CDW/MFC-L8900CDW/MFC-L9570CDW

Verwenden Sie die Funktion zur Faxspeicherung, um eingehende Faxe im Gerät zu speichern. Rufen Sie die gespeicherten Faxnachrichten mit den Fernabfrage-Befehlen von dem Faxgerät ab, wenn Sie sich an einem anderen Ort befinden. Das Gerät druckt eine Sicherungskopie jeder gespeicherten Faxnachricht.

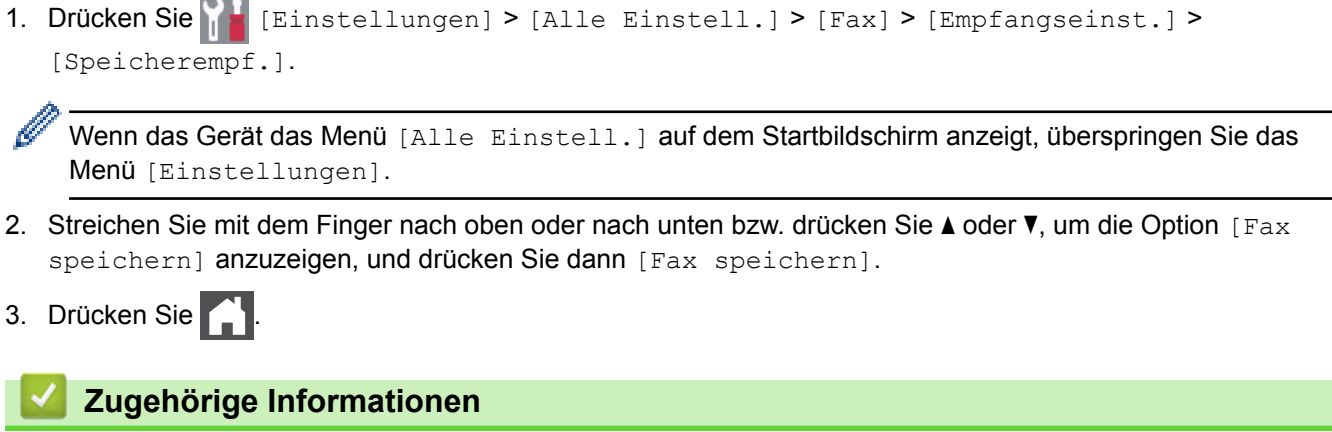

<span id="page-242-0"></span> [Home](#page-1-0) > [Faxen](#page-210-0) > [Empfangen einer Faxnachricht](#page-228-0) > [Speicherempfangsoptionen \(Fernabfrage\)](#page-239-0) > Ändern der Speicherempfangsoptionen

# **Ändern der Speicherempfangsoptionen**

**Für folgende Modelle**: MFC-L8690CDW/MFC-L8900CDW/MFC-L9570CDW

Wenn sich im Speicher Ihres Geräts empfangene Faxe befinden und Sie die Fernabfragefunktionen ändern, wird im Display eine der folgenden Fragen angezeigt:

#### **Wenn empfangene Faxdokumente automatisch gedruckt wurden, erscheint im Display [Alle Dokumente löschen?].**

- Sie haben die folgenden Möglichkeiten:
	- Wenn Sie [Ja] drücken, werden die Faxdokumente im Speicher gelöscht, bevor sich die Einstellung ändert.
	- Wenn Sie [Nein] drücken, werden die Faxdokumente im Speicher nicht gelöscht und die Einstellung bleibt unverändert.

#### **Wenn sich noch nicht gedruckte Faxdokumente im Speicher des Geräts befinden, erscheint im Display [Alle Faxe drucken?]**

- Sie haben die folgenden Möglichkeiten:
	- Wenn Sie [Ja] drücken, werden die Faxdokumente im Speicher gedruckt, bevor sich die Einstellung ändert.
	- Wenn Sie [Nein] drücken, werden die Faxdokumente im Speicher nicht gedruckt, und die Einstellung bleibt unverändert.

#### **Wenn sich noch empfangene Faxdokumente im Speicher des Geräts befinden, während Sie von einer anderen Option ([PC Faxempfang] oder [Fax weiterleiten]) zur Option [Fax speichern] wechseln.**

• Drücken Sie [<USB>] oder in einem Netzwerk den Namen des Computers, und drücken Sie dann [OK]. Im Display erscheint:

**[Fax an PC send.?]**

- Wenn Sie [Ja] drücken, werden die Faxdokumente im Speicher an den Computer gesendet, bevor sich die Einstellung ändert. Sie werden gefragt, ob Sie die Option Sicherungsdruck aktivieren möchten.
- Wenn Sie [Nein] drücken, werden die Faxdokumente im Speicher nicht gelöscht und die Einstellung bleibt unverändert.

#### **Zugehörige Informationen**

<span id="page-243-0"></span> [Home](#page-1-0) > [Faxen](#page-210-0) > [Empfangen einer Faxnachricht](#page-228-0) > [Speicherempfangsoptionen \(Fernabfrage\)](#page-239-0) > Ausschalten des Speicherempfangs

# **Ausschalten des Speicherempfangs**

J.

**Für folgende Modelle**: MFC-L8690CDW/MFC-L8900CDW/MFC-L9570CDW

Schalten Sie den Speicherempfang aus, wenn das Gerät keine eingehenden Faxe speichern oder übertragen soll.

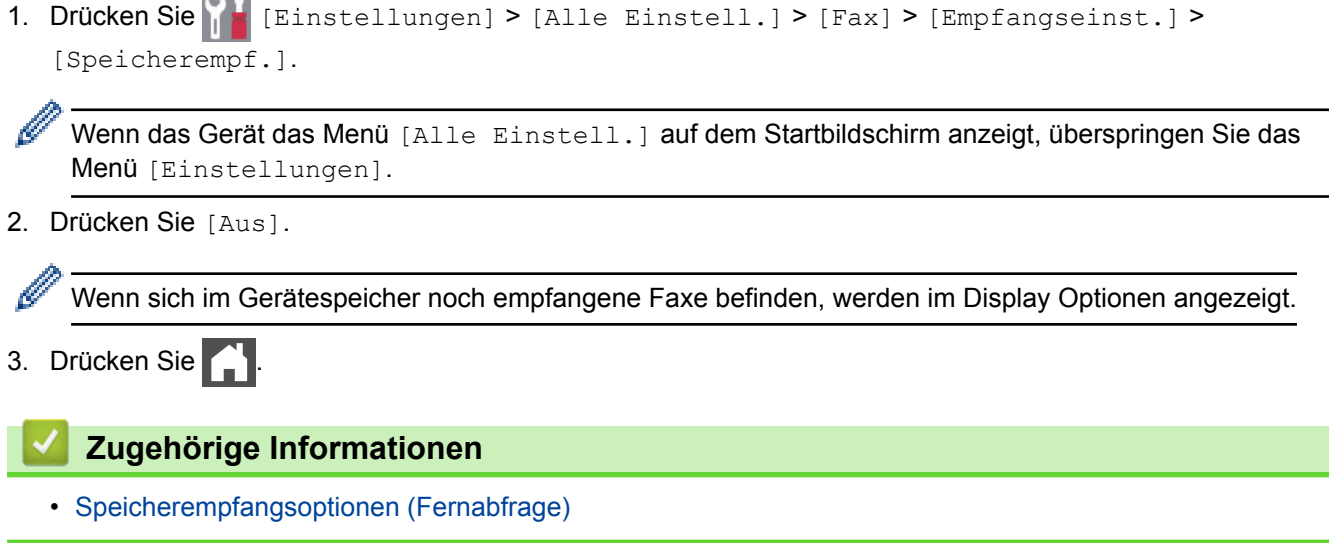

<span id="page-244-0"></span> [Home](#page-1-0) > [Faxen](#page-210-0) > [Empfangen einer Faxnachricht](#page-228-0) > [Speicherempfangsoptionen \(Fernabfrage\)](#page-239-0) > Drucken von Faxdokumenten aus dem Gerätespeicher

### **Drucken von Faxdokumenten aus dem Gerätespeicher**

**Für folgende Modelle**: MFC-L8690CDW/MFC-L8900CDW/MFC-L9570CDW

Wenn Sie [Fax speichern] auswählen, können Sie weiterhin ein Fax aus dem Speicher drucken, wenn Sie sich an dem Gerät befinden.

1. Drücken Sie [[Einstellungen] > [Alle Einstell.] > [Fax] > [Fax drucken].

Wenn das Gerät das Menü [Alle Einstell.] auf dem Startbildschirm anzeigt, überspringen Sie das Menü [Einstellungen].

2. Drücken Sie [Ja].

D

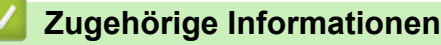

- [Speicherempfangsoptionen \(Fernabfrage\)](#page-239-0)
- [Fehler- und Wartungsmeldungen](#page-562-0)

<span id="page-245-0"></span> [Home](#page-1-0) > [Faxen](#page-210-0) > [Empfangen einer Faxnachricht](#page-228-0) > [Speicherempfangsoptionen \(Fernabfrage\)](#page-239-0) > Verwenden des PC-Faxempfangs zum Übertragen empfangener Faxe auf Ihren Computer (nur Windows®)

# **Verwenden des PC-Faxempfangs zum Übertragen empfangener Faxe auf Ihren Computer (nur Windows®)**

**Für folgende Modelle**: MFC-L8690CDW/MFC-L8900CDW/MFC-L9570CDW

Wenn Sie die Funktion PC-Fax-Empfang einschalten, speichert das Gerät die eingehenden Faxdokumente im Speicher des Geräts und sendet sie automatisch an Ihren Computer. Verwenden Sie dann Ihren Computer, um diese Faxdokumente anzuzeigen und zu speichern.

Um empfangene Faxe zum Computer zu übertragen, muss die Software für den PC-Faxempfang auf dem Computer gestartet sein.

Auch wenn der Computer ausgeschaltet ist (z. B. nachts oder am Wochenende) empfängt das Gerät Ihre Faxe und speichert sie im Gerätespeicher.

Wenn Sie den Computer einschalten und die PC-FAX-Empfangssoftware ausgeführt wird, überträgt das Gerät Ihre Faxe automatisch auf den Computer.

Wenn Sie [Kontrolldr.: Ein] ausgewählt haben, druckt das Gerät auch das Fax.

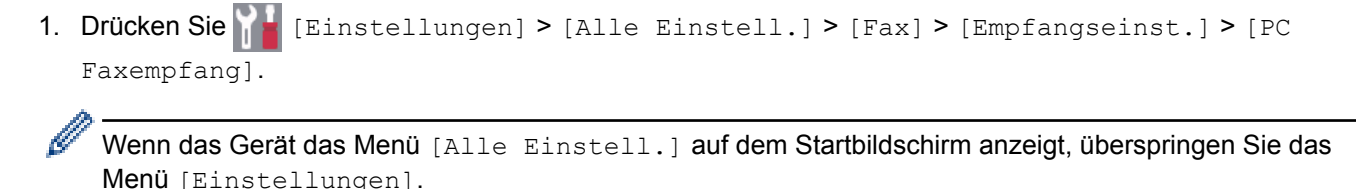

- 2. Drücken Sie [OK] und befolgen Sie dann die Anweisungen im Display.
	- Bevor Sie PC-FAX-Empfang einrichten können, müssen Sie die Software MFL-Pro Suite auf Ihrem Computer installieren. Stellen Sie sicher, dass Ihr Computer verbunden und eingeschaltet ist.
	- PC-FAX-Empfang ist für Mac-Betriebssysteme nicht verfügbar.
	- Wenn eine Fehlermeldung angezeigt wird und das Gerät die Faxe im Speicher nicht drucken kann, können Sie Ihre Faxe mit dieser Einstellung auf Ihren Computer übertragen.
- 3. Drücken Sie [<USB>] oder den Namen des Computers, auf dem Sie Faxe empfangen möchten, wenn Sie in einem Netzwerk arbeiten, und drücken Sie dann [OK].
- 4. Drücken Sie [Kontrolldr.: Ein] oder [Kontrolldr.: Aus].
- 5. Drücken Sie

#### **Zugehörige Informationen**

#### <span id="page-246-0"></span> [Home](#page-1-0) > [Faxen](#page-210-0) > [Empfangen einer Faxnachricht](#page-228-0) > Faxfernabfrage

## **Faxfernabfrage**

Verwenden Sie die Fernabfrage, um das Gerät mit jedem Telefon mit Tonwahl oder von einem anderen Faxgerät aus anzurufen, und verwenden Sie dann den Zugangscode und die Fernabfrage-Befehle, um die Faxe an ein anderes Faxgerät zu übergeben.

- [Einstellen eines Fernzugriffcodes](#page-247-0)
- [Verwenden des Fernzugriffcodes](#page-248-0)
- [Weiterleiten von Faxen über eine Fernverbindung](#page-249-0)
- [Ändern der Faxweiterleitungsnummer](#page-250-0)

<span id="page-247-0"></span> [Home](#page-1-0) > [Faxen](#page-210-0) > [Empfangen einer Faxnachricht](#page-228-0) > [Faxfernabfrage](#page-246-0) > Einstellen eines Fernzugriffcodes

# **Einstellen eines Fernzugriffcodes**

**Für folgende Modelle**: MFC-L8690CDW/MFC-L8900CDW/MFC-L9570CDW

Legen Sie einen Remote-Zugangscode für Ihr Brother-Geräts fest, um darauf zuzugreifen und es zu steuern, auch wenn Sie sich an einem anderen Ort befinden.

Bevor Sie die Funktionen für den Fernzugang und -abruf verwenden können, müssen Sie Ihren eigenen Code einrichten. Als Standardcode ist der inaktive Code (---\*) werksseitig voreingestellt.

1. Drücken Sie [12] [Einstellungen] > [Alle Einstell.] > [Fax] > [Zugangscode].

Wenn das Gerät das Menü [Alle Einstell.] auf dem Startbildschirm anzeigt, überspringen Sie das Menü [Einstellungen].

2. Geben Sie über das Display einen dreistelligen Code ein, der die Zahlen [0] bis [9], [\*] oder [#] enthalten kann, und drücken Sie dann [OK]. (Das voreingestellte Sternchen "\*" kann nicht geändert werden.)

• Verwenden Sie NICHT den gleichen Code, den Sie als Fernaktivierungscode (\*51) oder Ferndeaktivierungs-Code<sup>1</sup> (#51) verwenden.

- Um Ihren Code inaktiv zu setzen, halten Sie  $\|\cdot\|$ gedrückt. Die inaktive Einstellung (---\*) wird wiederhergestellt. Drücken Sie [OK].
- 3. Drücken Sie
	- **Zugehörige Informationen**
	- [Faxfernabfrage](#page-246-0)

<sup>1</sup> Für die Schweiz

<span id="page-248-0"></span> [Home](#page-1-0) > [Faxen](#page-210-0) > [Empfangen einer Faxnachricht](#page-228-0) > [Faxfernabfrage](#page-246-0) > Verwenden des Fernzugriffcodes

# **Verwenden des Fernzugriffcodes**

#### **Für folgende Modelle**: MFC-L8690CDW/MFC-L8900CDW/MFC-L9570CDW

- 1. Wählen Sie Ihre Faxnummer von einem Telefon oder einem anderen Faxgerät mittels Tonwahl.
- 2. Wenn Ihr Gerät antwortet, geben Sie sofort Ihren Fernzugriffcode (drei Stellen gefolgt von \*) ein.
- 3. Das Gerät gibt ein Tonsignal aus, wenn es Nachrichten empfangen hat:
	- Ein langer Piepton -- Faxnachrichten
	- Kein Piepton -- Keine Nachrichten
- 4. Wenn das Gerät zwei kurze Pieptöne ausgibt, geben Sie einen Befehl ein.
	- Das Gerät legt auf, wenn Sie länger als 30 Sekunden warten, bis Sie einen Befehl eingeben.
	- Das Gerät gibt drei Pieptöne aus, wenn Sie einen ungültigen Befehl eingeben.
- 5. Drücken Sie 9 0, um das Gerät zurückzusetzen, wenn Sie den Vorgang abgeschlossen haben.
- 6. Legen Sie auf.
	- Wenn Ihr Gerät auf den Modus Manuell gesetzt ist und Sie möchten Fernabruffunktionen verwenden, warten Sie etwa 100 Sekunden, nachdem es begonnen hat zu klingeln, und geben Sie dann innerhalb von 30 Sekunden den Fernzugriffcode ein.
	- Diese Funktion ist in einigen Ländern möglicherweise nicht verfügbar oder wird nicht durch Ihre Telefongesellschaft vor Ort unterstützt.

#### **Zugehörige Informationen**

• [Faxfernabfrage](#page-246-0)

<span id="page-249-0"></span> [Home](#page-1-0) > [Faxen](#page-210-0) > [Empfangen einer Faxnachricht](#page-228-0) > [Faxfernabfrage](#page-246-0) > Weiterleiten von Faxen über eine Fernverbindung

## **Weiterleiten von Faxen über eine Fernverbindung**

**Für folgende Modelle**: MFC-L8690CDW/MFC-L8900CDW/MFC-L9570CDW

Rufen Sie Ihr Brother-Gerät von einem Tonwahl-Telefon oder einem Faxgerät aus an, um eingehende Faxe an ein anderes Gerät weiterzuleiten.

Sie müssen die Faxspeicherung aktivieren, um diese Funktion zu nutzen.

- 1. Wählen Sie Ihre Faxnummer.
- 2. Wenn Ihr Gerät antwortet, geben Sie Ihren Fernzugriffscode (drei Stellen gefolgt von \*) ein. Wenn Sie einen langen Piepton hören, haben Sie Nachrichten.
- 3. Wenn Sie zwei kurze Pieptöne hören, drücken sie 9 6 2.
- 4. Warten Sie auf den langen Piepton, und geben Sie dann über die Zifferntasten die Nummer des Faxgerätes ein, auf das Sie Ihr Faxnachrichten gesendet haben möchten, gefolgt von ## (bis zu 20 Stellen).

Sie können \* und # nicht als Wählnummern verwenden. Drücken Sie jedoch #, wenn Sie eine Pause einfügen möchten.

5. Wenn Sie den Signalton des Gerätes hören, legen Sie auf. Das Gerät ruft nun das andere Faxgerät an und sendet die empfangenen Faxe.

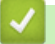

Ø

#### **Zugehörige Informationen**

• [Faxfernabfrage](#page-246-0)

<span id="page-250-0"></span> [Home](#page-1-0) > [Faxen](#page-210-0) > [Empfangen einer Faxnachricht](#page-228-0) > [Faxfernabfrage](#page-246-0) > Ändern der Faxweiterleitungsnummer

## **Ändern der Faxweiterleitungsnummer**

**Für folgende Modelle**: MFC-L8690CDW/MFC-L8900CDW/MFC-L9570CDW

Sie können die Faxweiterleitungsnummer von einem anderen Tonwahl-Telefon oder Faxgerät ändern.

- 1. Wählen Sie Ihre Faxnummer.
- 2. Wenn Ihr Gerät antwortet, geben Sie Ihren Fernzugriffscode (drei Stellen gefolgt von \*) ein. Wenn Sie einen langen Piepton hören, haben Sie Nachrichten.
- 3. Wenn Sie zwei kurze Pieptöne hören, drücken sie 9 5 4.
- 4. Warten Sie auf den langen Piepton, geben Sie über die Zifferntasten die neue Nummer (bis zu 20 Stellen) des Faxgerätes ein, auf das Sie Ihr Faxnachrichten gesendet haben möchten, und geben Sie dann ## ein. Sie hören einen langen Piepton.

Ô Sie können \* und # nicht als Wählnummern verwenden. Drücken Sie jedoch #, wenn Sie eine Pause einfügen möchten.

- 5. Wenn Sie zwei kurze Pieptöne hören, drücken Sie 9 0, um den Fernzugang zu stoppen, wenn Sie fertig sind.
- 6. Wenn Sie den Signalton des Gerätes hören, legen Sie auf.

#### **Zugehörige Informationen**

• [Faxfernabfrage](#page-246-0)

Home > [Faxen](#page-210-0) > Sprachbetrieb und Faxnummern

# **Sprachbetrieb und Faxnummern**

- [Sprachsteuerungen](#page-252-0)
- [Speichern von Faxnummern](#page-254-0)
- [Einrichten von Gruppen für das Rundsenden](#page-258-0)
- [Kombinieren von Adressbuchnummern](#page-262-0)
<span id="page-252-0"></span> [Home](#page-1-0) > [Faxen](#page-210-0) > [Sprachbetrieb und Faxnummern](#page-251-0) > Sprachsteuerungen

### **Sprachsteuerungen**

• [Annehmen eines Sprachanrufs im Fax/Tel-Empfangsmodus](#page-253-0)

<span id="page-253-0"></span>▲ [Home](#page-1-0) > [Faxen](#page-210-0) > [Sprachbetrieb und Faxnummern](#page-251-0) > [Sprachsteuerungen](#page-252-0) > Annehmen eines Sprachanrufs im Fax/Tel-Empfangsmodus

# **Annehmen eines Sprachanrufs im Fax/Tel-Empfangsmodus**

**Für folgende Modelle**: MFC-L8690CDW/MFC-L8900CDW/MFC-L9570CDW

Wenn sich das Gerät im Fax/Tel-Empfangsmodus befindet, gibt das Gerät den F/T-Klingelton (schneller Doppelton) aus, um Sie auf einen Sprachanruf aufmerksam zu machen, den Sie annehmen müssen.

Wenn Sie am Gerät sind, heben Sie den Hörer des externen Telefons ab und drücken Sie zum Annehmen die Taste in der folgenden Tabelle:

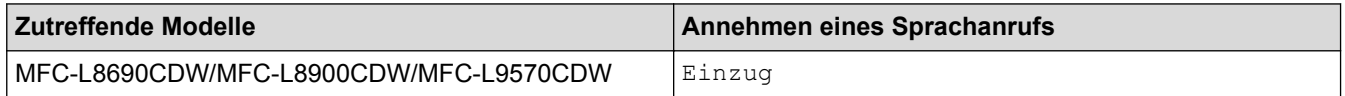

Wenn Sie sich an einem externen parallelen Telefon befinden <sup>1</sup>, müssen Sie den Hörer innerhalb der Zeit des F/T-Klingelns abnehmen und zwischen den schnellen Doppelklingelzeichen #51 drücken. Wenn sich niemand meldet, oder wenn Ihnen jemand ein Fax senden möchte, können Sie den Anruf wieder zum Gerät zurückleiten, indem Sie \*51 drücken.

### **Zugehörige Informationen**

• [Sprachsteuerungen](#page-252-0)

<sup>1</sup> Für die Schweiz

<span id="page-254-0"></span> [Home](#page-1-0) > [Faxen](#page-210-0) > [Sprachbetrieb und Faxnummern](#page-251-0) > Speichern von Faxnummern

### **Speichern von Faxnummern**

- [Speichern von Adressbuchnummern](#page-255-0)
- [Ändern oder Löschen von Namen oder Nummern im Adressbuch](#page-257-0)

<span id="page-255-0"></span> [Home](#page-1-0) > [Faxen](#page-210-0) > [Sprachbetrieb und Faxnummern](#page-251-0) > [Speichern von Faxnummern](#page-254-0) > Speichern von Adressbuchnummern

### **Speichern von Adressbuchnummern**

#### **Für folgende Modelle**: MFC-L8690CDW/MFC-L8900CDW/MFC-L9570CDW

- 1. Drücken Sie  $\left[\begin{matrix} 1 \\ 1 \end{matrix}\right]$  [Fax] > [Adress- buch].
- 2. Führen Sie Folgendes aus:
	- a. Drücken Sie [Bearb.].
	- b. Drücken Sie [Neue Adr. hinzufg.].
	- c. Drücken Sie [Name].
	- d. Geben Sie den Namen mithilfe des Displays ein (bis zu 16 Zeichen), und drücken Sie dann [OK].
	- e. Drücken Sie [Adresse].
	- f. Geben Sie die Fax- oder Telefonnummer mithilfe des Displays ein (bis zu 20 Stellen), und drücken Sie dann [OK].

• Wenn Sie eine E-Mail-Adresse speichern möchten, die mit Internet-Fax oder Scan-to-E-Mail-Server verwendet werden soll, drücken Sie , geben Sie die E-Mail-Adresse ein und drücken Sie [OK].

(Bei bestimmten Modellen müssen Sie Internetfax herunterladen, um die Internetfax-Funktion und die Funktion Scan-to-E-Mail-Server zu verwenden.)

g. Drücken Sie [OK].

Wiederholen Sie diese Schritte, um eine weitere Nummer im Adressbuch zu speichern.

3. Drücken Sie

### **Zugehörige Informationen**

- [Speichern von Faxnummern](#page-254-0)
- [Speichern der Adressbuchnummern von abgehenden Anrufen](#page-256-0)

<span id="page-256-0"></span> [Home](#page-1-0) > [Faxen](#page-210-0) > [Sprachbetrieb und Faxnummern](#page-251-0) > [Speichern von Faxnummern](#page-254-0) > [Speichern von](#page-255-0) [Adressbuchnummern](#page-255-0) > Speichern der Adressbuchnummern von abgehenden Anrufen

### **Speichern der Adressbuchnummern von abgehenden Anrufen**

**Für folgende Modelle**: MFC-L8690CDW/MFC-L8900CDW/MFC-L9570CDW

Sie können Adressbuchnummern aus dem Verlauf abgehender Anrufe speichern.

- 1. Drücken Sie  $||\mathbf{m}||$  [Fax] > [Anrufverlauf] > [Gewählte Nrn].
- 2. Streichen Sie mit dem Finger nach oben oder nach unten bzw. drücken Sie ▲ oder ▼, um die gewünschte Nummer anzuzeigen, und drücken Sie diese.
- 3. Drücken Sie [Bearb.] > [Zu Adressb. hinzuf.] > [Name].

Um die Nummer zu löschen, drücken Sie [Bearb.] > [Löschen]. Drücken Sie [Ja] zur Bestätigung.

- 4. Geben Sie den Namen mithilfe des Displays ein (bis zu 16 Zeichen).
- 5. Drücken Sie [OK].

Ø

- 6. Drücken Sie [OK], um die Fax- oder Telefonnummer, die Sie speichern möchten, zu bestätigen.
- 7. Drücken Sie

### **Zugehörige Informationen**

• [Speichern von Adressbuchnummern](#page-255-0)

<span id="page-257-0"></span> [Home](#page-1-0) > [Faxen](#page-210-0) > [Sprachbetrieb und Faxnummern](#page-251-0) > [Speichern von Faxnummern](#page-254-0) > Ändern oder Löschen von Namen oder Nummern im Adressbuch

# **Ändern oder Löschen von Namen oder Nummern im Adressbuch**

**Für folgende Modelle**: MFC-L8690CDW/MFC-L8900CDW/MFC-L9570CDW

1. Drücken Sie  $\left[\begin{matrix} \mathbb{H} \\ \mathbb{H} \end{matrix}\right]$  [Fax] > [Adress- buch] > [Bearb.].

- 2. Sie haben die folgenden Möglichkeiten:
	- Drücken Sie [Ändern], um die Namen oder Fax- oder Telefonnummern zu bearbeiten.

Streichen Sie mit dem Finger nach oben oder nach unten bzw. drücken Sie A oder V, um die zu ändernde Nummer anzuzeigen, und drücken Sie diese.

- Um den Namen zu ändern, drücken Sie [Name]. Geben Sie den neuen Namen (bis zu 16 Zeichen) über das Display ein, und drücken Sie dann [OK].
- Um die Fax- oder Telefonnummer zu ändern, drücken Sie [Adresse]. Geben Sie über das Display die neue Fax- oder Telefonnummer ein (bis zu 20 Stellen), und drücken Sie dann [OK].

Drücken Sie [OK] zum Beenden.

So geben Sie Text ein:

Um ein Zeichen zu ändern, drücken Sie < oder  $\blacktriangleright$ , um den Cursor so zu positionieren, dass das falsche Zeichen hervorgehoben ist, und drücken Sie dann  $\times$ 

Geben Sie das neue Zeichen ein.

- Um Nummern zu löschen, drücken Sie [Löschen].
	- Wählen Sie die Fax- oder Telefonnummern, die Sie löschen möchten, indem Sie diese drücken und ein rotes Häkchen setzen, und drücken Sie dann [OK].

3. Drücken Sie

#### **Zugehörige Informationen**

• [Speichern von Faxnummern](#page-254-0)

<span id="page-258-0"></span>▲ [Home](#page-1-0) > [Faxen](#page-210-0) > [Sprachbetrieb und Faxnummern](#page-251-0) > Einrichten von Gruppen für das Rundsenden

### **Einrichten von Gruppen für das Rundsenden**

**Für folgende Modelle**: MFC-L8690CDW/MFC-L8900CDW/MFC-L9570CDW

Mithilfe von Gruppen, die im Adressbuch gespeichert werden (bei einigen Modellen unter der Zielwahl oder Kurzwahl), können Sie dieselbe Faxnachricht an mehrere Faxnummern senden.

Zuerst müssen die einzelnen Faxnummern im Adressbuch gespeichert werden. Danach können Sie sie zu einer Gruppe hinzufügen. Jede Gruppe beansprucht eine Adressbuchnummer (bei einigen Modellen eine Zielwahl- oder eine Kurzwahlnummer).

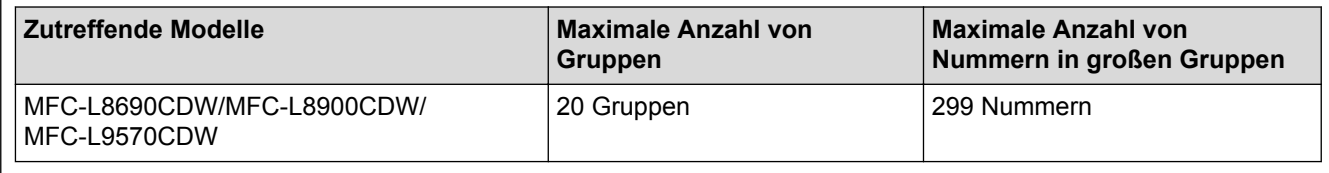

1. Drücken Sie  $\|\cdot\|$  [Fax] > [Adress- buch].

- 2. Führen Sie Folgendes aus:
	- a. Drücken Sie [Bearb.] > [Rundsende-Gr.] > [Name].
	- b. Geben Sie den Gruppennamen (bis zu 16 Zeichen) über das Display ein, und drücken Sie dann [OK].
	- c. Drücken Sie [Hinzu/Löschen].
	- d. Fügen Sie Nummern aus dem Adressbuch zur Gruppe hinzu, indem Sie sie drücken, um ein rotes Häkchen anzuzeigen, und drücken Sie dann [OK].
	- e. Lesen und bestätigen Sie die angezeigte Liste der Namen und Nummern, die Sie gewählt haben, und drücken Sie dann [OK], um die Gruppe zu speichern.

Um weitere Gruppen für Rundsendungen zu speichern, wiederholen Sie diese Schritte.

3. Drücken Sie

### **Zugehörige Informationen**

- [Sprachbetrieb und Faxnummern](#page-251-0)
- [Ändern eines Namens der Rundsendegruppe](#page-259-0)
- [Löschen einer Rundsendegruppe](#page-260-0)
- [Hinzufügen oder Löschen eines Mitglieds einer Rundsendegruppe](#page-261-0)

<span id="page-259-0"></span> [Home](#page-1-0) > [Faxen](#page-210-0) > [Sprachbetrieb und Faxnummern](#page-251-0) > [Einrichten von Gruppen für das Rundsenden](#page-258-0) > Ändern eines Namens der Rundsendegruppe

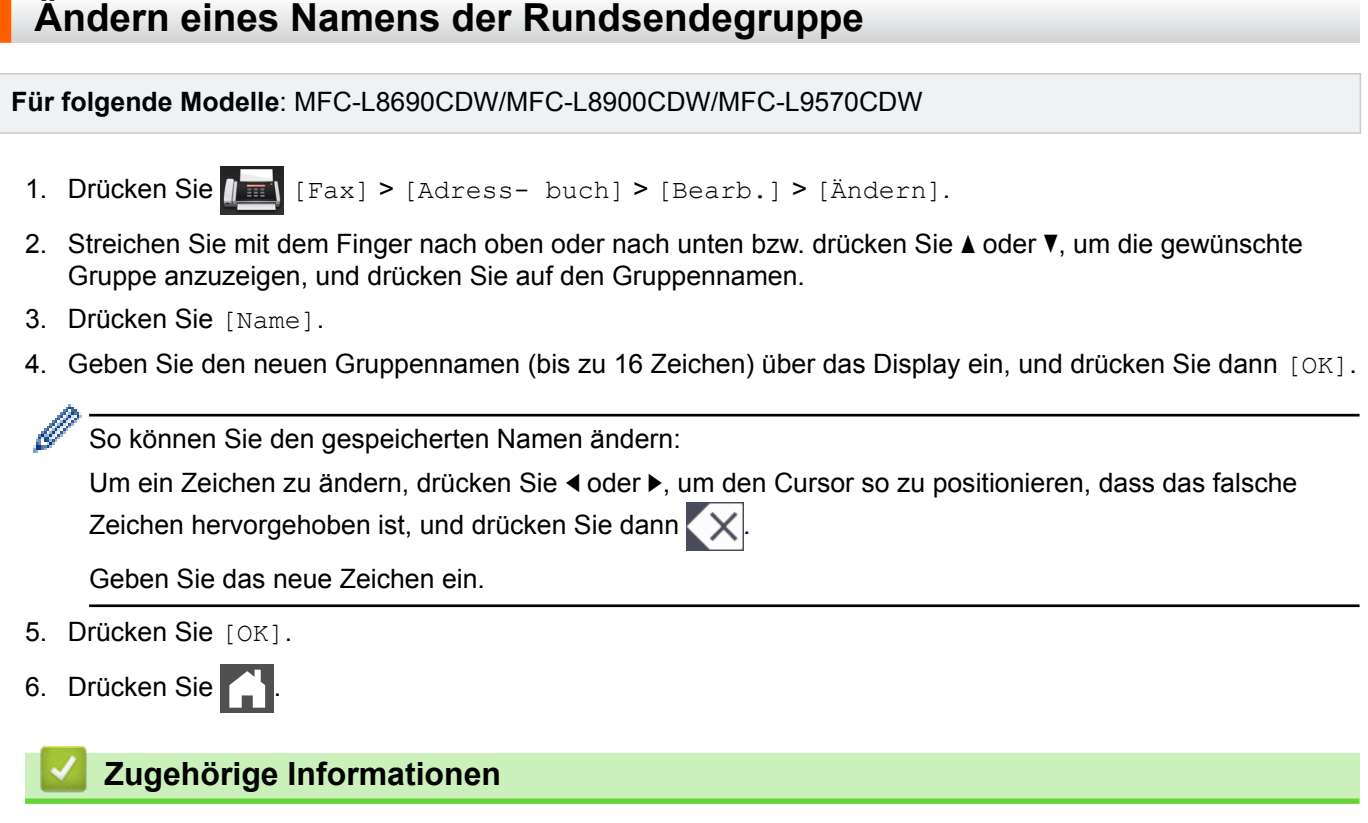

• [Einrichten von Gruppen für das Rundsenden](#page-258-0)

<span id="page-260-0"></span> [Home](#page-1-0) > [Faxen](#page-210-0) > [Sprachbetrieb und Faxnummern](#page-251-0) > [Einrichten von Gruppen für das](#page-258-0) [Rundsenden](#page-258-0) > Löschen einer Rundsendegruppe

## **Löschen einer Rundsendegruppe**

**Für folgende Modelle**: MFC-L8690CDW/MFC-L8900CDW/MFC-L9570CDW

- 1. Drücken Sie  $||\mathbf{F}|| \leq \text{Adress} \text{buch} > \text{[Bearb.]}$  > [Löschen].
- 2. Streichen Sie mit dem Finger nach oben oder nach unten bzw. drücken Sie ▲ oder V, um die gewünschte Gruppe anzuzeigen, und drücken Sie auf den Gruppennamen.
- 3. Drücken Sie [OK].
- 4. Drücken Sie ...

### **Zugehörige Informationen**

• [Einrichten von Gruppen für das Rundsenden](#page-258-0)

<span id="page-261-0"></span> [Home](#page-1-0) > [Faxen](#page-210-0) > [Sprachbetrieb und Faxnummern](#page-251-0) > [Einrichten von Gruppen für das](#page-258-0) [Rundsenden](#page-258-0) > Hinzufügen oder Löschen eines Mitglieds einer Rundsendegruppe

### **Hinzufügen oder Löschen eines Mitglieds einer Rundsendegruppe**

**Für folgende Modelle**: MFC-L8690CDW/MFC-L8900CDW/MFC-L9570CDW

- 1. Drücken Sie  $||\mathbf{F}|| \leq ||\mathbf{F}||$  [Fax] > [Adress- buch] > [Bearb.] > [Ändern].
- 2. Streichen Sie mit dem Finger nach oben oder nach unten bzw. drücken Sie ▲ oder V, um die gewünschte Gruppe anzuzeigen, und drücken Sie auf den Gruppennamen.
- 3. Streichen Sie mit dem Finger nach oben oder nach unten bzw. drücken Sie ▲ oder ▼, um die Option [Hinzu/ Löschen] anzuzeigen, und drücken Sie dann [Hinzu/Löschen].
- 4. Streichen Sie mit dem Finger nach oben oder nach unten bzw. drücken Sie ▲ oder V, um die Zahl anzuzeigen, die Sie hinzufügen oder löschen möchten.
- 5. Führen Sie für jede Nummer, die geändert werden soll, Folgendes aus:
	- Um eine Nummer zur Gruppe hinzuzufügen, drücken Sie auf das Kontrollkästchen der Nummer, um ein Häkchen hinzuzufügen.
	- Um eine Nummer aus einer Gruppe zu löschen, drücken Sie das Kontrollkästchen der Nummer, um das Häkchen zu entfernen.
- 6. Drücken Sie [OK].
- 7. Drücken Sie [OK].
- 8. Drücken Sie

#### **Zugehörige Informationen**

• [Einrichten von Gruppen für das Rundsenden](#page-258-0)

 [Home](#page-1-0) > [Faxen](#page-210-0) > [Sprachbetrieb und Faxnummern](#page-251-0) > Kombinieren von Adressbuchnummern

### **Kombinieren von Adressbuchnummern**

**Für folgende Modelle**: MFC-L8690CDW/MFC-L8900CDW/MFC-L9570CDW

Manchmal möchten Sie vielleicht zum Senden eines Faxes günstigere Tarife anderer Anbieter nutzen. Tarife können je nach Uhrzeit und Zielgebiet des Anrufes unterschiedlich sein. Zur Verwendung günstigerer Tarife können Sie die Zugriffsnummern für die Vermittlungsdienste (Call-by-Call) und Kreditkartennummern als Adressbuchnummern speichern.

Sie können diese langen Wählsequenzen speichern, indem Sie sie aufteilen und als separate Adressbuchnummern in beliebiger Kombination einrichten. Sie können auch manuelles Wählen über die Zifferntasten miteinbeziehen.

Zum Beispiel: Sie haben "01632" und "960555" im Gerät gespeichert, wie in der folgenden Tabelle dargestellt.

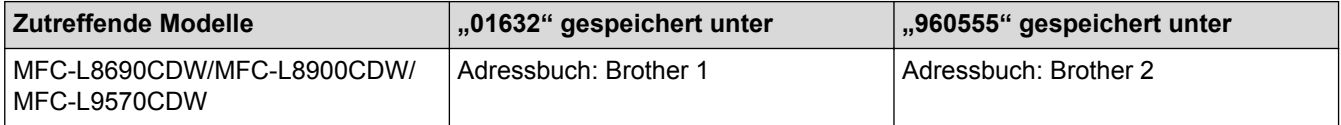

Sie können beide nutzen, um "01632-960555" zu wählen, indem Sie den folgenden Schritten folgen.

- 1. Drücken Sie  $\left[\right]$   $\left[\right]$   $\left[\right]$
- 2. Streichen Sie mit dem Finger nach oben oder nach unten bzw. drücken Sie ▲ oder V, um die Nummer für Brother 1 anzuzeigen.
- 3. Drücken Sie auf die Nummer.
- 4. Drücken Sie [Übernehmen].
- 5. Drücken Sie [Adress- buch].
- 6. Drücken Sie [OK].
- 7. Streichen Sie mit dem Finger nach oben oder nach unten bzw. drücken Sie ▲ oder V, um die Nummer für Brother 2 anzuzeigen.
- 8. Drücken Sie auf die Nummer.
- 9. Drücken Sie [Übernehmen].
- 10. Drücken Sie [Fax Start].

Das Gerät wählt "01632-960555".

Um eine Nummer vorübergehend zu ändern, können Sie Teile der Nummer ersetzen, indem Sie sie über das Display drücken. Um zum Beispiel die Nummer in "01632-960556" zu ändern, könnten Sie die Nummer (Brother 1: 01632) über das Adressbuch eingeben, [Übernehmen] drücken, und dann 960556 über das Display drücken.

Wenn Sie während der Wählfolge auf einen weiteren Wählton oder ein Signal warten müssen, erstellen Sie eine Pause in der Nummer, indem Sie [Pause] drücken.

### **Zugehörige Informationen**

• [Sprachbetrieb und Faxnummern](#page-251-0)

<span id="page-263-0"></span> [Home](#page-1-0) > [Faxen](#page-210-0) > Telefondienste und externe Geräte

### **Telefondienste und externe Geräte**

- [Einstellen der Telefonleitungsart](#page-264-0)
- [Externer Anrufbeantworter \(AB\)](#page-266-0)
- [Externes Telefon und Nebenanschluss](#page-269-0)
- [Mehrleitungsanschlüsse \(PBX\)](#page-275-0)

<span id="page-264-0"></span> [Home](#page-1-0) > [Faxen](#page-210-0) > [Telefondienste und externe Geräte](#page-263-0) > Einstellen der Telefonleitungsart

### **Einstellen der Telefonleitungsart**

**Für folgende Modelle**: MFC-L8690CDW/MFC-L8900CDW/MFC-L9570CDW

Wenn Sie das Gerät mit einer Leitung verbinden, die PBX oder ISDN bietet, um Faxe zu senden und zu empfangen, müssen Sie eine Telefonleitungsart wählen, die den Funktionen Ihrer Leitung entspricht.

1. Drücken Sie [[Einstellungen] > [Alle Einstell.] > [Inbetriebnahme] > [Anschlussart].

Wenn das Gerät das Menü [Alle Einstell.] auf dem Startbildschirm anzeigt, überspringen Sie das Menü [Einstellungen].

- 2. Drücken Sie [Normal], [Nebenstelle] oder [ISDN].
- 3. Wenn Sie [Nebenstelle] gewählt haben, führen Sie die folgenden Schritte aus:
	- a. Drücken Sie [Ein] oder [Immer].
	- Wenn Sie [Ein] wählen, wählt das Gerät eine Vorwahlnummer nur dann vor der Faxnummer, wenn [R] gedrückt wird.
	- Wenn Sie [Immer] wählen, wählt das Gerät immer eine Vorwahlnummer vor der Faxnummer.
	- b. Drücken Sie [Amtsholung].
	- c. Geben Sie über das Display die Vorwahlnummer ein, und drücken Sie dann [OK].

Verwenden Sie die Ziffern 0 bis 9, #, \* und !. Sie können nicht ! mit anderen Zahlen oder Zeichen verwenden.

4. Drücken Sie

Ø

#### **Zugehörige Informationen**

- [Telefondienste und externe Geräte](#page-263-0)
- [PBX und TRANSFER](#page-265-0)

<span id="page-265-0"></span> [Home](#page-1-0) > [Faxen](#page-210-0) > [Telefondienste und externe Geräte](#page-263-0) > [Einstellen der Telefonleitungsart](#page-264-0) > PBX und **TRANSFER** 

# **PBX und TRANSFER**

#### **Für folgende Modelle**: MFC-L8690CDW/MFC-L8900CDW/MFC-L9570CDW

Die Standardeinstellung Ihres Gerätes für [Anschlussart] ist [Normal] und somit für die Installation an einem Hauptanschluss eingestellt. In vielen Büros wird jedoch eine Nebenstellenanlage verwendet. Ihr Gerät kann an die meisten Nebenstellenanlagen angeschlossen werden. Das Gerät unterstützt die Flash-Funktion. Diese wird in den meisten Telefonanlagen zur Amtsholung oder zum Weiterverbinden an eine weitere externe Nebenstellenanlage verwendet <sup>1</sup>. Um diese Funktion zu nutzen, drücken Sie die Taste in der Tabelle.

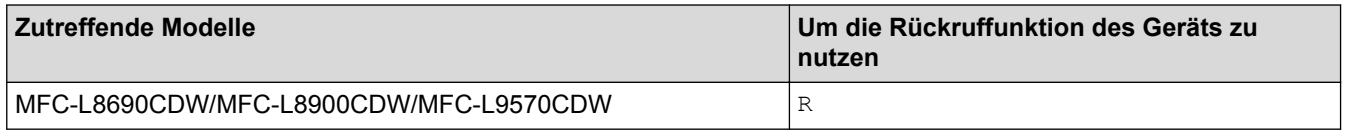

Programmieren Sie das Betätigen der Taste in der Tabelle als Teil einer im Adressbuch gespeicherten Nummer (Zielwahl und Kurzwahl bei einigen Modellen). Wenn die Adressbuchnummer programmiert wird (Zielwahlnummer und Kurzwahlnummer bei einigen Modellen), drücken Sie zuerst die Taste (das Display zeigt "!") und geben Sie dann die Telefonnummer ein. So müssen Sie nicht jedes Mal die Taste drücken, bevor Sie über das Adressbuch wählen (Zielwahl oder Kurzwahl). Ihr Telefonleitungstyp muss am Gerät auf PBX gesetzt sein, damit Sie diese Programmierung vornehmen können.

#### **Zugehörige Informationen**

• [Einstellen der Telefonleitungsart](#page-264-0)

<sup>1</sup> Für Schweiz

<span id="page-266-0"></span> [Home](#page-1-0) > [Faxen](#page-210-0) > [Telefondienste und externe Geräte](#page-263-0) > Externer Anrufbeantworter (AB)

### **Externer Anrufbeantworter (AB)**

**Für folgende Modelle**: MFC-L8690CDW/MFC-L8900CDW/MFC-L9570CDW

Sie können an dieselbe Leitung wie das Gerät einen externen Anrufbeantworter (AB) anschließen. Wenn der AB einen Anruf beantwortet, hört das Gerät den CNG-Ton (Faxanruf) des sendenden Faxgeräts ab. Wenn es diese erkennt, übernimmt es den Anruf und empfängt das Fax. Andernfalls kann der AB eine Nachricht entgegennehmen. Im Display wird [Telefon] angezeigt.

Der externe Anrufbeantworter muss innerhalb von vier Ruftönen antworten (wir empfehlen die Einstellung auf zwei Ruftöne). Das liegt daran, dass das Gerät die Anruftöne erst hört, wenn der externe Anrufbeantworter den Anruf annimmt. Das sendende Gerät sendet Anruftöne nur acht bis zehn Sekunden länger. Wir raten Ihnen von der Verwendung der Sparmodusfunktion bei Ihrem externen Anrufbeantworter ab, wenn mehr als vier Ruftöne erforderlich sind, um ihn zu aktivieren.

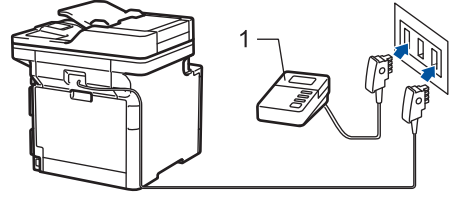

(Für Deutschland und Österreich)

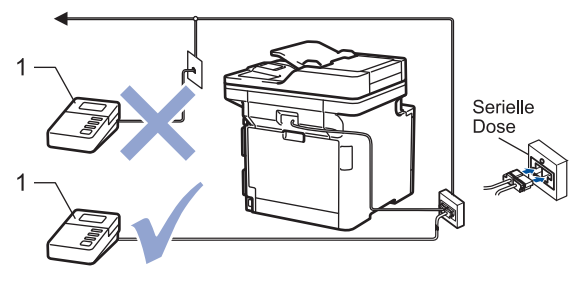

(Für die Schweiz)

1 Anrufbeantworter

### **WICHTIG**

Schließen Sie KEINEN Anrufbeantworter irgendwo an die gleiche Telefonleitung an.

Wenn Sie Probleme beim Faxempfang haben, reduzieren Sie die Einstellung Ruftonverzögerung des externen Anrufbeantworters.

### **Zugehörige Informationen**

- [Telefondienste und externe Geräte](#page-263-0)
- [Anschließen eines externen Anrufbeantworters](#page-267-0)
- [Aufzeichnen einer abgehenden Nachricht auf dem externen Anrufbeantworter](#page-268-0)

<span id="page-267-0"></span> [Home](#page-1-0) > [Faxen](#page-210-0) > [Telefondienste und externe Geräte](#page-263-0) > [Externer Anrufbeantworter \(AB\)](#page-266-0) > Anschließen eines externen Anrufbeantworters

# **Anschließen eines externen Anrufbeantworters**

**Für folgende Modelle**: MFC-L8690CDW/MFC-L8900CDW/MFC-L9570CDW

- 1. Setzen Sie Ihren externen Anrufbeantworter auf ein oder zwei Ruftöne (zwei Ruftöne für die Schweiz). (Die Klingelverzögerung-Einstellung des Geräts hat keine Auswirkungen.)
- 2. Nehmen Sie am externen Anrufbeantworter eine Ansage auf.
- 3. Stellen Sie den Anrufbeantworter so ein, dass er Anrufe beantwortet.
- 4. Setzen Sie den Empfangsmodus Ihres Geräts auf [TAD: Anrufbeantw.].

### **Zugehörige Informationen**

• [Externer Anrufbeantworter \(AB\)](#page-266-0)

<span id="page-268-0"></span> [Home](#page-1-0) > [Faxen](#page-210-0) > [Telefondienste und externe Geräte](#page-263-0) > [Externer Anrufbeantworter \(AB\)](#page-266-0) > Aufzeichnen einer abgehenden Nachricht auf dem externen Anrufbeantworter

# **Aufzeichnen einer abgehenden Nachricht auf dem externen Anrufbeantworter**

**Für folgende Modelle**: MFC-L8690CDW/MFC-L8900CDW/MFC-L9570CDW

- 1. Zeichnen Sie am Anfang der Nachricht fünf Sekunden Stille auf. Dies ermöglicht es dem Gerät abzuwarten, ob ein Faxton zu hören ist.
- 2. Beschränken Sie Ihre Nachricht auf 20 Sekunden.
- 3. Beenden Sie Ihre 20 Sekunden lange Nachricht mit der Nennung Ihres Fernaktivierungscode für Personen, die manuell Faxe versenden. Zum Beispiel: "Hinterlassen Sie nach dem Piepton eine Nachricht oder drücken Sie \*51 und Start, um ein Fax zu senden".

### **HINWEIS**

Wir empfehlen, Ihre abgehende Nachricht mit fünf Sekunden Stille zu beginnen, da das Gerät Faxtöne nicht wahrnehmen kann, wenn eine laute Stimme zu hören ist. Sie können auch versuchen, diese Pause wegzulassen. Falls Ihr Gerät Probleme mit dem Faxempfang hat, sollten Sie die abgehende Nachricht neu aufzeichnen und die Pause einschließen.

### **Zugehörige Informationen**

• [Externer Anrufbeantworter \(AB\)](#page-266-0)

<span id="page-269-0"></span>▲ [Home](#page-1-0) > [Faxen](#page-210-0) > [Telefondienste und externe Geräte](#page-263-0) > Externes Telefon und Nebenanschluss

### **Externes Telefon und Nebenanschluss**

- [Anschließen eines externen Telefons oder Nebenanschlusses](#page-270-0)
- [Betrieb von externen Telefonen oder Nebenanschlüssen aus](#page-271-0)
- [Wenn Sie ein nicht von Brother hergestelltes schnurloses externes Telefon verwenden](#page-272-0)
- [Verwenden der Fernaktivierungscodes](#page-273-0)

# <span id="page-270-0"></span>**Anschließen eines externen Telefons oder Nebenanschlusses**

**Für folgende Modelle**: MFC-L8690CDW/MFC-L8900CDW/MFC-L9570CDW

Sie können ein separates Telefon an Ihr Gerät anschließen, wie in der Abbildung unten gezeigt.

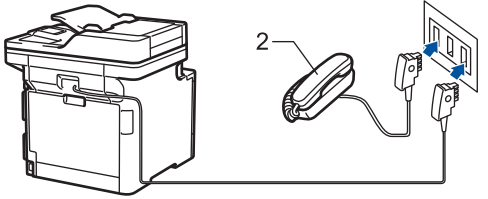

(Für Deutschland und Österreich)

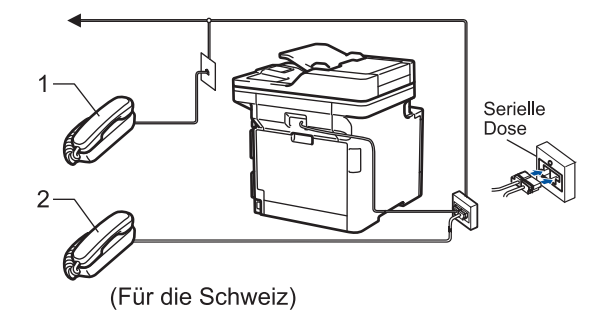

- 1 Externes paralleles Telefon
- 2 Externes Telefon

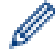

Stellen Sie sicher, dass Sie ein externes Telefon verwenden, dessen Kabel nicht länger als drei Meter ist.

### **Zugehörige Informationen**

• [Externes Telefon und Nebenanschluss](#page-269-0)

<span id="page-271-0"></span> [Home](#page-1-0) > [Faxen](#page-210-0) > [Telefondienste und externe Geräte](#page-263-0) > [Externes Telefon und Nebenanschluss](#page-269-0) > Betrieb von externen Telefonen oder Nebenanschlüssen aus

### **Betrieb von externen Telefonen oder Nebenanschlüssen aus**

**Für folgende Modelle**: MFC-L8690CDW/MFC-L8900CDW/MFC-L9570CDW

Wenn Sie einen Faxanruf an einem Nebenanschluss oder einem externen Telefon annehmen, können Sie den Anruf durch das Gerät übernehmen lassen, indem Sie den Fernaktivierungscode verwenden. Wenn Sie den Fernaktivierungscode **\*51** eingeben, beginnt das Gerät mit dem Faxempfang.

Wenn das Gerät einen Telefonanruf beantwortet hat und Sie durch das schnelle Doppelklingeln zum Annehmen des Anrufs auffordert, können Sie den Anruf mit einem externen Telefon annehmen, indem Sie den Ferndeaktivierungs-Code <sup>1</sup> **#51** eingeben.

#### **Wenn Sie einen Anruf annehmen und niemand in der Leitung ist:**

Sie sollten annehmen, dass Sie ein manuelles Fax empfangen.

Geben Sie **\*51** ein. Warten Sie, bis der Faxerkennungston erklingt oder im Display [Empfangen] erscheint. Legen Sie dann auf.

Sie können auch die Funktion "Fax-Erkennung" verwenden, um den Anruf automatisch durch das Gerät annehmen zu lassen.

### **Zugehörige Informationen**

• [Externes Telefon und Nebenanschluss](#page-269-0)

<sup>1</sup> Für die Schweiz

<span id="page-272-0"></span> [Home](#page-1-0) > [Faxen](#page-210-0) > [Telefondienste und externe Geräte](#page-263-0) > [Externes Telefon und Nebenanschluss](#page-269-0) > Wenn Sie ein nicht von Brother hergestelltes schnurloses externes Telefon verwenden

## **Wenn Sie ein nicht von Brother hergestelltes schnurloses externes Telefon verwenden**

**Für folgende Modelle**: MFC-L8690CDW/MFC-L8900CDW/MFC-L9570CDW

Wenn ein schnurloses Telefon, das nicht von Brother stammt, an das Telefonleitungskabel angeschlossen ist und Sie normalerweise das schnurlose Telefon an einen anderen Ort mitnehmen, ist es einfacher, Anrufe während der Ruftonverzögerung anzunehmen.

Wenn Sie warten, bis das Gerät den Anruf annimmt, müssen Sie zum Gerät gehen und dort [Einzug] oder **Telefon** drücken, um das Gespräch zum schnurlosen Hörer umzuleiten.

### **Zugehörige Informationen**

• [Externes Telefon und Nebenanschluss](#page-269-0)

<span id="page-273-0"></span> [Home](#page-1-0) > [Faxen](#page-210-0) > [Telefondienste und externe Geräte](#page-263-0) > [Externes Telefon und Nebenanschluss](#page-269-0) > Verwenden der Fernaktivierungscodes

### **Verwenden der Fernaktivierungscodes**

**Für folgende Modelle**: MFC-L8690CDW/MFC-L8900CDW/MFC-L9570CDW

#### **Fernaktivierungscode**

Wenn Sie einen Faxanruf an einem Nebenanschluss oder externen Telefon entgegengenommen haben, können Sie ihn durch Eingabe des Fernaktivierungscodes **\*51** an Ihr Gerät weiterleiten. Warten Sie, bis der Faxton (Zirpen) zu hören ist, und legen Sie dann den Hörer auf.

Wenn Sie einen Faxanruf an einem externen Telefon entgegengenommen haben, können Sie das Fax durch Drücken der Tasten in der folgenden Tabelle an das Gerät weiterleiten:

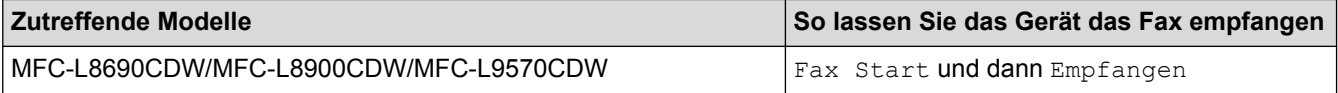

#### **Ferndeaktivierungs-Code (Für die Schweiz)**

Wenn Sie einen Sprachanruf erhalten und das Gerät sich im F/T-Modus befindet, gibt es nach der ersten Ruftonverzögerung einen F/T-Klingelton (schneller Doppelton) aus. Wenn Sie den Anruf an einem Nebenanschluss entgegennehmen, können Sie den F/T-Klingelton deaktivieren, indem Sie **#51** drücken (drücken Sie dies zwischen den einzelnen Tönen).

Wenn das Gerät einen Sprachanruf entgegennimmt und schnelle Doppeltöne ausgibt, damit Sie den Anruf übernehmen, können Sie den Anruf durch Drücken der Taste in der folgenden Tabelle an einem externen Telefon entgegennehmen:

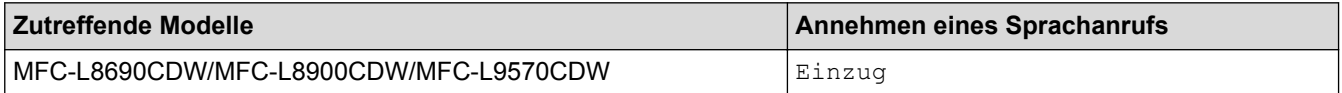

#### **Zugehörige Informationen**

- [Externes Telefon und Nebenanschluss](#page-269-0)
- [Ändern der Fernaktivierungscodes](#page-274-0)

<span id="page-274-0"></span> [Home](#page-1-0) > [Faxen](#page-210-0) > [Telefondienste und externe Geräte](#page-263-0) > [Externes Telefon und Nebenanschluss](#page-269-0) > [Verwenden](#page-273-0) [der Fernaktivierungscodes](#page-273-0) > Ändern der Fernaktivierungscodes

# **Ändern der Fernaktivierungscodes**

**Für folgende Modelle**: MFC-L8690CDW/MFC-L8900CDW/MFC-L9570CDW

Der voreingestellte Fernaktivierungscode lautet **\*51**. Der voreingestellte Ferndeaktivierungs-Code 1 ist **#51**. Wenn bei der Abfrage Ihres externen Anrufbeantworters die Verbindung stets unterbrochen wird, sollten Sie die dreistelligen Ferncodes mit den Zeichen 0 bis 9, \* und # ändern.

1. Drücken Sie [[Einstellungen] > [Alle Einstell.] > [Fax] > [Empfangseinst.] > [Fernakt.-Codes].

Wenn das Gerät das Menü [Alle Einstell.] auf dem Startbildschirm anzeigt, überspringen Sie das Menü [Einstellungen].

- 2. Sie haben die folgenden Möglichkeiten:
	- Drücken Sie zum Ändern des Fernaktivierungscodes [Fernakt-Code]. Geben Sie den neuen Code ein, und drücken Sie dann [OK].
	- Um den Ferndeaktivierungs-Code<sup>1</sup> zu ändern, drücken Sie [Deaktiv.-Code]. Geben Sie den neuen Code ein, und drücken Sie dann [OK].
	- Wenn Sie die Codes nicht ändern möchten, fahren Sie mit dem nächsten Schritt fort.
	- Um die Fernzugriffscodes zu deaktivieren (oder zu aktivieren), drücken Sie [Fernakt.-Codes], und drücken Sie dann [Aus] (oder [Ein]).
- 3. Drücken Sie

#### **Zugehörige Informationen**

• [Verwenden der Fernaktivierungscodes](#page-273-0)

<sup>1</sup> Für die Schweiz

<span id="page-275-0"></span> [Home](#page-1-0) > [Faxen](#page-210-0) > [Telefondienste und externe Geräte](#page-263-0) > Mehrleitungsanschlüsse (PBX)

## **Mehrleitungsanschlüsse (PBX)**

**Für folgende Modelle**: MFC-L8690CDW/MFC-L8900CDW/MFC-L9570CDW

Wir empfehlen, die Firma, die die Nebenstellenanlage installiert hat, Ihr Gerät anschließen zu lassen. Wenn Sie über ein System mit mehreren Leitungen verfügen, sollte der Techniker das Gerät an die letzte Systemleitung anschließen. Auf diese Weise wird verhindert, dass das Gerät bei jedem eingehenden Anruf aktiviert wird. Wenn alle Anrufe in einer Telefonzentrale angenommen werden, sollte der Empfangsmodus [Manuell] eingestellt werden.

Es kann nicht garantiert werden, dass das Gerät unter allen Bedingungen in allen Nebenstellenanlagen richtig arbeitet. Falls Probleme beim Senden oder Empfangen von Faxdokumenten auftreten, wenden Sie sich zuerst an die Firma, die Ihre Nebenstellenanlage installiert hat.

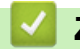

 **Zugehörige Informationen**

• [Telefondienste und externe Geräte](#page-263-0)

#### <span id="page-276-0"></span> [Home](#page-1-0) > [Faxen](#page-210-0) > Faxberichte

# **Faxberichte**

Der Sendebericht und das Faxjournal stehen zur Verfügung, um die Ergebnisse eines Sendevorgangs zu überprüfen.

- [Drucken eines Sendeberichts](#page-277-0)
- [Ausdrucken eines Faxjournals](#page-278-0)

<span id="page-277-0"></span> [Home](#page-1-0) > [Faxen](#page-210-0) > [Faxberichte](#page-276-0) > Drucken eines Sendeberichts

## **Drucken eines Sendeberichts**

**Für folgende Modelle**: MFC-L8690CDW/MFC-L8900CDW/MFC-L9570CDW

Sie können den Sendebericht als Beweis für das Senden eines Faxdokumentes verwenden. Dieser Bericht enthält den Namen oder die Faxnummer des Empfängers, Zeit und Datum der Übertragung, Dauer der Übertragung, die Anzahl gesendeter Seiten, und ob die Übertragung erfolgreich war oder nicht.

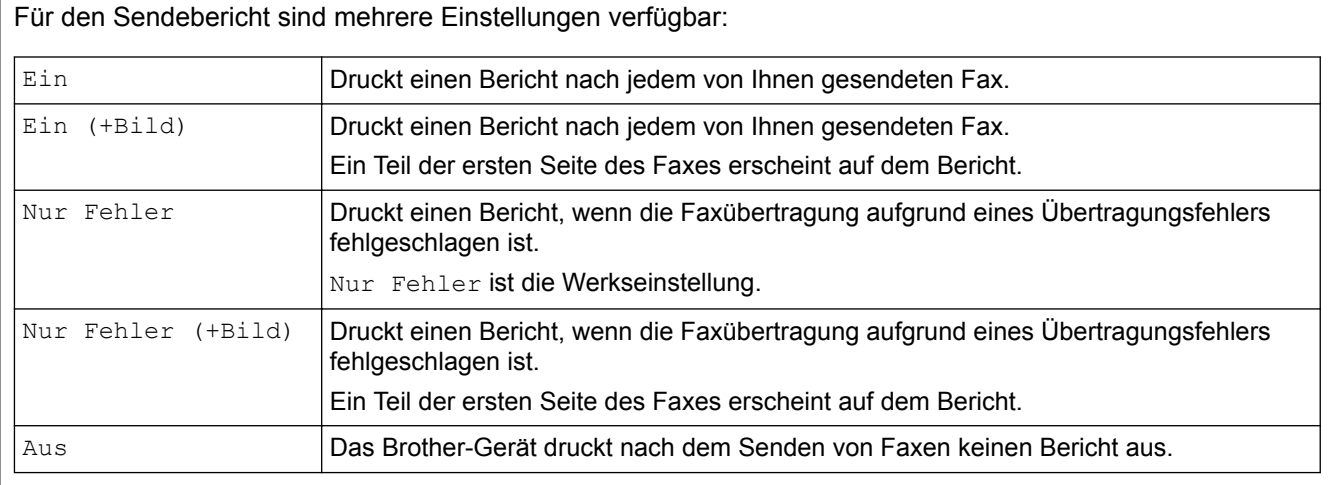

### 1. Drücken Sie [[Einstellungen] > [Alle Einstell.] > [Fax] > [Berichte] > [Sendebericht].

Wenn das Gerät das Menü [Alle Einstell.] auf dem Startbildschirm anzeigt, überspringen Sie das Menü [Einstellungen].

2. Drücken Sie auf die gewünschte Option.

Wenn Sie [Ein (+Bild)] oder [Nur Fehler (+Bild)] wählen, wird das Bild nicht im Sendebericht ausgedruckt, wenn der Direktversand auf [Ein] gesetzt ist.

3. Drücken Sie

Wenn das Senden erfolgreich ist, erscheint im Sendebericht OK neben RESULT. Wenn das Senden nicht erfolgreich war, erscheint NG neben RESULT.

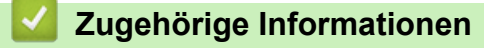

• [Faxberichte](#page-276-0)

<span id="page-278-0"></span> [Home](#page-1-0) > [Faxen](#page-210-0) > [Faxberichte](#page-276-0) > Ausdrucken eines Faxjournals

### **Ausdrucken eines Faxjournals**

**Für folgende Modelle**: MFC-L8690CDW/MFC-L8900CDW/MFC-L9570CDW

Sie können das Gerät so einstellen, dass es in bestimmten Abständen (nach 50 Faxen, 6, 12 oder 24 Stunden, 2 oder 7 Tagen) ein Faxjournal ausdruckt.

1. Drücken Sie [[Einstellungen] > [Alle Einstell.] > [Fax] > [Berichte] > [Journal] > [Journal].

Wenn das Gerät das Menü [Alle Einstell.] auf dem Startbildschirm anzeigt, überspringen Sie das Menü [Einstellungen].

- 2. Streichen Sie nach oben oder unten bzw. drücken Sie  $\blacktriangle$  oder  $\nabla$ , um ein Intervall auszuwählen, und drücken Sie dann darauf.
	- Alle 6, 12 oder 24 Stunden, 2 oder 7 Tage

Das Journal wird nach der gewählten Zeit gedruckt und anschließend werden alle Empfangs- und Übertragungsprotokolldaten aus dem Speicher gelöscht. Wenn der Journalspeicher vor dem eingestellten Intervall voll ist (nach maximal 200 Protokolleinträgen), druckt das Gerät das Journal vorzeitig aus und löscht anschließend alle Einträge. Wenn Sie vor Ablauf des eingestellten Intervalls einen Journalbericht benötigen, können Sie diesen manuell ausdrucken lassen, ohne dass die Protokolldaten gelöscht werden.

• Nach 50 Faxen

Das Gerät druckt nach insgesamt 50 Empfangs- und Übertragungs-Protokolleinträgen ein Journal aus.

- 3. Wenn Sie alle 6, 12, 24 Stunden, 2 oder 7 Tage gewählt haben, Drücken Sie [Zeit] und geben Sie die Zeit zum Starten des Druckvorgangs über das Display ein (im 24-Stunden-Format) und drücken Sie dann [OK]. (Zum Beispiel: Geben Sie 19:45 für 7:45 abends ein.)
- 4. Wenn Sie [Intervall:7 Tage] ausgewählt haben, drücken Sie [Tag].
- 5. Streichen Sie nach oben oder unten oder drücken Sie A oder V, um die Option [Jeden Montag], [Jeden Dienstag], [Jeden Mittwoch], [Jeden Donnerstag], [Jeden Freitag], [Jeden Samstag] oder [Jeden Sonntag] anzuzeigen, und drücken Sie dann den ersten Tag des 7-tägigen Countdowns.
- 6. Drücken Sie

### **Zugehörige Informationen**

• [Faxberichte](#page-276-0)

<span id="page-279-0"></span> [Home](#page-1-0) > [Faxen](#page-210-0) > PC-FAX

# **PC-FAX**

- [PC-FAX für Windows](#page-280-0)®
- [PC-FAX für Mac](#page-305-0)

<span id="page-280-0"></span> $\triangle$  [Home](#page-1-0) > [Faxen](#page-210-0) > [PC-FAX](#page-279-0) > PC-FAX für Windows<sup>®</sup>

# **PC-FAX für Windows®**

- [PC-FAX Übersicht \(Windows](#page-281-0)<sup>®</sup>)
- [Senden eines Faxes mit PC-FAX \(Windows](#page-294-0)<sup>®</sup>)
- [Empfangen von Faxdokumenten mit dem Computer \(Windows](#page-296-0)®)

<span id="page-281-0"></span> $\triangle$  [Home](#page-1-0) > [Faxen](#page-210-0) > [PC-FAX](#page-279-0) > [PC-FAX für Windows](#page-280-0)<sup>®</sup> > PC-FAX Übersicht (Windows<sup>®</sup>)

# **PC-FAX Übersicht (Windows®)**

Reduzieren Sie den Papierverbrauch und sparen Sie Zeit, indem Sie mit der Brother-Software PC-FAX Faxdokumente direkt über das Gerät senden.

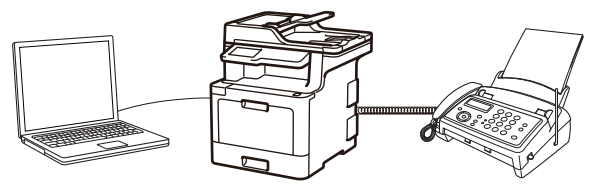

- [Konfigurieren von PC-FAX \(Windows](#page-282-0)®)
- [Konfigurieren Ihres PC-Fax-Adressbuchs \(Windows](#page-283-0)®)

<span id="page-282-0"></span> $\triangle$  [Home](#page-1-0) > [Faxen](#page-210-0) > [PC-FAX](#page-279-0) > [PC-FAX für Windows](#page-280-0)<sup>®</sup> > [PC-FAX Übersicht \(Windows](#page-281-0)<sup>®</sup>) > Konfigurieren von PC-FAX (Windows®)

### **Konfigurieren von PC-FAX (Windows®)**

**Für folgende Modelle**: MFC-L8690CDW/MFC-L8900CDW/MFC-L9570CDW

Bevor Sie Faxe mit PC-FAX senden, personalisieren Sie die Sendeoptionen auf jeder Registerkarte des Dialogfelds **PC-FAX-Setup**.

- 1. Sie haben die folgenden Möglichkeiten:
	- Windows<sup>®</sup> 7

#### Klicken Sie auf **(Start)** > **Alle Programme** > **Brother** > **Brother Utilities**.

Klicken Sie auf die Dropdown-Liste, und wählen Sie Ihren Modellnamen aus (sofern nicht bereits ausgewählt). Klicken Sie in der linken Navigationsleiste auf **PC-FAX** und klicken Sie dann auf **Senden einrichten**.

Windows<sup>®</sup> 8 und Windows<sup>®</sup> 10

Starten Sie (**Brother Utilities**), und klicken Sie dann auf die Dropdown-Liste und wählen Sie den Namen Ihres Modells aus (sofern nicht bereits ausgewählt). Klicken Sie in der linken Navigationsleiste auf **PC-FAX** und klicken Sie dann auf **Senden einrichten**.

Das Dialogfeld **PC-FAX-Setup** wird angezeigt.

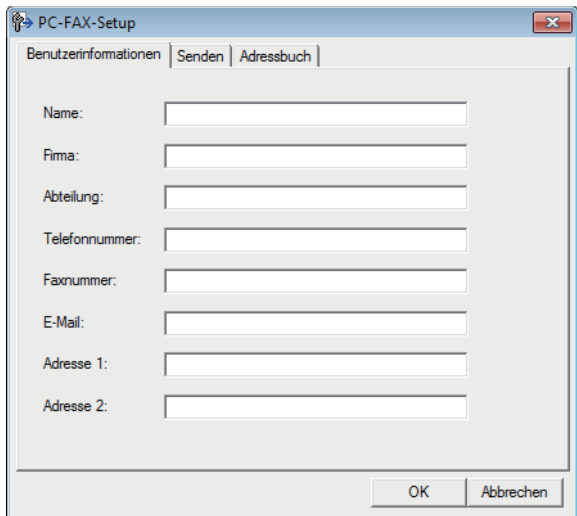

- 2. Sie haben die folgenden Möglichkeiten:
	- Klicken Sie auf die Registerkarte **Benutzerinformationen** und geben Sie Ihre Benutzerinformationen in die Felder ein.

Jedes Microsoft®-Konto kann einen eigenen benutzerdefinierten**Benutzerinformationen**-Bildschirm für benutzerdefinierte Faxkopfzeilen und Deckblätter einrichten.

- Klicken Sie auf die Registerkarte **Senden** und geben Sie die erforderliche Nummer für die Wahl einer Amtsleitung (bei Bedarf) in das Feld **Amtsholung** ein. Aktivieren Sie das Kontrollkästchen **Absenderkennung senden**, um die Kopfzeileninformationen aufzunehmen.
- Klicken Sie auf die Registerkarte **Adressbuch** und wählen Sie dann das Adressbuch aus der Dropdown-Liste **Adressbuch wählen**, das Sie für PC-FAX verwenden möchten.
- 3. Klicken Sie auf **OK**.

#### **Zugehörige Informationen**

• [PC-FAX Übersicht \(Windows](#page-281-0) $^{\circledR}$ )

<span id="page-283-0"></span> $\triangle$  [Home](#page-1-0) > [Faxen](#page-210-0) > [PC-FAX](#page-279-0) > [PC-FAX für Windows](#page-280-0)<sup>®</sup> > [PC-FAX Übersicht \(Windows](#page-281-0)<sup>®</sup>) > Konfigurieren Ihres PC-Fax-Adressbuchs (Windows®)

# **Konfigurieren Ihres PC-Fax-Adressbuchs (Windows®)**

Sie können Mitglieder und Gruppen hinzufügen, bearbeiten und löschen. Auf diese Weise personalisieren Sie Ihr Brother **Adressbuch**.

- [Hinzufügen eines Mitglieds zum PC-FAX-Adressbuch \(Windows](#page-284-0)<sup>®</sup>)
- [Erstellen einer Gruppe im PC-FAX-Adressbuch \(Windows](#page-286-0)<sup>®</sup>)
- [Bearbeiten von Informationen eines Mitglieds oder einer Gruppe im PC-FAX-Adressbuch](#page-288-0) [\(Windows](#page-288-0)®)
- [Löschen eines Mitglieds oder einer Gruppe im PC-FAX-Adressbuch \(Windows](#page-289-0) $^{\circledR}$ )
- [Exportieren Ihres PC-Fax-Adressbuchs \(Windows](#page-290-0)®)
- [Importieren von Informationen in das PC-FAX-Adressbuch \(Windows](#page-292-0)<sup>®</sup>)

<span id="page-284-0"></span> $\triangle$  [Home](#page-1-0) > [Faxen](#page-210-0) > [PC-FAX](#page-279-0) > [PC-FAX für Windows](#page-280-0)<sup>®</sup> > [PC-FAX Übersicht \(Windows](#page-281-0)<sup>®</sup>) > [Konfigurieren Ihres](#page-283-0) [PC-Fax-Adressbuchs \(Windows](#page-283-0)®) > Hinzufügen eines Mitglieds zum PC-FAX-Adressbuch (Windows®)

# **Hinzufügen eines Mitglieds zum PC-FAX-Adressbuch (Windows®)**

**Für folgende Modelle**: MFC-L8690CDW/MFC-L8900CDW/MFC-L9570CDW

Fügen Sie neue Personen und ihre Faxinformationen zum PC-Fax-Adressbuch hinzu, wenn Sie ein Fax über die Brother PC-Fax-Software versenden möchten.

- 1. Sie haben die folgenden Möglichkeiten:
	- Windows<sup>®</sup> 7

```
Klicken Sie auf (Start) > Alle Programme > Brother > Brother Utilities.
```
Klicken Sie auf die Dropdown-Liste, und wählen Sie Ihren Modellnamen aus (sofern nicht bereits ausgewählt). Klicken Sie in der linken Navigationsleiste auf **PC-FAX** und klicken Sie dann auf **Adressbuch (Senden)**.

Windows<sup>®</sup> 8 und Windows<sup>®</sup> 10

Starten Sie (**Brother Utilities**), und klicken Sie dann auf die Dropdown-Liste und wählen Sie den Namen Ihres Modells aus (sofern nicht bereits ausgewählt). Klicken Sie in der linken Navigationsleiste auf **PC-FAX** und klicken Sie dann auf **Adressbuch (Senden)**.

Das Dialogfeld **Adressbuch** wird angezeigt.

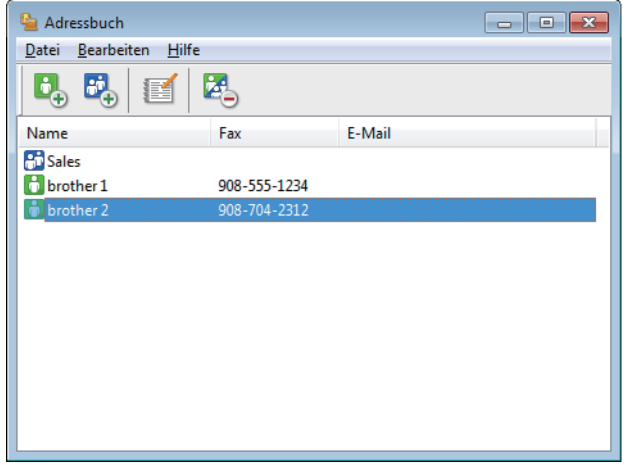

2. Klicken Sie auf  $\mathbf{E}$ .

Das Dialogfeld **Konfiguration Adressbuch (Kontakte speichern)** wird angezeigt.

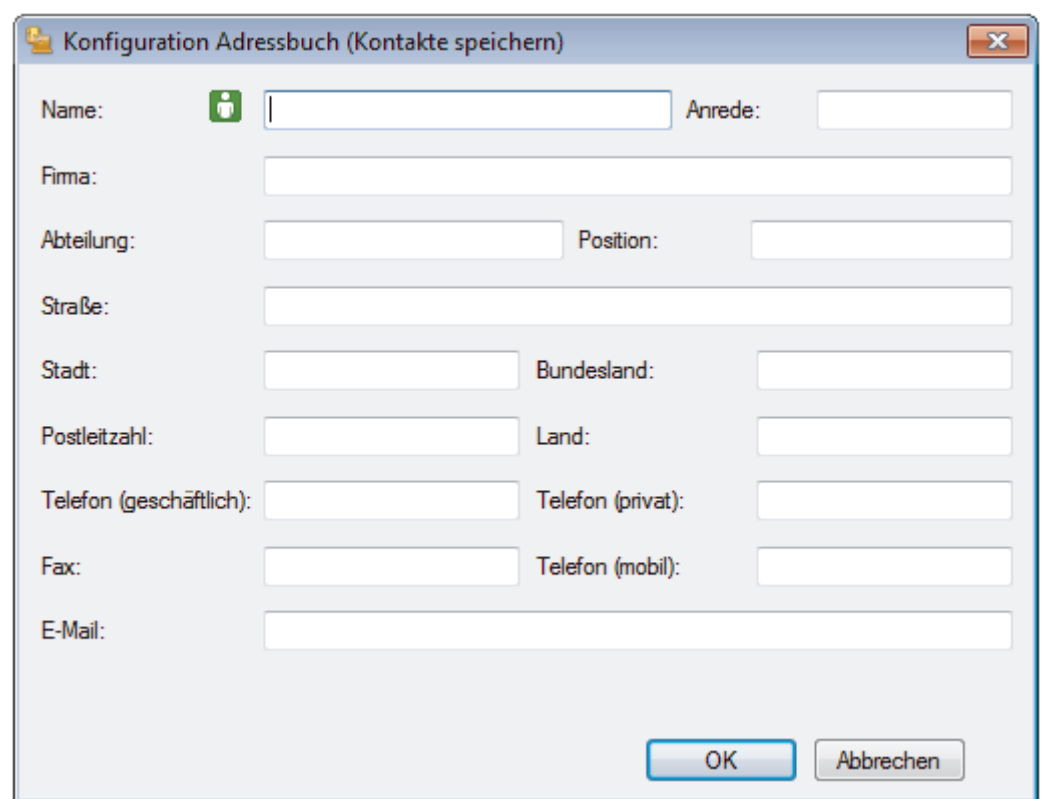

- 3. Geben Sie die Informationen des Mitgliedes in die entsprechenden Felder ein. Nur das Feld **Name** ist erforderlich.
- 4. Klicken Sie auf **OK**.

# **Zugehörige Informationen**

• [Konfigurieren Ihres PC-Fax-Adressbuchs \(Windows](#page-283-0)®)

<span id="page-286-0"></span> $\triangle$  [Home](#page-1-0) > [Faxen](#page-210-0) > [PC-FAX](#page-279-0) > [PC-FAX für Windows](#page-280-0)<sup>®</sup> > [PC-FAX Übersicht \(Windows](#page-281-0)<sup>®</sup>) > [Konfigurieren Ihres](#page-283-0) [PC-Fax-Adressbuchs \(Windows](#page-283-0)®) > Erstellen einer Gruppe im PC-FAX-Adressbuch (Windows®)

## **Erstellen einer Gruppe im PC-FAX-Adressbuch (Windows®)**

**Für folgende Modelle**: MFC-L8690CDW/MFC-L8900CDW/MFC-L9570CDW

Erstellen Sie eine Gruppe, um das gleiche PC-FAX über Rundsenden gleichzeitig an mehrere Empfänger zu verschicken.

- 1. Sie haben die folgenden Möglichkeiten:
	- Windows<sup>®</sup> 7

#### Klicken Sie auf **(Start)** > **Alle Programme** > **Brother** > **Brother Utilities**.

Klicken Sie auf die Dropdown-Liste, und wählen Sie Ihren Modellnamen aus (sofern nicht bereits ausgewählt). Klicken Sie in der linken Navigationsleiste auf **PC-FAX** und klicken Sie dann auf **Adressbuch (Senden)**.

Windows<sup>®</sup> 8 und Windows<sup>®</sup> 10

Starten Sie (**Brother Utilities**), und klicken Sie dann auf die Dropdown-Liste und wählen Sie den Namen Ihres Modells aus (sofern nicht bereits ausgewählt). Klicken Sie in der linken Navigationsleiste auf **PC-FAX** und klicken Sie dann auf **Adressbuch (Senden)**.

Das Dialogfeld **Adressbuch** wird angezeigt.

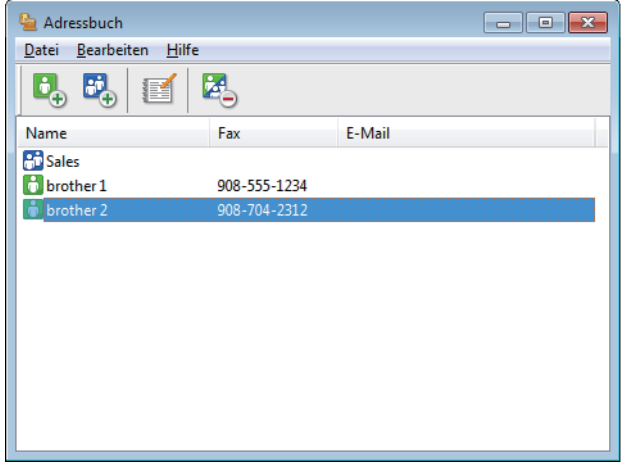

2. Klicken Sie auf  $E_{\perp}$ .

Das Dialogfeld **Konfiguration Adressbuch (Gruppen speichern)** wird angezeigt.

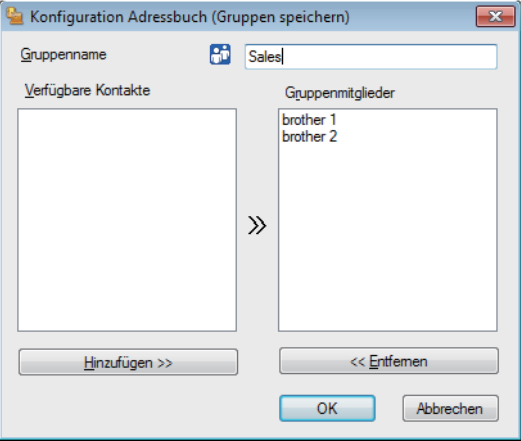

- 3. Geben Sie den Namen der neuen Gruppe im Feld **Gruppenname** ein.
- 4. Wählen Sie im Feld **Verfügbare Kontakte** jeden Namen, den Sie in die Gruppe aufnehmen möchten, und klicken Sie dann auf **Hinzufügen >>**.

Die Mitglieder, die zur Gruppe hinzugefügt wurden, werden im Feld **Gruppenmitglieder** angezeigt.

5. Klicken Sie zum Abschluss auf **OK**.

 $\mathscr{Q}$ 

Jede Gruppe kann bis zu 50 Mitglieder enthalten.

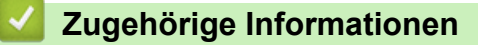

• [Konfigurieren Ihres PC-Fax-Adressbuchs \(Windows](#page-283-0)®)
$\triangle$  [Home](#page-1-0) > [Faxen](#page-210-0) > [PC-FAX](#page-279-0) > [PC-FAX für Windows](#page-280-0)<sup>®</sup> > [PC-FAX Übersicht \(Windows](#page-281-0)<sup>®</sup>) > [Konfigurieren Ihres](#page-283-0) [PC-Fax-Adressbuchs \(Windows](#page-283-0)®) > Bearbeiten von Informationen eines Mitglieds oder einer Gruppe im PC-FAX-Adressbuch (Windows®)

# **Bearbeiten von Informationen eines Mitglieds oder einer Gruppe im PC-FAX-Adressbuch (Windows®)**

**Für folgende Modelle**: MFC-L8690CDW/MFC-L8900CDW/MFC-L9570CDW

- 1. Sie haben die folgenden Möglichkeiten:
	- Windows<sup>®</sup> 7

Klicken Sie auf **(Start)** > **Alle Programme** > **Brother** > **Brother Utilities**.

Klicken Sie auf die Dropdown-Liste, und wählen Sie Ihren Modellnamen aus (sofern nicht bereits ausgewählt). Klicken Sie in der linken Navigationsleiste auf **PC-FAX** und klicken Sie dann auf **Adressbuch (Senden)**.

Windows<sup>®</sup> 8 und Windows<sup>®</sup> 10

Starten Sie (**Brother Utilities**), und klicken Sie dann auf die Dropdown-Liste und wählen Sie den Namen Ihres Modells aus (sofern nicht bereits ausgewählt). Klicken Sie in der linken Navigationsleiste auf **PC-FAX** und klicken Sie dann auf **Adressbuch (Senden)**.

Das Dialogfeld **Adressbuch** wird angezeigt.

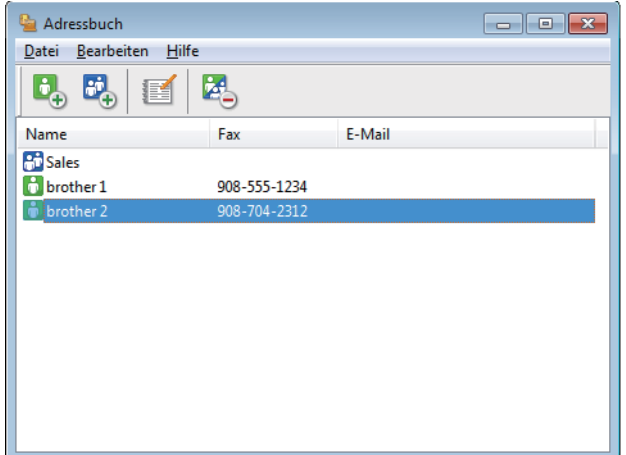

- 2. Wählen Sie das Mitglied oder die Gruppe, die Sie bearbeiten möchten.
- 3. Klicken Sie auf (**Eigenschaften**).
- 4. Ändern Sie die Mitglied- oder Gruppeninformationen.
- 5. Klicken Sie auf **OK**.

#### **Zugehörige Informationen**

• [Konfigurieren Ihres PC-Fax-Adressbuchs \(Windows](#page-283-0)®)

 $\triangle$  [Home](#page-1-0) > [Faxen](#page-210-0) > [PC-FAX](#page-279-0) > [PC-FAX für Windows](#page-280-0)<sup>®</sup> > [PC-FAX Übersicht \(Windows](#page-281-0)<sup>®</sup>) > [Konfigurieren Ihres](#page-283-0) [PC-Fax-Adressbuchs \(Windows](#page-283-0)®) > Löschen eines Mitglieds oder einer Gruppe im PC-FAX-Adressbuch (Windows®)

# **Löschen eines Mitglieds oder einer Gruppe im PC-FAX-Adressbuch (Windows®)**

**Für folgende Modelle**: MFC-L8690CDW/MFC-L8900CDW/MFC-L9570CDW

- 1. Sie haben die folgenden Möglichkeiten:
	- Windows<sup>®</sup> 7

Klicken Sie auf **(Start)** > **Alle Programme** > **Brother** > **Brother Utilities**.

Klicken Sie auf die Dropdown-Liste, und wählen Sie Ihren Modellnamen aus (sofern nicht bereits ausgewählt). Klicken Sie in der linken Navigationsleiste auf **PC-FAX** und klicken Sie dann auf **Adressbuch (Senden)**.

Windows<sup>®</sup> 8 und Windows<sup>®</sup> 10

Starten Sie (**Brother Utilities**), und klicken Sie dann auf die Dropdown-Liste und wählen Sie den Namen Ihres Modells aus (sofern nicht bereits ausgewählt). Klicken Sie in der linken Navigationsleiste auf **PC-FAX** und klicken Sie dann auf **Adressbuch (Senden)**.

Das Dialogfeld **Adressbuch** wird angezeigt.

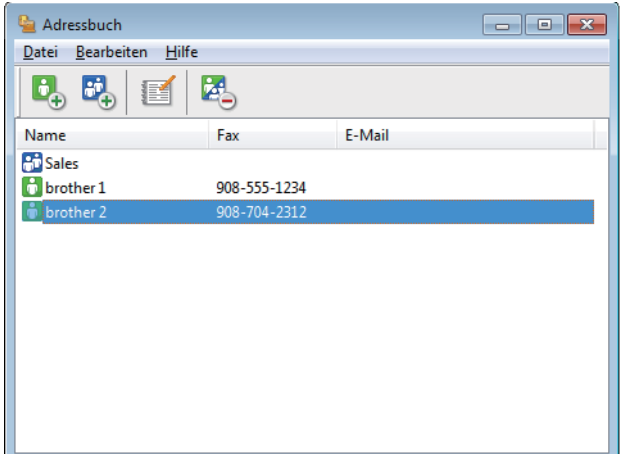

- 2. Wählen Sie das Mitglied oder die Gruppe, die Sie löschen möchten.
- 3. Klicken Sie auf (**Löschen**).
- 4. Wenn des Bestätigungsdialogfeld angezeigt wird, klicken Sie auf **OK**.

#### **Zugehörige Informationen**

• [Konfigurieren Ihres PC-Fax-Adressbuchs \(Windows](#page-283-0)®)

 $\triangle$  [Home](#page-1-0) > [Faxen](#page-210-0) > [PC-FAX](#page-279-0) > [PC-FAX für Windows](#page-280-0)<sup>®</sup> > [PC-FAX Übersicht \(Windows](#page-281-0)<sup>®</sup>) > [Konfigurieren Ihres](#page-283-0) [PC-Fax-Adressbuchs \(Windows](#page-283-0)®) > Exportieren Ihres PC-Fax-Adressbuchs (Windows®)

### **Exportieren Ihres PC-Fax-Adressbuchs (Windows®)**

**Für folgende Modelle**: MFC-L8690CDW/MFC-L8900CDW/MFC-L9570CDW

Sie können das Adressbuch als ASCII-Textdatei (\*.csv), als vCard (eine elektronische Visitenkarte) oder **Ferneinrichtungs-Anrufdaten** exportieren und es auf Ihrem Computer speichern.

- Sie können die Gruppeneinstellungen nicht exportieren, wenn Sie die **Adressbuch**-Daten exportieren.
- 1. Sie haben die folgenden Möglichkeiten:
	- Windows<sup>®</sup> 7

Klicken Sie auf **(Start)** > **Alle Programme** > **Brother** > **Brother Utilities**.

Klicken Sie auf die Dropdown-Liste, und wählen Sie Ihren Modellnamen aus (sofern nicht bereits ausgewählt). Klicken Sie in der linken Navigationsleiste auf **PC-FAX** und klicken Sie dann auf **Adressbuch (Senden)**.

Windows<sup>®</sup> 8 und Windows<sup>®</sup> 10

Starten Sie (**Brother Utilities**), und klicken Sie dann auf die Dropdown-Liste und wählen Sie den Namen Ihres Modells aus (sofern nicht bereits ausgewählt). Klicken Sie in der linken Navigationsleiste auf **PC-FAX** und klicken Sie dann auf **Adressbuch (Senden)**.

Das Dialogfeld **Adressbuch** wird angezeigt.

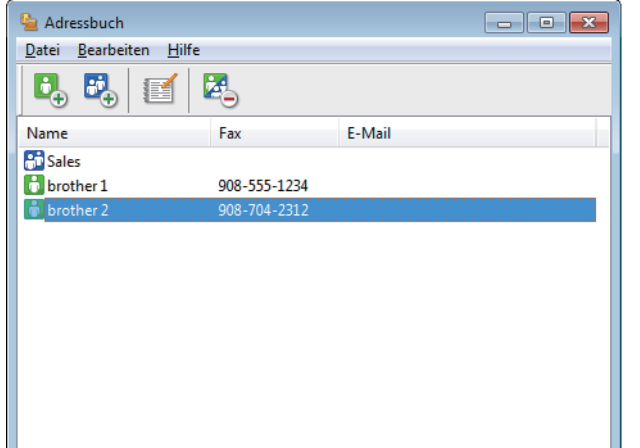

- 2. Klicken Sie auf das Menü **Datei** und wählen Sie dann **Exportieren**.
- 3. Wählen Sie eine der folgenden Möglichkeiten:
	- **Text**

Das Dialogfeld **Ausgewählte Einträge** wird angezeigt. Wechseln Sie zu Schritt 4.

• **vCard**

Sie müssen das Mitglied im Adressbuch auswählen, das Sie exportieren möchten, bevor Sie diese Option wählen.

Wechseln Sie zu dem Ordner, in dem Sie die vCard speichern möchten, geben Sie den vCard-Namen im Feld **Dateiname** ein und klicken Sie dann auf **Speichern**.

#### • **Ferneinrichtungs-Anrufdaten**

Wechseln Sie zu dem Ordner, in dem Sie die Daten speichern möchten, geben Sie den Dateinamen im Feld **Dateiname** ein und klicken Sie dann auf **Speichern**.

4. Wählen Sie im Feld **Verfügbare Einträge** die Daten, die Sie exportieren möchten, und klicken Sie dann auf **Hinzufügen >>**.

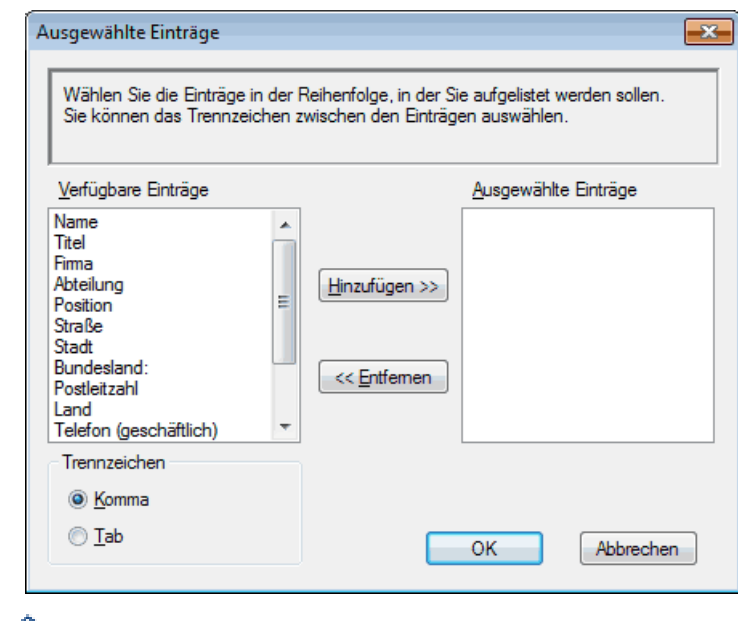

Wählen Sie die Elemente in der Reihenfolge, in der sie aufgeführt werden sollen, und fügen Sie sie hinzu.

- 5. Wenn Sie die Daten in eine ASCII-Datei exportieren, wählen Sie unter dem Abschnitt **Trennzeichen** die Option **Tab** oder **Komma**, um die Datenfelder zu trennen.
- 6. Klicken Sie auf **OK**.
- 7. Wechseln Sie zu dem Ordner auf dem Computer, in dem Sie die Daten speichern möchten, geben Sie den Dateinamen ein und klicken Sie dann auf **Speichern**.

#### **Zugehörige Informationen**

• [Konfigurieren Ihres PC-Fax-Adressbuchs \(Windows](#page-283-0)®)

 $\triangle$  [Home](#page-1-0) > [Faxen](#page-210-0) > [PC-FAX](#page-279-0) > [PC-FAX für Windows](#page-280-0)<sup>®</sup> > [PC-FAX Übersicht \(Windows](#page-281-0)<sup>®</sup>) > [Konfigurieren Ihres](#page-283-0) [PC-Fax-Adressbuchs \(Windows](#page-283-0)®) > Importieren von Informationen in das PC-FAX-Adressbuch (Windows®)

## **Importieren von Informationen in das PC-FAX-Adressbuch (Windows®)**

**Für folgende Modelle**: MFC-L8690CDW/MFC-L8900CDW/MFC-L9570CDW

Sie können ASCII-Textdateien (\*.csv), vCards (elektronische Visitenkarten) oder **Ferneinrichtungs-Anrufdaten** in Ihr Adressbuch importieren.

- 1. Sie haben die folgenden Möglichkeiten:
	- Windows<sup>®</sup> 7

#### Klicken Sie auf **(Start)** > **Alle Programme** > **Brother** > **Brother Utilities**.

Klicken Sie auf die Dropdown-Liste, und wählen Sie Ihren Modellnamen aus (sofern nicht bereits ausgewählt). Klicken Sie in der linken Navigationsleiste auf **PC-FAX** und klicken Sie dann auf **Adressbuch (Senden)**.

Windows<sup>®</sup> 8 und Windows<sup>®</sup> 10

Starten Sie (**Brother Utilities**), und klicken Sie dann auf die Dropdown-Liste und wählen Sie den Namen Ihres Modells aus (sofern nicht bereits ausgewählt). Klicken Sie in der linken Navigationsleiste auf **PC-FAX** und klicken Sie dann auf **Adressbuch (Senden)**.

Das Dialogfeld **Adressbuch** wird angezeigt.

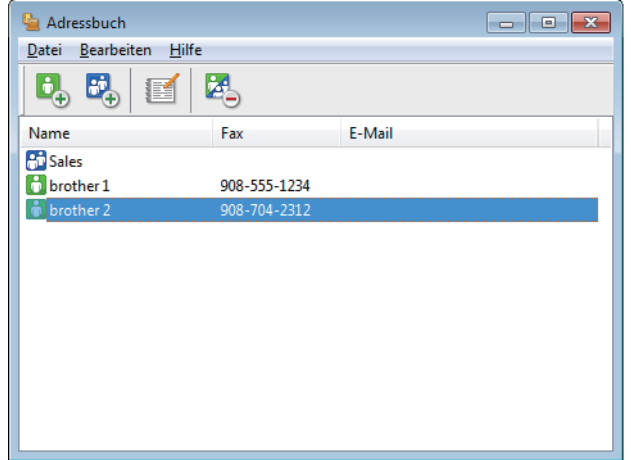

- 2. Klicken Sie auf das Menü **Datei** und wählen Sie dann **Importieren**.
- 3. Wählen Sie eine der folgenden Möglichkeiten:
	- **Text**
		- Das Dialogfeld **Ausgewählte Einträge** wird angezeigt. Wechseln Sie zu Schritt 4.
	- **vCard**

Wechseln Sie zu Schritt 7.

• **Ferneinrichtungs-Anrufdaten**

Wechseln Sie zu Schritt 7.

4. Wählen Sie im Feld **Verfügbare Einträge** die Daten, die Sie importieren möchten, und klicken Sie dann auf **Hinzufügen >>**.

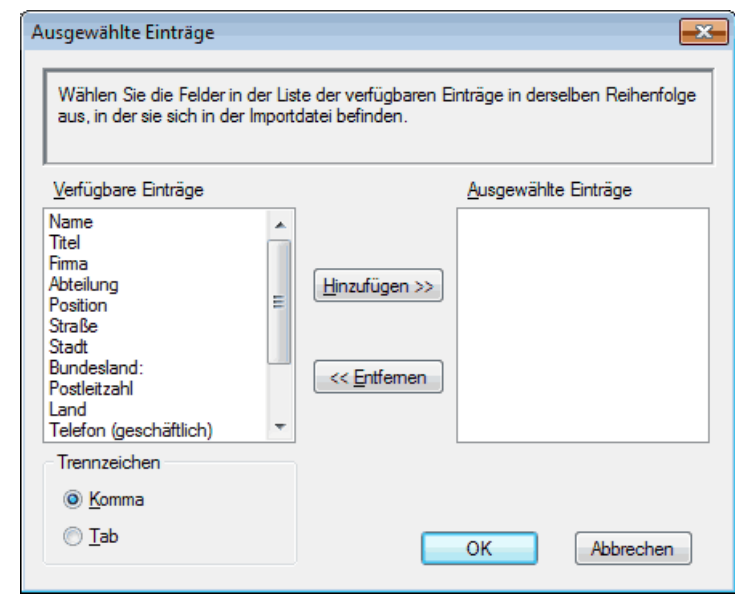

Sie müssen Felder aus der Liste **Verfügbare Einträge** in der gleichen Reihenfolge auswählen und hinzufügen, wie sie in der importierten Textdatei aufgeführt sind.

- 5. Wenn Sie eine ASCII-Datei importieren, wählen Sie im Abschnitt **Trennzeichen** die Option **Tab** oder **Komma**, um die Datenfelder zu trennen.
- 6. Klicken Sie auf **OK**.

Ø

7. Wechseln Sie zu dem Ordner, in den Sie die Daten importieren möchten, geben Sie den Dateinamen ein und klicken Sie dann auf **Öffnen**.

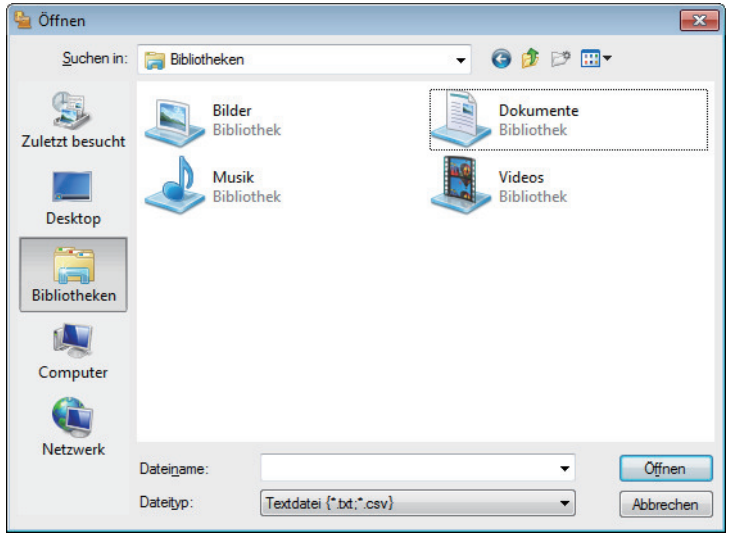

### **Zugehörige Informationen**

• [Konfigurieren Ihres PC-Fax-Adressbuchs \(Windows](#page-283-0)®)

 $\blacktriangle$  [Home](#page-1-0) > [Faxen](#page-210-0) > [PC-FAX](#page-279-0) > [PC-FAX für Windows](#page-280-0)<sup>®</sup> > Senden eines Faxes mit PC-FAX (Windows<sup>®</sup>)

# **Senden eines Faxes mit PC-FAX (Windows®)**

**Für folgende Modelle**: MFC-L8690CDW/MFC-L8900CDW/MFC-L9570CDW

PC-FAX unterstützt nur Schwarzweiß-Faxe. Ein Schwarzweiß-Fax wird auch dann gesendet, wenn die ursprünglichen Daten in Farbe vorliegen und das empfangende Faxgerät Farbfaxe unterstützt.

- 1. Erstellen Sie auf dem Computer mit einer beliebigen Anwendung eine Datei.
- 2. Wählen Sie den Druckbefehl der Anwendung.
- 3. Wählen Sie **Brother PC-FAX** als den Drucker und schließen Sie dann den Druckvorgang ab. Das Dialogfeld **BrotherPC-FAX** wird angezeigt.

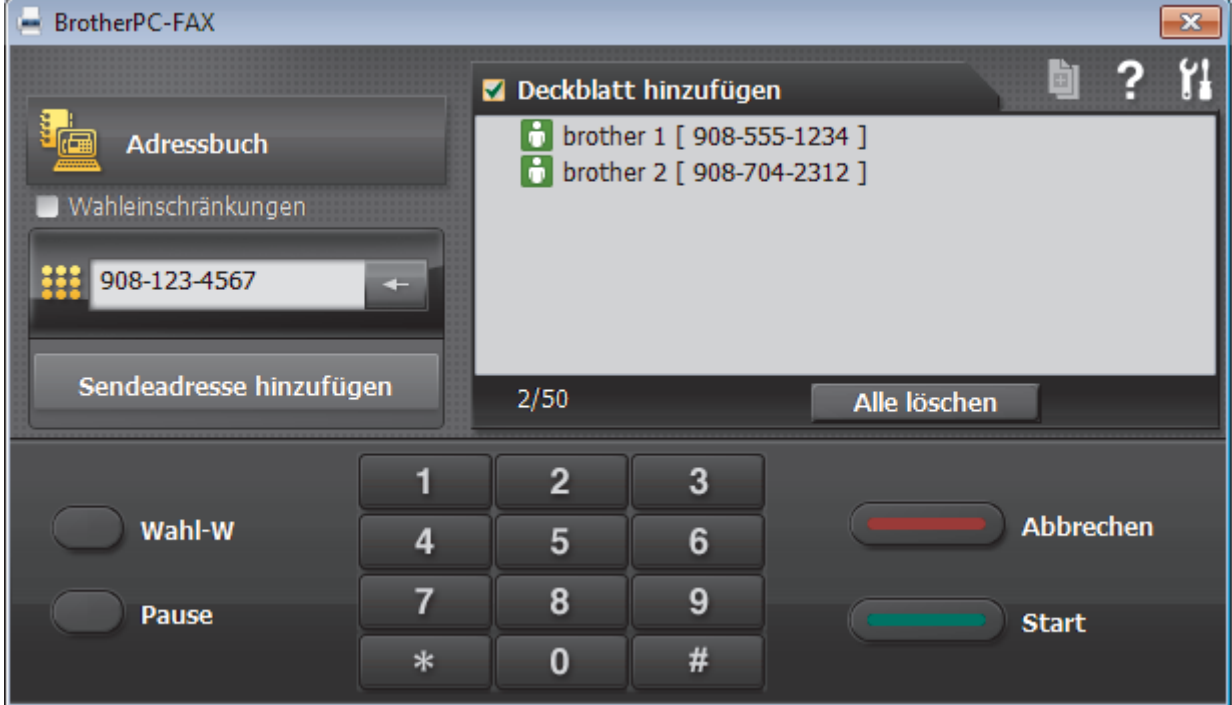

- 4. Geben Sie auf eine der folgenden Arten eine Faxnummer ein:
	- Klicken Sie auf die Zahlen der Zifferntasten und dann auf **Sendeadresse hinzufügen**.

Wenn Sie das Kontrollkästchen **Wahleinschränkungen** aktivieren, wird ein Bestätigungsdialogfeld angezeigt, damit Sie die Faxnummer erneut über die Tastatur eingeben. Auf diese Weise werden Übertragungen an das falsche Ziel verhindert.

• Klicken Sie auf **Adressbuch** und wählen Sie dann einen Kontakt oder eine Gruppe im Adressbuch aus.

Im Falle einer Fehleingabe klicken Sie auf **Alle löschen**, um alle Einträge zu löschen.

- 5. Um ein Deckblatt einzufügen, aktivieren Sie das Kontrollkästchen **Deckblatt hinzufügen**. Sie können auch auf **Fight** klicken, um ein Deckblatt zu erstellen oder zu bearbeiten.
- 6. Klicken Sie auf **Start**, um das Fax zu senden.
	- Um das Versenden des Faxdokuments abzubrechen, klicken Sie auf **Abbrechen**.
	- Um eine Nummer erneut zu wählen, klicken Sie auf **Wahl-W**, um die letzten fünf Faxnummern anzuzeigen, wählen Sie eine Nummer und klicken Sie dann auf **Start**.

# **Zugehörige Informationen**

• [PC-FAX für Windows](#page-280-0)®

<span id="page-296-0"></span> $\triangle$  [Home](#page-1-0) > [Faxen](#page-210-0) > [PC-FAX](#page-279-0) > [PC-FAX für Windows](#page-280-0)<sup>®</sup> > Empfangen von Faxdokumenten mit dem Computer (Windows®)

# **Empfangen von Faxdokumenten mit dem Computer (Windows®)**

Verwenden Sie die Brother-Software PC-FAX, um Faxe auf dem Computer zu empfangen, sie zu überprüfen und nur die gewünschten Faxe auszudrucken.

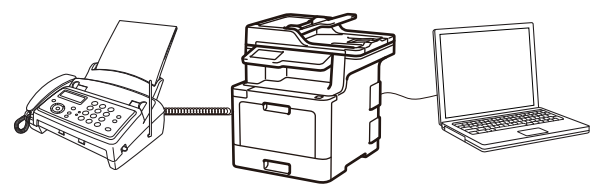

• [Empfangen von Faxdokumenten mit PC-Faxempfang \(Windows](#page-297-0) $^{\circledR}$ )

<span id="page-297-0"></span> $\triangle$  [Home](#page-1-0) > [Faxen](#page-210-0) > [PC-FAX](#page-279-0) > [PC-FAX für Windows](#page-280-0)<sup>®</sup> > [Empfangen von Faxdokumenten mit dem Computer](#page-296-0) [\(Windows](#page-296-0) $\textcircled{\tiny{\textcircled{\tiny{R}}}}$ ) > Empfangen von Faxdokumenten mit PC-Faxempfang (Windows $\textcircled{\tiny{\textcircled{\tiny{R}}}}$ )

## **Empfangen von Faxdokumenten mit PC-Faxempfang (Windows®)**

**Für folgende Modelle**: MFC-L8690CDW/MFC-L8900CDW/MFC-L9570CDW

Mit der Software von Brother zum Empfang von PC-FAX können Sie Faxdokumente mit dem Computer anzeigen und speichern. Es ist in der Brother-Software und den Brother-Treibern enthalten und wird automatisch installiert. Sie können es mit lokal angeschlossenen oder mit im Netzwerk angeschlossenen Geräten verwenden.

#### • Der PC-Faxempfang unterstützt nur Schwarzweiß-Faxe.

Auch bei ausgeschaltetem Computer werden Faxdokumente vom Brother-Gerät weiter empfangen und gespeichert. Im Gerätedisplay wird angezeigt, wie viele Faxdokumente empfangen und gespeichert wurden. Wenn Sie diese Anwendung starten, überträgt die Software alle empfangenen Faxe gleichzeitig an den Computer. Sie können die Option "Kontrolldruck" aktivieren, wenn das Gerät eine Kopie des Faxdokuments drucken soll, bevor das Fax an den Computer gesendet oder der Computer ausgeschaltet wird. Sie können die Kontrolldruck-Einstellungen am Brother-Gerät konfigurieren.

#### **Zugehörige Informationen**

- [Empfangen von Faxdokumenten mit dem Computer \(Windows](#page-296-0)<sup>®</sup>)
- [Ausführen der Software für den PC-Faxempfang von Brother auf dem Computer \(Windows](#page-298-0)®)
- [Anzeigen von empfangenen PC-FAX-Nachrichten \(Windows](#page-303-0)<sup>®</sup>)

<span id="page-298-0"></span> $\triangle$  [Home](#page-1-0) > [Faxen](#page-210-0) > [PC-FAX](#page-279-0) > [PC-FAX für Windows](#page-280-0)<sup>®</sup> > [Empfangen von Faxdokumenten mit dem Computer](#page-296-0) [\(Windows](#page-296-0)<sup>®</sup>) > [Empfangen von Faxdokumenten mit PC-Faxempfang \(Windows](#page-297-0)<sup>®</sup>) > Ausführen der Software für den PC-Faxempfang von Brother auf dem Computer (Windows<sup>®</sup>)

# **Ausführen der Software für den PC-Faxempfang von Brother auf dem Computer (Windows®)**

**Für folgende Modelle**: MFC-L8690CDW/MFC-L8900CDW/MFC-L9570CDW

Es wird empfohlen, das Kontrollkästchen **PC-FAX Receive beim Start des Computers starten** zu aktivieren, sodass die Software automatisch ausgeführt wird und nach dem Starten des Computers die Faxdokumente direkt übertragen kann.

- 1. Sie haben die folgenden Möglichkeiten:
	- Windows<sup>®</sup> 7

Klicken Sie auf **(Start)** > **Alle Programme** > **Brother** > **Brother Utilities**.

Klicken Sie auf die Dropdown-Liste, und wählen Sie Ihren Modellnamen aus (sofern nicht bereits ausgewählt). Klicken Sie in der linken Navigationsleiste auf **PC-FAX** und klicken Sie dann auf **Empfangen**.

Windows<sup>®</sup> 8 und Windows<sup>®</sup> 10

Starten Sie (**Brother Utilities**), und klicken Sie dann auf die Dropdown-Liste und wählen Sie den Namen Ihres Modells aus (sofern nicht bereits ausgewählt). Klicken Sie in der linken Navigationsleiste auf **PC-FAX** und klicken Sie dann auf **Empfangen**.

2. Bestätigen Sie die Meldung und klicken Sie auf **Ja**.

Das Fenster PC-FAX Receive wird angezeigt. Das Symbol (**PC-Fax Receive (Bereit)**) erscheint in der Taskleiste des Computers.

#### **Zugehörige Informationen**

- [Empfangen von Faxdokumenten mit PC-Faxempfang \(Windows](#page-297-0)<sup>®</sup>)
- [Einrichten des Computers für PC-FAX Receiving \(Windows](#page-299-0)<sup>®</sup>)
- [Hinzufügen des Brother-Geräts zu PC-Faxempfang \(Windows](#page-301-0)<sup>®</sup>)

<span id="page-299-0"></span> $\triangle$  [Home](#page-1-0) > [Faxen](#page-210-0) > [PC-FAX](#page-279-0) > [PC-FAX für Windows](#page-280-0)<sup>®</sup> > [Empfangen von Faxdokumenten mit dem Computer](#page-296-0) [\(Windows](#page-296-0)<sup>®</sup>) > [Empfangen von Faxdokumenten mit PC-Faxempfang \(Windows](#page-297-0)<sup>®</sup>) > [Ausführen der Software](#page-298-0) [für den PC-Faxempfang von Brother auf dem Computer \(Windows](#page-298-0)®) > Einrichten des Computers für PC-FAX Receiving (Windows®)

# **Einrichten des Computers für PC-FAX Receiving (Windows®)**

**Für folgende Modelle**: MFC-L8690CDW/MFC-L8900CDW/MFC-L9570CDW

1. Doppelklicken Sie auf das Symbol (**PC-Fax Receive (Bereit)**) der Taskleiste des Computers.

Das Fenster **PC-FAX Receive** wird angezeigt.

- 2. Klicken Sie auf **Einstellungen**.
- 3. Konfigurieren Sie die Optionen nach Bedarf:

#### **Einstellungen**

Konfigurieren Sie das Programm für den PC-Faxempfang so, dass das Programm beim Starten von Windows® automatisch gestartet wird.

#### **Speichern**

Konfigurieren Sie den Pfad zum Speichern von PC-FAX-Dateien und wählen Sie das Format für empfangene Dokumente aus.

#### **Hochladen auf**

Konfigurieren Sie den Pfad zum SharePoint®-Server und wählen Sie die Option für den automatischen oder manuellen Upload (nur für Administratoren verfügbar).

#### **Gerät**

Wählen Sie das Brother-Gerät aus, auf dem Dokumente mit PC-FAX empfangen werden sollen.

#### **Sperren (nur für Administratoren verfügbar)**

Legen Sie für Benutzer ohne Administratorrechte Einschränkungen fest, damit sie die oben erwähnten Einstellungen nicht konfigurieren können.

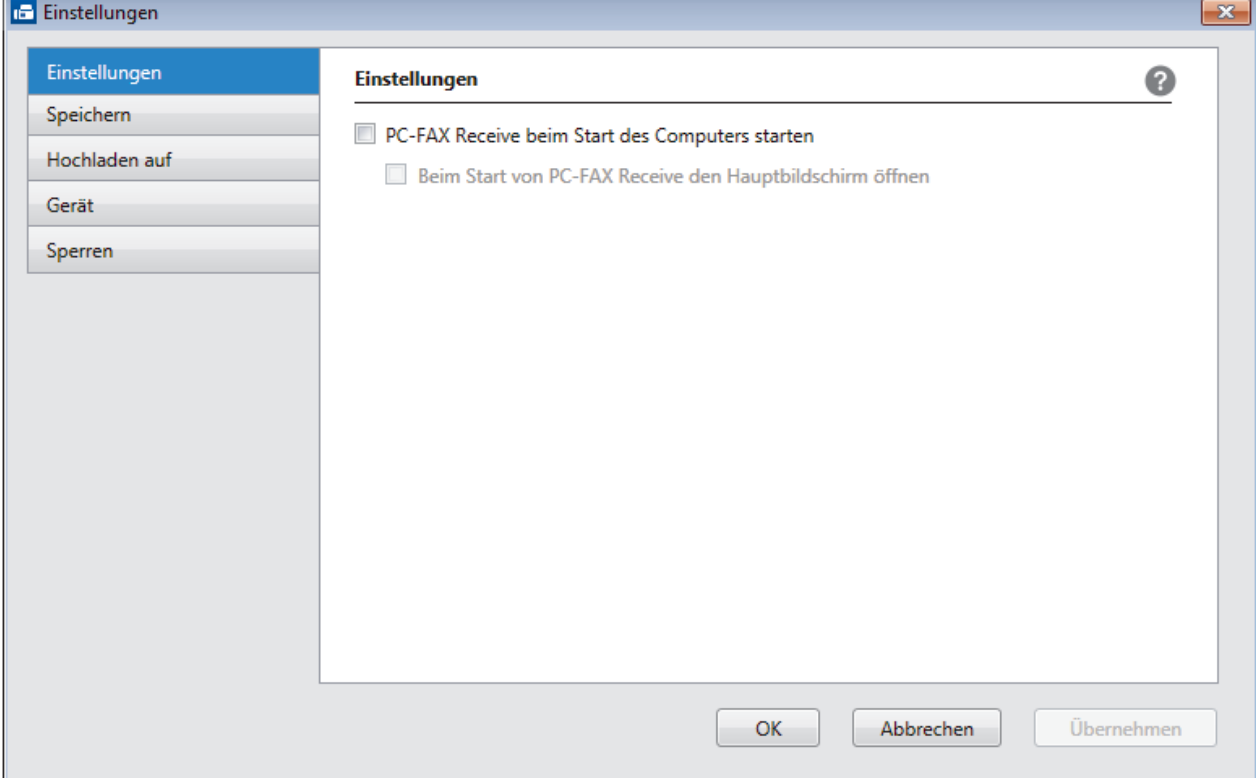

# **Zugehörige Informationen**

• [Ausführen der Software für den PC-Faxempfang von Brother auf dem Computer \(Windows](#page-298-0)®)

<span id="page-301-0"></span> $\triangle$  [Home](#page-1-0) > [Faxen](#page-210-0) > [PC-FAX](#page-279-0) > [PC-FAX für Windows](#page-280-0)<sup>®</sup> > [Empfangen von Faxdokumenten mit dem Computer](#page-296-0) [\(Windows](#page-296-0)<sup>®</sup>) > [Empfangen von Faxdokumenten mit PC-Faxempfang \(Windows](#page-297-0)<sup>®</sup>) > [Ausführen der Software](#page-298-0) [für den PC-Faxempfang von Brother auf dem Computer \(Windows](#page-298-0)®) > Hinzufügen des Brother-Geräts zu PC-Faxempfang (Windows®)

# **Hinzufügen des Brother-Geräts zu PC-Faxempfang (Windows®)**

**Für folgende Modelle**: MFC-L8690CDW/MFC-L8900CDW/MFC-L9570CDW

- Wenn Sie das Gerät entsprechend den Schritten für Netzwerkbenutzer in der Installationsanleitung installiert haben, müsste das Gerät bereits für das Netzwerk konfiguriert sein.
- 1. Doppelklicken Sie auf das Symbol (**PC-Fax Receive (Bereit)**) der Taskleiste des Computers.

Das Fenster **PC-FAX Receive** wird angezeigt.

- 2. Klicken Sie auf **Einstellungen**.
- 3. Klicken Sie auf **Gerät** > **Hinzufügen**.

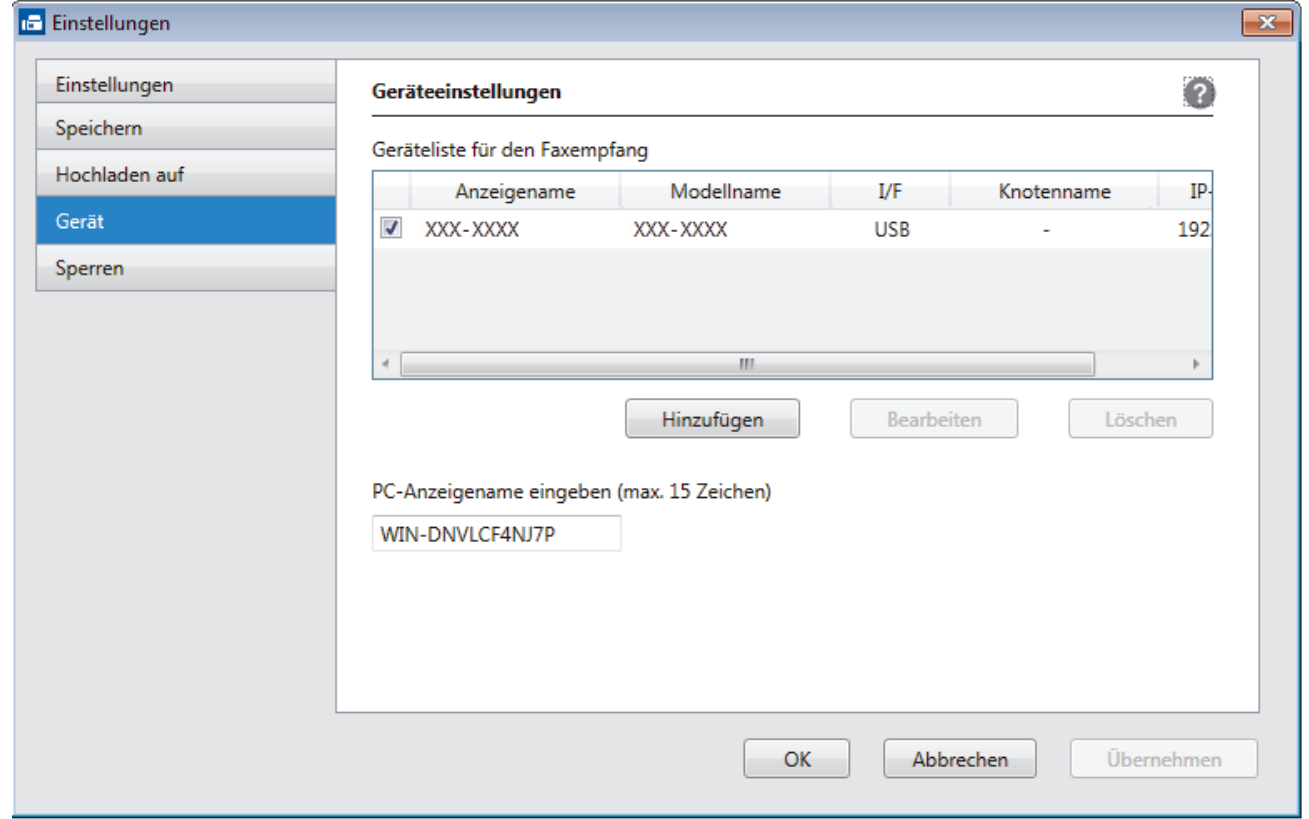

4. Wählen Sie die gewünschte Verbindungsart aus.

#### **Wählen Sie Ihr Gerät unten aus den Ergebnissen der automatischen Suche aus.**

Die verbundenen Brother-Geräte werden angezeigt. Wählen Sie ein Gerät aus der Liste aus. Klicken Sie auf **OK**.

#### **IP-Adresse des Gerätes angeben**

Geben Sie die IP-Adresse des Geräts in das Feld **IP-Adresse** ein, und klicken Sie dann auf **OK**.

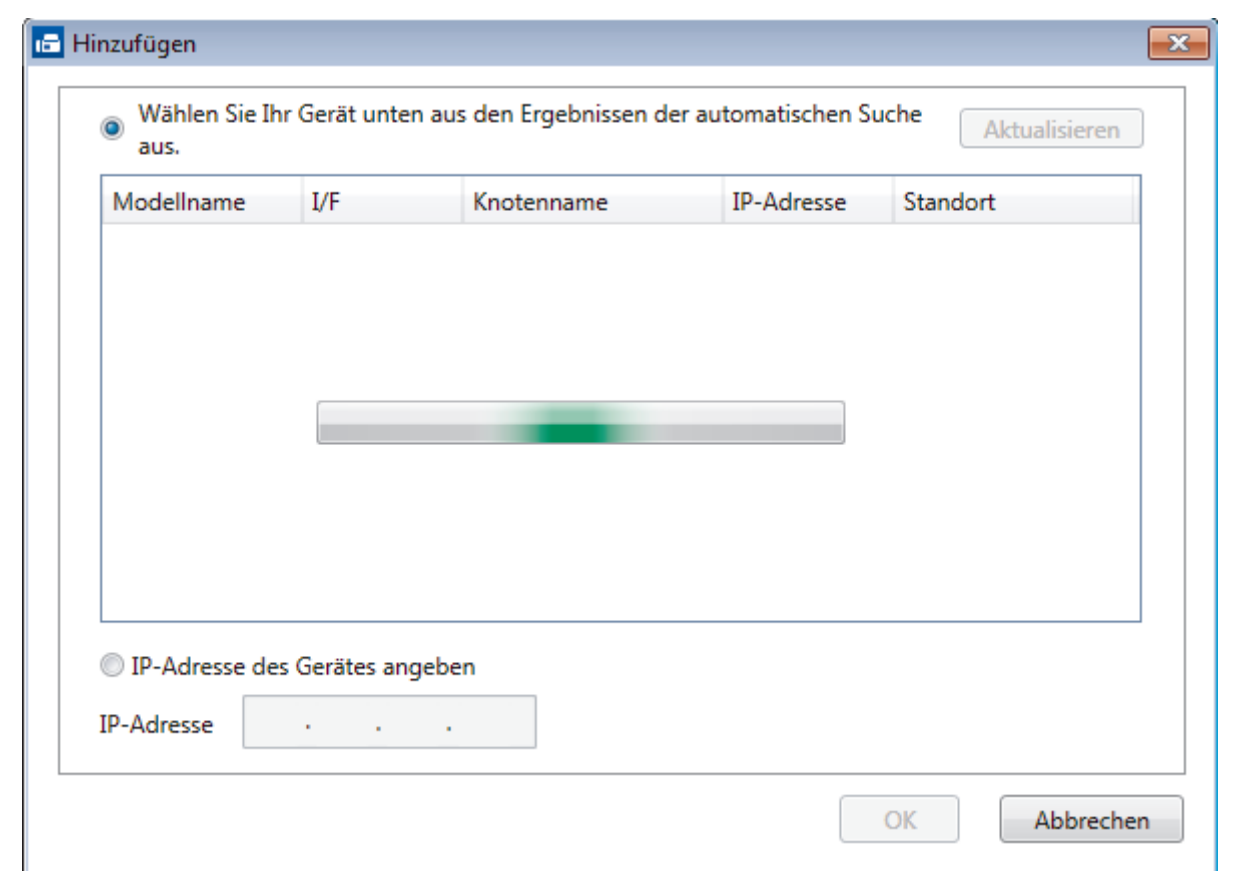

- 5. Um den Computernamen zu ändern, der im Display des Geräts angezeigt wird, geben Sie den neuen Namen im Feld **PC-Anzeigename eingeben (max. 15 Zeichen)** ein.
- 6. Klicken Sie auf **OK**.

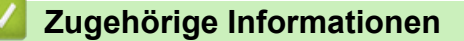

• [Ausführen der Software für den PC-Faxempfang von Brother auf dem Computer \(Windows](#page-298-0)®)

<span id="page-303-0"></span> $\triangle$  [Home](#page-1-0) > [Faxen](#page-210-0) > [PC-FAX](#page-279-0) > [PC-FAX für Windows](#page-280-0)<sup>®</sup> > [Empfangen von Faxdokumenten mit dem Computer](#page-296-0) [\(Windows](#page-296-0)<sup>®</sup>) > [Empfangen von Faxdokumenten mit PC-Faxempfang \(Windows](#page-297-0)<sup>®</sup>) > Anzeigen von empfangenen PC-FAX-Nachrichten (Windows®)

# **Anzeigen von empfangenen PC-FAX-Nachrichten (Windows®)**

**Für folgende Modelle**: MFC-L8690CDW/MFC-L8900CDW/MFC-L9570CDW

### **Empfangsstatus**

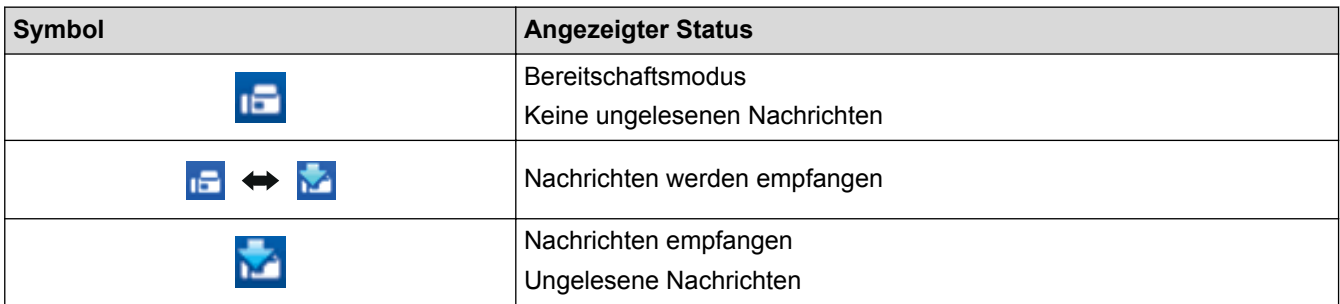

1. Doppelklicken Sie auf das Symbol (**PC-Fax Receive (Bereit)**) der Taskleiste des Computers.

Das Fenster **PC-FAX Receive** wird angezeigt.

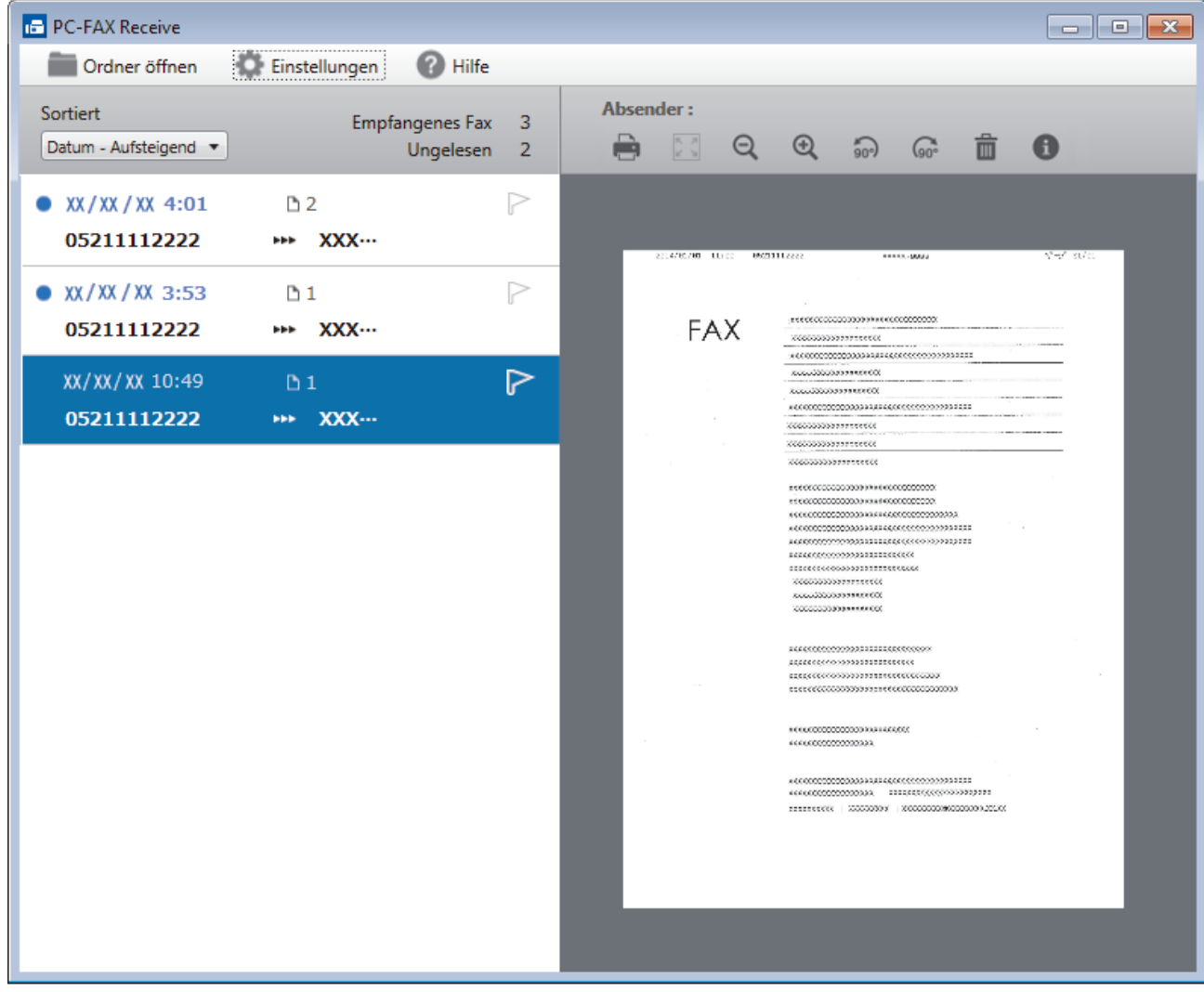

- 2. Klicken Sie in der Liste auf die Faxe, die Sie anzeigen möchten.
- 3. Klicken Sie zum Abschluss auf **X** in der rechten oberen Ecke des Fensters, um es zu schließen.

Ø Der PC-Faxempfang ist auch nach dem Schließen des Fensters aktiv und das Symbol (**PC-Fax Receive (Bereit)**) wird weiterhin in der Taskleiste des Computers angezeigt. Um den PC-Faxempfang zu schließen, klicken Sie auf das Symbol in der Taskleiste und klicken Sie dann auf **Schließen**.

### **Zugehörige Informationen**

• [Empfangen von Faxdokumenten mit PC-Faxempfang \(Windows](#page-297-0)®)

<span id="page-305-0"></span> [Home](#page-1-0) > [Faxen](#page-210-0) > [PC-FAX](#page-279-0) > PC-FAX für Mac

## **PC-FAX für Mac**

Verwenden Sie die Software von Brother PC-FAX, um Faxdokumente direkt mit dem Mac zu senden, ohne sie zu drucken. Diese Funktion verringert den Papierverbrauch und spart Zeit.

• [Versenden von Faxdokumenten mit einer Anwendung \(Mac\)](#page-306-0)

<span id="page-306-0"></span> [Home](#page-1-0) > [Faxen](#page-210-0) > [PC-FAX](#page-279-0) > [PC-FAX für Mac](#page-305-0) > Versenden von Faxdokumenten mit einer Anwendung (Mac)

## **Versenden von Faxdokumenten mit einer Anwendung (Mac)**

**Für folgende Modelle**: MFC-L8690CDW/MFC-L8900CDW/MFC-L9570CDW

PC-FAX unterstützt nur Schwarzweiß-Faxe. Ein Schwarzweiß-Fax wird auch dann gesendet, wenn die Ausgangsdaten in Farbe vorliegen und das empfangende Faxgerät Farbfaxe unterstützt.

- 1. Erstellen Sie das Dokument in einer Mac-Anwendung.
- 2. Klicken Sie in einer Anwendung, wie z. B. Apple TextEdit, auf das Menü **Ablage** und wählen Sie dann **Drucken**.
- 3. Klicken Sie auf das Anwendungs-Popup-Menü und wählen Sie dann die Option **Fax senden**.

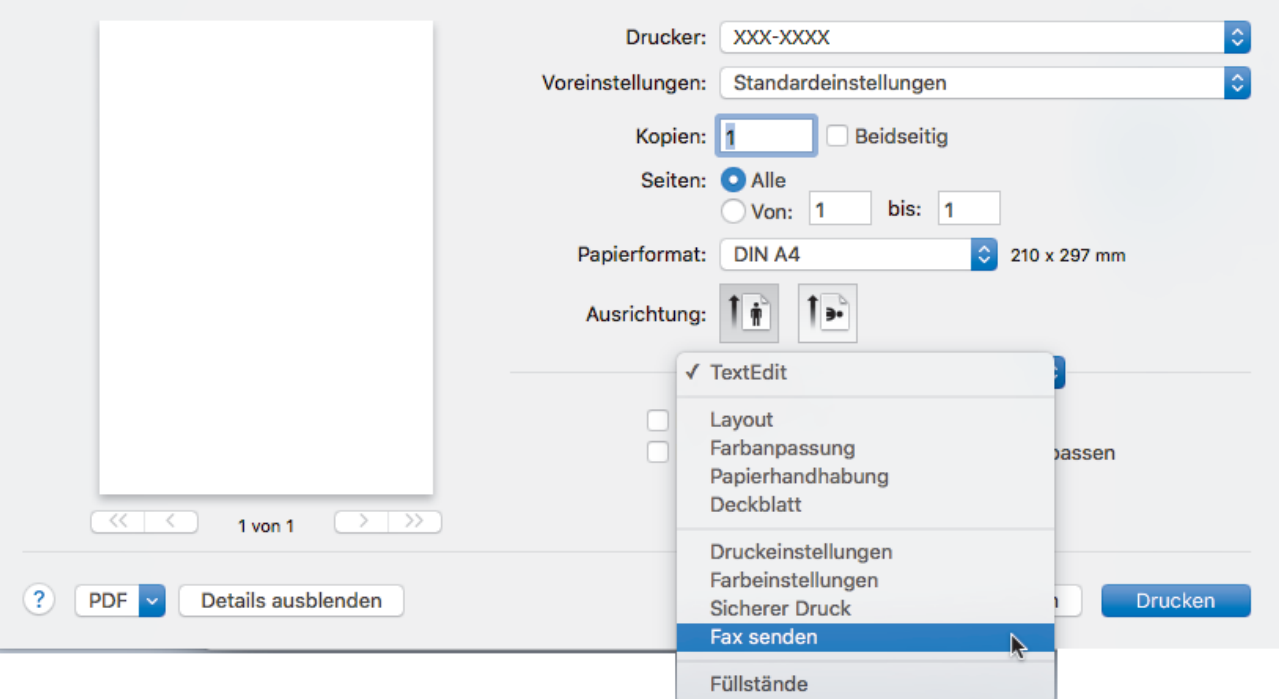

4. Klicken Sie auf das Popup-Menü **Ausgabe** und wählen Sie dann die Option **Fax**.

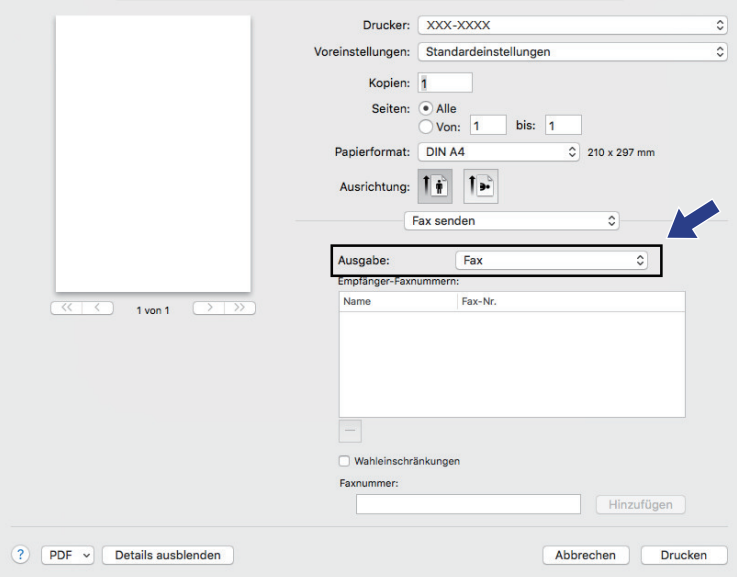

5. Geben Sie im Feld **Faxnummer** eine Faxnummer ein und klicken Sie dann auf **Hinzufügen**. Die Faxnummer wird im Feld **Empfänger-Faxnummern** angezeigt.

Ø Um ein Faxdokument an mehr als eine Nummer zu senden, klicken Sie auf die Schaltfläche **Hinzufügen**, nachdem Sie die erste Faxnummer eingegeben haben, und geben die nächste Faxnummer ein. Es werden dann die Empfänger-Faxnummern im Feld **Empfänger-Faxnummern** angezeigt.

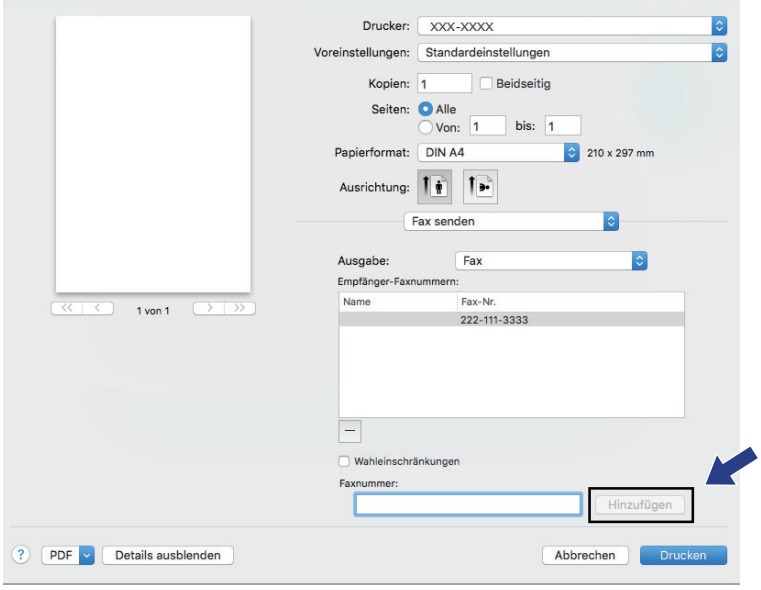

6. Klicken Sie auf **Drucken**, um das Fax zu senden.

# **Zugehörige Informationen**

• [PC-FAX für Mac](#page-305-0)

<span id="page-308-0"></span>Home > Direktdruck der Daten von einem USB-Stick

### **Direktdruck der Daten von einem USB-Stick**

Sie können Fotos direkt von einem Digitalkameramedium oder einem USB-Stick drucken. Die unterstützten Dateiarten sind PDF, JPEG, TIFF, XPS und PRN.

- [Kompatible USB-Sticks](#page-309-0)
- [Direktdruck der Daten von einem USB-Stick oder einer Digitalkamera, die](#page-310-0) [Massenspeichergeräte unterstützen](#page-310-0)
- [Erstellen einer PRN-Datei für den Direktdruck \(Windows](#page-312-0)®)

<span id="page-309-0"></span> [Home](#page-1-0) > [Direktdruck der Daten von einem USB-Stick](#page-308-0) > Kompatible USB-Sticks

### **Kompatible USB-Sticks**

### **WICHTIG**

Der USB-Direktanschluss unterstützt nur USB-Sticks und Digitalkameras, die als USB-Massenspeicher verwendet werden können. Andere USB-Geräte werden nicht unterstützt.

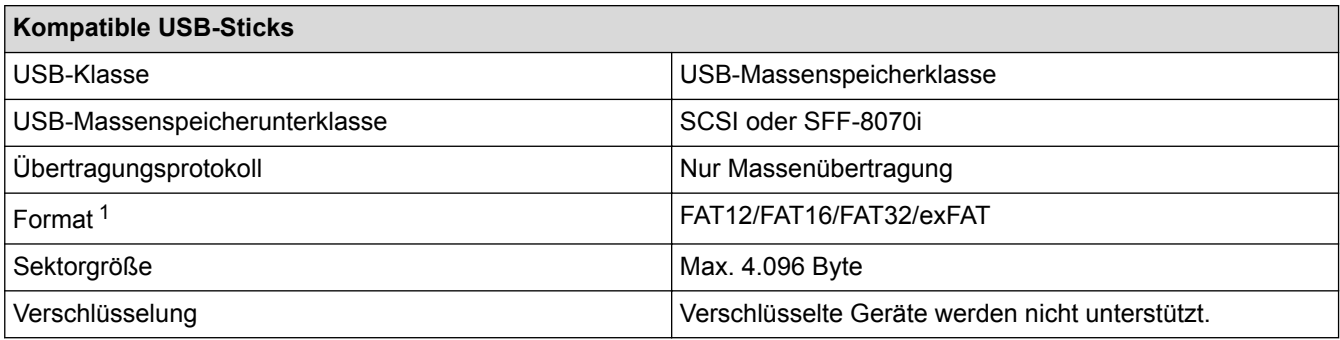

# **Zugehörige Informationen**

• [Direktdruck der Daten von einem USB-Stick](#page-308-0)

<sup>1</sup> NTFS-Format wird nicht unterstützt.

<span id="page-310-0"></span> [Home](#page-1-0) > [Direktdruck der Daten von einem USB-Stick](#page-308-0) > Direktdruck der Daten von einem USB-Stick oder einer Digitalkamera, die Massenspeichergeräte unterstützen

### **Direktdruck der Daten von einem USB-Stick oder einer Digitalkamera, die Massenspeichergeräte unterstützen**

- Vergewissern Sie sich, dass Ihre Digitalkamera eingeschaltet ist.
- Sie müssen Ihre digitale Kamera vom PictBridge-Modus zum USB-Massenspeichermodus umschalten.

### **WICHTIG**

Um eine Beschädigung Ihres Geräts zu vermeiden, schließen Sie KEINE anderen Geräte als eine Digitalkamera oder einen USB-Stick an der USB-Direktschnittstelle an.

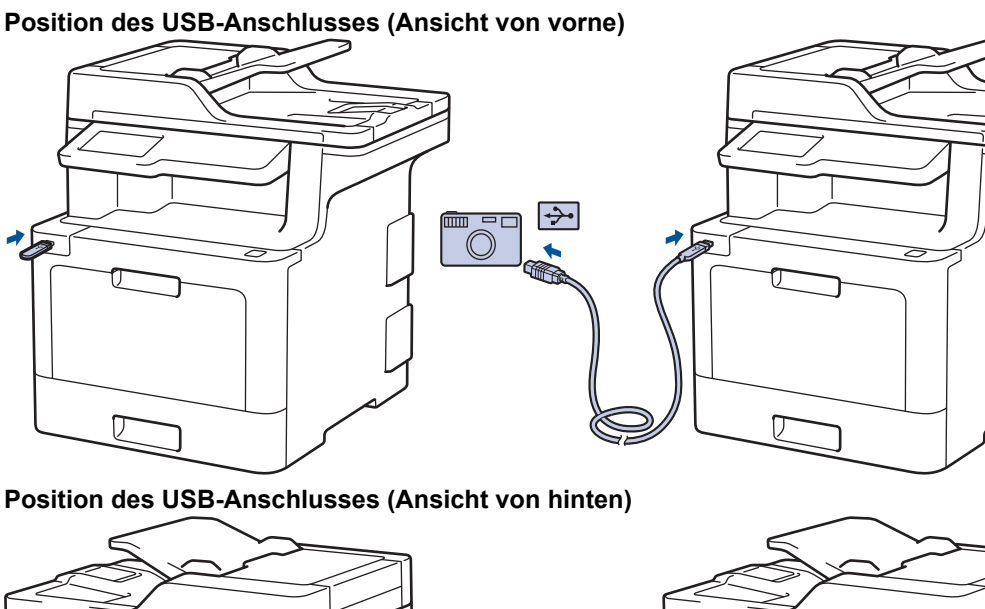

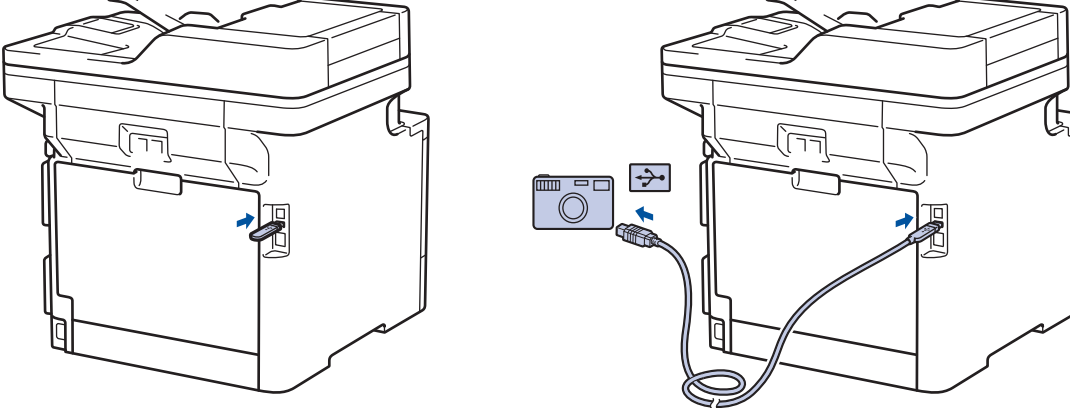

Die Abbildung der Rückseite zeigt den MFC-L9570CDW.

1. Schließen Sie den USB-Stick oder die Digitalkamera an die USB-Direktschnittstelle an. Der Touchscreen zeigt automatisch das USB-Menü zur Überprüfung an, ob der USB-Stick oder die Digitalkamera korrekt angeschlossen sind.

• Wenn ein Fehler auftritt, wird das USB-Menü nicht auf dem Touchscreen angezeigt.

- Wenn sich das Gerät im Ruhezustand befindet, zeigt der Touchscreen keine Informationen an, auch wenn Sie einen USB-Stick in die USB-Direktschnittstelle stecken. Berühren Sie den Touchscreen, um das Gerät zu reaktivieren.
- Wenn bei Ihrem Gerät die Benutzersperre aktiviert ist, können Sie auf den Direktdruck möglicherweise nicht zugreifen.
- (MFC-L9570CDW) Wenn das Gerät Sie auffordert, den USB-Anschluss auszuwählen, wählen Sie ihn im Touchscreen aus.
- 2. Drücken Sie [Direktdruck].
- 3. Streichen Sie mit dem Finger nach oben oder nach unten bzw. drücken Sie A oder V, um die zu druckende Datei anzuzeigen, und wählen Sie dann die Datei aus.

Um einen Index der Dateien auszudrucken, tippen Sie auf [Index drucken] im Touchscreen-Display. Drücken Sie [S/W Start] oder [Farbe Start], um die Daten auszudrucken.

- 4. Sie haben die folgenden Möglichkeiten:
	- Um die Einstellungen zu ändern, drücken Sie [Druckeinst.]. Fahren Sie mit dem nächsten Schritt fort.
	- Wenn Sie die Standardeinstellungen verwenden möchten, geben Sie die Anzahl der Kopien ein und drücken Sie dann [S/W Start] oder [Farbe Start].
- 5. Wählen Sie die Druckeinstellungen, die Sie ändern möchten:
	- [Papiertyp]

Ø

- [Papierformat]
- [Mehrere Seiten]
- [Ausrichtung]
- [Duplex]
- [Sortieren]
- [Zufuhrnutzung]
- [Druckqualität]
- [PDF-Option]

In Abhängigkeit vom Dateityp werden eventuell einige dieser Einstellungen nicht angezeigt.

- 6. Drücken Sie [OK].
- 7. Geben Sie die gewünschte Anzahl an Kopien ein.
- 8. Drücken Sie [S/W Start] oder [Farbe Start], um die Daten auszudrucken.
- 9. Drücken Sie

#### **WICHTIG**

Trennen Sie NICHT den USB-Stick oder die Digitalkamera von der USB-Direktschnittstelle, solange das Gerät noch druckt.

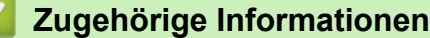

• [Direktdruck der Daten von einem USB-Stick](#page-308-0)

<span id="page-312-0"></span> [Home](#page-1-0) > [Direktdruck der Daten von einem USB-Stick](#page-308-0) > Erstellen einer PRN-Datei für den Direktdruck (Windows®)

# **Erstellen einer PRN-Datei für den Direktdruck (Windows®)**

Diese Anweisungen können abhängig von Ihre Druckanwendung und dem Betriebssystem variieren.

- 1. Wählen Sie den Druckbefehl der Anwendung.
- 2. Wählen Sie Ihr Modell und dann die Option Druck in Datei.
- 3. Schließen Sie den Druckvorgang ab.
- 4. Geben Sie die erforderlichen Informationen ein, um die Datei zu speichern.

Wenn der Computer Sie nur zur Eingabe eines Dateinamens auffordert, können Sie auch den Ordner festlegen, in dem Sie die Datei speichern können, indem Sie den Verzeichnisnamen eingeben (zum Beispiel: C:\Temp\FileName.prn).

Wenn ein USB-Stick an Ihrem Computer angeschlossen ist, können Sie die Datei direkt im USB-Stick speichern.

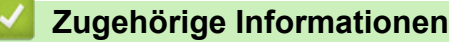

Ø

• [Direktdruck der Daten von einem USB-Stick](#page-308-0)

#### <span id="page-313-0"></span>**Home > Netzwerk**

### **Netzwerk**

- [Unterstützte grundlegende Netzwerkfunktionen](#page-314-0)
- [Netzwerkverwaltungssoftware und Dienstprogramme](#page-315-0)
- [Weitere Methoden zum Konfigurieren des Brother-Gerätes für ein Wireless-Netzwerk](#page-317-0)
- [Erweiterte Netzwerkfunktionen](#page-341-0)
- [Technische Informationen für fortgeschrittene Benutzer](#page-380-0)

<span id="page-314-0"></span> [Home](#page-1-0) > [Netzwerk](#page-313-0) > Unterstützte grundlegende Netzwerkfunktionen

### **Unterstützte grundlegende Netzwerkfunktionen**

Der Druckserver unterstützt abhängig vom Betriebssystem verschiedene Funktionen. Die folgende Tabelle zeigt, welche Netzwerkfunktionen und -verbindungen unter den verschiedenen Betriebssystemen zur Verfügung stehen.

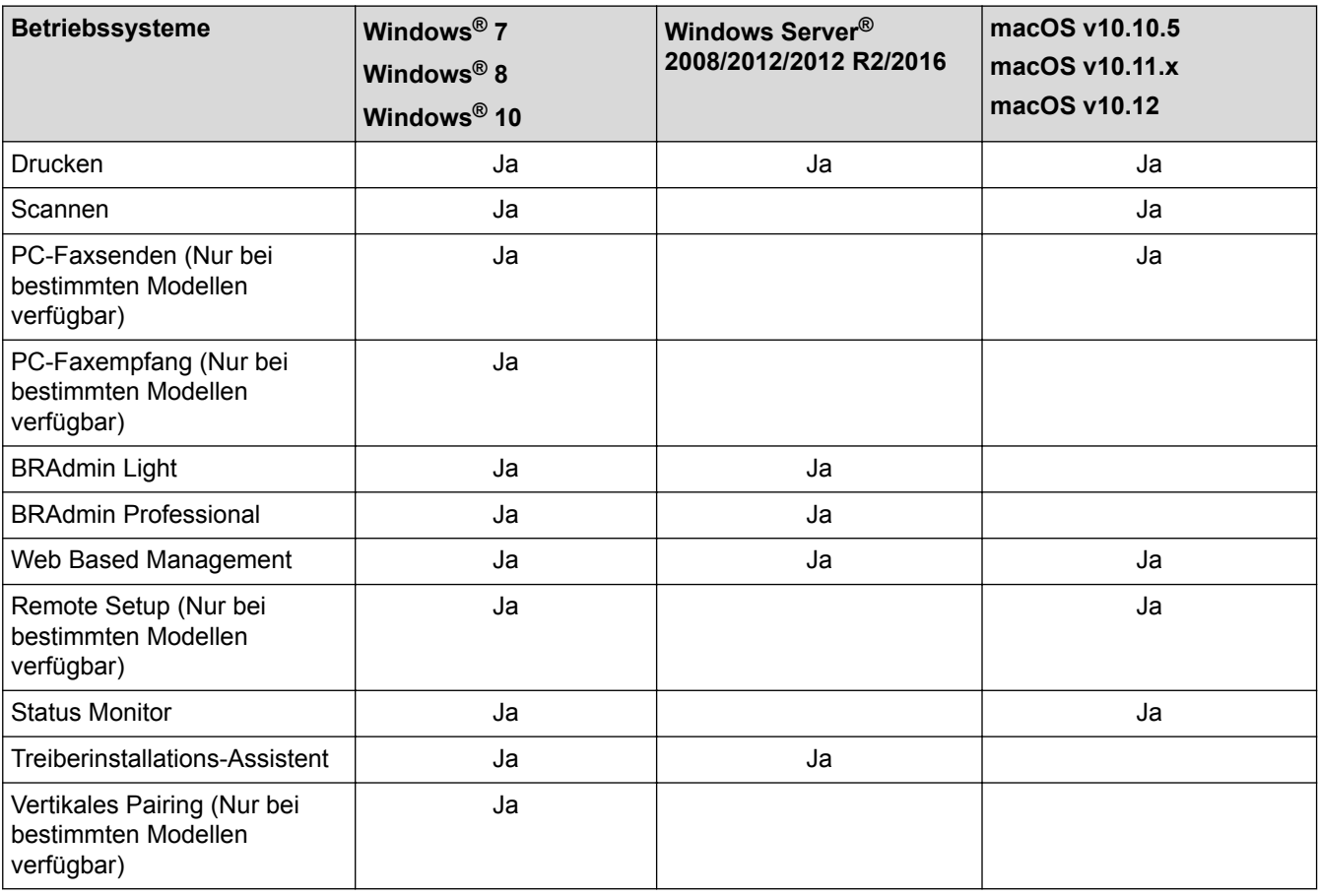

• Rufen Sie die Seite **Downloads** des Modells im Brother Solutions Center unter [support.brother.com](http://support.brother.com/) auf, um die aktuelle Version von Brothers BRAdmin Light herunterzuladen.

• Rufen Sie die Seite **Downloads** des Modells im Brother Solutions Center unter [support.brother.com](http://support.brother.com/) auf, um die aktuelle Version von Brothers Dienstprogramm BRAdmin Professional herunterzuladen.

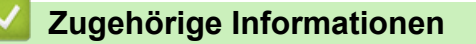

• [Netzwerk](#page-313-0)

<span id="page-315-0"></span> [Home](#page-1-0) > [Netzwerk](#page-313-0) > Netzwerkverwaltungssoftware und Dienstprogramme

### **Netzwerkverwaltungssoftware und Dienstprogramme**

Konfigurieren und ändern Sie die Netzwerkeinstellungen des Brother-Geräts über ein Verwaltungsdienstprogramm.

- [Informationen zur Netzwerkverwaltungssoftware und den Dienstprogrammen](#page-316-0)
- [Ändern der Geräteeinstellungen auf dem Computer](#page-752-0)
- [Ändern der Geräteeinstellungen mit Web Based Management](#page-753-0)

<span id="page-316-0"></span> [Home](#page-1-0) > [Netzwerk](#page-313-0) > [Netzwerkverwaltungssoftware und Dienstprogramme](#page-315-0) > Informationen zur Netzwerkverwaltungssoftware und den Dienstprogrammen

# **Informationen zur Netzwerkverwaltungssoftware und den Dienstprogrammen**

#### **Web Based Management**

Web Based Management ist ein Dienstprogramm, mit dem Sie in einem Standardwebbrowser Ihr Gerät mit dem HTTP- (Hyper Text Transfer Protocol) oder HTTPS-Protokoll (Hyper Text Transfer Protocol over Secure Socket Layer) verwalten können. Geben Sie die IP-Adresse des Gerätes in den Webbrowser ein, um auf die Einstellungen des PrintServers zuzugreifen und sie zu ändern.

### **BRAdmin Light (Windows®)**

BRAdmin Light ist ein Dienstprogramm für die Erstinstallation von netzwerkfähigen Brother-Geräten. Das Dienstprogramm kann im Netzwerk nach Brother-Geräten suchen, den Status anzeigen und grundlegende Netzwerkeinstellungen wie z. B. die IP-Adresse konfigurieren.

Laden Sie sich BRAdmin Light von der **Downloads**-Seite für Ihr Modell im Brother Solutions Center unter [support.brother.com](http://support.brother.com/) herunter.

• Wenn Sie die Windows® Firewall oder die Firewall-Funktion von Anti-Spyware- oder Antiviren-Programmen verwenden, müssen Sie diese vorübergehend deaktivieren. Wenn Sie sicher sind, dass Sie drucken können, konfigurieren Sie die Softwareeinstellungen anhand der Anweisungen.

### **BRAdmin Professional (Windows®)**

BRAdmin Professional ist ein Dienstprogramm für die erweiterte Verwaltung von über ein Netzwerk verbundenen Brother-Geräten. Das Dienstprogramm kann in Ihrem Netzwerk nach Brother-Produkten suchen und den Gerätestatus über einen benutzerfreundlichen Bildschirm ähnlich dem Windows® Explorer anzeigen, der die Farbe ändert und so den Status jedes Geräts anzeigt. Sie können Netzwerk- und Geräteeinstellungen konfigurieren und die Geräte-Firmware über einen Windows®-Computer im LAN aktualisieren. BRAdmin Professional kann zudem Aktivität von Brother-Geräten in Ihrem Netzwerk protokollieren und die Protokolldaten exportieren. Benutzer, die lokal angeschlossene Geräte überwachen möchten, sollten die Print Auditor Client-Software auf dem Client-Computer installieren. Mit diesem Dienstprogramm können Sie BRAdmin Professional nutzen, um Geräte zu überwachen, die über die USB-Schnittstelle mit einem Clientcomputer verbunden sind.

- Rufen Sie die Seite **Downloads** des Modells im Brother Solutions Center unter [support.brother.com](http://support.brother.com/) auf, um die aktuelle Version von Brothers Dienstprogramm BRAdmin Professional herunterzuladen.
	- Knotenname: Der Knotenname wird im aktuellen BRAdmin Professional-Fenster angezeigt. Der Standardknotenname ist "BRNxxxxxxxxxxxxxxxx<sup>\*</sup> für ein verkabeltes Netzwerk bzw. "BRWxxxxxxxxxxxx" für ein Wireless-Netzwerk (wobei "xxxxxxxxxxxx" der MAC-Adresse/Ethernet-Adresse des Gerätes entspricht).
	- Wenn Sie die Windows® Firewall oder die Firewall-Funktion von Anti-Spyware- oder Antiviren-Programmen verwenden, müssen Sie diese vorübergehend deaktivieren. Wenn Sie sicher sind, dass Sie drucken können, konfigurieren Sie die Softwareeinstellungen anhand der Anweisungen.

### **Remote Setup (Windows® und Mac) (Nur bei bestimmten Modellen verfügbar)**

Das Programm Remote Setup ermöglicht die Konfiguration mehrerer Geräte- und Netzwerkeinstellungen über eine Windows®- oder Mac-Anwendung. Wenn Sie diese Anwendung starten, werden die Einstellungen des Gerätes automatisch auf Ihren Computer heruntergeladen und auf dem Bildschirm angezeigt. Sie können diese Einstellungen ändern und dann direkt zum Gerät übertragen.

Dieses Dienstprogramm kann mit einer USB- oder Netzwerkverbindung verwendet werden.

#### **Zugehörige Informationen**

• [Netzwerkverwaltungssoftware und Dienstprogramme](#page-315-0)

<span id="page-317-0"></span>▲ [Home](#page-1-0) > [Netzwerk](#page-313-0) > Weitere Methoden zum Konfigurieren des Brother-Gerätes für ein Wireless-Netzwerk

## **Weitere Methoden zum Konfigurieren des Brother-Gerätes für ein Wireless-Netzwerk**

Es wird empfohlen, das Gerät mithilfe der Brother-Installations-Disc mit dem Wireless-Netzwerk zu verbinden.

- [Vor der Konfiguration des Brother-Geräts für ein Wireless-Netzwerk](#page-318-0)
- [Konfigurieren des Gerätes für ein Wireless-Netzwerk](#page-319-0)
- [Konfigurieren des Geräts für ein Wireless-Netzwerk mit der Tastendruckfunktion des](#page-320-0) [WPS \(Wi-Fi Protected Setup](#page-320-0)™)
- [Konfigurieren des Geräts für ein Wireless-Netzwerk über das PIN-Verfahren des WPS](#page-321-0) [\(Wi-Fi Protected Setup](#page-321-0)™)
- [Konfigurieren des Geräts für ein Wireless-Netzwerk mit dem Einrichtungsassistenten des](#page-324-0) [Funktionstastenfelds des Geräts](#page-324-0)
- [Konfigurieren des Geräts für ein Wireless-Netzwerk wenn die SSID nicht gesendet wird](#page-326-0)
- [Konfigurieren Ihres Geräts für ein Wireless-Firmennetzwerk](#page-328-0)
- [Verwenden von Wi-Fi Direct](#page-331-0)®

<span id="page-318-0"></span> [Home](#page-1-0) > [Netzwerk](#page-313-0) > [Weitere Methoden zum Konfigurieren des Brother-Gerätes für ein Wireless-](#page-317-0)[Netzwerk](#page-317-0) > Vor der Konfiguration des Brother-Geräts für ein Wireless-Netzwerk

### **Vor der Konfiguration des Brother-Geräts für ein Wireless-Netzwerk**

Überprüfen Sie die folgenden Punkte, bevor Sie versuchen, ein Wireless-Netzwerk zu konfigurieren:

- Wenn Sie ein Wireless-Firmennetzwerk verwenden, müssen Sie die Benutzer-ID und das Kennwort kennen.
- Zur Erzielung optimaler Ergebnisse beim alltäglichen Drucken von Dokumenten sollten Sie das Brother-Gerät möglichst nah am WLAN Access Point/Router des Netzwerkes aufstellen und darauf achten, dass keine Hindernisse den Funkkontakt beeinträchtigen. Große Gegenstände und Wände zwischen den beiden Geräten und Funkstörungen durch andere elektronische Einrichtungen können die Geschwindigkeit der Datenübertragung beeinträchtigen.

Daher ist eine drahtlose Verbindung möglicherweise nicht die beste Verbindungsmethode zur Übertragung aller Dokumentenarten und Anwendungen. Wenn Sie große Dateien wie mehrseitige Dokumente mit Text und großen Grafiken drucken, ist es überlegenswert, ein verkabeltes Ethernet-Netzwerk für einen schnelleren Datentransfer (nur unterstützte Modelle) oder eine USB-Verbindung zum Erreichen der höchsten Übertragungsgeschwindigkeit auszuwählen.

• Obwohl das Brother-Gerät sowohl in einem verkabelten Netzwerk als auch in einem Wireless-Netzwerk verwendet werden kann (nur unterstützte Modelle), können nicht beide Verbindungsmethoden gleichzeitig genutzt werden. Eine Wireless-Netzwerkverbindung und eine Wi-Fi Direct-Verbindung oder eine verkabelte Netzwerkverbindung (nur unterstützte Modelle) und eine Wi-Fi Direct-Verbindung können hingegen gleichzeitig genutzt werden.

Wenn Sie die Sicherheitsinformationen nicht kennen, wenden Sie sich bitte an den Hersteller des Routers, an Ihren Systemadministrator oder an Ihren Internetanbieter.

### **Zugehörige Informationen**

• [Weitere Methoden zum Konfigurieren des Brother-Gerätes für ein Wireless-Netzwerk](#page-317-0)

<span id="page-319-0"></span> [Home](#page-1-0) > [Netzwerk](#page-313-0) > [Weitere Methoden zum Konfigurieren des Brother-Gerätes für ein Wireless-](#page-317-0)[Netzwerk](#page-317-0) > Konfigurieren des Gerätes für ein Wireless-Netzwerk

### **Konfigurieren des Gerätes für ein Wireless-Netzwerk**

- 1. Schalten Sie Ihren Computer ein und legen Sie den Brother-Installationsdatenträger in den Computer ein.
	- Führen Sie unter Windows® die folgenden Schritte durch:
	- Klicken Sie auf dem Mac auf **Driver Download**, um zum Brother Solutions Center zu wechseln. Befolgen Sie die Anweisungen auf dem Bildschirm, um die Druckertreiber zu installieren.
- 2. Der Startbildschirm wird automatisch angezeigt.

Wählen Sie die Sprache, und folgen Sie den Anweisungen auf dem Bildschirm.

Wenn der Brother-Bildschirm nicht angezeigt wird, führen Sie die folgenden Schritte aus:

• (Windows $\binom{6}{5}$  7)

Gehen Sie zu **Computer**. Doppelklicken Sie auf das CD-/DVD-Symbol und anschließend auf **start.exe**.

(Windows<sup>®</sup> 8 und Windows<sup>®</sup> 10)

Klicken Sie in der Taskleiste auf das Symbol (**Explorer**), und wechseln Sie anschließend zu **Computer** (**Dieser PC**). Doppelklicken Sie auf das CD-/DVD-Symbol und anschließend auf **start.exe**.

- Wenn der Bildschirm **Benutzerkontensteuerung** angezeigt wird, klicken Sie auf **Ja**.
- 3. Wählen Sie **Drahtlose Netzwerkverbindung (Wi-Fi)** und klicken Sie dann auf **Weiter** .
- 4. Folgen Sie den Anweisungen auf dem Bildschirm.

Nachdem Sie die Wireless-Einrichtung abgeschlossen haben, leitet das Installationsprogramm Sie durch die Installation der Treiber und der für den Betrieb des Geräts erforderlichen Software. Klicken Sie im Installations-Dialogfeld auf **Weiter** und befolgen Sie die Anweisungen auf dem Bildschirm.

### **Zugehörige Informationen**

• [Weitere Methoden zum Konfigurieren des Brother-Gerätes für ein Wireless-Netzwerk](#page-317-0)

<span id="page-320-0"></span> [Home](#page-1-0) > [Netzwerk](#page-313-0) > [Weitere Methoden zum Konfigurieren des Brother-Gerätes für ein Wireless-](#page-317-0)[Netzwerk](#page-317-0) > Konfigurieren des Geräts für ein Wireless-Netzwerk mit der Tastendruckfunktion des WPS (Wi-Fi Protected Setup™)

# **Konfigurieren des Geräts für ein Wireless-Netzwerk mit der Tastendruckfunktion des WPS (Wi-Fi Protected Setup™)**

Wenn Ihr Wireless-Access Point/Router WPS (PBC: Konfiguration über Tastendruck) unterstützt, können Sie WPS über das Funktionstastenfeld-Menü des Geräts verwenden, um die Wireless-Netzwerkeinstellungen zu konfigurieren.

Router oder Access Points, die WPS unterstützen, werden mit folgendem Symbol gekennzeichnet:

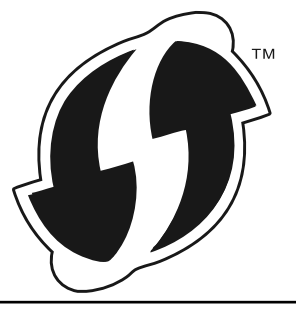

1. Drücken Sie [[Einstellungen] > [Alle Einstell.] > [Netzwerk] > [WLAN] > [WPS].

Wenn das Gerät das Menü [Alle Einstell.] auf dem Startbildschirm anzeigt, überspringen Sie das Menü [Einstellungen].

- 2. Wenn [WLAN aktivieren?] angezeigt wird, drücken Sie [Ja]. Dies startet den Wireless Setup-Assistenten. Zum Abbrechen drücken Sie [Nein].
- 3. Wenn der Touchscreen [WPS auf Ihrem Wireless Access Point/Router starten, dann [OK] drücken.] anzeigt, drücken Sie die Taste WPS am Wireless-Access Point/Router. Drücken Sie dann [OK] am Gerät. Das Gerät erkennt automatisch den Wireless-Access Point/Router und versucht, eine Verbindung mit dem Wireless-Netzwerk herzustellen.

Wenn Ihr Wireless-Gerät erfolgreich eine Verbindung aufgebaut hat, wird im Geräte-Display [Verbunden] angezeigt.

Die Einrichtung für das Wireless-Netzwerk ist nun abgeschlossen. Um die Treiber und die Software zu installieren, die für den Betrieb Ihres Geräts notwendig sind, legen Sie den Brother Installationsdatenträger in den Computer ein oder rufen Sie die Seite **Downloads** Ihres Modells im Brother Solutions Center unter [support.brother.com](http://support.brother.com/) auf.

#### **Zugehörige Informationen**

- [Weitere Methoden zum Konfigurieren des Brother-Gerätes für ein Wireless-Netzwerk](#page-317-0)
- [Fehlercodes im WLAN-Bericht](#page-371-0)

<span id="page-321-0"></span> [Home](#page-1-0) > [Netzwerk](#page-313-0) > [Weitere Methoden zum Konfigurieren des Brother-Gerätes für ein Wireless-](#page-317-0)[Netzwerk](#page-317-0) > Konfigurieren des Geräts für ein Wireless-Netzwerk über das PIN-Verfahren des WPS (Wi-Fi Protected Setup™)

# **Konfigurieren des Geräts für ein Wireless-Netzwerk über das PIN-Verfahren des WPS (Wi-Fi Protected Setup™)**

Wenn WPS vom WLAN-Access Point/Router unterstützt wird, können Sie zur Konfiguration der Wireless-Netzwerkeinstellungen das PIN-Verfahren (Personal Identification Number) verwenden.

Das PIN-Verfahren ist eine von der Wi-Fi Alliance® entwickelte Verbindungsmethode. Das Wireless-Netzwerk und die Sicherheitseinstellungen können durch Übermittlung einer PIN, die von Ihrem Gerät (dem "Antragsteller") erstellt wurde, an den Registrar (dem Gerät zum Verwalten des Wireless LANs) eingerichtet werden. Weitere Informationen zum Zugriff auf den WPS-Modus finden Sie in den Anweisungen Ihres Wireless-Access Points/ Routers.

#### **Typ A**

Verbindung, wenn der WLAN-Access Point/Router (1) auch als Registrar verwendet wird:

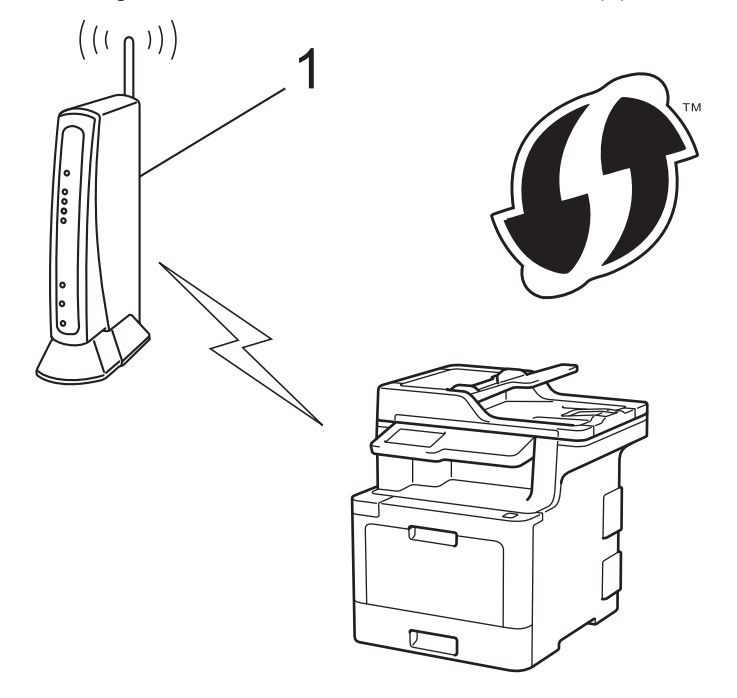

#### **Typ B**

Verbindung, wenn ein anderes Gerät (2), wie z. B. ein Computer, als Registrar verwendet wird:

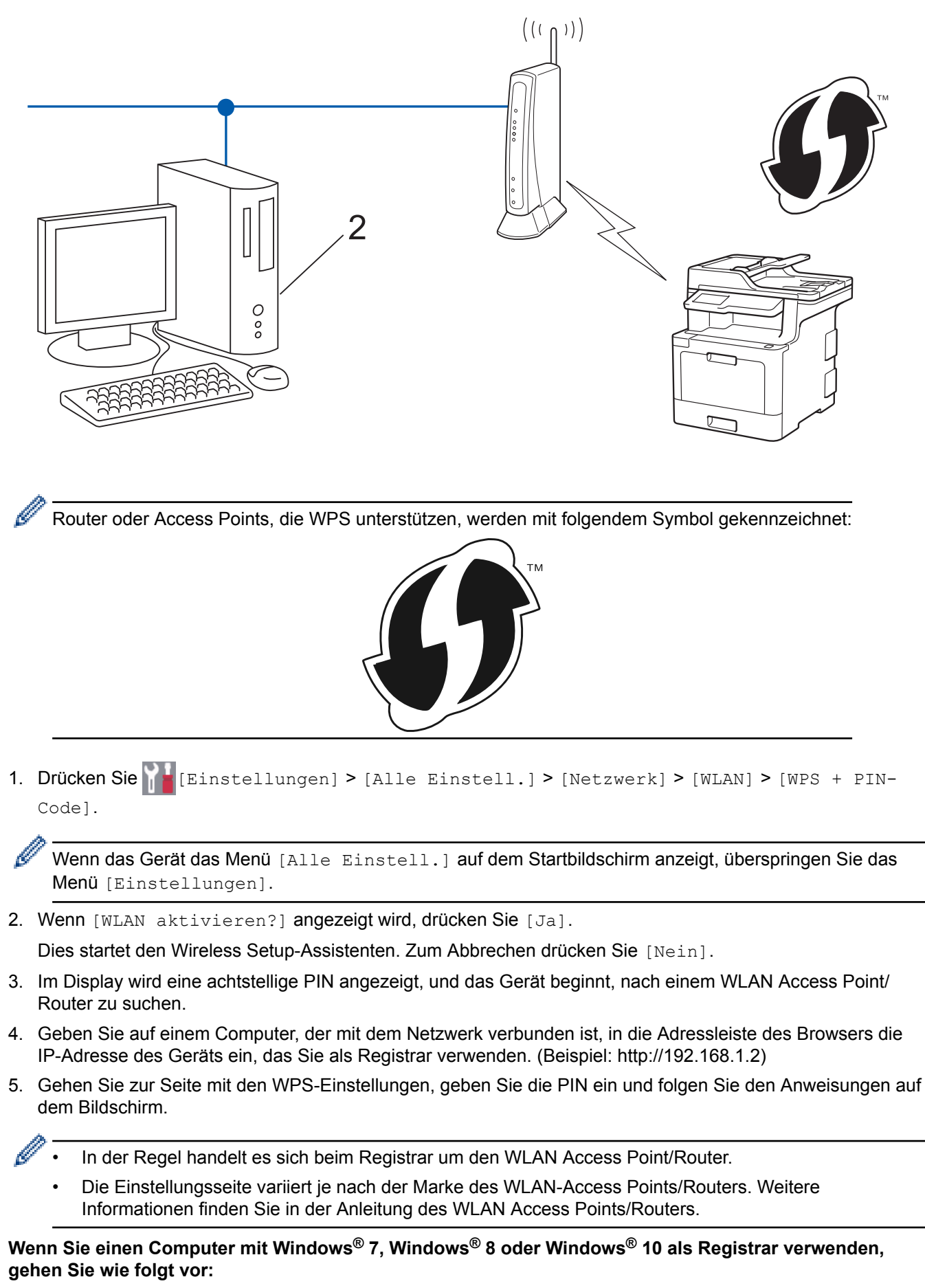

- 6. Sie haben die folgenden Möglichkeiten:
	- Windows<sup>®</sup> 7

Klicken Sie auf **(Start)** > **Geräte und Drucker** > **Gerät hinzufügen** .

Windows<sup>®</sup> 8

Ziehen Sie die Maus in die untere rechte Ecke Ihres Desktops. Wenn die Menüleiste angezeigt wird, klicken Sie auf **Einstellungen** > **Systemsteuerung** > **Hardware und Sound** > **Geräte und Drucker** > **Gerät hinzufügen**.

Windows<sup>®</sup> 10

Klicken Sie auf > **Windows-System** > **Systemsteuerung**. Klicken Sie in der Gruppe **Hardware und Sound** auf **Gerät hinzufügen**.

- Um einen Computer mit Windows® 7, Windows® 8 oder Windows® 10 als Registrar zu verwenden, muss dieser zuvor im Netzwerk registriert werden. Weitere Informationen finden Sie in der Anleitung des WLAN Access Points/Routers.
	- Wenn Sie Windows® 7, Windows ® 8 oder Windows® 10 als Registrar verwenden, können Sie den Druckertreiber nach der Wireless-Konfiguration installieren, indem Sie den Anweisungen auf dem Bildschirm folgen. Um das vollständige Treiber- und Softwarepaket zu installieren, verwenden Sie den Brother Installationsdatenträger.
- 7. Wählen Sie Ihr Gerät aus und klicken Sie auf **Weiter**.
- 8. Geben Sie die angezeigte PIN ein und klicken Sie dann auf **Weiter**.
- 9. (Windows® 7) Wählen Sie Ihr Netzwerk aus und klicken Sie dann auf **Weiter**.
- 10. Klicken Sie auf **Schließen**.

Wenn Ihr Wireless-Gerät erfolgreich eine Verbindung aufgebaut hat, wird im Geräte-Display [Verbunden] angezeigt.

Die Einrichtung für das Wireless-Netzwerk ist nun abgeschlossen. Um die Treiber und die Software zu installieren, die für den Betrieb Ihres Geräts notwendig sind, legen Sie den Brother Installationsdatenträger in den Computer ein oder rufen Sie die Seite **Downloads** Ihres Modells im Brother Solutions Center unter [support.brother.com](http://support.brother.com/) auf.

- **Zugehörige Informationen**
- [Weitere Methoden zum Konfigurieren des Brother-Gerätes für ein Wireless-Netzwerk](#page-317-0)
- [Fehlercodes im WLAN-Bericht](#page-371-0)
[Home](#page-1-0) > [Netzwerk](#page-313-0) > [Weitere Methoden zum Konfigurieren des Brother-Gerätes für ein Wireless-](#page-317-0)[Netzwerk](#page-317-0) > Konfigurieren des Geräts für ein Wireless-Netzwerk mit dem Einrichtungsassistenten des Funktionstastenfelds des Geräts

## **Konfigurieren des Geräts für ein Wireless-Netzwerk mit dem Einrichtungsassistenten des Funktionstastenfelds des Geräts**

Bevor Sie Ihr Gerät konfigurieren, sollten Sie sich die Einstellungen Ihres Wireless-Netzwerkes notieren. Sie benötigen diese Informationen, um mit der Konfiguration fortzufahren.

1. Überprüfen Sie die aktuellen Wireless-Netzwerk-Einstellungen des Computers, mit dem Sie verbunden sind, und notieren Sie sie.

#### **Netzwerkname (SSID)**

**Netzwerkschlüssel**

Zum Beispiel:

**Netzwerkname (SSID)**

HELLO

#### **Netzwerkschlüssel**

12345

- Ihr Access Point/Router unterstützt möglicherweise die Verwendung mehrerer WEP-Schlüssel, aber das Brother-Gerät unterstützt nur die Verwendung des ersten WEP-Schlüssels.
- Wenn Sie während der Einrichtung Hilfe benötigen und sich an den Brother Kundenservice wenden möchten, halten Sie Ihre SSID (Netzwerkname) und Ihren Netzwerkschlüssel bereit. Wir können Ihnen beim Auffinden dieser Informationen nicht helfen.
- Wenn Sie über diese Informationen (SSID und Netzwerkschlüssel) nicht verfügen, können Sie mit der Wireless-Einrichtung nicht fortfahren.

#### **Wie finde ich diese Informationen?**

- a. Schlagen Sie in der Dokumentation im Lieferumfang Ihres Wireless-Access Point/Routers nach.
- b. Die anfängliche SSID könnte der Herstellername oder die Modellbezeichnung sein.
- c. Wenn Sie die Sicherheitsinformationen nicht kennen, wenden Sie sich an den Hersteller des Routers, an Ihren Systemadministrator oder an Ihren Internetanbieter.

2. Drücken Sie [[Einstellungen] > [Alle Einstell.] > [Netzwerk] > [WLAN] > [Setup-

Assist.].

Wenn das Gerät das Menü [Alle Einstell.] auf dem Startbildschirm anzeigt, überspringen Sie das Menü [Einstellungen].

3. Wenn [WLAN aktivieren?] angezeigt wird, drücken Sie [Ja].

Dies startet den Wireless Setup-Assistenten. Zum Abbrechen drücken Sie [Nein].

4. Das Gerät sucht nach Ihrem Netzwerk und listet die verfügbaren SSIDs auf.

Wenn eine Liste der SSIDs angezeigt wird, streichen Sie mit dem Finger nach oben oder nach unten bzw. drücken Sie ▲ oder ▼, um die gewünschte SSID für die Verbindung anzuzeigen, und drücken Sie dann die SSID.

5. Drücken Sie [OK].

- 6. Sie haben die folgenden Möglichkeiten:
	- Wenn Sie eine Authentifizierungs- und Verschlüsselungsmethode verwenden, für die ein Netzwerkschlüssel erforderlich ist, geben Sie den Netzwerkschlüssel ein, den Sie sich im ersten Schritt notiert haben.
		- Drücken Sie [OK], wenn Sie alle Zeichen eingegeben haben.
	- Wenn Ihr Authentifizierungsverfahren Open System ist und der Verschlüsselungsmodus auf Keiner gesetzt ist, fahren Sie mit dem nächsten Schritt fort.
- 7. Das Gerät versucht nun, eine Verbindung mit dem ausgewählten Wireless-Gerät herzustellen.

Wenn Ihr Wireless-Gerät erfolgreich eine Verbindung aufgebaut hat, wird im Geräte-Display [Verbunden] angezeigt.

Die Einrichtung für das Wireless-Netzwerk ist nun abgeschlossen. Um die Treiber und die Software zu installieren, die für den Betrieb Ihres Geräts notwendig sind, legen Sie den Brother Installationsdatenträger in den Computer ein oder rufen Sie die Seite **Downloads** Ihres Modells im Brother Solutions Center unter [support.brother.com](http://support.brother.com/) auf.

- [Weitere Methoden zum Konfigurieren des Brother-Gerätes für ein Wireless-Netzwerk](#page-317-0)
- [So geben Sie Text über das Brother-Gerät ein](#page-777-0)
- [Fehlercodes im WLAN-Bericht](#page-371-0)

 [Home](#page-1-0) > [Netzwerk](#page-313-0) > [Weitere Methoden zum Konfigurieren des Brother-Gerätes für ein Wireless-](#page-317-0)[Netzwerk](#page-317-0) > Konfigurieren des Geräts für ein Wireless-Netzwerk wenn die SSID nicht gesendet wird

## **Konfigurieren des Geräts für ein Wireless-Netzwerk wenn die SSID nicht gesendet wird**

Bevor Sie Ihr Gerät konfigurieren, sollten Sie sich die Einstellungen Ihres Wireless-Netzwerkes notieren. Sie benötigen diese Informationen, um mit der Konfiguration fortzufahren.

1. Überprüfen und notieren Sie die aktuellen Wireless-Netzwerkeinstellungen.

#### **Netzwerkname (SSID)**

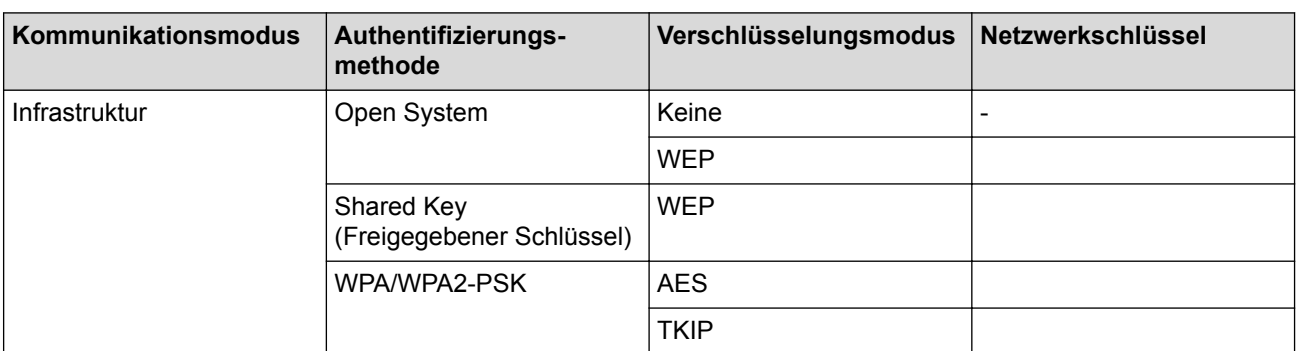

Zum Beispiel:

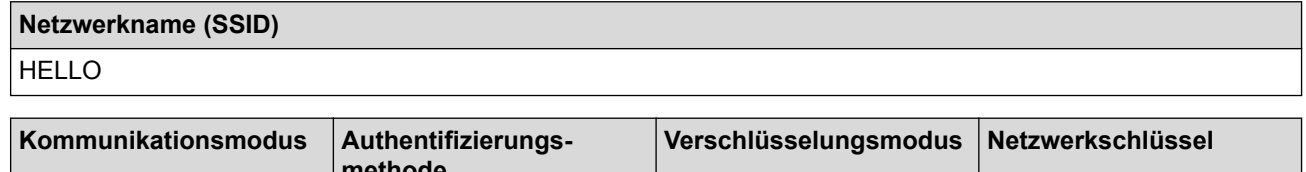

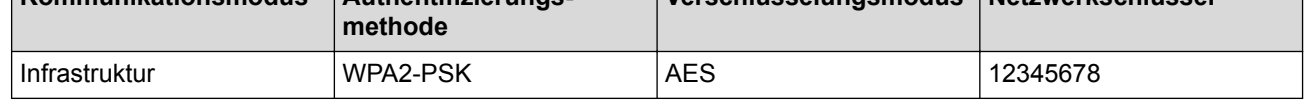

Wenn Ihr Router die WEP-Verschlüsselung verwendet, geben Sie den als ersten Schlüssel verwendeten WEP-Schlüssel ein. Ihr Brother-Gerät unterstützt nur die Verwendung des ersten WEP-Schlüssels.

2. Drücken Sie [[Einstellungen] > [Alle Einstell.] > [Netzwerk] > [WLAN] > [Setup-Assist.].

Wenn das Gerät das Menü [Alle Einstell.] auf dem Startbildschirm anzeigt, überspringen Sie das Menü [Einstellungen].

3. Wenn [WLAN aktivieren?] angezeigt wird, drücken Sie [Ja].

Dies startet den Wireless Setup-Assistenten. Zum Abbrechen drücken Sie [Nein].

- 4. Das Gerät sucht nach Ihrem Netzwerk und listet die verfügbaren SSIDs auf. Streichen Sie nach oben oder unten bzw. drücken Sie ▲ oder V, um [<Neue SSID>] anzuzeigen. Drücken Sie [<Neue SSID>] und dann  $N$
- 5. Geben Sie den SSID-Namen ein und drücken Sie dann [OK].
- 6. Drücken Sie [Infrastruktur], wenn die entsprechende Aufforderung angezeigt wird.
- 7. Wählen Sie die Authentifizierungsmethode aus.
- 8. Sie haben die folgenden Möglichkeiten:
	- Wenn die Option [System öffnen] ausgewählt wurde, drücken Sie entweder [Keine] oder [WEP] für den Verschlüsselungstyp.

Wenn als Verschlüsselungstyp [WEP] ausgewählt wurde, wählen Sie den WEP-Schlüssel, geben Sie ihn ein und drücken Sie anschließend [OK].

- Wenn Sie die Option [Gemeinsamer Schlüssel] ausgewählt haben, wählen Sie den WEP-Schlüssel, geben Sie ihn ein und drücken Sie anschließend [OK].
- Wenn die Option [WPA/WPA2-PSK] ausgewählt wurde, drücken Sie entweder [TKIP+AES] oder [AES] für den Verschlüsselungstyp.

Geben Sie den WPA-Schlüssel ein und drücken Sie dann [OK].

- Ihr Brother-Gerät unterstützt nur die Verwendung des ersten WEP-Schlüssels.
- 9. Das Gerät versucht nun, eine Verbindung mit dem ausgewählten Wireless-Gerät herzustellen.

Wenn Ihr Wireless-Gerät erfolgreich eine Verbindung aufgebaut hat, wird im Geräte-Display [Verbunden] angezeigt.

Die Einrichtung für das Wireless-Netzwerk ist nun abgeschlossen. Um die Treiber und die Software zu installieren, die für den Betrieb Ihres Geräts notwendig sind, legen Sie den Brother Installationsdatenträger in den Computer ein oder rufen Sie die Seite **Downloads** Ihres Modells im Brother Solutions Center unter [support.brother.com](http://support.brother.com/) auf.

Q

- [Weitere Methoden zum Konfigurieren des Brother-Gerätes für ein Wireless-Netzwerk](#page-317-0)
- [Ich kann die Konfiguration des Wireless-Netzwerkes nicht abschließen](#page-613-0)
- [So geben Sie Text über das Brother-Gerät ein](#page-777-0)
- [Fehlercodes im WLAN-Bericht](#page-371-0)

 [Home](#page-1-0) > [Netzwerk](#page-313-0) > [Weitere Methoden zum Konfigurieren des Brother-Gerätes für ein Wireless-](#page-317-0)[Netzwerk](#page-317-0) > Konfigurieren Ihres Geräts für ein Wireless-Firmennetzwerk

## **Konfigurieren Ihres Geräts für ein Wireless-Firmennetzwerk**

Bevor Sie Ihr Gerät konfigurieren, sollten Sie sich die Einstellungen Ihres Wireless-Netzwerkes notieren. Sie benötigen diese Informationen, um mit der Konfiguration fortzufahren.

1. Überprüfen und notieren Sie die aktuellen Wireless-Netzwerkeinstellungen.

#### **Netzwerkname (SSID)**

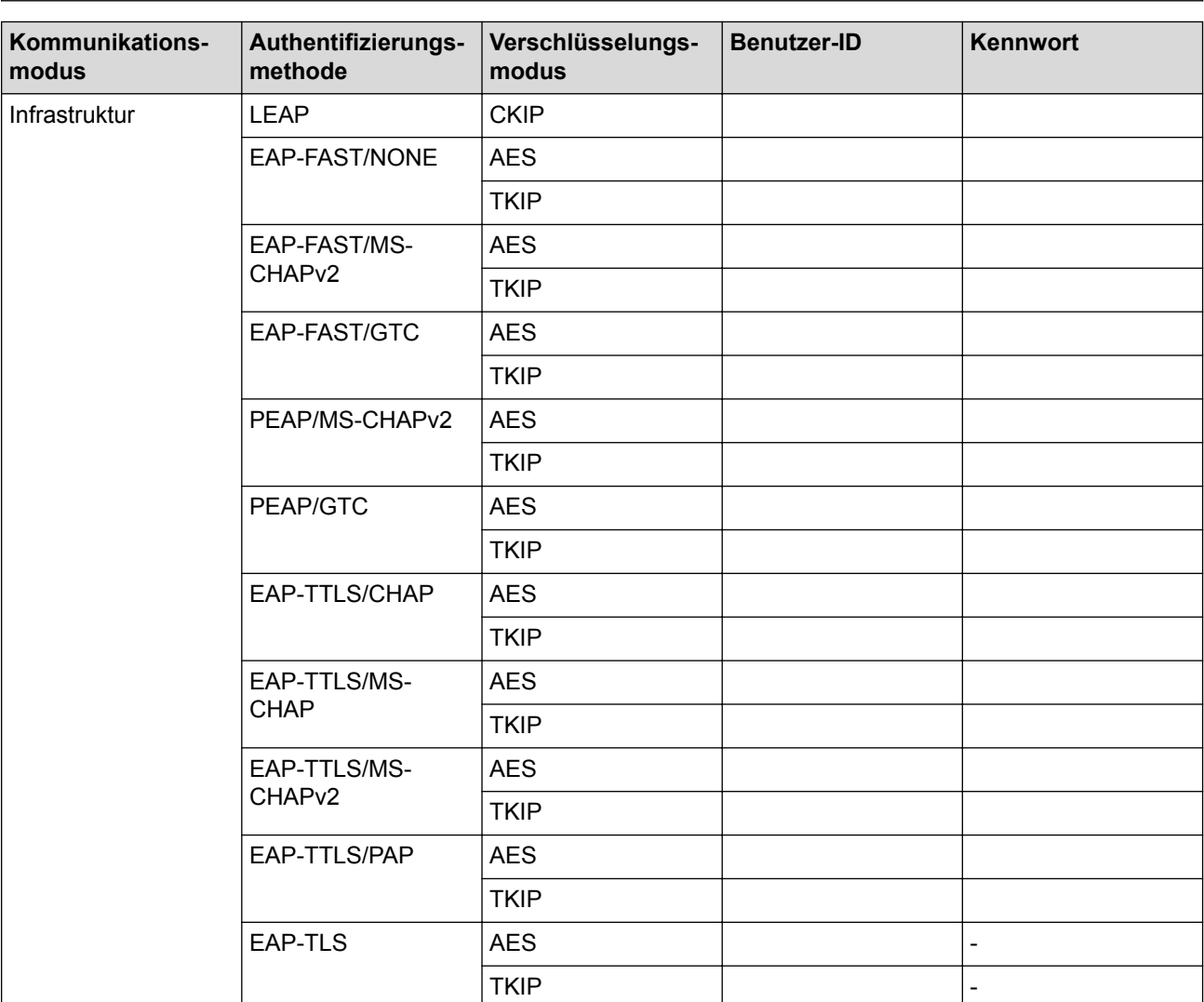

Zum Beispiel:

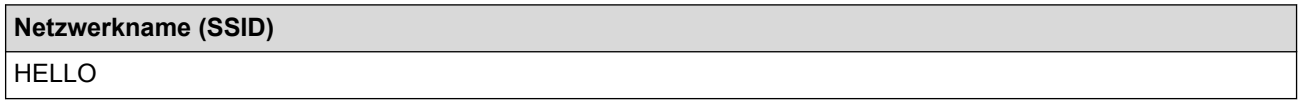

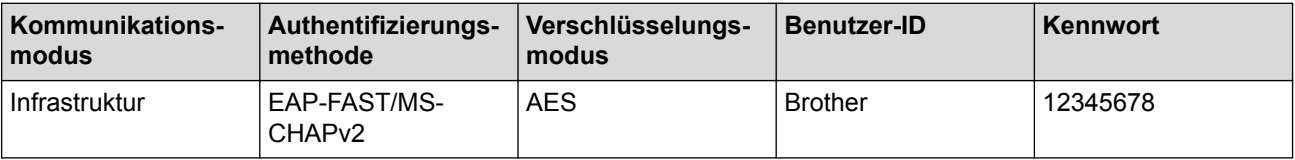

- Wenn Sie Ihr Gerät mit der EAP-TLS-Authentifizierung konfigurieren, müssen Sie das von einer Zertifizierungsstelle ausgegebene Client-Zertifikat installieren, bevor Sie mit der Konfiguration beginnen. Wenden Sie sich bezüglich des Client-Zertifikats an den Netzwerkadministrator. Wenn mehrere Zertifikate installiert wurden, sollte der Name des zu verwendenden Zertifikats notiert werden.
- Wenn Sie Ihr Gerät mit dem allgemeinen Namen des Server-Zertifikats verifizieren, sollte dieser vor der Konfiguration notiert werden. Wenden Sie sich bei Fragen zum allgemeinen Namen des Server-Zertifikats an den Netzwerkadministrator.

2. Drücken Sie [Einstellungen] > [Alle Einstell.] > [Netzwerk] > [WLAN] > [Setup-

Assist.].

Wenn das Gerät das Menü [Alle Einstell.] auf dem Startbildschirm anzeigt, überspringen Sie das Menü [Einstellungen].

3. Wenn [WLAN aktivieren?] angezeigt wird, drücken Sie [Ja].

Dies startet den Wireless Setup-Assistenten. Zum Abbrechen drücken Sie [Nein].

- 4. Das Gerät sucht nach Ihrem Netzwerk und listet die verfügbaren SSIDs auf. Streichen Sie nach oben oder unten bzw. drücken Sie ▲ oder V, um [<Neue SSID>] anzuzeigen. Drücken Sie [<Neue SSID>] und dann  $[OK].$
- 5. Geben Sie den SSID-Namen ein und drücken Sie dann [OK].
- 6. Drücken Sie [Infrastruktur], wenn die entsprechende Aufforderung angezeigt wird.
- 7. Wählen Sie die Authentifizierungsmethode aus.
- 8. Sie haben die folgenden Möglichkeiten:
	- Wenn Sie die Option [LEAP] ausgewählt haben, geben Sie die Benutzer-ID ein und drücken Sie anschließend [OK]. Geben Sie das Kennwort ein und drücken Sie dann [OK].
	- Wenn Sie die Option [EAP-FAST], [PEAP] oder [EAP-TTLS] ausgewählt haben, wählen Sie die innere Authentifizierungsmethode [NONE], [CHAP], [MS-CHAP], [MS-CHAPv2], [GTC] oder [PAP] aus.

Abhängig von der Authentifizierungsmethode kann die Auswahl für die innere Authentifizierungsmethode abweichen.

Wählen Sie die Verschlüsselungsmethode [TKIP+AES] oder [AES].

Wählen Sie das Verifizierungsverfahren [Keine Verifizierung], [CA] oder [CA + Server ID].

- Wenn Sie die Option [CA + Server ID] ausgewählt haben, geben Sie die Server-ID, die Benutzer-ID und das Kennwort (falls erforderlich) ein, und drücken Sie anschließend für jede Option [OK].
- Geben Sie bei einer anderen Auswahl die Benutzer-ID und das Kennwort ein, und drücken Sie dann [OK] für jede Option.

Wenn Sie kein CA-Zertifikat auf Ihr Gerät importiert haben, zeigt das Gerät [Keine Verifizierung] an.

• Wenn Sie die Option [EAP-TLS] ausgewählt haben, wählen Sie den Verschlüsselungstyp [TKIP+AES] oder [AES] aus.

Das Gerät zeigt eine Liste der verfügbaren Clientzertifikate an; wählen Sie dann das Zertifikat aus.

Wählen Sie das Verifizierungsverfahren [Keine Verifizierung], [CA] oder [CA + Server ID].

- Wenn Sie die Option [CA + Server ID] ausgewählt haben, geben Sie die Server-ID und die Benutzer-ID ein, und drücken Sie anschließend für jede Option [OK].
- Geben Sie bei einer anderen Auswahl die Benutzer-ID ein, und drücken Sie dann [OK].

Wenn Sie kein CA-Zertifikat auf Ihr Gerät importiert haben, zeigt das Gerät [Keine Verifizierung] an.

9. Das Gerät versucht nun, eine Verbindung mit dem ausgewählten Wireless-Gerät herzustellen.

Wenn Ihr Wireless-Gerät erfolgreich eine Verbindung aufgebaut hat, wird im Geräte-Display [Verbunden] angezeigt.

Die Einrichtung für das Wireless-Netzwerk ist nun abgeschlossen. Um die Treiber und die Software zu installieren, die für den Betrieb Ihres Geräts notwendig sind, legen Sie den Brother Installationsdatenträger in den Computer ein oder rufen Sie die Seite **Downloads** Ihres Modells im Brother Solutions Center unter [support.brother.com](http://support.brother.com/) auf.

- [Weitere Methoden zum Konfigurieren des Brother-Gerätes für ein Wireless-Netzwerk](#page-317-0)
- [Fehlercodes im WLAN-Bericht](#page-371-0)

<span id="page-331-0"></span> [Home](#page-1-0) > [Netzwerk](#page-313-0) > [Weitere Methoden zum Konfigurieren des Brother-Gerätes für ein Wireless-](#page-317-0)[Netzwerk](#page-317-0) > Verwenden von Wi-Fi Direct®

# **Verwenden von Wi-Fi Direct®**

- [Drucken oder Scannen von Ihrem Mobilgerät mit Wi-Fi Direct](#page-332-0)
- [Konfigurieren des Wi-Fi Direct-Netzwerks](#page-333-0)
- [Ich kann die Konfiguration des Wireless-Netzwerkes nicht abschließen](#page-613-0)

<span id="page-332-0"></span> [Home](#page-1-0) > [Netzwerk](#page-313-0) > [Weitere Methoden zum Konfigurieren des Brother-Gerätes für ein Wireless-](#page-317-0)[Netzwerk](#page-317-0) > [Verwenden von Wi-Fi Direct](#page-331-0)® > Drucken oder Scannen von Ihrem Mobilgerät mit Wi-Fi Direct

## **Drucken oder Scannen von Ihrem Mobilgerät mit Wi-Fi Direct**

Wi-Fi Direct ist eine der Wireless-Konfigurationsmethoden, die von Wi-Fi Alliance® entwickelt wurden. Damit können Sie ein sicheres Wireless-Netzwerk zwischen Ihrem Brother-Gerät und einem Mobilgerät, wie einem Android™-Gerät, Windows®-Gerät, iPhone, iPod touch oder iPad, konfigurieren, ohne auf einen Access Point zugreifen zu müssen. Wi-Fi Direct unterstützt die Wireless-Netzwerk-Konfiguration mit der Tastendruck- oder PIN-Methode von Wi-Fi Protected Setup™ (WPS). Sie können auch ein Wireless-Netzwerk konfigurieren, indem Sie eine SSID und ein Kennwort manuell festlegen. Die Wi-Fi Direct-Funktion Ihres Brother-Geräts unterstützt WPA2™-Sicherheit mit AES-Verschlüsselung.

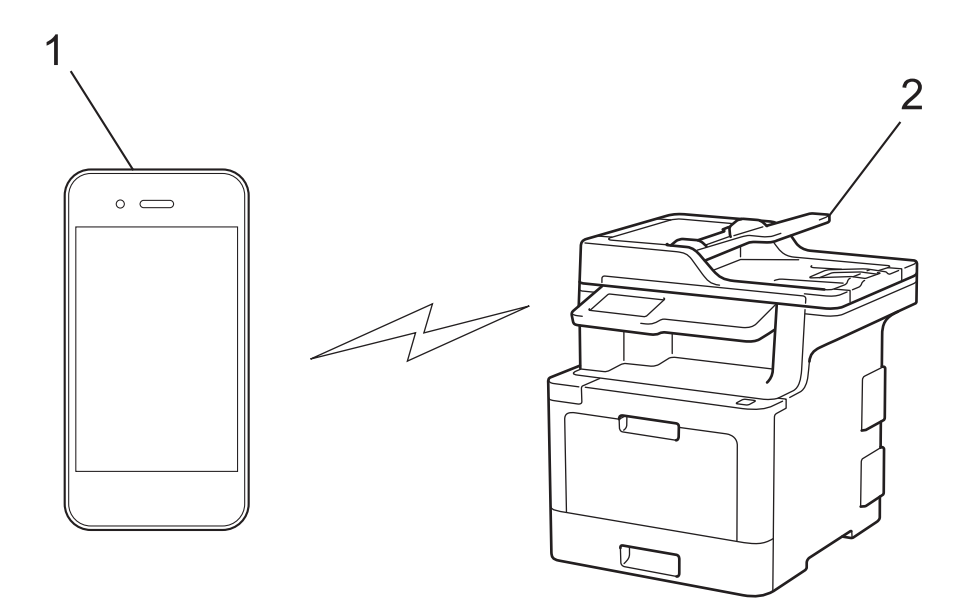

- 1. Mobilgerät
- 2. Ihr Brother-Gerät
	- Obwohl das Brother-Gerät sowohl in einem verkabelten Netzwerk als auch in einem Wireless-Netzwerk verwendet werden kann, können nicht beide Verbindungsmethoden gleichzeitig genutzt werden. Eine Wireless-Netzwerk-Verbindung und eine Wi-Fi Direct-Verbindung bzw. eine verkabelte Netzwerkverbindung (nur für unterstützte Modelle) und eine Wi-Fi Direct-Verbindung können gleichzeitig verwendet werden.
		- Das von Wi-Fi Direct unterstützte Gerät kann zum Gruppenbesitzer (G/B) werden. Bei der Konfiguration des Wi-Fi Direct-Netzwerks dient der G/B als Access Point.

### **Zugehörige Informationen**

• [Verwenden von Wi-Fi Direct](#page-331-0)®

<span id="page-333-0"></span> [Home](#page-1-0) > [Netzwerk](#page-313-0) > [Weitere Methoden zum Konfigurieren des Brother-Gerätes für ein Wireless-](#page-317-0)[Netzwerk](#page-317-0) > [Verwenden von Wi-Fi Direct](#page-331-0)® > Konfigurieren des Wi-Fi Direct-Netzwerks

## **Konfigurieren des Wi-Fi Direct-Netzwerks**

Konfigurieren Sie die Wi-Fi Direct-Netzwerkeinstellungen über das Funktionstastenfeld des Geräts.

- [Wi-Fi Direct-Netzwerkkonfiguration Übersicht](#page-334-0)
- [Konfigurieren des Wi-Fi Direct-Netzwerks per Tastendruck](#page-336-0)
- [Konfigurieren des Wi-Fi Direct-Netzwerks per Tastendruck von Wi-Fi Protected Setup](#page-337-0)™ [\(WPS\)](#page-337-0)
- [Konfigurieren des Wi-Fi Direct-Netzwerks über die PIN-Methode](#page-338-0)
- [Konfigurieren des Wi-Fi Direct-Netzwerks mit der PIN-Methode von Wi-Fi Protected](#page-339-0) Setup<sup>™</sup> [\(WPS\)](#page-339-0)
- [Manuelle Konfiguration des Wi-Fi Direct-Netzwerks](#page-340-0)

<span id="page-334-0"></span> [Home](#page-1-0) > [Netzwerk](#page-313-0) > [Weitere Methoden zum Konfigurieren des Brother-Gerätes für ein Wireless-](#page-317-0)[Netzwerk](#page-317-0) > [Verwenden von Wi-Fi Direct](#page-331-0)® > [Konfigurieren des Wi-Fi Direct-Netzwerks](#page-333-0) > Wi-Fi Direct-Netzwerkkonfiguration - Übersicht

# **Wi-Fi Direct-Netzwerkkonfiguration - Übersicht**

Im Folgenden werden fünf Methoden zur Konfiguration Ihres Brother-Gerätes in einer Wireless-Netzwerkumgebung beschrieben. Wählen Sie die für Ihre Netzwerkumgebung gewünschte Methode aus:

Überprüfen Sie das Mobilgerät auf seine Konfiguration.

1. Unterstützt das Mobilgerät Wi-Fi Direct?

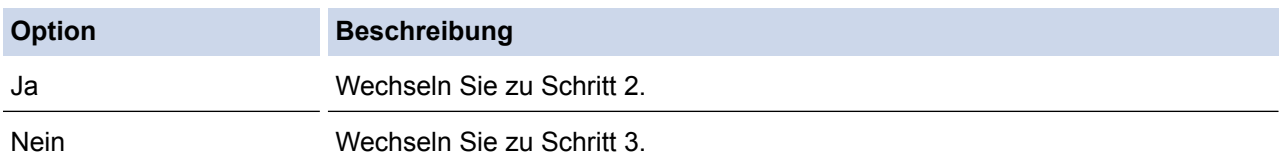

2. Unterstützt das Mobilgerät die Konfiguration per Tastendruck für Wi-Fi Direct?

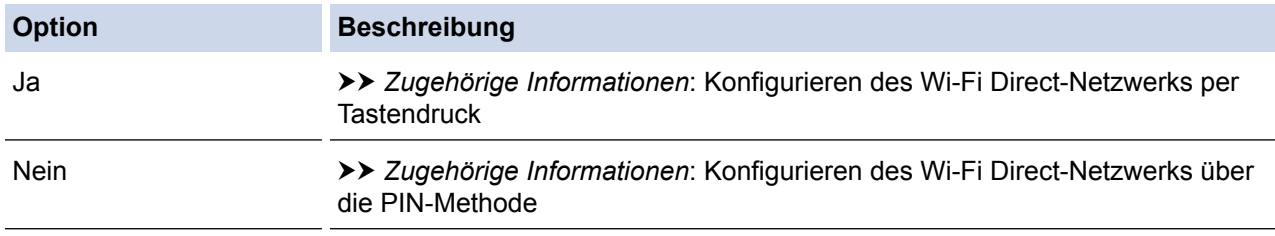

3. Unterstützt das Mobilgerät Wi-Fi Protected Setup™ (WPS)?

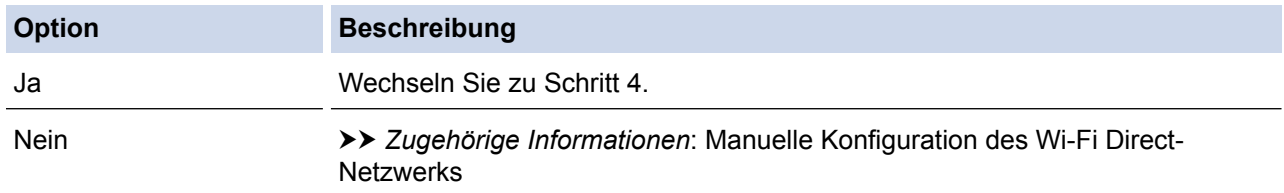

4. Unterstützt das Mobilgerät die Konfiguration per Tastendruck für Wi-Fi Protected Setup™ (WPS)?

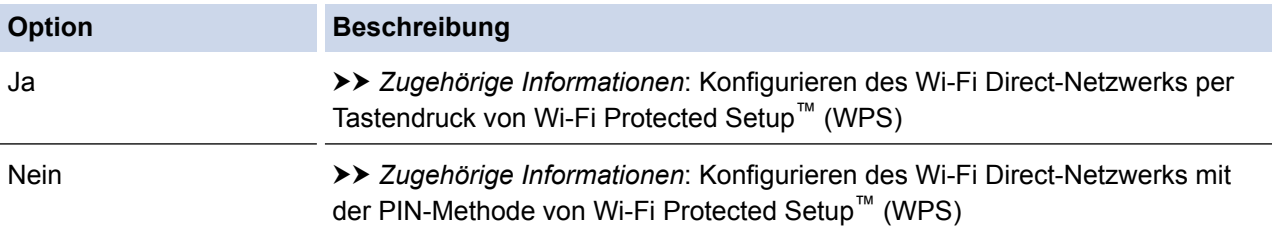

Zur Verwendung der Brother iPrint&Scan-Funktionalität in einem Wi-Fi Direct-Netzwerk, das per Tastendruck mit Wi-Fi Direct oder über die PIN-Methode-Konfiguration mit Wi-Fi Direct konfiguriert wurde, muss auf dem Gerät, mit dem Sie Wi-Fi Direct konfigurieren, Android™ 4.0 oder höher laufen.

- [Konfigurieren des Wi-Fi Direct-Netzwerks](#page-333-0)
- [Konfigurieren des Wi-Fi Direct-Netzwerks per Tastendruck](#page-336-0)
- [Konfigurieren des Wi-Fi Direct-Netzwerks per Tastendruck von Wi-Fi Protected Setup](#page-337-0)™ (WPS)
- [Konfigurieren des Wi-Fi Direct-Netzwerks über die PIN-Methode](#page-338-0)
- [Konfigurieren des Wi-Fi Direct-Netzwerks mit der PIN-Methode von Wi-Fi Protected Setup](#page-339-0)™ (WPS)

• [Manuelle Konfiguration des Wi-Fi Direct-Netzwerks](#page-340-0)

<span id="page-336-0"></span> [Home](#page-1-0) > [Netzwerk](#page-313-0) > [Weitere Methoden zum Konfigurieren des Brother-Gerätes für ein Wireless-](#page-317-0)[Netzwerk](#page-317-0) > [Verwenden von Wi-Fi Direct](#page-331-0)® > [Konfigurieren des Wi-Fi Direct-Netzwerks](#page-333-0) > Konfigurieren des Wi-Fi Direct-Netzwerks per Tastendruck

## **Konfigurieren des Wi-Fi Direct-Netzwerks per Tastendruck**

Wenn Ihr Mobilgerät WiFi Direct unterstützt, führen Sie die folgenden Schritte aus, um ein WiFi Direct-Netzwerk zu konfigurieren:

Wenn das Gerät die Wi-Fi Direct-Anfrage von Ihrem Mobilgerät empfängt, wird die Meldung [Wi-Fi Direct Verbindungsanfrage empfangen. Drücken Sie zum Verbinden [OK].] auf dem Display angezeigt. Drücken Sie [OK], um die Verbindung herzustellen.

1. Drücken Sie [[Einstellungen] > [Alle Einstell.] > [Netzwerk] > [Wi-Fi Direct] > [Taste drücken].

Wenn das Gerät das Menü [Alle Einstell.] auf dem Startbildschirm anzeigt, überspringen Sie das Menü [Einstellungen].

2. Aktivieren Sie Wi-Fi Direct auf Ihrem Mobilgerät (Anleitungen finden Sie in der Bedienungsanleitung des Mobilgeräts), wenn [Wi-Fi Direct an anderem Gerät aktivieren. Dann [OK] drücken.] im Display des Geräts angezeigt wird. Drücken Sie [OK] am Gerät.

Damit wird die Wi-Fi Direct-Einrichtung gestartet. Zum Abbrechen drücken Sie .

- 3. Sie haben die folgenden Möglichkeiten:
	- Wenn Ihr Brother-Gerät der Gruppenbesitzer (G/B) ist, verwenden Sie das Mobilgerät direkt mit dem Gerät.
	- Wenn das Brother-Gerät nicht der G/B ist, zeigt es die verfügbaren Gerätenamen an, mit denen ein Wi-Fi Direct-Netzwerk konfiguriert werden kann. Wählen Sie das Mobilgerät aus, mit dem Sie sich verbinden möchten. Suchen Sie erneut nach verfügbaren Geräten, indem Sie [Neuer Scan] drücken.
- 4. Wenn Ihr Mobilgerät erfolgreich eine Verbindung aufgebaut hat, zeigt das Display des Geräts [Verbunden] an. Sie haben die Einrichtung des Wi-Fi Direct-Netzwerks abgeschlossen. Die Anleitung für Mobildruck und scan aus Brother iPrint&Scan enthält Informationen zum Drucken oder Scannen über Ihr Mobilgerät. Besuchen Sie die Seite **Handbücher** Ihres Modells im Brother Solutions Center unter [support.brother.com](http://support.brother.com/), um die Anleitung aufzurufen.

- [Konfigurieren des Wi-Fi Direct-Netzwerks](#page-333-0)
- [Wi-Fi Direct-Netzwerkkonfiguration Übersicht](#page-334-0)

<span id="page-337-0"></span> [Home](#page-1-0) > [Netzwerk](#page-313-0) > [Weitere Methoden zum Konfigurieren des Brother-Gerätes für ein Wireless-](#page-317-0)[Netzwerk](#page-317-0) > [Verwenden von Wi-Fi Direct](#page-331-0)® > [Konfigurieren des Wi-Fi Direct-Netzwerks](#page-333-0) > Konfigurieren des Wi-Fi Direct-Netzwerks per Tastendruck von Wi-Fi Protected Setup™ (WPS)

# **Konfigurieren des Wi-Fi Direct-Netzwerks per Tastendruck von Wi-Fi Protected Setup™ (WPS)**

Wenn Ihr Mobilgerät WPS (PBC: Push Button Configuration) unterstützt, führen Sie die folgenden Schritte aus, um ein WiFi Direct-Netzwerk zu konfigurieren:

Wenn das Gerät die Wi-Fi Direct-Anfrage von Ihrem Mobilgerät empfängt, wird die Meldung [Wi-Fi Direct Verbindungsanfrage empfangen. Drücken Sie zum Verbinden [OK].] im Display angezeigt. Drücken Sie [OK], um die Verbindung herzustellen.

1. Drücken Sie [[Einstellungen] > [Alle Einstell.] > [Netzwerk] > [Wi-Fi Direct] > [Gruppeneigent.].

Wenn das Gerät das Menü [Alle Einstell.] auf dem Startbildschirm anzeigt, überspringen Sie das Menü [Einstellungen].

- 2. Drücken Sie [Ein].
- 3. Streichen Sie nach oben oder unten bzw. drücken Sie A oder  $\nabla$ , um die Option [Taste drücken] auszuwählen. Drücken Sie [Taste drücken].
- 4. Aktivieren Sie die WPS Tastendruck-Konfigurationsmethode des Mobilgeräts (Anleitungen finden Sie in der Bedienungsanleitung des Mobilgeräts), wenn [Wi-Fi Direct an anderem Gerät aktivieren. Dann [OK] drücken.] im Display des Geräts angezeigt wird. Drücken Sie [OK] am Brother-Gerät.

Damit wird die Wi-Fi Direct-Einrichtung gestartet. Zum Abbrechen drücken Sie .

5. Wenn Ihr Mobilgerät erfolgreich eine Verbindung aufgebaut hat, zeigt das Display des Geräts [Verbunden] an. Sie haben die Einrichtung des Wi-Fi Direct-Netzwerks abgeschlossen. Die Anleitung für Mobildruck und scan aus Brother iPrint&Scan enthält Informationen zum Drucken oder Scannen über Ihr Mobilgerät. Besuchen Sie die Seite **Handbücher** Ihres Modells im Brother Solutions Center unter [support.brother.com](http://support.brother.com/), um die Anleitung aufzurufen.

- [Konfigurieren des Wi-Fi Direct-Netzwerks](#page-333-0)
- [Wi-Fi Direct-Netzwerkkonfiguration Übersicht](#page-334-0)

<span id="page-338-0"></span> [Home](#page-1-0) > [Netzwerk](#page-313-0) > [Weitere Methoden zum Konfigurieren des Brother-Gerätes für ein Wireless-](#page-317-0)[Netzwerk](#page-317-0) > [Verwenden von Wi-Fi Direct](#page-331-0)® > [Konfigurieren des Wi-Fi Direct-Netzwerks](#page-333-0) > Konfigurieren des Wi-Fi Direct-Netzwerks über die PIN-Methode

## **Konfigurieren des Wi-Fi Direct-Netzwerks über die PIN-Methode**

Wenn Ihr Mobilgerät das PIN-Verfahren von WiFi Direct unterstützt, führen Sie die folgenden Schritte aus, um ein WiFi Direct-Netzwerk zu konfigurieren.

Wenn das Gerät die Wi-Fi Direct-Anfrage von Ihrem Mobilgerät empfängt, wird die Meldung [Wi-Fi Direct Verbindungsanfrage empfangen. Drücken Sie zum Verbinden [OK].] auf dem Display angezeigt. Drücken Sie [OK], um die Verbindung herzustellen.

1. Drücken Sie [Einstellungen] > [Alle Einstell.] > [Netzwerk] > [Wi-Fi Direct] > [PIN-Code].

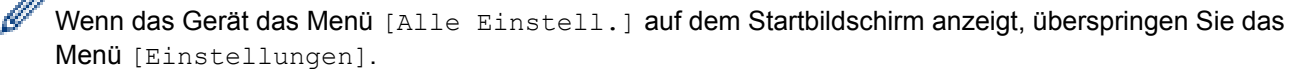

2. Aktivieren Sie Wi-Fi Direct auf Ihrem Mobilgerät (Anleitungen finden Sie in der Bedienungsanleitung des Mobilgeräts), wenn [Wi-Fi Direct an anderem Gerät aktivieren. Dann [OK] drücken.] im Display des Geräts angezeigt wird. Drücken Sie [OK] am Gerät.

Damit wird die Wi-Fi Direct-Einrichtung gestartet. Zum Abbrechen drücken Sie .

- 3. Sie haben die folgenden Möglichkeiten:
	- Wenn Ihr Brother-Gerät der Gruppenbesitzer (G/B) ist, wartet es auf eine Verbindungsanfrage von Ihrem Mobilgerät. Wenn [PIN-Code] angezeigt wird, geben Sie die auf Ihrem Mobilgerät angezeigte PIN beim Gerät ein. Drücken Sie [OK], um die Einrichtung abzuschließen.

Wenn die PIN auf Ihrem Brother-Gerät angezeigt wird, geben Sie die PIN in Ihr Mobilgerät ein.

- Wenn das Brother-Gerät nicht der G/B ist, zeigt es die verfügbaren Gerätenamen an, mit denen ein Wi-Fi Direct-Netzwerk konfiguriert werden kann. Wählen Sie das Mobilgerät aus, mit dem Sie sich verbinden möchten. Suchen Sie erneut nach verfügbaren Geräten, indem Sie [Neuer Scan] drücken.
- 4. Sie haben die folgenden Möglichkeiten:
	- Drücken Sie [PIN-Code anzeigen], um die PIN auf Ihrem Brother-Gerät anzuzeigen, und geben Sie die PIN in Ihr Mobilgerät ein. Wechseln Sie zum nächsten Schritt.
	- Drücken Sie [PIN-Code eingeben], um eine PIN in das Gerät einzugeben, die auf Ihrem Mobilgerät angezeigt wird, und drücken Sie dann [OK]. Fahren Sie mit dem nächsten Schritt fort.

Wenn Ihr Mobilgerät keine PIN anzeigt, drücken Sie **am Brother-Gerät. Kehren Sie zum ersten** Schritt zurück und versuchen Sie es erneut.

5. Wenn Ihr Mobilgerät erfolgreich eine Verbindung aufgebaut hat, zeigt das Display des Geräts [Verbunden] an. Sie haben die Einrichtung des Wi-Fi Direct-Netzwerks abgeschlossen. Die Anleitung für Mobildruck und scan aus Brother iPrint&Scan enthält Informationen zum Drucken oder Scannen über Ihr Mobilgerät. Besuchen Sie die Seite **Handbücher** Ihres Modells im Brother Solutions Center unter [support.brother.com](http://support.brother.com/), um die Anleitung aufzurufen.

- [Konfigurieren des Wi-Fi Direct-Netzwerks](#page-333-0)
- [Wi-Fi Direct-Netzwerkkonfiguration Übersicht](#page-334-0)

<span id="page-339-0"></span> [Home](#page-1-0) > [Netzwerk](#page-313-0) > [Weitere Methoden zum Konfigurieren des Brother-Gerätes für ein Wireless-](#page-317-0)[Netzwerk](#page-317-0) > [Verwenden von Wi-Fi Direct](#page-331-0)® > [Konfigurieren des Wi-Fi Direct-Netzwerks](#page-333-0) > Konfigurieren des Wi-Fi Direct-Netzwerks mit der PIN-Methode von Wi-Fi Protected Setup™ (WPS)

# **Konfigurieren des Wi-Fi Direct-Netzwerks mit der PIN-Methode von Wi-Fi Protected Setup™ (WPS)**

Wenn Ihr Mobilgerät die PIN-Methode von Wi-Fi Protected Setup™ (WPS) unterstützt, befolgen Sie diese Schritte, um ein Wi-Fi Direct-Netzwerk zu konfigurieren.

Wenn das Gerät die Wi-Fi Direct-Anfrage von Ihrem Mobilgerät empfängt, wird die Meldung [Wi-Fi Direct Verbindungsanfrage empfangen. Drücken Sie zum Verbinden [OK].] im Display angezeigt. Drücken Sie [OK], um die Verbindung herzustellen.

1. Drücken Sie | Einstellungen] > [Alle Einstell.] > [Netzwerk] > [Wi-Fi Direct] > [Gruppeneigent.].

Wenn das Gerät das Menü [Alle Einstell.] auf dem Startbildschirm anzeigt, überspringen Sie das Menü [Einstellungen].

- 2. Drücken Sie [Ein].
- 3. Streichen Sie nach oben oder unten bzw. drücken Sie A oder  $\nabla$ , um die Option [PIN-Code] auszuwählen. Drücken Sie [PIN-Code].
- 4. Wenn [Wi-Fi Direct an anderem Gerät aktivieren. Dann [OK] drücken.] angezeigt wird, aktivieren Sie die WPS PIN-Konfigurationsmethode des Mobilgeräts (Anleitungen finden Sie in der Bedienungsanleitung des Mobilgeräts), und drücken Sie dann [OK] am Brother-Gerät.

Damit wird die Wi-Fi Direct-Einrichtung gestartet. Zum Abbrechen drücken Sie .

- 5. Das Gerät wartet auf die Verbindungsanfrage von Ihrem Mobilgerät. Wenn [PIN-Code] angezeigt wird, geben Sie die auf Ihrem Mobilgerät angezeigte PIN beim Gerät ein. Drücken Sie [OK].
- 6. Wenn Ihr Mobilgerät erfolgreich eine Verbindung aufgebaut hat, zeigt das Display des Geräts [Verbunden] an. Sie haben die Einrichtung des Wi-Fi Direct-Netzwerks abgeschlossen. Die Anleitung für Mobildruck und scan aus Brother iPrint&Scan enthält Informationen zum Drucken oder Scannen über Ihr Mobilgerät. Besuchen Sie die Seite **Handbücher** Ihres Modells im Brother Solutions Center unter [support.brother.com](http://support.brother.com/), um die Anleitung aufzurufen.

- [Konfigurieren des Wi-Fi Direct-Netzwerks](#page-333-0)
- [Wi-Fi Direct-Netzwerkkonfiguration Übersicht](#page-334-0)

<span id="page-340-0"></span> [Home](#page-1-0) > [Netzwerk](#page-313-0) > [Weitere Methoden zum Konfigurieren des Brother-Gerätes für ein Wireless-](#page-317-0)[Netzwerk](#page-317-0) > [Verwenden von Wi-Fi Direct](#page-331-0)® > [Konfigurieren des Wi-Fi Direct-Netzwerks](#page-333-0) > Manuelle Konfiguration des Wi-Fi Direct-Netzwerks

## **Manuelle Konfiguration des Wi-Fi Direct-Netzwerks**

Wenn Ihr Mobilgerät WiFi Direct oder WPS nicht unterstützt, müssen Sie ein WiFi Direct-Netzwerk manuell konfigurieren.

Wenn das Gerät die Wi-Fi Direct-Anfrage von Ihrem Mobilgerät empfängt, wird die Meldung [Wi-Fi Direct Verbindungsanfrage empfangen. Drücken Sie zum Verbinden [OK].] im Display angezeigt. Drücken Sie [OK], um die Verbindung herzustellen.

1. Drücken Sie | Einstellungen] > [Alle Einstell.] > [Netzwerk] > [Wi-Fi Direct] > [Manuell].

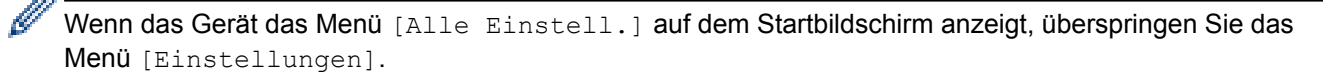

- 2. Das Gerät zeigt den SSID-Namen und das Kennwort zwei Minuten lang an. Wechseln Sie zum Einstellungsbildschirm des Wireless-Netzwerks für Ihr Mobilgerät, wählen Sie den SSID-Namen und geben Sie das Kennwort ein.
- 3. Wenn Ihr Mobilgerät erfolgreich eine Verbindung aufgebaut hat, zeigt das Display des Geräts [Verbunden] an. Sie haben die Einrichtung des Wi-Fi Direct-Netzwerks abgeschlossen. Die Anleitung für Mobildruck und scan aus Brother iPrint&Scan enthält Informationen zum Drucken oder Scannen über Ihr Mobilgerät. Besuchen Sie die Seite **Handbücher** Ihres Modells im Brother Solutions Center unter [support.brother.com](http://support.brother.com/), um die Anleitung aufzurufen.

- [Konfigurieren des Wi-Fi Direct-Netzwerks](#page-333-0)
- [Wi-Fi Direct-Netzwerkkonfiguration Übersicht](#page-334-0)

<span id="page-341-0"></span> [Home](#page-1-0) > [Netzwerk](#page-313-0) > Erweiterte Netzwerkfunktionen

## **Erweiterte Netzwerkfunktionen**

- [Drucken des Netzwerkkonfigurationsberichts](#page-342-0)
- [Konfigurieren der Mailservereinstellungen mit Web Based Management](#page-343-0)
- [Konfigurieren des Brother-Geräts für E-Mail oder Internet-Fax \(I-Fax\)](#page-346-0)
- [I-Fax-Optionen](#page-361-0)
- [Verwenden der Funktion Fax an Server senden](#page-366-0)
- [Drucken des WLAN-Berichts](#page-370-0)
- [Konfigurieren und Verwenden der LDAP-Suche](#page-373-0)
- [Synchronisieren der Uhrzeit mit dem SNTP-Server mit Web Based Management](#page-376-0)

<span id="page-342-0"></span> [Home](#page-1-0) > [Netzwerk](#page-313-0) > [Erweiterte Netzwerkfunktionen](#page-341-0) > Drucken des Netzwerkkonfigurationsberichts

## **Drucken des Netzwerkkonfigurationsberichts**

Der Netzwerkkonfigurationsbericht führt die Netzwerkkonfiguration auf, einschließlich der Netzwerk-Druckserver-Einstellungen.

- Knotenname: Der Knotenname wird im aktuellen Netzwerk-Konfigurationsbericht angezeigt. Der Standardknotenname ist "BRNxxxxxxxxxxxxxxx<sup>\*</sup> für ein verkabeltes Netzwerk bzw. "BRWxxxxxxxxxxx\* für ein Wireless-Netzwerk (wobei "xxxxxxxxxxxxx" der MAC-Adresse/Ethernet-Adresse des Gerätes entspricht).
	- Wenn die [IP Address] im Netzwerkkonfigurationsbericht als "0.0.0.0" angezeigt wird, warten Sie eine Minute und versuchen Sie erneut zu drucken.
	- Sie können die Geräteeinstellungen wie z. B. IP-Adresse, Subnetzmaske, Knotenname und MAC-Adresse im Bericht suchen, z. B.:
		- IP-Adresse: 192.168.0.5
		- Subnetzmaske: 255.255.255.0
		- Knotenname: BRN000ca0000499
		- MAC-Adresse: 00-0c-a0-00-04-99

1. Drücken Sie [[Einstellungen] > [Alle Einstell.] > [Ausdrucke] > [Netzwerk-Konfiguration].

Wenn das Gerät das Menü [Alle Einstell.] auf dem Startbildschirm anzeigt, überspringen Sie das Menü [Einstellungen].

- 2. Drücken Sie [Ja].
- 3. Drücken Sie

- [Erweiterte Netzwerkfunktionen](#page-341-0)
- [Wo finde ich die Netzwerkeinstellungen meines Brother-Gerätes?](#page-612-0)
- [Verwenden des Tools zur Reparatur der Netzwerkverbindung \(Windows](#page-611-0)®)
- [Ich möchte prüfen, ob meine im Netzwerk angeschlossenen Geräte richtig funktionieren](#page-617-0)
- [Zugreifen auf Web Based Management](#page-755-0)
- [Konfiguration der Gigabit Ethernet-Einstellungen mit Web Based Management](#page-382-0)

<span id="page-343-0"></span> [Home](#page-1-0) > [Netzwerk](#page-313-0) > [Erweiterte Netzwerkfunktionen](#page-341-0) > Konfigurieren der Mailservereinstellungen mit Web Based Management

## **Konfigurieren der Mailservereinstellungen mit Web Based Management**

Verwenden Sie Web Based Management, um das Brother-Gerät für die Verbindung mit dem Mailserver zu konfigurieren.

- 1. Starten Sie Ihren Webbrowser.
- 2. Geben Sie "http://IP-Adresse des Geräts" in die Adressleiste des Browsers ein (wobei "IP-Adresse des Geräts" die IP-Adresse des Geräts ist).

Zum Beispiel:

http://192.168.1.2

- 3. Standardmäßig ist kein Kennwort erforderlich. Geben Sie ein Kennwort ein, wenn Sie eines festgelegt haben, und klicken Sie dann auf  $\rightarrow$
- 4. Klicken Sie auf die Registerkarte **Netzwerk**.
- 5. Klicken Sie in der linken Navigationsleiste auf das Menü **Protokoll**.
- 6. Klicken Sie im Feld **POP3/IMAP4/SMTP** auf **Erweitere Einstellungen** und stellen sie sicher, dass **Status** auf **Aktiviert** gesetzt ist.

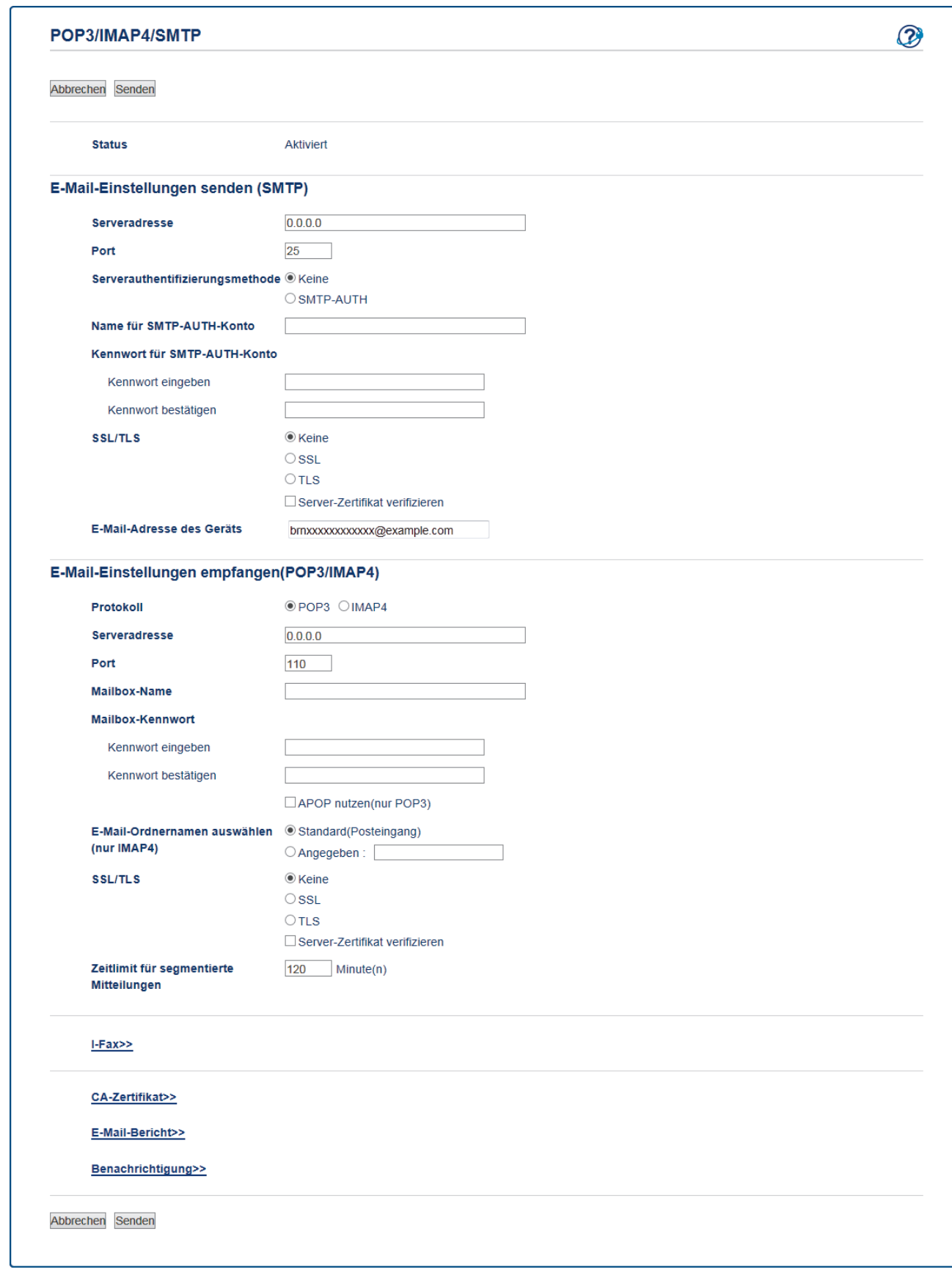

- 7. Wählen Sie den Mailserver, den Sie konfigurieren möchten.
- 8. Geben Sie die notwendigen Einstellungen für den Mailserver ein.

Ø Wenn Sie die Option **IMAP4** gewählt haben, müssen Sie den vollständigen Pfad des Hauptordners nur mit Single-Byte-Zeichen eingeben und dann als Stamm-Mailorder "Inbox".

9. Klicken Sie zum Abschluss auf **Senden**.

Das Dialogfeld **Konfiguration des E-Mail-Versands/Empfangs testen** wird angezeigt.

10. Folgen Sie den Anweisungen im Dialogfeld, um die aktuellen Einstellungen zu testen.

# **Zugehörige Informationen**

• [Erweiterte Netzwerkfunktionen](#page-341-0)

<span id="page-346-0"></span> [Home](#page-1-0) > [Netzwerk](#page-313-0) > [Erweiterte Netzwerkfunktionen](#page-341-0) > Konfigurieren des Brother-Geräts für E-Mail oder Internet-Fax (I-Fax)

## **Konfigurieren des Brother-Geräts für E-Mail oder Internet-Fax (I-Fax)**

Konfigurieren Sie vor der Verwendung von I-Fax das Brother-Gerät so, dass es mit dem Netzwerk und dem E-Mail-Server kommunizieren kann. Sie können diese Elemente über das Bedienfeld des Gerätes, Web Based Management, Remote Setup oder BRAdmin Professional konfigurieren. Stellen Sie sicher, dass Folgendes auf Ihrem Gerät konfiguriert ist:

- IP-Adresse (Wenn Sie Ihr Gerät bereits im Netzwerk verwenden, wurde die IP-Adresse des Gerätes korrekt konfiguriert.)
- E-Mail-Adresse
- SMTP-, POP3-, IMAP4-Serveradresse/Port/Authentifizierungsmethode/Verschlüsselungsmethode/ Serverzertifikatverifizierung
- Name des Postfachs und Kennwort

Wenn Sie Fragen zu den Einstellungen haben, wenden Sie sich an Ihren Systemadministrator.

- [Erweiterte Netzwerkfunktionen](#page-341-0)
- [Faxen über das Internet \(I-Fax\)](#page-347-0)
- [Erstinstallation für E-Mails oder Internet-Fax \(I-Fax\)](#page-349-0)
- [Senden eines Internet-Fax \(I-Fax\)](#page-350-0)
- [So empfängt das Brother-Gerät ein Internet-Fax \(I-Fax\)](#page-351-0)
- [Manuelles Abrufen des Servers](#page-353-0)
- [So empfängt Ihr Computer ein I-Fax](#page-354-0)
- [Weiterleiten empfangener E-Mails und Fax-Nachrichten](#page-355-0)
- [Kettenrundsenden](#page-356-0)
- [I-Fax-Optionen](#page-361-0)

<span id="page-347-0"></span> [Home](#page-1-0) > [Netzwerk](#page-313-0) > [Erweiterte Netzwerkfunktionen](#page-341-0) > [Konfigurieren des Brother-Geräts für E-Mail oder](#page-346-0) [Internet-Fax \(I-Fax\)](#page-346-0) > Faxen über das Internet (I-Fax)

## **Faxen über das Internet (I-Fax)**

**Für folgende Modelle**: MFC-L8690CDW/MFC-L8900CDW/MFC-L9570CDW

Mit Internet-Fax (I-Fax) können Sie Faxdokumente über das Internet senden und empfangen. Die Dokumente werden als TIFF-F-Dateien an E-Mails angehängt und versendet. Ihr Computer kann Dokumente senden und empfangen, sofern ein Programm zur Erstellung und Ansicht von TIFF-F-Dateien installiert ist. Sie können eine beliebige Anwendung zur Ansicht von TIFF-F-Dateien verwenden. Dokumente, die über das Gerät gesendet werden, werden automatisch in das TIFF-F-Format umgewandelt. Wenn Sie Nachrichten von Ihrem Gerät aus senden und auf diesem empfangen möchten, muss die E-Mail-Anwendung auf Ihrem Computer Multipurpose Internet Mail Extensions (MIME) unterstützen.

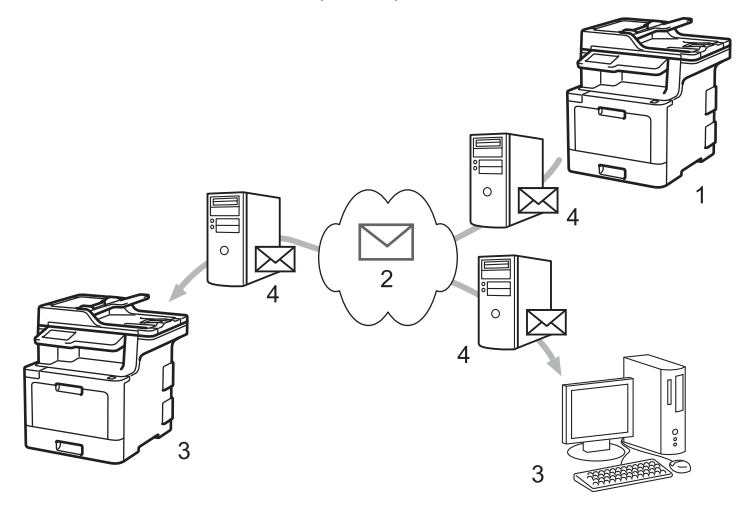

- 1. Sendendes Gerät
- 2. Internet
- 3. Empfangendes Gerät
- 4. E-Mail-Server

• I-Fax unterstützt das Senden und Empfangen von Dokumenten im Format Letter und A4, aber nur in Schwarzweiß.

• (MFC-L8690CDW)

Zur Verwendung dieser Funktion besuchen sie die Seite **Downloads** Ihres Modells im Brother Solutions Center unter [support.brother.com,](http://support.brother.com/) um die Firmware des Geräts oder das Programm auf dem Gerät zu aktualisieren.

- [Konfigurieren des Brother-Geräts für E-Mail oder Internet-Fax \(I-Fax\)](#page-346-0)
- [Wichtige Informationen zum Internet-Fax \(I-Fax\)](#page-348-0)
- [Weiterleiten empfangener E-Mails und Fax-Nachrichten](#page-355-0)

<span id="page-348-0"></span> [Home](#page-1-0) > [Netzwerk](#page-313-0) > [Erweiterte Netzwerkfunktionen](#page-341-0) > [Konfigurieren des Brother-Geräts für E-Mail oder](#page-346-0) [Internet-Fax \(I-Fax\)](#page-346-0) > [Faxen über das Internet \(I-Fax\)](#page-347-0) > Wichtige Informationen zum Internet-Fax (I-Fax)

## **Wichtige Informationen zum Internet-Fax (I-Fax)**

**Für folgende Modelle**: MFC-L8690CDW/MFC-L8900CDW/MFC-L9570CDW

Die Kommunikation über I-Fax in einem LAN ist sehr ähnlich zur Kommunikation über E-Mail. Sie unterscheidet sich jedoch von der Faxübermittlung über konventionelle Telefonleitungen. Beachten Sie die folgenden wichtigen Hinweise zur Verwendung von I-Fax:

- Faktoren wie der Standort des Empfängers, die LAN-Struktur und die Belastung des ganzen Systems (wie das Internet) können dazu führen, dass das System länger als normal braucht, um eine Fehlermail zu senden.
- Für die Versendung vertraulicher Dokumente sollten Sie eine normale Telefonleitung anstelle des Internets verwenden (da der Sicherheitsstandard im Internet nicht sehr hoch ist).
- Wenn das E-Mail-System des Empfängers nicht MIME-kompatibel ist, können Sie diesem keine Dokumente über I-Fax senden. Sofern möglich, bringen Sie dies vorab in Erfahrung und beachten Sie, dass einige Server keine Fehlermeldung senden.
- Wenn ein Dokument für die Versendung über I-Fax zu groß ist, erreicht es den Empfänger möglicherweise nicht.
- Schriftart und Schriftgröße empfangener Internet-Mails können nicht geändert werden.

### **Zugehörige Informationen**

• [Faxen über das Internet \(I-Fax\)](#page-347-0)

<span id="page-349-0"></span> [Home](#page-1-0) > [Netzwerk](#page-313-0) > [Erweiterte Netzwerkfunktionen](#page-341-0) > [Konfigurieren des Brother-Geräts für E-Mail oder](#page-346-0) [Internet-Fax \(I-Fax\)](#page-346-0) > Erstinstallation für E-Mails oder Internet-Fax (I-Fax)

## **Erstinstallation für E-Mails oder Internet-Fax (I-Fax)**

Konfigurieren Sie vor der Versendung eines I-Fax die folgenden Optionen über das Funktionstastenfeld, mit Web Based Management oder Remote Setup:

- **E-Mail (Betreff)**
- **E-Mail (Text)**
- **Max. Größe**
- **Sendebestätigung senden:**

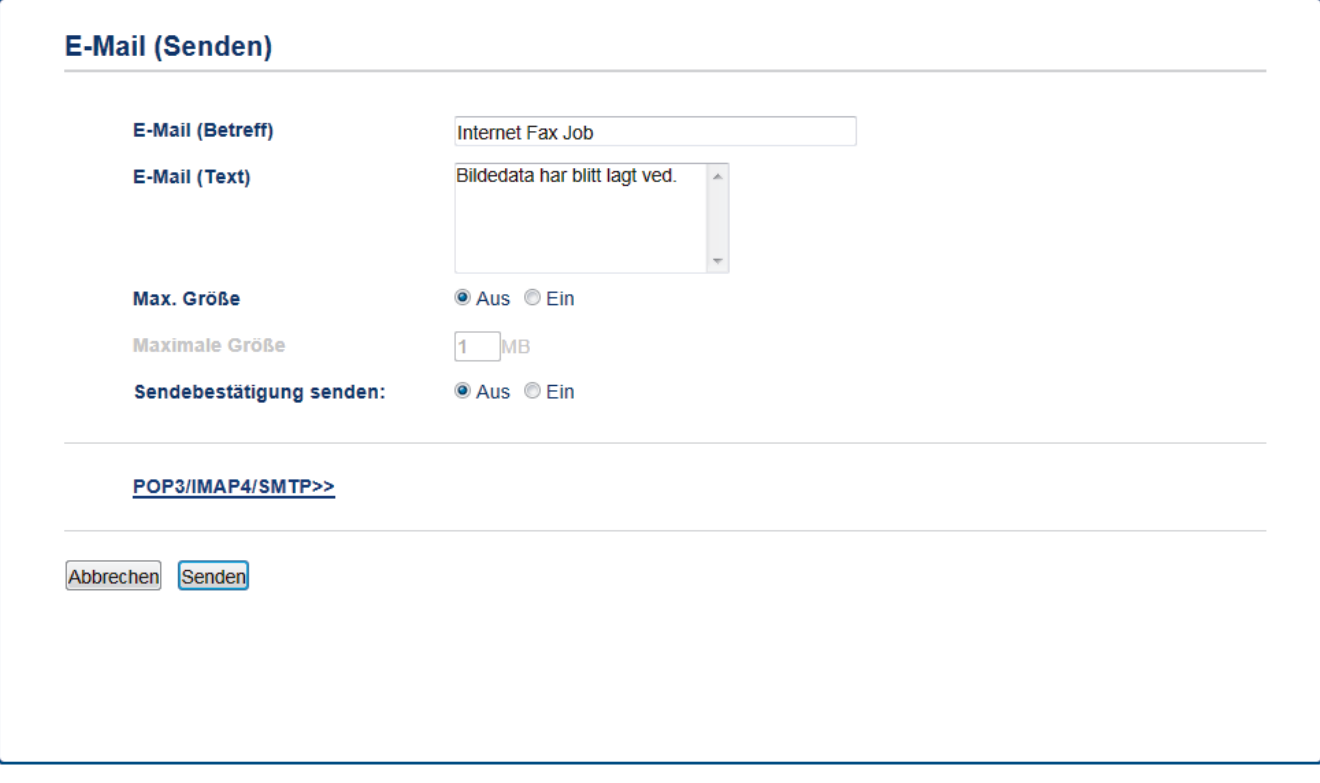

Wenn Sie Fragen zu den Einstellungen haben, wenden Sie sich an Ihren Systemadministrator.

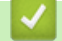

- [Konfigurieren des Brother-Geräts für E-Mail oder Internet-Fax \(I-Fax\)](#page-346-0)
- [Weiterleiten empfangener E-Mails und Fax-Nachrichten](#page-355-0)

<span id="page-350-0"></span> [Home](#page-1-0) > [Netzwerk](#page-313-0) > [Erweiterte Netzwerkfunktionen](#page-341-0) > [Konfigurieren des Brother-Geräts für E-Mail oder](#page-346-0) [Internet-Fax \(I-Fax\)](#page-346-0) > Senden eines Internet-Fax (I-Fax)

## **Senden eines Internet-Fax (I-Fax)**

**Für folgende Modelle**: MFC-L8690CDW/MFC-L8900CDW/MFC-L9570CDW

Ein I-Fax zu senden ist wie das Senden eines normalen Fax. Stellen Sie sicher, dass die Empfängerinformationen im E-Mail-Adressbuch gespeichert sind und legen Sie das Dokument, das Sie über I-Fax senden möchten, in das Brother-Gerät ein.

- Ø Wenn auf dem Computer, an den ein Dokument gesendet werden soll, nicht Windows Server® 2008/2012/2012 R2/2016, Windows® 7, Windows® 8 oder Windows® 10 ausgeführt wird, bitten Sie den Besitzer des Computers, Software zur Ansicht von TIFF-Dateien zu installieren.
	- Um mehrere Seiten zu senden, verwenden Sie den Vorlageneinzug.
- 1. Legen Sie das Dokument ein.
- 2. Sie haben die folgenden Möglichkeiten:
	- Wenn die Faxvorschau auf [Aus] festgelegt ist, drücken Sie [Fax].
	- Wenn die Faxvorschau auf [Ein] gesetzt ist, drücken Sie [Fax] und dann [Faxe senden].
- 3. Drücken Sie zum Ändern der Einstellungen zum Senden von Faxen [Optionen].
- 4. Streichen Sie nach oben oder unten bzw. drücken Sie ▲ oder V, um durch die Faxeinstellungen zu blättern. Drücken Sie auf die gewünschte Einstellung, wenn diese angezeigt wird, und nehmen Sie die entsprechende Auswahl vor. Wenn Sie die gewünschten Einstellungen geändert haben, drücken Sie [OK]. (Wenn die Schaltfläche [OK] angezeigt wird.)
- 5. Sie haben die folgenden Möglichkeiten:
	- Drücken Sie und geben Sie dann die E-Mail-Adresse über den Touchscreen ein.
	- Drücken Sie [Adress- buch], wählen Sie die E-Mail-Adresse des Empfängers aus und drücken Sie dann [Übernehmen].
- 6. Drücken Sie [Fax Start].

Das Gerät beginnt mit dem Scannen. Nach dem Scannen wird das Dokument über Ihren SMTP-Server an den Empfänger übertragen. Drücken Sie während des Scanvorgangs X, um die Übertragung abzubrechen.

7. Drücken Sie

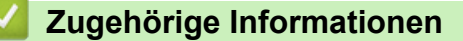

• [Konfigurieren des Brother-Geräts für E-Mail oder Internet-Fax \(I-Fax\)](#page-346-0)

<span id="page-351-0"></span> [Home](#page-1-0) > [Netzwerk](#page-313-0) > [Erweiterte Netzwerkfunktionen](#page-341-0) > [Konfigurieren des Brother-Geräts für E-Mail oder](#page-346-0) [Internet-Fax \(I-Fax\)](#page-346-0) > So empfängt das Brother-Gerät ein Internet-Fax (I-Fax)

## **So empfängt das Brother-Gerät ein Internet-Fax (I-Fax)**

**Für folgende Modelle**: MFC-L8690CDW/MFC-L8900CDW/MFC-L9570CDW

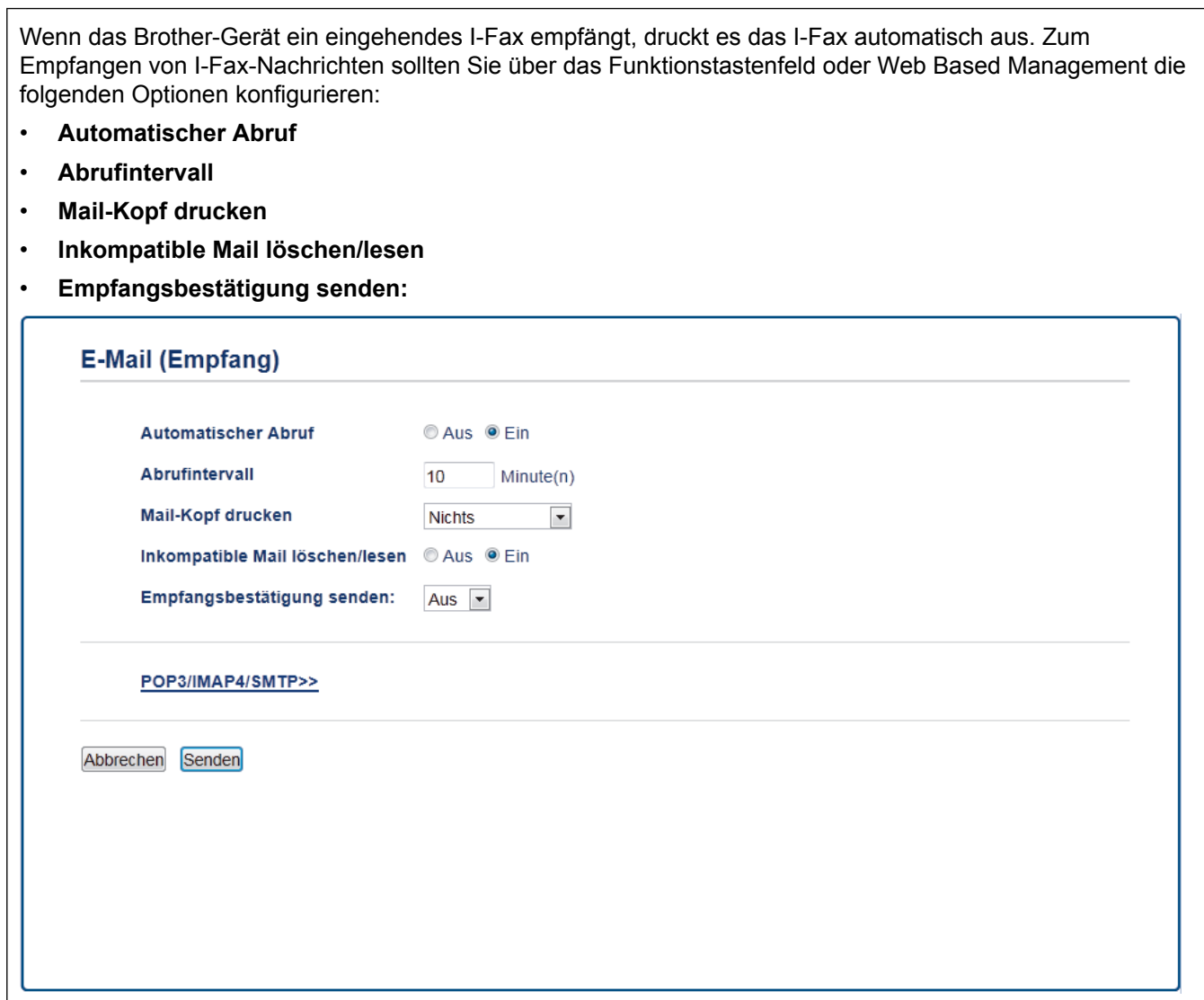

E-Mail-Nachrichten können auf zwei Arten empfangen werden:

- POP3/IMAP4-Empfang in regelmäßigen Abständen
- POP3/IMAP4-Empfang, manuell gestartet

Wenn Sie den POP3/IMAP4-Empfang verwenden, fragt das Gerät Ihren E-Mail-Server ab, um die Daten zu empfangen. Der Abruf kann in bestimmten Intervallen erfolgen (zum Beispiel können Sie das Gerät so konfigurieren, dass es den E-Mail-Server alle zehn Minuten abfragt) oder Sie können den Server manuell abfragen.

- Wenn E-Mail-Daten empfangen werden, wird im Display [Empfangen] angezeigt. Die E-Mail wird automatisch gedruckt.
- Wenn sich beim Empfang von Daten kein Papier mehr im Gerät befindet, verbleiben die empfangenen Daten im Speicher. Diese Daten werden automatisch gedruckt, sobald wieder Papier in die Papierkassette eingelegt wird.
- Wenn die Funktion zur temporären Faxsicherung des Geräts aktiviert ist, werden die empfangenen Daten eine bestimmte Zeit lang gespeichert.
- Wenn die empfangene E-Mail nicht im Textformat gesendet oder eine angehängte Datei nicht im TIFF-F-Format gespeichert wurde, wird die Fehlermeldung "DAS FORMAT DER ANGEHÄNGTEN DATEI **WIRD NICHT UNTERSTÜTZT**" gedruckt.
- Ist die empfangene E-Mail zu groß, so wird die Fehlermeldung "**DIE E-MAIL IST ZU GROSS**" gedruckt.
- Wenn **Inkompatible Mail löschen/lesen** auf **Ein** (Standardeinstellung) gestellt ist, werden fehlerhafte E-Mails automatisch vom E-Mail-Server gelöscht.

- [Konfigurieren des Brother-Geräts für E-Mail oder Internet-Fax \(I-Fax\)](#page-346-0)
- [So empfängt Ihr Computer ein I-Fax](#page-354-0)
- [Weiterleiten empfangener E-Mails und Fax-Nachrichten](#page-355-0)

<span id="page-353-0"></span> [Home](#page-1-0) > [Netzwerk](#page-313-0) > [Erweiterte Netzwerkfunktionen](#page-341-0) > [Konfigurieren des Brother-Geräts für E-Mail oder](#page-346-0) [Internet-Fax \(I-Fax\)](#page-346-0) > Manuelles Abrufen des Servers

## **Manuelles Abrufen des Servers**

**Für folgende Modelle**: MFC-L8690CDW/MFC-L8900CDW/MFC-L9570CDW

1. Drücken Sie [[Einstellungen] > [Alle Einstell.] > [Netzwerk] > [E-Mail/IFAX] > [Manuell empfangen].

Wenn das Gerät das Menü [Alle Einstell.] auf dem Startbildschirm anzeigt, überspringen Sie das Menü [Einstellungen].

2. Drücken Sie [Ja] zur Bestätigung.

Ø

3. Das Display zeigt [Empfangen] an und das Gerät druckt die Daten vom E-Mail-Server.

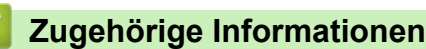

• [Konfigurieren des Brother-Geräts für E-Mail oder Internet-Fax \(I-Fax\)](#page-346-0)

<span id="page-354-0"></span> [Home](#page-1-0) > [Netzwerk](#page-313-0) > [Erweiterte Netzwerkfunktionen](#page-341-0) > [Konfigurieren des Brother-Geräts für E-Mail oder](#page-346-0) [Internet-Fax \(I-Fax\)](#page-346-0) > So empfängt Ihr Computer ein I-Fax

## **So empfängt Ihr Computer ein I-Fax**

**Für folgende Modelle**: MFC-L8690CDW/MFC-L8900CDW/MFC-L9570CDW

Wenn der Computer ein I-Fax empfängt, erhalten Sie eine E-Mail in Ihrer E-Mail-Anwendung. Das eingehende I-Fax befindet sich im Anhang einer E-Mail-Nachricht, in deren **Betreff**-Zeile darauf hingewiesen wird, dass Ihr E-Mail-Server ein I-Fax empfangen hat. Sie können warten, bis das Brother-Gerät den E-Mail-Server abfragt oder können den E-Mail-Server manuell abfragen, um die eingehenden Daten zu empfangen.

- [Konfigurieren des Brother-Geräts für E-Mail oder Internet-Fax \(I-Fax\)](#page-346-0)
- [So empfängt das Brother-Gerät ein Internet-Fax \(I-Fax\)](#page-351-0)

<span id="page-355-0"></span> [Home](#page-1-0) > [Netzwerk](#page-313-0) > [Erweiterte Netzwerkfunktionen](#page-341-0) > [Konfigurieren des Brother-Geräts für E-Mail oder](#page-346-0) [Internet-Fax \(I-Fax\)](#page-346-0) > Weiterleiten empfangener E-Mails und Fax-Nachrichten

## **Weiterleiten empfangener E-Mails und Fax-Nachrichten**

**Für folgende Modelle**: MFC-L8690CDW/MFC-L8900CDW/MFC-L9570CDW

Verwenden Sie die Brother-Funktion I-Fax, um E-Mails oder Standard-Faxnachrichten an einen anderen Computer, an ein Faxgerät oder ein anderes I-Fax-Gerät weiterzuleiten. Aktivieren Sie die Weiterleitungsfunktion über das Funktionstastenfeld des Gerätes.

Zum Aktivieren der Weiterleitung über das Funktionstastenfeld des Gerätes:

1. Drücken Sie [[Einstellungen] > [Alle Einstell.] > [Fax] > [Empfangseinst.] > [Speicherempf.] > [Fax weiterleiten].

Wenn das Gerät das Menü [Alle Einstell.] auf dem Startbildschirm anzeigt, überspringen Sie das Menü [Einstellungen].

- 2. Geben Sie die Faxnummer oder E-Mail-Adresse des Empfängers über den Touchscreen ein.
- 3. Sie haben die folgenden Möglichkeiten:
	- Drücken Sie [Manuell], um die Weiterleitungsfaxnummer (bis zu 20 Zeichen) über das Display einzugeben.

Drücken Sie [OK].

• Drücken Sie [Adress- buch].

Streichen Sie mit dem Finger nach oben oder nach unten bzw. drücken Sie ▲ oder V, um bis zu der Faxnummer oder E-Mail-Adresse zu scrollen, an die Ihre Faxe weitergeleitet werden sollen.

Drücken Sie dann die gewünschte Faxnummer oder E-Mail-Adresse.

4. Wählen Sie den gewünschten Dateityp aus.

Drücken Sie [Kontrolldr.: Ein], um empfangene Faxe am Gerät auszudrucken, sodass Sie eine Kopie haben.

5. Drücken Sie

- [Konfigurieren des Brother-Geräts für E-Mail oder Internet-Fax \(I-Fax\)](#page-346-0)
- [Faxen über das Internet \(I-Fax\)](#page-347-0)
- [Erstinstallation für E-Mails oder Internet-Fax \(I-Fax\)](#page-349-0)
- [So empfängt das Brother-Gerät ein Internet-Fax \(I-Fax\)](#page-351-0)

<span id="page-356-0"></span> [Home](#page-1-0) > [Netzwerk](#page-313-0) > [Erweiterte Netzwerkfunktionen](#page-341-0) > [Konfigurieren des Brother-Geräts für E-Mail oder](#page-346-0) [Internet-Fax \(I-Fax\)](#page-346-0) > Kettenrundsenden

## **Kettenrundsenden**

**Für folgende Modelle**: MFC-L8690CDW/MFC-L8900CDW/MFC-L9570CDW

Beim Kettenrundsenden empfängt Ihr Brother-Gerät eine Nachricht über das Internet und leitet sie anschließend über eine konventionelle Telefonleitung an ein anderes Faxgerät weiter. Wenn Sie ein Dokument über eine große Distanz faxen müssen, verwenden Sie die Funktion "Kettenrundsenden", um Übertragungsgebühren zu sparen.

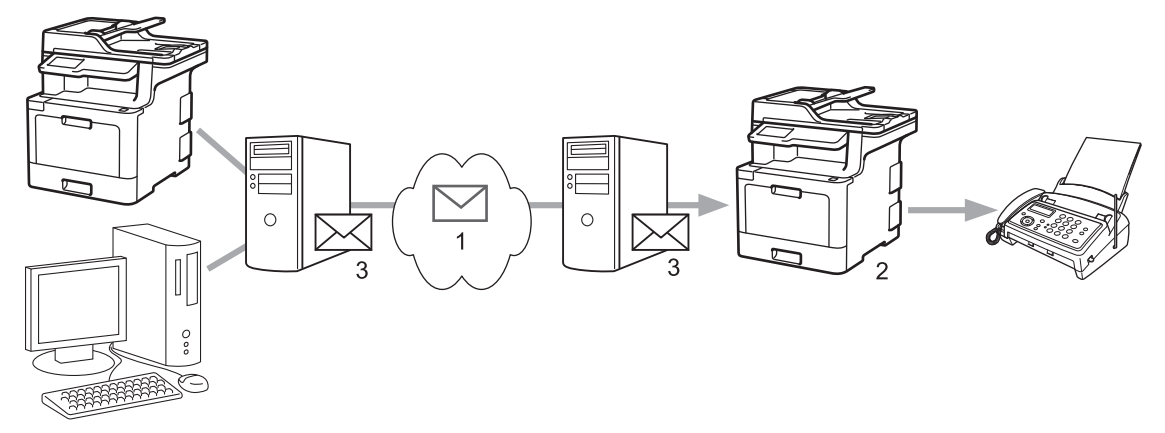

- 1. Das Internet
- 2. Telefonleitung
- 3. E-Mail-Server

Verwenden Sie das Funktionstastenfeld des Brother-Geräts oder Web Based Management, um die folgenden Elemente zu konfigurieren:

• **Kettenrundsenden**

Stellen Sie **Kettenrundsenden** auf **Ein**.

• **Vertraute Domänen**

Stellen Sie den Domänennamen Ihres Gerätes an dem Gerät ein, von dem aus das Rundsenden eines Dokumentes an konventionelle Faxgeräte erfolgt. Wenn Sie Ihr Gerät als Kettenrundsende-Gerät verwenden möchten, müssen Sie am Gerät die Namen der vertrauten Domänen festlegen (der Teil des Namens nach dem Zeichen "@"). Bei der Einrichtung vertrauter Domänen ist Vorsicht geboten: Jeder an diese Domäne angeschlossene Benutzer kann Kettenrundsende-Aufträge absenden. Sie können bis zu zehn Domänennamen registrieren.

• **Kettenrundsende-Bericht**

Legen Sie fest, ob nach Abschluss des Kettenrundsende-Auftrags ein Kettenrundsende-Bericht ausgedruckt werden soll.

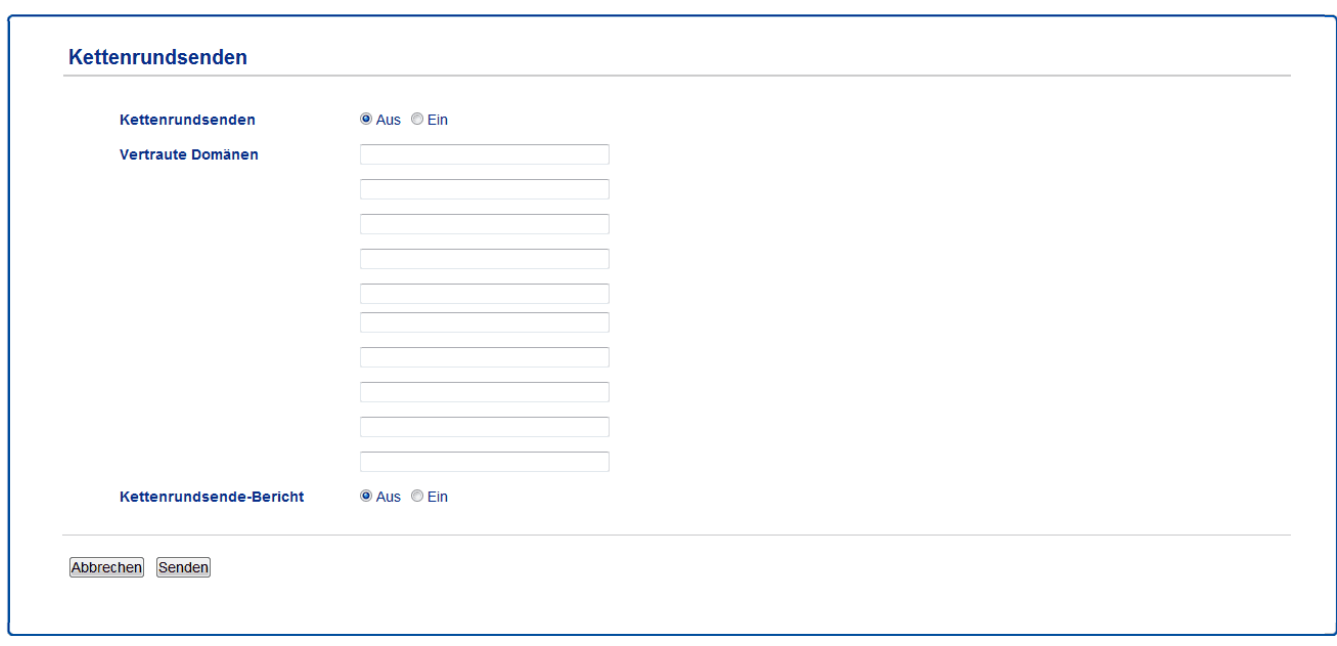

- [Konfigurieren des Brother-Geräts für E-Mail oder Internet-Fax \(I-Fax\)](#page-346-0)
- [Kettenrundsenden vom Brother-Gerät](#page-358-0)
- [Kettenrundsenden vom Computer](#page-360-0)

<span id="page-358-0"></span> [Home](#page-1-0) > [Netzwerk](#page-313-0) > [Erweiterte Netzwerkfunktionen](#page-341-0) > [Konfigurieren des Brother-Geräts für E-Mail oder](#page-346-0) [Internet-Fax \(I-Fax\)](#page-346-0) > [Kettenrundsenden](#page-356-0) > Kettenrundsenden vom Brother-Gerät

## **Kettenrundsenden vom Brother-Gerät**

**Für folgende Modelle**: MFC-L8690CDW/MFC-L8900CDW/MFC-L9570CDW

Verwenden Sie die Kettenrundsenden-Funktion, um E-Mails vom Gerät an ein normales Faxgerät zu senden.

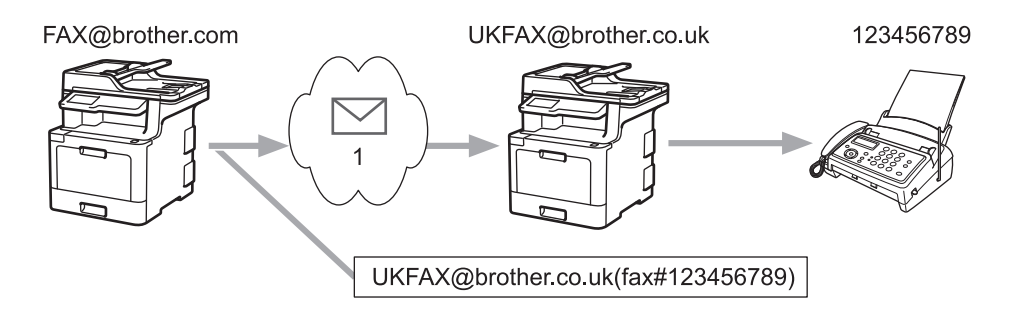

1. Das Internet

In diesem Beispiel lautet die E-Mail-Adresse Ihres Gerätes FAX@brother.com. Sie möchten ein Dokument von diesem Gerät an ein Standardfaxgerät in England senden, das die E-Mail-Adresse UKFAX@brother.co.uk hat. Dabei soll Ihr Gerät das Dokument über die normale Telefonleitung senden.

- 1. Legen Sie das Dokument ein.
- 2. Sie haben die folgenden Möglichkeiten:
	- Wenn die Faxvorschau auf [Aus] festgelegt ist, drücken Sie [Fax].
	- Wenn die Faxvorschau auf [Ein] gesetzt ist, drücken Sie [Fax] und dann [Faxe senden].
- 3. Drücken Sie [Optionen].
- 4. Streichen Sie nach oben oder unten bzw. drücken Sie A oder  $\nabla$ , um die Option [Rundsenden] anzuzeigen.
- 5. Drücken Sie [Rundsenden].
- 6. Drücken Sie [Nummer hinzufügen].
- 7. Sie können die E-Mail-Adressen zum Rundsende-Auftrag wie folgt hinzufügen:
	- Drücken Sie [Nummer hinzufügen] und , geben Sie die E-Mail-Adresse ein und drücken Sie  $[OK].$
	- Drücken Sie [Aus Adressbuch hinzufügen]. Aktivieren Sie das Kontrollkästchen der E-Mail-Adresse, die Sie dem Rundsendeauftrag hinzufügen möchten. Wenn alle gewünschten E-Mail-Adressen ausgewählt wurden, drücken Sie [OK].
	- Drücken Sie [Suche in Adressbuch]. Geben Sie den Namen ein und drücken Sie [OK]. Die Suchergebnisse werden angezeigt. Drücken Sie auf den Namen und dann auf die E-Mail-Adresse, die Sie dem Rundsende-Auftrag hinzufügen möchten.

Beispiel für die Eingabe von E-Mail-Adresse und Rufnummer: UKFAX@brother.co.uk(fax#123456789)

E-Mail-Adresse Faxrufnummer "fax#" muss in der Rufnummer des Standard-Fax innerhalb der Klammern stehen.

Wenn Sie alle Faxnummern eingegeben haben, drücken Sie [OK].

 $\mathscr{Q}$ Wenn das Gerät  $\times$  anzeigt, drücken Sie  $\times$ 

8. Drücken Sie [Fax Start].

# **Zugehörige Informationen**

• [Kettenrundsenden](#page-356-0)
[Home](#page-1-0) > [Netzwerk](#page-313-0) > [Erweiterte Netzwerkfunktionen](#page-341-0) > [Konfigurieren des Brother-Geräts für E-Mail oder](#page-346-0) [Internet-Fax \(I-Fax\)](#page-346-0) > [Kettenrundsenden](#page-356-0) > Kettenrundsenden vom Computer

### **Kettenrundsenden vom Computer**

**Für folgende Modelle**: MFC-L8690CDW/MFC-L8900CDW/MFC-L9570CDW

Verwenden Sie die Kettenrundsenden-Funktion, um E-Mails vom Computer an ein normales Faxgerät zu senden.

Nicht alle E-Mail-Anwendungen können E-Mails an mehrere Faxnummern rundsenden. Wenn Ihre E-Mail-Anwendung das Rundsenden an mehrere Faxnummern nicht unterstützt, können Sie das Dokument nur an jedes Faxgerät einzeln senden.

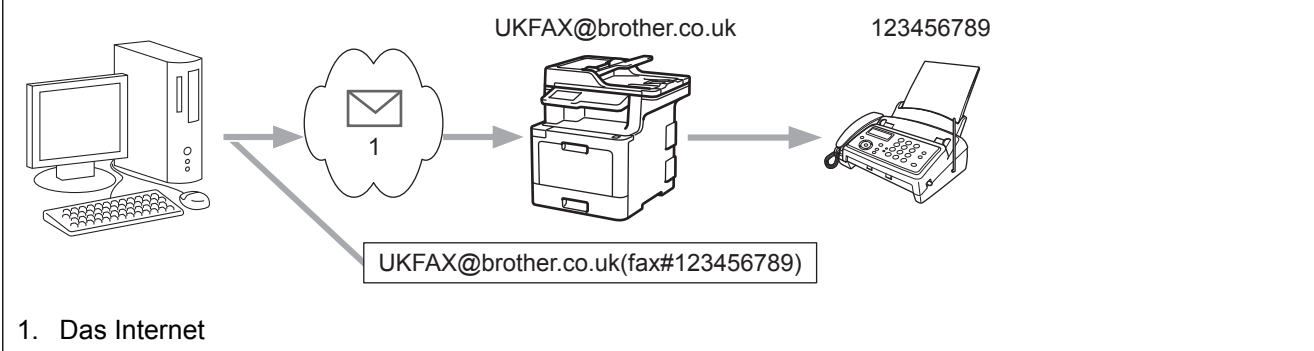

Wenn Sie eine E-Mail an ein konventionelles Faxgerät senden, variiert das Verfahren zur Eingabe der Faxnummer des Faxgeräts abhängig von der verwendeten Mailanwendung.

1. Erstellen Sie in der E-Mail-Anwendung eine neue E-Mail-Nachricht und geben Sie die Adresse des Rundsendegerätes und die Faxnummer des ersten Faxgerätes im Feld "AN" ein.

Beispiel für die Eingabe von E-Mail-Adresse und Faxnummer: UKFAX@brother.co.uk(fax#123456789)

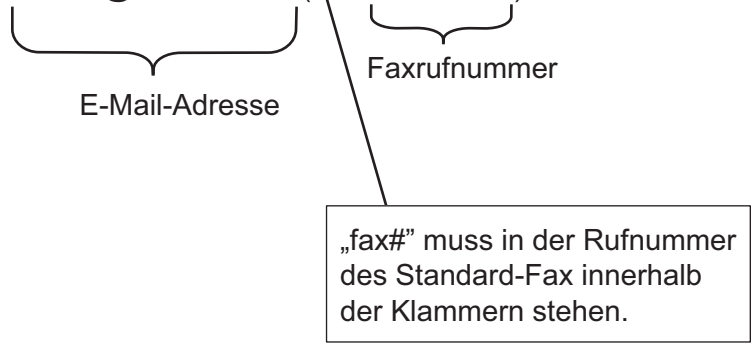

In Microsoft® Outlook® muss die Adresse im folgenden Format in das Adressbuch eingegeben werden: Name: fax#123456789

E-Mail-Adresse: UKFAX@brother.co.uk

- 2. Geben Sie die E-Mail-Adresse des Rundsendegerätes und die Faxnummer des zweiten Faxgerätes im Feld AN" ein
- 3. Senden Sie die E-Mail.

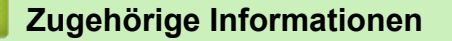

• [Kettenrundsenden](#page-356-0)

<span id="page-361-0"></span> [Home](#page-1-0) > [Netzwerk](#page-313-0) > [Erweiterte Netzwerkfunktionen](#page-341-0) > I-Fax-Optionen

## **I-Fax-Optionen**

- [Internet-Fax \(I-Fax\) Bestätigungs-E-Mail](#page-362-0)
- [I-Fax-Fehlernachricht](#page-365-0)
- [Konfigurieren des Brother-Geräts für E-Mail oder Internet-Fax \(I-Fax\)](#page-346-0)

<span id="page-362-0"></span> [Home](#page-1-0) > [Netzwerk](#page-313-0) > [Erweiterte Netzwerkfunktionen](#page-341-0) > [I-Fax-Optionen](#page-361-0) > Internet-Fax (I-Fax) Bestätigungs-E-Mail

# **Internet-Fax (I-Fax) Bestätigungs-E-Mail**

**Für folgende Modelle**: MFC-L8690CDW/MFC-L8900CDW/MFC-L9570CDW

- Mit einer Bestätigungs-Mail für den Sendevorgang können Sie eine Benachrichtigung von der empfangenden Station anfordern, ob Ihr I-Fax oder Ihre E-Mail empfangen und verarbeitet wurde.
- Die Empfangsbestätigungs-E-Mail ermöglicht es, selbst einen Standardbericht zum sendenden Gerät zu senden, um den erfolgreichen Empfang und die Verarbeitung eines I-Fax oder einer E-Mail zu bestätigen.

Um diese Funktion zu verwenden, konfigurieren Sie die [Bestätigung]-Optionen unter den Optionen [Mail (Empfang)] und [Mail (Senden)] über das Funktionstastenfeld des Brother-Geräts.

- [I-Fax-Optionen](#page-361-0)
- [Aktivieren von Sendebestätigungen für Bestätigungs-E-Mails](#page-363-0)
- [Aktivieren von Empfangsbestätigungen für Bestätigungs-E-Mails](#page-364-0)

<span id="page-363-0"></span> [Home](#page-1-0) > [Netzwerk](#page-313-0) > [Erweiterte Netzwerkfunktionen](#page-341-0) > [I-Fax-Optionen](#page-361-0) > [Internet-Fax \(I-Fax\) Bestätigungs-](#page-362-0)[E-Mail](#page-362-0) > Aktivieren von Sendebestätigungen für Bestätigungs-E-Mails

## **Aktivieren von Sendebestätigungen für Bestätigungs-E-Mails**

**Für folgende Modelle**: MFC-L8690CDW/MFC-L8900CDW/MFC-L9570CDW

1. Drücken Sie [[Einstellungen] > [Alle Einstell.] > [Netzwerk] > [E-Mail/IFAX] > [Mail (Senden)] > [Bestätigung].

Wenn das Gerät das Menü [Alle Einstell.] auf dem Startbildschirm anzeigt, überspringen Sie das Menü [Einstellungen].

2. Wählen Sie [Ein] oder [Aus], um die Funktion zum Senden von Benachrichtigungen zu aktivieren oder zu deaktivieren.

Wenn Sendebestätigungen aktiviert sind, umfasst das Fax ein zusätzliches Feld mit der Bezeichnung Message Disposition Notification (MDN), das Informationen zur Nachrichtenübermittlung enthält. Standardmäßig ist Sendebestätigungen deaktiviert.

Das Gerät des Faxempfängers muss das MDN-Feld enthalten, damit ein Benachrichtigungsbericht gesendet wird.

3. Drücken Sie

Ø

Ø

#### **Zugehörige Informationen**

• [Internet-Fax \(I-Fax\) Bestätigungs-E-Mail](#page-362-0)

<span id="page-364-0"></span> [Home](#page-1-0) > [Netzwerk](#page-313-0) > [Erweiterte Netzwerkfunktionen](#page-341-0) > [I-Fax-Optionen](#page-361-0) > [Internet-Fax \(I-Fax\) Bestätigungs-](#page-362-0)[E-Mail](#page-362-0) > Aktivieren von Empfangsbestätigungen für Bestätigungs-E-Mails

## **Aktivieren von Empfangsbestätigungen für Bestätigungs-E-Mails**

**Für folgende Modelle**: MFC-L8690CDW/MFC-L8900CDW/MFC-L9570CDW

1. Drücken Sie | Einstellungen] > [Alle Einstell.] > [Netzwerk] > [E-Mail/IFAX] > [Mail (Empfang)] > [Bestätigung].

Wenn das Gerät das Menü [Alle Einstell.] auf dem Startbildschirm anzeigt, überspringen Sie das Menü [Einstellungen].

2. Drücken Sie eine der drei möglichen Einstellungen:

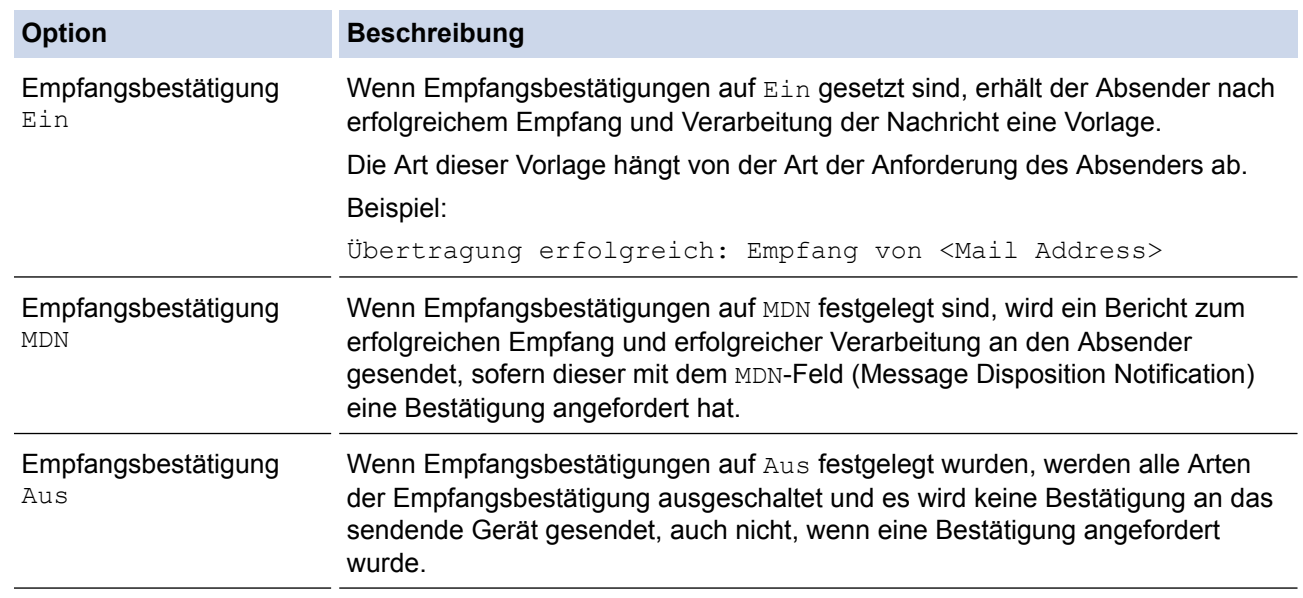

- Damit Bestätigungs-E-Mails gesendet werden, muss der Absender folgende Einstellungen konfigurieren:
	- Setzen Sie [Bestätigung] unter [Mail (Senden)] auf [Ein].
	- Setzen Sie [Mail-Kopf] unter [Mail (Empfang)] auf [Alle] oder [Betreff+Von+An].
- Damit Bestätigungs-E-Mails empfangen werden, muss der Empfänger folgende Einstellungen konfigurieren:
	- Setzen Sie [Bestätigung] unter [Mail (Empfang)] auf [Ein].

3. Drücken Sie .

Ø

#### **Zugehörige Informationen**

• [Internet-Fax \(I-Fax\) Bestätigungs-E-Mail](#page-362-0)

<span id="page-365-0"></span> [Home](#page-1-0) > [Netzwerk](#page-313-0) > [Erweiterte Netzwerkfunktionen](#page-341-0) > [I-Fax-Optionen](#page-361-0) > I-Fax-Fehlernachricht

## **I-Fax-Fehlernachricht**

**Für folgende Modelle**: MFC-L8690CDW/MFC-L8900CDW/MFC-L9570CDW

Wenn beim Senden eines I-Fax ein Übermittlungsfehler auftritt, sendet der Mailserver eine Fehlermeldung an das Brother-Gerät zurück und die Fehlermeldung wird gedruckt.

Wenn beim Empfang eines I-Faxes ein Fehler auftritt, wird eine Fehlermeldung gedruckt, zum Beispiel "Die an das Gerät gesendete Nachricht lag nicht im Format TIFF vor".

Um die Fehlermail zu empfangen und sie über das Gerät auszudrucken, schalten Sie unter [Mail (Empfang)] die Option [Mail-Kopf] auf [Alle] oder [Betreff+Von+An] um.

#### **Zugehörige Informationen**

• [I-Fax-Optionen](#page-361-0)

<span id="page-366-0"></span> [Home](#page-1-0) > [Netzwerk](#page-313-0) > [Erweiterte Netzwerkfunktionen](#page-341-0) > Verwenden der Funktion Fax an Server senden

## **Verwenden der Funktion Fax an Server senden**

#### **Für folgende Modelle**: MFC-L8690CDW/MFC-L8900CDW/MFC-L9570CDW

MFC-L8900CDW/MFC-L9570CDW: Standard, MFC-L8690CDW: Als Download verfügbar

Die Funktion Fax-an-Server ermöglicht es dem Gerät, ein Dokument zu scannen und es über das Netzwerk an einen separaten Faxserver zu senden. Das Dokument wird dann vom Server als Faxdaten über die Standardtelefonleitungen an die Zielfaxnummer gesendet. Wenn die Funktion Fax-an-Server aktiviert ist, werden alle automatischen Faxübertragungen vom Gerät zur Faxübertragung an den Faxserver gesendet.

Sie können ein Fax direkt vom Gerät über die manuelle Faxfunktion senden, wenn die Funktion Senden-an-Server aktiviert ist.

(MFC-L8690CDW)

Zur Verwendung dieser Funktion besuchen sie die Seite **Downloads** Ihres Modells im Brother Solutions Center unter [support.brother.com](http://support.brother.com/), um die Firmware des Geräts oder das Programm auf dem Gerät zu aktualisieren.

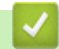

- [Erweiterte Netzwerkfunktionen](#page-341-0)
- [Vor dem Senden eines Faxes an den Faxserver](#page-367-0)
- [Aktivieren von Faxen an einen Server](#page-368-0)
- [Bedienen von Fax-an-Server](#page-369-0)

<span id="page-367-0"></span> [Home](#page-1-0) > [Netzwerk](#page-313-0) > [Erweiterte Netzwerkfunktionen](#page-341-0) > [Verwenden der Funktion Fax an Server senden](#page-366-0) > Vor dem Senden eines Faxes an den Faxserver

## **Vor dem Senden eines Faxes an den Faxserver**

**Für folgende Modelle**: MFC-L8690CDW/MFC-L8900CDW/MFC-L9570CDW

#### MFC-L8900CDW/MFC-L9570CDW: Standard, MFC-L8690CDW: Als Download verfügbar

Um ein Dokument an den Faxserver zu senden, muss die richtige Syntax für diesen Server verwendet werden. Die Zielfaxnummer muss mit einem Präfix und Suffix gesendet werden, die den vom Faxserver verwendeten Parametern entsprechen. In den meisten Fällen ist die Syntax für das Präfix "fax=" und das Syntax für das Suffix wäre der Domänenname des Faxserver-E-Mail-Gateway. Das Suffix muss außerdem das Symbol "@" zu Beginn des Suffix enthalten. Die Präfix- und Suffixinformationen müssen im Gerät gespeichert werden, bevor Sie die Fax-an-Server-Funktion nutzen können. Die Zielfaxnummern können im Adressbuch gespeichert oder über die Zifferntasten eingegeben werden (Nummern mit bis zu 40 Stellen). Beispiel: Wenn Sie ein Dokument an die Zielfaxnummer 123-555-0001 senden möchten, verwenden Sie die folgende Syntax:

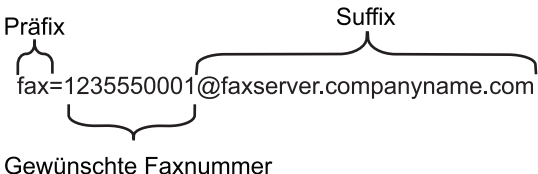

Ihre Faxserver-Anwendung muss ein E-Mail-Gateway unterstützen.

#### **Zugehörige Informationen**

• [Verwenden der Funktion Fax an Server senden](#page-366-0)

<span id="page-368-0"></span> [Home](#page-1-0) > [Netzwerk](#page-313-0) > [Erweiterte Netzwerkfunktionen](#page-341-0) > [Verwenden der Funktion Fax an Server](#page-366-0) [senden](#page-366-0) > Aktivieren von Faxen an einen Server

## **Aktivieren von Faxen an einen Server**

 $\overline{1}$ 

**Für folgende Modelle**: MFC-L8690CDW/MFC-L8900CDW/MFC-L9570CDW

MFC-L8900CDW/MFC-L9570CDW: Standard, MFC-L8690CDW: Als Download verfügbar

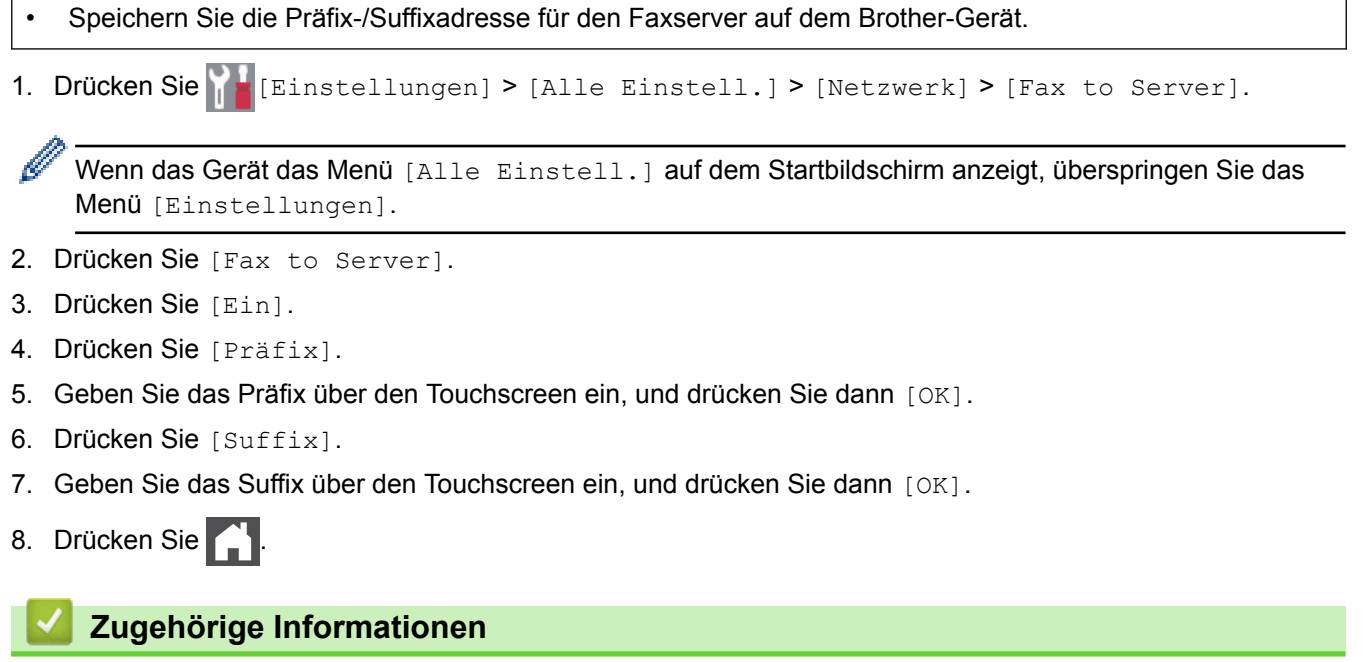

• [Verwenden der Funktion Fax an Server senden](#page-366-0)

<span id="page-369-0"></span> [Home](#page-1-0) > [Netzwerk](#page-313-0) > [Erweiterte Netzwerkfunktionen](#page-341-0) > [Verwenden der Funktion Fax an Server](#page-366-0) [senden](#page-366-0) > Bedienen von Fax-an-Server

### **Bedienen von Fax-an-Server**

**Für folgende Modelle**: MFC-L8690CDW/MFC-L8900CDW/MFC-L9570CDW

- 1. Legen Sie das Dokument in den automatischen Vorlageneinzug (ADF) oder auf das Scannerglas.
- 2. Geben Sie die Faxnummer ein.
- 3. Drücken Sie [Fax Start].

Das Gerät sendet die Nachricht über ein TCP/IP-Netzwerk an den Faxserver.

### **Zugehörige Informationen**

• [Verwenden der Funktion Fax an Server senden](#page-366-0)

<span id="page-370-0"></span> [Home](#page-1-0) > [Netzwerk](#page-313-0) > [Erweiterte Netzwerkfunktionen](#page-341-0) > Drucken des WLAN-Berichts

## **Drucken des WLAN-Berichts**

Der WLAN-Bericht gibt den WLAN-Status des Gerätes wieder. Falls die Wireless-Verbindung nicht erfolgreich hergestellt werden konnte, überprüfen Sie den im Bericht ausgedruckten Fehlercode.

1. Drücken Sie [[Einstellungen] > [Alle Einstell.] > [Ausdrucke] > [WLAN-Bericht].

Wenn das Gerät das Menü [Alle Einstell.] auf dem Startbildschirm anzeigt, überspringen Sie das Menü [Einstellungen].

2. Drücken Sie [Ja].

Ø

Das Gerät druckt den WLAN-Bericht.

3. Drücken Sie

Wenn der WLAN-Bericht nicht ausgedruckt wird, überprüfen Sie das Gerät auf Fehler. Wenn keine Fehler erkennbar sind, warten Sie eine Minute und versuchen Sie dann erneut, den Bericht auszudrucken.

- [Erweiterte Netzwerkfunktionen](#page-341-0)
- [Fehlercodes im WLAN-Bericht](#page-371-0)
- [Das Brother-Gerät kann nicht über das Netzwerk drucken, scannen oder PC-Faxe empfangen](#page-615-0)
- [Ich möchte prüfen, ob meine im Netzwerk angeschlossenen Geräte richtig funktionieren](#page-617-0)

<span id="page-371-0"></span> [Home](#page-1-0) > [Netzwerk](#page-313-0) > [Erweiterte Netzwerkfunktionen](#page-341-0) > [Drucken des WLAN-Berichts](#page-370-0) > Fehlercodes im WLAN-Bericht

## **Fehlercodes im WLAN-Bericht**

Falls der WLAN-Bericht zeigt, dass die Verbindung nicht hergestellt werden konnte, überprüfen Sie den Fehlercode im ausgedruckten Bericht und lesen Sie die entsprechenden Anweisungen in der Tabelle:

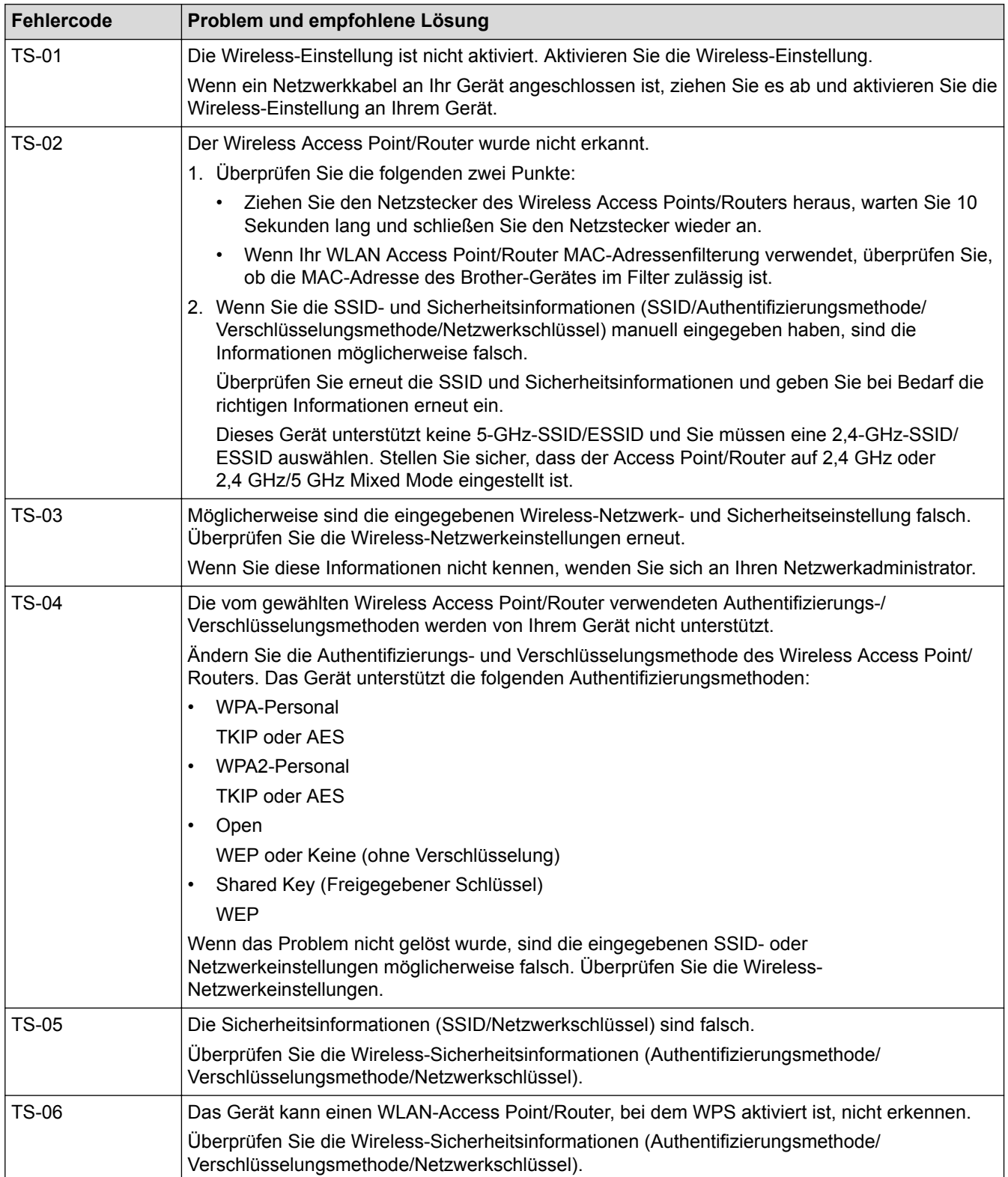

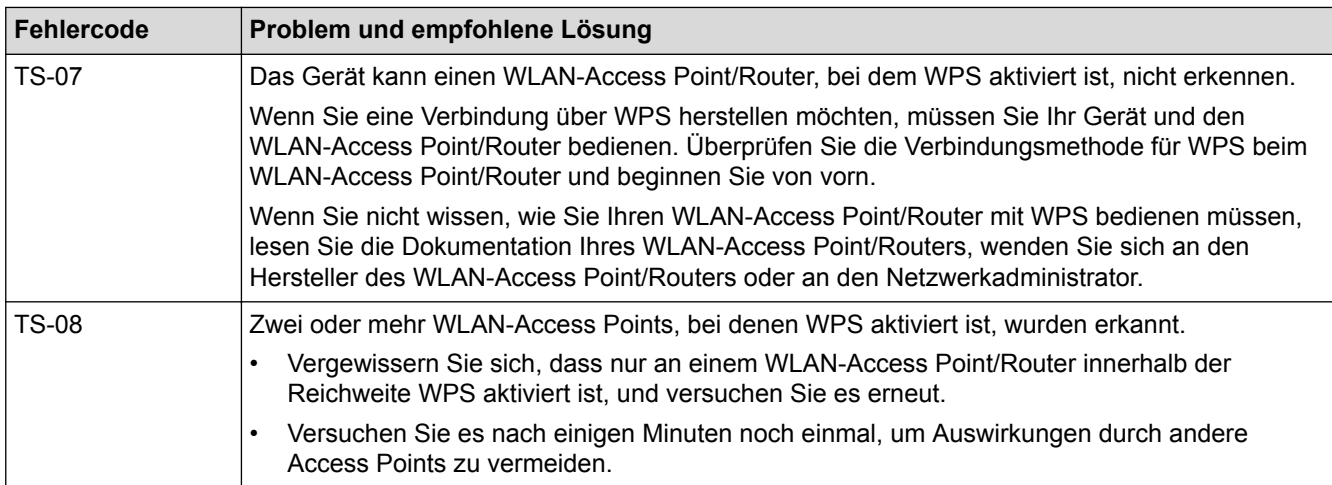

- [Drucken des WLAN-Berichts](#page-370-0)
- [Das Brother-Gerät kann nicht über das Netzwerk drucken, scannen oder PC-Faxe empfangen](#page-615-0)
- [Ich möchte prüfen, ob meine im Netzwerk angeschlossenen Geräte richtig funktionieren](#page-617-0)
- [Konfigurieren des Geräts für ein Wireless-Netzwerk mit der Tastendruckfunktion des WPS \(Wi-Fi](#page-320-0) [Protected Setup](#page-320-0)™)
- [Konfigurieren des Geräts für ein Wireless-Netzwerk über das PIN-Verfahren des WPS \(Wi-Fi Protected](#page-321-0) [Setup](#page-321-0)<sup>™</sup>)
- [Konfigurieren des Geräts für ein Wireless-Netzwerk mit dem Einrichtungsassistenten des](#page-324-0) [Funktionstastenfelds des Geräts](#page-324-0)
- [Konfigurieren des Geräts für ein Wireless-Netzwerk wenn die SSID nicht gesendet wird](#page-326-0)
- [Konfigurieren Ihres Geräts für ein Wireless-Firmennetzwerk](#page-328-0)

<span id="page-373-0"></span> [Home](#page-1-0) > [Netzwerk](#page-313-0) > [Erweiterte Netzwerkfunktionen](#page-341-0) > Konfigurieren und Verwenden der LDAP-Suche

## **Konfigurieren und Verwenden der LDAP-Suche**

MFC-L8900CDW/MFC-L9570CDW: Standard, DCP-L8410CDW/MFC-L8690CDW: Als Download verfügbar

Mit der LDAP-Funktion können Sie Informationen auf Ihrem Server suchen, wie Faxnummern und E-Mail-Adressen. Bei Verwendung der Funktionen für Fax, I-Fax oder Scan-to-E-Mail-Server können Sie über die LDAP-Suche nach Faxnummern oder E-Mail-Adressen suchen.

• Die LDAP-Funktion unterstützt nicht die Sprachen Chinesisch vereinfacht, Chinesisch traditionell oder Koreanisch.

- Die LDAP-Funktion unterstützt LDAPv3.
- Die LDAP-Funktion unterstützt nicht SSL/TLS.
- (DCP-L8410CDW/MFC-L8690CDW)

Zur Verwendung dieser Funktion besuchen sie die Seite **Downloads** Ihres Modells im Brother Solutions Center unter [support.brother.com,](http://support.brother.com/) um die Firmware des Geräts oder das Programm auf dem Gerät zu aktualisieren.

#### **Zugehörige Informationen**

• [Erweiterte Netzwerkfunktionen](#page-341-0)

Ø

- [Ändern der LDAP-Konfiguration mit Web Based Management](#page-374-0)
- [Ausführen einer LDAP-Suche über das Funktionstastenfeld des Geräts](#page-375-0)

<span id="page-374-0"></span> [Home](#page-1-0) > [Netzwerk](#page-313-0) > [Erweiterte Netzwerkfunktionen](#page-341-0) > [Konfigurieren und Verwenden der LDAP-](#page-373-0)[Suche](#page-373-0) > Ändern der LDAP-Konfiguration mit Web Based Management

## **Ändern der LDAP-Konfiguration mit Web Based Management**

Verwenden Sie Web Based Management zur Konfiguration der LDAP-Einstellungen in einem Webbrowser.

- 1. Starten Sie Ihren Webbrowser.
- 2. Geben Sie "http://IP-Adresse des Geräts" in die Adressleiste des Browsers ein (wobei "IP-Adresse des Geräts" die IP-Adresse des Geräts ist).

Zum Beispiel:

http://192.168.1.2

- 3. Standardmäßig ist kein Kennwort erforderlich. Geben Sie ein Kennwort ein, wenn Sie eines festgelegt haben, und klicken Sie dann auf
- 4. Klicken Sie auf die Registerkarte **Netzwerk**.
- 5. Klicken Sie in der linken Navigationsleiste auf das Menü **Protokoll**.
- 6. Aktivieren Sie das Kontrollkästchen **LDAP** und klicken Sie dann auf **Senden**.
- 7. Starten Sie das Brother-Gerät neu, um die Konfiguration zu aktivieren.
- 8. Wählen Sie auf Ihrem Computer in Web Based Management in der linken Navigationsleiste auf der Registerkarte **Adressbuch** die Option **LDAP** aus.
	- **LDAP-Suche**
	- **LDAP-Server-Adresse**
	- **Port** (Die Standardportnummer ist 389.)
	- **Stammverzeichnis**
	- **Authentifizierung**
	- **Benutzername**

Die Verfügbarkeit dieser Auswahloption ist abhängig von der verwendeten Authentifizierungsmethode.

• **Kennwort**

Die Verfügbarkeit dieser Auswahloption ist abhängig von der verwendeten Authentifizierungsmethode.

- Wenn der LDAP-Server die Kerberos-Authentifizierung unterstützt, wird empfohlen, für die Authentifizierungseinstellungen Kerberos zu verwenden. Dadurch wird eine strenge Authentifizierung zwischen dem LDAP-Server und Ihrem Gerät durchgeführt.
- Sie müssen das SNTP-Protokoll (Netzwerk-Zeitserver) konfigurieren oder Datum, Uhrzeit und Zeitzone für die Kerberos-Authentifizierung über das Funktionstastenfeld korrekt festlegen.

### • **Kerberos-Serveradresse**

Die Verfügbarkeit dieser Auswahloption ist abhängig von der verwendeten Authentifizierungsmethode.

- **LDAP-Zeitüberschreitung**
- **Namensattribut (Suchschlüssel)**
- **E-Mail-Attribut**
- **Faxnummer-Attribut**
- 9. Klicken Sie zum Abschluss auf **Senden**. Stellen Sie sicher, dass im Feld **Status OK** steht.

- [Konfigurieren und Verwenden der LDAP-Suche](#page-373-0)
- [Synchronisieren der Uhrzeit mit dem SNTP-Server mit Web Based Management](#page-376-0)

<span id="page-375-0"></span> [Home](#page-1-0) > [Netzwerk](#page-313-0) > [Erweiterte Netzwerkfunktionen](#page-341-0) > [Konfigurieren und Verwenden der LDAP-](#page-373-0)[Suche](#page-373-0) > Ausführen einer LDAP-Suche über das Funktionstastenfeld des Geräts

### **Ausführen einer LDAP-Suche über das Funktionstastenfeld des Geräts**

Nachdem Sie die LDAP-Einstellungen konfiguriert haben, können Sie mit der LDAP-Suchfunktion Faxnummern oder E-Mail-Adressen suchen, die Sie für Folgendes verwenden:

- Senden eines Fax (nicht verfügbar für DCP-Modelle)
- Senden eines Internet-Fax (I-Fax) (nicht verfügbar für DCP-Modelle)
- Scannen an den E-Mail-Server
	- Die LDAP-Funktion unterstützt LDAPv3.
	- Die LDAP-Funktion unterstützt nicht SSL/TLS.
	- Abhängig von der vom Netzwerkadministrator festgelegten Sicherheitsrichtlinie müssen Sie möglicherweise die Kerberos- oder Simple-Authentifizierung verwenden, um eine Verbindung mit Ihrem LDAP-Server herzustellen.
	- Sie müssen das SNTP-Protokoll (Netzwerk-Zeitserver) konfigurieren oder Datum, Uhrzeit und Zeitzone für die Kerberos-Authentifizierung über das Funktionstastenfeld korrekt festlegen.
- 1. Drücken Sie  $\mathbf Q$ , um zu suchen.
- 2. Geben Sie die ersten Zeichen der Suche über das Display ein.
- 3. Drücken Sie [OK].

Die LDAP-Suchergebnisse werden im Display angezeigt; das Symbol wird vor der Faxnummer

(lokal) oder den Suchergebnissen des (lokalen) E-Mail-Adressbuchs angezeigt.

- Wenn auf dem Server oder im E-Mail-Adressbuch (lokal) kein Treffer für die Suche gefunden wird, zeigt das Display ungefähr 60 Sekunden lang [Kein Ergebnis gefunden.] an.
- 4. Streichen Sie nach oben oder unten bzw. drücken Sie ▲ oder V, um den gewünschten Namen anzuzeigen.
- 5. Drücken Sie den Namen.

Drücken Sie [Detail], um die Details des Namens anzuzeigen.

- 6. Wenn das Ergebnis mehr als eine Faxnummer oder E-Mail-Adresse enthält, werden Sie aufgefordert, nur eine Faxnummer oder eine E-Mail-Adresse zu wählen. Drücken Sie [Übernehmen]. Sie haben die folgenden Möglichkeiten:
	- Wenn Sie ein Fax oder ein I-Fax senden, drücken Sie [Fax Start].
	- Wenn Sie an den E-Mail-Server scannen möchten, legen Sie das Dokument ein, drücken Sie [Weiter] und drücken Sie dann [Start].

- [Konfigurieren und Verwenden der LDAP-Suche](#page-373-0)
- [Synchronisieren der Uhrzeit mit dem SNTP-Server mit Web Based Management](#page-376-0)

<span id="page-376-0"></span> [Home](#page-1-0) > [Netzwerk](#page-313-0) > [Erweiterte Netzwerkfunktionen](#page-341-0) > Synchronisieren der Uhrzeit mit dem SNTP-Server mit Web Based Management

# **Synchronisieren der Uhrzeit mit dem SNTP-Server mit Web Based Management**

Das SNTP-Protokoll (Simple Network Time Protocol) dient zur Synchronisation der Zeit, die vom Gerät zur Authentifizierung mit dem SNTP-Zeitserver verwendet wird. (Bei dieser Uhrzeit handelt es sich nicht um die auf dem Gerätedisplay angezeigte Zeit.) Sie können die Zeit, die vom Gerät verwendet wird, automatisch oder manuell mit der UTC-Zeit (Coordinated Universal Time) synchronisieren, die vom SNTP-Zeitserver zur Verfügung gestellt wird.

- [Konfigurieren von Datum und Uhrzeit mit Web Based Management](#page-377-0)
- [Konfigurieren des SNTP-Protokolls mit Web Based Management](#page-378-0)
- [Ändern der LDAP-Konfiguration mit Web Based Management](#page-374-0)
- [Ausführen einer LDAP-Suche über das Funktionstastenfeld des Geräts](#page-375-0)

<span id="page-377-0"></span> [Home](#page-1-0) > [Netzwerk](#page-313-0) > [Erweiterte Netzwerkfunktionen](#page-341-0) > [Synchronisieren der Uhrzeit mit dem SNTP-Server](#page-376-0) [mit Web Based Management](#page-376-0) > Konfigurieren von Datum und Uhrzeit mit Web Based Management

### **Konfigurieren von Datum und Uhrzeit mit Web Based Management**

Konfigurieren Sie Datum und Uhrzeit, um die Zeit, die vom Gerät verwendet wird, mit dem SNTP-Zeitserver zu synchronisieren.

Diese Funktion steht nicht in allen Ländern zur Verfügung.

- 1. Starten Sie Ihren Webbrowser.
- 2. Geben Sie "http://IP-Adresse des Geräts" in die Adressleiste des Browsers ein (wobei "IP-Adresse des Geräts" die IP-Adresse des Geräts ist).

Zum Beispiel:

http://192.168.1.2

- 3. Standardmäßig ist kein Kennwort erforderlich. Geben Sie ein Kennwort ein, wenn Sie eines festgelegt haben, und klicken Sie dann auf
- 4. Klicken Sie auf die Registerkarte **Administrator**.
- 5. Klicken Sie in der linken Navigationsleiste auf **Datum/Uhrzeit**.

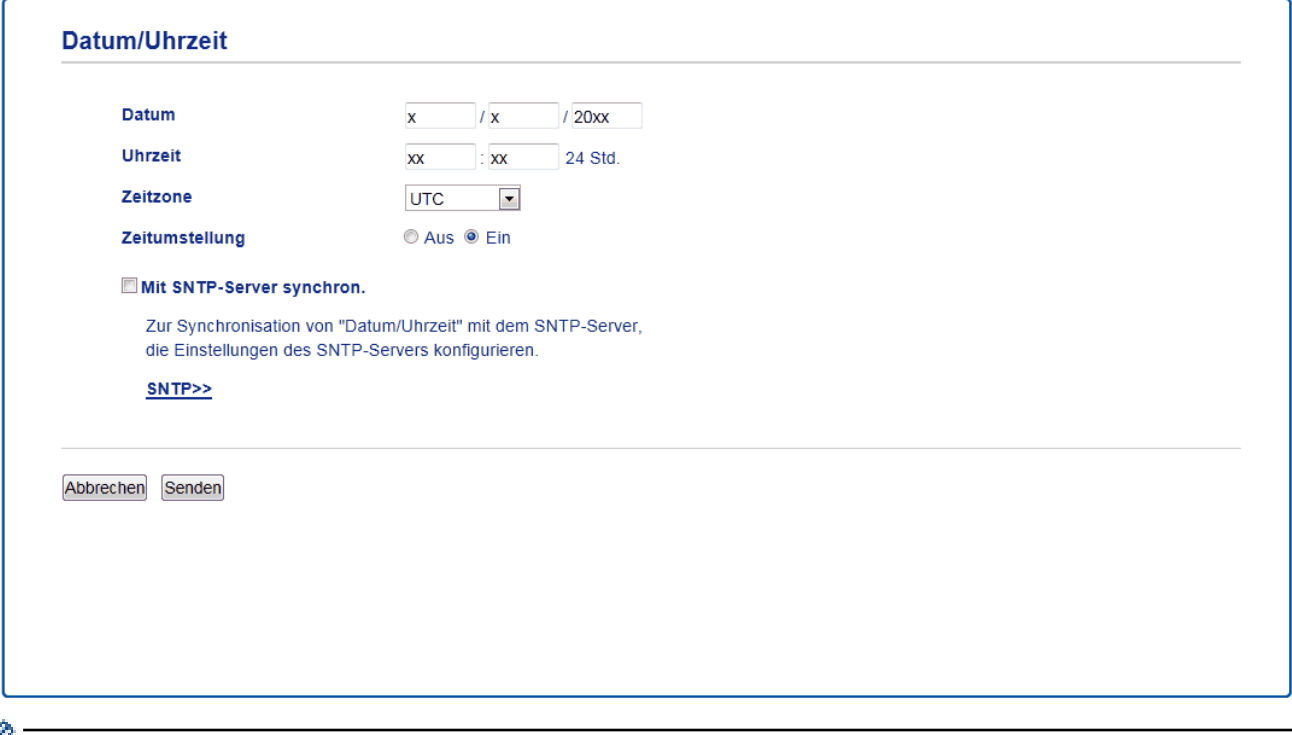

Wählen Sie den Zeitunterschied zwischen Ihrem Standort und der UTC aus der Dropdown-Liste **Zeitzone**. Beispiel: Für die Eastern Time in den USA und Kanada lautet die Zeitzone UTC-05:00.

- 6. Überprüfen Sie die Einstellungen unter **Zeitzone**.
- 7. Aktivieren Sie das Kontrollkästchen **Mit SNTP-Server synchron.**.
- 8. Klicken Sie auf **Senden**.

#### **Zugehörige Informationen**

• [Synchronisieren der Uhrzeit mit dem SNTP-Server mit Web Based Management](#page-376-0)

<span id="page-378-0"></span> [Home](#page-1-0) > [Netzwerk](#page-313-0) > [Erweiterte Netzwerkfunktionen](#page-341-0) > [Synchronisieren der Uhrzeit mit dem SNTP-Server](#page-376-0) [mit Web Based Management](#page-376-0) > Konfigurieren des SNTP-Protokolls mit Web Based Management

### **Konfigurieren des SNTP-Protokolls mit Web Based Management**

Konfigurieren Sie das SNTP-Protokoll so, dass die Uhrzeit des Geräts, die für die Authentifizierung verwendet wird, mit der Zeit des SNTP-Zeitservers synchronisiert wird.

- 1. Starten Sie Ihren Webbrowser.
- 2. Geben Sie "http://IP-Adresse des Geräts" in die Adressleiste des Browsers ein (wobei "IP-Adresse des Geräts" die IP-Adresse des Geräts ist).

Zum Beispiel:

http://192.168.1.2

- 3. Standardmäßig ist kein Kennwort erforderlich. Geben Sie ein Kennwort ein, wenn Sie eines festgelegt haben, und klicken Sie dann auf **...**
- 4. Klicken Sie auf die Registerkarte **Netzwerk**.
- 5. Klicken Sie in der linken Navigationsleiste auf das Menü **Protokoll**.
- 6. Aktivieren Sie das Kontrollkästchen **SNTP**, um die Einstellungen zu aktivieren.
- 7. Klicken Sie auf **Senden**.
- 8. Starten Sie das Brother-Gerät neu, um die Konfiguration zu aktivieren.
- 9. Klicken Sie neben dem SNTP-Kontrollkästchen auf **Erweitere Einstellungen** und befolgen Sie die Anweisungen unten:

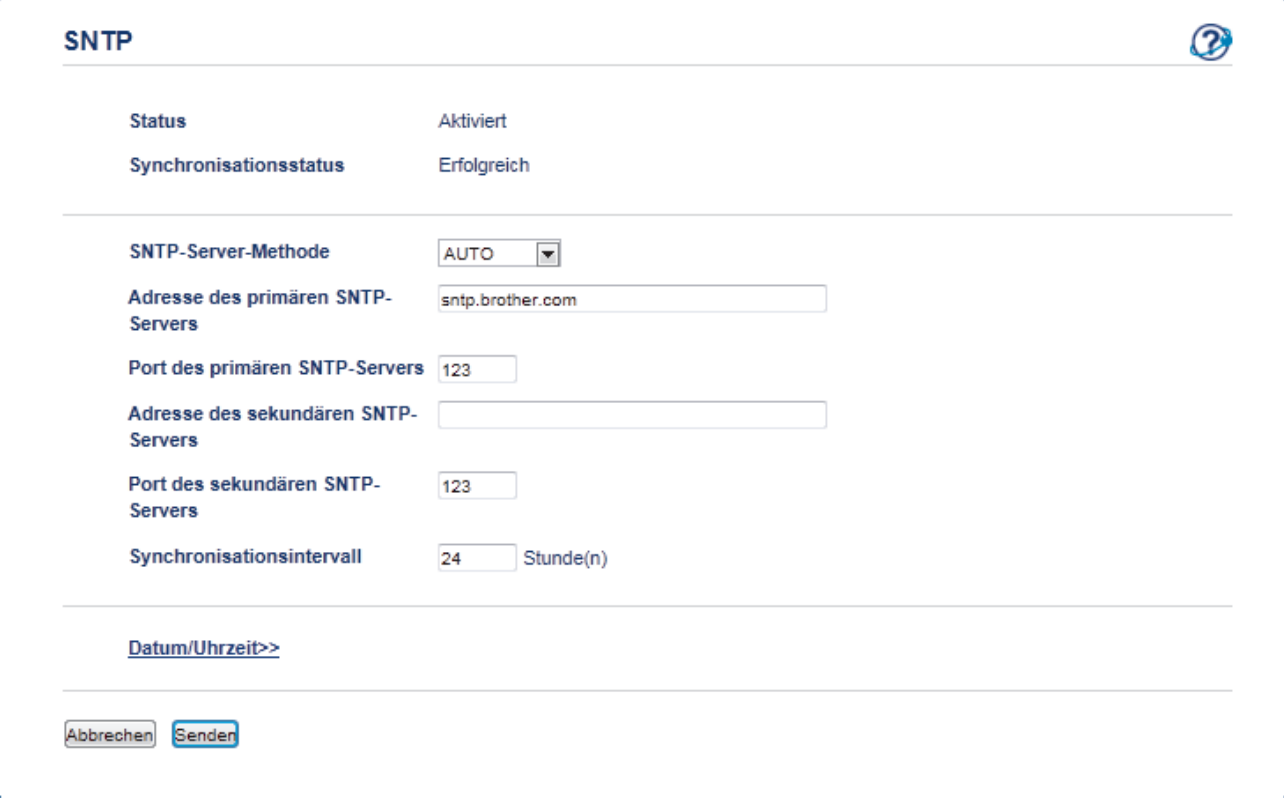

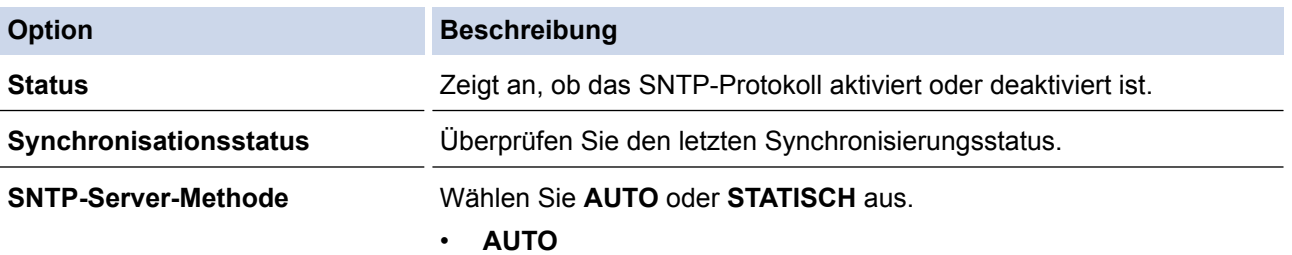

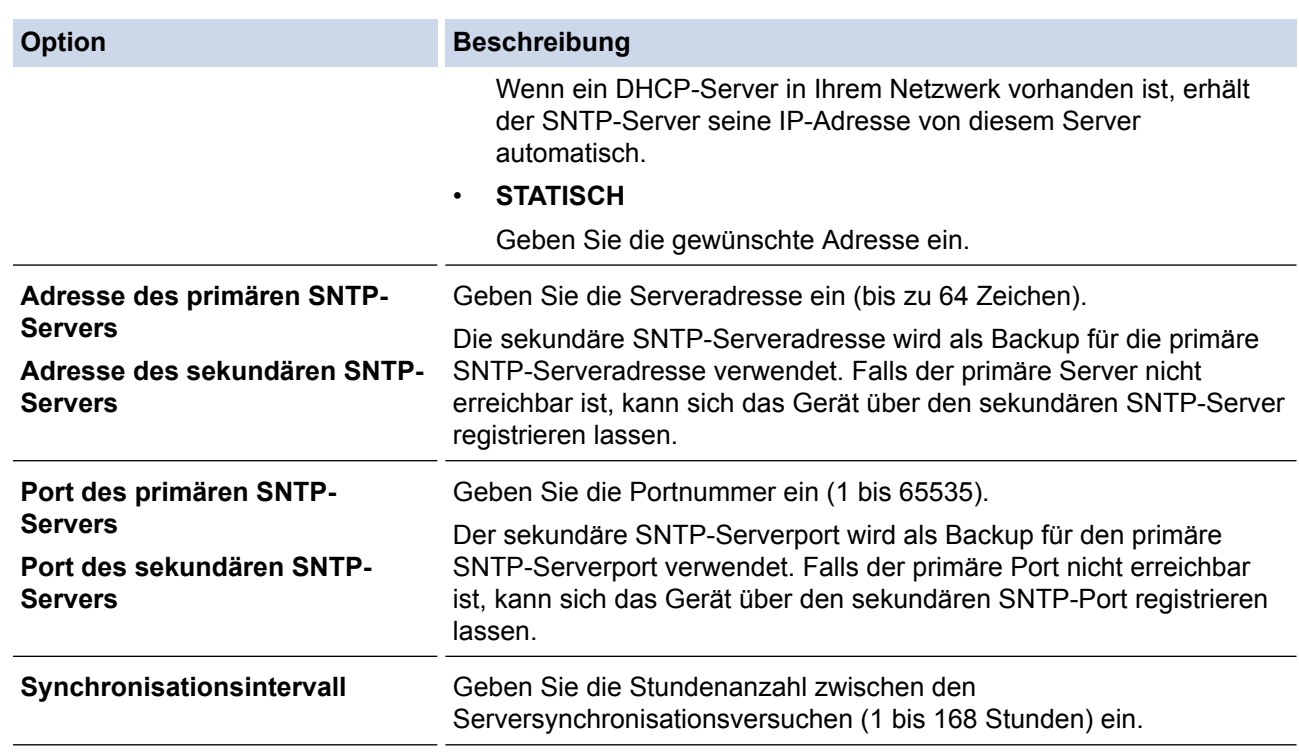

10. Klicken Sie auf **Senden**.

l J

# **Zugehörige Informationen**

• [Synchronisieren der Uhrzeit mit dem SNTP-Server mit Web Based Management](#page-376-0)

<span id="page-380-0"></span> [Home](#page-1-0) > [Netzwerk](#page-313-0) > Technische Informationen für fortgeschrittene Benutzer

## **Technische Informationen für fortgeschrittene Benutzer**

- [Gigabit Ethernet \(nur verkabeltes Netzwerk\)](#page-381-0)
- [Zurücksetzen der Netzwerkeinstellungen auf die werkseitigen Einstellungen](#page-383-0)

<span id="page-381-0"></span> [Home](#page-1-0) > [Netzwerk](#page-313-0) > [Technische Informationen für fortgeschrittene Benutzer](#page-380-0) > Gigabit Ethernet (nur verkabeltes Netzwerk)

## **Gigabit Ethernet (nur verkabeltes Netzwerk)**

Ihr Gerät unterstützt 1000BASE-T Gigabit Ethernet. Um eine Verbindung mit einem 1000BASE-T Gigabit Ethernet-Netzwerk herzustellen, müssen Sie den Ethernet-Verbindungsmodus des Geräts über die Funktionstasten oder Web Based Management (Webbrowser) auf Auto einstellen.

Ø • Verwenden Sie ein Straight-Through-Kabel, Kategorie 5e (oder höher), Twisted-Pair. Wenn Sie das Gerät mit einem Gigabit Ethernet-Netzwerk verbinden, verwenden Sie Netzwerkgeräte, die 1000BASE-T entsprechen.

- [Technische Informationen für fortgeschrittene Benutzer](#page-380-0)
- [Konfiguration der Gigabit Ethernet-Einstellungen mit Web Based Management](#page-382-0)

<span id="page-382-0"></span> [Home](#page-1-0) > [Netzwerk](#page-313-0) > [Technische Informationen für fortgeschrittene Benutzer](#page-380-0) > [Gigabit Ethernet \(nur](#page-381-0) [verkabeltes Netzwerk\)](#page-381-0) > Konfiguration der Gigabit Ethernet-Einstellungen mit Web Based Management

## **Konfiguration der Gigabit Ethernet-Einstellungen mit Web Based Management**

- 1. Starten Sie Ihren Webbrowser.
- 2. Geben Sie "http://IP-Adresse des Geräts" in die Adressleiste des Browsers ein (wobei "IP-Adresse des Geräts" die IP-Adresse des Geräts ist).

Zum Beispiel:

http://192.168.1.2

- 3. Standardmäßig ist kein Kennwort erforderlich. Geben Sie ein Kennwort ein, wenn Sie eines festgelegt haben, und klicken Sie dann auf  $\rightarrow$
- 4. Klicken Sie auf die Registerkarte **Netzwerk**.
- 5. Klicken Sie auf **Verkabelt**.
- 6. Klicken Sie in der linken Navigationsleiste auf **Ethernet**.
- 7. Wählen Sie **Automatisch** aus der Dropdown-Liste **Ethernet-Modus**.
- 8. Klicken Sie auf **Senden**.
- 9. Um die Einstellungen zu aktivieren, starten Sie das Gerät neu.

Sie können Ihre Einstellungen überprüfen, indem Sie den Netzwerkkonfigurationsbericht ausdrucken.

- [Gigabit Ethernet \(nur verkabeltes Netzwerk\)](#page-381-0)
- [Drucken des Netzwerkkonfigurationsberichts](#page-342-0)

<span id="page-383-0"></span> [Home](#page-1-0) > [Netzwerk](#page-313-0) > [Technische Informationen für fortgeschrittene Benutzer](#page-380-0) > Zurücksetzen der Netzwerkeinstellungen auf die werkseitigen Einstellungen

## **Zurücksetzen der Netzwerkeinstellungen auf die werkseitigen Einstellungen**

Sie können das Funktionstastenfeld des Gerätes verwenden, um den PrintServer auf die werkseitigen Einstellungen zurückzusetzen. Damit werden alle Informationen wie z. B. die Kennwörter und IP-Adresse zurückgesetzt.

- Ø • Diese Funktion setzt alle Einstellungen für verkabelte (nur unterstützte Modelle) und Wireless-Netzwerke auf die werkseitigen Einstellungen zurück.
	- Sie können auch den Druckserver mit BRAdmin Light, BRAdmin Professional oder Web Based Management auf die Werkseinstellungen zurücksetzen.
- 1. Drücken Sie [[Einstellungen] > [Alle Einstell.] > [Netzwerk] > [Netzwerk-Reset].

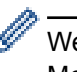

Wenn das Gerät das Menü [Alle Einstell.] auf dem Startbildschirm anzeigt, überspringen Sie das Menü [Einstellungen].

2. [Gerät startet nach Zurücksetzen. Zur Bestätigung [OK] für 2 Sekunden drücken.] wird angezeigt. Drücken Sie zwei Sekunden lang [OK] zur Bestätigung.

Das Gerät wird neu gestartet.

#### **Zugehörige Informationen**

• [Technische Informationen für fortgeschrittene Benutzer](#page-380-0)

#### <span id="page-384-0"></span>Home > Sicherheit

# **Sicherheit**

- [Sperren der Geräteeinstellungen](#page-385-0)
- [Netzwerksicherheitsfunktionen](#page-391-0)

<span id="page-385-0"></span> [Home](#page-1-0) > [Sicherheit](#page-384-0) > Sperren der Geräteeinstellungen

## **Sperren der Geräteeinstellungen**

Notieren Sie sich das Kennwort sorgfältig, bevor Sie die Zugriffssperre des Geräts aktivieren. Wenn Sie das Kennwort vergessen, müssen Sie alle Kennwörter, die im Gerät gespeichert sind, zurücksetzen, indem Sie sich an Ihren Systemadministrator oder an den Brother Kundenservice wenden.

- [Überblick Einstellungssperre](#page-386-0)
- [Anpassung des Geräts](#page-27-0)

<span id="page-386-0"></span> [Home](#page-1-0) > [Sicherheit](#page-384-0) > [Sperren der Geräteeinstellungen](#page-385-0) > Überblick Einstellungssperre

# **Überblick Einstellungssperre**

Blockieren Sie mit der Funktion Einstellungssperre unautorisierten Zugriff auf die Geräteeinstellungen.

Wenn die Einstellungssperre auf Ein gesetzt ist, können Sie nicht ohne die Eingabe des Kennworts auf die Geräteeinstellungen zugreifen.

- [Konfigurieren des Kennworts für die Einstellungssperre](#page-387-0)
- [Ändern des Kennworts für die Einstellungssperre](#page-388-0)
- [Einschalten der Einstellungssperre](#page-389-0)
- [Beschränken bestimmter Geräteeinstellungen](#page-390-0)

<span id="page-387-0"></span> [Home](#page-1-0) > [Sicherheit](#page-384-0) > [Sperren der Geräteeinstellungen](#page-385-0) > [Überblick Einstellungssperre](#page-386-0) > Konfigurieren des Kennworts für die Einstellungssperre

## **Konfigurieren des Kennworts für die Einstellungssperre**

- >> DCP-L8410CDW/MFC-L8690CDW
- >> MFC-L8900CDW/MFC-L9570CDW

### **DCP-L8410CDW/MFC-L8690CDW**

- 1. Drücken Sie [[Einstellungen] > [Alle Einstell.] > [Geräteeinstell] > [Sperre]
	- einst.].

Wenn das Gerät das Menü [Alle Einstell.] auf dem Startbildschirm anzeigt, überspringen Sie das Menü [Einstellungen].

- 2. Geben Sie eine vierstellige Zahl als Kennwort ein.
- 3. Drücken Sie [OK].
- 4. Wenn das Display [Bestätigen] anzeigt, geben Sie das Kennwort erneut ein.
- 5. Drücken Sie [OK].
- 6. Drücken Sie

Ø

### **MFC-L8900CDW/MFC-L9570CDW**

1. Drücken Sie [Admin-Einstellungen] > [Kennwort].

Dieses Kennwort ist auch für andere [Admin-Einstellungen]-Funktionen und die Anmeldung bei Web Based Management gültig.

- 2. Geben Sie das gewünschte Kennwort ein. (8 bis 32 Zeichen) und drücken Sie dann [OK].
- 3. Wenn das Display [Bestätigen] anzeigt, geben Sie das Kennwort erneut ein und drücken Sie dann [OK].
- 4. Wenn das Gerät Sie auffordert, den nächsten Schritt auszuwählen, treffen Sie Ihre Wahl.
- 5. Drücken Sie

#### **Zugehörige Informationen**

<span id="page-388-0"></span> [Home](#page-1-0) > [Sicherheit](#page-384-0) > [Sperren der Geräteeinstellungen](#page-385-0) > [Überblick Einstellungssperre](#page-386-0) > Ändern des Kennworts für die Einstellungssperre

## **Ändern des Kennworts für die Einstellungssperre**

- >> DCP-L8410CDW/MFC-L8690CDW
- >> MFC-L8900CDW/MFC-L9570CDW

### **DCP-L8410CDW/MFC-L8690CDW**

- 1. Drücken Sie [[Einstellungen] > [Alle Einstell.] > [Geräteeinstell] > [Sperre]
	- einst.] > [Kennwort einst.].

Wenn das Gerät das Menü [Alle Einstell.] auf dem Startbildschirm anzeigt, überspringen Sie das Menü [Einstellungen].

- 2. Geben Sie das aktuelle vierstellige Kennwort ein.
- 3. Drücken Sie [OK].
- 4. Geben Sie ein neues vierstelliges Kennwort ein.
- 5. Drücken Sie [OK].
- 6. Wenn das Display [Bestätigen] anzeigt, geben Sie das Kennwort erneut ein.
- 7. Drücken Sie [OK].
- 8. Drücken Sie

### **MFC-L8900CDW/MFC-L9570CDW**

- 1. Drücken Sie [Admin-Einstellungen].
- 2. Geben Sie das aktuelle Kennwort ein und drücken Sie dann [OK].
- 3. Drücken Sie [Kennwort].
- 4. Geben Sie das aktuelle Kennwort erneut ein und drücken Sie dann [OK].
- 5. Geben Sie das neue Kennwort (8 bis 32 Zeichen) ein, das Sie verwenden möchten, und drücken Sie dann  $[OK]$ .
- 6. Wenn das Display [Bestätigen] anzeigt, geben Sie das Kennwort erneut ein und drücken Sie dann [OK].
- 7. Drücken Sie

#### **Zugehörige Informationen**

<span id="page-389-0"></span> [Home](#page-1-0) > [Sicherheit](#page-384-0) > [Sperren der Geräteeinstellungen](#page-385-0) > [Überblick Einstellungssperre](#page-386-0) > Einschalten der Einstellungssperre

### **Einschalten der Einstellungssperre**

- >> DCP-L8410CDW/MFC-L8690CDW
- >> MFC-L8900CDW/MFC-L9570CDW

### **DCP-L8410CDW/MFC-L8690CDW**

- 1. Drücken Sie [[Einstellungen] > [Alle Einstell.] > [Geräteeinstell] > [Sperre]
	- einst.] > [Sperre Aus⇒Ein].

Wenn das Gerät das Menü [Alle Einstell.] auf dem Startbildschirm anzeigt, überspringen Sie das Menü [Einstellungen].

- 2. Geben Sie das aktuelle vierstellige Kennwort ein.
- 3. Drücken Sie [OK].

Um die Einstellungssperre auf aus zu setzen, drücken Sie im Display, geben Sie das aktuelle vierstellige Kennwort ein und drücken Sie dann [OK].

### **MFC-L8900CDW/MFC-L9570CDW**

- 1. Drücken Sie [Admin-Einstellungen].
- 2. Geben Sie das aktuelle Kennwort ein und drücken Sie dann [OK].
- 3. Drücken Sie [Einschränkungsverwaltung] > [Sp. wird festg.] > [Ein].
- 4. Wenn das Gerät Sie auffordert, den nächsten Schritt auszuwählen, treffen Sie Ihre Wahl.

Um die Einstellungssperre zu deaktivieren, wiederholen Sie den Schritt 1 und 2 und drücken dann [Einschränkungsverwaltung] > [Sp. wird festg.] > [Aus].

### **Zugehörige Informationen**

<span id="page-390-0"></span> [Home](#page-1-0) > [Sicherheit](#page-384-0) > [Sperren der Geräteeinstellungen](#page-385-0) > [Überblick Einstellungssperre](#page-386-0) > Beschränken bestimmter Geräteeinstellungen

# **Beschränken bestimmter Geräteeinstellungen**

**Für folgende Modelle**: MFC-L8900CDW/MFC-L9570CDW

- 1. Drücken Sie [Admin-Einstellungen].
- 2. Geben Sie das aktuelle Administratorkennwort ein und drücken Sie dann [OK].
- 3. Drücken Sie [Einschränkungsverwaltung] > [Details zu Einstellsperre].
- 4. Wählen Sie die Geräteeinstellungen, die beschränkt werden sollen, und drücken Sie dann [OK].
- 5. Drücken Sie

### **Zugehörige Informationen**

<span id="page-391-0"></span> [Home](#page-1-0) > [Sicherheit](#page-384-0) > Netzwerksicherheitsfunktionen

### **Netzwerksicherheitsfunktionen**

- [Vor der Verwendung der Netzwerk-Sicherheitsfunktionen](#page-392-0)
- [Benutzersperre 3.0](#page-393-0)
- [Verwenden der Active Directory](#page-400-0)®-Authentifizierung
- [Verwenden der LDAP-Authentifizierung](#page-405-0)
- [Sicheres Verwalten des Netzwerkgerätes mit SSL/TLS](#page-409-0)
- [Sicheres Verwalten des Netzwerkgerätes mit IPsec](#page-443-0)
- [Sicheres Senden oder Empfangen von E-Mails](#page-465-0)
- [Verwenden der IEEE 802.1x-Authentifizierung für ein verkabeltes oder Wireless-](#page-471-0)[Netzwerk](#page-471-0)
- [Speichern des Druckprotokolls im Netzwerk](#page-476-0)
- [Anpassung des Geräts](#page-27-0)

<span id="page-392-0"></span> [Home](#page-1-0) > [Sicherheit](#page-384-0) > [Netzwerksicherheitsfunktionen](#page-391-0) > Vor der Verwendung der Netzwerk-Sicherheitsfunktionen

# **Vor der Verwendung der Netzwerk-Sicherheitsfunktionen**

Ihr Brother-Gerät verwendet einige der neuesten Netzwerksicherheits- und Verschlüsselungs-Protokolle. Integrieren Sie diese Netzwerkfunktionen in das Gesamtsicherheitskonzept für Ihr Netzwerk, um Ihre Daten zu schützen und den unautorisierten Zugriff auf das Gerät zu sperren.

Wir empfehlen, die Protokolle Telnet, FTP Server und TFTP zu deaktivieren. Der Zugriff auf das Gerät mit diesen Protokollen ist nicht sicher.

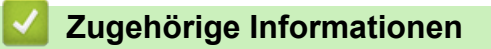

• [Netzwerksicherheitsfunktionen](#page-391-0)

Ø

#### <span id="page-393-0"></span> [Home](#page-1-0) > [Sicherheit](#page-384-0) > [Netzwerksicherheitsfunktionen](#page-391-0) > Benutzersperre 3.0

### **Benutzersperre 3.0**

Benutzersperre 3.0 von Brother erhöht die Sicherheit, indem die auf Ihrem Brother-Gerät verfügbaren Gerätefunktionen eingeschränkt werden.

- [Vor der Verwendung von Benutzersperre 3.0](#page-394-0)
- [Konfigurieren der Benutzersperre 3.0 mit Web Based Management](#page-395-0)
- [Scannen mit Benutzersperre 3.0](#page-396-0)
- [Konfigurieren des Modus "Allgemeiner Benutzer" für Benutzersperre 3.0](#page-397-0)
- [Weitere Funktionen von Benutzersperre 3.0](#page-398-0)
- [Registrieren einer neuen ID-Karte über das Funktionstastenfeld des Geräts](#page-399-0)

<span id="page-394-0"></span> [Home](#page-1-0) > [Sicherheit](#page-384-0) > [Netzwerksicherheitsfunktionen](#page-391-0) > [Benutzersperre 3.0](#page-393-0) > Vor der Verwendung von Benutzersperre 3.0

## **Vor der Verwendung von Benutzersperre 3.0**

Verwenden Sie Benutzersperre, um Kennwörter zu konfigurieren, Seitenbegrenzungen für Benutzer festzulegen und den Zugriff auf bestimmte oder alle hier aufgeführten Funktionen zu ermöglichen.

Sie können die folgenden Einstellungen von Benutzersperre 3.0 mit Web Based Management oder BRAdmin Professional 3 (Windows®) konfigurieren und ändern:

• **Drucken**

Das Drucken umfasst Druckaufträge, die über AirPrint, Google Cloud Print™ und Brother iPrint&Scan gesendet wurden.

Wenn Sie vorab Anmeldenamen von Benutzern registrieren, müssen diese Benutzer ihr Kennwort nicht eingeben, wenn sie die Funktion zum Drucken verwenden.

- **Farbdruck**
- **Kopie**
- **Scannen**

Scan beinhaltet Scan-Jobs, die über Brother iPrint&Scan gesendet wurden.

- **Senden** (nur unterstützte Modelle)
- **Empfangen** (nur unterstützte Modelle)
- USB-Direktdruck
- Scan-to-USB (nur unterstützte Modelle)
- **Web Connect** (nur unterstützte Modelle)
- **Apps** (nur unterstützte Modelle)
- **Seitenbegrenzung**
- **Seitenzähler**
- **Karten-ID (NFC-ID)** (nur unterstützte Modelle)

Wenn Sie vorab die Karten-IDs der Benutzer registrieren, können registrierte Benutzer das Gerät aktivieren, indem sie mit ihren registrierten Karte das NFC-Symbol des Geräts berührt.

#### **Zugehörige Informationen**

• [Benutzersperre 3.0](#page-393-0)

<span id="page-395-0"></span> [Home](#page-1-0) > [Sicherheit](#page-384-0) > [Netzwerksicherheitsfunktionen](#page-391-0) > [Benutzersperre 3.0](#page-393-0) > Konfigurieren der Benutzersperre 3.0 mit Web Based Management

## **Konfigurieren der Benutzersperre 3.0 mit Web Based Management**

- 1. Starten Sie Ihren Webbrowser.
- 2. Geben Sie "http://IP-Adresse des Geräts" in die Adressleiste des Browsers ein (wobei "IP-Adresse des Geräts" die IP-Adresse des Geräts ist).

Zum Beispiel:

http://192.168.1.2

- 3. Standardmäßig ist kein Kennwort erforderlich. Geben Sie ein Kennwort ein, wenn Sie eines festgelegt haben, und klicken Sie dann auf  $\rightarrow$
- 4. Klicken Sie auf die Registerkarte **Administrator**.
- 5. Klicken Sie in der linken Navigationsleiste auf das Menü **Funktion zur Nutzungseinschränkung**.
- 6. Wählen Sie **Benutzersperre**.
- 7. Klicken Sie auf **Senden**.
- 8. Klicken Sie in der linken Navigationsleiste auf das Menü **Eingeschränkte Funktionen** .
- 9. Geben Sie einen Gruppennamen oder einen Benutzernamen in das Feld **Benutzerliste/eingeschränkte Funktionen** ein.
- 10. Aktivieren Sie in der Spalte **Drucken** und den anderen Spalten ein Kontrollkästchen, um die aufgeführte Funktion zu ermöglichen, oder deaktivieren Sie es, um die Funktion einzuschränken.
- 11. Um die maximale Seitenanzahl zu konfigurieren, aktivieren Sie das Kontrollkästchen **Ein** in der Spalte **Seitenbegrenzung** und geben Sie anschließend die maximale Anzahl im Feld **Max. Seiten** ein.
- 12. Klicken Sie auf **Senden**.
- 13. Klicken Sie in der linken Navigationsleiste auf das Menü **Benutzerliste**.
- 14. Geben Sie im Feld **Benutzerliste** den Benutzernamen ein.
- 15. Geben Sie im Feld **Kennwort** ein vierstelliges Kennwort ein.
- 16. Geben Sie im Feld **E-Mail-Adresse** die E-Mail-Adresse des Benutzers ein (Nur bei bestimmten Modellen verfügbar).
- 17. Um die Karten-ID des Benutzers zu registrieren, geben Sie die Kartennummer im Feld **Karten-ID (NFC-ID)** ein (Nur bei bestimmten Modellen verfügbar).
- 18. Wählen Sie **Benutzerliste/eingeschränkte Funktionen** aus der Dropdown-Liste für jeden Benutzer aus.
- 19. Klicken Sie auf **Senden**.

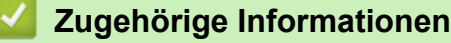

• [Benutzersperre 3.0](#page-393-0)
[Home](#page-1-0) > [Sicherheit](#page-384-0) > [Netzwerksicherheitsfunktionen](#page-391-0) > [Benutzersperre 3.0](#page-393-0) > Scannen mit Benutzersperre 3.0

# **Scannen mit Benutzersperre 3.0**

### **Einstellen der Scanbeschränkungen (für Administratoren)**

Mit Benutzersperre 3.0 kann der Administrator die Verwendung des Gerätes als Scanner für bestimmte Benutzer einschränken. Wenn Scannen im Profil für allgemeine Benutzer deaktiviert ist, können nur solche Benutzer diese Funktion nutzen, in deren Profil das Kontrollkästchen **Scannen** aktiviert ist.

#### **Verwenden der Scanfunktion (für Benutzer, für die Einschränkungen gelten)**

Zum Scannen über das Funktionstastenfeld des Gerätes:

Benutzer, für die Einschränkungen gelten, müssen ihre PIN über das Funktionstastenfeld des Gerätes eingeben, um auf den Scanmodus zuzugreifen.

• So scannen Sie von einem Computer:

Um von ihrem Computer aus scannen zu können, müssen Benutzer, für die Einschränkungen gelten, ihre PIN über das Funktionstastenfeld des Gerätes eingeben. Wird die PIN nicht über das Funktionstastenfeld des Gerätes eingegeben, wird auf dem Computer des Benutzers eine Fehlermeldung angezeigt.

### **Zugehörige Informationen**

• [Benutzersperre 3.0](#page-393-0)

 [Home](#page-1-0) > [Sicherheit](#page-384-0) > [Netzwerksicherheitsfunktionen](#page-391-0) > [Benutzersperre 3.0](#page-393-0) > Konfigurieren des Modus "Allgemeiner Benutzer" für Benutzersperre 3.0

### **Konfigurieren des Modus "Allgemeiner Benutzer" für Benutzersperre 3.0**

Richten Sie im Benutzersperre-Bildschirm den Modus "Allgemeiner Benutzer" ein, der die für allgemeine Benutzer verfügbaren Funktionen einschränkt. Allgemeine Benutzer brauchen kein Kennwort einzugeben, um die über die "Allgemeiner Benutzer"-Einstellungen freigegebenen Funktionen zu nutzen.

Der Modus "Allgemeiner Benutzer" umfasst Druckjobs, die über AirPrint, Google Cloud Print™ und Brother iPrint&Scan gesendet wurden.

- 1. Starten Sie Ihren Webbrowser.
- 2. Geben Sie "http://IP-Adresse des Geräts" in die Adressleiste des Browsers ein (wobei "IP-Adresse des Geräts" die IP-Adresse des Geräts ist).
	- Zum Beispiel:

b

http://192.168.1.2

- 3. Standardmäßig ist kein Kennwort erforderlich. Geben Sie ein Kennwort ein, wenn Sie eines festgelegt haben, und klicken Sie dann auf .
- 4. Klicken Sie auf die Registerkarte **Administrator**.
- 5. Klicken Sie in der linken Navigationsleiste auf das Menü **Funktion zur Nutzungseinschränkung**.
- 6. Wählen Sie **Benutzersperre**.
- 7. Klicken Sie auf **Senden**.
- 8. Klicken Sie auf das Menü **Eingeschränkte Funktionen** .
- 9. Aktivieren Sie in der Zeile **Allgemeiner Benutzer** ein Kontrollkästchen, um die aufgeführte Funktion zu ermöglichen, oder deaktivieren Sie es, um die Funktion einzuschränken.
- 10. Klicken Sie auf **Senden**.

#### **Zugehörige Informationen**

- [Benutzersperre 3.0](#page-393-0)
- [Registrieren Ihres Gerätes bei Google Cloud Print mit Web Based Management](#page-523-0)

 [Home](#page-1-0) > [Sicherheit](#page-384-0) > [Netzwerksicherheitsfunktionen](#page-391-0) > [Benutzersperre 3.0](#page-393-0) > Weitere Funktionen von Benutzersperre 3.0

### **Weitere Funktionen von Benutzersperre 3.0**

Konfigurieren Sie die folgenden Funktionen im Benutzersperre-Bildschirm:

#### **Alle Zähler zurücksetzen**

Klicken Sie auf **Alle Zähler zurücksetzen**, in der Spalte **Seitenzähler**, um den Seitenzähler zurückzusetzen.

#### **Export in CSV-Datei**

Klicken Sie auf **Export in CSV-Datei**, um den aktuellen Seitenzählerstand einschließlich **Benutzerliste/ eingeschränkte Funktionen** als CSV-Datei zu exportieren.

#### **Karten-ID (NFC-ID) (nur unterstützte Modelle)**

Klicken Sie auf das Menü **Benutzerliste** und geben Sie dann die Karten-ID eines Benutzers im Feld **Karten-ID (NFC-ID)** ein. Sie können Ihre ID-Karte zur Authentifizierung verwenden.

#### **Letzter Zähler-Eintrag**

Klicken Sie auf **Letzter Zähler-Eintrag**, wenn das Gerät den Seitenzählerstand beibehalten soll, nachdem der Zähler zurückgesetzt wurde.

#### **Zähler automatisch zurücksetzen**

Klicken Sie auf **Zähler automatisch zurücksetzen**, um die Zeitabstände zwischen dem Zurücksetzen des Seitenzählers zu konfigurieren. Wählen Sie einen täglichen, wöchentlichen oder monatlichen Abstand.

#### **Zugehörige Informationen**

• [Benutzersperre 3.0](#page-393-0)

 [Home](#page-1-0) > [Sicherheit](#page-384-0) > [Netzwerksicherheitsfunktionen](#page-391-0) > [Benutzersperre 3.0](#page-393-0) > Registrieren einer neuen ID-Karte über das Funktionstastenfeld des Geräts

## **Registrieren einer neuen ID-Karte über das Funktionstastenfeld des Geräts**

**Für folgende Modelle**: MFC-L8900CDW/MFC-L9570CDW

- 1. Berühren Sie das NFC-Symbol am Funktionstastenfeld des Gerätes mit einer registrierten ID-Karte.
- 2. Berühren Sie Ihre Benutzer-ID im Funktionstastenfeld des Geräts.
- 3. Drücken Sie [Karte registrieren].
- 4. Berühren Sie das NFC-Symbol mit einer neuen ID-Karte.

Die Nummer der neuen ID-Karte wird beim Gerät registriert.

Informationen zu den unterstützten ID-Kartenarten finden Sie im Brother Solutions Center unter [support.brother.com](http://support.brother.com/) auf der Seite **FAQ & Fehlerbehebung**.

5. Drücken Sie [OK].

Ø

#### **Zugehörige Informationen**

• [Benutzersperre 3.0](#page-393-0)

<span id="page-400-0"></span> [Home](#page-1-0) > [Sicherheit](#page-384-0) > [Netzwerksicherheitsfunktionen](#page-391-0) > Verwenden der Active Directory®-Authentifizierung

# **Verwenden der Active Directory®-Authentifizierung**

- [Einführung in die Active Directory](#page-401-0)®-Authentifizierung
- Konfigurieren der Active Directory®[-Authentifizierung mit Web Based Management](#page-402-0)
- [Anmelden zum Ändern der Geräteeinstellungen über das Funktionstastenfeld des Geräts](#page-404-0) (Active Directory®[-Authentifizierung\)](#page-404-0)

<span id="page-401-0"></span> [Home](#page-1-0) > [Sicherheit](#page-384-0) > [Netzwerksicherheitsfunktionen](#page-391-0) > [Verwenden der Active Directory](#page-400-0)®- [Authentifizierung](#page-400-0) > Einführung in die Active Directory®-Authentifizierung

# **Einführung in die Active Directory®-Authentifizierung**

Die Active Directory®-Authentifizierung beschränkt die Verwendung des Brother-Geräts. Wenn die Active Directory®-Authentifizierung aktiviert ist, wird das Funktionstastenfeld des Geräts gesperrt. Sie können die Einstellungen des Geräts erst dann ändern, wenn Sie eine Benutzer-ID und das Kennwort eingegeben haben.

Die Active Directory®-Authentifizierung bietet die folgenden Funktionen:

- Speichern eingehender Druckdaten
- Speichern eingehender Faxdaten
- Ruft die E-Mail-Adresse vom Active Directory®-Server basierend auf Ihrer Benutzer-ID ab, wenn gescannte Daten an einen E-Mail-Server gesendet werden.

Zur Verwendung dieser Funktion wählen Sie die Option **Ein** für die Einstellung **E-Mail-Adresse abrufen** und die Authentifizierungsmethode **LDAP + kerberos**. Ihre E-Mail-Adresse wird als Absender festgelegt, wenn das Gerät gescannte Daten an einen E-Mail-Server sendet, oder als Empfänger, wenn Sie die gescannten Daten an Ihre E-Mail-Adresse senden möchten.

Wenn die Active Directory®-Authentifizierung aktiviert ist, speichert das Gerät alle eingehenden Faxdaten. Nachdem Sie sich angemeldet haben, druckt das Gerät die gespeicherten Faxdaten aus.

Sie können die Active Directory®-Authentifizierungseinstellungen über Web Based Management oder mit BRAdmin Professional (Windows®) ändern.

### **Zugehörige Informationen**

• [Verwenden der Active Directory](#page-400-0)®-Authentifizierung

<span id="page-402-0"></span> [Home](#page-1-0) > [Sicherheit](#page-384-0) > [Netzwerksicherheitsfunktionen](#page-391-0) > [Verwenden der Active Directory](#page-400-0)®- [Authentifizierung](#page-400-0) > Konfigurieren der Active Directory®-Authentifizierung mit Web Based Management

# **Konfigurieren der Active Directory®-Authentifizierung mit Web Based Management**

Die Active Directory®-Authentifizierung unterstützt die Kerberos-Authentifizierung und die NTLMv2- Authentifizierung. Sie müssen das SNTP-Protokoll (Netzwerkzeitserver) und die DNS-Serverkonfiguration für die Authentifizierung konfigurieren.

- 1. Starten Sie Ihren Webbrowser.
- 2. Geben Sie "http://IP-Adresse des Geräts" in die Adressleiste des Browsers ein (wobei "IP-Adresse des Geräts" die IP-Adresse des Geräts ist).

Zum Beispiel:

http://192.168.1.2

- 3. Standardmäßig ist kein Kennwort erforderlich. Geben Sie ein Kennwort ein, wenn Sie eines festgelegt haben, und klicken Sie dann auf  $\rightarrow$
- 4. Klicken Sie auf die Registerkarte **Administrator**.
- 5. Klicken Sie in der linken Navigationsleiste auf das Menü **Funktion zur Nutzungseinschränkung**.
- 6. Wählen Sie **Active Directory-Authentifizierung**.
- 7. Klicken Sie auf **Senden**.
- 8. Wählen Sie in der linken Navigationsleiste **Active Directory-Authentifizierung** aus.
- 9. Konfigurieren Sie die folgenden Einstellungen:

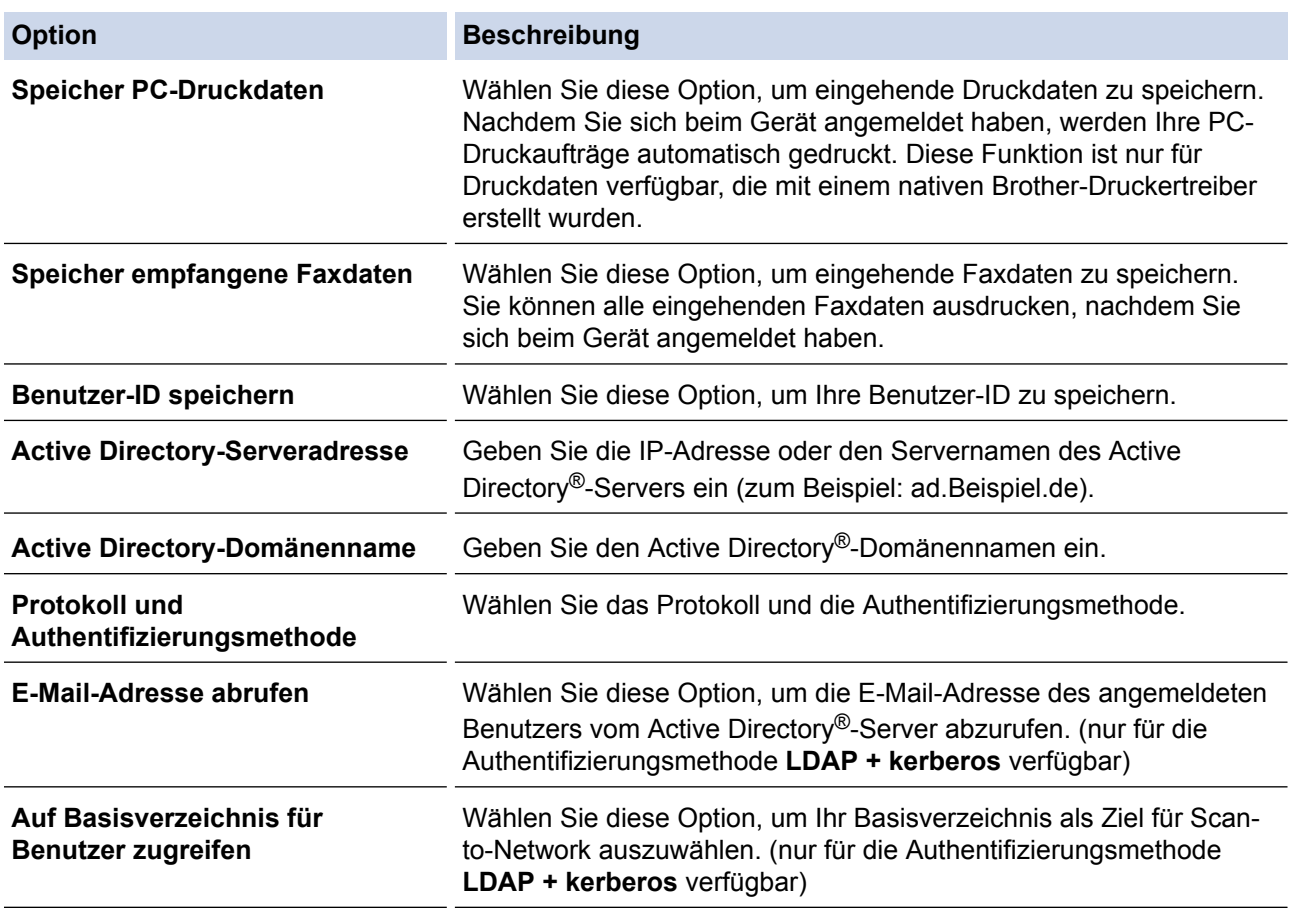

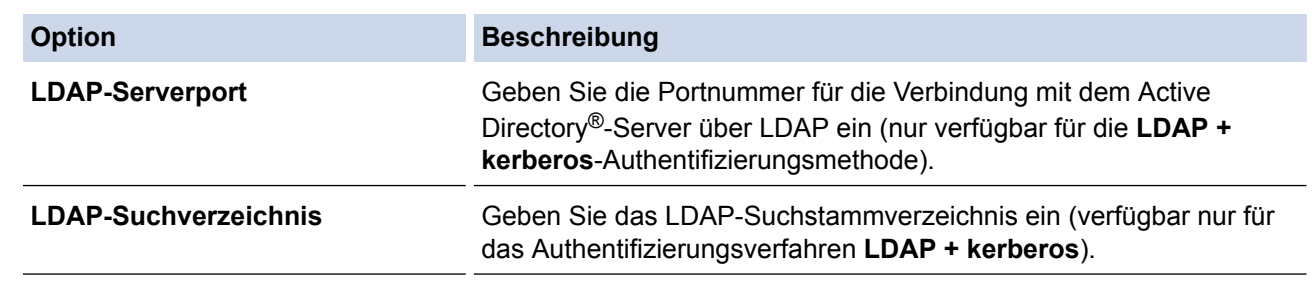

10. Klicken Sie auf **Senden**.

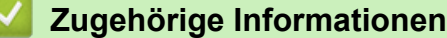

• [Verwenden der Active Directory](#page-400-0)®-Authentifizierung

<span id="page-404-0"></span> [Home](#page-1-0) > [Sicherheit](#page-384-0) > [Netzwerksicherheitsfunktionen](#page-391-0) > [Verwenden der Active Directory](#page-400-0)®- [Authentifizierung](#page-400-0) > Anmelden zum Ändern der Geräteeinstellungen über das Funktionstastenfeld des Geräts (Active Directory®-Authentifizierung)

# **Anmelden zum Ändern der Geräteeinstellungen über das Funktionstastenfeld des Geräts (Active Directory®-Authentifizierung)**

Wenn die Active Directory®-Authentifizierung aktiviert ist, wird das Funktionstastenfeld des Geräts gesperrt, bis Sie Ihre Benutzer-ID und das Kennwort über das Funktionstastenfeld des Geräts eingeben.

- 1. Geben Sie im Funktionstastenfeld des Gerätes über den Touchscreen Ihre Benutzer-ID und das Kennwort ein.
- 2. Drücken Sie [OK].
- 3. Wenn die Authentifizierung erfolgreich ist, wird das Funktionstastenfeld des Geräts entsperrt.

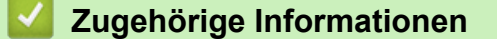

• [Verwenden der Active Directory](#page-400-0)®-Authentifizierung

<span id="page-405-0"></span> [Home](#page-1-0) > [Sicherheit](#page-384-0) > [Netzwerksicherheitsfunktionen](#page-391-0) > Verwenden der LDAP-Authentifizierung

### **Verwenden der LDAP-Authentifizierung**

- [Einführung in die LDAP-Authentifizierung](#page-406-0)
- [Konfigurieren der LDAP-Authentifizierung mit Web Based Management](#page-407-0)
- [Anmelden zum Ändern der Geräteeinstellungen über das Funktionstastenfeld des Geräts](#page-408-0) [\(LDAP-Authentifizierung\)](#page-408-0)

<span id="page-406-0"></span> [Home](#page-1-0) > [Sicherheit](#page-384-0) > [Netzwerksicherheitsfunktionen](#page-391-0) > [Verwenden der LDAP-Authentifizierung](#page-405-0) > Einführung in die LDAP-Authentifizierung

## **Einführung in die LDAP-Authentifizierung**

Die LDAP-Authentifizierung beschränkt die Verwendung des Brother-Geräts. Wenn die LDAP-Authentifizierung aktiviert ist, wird das Funktionstastenfeld des Geräts gesperrt. Sie können die Einstellungen des Geräts erst dann ändern, wenn Sie eine Benutzer-ID und das Kennwort eingegeben haben.

Die LDAP-Authentifizierung bietet die folgenden Funktionen:

- Speichern eingehender Druckdaten
- Speichern eingehender Faxdaten
- Ruft die E-Mail-Adresse vom LDAP-Server basierend auf Ihrer Benutzer-ID ab, wenn gescannte Daten an einen E-Mail-Server gesendet werden.

Zur Verwendung dieser Funktion wählen Sie die Option **Ein** für die Einstellung **E-Mail-Adresse abrufen**. Ihre E-Mail-Adresse wird als Absender festgelegt, wenn das Gerät gescannte Daten an einen E-Mail-Server sendet, oder als Empfänger, wenn Sie die gescannten Daten an Ihre E-Mail-Adresse senden möchten.

Wenn die LDAP-Authentifizierung aktiviert ist, speichert das Gerät alle eingehenden Faxdaten. Nachdem Sie sich angemeldet haben, druckt das Gerät die gespeicherten Faxdaten aus.

Sie können die LDAP-Authentifizierungseinstellungen über Web Based Management oder mit BRAdmin Professional (Windows®) ändern.

### **Zugehörige Informationen**

• [Verwenden der LDAP-Authentifizierung](#page-405-0)

#### <span id="page-407-0"></span> [Home](#page-1-0) > [Sicherheit](#page-384-0) > [Netzwerksicherheitsfunktionen](#page-391-0) > [Verwenden der LDAP-](#page-405-0)[Authentifizierung](#page-405-0) > Konfigurieren der LDAP-Authentifizierung mit Web Based Management

## **Konfigurieren der LDAP-Authentifizierung mit Web Based Management**

- 1. Starten Sie Ihren Webbrowser.
- 2. Geben Sie "http://IP-Adresse des Geräts" in die Adressleiste des Browsers ein (wobei "IP-Adresse des Geräts" die IP-Adresse des Geräts ist).

Zum Beispiel:

http://192.168.1.2

- 3. Standardmäßig ist kein Kennwort erforderlich. Geben Sie ein Kennwort ein, wenn Sie eines festgelegt haben, und klicken Sie dann auf  $\rightarrow$
- 4. Klicken Sie auf die Registerkarte **Administrator**.
- 5. Klicken Sie in der linken Navigationsleiste auf das Menü **Funktion zur Nutzungseinschränkung**.
- 6. Wählen Sie **LDAP-Authentifizierung**.
- 7. Klicken Sie auf **Senden**.
- 8. Klicken Sie in der linken Navigationsleiste auf **LDAP-Authentifizierung**.
- 9. Konfigurieren Sie die folgenden Einstellungen:

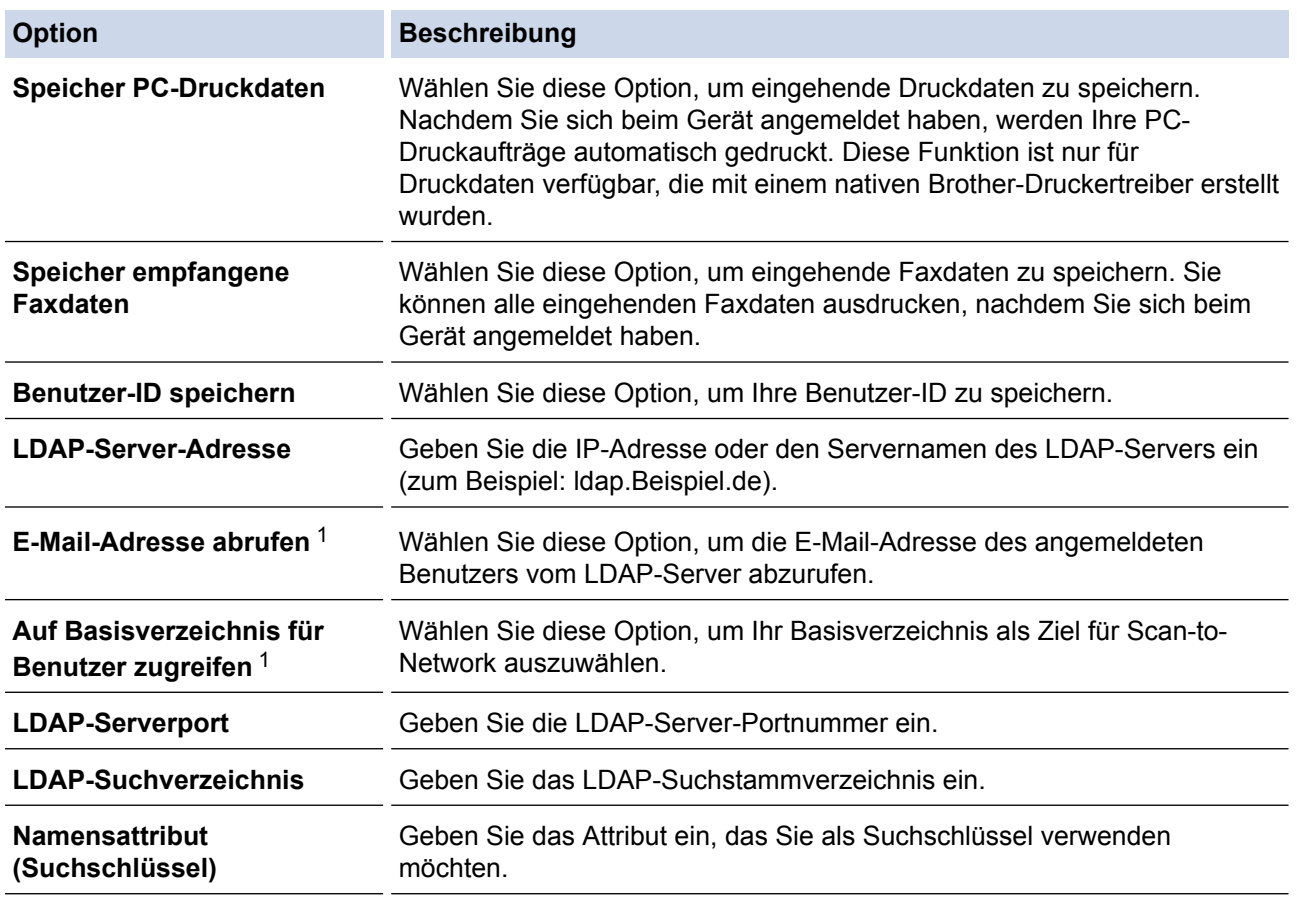

1 Wenn diese Option nicht verfügbar ist, aktualisieren Sie die Firmware des Geräts. Besuchen Sie die Seite **Downloads** Ihres Modells im Brother Solutions Center unter [support.brother.com](http://support.brother.com/).

10. Klicken Sie auf **Senden**.

### **Zugehörige Informationen**

• [Verwenden der LDAP-Authentifizierung](#page-405-0)

<span id="page-408-0"></span> [Home](#page-1-0) > [Sicherheit](#page-384-0) > [Netzwerksicherheitsfunktionen](#page-391-0) > [Verwenden der LDAP-Authentifizierung](#page-405-0) > Anmelden zum Ändern der Geräteeinstellungen über das Funktionstastenfeld des Geräts (LDAP-Authentifizierung)

## **Anmelden zum Ändern der Geräteeinstellungen über das Funktionstastenfeld des Geräts (LDAP-Authentifizierung)**

Wenn die LDAP-Authentifizierung aktiviert ist, wird das Funktionstastenfeld des Geräts gesperrt, bis Sie Ihre Benutzer-ID und das Kennwort über das Funktionstastenfeld des Geräts eingeben.

- 1. Geben Sie im Funktionstastenfeld des Gerätes über den Touchscreen Ihre Benutzer-ID und das Kennwort ein.
- 2. Drücken Sie [OK].
- 3. Wenn die Authentifizierung erfolgreich ist, wird das Funktionstastenfeld des Geräts entsperrt.

#### **Zugehörige Informationen**

• [Verwenden der LDAP-Authentifizierung](#page-405-0)

<span id="page-409-0"></span> [Home](#page-1-0) > [Sicherheit](#page-384-0) > [Netzwerksicherheitsfunktionen](#page-391-0) > Sicheres Verwalten des Netzwerkgerätes mit SSL/TLS

## **Sicheres Verwalten des Netzwerkgerätes mit SSL/TLS**

- [Einführung in SSL/TLS](#page-410-0)
- [Zertifikate und Web Based Management](#page-413-0)
- [Sicheres Verwalten des Netzwerkgeräts mit Web Based Management](#page-438-0)
- [Sicheres Verwalten des Netzwerkgeräts über BRAdmin Professional \(Windows](#page-441-0)<sup>®</sup>)
- [Sicheres Drucken von Dokumenten mit SSL/TLS](#page-442-0)

#### <span id="page-410-0"></span> [Home](#page-1-0) > [Sicherheit](#page-384-0) > [Netzwerksicherheitsfunktionen](#page-391-0) > [Sicheres Verwalten des Netzwerkgerätes mit](#page-409-0) [SSL/TLS](#page-409-0) > Einführung in SSL/TLS

## **Einführung in SSL/TLS**

SSL (Secure Socket Layer) oder TLS (Transport Layer Security) ist eine effiziente Methode für den Schutz von Daten, die über ein lokales Netzwerk oder über ein Wide Area Network (LAN oder WAN) gesendet werden. Es funktioniert durch eine Verschlüsselung von Daten, etwa bei einem Druckjob, die über ein Netzwerk gesendet werden, so dass diese für den Fall, dass sie abgefangen werden, nicht von anderen gelesen werden können.

SSL/TLS kann für verkabelte und Wireless-Netzwerke konfiguriert und mit anderen Sicherheitsmethoden wie z. B. WPA-Schlüsseln und Firewalls gemeinsam verwendet werden.

#### **Zugehörige Informationen**

- [Sicheres Verwalten des Netzwerkgerätes mit SSL/TLS](#page-409-0)
- [Ein kurze Geschichte von SSL/TLS](#page-411-0)
- [Vorteile der Verwendung von SSL/TLS](#page-412-0)

<span id="page-411-0"></span> [Home](#page-1-0) > [Sicherheit](#page-384-0) > [Netzwerksicherheitsfunktionen](#page-391-0) > [Sicheres Verwalten des Netzwerkgerätes mit](#page-409-0) [SSL/TLS](#page-409-0) > [Einführung in SSL/TLS](#page-410-0) > Ein kurze Geschichte von SSL/TLS

## **Ein kurze Geschichte von SSL/TLS**

SSL/TLS wurde ursprüngliche entwickelt, um Internetverkehrsinformationen zu schützen, insbesondere Daten, die zwischen Webbrowsern und Servern versendet werden. Wenn Sie zum Beispiel Internet Explorer® für das Internetbanking nutzen und https:// und das kleine Schloss-Symbol im Webbrowser angezeigt wird, verwenden Sie SSL. SSL entwickelte sich weiter und lief dann auch mit weiteren Anwendungen, wie Telnet, Druckern und FTP-Software, und wurde so zu einer Universallösung für die Onlinesicherheit. Die ursprünglichen Entwicklungsüberlegungen werden noch heute von vielen Onlinehändlern und Banken genutzt, um sensible Daten, wie Kreditkartennummern, Kundendaten usw., zu schützen.

SSL/TLS verwendet eine extrem hohe Verschlüsselungsebene und wird von Banken weltweit vertraut.

#### **Zugehörige Informationen**

• [Einführung in SSL/TLS](#page-410-0)

<span id="page-412-0"></span> [Home](#page-1-0) > [Sicherheit](#page-384-0) > [Netzwerksicherheitsfunktionen](#page-391-0) > [Sicheres Verwalten des Netzwerkgerätes mit](#page-409-0) [SSL/TLS](#page-409-0) > [Einführung in SSL/TLS](#page-410-0) > Vorteile der Verwendung von SSL/TLS

## **Vorteile der Verwendung von SSL/TLS**

Der wichtigste Vorteil bei der Verwendung von SSL/TLS auf Brother-Geräten ist die Möglichkeit zum sicheren Druck über ein IP-Netzwerk, indem nicht autorisierte Benutzer daran gehindert werden, Daten zu lesen, die vom Gerät gesendet wurden. Das Hauptverkaufsargument von SSL ist, dass so vertrauliche Daten sicher gedruckt werden können. So wird zum Beispiel eine Personalabteilung eines großen Unternehmens regelmäßig Lohnabrechnungen drucken. Ohne Verschlüsselung können die Daten auf diesen Lohnabrechnungen von anderen Netzwerkbenutzern gelesen werden. Mit SSL/TLS sieht jeder, der versucht, die Daten abzufangen, eine verwirrende Codeseite und keine tatsächliche Lohnabrechnung.

### **Zugehörige Informationen**

• [Einführung in SSL/TLS](#page-410-0)

<span id="page-413-0"></span> [Home](#page-1-0) > [Sicherheit](#page-384-0) > [Netzwerksicherheitsfunktionen](#page-391-0) > [Sicheres Verwalten des Netzwerkgerätes mit](#page-409-0) [SSL/TLS](#page-409-0) > Zertifikate und Web Based Management

### **Zertifikate und Web Based Management**

Sie müssen ein Zertifikat konfigurieren, um Ihr Brother-Gerät sicher im Netzwerk mit SSL/TLS zu verwalten. Zur Konfiguration eines Zertifikats müssen Sie Web Based Management verwenden.

- [Unterstützte Funktionen von Sicherheitszertifikaten](#page-414-0)
- [Erstellen und Installieren eines Zertifikats](#page-415-0)
- [Verwalten mehrerer Zertifikate](#page-437-0)

<span id="page-414-0"></span> [Home](#page-1-0) > [Sicherheit](#page-384-0) > [Netzwerksicherheitsfunktionen](#page-391-0) > [Sicheres Verwalten des Netzwerkgerätes mit](#page-409-0) [SSL/TLS](#page-409-0) > [Zertifikate und Web Based Management](#page-413-0) > Unterstützte Funktionen von Sicherheitszertifikaten

### **Unterstützte Funktionen von Sicherheitszertifikaten**

Ihr Brother-Gerät unterstützt verschiedene Sicherheitszertifikate, um eine sichere Verwaltung, Authentifizierung und Kommunikation mit dem Gerät zu ermöglichen. Die folgenden Sicherheitsfunktionen können mit dem Gerät verwendet werden:

- SSL/TLS-Kommunikation
- SSL-Kommunikation für SMTP/POP3/IMAP4 (nur bei bestimmten Modellen verfügbar)
- IEEE 802.1x-Authentifizierung
- IPsec

Das Brother-Gerät unterstützt Folgendes:

• Vorinstalliertes Zertifikat

Ihr Gerät verfügt über ein vorinstalliertes privates Zertifikat. Mit diesem Zertifikat können Sie SSL/TLS-Kommunikation nutzen, ohne ein anderes Zertifikat erstellen oder installieren zu müssen.

Das vorinstallierte selbstsignierte Zertifikat kann Ihre Kommunikation nicht vor einer Verfälschung schützen. Wir empfehlen die Verwendung eines Zertifikats, das von einer vertrauenswürdigen Organisation ausgestellt wurde, um eine höhere Sicherheit zu erzielen.

• Privates Zertifikat

Dieser PrintServer stellt sein eigenes Zertifikat aus. Mit diesem Zertifikat können Sie problemlos die SSL/ TLS-Kommunikation nutzen, ohne ein anderes Zertifikat von einer Zertifizierungsstelle erstellen oder installieren zu müssen.

• Zertifikat einer Zertifizierungsstelle (CA)

Es stehen zwei Verfahren zur Verfügung, mit denen ein Zertifikat von einer Zertifizierungsstelle installiert werden kann. Wenn Sie bereits ein Zertifikat von einer Zertifizierungsstelle haben oder ein Zertifikat von einer vertrauenswürdigen externen Zertifizierungsstelle verwenden möchten:

- Installation mit einer Zertifikatssignieranforderung (CSR, Certificate Signing Request) von diesem PrintServer.
- Installation mit Import eines Zertifikats und eines privaten Schlüssels (Private Key).
- Zertifikat einer Zertifizierungsstelle (Certificate Authority, CA)

Zur Verwendung eines Zertifizierungsstellenzertifikats, das die Zertifizierungsstelle identifiziert und seinen privaten Schlüssel besitzt, müssen Sie das Zertifizierungsstellenzertifikat von der Zertifizierungsstelle importieren, bevor Sie die Sicherheitsfunktionen im Netzwerk konfigurieren.

• Wenn Sie die SSL/TLS-Kommunikation verwenden möchten, sollten Sie sich zuerst an Ihren Systemadministrator wenden.

• Wenn Sie den Druckserver auf die werkseitigen Standardeinstellungen zurücksetzen, wird das installierte Zertifikat einschließlich des privaten Schlüssels (Private Key) gelöscht. Wenn Sie nach dem Zurücksetzen des Druckservers dasselbe Zertifikat und denselben privaten Schlüssel verwenden möchten, sollten Sie diese vor dem Zurücksetzen exportieren und danach erneut installieren.

#### **Zugehörige Informationen**

• [Zertifikate und Web Based Management](#page-413-0)

<span id="page-415-0"></span> [Home](#page-1-0) > [Sicherheit](#page-384-0) > [Netzwerksicherheitsfunktionen](#page-391-0) > [Sicheres Verwalten des Netzwerkgerätes mit](#page-409-0) [SSL/TLS](#page-409-0) > [Zertifikate und Web Based Management](#page-413-0) > Erstellen und Installieren eines Zertifikats

### **Erstellen und Installieren eines Zertifikats**

- [Schritt-für-Schritt-Anleitung zum Erstellen und Installieren eines Zertifikats](#page-416-0)
- [Erstellen und Installieren eines selbstsignierten Zertifikats](#page-417-0)
- [Erstellen und Installieren eines Zertifikats einer Zertifizierungsstelle \(CA\)](#page-427-0)
- [Importieren und Exportieren eines CA-Zertifikats](#page-434-0)

<span id="page-416-0"></span> [Home](#page-1-0) > [Sicherheit](#page-384-0) > [Netzwerksicherheitsfunktionen](#page-391-0) > [Sicheres Verwalten des Netzwerkgerätes mit](#page-409-0) [SSL/TLS](#page-409-0) > [Zertifikate und Web Based Management](#page-413-0) > [Erstellen und Installieren eines Zertifikats](#page-415-0) > Schritt-für-Schritt-Anleitung zum Erstellen und Installieren eines Zertifikats

# **Schritt-für-Schritt-Anleitung zum Erstellen und Installieren eines Zertifikats**

Es gibt zwei Optionen, wenn Sie ein Sicherheitszertifikat wählen: Verwenden Sie ein selbstsigniertes Zertifikat oder ein Zertifikat von einer Zertifizierungsstelle.

Dies ist eine kurze Zusammenfassung der erforderlichen Schritte, basierend auf Ihrer gewählten Option.

### **Option 1**

#### **Selbstsigniertes Zertifikat**

- 1. Erstellen Sie ein selbstsigniertes Zertifikat mit Web Based Management.
- 2. Installieren Sie das selbstsignierte Zertifikat auf Ihrem Computer.

### **Option 2**

#### **Zertifikat einer Zertifizierungsstelle**

- 1. Erstellen Sie eine Zertifikatregistrierungsanforderung (Certificate Signing Request, CSR) mit Web Based Management.
- 2. Installieren Sie das von der Zertifizierungsstelle ausgestellte Zertifikat mit Web Based Management auf dem Brother-Gerät.
- 3. Installieren Sie das Zertifikat auf Ihrem Computer.

### **Zugehörige Informationen**

• [Erstellen und Installieren eines Zertifikats](#page-415-0)

<span id="page-417-0"></span> [Home](#page-1-0) > [Sicherheit](#page-384-0) > [Netzwerksicherheitsfunktionen](#page-391-0) > [Sicheres Verwalten des Netzwerkgerätes mit](#page-409-0) [SSL/TLS](#page-409-0) > [Zertifikate und Web Based Management](#page-413-0) > [Erstellen und Installieren eines Zertifikats](#page-415-0) > Erstellen und Installieren eines selbstsignierten Zertifikats

## **Erstellen und Installieren eines selbstsignierten Zertifikats**

- [Erstellen eines selbstsignierten Zertifikats](#page-418-0)
- [Installieren des selbstsignierten Zertifikats für Windows](#page-420-0)®-Benutzer mit [Administratorrechten](#page-420-0)
- [Importieren und Exportierten des selbstsignierten Zertifikats auf Ihrem Brother-Gerät](#page-424-0)

<span id="page-418-0"></span> [Home](#page-1-0) > [Sicherheit](#page-384-0) > [Netzwerksicherheitsfunktionen](#page-391-0) > [Sicheres Verwalten des Netzwerkgerätes mit](#page-409-0) [SSL/TLS](#page-409-0) > [Zertifikate und Web Based Management](#page-413-0) > [Erstellen und Installieren eines Zertifikats](#page-415-0) > [Erstellen](#page-417-0) [und Installieren eines selbstsignierten Zertifikats](#page-417-0) > Erstellen eines selbstsignierten Zertifikats

## **Erstellen eines selbstsignierten Zertifikats**

- 1. Starten Sie Ihren Webbrowser.
- 2. Geben Sie "http://IP-Adresse des Geräts" in die Adressleiste des Browsers ein (wobei "IP-Adresse des Geräts" die IP-Adresse des Geräts ist).

Zum Beispiel:

http://192.168.1.2

- Wenn Sie ein DNS verwenden oder einen NetBIOS-Namen aktiviert haben, können Sie statt der IP-Adresse einen anderen Namen eingeben, wie "SharedPrinter".
	- Beispiel:

http://FreigegebenerDrucker

Wenn Sie einen NetBIOS-Namen verwenden, können Sie auch den Knotennamen verwenden.

Beispiel:

http://brnxxxxxxxxxxx

Den NetBIOS-Namen finden Sie im Netzwerk-Konfigurationsbericht.

- Beim Mac rufen Sie Web Based Management auf, indem Sie auf das Symbol des Geräts im Bildschirm **Status Monitor** klicken.
- 3. Standardmäßig ist kein Kennwort erforderlich. Geben Sie ein Kennwort ein, wenn Sie eines festgelegt haben, und klicken Sie dann auf  $\rightarrow$
- 4. Klicken Sie auf die Registerkarte **Netzwerk**.
- 5. Klicken Sie auf die Registerkarte **Sicherheit** .
- 6. Klicken Sie auf **Zertifikat**.
- 7. Klicken Sie auf **Privates Zertifikat erstellen**.
- 8. Geben Sie einen **Allgemeine Name** und ein **Gültigkeitsdauer** ein.
	- Die Länge des **Allgemeine Name** muss weniger als 64 Byte betragen. Geben Sie einen Bezeichner ein, wie eine IP-Adresse, Knotennamen oder einen Domänennamen, der beim Zugriff auf dieses Gerät über die SSL/TLS-Kommunikation verwendet wird. Der Knotenname wird standardmäßig angezeigt.
	- Eine Warnung wird angezeigt, wenn Sie das IPPS- oder HTTPS-Protokoll verwenden und einen anderen Namen in der URL als den **Allgemeine Name** eingeben, der für das selbstsignierte Zertifikat verwendet wurde.
- 9. Wählen Sie die Einstellung aus der Dropdown-Liste **Algorithmus des öffentlichen Schlüssels** aus. Die Standardeinstellung ist **RSA(2048bit)**.
- 10. Wählen Sie die Einstellung aus der Dropdown-Liste **Digest-Algorithmus** aus. Die Standardeinstellung ist **SHA256**.
- 11. Klicken Sie auf **Senden**.
- 12. Klicken Sie auf **Netzwerk**.
- 13. Klicken Sie auf **Protokoll**.
- 14. Klicken Sie auf **HTTP-Servereinstellungen**.
- 15. Wählen Sie das Zertifikat, das Sie konfigurieren möchten, in der Dropdown-Liste **Wählen Sie das Zertifikat** aus.
- 16. Klicken Sie auf **Senden**.

Der folgende Bildschirm wird angezeigt.

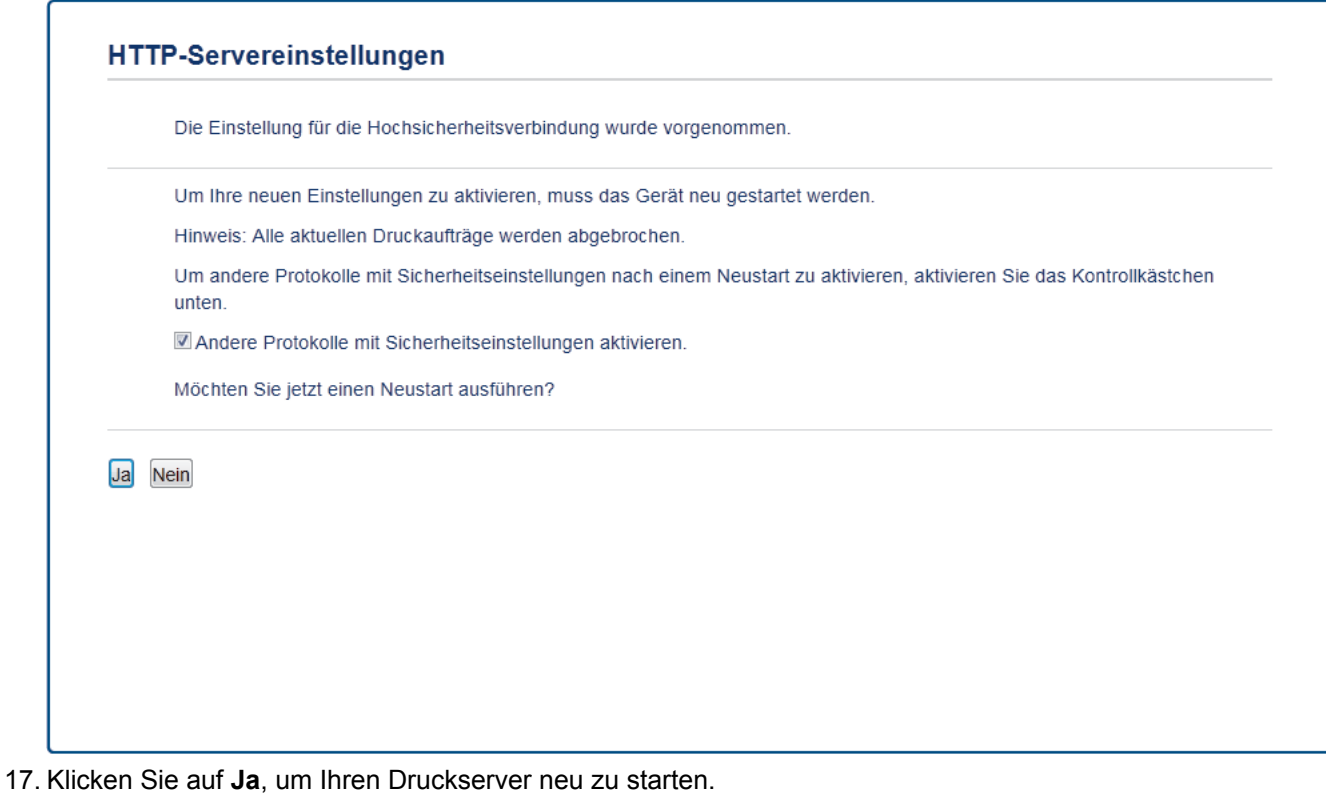

Das selbstsignierte Zertifikat wird erstellt und im Speicher Ihres Geräts abgelegt.

Zur Verwendung der SSL/TLS-Kommunikation muss das selbstsignierte Zertifikat auch auf dem Computer installiert sein.

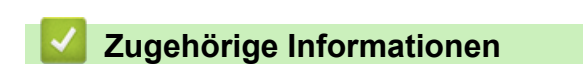

• [Erstellen und Installieren eines selbstsignierten Zertifikats](#page-417-0)

<span id="page-420-0"></span> [Home](#page-1-0) > [Sicherheit](#page-384-0) > [Netzwerksicherheitsfunktionen](#page-391-0) > [Sicheres Verwalten des Netzwerkgerätes mit](#page-409-0) [SSL/TLS](#page-409-0) > [Zertifikate und Web Based Management](#page-413-0) > [Erstellen und Installieren eines Zertifikats](#page-415-0) > [Erstellen](#page-417-0) [und Installieren eines selbstsignierten Zertifikats](#page-417-0) > Installieren des selbstsignierten Zertifikats für Windows®- Benutzer mit Administratorrechten

# **Installieren des selbstsignierten Zertifikats für Windows®-Benutzer mit Administratorrechten**

Die folgenden Schritte gelten für Microsoft® Internet Explorer®. Wenn Sie einen anderen Internetbrowser verwenden, lesen Sie in der Dokumentation für Ihren Internetbrowser nach, um Hilfe zur Installation der Zertifikate zu erhalten.

- 1. Sie haben die folgenden Möglichkeiten:
	- (Windows® 7 und Windows Server® 2008)
		- Klicken Sie auf **(Start)** > **Alle Programme**.
	- (Windows $^{\circledR}$  8)

Klicken Sie mit der rechten Maustaste auf das Symbol (**Internet Explorer**) in der Taskleiste.

• (Windows® 10 und Windows Server® 2016)

Klicken Sie auf **Windows-Zubehör**.

• (Windows Server® 2012 und Windows Server® 2012 R2)

Klicken Sie auf (**Internet Explorer**) und klicken Sie dann mit der rechten Maustaste auf das Symbol

(**Internet Explorer**), das in der Taskleiste angezeigt wird.

2. Klicken Sie dann mit der rechten Maustaste auf **Internet Explorer** und dann auf **Als Administrator ausführen**.

Wenn die Option **Mehr** angezeigt wird, klicken Sie auf **Mehr**.

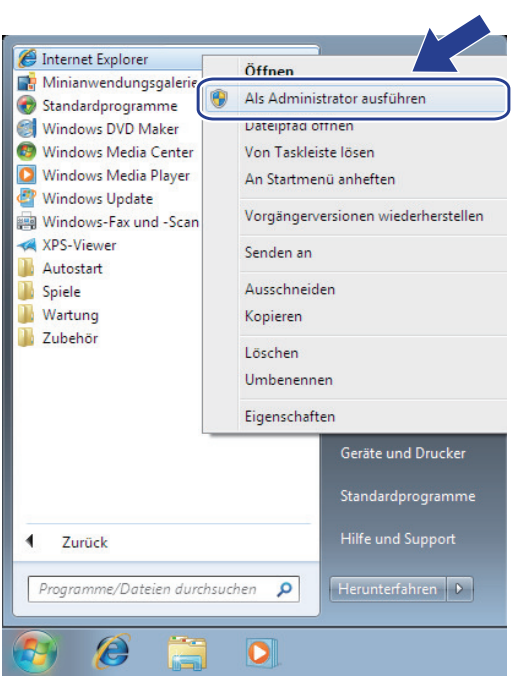

Wenn der Bildschirm **Benutzerkontensteuerung** angezeigt wird, klicken Sie auf **Ja**.

3. Geben Sie "https://IP-Adresse des Geräts" in die Adressleiste des Browsers ein, um auf das Gerät zuzugreifen (wobei "IP-Adresse des Geräts" die IP-Adresse oder der Knotenname des Geräts ist, die Sie für das Zertifikat zugewiesen haben).

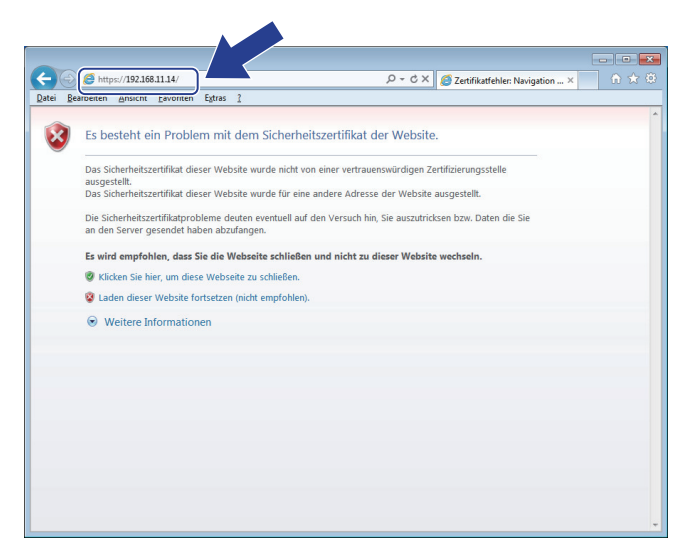

4. Klicken Sie auf **Laden dieser Website fortsetzen (nicht empfohlen).**

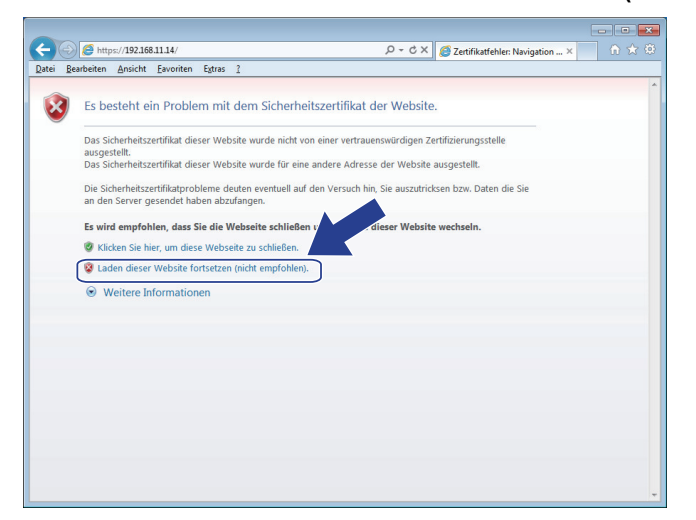

5. Klicken Sie auf **Zertifikatfehler** und dann auf **Zertifikat anzeigen**.

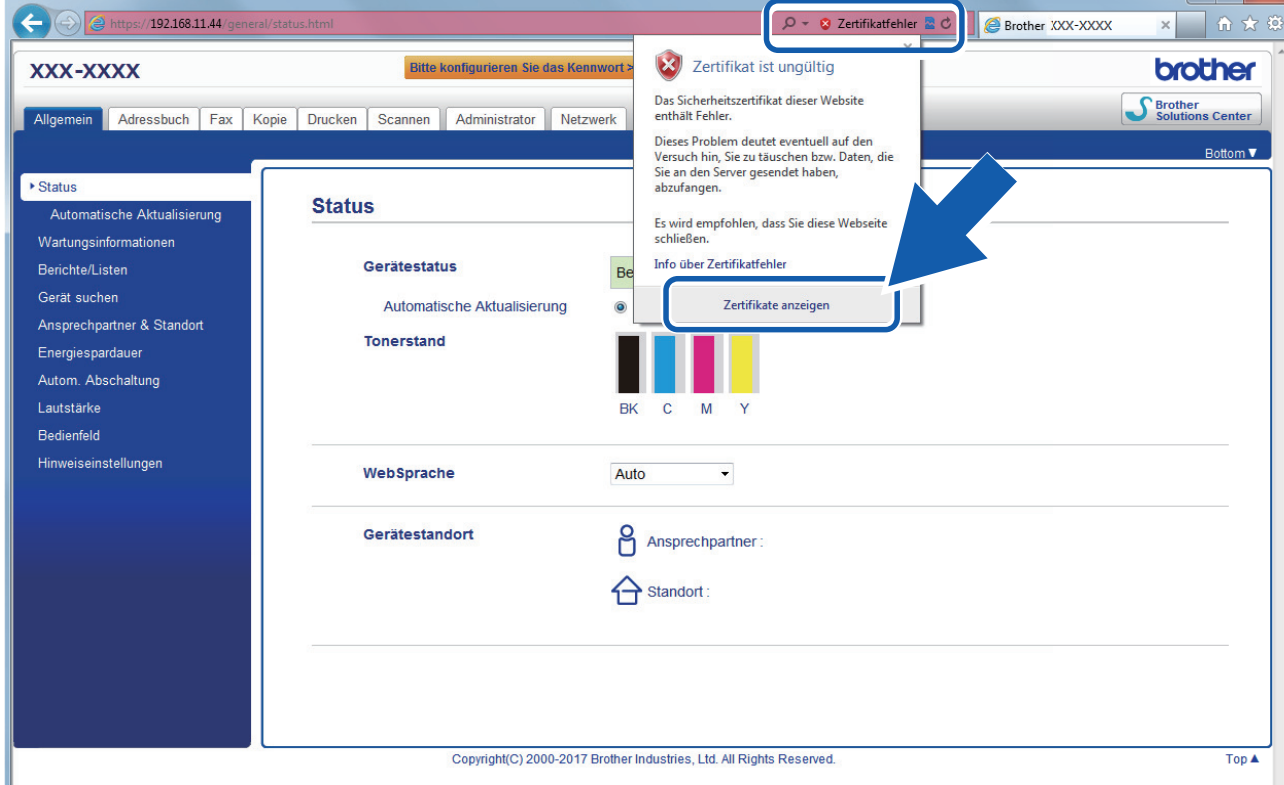

6. Klicken Sie auf **Zertifikat installieren...**.

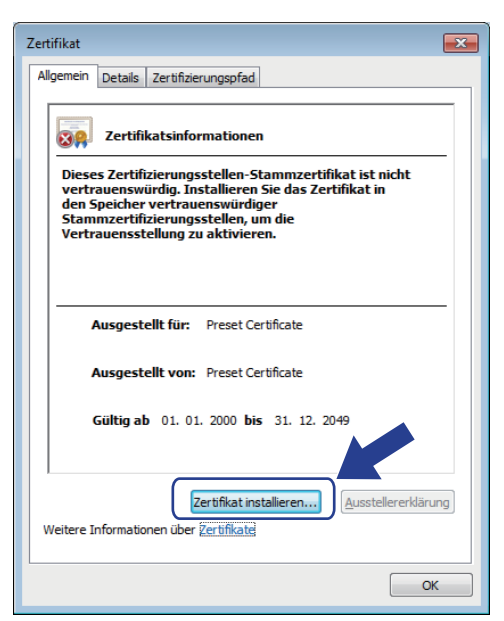

- 7. Wenn der **Zertifikatimport-Assistant** angezeigt wird, klicken Sie auf **Weiter**.
- 8. Wählen Sie **Alle Zertifikate in folgendem Speicher speichern** und klicken Sie dann auf **Durchsuchen...**.

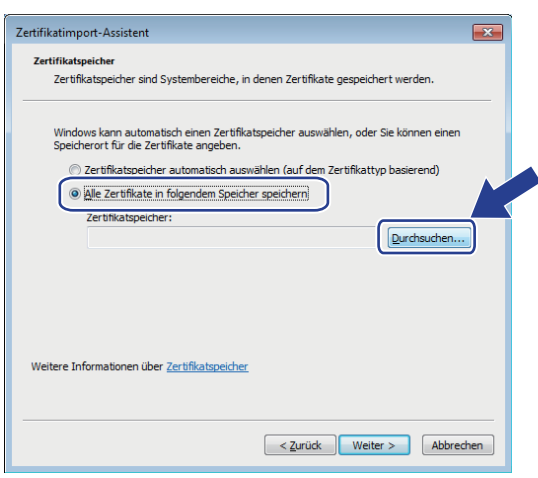

9. Wählen Sie **Vertrauenswürdige Stammzertifizierungsstellen** und klicken Sie dann auf **OK**.

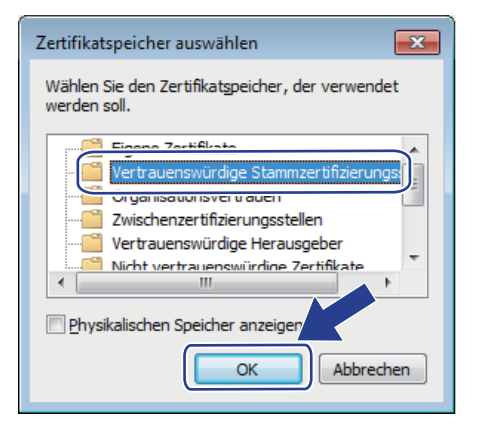

10. Klicken Sie auf **Weiter**.

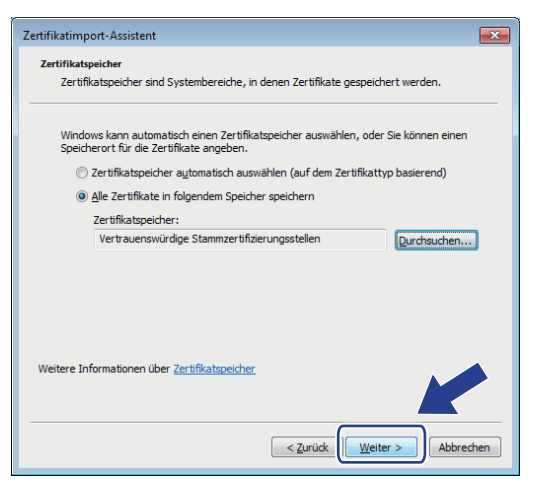

- 11. Klicken Sie auf **Fertig stellen**.
- 12. Klicken Sie auf **Ja**, wenn der Fingerabdruck richtig ist.

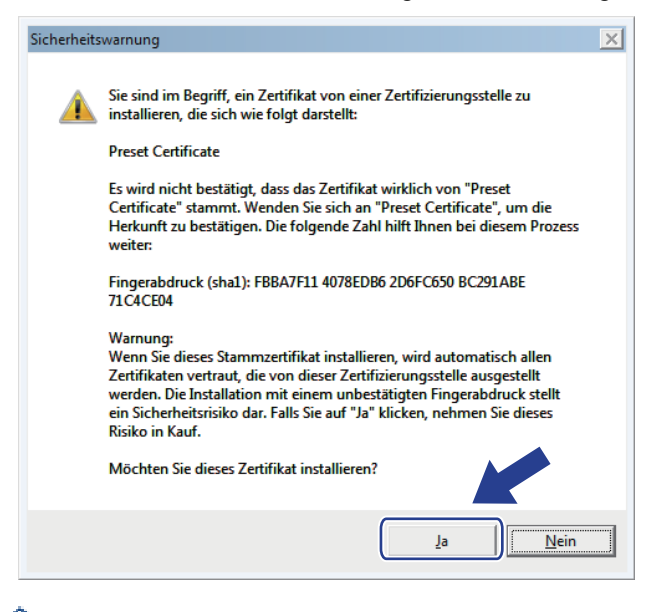

Der Fingerabdruck wird im Netzwerkkonfigurationsbericht ausgedruckt.

13. Klicken Sie auf **OK**.

k

Das selbstsignierte Zertifikat wurde jetzt auf Ihrem Computer installiert und die SSL/TLS-Kommunikation ist verfügbar.

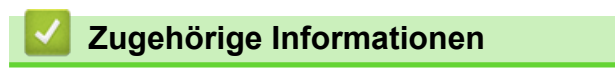

• [Erstellen und Installieren eines selbstsignierten Zertifikats](#page-417-0)

<span id="page-424-0"></span> [Home](#page-1-0) > [Sicherheit](#page-384-0) > [Netzwerksicherheitsfunktionen](#page-391-0) > [Sicheres Verwalten des Netzwerkgerätes mit](#page-409-0) [SSL/TLS](#page-409-0) > [Zertifikate und Web Based Management](#page-413-0) > [Erstellen und Installieren eines Zertifikats](#page-415-0) > [Erstellen](#page-417-0) [und Installieren eines selbstsignierten Zertifikats](#page-417-0) > Importieren und Exportierten des selbstsignierten Zertifikats auf Ihrem Brother-Gerät

# **Importieren und Exportierten des selbstsignierten Zertifikats auf Ihrem Brother-Gerät**

Sie können selbstsignierte Zertifikate auf dem Brother-Gerät speichern und sie durch Im- und Exportieren verwalten.

- [Importieren eines selbstsignierten Zertifikats](#page-425-0)
- [Exportieren eines selbstsignierten Zertifikats](#page-426-0)

<span id="page-425-0"></span> [Home](#page-1-0) > [Sicherheit](#page-384-0) > [Netzwerksicherheitsfunktionen](#page-391-0) > [Sicheres Verwalten des Netzwerkgerätes mit](#page-409-0) [SSL/TLS](#page-409-0) > [Zertifikate und Web Based Management](#page-413-0) > [Erstellen und Installieren eines Zertifikats](#page-415-0) > [Erstellen](#page-417-0) [und Installieren eines selbstsignierten Zertifikats](#page-417-0) > [Importieren und Exportierten des selbstsignierten](#page-424-0) [Zertifikats auf Ihrem Brother-Gerät](#page-424-0) > Importieren eines selbstsignierten Zertifikats

### **Importieren eines selbstsignierten Zertifikats**

- 1. Starten Sie Ihren Webbrowser.
- 2. Geben Sie "http://IP-Adresse des Geräts" in die Adressleiste des Browsers ein (wobei "IP-Adresse des Geräts" die IP-Adresse des Geräts ist).

Zum Beispiel:

http://192.168.1.2

• Wenn Sie ein DNS verwenden oder einen NetBIOS-Namen aktiviert haben, können Sie statt der IP-Adresse einen anderen Namen eingeben, wie "SharedPrinter".

Beispiel:

http://FreigegebenerDrucker

Wenn Sie einen NetBIOS-Namen verwenden, können Sie auch den Knotennamen verwenden.

Beispiel:

http://brnxxxxxxxxxxxx

Den NetBIOS-Namen finden Sie im Netzwerk-Konfigurationsbericht.

- Beim Mac rufen Sie Web Based Management auf, indem Sie auf das Symbol des Geräts im Bildschirm **Status Monitor** klicken.
- 3. Standardmäßig ist kein Kennwort erforderlich. Geben Sie ein Kennwort ein, wenn Sie eines festgelegt haben, und klicken Sie dann auf  $\rightarrow$
- 4. Klicken Sie auf die Registerkarte **Netzwerk**.
- 5. Klicken Sie auf die Registerkarte **Sicherheit** .
- 6. Klicken Sie auf **Zertifikat**.
- 7. Klicken Sie auf **Zertifikat und Private Key importieren**.
- 8. Rufen Sie die Datei auf, die Sie importieren möchten.
- 9. Geben Sie das Kennwort ein, wenn die Datei verschlüsselt ist, und klicken Sie dann auf **Senden**.

Das selbstsignierte Zertifikat wird auf Ihr Gerät importiert.

Zur Verwendung der SSL/TLS-Kommunikation muss das selbstsignierte Zertifikat auch auf dem Computer installiert sein. Wenden Sie sich an Ihren Netzwerkadministrator.

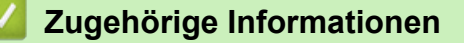

• [Importieren und Exportierten des selbstsignierten Zertifikats auf Ihrem Brother-Gerät](#page-424-0)

<span id="page-426-0"></span> [Home](#page-1-0) > [Sicherheit](#page-384-0) > [Netzwerksicherheitsfunktionen](#page-391-0) > [Sicheres Verwalten des Netzwerkgerätes mit](#page-409-0) [SSL/TLS](#page-409-0) > [Zertifikate und Web Based Management](#page-413-0) > [Erstellen und Installieren eines Zertifikats](#page-415-0) > [Erstellen](#page-417-0) [und Installieren eines selbstsignierten Zertifikats](#page-417-0) > [Importieren und Exportierten des selbstsignierten](#page-424-0) [Zertifikats auf Ihrem Brother-Gerät](#page-424-0) > Exportieren eines selbstsignierten Zertifikats

### **Exportieren eines selbstsignierten Zertifikats**

- 1. Starten Sie Ihren Webbrowser.
- 2. Geben Sie "http://IP-Adresse des Geräts" in die Adressleiste des Browsers ein (wobei "IP-Adresse des Geräts" die IP-Adresse des Geräts ist).

Zum Beispiel:

http://192.168.1.2

• Wenn Sie ein DNS verwenden oder einen NetBIOS-Namen aktiviert haben, können Sie statt der IP-Adresse einen anderen Namen eingeben, wie "SharedPrinter".

Beispiel:

http://FreigegebenerDrucker

Wenn Sie einen NetBIOS-Namen verwenden, können Sie auch den Knotennamen verwenden.

Beispiel:

http://brnxxxxxxxxxxxx

Den NetBIOS-Namen finden Sie im Netzwerk-Konfigurationsbericht.

- Beim Mac rufen Sie Web Based Management auf, indem Sie auf das Symbol des Geräts im Bildschirm **Status Monitor** klicken.
- 3. Standardmäßig ist kein Kennwort erforderlich. Geben Sie ein Kennwort ein, wenn Sie eines festgelegt haben, und klicken Sie dann auf  $\rightarrow$
- 4. Klicken Sie auf die Registerkarte **Netzwerk**.
- 5. Klicken Sie auf die Registerkarte **Sicherheit** .
- 6. Klicken Sie auf **Zertifikat**.
- 7. Klicken Sie auf **Exportieren**, das für **Zertifikatliste** angezeigt wird.
- 8. Wenn Sie die Datei verschlüsseln möchten, geben Sie ein Kennwort im Feld **Kennwort eingeben** ein. Wenn das Feld **Kennwort eingeben** leer ist, wird Ihre Ausgabedatei nicht verschlüsselt.
- 9. Geben Sie im Feld **Kennwort wiederholen** das Kennwort erneut ein und klicken Sie dann auf **Senden**.
- 10. Klicken Sie auf **Speichern**.
- 11. Legen Sie den Speicherort fest, unter dem die Datei gespeichert werden soll.

Das selbstsignierte Zertifikat wurde erfolgreich auf Ihren Computer exportiert.

Sie können auch das selbstsignierte Zertifikat auf Ihren Computer importieren.

### **Zugehörige Informationen**

• [Importieren und Exportierten des selbstsignierten Zertifikats auf Ihrem Brother-Gerät](#page-424-0)

<span id="page-427-0"></span> [Home](#page-1-0) > [Sicherheit](#page-384-0) > [Netzwerksicherheitsfunktionen](#page-391-0) > [Sicheres Verwalten des Netzwerkgerätes mit](#page-409-0) [SSL/TLS](#page-409-0) > [Zertifikate und Web Based Management](#page-413-0) > [Erstellen und Installieren eines Zertifikats](#page-415-0) > Erstellen und Installieren eines Zertifikats einer Zertifizierungsstelle (CA)

# **Erstellen und Installieren eines Zertifikats einer Zertifizierungsstelle (CA)**

Wenn Sie bereits ein Zertifikat von einer externen vertrauenswürdigen Zertifizierungsstelle haben, können Sie das Zertifikat und den privaten Schlüssel auf dem Gerät speichern und sie durch Im- und Exportieren verwalten. Wenn Sie kein Zertifikat von einer externen vertrauenswürdigen Zertifizierungsstelle haben, erstellen Sie eine Zertifikatregistrierungsanforderung (Certificate Signing Request, CSR), senden Sie sie zur Authentifizierung an eine Zertifizierungsstelle und installieren Sie das Zertifikat, das Sie erhalten, auf Ihrem Gerät.

- [Erstellen einer Zertifikatregistrierungsanforderung \(Certificate Signing Request, CSR\)](#page-428-0)
- [Installieren eines Zertifikats auf dem Brother-Gerät](#page-430-0)
- [Im- und Exportieren des Zertifikats und des privaten Schlüssels](#page-431-0)

<span id="page-428-0"></span> [Home](#page-1-0) > [Sicherheit](#page-384-0) > [Netzwerksicherheitsfunktionen](#page-391-0) > [Sicheres Verwalten des Netzwerkgerätes mit](#page-409-0) [SSL/TLS](#page-409-0) > [Zertifikate und Web Based Management](#page-413-0) > [Erstellen und Installieren eines Zertifikats](#page-415-0) > [Erstellen](#page-427-0) [und Installieren eines Zertifikats einer Zertifizierungsstelle \(CA\)](#page-427-0) > Erstellen einer Zertifikatregistrierungsanforderung (Certificate Signing Request, CSR)

## **Erstellen einer Zertifikatregistrierungsanforderung (Certificate Signing Request, CSR)**

Eine Zertifikatregistrierungsanforderung (Certificate Signing Request, CSR) ist eine Anforderung, die an eine Zertifizierungsstelle (CA) gesendet wird, um die Informationen zu authentifizieren, die im Zertifikat enthalten sind.

Wir empfehlen, ein Stammzertifikat der Zertifizierungsstelle auf Ihrem Computer zu installieren, bevor Sie die CSR erstellen.

- 1. Starten Sie Ihren Webbrowser.
- 2. Geben Sie "http://IP-Adresse des Geräts" in die Adressleiste des Browsers ein (wobei "IP-Adresse des Geräts" die IP-Adresse des Geräts ist).

Zum Beispiel:

http://192.168.1.2

• Wenn Sie ein DNS verwenden oder einen NetBIOS-Namen aktiviert haben, können Sie statt der IP-Adresse einen anderen Namen eingeben, wie "SharedPrinter".

- Beispiel:

http://FreigegebenerDrucker

Wenn Sie einen NetBIOS-Namen verwenden, können Sie auch den Knotennamen verwenden.

Beispiel:

http://brnxxxxxxxxxxxx

Den NetBIOS-Namen finden Sie im Netzwerk-Konfigurationsbericht.

- Beim Mac rufen Sie Web Based Management auf, indem Sie auf das Symbol des Geräts im Bildschirm **Status Monitor** klicken.
- 3. Standardmäßig ist kein Kennwort erforderlich. Geben Sie ein Kennwort ein, wenn Sie eines festgelegt haben, und klicken Sie dann auf E
- 4. Klicken Sie auf die Registerkarte **Netzwerk**.
- 5. Klicken Sie auf die Registerkarte **Sicherheit** .
- 6. Klicken Sie auf **Zertifikat**.
- 7. Klicken Sie auf **Zertifikatsignieranforderung (CSR) erstellen**.
- 8. Geben Sie einen **Allgemeine Name** (erforderlich) ein und ergänzen Sie weitere Informationen zu Ihrem **Organisation** (optional).
	- Ihre Unternehmensinformationen sind erforderlich, sodass die Zertifizierungsstelle Ihre Identität bestätigen und sie gegenüber anderen bezeugen kann.
	- Die Länge des **Allgemeine Name** muss bei weniger als 64 Byte liegen. Geben Sie einen Bezeichner ein, wie eine IP-Adresse, Knotennamen oder einen Domänennamen, der beim Zugriff auf diesen Drucker über die SSL/TLS-Kommunikation verwendet wird. Der Knotenname wird standardmäßig angezeigt. Der **Allgemeine Name** ist erforderlich.
	- Eine Warnung wird angezeigt, wenn Sie in der URL einen anderen Namen als den Allgemeinen Namen eingeben, der für das Zertifikat verwendet wurde.
	- Die Länge von **Organisation**, **Organisationseinheit**, **Ort** und **Bundesland** muss unter 64 Byte liegen.
	- Das **Land** sollte ein ISO 3166-Ländercode mit zwei Buchstaben sein.
	- Wenn Sie eine X.509v3-Zertifikaterweiterung konfigurieren, aktivieren Sie das Kontrollkästchen **Erweiterte Partition konfigurieren** und wählen Sie dann **Auto (IPv4 registrieren)** oder **Manuell**.
- 9. Wählen Sie die Einstellung aus der Dropdown-Liste **Algorithmus des öffentlichen Schlüssels** aus. Die Standardeinstellung ist **RSA(2048bit)**.
- 10. Wählen Sie die Einstellung aus der Dropdown-Liste **Digest-Algorithmus** aus. Die Standardeinstellung ist **SHA256**.
- 11. Klicken Sie auf **Senden**.

Die CSR wird auf dem Bildschirm angezeigt. Speichern Sie die CSR als Datei oder kopieren Sie sie und fügen Sie sie in ein Online-CSR-Formular ein, das von einer Zertifizierungsstelle angeboten wird.

- 12. Klicken Sie auf **Speichern**.
- $\mathscr{Q}$ • Befolgen Sie die Richtlinie Ihrer Zertifizierungsstelle hinsichtlich des Verfahrens, wie eine CSR an die Zertifizierungsstelle gesendet wird.
	- Wenn Sie die Stammzertifizierungsstelle des Unternehmens von Windows Server® 2008/2012/2012 R2/2016 verwenden, empfehlen wir die Verwendung des Webservers für die Zertifikatsvorlage, um das Client-Zertifikat sicher zu erstellen. Wenn Sie ein Clientzertifikat für eine IEEE 802.1x-Umgebung mit der EAP-TLS-Authentifizierung erstellen, empfehlen wir die Verwendung von Benutzer für die Zertifikatsvorlage. Ausführliche Informationen finden Sie auf der Seite Ihres Modells im Brother Solutions Center unter [support.brother.com.](http://support.brother.com/)

#### **Zugehörige Informationen**

• [Erstellen und Installieren eines Zertifikats einer Zertifizierungsstelle \(CA\)](#page-427-0)

<span id="page-430-0"></span> [Home](#page-1-0) > [Sicherheit](#page-384-0) > [Netzwerksicherheitsfunktionen](#page-391-0) > [Sicheres Verwalten des Netzwerkgerätes mit](#page-409-0) [SSL/TLS](#page-409-0) > [Zertifikate und Web Based Management](#page-413-0) > [Erstellen und Installieren eines Zertifikats](#page-415-0) > [Erstellen](#page-427-0) [und Installieren eines Zertifikats einer Zertifizierungsstelle \(CA\)](#page-427-0) > Installieren eines Zertifikats auf dem Brother-Gerät

## **Installieren eines Zertifikats auf dem Brother-Gerät**

Wenn Sie ein Zertifikat von der Zertifizierungsstelle erhalten, befolgen Sie die Schritte unten, um es auf dem Druckserver zu installieren:

Nur ein mit der CSR dieses Geräts ausgestelltes Zertifikat kann auf dem Gerät installiert werden. Wenn Sie eine andere CSR erstellen möchten, stellen Sie sicher, dass das Zertifikat installiert wurde, bevor Sie eine weitere CSR erstellen. Erstellen Sie erst nach der Installation des Zertifikats auf dem Gerät eine andere CSR. Andernfalls ist die CSR, die Sie vor der Installation erstellt haben, ungültig.

- 1. Starten Sie Ihren Webbrowser.
- 2. Geben Sie "http://IP-Adresse des Geräts" in die Adressleiste des Browsers ein (wobei "IP-Adresse des Geräts" die IP-Adresse des Geräts ist).

Zum Beispiel:

http://192.168.1.2

- Wenn Sie ein DNS verwenden oder einen NetBIOS-Namen aktiviert haben, können Sie statt der IP-Adresse einen anderen Namen eingeben, wie "SharedPrinter".
	- Beispiel:

http://FreigegebenerDrucker

Wenn Sie einen NetBIOS-Namen verwenden, können Sie auch den Knotennamen verwenden.

Beispiel:

http://brnxxxxxxxxxxx

Den NetBIOS-Namen finden Sie im Netzwerk-Konfigurationsbericht.

- Beim Mac rufen Sie Web Based Management auf, indem Sie auf das Symbol des Geräts im Bildschirm **Status Monitor** klicken.
- 3. Standardmäßig ist kein Kennwort erforderlich. Geben Sie ein Kennwort ein, wenn Sie eines festgelegt haben, und klicken Sie dann auf
- 4. Klicken Sie auf die Registerkarte **Netzwerk**.
- 5. Klicken Sie auf die Registerkarte **Sicherheit** .
- 6. Klicken Sie auf **Zertifikat**.
- 7. Klicken Sie auf **Zertifikat installieren**.
- 8. Wechseln Sie zu der Datei, die das von der Zertifizierungsstelle ausgestellte Zertifikat enthält, und klicken Sie dann auf **Senden**.

Das Zertifikat wurde erfolgreich erstellt und erfolgreich im Speicher Ihres Geräts abgelegt.

Zur Verwendung der SSL/TLS-Kommunikation muss das Stammzertifikat der Zertifizierungsstelle auf dem Computer installiert sein. Wenden Sie sich an Ihren Netzwerkadministrator.

#### **Zugehörige Informationen**

• [Erstellen und Installieren eines Zertifikats einer Zertifizierungsstelle \(CA\)](#page-427-0)

<span id="page-431-0"></span> [Home](#page-1-0) > [Sicherheit](#page-384-0) > [Netzwerksicherheitsfunktionen](#page-391-0) > [Sicheres Verwalten des Netzwerkgerätes mit](#page-409-0) [SSL/TLS](#page-409-0) > [Zertifikate und Web Based Management](#page-413-0) > [Erstellen und Installieren eines Zertifikats](#page-415-0) > [Erstellen](#page-427-0) [und Installieren eines Zertifikats einer Zertifizierungsstelle \(CA\)](#page-427-0) > Im- und Exportieren des Zertifikats und des privaten Schlüssels

## **Im- und Exportieren des Zertifikats und des privaten Schlüssels**

Speichern Sie das Zertifikat und den privaten Schlüssel auf dem Gerät und verwalten Sie sie durch Im- und Exportieren.

- [Importieren des Zertifikats und des privaten Schlüssels](#page-432-0)
- [Exportieren des Zertifikats und des privaten Schlüssels](#page-433-0)
[Home](#page-1-0) > [Sicherheit](#page-384-0) > [Netzwerksicherheitsfunktionen](#page-391-0) > [Sicheres Verwalten des Netzwerkgerätes mit](#page-409-0) [SSL/TLS](#page-409-0) > [Zertifikate und Web Based Management](#page-413-0) > [Erstellen und Installieren eines Zertifikats](#page-415-0) > [Erstellen](#page-427-0) [und Installieren eines Zertifikats einer Zertifizierungsstelle \(CA\)](#page-427-0) > [Im- und Exportieren des Zertifikats und des](#page-431-0) [privaten Schlüssels](#page-431-0) > Importieren des Zertifikats und des privaten Schlüssels

# **Importieren des Zertifikats und des privaten Schlüssels**

- 1. Starten Sie Ihren Webbrowser.
- 2. Geben Sie "http://IP-Adresse des Geräts" in die Adressleiste des Browsers ein (wobei "IP-Adresse des Geräts" die IP-Adresse des Geräts ist).

Zum Beispiel:

http://192.168.1.2

• Wenn Sie ein DNS verwenden oder einen NetBIOS-Namen aktiviert haben, können Sie statt der IP-Adresse einen anderen Namen eingeben, wie "SharedPrinter".

Beispiel:

http://FreigegebenerDrucker

Wenn Sie einen NetBIOS-Namen verwenden, können Sie auch den Knotennamen verwenden.

Beispiel:

http://brnxxxxxxxxxxxx

Den NetBIOS-Namen finden Sie im Netzwerk-Konfigurationsbericht.

- Beim Mac rufen Sie Web Based Management auf, indem Sie auf das Symbol des Geräts im Bildschirm **Status Monitor** klicken.
- 3. Standardmäßig ist kein Kennwort erforderlich. Geben Sie ein Kennwort ein, wenn Sie eines festgelegt haben, und klicken Sie dann auf  $\rightarrow$
- 4. Klicken Sie auf die Registerkarte **Netzwerk**.
- 5. Klicken Sie auf die Registerkarte **Sicherheit** .
- 6. Klicken Sie auf **Zertifikat**.
- 7. Klicken Sie auf **Zertifikat und Private Key importieren**.
- 8. Rufen Sie die Datei auf, die Sie importieren möchten.
- 9. Geben Sie das Kennwort ein, wenn die Datei verschlüsselt ist, und klicken Sie dann auf **Senden**.

Das Zertifikat und der private Schlüssel werden auf das Gerät importiert.

Zur Verwendung der SSL/TLS-Kommunikation muss auch das Stammzertifikat der Zertifizierungsstelle auf dem Computer installiert sein. Wenden Sie sich an Ihren Netzwerkadministrator.

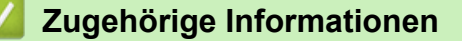

• [Im- und Exportieren des Zertifikats und des privaten Schlüssels](#page-431-0)

 [Home](#page-1-0) > [Sicherheit](#page-384-0) > [Netzwerksicherheitsfunktionen](#page-391-0) > [Sicheres Verwalten des Netzwerkgerätes mit](#page-409-0) [SSL/TLS](#page-409-0) > [Zertifikate und Web Based Management](#page-413-0) > [Erstellen und Installieren eines Zertifikats](#page-415-0) > [Erstellen](#page-427-0) [und Installieren eines Zertifikats einer Zertifizierungsstelle \(CA\)](#page-427-0) > [Im- und Exportieren des Zertifikats und des](#page-431-0) [privaten Schlüssels](#page-431-0) > Exportieren des Zertifikats und des privaten Schlüssels

# **Exportieren des Zertifikats und des privaten Schlüssels**

- 1. Starten Sie Ihren Webbrowser.
- 2. Geben Sie "http://IP-Adresse des Geräts" in die Adressleiste des Browsers ein (wobei "IP-Adresse des Geräts" die IP-Adresse des Geräts ist).

Zum Beispiel: http://192.168.1.2

• Wenn Sie ein DNS verwenden oder einen NetBIOS-Namen aktiviert haben, können Sie statt der IP-Adresse einen anderen Namen eingeben, wie "SharedPrinter".

Beispiel:

http://FreigegebenerDrucker

Wenn Sie einen NetBIOS-Namen verwenden, können Sie auch den Knotennamen verwenden.

Beispiel:

http://brnxxxxxxxxxxxx

Den NetBIOS-Namen finden Sie im Netzwerk-Konfigurationsbericht.

- Beim Mac rufen Sie Web Based Management auf, indem Sie auf das Symbol des Geräts im Bildschirm **Status Monitor** klicken.
- 3. Standardmäßig ist kein Kennwort erforderlich. Geben Sie ein Kennwort ein, wenn Sie eines festgelegt haben, und klicken Sie dann auf  $\rightarrow$
- 4. Klicken Sie auf die Registerkarte **Netzwerk**.
- 5. Klicken Sie auf die Registerkarte **Sicherheit** .
- 6. Klicken Sie auf **Zertifikat**.
- 7. Klicken Sie auf **Exportieren**, das für **Zertifikatliste** angezeigt wird.
- 8. Geben Sie das Kennwort ein, wenn Sie die Datei verschlüsseln möchten.

Wenn ein leeres Kennwort verwendet wird, wird die Ausgabe nicht verschlüsselt.

- 9. Geben Sie das Kennwort zur Bestätigung erneut ein und drücken Sie dann **Senden**.
- 10. Klicken Sie auf **Speichern**.
- 11. Legen Sie den Speicherort fest, unter dem die Datei gespeichert werden soll.

Das Zertifikat und der private Schlüssel werden auf Ihren Computer exportiert.

Sie können auch das Zertifikat auf Ihren Computer importieren.

## **Zugehörige Informationen**

• [Im- und Exportieren des Zertifikats und des privaten Schlüssels](#page-431-0)

<span id="page-434-0"></span> [Home](#page-1-0) > [Sicherheit](#page-384-0) > [Netzwerksicherheitsfunktionen](#page-391-0) > [Sicheres Verwalten des Netzwerkgerätes mit](#page-409-0) [SSL/TLS](#page-409-0) > [Zertifikate und Web Based Management](#page-413-0) > [Erstellen und Installieren eines Zertifikats](#page-415-0) > Importieren und Exportieren eines CA-Zertifikats

# **Importieren und Exportieren eines CA-Zertifikats**

Sie können CA-Zertifikate im Brother-Gerät importieren, exportieren und speichern.

- [Importieren eines CA-Zertifikats](#page-435-0)
- [Exportieren eines CA-Zertifikats](#page-436-0)

<span id="page-435-0"></span> [Home](#page-1-0) > [Sicherheit](#page-384-0) > [Netzwerksicherheitsfunktionen](#page-391-0) > [Sicheres Verwalten des Netzwerkgerätes mit](#page-409-0) [SSL/TLS](#page-409-0) > [Zertifikate und Web Based Management](#page-413-0) > [Erstellen und Installieren eines Zertifikats](#page-415-0) > [Importieren](#page-434-0) [und Exportieren eines CA-Zertifikats](#page-434-0) > Importieren eines CA-Zertifikats

# **Importieren eines CA-Zertifikats**

- 1. Starten Sie Ihren Webbrowser.
- 2. Geben Sie "http://IP-Adresse des Geräts" in die Adressleiste des Browsers ein (wobei "IP-Adresse des Geräts" die IP-Adresse des Geräts ist).

Zum Beispiel:

http://192.168.1.2

- Wenn Sie ein DNS verwenden oder einen NetBIOS-Namen aktiviert haben, können Sie statt der IP-Adresse einen anderen Namen eingeben, wie "SharedPrinter".
	- Beispiel:

http://FreigegebenerDrucker

Wenn Sie einen NetBIOS-Namen verwenden, können Sie auch den Knotennamen verwenden.

Beispiel:

http://brnxxxxxxxxxxx

Den NetBIOS-Namen finden Sie im Netzwerk-Konfigurationsbericht.

- Beim Mac rufen Sie Web Based Management auf, indem Sie auf das Symbol des Geräts im Bildschirm **Status Monitor** klicken.
- 3. Standardmäßig ist kein Kennwort erforderlich. Geben Sie ein Kennwort ein, wenn Sie eines festgelegt haben, und klicken Sie dann auf
- 4. Klicken Sie auf die Registerkarte **Netzwerk**.
- 5. Klicken Sie auf die Registerkarte **Sicherheit** .
- 6. Klicken Sie auf **CA-Zertifikat**.
- 7. Klicken Sie auf **CA-Zertifikat importieren**.
- 8. Rufen Sie die Datei auf, die Sie importieren möchten.
- 9. Klicken Sie auf **Senden**.

### **Zugehörige Informationen**

• [Importieren und Exportieren eines CA-Zertifikats](#page-434-0)

<span id="page-436-0"></span> [Home](#page-1-0) > [Sicherheit](#page-384-0) > [Netzwerksicherheitsfunktionen](#page-391-0) > [Sicheres Verwalten des Netzwerkgerätes mit](#page-409-0) [SSL/TLS](#page-409-0) > [Zertifikate und Web Based Management](#page-413-0) > [Erstellen und Installieren eines Zertifikats](#page-415-0) > [Importieren](#page-434-0) [und Exportieren eines CA-Zertifikats](#page-434-0) > Exportieren eines CA-Zertifikats

# **Exportieren eines CA-Zertifikats**

- 1. Starten Sie Ihren Webbrowser.
- 2. Geben Sie "http://IP-Adresse des Geräts" in die Adressleiste des Browsers ein (wobei "IP-Adresse des Geräts" die IP-Adresse des Geräts ist).

Zum Beispiel:

http://192.168.1.2

- Wenn Sie ein DNS verwenden oder einen NetBIOS-Namen aktiviert haben, können Sie statt der IP-Adresse einen anderen Namen eingeben, wie "SharedPrinter".
	- Beispiel:

http://FreigegebenerDrucker

Wenn Sie einen NetBIOS-Namen verwenden, können Sie auch den Knotennamen verwenden.

- Beispiel:
	- http://brnxxxxxxxxxxx

Den NetBIOS-Namen finden Sie im Netzwerk-Konfigurationsbericht.

- Beim Mac rufen Sie Web Based Management auf, indem Sie auf das Symbol des Geräts im Bildschirm **Status Monitor** klicken.
- 3. Standardmäßig ist kein Kennwort erforderlich. Geben Sie ein Kennwort ein, wenn Sie eines festgelegt haben, und klicken Sie dann auf  $\rightarrow$
- 4. Klicken Sie auf die Registerkarte **Netzwerk**.
- 5. Klicken Sie auf die Registerkarte **Sicherheit** .
- 6. Klicken Sie auf **CA-Zertifikat**.
- 7. Wählen Sie das Zertifikat, das Sie exportieren möchten, und klicken Sie auf **Exportieren**.
- 8. Klicken Sie auf **Senden**.
- 9. Klicken Sie auf **Speichern**.

10. Legen Sie fest, wo Sie auf dem Computer das exportierte Zertifikat speichern möchten, und speichern Sie es.

## **Zugehörige Informationen**

• [Importieren und Exportieren eines CA-Zertifikats](#page-434-0)

 [Home](#page-1-0) > [Sicherheit](#page-384-0) > [Netzwerksicherheitsfunktionen](#page-391-0) > [Sicheres Verwalten des Netzwerkgerätes mit](#page-409-0) [SSL/TLS](#page-409-0) > [Zertifikate und Web Based Management](#page-413-0) > Verwalten mehrerer Zertifikate

## **Verwalten mehrerer Zertifikate**

Mit dieser Funktion für mehrere Zertifikate können Sie alle auf dem Gerät installierten Zertifikate über Web Based Management verwalten. Navigieren Sie in Web Based Management zum Bildschirm **Zertifikat** oder **CA-Zertifikat**, um den Inhalt der Zertifikate anzuzeigen und die Zertifikate zu löschen oder zu exportieren.

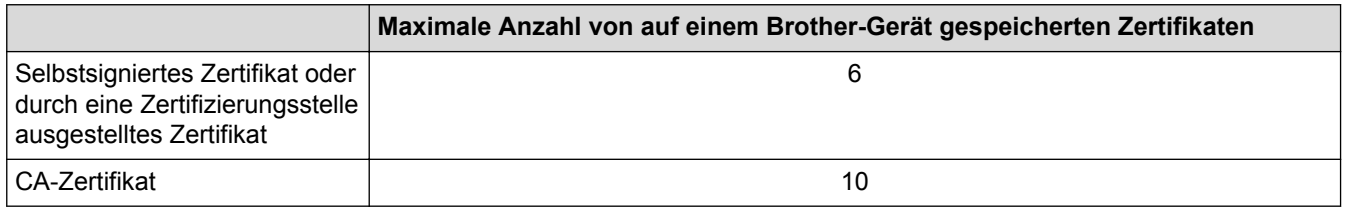

Es wird empfohlen, ein Zertifikat weniger als möglich zu speichern und den letzten Speicherplatz für den Fall zu reservieren, dass ein Zertifikat abläuft. Wenn ein Zertifikat abläuft, importieren Sie ein neues Zertifikat in den reservierten Speicherplatz und löschen Sie das abgelaufene Zertifikat. Damit vermeiden Sie Konfigurationsfehler.

• Wenn Sie HTTPS/IPPS, IEEE 802.1x oder eine signierte PDF verwenden, müssen Sie auswählen, welches Zertifikat benutzt werden soll.

• Wenn Sie für die SMTP-/POP3-/IMAP4-Kommunikation (nur bei bestimmten Modellen verfügbar) SSL verwenden, muss das Zertifikat nicht ausgewählt werden. Das erforderliche Zertifikat wird automatisch ausgewählt.

## **Zugehörige Informationen**

• [Zertifikate und Web Based Management](#page-413-0)

 [Home](#page-1-0) > [Sicherheit](#page-384-0) > [Netzwerksicherheitsfunktionen](#page-391-0) > [Sicheres Verwalten des Netzwerkgerätes mit](#page-409-0) [SSL/TLS](#page-409-0) > Sicheres Verwalten des Netzwerkgeräts mit Web Based Management

## **Sicheres Verwalten des Netzwerkgeräts mit Web Based Management**

Um Ihr Netzwerkgerät sicher zu verwalten, müssen Sie die Verwaltungs-Dienstprogramme mit Sicherheitsprotokollen verwenden.

Wir empfehlen die Verwendung des HTTPS-Protokolls für die sichere Verwaltung. Zur Verwendung dieses Protokolls muss HTTPS auf Ihrem Gerät aktiviert sein.

- Das HTTPS-Protokoll ist standardmäßig aktiviert.
	- Sie können die HTTPS-Protokolleinstellungen über den Bildschirm Web Based Management ändern.
- 1. Starten Sie Ihren Webbrowser.

Ø

Ø

- 2. Geben Sie "https://Allgemeiner Name" in die Adressleiste Ihres Browsers ein. (Wobei "Allgemeiner Name" der allgemeine Name ist, den Sie dem Zertifikat zugewiesen haben; dies kann die IP-Adresse, der Knotenname oder der Domänenname sein.)
- 3. Standardmäßig ist kein Kennwort erforderlich. Geben Sie ein Kennwort ein, wenn Sie eines festgelegt haben, und klicken Sie dann auf
- 4. Sie können nun über HTTPS auf das Gerät zugreifen.
	- Wenn Sie das SNMPv3-Protokoll verwenden, befolgen Sie die Schritte unten.
	- Sie können die SNMP-Einstellungen auch mit BRAdmin Professional ändern.
- 5. Klicken Sie auf die Registerkarte **Netzwerk**.
- 6. Klicken Sie auf **Protokoll**.
- 7. Stellen Sie sicher, dass die Einstellung **SNMP** aktiviert ist, und klicken Sie dann auf **Erweitere Einstellungen**.
- 8. Konfigurieren Sie die SNMP-Einstellungen.

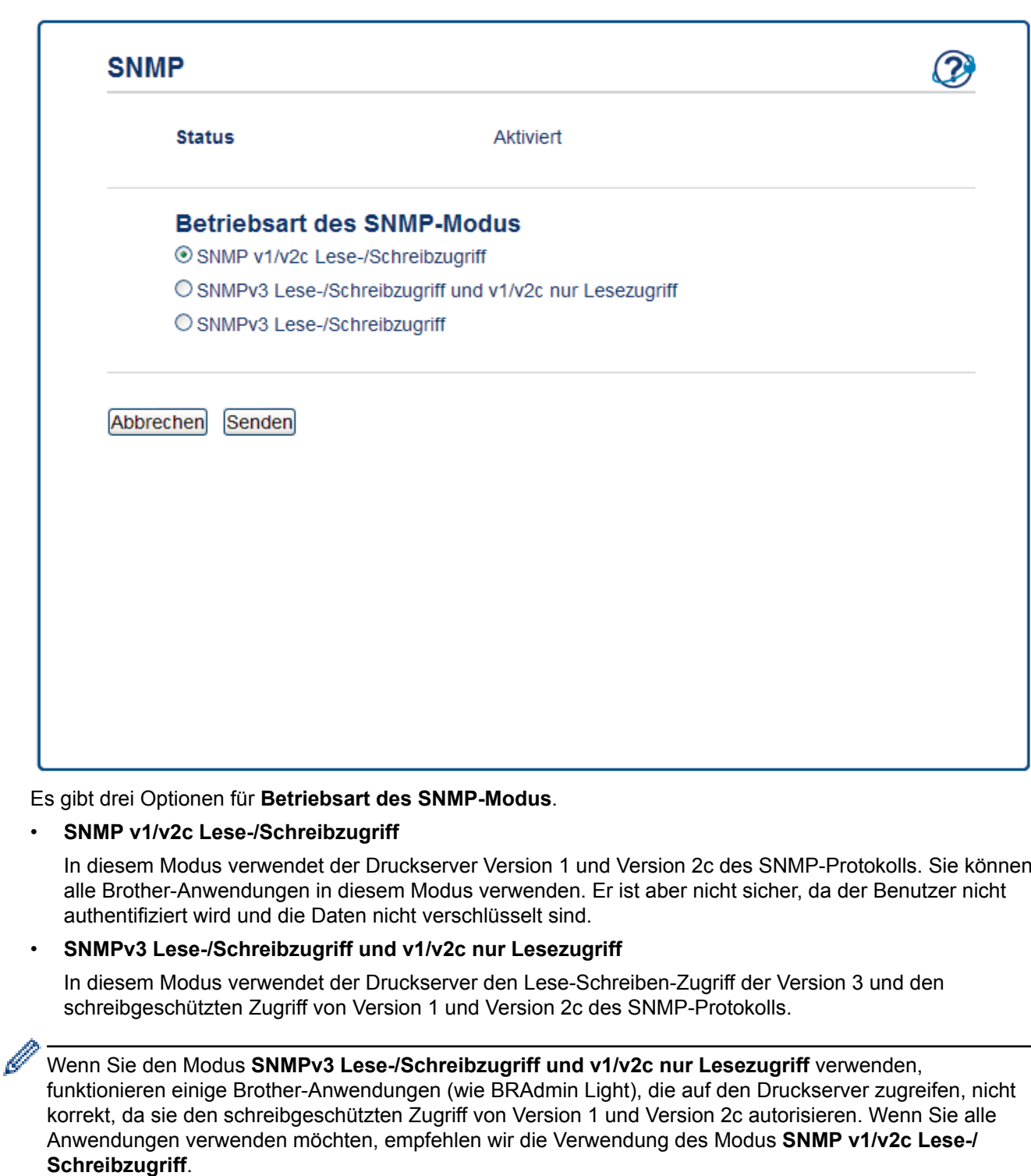

### • **SNMPv3 Lese-/Schreibzugriff**

In diesem Modus verwendet der Druckserver Version 3 des SNMP-Protokolls. Wenn Sie den Druckserver sicher verwalten möchten, verwenden Sie diesen Modus.

Wenn Sie den Modus **SNMPv3 Lese-/Schreibzugriff** verwenden, beachten Sie Folgendes:

- Sie können nur BRAdmin Professional oder Web Based Management verwenden, um den Druckserver zu verwalten.
- Mit Ausnahme von BRAdmin Professional sind alle Anwendungen, die SNMPv1/v2c verwenden, eingeschränkt. Um die Verwendung von SNMPv1/v2c-Anwendungen zuzulassen, verwenden Sie den Modus **SNMPv3 Lese-/Schreibzugriff und v1/v2c nur Lesezugriff** oder **SNMP v1/v2c Lese-/ Schreibzugriff**.
- 9. Klicken Sie auf **Senden**.

# **Zugehörige Informationen**

• [Sicheres Verwalten des Netzwerkgerätes mit SSL/TLS](#page-409-0)

 [Home](#page-1-0) > [Sicherheit](#page-384-0) > [Netzwerksicherheitsfunktionen](#page-391-0) > [Sicheres Verwalten des Netzwerkgerätes mit](#page-409-0) [SSL/TLS](#page-409-0) > Sicheres Verwalten des Netzwerkgeräts über BRAdmin Professional (Windows®)

# **Sicheres Verwalten des Netzwerkgeräts über BRAdmin Professional (Windows®)**

Zur Verwendung des Dienstprogramms BRAdmin Professional müssen Sie folgende Punkte beachten:

- Verwenden Sie die aktuelle Version von BRAdmin Professional. Besuchen Sie die Seite **Downloads** Ihres Modells im Brother Solutions Center unter [support.brother.com.](http://support.brother.com/)
- Verwenden Sie Web Based Management mit dem HTTPS-Protokoll, wenn Sie BRAdmin Professional und Web Based Management zusammen verwenden.
- Verwenden Sie in jeder Gruppe ein anderes Kennwort, wenn Sie eine gemischte Gruppe älterer und neuerer Druckerserver mit BRAdmin Professional verwenden. Damit wird die Sicherheit auf den neueren Druckerservern sichergestellt.
	- "Ältere Versionen von BRAdmin" bezieht sich auf ältere Versionen als Version 2.80 von BRAdmin Professional und ältere Versionen als 1.10 von BRAdmin Light für Mac.
	- "Ältere Druckserver" bezieht sich auf die Modellreihe NC-2000, NC-2100p, NC-3100h, NC-3100s, NC-4100h, NC-5100h, NC-5200h, NC-6100h, NC-6200h, NC-6300h, NC-6400h, NC-8000, NC-100h, NC-110h, NC-120w, NC-130h, NC-140w, NC-8100h, NC-9100h, NC-7100w, NC-7200w und NC-2200w.

### **Zugehörige Informationen**

• [Sicheres Verwalten des Netzwerkgerätes mit SSL/TLS](#page-409-0)

 [Home](#page-1-0) > [Sicherheit](#page-384-0) > [Netzwerksicherheitsfunktionen](#page-391-0) > [Sicheres Verwalten des Netzwerkgerätes mit](#page-409-0) [SSL/TLS](#page-409-0) > Sicheres Drucken von Dokumenten mit SSL/TLS

## **Sicheres Drucken von Dokumenten mit SSL/TLS**

Um Dokumente sicher mit dem IPP-Protokoll zu drucken, verwenden Sie das IPPS-Protokoll.

- 1. Starten Sie Ihren Webbrowser.
- 2. Geben Sie "http://IP-Adresse des Geräts" in die Adressleiste des Browsers ein (wobei "IP-Adresse des Geräts" die IP-Adresse des Geräts ist).

Zum Beispiel:

http://192.168.1.2

- Wenn Sie ein DNS verwenden oder einen NetBIOS-Namen aktiviert haben, können Sie statt der IP-Adresse einen anderen Namen eingeben, wie "SharedPrinter".
	- Beispiel:

http://FreigegebenerDrucker

Wenn Sie einen NetBIOS-Namen verwenden, können Sie auch den Knotennamen verwenden.

Beispiel:

http://brnxxxxxxxxxxxx

Den NetBIOS-Namen finden Sie im Netzwerk-Konfigurationsbericht.

- Beim Mac rufen Sie Web Based Management auf, indem Sie auf das Symbol des Geräts im Bildschirm **Status Monitor** klicken.
- 3. Standardmäßig ist kein Kennwort erforderlich. Geben Sie ein Kennwort ein, wenn Sie eines festgelegt haben, und klicken Sie dann auf
- 4. Klicken Sie auf die Registerkarte **Netzwerk**.
- 5. Starker **Protokoll**. Stellen Sie sicher, dass das Kontrollkästchen **IPP** aktiviert ist.

Wenn das Kontrollkästchen **IPP** nicht aktiviert ist, aktivieren Sie das Kontrollkästchen **IPP** und klicken Sie dann auf **Senden**.

Starten Sie das Gerät neu, um die Konfiguration zu übernehmen.

Kehren Sie nach dem Neustart des Geräts auf die Webseite des Geräts zurück, klicken Sie auf die Registerkarte **Netzwerk** und dann auf **Protokoll**.

- 6. Klicken Sie auf **HTTP-Servereinstellungen**.
- 7. Aktivieren Sie das Kontrollkästchen **HTTPS(Port443)** unter **IPP** und klicken Sie dann auf **Senden**.
- 8. Starten Sie das Gerät neu, um die Konfiguration zu übernehmen.

Die Kommunikation mit IPPS kann keinen unautorisierten Zugriff auf den Druckserver verhindern.

### **Zugehörige Informationen**

• [Sicheres Verwalten des Netzwerkgerätes mit SSL/TLS](#page-409-0)

<span id="page-443-0"></span> [Home](#page-1-0) > [Sicherheit](#page-384-0) > [Netzwerksicherheitsfunktionen](#page-391-0) > Sicheres Verwalten des Netzwerkgerätes mit IPsec

## **Sicheres Verwalten des Netzwerkgerätes mit IPsec**

- [Einführung in IPsec](#page-444-0)
- [Konfigurieren von IPsec mit Web Based Management](#page-445-0)
- [Konfigurieren einer IPsec-Adressvorlage mit Web Based Management](#page-447-0)
- [Konfigurieren einer IPsec-Vorlage mit Web Based Management](#page-449-0)

### <span id="page-444-0"></span> [Home](#page-1-0) > [Sicherheit](#page-384-0) > [Netzwerksicherheitsfunktionen](#page-391-0) > [Sicheres Verwalten des Netzwerkgerätes mit](#page-443-0) [IPsec](#page-443-0) > Einführung in IPsec

# **Einführung in IPsec**

IPsec (Internet Protocol Security) ist ein Sicherheitsprotokoll, das eine optionale Internetprotokollfunktion zur Verhinderung von Manipulation verwendet und die Vertraulichkeit der als IP-Pakete übertragenen Daten gewährleistet. IPsec verschlüsselt Daten, die über das Netzwerk übermittelt werden, wie beispielsweise die von Computern an einen Drucker gesendeten Druckdaten. Da die Daten in der Netzwerkschicht verschlüsselt werden, setzen Anwendungen, die übergeordnete Protokolle verwenden, das IPsec-Protokoll ein, auch wenn die Benutzer dies nicht wahrnehmen.

IPsec unterstützt die folgenden Funktionen:

• IPsec-Übertragungen

Entsprechend den IPsec-Einstellungsbedingungen sendet der mit dem Netzwerk verbundene Computer Daten über IPsec an das angegebene Gerät und empfängt Daten auf diese Art. Wenn die Geräte eine Kommunikation mit IPsec starten, werden zuerst Schlüssel mit Internet Key Exchange (IKE) ausgetauscht und dann werden die verschlüsselten Daten mit den Schlüsseln übertragen.

Des Weiteren verfügt IPsec über zwei Betriebsmodi: den Transport-Modus und den Tunnel-Modus. Der Transport-Modus wird primär zur Kommunikation zwischen Geräten verwendet und der Tunnel-Modus in Umgebungen wie einem Virtual Private Network (VPN).

Für IPsec-Übertragungen sind die folgenden Bedingungen notwendig:

- Ein Computer, der mit IPsec kommunizieren kann, ist mit dem Netzwerk verbunden.
- Das Brother-Gerät ist für die IPsec-Kommunikation konfiguriert.
- Der mit dem Brother-Gerät verbundene Computer ist für IPsec-Verbindungen konfiguriert.
- IPsec-Einstellungen

Die Einstellungen, die für Verbindungen mit IPsec erforderlich sind. Diese Einstellungen können mit Web Based Management konfiguriert werden.

Um die IPsec-Einstellungen zu konfigurieren, müssen Sie den Browser auf einem Computer verwenden, der mit dem Netzwerk verbunden ist.

## **Zugehörige Informationen**

• [Sicheres Verwalten des Netzwerkgerätes mit IPsec](#page-443-0)

<span id="page-445-0"></span> [Home](#page-1-0) > [Sicherheit](#page-384-0) > [Netzwerksicherheitsfunktionen](#page-391-0) > [Sicheres Verwalten des Netzwerkgerätes mit](#page-443-0) [IPsec](#page-443-0) > Konfigurieren von IPsec mit Web Based Management

## **Konfigurieren von IPsec mit Web Based Management**

Die IPsec-Verbindungsbedingungen bestehen aus zwei **Vorlage**-Arten: **Adresse** und **IPsec**. Sie können bis zu 10 Verbindungsbedingungen konfigurieren.

- 1. Starten Sie Ihren Webbrowser.
- 2. Geben Sie "http://IP-Adresse des Geräts" in die Adressleiste des Browsers ein (wobei "IP-Adresse des Geräts" die IP-Adresse des Geräts ist).

Zum Beispiel:

http://192.168.1.2

- 3. Standardmäßig ist kein Kennwort erforderlich. Geben Sie ein Kennwort ein, wenn Sie eines festgelegt haben, und klicken Sie dann auf
- 4. Klicken Sie auf die Registerkarte **Netzwerk**.
- 5. Klicken Sie auf die Registerkarte **Sicherheit** .
- 6. Klicken Sie in der linken Navigationsleiste auf das Menü **IPsec**.

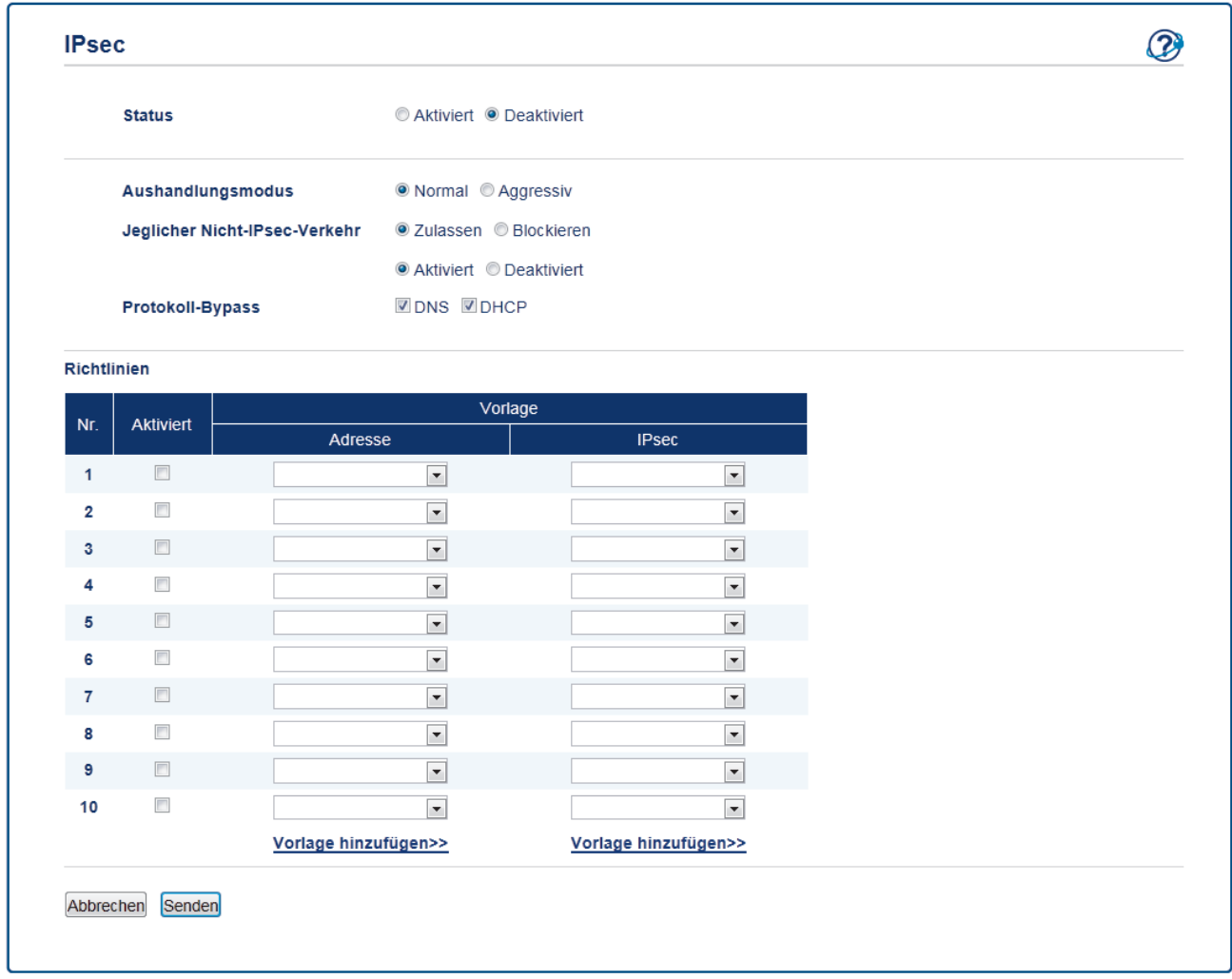

- 7. Aktivieren oder deaktivieren Sie IPsec im Feld **Status**.
- 8. Wählen Sie **Aushandlungsmodus** für IKE Phase 1.

IKE ist ein Protokoll, mit dem Verschlüsselungsschlüssel ausgetauscht werden, um eine verschlüsselte Kommunikation über IPsec auszuführen.

Im Modus **Normal** ist die Verarbeitungsgeschwindigkeit langsam, aber die Sicherheit ist hoch. Im Modus **Aggressiv** ist die Verarbeitungsgeschwindigkeit schneller als im Modus **Normal**, aber die Sicherheit ist niedriger.

9. Wählen Sie im Feld **Jeglicher Nicht-IPsec-Verkehr** die Aktion, die für Nicht-IPsec-Pakete ausgeführt werden soll.

Wenn Sie Webdienste verwenden, müssen Sie **Zulassen** für **Jeglicher Nicht-IPsec-Verkehr** auswählen. Wenn Sie **Blockieren** auswählen, können Webdienste nicht verwendet werden.

- 10. Wählen Sie im Feld **Broadcast/Multicast-Bypass** die Option **Aktiviert** oder **Deaktiviert**.
- 11. Aktivieren Sie im Feld **Protokoll-Bypass** das Kontrollkästchen für die gewünschte Option oder die gewünschten Optionen.
- 12. Aktivieren Sie in der Tabelle **Richtlinien** das Kontrollkästchen **Aktiviert**, um die Vorlage zu aktivieren. Wenn Sie mehrere Kontrollkästchen aktivieren, haben die Kontrollkästchen mit niedrigeren Zahlen Priorität,
- wenn sich die Einstellungen der aktivierten Kontrollkästchen widersprechen. 13. Klicken Sie auf die entsprechende Dropdown-Liste, um die **Adressvorlage** auszuwählen, die für die IPsec-
- Verbindungsbedingungen verwendet wird.

Um eine **Adressvorlage** hinzuzufügen, klicken Sie auf **Vorlage hinzufügen**.

14. Klicken Sie auf die entsprechende Dropdown-Liste, um die **IPsec-Vorlage** auszuwählen, die für die IPsec-Verbindungsbedingungen verwendet wird.

Um eine **IPsec-Vorlage** hinzuzufügen, klicken Sie auf **Vorlage hinzufügen**.

15. Klicken Sie auf **Senden**.

Wenn das Gerät neu gestartet werden muss, um die neuen Einstellungen zu registrieren, wird der Bestätigungsbildschirm für den Neustart angezeigt.

Wenn sich in der Vorlage, die Sie in der Tabelle **Richtlinien** aktiviert haben, ein leeres Element befindet, wird eine Fehlermeldung angezeigt. Bestätigen Sie Ihre Auswahl und klicken Sie erneut auf **Senden**.

## **Zugehörige Informationen**

• [Sicheres Verwalten des Netzwerkgerätes mit IPsec](#page-443-0)

<span id="page-447-0"></span> [Home](#page-1-0) > [Sicherheit](#page-384-0) > [Netzwerksicherheitsfunktionen](#page-391-0) > [Sicheres Verwalten des Netzwerkgerätes mit](#page-443-0) [IPsec](#page-443-0) > Konfigurieren einer IPsec-Adressvorlage mit Web Based Management

## **Konfigurieren einer IPsec-Adressvorlage mit Web Based Management**

- 1. Starten Sie Ihren Webbrowser.
- 2. Geben Sie "http://IP-Adresse des Geräts" in die Adressleiste des Browsers ein (wobei "IP-Adresse des Geräts" die IP-Adresse des Geräts ist).

Zum Beispiel:

http://192.168.1.2

- 3. Standardmäßig ist kein Kennwort erforderlich. Geben Sie ein Kennwort ein, wenn Sie eines festgelegt haben, und klicken Sie dann auf  $\rightarrow$
- 4. Klicken Sie auf die Registerkarte **Netzwerk**.
- 5. Klicken Sie auf die Registerkarte **Sicherheit** .
- 6. Klicken Sie in der linken Navigationsleiste auf das Menü **IPsec-Adressvorlage**.

Die Vorlagenliste wird angezeigt und zeigt 10 Adressvorlagen.

Klicken Sie auf die Schaltfläche **Löschen**, um eine **Adressvorlage** zu löschen. Wenn eine **Adressvorlage** verwendet wird, kann sie nicht gelöscht werden.

7. Klicken Sie auf die **Adressvorlage**, die Sie erstellen möchten. Die **IPsec-Adressvorlage** wird angezeigt.

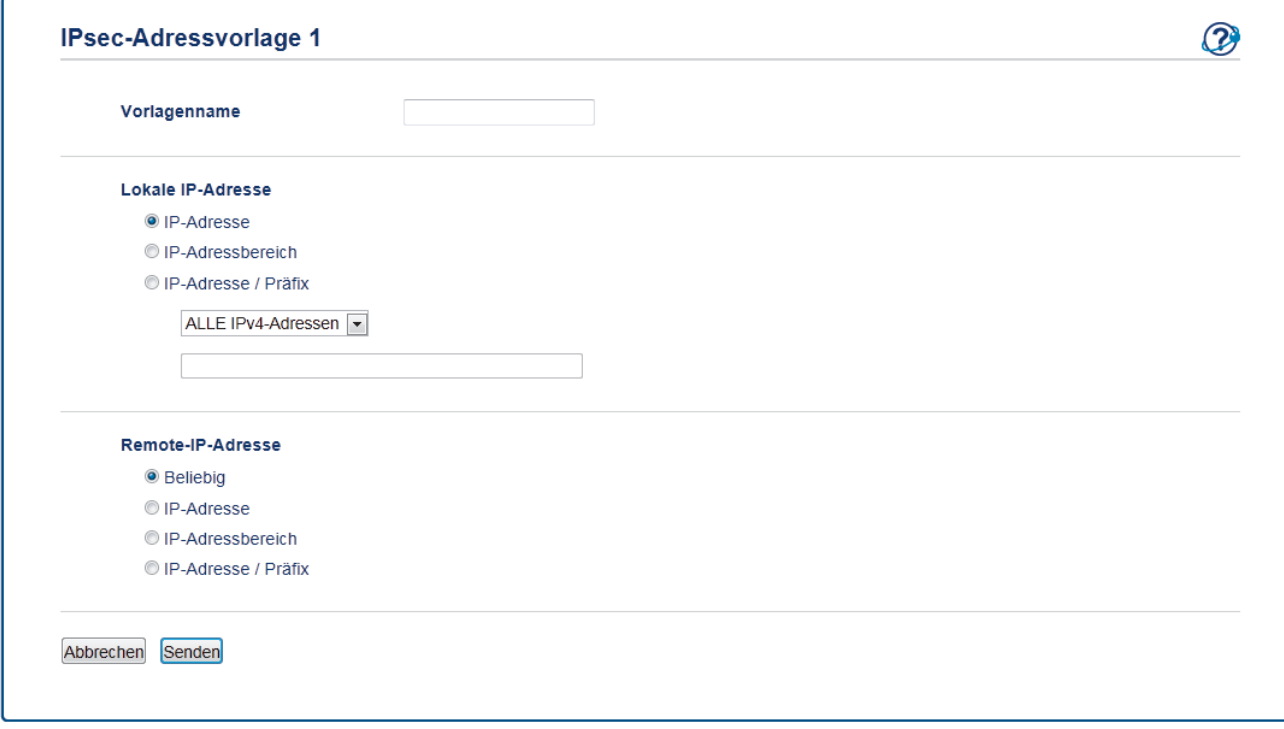

- 8. Geben Sie im Feld **Vorlagenname** einen Namen für die Vorlage ein (bis zu 16 Zeichen).
- 9. Wählen Sie eine **Lokale IP-Adresse**-Option, um die IP-Adressbedingungen für den Absender festzulegen:
	- **IP-Adresse**

Legen Sie die IP-Adresse fest. Wählen Sie **ALLE IPv4-Adressen**, **ALLE IPv6-Adressen**, **ALLE Link Local IPv6** oder **Benutzerdefiniert** aus der Dropdown-Liste aus.

Wenn Sie **Benutzerdefiniert** aus der Dropdown-Liste auswählen, geben Sie die IP-Adresse (IPv4 oder IPv6) in das Textfeld ein.

• **IP-Adressbereich**

Geben Sie die Start- und End-IP-Adressen für den IP-Adressbereich in die Textfelder ein. Wenn die Startund End-IP-Adressen nicht nach IPv4 oder IPv6 standardisiert sind oder die End-IP-Adresse kleiner als die Startadresse ist, kommt es zu einem Fehler.

• **IP-Adresse / Präfix**

Geben Sie die IP-Adresse mit der CIDR-Notation an.

Beispiel: 192.168.1.1/24

Da das Präfix in Form einer 24-Bit-Subnetzmaske (255.255.255.0) für 192.168.1.1 angegeben wird, sind die Adressen 192.168.1.xxx gültig.

10. Wählen Sie eine **Remote-IP-Adresse**-Option, um die IP-Adressbedingungen für den Empfänger festzulegen:

### • **Beliebig**

Wenn Sie **Beliebig** auswählen, sind alle IP-Adressen aktiviert.

• **IP-Adresse**

Geben Sie die angegebene IP-Adresse (IPv4 oder IPv6) im Textfeld ein.

• **IP-Adressbereich**

Geben Sie die Start- und End-IP-Adressen für den IP-Adressbereich ein. Wenn die Start- und End-IP-Adressen nicht nach IPv4 oder IPv6 standardisiert sind oder die End-IP-Adresse kleiner als die Startadresse ist, kommt es zu einem Fehler.

• **IP-Adresse / Präfix**

Geben Sie die IP-Adresse mit der CIDR-Notation an.

Beispiel: 192.168.1.1/24

Da das Präfix in Form einer 24-Bit-Subnetzmaske (255.255.255.0) für 192.168.1.1 angegeben wird, sind die Adressen 192.168.1.xxx gültig.

11. Klicken Sie auf **Senden**.

Wenn Sie die Einstellungen für die derzeit verwendete Vorlage ändern, starten Sie das Gerät neu, um die Konfiguration zu aktivieren.

## **Zugehörige Informationen**

• [Sicheres Verwalten des Netzwerkgerätes mit IPsec](#page-443-0)

<span id="page-449-0"></span> [Home](#page-1-0) > [Sicherheit](#page-384-0) > [Netzwerksicherheitsfunktionen](#page-391-0) > [Sicheres Verwalten des Netzwerkgerätes mit](#page-443-0) [IPsec](#page-443-0) > Konfigurieren einer IPsec-Vorlage mit Web Based Management

## **Konfigurieren einer IPsec-Vorlage mit Web Based Management**

- 1. Starten Sie Ihren Webbrowser.
- 2. Geben Sie "http://IP-Adresse des Geräts" in die Adressleiste des Browsers ein (wobei "IP-Adresse des Geräts" die IP-Adresse des Geräts ist).

Zum Beispiel:

http://192.168.1.2

- 3. Standardmäßig ist kein Kennwort erforderlich. Geben Sie ein Kennwort ein, wenn Sie eines festgelegt haben, und klicken Sie dann auf  $\rightarrow$
- 4. Klicken Sie auf die Registerkarte **Netzwerk**.
- 5. Klicken Sie auf die Registerkarte **Sicherheit** .
- 6. Klicken Sie in der linken Navigationsleiste auf **IPsec-Vorlage**.

Die Vorlagenliste wird angezeigt und zeigt 10 IPsec-Vorlagen.

Klicken Sie auf die Schaltfläche **Löschen**, um eine **IPsec-Vorlage** zu löschen. Wenn eine **IPsec-Vorlage** verwendet wird, kann sie nicht gelöscht werden.

- 7. Klicken Sie auf die **IPsec-Vorlage**, die Sie erstellen möchten. Der Bildschirm **IPsec-Vorlage** wird angezeigt. Die Konfigurationsfelder weichen abhängig von der Auswahl für **Vorgegebene Vorlage verwenden** und **Internet Key Exchange (IKE)** ab.
- 8. Geben Sie im Feld **Vorlagenname** einen Namen für die Vorlage ein (bis zu 16 Zeichen).
- 9. Wenn Sie **Benutzerdefiniert** in der Dropdown-Liste **Vorgegebene Vorlage verwenden** ausgewählt habe, wählen Sie die **Internet Key Exchange (IKE)**-Optionen und ändern Sie die Einstellungen dann bei Bedarf.
- 10. Klicken Sie auf **Senden**.

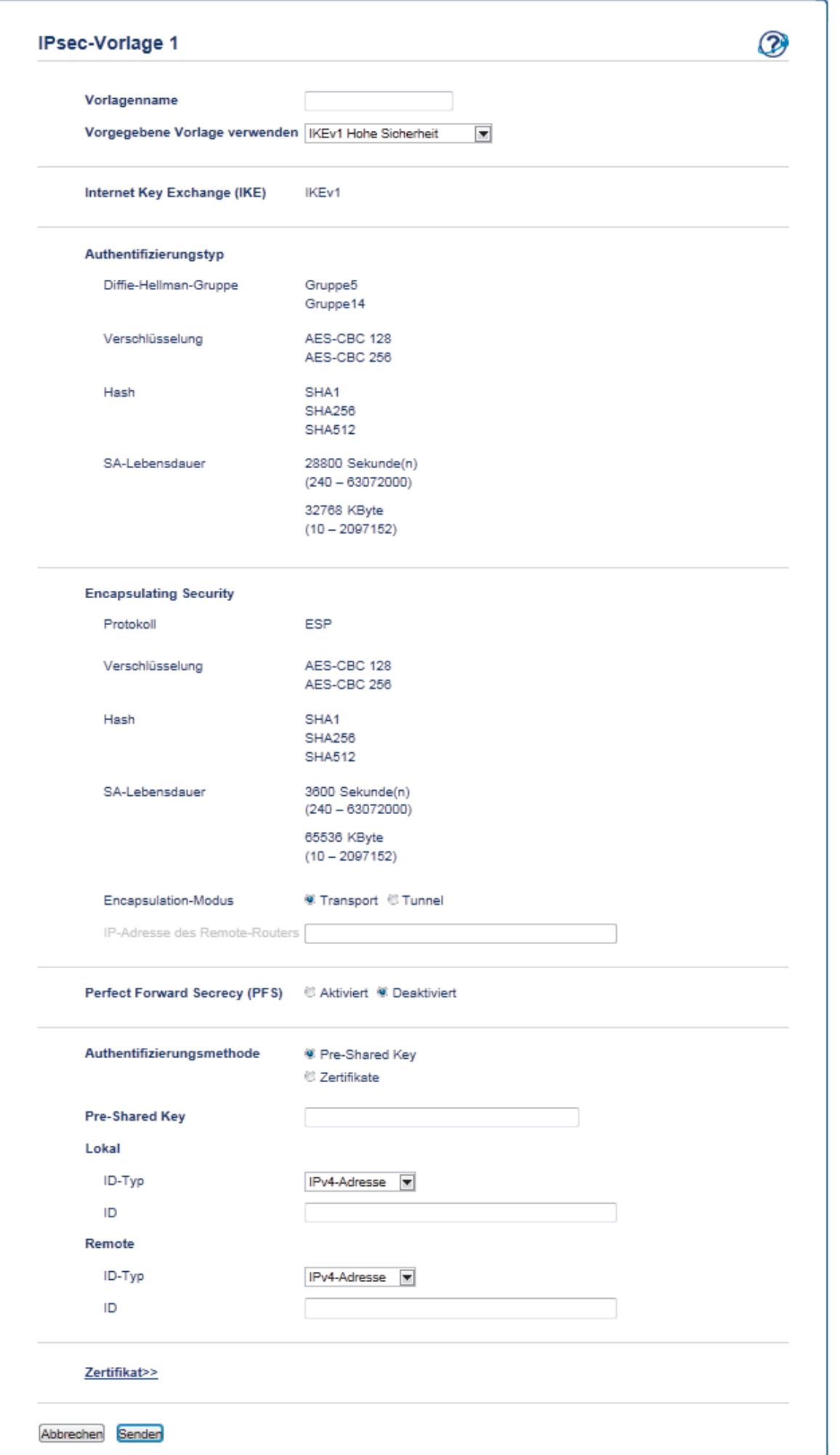

# **Zugehörige Informationen**

- [Sicheres Verwalten des Netzwerkgerätes mit IPsec](#page-443-0)
- [IKEv1-Einstellungen für eine IPsec-Vorlage](#page-453-0)
- [IKEv2-Einstellungen für eine IPsec-Vorlage](#page-458-0)
- [Manuelle Einstellungen für eine IPsec-Vorlage](#page-462-0)

 [Home](#page-1-0) > [Sicherheit](#page-384-0) > [Netzwerksicherheitsfunktionen](#page-391-0) > [Sicheres Verwalten des Netzwerkgerätes mit](#page-443-0) [IPsec](#page-443-0) > [Konfigurieren einer IPsec-Vorlage mit Web Based Management](#page-449-0) > IKEv1-Einstellungen für eine IPsec-Vorlage

# <span id="page-453-0"></span>**IKEv1-Einstellungen für eine IPsec-Vorlage**

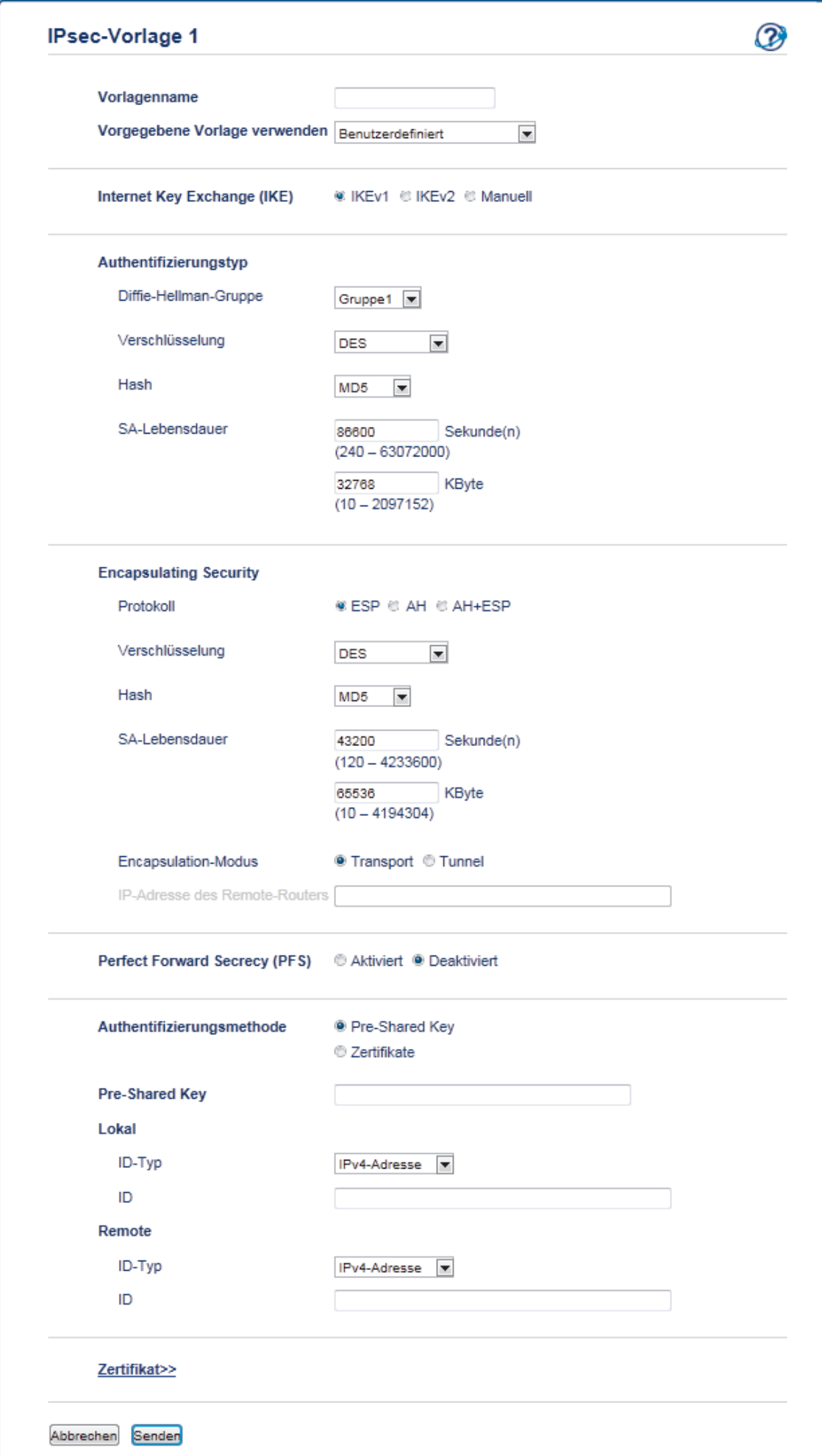

### **Vorlagenname**

Geben Sie einen Namen für die Vorlage ein (bis zu 16 Zeichen).

### **Vorgegebene Vorlage verwenden**

Wählen Sie **Benutzerdefiniert**, **IKEv1 Hohe Sicherheit** oder **IKEv1 Mittlere Sicherheit** aus. Die Einstellungselemente unterscheiden sich abhängig von der ausgewählten Vorlage.

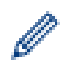

Die Standardvorlage variiert abhängig davon, ob Sie im **Normal**-Einstellungsbildschirm unter **Aggressiv** die Option **Aushandlungsmodus** oder **IPsec** auswählen.

### **Internet Key Exchange (IKE)**

IKE ist ein Kommunikationsprotokoll, mit dem Verschlüsselungsschlüssel ausgetauscht werden, um eine verschlüsselte Kommunikation über IPsec auszuführen. Um nur dieses Mal eine verschlüsselte Kommunikation auszuführen, wird der für IPsec notwendige Verschlüsselungsalgorithmus bestimmt und die Verschlüsselungsschlüssel werden weitergegeben. Für IKE werden die Verschlüsselungsschlüssel mit der Diffie-Hellman-Schlüsselaustauschmethode ausgetauscht und die auf IKE beschränkte verschlüsselte Kommunikation wird ausgeführt.

Wenn Sie **Benutzerdefiniert** unter **Vorgegebene Vorlage verwenden** ausgewählt haben, wählen Sie **IKEv1**.

### **Authentifizierungstyp**

Konfigurieren Sie die IKE-Authentifizierung und Verschlüsselung.

### • **Diffie-Hellman-Gruppe**

Dieses Schlüsselaustauschverfahren ermöglicht den sicheren Austausch geheimer Schlüssel über ein ungeschütztes Netzwerk. Das Diffie-Hellman-Schlüsselaustauschverfahren verwendet ein diskretes Logarithmusproblem, nicht den geheimen Schlüssel, um offene Informationen zu senden und zu empfangen, die mit einer Zufallszahl und dem geheimen Schlüssel generiert wurden.

Wählen Sie **Gruppe1**, **Gruppe2**, **Gruppe5** oder **Gruppe14**.

• **Verschlüsselung**

Wählen Sie **DES**, **3DES**, **AES-CBC 128** oder **AES-CBC 256**.

• **Hash**

Wählen Sie **MD5**, **SHA1**, **SHA256**, **SHA384** oder **SHA512** aus.

• **SA-Lebensdauer**

Legen Sie die IKE-SA-Nutzungsdauer fest.

Geben Sie die Zeit (Sekunden) und Anzahl der Kilobytes (KByte) ein.

### **Encapsulating Security**

• **Protokoll**

Wählen Sie **ESP**, **AH** oder **AH+ESP** aus.

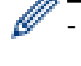

- ESP ist ein Protokoll für die Durchführung einer verschlüsselten Kommunikation mit IPsec. ESP verschlüsselt die Nutzlast (kommunizierte Inhalte) und ergänzt zusätzliche Informationen. Das IP-Paket besteht aus der Kopfzeile und der verschlüsselten Nutzlast, die auf die Kopfzeile folgt. Neben den verschlüsselten Daten enthält das IP-Paket auch Informationen in Bezug auf die Verschlüsselungsmethode und den Verschlüsselungsschlüssel, die Authentifizierungsdaten und so weiter.
- AH ist Teil des IPsec-Protokolls, das den Sender authentifiziert und eine Manipulation der Daten verhindert (es stellt die Vollständigkeit der Daten sicher). Im IP-Paket werden die Daten unmittelbar nach der Kopfzeile eingefügt. Des Weiteren enthalten die Pakete Hash-Werte, die mit einer Gleichung aus den kommunizierten Inhalten, dem geheimen Schlüssel und so weiter berechnet werden, um die Verfälschung des Absenders und die Manipulation der Daten zu verhindern. Im Gegensatz zu ESP werden die kommunizierten Inhalte nicht verschlüsselt und die Daten werden als Nur-Text gesendet und empfangen.

### • **Verschlüsselung**

Wählen Sie **DES**, **3DES**, **AES-CBC 128** oder **AES-CBC 256**.

### • **Hash**

Wählen Sie **Keine**, **MD5**, **SHA1**, **SHA256**, **SHA384** oder **SHA512**.

Wenn **AH+ESP** unter **Protokoll** ausgewählt ist, wählen Sie jeweils ein Protokoll für **Hash(ESP)** und **Hash(AH)**.

• **SA-Lebensdauer**

Legen Sie die IPsec-SA-Nutzungsdauer fest.

Geben Sie die Zeit (in Sekunden) und die Anzahl Kilobyte (KByte) ein, bevor die IPsec SA abläuft.

• **Encapsulation-Modus**

Wählen Sie **Transport** oder **Tunnel** aus.

### • **IP-Adresse des Remote-Routers**

Geben Sie die IP-Adresse (IPv4 oder IPv6) des Remote-Routers ein. Geben Sie diese Informationen nur ein, wenn der Modus **Tunnel** ausgewählt ist.

SA (Security Association) ist ein verschlüsseltes Kommunikationsverfahren, das IPsec oder IPv6 nutzt und Informationen austauscht und weitergibt, wie die Verschlüsselungsmethode und den Verschlüsselungsschlüssel, um einen sicheren Kommunikationskanal einzurichten, bevor die Kommunikation beginnt. SA kann sich auch auf einen virtuellen verschlüsselten Kommunikationskanal beziehen, der eingerichtet wurde. Die für IPsec verwendete SA etabliert die Verschlüsselungsmethode, tauscht die Schlüssel aus und führt eine gegenseitige Authentifizierung entsprechend dem IKE (Internet Key Exchange)-Standardvorgang durch. Des Weiteren wird SA regelmäßig aktualisiert.

### **Perfect Forward Secrecy**

PFS leitet keine Schlüssel aus vorherigen Schlüsseln ab, die zur Verschlüsselung von Nachrichten verwendet wurden. Wenn ein Schlüssel, der zur Verschlüsselung einer Nachricht verwendet wird, von einem übergeordneten Schlüssel abgeleitet wurde, wird außerdem dieser übergeordnete Schlüssel nicht zur Ableitung anderer Schlüssel verwendet. Wenn ein Schlüssel gefährdet wurde, ist der Schaden daher nur auf die Nachrichten beschränkt, die mit diesem Schlüssel verschlüsselt wurden.

Wählen Sie **Aktiviert** oder **Deaktiviert** aus.

### **Authentifizierungsmethode**

Wählen Sie die Authentifizierungsmethode aus. Wählen Sie **Pre-Shared Key** oder **Zertifikate** aus.

### **Pre-Shared Key**

Bei der Verschlüsselung der Kommunikation wird im Vorfeld der Verschlüsselungsschlüssel ausgetauscht und über einen anderen Kanal weitergegeben.

Wenn Sie **Pre-Shared Key** als **Authentifizierungsmethode** ausgewählt haben, geben Sie den **Pre-Shared Key** ein (bis zu 32 Zeichen).

• **Lokal/ID-Typ/ID**

Wählen Sie ID-Art des Absenders aus und geben Sie die ID ein.

Wählen Sie **IPv4-Adresse**, **IPv6-Adresse**, **FQDN**, **E-Mail-Adresse** oder **Zertifikat** für den Typ aus.

Wenn Sie **Zertifikat** auswählen, geben Sie den allgemeinen Namen des Zertifikats im Feld **ID** ein.

• **Remote/ID-Typ/ID**

Wählen Sie ID-Art des Empfängers aus und geben Sie die ID ein.

Wählen Sie **IPv4-Adresse**, **IPv6-Adresse**, **FQDN**, **E-Mail-Adresse** oder **Zertifikat** für den Typ aus.

Wenn Sie **Zertifikat** auswählen, geben Sie den allgemeinen Namen des Zertifikats im Feld **ID** ein.

### **Zertifikat**

Wenn Sie **Zertifikate** unter **Authentifizierungsmethode** ausgewählt haben, wählen Sie das Zertifikat aus.

Sie können nur die Zertifikate auswählen, die über die Seite **Zertifikat** des Web Based Management Sicherheitskonfigurationsbildschirms erstellt wurden.

# **Zugehörige Informationen**

• [Konfigurieren einer IPsec-Vorlage mit Web Based Management](#page-449-0)

 [Home](#page-1-0) > [Sicherheit](#page-384-0) > [Netzwerksicherheitsfunktionen](#page-391-0) > [Sicheres Verwalten des Netzwerkgerätes mit](#page-443-0) [IPsec](#page-443-0) > [Konfigurieren einer IPsec-Vorlage mit Web Based Management](#page-449-0) > IKEv2-Einstellungen für eine IPsec-Vorlage

# <span id="page-458-0"></span>**IKEv2-Einstellungen für eine IPsec-Vorlage**

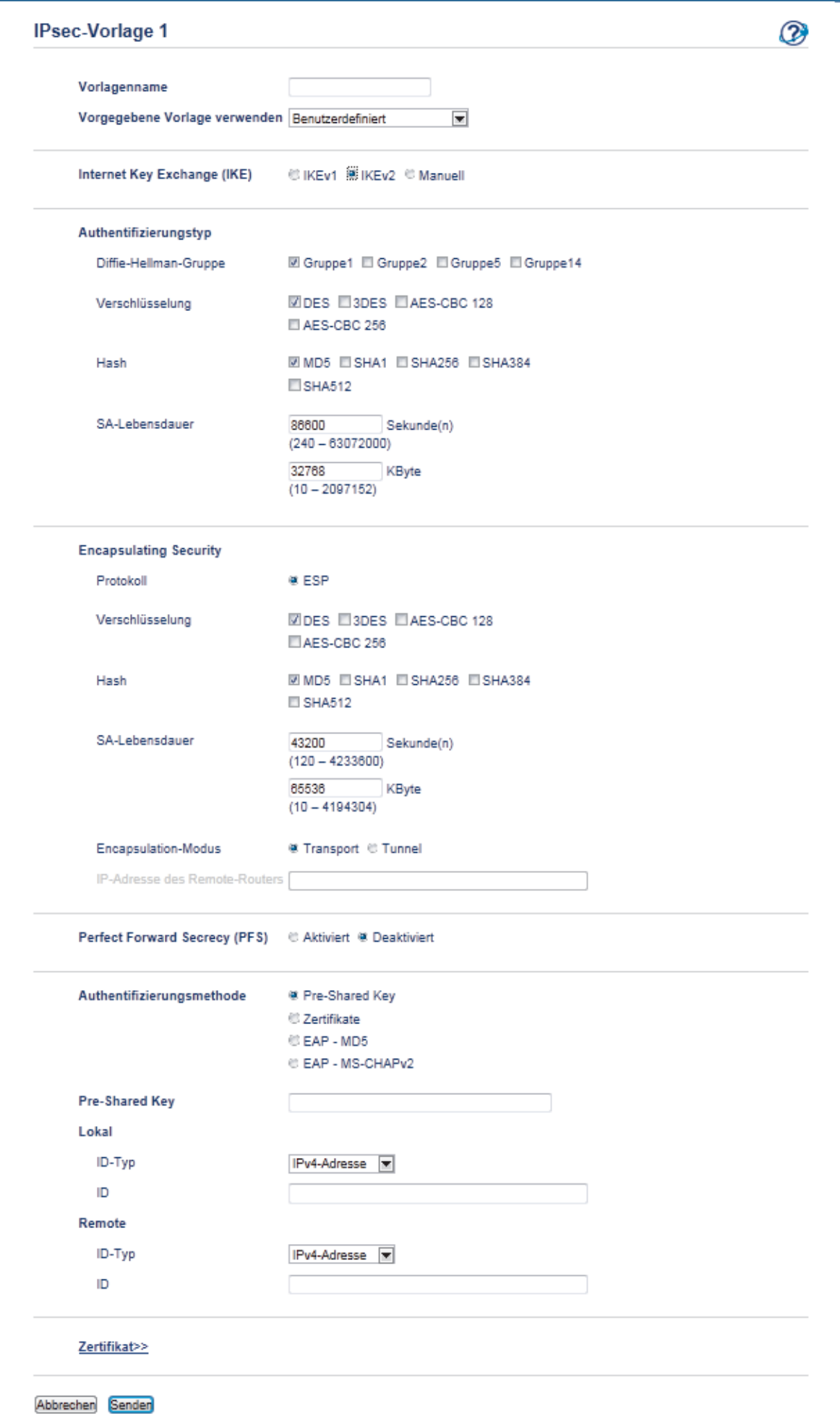

### **Vorlagenname**

Geben Sie einen Namen für die Vorlage ein (bis zu 16 Zeichen).

### **Vorgegebene Vorlage verwenden**

Wählen Sie **Benutzerdefiniert**, **IKEv2 Hohe Sicherheit** oder **IKEv2 Mittlere Sicherheit** aus. Die Einstellungselemente unterscheiden sich abhängig von der ausgewählten Vorlage.

### **Internet Key Exchange (IKE)**

IKE ist ein Kommunikationsprotokoll, mit dem Verschlüsselungsschlüssel ausgetauscht werden, um eine verschlüsselte Kommunikation über IPsec auszuführen. Um nur dieses Mal eine verschlüsselte Kommunikation auszuführen, wird der für IPsec notwendige Verschlüsselungsalgorithmus bestimmt und die Verschlüsselungsschlüssel werden weitergegeben. Für IKE werden die Verschlüsselungsschlüssel mit der Diffie-Hellman-Schlüsselaustauschmethode ausgetauscht und die auf IKE beschränkte verschlüsselte Kommunikation wird ausgeführt.

Wenn Sie **Benutzerdefiniert** unter **Vorgegebene Vorlage verwenden** ausgewählt haben, wählen Sie **IKEv2**.

### **Authentifizierungstyp**

Konfigurieren Sie die IKE-Authentifizierung und Verschlüsselung.

• **Diffie-Hellman-Gruppe**

Dieses Schlüsselaustauschverfahren ermöglicht den sicheren Austausch geheimer Schlüssel über ein ungeschütztes Netzwerk. Das Diffie-Hellman-Schlüsselaustauschverfahren verwendet ein diskretes Logarithmusproblem, nicht den geheimen Schlüssel, um offene Informationen zu senden und zu empfangen, die mit einer Zufallszahl und dem geheimen Schlüssel generiert wurden.

Wählen Sie **Gruppe1**, **Gruppe2**, **Gruppe5** oder **Gruppe14**.

### • **Verschlüsselung**

Wählen Sie **DES**, **3DES**, **AES-CBC 128** oder **AES-CBC 256**.

• **Hash**

Wählen Sie **MD5**, **SHA1**, **SHA256**, **SHA384** oder **SHA512** aus.

### • **SA-Lebensdauer**

Legen Sie die IKE-SA-Nutzungsdauer fest.

Geben Sie die Zeit (Sekunden) und Anzahl der Kilobytes (KByte) ein.

### **Encapsulating Security**

• **Protokoll**

Wählen Sie **ESP**.

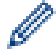

ESP ist ein Protokoll für die Durchführung einer verschlüsselten Kommunikation mit IPsec. ESP verschlüsselt die Nutzlast (kommunizierte Inhalte) und ergänzt zusätzliche Informationen. Das IP-Paket besteht aus der Kopfzeile und der verschlüsselten Nutzlast, die auf die Kopfzeile folgt. Neben den verschlüsselten Daten enthält das IP-Paket auch Informationen in Bezug auf die Verschlüsselungsmethode und den Verschlüsselungsschlüssel, die Authentifizierungsdaten und so weiter.

### • **Verschlüsselung**

Wählen Sie **DES**, **3DES**, **AES-CBC 128** oder **AES-CBC 256**.

• **Hash**

Wählen Sie **MD5**, **SHA1**, **SHA256**, **SHA384** oder **SHA512**.

• **SA-Lebensdauer**

Legen Sie die IPsec-SA-Nutzungsdauer fest.

Geben Sie die Zeit (in Sekunden) und die Anzahl Kilobyte (KByte) ein, bevor die IPsec SA abläuft.

- **Encapsulation-Modus**
	- Wählen Sie **Transport** oder **Tunnel** aus.

### • **IP-Adresse des Remote-Routers**

Geben Sie die IP-Adresse (IPv4 oder IPv6) des Remote-Routers ein. Geben Sie diese Informationen nur ein, wenn der Modus **Tunnel** ausgewählt ist.

SA (Security Association) ist ein verschlüsseltes Kommunikationsverfahren, das IPsec oder IPv6 nutzt und Informationen austauscht und weitergibt, wie die Verschlüsselungsmethode und den Verschlüsselungsschlüssel, um einen sicheren Kommunikationskanal einzurichten, bevor die Kommunikation beginnt. SA kann sich auch auf einen virtuellen verschlüsselten Kommunikationskanal beziehen, der eingerichtet wurde. Die für IPsec verwendete SA etabliert die Verschlüsselungsmethode, tauscht die Schlüssel aus und führt eine gegenseitige Authentifizierung entsprechend dem IKE (Internet Key Exchange)-Standardvorgang durch. Des Weiteren wird SA regelmäßig aktualisiert.

### **Perfect Forward Secrecy**

PFS leitet keine Schlüssel aus vorherigen Schlüsseln ab, die zur Verschlüsselung von Nachrichten verwendet wurden. Wenn ein Schlüssel, der zur Verschlüsselung einer Nachricht verwendet wird, von einem übergeordneten Schlüssel abgeleitet wurde, wird außerdem dieser übergeordnete Schlüssel nicht zur Ableitung anderer Schlüssel verwendet. Wenn ein Schlüssel gefährdet wurde, ist der Schaden daher nur auf die Nachrichten beschränkt, die mit diesem Schlüssel verschlüsselt wurden.

Wählen Sie **Aktiviert** oder **Deaktiviert** aus.

### **Authentifizierungsmethode**

Wählen Sie die Authentifizierungsmethode aus. Wählen Sie **Pre-Shared Key**, **Zertifikate**, **EAP - MD5** oder **EAP - MS-CHAPv2**.

### **Pre-Shared Key**

Bei der Verschlüsselung der Kommunikation wird im Vorfeld der Verschlüsselungsschlüssel ausgetauscht und über einen anderen Kanal weitergegeben.

Wenn Sie **Pre-Shared Key** als **Authentifizierungsmethode** ausgewählt haben, geben Sie den **Pre-Shared Key** ein (bis zu 32 Zeichen).

### • **Lokal/ID-Typ/ID**

Wählen Sie ID-Art des Absenders aus und geben Sie die ID ein.

Wählen Sie **IPv4-Adresse**, **IPv6-Adresse**, **FQDN**, **E-Mail-Adresse** oder **Zertifikat** für den Typ aus.

Wenn Sie **Zertifikat** auswählen, geben Sie den allgemeinen Namen des Zertifikats im Feld **ID** ein.

### • **Remote/ID-Typ/ID**

Wählen Sie ID-Art des Empfängers aus und geben Sie die ID ein.

Wählen Sie **IPv4-Adresse**, **IPv6-Adresse**, **FQDN**, **E-Mail-Adresse** oder **Zertifikat** für den Typ aus. Wenn Sie **Zertifikat** auswählen, geben Sie den allgemeinen Namen des Zertifikats im Feld **ID** ein.

### **Zertifikat**

Wenn Sie **Zertifikate** unter **Authentifizierungsmethode** ausgewählt haben, wählen Sie das Zertifikat aus.

Sie können nur die Zertifikate auswählen, die über die Seite **Zertifikat** des Web Based Management Sicherheitskonfigurationsbildschirms erstellt wurden.

### **EAP**

EAP ist ein Authentifizierungsprotokoll, das eine Erweiterung von PPP ist. Durch die Verwendung von EAP mit IEEE802.1x werden unterschiedliche Schlüssel für Benutzerauthentifizierung und jede Sitzung verwendet.

Die folgenden Einstellungen sind nur dann notwendig, wenn **EAP - MD5** oder **EAP - MS-CHAPv2** unter **Authentifizierungsmethode** ausgewählt ist:

• **Modus**

Wählen Sie **Server-Modus** oder **Client-Modus** aus.

• **Zertifikat**

Wählen Sie das Zertifikat.

• **Benutzername**

Geben Sie den Benutzernamen ein (bis zu 32 Zeichen).

• **Kennwort**

Geben Sie das Kennwort ein (bis zu 32 Zeichen). Das Kennwort muss zur Bestätigung zweimal eingegeben werden.

# **Zugehörige Informationen**

• [Konfigurieren einer IPsec-Vorlage mit Web Based Management](#page-449-0)

<span id="page-462-0"></span> [Home](#page-1-0) > [Sicherheit](#page-384-0) > [Netzwerksicherheitsfunktionen](#page-391-0) > [Sicheres Verwalten des Netzwerkgerätes mit](#page-443-0) [IPsec](#page-443-0) > [Konfigurieren einer IPsec-Vorlage mit Web Based Management](#page-449-0) > Manuelle Einstellungen für eine IPsec-Vorlage

# **Manuelle Einstellungen für eine IPsec-Vorlage**

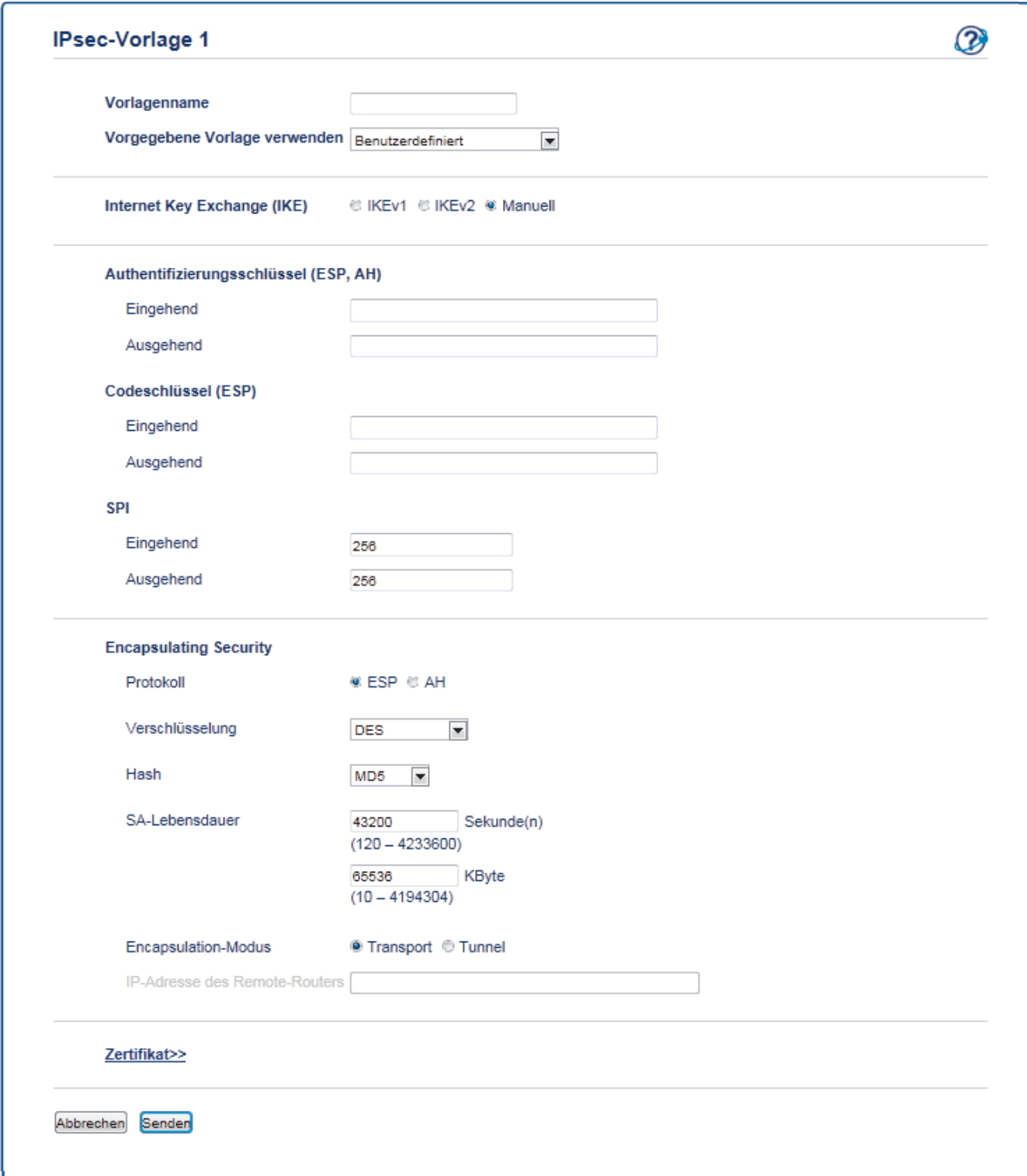

### **Vorlagenname**

Geben Sie einen Namen für die Vorlage ein (bis zu 16 Zeichen).

### **Vorgegebene Vorlage verwenden**

Wählen Sie **Benutzerdefiniert**.

### **Internet Key Exchange (IKE)**

IKE ist ein Kommunikationsprotokoll, mit dem Verschlüsselungsschlüssel ausgetauscht werden, um eine verschlüsselte Kommunikation über IPsec auszuführen. Um nur dieses Mal eine verschlüsselte Kommunikation auszuführen, wird der für IPsec notwendige Verschlüsselungsalgorithmus bestimmt und die Verschlüsselungsschlüssel werden weitergegeben. Für IKE werden die Verschlüsselungsschlüssel mit der Diffie-Hellman-Schlüsselaustauschmethode ausgetauscht und die auf IKE beschränkte verschlüsselte Kommunikation wird ausgeführt.

Wählen Sie **Manuell**.

#### **Authentifizierungsschlüssel (ESP, AH)**

Legen Sie den Schlüssel fest, der für die Authentifizierung verwendet wird. Geben Sie die Werte für **Eingehend/Ausgehend** ein.

Diese Einstellungen sind erforderlich, wenn **Benutzerdefiniert** unter **Vorgegebene Vorlage verwenden** und **Manuell** unter **Internet Key Exchange (IKE)** ausgewählt ist und eine andere Einstellung als **Keine** unter **Hash** von **Encapsulating Security** ausgewählt ist.

Die Anzahl der Zeichen, die Sie einstellen können, variiert abhängig von der Einstellung, die Sie unter **Hash** im Bereich **Encapsulating Security** gewählt haben.

Wenn die Länge des festgelegten Authentifizierungsschlüssels vom ausgewählten Hashalgorithmus abweicht, tritt ein Fehler auf.

- **MD5**: 128 Bit (16 Byte)
- **SHA1**: 160 Bit (20 Byte)
- **SHA256**: 256 Bit (32 Byte)
- **SHA384**: 384 Bit (48 Byte)
- **SHA512**: 512 Bit (64 Byte)

Wenn Sie den Schlüssel im ASCII-Code angeben, schließen Sie die Zeichen in doppelte Anführungszeichen (") ein.

#### **Codeschlüssel (ESP)**

Legen Sie den Schlüssel fest, der für die Verschlüsselung verwendet wird. Geben Sie die Werte für **Eingehend/Ausgehend** ein.

Diese Einstellungen sind erforderlich, wenn **Benutzerdefiniert** unter **Vorgegebene Vorlage verwenden**, **Manuell** unter **Internet Key Exchange (IKE)** und **ESP** unter **Protokoll** von **Encapsulating Security** ausgewählt ist.

Die Anzahl der Zeichen, die Sie einstellen können, variiert abhängig von der Einstellung, die Sie unter **Verschlüsselung** im Bereich **Encapsulating Security** gewählt haben.

Wenn die Länge des festgelegten Codeschlüssels vom ausgewählten Verschlüsselungsalgorithmus abweicht, tritt ein Fehler auf.

- **DES**: 64 Bit (8 Byte)
- **3DES**: 192 Bit (24 Byte)
- **AES-CBC 128**: 128 Bit (16 Byte)
- **AES-CBC 256**: 256 Bit (32 Byte)

Wenn Sie den Schlüssel im ASCII-Code angeben, schließen Sie die Zeichen in doppelte Anführungszeichen (") ein.

#### **SPI**

Diese Parameter werden verwendet, um die Sicherheitsinformationen zu identifizieren. Im Allgemeinen verfügt ein Host über mehrere Security Associations (SAs, Sicherheitszuordnungen) für verschiedene Arten der IPsec-Kommunikation. Daher ist es notwendig, die gültige SA zu identifizieren, wenn ein IPsec-Paket empfangen wird. Der SPI-Parameter, der die SA identifiziert, ist im Authentication Header (AH) und in der Encapsulating Security Payload-Kopfzeile (ESP) enthalten.

Diese Einstellungen sind erforderlich, wenn **Benutzerdefiniert** unter **Vorgegebene Vorlage verwenden** und **Manuell** unter **Internet Key Exchange (IKE)** ausgewählt ist.

Geben Sie die Werte für **Eingehend/Ausgehend** ein. (3-10 Zeichen)

### **Encapsulating Security**

• **Protokoll**

Wählen Sie **ESP** oder **AH**.

ESP ist ein Protokoll für die Durchführung einer verschlüsselten Kommunikation mit IPsec. ESP verschlüsselt die Nutzlast (kommunizierte Inhalte) und ergänzt zusätzliche Informationen. Das IP-Paket besteht aus der Kopfzeile und der verschlüsselten Nutzlast, die auf die Kopfzeile folgt. Neben den verschlüsselten Daten enthält das IP-Paket auch Informationen in Bezug auf die Verschlüsselungsmethode und den Verschlüsselungsschlüssel, die Authentifizierungsdaten und so weiter.

- AH ist Teil des IPsec-Protokolls, das den Sender authentifiziert und eine Manipulation der Daten verhindert (es stellt die Vollständigkeit der Daten sicher). Im IP-Paket werden die Daten unmittelbar nach der Kopfzeile eingefügt. Des Weiteren enthalten die Pakete Hash-Werte, die mit einer Gleichung aus den kommunizierten Inhalten, dem geheimen Schlüssel und so weiter berechnet werden, um die Verfälschung des Absenders und die Manipulation der Daten zu verhindern. Im Gegensatz zu ESP werden die kommunizierten Inhalte nicht verschlüsselt und die Daten werden als Nur-Text gesendet und empfangen.

### • **Verschlüsselung**

Wählen Sie **DES**, **3DES**, **AES-CBC 128** oder **AES-CBC 256**.

• **Hash**

Wählen Sie **Keine**, **MD5**, **SHA1**, **SHA256**, **SHA384** oder **SHA512**. **Keine** kann nur ausgewählt werden, wenn **ESP** unter **Protokoll** ausgewählt ist.

• **SA-Lebensdauer**

Legen Sie die IKE-SA-Nutzungsdauer fest.

Geben Sie die Zeit (in Sekunden) und die Anzahl Kilobyte (KByte) ein, bevor die IPsec SA abläuft.

#### • **Encapsulation-Modus**

Wählen Sie **Transport** oder **Tunnel** aus.

### • **IP-Adresse des Remote-Routers**

Legen Sie die IP-Adresse (IPv4 oder IPv6) des Verbindungsziels fest. Geben Sie diese Informationen nur ein, wenn der Modus **Tunnel** ausgewählt ist.

SA (Security Association) ist ein verschlüsseltes Kommunikationsverfahren, das IPsec oder IPv6 nutzt und Informationen austauscht und weitergibt, wie die Verschlüsselungsmethode und den Verschlüsselungsschlüssel, um einen sicheren Kommunikationskanal einzurichten, bevor die Kommunikation beginnt. SA kann sich auch auf einen virtuellen verschlüsselten Kommunikationskanal beziehen, der eingerichtet wurde. Die für IPsec verwendete SA etabliert die Verschlüsselungsmethode, tauscht die Schlüssel aus und führt eine gegenseitige Authentifizierung entsprechend dem IKE (Internet Key Exchange)-Standardvorgang durch. Des Weiteren wird SA regelmäßig aktualisiert.

## **Zugehörige Informationen**

• [Konfigurieren einer IPsec-Vorlage mit Web Based Management](#page-449-0)

<span id="page-465-0"></span> [Home](#page-1-0) > [Sicherheit](#page-384-0) > [Netzwerksicherheitsfunktionen](#page-391-0) > Sicheres Senden oder Empfangen von E-Mails

## **Sicheres Senden oder Empfangen von E-Mails**

- [Konfigurieren des E-Mail-Versands oder -Empfangs mit Web Based Management](#page-466-0)
- [Senden einer E-Mail mit Benutzerauthentifizierung](#page-467-0)
- [Sicheres Senden oder Empfangen einer E-Mail mit SSL/TLS](#page-468-0)

<span id="page-466-0"></span> [Home](#page-1-0) > [Sicherheit](#page-384-0) > [Netzwerksicherheitsfunktionen](#page-391-0) > [Sicheres Senden oder Empfangen von E-](#page-465-0)[Mails](#page-465-0) > Konfigurieren des E-Mail-Versands oder -Empfangs mit Web Based Management

# **Konfigurieren des E-Mail-Versands oder -Empfangs mit Web Based Management**

Sie sollten Web Based Management zum Konfigurieren des sicheren Sendens von E-Mails über eine Benutzerauthentifizierung verwenden oder E-Mails mit SSL/TLS senden und empfangen.

- 1. Starten Sie Ihren Webbrowser.
- 2. Geben Sie "http://IP-Adresse des Geräts" in die Adressleiste des Browsers ein (wobei "IP-Adresse des Geräts" die IP-Adresse des Geräts ist).

Zum Beispiel:

http://192.168.1.2

- 3. Standardmäßig ist kein Kennwort erforderlich. Geben Sie ein Kennwort ein, wenn Sie eines festgelegt haben, und klicken Sie dann auf  $\rightarrow$
- 4. Klicken Sie auf die Registerkarte **Netzwerk**.
- 5. Klicken Sie in der linken Navigationsleiste auf das Menü **Protokoll**.
- 6. Klicken Sie im Feld **POP3/IMAP4/SMTP** auf **Erweitere Einstellungen** und vergewissern Sie sich, dass der Status von **POP3/IMAP4/SMTP** auf **Aktiviert** gesetzt ist.
- 7. Konfigurieren Sie die Einstellungen **POP3/IMAP4/SMTP**.
	- Überprüfen Sie, ob die E-Mail-Einstellungen nach der Konfiguration richtig sind, indem Sie eine Test-E-Mail versenden.
	- Wenn Sie die POP3-/IMAP4-/SMTP-Servereinstellungen nicht kennen, wenden Sie sich an Ihren Netzwerkadministrator oder Internetdienstanbieter (ISP).
- 8. Klicken Sie zum Abschluss auf **Senden**.

Das Dialogfeld **Konfiguration des E-Mail-Versands/Empfangs testen** wird angezeigt.

9. Folgen Sie den Anweisungen im Dialogfeld, um die aktuellen Einstellungen zu testen.

### **Zugehörige Informationen**

• [Sicheres Senden oder Empfangen von E-Mails](#page-465-0)

<span id="page-467-0"></span> [Home](#page-1-0) > [Sicherheit](#page-384-0) > [Netzwerksicherheitsfunktionen](#page-391-0) > [Sicheres Senden oder Empfangen von E-](#page-465-0)[Mails](#page-465-0) > Senden einer E-Mail mit Benutzerauthentifizierung

# **Senden einer E-Mail mit Benutzerauthentifizierung**

Ihr Brother-Gerät unterstützt die Methode SMTP-AUTH zum Senden von E-Mails über einen E-Mail-Server, der eine Benutzerauthentifizierung erfordert. Diese Methode verhindert den unautorisierten Zugriff auf den E-Mail-Server.

Sie können SMTP-AUTH für die E-Mail-Benachrichtigung, E-Mail-Berichte und I-Faxe nutzen.

Web Based Management sollte zum Konfigurieren der SMTP-Authentifizierung verwendet werden.

## **Einstellungen des E-Mail-Servers**

Ø

Sie müssen die SMTP-Authentifizierungsmethode des Geräts so konfigurieren, dass sie der vom E-Mail-Server verwendeten Methode entspricht. Ausführliche Informationen zu Ihren E-Mail-Servereinstellungen erhalten Sie von Ihrem Netzwerkadministrator oder Internetdienstanbieter (ISP).

Zum Aktivieren der SMTP-Serverauthentifizierung: Sie müssen im Bildschirm **POP3/IMAP4/SMTP** von Web Based Management unter **Serverauthentifizierungsmethode SMTP-AUTH** auswählen.

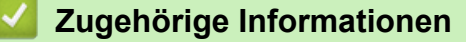

• [Sicheres Senden oder Empfangen von E-Mails](#page-465-0)
[Home](#page-1-0) > [Sicherheit](#page-384-0) > [Netzwerksicherheitsfunktionen](#page-391-0) > [Sicheres Senden oder Empfangen von E-](#page-465-0)[Mails](#page-465-0) > Sicheres Senden oder Empfangen einer E-Mail mit SSL/TLS

## **Sicheres Senden oder Empfangen einer E-Mail mit SSL/TLS**

Ihr Brother-Gerät unterstützt SSL/TLS zum Senden oder Empfangen von E-Mails über einen E-Mail-Server, der eine sichere SSL/TLS-Kommunikation erfordert. Um E-Mails über einen E-Mail-Server, der die SSL/TLS-Kommunikation verwendet, zu senden oder zu empfangen, muss SMTP über SSL/TLS, POP3 über SSL/TLS oder IMAP4 über SSL/TLS richtig konfiguriert sein.

Web Based Management sollte zum Konfigurieren von SSL/TLS verwendet werden.

### **Server-Zertifikat verifizieren**

k

Unter **SSL/TLS**, wenn Sie **SSL** oder **TLS** auswählen, wird das Kontrollkästchen **Server-Zertifikat verifizieren** automatisch aktiviert.

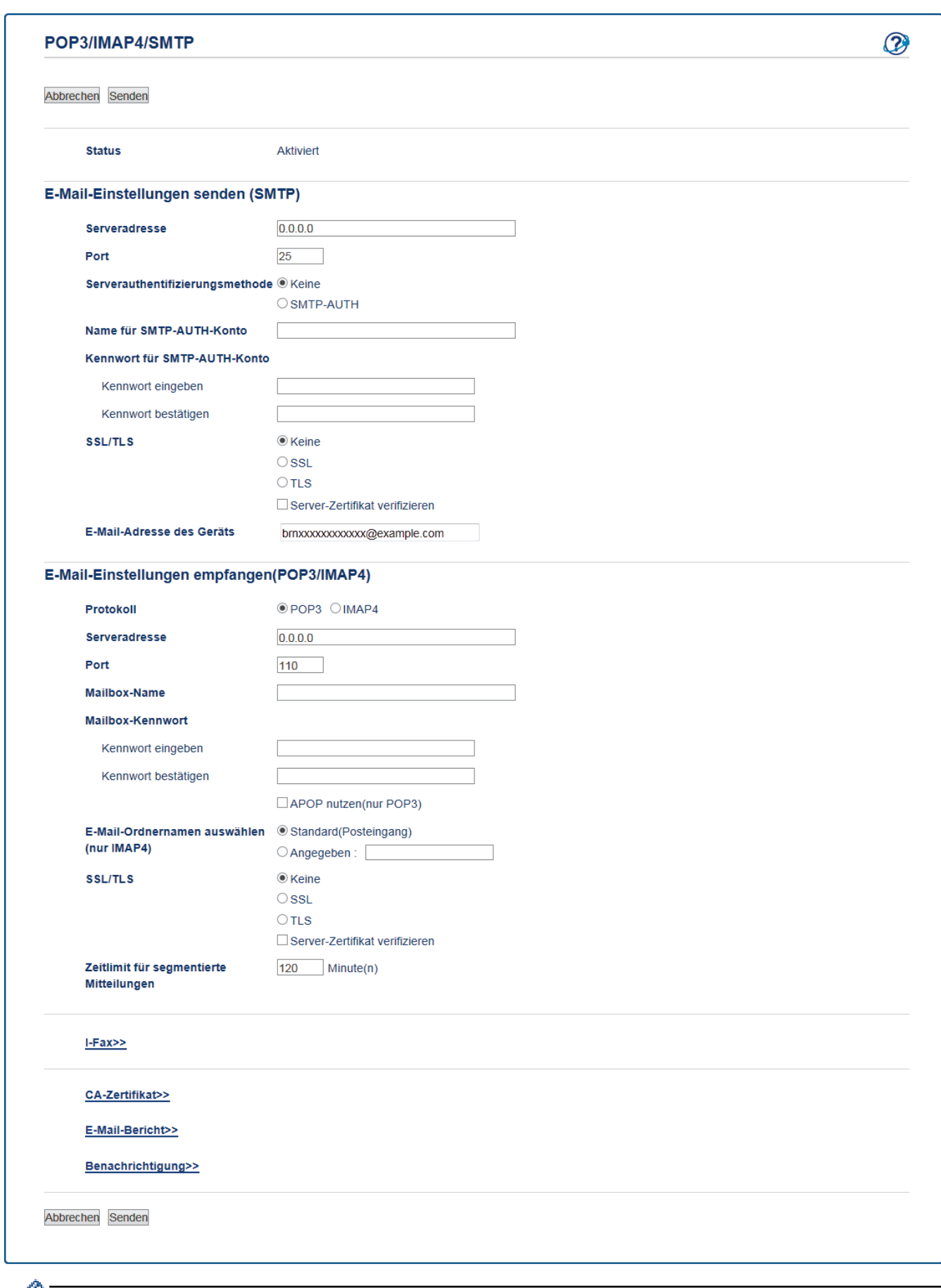

- Bevor Sie das Server-Zertifikat überprüfen, müssen Sie das CA-Zertifikat importieren, das von der Zertifizierungsstelle (CA) ausgestellt wurde, die auch das Server-Zertifikat signiert hat. Fragen Sie Ihren Netzwerkadministrator oder Internetanbieter, ob der Import eines CA-Zertifikats erforderlich ist.
	- Wenn Sie das Server-Zertifikat nicht überprüfen müssen, deaktivieren Sie das Kontrollkästchen **Server-Zertifikat verifizieren**.

### **Portnummer**

Wenn Sie **SSL** oder **TLS** für SMTP, POP3 oder IMAP4 auswählen, wird der Wert für **Port** an das Protokoll angepasst. Um die Portnummer manuell zu ändern, geben Sie die Portnummer ein, nachdem Sie **SSL** oder **TLS** für die **SSL/TLS**-Einstellungen gewählt haben.

Die Einstellungen der POP3/IMAP4/SMTP-Kommunikationsmethode müssen so konfiguriert werden, dass diese mit der vom E-Mail-Server verwendeten Methode übereinstimmen. Für ausführliche Informationen zu den Einstellungen des E-Mail-Servers wenden Sie sich an Ihren Netzwerkadministrator oder Internetanbieter.

In den meisten Fällen erfordern die sicheren Webmail-Dienste die folgenden Einstellungen:

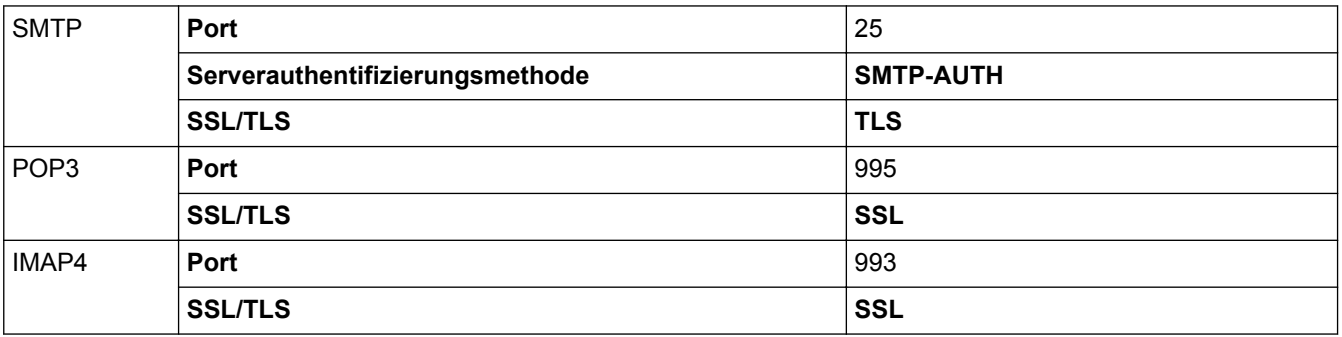

### **Zugehörige Informationen**

• [Sicheres Senden oder Empfangen von E-Mails](#page-465-0)

<span id="page-471-0"></span> [Home](#page-1-0) > [Sicherheit](#page-384-0) > [Netzwerksicherheitsfunktionen](#page-391-0) > Verwenden der IEEE 802.1x-Authentifizierung für ein verkabeltes oder Wireless-Netzwerk

## **Verwenden der IEEE 802.1x-Authentifizierung für ein verkabeltes oder Wireless-Netzwerk**

- [Was ist die IEEE 802.1x-Authentifizierung?](#page-472-0)
- [Konfigurieren der IEEE 802.1x-Authentifizierung für ein verkabeltes Netzwerk oder](#page-473-0) [Wireless-Netzwerk mit Web Based Management \(Webbrowser\)](#page-473-0)
- [IEEE 802.1x-Authentifizierungsmethoden](#page-475-0)

<span id="page-472-0"></span> [Home](#page-1-0) > [Sicherheit](#page-384-0) > [Netzwerksicherheitsfunktionen](#page-391-0) > [Verwenden der IEEE 802.1x-Authentifizierung für ein](#page-471-0) [verkabeltes oder Wireless-Netzwerk](#page-471-0) > Was ist die IEEE 802.1x-Authentifizierung?

## **Was ist die IEEE 802.1x-Authentifizierung?**

IEEE 802.1x ist ein IEEE-Standard für verkabelte und Wireless-Netzwerke, der den Zugriff von unautorisierten Netzwerkgeräten beschränkt. Das Brother-Gerät (der Supplikant) sendet über den Access Point (Authentifizierer) oder HUB eine Authentifizierungsanfrage an einen RADIUS-Server (Authentifizierungsserver). Nachdem Ihre Anfrage vom RADIUS-Server verifiziert wurde, kann das Gerät auf das Netzwerk zugreifen.

### **Zugehörige Informationen**

• [Verwenden der IEEE 802.1x-Authentifizierung für ein verkabeltes oder Wireless-Netzwerk](#page-471-0)

<span id="page-473-0"></span> [Home](#page-1-0) > [Sicherheit](#page-384-0) > [Netzwerksicherheitsfunktionen](#page-391-0) > [Verwenden der IEEE 802.1x-Authentifizierung für ein](#page-471-0) [verkabeltes oder Wireless-Netzwerk](#page-471-0) > Konfigurieren der IEEE 802.1x-Authentifizierung für ein verkabeltes Netzwerk oder Wireless-Netzwerk mit Web Based Management (Webbrowser)

# **Konfigurieren der IEEE 802.1x-Authentifizierung für ein verkabeltes Netzwerk oder Wireless-Netzwerk mit Web Based Management (Webbrowser)**

- Wenn Sie Ihr Gerät mit der EAP-TLS-Authentifizierung konfigurieren, müssen Sie das von einer Zertifizierungsstelle ausgegebene Client-Zertifikat installieren, bevor Sie mit der Konfiguration beginnen. Wenden Sie sich bezüglich des Client-Zertifikats an den Netzwerkadministrator. Wenn mehrere Zertifikate installiert wurden, sollte der Name des zu verwendenden Zertifikats notiert werden.
- Bevor Sie das Server-Zertifikat überprüfen, müssen Sie das CA-Zertifikat importieren, das von der Zertifizierungsstelle (CA) ausgestellt wurde, die auch das Server-Zertifikat signiert hat. Fragen Sie Ihren Netzwerkadministrator oder Internetanbieter, ob der Import eines CA-Zertifikats erforderlich ist.

Sie können die IEEE 802.1x-Authentifizierung auf diese Arten konfigurieren:

- BRAdmin Professional (verkabeltes und Wireless-Netzwerk)
- Wireless Setup-Assistent über das Funktionstastenfeld (Wireless-Netzwerk)
- Wireless Setup-Assistent von der Installationsdisc (Wireless-Netzwerk)
- 1. Starten Sie Ihren Webbrowser.
- 2. Geben Sie "http://IP-Adresse des Geräts" in die Adressleiste des Browsers ein (wobei "IP-Adresse des Geräts" die IP-Adresse des Geräts ist).

Zum Beispiel:

http://192.168.1.2

• Wenn Sie ein DNS verwenden oder einen NetBIOS-Namen aktiviert haben, können Sie statt der IP-Adresse einen anderen Namen eingeben, wie "SharedPrinter".

Beispiel:

http://FreigegebenerDrucker

Wenn Sie einen NetBIOS-Namen verwenden, können Sie auch den Knotennamen verwenden.

Beispiel:

http://brnxxxxxxxxxxxx

Den NetBIOS-Namen finden Sie im Netzwerk-Konfigurationsbericht.

- Beim Mac rufen Sie Web Based Management auf, indem Sie auf das Symbol des Geräts im Bildschirm **Status Monitor** klicken.
- 3. Standardmäßig ist kein Kennwort erforderlich. Geben Sie ein Kennwort ein, wenn Sie eines festgelegt haben, und klicken Sie dann auf
- 4. Klicken Sie auf die Registerkarte **Netzwerk**.
- 5. Sie haben die folgenden Möglichkeiten:

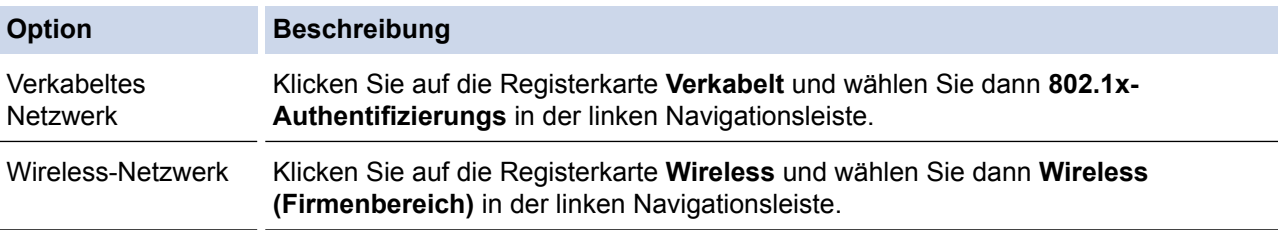

6. Konfigurieren Sie die IEEE 802.1x-Authentifizierungseinstellungen.

- Um die IEEE 802.1x-Authentifizierung für verkabelte Netzwerke zu aktivieren, wählen Sie **Aktiviert** für **802.1x-Status (verkabelt)** auf der Seite **802.1x-Authentifizierungs** aus.
- Wenn Sie die **EAP-TLS**-Authentifizierung verwenden, müssen Sie das Client-Zertifikat aus der Dropdown-Liste **Client-Zertifikat** auswählen, das zur Verifizierung installiert wurde (angezeigt mit dem Zertifikatsnamen).
- Wenn Sie die **EAP-FAST**-, **PEAP**-, **EAP-TTLS** oder **EAP-TLS**-Authentifizierung auswählen, wählen Sie das Verifizierungsverfahren aus der Dropdown-Liste **Server-Zertifikat-Verifizierung** aus. Verifizieren Sie das Serverzertifikat über das CA-Zertifikat, das zuvor auf das Gerät importiert wurde und von der Zertifizierungsstelle ausgestellt wurde, die das Serverzertifikat signiert hat.

Wählen Sie eine der folgenden Verifizierungsmethoden aus der Dropdown-Liste **Server-Zertifikat-Verifizierung** aus:

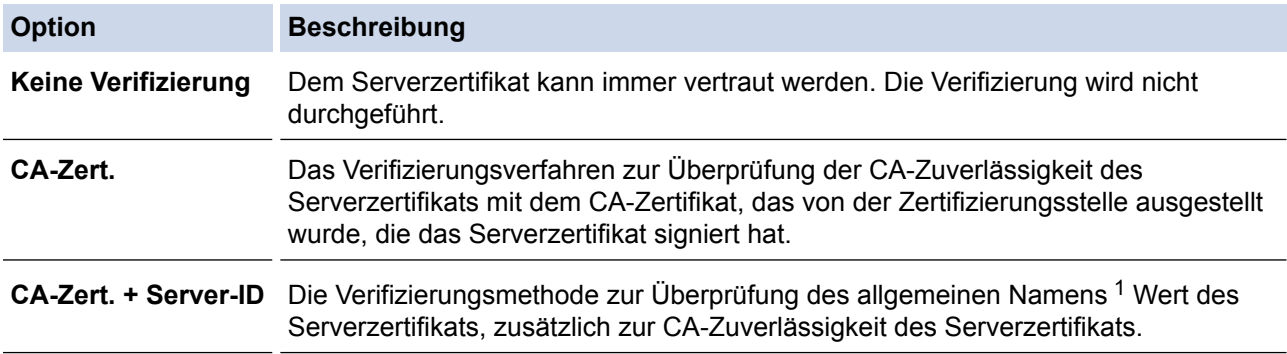

7. Klicken Sie auf **Senden**, wenn Sie die Konfiguration beendet haben.

Für verkabelte Netzwerke: Verbinden Sie das Gerät nach der Konfiguration mit dem IEEE 802.1xunterstützten Netzwerk. Drucken Sie nach einigen Minuten den Netzwerkkonfigurationsbericht aus, um den <**Wired IEEE 802.1x**>-Status zu überprüfen.

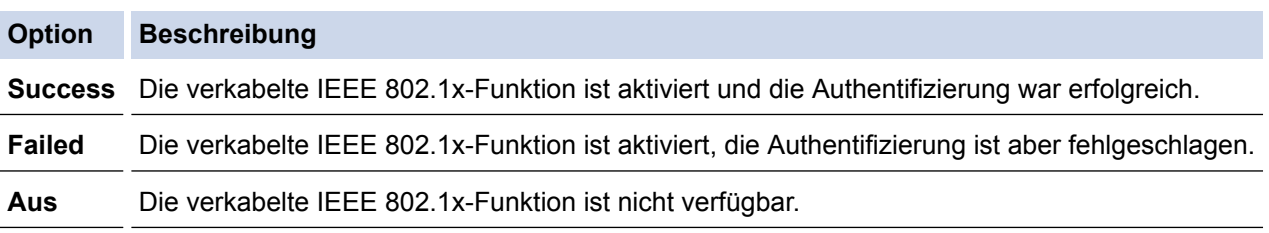

### **Zugehörige Informationen**

• [Verwenden der IEEE 802.1x-Authentifizierung für ein verkabeltes oder Wireless-Netzwerk](#page-471-0)

<sup>1</sup> Die Verifizierung des allgemeinen Namens vergleicht den allgemeinen Namen auf dem Serverzertifikat mit der Zeichenfolge, die für **Server-ID** konfiguriert ist. Bevor Sie dieses Verfahren verwenden, wenden Sie sich an Ihren Systemadministrator und fragen Sie ihn nach dem allgemeinen Namen des Serverzertifikats, und konfigurieren Sie dann den Wert **Server-ID**.

<span id="page-475-0"></span> [Home](#page-1-0) > [Sicherheit](#page-384-0) > [Netzwerksicherheitsfunktionen](#page-391-0) > [Verwenden der IEEE 802.1x-Authentifizierung für ein](#page-471-0) [verkabeltes oder Wireless-Netzwerk](#page-471-0) > IEEE 802.1x-Authentifizierungsmethoden

### **IEEE 802.1x-Authentifizierungsmethoden**

#### **LEAP (Wireless-Netzwerk)**

Das Lightweight Extensible Authentication Protocol (LEAP) ist eine proprietäre EAP-Methode, die von Cisco Systems, Inc. entwickelt wurde und die eine Benutzer-ID und ein Kennwort zur Authentifizierung verwendet.

#### **EAP-FAST**

Das Extensible Authentication Protocol-Flexible Authentication via Secured Tunneling (EAP-FAST) wurde von Cisco Systems, Inc. entwickelt. Es verwendet eine Benutzer-ID und ein Kennwort für die Authentifizierung und symmetrische Schlüsselalgorithmen, um einen getunnelten Authentifizierungsprozess zu erzielen.

Das Brother-Gerät unterstützt die folgenden inneren Authentifizierungsmethoden:

- EAP-FAST/NONE
- EAP-FAST/MS-CHAPv2
- EAP-FAST/GTC

#### **EAP-MD5 (Verkabeltes Netzwerk)**

Der Extensible Authentication Protocol-Message Digest Algorithm 5 (EAP-MD5) verwendet eine Benutzer-ID und ein Kennwort für eine Anfrage-Antwort-Authentifizierung.

#### **PEAP**

Das Protected Extensible Authentication Protocol (PEAP) ist eine Version der von Cisco Systems, Inc., Microsoft® Corporation und RSA Security entwickelten EAP-Methode. PEAP erzeugt zum Senden einer Benutzer-ID und eines Kennwortes einen verschlüsselten Secure Sockets Layer (SSL)/Transport Layer Security (TLS)-Tunnel zwischen einem Client und einem Authentifizierungsserver. PEAP ermöglicht eine gegenseitige Authentifizierung von Server und Client.

Das Brother-Gerät unterstützt die folgenden inneren Authentifizierungen:

- PEAP/MS-CHAPv2
- PEAP/GTC

#### **EAP-TTLS**

Die Extensible Authentication Protocol-Tunneled Transport Layer Security (EAP-TTLS) wurde von Funk Software und Certicom entwickelt. EAP-TTLS erstellt einen ähnlichen verschlüsselten SSL-Tunnel wie PEAP zwischen einem Client und einem Authentifizierungsserver, um eine Benutzer-ID und ein Kennwort zu senden. EAP-TTLS ermöglicht eine gegenseitige Authentifizierung von Server und Client.

Das Brother-Gerät unterstützt die folgenden inneren Authentifizierungen:

- EAP-TTLS/CHAP
- EAP-TTLS/MS-CHAP
- EAP-TTLS/MS-CHAPv2
- EAP-TTLS/PAP

#### **EAP-TLS**

Die Extensible Authentication Protocol-Transport Layer Security (EAP-TLS) erfordert eine digitale Zertifikatauthentifizierung beim Client und einem Authentifizierungsserver.

### **Zugehörige Informationen**

• [Verwenden der IEEE 802.1x-Authentifizierung für ein verkabeltes oder Wireless-Netzwerk](#page-471-0)

<span id="page-476-0"></span> [Home](#page-1-0) > [Sicherheit](#page-384-0) > [Netzwerksicherheitsfunktionen](#page-391-0) > Speichern des Druckprotokolls im Netzwerk

### **Speichern des Druckprotokolls im Netzwerk**

- [Überblick Speichern des Protokolls im Netzwerk](#page-477-0)
- [Konfigurieren der Einstellungen für Speichern des Druckprotokolls im Netzwerk mit Web](#page-478-0) [Based Management](#page-478-0)
- [Verwenden der Fehlererkennungseinstellung von Speichern des Druckprotokolls im](#page-480-0) [Netzwerk](#page-480-0)
- [Verwenden von Speichern des Druckprotokolls im Netzwerk mit Benutzersperre 3.0](#page-482-0)

<span id="page-477-0"></span> [Home](#page-1-0) > [Sicherheit](#page-384-0) > [Netzwerksicherheitsfunktionen](#page-391-0) > [Speichern des Druckprotokolls im](#page-476-0) [Netzwerk](#page-476-0) > Überblick Speichern des Protokolls im Netzwerk

## **Überblick Speichern des Protokolls im Netzwerk**

Mit der Funktion Speichern des Druckprotokolls im Netzwerk können Sie die Druckprotokolldatei Ihres Brother-Geräts mit dem Protokoll Common Internet File System (CIFS) auf einem Netzwerkserver speichern. Sie können die ID, die Art des Druckauftrags, den Auftragsnamen, Benutzernamen, Datum, Uhrzeit und die Anzahl der gedruckten Seiten für jeden Druckauftrag aufzeichnen. CIFS ist das Protokoll, das über TCP/IP läuft und Computern im Netzwerk die Freigabe von Dateien über ein Intranet oder das Internet ermöglicht.

Die folgenden Druckfunktionen werden im Druckprotokoll aufgezeichnet:

- Druckaufträge von Ihrem Computer
- USB-Direktdruck
- Kopieren
- Empfangenes Fax (nur unterstützte Modelle)
- Web Connect-Druck (nur unterstützte Modelle)
	- Die Funktion Speichern des Druckprotokolls im Netzwerk unterstützt die Kerberos-Authentifizierung und die NTLMv2-Authentifizierung. Sie müssen das SNTP-Protokoll (Netzwerk-Zeitserver) konfigurieren oder Datum, Uhrzeit und Zeitzone für die Authentifizierung über das Funktionstastenfeld korrekt festlegen.
		- Sie können die Dateiart auf TXT oder CSV festlegen, wenn Sie eine Datei auf dem Server speichern.

### **Zugehörige Informationen**

• [Speichern des Druckprotokolls im Netzwerk](#page-476-0)

<span id="page-478-0"></span> [Home](#page-1-0) > [Sicherheit](#page-384-0) > [Netzwerksicherheitsfunktionen](#page-391-0) > [Speichern des Druckprotokolls im](#page-476-0) [Netzwerk](#page-476-0) > Konfigurieren der Einstellungen für Speichern des Druckprotokolls im Netzwerk mit Web Based Management

## **Konfigurieren der Einstellungen für Speichern des Druckprotokolls im Netzwerk mit Web Based Management**

- 1. Starten Sie Ihren Webbrowser.
- 2. Geben Sie "http://IP-Adresse des Geräts" in die Adressleiste des Browsers ein (wobei "IP-Adresse des Geräts" die IP-Adresse des Geräts ist).

Zum Beispiel:

http://192.168.1.2

- 3. Standardmäßig ist kein Kennwort erforderlich. Geben Sie ein Kennwort ein, wenn Sie eines festgelegt haben, und klicken Sie dann auf  $\rightarrow$
- 4. Klicken Sie auf die Registerkarte **Administrator**.
- 5. Klicken Sie auf das Menü **Druckprotok. im Netzw. speichern**.
- 6. Klicken Sie im Feld **Druckprotokoll** auf **Ein**.
- 7. Konfigurieren Sie die folgenden Einstellungen:

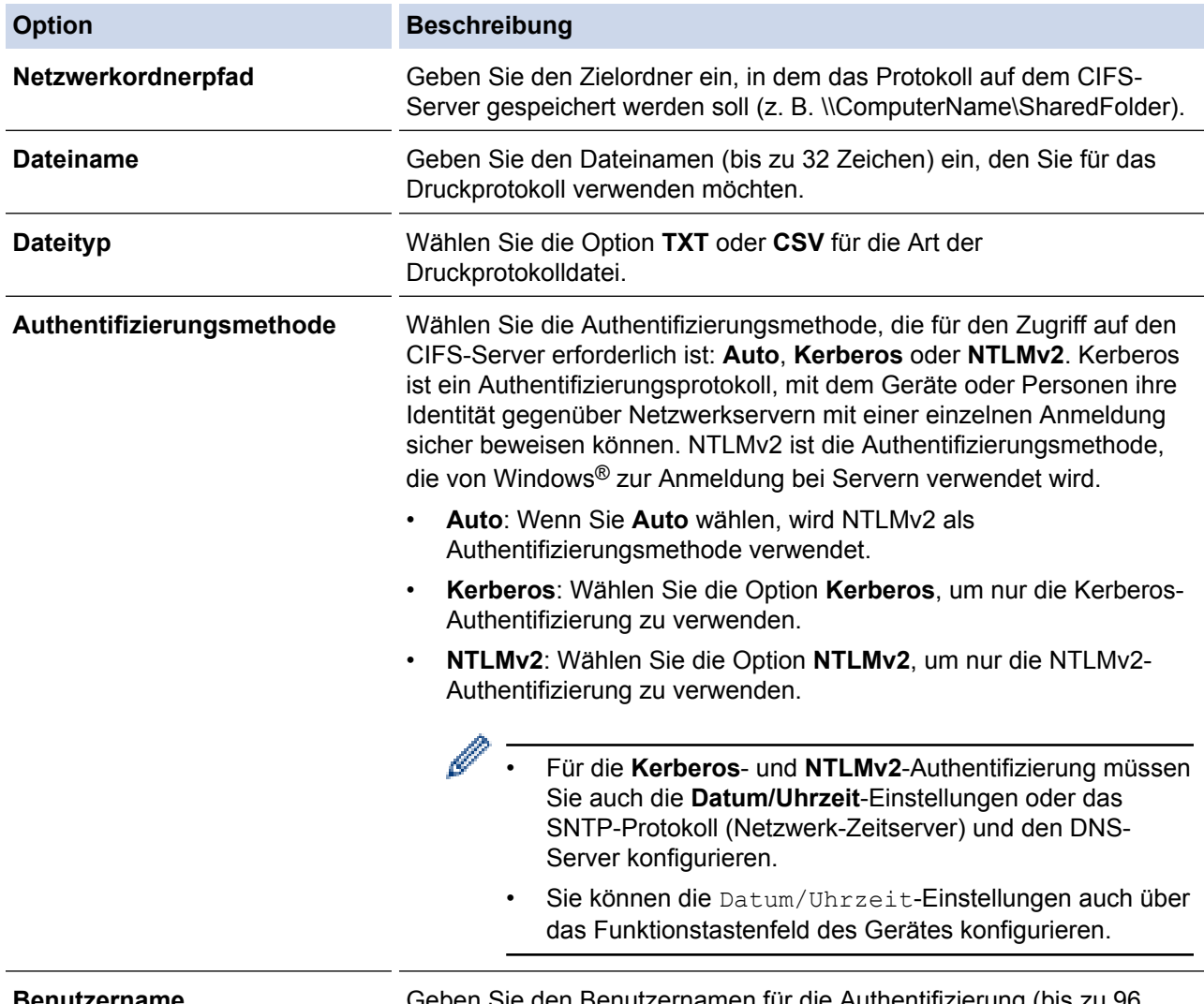

**enutzername Geben Sie den Benutzernamen für die Authentifizierung (bis zu 96** Zeichen) ein.

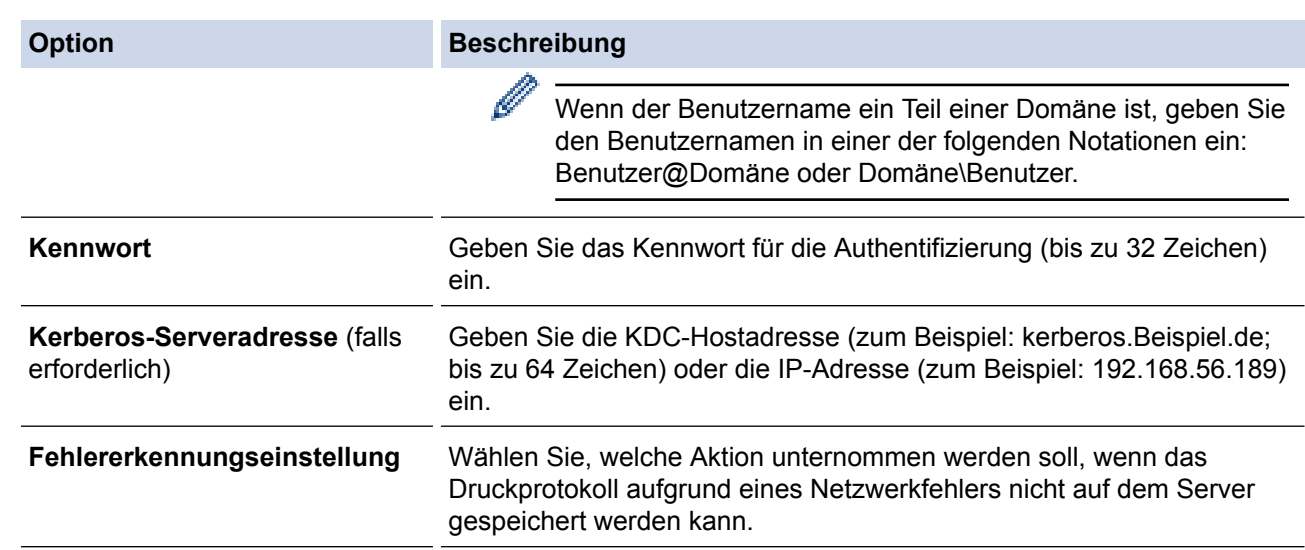

8. Bestätigen Sie im Feld **Verbindungsstatus** den letzten Anmeldestatus.

Sie können auch den Fehlerstatus im Display des Geräts überprüfen.

- 9. Klicken Sie auf **Senden**, um die Seite **Test-Druckprotokoll im Netzwerk** anzuzeigen. Klicken Sie, um die Einstellungen zu testen, auf **Ja**, und fahren Sie dann mit dem nächsten Schritt fort. Um den Test zu überspringen, klicken Sie auf **Nein**. Ihre Einstellungen werden automatisch übermittelt.
- 10. Das Gerät testet Ihre Einstellungen.

Q

11. Wenn Ihre Einstellungen übernommen wurden, wird **Test: OK** auf dem Bildschirm angezeigt.

Wenn **Test: Fehler** angezeigt wird, überprüfen Sie alle Einstellungen und klicken dann auf **Senden**, um die Testseite erneut anzuzeigen.

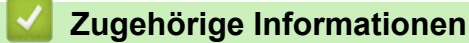

• [Speichern des Druckprotokolls im Netzwerk](#page-476-0)

<span id="page-480-0"></span> [Home](#page-1-0) > [Sicherheit](#page-384-0) > [Netzwerksicherheitsfunktionen](#page-391-0) > [Speichern des Druckprotokolls im](#page-476-0) [Netzwerk](#page-476-0) > Verwenden der Fehlererkennungseinstellung von Speichern des Druckprotokolls im Netzwerk

## **Verwenden der Fehlererkennungseinstellung von Speichern des Druckprotokolls im Netzwerk**

Verwenden Sie die Fehlererkennungseinstellungen, um die Aktion zu bestimmen, die unternommen werden soll, wenn das Druckprotokoll aufgrund eines Netzwerkfehlers nicht auf dem Server gespeichert werden kann.

- 1. Starten Sie Ihren Webbrowser.
- 2. Geben Sie "http://IP-Adresse des Geräts" in die Adressleiste des Browsers ein (wobei "IP-Adresse des Geräts" die IP-Adresse des Geräts ist).

Zum Beispiel:

http://192.168.1.2

- 3. Standardmäßig ist kein Kennwort erforderlich. Geben Sie ein Kennwort ein, wenn Sie eines festgelegt haben, und klicken Sie dann auf  $\rightarrow$
- 4. Klicken Sie auf die Registerkarte **Administrator**.
- 5. Klicken Sie in der linken Navigationsleiste auf das Menü **Druckprotok. im Netzw. speichern**.
- 6. Wählen Sie im Abschnitt **Fehlererkennungseinstellung** die Option **Druck abbrechen** oder **Prot.ignorieren&Druck**.

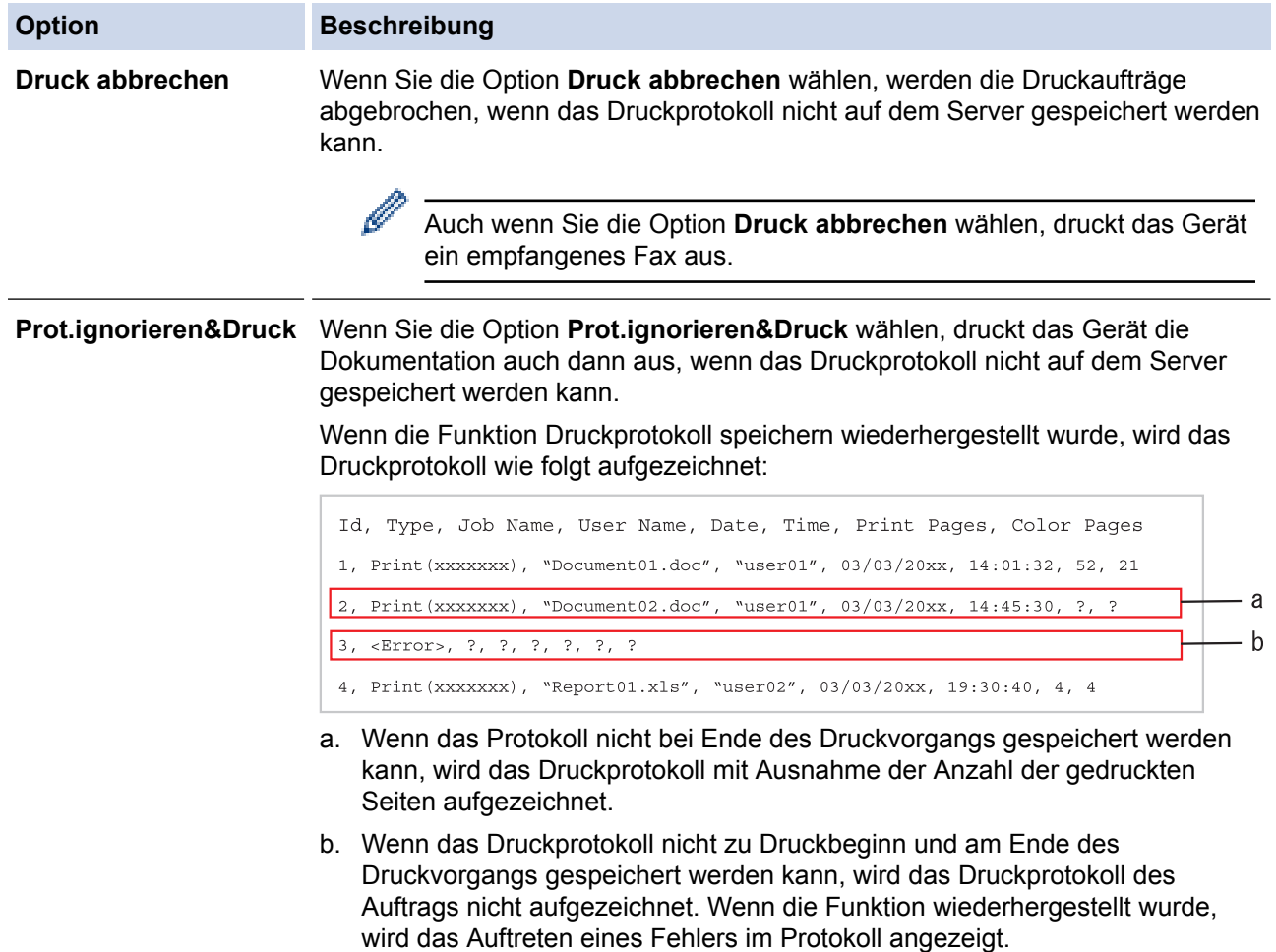

- 7. Klicken Sie auf **Senden**, um die Seite **Test-Druckprotokoll im Netzwerk** anzuzeigen. Klicken Sie, um die Einstellungen zu testen, auf **Ja**, und fahren Sie dann mit dem nächsten Schritt fort. Um den Test zu überspringen, klicken Sie auf **Nein**. Ihre Einstellungen werden automatisch übermittelt.
- 8. Das Gerät testet Ihre Einstellungen.
- 9. Wenn Ihre Einstellungen übernommen wurden, wird **Test: OK** auf dem Bildschirm angezeigt.

Wenn **Test: Fehler** angezeigt wird, überprüfen Sie alle Einstellungen und klicken dann auf **Senden**, um die Testseite erneut anzuzeigen.

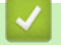

### **Zugehörige Informationen**

• [Speichern des Druckprotokolls im Netzwerk](#page-476-0)

<span id="page-482-0"></span> [Home](#page-1-0) > [Sicherheit](#page-384-0) > [Netzwerksicherheitsfunktionen](#page-391-0) > [Speichern des Druckprotokolls im](#page-476-0) [Netzwerk](#page-476-0) > Verwenden von Speichern des Druckprotokolls im Netzwerk mit Benutzersperre 3.0

## **Verwenden von Speichern des Druckprotokolls im Netzwerk mit Benutzersperre 3.0**

Wenn Secure Function Lock 3.0 aktiv ist, werden die Namen der registrierten Benutzer zum Kopieren, Fax-Empfang, Web Connect Print und USB-Direktdruck (falls verfügbar) im Bericht Speichern des Druckprotokolls im Netzwerk gespeichert. Wenn die Active Directory®-Authentifizierung aktiviert ist, wird der Name des angemeldeten Benutzers im Bericht Speichern des Druckprotokolls im Netzwerk aufgezeichnet:

```
Id, Type, Job Name, User Name, Date, Time, Print Pages, Color Pages
1, Copy, -, -, 04/04/20xx, 09:05:12, 3, 3
2, Fax, -, -, 04/04/20xx, 09:45:30, 5, 0
3, Copy, -, "BOB", 04/04/20xx, 10:20:30, 4, 0
4, Fax, -, \sqrt{\text{BOB''}}, 04/04/20xx, 10:35:12, 3, 0
5, USB Direct, -, "JOHN", 04/04/20xx, 11:15:43, 6, 6
```
 **Zugehörige Informationen**

• [Speichern des Druckprotokolls im Netzwerk](#page-476-0)

<span id="page-483-0"></span>▲ [Home](#page-1-0) > Mobile/Web Connect

### **Mobile/Web Connect**

- [Brother Web Connect](#page-484-0)
- [Google Cloud Print](#page-518-0)
- [AirPrint](#page-527-0)
- [Mobiles Drucken für Windows](#page-542-0)®
- Mopria<sup>®</sup> [Print Service](#page-543-0)
- [Brother iPrint&Scan](#page-544-0)
- [Near-Field Communication \(NFC\)](#page-545-0)

<span id="page-484-0"></span> [Home](#page-1-0) > [Mobile/Web Connect](#page-483-0) > Brother Web Connect

### **Brother Web Connect**

- [Brother Web Connect Überblick](#page-485-0)
- [Mit Brother Web Connect verwendete Onlinedienste](#page-486-0)
- [Bedingungen für die Verwendung von Brother Web Connect](#page-488-0)
- [Einrichten von Brother Web Connect](#page-492-0)
- [Scannen und Hochladen von Dokumenten über Brother Web Connect](#page-501-0)
- [Herunterladen und Drucken von Dokumenten über Brother Web Connect](#page-502-0)
- [Fax-Weiterleitung in die Cloud oder an E-Mail](#page-505-0)
- [Umranden, Scannen und Kopieren oder Ausschneiden von Dokumentteilen mit Brother](#page-508-0) [Web Connect](#page-508-0)
- [Notizendruck und Notiz Scannen](#page-513-0)

<span id="page-485-0"></span> [Home](#page-1-0) > [Mobile/Web Connect](#page-483-0) > [Brother Web Connect](#page-484-0) > Brother Web Connect – Überblick

# **Brother Web Connect – Überblick**

Einige Internetseiten stellen Dienste zur Verfügung, mit denen Benutzer Bilder und Dateien auf die Internetseite hochladen und sie dort ansehen können. Das Brother-Gerät kann Bilder scannen und sie zu diesen Diensten hochladen sowie Bilder herunterladen und drucken, die bereits zu diesen Diensten hochgeladen wurden.

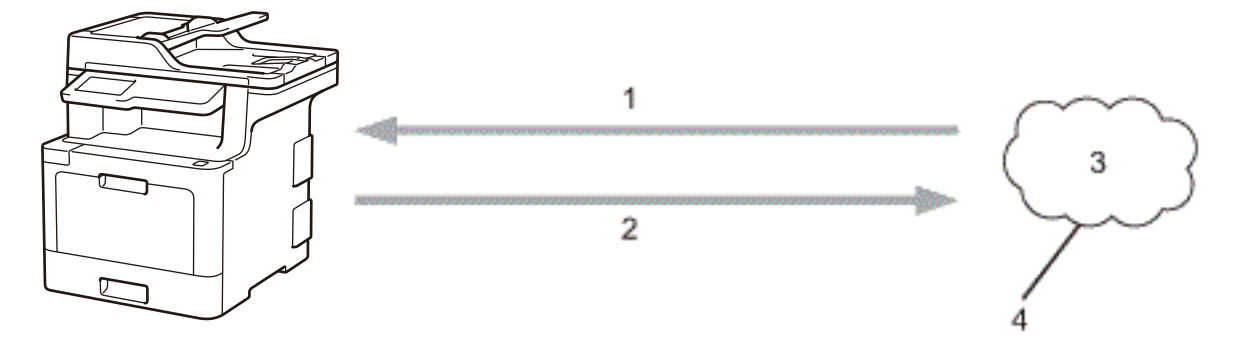

- 1. Drucken
- 2. Scannen
- 3. Fotos, Bilder, Dokumente und andere Dateien
- 4. Webdienst

Ø

Um Brother Web Connect nutzen zu können, muss Ihr Brother-Gerät mit einem Netzwerk verbunden sein, das entweder über eine kabelgebundene oder eine Wireless-Verbindung auf das Internet zugreifen kann.

Bei Netzwerken, die einen Proxyserver verwenden, muss das Gerät außerdem für die Verwendung eines Proxyservers konfiguriert sein. Wenn Sie sich bezüglich der Netzwerkkonfiguration nicht sicher sind, wenden Sie sich an Ihren Netzwerkadministrator.

Ein Proxy-Server ist ein Computer, der als Vermittler zwischen dem Internet und Computern ohne direkten Zugriff auf das Internet dient.

### **Zugehörige Informationen**

• [Brother Web Connect](#page-484-0)

<span id="page-486-0"></span> [Home](#page-1-0) > [Mobile/Web Connect](#page-483-0) > [Brother Web Connect](#page-484-0) > Mit Brother Web Connect verwendete Onlinedienste

### **Mit Brother Web Connect verwendete Onlinedienste**

Verwenden Sie Brother Web Connect, um Dienste über das Brother-Gerät aufzurufen:

Um Brother Web Connect nutzen zu können, müssen Sie ein Konto bei dem zu verwendenden Onlinedienst haben. Wenn Sie noch kein Konto haben, rufen Sie die Internetseite des Dienstes über einen Computer auf und erstellen Sie ein Konto.

Sie müssen kein Konto erstellen, um das Brother CreativeCenter zu verwenden.

#### **Google Drive™**

Ein Online-Dienst zum Speichern, Bearbeiten, Weitergeben und Synchronisieren von Dokumenten.

URL: [drive.google.com](http://drive.google.com)

#### **Flickr®**

Ein Online-Fotoweitergabedienst. Die Bilder können hochgeladen, in Alben organisiert und für andere Benutzer freigegeben werden.

URL: [www.flickr.com](http://www.flickr.com)

#### **Facebook**

Ein soziales Netzwerk, über das auch Bilder hochgeladen und für andere Nutzer freigegeben werden können. URL: [www.facebook.com](http://www.facebook.com)

#### **Evernote®**

Ein Online-Dateispeicher- und -verwaltungsdienst.

URL: [www.evernote.com](http://www.evernote.com)

#### **Dropbox**

Ein Online-Dateispeicher, -Freigabe- und Synchronisierungsdienst.

URL: [www.dropbox.com](http://www.dropbox.com)

#### **OneDrive®**

Ein Online-Dateispeicher, -Freigabe- und Verwaltungsdienst. URL: [onedrive.live.com](https://onedrive.live.com)

#### **Box**

Ein Dienst für die Bearbeitung und Freigabe von Dokumenten im Internet. URL: [www.box.com](http://www.box.com)

#### **OneNote®**

Ein Dienst für die Bearbeitung und Freigabe von Dokumenten im Internet.

URL: [www.onenote.com](http://www.onenote.com)

#### **Brother CreativeCenter**

Eine Internetseite, die verschiedene Vorlagen bietet, wie Grußkarten, Broschüren und Kalender, die Sie mit dem Brother-Gerät drucken können (nur für bestimmte Länder verfügbar).

[www.brother.com/creativecenter](http://www.brother.com/creativecenter)

Weitere Informationen zu diesen Diensten finden Sie auf der Internetseite des entsprechenden Dienstes.

In der folgenden Tabelle sind die Dateitypen angegeben, die mit den jeweiligen Funktionen von Brother Web Connect verwendet werden können:

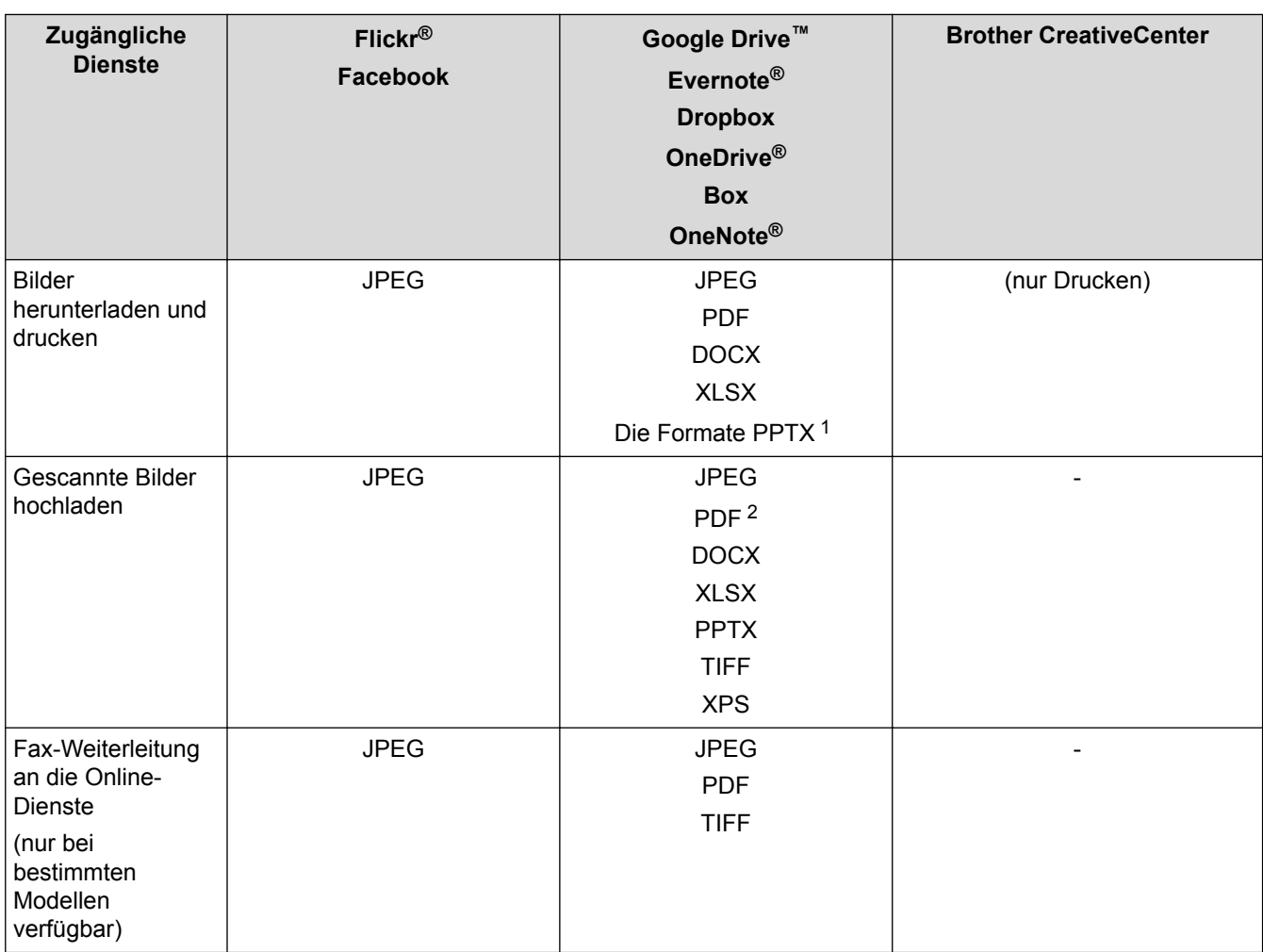

1 DOC/XLS/PPT sind ebenfalls zum Herunterladen und Drucken von Bildern verfügbar.

2 Für den Upload gescannter Bilder umfasst PDF durchsuchbare PDF-Dateien, signierte PDF-Dateien, sichere PDF-Dateien, PDF/A und hochkomprimierte PDF-Dateien.

### (Für Hongkong, Taiwan und Korea)

Brother Web Connect unterstützt nur Dateinamen, die auf Englisch verfasst wurden. Dateien, die in der lokalen Sprache benannt wurden, werden nicht heruntergeladen.

### **Zugehörige Informationen**

• [Brother Web Connect](#page-484-0)

Ø

<span id="page-488-0"></span> [Home](#page-1-0) > [Mobile/Web Connect](#page-483-0) > [Brother Web Connect](#page-484-0) > Bedingungen für die Verwendung von Brother Web **Connect** 

## **Bedingungen für die Verwendung von Brother Web Connect**

- [Brother-Softwareinstallation für die Verwendung von Brother Web Connect](#page-489-0)
- [Konfigurieren der Proxyserver-Einstellungen über das Funktionstastenfeld des Brother-](#page-490-0)**[Geräts](#page-490-0)**
- [Konfigurieren der Proxyserver-Einstellungen über Web Based Management](#page-491-0)

<span id="page-489-0"></span> [Home](#page-1-0) > [Mobile/Web Connect](#page-483-0) > [Brother Web Connect](#page-484-0) > [Bedingungen für die Verwendung von Brother Web](#page-488-0) [Connect](#page-488-0) > Brother-Softwareinstallation für die Verwendung von Brother Web Connect

## **Brother-Softwareinstallation für die Verwendung von Brother Web Connect**

Zur ersten Installation von Brother Web Connect ist ein Computer mit Internetzugang erforderlich, auf dem die Software des Brother-Geräts installiert ist.

Für Windows®:

Zum Installieren der Brother-Software und Konfigurieren des Geräts, damit Drucken mit dem Gerät über Ihr verkabeltes oder Wireless-Netzwerk möglich ist,  $\triangleright$  Installationsanleitung im Lieferumfang des Brother-Geräts.

Für Mac:

Besuchen Sie zur Installation der Brother-Software die Seite **Downloads** Ihres Modells im Brother Solutions Center unter [support.brother.com.](http://support.brother.com/)

### **Zugehörige Informationen**

• [Bedingungen für die Verwendung von Brother Web Connect](#page-488-0)

<span id="page-490-0"></span> [Home](#page-1-0) > [Mobile/Web Connect](#page-483-0) > [Brother Web Connect](#page-484-0) > [Bedingungen für die Verwendung von Brother Web](#page-488-0) [Connect](#page-488-0) > Konfigurieren der Proxyserver-Einstellungen über das Funktionstastenfeld des Brother-Geräts

## **Konfigurieren der Proxyserver-Einstellungen über das Funktionstastenfeld des Brother-Geräts**

Wenn das Netzwerk einen Proxyserver verwendet, müssen die nachfolgenden Informationen über den Proxyserver am Gerät konfiguriert sein:

- Proxy-Server-Adresse
- Portnummer
- **Benutzername**
- **Kennwort**

D

```
1. Drücken Sie [[Einstellungen] > [Alle Einstell.] > [Netzwerk] > [Einstell. für
  Webverbindung] > [Proxy-Einstell.] > [Proxy-Verbindung] > [Ein].
```
Wenn das Gerät das Menü [Alle Einstell.] auf dem Startbildschirm anzeigt, überspringen Sie das Menü [Einstellungen].

- 2. Drücken Sie auf die Option, die Sie einstellen möchten, und geben Sie dann die Proxy-Server-Informationen ein.
- 3. Drücken Sie

### **Zugehörige Informationen**

• [Bedingungen für die Verwendung von Brother Web Connect](#page-488-0)

<span id="page-491-0"></span> [Home](#page-1-0) > [Mobile/Web Connect](#page-483-0) > [Brother Web Connect](#page-484-0) > [Bedingungen für die Verwendung von Brother Web](#page-488-0) [Connect](#page-488-0) > Konfigurieren der Proxyserver-Einstellungen über Web Based Management

## **Konfigurieren der Proxyserver-Einstellungen über Web Based Management**

Wenn das Netzwerk einen Proxyserver verwendet, müssen die nachfolgenden Informationen über den Proxyserver mit Web Based Management konfiguriert sein:

- Proxy-Server-Adresse
- Portnummer
- **Benutzername**
- **Kennwort**

Ø

Wir empfehlen Microsoft® Internet Explorer® 11 für Windows® und Safari 9 für Mac. Stellen Sie sicher, dass JavaScript und Cookies bei jedem Browser immer aktiviert sind.

- 1. Starten Sie Ihren Webbrowser.
- 2. Geben Sie "http://IP-Adresse des Geräts" in die Adressleiste des Browsers ein (wobei "IP-Adresse des Geräts" die IP-Adresse des Geräts ist).

Zum Beispiel:

http://192.168.1.2

- 3. Standardmäßig ist kein Kennwort erforderlich. Geben Sie ein Kennwort ein, wenn Sie eines festgelegt haben, und klicken Sie dann auf  $\rightarrow$
- 4. Klicken Sie auf die Registerkarte **Netzwerk**.
- 5. Klicken Sie in der linken Navigationsleiste auf das Menü **Protokoll**.
- 6. Stellen Sie sicher, dass das Kontrollkästchen **Proxy** aktiviert ist, und klicken Sie dann auf **Senden**.
- 7. Klicken Sie im Feld **Proxy** auf **Erweitere Einstellungen**.
- 8. Geben Sie die Proxyserver-Informationen ein.
- 9. Klicken Sie auf **Senden**.

#### **Zugehörige Informationen**

• [Bedingungen für die Verwendung von Brother Web Connect](#page-488-0)

<span id="page-492-0"></span> [Home](#page-1-0) > [Mobile/Web Connect](#page-483-0) > [Brother Web Connect](#page-484-0) > Einrichten von Brother Web Connect

### **Einrichten von Brother Web Connect**

- [Überblick Brother Web Connect-Einrichtung](#page-493-0)
- [Erstellen eines Kontos für jeden Onlinedienst vor der Verwendung von Brother Web](#page-494-0) **[Connect](#page-494-0)**
- [Beantragen des Zugriffs auf Brother Web Connect](#page-495-0)
- [Registrieren eines Kontos für Brother Web Connect auf Ihrem Brother-Gerät](#page-498-0)
- [Einrichten von Brother Web Connect für das Brother CreativeCenter](#page-500-0)

<span id="page-493-0"></span> [Home](#page-1-0) > [Mobile/Web Connect](#page-483-0) > [Brother Web Connect](#page-484-0) > [Einrichten von Brother Web Connect](#page-492-0) > Überblick Brother Web Connect-Einrichtung

## **Überblick Brother Web Connect-Einrichtung**

Konfigurieren Sie die Brother Web Connect-Einstellungen über den folgenden Vorgang (wenn Sie das Brother CreativeCenter verwenden, ist dieser Vorgang nicht notwendig):

#### **Schritt 1: Richten Sie ein Konto bei dem Dienst ein, den Sie verwenden möchten.**

Rufen Sie die Internetseite des Dienstes über einen Computer auf und erstellen Sie ein Konto. (Wenn Sie bereits über ein Konto verfügen, müssen Sie kein zusätzliches Konto erstellen.)

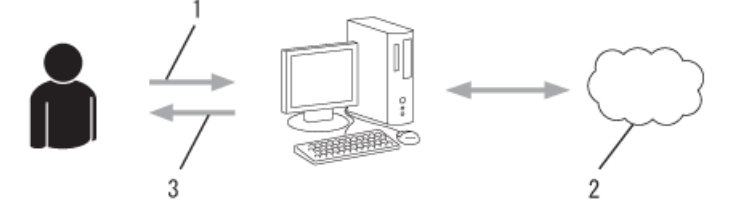

- 1. Benutzerregistrierung
- 2. Webdienst
- 3. Konto einrichten

#### **Schritt 2: Beantragen Sie Zugriff über Brother Web Connect.**

Beginnen Sie den Zugriff über Brother Web Connect über einen Computer und fordern Sie eine temporäre ID an.

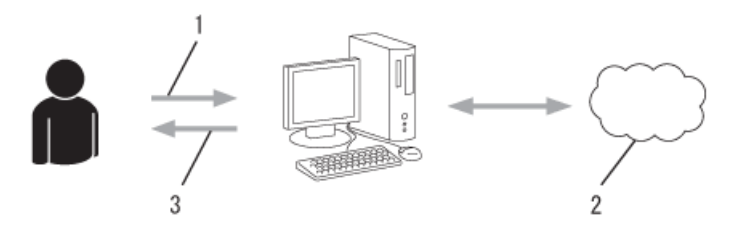

- 1. Kontoinformationen eingeben
- 2. Brother Web Connect Antragsseite
- 3. Temporäre ID abrufen

#### **Schritt 3: Registrieren Sie Ihre Kontoinformationen beim Gerät, sodass Sie auf den zu verwendenden Dienst zugreifen können.**

Geben Sie die temporäre ID ein, um den Dienst beim Gerät zu aktivieren. Geben Sie den Namen des Kontos so an, wie er am Gerät angezeigt werden soll, und geben Sie, falls gewünscht, eine PIN ein.

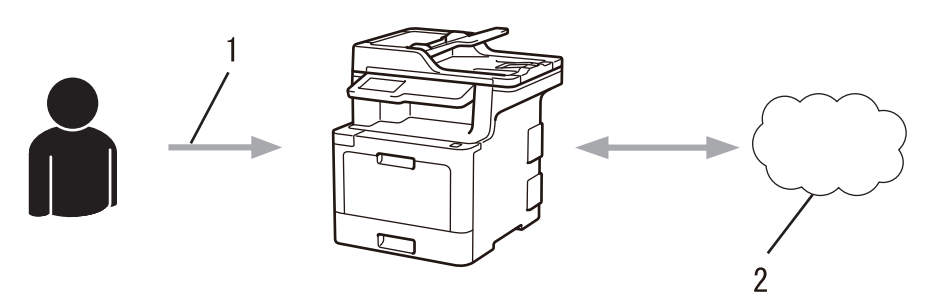

- 1. Eingeben der temporären ID
- 2. Webdienst

Das Brother-Gerät kann den Dienst jetzt nutzen.

### **Zugehörige Informationen**

• [Einrichten von Brother Web Connect](#page-492-0)

<span id="page-494-0"></span> [Home](#page-1-0) > [Mobile/Web Connect](#page-483-0) > [Brother Web Connect](#page-484-0) > [Einrichten von Brother Web Connect](#page-492-0) > Erstellen eines Kontos für jeden Onlinedienst vor der Verwendung von Brother Web Connect

## **Erstellen eines Kontos für jeden Onlinedienst vor der Verwendung von Brother Web Connect**

Um mit Brother Web Connect auf einen Online-Dienst zugreifen zu können, müssen Sie bei diesem Online-Dienst ein Konto haben. Wenn Sie noch kein Konto haben, rufen Sie die Internetseite des Dienstes über einen Computer auf und erstellen Sie ein Konto. Melden Sie sich nach dem Erstellen eines Kontos an und nutzen Sie das Konto einmal mit einem Computer, bevor Sie die Funktion Brother Web Connect verwenden. Andernfalls können Sie möglicherweise nicht mit Brother Web Connect auf den Dienst zugreifen.

Wenn Sie bereits über ein Konto verfügen, müssen Sie kein zusätzliches Konto erstellen.

Nachdem Sie ein Konto für den zu verwendenden Onlinedienst eingerichtet haben, beantragen Sie den Zugriff auf Brother Web Connect.

D Wenn Sie den Dienst als Gast nutzen, müssen Sie kein Konto erstellen. Als Gast können nicht alle Dienste genutzt werden. Wenn der Dienst, den Sie nutzen möchten, keine Gastbenutzeroption bietet, müssen Sie ein Konto erstellen.

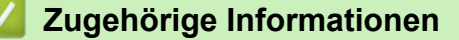

• [Einrichten von Brother Web Connect](#page-492-0)

<span id="page-495-0"></span> [Home](#page-1-0) > [Mobile/Web Connect](#page-483-0) > [Brother Web Connect](#page-484-0) > [Einrichten von Brother Web Connect](#page-492-0) > Beantragen des Zugriffs auf Brother Web Connect

## **Beantragen des Zugriffs auf Brother Web Connect**

Um Brother Web Connect zum Aufrufen von Online-Diensten zu verwenden, müssen Sie zunächst einen Zugriff auf Brother Web Connect mit einem Computer beantragen, auf dem die Brother-Software installiert ist.

1. Rufen Sie die Beantragungs-Internetseite von Brother Web Connect auf:

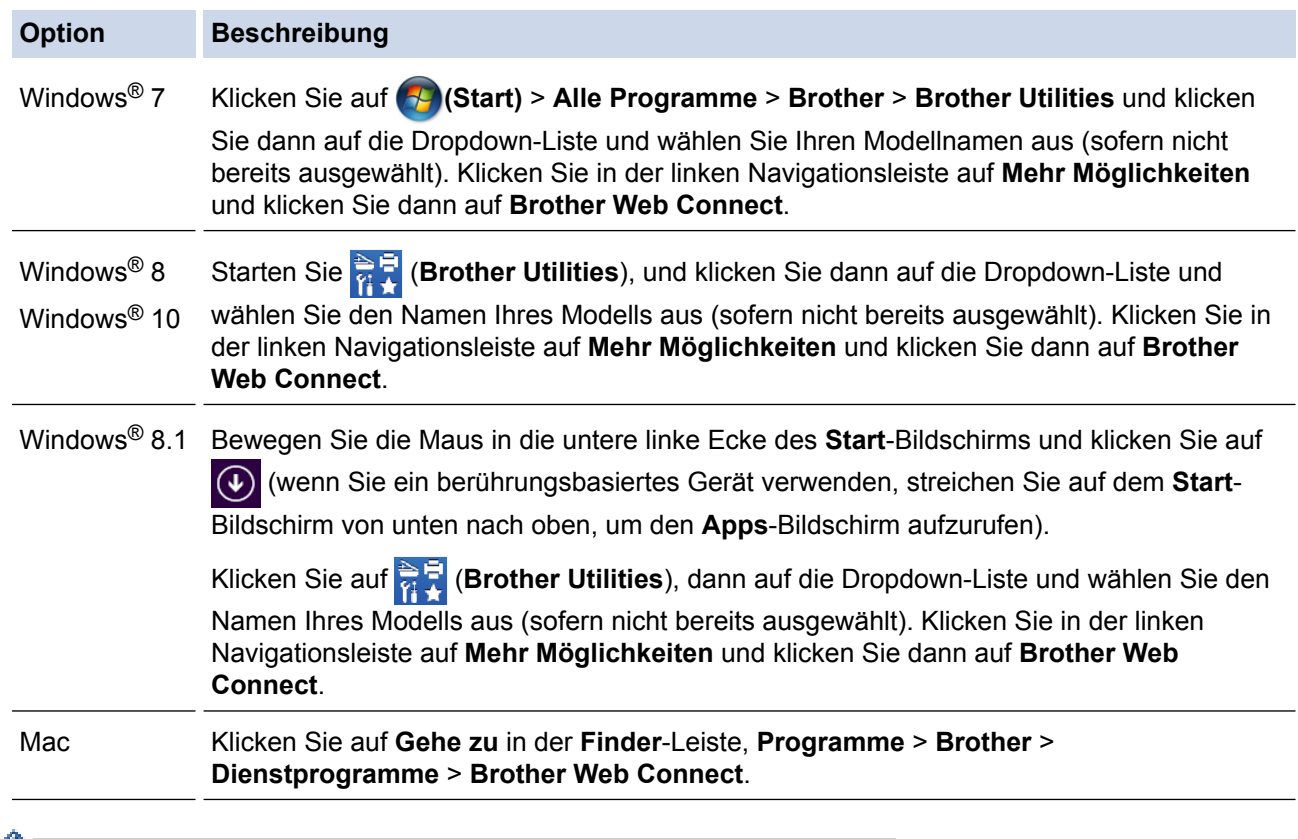

Sie können auch direkt auf die Internetseite zugreifen:

Geben Sie in der Adressleiste des Internetbrowsers [bwc.brother.com](http://bwc.brother.com) ein.

Die Seite von Brother Web Connect wird gestartet.

Ø

Ø

Wenn Sie Brother Web Connect zum ersten Mal starten, müssen Sie Ihr Land, Ihre Sprache und den Modellnamen auswählen, und klicken Sie anschließend auf Weiter, um zum nächsten Schritt zu wechseln, in dem Sie den gewünschten Dienst auswählen.

# brother

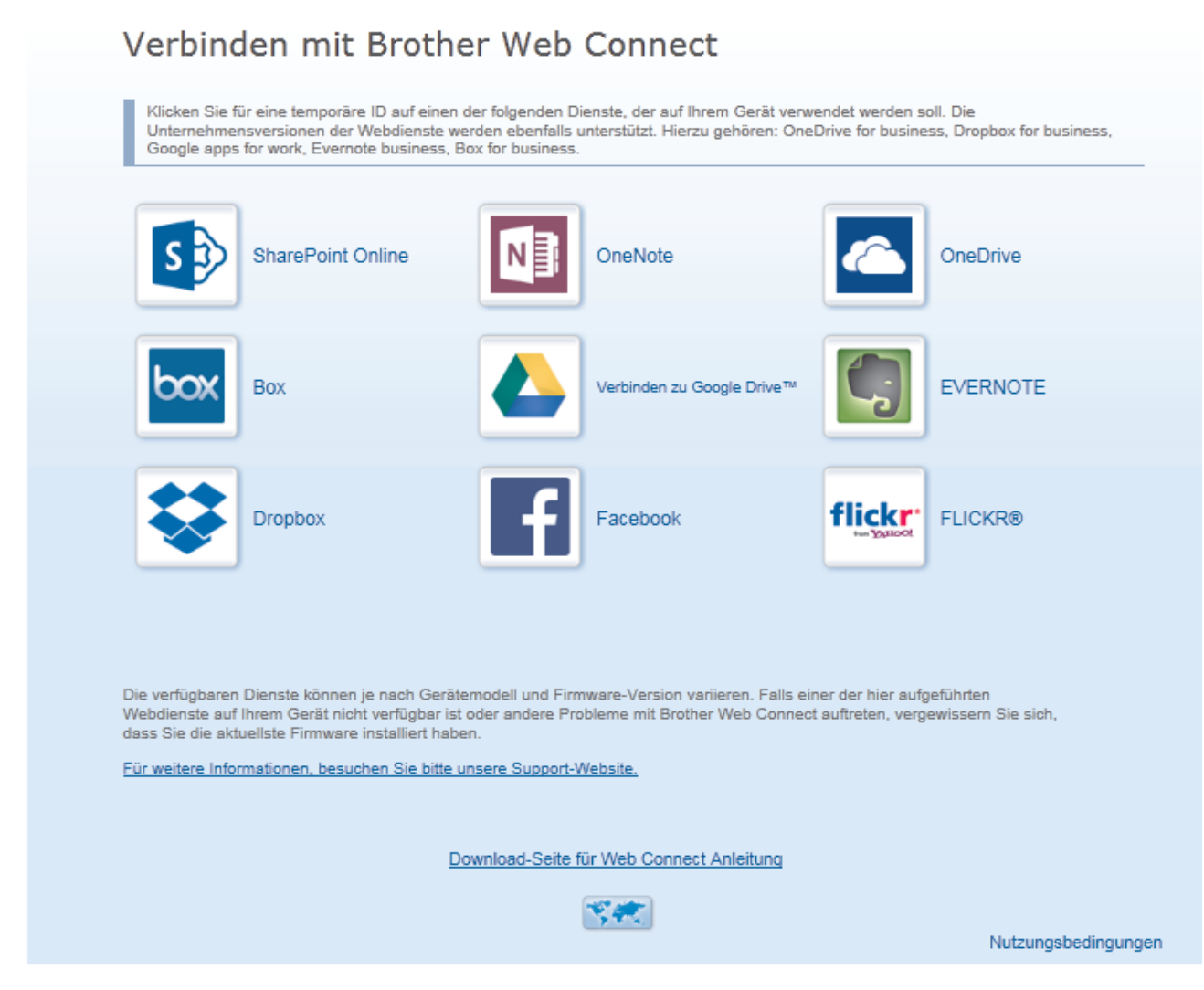

Der tatsächliche Bildschirm kann vom oben gezeigten Bildschirm abweichen.

3. Folgen Sie den Anweisungen auf dem Bildschirm und beantragen Sie den Zugriff. Nach Abschluss wird Ihre temporäre ID angezeigt.

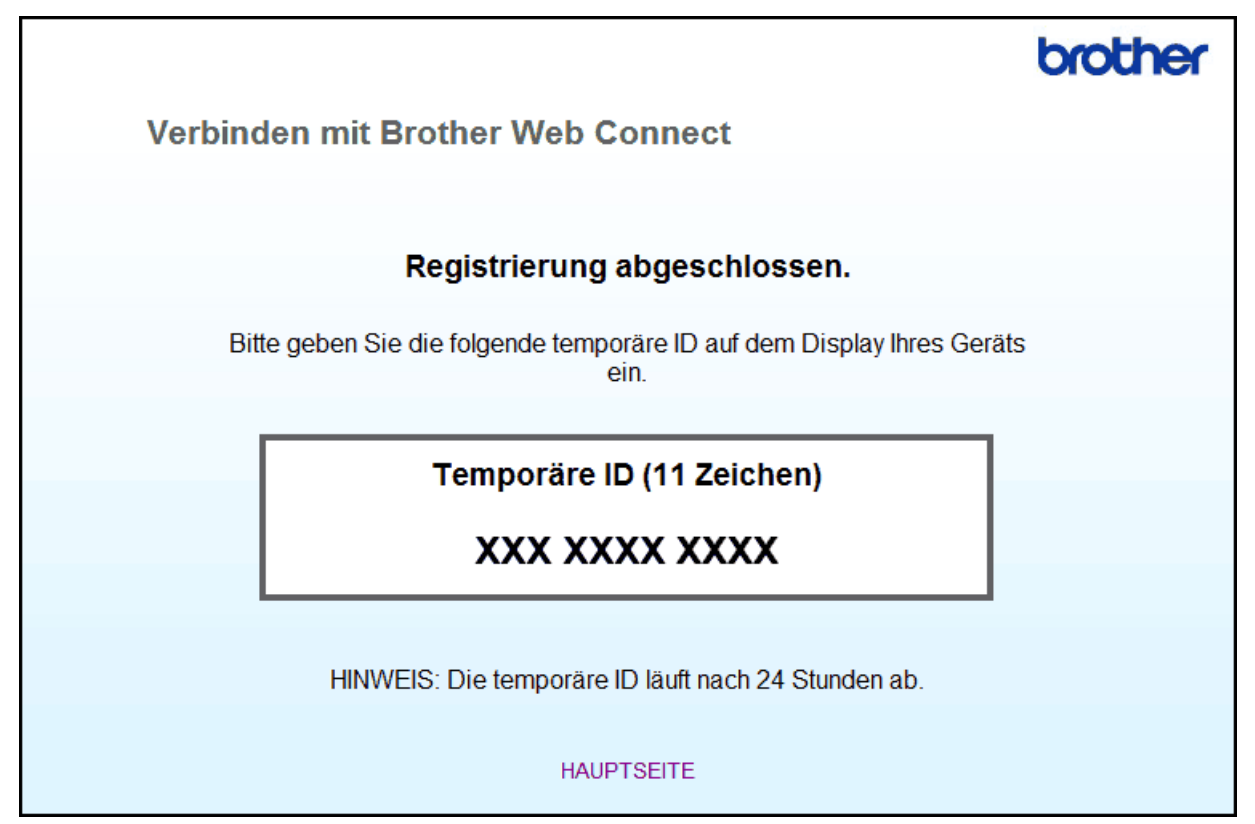

- 4. Notieren Sie sich Ihre temporäre ID. Diese ID benötigen Sie zum Registrieren von Konten am Gerät. Die temporäre ID ist 24 Stunden lang gültig.
- 5. Schließen Sie den Internetbrowser.

Da Sie nun über eine Zugriffs-ID für Brother Web Connect verfügen, müssen Sie diese ID beim Gerät registrieren und dann mit dem Gerät auf den gewünschten Webdienst zugreifen.

### **Zugehörige Informationen**

- [Einrichten von Brother Web Connect](#page-492-0)
- [Registrieren eines Kontos für Brother Web Connect auf Ihrem Brother-Gerät](#page-498-0)

## <span id="page-498-0"></span>**Registrieren eines Kontos für Brother Web Connect auf Ihrem Brother-Gerät**

Sie müssen die Brother Web Connect-Kontoinformationen eingeben und das Gerät so konfigurieren, dass es über Brother Web Connect auf den gewünschten Dienst zugreifen kann.

- Sie müssen den Zugriff auf Brother Web Connect beantragen, um ein Konto auf dem Gerät registrieren zu können.
- Bevor Sie ein Konto registrieren, überprüfen Sie, ob am Gerät das korrekte Datum und die korrekte Uhrzeit eingestellt sind.
- 1. Streichen Sie, um die Option [Web] anzuzeigen.
- 2. Drücken Sie [Web].
	- Wenn im Display des Gerätes Informationen zur Internetverbindung angezeigt werden, lesen Sie die Informationen und drücken Sie [OK]. Wenn Sie diese Informationen erneut anzeigen möchten, drücken Sie [Ja].
	- Im Display werden von Zeit zu Zeit Aktualisierungen oder Meldungen zu den Brother Web Connect-Funktionen angezeigt. Lesen Sie die Informationen und drücken Sie [OK].
- 3. Wenn die Informationen zur Lizenz-Vereinbarung angezeigt werden, treffen Sie Ihre Auswahl und befolgen Sie die Anweisungen auf dem Bildschirm.
- 4. Wählen Sie den Dienst, den Sie registrieren möchten.
- 5. Drücken Sie den Dienst-Namen.
- 6. Wenn Informationen zu Brother Web Connect angezeigt werden, drücken Sie [OK].
- 7. Drücken Sie [Konto registrieren/löschen].
- 8. Drücken Sie [Konto registrieren].

Sie werden dazu aufgefordert, die temporäre ID einzugeben, die Ihnen bei der Beantragung des Zugriffs über Brother Web Connect zugeteilt wurde.

- 9. Drücken Sie [OK].
- 10. Geben Sie die temporäre ID über das Display ein.
- 11. Drücken Sie [OK].

Wenn die von Ihnen eingegebenen Informationen nicht mit der temporären ID übereinstimmen, die Ihnen bei der Zugriffsbeantragung zugeteilt wurde, oder wenn die temporäre ID abgelaufen ist, wird im Display eine Fehlermeldung angezeigt. Geben Sie die temporäre ID richtig ein oder beantragen Sie erneut Zugriff, so dass Sie eine neue temporäre ID erhalten.

Sie werden aufgefordert, den Kontonamen einzugeben, der auf dem Display angezeigt werden soll.

- 12. Drücken Sie [OK].
- 13. Geben Sie den Namen über das Display ein.
- 14. Drücken Sie [OK].
- 15. Sie haben die folgenden Möglichkeiten:
	- Um eine PIN für das Konto festzulegen, drücken Sie [Ja]. (Durch eine PIN wird der unbefugte Zugriff auf das Konto verhindert.) Geben Sie eine vierstellige Zahl ein und drücken Sie dann [OK].
	- Wenn Sie keine PIN festlegen möchten, drücken Sie [Nein].
- 16. Die eingegebenen Kontoinformationen werden angezeigt. Prüfen Sie, ob die Angaben fehlerfrei sind.
- 17. Zum Registrieren der eingegebenen Informationen drücken Sie [Ja].
- 18. Drücken Sie [OK].

# 19. Drücken Sie

Die Registrierung ist abgeschlossen und das Gerät kann nun auf den Dienst zugreifen.

# **Zugehörige Informationen**

- [Einrichten von Brother Web Connect](#page-492-0)
- [Beantragen des Zugriffs auf Brother Web Connect](#page-495-0)

<span id="page-500-0"></span> [Home](#page-1-0) > [Mobile/Web Connect](#page-483-0) > [Brother Web Connect](#page-484-0) > [Einrichten von Brother Web Connect](#page-492-0) > Einrichten von Brother Web Connect für das Brother CreativeCenter

## **Einrichten von Brother Web Connect für das Brother CreativeCenter**

Brother Web Connect ist auf die automatische Zusammenarbeit mit dem Brother CreativeCenter eingerichtet. Es ist keine Konfiguration erforderlich, um Kalender, Visitenkarten, Poster und Grußkarten zu erstellen, die unter [www.brother.com/creativecenter](http://www.brother.com/creativecenter) angeboten werden.

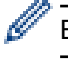

Brother CreativeCenter ist nicht in allen Ländern verfügbar.

### **Zugehörige Informationen**

• [Einrichten von Brother Web Connect](#page-492-0)

<span id="page-501-0"></span> [Home](#page-1-0) > [Mobile/Web Connect](#page-483-0) > [Brother Web Connect](#page-484-0) > Scannen und Hochladen von Dokumenten über Brother Web Connect

## **Scannen und Hochladen von Dokumenten über Brother Web Connect**

Laden Sie Ihre gescannten Fotos und Dokumente ohne die Verwendung eines Computers direkt zu einem Webdienst hoch.

- Beim Scannen und Hochladen von JPEG-Dateien steht Schwarzweiß-Scannen nicht zur Verfügung.
- Beim Scannen und Hochladen von durchsuchbaren PDF-Dateien oder Microsoft® Office-Dateien steht Schwarzweiß-Scannen nicht zur Verfügung.
- Beim Scannen und Hochladen von JPEG-Dateien wird jede Datei als einzelne Datei hochgeladen.
- Hochgeladene Dokumente werden in einem Album mit dem Namen **From\_BrotherDevice** gespeichert.

Informationen zu Beschränkungen bezüglich der Größe oder Anzahl der Dokumente, die hochgeladen werden können, finden Sie auf der Internetseite des jeweiligen Dienstes.

Wenn Sie aufgrund der Benutzersperre (verfügbar für bestimmte Modelle) eingeschränkter Web Connect-Benutzer sind, können Sie die gescannten Daten nicht hochladen.

- 1. Legen Sie Ihr Dokument ein.
- 2. Streichen Sie, um die Option [Web] anzuzeigen.
- 3. Drücken Sie [Web].

• Sie können auch [Scannen] > [an Web] drücken.

- Wenn im Display des Gerätes Informationen zur Internetverbindung angezeigt werden, lesen Sie die Informationen und drücken Sie [OK]. Wenn Sie diese Informationen erneut anzeigen möchten, drücken Sie  $[Ja]$ .
- Im Display werden von Zeit zu Zeit Aktualisierungen oder Meldungen zu den Brother Web Connect-Funktionen angezeigt. Lesen Sie die Informationen und drücken Sie [OK].
- 4. Wählen Sie den Dienst, der das Konto hostet, auf das Sie die Dateien hochladen möchten.
- 5. Wählen Sie den Kontonamen.
- 6. Befolgen Sie die Anweisungen auf dem Bildschirm, um diesen Vorgang abzuschließen.

### **Zugehörige Informationen**

• [Brother Web Connect](#page-484-0)

<span id="page-502-0"></span> [Home](#page-1-0) > [Mobile/Web Connect](#page-483-0) > [Brother Web Connect](#page-484-0) > Herunterladen und Drucken von Dokumenten über Brother Web Connect

## **Herunterladen und Drucken von Dokumenten über Brother Web Connect**

Dokumente, die in Ihr Konto hochgeladen wurden, können direkt auf das Gerät heruntergeladen und ausgedruckt werden. Auch Dokumente, die von anderen Benutzern in ihre jeweiligen Konten hochgeladen und freigegeben wurden, können auf das Gerät heruntergeladen und gedruckt werden, sofern Sie zum Anzeigen dieser Dokumente berechtigt sind. Bei einigen Diensten können Gastbenutzer öffentliche Dokumente anzeigen. Wenn Sie auf einen Dienst oder ein Konto als Gastbenutzer zugreifen, können Sie Dokumente anzeigen, die der Besitzer öffentlich zugänglich gemacht hat, also Dokumente ohne Einschränkungen der Anzeigeberechtigung.

Um Dokumente anderer Benutzer herunterladen zu können, müssen Sie über Zugriffsrechte verfügen, um die entsprechenden Alben oder Dokumente anzuzeigen.

Wenn Sie aufgrund von Secure Function Lock (verfügbar für bestimmte Modelle) eingeschränkter Benutzer von Web Connect sind, können Sie die Daten nicht herunterladen.

Die Funktion Secure Funktion Lock-Seitenbeschränkung wirkt sich auch auf Druckaufträge über Web Connect aus.

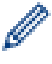

Für Hongkong, Taiwan und Korea

Brother Web Connect unterstützt nur Dateinamen, die auf Englisch verfasst wurden. Dateien, die in der lokalen Sprache benannt wurden, werden nicht heruntergeladen.

### **Zugehörige Informationen**

- [Brother Web Connect](#page-484-0)
- [Herunterladen und Drucken mit Webdiensten](#page-503-0)
- [Herunterladen und Drucken von Brother CreativeCenter-Vorlagen](#page-504-0)

<span id="page-503-0"></span> [Home](#page-1-0) > [Mobile/Web Connect](#page-483-0) > [Brother Web Connect](#page-484-0) > [Herunterladen und Drucken von Dokumenten über](#page-502-0) [Brother Web Connect](#page-502-0) > Herunterladen und Drucken mit Webdiensten

### **Herunterladen und Drucken mit Webdiensten**

Weitere Informationen zu Brother CreativeCenter-Vorlagen >> Zugehörige Informationen

- 1. Streichen Sie, um die Option [Web] anzuzeigen.
- 2. Drücken Sie [Web].
	- Wenn im Display des Gerätes Informationen zur Internetverbindung angezeigt werden, lesen Sie die Informationen und drücken Sie [OK]. Wenn Sie diese Informationen erneut anzeigen möchten, drücken Sie [Ja].
		- Im Display werden von Zeit zu Zeit Aktualisierungen oder Meldungen zu den Brother Web Connect-Funktionen angezeigt. Lesen Sie die Informationen und drücken Sie [OK].
- 3. Wählen Sie den Dienst aus, der das Dokument hostet, das Sie herunterladen und drucken möchten.
- 4. Wählen Sie den Kontonamen. Wenn der Bildschirm zur Eingabe der PIN angezeigt wird, geben Sie die vierstellige PIN ein und drücken Sie [OK].
	- Um als Gastbenutzer auf den Dienst zuzugreifen, wählen Sie [Service als Gast nutzen]. Wenn die Informationen zum Zugreifen als Gastbenutzer angezeigt werden, drücken Sie [OK]. Geben Sie den Kontonamen des Benutzers ein, dessen Dokumente Sie herunterladen möchten, und drücken Sie dann [OK].
		- Je nach Dienst müssen Sie möglicherweise den Kontonamen aus einer Liste auswählen.
- 5. Drücken Sie [Downl. z. Drucken].

6. Wählen Sie das gewünschte Album aus. Bei einigen Diensten ist es nicht erforderlich, Dokumente in Alben zu speichern. Zur Auswahl von nicht in Alben gespeicherten Dokumenten wählen Sie [Unsortierte Fotos zeigen] oder [Nicht sortierte Dateien anzeigen], um Dokumente auszuwählen. Die Dokumente anderer Benutzer können nicht heruntergeladen werden, wenn sie nicht in einem Album gespeichert sind.

- Für den Download von Flickr® und Facebook wählen Sie das Album, das Sie herunterladen möchten.
	- Ein Album ist eine Sammlung von Bildern. Der tatsächlich verwendete Begriff kann je nach verwendetem Dienst unterschiedlich sein. Wenn Sie Evernote® nutzen, müssen Sie das Notizbuch und dann die Notiz auswählen.
- 7. Wählen Sie die Miniaturansicht des gewünschten Dokuments für den Druck aus. Bestätigen Sie das Dokument im Display und drücken Sie [OK]. Wählen Sie weitere Dokumente zum Drucken aus (bis zu 10 Dokumente).
- 8. Wenn Sie fertig sind, drücken Sie [OK].
- 9. Befolgen Sie die Anweisungen auf dem Bildschirm, um diesen Vorgang abzuschließen.

### **Zugehörige Informationen**

- [Herunterladen und Drucken von Dokumenten über Brother Web Connect](#page-502-0)
- [Herunterladen und Drucken von Brother CreativeCenter-Vorlagen](#page-504-0)
[Home](#page-1-0) > [Mobile/Web Connect](#page-483-0) > [Brother Web Connect](#page-484-0) > [Herunterladen und Drucken von Dokumenten über](#page-502-0) [Brother Web Connect](#page-502-0) > Herunterladen und Drucken von Brother CreativeCenter-Vorlagen

### **Herunterladen und Drucken von Brother CreativeCenter-Vorlagen**

Brother CreativeCenter ist nicht in allen Ländern verfügbar.

- 1. Streichen Sie, um die Option [Apps] anzuzeigen.
- 2. Drücken Sie [Apps].
	- Wenn im Display des Gerätes Informationen zur Internetverbindung angezeigt werden, lesen Sie die Informationen und drücken Sie [OK]. Wenn Sie diese Informationen erneut anzeigen möchten, drücken Sie [Ja].
	- Im Display werden von Zeit zu Zeit Aktualisierungen oder Meldungen zu den Brother Web Connect-Funktionen angezeigt. Lesen Sie die Informationen und drücken Sie [OK].
- 3. Drücken Sie ["Creative Center"-Vorlagen drucken].
- 4. Wählen Sie die gewünschte Kategorie aus.
- 5. Wählen Sie die gewünschte Kategorie erneut aus.
- 6. Wählen Sie die gewünschte Datei aus. Geben Sie die Anzahl der zu druckenden Kopien ein und drücken Sie [OK]. Wiederholen Sie diesen Schritt, bis Sie alle Dateien ausgewählt haben, die Sie drucken möchten.
- 7. Nachdem Sie alle zu druckenden Dateien ausgewählt haben, drücken Sie [OK].

Wenn im Display des Gerätes Informationen zu den Druckeinstellungen angezeigt werden, lesen Sie die Informationen und drücken Sie [OK]. Wenn Sie diese Informationen erneut anzeigen möchten, drücken  $\textsf{Sie}$  [Ja].

8. Befolgen Sie die Anweisungen auf dem Bildschirm, um diesen Vorgang abzuschließen.

#### **Zugehörige Informationen**

- [Herunterladen und Drucken von Dokumenten über Brother Web Connect](#page-502-0)
- [Herunterladen und Drucken mit Webdiensten](#page-503-0)

<span id="page-505-0"></span> [Home](#page-1-0) > [Mobile/Web Connect](#page-483-0) > [Brother Web Connect](#page-484-0) > Fax-Weiterleitung in die Cloud oder an E-Mail

# **Fax-Weiterleitung in die Cloud oder an E-Mail**

**Für folgende Modelle**: MFC-L8690CDW/MFC-L8900CDW/MFC-L9570CDW

• Mit der Funktion Fax-Weiterleitung in die Cloud können Sie empfangene Faxe automatisch an Ihre Konten mit den verfügbaren Online-Diensten weiterleiten.

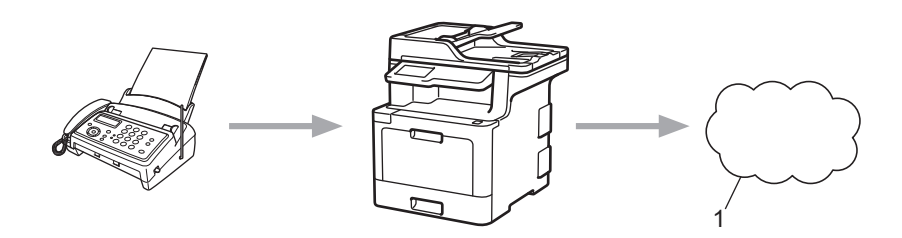

- 1. Webdienst
- Mit der Funktion Fax-Weiterleitung an E-Mail können Sie empfangene Faxe automatisch als E-Mail-Anhänge an einen Posteingang weiterleiten.

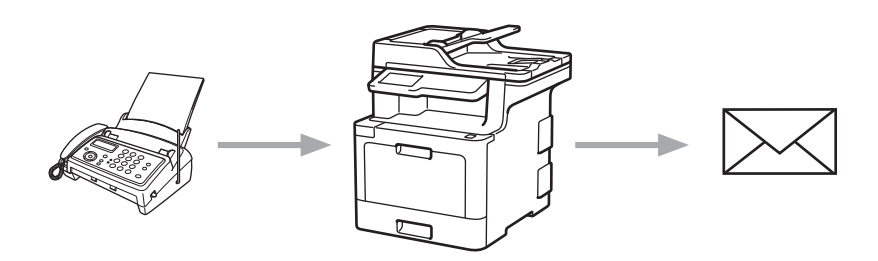

### **Zugehörige Informationen**

- [Brother Web Connect](#page-484-0)
- [Aktivieren der Fax-Weiterleitung in die Cloud oder an E-Mail](#page-506-0)
- [Deaktivieren der Fax-Weiterleitung in die Cloud oder an E-Mail](#page-507-0)

<span id="page-506-0"></span> [Home](#page-1-0) > [Mobile/Web Connect](#page-483-0) > [Brother Web Connect](#page-484-0) > [Fax-Weiterleitung in die Cloud oder an E-](#page-505-0)[Mail](#page-505-0) > Aktivieren der Fax-Weiterleitung in die Cloud oder an E-Mail

### **Aktivieren der Fax-Weiterleitung in die Cloud oder an E-Mail**

**Für folgende Modelle**: MFC-L8690CDW/MFC-L8900CDW/MFC-L9570CDW

Aktivieren Sie die Fax-Weiterleitungsfunktion, um eingehende Faxe automatisch an einen Onlinedienst oder als E-Mail-Anhang in einen Posteingang weiterzuleiten.

- Wenn Sie aufgrund der Benutzersperre (verfügbar für bestimmte Modelle) eingeschränkter Web Connect-Benutzer sind, können Sie die eingehenden Faxe nicht hochladen.
- Diese Funktion ist nur für Schwarzweiß-Faxe verfügbar.
- Wenn Sie die Funktion Fax-Weiterleitung in die Cloud aktivieren, können Sie die folgenden Funktionen nicht verwenden:
	- [Fax weiterleiten]
	- [Fax speichern]
	- [PC Faxempfang]
- 1. Streichen Sie, um die Option [Apps] anzuzeigen.
- 2. Drücken Sie [Apps].
	- Wenn im Display des Gerätes Informationen zur Internetverbindung angezeigt werden, lesen Sie die Informationen und drücken Sie [OK]. Wenn Sie diese Informationen erneut anzeigen möchten, drücken Sie [Ja].
	- Im Display werden von Zeit zu Zeit Aktualisierungen oder Meldungen zu den Brother Web Connect-Funktionen angezeigt. Lesen Sie die Informationen und drücken Sie [OK].
- 3. Wählen Sie [Faxweiterleitung an Cloud/E-Mail].

Wenn Informationen zu [Faxweiterleitung an Cloud/E-Mail] angezeigt werden, lesen Sie diese und drücken Sie [OK].

- 4. Drücken Sie [Aus].
- 5. Drücken Sie [Weiterleiten an Cloud] oder [Weiterleiten an E-Mail].
	- Wenn Sie [Weiterleiten an Cloud] gewählt haben, wählen Sie den Onlinedienst, an den die Faxe weitergeleitet werden sollen, und geben Sie dann Ihren Kontonamen an.
	- Wenn Sie [Weiterleiten an E-Mail] gewählt haben, geben Sie die E-Mail-Adresse ein, an die die Faxe als E-Mail-Anhang weitergeleitet werden sollen.
- 6. Befolgen Sie die Anweisungen auf dem Bildschirm, um diesen Vorgang abzuschließen.

#### **Zugehörige Informationen**

• [Fax-Weiterleitung in die Cloud oder an E-Mail](#page-505-0)

<span id="page-507-0"></span> [Home](#page-1-0) > [Mobile/Web Connect](#page-483-0) > [Brother Web Connect](#page-484-0) > [Fax-Weiterleitung in die Cloud oder an E-](#page-505-0)[Mail](#page-505-0) > Deaktivieren der Fax-Weiterleitung in die Cloud oder an E-Mail

### **Deaktivieren der Fax-Weiterleitung in die Cloud oder an E-Mail**

**Für folgende Modelle**: MFC-L8690CDW/MFC-L8900CDW/MFC-L9570CDW

Deaktivieren Sie die Fax-Weiterleitung, wenn eingehende Faxe nicht mehr automatisch an einen Onlinedienst oder als E-Mail-Anhang in einen Posteingang weitergeleitet werden sollen.

Wenn sich noch Faxe im Speicher des Geräts befinden, können Sie die Funktion Fax-Weiterleitung in die Cloud nicht deaktivieren.

- 1. Streichen Sie, um die Option [Apps] anzuzeigen.
- 2. Drücken Sie [Apps].
	- Wenn im Display des Gerätes Informationen zur Internetverbindung angezeigt werden, lesen Sie die Informationen und drücken Sie [OK]. Wenn Sie diese Informationen erneut anzeigen möchten, drücken Sie  $[Ja]$ .
	- Im Display werden von Zeit zu Zeit Aktualisierungen oder Meldungen zu den Brother Web Connect-Funktionen angezeigt. Lesen Sie die Informationen und drücken Sie [OK].
- 3. Wählen Sie [Faxweiterleitung an Cloud/E-Mail].

Wenn Informationen zu [Faxweiterleitung an Cloud/E-Mail] angezeigt werden, lesen Sie diese und drücken Sie [OK].

- 4. Drücken Sie [Ein].
- 5. Drücken Sie [OK].

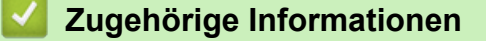

• [Fax-Weiterleitung in die Cloud oder an E-Mail](#page-505-0)

<span id="page-508-0"></span>▲ [Home](#page-1-0) > [Mobile/Web Connect](#page-483-0) > [Brother Web Connect](#page-484-0) > Umranden, Scannen und Kopieren oder Ausschneiden von Dokumentteilen mit Brother Web Connect

### **Umranden, Scannen und Kopieren oder Ausschneiden von Dokumentteilen mit Brother Web Connect**

Wenn Sie bestimmte Bereiche eines Dokumentes mit einem roten Stift umranden und das Dokument scannen, werden die umrandeten Bereiche als Bilder erfasst und können auf verschiedene Weise verarbeitet werden.

#### **Umranden und scannen**

Wenn Sie bestimmte Bereiche eines Dokumentes mit einem roten Stift umranden und das Dokument scannen, werden die umrandeten Bereiche extrahiert und als separate JPEG-Dateien in einem Cloud-Dienst gespeichert.

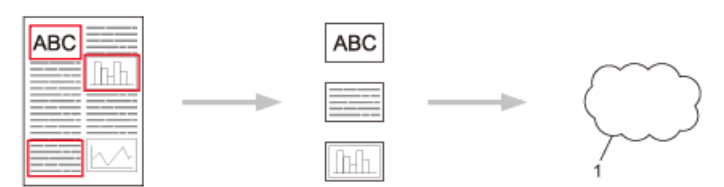

1. Webdienst

#### **Umrandeten Bereich kopieren (nur bei bestimmten Modellen verfügbar)**

Wenn Sie bestimmte Bereiche eines Dokumentes mit einem roten Stift umranden und das Dokument scannen, werden die umrandeten Bereiche extrahiert, neu angeordnet und zusammen gedruckt.

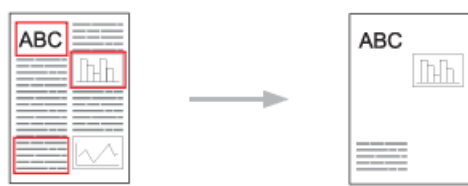

#### **Umrandeten Bereich ausschneiden (nur bei bestimmten Modellen verfügbar)**

Wenn Sie bestimmte Bereiche eines Dokumentes mit einem roten Stift umranden und das Dokument scannen, werden die umrandeten Bereiche gelöscht und die übrigen Informationen werden gedruckt.

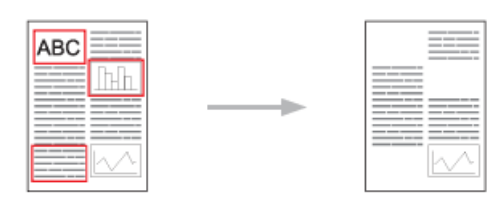

#### **Umrandung**

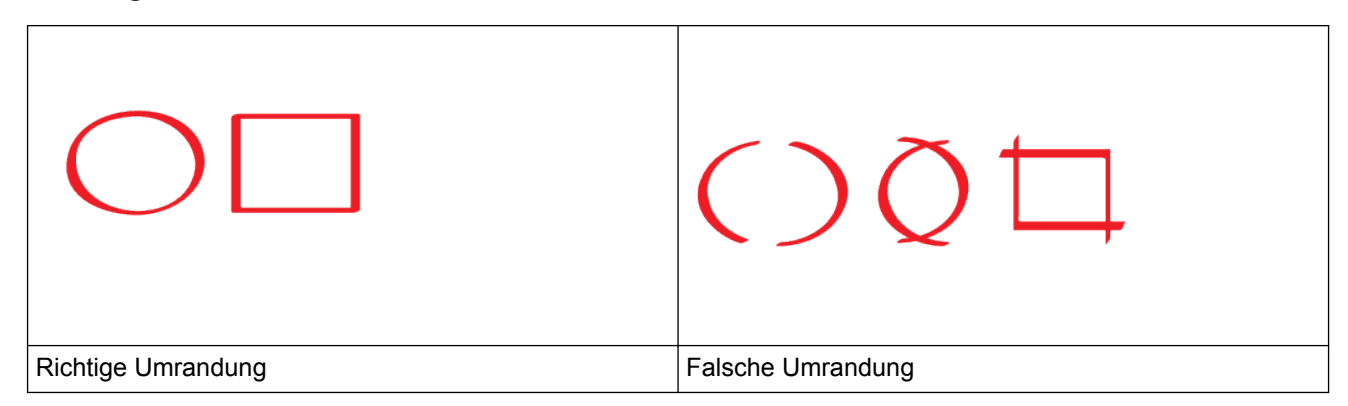

• Verwenden Sie einen roten Stift oder einen Marker mit einer Strichstärke von 1,0 mm-10,0 mm, d.h. eine extrafeine bis extradicke Markerspitze.

- Mit einer dicken roten Linie umrandete Bereiche sind leichter zu erkennen. Verwenden Sie jedoch keinen Stift oder Marker mit breiterer Strichstärke als oben angegeben.
- Die rote Umrandung darf nicht unterbrochen sein, und die Linie darf sich maximal einmal kreuzen.
- Der umrandete Bereich muss mindestens 1 cm hoch und breit sein.
- Wenn das Papier eine dunkle Hintergrundfarbe hat, ist der umrandete Bereich möglicherweise schwer zu erkennen.

#### **Zugehörige Informationen**

- [Brother Web Connect](#page-484-0)
- [Umranden und Scannen eines Dokuments und speichern in der Cloud](#page-510-0)
- [Kopieren eines umrandeten Abschnitts mit Brother Web Connect](#page-511-0)
- [Ausschneiden eines umrandeten Abschnitts mit Brother Web Connect](#page-512-0)

<span id="page-510-0"></span>▲ [Home](#page-1-0) > [Mobile/Web Connect](#page-483-0) > [Brother Web Connect](#page-484-0) > [Umranden, Scannen und Kopieren oder](#page-508-0) [Ausschneiden von Dokumentteilen mit Brother Web Connect](#page-508-0) > Umranden und Scannen eines Dokuments und speichern in der Cloud

# **Umranden und Scannen eines Dokuments und speichern in der Cloud**

Die mit einem roten Stift umrandeten Bereiche werden extrahiert und als separate JPEG-Dateien in einem Cloud-Dienst gespeichert.

- 1. Umranden Sie mit einem dicken roten Stift oder Marker die Bereiche des Dokuments, die gescannt werden sollen.
- 2. Legen Sie Ihr Dokument ein.
- 3. Streichen Sie, um die Option [Apps] anzuzeigen.
- 4. Drücken Sie [Apps].
	- Wenn im Display des Gerätes Informationen zur Internetverbindung angezeigt werden, lesen Sie die Informationen und drücken Sie [OK]. Wenn Sie diese Informationen erneut anzeigen möchten, drücken Sie [Ja].
		- Im Display werden von Zeit zu Zeit Aktualisierungen oder Meldungen zu den Brother Web Connect-Funktionen angezeigt. Lesen Sie die Informationen und drücken Sie [OK].
- 5. Wählen Sie [Ausw.&Scannen].
	- Wenn Informationen zu [Ausw.&Scannen] angezeigt werden, lesen Sie die Informationen und drücken Sie [OK]. Wenn Sie diese Informationen erneut anzeigen möchten, drücken Sie [Ja].
- 6. Wählen Sie den gewünschten Dienst aus.
- 7. Wählen Sie den Kontonamen.
	- Wenn der Bildschirm zur Eingabe der PIN angezeigt wird, geben Sie die vierstellige PIN ein und drücken **Sie** [OK].
	- Wenn Sie auf dem Display aufgefordert werden, das Scanformat anzugeben, wählen Sie das Scanformat des zu scannenden Dokuments.
- 8. Drücken Sie [OK].

D

Das Gerät scannt das Dokument und beginnt mit dem Hochladen.Wenn Sie das Vorlagenglas des Geräts verwenden, befolgen Sie die Anweisungen im Display, um den Scanauftrag abzuschließen.

- 9. Wenn das Gerät das Hochladen des Bildes beendet hat, drücken Sie [OK].
- 10. Drücken Sie

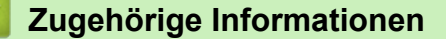

• [Umranden, Scannen und Kopieren oder Ausschneiden von Dokumentteilen mit Brother Web Connect](#page-508-0)

<span id="page-511-0"></span>▲ [Home](#page-1-0) > [Mobile/Web Connect](#page-483-0) > [Brother Web Connect](#page-484-0) > [Umranden, Scannen und Kopieren oder](#page-508-0) [Ausschneiden von Dokumentteilen mit Brother Web Connect](#page-508-0) > Kopieren eines umrandeten Abschnitts mit Brother Web Connect

## **Kopieren eines umrandeten Abschnitts mit Brother Web Connect**

Umranden Sie Bereiche Ihres Dokuments mit einer roten Linie und verwenden Sie Umranden und Kopieren, um nur diese Bereiche in dem endgültig gescannten Dokument anzuzeigen.

- 1. Umranden Sie mit einem dicken roten Stift oder Marker die Bereiche des Dokuments, die kopiert werden sollen.
- 2. Legen Sie Ihr Dokument ein.
- 3. Streichen Sie, um die Option [Apps] anzuzeigen.
- 4. Drücken Sie [Apps].
	- Wenn im Display des Gerätes Informationen zur Internetverbindung angezeigt werden, lesen Sie die Informationen und drücken Sie [OK]. Wenn Sie diese Informationen erneut anzeigen möchten, drücken Sie [Ja].
		- Im Display werden von Zeit zu Zeit Aktualisierungen oder Meldungen zu den Brother Web Connect-Funktionen angezeigt. Lesen Sie die Informationen und drücken Sie [OK].
- 5. Wählen Sie [Ausw.&Kopieren].
- 6. Drücken Sie [Auswahl kopieren].
- 7. Wenn Informationen zu [Auswahl kopieren] angezeigt werden, lesen Sie die Informationen und drücken Sie [OK]. Wenn Sie diese Informationen erneut anzeigen möchten, drücken Sie [Ja].
- 8. Der Bildschirm mit den Kopiereinstellungen wird angezeigt. Ändern Sie bei Bedarf die Einstellung. Drücken Sie [OK].
- 9. Drücken Sie [OK].

Das Gerät beginnt mit dem Scannen. Wenn Sie das Vorlagenglas des Geräts verwenden, befolgen Sie die Anweisungen im Display, um den Druckauftrag abzuschließen.

10. Wenn das Gerät den Druckvorgang beendet hat, drücken Sie [OK].

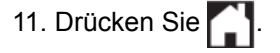

#### **Zugehörige Informationen**

• [Umranden, Scannen und Kopieren oder Ausschneiden von Dokumentteilen mit Brother Web Connect](#page-508-0)

<span id="page-512-0"></span>▲ [Home](#page-1-0) > [Mobile/Web Connect](#page-483-0) > [Brother Web Connect](#page-484-0) > [Umranden, Scannen und Kopieren oder](#page-508-0) [Ausschneiden von Dokumentteilen mit Brother Web Connect](#page-508-0) > Ausschneiden eines umrandeten Abschnitts mit Brother Web Connect

# **Ausschneiden eines umrandeten Abschnitts mit Brother Web Connect**

Umranden Sie Bereiche Ihres Dokuments mit einer roten Linie und verwenden Sie Umranden und Ausschneiden, um diese Bereiche aus dem endgültig gescannten Dokument zu entfernen.

- 1. Umranden Sie mit einem dicken roten Stift oder Marker die Bereiche des Dokuments, die ausgeschnitten werden sollen.
- 2. Legen Sie Ihr Dokument ein.
- 3. Streichen Sie, um die Option [Apps] anzuzeigen.
- 4. Drücken Sie [Apps].
	- Wenn im Display des Gerätes Informationen zur Internetverbindung angezeigt werden, lesen Sie die Informationen und drücken Sie [OK]. Wenn Sie diese Informationen erneut anzeigen möchten, drücken Sie [Ja].
		- Im Display werden von Zeit zu Zeit Aktualisierungen oder Meldungen zu den Brother Web Connect-Funktionen angezeigt. Lesen Sie die Informationen und drücken Sie [OK].
- 5. Wählen Sie [Ausw.&Kopieren].
- 6. Drücken Sie [Auswahl ausschnei].
- 7. Wenn Informationen zu [Auswahl ausschnei] angezeigt werden, lesen Sie die Informationen und drücken Sie [OK]. Wenn Sie diese Informationen erneut anzeigen möchten, drücken Sie [Ja].
- 8. Der Bildschirm mit den Kopiereinstellungen wird angezeigt. Ändern Sie bei Bedarf die Einstellung. Drücken Sie [OK].
- 9. Drücken Sie [OK].

Das Gerät beginnt mit dem Scannen. Wenn Sie das Vorlagenglas des Geräts verwenden, befolgen Sie die Anweisungen im Display, um den Druckauftrag abzuschließen.

10. Wenn das Gerät den Druckvorgang beendet hat, drücken Sie [OK].

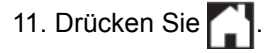

#### **Zugehörige Informationen**

• [Umranden, Scannen und Kopieren oder Ausschneiden von Dokumentteilen mit Brother Web Connect](#page-508-0)

<span id="page-513-0"></span>▲ [Home](#page-1-0) > [Mobile/Web Connect](#page-483-0) > [Brother Web Connect](#page-484-0) > Notizendruck und Notiz Scannen

### **Notizendruck und Notiz Scannen**

- [Überblick Notizendruck und Notiz Scannen](#page-514-0)
- [Drucken von Notizblättern und Ordnervorlagen](#page-516-0)
- [Scannen eines Notizblattes und speichern in der Cloud](#page-517-0)

<span id="page-514-0"></span> [Home](#page-1-0) > [Mobile/Web Connect](#page-483-0) > [Brother Web Connect](#page-484-0) > [Notizendruck und Notiz Scannen](#page-513-0) > Überblick Notizendruck und Notiz Scannen

# **Überblick Notizendruck und Notiz Scannen**

Mit dieser Funktion können Notizblätter und Ordner für diese Blätter gedruckt werden, und es können Notizblätter gescannt werden, wobei jedes Notizblatt als JPEG-Datei gespeichert wird.

Die gedruckten Notizenblätter können auf die Hälfte oder in Viertel gefaltet, verwendet und in den Ordnern gespeichert werden. Wenn Sie auf die vorgedruckten Linien oder Kästchen der Notizblätter geschrieben haben, können Sie diese scannen und in einem Cloud-Dienst speichern.

### **Notizendruck**

Wählen Sie einen bestimmten Stil für das zu druckende Notizblatt oder den Notizordner.

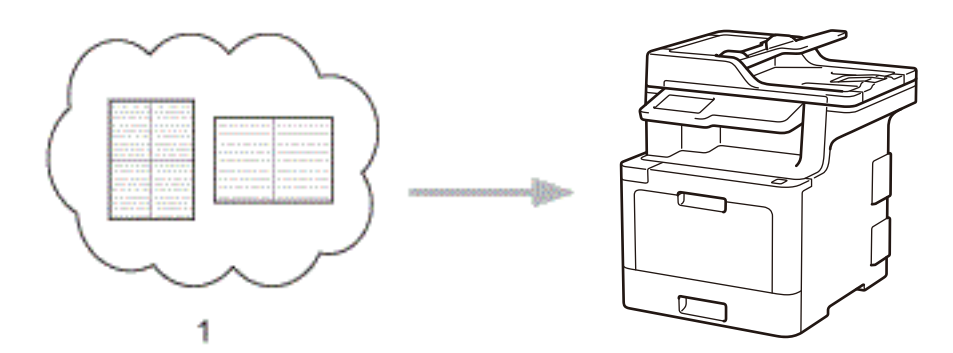

1. Brother Cloud

### **Notiz Scannen**

Wenn Sie auf das Notizblatt geschrieben haben, scannen Sie es, sodass jeder Notizenabschnitt als JPEG-Datei gespeichert wird. Wenn Sie den 2-, 4- oder 8-in1-Stil verwenden, wird jedes Notizblatt als einzelne JPEG-Datei gespeichert.

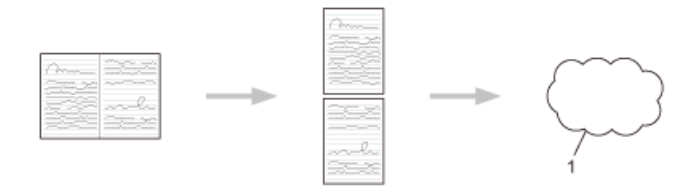

#### 1. Webdienst

Um die Funktion "Notiz Scannen" nutzen zu können, müssen Sie die Brother-Notizblattvorlagen verwenden.

#### **Notizblatt-Vorlagen:**

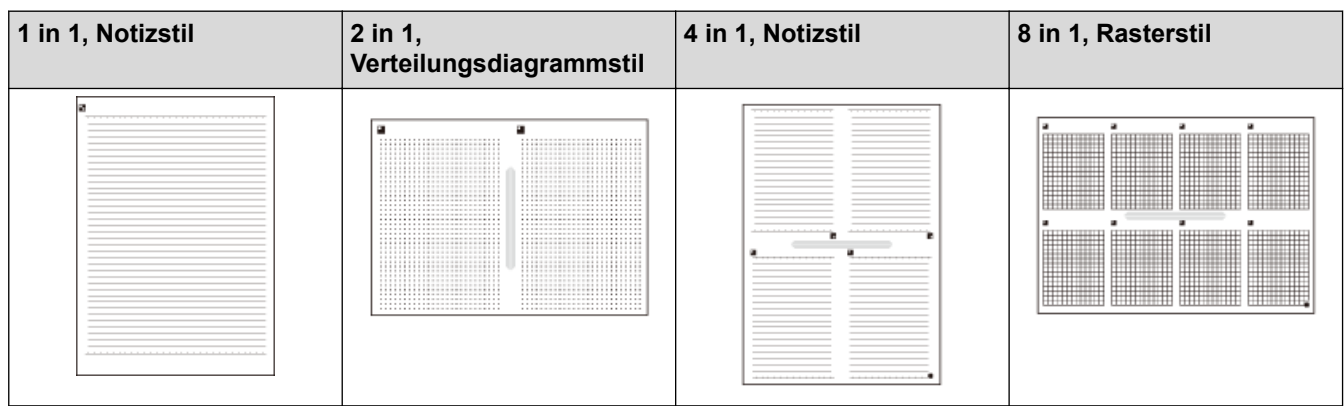

### **Notizordner-Vorlagen:**

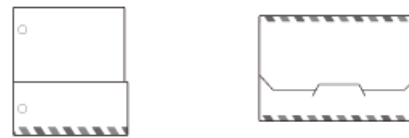

#### **Notizblätter und -ordner verwenden**

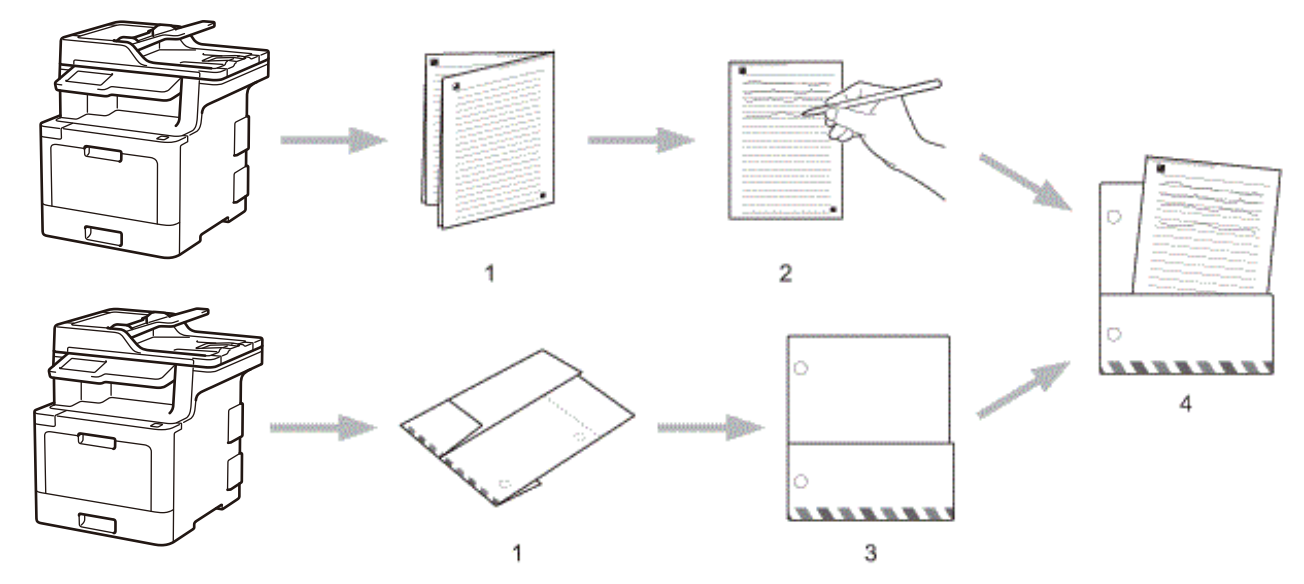

- 1. Drucken Sie die Vorlage und falten Sie sie entlang der gepunkteten Linien.
- 2. Notieren Sie sich das Gewünschte.
- 3. Kleben Sie die Seiten zusammen und versehen Sie den Ordner bei Bedarf mit Löchern zum Abheften.
- 4. Legen Sie die Notizen zur späteren Verwendung in dem speziellen Ordner ab.

### **Zugehörige Informationen**

• [Notizendruck und Notiz Scannen](#page-513-0)

<span id="page-516-0"></span> [Home](#page-1-0) > [Mobile/Web Connect](#page-483-0) > [Brother Web Connect](#page-484-0) > [Notizendruck und Notiz Scannen](#page-513-0) > Drucken von Notizblättern und Ordnervorlagen

## **Drucken von Notizblättern und Ordnervorlagen**

- 1. Streichen Sie, um die Option [Apps] anzuzeigen.
- 2. Drücken Sie [Apps].
	- Wenn im Display des Gerätes Informationen zur Internetverbindung angezeigt werden, lesen Sie die Informationen und drücken Sie [OK]. Wenn Sie diese Informationen erneut anzeigen möchten, drücken Sie [Ja].
		- Im Display werden von Zeit zu Zeit Aktualisierungen oder Meldungen zu den Brother Web Connect-Funktionen angezeigt. Lesen Sie die Informationen und drücken Sie [OK].
- 3. Wählen Sie [Notiz Scannen].
- 4. Drücken Sie [Notiz und Ordner Vorlage drucken].

Wenn Informationen zu [Notiz&Ordner dr.] angezeigt werden, lesen Sie die Informationen und drücken Sie [OK]. Wenn Sie diese Informationen in Zukunft erneut anzeigen möchten, drücken Sie [Ja].

- 5. Drücken Sie [Notizenformat] oder [Notizenordner].
- 6. Wählen Sie die Kategorie und die gewünschte Datei.
- 7. Geben Sie die Anzahl der zu druckenden Kopien ein und drücken Sie [OK].
	- Nach dem Drucken des Ordners falten Sie das Papier an den gepunkteten Linien und fixieren Sie die gefalteten Bereiche mit Klebeband oder einem anderen Klebemittel. Sie können die Lochung mit drei Löchern verwenden, um den Ordner in einem Hefter abheften zu können.
- 8. Drücken Sie [OK].
- 9. Drücken Sie [OK].

Das Gerät startet den Druckvorgang.

- 10. Drücken Sie nach Abschluss [OK].
- 11. Drücken Sie

# **Zugehörige Informationen**

• [Notizendruck und Notiz Scannen](#page-513-0)

<span id="page-517-0"></span> [Home](#page-1-0) > [Mobile/Web Connect](#page-483-0) > [Brother Web Connect](#page-484-0) > [Notizendruck und Notiz Scannen](#page-513-0) > Scannen eines Notizblattes und speichern in der Cloud

# **Scannen eines Notizblattes und speichern in der Cloud**

Jede Seite des Notizblatts wird als separate JPEG-Datei gespeichert.

- 1. Legen Sie Ihr Dokument ein.
- 2. Streichen Sie, um die Option [Apps] anzuzeigen.
- 3. Drücken Sie [Apps].

k

- Wenn im Display des Gerätes Informationen zur Internetverbindung angezeigt werden, lesen Sie die Informationen und drücken Sie [OK]. Wenn Sie diese Informationen erneut anzeigen möchten, drücken Sie [Ja].
- Im Display werden von Zeit zu Zeit Aktualisierungen oder Meldungen zu den Brother Web Connect-Funktionen angezeigt. Lesen Sie die Informationen und drücken Sie [OK].
- 4. Wählen Sie [Notiz Scannen].
- 5. Drücken Sie [Notizen scannen].
- 6. Wenn Informationen zu [Notizen scannen] angezeigt werden, lesen Sie die Informationen und drücken Sie [OK]. Wenn Sie diese Informationen erneut anzeigen möchten, drücken Sie [Ja].
- 7. Wählen Sie den gewünschten Dienst aus.
- 8. Wählen Sie den Kontonamen.
- 9. Befolgen Sie die Anweisungen auf dem Bildschirm, um diesen Vorgang abzuschließen.

#### **Zugehörige Informationen**

• [Notizendruck und Notiz Scannen](#page-513-0)

- <span id="page-518-0"></span>• [Google Cloud Print – Überblick](#page-519-0)
- [Vor der Verwendung von Google Cloud Print](#page-520-0)
- [Drucken von Google Chrome](#page-524-0)™ oder Chrome OS™
- [Drucken von Google Drive](#page-525-0)™ for Mobile
- Drucken von Gmail™ [Webmail Service for Mobile](#page-526-0)

<span id="page-519-0"></span> [Home](#page-1-0) > [Mobile/Web Connect](#page-483-0) > [Google Cloud Print](#page-518-0) > Google Cloud Print – Überblick

# **Google Cloud Print – Überblick**

Google Cloud Print™ ist ein Dienst von Google, mit dem Sie über ein netzwerkkompatibles Gerät, wie z. B. ein Mobiltelefon oder einen Computer, auf einen für Ihr Google-Konto registrierten Drucker drucken können, ohne den Druckertreiber auf dem Gerät installieren zu müssen.

Zum Drucken aus Android™-Anwendungen muss Google Cloud Print™ aus den Google Play™ Store installiert werden.

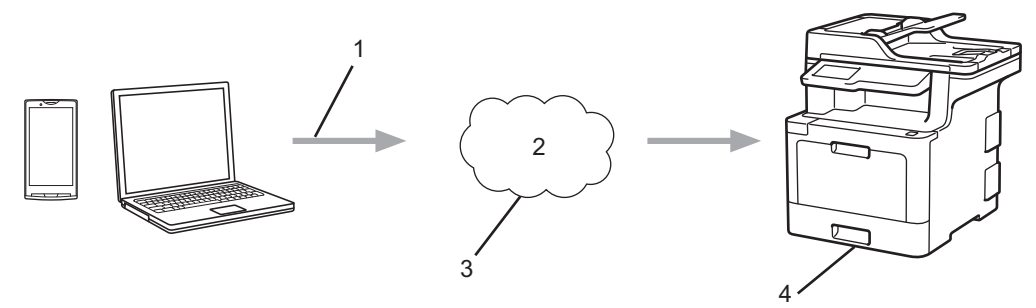

- 1. Druckanforderung
- 2. Internet
- 3. Google Cloud Print™
- 4. Drucken

### **Zugehörige Informationen**

<span id="page-520-0"></span> [Home](#page-1-0) > [Mobile/Web Connect](#page-483-0) > [Google Cloud Print](#page-518-0) > Vor der Verwendung von Google Cloud Print

### **Vor der Verwendung von Google Cloud Print**

- [Netzwerkeinstellungen zum Verwenden von Google Cloud Print](#page-521-0)
- [Registrieren Ihres Gerätes bei Google Cloud Print mit Google Chrome](#page-522-0)™
- [Registrieren Ihres Gerätes bei Google Cloud Print mit Web Based Management](#page-523-0)

<span id="page-521-0"></span> [Home](#page-1-0) > [Mobile/Web Connect](#page-483-0) > [Google Cloud Print](#page-518-0) > [Vor der Verwendung von Google Cloud](#page-520-0) [Print](#page-520-0) > Netzwerkeinstellungen zum Verwenden von Google Cloud Print

### **Netzwerkeinstellungen zum Verwenden von Google Cloud Print**

Um Google Cloud Print™ verwenden zu können, muss das Brother-Gerät mit einem Netzwerk verbunden sein, das entweder über eine kabelgebundene oder über eine Wireless-Verbindung auf das Internet zugreifen kann. Informationen zum korrekten Verbinden und Konfigurieren des Gerätes >> Installationsanleitung oder in den verwandten Themen in diesem Handbuch.

### **Zugehörige Informationen**

- [Vor der Verwendung von Google Cloud Print](#page-520-0)
- [Probleme mit Google Cloud Print](#page-619-0)

<span id="page-522-0"></span> [Home](#page-1-0) > [Mobile/Web Connect](#page-483-0) > [Google Cloud Print](#page-518-0) > [Vor der Verwendung von Google Cloud](#page-520-0) [Print](#page-520-0) > Registrieren Ihres Gerätes bei Google Cloud Print mit Google Chrome™

# **Registrieren Ihres Gerätes bei Google Cloud Print mit Google Chrome™**

Vergewissern Sie sich, dass Sie bereits ein Google-Konto erstellt haben. Wenn Sie noch kein Konto haben, rufen Sie die Google-Website (<https://accounts.google.com/signup>) über einen Computer oder ein Mobilgerät auf und erstellen Sie ein Konto.

Stellen Sie sicher, dass sich das Brother-Gerät im Ruhezustand befindet, bevor Sie den Registrierungsvorgang starten.

Die Schritte in diesem Abschnitt sind Beispiele für Windows-Benutzer.

Die Bildschirme auf Ihrem Computer können abhängig von Ihrem Betriebssystem und Ihrer Umgebung abweichen.

- 1. Öffnen Sie Google Chrome™ auf dem Computer.
- 2. Melden Sie sich mit Ihrem Google-Konto an.
- 3. Klicken Sie auf das Google Chrome™-Menüsymbol und dann auf **Einstellungen** > **Erweiterte Einstellungen anzeigen**.
- 4. Klicken Sie im Abschnitt **Google Cloud Print** auf **Verwalten**.
- 5. Befolgen Sie die Anweisungen auf dem Bildschirm, um Ihr Gerät zu registrieren.
- 6. Wenn auf dem Gerät eine Bestätigungsmeldung angezeigt wird, drücken Sie die Taste "OK".

Wenn im Display des Gerätes keine Bestätigungsmeldung angezeigt wird, wiederholen Sie diese Schritte.

7. Wenn die Registrierung des Brother-Gerätes erfolgreich war, wird dies im Feld **Meine Geräte** angezeigt.

#### **Zugehörige Informationen**

Ø

• [Vor der Verwendung von Google Cloud Print](#page-520-0)

<span id="page-523-0"></span> [Home](#page-1-0) > [Mobile/Web Connect](#page-483-0) > [Google Cloud Print](#page-518-0) > [Vor der Verwendung von Google Cloud](#page-520-0) [Print](#page-520-0) > Registrieren Ihres Gerätes bei Google Cloud Print mit Web Based Management

# **Registrieren Ihres Gerätes bei Google Cloud Print mit Web Based Management**

Vergewissern Sie sich, dass Sie bereits ein Google-Konto erstellt haben. Wenn Sie noch kein Konto haben, rufen Sie die Google-Website (<https://accounts.google.com/signup>) über einen Computer oder ein Mobilgerät auf und erstellen Sie ein Konto.

Stellen Sie sicher, dass sich das Brother-Gerät im Ruhezustand befindet, bevor Sie den Registrierungsvorgang starten.

Bevor Sie Ihr Gerät registrieren, überprüfen Sie, ob am Gerät das korrekte Datum und die korrekte Uhrzeit eingestellt sind.

- 1. Prüfen Sie, dass das Brother-Gerät mit demselben Netzwerk wie Ihr Computer oder Mobilgerät verbunden ist.
- 2. Starten Sie Ihren Webbrowser.
- 3. Geben Sie "http://IP-Adresse des Geräts" in die Adressleiste des Browsers ein (wobei "IP-Adresse des Geräts" die IP-Adresse des Geräts ist).

Zum Beispiel:

http://192.168.1.2

- 4. Standardmäßig ist kein Kennwort erforderlich. Geben Sie ein Kennwort ein, wenn Sie eines festgelegt haben, und klicken Sie dann auf
- 5. Klicken Sie auf die Registerkarte **Netzwerk**.
- 6. Klicken Sie in der linken Navigationsleiste auf das Menü **Protokoll**.
- 7. Vergewissern Sie sich, dass **Google Cloud Print** ausgewählt ist, und klicken Sie dann auf **Erweitere Einstellungen**.
- 8. Vergewissern Sie sich, dass **Status** auf **Aktiviert** gesetzt ist. Klicken Sie auf **Registrieren**.
- 9. Befolgen Sie die Anweisungen auf dem Bildschirm, um Ihr Gerät zu registrieren.
- 10. Wenn auf dem Gerät eine Bestätigungsmeldung angezeigt wird, drücken Sie die Taste "OK".

Wenn im Display des Gerätes keine Bestätigungsmeldung angezeigt wird, wiederholen Sie diese Schritte.

- 11. Klicken Sie auf **Google**.
- 12. Der Anmeldebildschirm für Google Cloud Print™ wird angezeigt. Melden Sie sich mit Ihrem Google-Konto an und befolgen Sie die Anweisungen auf dem Bildschirm, um Ihr Gerät zu registrieren.
- 13. Wenn Sie Ihr Gerät registriert haben, wechseln Sie zurück zum Web Based Management-Bildschirm und vergewissern Sie sich, dass **Registrierungsstatus** auf **Registriert** gesetzt ist.

Wenn Ihr Gerät die Funktion "Benutzersperre" unterstützt, ist das Drucken über Google Cloud Print™ auch dann möglich, wenn das Drucken vom PC für jeden Benutzer eingeschränkt ist. Um das Drucken über Google Cloud Print™ einzuschränken, deaktivieren Sie Google Cloud Print™ über Web Based Management oder legen Sie für die Funktion "Benutzersperre" den öffentlichen Modus fest und schränken Sie das Drucken für öffentliche Benutzer ein. >> Zugehörige Informationen

#### **Zugehörige Informationen**

- [Vor der Verwendung von Google Cloud Print](#page-520-0)
- [Konfigurieren des Modus "Allgemeiner Benutzer" für Benutzersperre 3.0](#page-397-0)

<span id="page-524-0"></span> [Home](#page-1-0) > [Mobile/Web Connect](#page-483-0) > [Google Cloud Print](#page-518-0) > Drucken von Google Chrome™ oder Chrome OS™

# **Drucken von Google Chrome™ oder Chrome OS™**

- 1. Stellen Sie sicher, dass Ihr Brother-Gerät eingeschaltet ist.
- 2. Öffnen Sie die Webseite, die Sie drucken möchten.
- 3. Klicken Sie auf das Google Chrome™-Menüsymbol.
- 4. Klicken Sie auf **Print (Drucken)**.
- 5. Wählen Sie Ihr Gerät aus der Druckerliste aus.
- 6. Ändern Sie bei Bedarf die Druckoptionen.
- 7. Klicken Sie auf **Print (Drucken)**.

### **Zugehörige Informationen**

<span id="page-525-0"></span> [Home](#page-1-0) > [Mobile/Web Connect](#page-483-0) > [Google Cloud Print](#page-518-0) > Drucken von Google Drive™ for Mobile

# **Drucken von Google Drive™ for Mobile**

- 1. Stellen Sie sicher, dass Ihr Brother-Gerät eingeschaltet ist.
- 2. Greifen Sie vom Webbrowser Ihres Android™- oder Apple-Gerätes auf Google Drive™ zu.
- 3. Öffnen Sie das Dokument, das Sie drucken möchten.
- 4. Tippen Sie auf das Menüsymbol.
- 5. Tippen Sie auf **Print (Drucken)**.
- 6. Wählen Sie Ihr Gerät aus der Druckerliste aus.
- 7. Ändern Sie bei Bedarf die Druckoptionen.
- 8. Tippen Sie auf **F** oder **Print (Drucken)**.

### **Zugehörige Informationen**

<span id="page-526-0"></span> [Home](#page-1-0) > [Mobile/Web Connect](#page-483-0) > [Google Cloud Print](#page-518-0) > Drucken von Gmail™ Webmail Service for Mobile

# **Drucken von Gmail™ Webmail Service for Mobile**

- 1. Stellen Sie sicher, dass Ihr Brother-Gerät eingeschaltet ist.
- 2. Greifen Sie vom Webbrowser Ihres Android™- oder Apple-Gerätes auf Gmail™ Webmail Service zu.
- 3. Öffnen Sie die E-Mail-Nachricht, die Sie drucken möchten.
- 4. Tippen Sie auf das Menüsymbol.

Ø Wenn **Print (Drucken)** neben dem Namen des Anhangs angezeigt wird, können Sie auch den Anhang drucken. Tippen Sie auf **Print (Drucken)** und befolgen Sie die Anweisungen auf Ihrem Mobilgerät.

- 5. Tippen Sie auf **Print (Drucken)**.
- 6. Wählen Sie Ihr Gerät aus der Druckerliste aus.
- 7. Ändern Sie bei Bedarf die Druckoptionen.
- 8. Tippen Sie auf **F** oder **Print (Drucken)**.

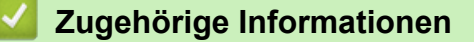

<span id="page-527-0"></span> [Home](#page-1-0) > [Mobile/Web Connect](#page-483-0) > AirPrint

# **AirPrint**

- [AirPrint Überblick](#page-528-0)
- [Vor der Verwendung von AirPrint](#page-529-0)
- [Drucken mit AirPrint](#page-532-0)
- [Scannen mit AirPrint](#page-536-0)
- [Senden eines Faxes mit AirPrint \(für MFC-Modelle\)](#page-539-0)

<span id="page-528-0"></span> [Home](#page-1-0) > [Mobile/Web Connect](#page-483-0) > [AirPrint](#page-527-0) > AirPrint – Überblick

# **AirPrint – Überblick**

Verwenden Sie Brother AirPrint, um drahtlos Fotos, E-Mails, Webseiten und Dokumente von Ihrem iPad, iPhone und iPod touch zu drucken, ohne einen Treiber auf dem Gerät zu installieren.

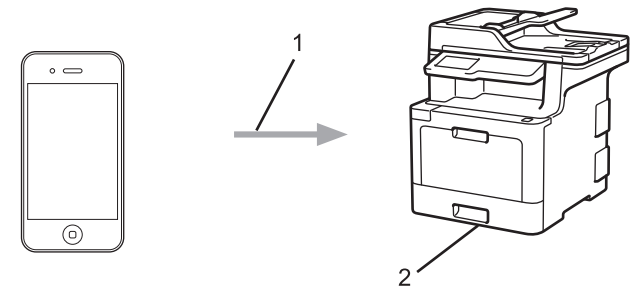

- 1. Druckanforderung
- 2. Gedruckte Fotos, E-Mails, Webseiten und Dokumente
- Mit AirPrint können Sie zudem Faxnachrichten direkt vom Mac senden, ohne diese zu drucken.

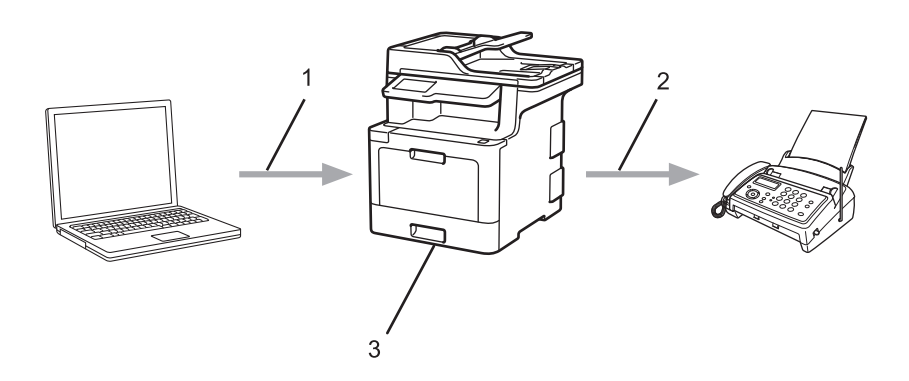

- 1. Verkabeltes oder Wireless-Netzwerk
- 2. Telefonleitung
- 3. Ihr Brother-Gerät
- Mit AirPrint können Sie zudem Dokumente auf einem Mac-Computer scannen, ohne auf dem Gerät einen Treiber installieren zu müssen.

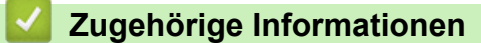

- [AirPrint](#page-527-0)
- [AirPrint-Probleme](#page-620-0)

<span id="page-529-0"></span> [Home](#page-1-0) > [Mobile/Web Connect](#page-483-0) > [AirPrint](#page-527-0) > Vor der Verwendung von AirPrint

### **Vor der Verwendung von AirPrint**

- [Netzwerkeinstellungen zum Verwenden von AirPrint](#page-530-0)
- [AirPrint mit Hilfe von Web Based Management \(über den Webbrowser\) deaktivieren und](#page-531-0) [aktivieren](#page-531-0)

<span id="page-530-0"></span> [Home](#page-1-0) > [Mobile/Web Connect](#page-483-0) > [AirPrint](#page-527-0) > [Vor der Verwendung von AirPrint](#page-529-0) > Netzwerkeinstellungen zum Verwenden von AirPrint

### **Netzwerkeinstellungen zum Verwenden von AirPrint**

Um AirPrint verwenden zu können, muss Ihr mobiles Gerät mit dem Wireless-Netzwerk verbunden werden, mit dem das Brother-Gerät verbunden ist. AirPrint unterstützt Wireless-Verbindungen, die den Infrastruktur-Modus oder Wi-Fi Direct® verwenden.

Informationen zur Konfiguration Ihres mobilen Gerätes für ein Wireless-Netzwerk finden Sie im Benutzerhandbuch des mobilen Gerätes. Einen Link zum Benutzerhandbuch Ihres Mobilgerätes auf der Apple-

Website finden Sie durch Tippen auf  $\Box$  in Safari.

Informationen zum Konfigurieren Ihres Brother-Gerätes für ein Wireless-Netzwerk >> Installationsanleitung oder in verwandten Themen in diesem Handbuch. Wenn das Brother-Gerät verkabelte Netzwerke unterstützt, können Sie ein Netzwerkkabel zur Verbindung mit dem Wireless Access Point/Router verwenden.

Wenn Ihr Brother-Gerät Wi-Fi Direct® unterstützt und Sie Ihr Brother-Gerät für ein Wi-Fi Direct®-Netzwerk konfigurieren möchten, lesen Sie die verwandten Themen in diesem Online-Handbuch.

### **Zugehörige Informationen**

• [Vor der Verwendung von AirPrint](#page-529-0)

<span id="page-531-0"></span> [Home](#page-1-0) > [Mobile/Web Connect](#page-483-0) > [AirPrint](#page-527-0) > [Vor der Verwendung von AirPrint](#page-529-0) > AirPrint mit Hilfe von Web Based Management (über den Webbrowser) deaktivieren und aktivieren

## **AirPrint mit Hilfe von Web Based Management (über den Webbrowser) deaktivieren und aktivieren**

Prüfen Sie, dass das Brother-Gerät mit demselben Netzwerk wie Ihr Computer verbunden ist.

- 1. Starten Sie Ihren Webbrowser.
- 2. Geben Sie "http://IP-Adresse des Geräts" in die Adressleiste des Browsers ein (wobei "IP-Adresse des Geräts" die IP-Adresse des Geräts ist).

Zum Beispiel:

http://192.168.1.2

- 3. Standardmäßig ist kein Kennwort erforderlich. Geben Sie ein Kennwort ein, wenn Sie eines festgelegt haben, und klicken Sie dann auf  $\rightarrow$
- 4. Klicken Sie auf die Registerkarte **Netzwerk**.
- 5. Klicken Sie in der linken Navigationsleiste auf das Menü **Protokoll**.
- 6. Um AirPrint zu deaktivieren, deaktivieren Sie das Kontrollkästchen **AirPrint**. Um AirPrint zu aktivieren, aktivieren Sie das Kontrollkästchen **AirPrint**.

Standardmäßig ist AirPrint aktiviert.

7. Klicken Sie auf **Senden**.

Ø

8. Starten Sie das Gerät neu, um die Konfiguration zu übernehmen.

#### **Zugehörige Informationen**

• [Vor der Verwendung von AirPrint](#page-529-0)

<span id="page-532-0"></span> [Home](#page-1-0) > [Mobile/Web Connect](#page-483-0) > [AirPrint](#page-527-0) > Drucken mit AirPrint

### **Drucken mit AirPrint**

- [Drucken über iPad, iPhone oder iPod Touch](#page-533-0)
- [Vor dem Drucken mit AirPrint \(macOS\)](#page-534-0)
- [Drucken mit AirPrint \(macOS\)](#page-535-0)

<span id="page-533-0"></span> [Home](#page-1-0) > [Mobile/Web Connect](#page-483-0) > [AirPrint](#page-527-0) > [Drucken mit AirPrint](#page-532-0) > Drucken über iPad, iPhone oder iPod Touch

# **Drucken über iPad, iPhone oder iPod Touch**

Das Verfahren zum Drucken kann je nach Anwendung variieren. Im folgenden Beispiel wird Safari verwendet.

- 1. Stellen Sie sicher, dass Ihr Brother-Gerät eingeschaltet ist.
- 2. Öffnen Sie mit Safari die Seite, die Sie drucken möchten.
- 3. Tippen Sie auf  $\Box$  oder  $\Box$
- 4. Tippen Sie auf **Drucken**.
- 5. Vergewissern Sie sich, dass Ihr Brother-Gerät ausgewählt ist.
- 6. Wenn ein anderes Gerät (oder kein Drucker) ausgewählt ist, tippen Sie auf **Drucker**. Eine Liste der verfügbaren Geräte wird angezeigt.
- 7. Tippen Sie auf den Namen Ihres Gerätes in der Liste.
- 8. Wählen Sie gewünschten Optionen, wie beispielsweise den Druck der Seitenanzahl oder beidseitiger Druck (falls von Ihrem Gerät unterstützt).
- 9. Tippen Sie auf **Drucken**.

#### **Zugehörige Informationen**

• [Drucken mit AirPrint](#page-532-0)

<span id="page-534-0"></span> [Home](#page-1-0) > [Mobile/Web Connect](#page-483-0) > [AirPrint](#page-527-0) > [Drucken mit AirPrint](#page-532-0) > Vor dem Drucken mit AirPrint (macOS)

# **Vor dem Drucken mit AirPrint (macOS)**

Fügen Sie Ihr Brother-Gerät vor dem Drucken mit macOS zur Druckerliste auf Ihrem Macintosh-Computer hinzu.

- 1. Wählen Sie **Systemeinstellungen** im Apple-Menü.
- 2. Klicken Sie auf **Drucker & Scanner**.
- 3. Klicken Sie auf das Symbol + unter dem Druckerbereich links.
- 4. Klicken Sie auf **Drucker oder Scanner hinzufügen…**. Der Bildschirm **Hinzufügen** wird angezeigt.
- 5. Wählen Sie Ihr Brother-Gerät und wählen Sie dann **AirPrint** im Popup-Menü **Verwenden**.
- 6. Klicken Sie auf **Hinzufügen**.

#### **Zugehörige Informationen**

• [Drucken mit AirPrint](#page-532-0)

<span id="page-535-0"></span> [Home](#page-1-0) > [Mobile/Web Connect](#page-483-0) > [AirPrint](#page-527-0) > [Drucken mit AirPrint](#page-532-0) > Drucken mit AirPrint (macOS)

# **Drucken mit AirPrint (macOS)**

Das Verfahren zum Drucken kann je nach Anwendung variieren. Im folgenden Beispiel wird Safari verwendet. Stellen Sie vor dem Drucken sicher, dass Ihr Brother-Gerät in der Druckerliste auf Ihrem Mac-Computer aufgeführt ist.

- 1. Stellen Sie sicher, dass Ihr Brother-Gerät eingeschaltet ist.
- 2. Öffnen Sie auf Ihrem Mac-Computer mit Safari die Seite, die Sie drucken möchten.
- 3. Klicken Sie auf das Menü **Ablage** und wählen Sie dann **Drucken**.
- 4. Vergewissern Sie sich, dass Ihr Brother-Gerät ausgewählt ist. Wen ein anderes Gerät (oder kein Drucker) ausgewählt ist, klicken Sie auf das Popup-Menü **Drucker** und wählen Sie Ihr Brother-Gerät aus.
- 5. Wählen Sie gewünschten Optionen, wie beispielsweise den Druck der Seitenanzahl oder beidseitiger Druck (falls von Ihrem Gerät unterstützt).
- 6. Klicken Sie auf **Drucken...**.

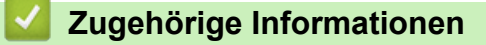

• [Drucken mit AirPrint](#page-532-0)

<span id="page-536-0"></span> [Home](#page-1-0) > [Mobile/Web Connect](#page-483-0) > [AirPrint](#page-527-0) > Scannen mit AirPrint

### **Scannen mit AirPrint**

- [Vor dem Scannen mit AirPrint \(macOS\)](#page-537-0)
- [Scannen mit AirPrint \(macOS\)](#page-538-0)

<span id="page-537-0"></span> [Home](#page-1-0) > [Mobile/Web Connect](#page-483-0) > [AirPrint](#page-527-0) > [Scannen mit AirPrint](#page-536-0) > Vor dem Scannen mit AirPrint (macOS)

# **Vor dem Scannen mit AirPrint (macOS)**

Fügen Sie Ihr Brother-Gerät vor dem Scannen mit macOS zur Scannerliste auf Ihrem Mac-Computer hinzu.

- 1. Wählen Sie **Systemeinstellungen** im Apple-Menü.
- 2. Klicken Sie auf **Drucker & Scanner**.
- 3. Klicken Sie auf das Symbol + unter dem Scannerbereich links.
- 4. Klicken Sie auf **Drucker oder Scanner hinzufügen...**.

Der Bildschirm **Hinzufügen** wird angezeigt.

- 5. Wählen Sie Ihr Brother-Gerät und wählen Sie dann **AirPrint** im Popup-Menü **Verwenden**.
- 6. Klicken Sie auf **Hinzufügen**.

### **Zugehörige Informationen**

• [Scannen mit AirPrint](#page-536-0)

<span id="page-538-0"></span> [Home](#page-1-0) > [Mobile/Web Connect](#page-483-0) > [AirPrint](#page-527-0) > [Scannen mit AirPrint](#page-536-0) > Scannen mit AirPrint (macOS)

# **Scannen mit AirPrint (macOS)**

Stellen Sie vor dem Scannen sicher, dass Ihr Brother-Gerät in der Scannerliste auf Ihrem Mac-Computer aufgeführt ist.

- 1. Legen Sie das Dokument ein.
- 2. Wählen Sie **Systemeinstellungen** im Apple-Menü.
- 3. Klicken Sie auf **Drucker & Scanner**.
- 4. Wählen Sie Ihr Brother-Gerät aus der Scannerliste aus.
- 5. Klicken Sie auf die Registerkarte **Scannen** und klicken Sie dann auf die Schaltfläche **Scanner öffnen...**. Der Scanner-Bildschirm wird angezeigt.
- 6. Wenn Sie das Dokument in den automatischen Vorlageneinzug (ADF) einlegen, aktivieren Sie das Kontrollkästchen **Dokumenteinzug verwenden** und wählen Sie dann das Format Ihres Dokuments aus dem Popup-Menü des Scanformats aus.
- 7. Wählen Sie den Zielordner oder die Zielanwendung aus dem Popup-Menü zur Zieleinstellung aus.
- 8. Klicken Sie auf **Details einblenden**, um bei Bedarf die Scaneinstellungen zu ändern.

Sie können das Bild manuell anpassen. Ziehen Sie dazu den Mauszeiger über den Bereich, den Sie scannen möchten, wenn Sie über das Vorlagenglas scannen.

9. Klicken Sie auf **Scannen**.

#### **Zugehörige Informationen**

• [Scannen mit AirPrint](#page-536-0)

<span id="page-539-0"></span> [Home](#page-1-0) > [Mobile/Web Connect](#page-483-0) > [AirPrint](#page-527-0) > Senden eines Faxes mit AirPrint (für MFC-Modelle)

# **Senden eines Faxes mit AirPrint (für MFC-Modelle)**

- [Vor dem Senden eines Faxes mit AirPrint \(macOS\)](#page-540-0)
- [Senden eines Faxes mit AirPrint \(macOS\)](#page-541-0)
[Home](#page-1-0) > [Mobile/Web Connect](#page-483-0) > [AirPrint](#page-527-0) > [Senden eines Faxes mit AirPrint \(für MFC-Modelle\)](#page-539-0) > Vor dem Senden eines Faxes mit AirPrint (macOS)

# **Vor dem Senden eines Faxes mit AirPrint (macOS)**

**Für folgende Modelle**: MFC-L8690CDW/MFC-L8900CDW/MFC-L9570CDW

Fügen Sie Ihr Brother-Gerät vor dem Senden eines Faxes zur Druckerliste auf Ihrem Mac-Computer hinzu. Stellen Sie sicher, dass das Brother-Gerät mit der Telefonleitung verbunden ist und ordnungsgemäß funktioniert.

- 1. Wählen Sie **Systemeinstellungen** im Apple-Menü.
- 2. Klicken Sie auf **Drucker & Scanner**.
- 3. Klicken Sie auf das Symbol + unter dem Druckerbereich links.
- 4. Klicken Sie auf **Drucker oder Scanner hinzufügen…**. Der Bildschirm **Hinzufügen** wird angezeigt.
- 5. Wählen Sie Ihr Brother-Gerät und wählen Sie dann **AirPrint** im Popup-Menü **Verwenden**.
- 6. Klicken Sie auf **Hinzufügen**.

### **Zugehörige Informationen**

• [Senden eines Faxes mit AirPrint \(für MFC-Modelle\)](#page-539-0)

 [Home](#page-1-0) > [Mobile/Web Connect](#page-483-0) > [AirPrint](#page-527-0) > [Senden eines Faxes mit AirPrint \(für MFC-Modelle\)](#page-539-0) > Senden eines Faxes mit AirPrint (macOS)

# **Senden eines Faxes mit AirPrint (macOS)**

**Für folgende Modelle**: MFC-L8690CDW/MFC-L8900CDW/MFC-L9570CDW

Stellen Sie sicher, dass Ihr Brother-Gerät in der Druckerliste auf Ihrem Mac-Computer aufgeführt ist. Im folgenden Beispiel wird Apple TextEdit verwendet.

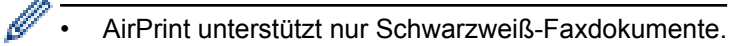

- 1. Stellen Sie sicher, dass Ihr Brother-Gerät eingeschaltet ist.
- 2. Öffnen Sie auf dem Mac-Computer die Datei, die Sie als Fax senden möchten.
- 3. Klicken Sie auf das Menü **Ablage** und wählen Sie dann **Drucken...**.
- 4. Klicken Sie auf das Popup-Menü **Drucker** und wählen Sie dann **Brother MFC-XXXX Fax** (wobei XXXX Ihr Modellname ist).
- 5. Geben Sie die Informationen zum Faxempfänger ein.
- 6. Klicken Sie auf **Fax**.

### **Zugehörige Informationen**

• [Senden eines Faxes mit AirPrint \(für MFC-Modelle\)](#page-539-0)

 $\triangle$  [Home](#page-1-0) > [Mobile/Web Connect](#page-483-0) > Mobiles Drucken für Windows®

# **Mobiles Drucken für Windows®**

Mobiles Drucken für Windows® ist eine Funktion zum drahtlosen Drucken von Ihrem Windows®-Mobilgerät. Sie können sich mit demselben Netzwerk wie Ihr Brother-Gerät verbinden und drucken, ohne den Druckertreiber auf dem Gerät installieren zu müssen. Diese Funktion wird von vielen Windows®-Apps unterstützt.

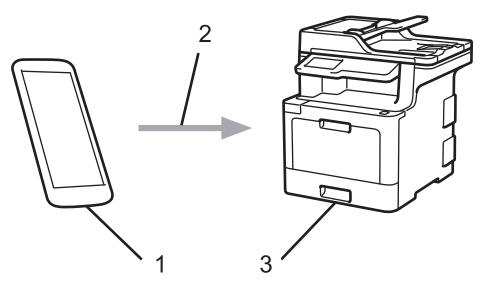

- 1. Windows®-Mobilgerät (Windows® 10 Mobile oder höher)
- 2. Wi-Fi®-Verbindung
- 3. Ihr Brother-Gerät

### **Zugehörige Informationen**

• [Mobile/Web Connect](#page-483-0)

**■ [Home](#page-1-0) > [Mobile/Web Connect](#page-483-0) > Mopria<sup>®</sup> Print Service** 

# **Mopria® Print Service**

Mopria<sup>®</sup> Print Service ist eine Druckfunktion auf Android™-Mobilgeräten (Android™ Version 4.4 oder höher), die von Mopria® Alliance entwickelt wurde. Mit diesem Dienst können Sie ohne zusätzliche Einrichtung eine Verbindung mit dem Netzwerk herstellen, in dem sich das Gerät befindet, und drucken. Viele native Android™- Apps unterstützen das Drucken.

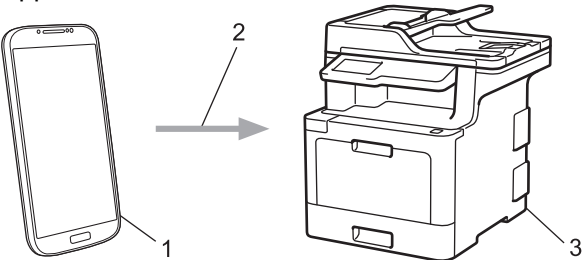

- 1. Android™ 4.4 oder höher
- 2. Wi-Fi®-Verbindung
- 3. Ihr Brother-Gerät

Sie müssen Mopria® Print Service vom Google Play™ Store herunterladen und es auf dem Android™-Gerät installieren. Vor der Verwendung müssen Sie den Service aktivieren.

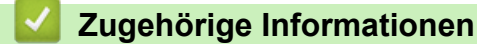

• [Mobile/Web Connect](#page-483-0)

▲ [Home](#page-1-0) > [Mobile/Web Connect](#page-483-0) > Brother iPrint&Scan

### **Brother iPrint&Scan**

Verwenden Sie Brother iPrint&Scan, um von verschiedenen Mobilgeräten zu drucken und zu scannen.

• Für Android™-Geräte

Mit Brother iPrint&Scan können Sie Funktionen Ihres Brother-Gerätes direkt von Ihrem Android™-Gerät aus nutzen, ohne Verwendung eines Computers.

Laden Sie Brother iPrint&Scan über die App Google Play™ Store herunter und installieren Sie es.

• Für Apple-Geräte

Mit Brother iPrint&Scan können Sie Funktionen Ihres Brother-Gerätes direkt von Ihrem Apple-Gerät aus nutzen.

Laden Sie Brother iPrint&Scan vom App Store herunter und installieren Sie es.

• Für Windows®-Geräte

Mit Brother iPrint&Scan können Sie Funktionen Ihres Brother-Gerätes direkt von Ihrem Windows®-Gerät aus nutzen, ohne Verwendung eines Computers.

Laden Sie Brother iPrint&Scan vom Microsoft® Store herunter und installieren Sie es.

Weitere Informationen >> Anleitung für Mobildruck und -scan aus Brother iPrint&Scan Besuchen Sie die Seite **Handbücher** Ihres Modells im Brother Solutions Center unter [support.brother.com](http://support.brother.com/).

### **Zugehörige Informationen**

• [Mobile/Web Connect](#page-483-0)

<span id="page-545-0"></span>▲ [Home](#page-1-0) > [Mobile/Web Connect](#page-483-0) > Near-Field Communication (NFC)

## **Near-Field Communication (NFC)**

#### **Für folgende Modelle**: MFC-L8900CDW/MFC-L9570CDW

Mit Near Field Communication (NFC) sind einfache Vorgänge, Datenaustausch und Wireless-Verbindungen zwischen zwei Geräten möglich, die sich nah beieinander befinden.

Wenn Ihr Android™-Gerät NFC-fähig ist, können Sie Daten (Fotos, PDF-Dateien, Textdateien, Webseiten und E-Mail-Nachrichten) über das Gerät ausdrucken oder Fotos und Dokumente scannen und an das Gerät senden, indem Sie es an das NFC-Symbol auf dem Funktionstastenfeld des Gerätes halten.

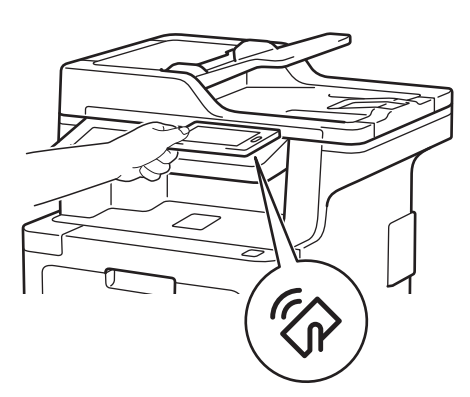

Sie müssen zur Nutzung dieser Funktion Brother iPrint&Scan herunterladen und auf Ihrem Android™-Gerät installieren. Weitere Informationen >> Anleitung für Mobildruck und -scan aus Brother iPrint&Scan Besuchen Sie die Seite **Handbücher** Ihres Modells im Brother Solutions Center unter [support.brother.com.](http://support.brother.com/)

- [Mobile/Web Connect](#page-483-0)
- [Ein externes IC-Kartenlesegerät registrieren](#page-546-0)

<span id="page-546-0"></span>▲ [Home](#page-1-0) > [Mobile/Web Connect](#page-483-0) > [Near-Field Communication \(NFC\)](#page-545-0) > Ein externes IC-Kartenlesegerät registrieren

### **Ein externes IC-Kartenlesegerät registrieren**

Wenn Sie ein externes IC-Kartenlesegerät anschließen, verwenden Sie Web Based Management, um das Kartenlesegerät zu registrieren. Ihr Gerät unterstützt externe IC-Kartenlesegeräte der HID-Klassentreiber.

- 1. Starten Sie Ihren Webbrowser.
- 2. Geben Sie "http://IP-Adresse des Geräts" in die Adressleiste des Browsers ein (wobei "IP-Adresse des Geräts" die IP-Adresse des Geräts ist).

Zum Beispiel:

http://192.168.1.2

- 3. Standardmäßig ist kein Kennwort erforderlich. Geben Sie ein Kennwort ein, wenn Sie eines festgelegt haben, und klicken Sie dann auf **...**
- 4. Klicken Sie auf die Registerkarte **Administrator**.
- 5. Klicken Sie auf das Menü **Externer Kartenleser** und geben Sie dann die notwendigen Informationen ein.
- 6. Klicken Sie auf **Senden**.
- 7. Starten Sie das Brother-Gerät neu, um die Konfiguration zu aktivieren.

### **Zugehörige Informationen**

• [Near-Field Communication \(NFC\)](#page-545-0)

#### <span id="page-547-0"></span>▲ [Home](#page-1-0) > ControlCenter

## **ControlCenter**

Verwenden Sie das Software-Dienstprogramm ControlCenter von Brother, um rasch auf Ihre häufig genutzten Anwendungen zuzugreifen. Mit ControlCenter erhalten Sie direkten Zugriff auf bestimmte Anwendungen.

- [ControlCenter4 \(Windows](#page-548-0)®)
- [ControlCenter2 \(Mac\)](#page-557-0)

<span id="page-548-0"></span> [Home](#page-1-0) > [ControlCenter](#page-547-0) > ControlCenter4 (Windows®)

# **ControlCenter4 (Windows®)**

- [Ändern des Betriebsmodus von ControlCenter4 \(Windows](#page-549-0)®)
- [Scannen mit dem ControlCenter4-Standardmodus \(Windows](#page-133-0)®)
- [Scannen mit dem ControlCenter4 Erweiterter-Modus \(Windows](#page-151-0)®)
- [Einrichten von Brother-Geräten mit ControlCenter4 \(Windows](#page-553-0)®)
- [Erstellen einer benutzerdefinierten Registerkarte mit ControlCenter4 Erweiterter Modus](#page-555-0) [\(Windows](#page-555-0)®)

<span id="page-549-0"></span> [Home](#page-1-0) > [ControlCenter](#page-547-0) > [ControlCenter4 \(Windows](#page-548-0)®) > Ändern des Betriebsmodus von ControlCenter4 (Windows®)

# **Ändern des Betriebsmodus von ControlCenter4 (Windows®)**

ControlCenter4 hat zwei Programmmodi: **Standard-Modus** und **Erweiterter Modus**. Sie können die Modi jederzeit ändern.

#### **Standard-Modus**

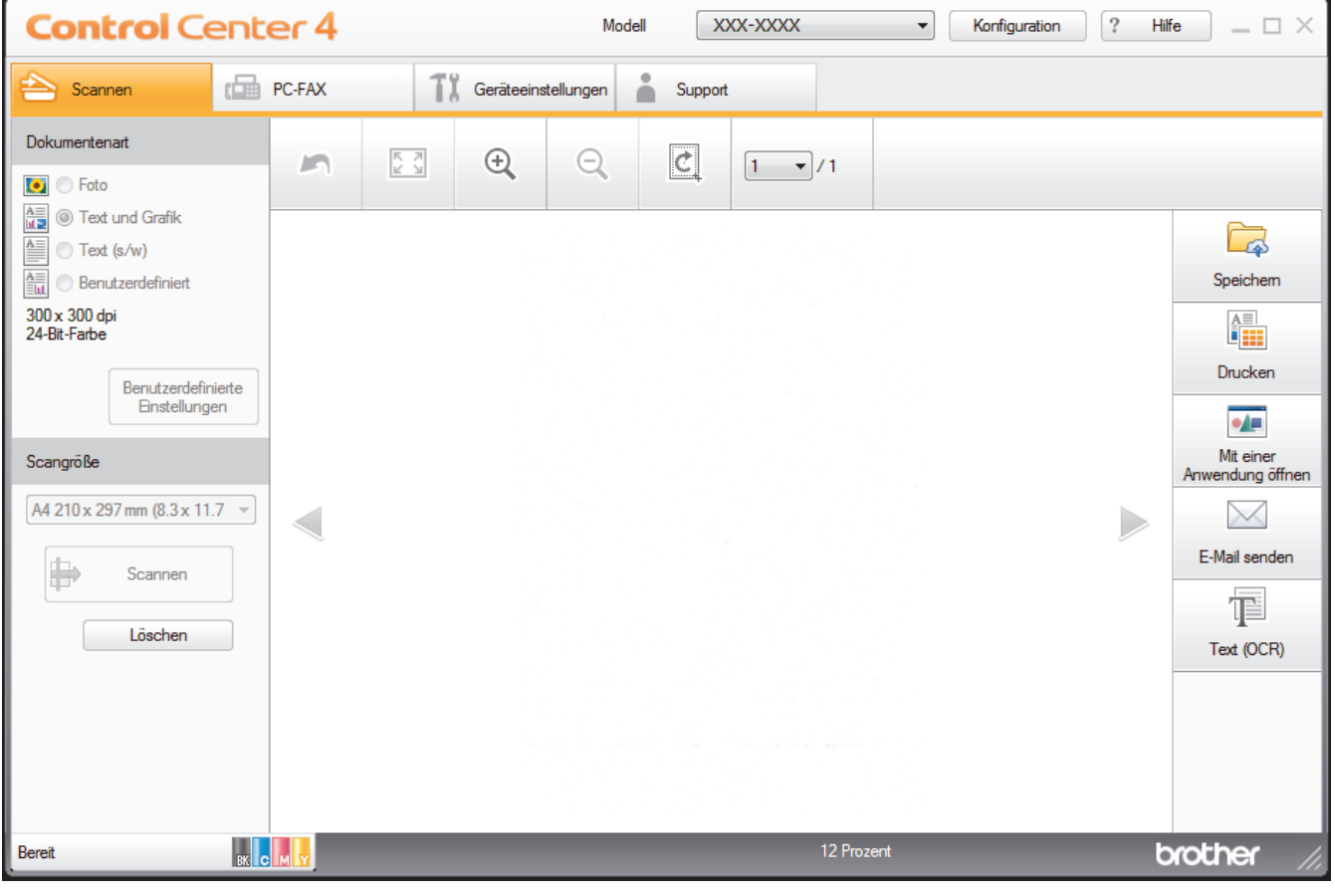

**Erweiterter Modus**

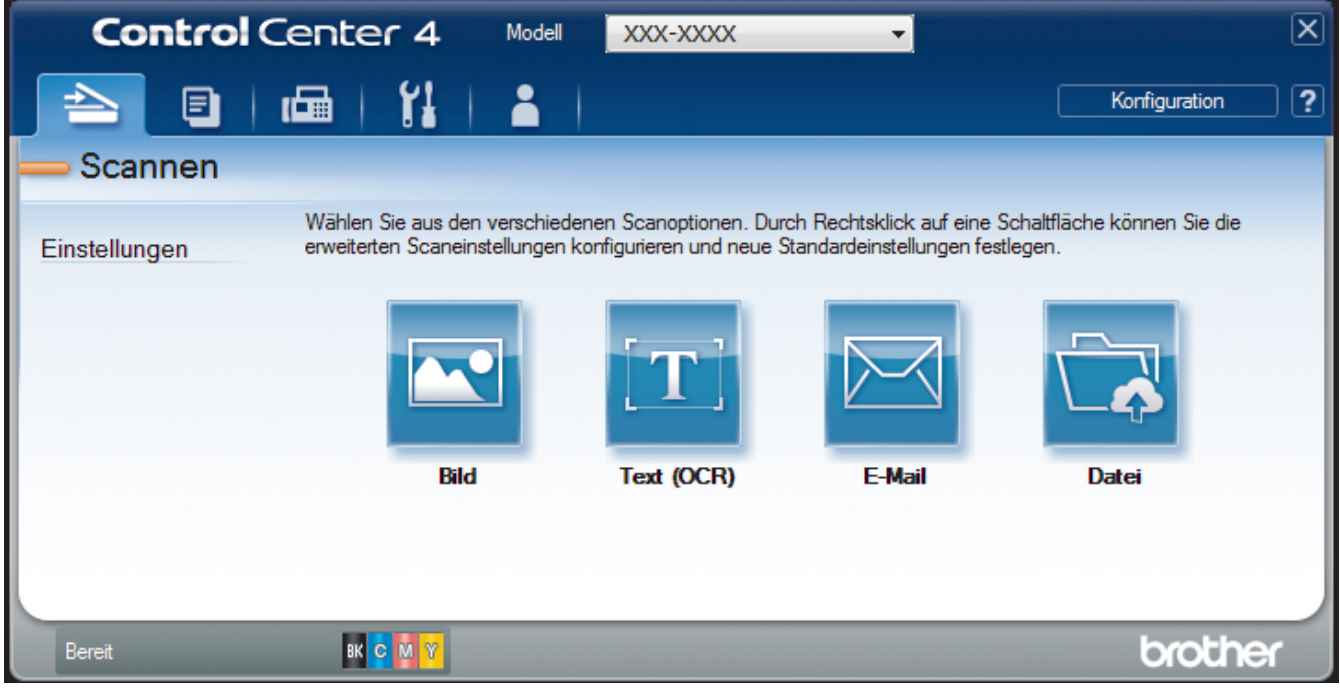

• **Standard-Modus**

Mit dem ControlCenter4 Home-Modus können Sie einfach auf die wichtigsten Funktionen des Geräts zugreifen.

• **Erweiterter Modus**

Mit dem ControlCenter4 Erweiterter-Modus können Sie die Details der Funktionen in Ihrem Gerät besser steuern und Scanaktionen anpassen, die per Tastendruck ausgeführt werden.

- So ändern Sie den Betriebsmodus:
- 1. Klicken Sie in der Taskleiste auf das Symbol (**ControlCenter4**) und wählen Sie dann **Öffnen** aus.
- 2. Klicken Sie auf die Schaltfläche **Konfiguration** und wählen Sie anschließend **Modusauswahl**.
- 3. Das Modusauswahl-Dialogfeld erscheint. Wählen Sie entweder die Option **Standard-Modus** oder **Erweiterter Modus**.

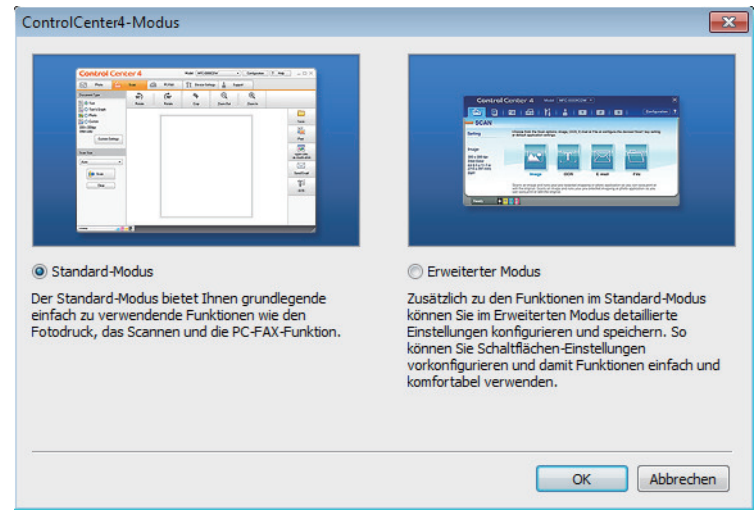

4. Klicken Sie auf **OK**.

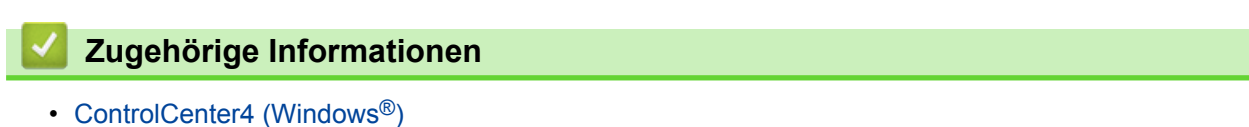

 [Home](#page-1-0) > [ControlCenter](#page-547-0) > [ControlCenter4 \(Windows](#page-548-0)®) > Scannen mit dem ControlCenter4-Standardmodus (Windows®)

# **Scannen mit dem ControlCenter4-Standardmodus (Windows®)**

Verwenden Sie den ControlCenter4 Home Mode, um die Hauptfunktionen des Geräts aufzurufen.

- [Scannen mit dem ControlCenter4-Standardmodus \(Windows](#page-134-0)®)
- [Gescannte Daten mit ControlCenter4 Standardmodus als PDF-Datei in einem Ordner](#page-145-0) [speichern \(Windows](#page-145-0)®)
- [Automatisches Scannen beider Seiten eines Dokuments mit ControlCenter4](#page-147-0) [Standardmodus \(Windows](#page-147-0)®)
- [Scaneinstellungen für den ControlCenter4 Standardmodus \(Windows](#page-149-0)®)

 [Home](#page-1-0) > [ControlCenter](#page-547-0) > [ControlCenter4 \(Windows](#page-548-0)®) > Scannen mit dem ControlCenter4 Erweiterter-Modus (Windows®)

## **Scannen mit dem ControlCenter4 Erweiterter-Modus (Windows®)**

Mit dem ControlCenter4 Erweiterter-Modus können Sie die Details der Funktionen in Ihrem Gerät besser steuern und Scanaktionen anpassen, die per Tastendruck ausgeführt werden.

- [Scannen von Fotos und Grafiken mit ControlCenter4 Erweiterter Modus \(Windows](#page-152-0)<sup>®</sup>)
- [Speichern gescannter Daten in einem Ordner als PDF-Datei mit ControlCenter4](#page-154-0) [Erweiterter Modus \(Windows](#page-154-0)®)
- [Automatisches Scannen beider Seiten eines Dokuments mit ControlCenter4 Erweiterter](#page-156-0) [Modus \(Windows](#page-156-0)®)
- [Scannen beider Seiten eines Ausweises mit ControlCenter4 Erweiterter Modus](#page-158-0) [\(Windows](#page-158-0)®)
- [Scannen an einen E-Mail-Anhang mit ControlCenter4 Erweiterter Modus \(Windows](#page-160-0)®)
- [Scannen in eine bearbeitbare Textdatei \(OCR\) mit ControlCenter4 Erweiterter Modus](#page-162-0) [\(Windows](#page-162-0)®)
- [Scaneinstellungen für das ControlCenter4 Erweiterter Modus \(Windows](#page-164-0)<sup>®</sup>)

<span id="page-553-0"></span> [Home](#page-1-0) > [ControlCenter](#page-547-0) > [ControlCenter4 \(Windows](#page-548-0)®) > Einrichten von Brother-Geräten mit ControlCenter4 (Windows®)

# **Einrichten von Brother-Geräten mit ControlCenter4 (Windows®)**

**Für folgende Modelle**: MFC-L8690CDW/MFC-L8900CDW/MFC-L9570CDW

Wenn die Benutzersperre auf Ein gesetzt ist, können Sie Remote Setup nicht nutzen.

- 1. Klicken Sie in der Taskleiste auf das Symbol (**ControlCenter4**) und klicken Sie dann auf **Öffnen**.
- 2. Klicken Sie auf die Registerkarte **Geräteeinstellungen**.
- 3. Klicken Sie auf die Schaltfläche **Remote Setup**.
- 4. Konfigurieren Sie die Einstellungen nach Bedarf.

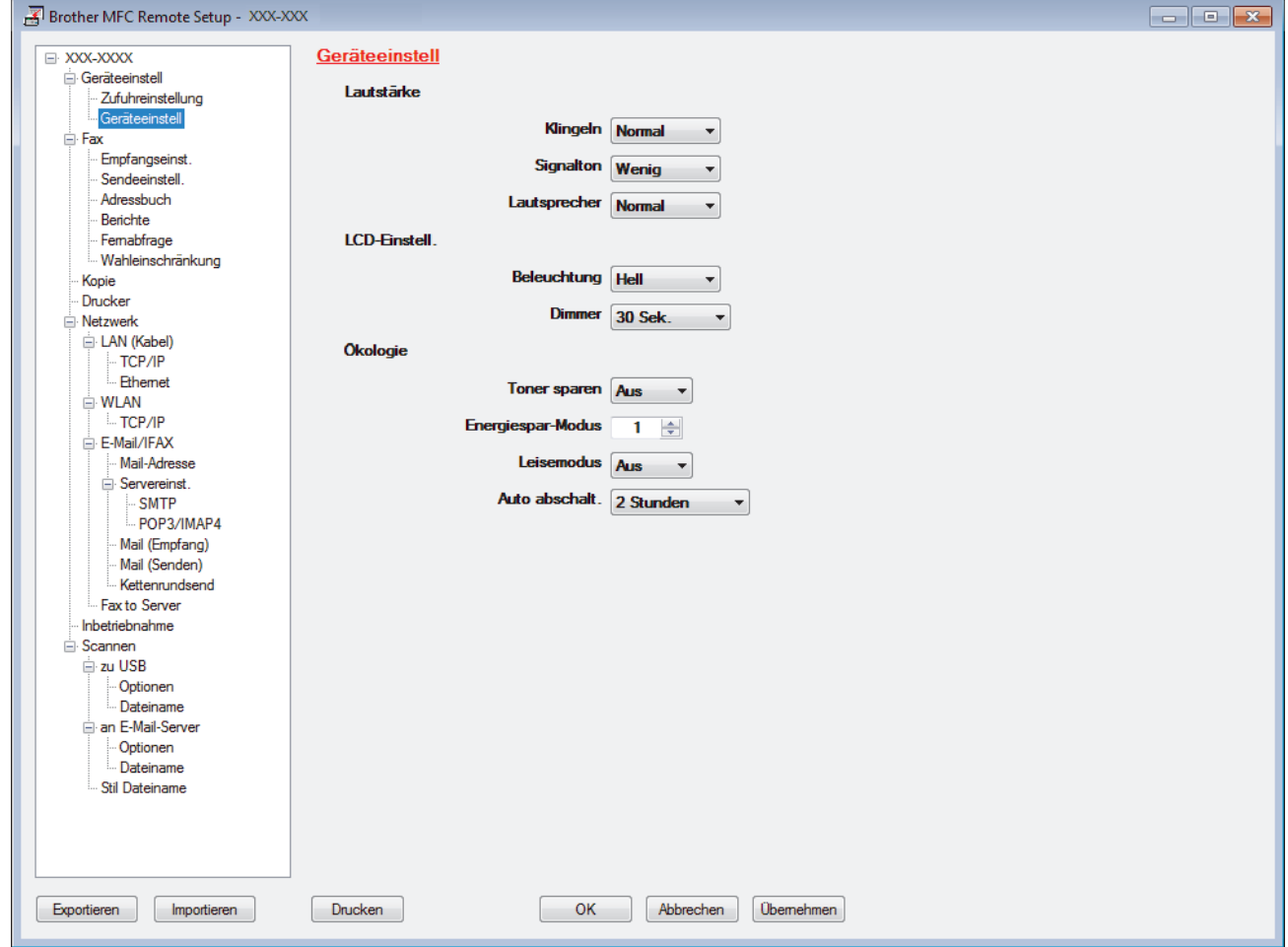

#### **Exportieren**

Klicken Sie, um die aktuellen Konfigurationseinstellungen in eine Datei zu speichern.

Klicken Sie auf **Exportieren**, um das Adressbuch oder alle Einstellungen für Ihr Gerät zu speichern.

#### **Importieren**

Klicken Sie, um eine Datei zu importieren und ihre Einstellungen zu lesen.

#### **Drucken**

Klicken Sie, um die ausgewählten Elemente beim Gerät auszudrucken. Sie können die Daten erst drucken, wenn sie auf das Gerät hochgeladen wurden. Klicken Sie auf **Übernehmen**, um die neuen Daten auf das Gerät hochzuladen, und klicken Sie dann auf **Drucken**.

#### **OK**

Klicken Sie, um das Hochladen der Daten auf das Gerät zu starten, und beenden Sie dann das Remote-Setup-Programm. Wenn eine Fehlermeldung angezeigt wird, überprüfen Sie, ob die Daten korrekt sind, und klicken Sie dann auf **OK**.

#### **Abbrechen**

Klicken Sie, um das Remote-Setup-Programm zu beenden, ohne die Daten auf das Gerät hochzuladen.

#### **Übernehmen**

Klicken Sie, um die Daten auf das Gerät hochzuladen ohne das Remote-Setup-Programm zu beenden.

- 5. Klicken Sie auf **OK**.
- Falls der Computer durch eine Firewall geschützt ist und Sie Remote Setup nicht verwenden können, müssen die Einstellungen der Firewall ggf. so geändert werden, dass die Kommunikation über die Portnummer 137 und 161 möglich ist.
- Wenn Sie eine Windows®-Firewall verwenden und die Brother-Software und -Treiber bereits von der Installationsdisc installiert haben, ist die Firewall schon entsprechend konfiguriert.

- [ControlCenter4 \(Windows](#page-548-0)<sup>®</sup>)
- [Remote Setup \(Windows](#page-758-0)<sup>®</sup>)

<span id="page-555-0"></span> [Home](#page-1-0) > [ControlCenter](#page-547-0) > [ControlCenter4 \(Windows](#page-548-0)®) > Erstellen einer benutzerdefinierten Registerkarte mit ControlCenter4 Erweiterter Modus (Windows®)

# **Erstellen einer benutzerdefinierten Registerkarte mit ControlCenter4 Erweiterter Modus (Windows®)**

Sie können bis zu drei angepasste Registerkarten erstellen, von denen jede bis zu fünf angepasste Schaltflächen mit Ihren bevorzugten Einstellungen enthält.

Wählen Sie **Erweiterter Modus** als Moduseinstellung für ControlCenter4.

- 1. Klicken Sie in der Taskleiste auf das Symbol (**ControlCenter4**) und klicken Sie dann auf **Öffnen**.
- 2. Klicken Sie auf die Schaltfläche **Konfiguration** und wählen Sie anschließend **Benutzerdefinierte Registerkarte erstellen**.

Eine benutzerdefinierte Registerkarte wird erstellt.

- 3. Um den Namen einer Registerkarte zu ändern, klicken Sie mit der rechten Maustaste auf die Registerkarte und wählen Sie dann **Benutzerdefinierte Registerkarte umbenennen**.
- 4. Klicken Sie auf die Schaltfläche **Konfiguration**, wählen Sie **Benutzerdefinierte Schaltfläche erstellen** und wählen Sie dann die zu erstellende Schaltfläche.

Das Einstellungen-Dialogfeld wird angezeigt.

5. Geben Sie den Namen der Schaltfläche ein und ändern Sie dann gegebenenfalls die Einstellungen. Klicken Sie auf **OK**.

Die Einstellungsoptionen hängen von der ausgewählten Schaltfläche ab.

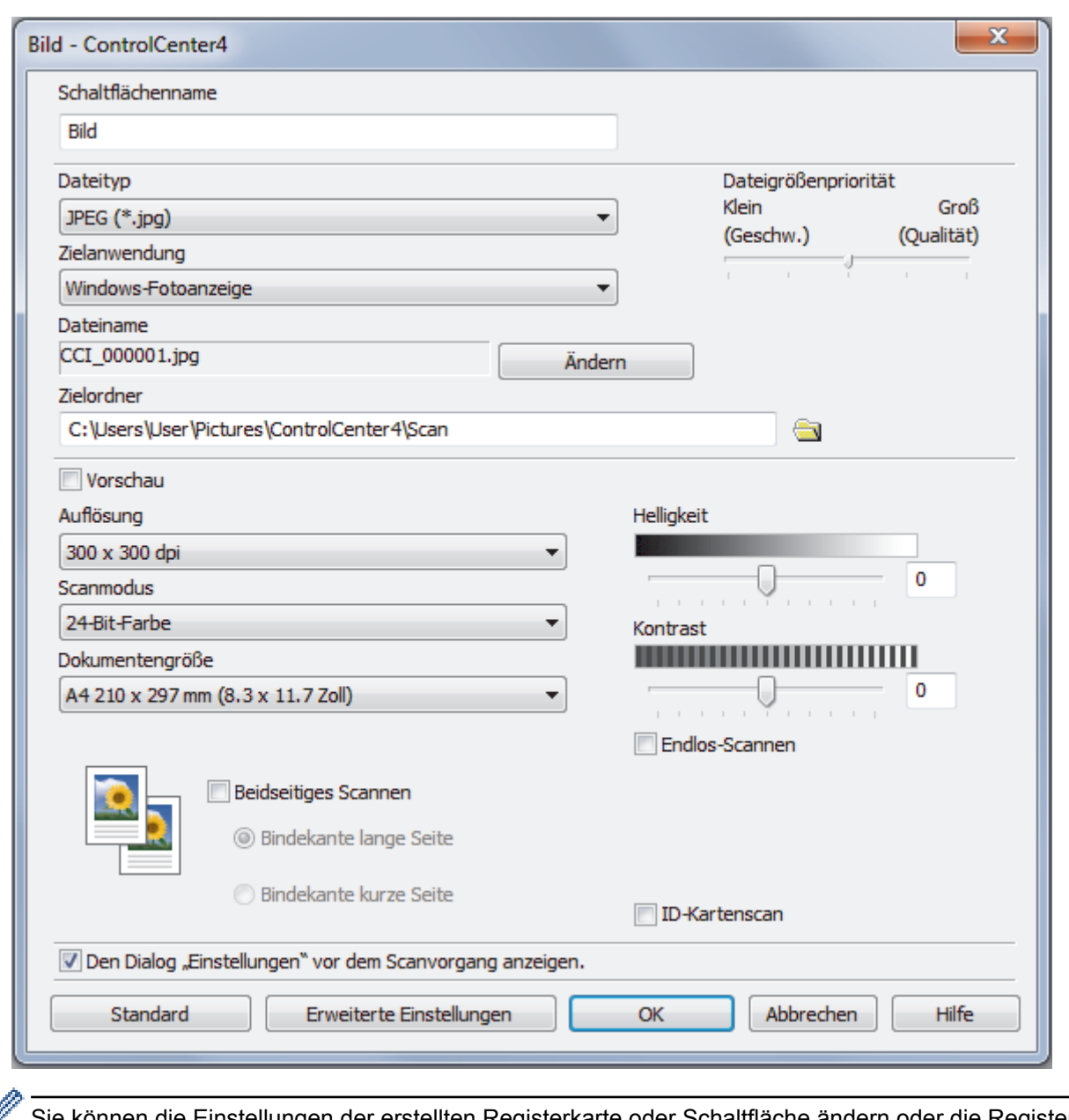

Sie können die Einstellungen der erstellten Registerkarte oder Schaltfläche ändern oder die Registerkarte bzw. Schaltfläche entfernen. Klicken Sie auf die Schaltfläche **Konfiguration** und befolgen Sie dann das Menü.

# **Zugehörige Informationen**

• [ControlCenter4 \(Windows](#page-548-0)<sup>®</sup>)

<span id="page-557-0"></span> [Home](#page-1-0) > [ControlCenter](#page-547-0) > ControlCenter2 (Mac)

# **ControlCenter2 (Mac)**

- [Scannen mit ControlCenter2 \(Mac\)](#page-177-0)
- [Einrichten von Brother-Geräten mit ControlCenter2 \(Mac\)](#page-559-0)

 [Home](#page-1-0) > [ControlCenter](#page-547-0) > [ControlCenter2 \(Mac\)](#page-557-0) > Scannen mit ControlCenter2 (Mac)

### **Scannen mit ControlCenter2 (Mac)**

Verwenden Sie die Software ControlCenter von Brother, um Fotos zu scannen und sie als JPEGs, PDFS oder in anderen Dateiformaten zu speichern.

- [Scannen mit ControlCenter2 \(Mac\)](#page-178-0)
- [Gescannte Daten mit ControlCenter2 als PDF-Datei in einem Ordner speichern \(Mac\)](#page-180-0)
- [Automatisches Scannen beider Seiten eines Dokuments mit ControlCenter2 \(Mac\)](#page-182-0)
- [Scannen beider Seiten eines Ausweises mit ControlCenter2 \(Mac\)](#page-183-0)
- [Scannen an einen E-Mail-Anhang mit ControlCenter2 \(Mac\)](#page-185-0)
- [Scannen in eine bearbeitbare Textdatei \(OCR\) mit ControlCenter2 \(Mac\)](#page-187-0)
- [Scaneinstellungen für ControlCenter2 \(Mac\)](#page-189-0)

<span id="page-559-0"></span> [Home](#page-1-0) > [ControlCenter](#page-547-0) > [ControlCenter2 \(Mac\)](#page-557-0) > Einrichten von Brother-Geräten mit ControlCenter2 (Mac)

## **Einrichten von Brother-Geräten mit ControlCenter2 (Mac)**

**Für folgende Modelle**: MFC-L8690CDW/MFC-L8900CDW/MFC-L9570CDW

Wenn die Benutzersperre auf Ein gesetzt ist, können Sie Remote Setup nicht nutzen.

1. Klicken Sie in der Menüleiste **Finder** auf **Gehe zu** > **Programme** > **Brother** und doppelklicken Sie dann auf das Symbol (**ControlCenter**).

Der Bildschirm **ControlCenter2** wird angezeigt.

- 2. Klicken Sie auf die Registerkarte **GERÄTEEINSTELLUNGEN**.
- 3. Klicken Sie auf die Schaltfläche **Remote Setup**.

Der Bildschirm Remote-Setup-Programm wird angezeigt.

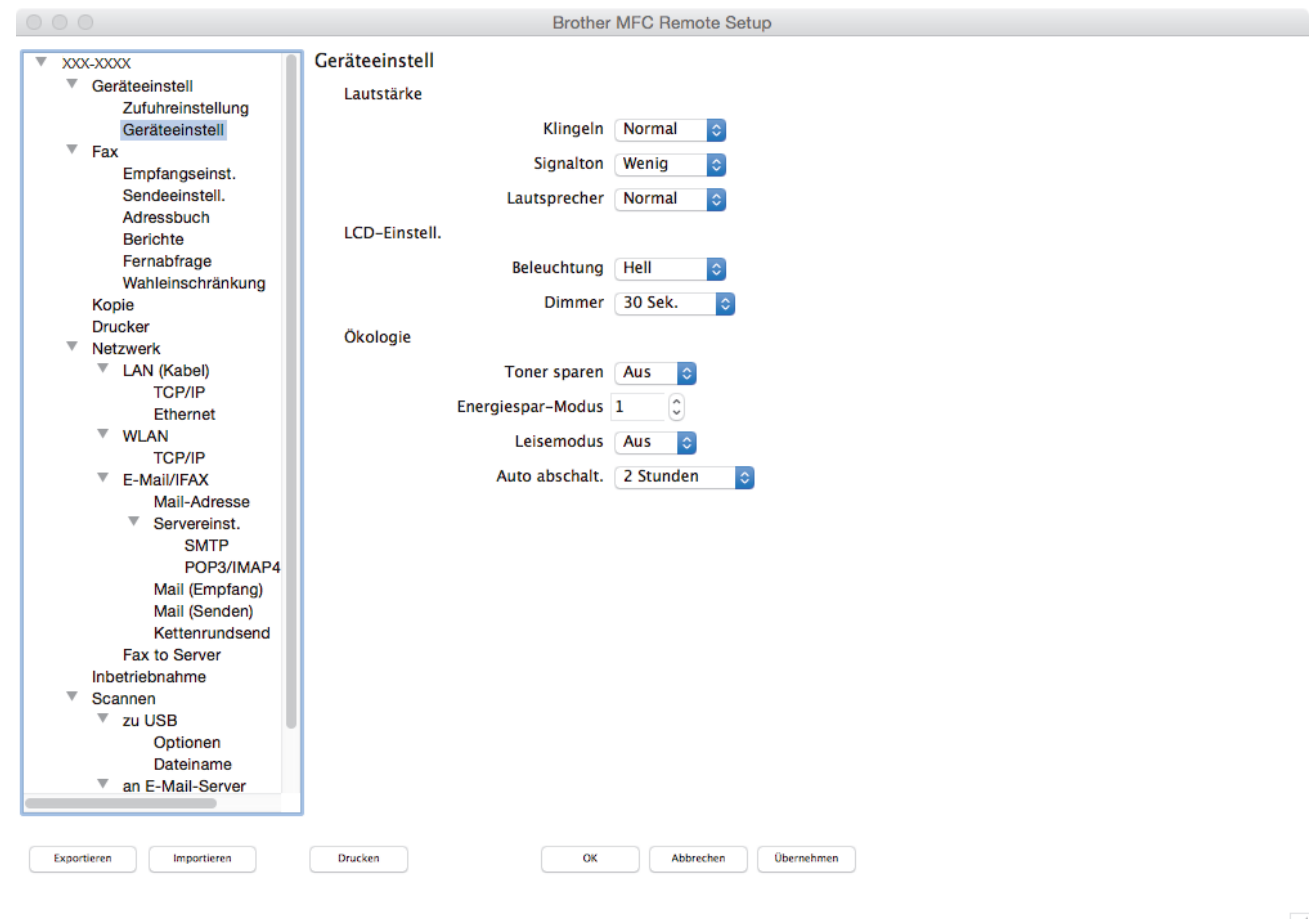

4. Konfigurieren Sie die Einstellungen nach Bedarf.

#### **Exportieren**

Klicken Sie, um die aktuellen Konfigurationseinstellungen in eine Datei zu speichern.

Klicken Sie auf **Exportieren**, um das Adressbuch oder alle Einstellungen für Ihr Gerät zu speichern.

#### **Importieren**

Klicken Sie, um eine Datei zu importieren und ihre Einstellungen zu lesen.

#### **Drucken**

Klicken Sie, um die ausgewählten Elemente beim Gerät auszudrucken. Sie können die Daten erst drucken, wenn sie auf das Gerät hochgeladen wurden. Klicken Sie auf **Übernehmen**, um die neuen Daten zum Gerät zu übertragen, und klicken Sie dann auf **Drucken**.

#### **OK**

Klicken Sie, um das Hochladen der Daten auf das Gerät zu starten, und beenden Sie dann das Remote-Setup-Programm. Falls eine Fehlermeldung erscheint, geben Sie die Daten noch einmal richtig ein und klicken Sie anschließend auf **OK**.

#### **Abbrechen**

Klicken Sie, um das Remote-Setup-Programm zu beenden, ohne die Daten auf das Gerät hochzuladen.

#### **Übernehmen**

Klicken Sie, um die Daten auf das Gerät hochzuladen ohne das Remote-Setup-Programm zu beenden.

5. Klicken Sie zum Abschluss auf **OK**.

- [ControlCenter2 \(Mac\)](#page-557-0)
- [Remote Setup \(Mac\)](#page-764-0)

#### <span id="page-561-0"></span>Home > Problemlösung

### **Problemlösung**

Verwenden Sie diesen Abschnitt, um typische Probleme zu lösen, auf die Sie bei der Verwendung des Brother-Geräts stoßen. Sie können die meisten Probleme selbst beheben.

### **WICHTIG**

Ø

Um technische Hilfe zu erhalten, müssen Sie sich an den Brother Kundenservice oder Ihren Brother-Händler vor Ort wenden.

Die Verwendung von Verbrauchsmaterialien, die nicht von Brother stammen, kann sich auf die Druckqualität, die Hardwareleistung und die Zuverlässigkeit des Geräts auswirken.

Wenn Sie weitere Hilfe benötigen, besuchen Sie das Brother Solutions Center unter [support.brother.com.](http://support.brother.com/)

Überprüfen Sie zuerst Folgendes:

- Das Netzkabel des Geräts ist richtig angeschlossen und das Gerät ist eingeschaltet. ▶▶ *Installationsanleitung*
- Alle Schutzmaterialien wurden entfernt. >> Installationsanleitung
- Das Papier ist richtig in die Papierkassette eingelegt.
- Die Schnittstellenkabel sind fest an das Gerät und den Computer angeschlossen oder die Wireless-Verbindung ist sowohl beim Gerät als auch beim Computer eingerichtet.
- Fehler- und Wartungsmeldungen

Wenn Sie das Problem mit den Prüfungen nicht beheben konnten, lokalisieren Sie das Problem und gehen Sie zu >> Zugehörige Informationen

- [Fehler- und Wartungsmeldungen](#page-562-0)
- [Fehlermeldungen bei der Verwendung der Funktion Brother Web Connect](#page-574-0)
- [Dokumentenstau](#page-576-0)
- [Papierstaus](#page-580-0)
- [Druckprobleme](#page-591-0)
- [Verbessern der Druckqualität](#page-594-0)
- [Telefon- und Faxprobleme](#page-601-0)
- [Netzwerkprobleme](#page-607-0)
- [Probleme mit Google Cloud Print](#page-619-0)
- [AirPrint-Probleme](#page-620-0)
- [Sonstige Probleme](#page-621-0)
- [Prüfen der Geräteinformationen](#page-624-0)
- [Zurücksetzen des Brother-Geräts](#page-625-0)

## <span id="page-562-0"></span>**Fehler- und Wartungsmeldungen**

#### (MFC-L8900CDW/MFC-L9570CDW)

Ø

Wenn im Display Fehler angezeigt werden und Ihr Android™-Gerät die NFC-Funktion unterstützt, halten Sie das Gerät an das NFC-Symbol am Brother-Gerät, um auf das Brother Solutions Center zuzugreifen und die aktuellen FAQs für Ihr Gerät durchzugehen. (Seitens Ihres Mobilfunkanbieters können Gebühren für Nachrichtenübermittlung und Datennutzung anfallen.)

Stellen Sie sicher, dass die NFC-Einstellungen sowohl des Brother-Gerätes als auch des Android™- Gerätes aktiviert sind.

Wie bei jedem modernen Büroprodukt können Fehler auftreten und möglicherweise müssen Verbrauchsmaterialien ersetzt werden. In diesem Fall identifiziert das Gerät den Fehler oder die erforderliche Routinewartung und zeigt die entsprechende Meldung an. Die häufigsten Fehler- und Wartungsmeldungen sind in der Tabelle aufgeführt.

Befolgen Sie die Anweisungen in der Spalte **Maßnahmen**, um den Fehler zu beheben und die Meldung zu löschen.

Sie können die meisten Fehler selbst beheben und regelmäßige Wartungsarbeiten selbst durchführen. Wenn Sie weitere Tipps benötigen: Besuchen Sie [support.brother.com](http://support.brother.com/) und klicken Sie auf die Seite **FAQ & Fehlerbehebung**.

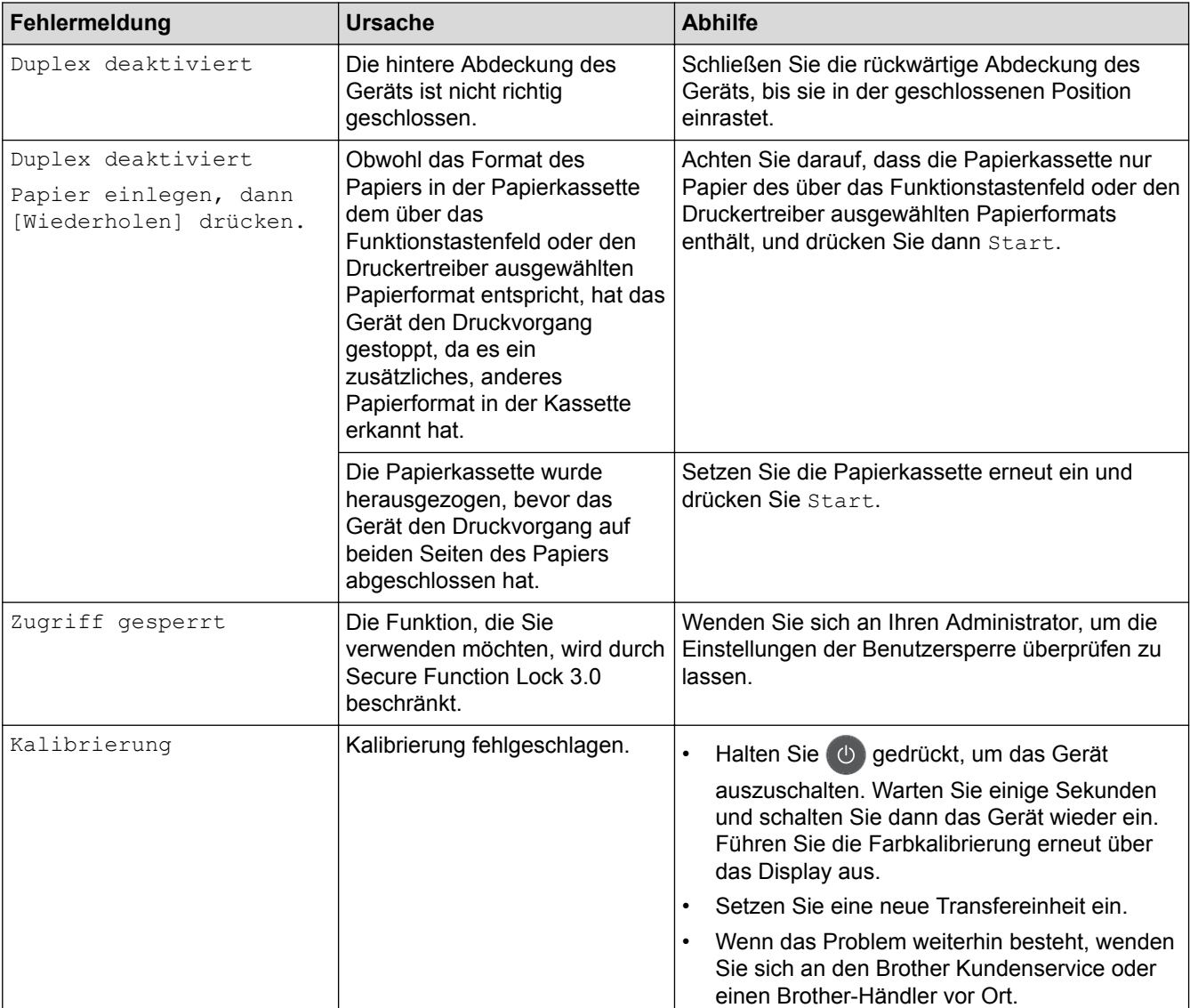

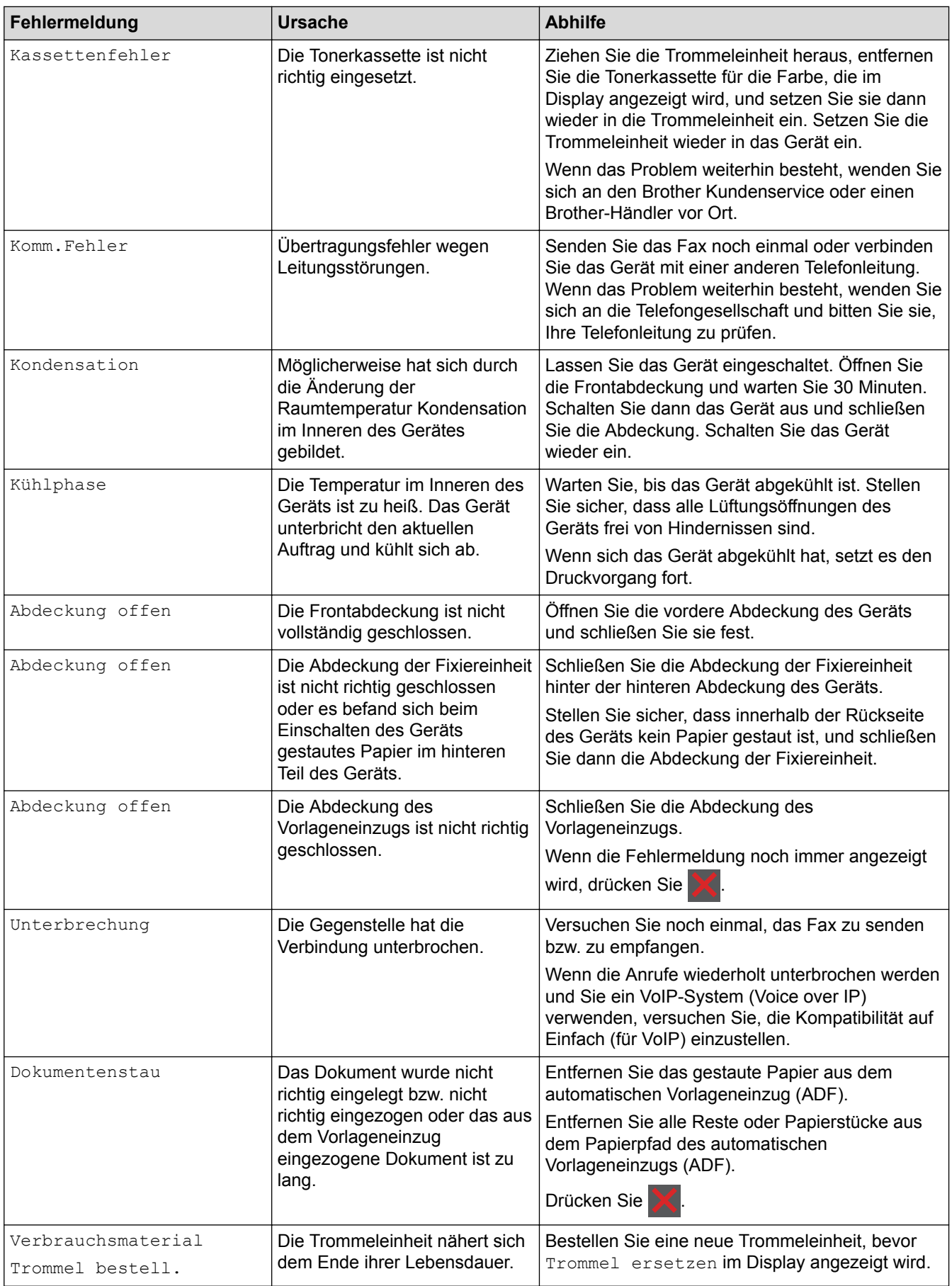

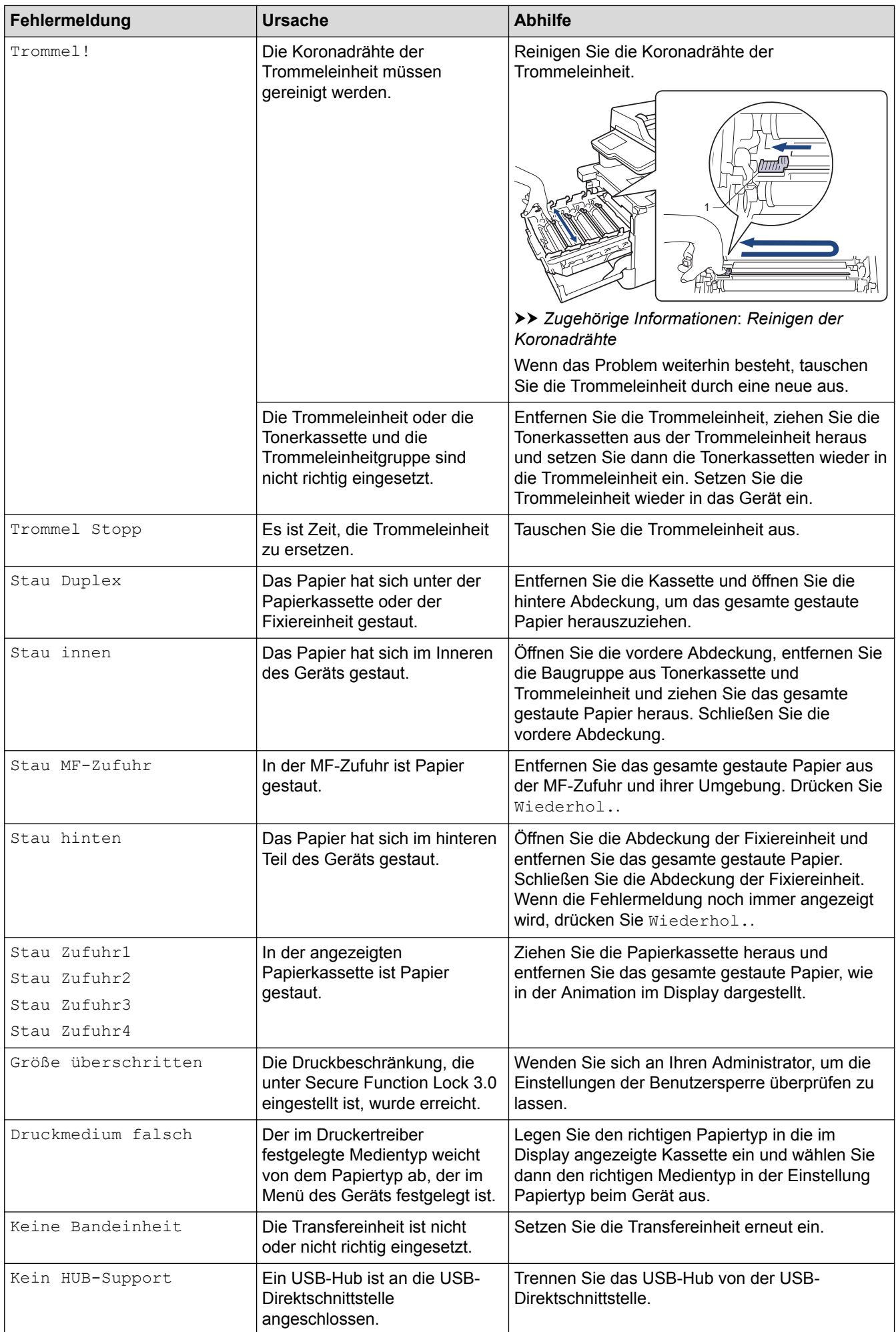

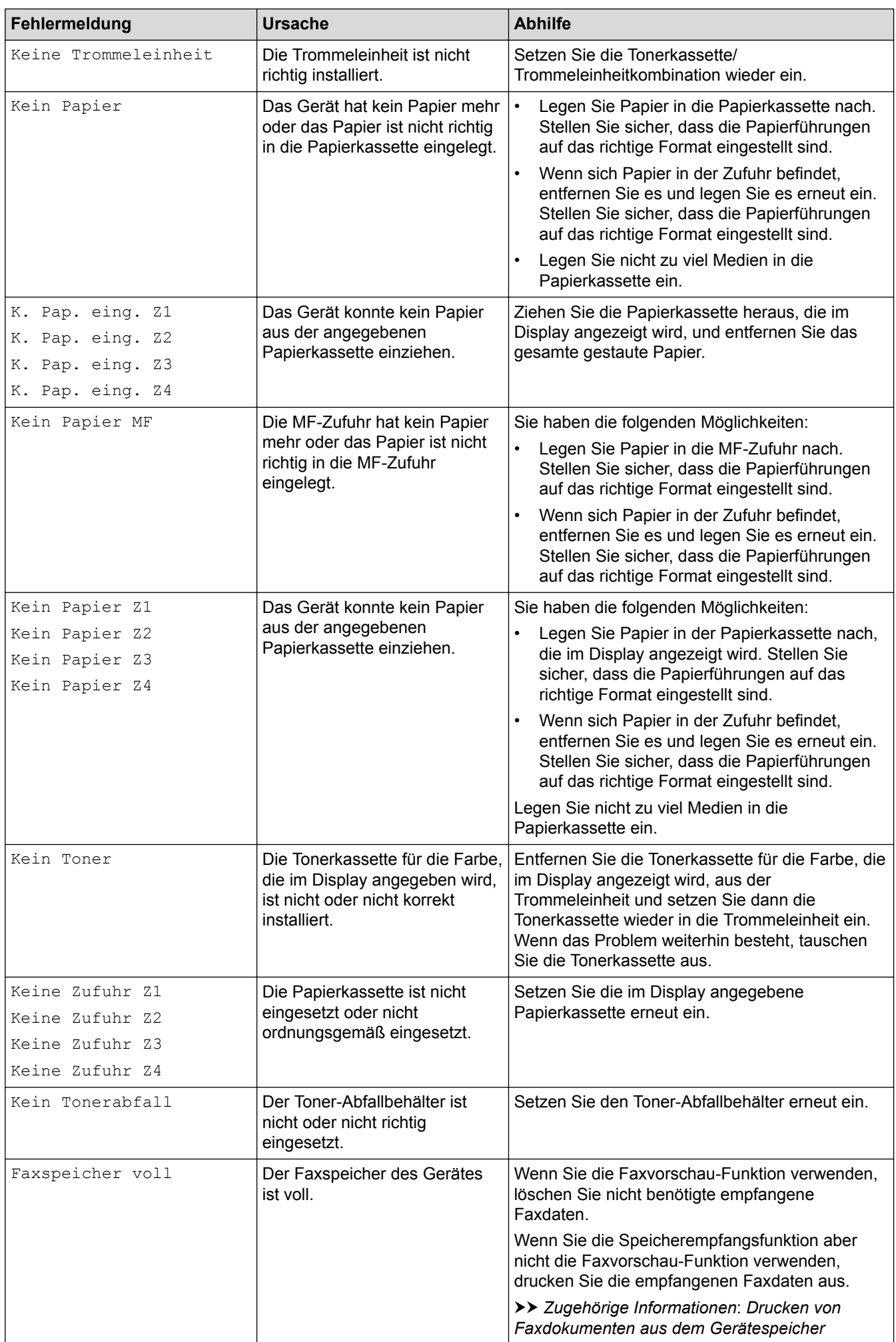

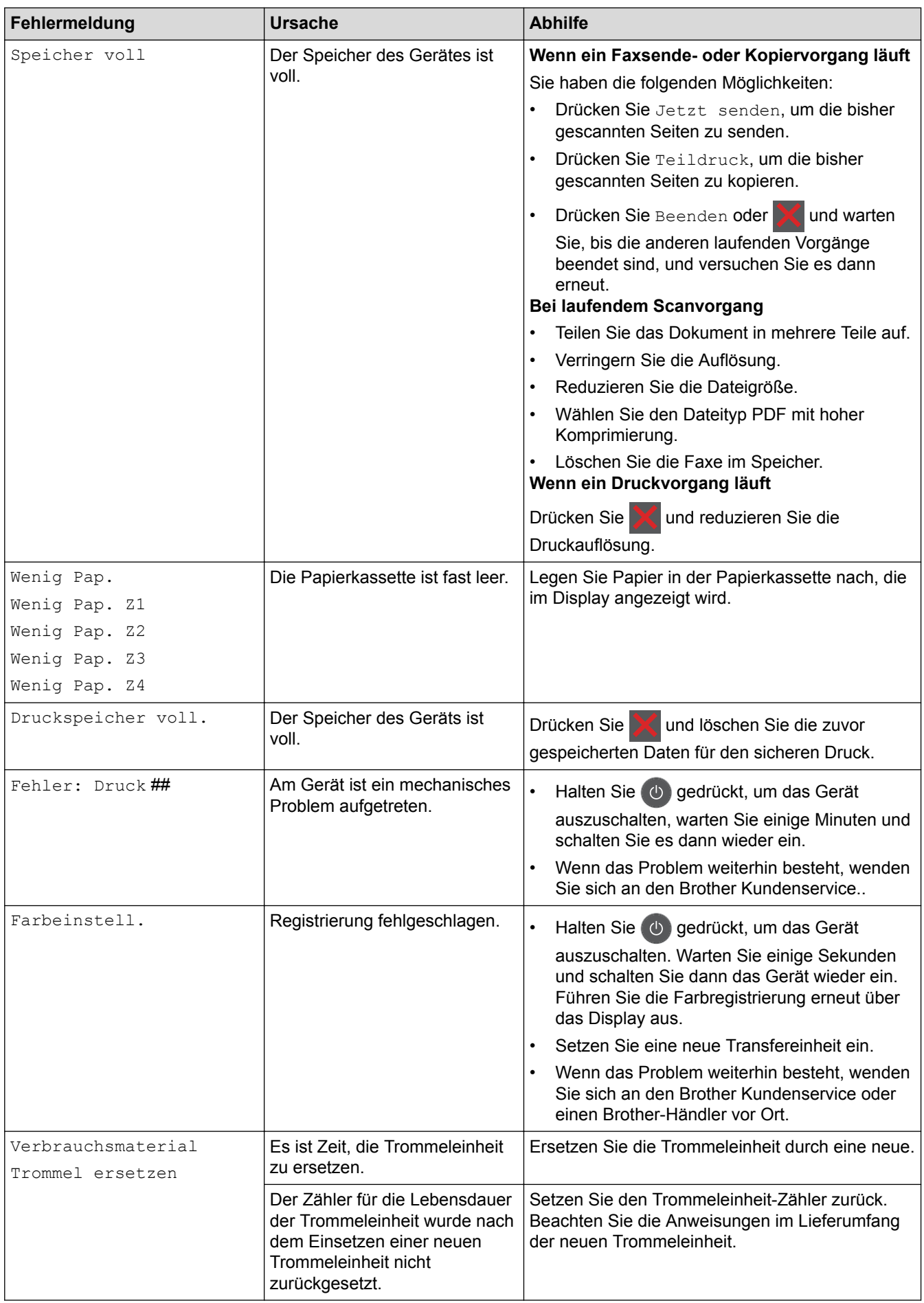

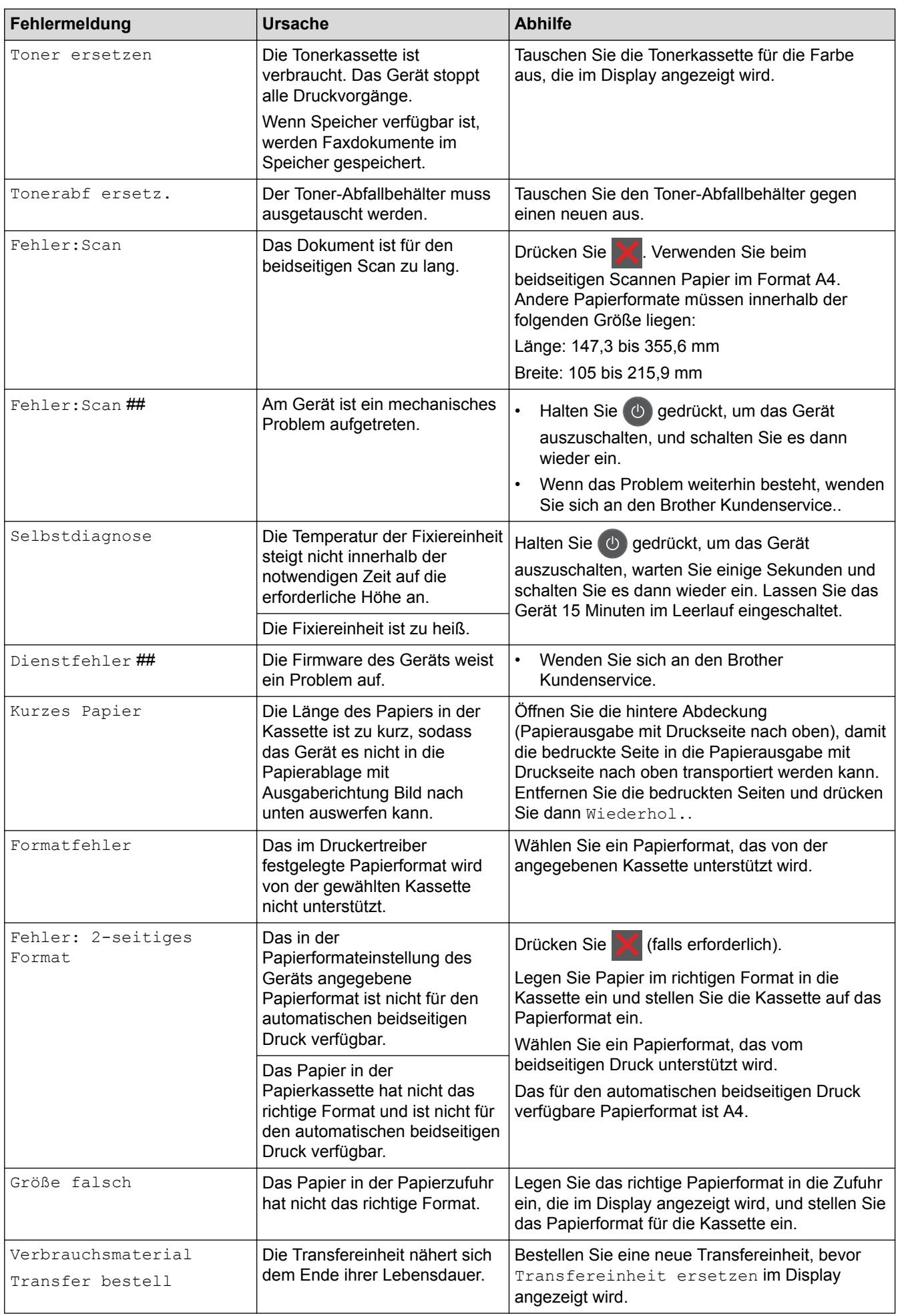

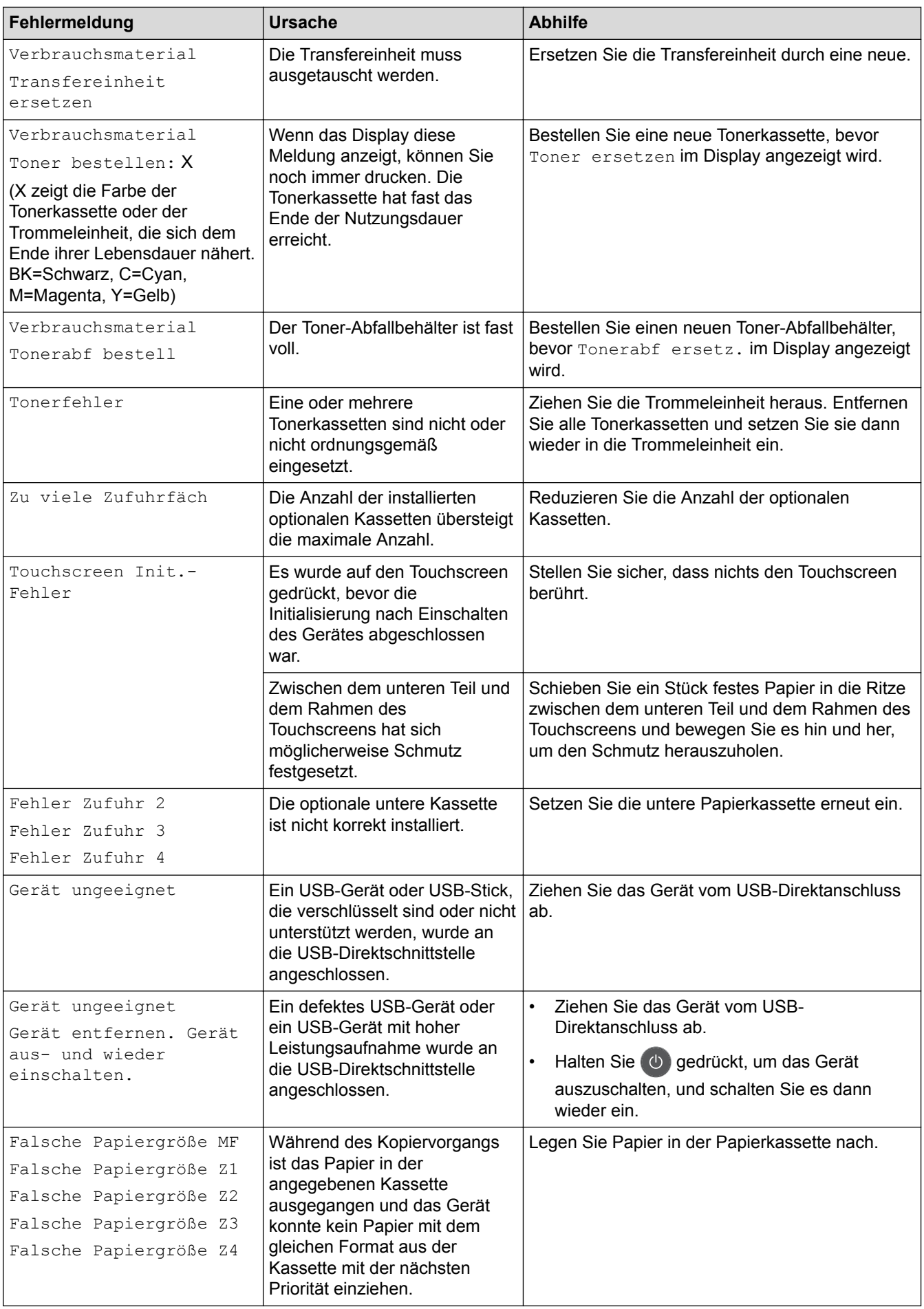

- [Problemlösung](#page-561-0)
- [Übertragen der Faxe oder des Faxjournalberichts](#page-570-0)
- [Verbrauchsmaterialien ersetzen](#page-628-0)
- [Einlegen von Papier und Drucken über die Papierkassette](#page-33-0)
- [Einlegen von Papier und Drucken über die Multifunktionszufuhr \(MF-Zufuhr\)](#page-37-0)
- [Austauschen der Trommeleinheit](#page-633-0)
- [Reinigen der Koronadrähte](#page-651-0)
- [Drucken von Faxdokumenten aus dem Gerätespeicher](#page-244-0)

<span id="page-570-0"></span> [Home](#page-1-0) > [Problemlösung](#page-561-0) > [Fehler- und Wartungsmeldungen](#page-562-0) > Übertragen der Faxe oder des Faxjournalberichts

# **Übertragen der Faxe oder des Faxjournalberichts**

**Für folgende Modelle**: MFC-L8690CDW/MFC-L8900CDW/MFC-L9570CDW

Anzeige im Display:

- [Fehler: Druck] ##
- [Fehler:Scan] ##

Wir empfehlen Ihnen, Ihre Faxe auf ein anderes Faxgerät oder auf Ihren Computer zu übertragen.

Sie können auch den Faxjournalbericht übertragen, um zu sehen, ob Faxe vorliegen, die Sie übertragen müssen.

Wird nach der Übertragung der Faxe eine Fehlermeldung im Display angezeigt, trennen Sie das Brother-Gerät einige Minuten lang von der Stromversorgung, und schließen Sie es dann wieder an.

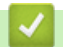

Ø

- [Fehler- und Wartungsmeldungen](#page-562-0)
- [Übertragen von Faxen auf ein anderes Faxgerät](#page-571-0)
- [Übertragen von Faxen auf den Computer](#page-572-0)
- [Übertragen des Faxjournalberichts auf ein anderes Faxgerät](#page-573-0)

<span id="page-571-0"></span> [Home](#page-1-0) > [Problemlösung](#page-561-0) > [Fehler- und Wartungsmeldungen](#page-562-0) > [Übertragen der Faxe oder des](#page-570-0) [Faxjournalberichts](#page-570-0) > Übertragen von Faxen auf ein anderes Faxgerät

## **Übertragen von Faxen auf ein anderes Faxgerät**

**Für folgende Modelle**: MFC-L8690CDW/MFC-L8900CDW/MFC-L9570CDW

Die Faxtransfer-Funktion kann nur aufgerufen werden, wenn die Absenderkennung programmiert ist.

1. Drücken Sie [[Einstellungen] > [Alle Einstell.] > [Service] > [Datentransfer] > [Faxtransfer].

Wenn das Gerät das Menü [Alle Einstell.] auf dem Startbildschirm anzeigt, überspringen Sie das Menü [Einstellungen].

- 2. Sie haben die folgenden Möglichkeiten:
	- Wenn im Display [Keine Daten] angezeigt wird, sind keine Faxe gespeichert. Drücken Sie [Schließen].
	- Geben Sie die Nummer des Faxgerätes ein, zu dem die Faxe gesendet werden sollen.
- 3. Drücken Sie [Fax Start].

- [Übertragen der Faxe oder des Faxjournalberichts](#page-570-0)
- [Festlegen der Stations-ID](#page-680-0)

<span id="page-572-0"></span> [Home](#page-1-0) > [Problemlösung](#page-561-0) > [Fehler- und Wartungsmeldungen](#page-562-0) > [Übertragen der Faxe oder des](#page-570-0) [Faxjournalberichts](#page-570-0) > Übertragen von Faxen auf den Computer

## **Übertragen von Faxen auf den Computer**

**Für folgende Modelle**: MFC-L8690CDW/MFC-L8900CDW/MFC-L9570CDW

1. Stellen Sie sicher, dass auf dem Computer die Software und Treiber installiert sind, und aktivieren Sie **PC-FAX Receive** auf dem Computer.

Sie haben die folgenden Möglichkeiten:

(Windows $^{\circledR}$  7)

Wählen Sie im Menü (**Start**) die Option **Alle Programme** > **Brother** > **Brother Utilities**.

Klicken Sie auf die Dropdown-Liste und wählen Sie Ihren Modellnamen aus (sofern nicht bereits ausgewählt). Klicken Sie in der linken Navigationsleiste auf **PC-FAX** und klicken Sie dann auf **Empfangen**.

(Windows $^{\circledR}$  8 und Windows $^{\circledR}$  10)

Klicken Sie auf (**Brother Utilities**), dann auf die Dropdown-Liste und wählen Sie den Namen Ihres Modells aus (sofern nicht bereits ausgewählt). Klicken Sie in der linken Navigationsleiste auf **PC-FAX** und klicken Sie dann auf **Empfangen**.

2. Stellen Sie sicher, dass [PC Faxempfang] im Gerät festgelegt ist.

Wenn sich Faxe im Speicher des Geräts befinden, wenn Sie PC-Faxempfang einrichten, zeigt das Display [Fax an PC send.?] an.

- 3. Sie haben die folgenden Möglichkeiten:
	- Um alle Faxe auf den Computer zu übertragen, drücken Sie [Ja].
	- Um den Vorgang zu beenden und die Faxe im Speicher zu lassen, drücken Sie [Nein].
- 4. Drücken Sie

### **Zugehörige Informationen**

• [Übertragen der Faxe oder des Faxjournalberichts](#page-570-0)

<span id="page-573-0"></span> [Home](#page-1-0) > [Problemlösung](#page-561-0) > [Fehler- und Wartungsmeldungen](#page-562-0) > [Übertragen der Faxe oder des](#page-570-0) [Faxjournalberichts](#page-570-0) > Übertragen des Faxjournalberichts auf ein anderes Faxgerät

## **Übertragen des Faxjournalberichts auf ein anderes Faxgerät**

**Für folgende Modelle**: MFC-L8690CDW/MFC-L8900CDW/MFC-L9570CDW

Wenn Sie Ihre Stations-ID nicht konfiguriert haben, können Sie nicht in den Faxübertragungsmodus wechseln.

1. Drücken Sie [[Einstellungen] > [Alle Einstell.] > [Service] > [Datentransfer] > [Berichttransfer].

Wenn das Gerät das Menü [Alle Einstell.] auf dem Startbildschirm anzeigt, überspringen Sie das Menü [Einstellungen].

- 2. Geben Sie die Nummer des Faxgeräts ein, zu dem das Journal gesendet werden soll.
- 3. Drücken Sie [Fax Start].

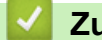

D

- [Übertragen der Faxe oder des Faxjournalberichts](#page-570-0)
- [Festlegen der Stations-ID](#page-680-0)

<span id="page-574-0"></span> [Home](#page-1-0) > [Problemlösung](#page-561-0) > Fehlermeldungen bei der Verwendung der Funktion Brother Web Connect

## **Fehlermeldungen bei der Verwendung der Funktion Brother Web Connect**

Das Brother-Gerät zeigt eine Fehlermeldung an, wenn ein Fehler auftritt. In der Tabelle sind die wichtigsten Fehlermeldungen aufgelistet.

Sie können die meisten Fehler selbst beheben. Wenn Sie nach dem Lesen dieser Tabelle weitere Unterstützung benötigen, finden Sie im Brother Solutions Center Tipps zur Problemlösung.

Besuchen Sie das Brother Solutions Center unter [support.brother.com.](http://support.brother.com/)

### **Verbindungsfehler**

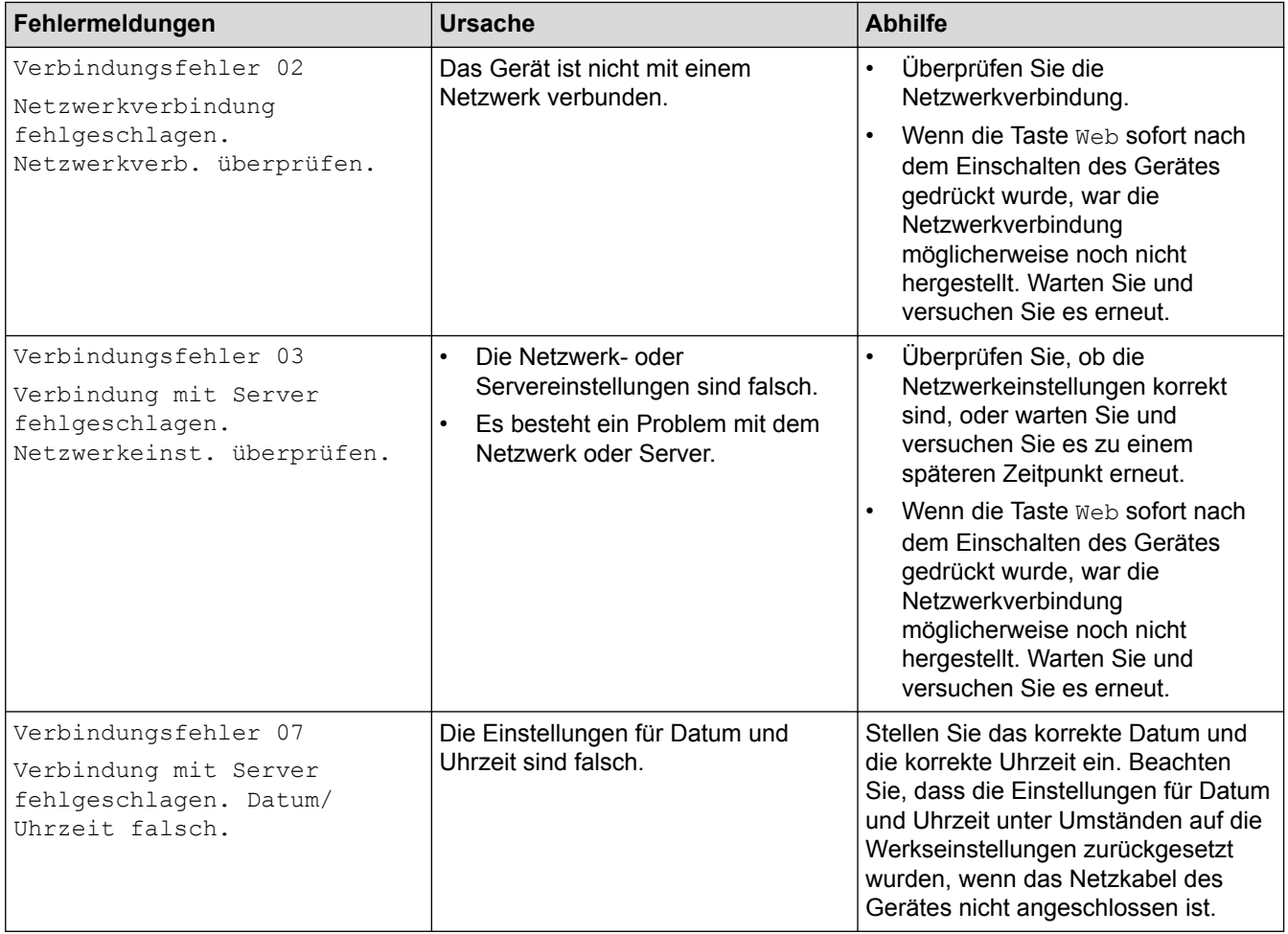

### **Authentifizierungsfehler**

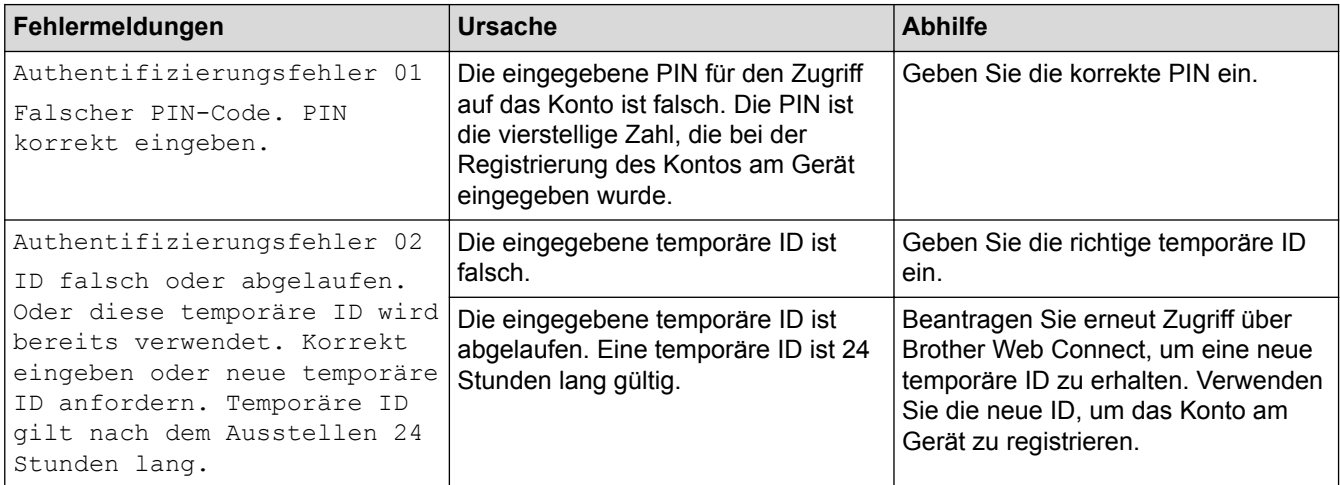

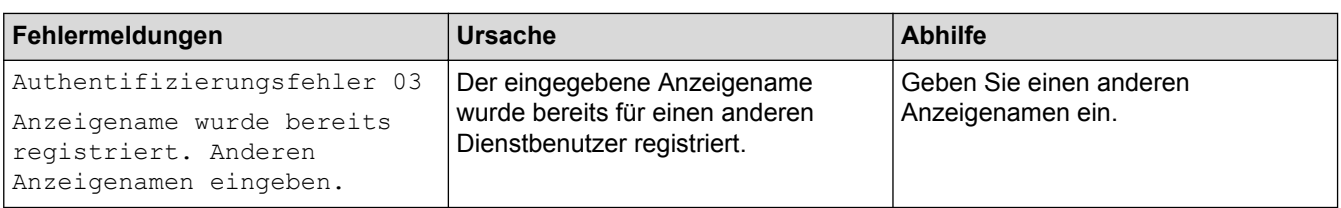

### **Serverfehler**

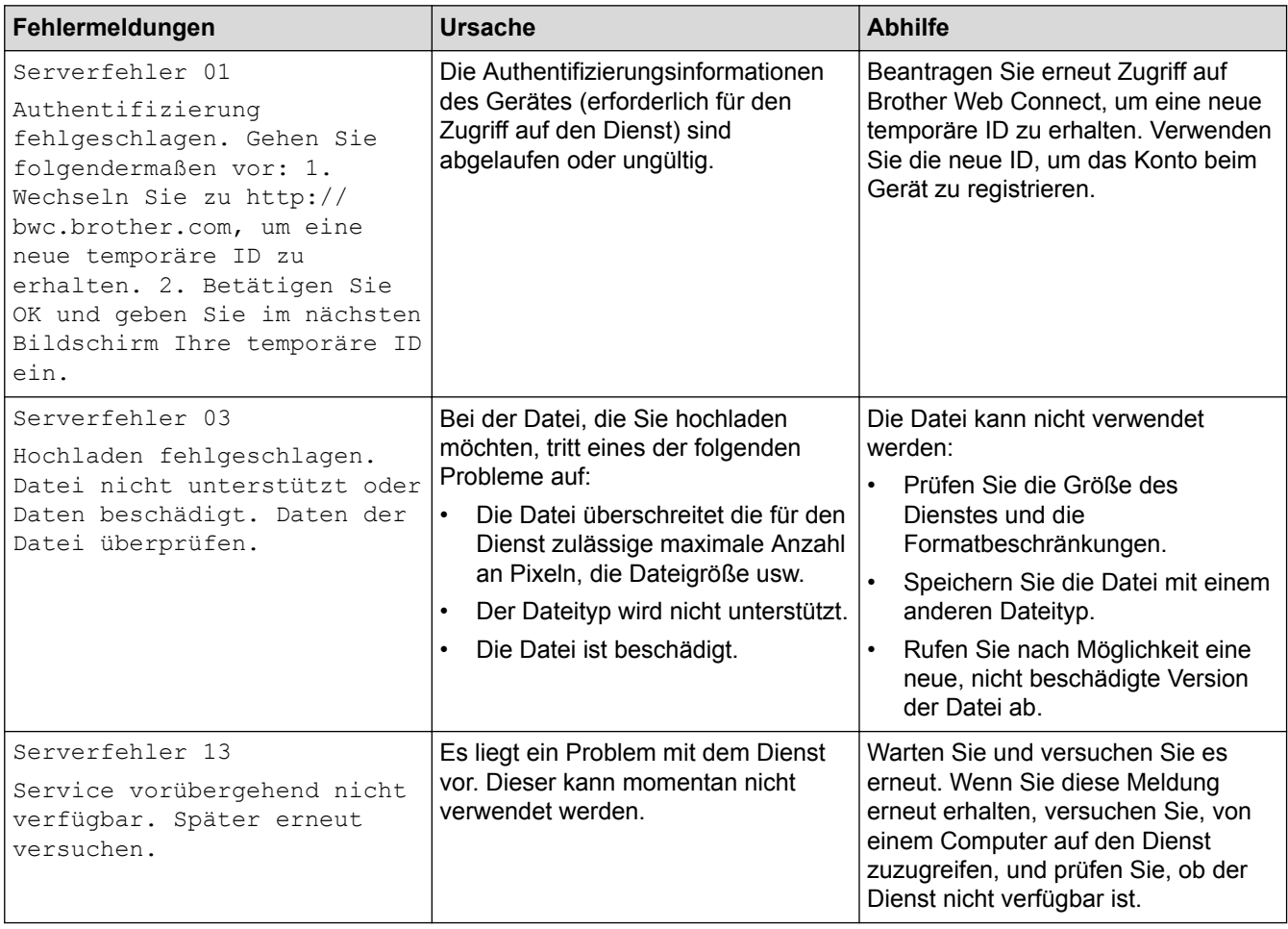

## **Favoriten-Fehler**

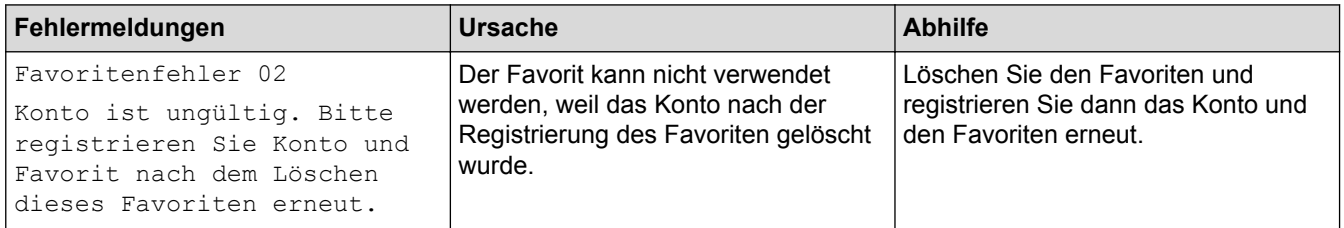

# **Zugehörige Informationen**

• [Problemlösung](#page-561-0)
<span id="page-576-0"></span> [Home](#page-1-0) > [Problemlösung](#page-561-0) > Dokumentenstau

## **Dokumentenstau**

- [Gestautes Dokument im Deckel des automatischen Vorlageneinzugs \(ADF\)](#page-577-0)
- [Das Dokument hat sich unter der Dokumentabdeckung gestaut](#page-578-0)
- [Entfernen kleiner Papierstücke, die sich im ADF gestaut haben](#page-579-0)

<span id="page-577-0"></span> [Home](#page-1-0) > [Problemlösung](#page-561-0) > [Dokumentenstau](#page-576-0) > Gestautes Dokument im Deckel des automatischen Vorlageneinzugs (ADF)

## **Gestautes Dokument im Deckel des automatischen Vorlageneinzugs (ADF)**

- 1. Entfernen Sie alles Papier aus dem automatischen Vorlageneinzug (ADF), das nicht gestaut ist.
- 2. Öffnen Sie die Abdeckung des automatischen Vorlageneinzugs (ADF).
- 3. Ziehen Sie das gestaute Dokument nach links heraus. Wenn das Dokument reißt, achten Sie darauf, dass Sie alle Reste und Teile entfernen, um weitere Papierstaus zu vermeiden.

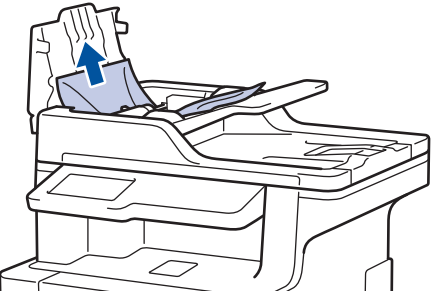

- 4. Schließen Sie die Abdeckung des automatischen Vorlageneinzugs (ADF).
- 5. Drücken Sie

### **Zugehörige Informationen**

• [Dokumentenstau](#page-576-0)

### <span id="page-578-0"></span> [Home](#page-1-0) > [Problemlösung](#page-561-0) > [Dokumentenstau](#page-576-0) > Das Dokument hat sich unter der Dokumentabdeckung gestaut

## **Das Dokument hat sich unter der Dokumentabdeckung gestaut**

- 1. Entfernen Sie alles Papier aus dem automatischen Vorlageneinzug (ADF), das nicht gestaut ist.
- 2. Heben Sie die Dokumentabdeckung an.
- 3. Ziehen Sie das gestaute Dokument nach rechts heraus. Wenn das Dokument reißt, achten Sie darauf, dass Sie alle Reste und Teile entfernen, um weitere Papierstaus zu vermeiden.

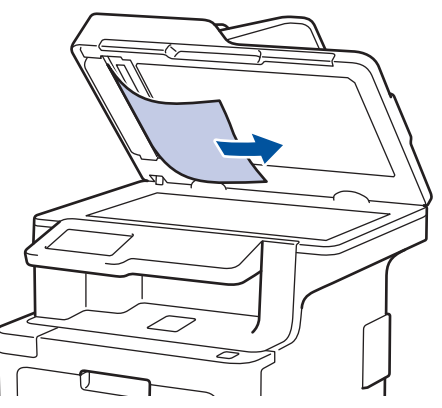

- 4. Schließen Sie die Dokumentabdeckung.
- 5. Drücken Sie

### **Zugehörige Informationen**

• [Dokumentenstau](#page-576-0)

<span id="page-579-0"></span> [Home](#page-1-0) > [Problemlösung](#page-561-0) > [Dokumentenstau](#page-576-0) > Entfernen kleiner Papierstücke, die sich im ADF gestaut haben

## **Entfernen kleiner Papierstücke, die sich im ADF gestaut haben**

- 1. Heben Sie die Dokumentabdeckung an.
- 2. Schieben Sie ein Stück steifes Papier, beispielsweise Fotokarton, in den automatischen Vorlageneinzug (ADF), um kleine Papierstückchen durchzuschieben.

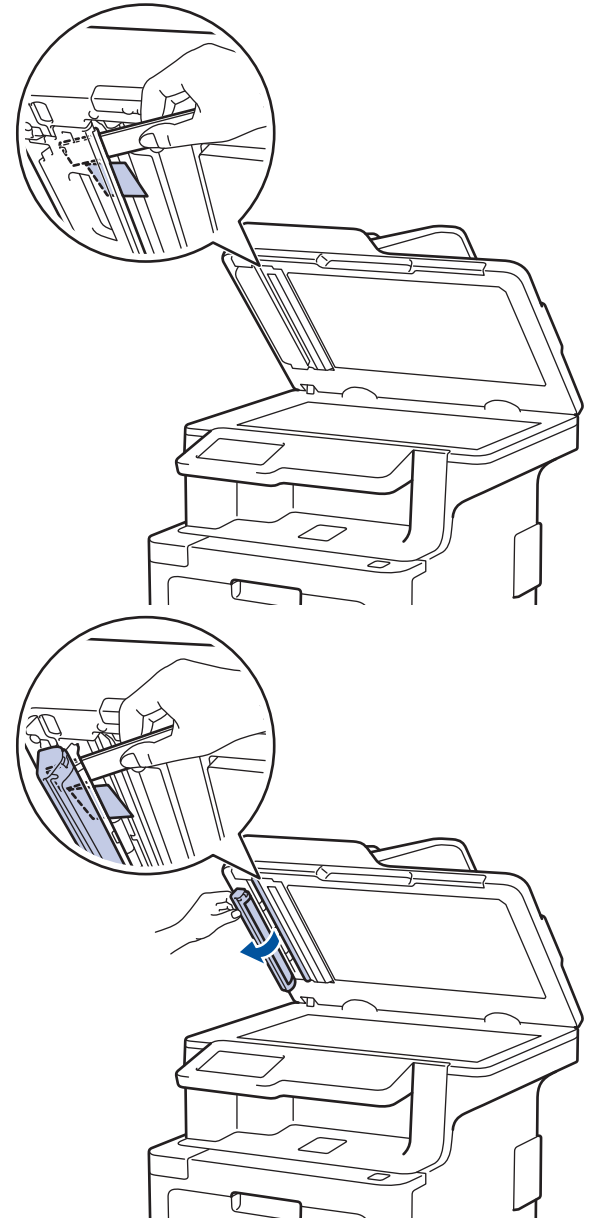

- 3. Schließen Sie die Dokumentabdeckung.
- 4. Drücken Sie

### **Zugehörige Informationen**

• [Dokumentenstau](#page-576-0)

#### <span id="page-580-0"></span>▲ [Home](#page-1-0) > [Problemlösung](#page-561-0) > Papierstaus

## **Papierstaus**

Entfernen Sie immer das verbleibende Papier aus der Papierkassette und richten Sie den Stapel aus, wenn Sie neues Papier ergänzen. Das hilft zu verhindern, dass mehrere Blätter Papier gleichzeitig eingezogen werden und verhindert so Papierstaus.

- [Das Papier hat sich in der MF-Zufuhr gestaut](#page-581-0)
- [Das Papier hat sich in der Papierkassette gestaut](#page-582-0)
- [Papierstau hinten](#page-584-0)
- [Das Papier hat sich im Inneren des Geräts gestaut](#page-586-0)
- [Unter der Papierkassette hat sich Papier gestaut](#page-589-0)

<span id="page-581-0"></span> [Home](#page-1-0) > [Problemlösung](#page-561-0) > [Papierstaus](#page-580-0) > Das Papier hat sich in der MF-Zufuhr gestaut

# **Das Papier hat sich in der MF-Zufuhr gestaut**

Wenn das Funktionstastenfeld des Geräts oder der Status Monitor anzeigen, dass ein Papierstau in der MF-Zufuhr vorliegt, führen Sie diese Schritte aus:

- 1. Entfernen Sie das Papier aus der MF-Zufuhr.
- 2. Entfernen Sie alle gestauten Papierblätter aus der MF-Zufuhr und ihrer Umgebung.

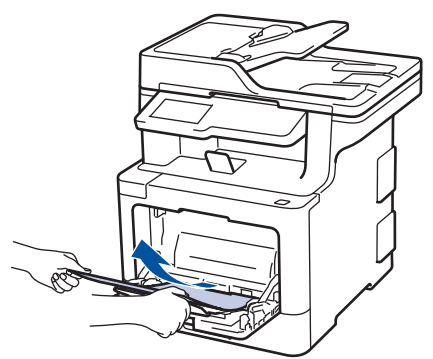

- 3. Fächern Sie den Papierstapel durch und legen Sie ihn dann in die MF-Zufuhr zurück.
- 4. Legen Sie Papier in die MF-Zufuhr nach und achten Sie darauf, dass sich der Papierstapel unterhalb der Führungen (1) für die maximale Papierhöhe an beiden Seiten der Zufuhr befindet. Positionieren Sie die Papiervorderkante (oberer Papierrand) zwischen den Pfeilen  $\uparrow$  und  $\nabla$  (2).

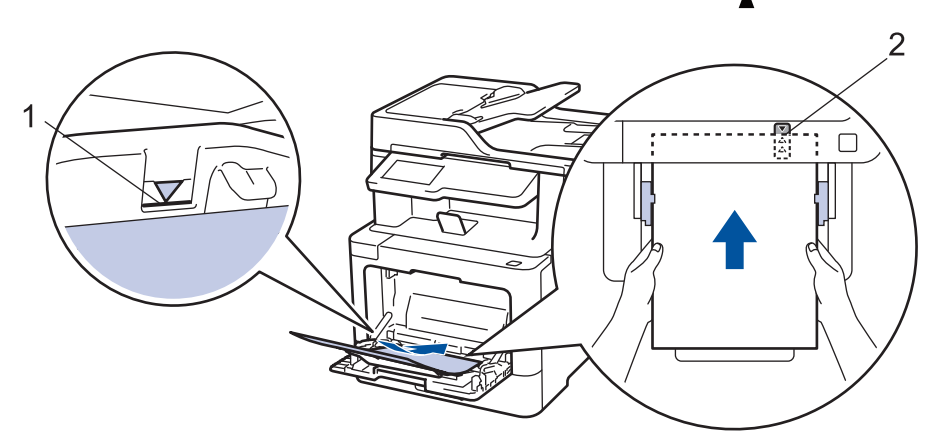

5. Befolgen Sie die Anweisungen im Display des Geräts.

### **Zugehörige Informationen**

• [Papierstaus](#page-580-0)

<span id="page-582-0"></span> [Home](#page-1-0) > [Problemlösung](#page-561-0) > [Papierstaus](#page-580-0) > Das Papier hat sich in der Papierkassette gestaut

## **Das Papier hat sich in der Papierkassette gestaut**

Wenn das Funktionstastenfeld des Geräts oder der Status Monitor anzeigen, dass ein Papierstau in der Papierkassette vorliegt, führen Sie diese Schritte aus:

1. Ziehen Sie die Papierkassette vollständig aus dem Gerät heraus.

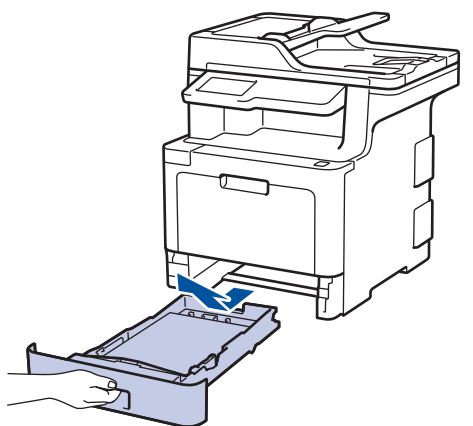

2. Ziehen Sie das gestaute Papier langsam heraus.

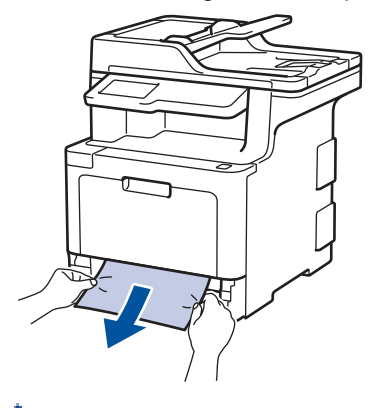

Wenn Sie das gestaute Papier mit beiden Händen nach unten ziehen, können Sie das Papier einfacher entfernen.

3. Fächern Sie den Papierstapel auf, um weitere Papierstaus zu vermeiden, und verschieben Sie die Papierführungen so, dass sie dem Papierformat entsprechen.

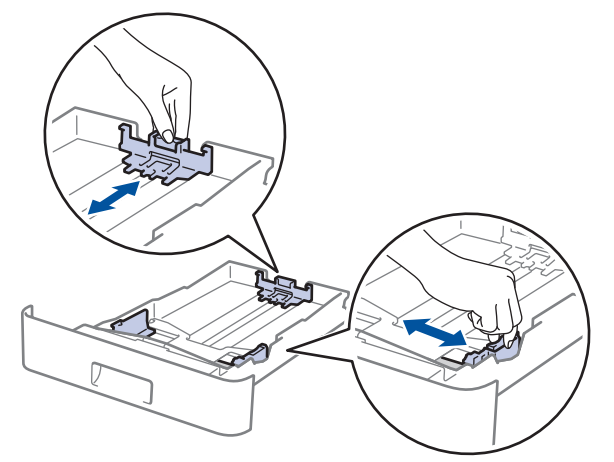

4. Stellen Sie sicher, dass das Papier die Markierung für die maximale Papierhöhe ( $\blacktriangledown \blacktriangledown \blacktriangledown$ ) nicht erreicht.

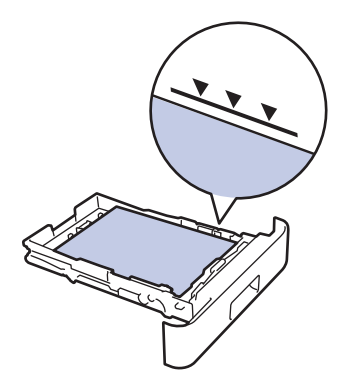

5. Schieben Sie die Papierkassette wieder fest zurück in das Gerät.

# **Zugehörige Informationen**

• [Papierstaus](#page-580-0)

#### <span id="page-584-0"></span> [Home](#page-1-0) > [Problemlösung](#page-561-0) > [Papierstaus](#page-580-0) > Papierstau hinten

## **Papierstau hinten**

Wenn das Funktionstastenfeld des Geräts oder der Status Monitor anzeigen, dass ein Papierstau an der Rückseite des Geräts vorliegt, führen Sie diese Schritte aus:

- 1. Lassen Sie das Gerät 10 Minuten lang eingeschaltet, damit der innere Lüfter die extrem heißen Teile im Geräteinneren abkühlen kann.
- 2. Öffnen Sie die hintere Abdeckung.

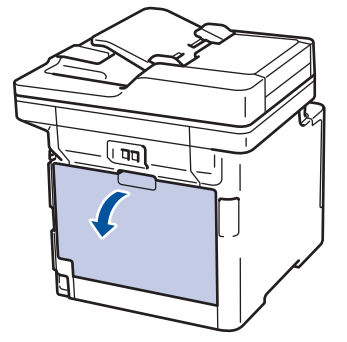

3. Ziehen Sie die grünen Hebel links und rechts in Ihre Richtung, um die Abdeckung der Fixiereinheit zu lösen.

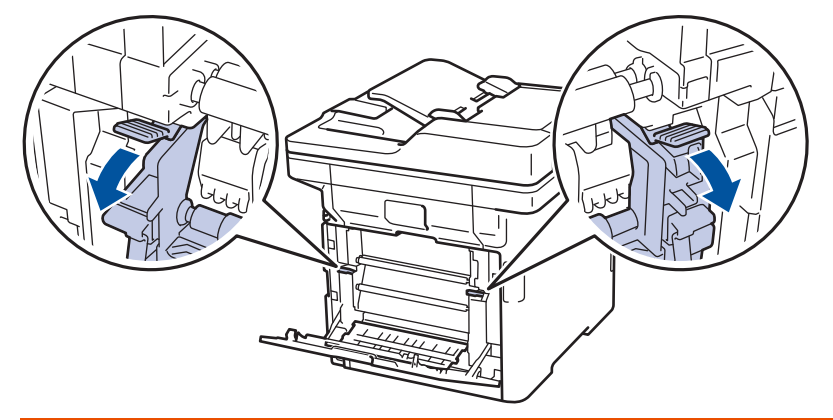

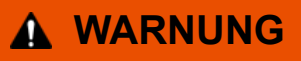

#### HEISSE OBERFLÄCHE

Die internen Teile des Geräts sind extrem heiß. Warten Sie, bis sich das Gerät abgekühlt hat, bevor Sie sie berühren.

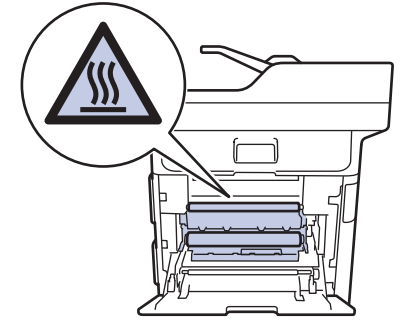

Wenn die grauen Umschlaghebel hinter der hinteren Abdeckung nach unten in die Umschlagposition gezogen sind, heben Sie diese Hebel in ihre ursprüngliche Position an, bevor Sie die grünen Laschen nach unten ziehen.

4. Ziehen Sie das gestaute Papier vorsichtig mit beiden Händen aus der Fixiereinheit.

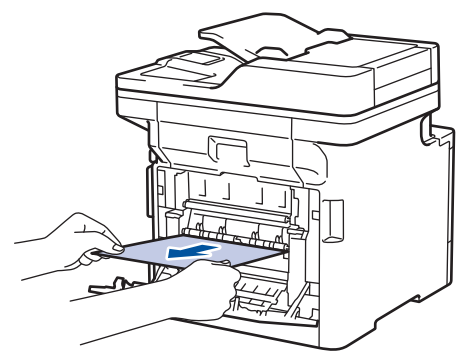

5. Schließen Sie die Abdeckung der Fixiereinheit.

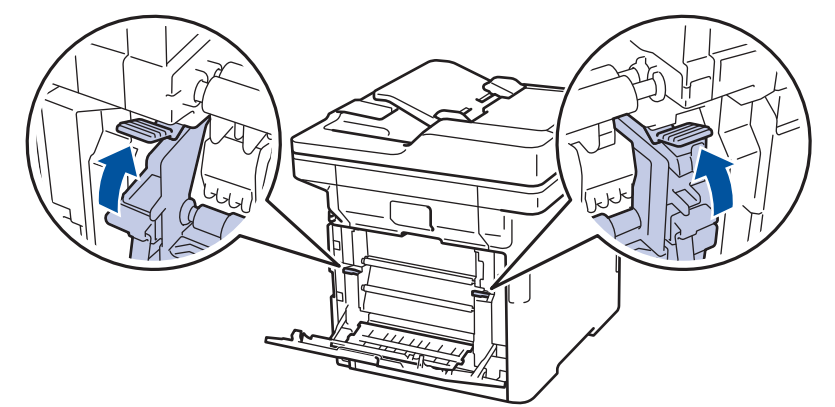

Wenn Sie Umschläge bedrucken möchten, ziehen Sie die grauen Umschlaghebel wieder in die Umschlagposition zurück, bevor Sie die hintere Abdeckung schließen.

6. Schließen Sie die hintere Abdeckung, bis sie in der geschlossenen Position einrastet.

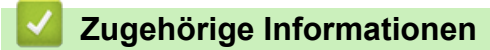

• [Papierstaus](#page-580-0)

Ø

<span id="page-586-0"></span> [Home](#page-1-0) > [Problemlösung](#page-561-0) > [Papierstaus](#page-580-0) > Das Papier hat sich im Inneren des Geräts gestaut

## **Das Papier hat sich im Inneren des Geräts gestaut**

Wenn das Funktionstastenfeld des Geräts oder der Status Monitor anzeigen, dass ein Papierstau im Gerät vorliegt, führen Sie diese Schritte aus:

1. Drücken Sie die Entriegelungstaste der Abdeckung und öffnen Sie die Frontabdeckung.

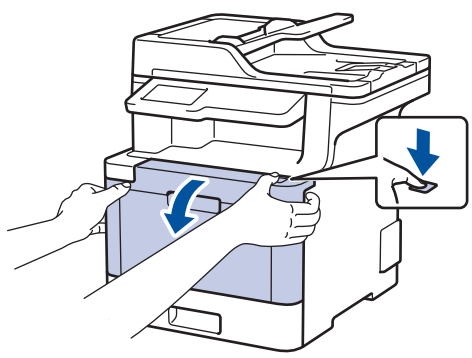

2. Halten Sie den grünen Griff der Trommeleinheit fest. Ziehen Sie die Trommeleinheit am Griff bis zum Anschlag aus dem Gerät heraus.

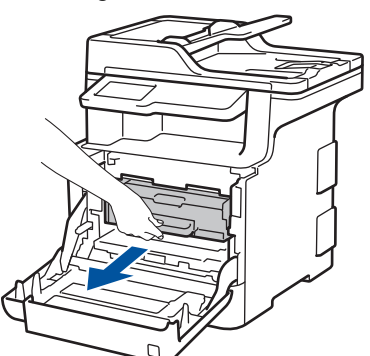

3. Drehen Sie den grünen Sperrhebel (1) gegen den Uhrzeigersinn, bis er in der entsperrten Position einrastet. Halten Sie die Trommeleinheit an den grünen Griffen, heben Sie die Vorderseite der Trommeleinheit an und entfernen Sie sie dann aus dem Gerät.

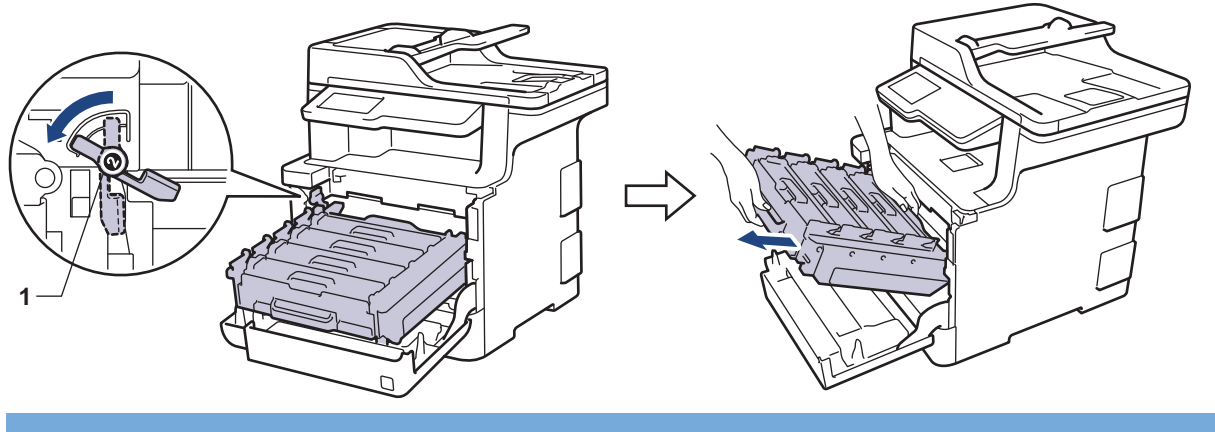

### **WICHTIG**

Halten Sie die Trommeleinheit an den grünen Griffen, wenn Sie sie tragen. Halten Sie die Trommeleinheit NICHT an ihren Seiten.

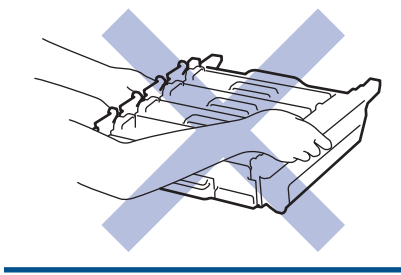

4. Ziehen Sie das gestaute Papier langsam heraus.

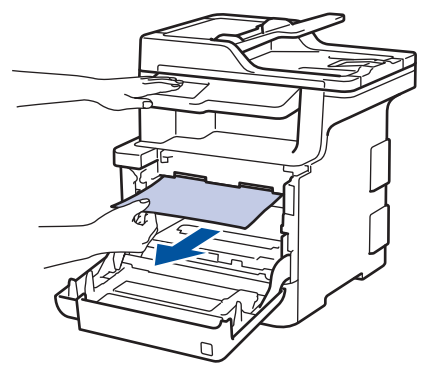

# **HINWEIS**

Um Probleme mit der Druckqualität zu vermeiden, berühren Sie NICHT die in den Abbildungen schraffiert dargestellten Bereiche.

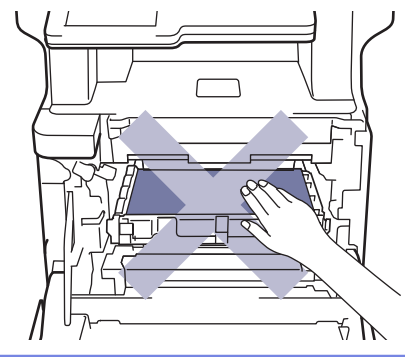

5. Stellen Sie sicher, dass sich der grüne Verriegelungshebel (1) wie in der Abbildung gezeigt in der Freigabeposition befindet.

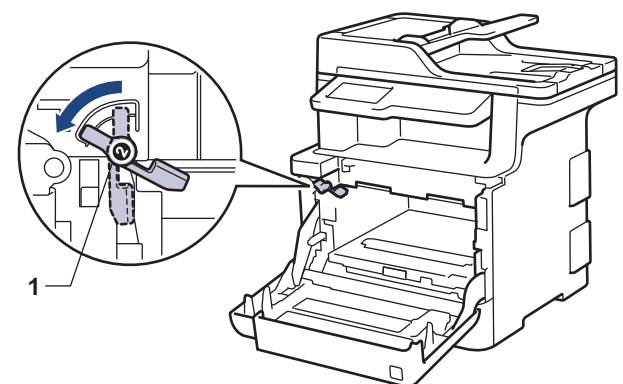

6. Schieben Sie die Trommeleinheit vorsichtig in das Gerät, bis sie am grünen Verriegelungshebel stoppt.

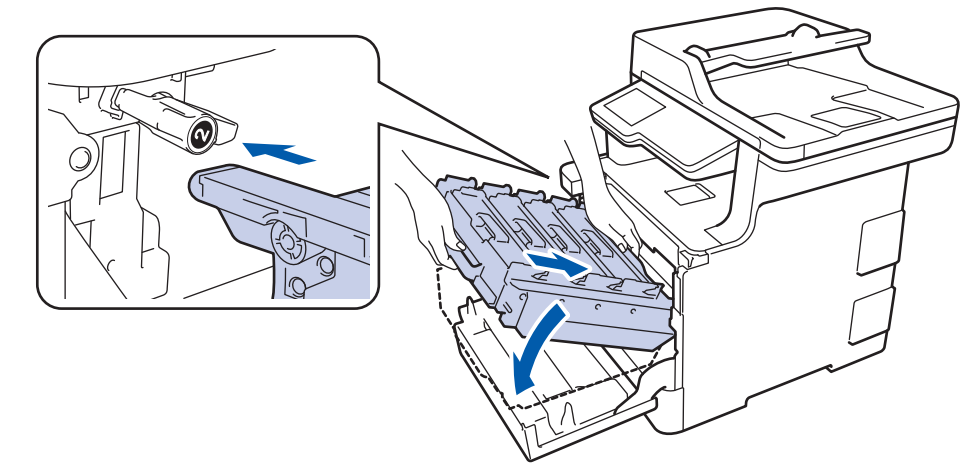

7. Drehen Sie den grünen Verriegelungshebel im Uhrzeigersinn in die Verriegelungsposition.

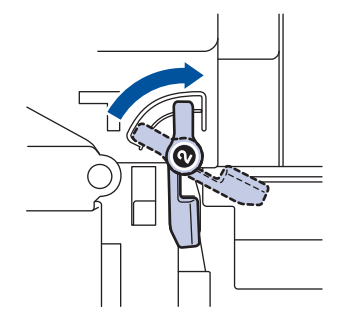

8. Verwenden Sie den grünen Griff und drücken Sie die Trommeleinheit wieder in das Gerät, bis sie hörbar einrastet.

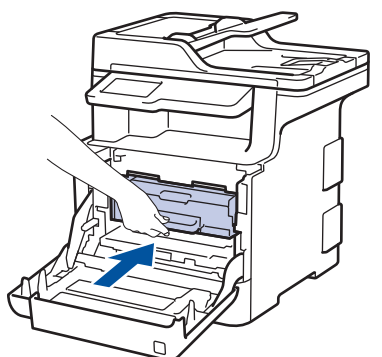

9. Schließen Sie die vordere Abdeckung des Geräts.

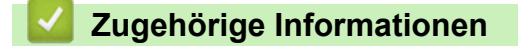

• [Papierstaus](#page-580-0)

<span id="page-589-0"></span> [Home](#page-1-0) > [Problemlösung](#page-561-0) > [Papierstaus](#page-580-0) > Unter der Papierkassette hat sich Papier gestaut

# **Unter der Papierkassette hat sich Papier gestaut**

Wenn das Funktionstastenfeld des Geräts oder der Status Monitor anzeigen, dass ein Papierstau in der Papierkassette vorliegt, führen Sie diese Schritte aus:

- 1. Lassen Sie das Gerät 10 Minuten eingeschaltet, damit der interne Lüfter die extrem heißen Teile im Inneren des Geräts kühlen kann.
- 2. Ziehen Sie die Papierkassette vollständig aus dem Gerät heraus.

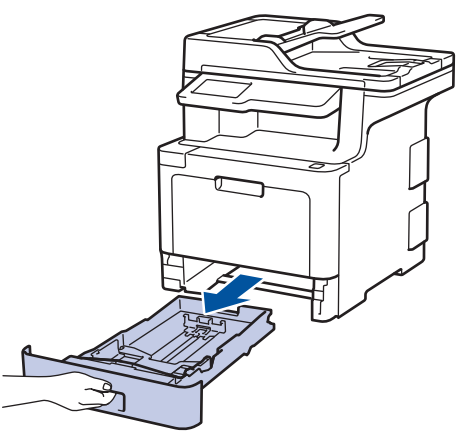

3. Stellen Sie sicher, dass kein gestautes Papier im Inneren des Geräts verbleibt.

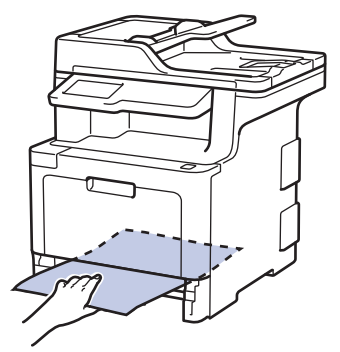

4. Wenn sich das Papier nicht im Inneren des Geräts gestaut hat, entfernen Sie das Papier aus der Papierzufuhr, drehen Sie sie um und prüfen Sie die Unterseite der Papierzufuhr.

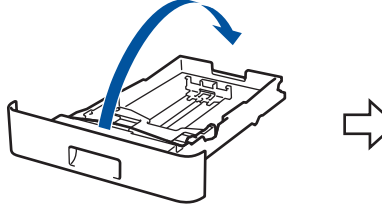

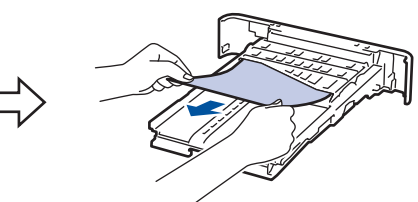

5. Wenn sich das Papier nicht in der Papierkassette gestaut hat, öffnen Sie die rückwärtige Abdeckung.

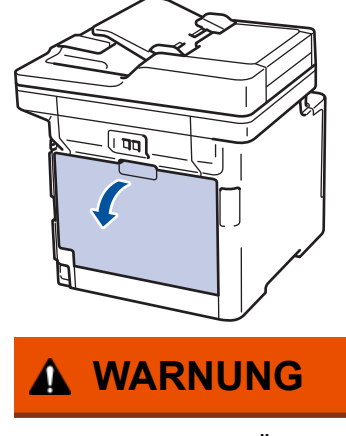

HEISSE OBERFLÄCHE

Die internen Teile des Geräts sind extrem heiß. Warten Sie, bis sich das Gerät abgekühlt hat, bevor Sie sie berühren.

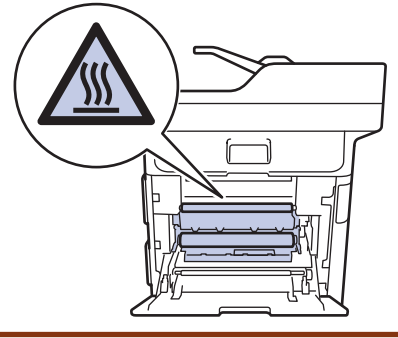

6. Ziehen Sie das gestaute Papier vorsichtig mit beiden Händen an der Rückseite des Geräts heraus.

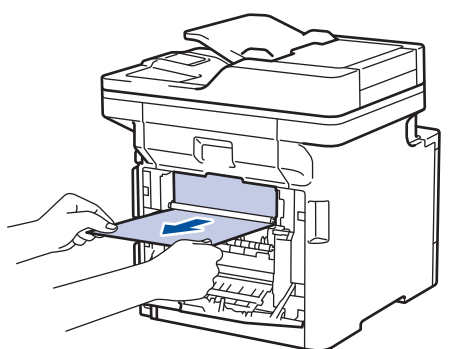

- 7. Schließen Sie die rückwärtige Abdeckung, bis sie in der geschlossenen Position einrastet.
- 8. Schieben Sie die Papierkassette wieder fest zurück in das Gerät.

### **Zugehörige Informationen**

• [Papierstaus](#page-580-0)

# **Druckprobleme**

П

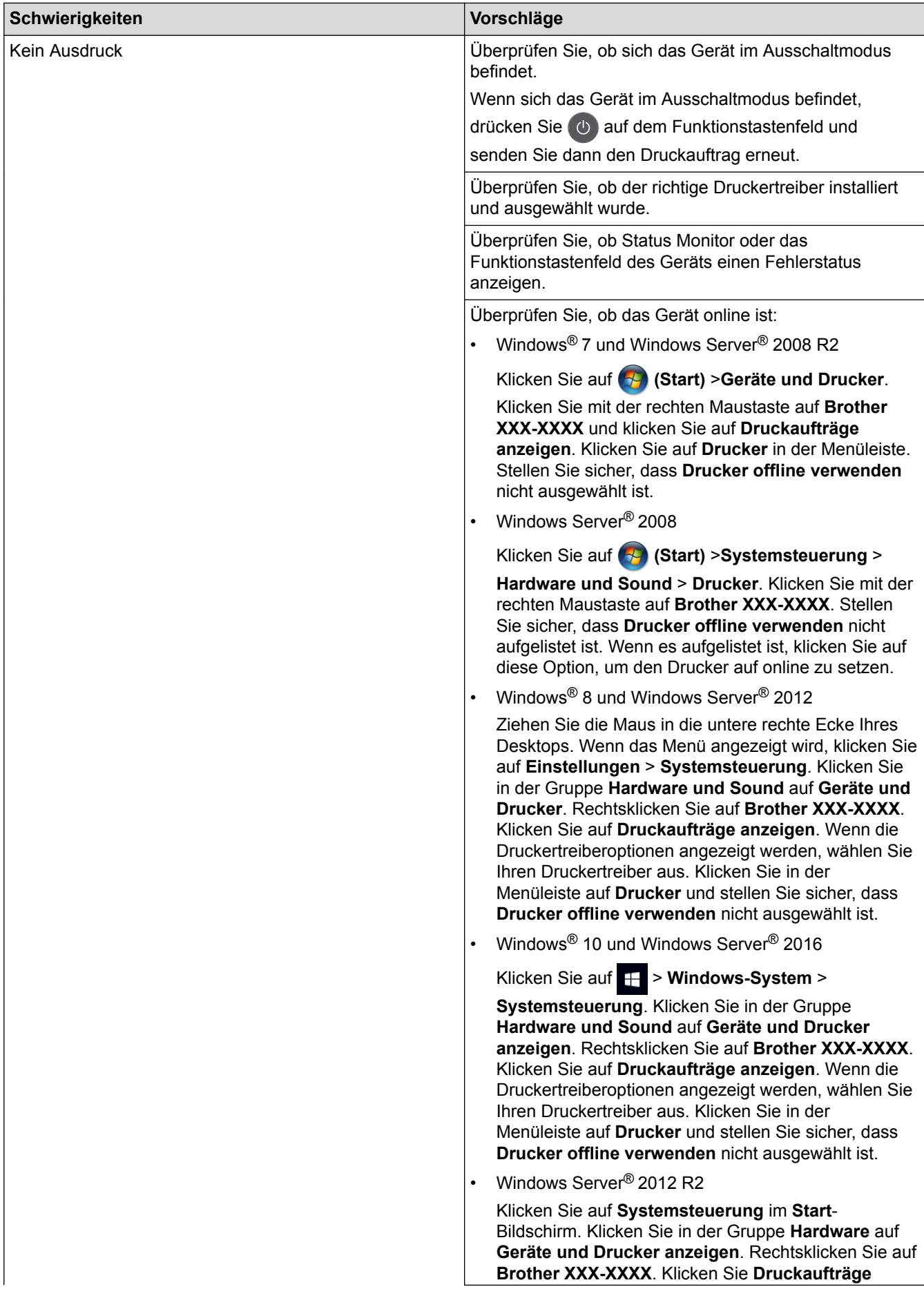

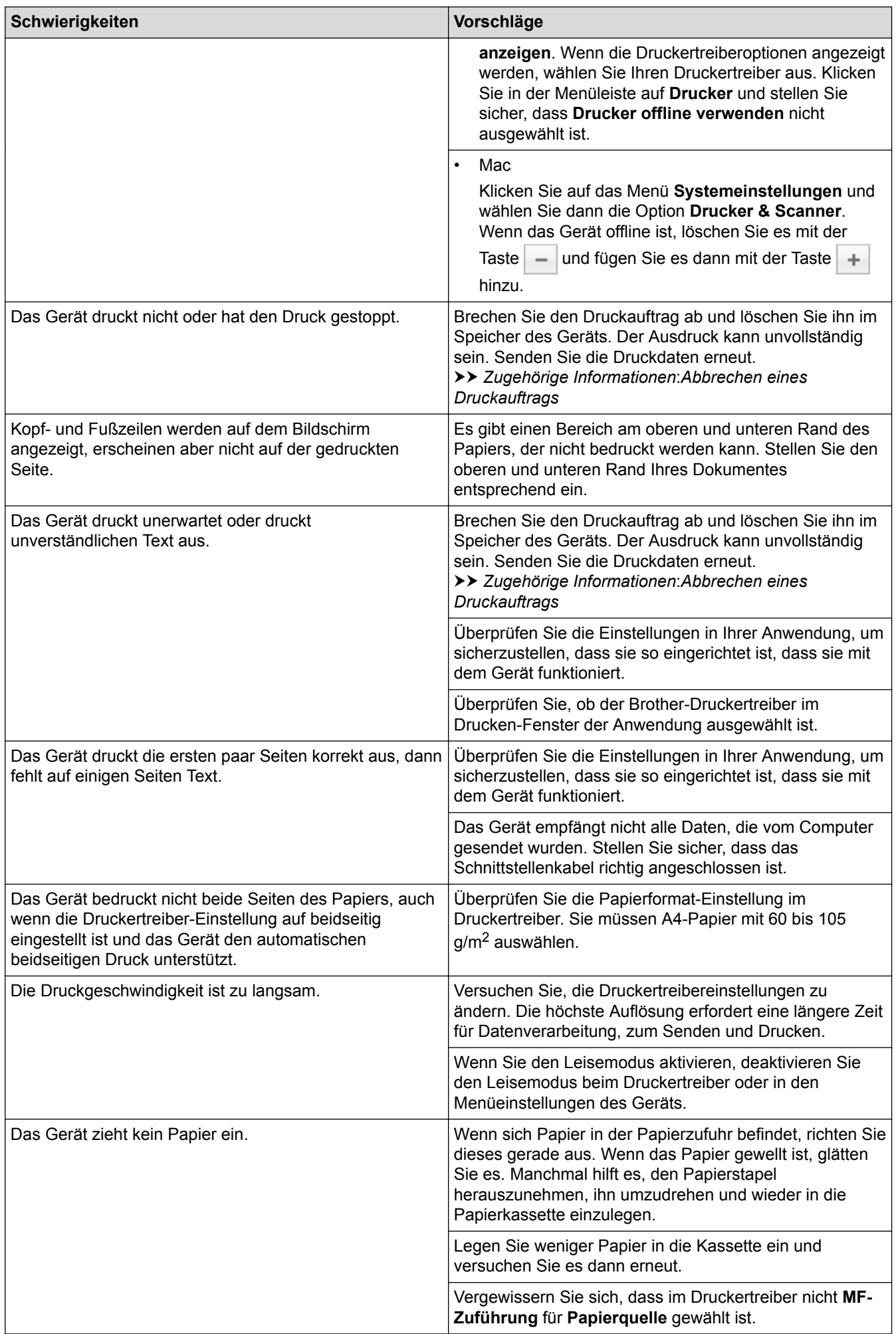

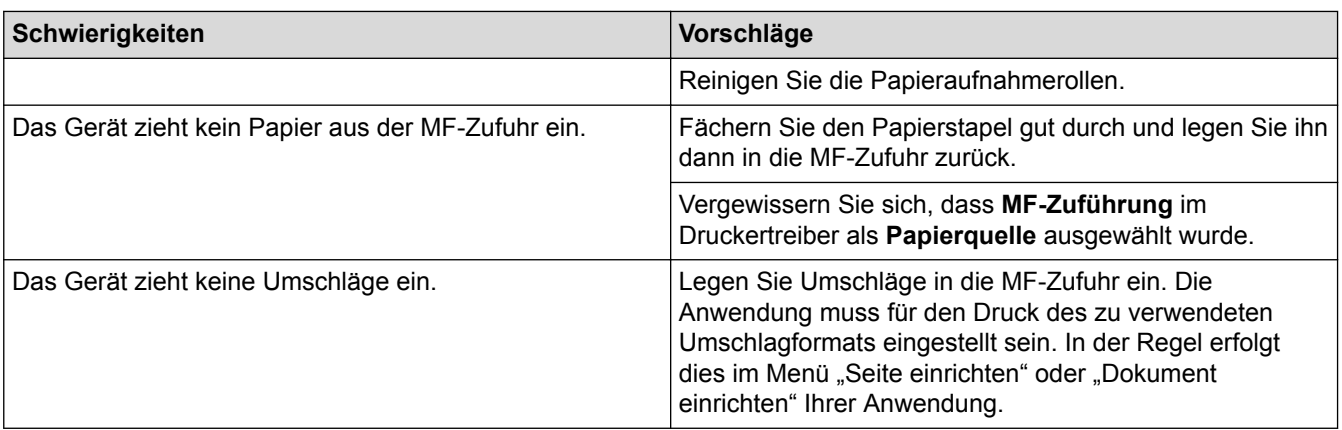

# **Zugehörige Informationen**

- [Problemlösung](#page-561-0)
- [Überwachen des Gerätestatus mit dem Computer \(Windows](#page-69-0)®)
- [Überwachen des Gerätestatus mit dem Computer \(Mac\)](#page-80-0)
- [Abbrechen eines Druckauftrags](#page-82-0)
- [Einlegen von Papier und Drucken über die Papierkassette](#page-33-0)
- [Reinigen der Papieraufnahmerollen](#page-658-0)
- [Einlegen von Papier und Drucken über die Multifunktionszufuhr \(MF-Zufuhr\)](#page-37-0)

 [Home](#page-1-0) > [Problemlösung](#page-561-0) > Verbessern der Druckqualität

## **Verbessern der Druckqualität**

Wenn Sie Probleme mit der Druckqualität haben, drucken Sie zuerst eine Testseite. Wenn der Ausdruck gut aussieht, liegt das Problem wahrscheinlich nicht am Gerät. Überprüfen Sie die Datenkabel-Anschlüsse und versuchen Sie, ein anderes Dokument auszudrucken. Wenn der Ausdruck oder die über das Gerät ausgedruckte Testseite ein Qualitätsproblem aufweist, überprüfen Sie die Beispiele für schlechte Druckqualität und befolgen Sie die Empfehlungen in der Tabelle.

## **WICHTIG**

Die Verwendung von Verbrauchsmaterial von Fremdherstellern kann die Druckqualität, die Hardware-Leistung und die Gerätezuverlässigkeit beeinträchtigen.

- 1. Um die beste Druckqualität zu erzielen, empfehlen wir die Verwendung der empfohlenen Druckmedien. Stellen Sie sicher, dass Sie Papier verwenden, das unseren Spezifikationen entspricht.
- 2. Vergewissern Sie sich, dass die Trommeleinheit und die Tonerkassetten korrekt eingesetzt sind.

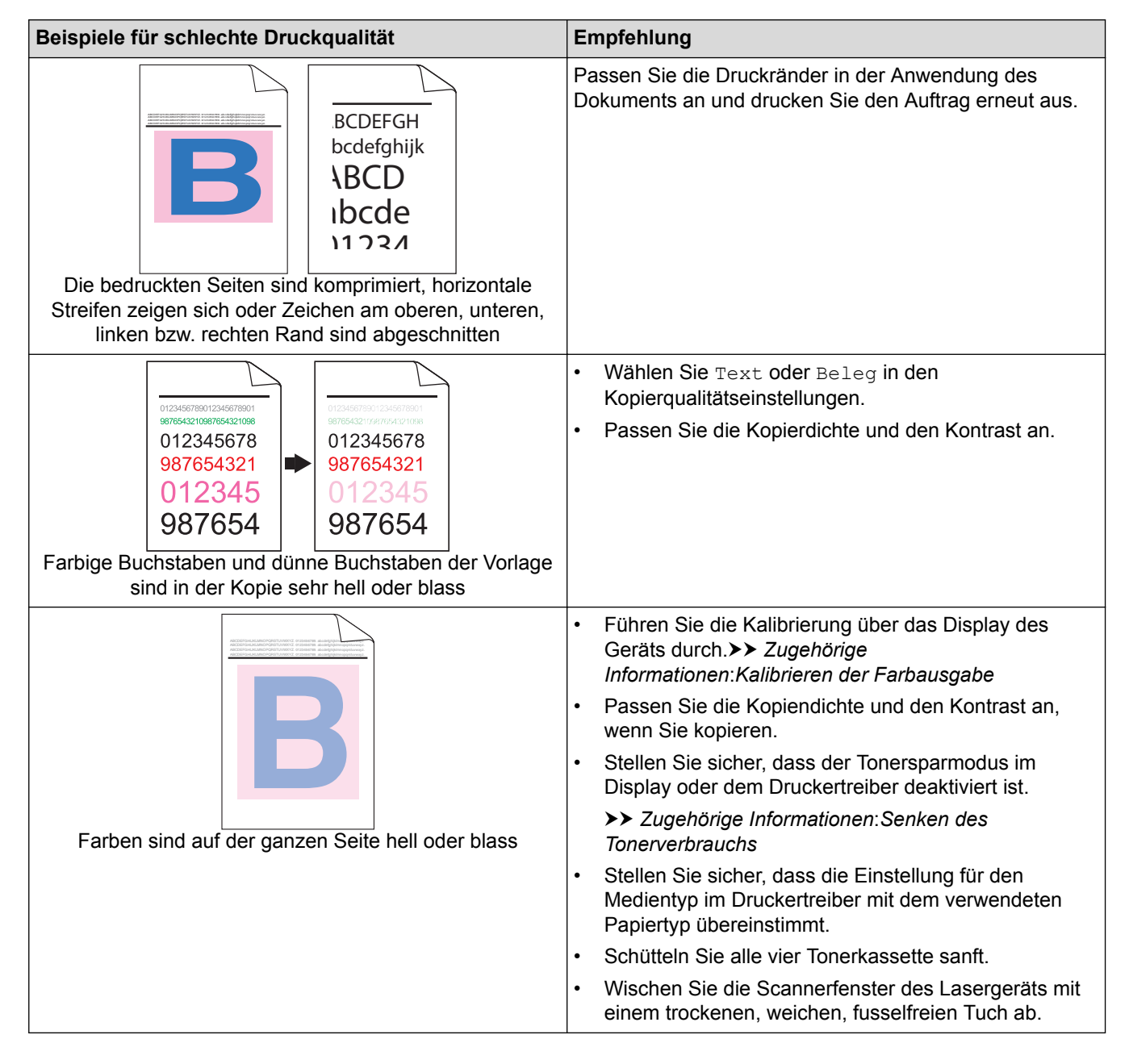

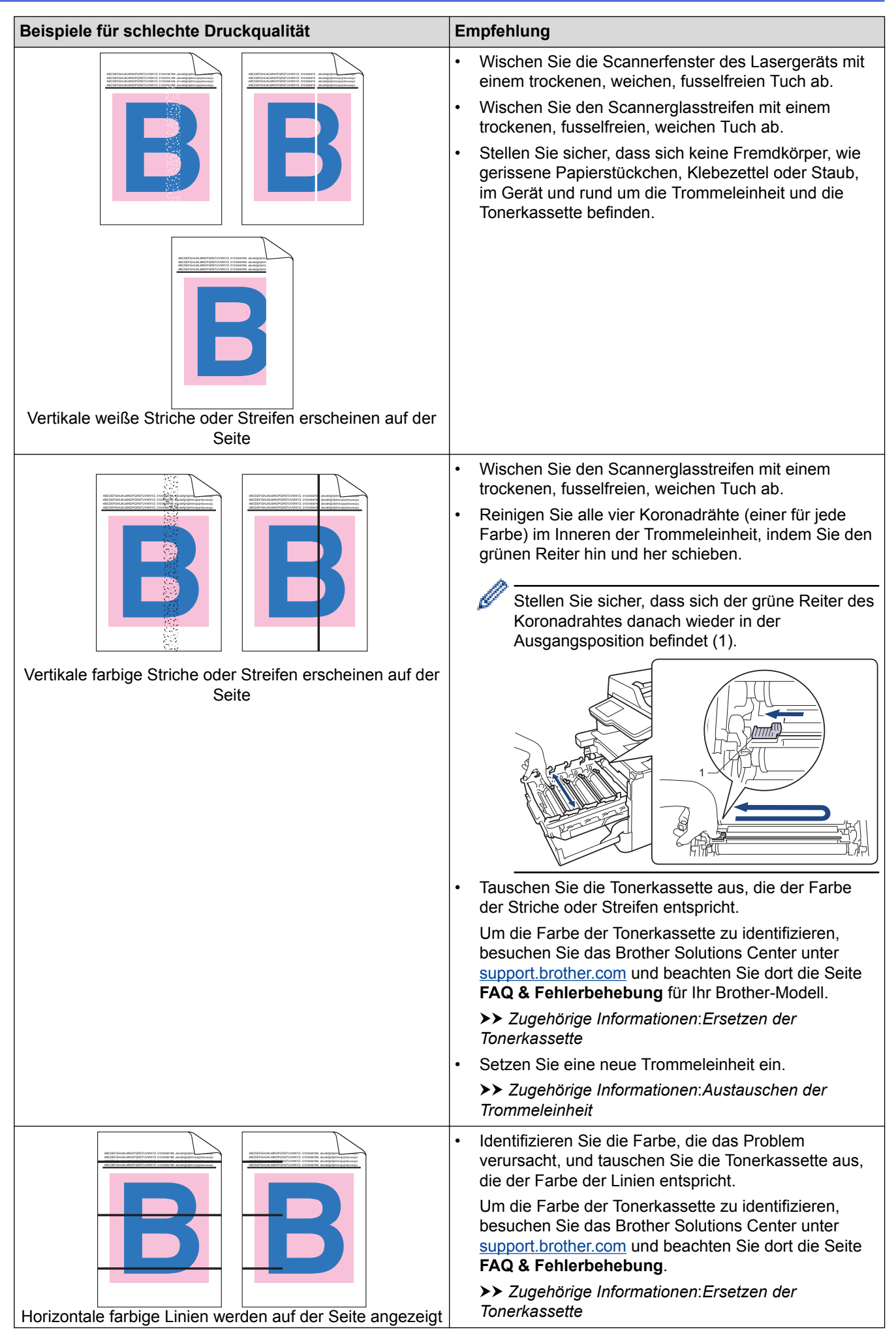

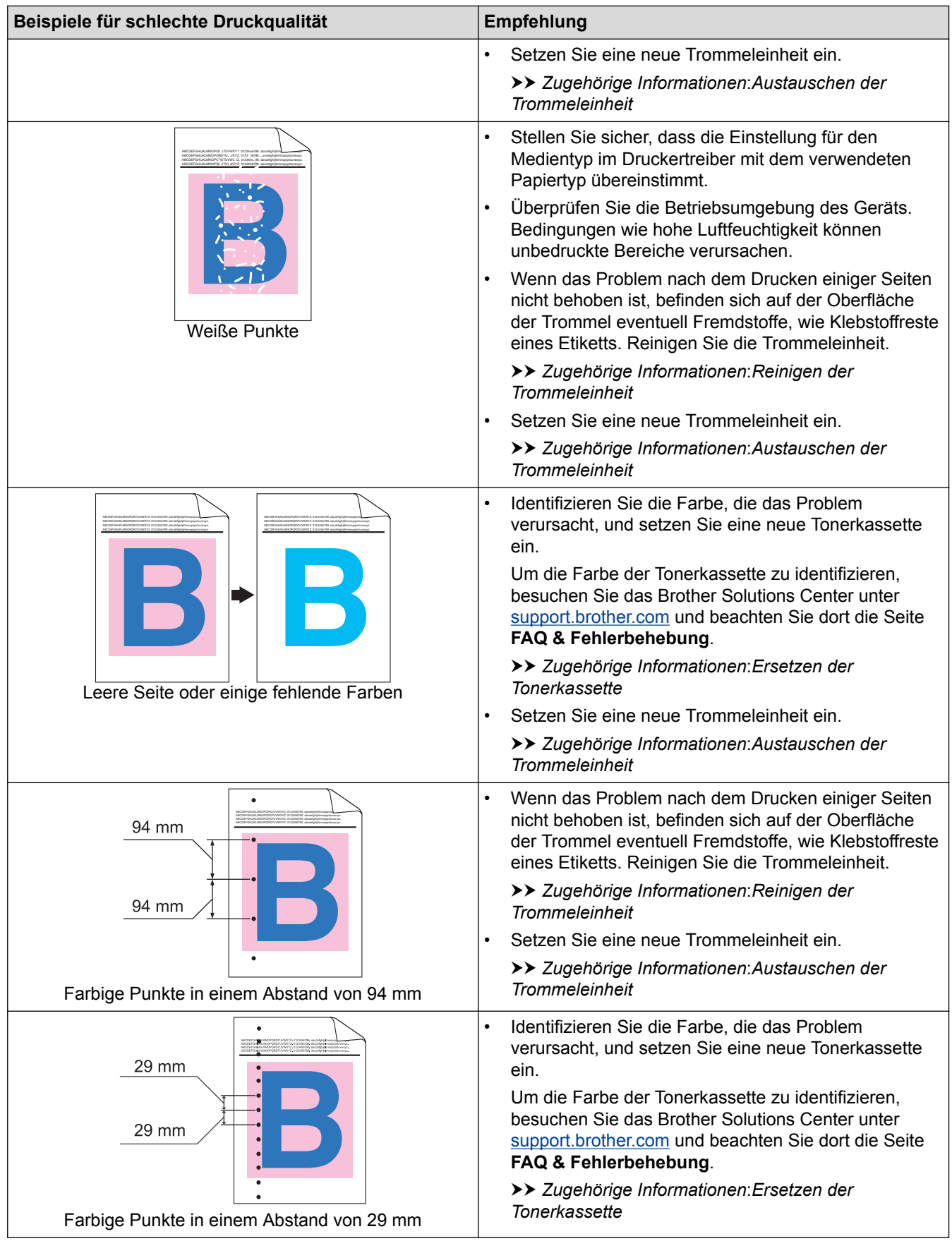

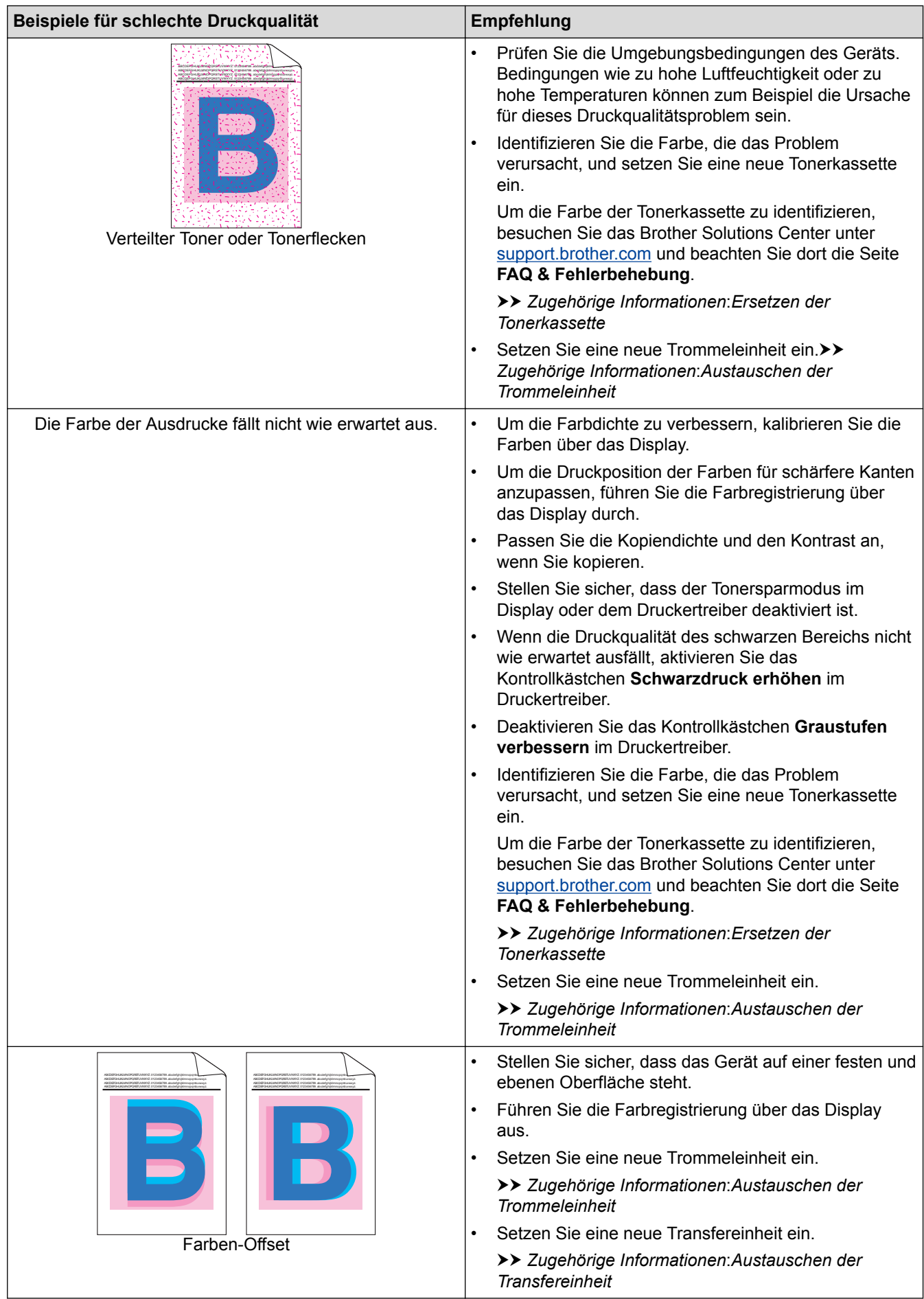

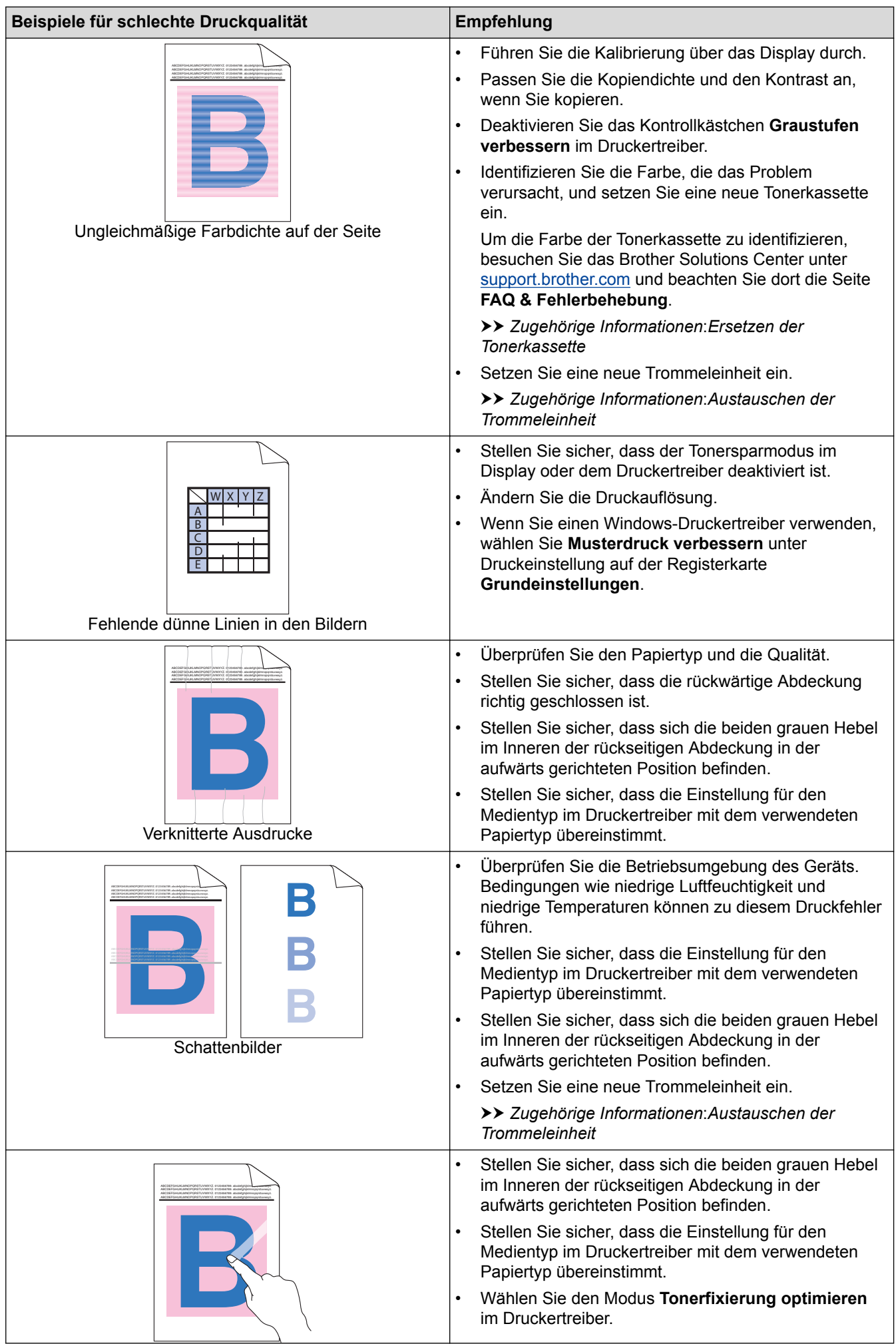

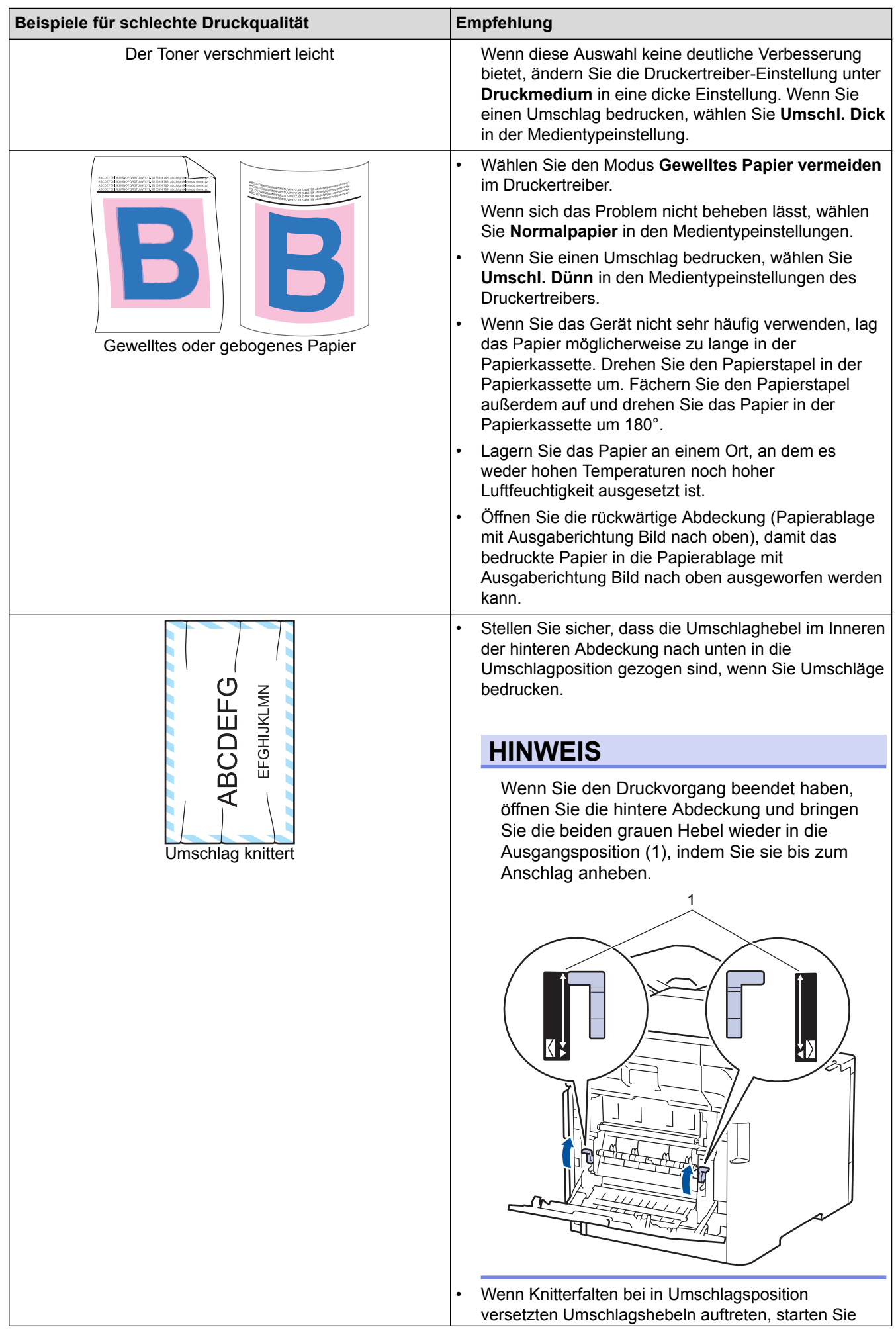

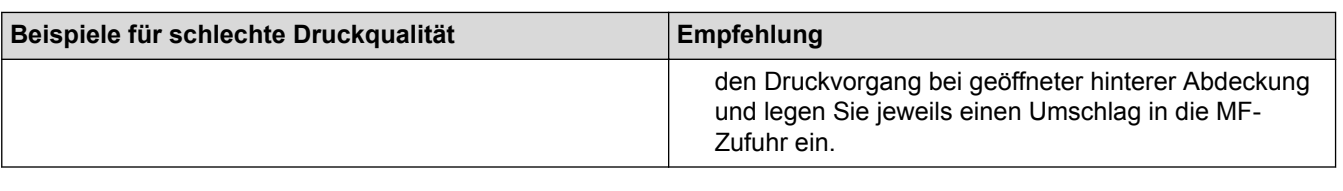

# • [Problemlösung](#page-561-0)

- [Testdruck](#page-83-0)
- [Reinigen der Trommeleinheit](#page-653-0)

 **Zugehörige Informationen**

- [Kalibrieren der Farbausgabe](#page-660-0)
- [Senken des Tonerverbrauchs](#page-682-0)
- [Ersetzen der Tonerkassette](#page-630-0)
- [Austauschen der Trommeleinheit](#page-633-0)
- [Austauschen der Transfereinheit](#page-637-0)

<span id="page-601-0"></span> [Home](#page-1-0) > [Problemlösung](#page-561-0) > Telefon- und Faxprobleme

## **Telefon- und Faxprobleme**

**Für folgende Modelle**: MFC-L8690CDW/MFC-L8900CDW/MFC-L9570CDW

### **Telefonleitung oder Anschlüsse**

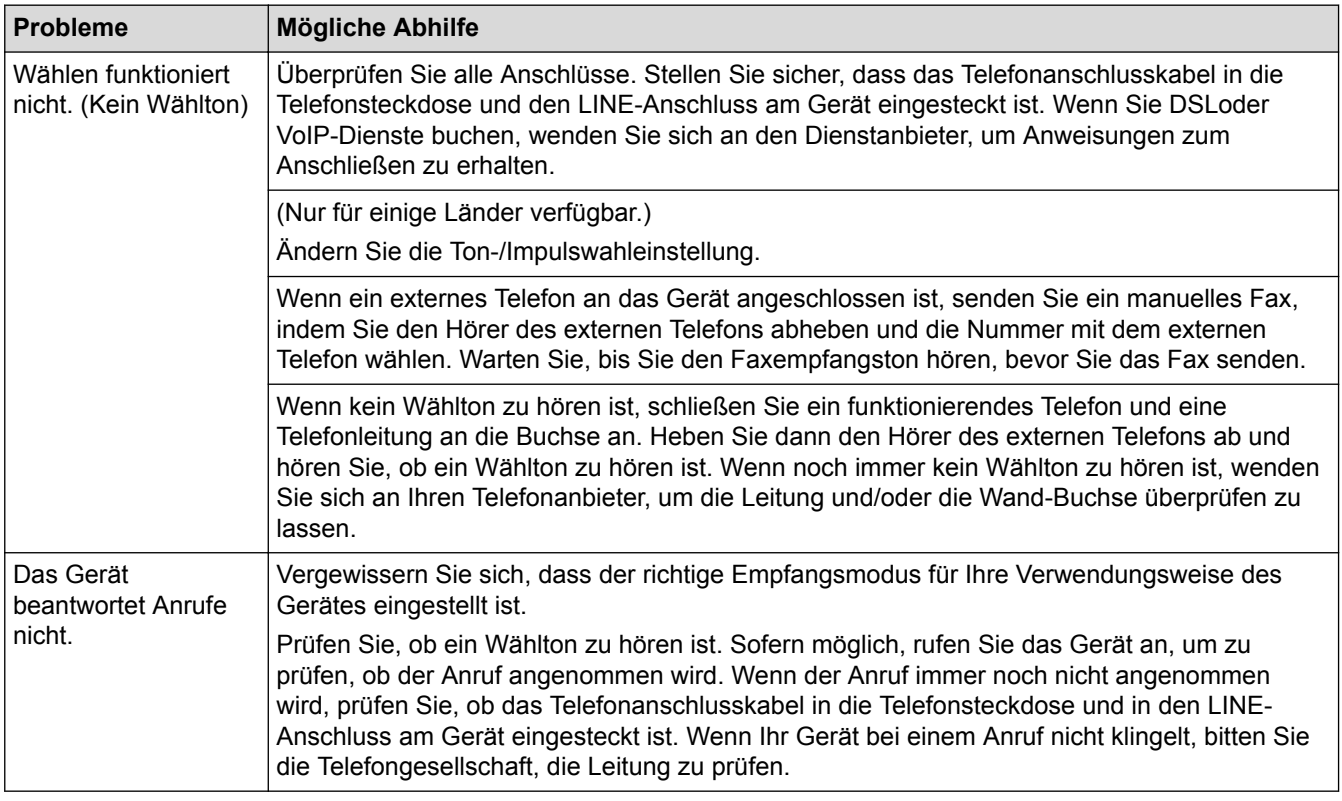

#### **Ankommende Anrufe**

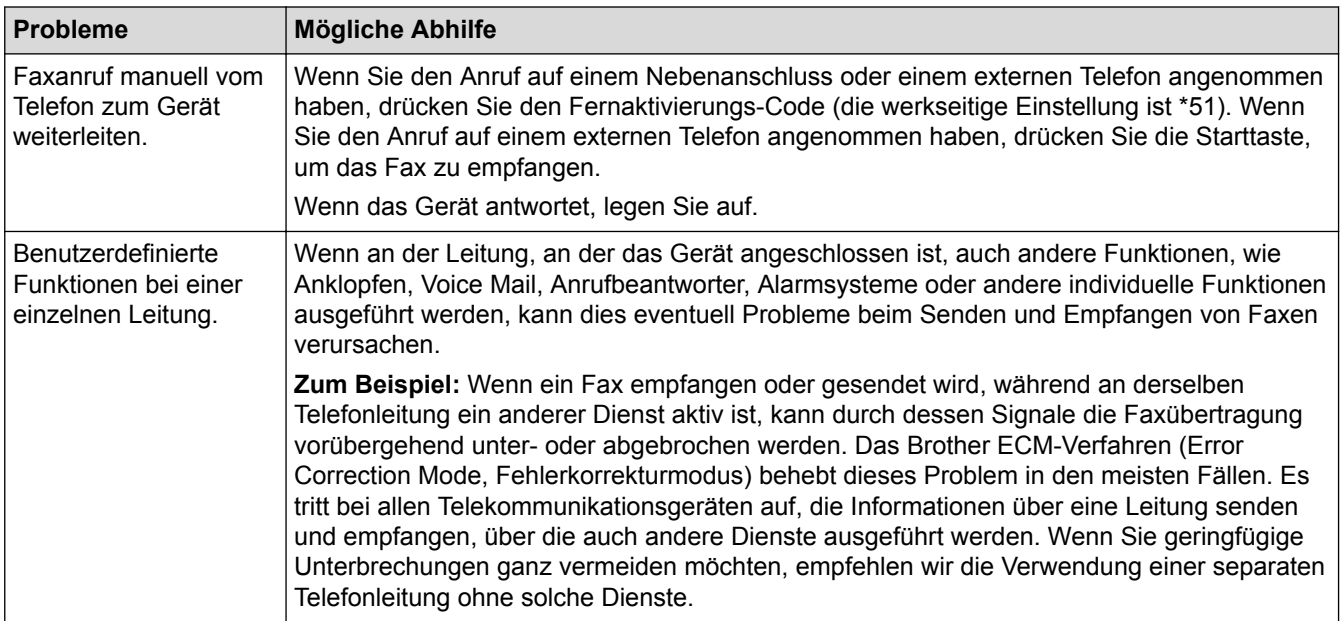

### **Faxempfang**

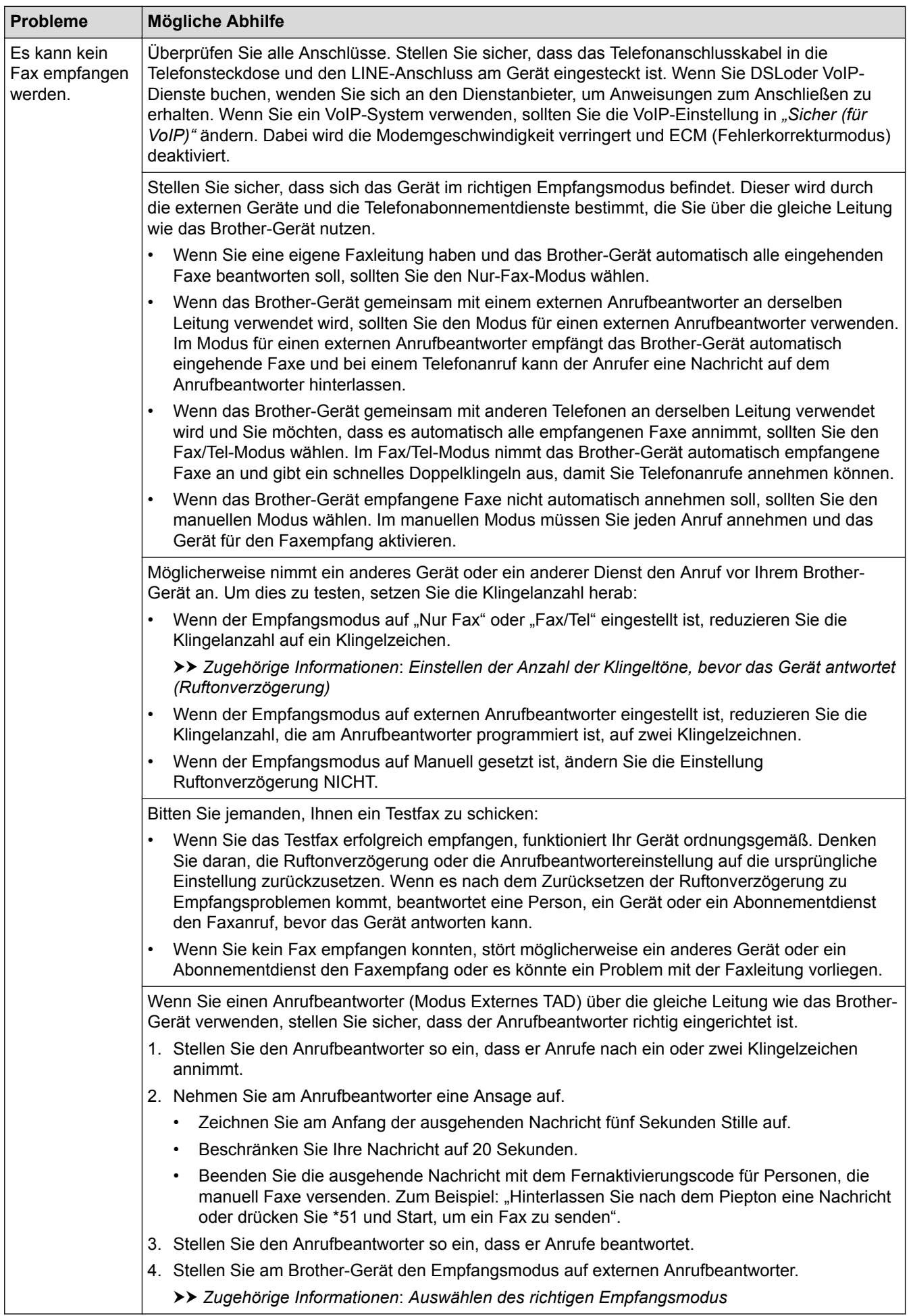

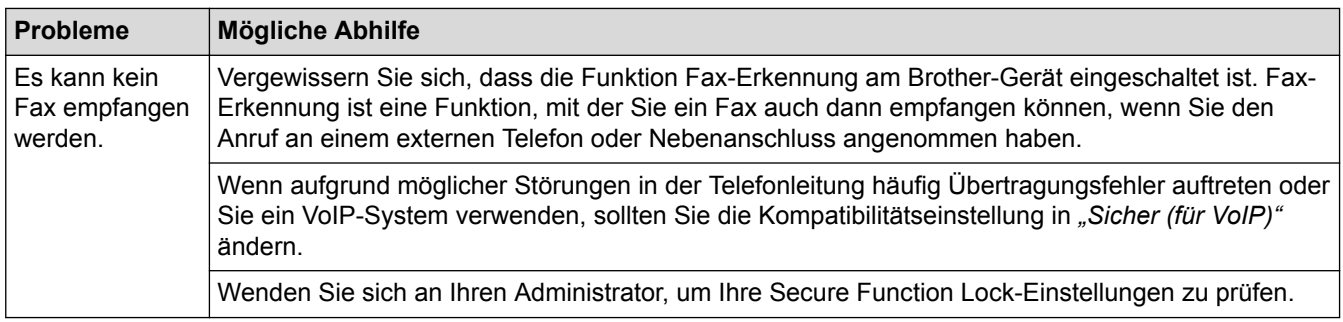

#### **Fax senden**

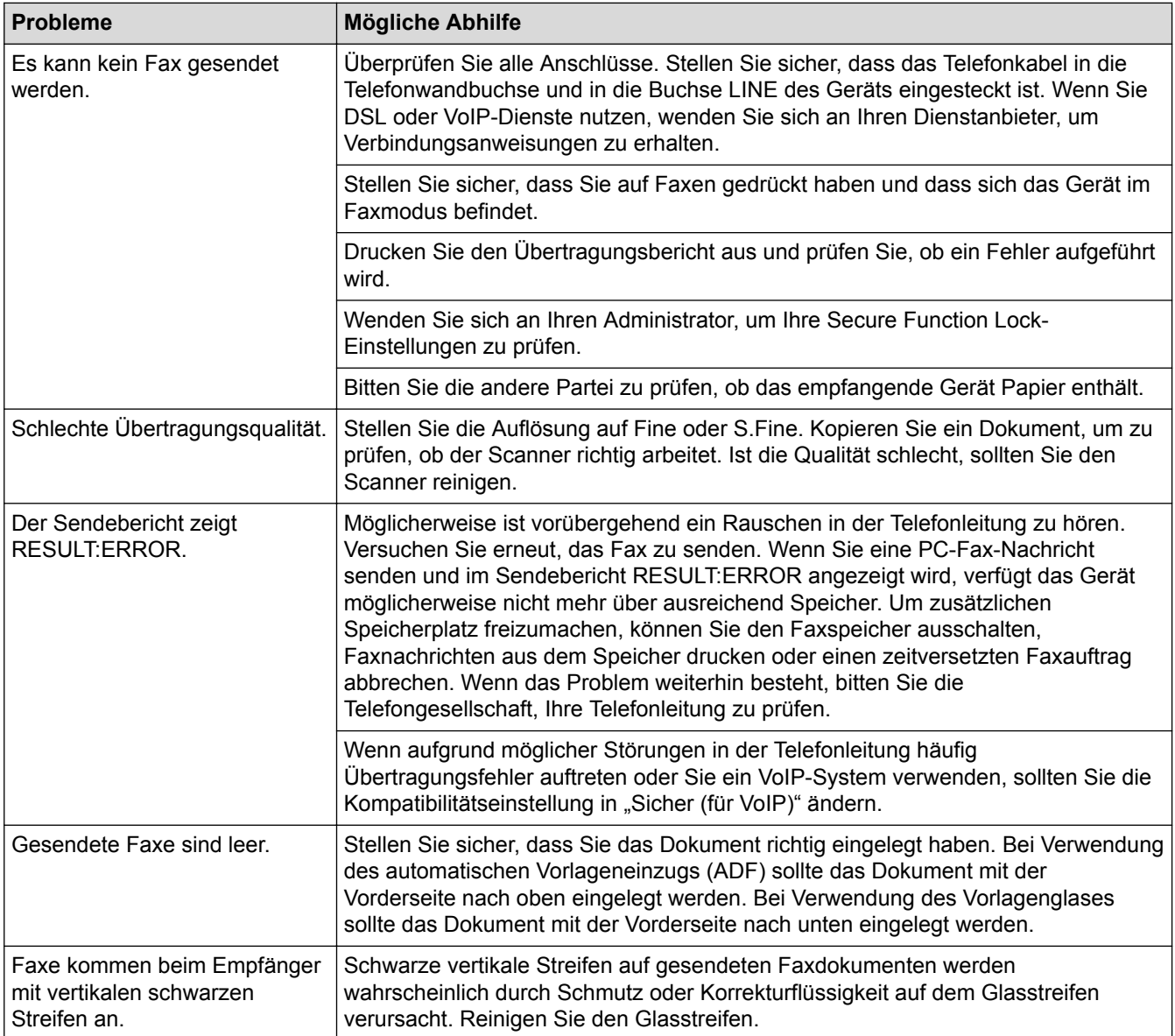

### **Ausdruck empfangener Faxe**

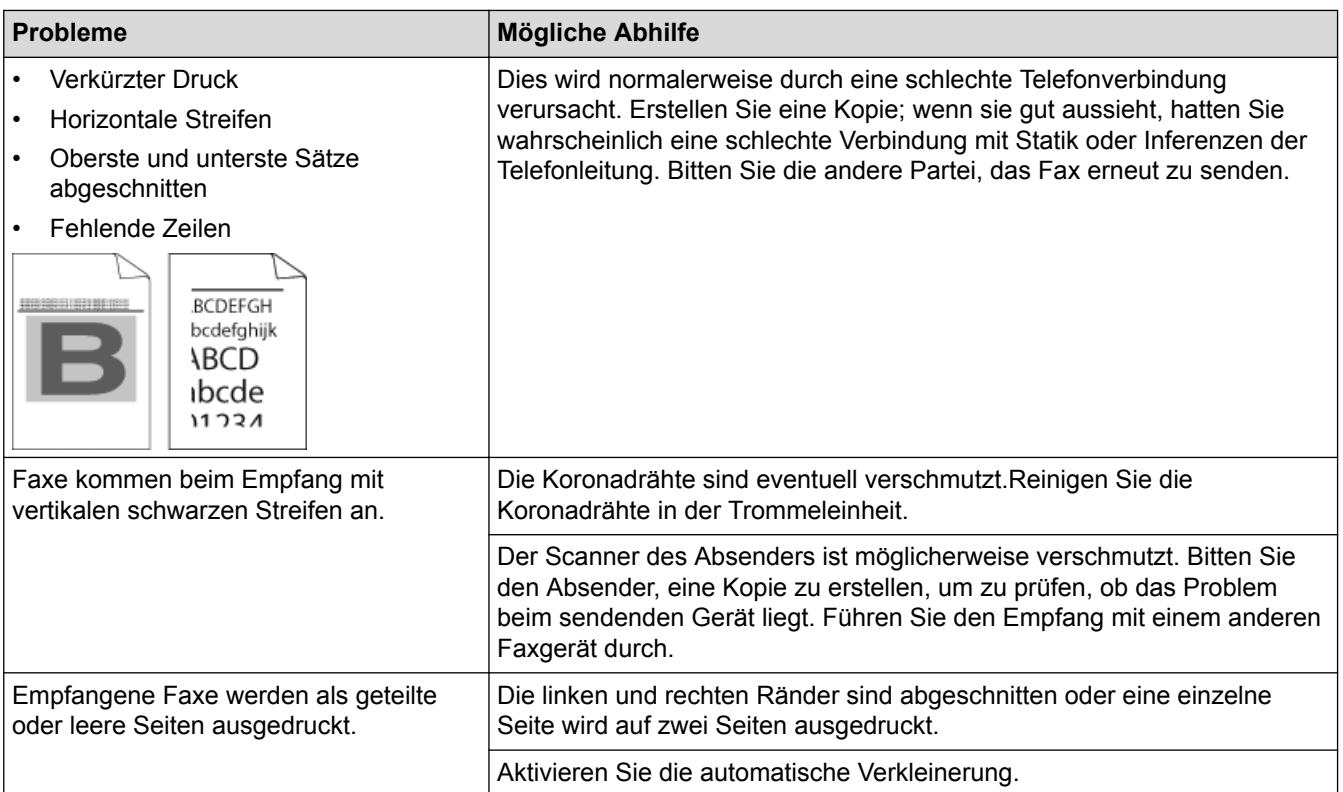

# **Zugehörige Informationen**

- [Problemlösung](#page-561-0)
- [Einstellen der Wählton-Erkennung](#page-605-0)
- [Einstellen der Telefonleitungskompatibilität für Interferenzen und VoIP-Systeme](#page-606-0)
- [Einstellen der Anzahl der Klingeltöne, bevor das Gerät antwortet \(Ruftonverzögerung\)](#page-232-0)
- [Auswählen des richtigen Empfangsmodus](#page-231-0)

<span id="page-605-0"></span> [Home](#page-1-0) > [Problemlösung](#page-561-0) > [Telefon- und Faxprobleme](#page-601-0) > Einstellen der Wählton-Erkennung

## **Einstellen der Wählton-Erkennung**

**Für folgende Modelle**: MFC-L8690CDW/MFC-L8900CDW/MFC-L9570CDW

Durch die Einstellung des Wähltons auf [Erkennung] wird die Pause bis zur Erkennung des Wähltons verkürzt.

1. Drücken Sie | Einstellungen] > [Alle Einstell.] > [Inbetriebnahme] > [Wählton].

Wenn das Gerät das Menü [Alle Einstell.] auf dem Startbildschirm anzeigt, überspringen Sie das Menü [Einstellungen].

- 2. Drücken Sie [Erkennung] oder [Keine Erkennung].
- 3. Drücken Sie ...

Ø

 **Zugehörige Informationen**

• [Telefon- und Faxprobleme](#page-601-0)

<span id="page-606-0"></span>▲ [Home](#page-1-0) > [Problemlösung](#page-561-0) > [Telefon- und Faxprobleme](#page-601-0) > Einstellen der Telefonleitungskompatibilität für Interferenzen und VoIP-Systeme

## **Einstellen der Telefonleitungskompatibilität für Interferenzen und VoIP-Systeme**

**Für folgende Modelle**: MFC-L8690CDW/MFC-L8900CDW/MFC-L9570CDW

Probleme beim Senden und Empfangen von Faxen aufgrund von möglichen Interferenzen der Telefonleitung können eventuell dadurch behoben werden, dass die Modemgeschwindigkeit reduziert wird, um Fehler bei der Faxübertragung zu minimieren. Wenn Sie einen Voice over IP (VoIP)-Dienst nutzen, empfiehlt Brother Ihnen, die Kompatibilität in "Basis (für VoIP)" zu ändern.

- VoIP ist ein Telefonsystem, das eine Internetverbindung statt einer traditionellen Telefonleitung verwendet.
- Telefongesellschaften bieten VoIP häufig zusammen mit Internet- und Kabeldiensten an.

```
1. Drücken Sie [Einstellungen] > [Alle Einstell.] > [Inbetriebnahme] >
[Kompatibilität].
```
Wenn das Gerät das Menü [Alle Einstell.] auf dem Startbildschirm anzeigt, überspringen Sie das Menü [Einstellungen].

- 2. Drücken Sie auf die gewünschte Option.
	- Wählen Sie [Laut] aus, um die Modemgeschwindigkeit auf 33.600 Bit/s festzulegen.
	- Wählen Sie [Normal] aus, um die Modemgeschwindigkeit auf 14400 Bit/s festzulegen.
	- Wählen Sie [Sicher(fürVoIP)] aus, um die Modemgeschwindigkeit auf 9600 Bit/s zu reduzieren, und den Fehlerkorrekturmodus (ECM, Error Correction Mode) zu deaktivieren. Sie werden diese Option nur benötigen, wenn häufig Leitungsstörungen auftreten.
- 3. Drücken Sie

#### **Zugehörige Informationen**

• [Telefon- und Faxprobleme](#page-601-0)

<span id="page-607-0"></span> [Home](#page-1-0) > [Problemlösung](#page-561-0) > Netzwerkprobleme

## **Netzwerkprobleme**

- [Fehlermeldungen](#page-608-0)
- [Verwenden des Tools zur Reparatur der Netzwerkverbindung \(Windows](#page-611-0) $^{\circledR}$ )
- [Wo finde ich die Netzwerkeinstellungen meines Brother-Gerätes?](#page-612-0)
- [Ich kann die Konfiguration des Wireless-Netzwerkes nicht abschließen](#page-613-0)
- [Das Brother-Gerät kann nicht über das Netzwerk drucken, scannen oder PC-Faxe](#page-615-0) [empfangen](#page-615-0)
- [Ich möchte prüfen, ob meine im Netzwerk angeschlossenen Geräte richtig funktionieren](#page-617-0)

<span id="page-608-0"></span> [Home](#page-1-0) > [Problemlösung](#page-561-0) > [Netzwerkprobleme](#page-607-0) > Fehlermeldungen

# **Fehlermeldungen**

Das Brother-Gerät zeigt eine Fehlermeldung an, wenn ein Fehler auftritt. In der Tabelle sind die wichtigsten Fehlermeldungen aufgelistet.

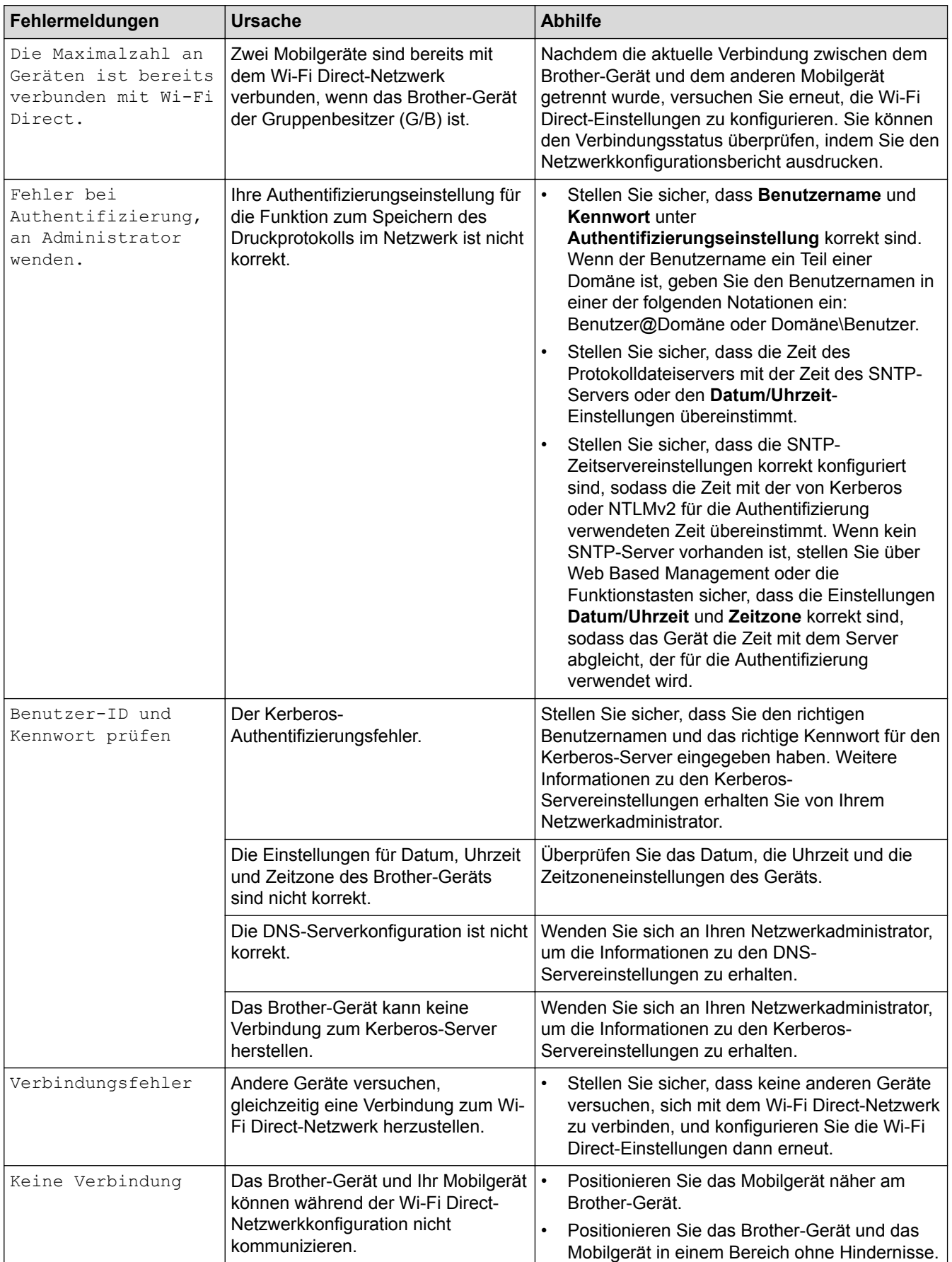

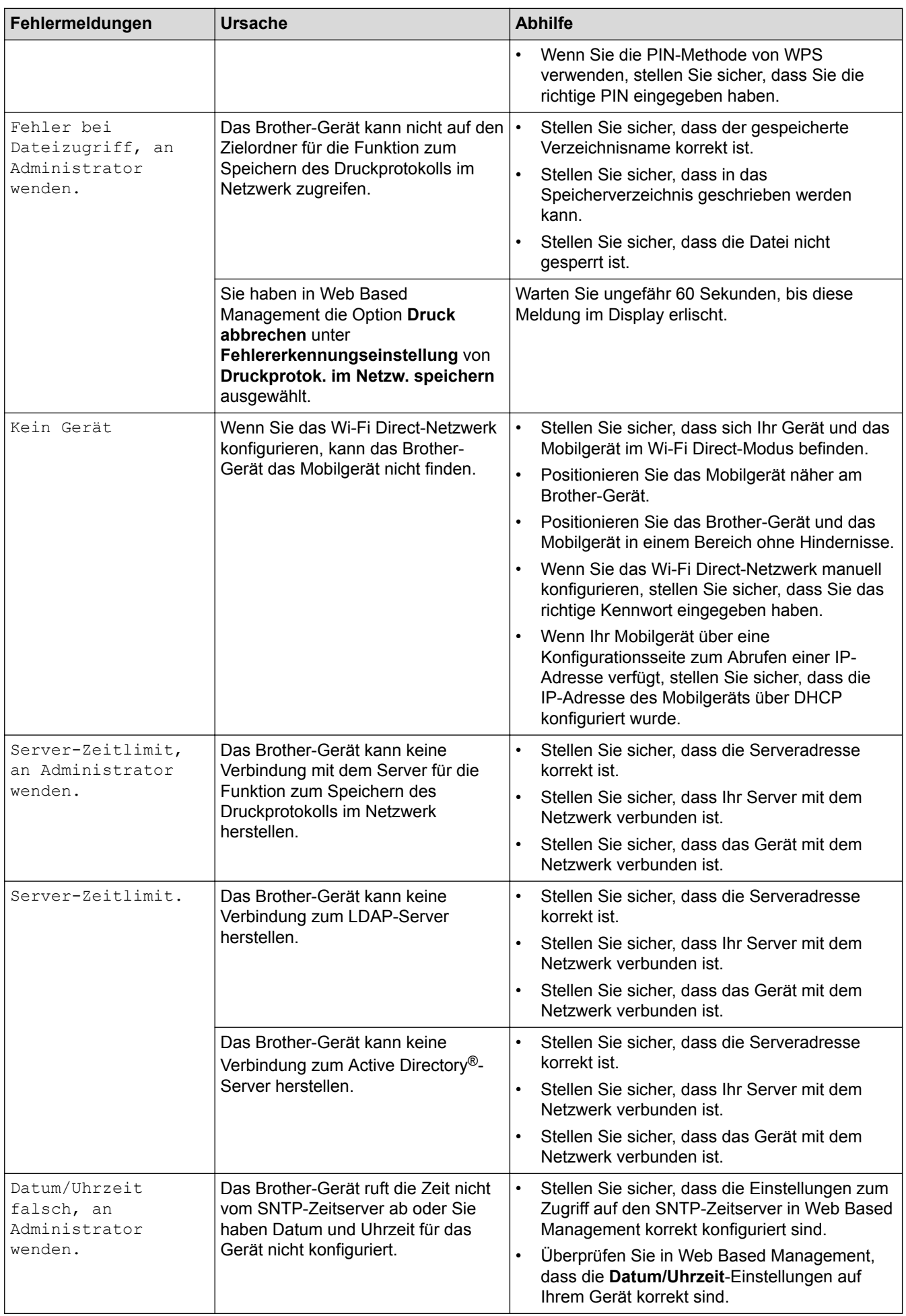

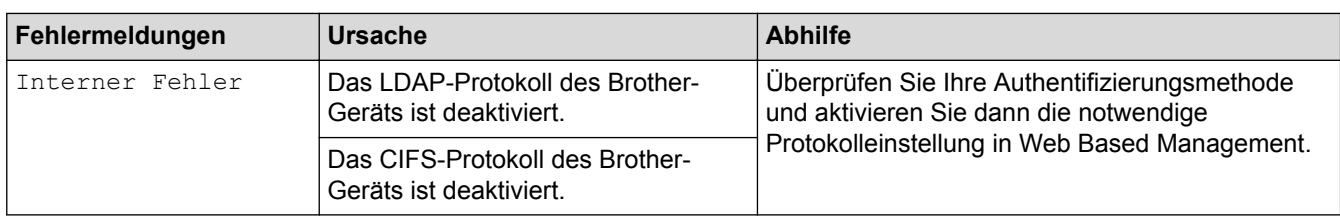

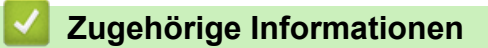

• [Netzwerkprobleme](#page-607-0)

<span id="page-611-0"></span> [Home](#page-1-0) > [Problemlösung](#page-561-0) > [Netzwerkprobleme](#page-607-0) > Verwenden des Tools zur Reparatur der Netzwerkverbindung (Windows®)

# **Verwenden des Tools zur Reparatur der Netzwerkverbindung (Windows®)**

Verwenden Sie das Dienstprogramm zum Reparieren der Netzwerkverbindung, um die Netzwerkeinstellungen des Brother-Gerätes zu reparieren. Es weist die korrekte IP-Adresse und Subnetzmaske zu.

- Windows® 7/Windows® 8/Windows® 10
	- Sie müssen sich mit Administratorrechten anmelden.
- Vergewissern Sie sich, dass das Brother-Gerät eingeschaltet und mit demselben Netzwerk wie Ihr Computer verbunden ist.
- 1. Sie haben die folgenden Möglichkeiten:

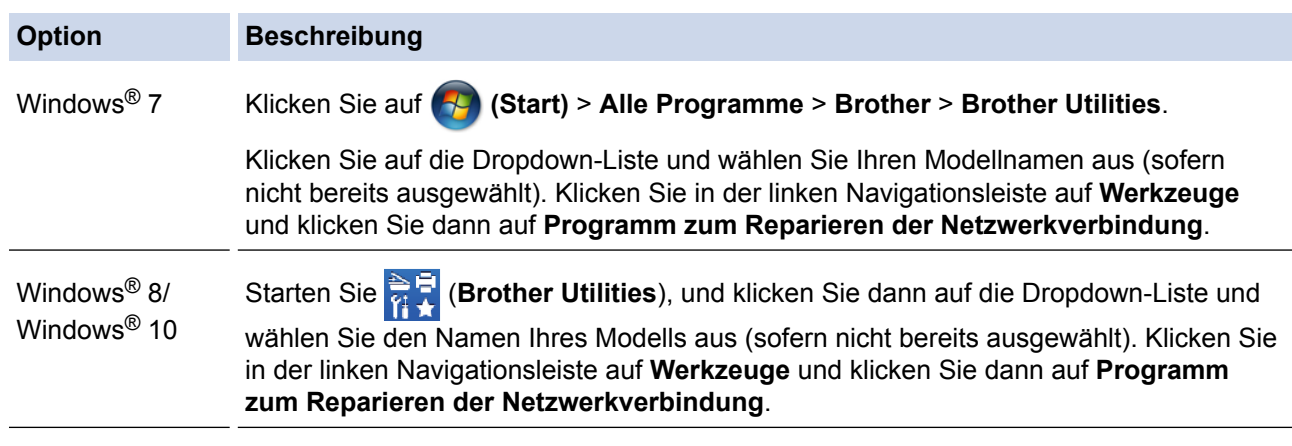

- Wenn der Bildschirm **Benutzerkontensteuerung** angezeigt wird, klicken Sie auf **Ja**.
- 2. Folgen Sie den Anweisungen auf dem Bildschirm.
- 3. Überprüfen Sie die Diagnose, indem Sie den Netzwerkkonfigurationsbericht ausdrucken.

Das Dienstprogramm zum Reparieren der Netzwerkverbindung wird automatisch gestartet, wenn Sie die Option **Programm zum Reparieren der Netzwerkverbindung aktivieren** im Status Monitor aktivieren. Klicken Sie mit der rechten Maustaste auf den Status Monitor-Bildschirm und anschließend auf **Weitere Einstellungen** > **Programm zum Reparieren der Netzwerkverbindung aktivieren**. Da hierdurch die IP-Adresse automatisch geändert wird, sollten Sie diesen Schritt nicht ausführen, wenn Ihr Netzwerkadministrator für die IP-Adresse die Einstellung "Statisch" gewählt hat.

Wenn auch nach der Verwendung des Dienstprogramms zum Reparieren der Netzwerkverbindung die IP-Adresse und Subnetzmaske nicht richtig zugewiesen sind, wenden Sie sich an den Netzwerkadministrator.

### **Zugehörige Informationen**

- [Netzwerkprobleme](#page-607-0)
- [Drucken des Netzwerkkonfigurationsberichts](#page-342-0)
- [Das Brother-Gerät kann nicht über das Netzwerk drucken, scannen oder PC-Faxe empfangen](#page-615-0)
- [Ich möchte prüfen, ob meine im Netzwerk angeschlossenen Geräte richtig funktionieren](#page-617-0)
[Home](#page-1-0) > [Problemlösung](#page-561-0) > [Netzwerkprobleme](#page-607-0) > Wo finde ich die Netzwerkeinstellungen meines Brother-Gerätes?

## **Wo finde ich die Netzwerkeinstellungen meines Brother-Gerätes?**

- [Drucken des Netzwerkkonfigurationsberichts](#page-342-0)
- [Ändern der Geräteeinstellungen auf dem Computer](#page-752-0)

 [Home](#page-1-0) > [Problemlösung](#page-561-0) > [Netzwerkprobleme](#page-607-0) > Ich kann die Konfiguration des Wireless-Netzwerkes nicht abschließen

## **Ich kann die Konfiguration des Wireless-Netzwerkes nicht abschließen**

Schalten Sie den Wireless-Router aus und wieder ein. Versuchen Sie dann, die Wireless-Einstellungen erneut zu konfigurieren. Wenn das Problem nicht gelöst werden konnte, gehen Sie wie folgt vor:

Überprüfen Sie das Problem mit dem WLAN-Bericht.

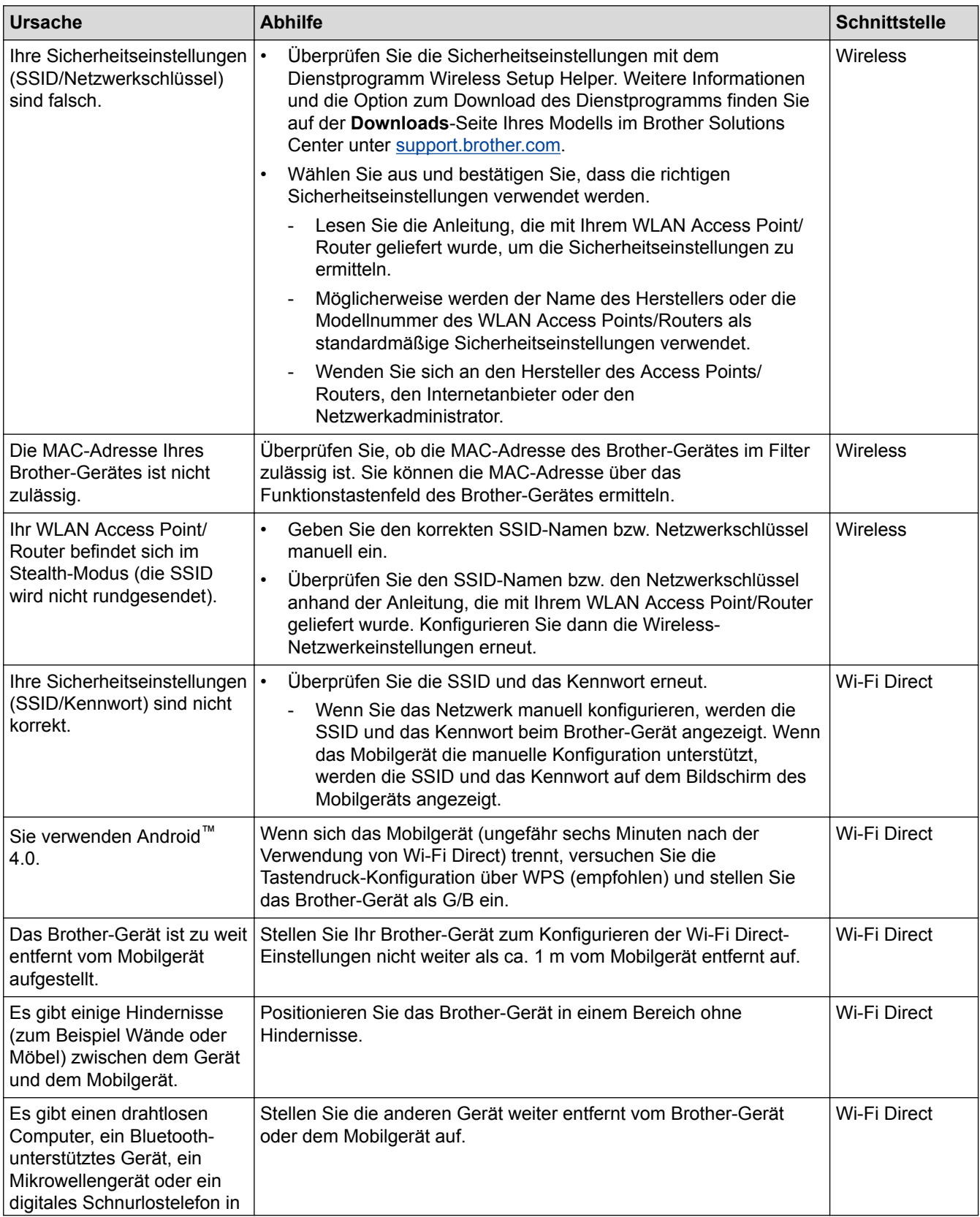

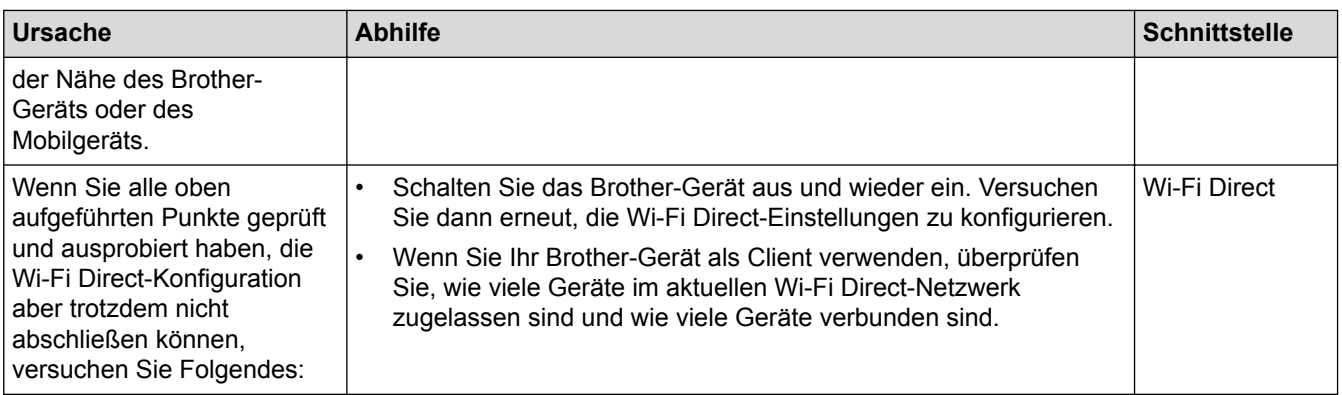

#### **Für Windows®**

Wenn die WLAN-Verbindung unterbrochen wurde und Sie alle aufgeführten Punkte geprüft und durchgeführt haben, wird die Verwendung des Dienstprogramms zum Reparieren der Netzwerkverbindung empfohlen.

- [Netzwerkprobleme](#page-607-0)
- [Konfigurieren des Geräts für ein Wireless-Netzwerk wenn die SSID nicht gesendet wird](#page-326-0)
- [Verwenden von Wi-Fi Direct](#page-331-0)®

<span id="page-615-0"></span> [Home](#page-1-0) > [Problemlösung](#page-561-0) > [Netzwerkprobleme](#page-607-0) > Das Brother-Gerät kann nicht über das Netzwerk drucken, scannen oder PC-Faxe empfangen

## **Das Brother-Gerät kann nicht über das Netzwerk drucken, scannen oder PC-Faxe empfangen**

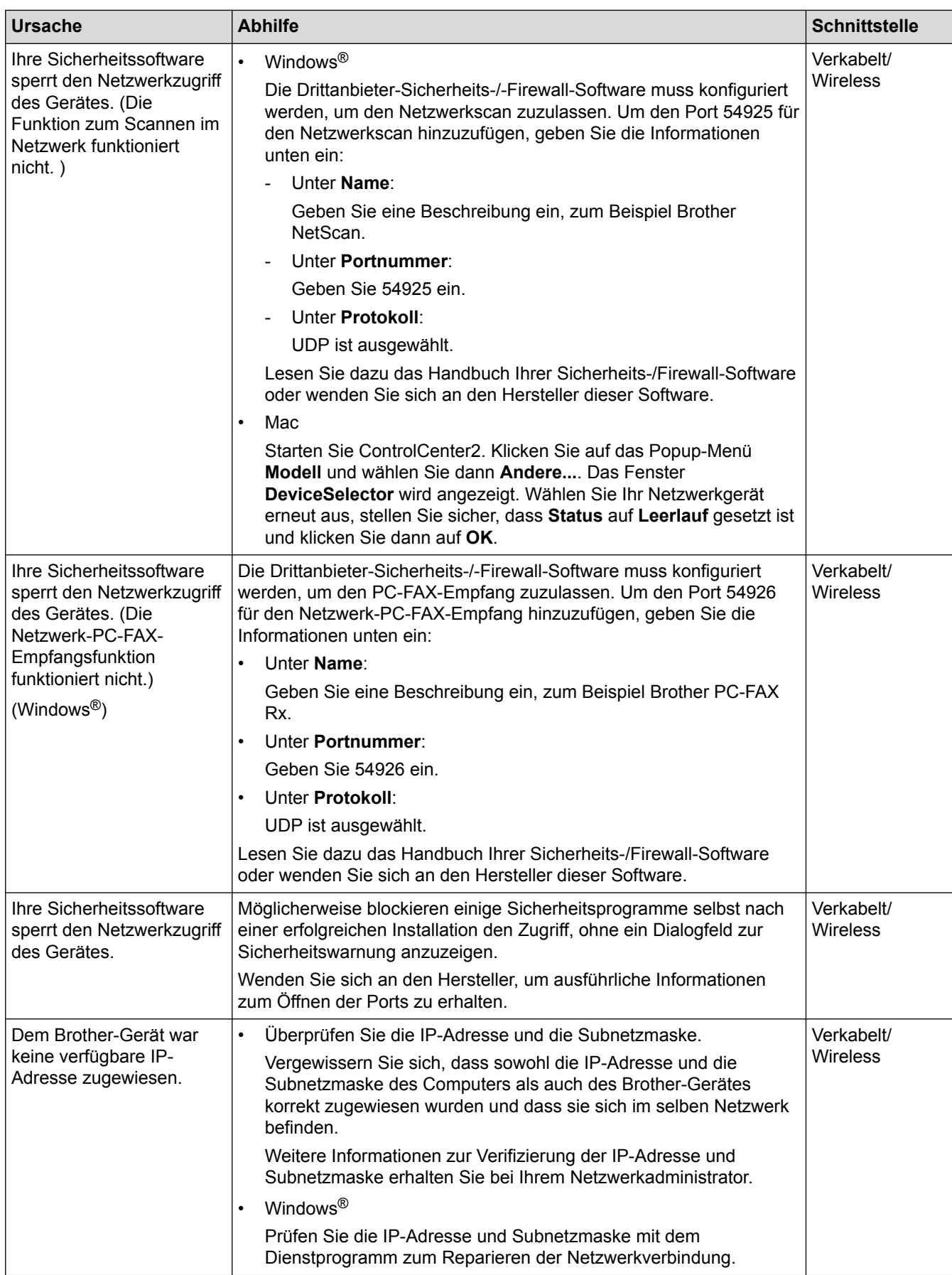

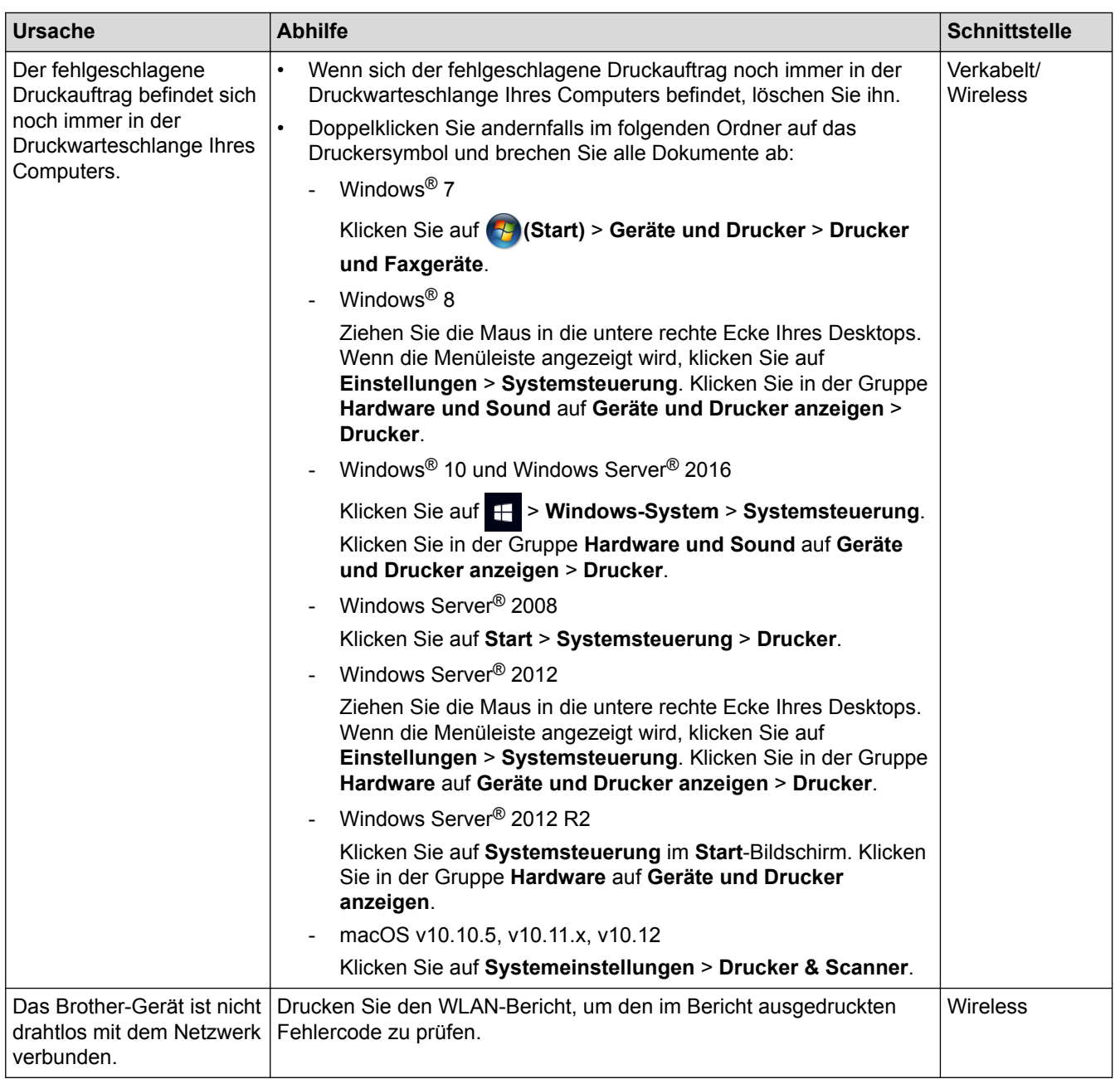

Wenn Sie alle aufgeführten Punkte überprüft und ausgeführt haben, Ihr Brother-Gerät jedoch immer noch nicht druckt und scannt, deinstallieren Sie die Brother-Software und -Treiber und installieren Sie diese erneut.

- [Netzwerkprobleme](#page-607-0)
- [Drucken des WLAN-Berichts](#page-370-0)
- [Fehlercodes im WLAN-Bericht](#page-371-0)
- [Verwenden des Tools zur Reparatur der Netzwerkverbindung \(Windows](#page-611-0)®)
- [Ich möchte prüfen, ob meine im Netzwerk angeschlossenen Geräte richtig funktionieren](#page-617-0)

<span id="page-617-0"></span> [Home](#page-1-0) > [Problemlösung](#page-561-0) > [Netzwerkprobleme](#page-607-0) > Ich möchte prüfen, ob meine im Netzwerk angeschlossenen Geräte richtig funktionieren

## **Ich möchte prüfen, ob meine im Netzwerk angeschlossenen Geräte richtig funktionieren**

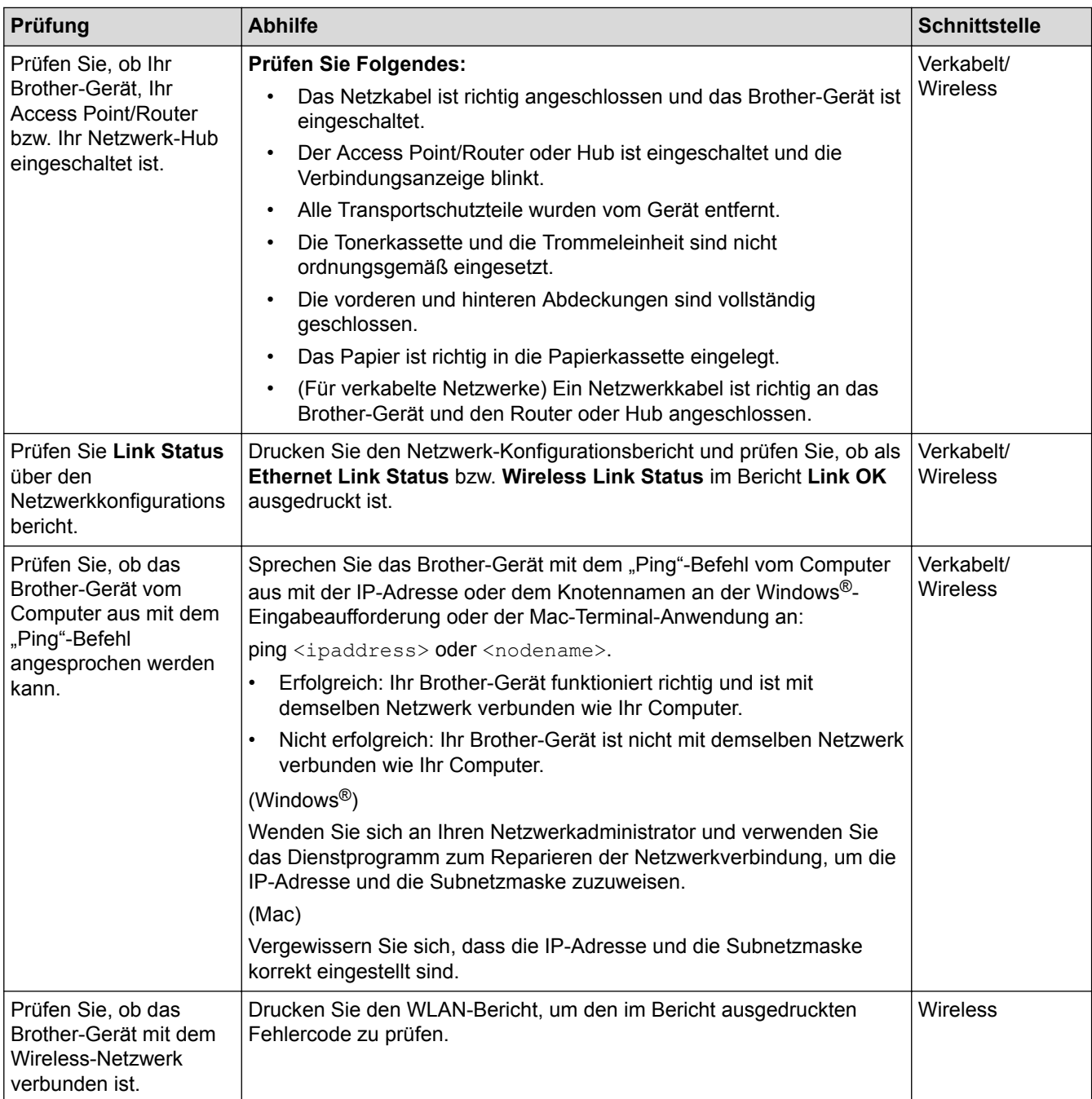

Wenn Sie alle oben angeführten Punkte überprüft und ausgeführt haben, jedoch nach wie vor Probleme vorhanden sind, lesen Sie die Anleitung, die mit Ihrem WLAN Access Point/Router geliefert wurde, um Informationen zur SSID und zum Netzwerkschlüssel zu erhalten, und stellen Sie diese richtig ein.

- [Netzwerkprobleme](#page-607-0)
- [Drucken des Netzwerkkonfigurationsberichts](#page-342-0)
- [Drucken des WLAN-Berichts](#page-370-0)
- [Fehlercodes im WLAN-Bericht](#page-371-0)
- [Verwenden des Tools zur Reparatur der Netzwerkverbindung \(Windows](#page-611-0)<sup>®</sup>)

• [Das Brother-Gerät kann nicht über das Netzwerk drucken, scannen oder PC-Faxe empfangen](#page-615-0)

# **Probleme mit Google Cloud Print**

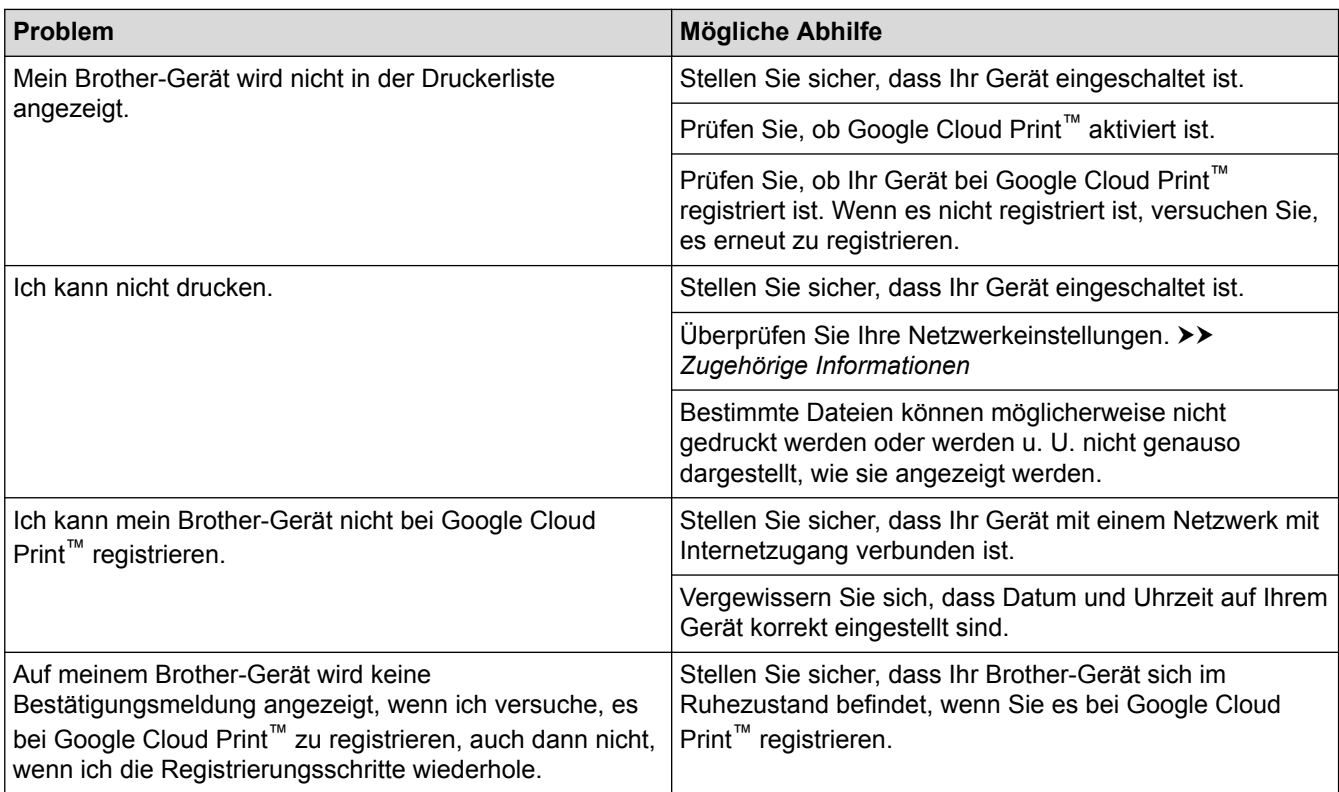

- [Problemlösung](#page-561-0)
- [Netzwerkeinstellungen zum Verwenden von Google Cloud Print](#page-521-0)

#### ▲ [Home](#page-1-0) > [Problemlösung](#page-561-0) > AirPrint-Probleme

## **AirPrint-Probleme**

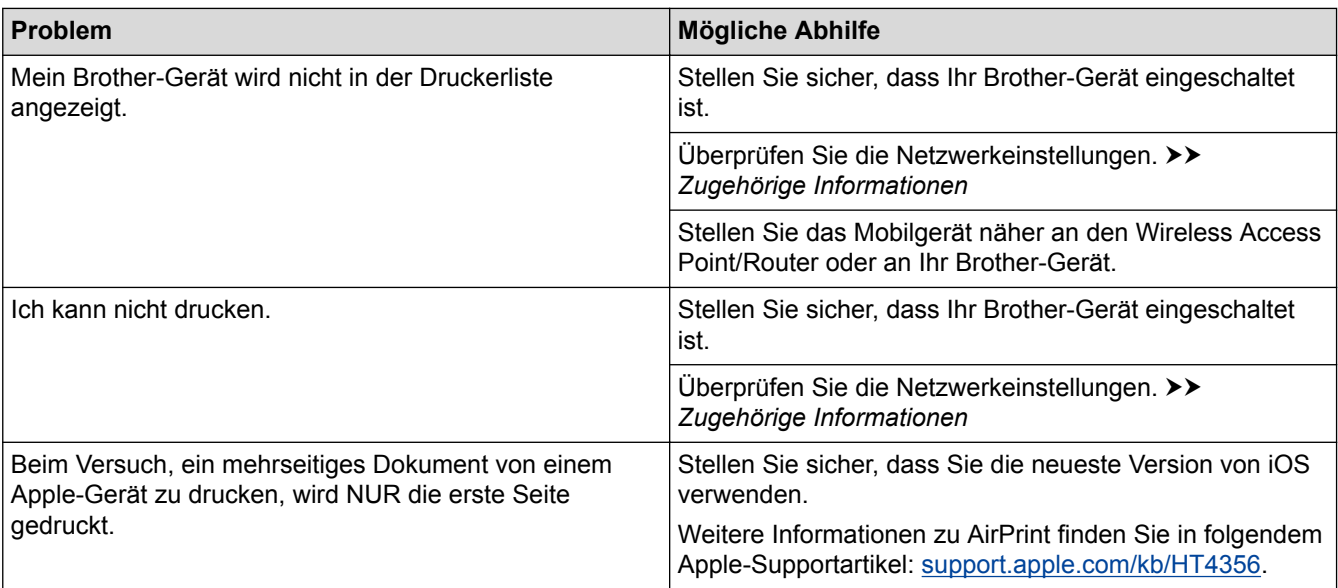

- [Problemlösung](#page-561-0)
- [AirPrint Überblick](#page-528-0)

# **Sonstige Probleme**

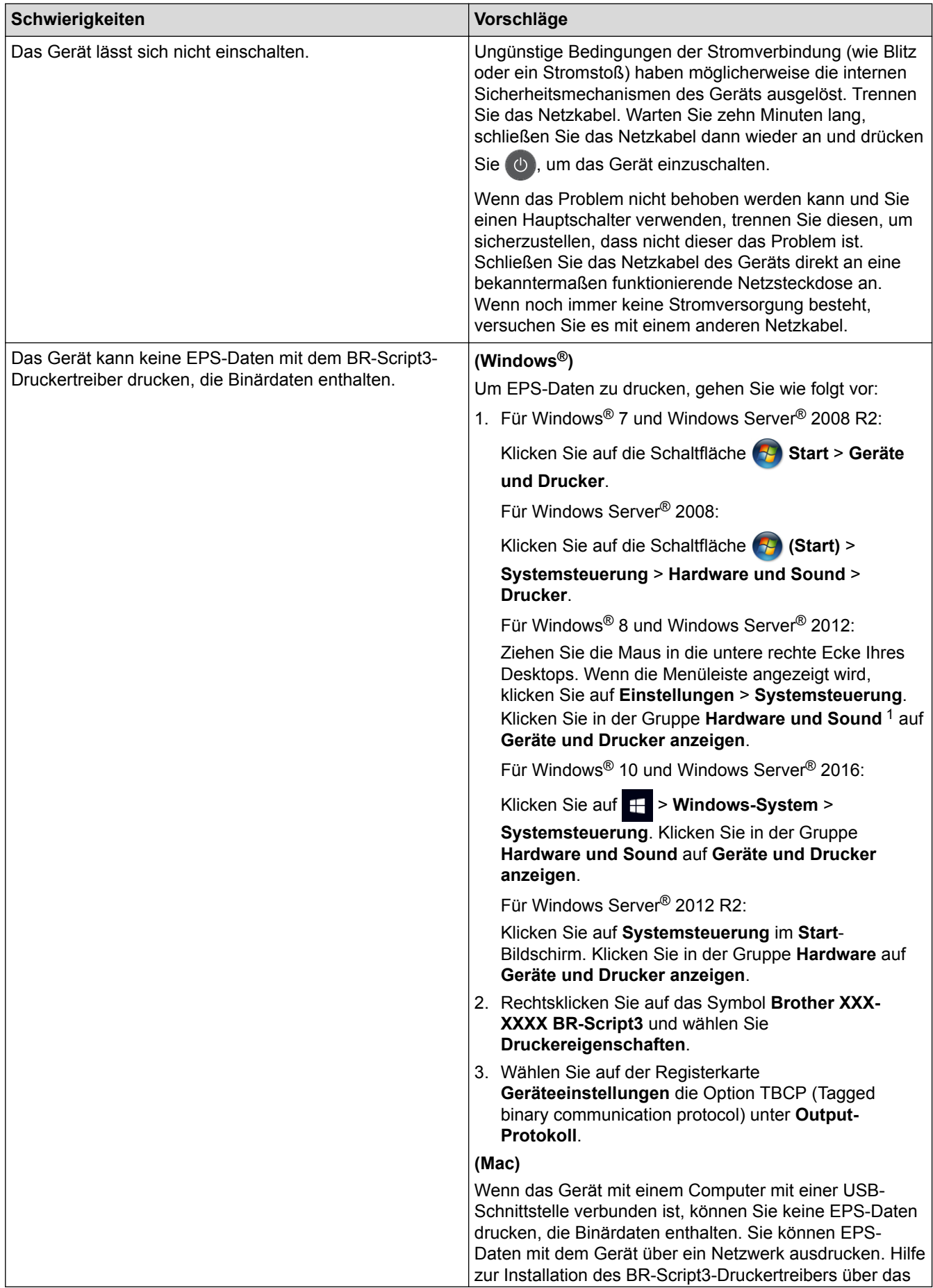

<span id="page-622-0"></span>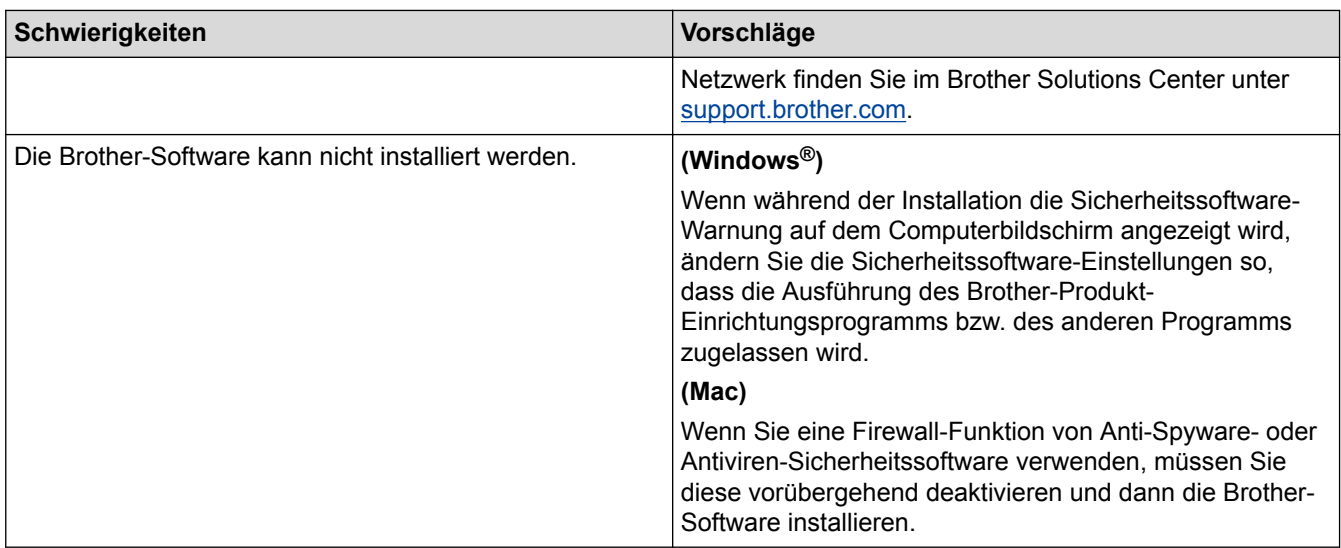

<sup>1</sup> Für Windows Server® 2012: Gruppe **Hardware und Sound**

## **Kopierschwierigkeiten**

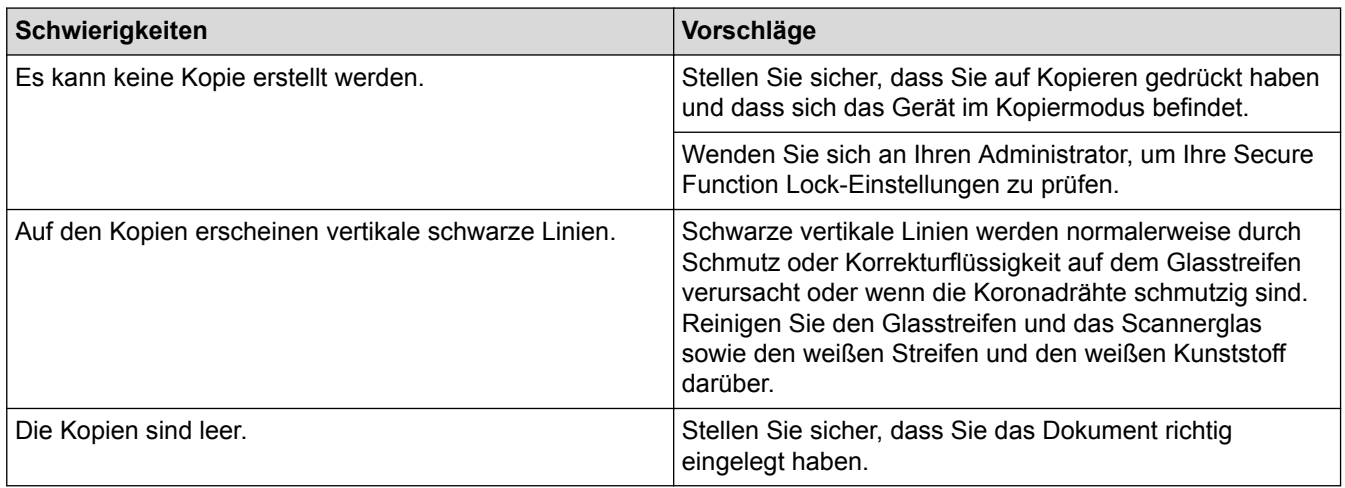

# **Scanschwierigkeiten**

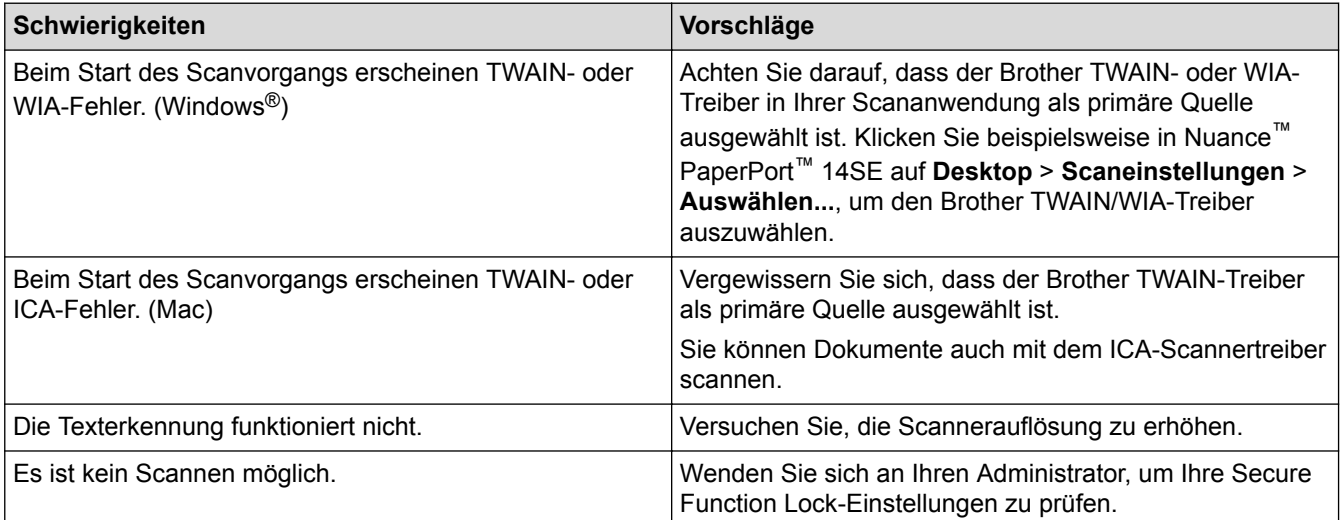

# **Softwareschwierigkeiten**

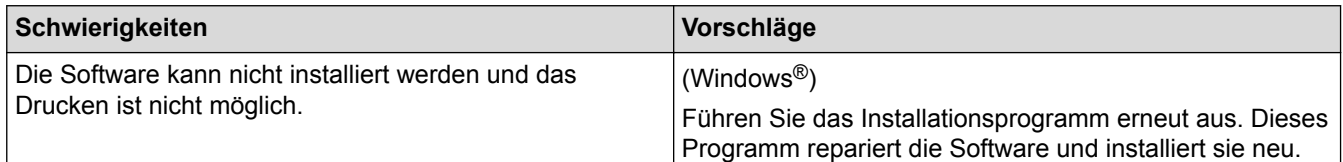

# **Zugehörige Informationen**

• [Problemlösung](#page-561-0)

 [Home](#page-1-0) > [Problemlösung](#page-561-0) > Prüfen der Geräteinformationen

#### **Prüfen der Geräteinformationen**

Befolgen Sie diese Anweisungen, um die Seriennummer Ihres Brother-Geräts und die Firmware-Version zu überprüfen.

1. Drücken Sie [[Einstellungen] > [Alle Einstell.] > [Geräte-Info].

Wenn das Gerät das Menü [Alle Einstell.] auf dem Startbildschirm anzeigt, überspringen Sie das Menü [Einstellungen].

2. Drücken Sie eine der folgenden Optionen:

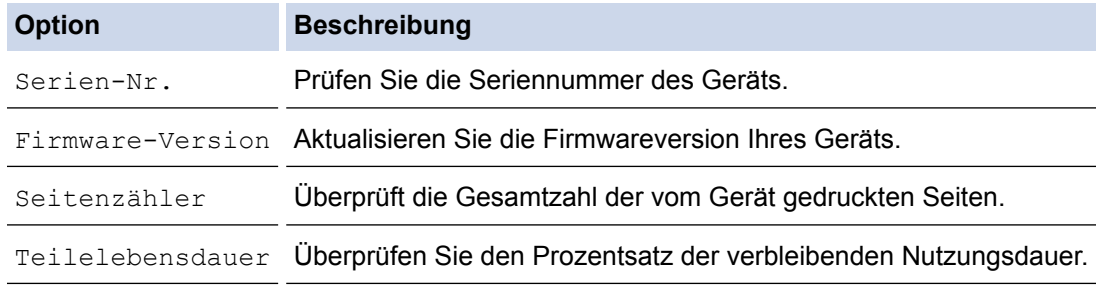

3. Drücken Sie

Ø

#### **Zugehörige Informationen**

• [Problemlösung](#page-561-0)

## <span id="page-625-0"></span>**Zurücksetzen des Brother-Geräts**

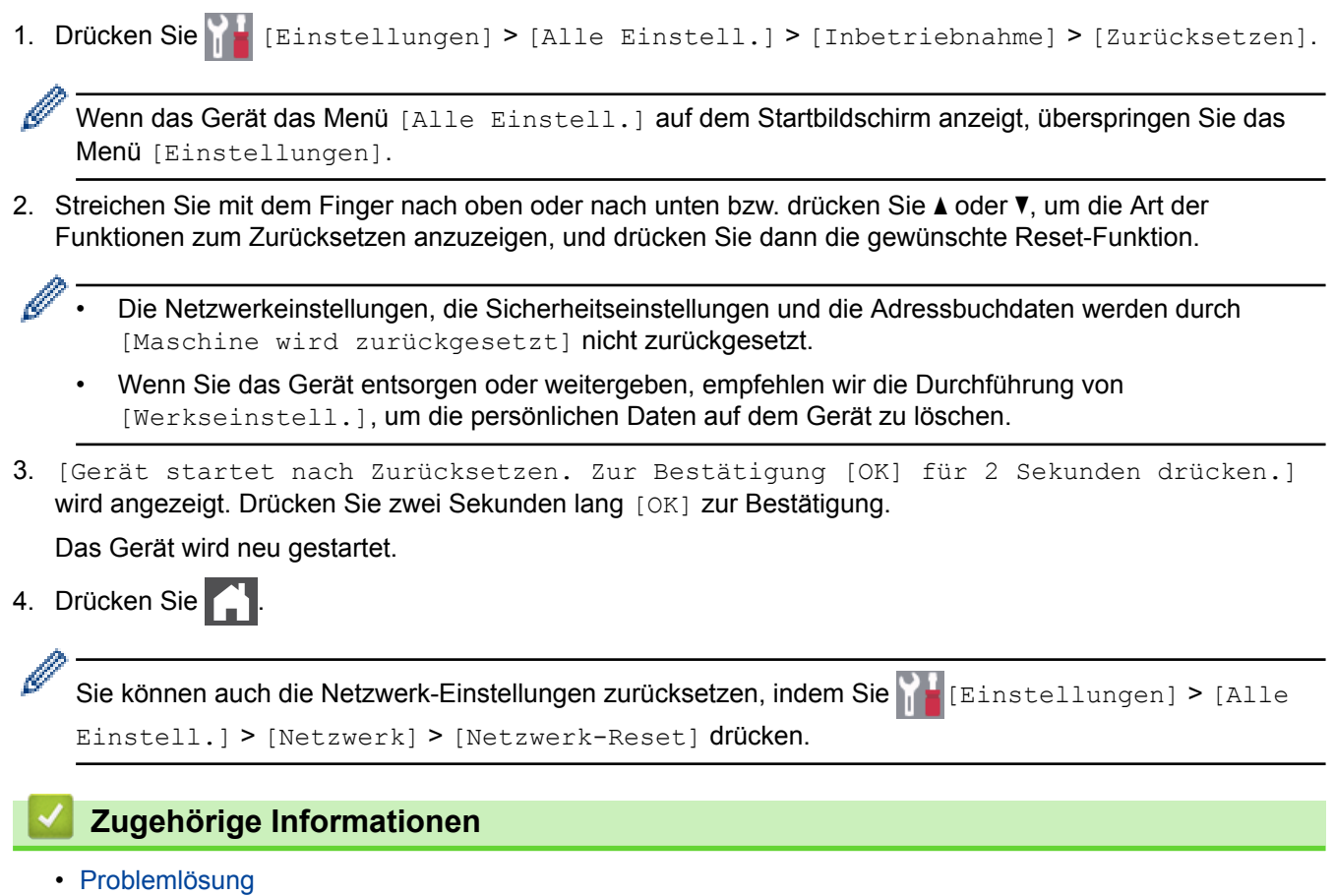

• [Zurücksetzen-Funktionsüberblick](#page-626-0)

<span id="page-626-0"></span> [Home](#page-1-0) > [Problemlösung](#page-561-0) > [Zurücksetzen des Brother-Geräts](#page-625-0) > Zurücksetzen-Funktionsüberblick

## **Zurücksetzen-Funktionsüberblick**

Die folgenden Funktionen zum Zurücksetzen sind verfügbar:

Trennen Sie das Schnittstellenkabel, bevor Sie die Funktionen zum Zurücksetzen der Netzwerkeinstellungen, zum Zurücksetzen aller Einstellungen oder zum Zurücksetzen auf die Werkseinstellungen auswählen.

1. Reset des Geräts

Setzen Sie alle von Ihnen geänderten Geräteeinstellungen, wie zum Beispiel Datum, Uhrzeit und Klingelanzahl, zurück.

Adressbuch, Faxberichte und Anruflisten bleiben erhalten. (Für MFC-Modelle)

2. Reset der Netzwerkeinstellungen (für Netzwerkmodelle)

Setzen Sie den Druckserver auf die werkseitigen Einstellungen, einschließlich Informationen zu Kennwort und IP-Adresse, zurück.

3. Reset von Adressbuch und Faxeinstellungen (für MFC-Modelle)

Mit dieser Funktion werden die folgenden Einstellungen zurückgesetzt:

- **Adressbuch** 
	- (Adressen und Gruppen)
- Programmierte Faxjobs im Speicher
	- (Zeitversetztes Senden)
- Stations-ID

(Name und Nummer)

- **Deckblattnachricht**
- Faxempfangs-Einstellungen

(Fernzugangscode, Faxspeicher, Faxweiterleitung und PC-Fax-Empfang (nur Windows®))

• Bericht

(Übertragungsbericht/Telefonliste/Faxjournal)

- Kennwort für Einstellsperre
- 4. Reset aller Einstellungen

Setzen Sie alle Geräteeinstellungen auf die werkseitigen Einstellungen zurück.

Die Funktion zum Zurücksetzen aller Einstellungen ist schneller als die Funktion zum Zurücksetzen auf die Werkseinstellungen.

5. Reset auf Werkseinstellungen

Verwenden Sie die Funktion zum Zurücksetzen der Einstellungen, um alle Geräteeinstellungen auf die ursprünglichen werkseitigen Einstellungen zurückzusetzen.

Die Funktion zum Zurücksetzen auf die Werkseinstellungen ist schneller als die Funktion zum Zurücksetzen aller Einstellungen.

Brother empfiehlt ausdrücklich, diesen Vorgang durchzuführen, wenn Sie das Gerät entsorgen.

Trennen Sie das Schnittstellenkabel, bevor Sie die Funktionen zum Zurücksetzen der Netzwerkeinstellungen, zum Zurücksetzen aller Einstellungen oder zum Zurücksetzen auf die Werkseinstellungen auswählen.

#### **Zugehörige Informationen**

• [Zurücksetzen des Brother-Geräts](#page-625-0)

#### <span id="page-627-0"></span>▲ [Home](#page-1-0) > Routinewartung

#### **Routinewartung**

- [Verbrauchsmaterialien ersetzen](#page-628-0)
- [Reinigen des Geräts](#page-644-0)
- [Kalibrieren der Farbausgabe](#page-660-0)
- [Korrigieren der Farbdruckausrichtung \(Farbregistrierung\)](#page-662-0)
- [Überprüfen der verbleibenden Teilelebensdauer](#page-663-0)
- [Verpacken und Versenden des Brother-Geräts](#page-664-0)
- [Regelmäßiger Austausch der Wartungsteile](#page-666-0)

<span id="page-628-0"></span> [Home](#page-1-0) > [Routinewartung](#page-627-0) > Verbrauchsmaterialien ersetzen

#### **Verbrauchsmaterialien ersetzen**

Sie müssen die Verbrauchsmaterialien auswechseln, wenn das Gerät anzeigt, dass die Nutzungsdauer der Verbrauchsmaterialien abgelaufen ist.

Die Verwendung von Verbrauchsmaterial von Fremdherstellern kann die Druckqualität, die Hardware-Leistung und die Gerätezuverlässigkeit beeinträchtigen. Die Tonerkassette und die Trommeleinheit sind zwei getrennte Verbrauchsmaterialien. Stellen Sie sicher, dass beide als Gruppe installiert werden. Der Modellname des Verbrauchsmaterials kann abhängig vom Land variieren.

## **HINWEIS**

- Achten Sie darauf, dass Sie die benutzten Verbrauchsmaterialien fest in einem Beutel versiegeln, sodass das Tonerpulver nicht aus der Kassette dringt.
- Anweisungen zur Rücksendung verbrauchter Verbrauchsmaterialien an das Brother-Sammelprogramm finden Sie unter [www.brother.com/original/index.html.](http://www.brother.com/original/index.html) Entsorgen Sie aufgebrauchte Materialien, die Sie nicht zurückgeben möchten, entsprechend der vor Ort gültigen Bestimmung. Trennen Sie die Materialien vom Hausmüll. Wenn Sie Fragen haben, wenden Sie sich an Ihren örtlichen Wertstoffhof.
- Sie sollten die gebrauchten und neuen Verbrauchsmaterialien auf ein Stück Papier legen, damit die Arbeitsfläche nicht durch versehentlich verstreuten Toner verschmutzt wird.
- Wenn Sie Papier verwenden, das keine direkte Entsprechung für die empfohlenen Druckmedien ist, kann sich die Nutzungsdauer der Verbrauchsmaterialien und der Geräteteile reduzieren.
- Die voraussichtliche Lebensdauer jeder Tonerkassette basiert auf der Norm ISO/IEC 19798. Die Häufigkeit des Austauschs variiert abhängig vom Druckvolumen, dem Deckungsprozentsatz, den verwendeten Medien und dem Ein-/Ausschalten des Geräts.
- Die Häufigkeit des Austauschs der Verbrauchsmaterialien mit Ausnahme der Tonerkassetten variiert abhängig vom Druckvolumen, den verwendeten Medien und dem Ein-/Ausschalten des Geräts.
- Gehen Sie vorsichtig mit der Tonerkassette um. Wenn Tonerpartikel auf Ihre Hände oder Kleidung gelangen, wischen oder waschen Sie diese mit kaltem Wasser ab.
- Um Probleme mit der Druckqualität zu vermeiden, berühren Sie NICHT die in den Abbildungen schraffiert dargestellten Bereiche.

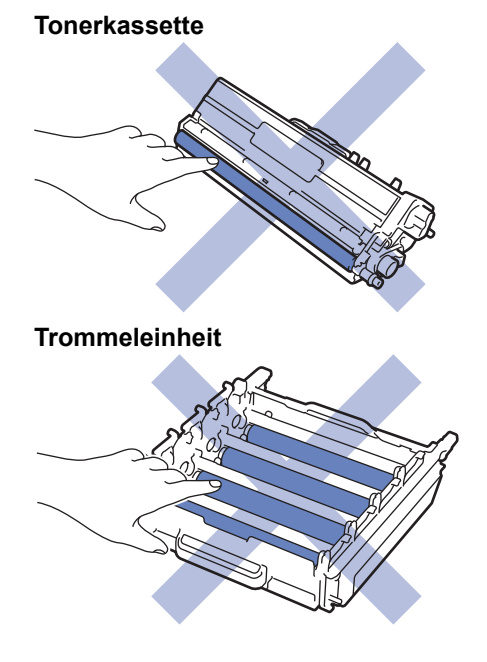

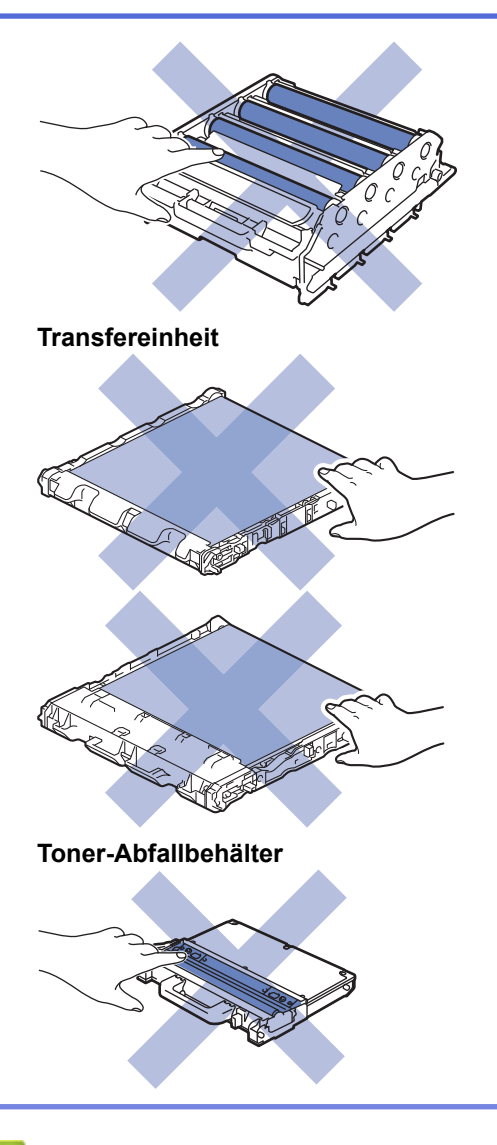

- [Routinewartung](#page-627-0)
- [Ersetzen der Tonerkassette](#page-630-0)
- [Austauschen der Trommeleinheit](#page-633-0)
- [Austauschen der Transfereinheit](#page-637-0)
- [Austauschen des Toner-Abfallbehälters](#page-640-0)
- [Fehler- und Wartungsmeldungen](#page-562-0)
- [Verbrauchsmaterialien](#page-778-0)

<span id="page-630-0"></span> [Home](#page-1-0) > [Routinewartung](#page-627-0) > [Verbrauchsmaterialien ersetzen](#page-628-0) > Ersetzen der Tonerkassette

## **Ersetzen der Tonerkassette**

Bevor Sie den Austauschvorgang starten >> Zugehörige Informationen: Verbrauchsmaterialien ersetzen

- 1. Stellen Sie sicher, dass das Gerät eingeschaltet ist.
- 2. Drücken Sie die Entriegelungstaste der Abdeckung und öffnen Sie die Frontabdeckung.

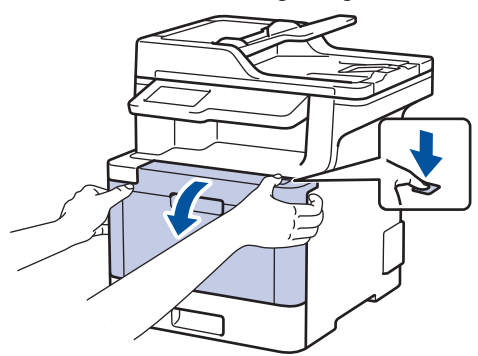

3. Halten Sie den grünen Griff der Trommeleinheit fest. Ziehen Sie die Trommeleinheit am Griff bis zum Anschlag aus dem Gerät heraus.

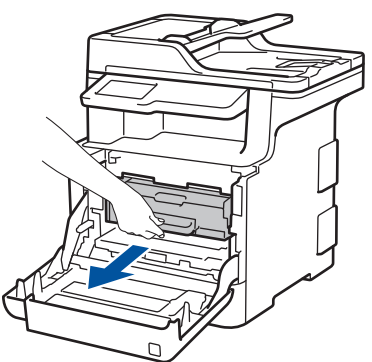

4. Halten Sie die Tonerkassette an ihrem Griff fest und schieben Sie sie zum Entriegeln vorsichtig von sich weg. Ziehen Sie sie nach ob und aus der Trommeleinheit heraus. Wiederholen Sie diesen Vorgang für alle Tonerkassetten.

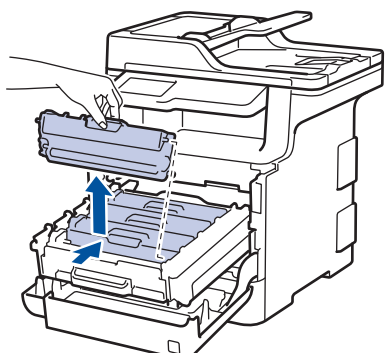

5. Reinigen Sie den Koronadraht im Inneren der Trommeleinheit, indem Sie den grünen Reiter vorsichtig mehrmals von links nach rechts und von rechts nach links bewegen. Wiederholen Sie diesen Vorgang für alle Koronadrähte.

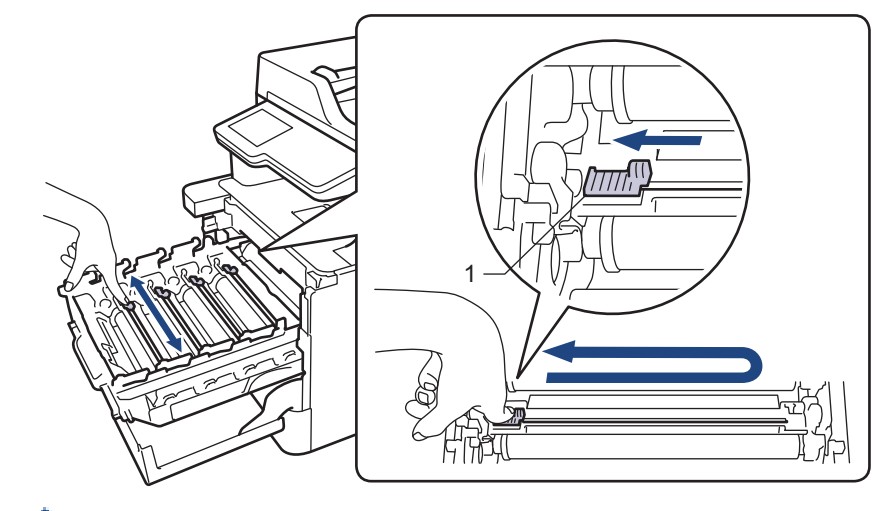

Um eine schlechte Druckqualität zu vermeiden, achten Sie darauf, dass Sie den grünen Reiter in der

- Ausgangsposition (1) sperren, sodass er links direkt an die linke Seite der Trommel stößt.
- 6. Packen Sie die neue Tonerkassette aus.
- 7. Entfernen Sie die Schutzabdeckung.

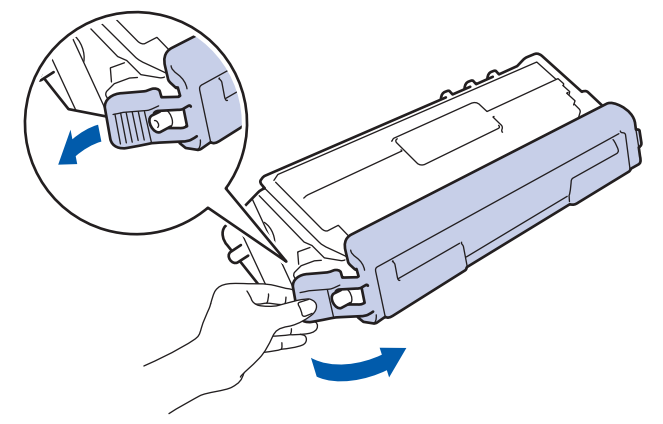

8. Setzen Sie die Tonerkassette in die Trommeleinheit ein und ziehen Sie sie vorsichtig zu sich hin, bis sie hörbar einrastet. Stellen Sie sicher, dass Sie die Farbe der Tonerkassette der entsprechenden farbigen Markierung an der Trommeleinheit zuordnen. Wiederholen Sie diesen Vorgang für alle Tonerkassetten.

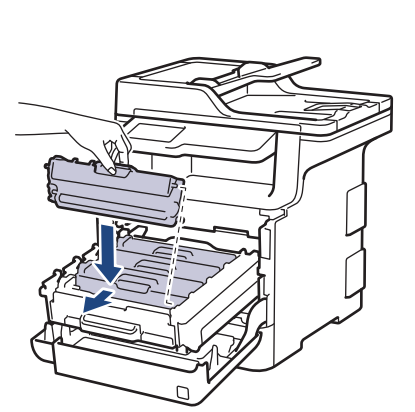

- **BK: Schwarz**
- C: Cyan
- M: Magenta
- Y: Gelb

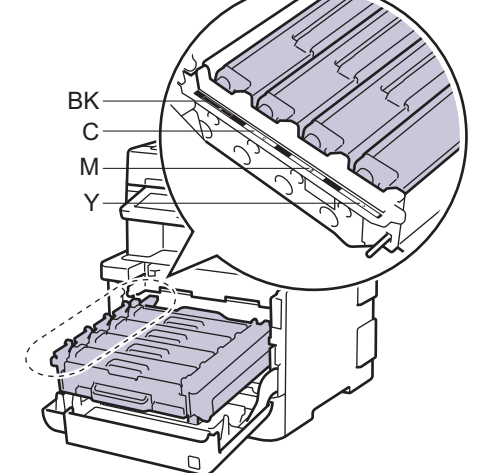

Stellen Sie sicher, dass Sie die Tonerkassette richtig einsetzen, da sie sich andernfalls von der Trommeleinheit lösen kann.

9. Verwenden Sie den grünen Griff und drücken Sie die Trommeleinheit wieder in das Gerät, bis sie hörbar einrastet.

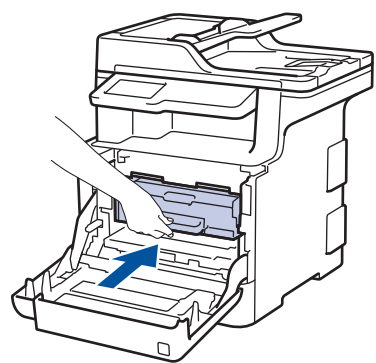

10. Schließen Sie die vordere Abdeckung des Geräts.

- Schalten Sie nach dem Austausch einer Tonerkassette das Gerät NICHT aus und öffnen Sie NICHT die vordere Abdeckung, bis das Gerätedisplay zum Bereitschaftsmodus zurückkehrt.
- Die Tonerkassette im Lieferumfang des Brother-Geräts ist eine Lieferumfang-Tonerkassette.
- Wir empfehlen Ihnen, eine neue Tonerkassette zur Verwendung bereitzuhalten, falls Sie die Warnung zum niedrigen Toner sehen.
- Um Ausdrucke in hoher Qualität zu erhalten, empfehlen wir eine ausschließliche Verwendung von Brother-Original-Tonerkassetten. Zum Kauf von Tonerkassetten wenden Sie sich an Ihren Brother Kundenservice oder einen Brother-Händler vor Ort.
- Entpacken Sie die neue Tonerkassette ERST, wenn Sie bereit sind, sie einzusetzen.
- Wenn eine Tonerkassette längere Zeit nicht verpackt wird, verkürzt sich die Nutzungsdauer des Toners.
- Brother empfiehlt dringend, die im Lieferumgang Ihres Geräts enthaltene Tonerkassette NICHT nachzufüllen. Wir empfehlen zudem, nur Brother Original-Tonerkassetten als Ersatz zu verwenden. Der Gebrauch oder der Versuch des Gebrauchs von Fremdtonern und/oder -kassetten in Brother-Geräten kann Schäden am Gerät hervorrufen und/oder die Druckqualität beeinträchtigen. Mängel, die durch die Nutzung von Fremdtonern und/oder -kassetten entstehen, werden von unserer eingeschränkten Produktgarantie nicht abgedeckt. Zum Schutz Ihres Geräts und zur Gewährleistung der Leistung empfehlen wir die Verwendung von Brother Original-Materialien.

- [Verbrauchsmaterialien ersetzen](#page-628-0)
- [Verbessern der Druckqualität](#page-594-0)

<span id="page-633-0"></span> [Home](#page-1-0) > [Routinewartung](#page-627-0) > [Verbrauchsmaterialien ersetzen](#page-628-0) > Austauschen der Trommeleinheit

## **Austauschen der Trommeleinheit**

Bevor Sie den Austauschvorgang starten >> Zugehörige Informationen: Verbrauchsmaterialien ersetzen

- 1. Stellen Sie sicher, dass das Gerät eingeschaltet ist.
- 2. Drücken Sie die Entriegelungstaste der Abdeckung und öffnen Sie die Frontabdeckung.

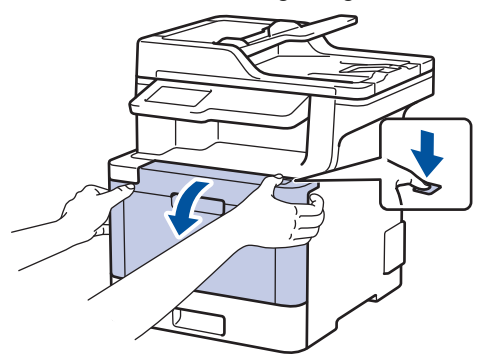

3. Halten Sie den grünen Griff der Trommeleinheit fest. Ziehen Sie die Trommeleinheit am Griff bis zum Anschlag aus dem Gerät heraus.

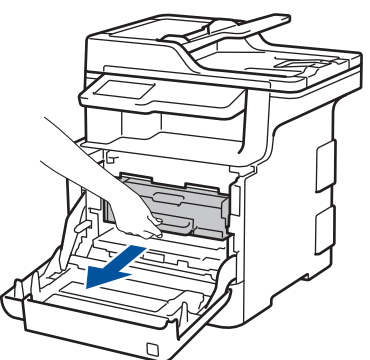

4. Drehen Sie den grünen Sperrhebel (1) gegen den Uhrzeigersinn, bis er in der entsperrten Position einrastet. Halten Sie die Trommeleinheit an den grünen Griffen, heben Sie die Vorderseite der Trommeleinheit an und entfernen Sie sie dann aus dem Gerät.

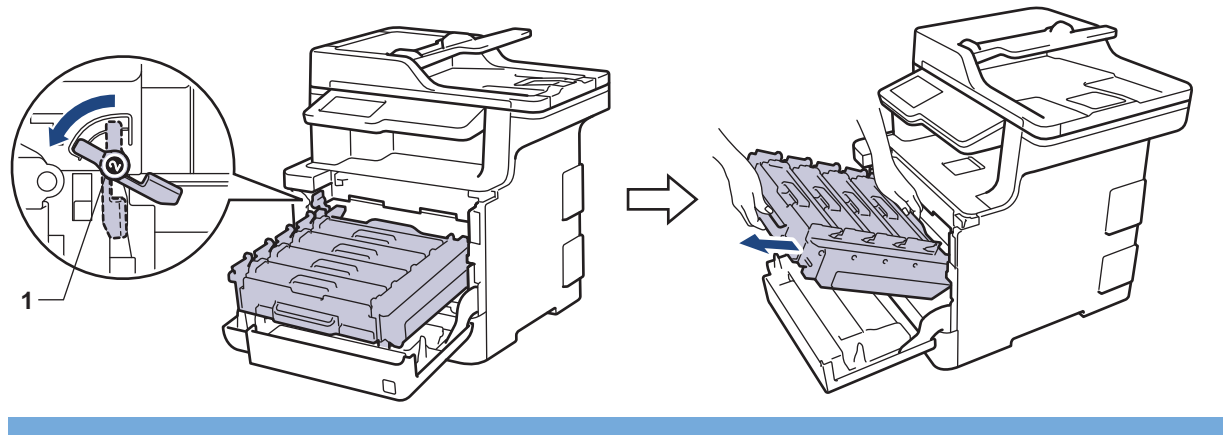

#### **WICHTIG**

Halten Sie die Trommeleinheit an den grünen Griffen, wenn Sie sie tragen. Halten Sie die Trommeleinheit NICHT an ihren Seiten.

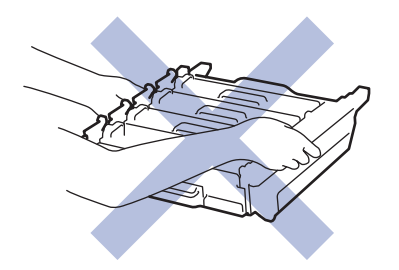

- 5. Packen Sie die neue Trommeleinheit aus.
- 6. Entfernen Sie die Schutzabdeckung.

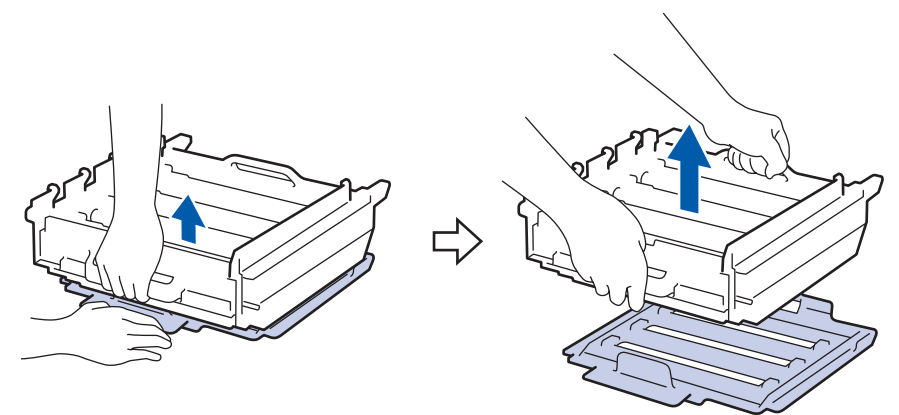

7. Halten Sie die Tonerkassette an ihrem Griff fest und schieben Sie sie zum Entriegeln vorsichtig von sich weg. Ziehen Sie sie nach ob und aus der Trommeleinheit heraus. Wiederholen Sie diesen Vorgang für alle Tonerkassetten.

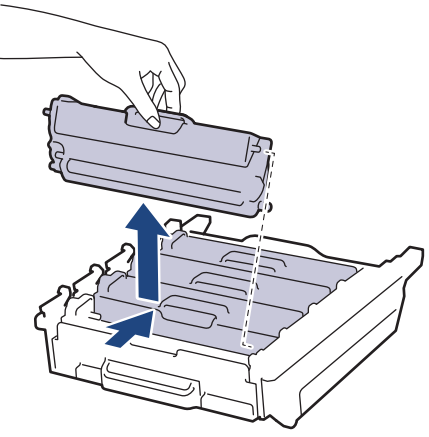

8. Setzen Sie die Tonerkassette wieder in die neue Trommeleinheit ein und ziehen Sie sie vorsichtig zu sich hin, bis sie hörbar einrastet. Stellen Sie sicher, dass Sie die Farbe der Tonerkassette der entsprechenden farbigen Markierung an der Trommeleinheit zuordnen. Wiederholen Sie diesen Vorgang für alle Tonerkassetten.

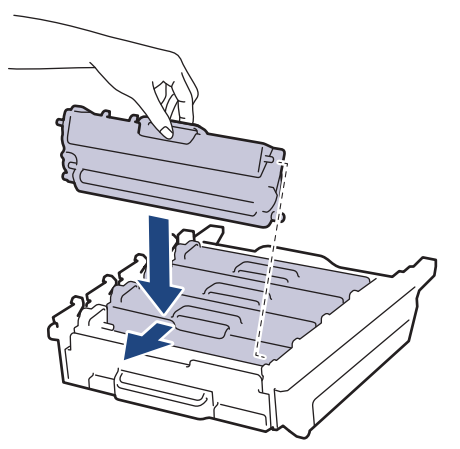

- **BK: Schwarz**
- C: Cyan

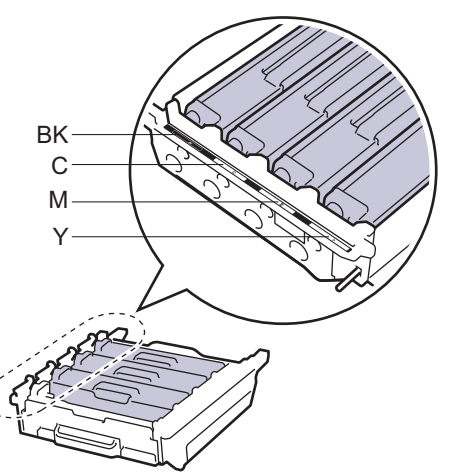

- M: Magenta
- Y: Gelb

Stellen Sie sicher, dass Sie die Tonerkassette richtig einsetzen, da sie sich andernfalls von der Trommeleinheit lösen kann.

9. Stellen Sie sicher, dass sich der grüne Verriegelungshebel (1) wie in der Abbildung gezeigt in der Freigabeposition befindet.

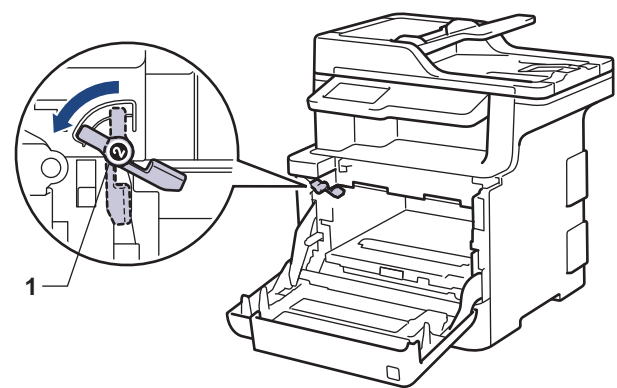

10. Schieben Sie die Trommeleinheit vorsichtig in das Gerät, bis sie am grünen Verriegelungshebel stoppt.

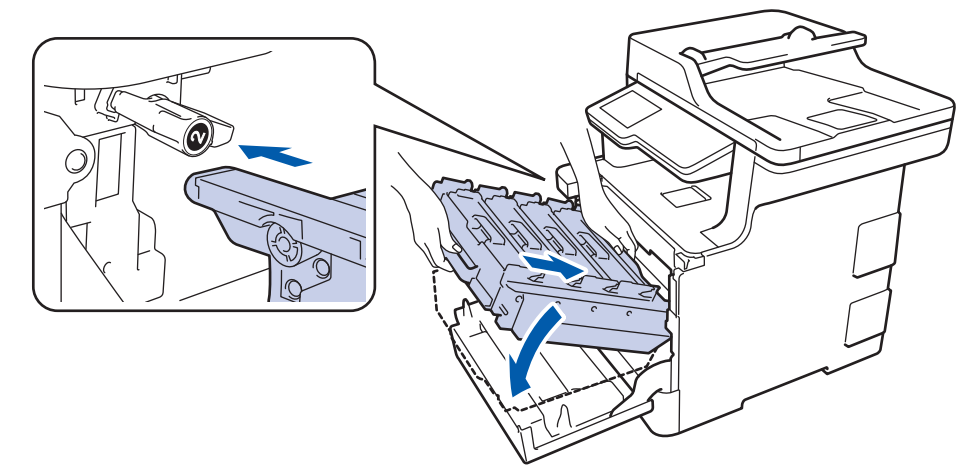

11. Drehen Sie den grünen Verriegelungshebel im Uhrzeigersinn in die Verriegelungsposition.

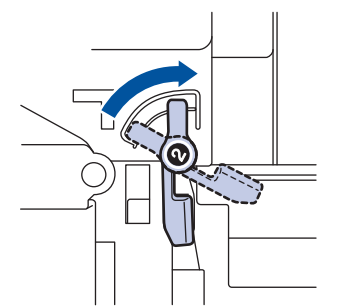

12. Verwenden Sie den grünen Griff und drücken Sie die Trommeleinheit wieder in das Gerät, bis sie hörbar einrastet.

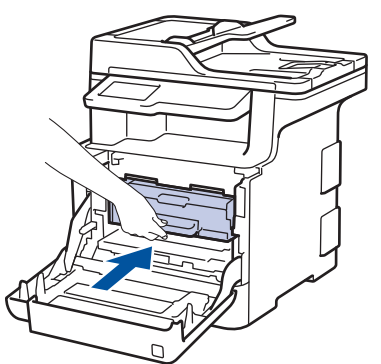

13. Schließen Sie die vordere Abdeckung des Geräts.

## **HINWEIS**

- Die Abnutzung der Trommel tritt durch die Verwendung und Drehung der Trommel und die Interaktion mit Papier, Toner und anderen Materialien im Papierpfad auf. Bei der Entwicklung dieses Produkts hat sich Brother entschieden, die Anzahl der Trommeldrehungen als vernünftige Bezugsgröße für die Nutzungsdauer der Trommel heranzuziehen. Wenn eine Trommel die werkseitige festgelegte Rotationsgrenze erreicht, die dem festgelegten Seitenertrag entspricht, werden Sie im Display des Geräts aufgefordert, die Trommel auszutauschen. Das Produkt funktioniert noch weiterhin, die Druckqualität ist aber möglicherweise nicht optimal.
- Die unverpackte Trommeleinheit kann durch direktes Sonnenlicht (oder Raumlicht über längere Zeit) beschädigt werden.
- Es gibt viele Faktoren, die die tatsächliche Nutzungsdauer der Trommel bestimmen, wie zum Beispiel Temperatur, Luftfeuchtigkeit, Papierart, verwendeter Toner und so weiter. Unter idealen Bedingungen liegt die durchschnittliche Trommelnutzungsdauer geschätzt bei ungefähr 30.000 Seiten auf Grundlage von 1 Seite pro Auftrag bzw. bei ungefähr 50.000 Seiten auf Grundlage von 3 Seiten pro Auftrag [Seiten im Format A4/Letter, Simplexdruck]. Die Anzahl der Seiten kann durch eine Vielzahl von Faktoren beeinflusst werden, darunter unter anderem die Medienart und das Medienformat.

Da wir keine Kontrolle über die vielen Faktoren haben, die die tatsächliche Nutzungsdauer der Trommel bestimmen, können wir keine Mindestanzahl der Seiten garantieren, die von der Trommel gedruckt werden.

- Verwenden Sie für die optimale Leistung nur Brother Original-Toner.
- Das Gerät sollte nur in einer sauberen, staubfreien Umgebung mit einer ausreichenden Belüftung verwendet werden.

Das Drucken mit einer Trommeleinheit, die nicht von Brother stammt, kann nicht nur die Druckqualität reduzieren, sondern auch die Qualität und die Nutzungsdauer des Geräts selbst. Die Garantie gilt nicht für Probleme, die durch die Verwendung einer Trommeleinheit verursacht werden, die nicht von Brother stammt.

- [Verbrauchsmaterialien ersetzen](#page-628-0)
- [Fehler- und Wartungsmeldungen](#page-562-0)
- [Verbessern der Druckqualität](#page-594-0)

<span id="page-637-0"></span> [Home](#page-1-0) > [Routinewartung](#page-627-0) > [Verbrauchsmaterialien ersetzen](#page-628-0) > Austauschen der Transfereinheit

## **Austauschen der Transfereinheit**

Bevor Sie den Austauschvorgang starten >> Zugehörige Informationen: Verbrauchsmaterialien ersetzen

- 1. Stellen Sie sicher, dass das Gerät eingeschaltet ist.
- 2. Drücken Sie die Entriegelungstaste der Abdeckung und öffnen Sie die Frontabdeckung.

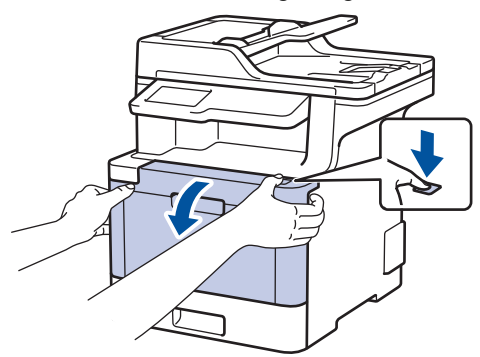

3. Halten Sie den grünen Griff der Trommeleinheit fest. Ziehen Sie die Trommeleinheit am Griff bis zum Anschlag aus dem Gerät heraus.

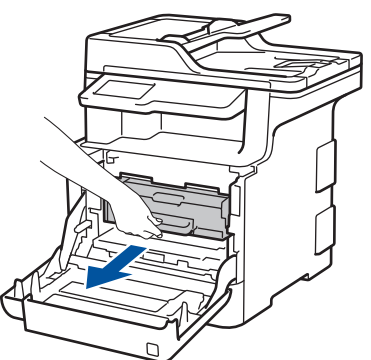

4. Drehen Sie den grünen Sperrhebel (1) gegen den Uhrzeigersinn, bis er in der entsperrten Position einrastet. Halten Sie die Trommeleinheit an den grünen Griffen, heben Sie die Vorderseite der Trommeleinheit an und entfernen Sie sie dann aus dem Gerät.

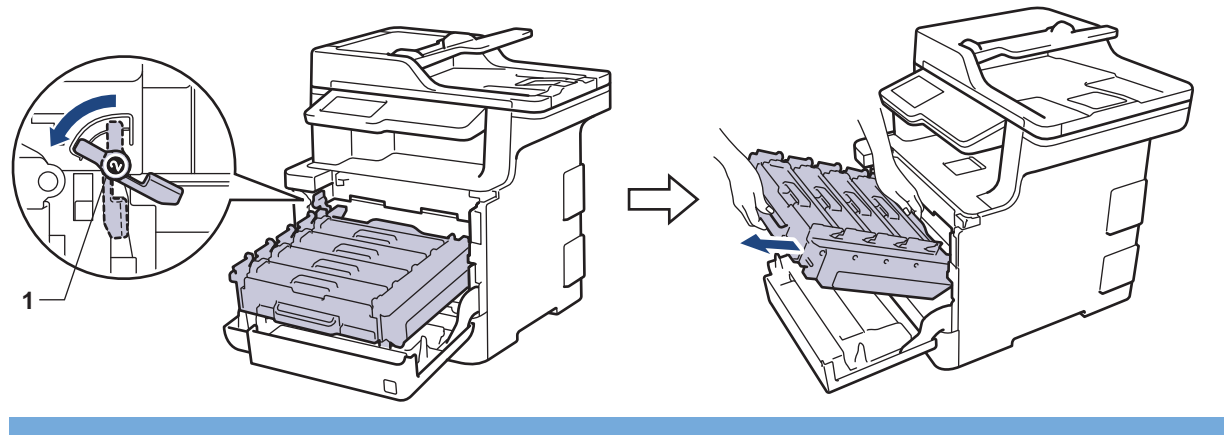

#### **WICHTIG**

Halten Sie die Trommeleinheit an den grünen Griffen, wenn Sie sie tragen. Halten Sie die Trommeleinheit NICHT an ihren Seiten.

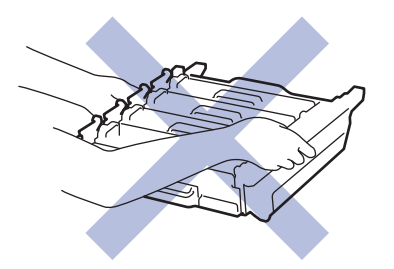

5. Halten Sie die Transfereinheit mit beiden Händen am grünen Griff fest, heben Sie die Transfereinheit an und ziehen Sie sie dann heraus.

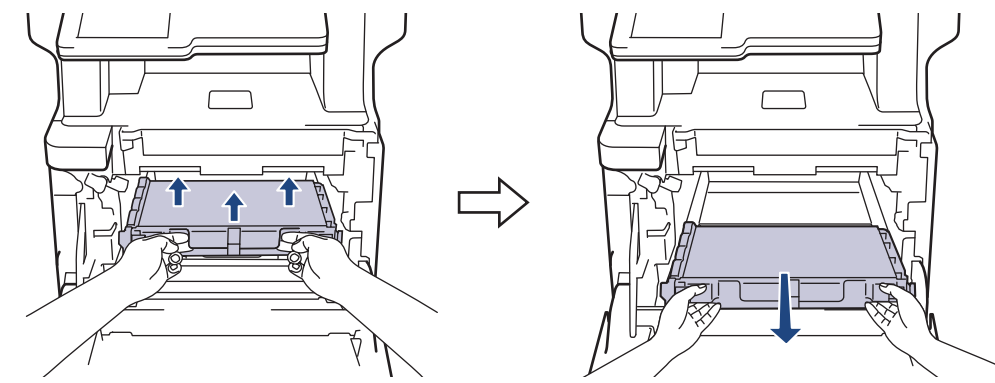

6. Packen Sie die neue Transfereinheit aus und setzen Sie die neue Transfereinheit in das Gerät ein. Stellen Sie sicher, dass die Transfereinheit waagerecht ausgerichtet und fest eingesetzt ist.

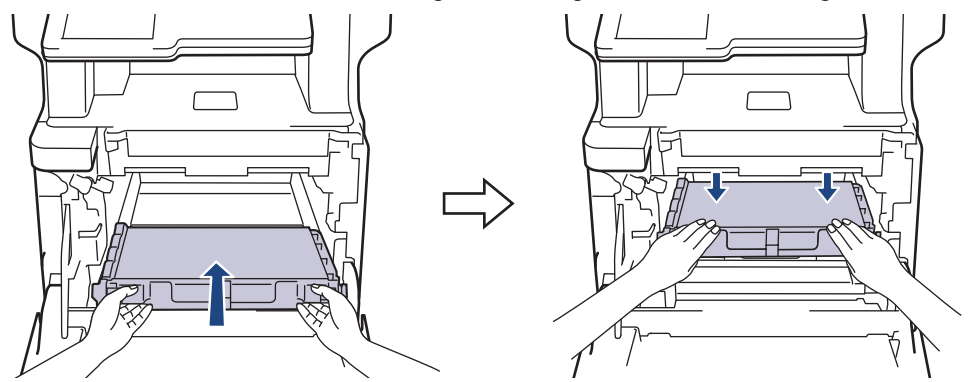

## **HINWEIS**

Um Probleme mit der Druckqualität zu vermeiden, berühren Sie NICHT die in den Abbildungen schraffiert dargestellten Bereiche.

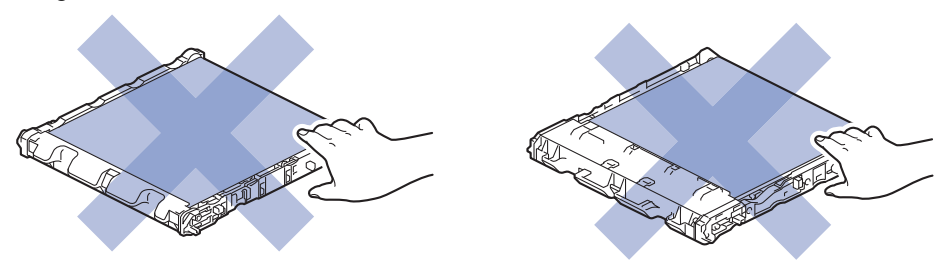

7. Stellen Sie sicher, dass sich der grüne Verriegelungshebel (1) wie in der Abbildung gezeigt in der Freigabeposition befindet.

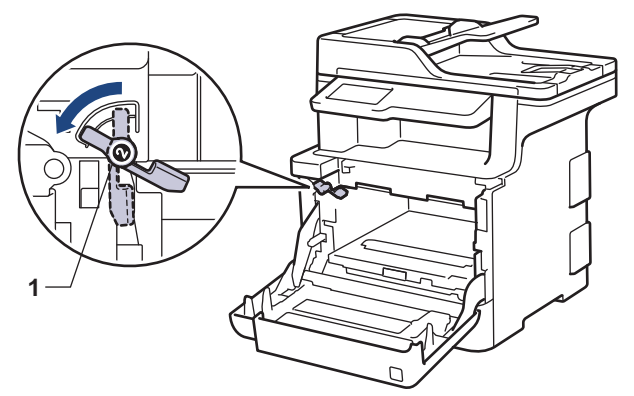

8. Schieben Sie die Trommeleinheit vorsichtig in das Gerät, bis sie am grünen Verriegelungshebel stoppt.

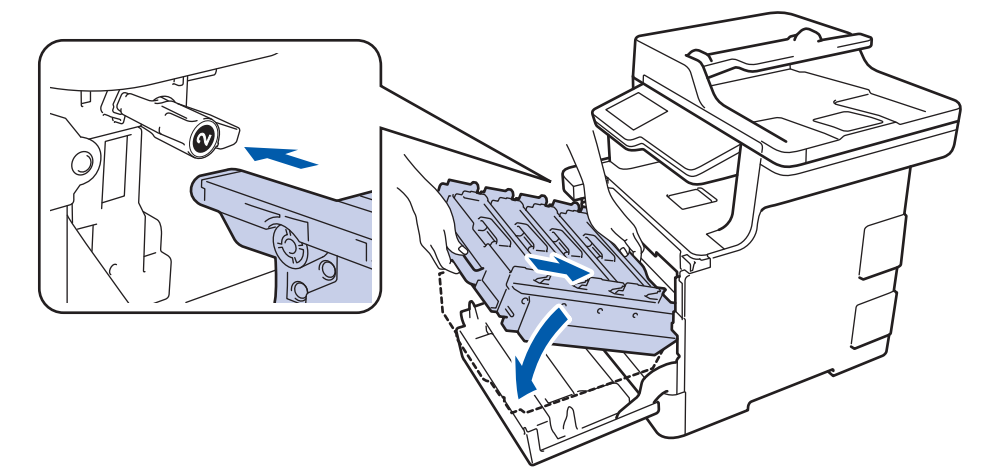

9. Drehen Sie den grünen Verriegelungshebel im Uhrzeigersinn in die Verriegelungsposition.

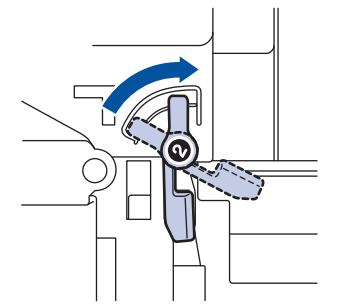

10. Verwenden Sie den grünen Griff und drücken Sie die Trommeleinheit wieder in das Gerät, bis sie hörbar einrastet.

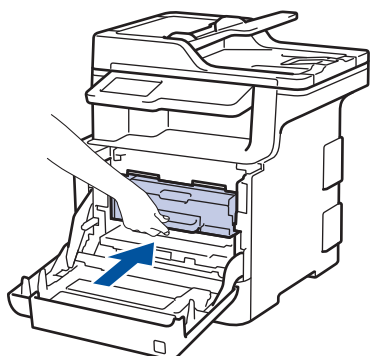

11. Schließen Sie die vordere Abdeckung des Geräts.

- [Verbrauchsmaterialien ersetzen](#page-628-0)
- [Verbessern der Druckqualität](#page-594-0)

<span id="page-640-0"></span> [Home](#page-1-0) > [Routinewartung](#page-627-0) > [Verbrauchsmaterialien ersetzen](#page-628-0) > Austauschen des Toner-Abfallbehälters

## **Austauschen des Toner-Abfallbehälters**

Bevor Sie den Austauschvorgang starten >> Zugehörige Informationen: Verbrauchsmaterialien ersetzen

- 1. Stellen Sie sicher, dass das Gerät eingeschaltet ist.
- 2. Drücken Sie die Entriegelungstaste der Abdeckung und öffnen Sie die Frontabdeckung.

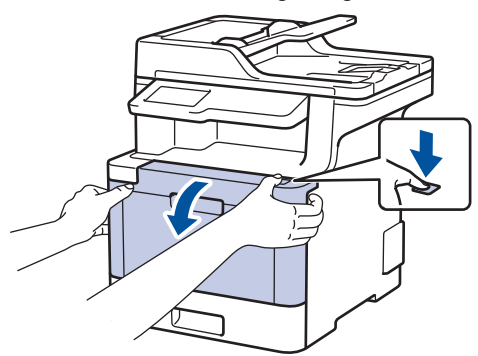

3. Halten Sie den grünen Griff der Trommeleinheit fest. Ziehen Sie die Trommeleinheit am Griff bis zum Anschlag aus dem Gerät heraus.

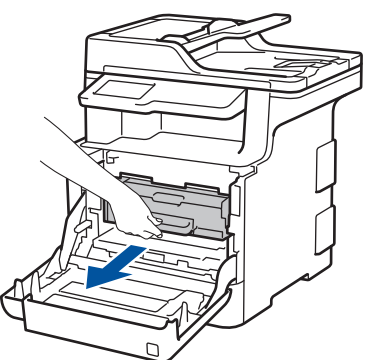

4. Drehen Sie den grünen Sperrhebel (1) gegen den Uhrzeigersinn, bis er in der entsperrten Position einrastet. Halten Sie die Trommeleinheit an den grünen Griffen, heben Sie die Vorderseite der Trommeleinheit an und entfernen Sie sie dann aus dem Gerät.

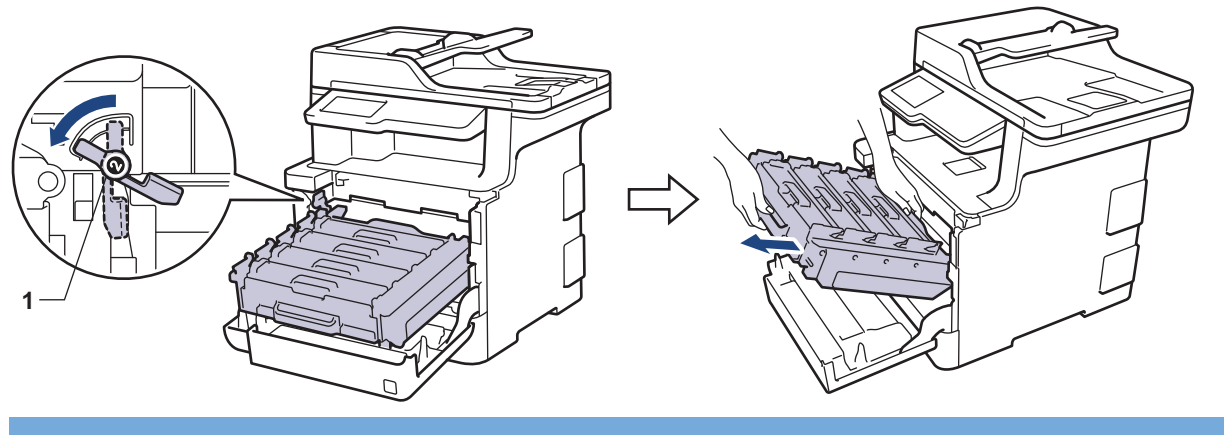

#### **WICHTIG**

Halten Sie die Trommeleinheit an den grünen Griffen, wenn Sie sie tragen. Halten Sie die Trommeleinheit NICHT an ihren Seiten.

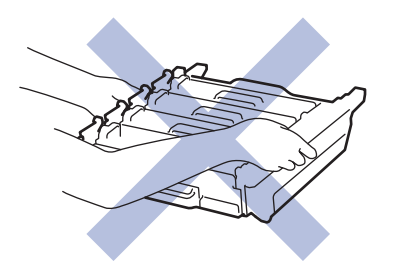

5. Halten Sie die Transfereinheit mit beiden Händen am grünen Griff fest, heben Sie die Transfereinheit an und ziehen Sie sie dann heraus.

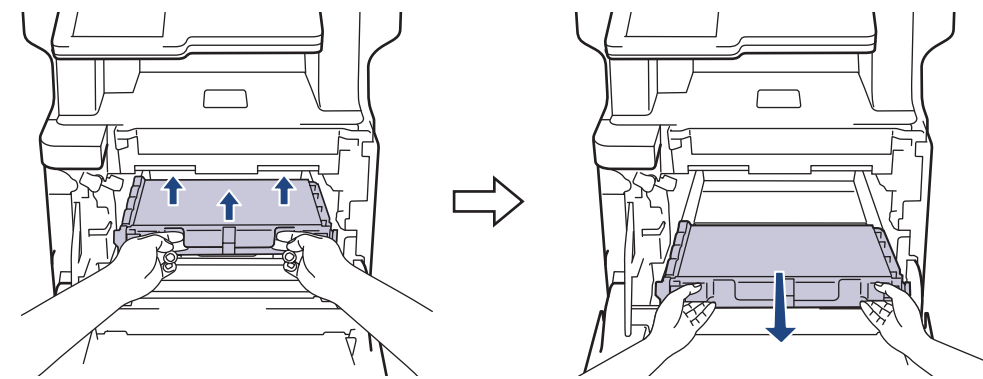

## **HINWEIS**

Um Probleme mit der Druckqualität zu vermeiden, berühren Sie NICHT die in den Abbildungen schraffiert dargestellten Bereiche.

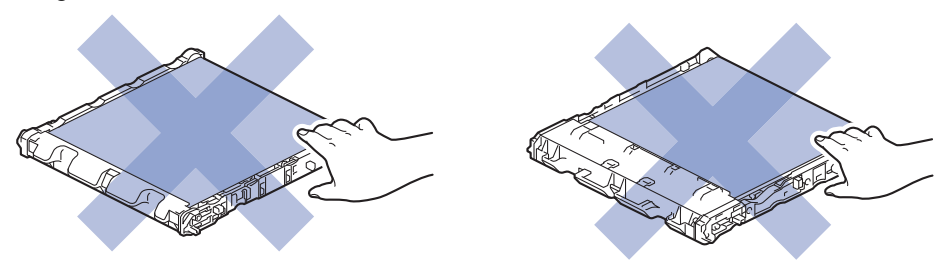

6. Entfernen Sie die beiden orangefarbenen Verpackungselemente und entsorgen Sie sie.

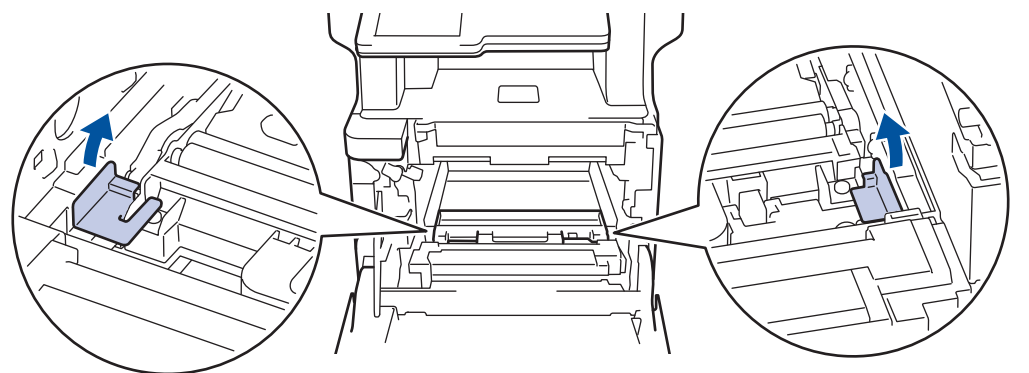

- Dieser Schritt ist nur notwendig, wenn Sie den Toner-Abfallbehälter zum ersten Mal austauschen, und ist beim Ersatz-Toner-Abfallbehälter nicht erforderlich. Die orangefarbenen Verpackungselemente wurden werkseitig eingesetzt, um das Gerät während des Transports zu schützen.
- 7. Halten Sie den Toner-Abfallbehälter am blauen Griff fest und entnehmen Sie den Toner-Abfallbehälter aus dem Gerät.

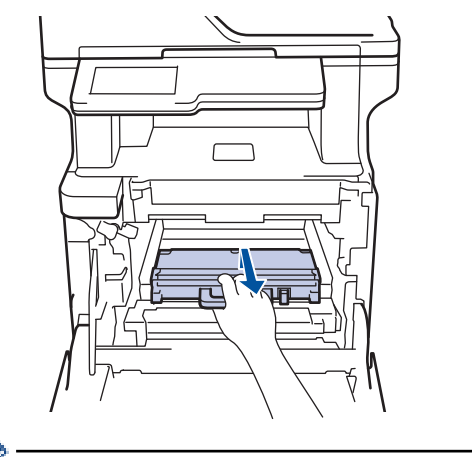

Verwenden Sie den Toner-Abfallbehälter NICHT wieder.

8. Packen Sie den neuen Toner-Abfallbehälter aus und setzen Sie den neuen Toner-Abfallbehälter in das Gerät ein. Stellen Sie sicher, dass der Toner-Abfallbehälter waagerecht ausgerichtet und fest eingesetzt ist.

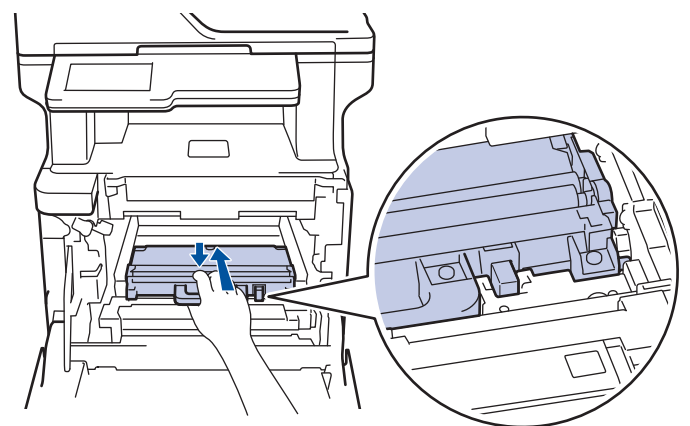

9. Schieben Sie die Transfereinheit wieder in das Gerät. Stellen Sie sicher, dass die Transfereinheit waagerecht ausgerichtet und fest eingesetzt ist.

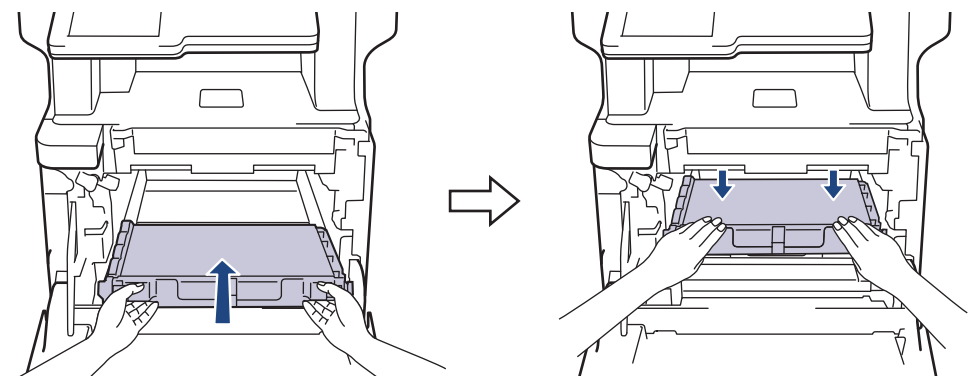

## **HINWEIS**

Um Probleme mit der Druckqualität zu vermeiden, berühren Sie NICHT die in den Abbildungen schraffiert dargestellten Bereiche.

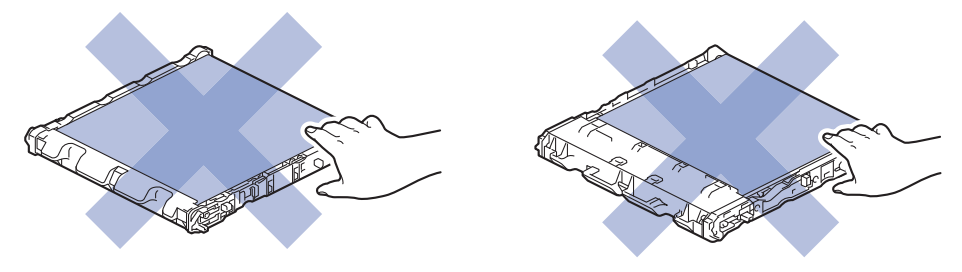

10. Stellen Sie sicher, dass sich der grüne Verriegelungshebel (1) wie in der Abbildung gezeigt in der Freigabeposition befindet.

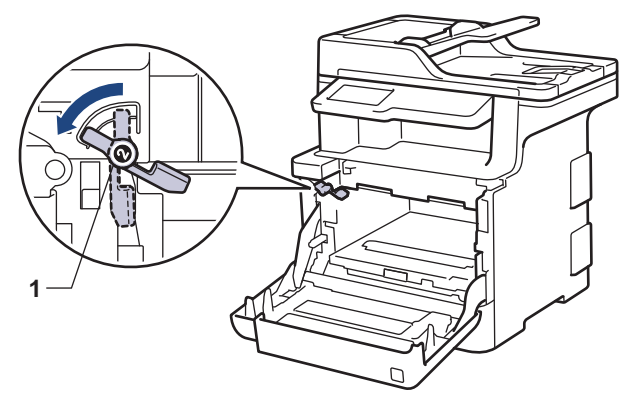

11. Schieben Sie die Trommeleinheit vorsichtig in das Gerät, bis sie am grünen Verriegelungshebel stoppt.

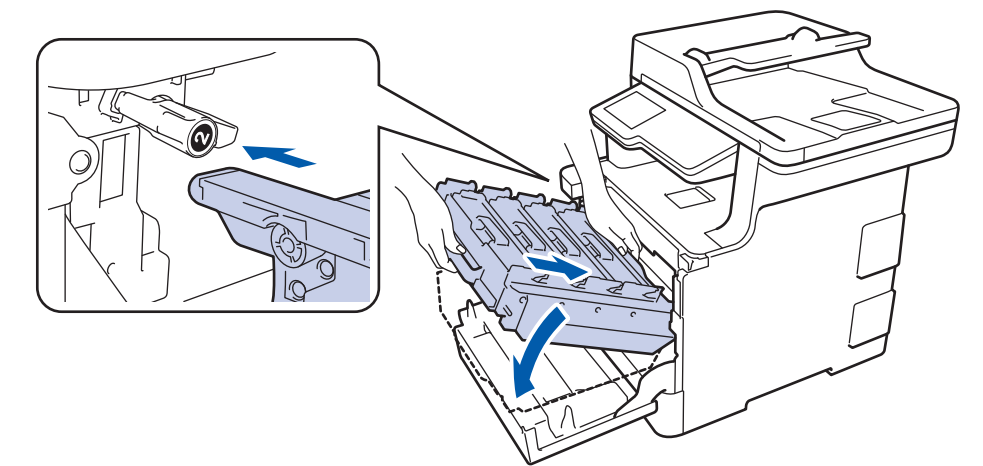

12. Drehen Sie den grünen Verriegelungshebel im Uhrzeigersinn in die Verriegelungsposition.

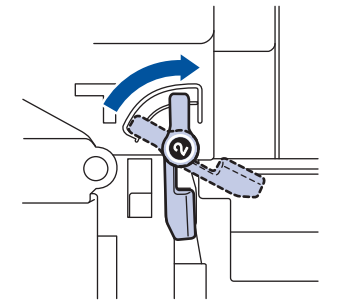

13. Verwenden Sie den grünen Griff und drücken Sie die Trommeleinheit wieder in das Gerät, bis sie hörbar einrastet.

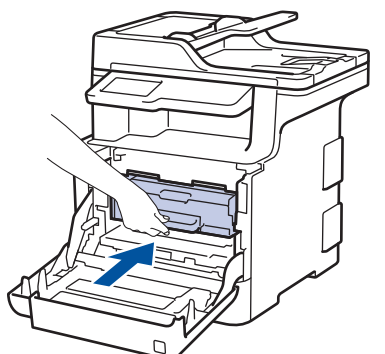

14. Schließen Sie die vordere Abdeckung des Geräts.

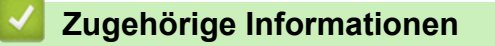

• [Verbrauchsmaterialien ersetzen](#page-628-0)

<span id="page-644-0"></span>Home > [Routinewartung](#page-627-0) > Reinigen des Geräts

#### **Reinigen des Geräts**

Reinigen Sie das Gerät außen und innen regelmäßig mit einem trockenen, fusselfreien Tuch.

Wenn Sie die Tonerkassette oder die Trommeleinheit austauschen, stellen Sie sicher, dass Sie das Innere des Geräts reinigen. Falls Ausdrucke mit Toner verschmutzt sind, reinigen Sie das Innere des Geräts mit einem trockenen, fusselfreien Tuch.

# **WARNUNG**

• Verwenden Sie KEINE entflammbaren Substanzen, keine Sprays oder organische Lösungsmittel/ Flüssigkeiten, die Alkohol oder Ammoniak enthalten, um das Produkt innen oder außen zu reinigen. Andernfalls kann es zu einem Brand kommen. Verwenden Sie stattdessen nur ein trockenes, fusselfreies Tuch.

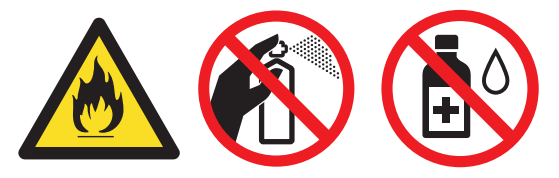

#### **WICHTIG**

- Verwenden Sie KEINEN Isopropylalkohol zum Reinigen des Funktionstastenfeldes. Es könnte dadurch reißen.
- Um Druckqualitätsprobleme zu vermeiden, sollten Sie die in den Abbildungen grau schattierten Teile NICHT berühren.

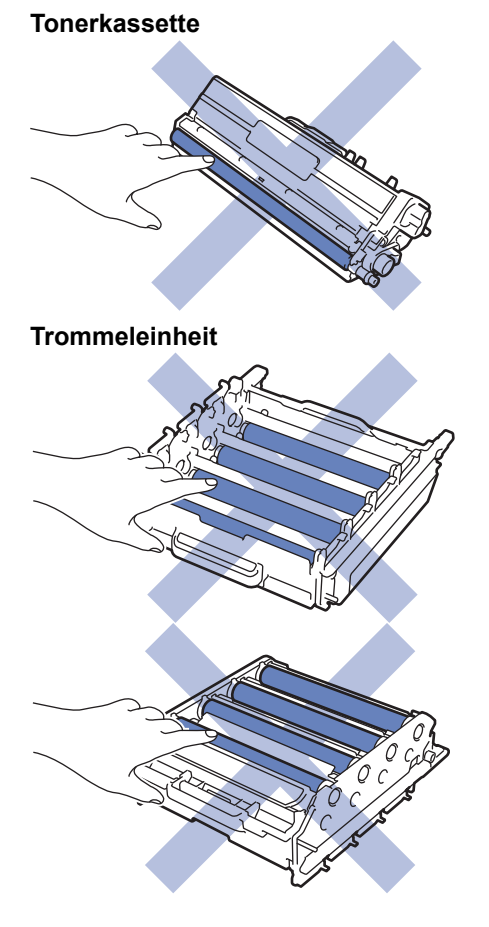

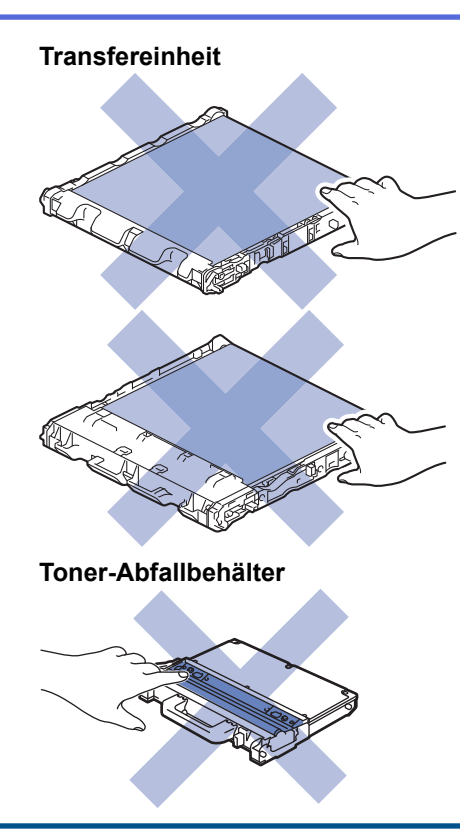

- [Routinewartung](#page-627-0)
- [Reinigen des Scanners](#page-646-0)
- [Reinigen des Scannerfensters des Lasergeräts](#page-647-0)
- [Reinigen des Touchscreen-Displays](#page-650-0)
- [Reinigen der Koronadrähte](#page-651-0)
- [Reinigen der Trommeleinheit](#page-653-0)
- [Reinigen der Papieraufnahmerollen](#page-658-0)

<span id="page-646-0"></span> [Home](#page-1-0) > [Routinewartung](#page-627-0) > [Reinigen des Geräts](#page-644-0) > Reinigen des Scanners

#### **Reinigen des Scanners**

- 1. Halten Sie ( $\bigcirc$ ) gedrückt, um das Gerät auszuschalten.
- 2. Heben Sie die Dokumentabdeckung (1) an. Reinigen Sie die weiße Kunststoffoberfläche (2) und das Scannerglas (3) darunter mit einem weichen, fusselfreien Tuch, das mit Wasser angefeuchtet ist.

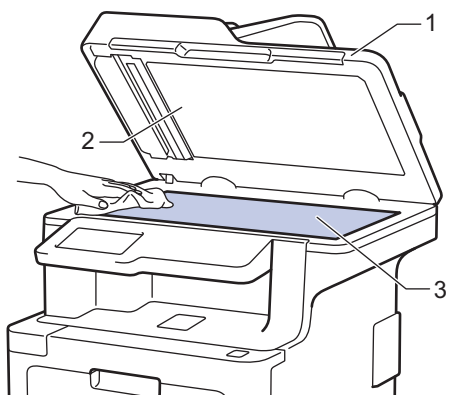

3. Reinigen Sie im automatischen Vorlageneinzug (ADF) den weißen Streifen (1) und den Scannerglasstreifen (2) darunter mit einem weichen, fusselfreien Tuch, das mit Wasser angefeuchtet ist.

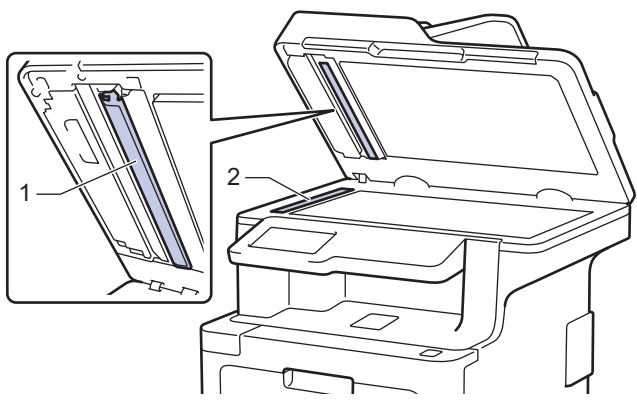

4. Öffnen Sie die Abdeckung des Vorlagenglases (1) und reinigen Sie dann den anderen weißen Streifen (2) sowie den Streifen des Vorlagenglases (3) (nur unterstützte Modelle).

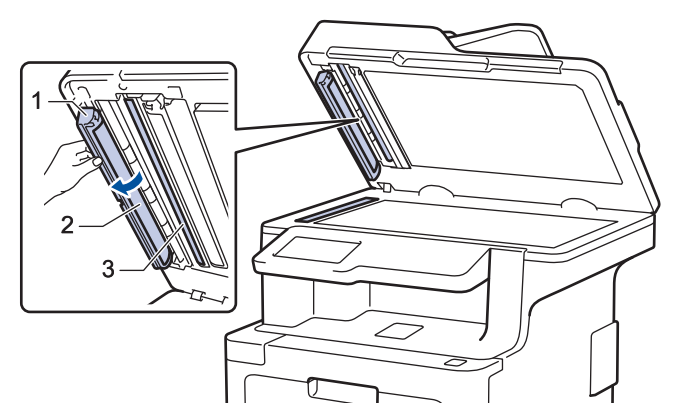

- 5. Schließen Sie die Dokumentabdeckung.
- 6. Drücken Sie (U), um das Gerät einzuschalten.

#### **Zugehörige Informationen**

• [Reinigen des Geräts](#page-644-0)

<span id="page-647-0"></span> [Home](#page-1-0) > [Routinewartung](#page-627-0) > [Reinigen des Geräts](#page-644-0) > Reinigen des Scannerfensters des Lasergeräts

#### **Reinigen des Scannerfensters des Lasergeräts**

- 1. Halten Sie ( $\bigcirc$ ) gedrückt, um das Gerät auszuschalten.
- 2. Drücken Sie die Entriegelungstaste der Abdeckung und öffnen Sie die Frontabdeckung.

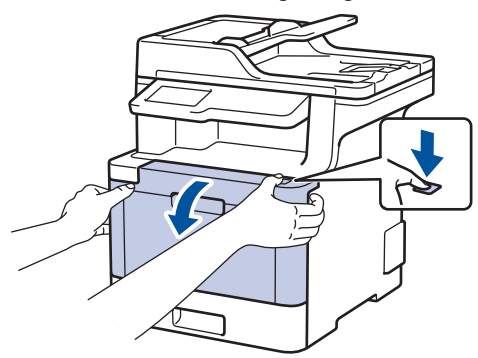

3. Halten Sie den grünen Griff der Trommeleinheit fest. Ziehen Sie die Trommeleinheit am Griff bis zum Anschlag aus dem Gerät heraus.

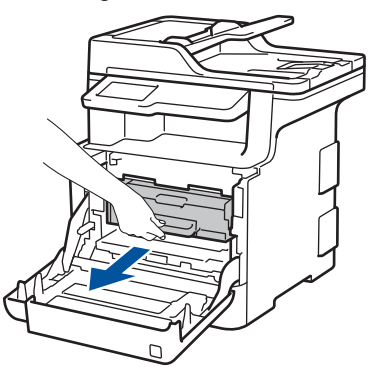

4. Drehen Sie den grünen Sperrhebel (1) gegen den Uhrzeigersinn, bis er in der entsperrten Position einrastet. Halten Sie die Trommeleinheit an den grünen Griffen, heben Sie die Vorderseite der Trommeleinheit an und entfernen Sie sie dann aus dem Gerät.

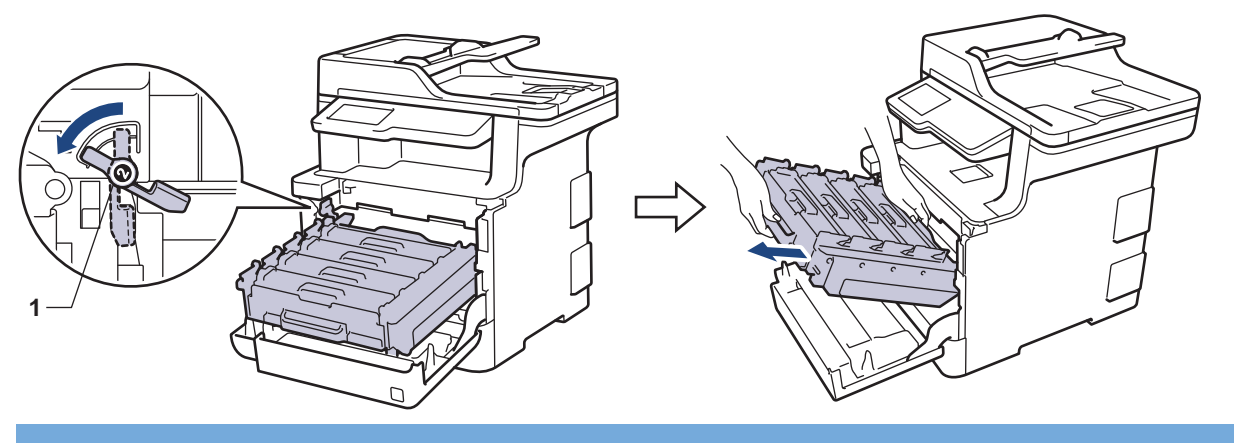

#### **WICHTIG**

Halten Sie die Trommeleinheit an den grünen Griffen, wenn Sie sie tragen. Halten Sie die Trommeleinheit NICHT an ihren Seiten.

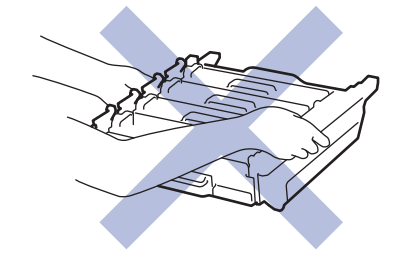
5. Wischen Sie die vier Scannerfenster des Lasergeräts (1) mit einem trockenen, weichen, fusselfreien Tuch ab.

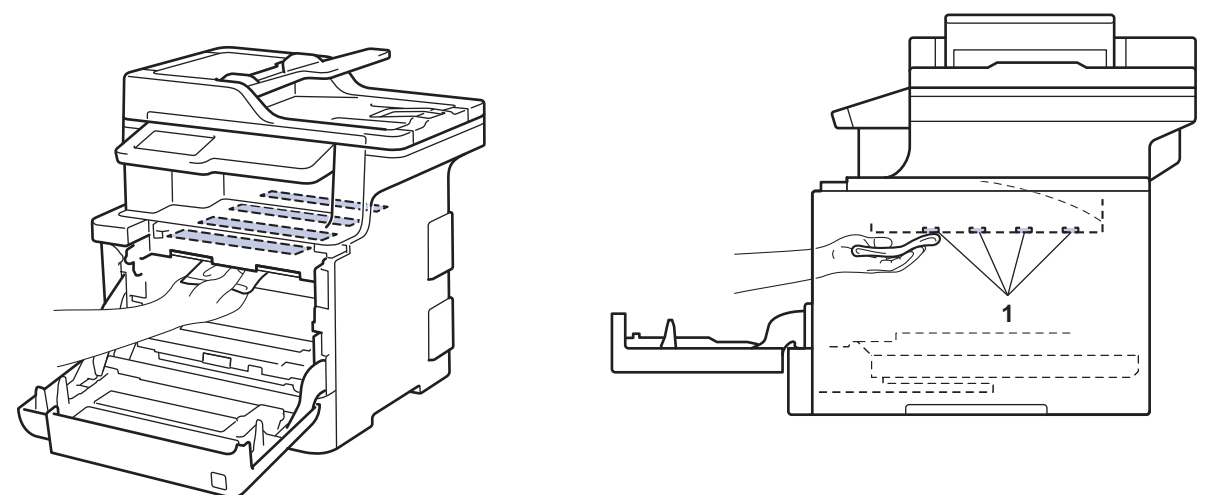

6. Stellen Sie sicher, dass sich der grüne Verriegelungshebel (1) wie in der Abbildung gezeigt in der Freigabeposition befindet.

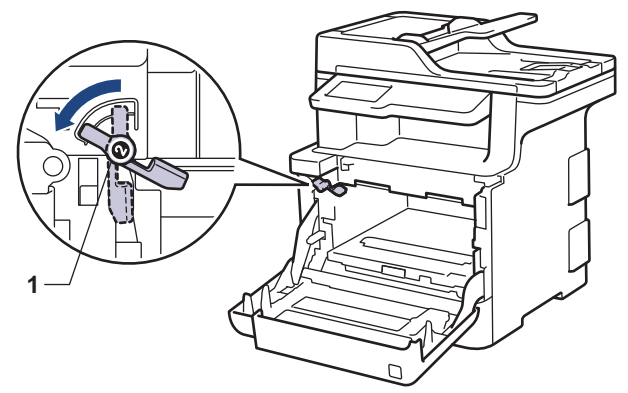

7. Schieben Sie die Trommeleinheit vorsichtig in das Gerät, bis sie am grünen Verriegelungshebel stoppt.

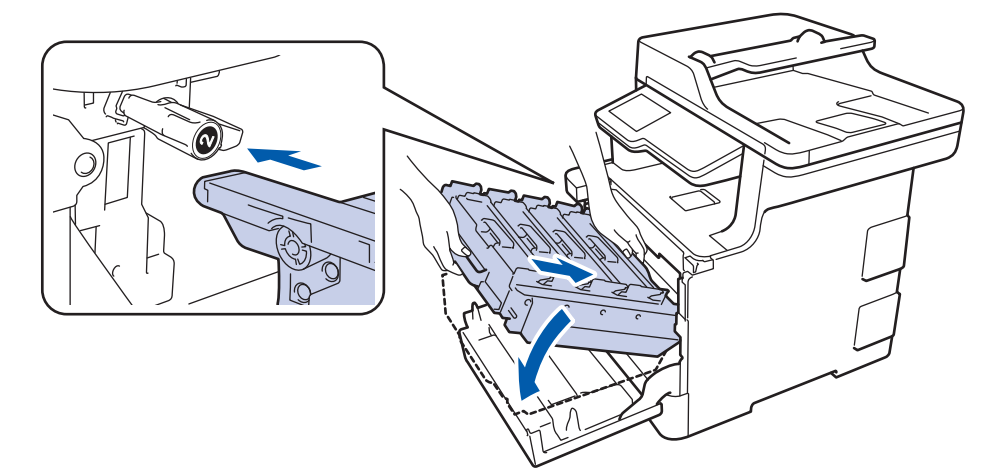

8. Drehen Sie den grünen Verriegelungshebel im Uhrzeigersinn in die Verriegelungsposition.

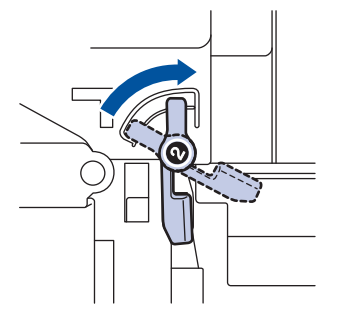

9. Verwenden Sie den grünen Griff und drücken Sie die Trommeleinheit wieder in das Gerät, bis sie hörbar einrastet.

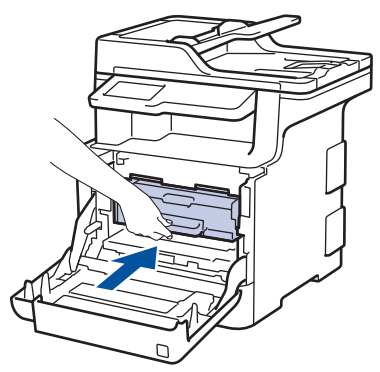

- 10. Schließen Sie die vordere Abdeckung des Geräts.
- 11. Drücken Sie (d), um das Gerät einzuschalten.

# **Zugehörige Informationen**

• [Reinigen des Geräts](#page-644-0)

 [Home](#page-1-0) > [Routinewartung](#page-627-0) > [Reinigen des Geräts](#page-644-0) > Reinigen des Touchscreen-Displays

## **Reinigen des Touchscreen-Displays**

## **WICHTIG**

Verwenden Sie KEINE flüssigen Reinigungsmittel (einschließlich Ethanol).

- 1. Halten Sie ( $\circledcirc$ ) gedrückt, um das Gerät auszuschalten.
- 2. Reinigen Sie den Touchscreen mit einem trockenen, weichen, fusselfreien Tuch.

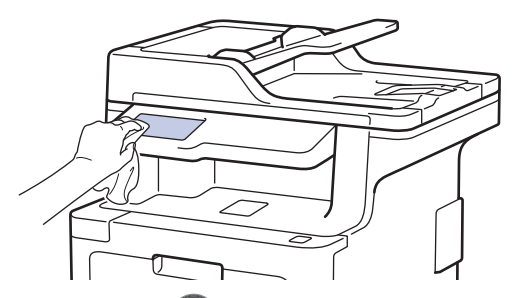

3. Drücken Sie (d), um das Gerät einzuschalten.

## **Zugehörige Informationen**

• [Reinigen des Geräts](#page-644-0)

 [Home](#page-1-0) > [Routinewartung](#page-627-0) > [Reinigen des Geräts](#page-644-0) > Reinigen der Koronadrähte

# **Reinigen der Koronadrähte**

1. Drücken Sie die Entriegelungstaste der Abdeckung und öffnen Sie die Frontabdeckung.

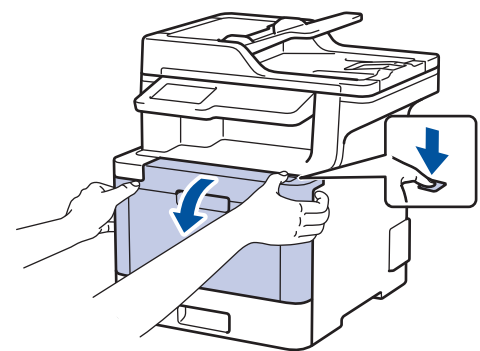

2. Halten Sie den grünen Griff der Trommeleinheit fest. Ziehen Sie die Trommeleinheit am Griff bis zum Anschlag aus dem Gerät heraus.

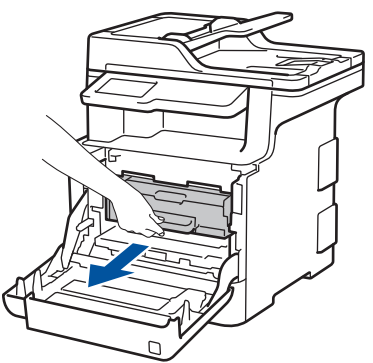

3. Halten Sie die Tonerkassette an ihrem Griff fest und schieben Sie sie zum Entriegeln vorsichtig von sich weg. Ziehen Sie sie nach ob und aus der Trommeleinheit heraus. Wiederholen Sie diesen Vorgang für alle Tonerkassetten.

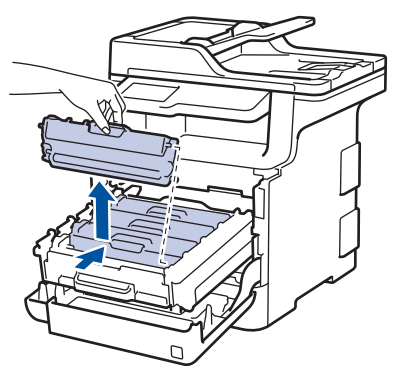

4. Reinigen Sie den Koronadraht im Inneren der Trommeleinheit, indem Sie den grünen Reiter vorsichtig mehrmals von links nach rechts und von rechts nach links bewegen. Wiederholen Sie diesen Vorgang für alle Koronadrähte.

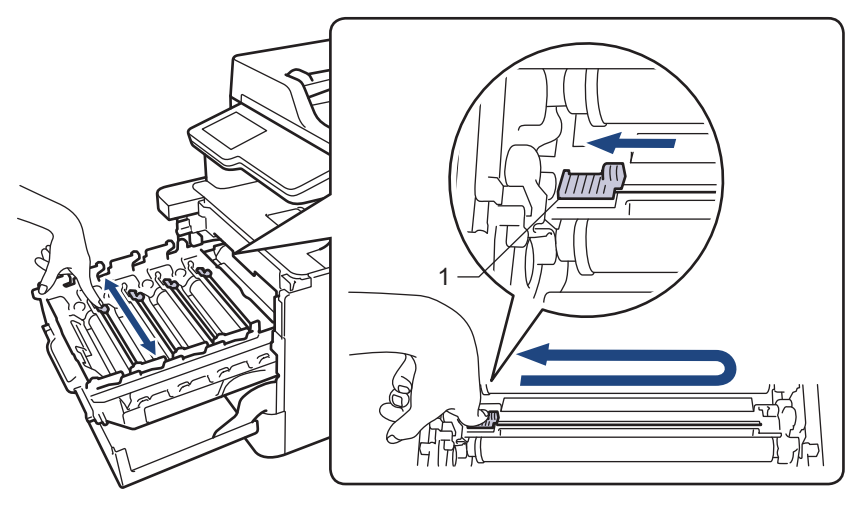

Um eine schlechte Druckqualität zu vermeiden, achten Sie darauf, dass Sie den grünen Reiter in der Ausgangsposition (1) sperren, sodass er links direkt an die linke Seite der Trommel stößt.

5. Setzen Sie die Tonerkassette in die Trommeleinheit ein und ziehen Sie sie vorsichtig zu sich hin, bis sie hörbar einrastet. Stellen Sie sicher, dass Sie die Farbe der Tonerkassette der entsprechenden farbigen Markierung an der Trommeleinheit zuordnen. Wiederholen Sie diesen Vorgang für alle Tonerkassetten.

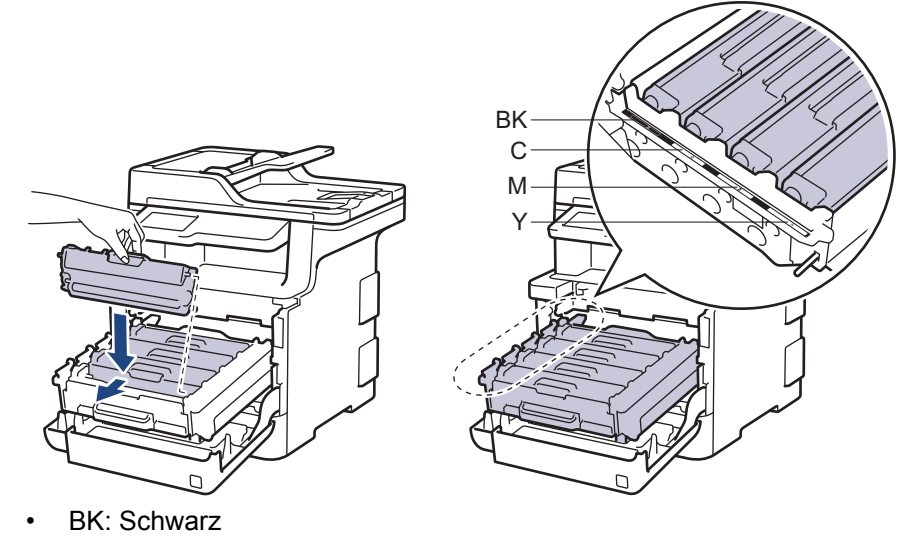

- C: Cyan
- M: Magenta
- Y: Gelb

Stellen Sie sicher, dass Sie die Tonerkassette richtig einsetzen, da sie sich andernfalls von der Trommeleinheit lösen kann.

6. Verwenden Sie den grünen Griff und drücken Sie die Trommeleinheit wieder in das Gerät, bis sie hörbar einrastet.

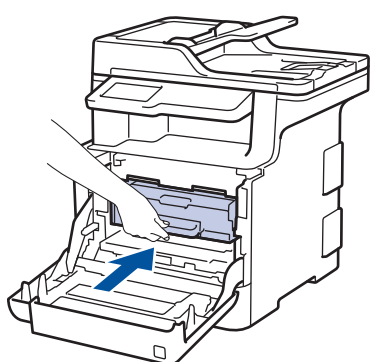

7. Schließen Sie die vordere Abdeckung des Geräts.

## **Zugehörige Informationen**

- [Reinigen des Geräts](#page-644-0)
- [Fehler- und Wartungsmeldungen](#page-562-0)

#### [Home](#page-1-0) > [Routinewartung](#page-627-0) > [Reinigen des Geräts](#page-644-0) > Reinigen der Trommeleinheit

# **Reinigen der Trommeleinheit**

Wenn die Ausdrucke schwarze oder weiße Punkte oder andere sich wiederholende Flecken in einem Abstand von 94 mm aufweisen, haften möglicherweise Fremdkörper an der Trommeloberfläche, wie zum Beispiel Kleber von einem Etikett.

- 1. Stellen Sie sicher, dass sich das Gerät im Bereitschaftsmodus befindet.
- 2. Drücken Sie [[Einstellungen] > [Alle Einstell.] > [Ausdrucke] > [Trommel-Testdruck].

Wenn das Gerät das Menü [Alle Einstell.] auf dem Startbildschirm anzeigt, überspringen Sie das Menü [Einstellungen].

3. Drücken Sie [Ja].

Das Gerät druckt das Blatt zum Test auf Trommelflecken aus.

- 4. Halten Sie (b) gedrückt, um das Gerät auszuschalten.
- 5. Drücken Sie die Entriegelungstaste der Abdeckung und öffnen Sie die Frontabdeckung.

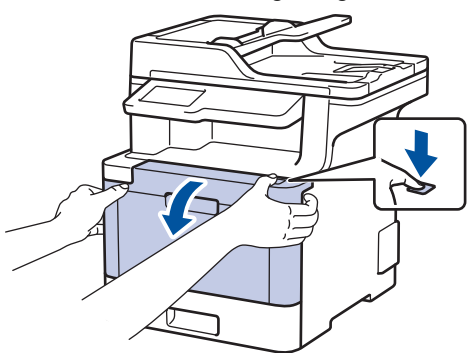

6. Halten Sie den grünen Griff der Trommeleinheit fest. Ziehen Sie die Trommeleinheit am Griff bis zum Anschlag aus dem Gerät heraus.

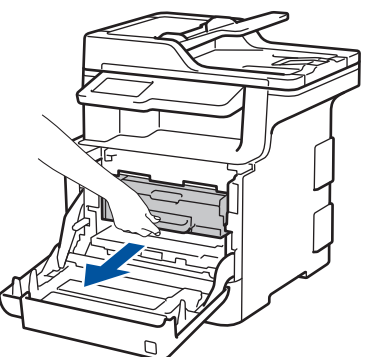

7. Drehen Sie den grünen Sperrhebel (1) gegen den Uhrzeigersinn, bis er in der entsperrten Position einrastet. Halten Sie die Trommeleinheit an den grünen Griffen, heben Sie die Vorderseite der Trommeleinheit an und entfernen Sie sie dann aus dem Gerät.

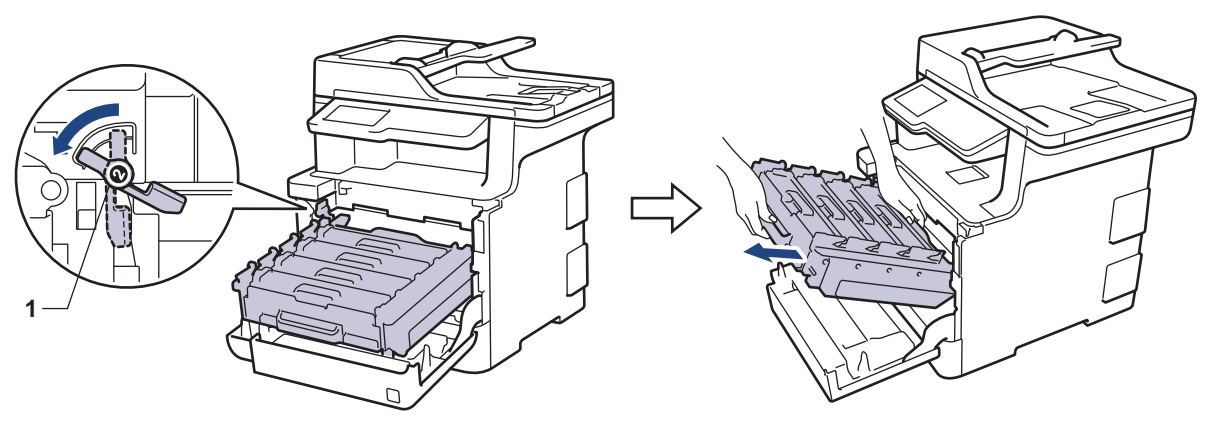

## **WICHTIG**

Halten Sie die Trommeleinheit an den grünen Griffen, wenn Sie sie tragen. Halten Sie die Trommeleinheit NICHT an ihren Seiten.

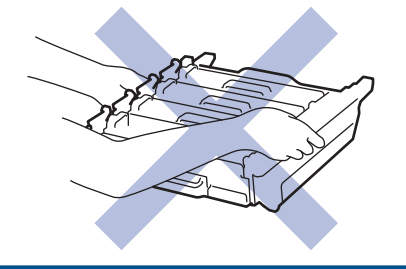

8. Halten Sie die Tonerkassette an ihrem Griff fest und schieben Sie sie zum Entriegeln vorsichtig von sich weg. Ziehen Sie sie nach ob und aus der Trommeleinheit heraus. Wiederholen Sie diesen Vorgang für alle Tonerkassetten.

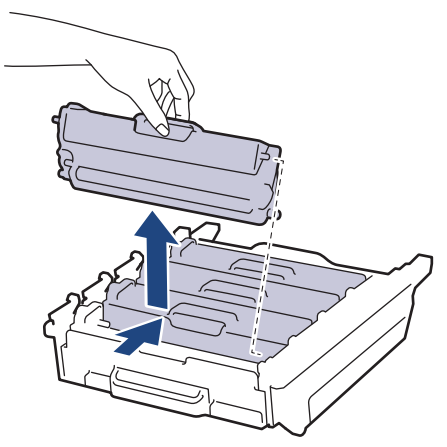

9. Halten Sie die Trommeleinheit an den grünen Griffen fest und drehen Sie sie um. Achten Sie darauf, dass sich die Zahnräder (1) der Trommeleinheit links befinden.

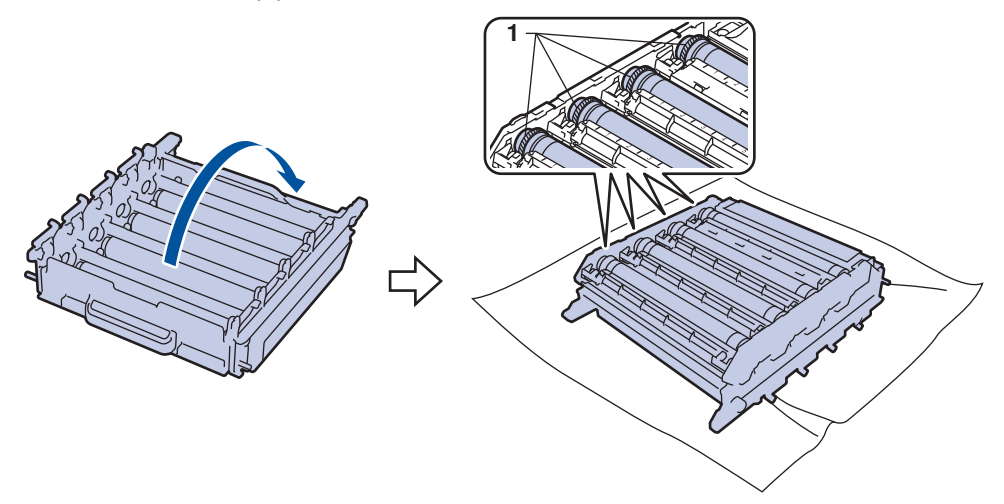

10. Suchen Sie die Stelle anhand der nummerierten Markierungen neben der Trommelwalze. Beispiel: Ein Cyan-Punkt in Spalte 2 des Prüfblatts bedeutet, dass sich eine Verunreinigung im Bereich 2 der Cyan-Trommel befindet.

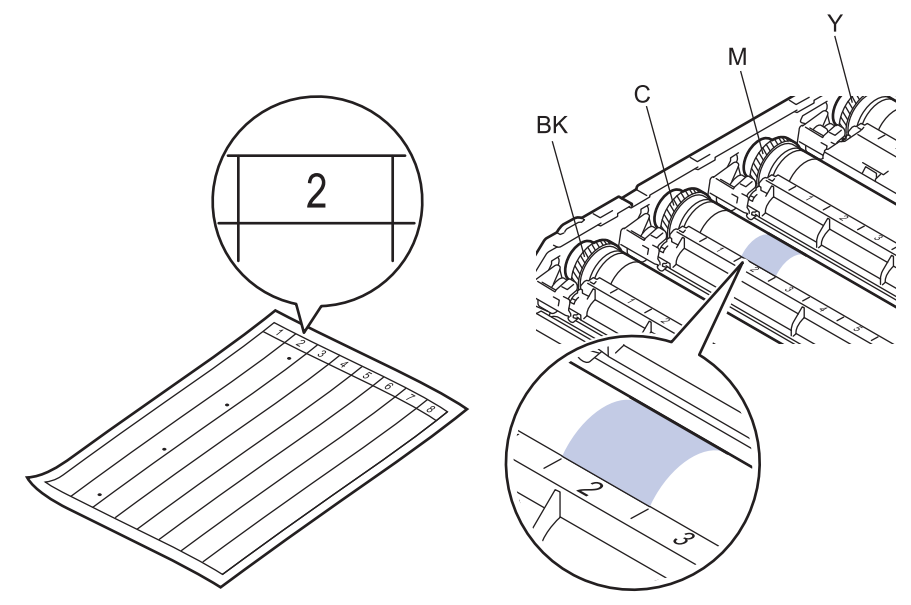

- **BK: Schwarz**
- C: Cyan
- M: Magenta
- Y: Gelb

D

11. Halten Sie den Rahmen der Trommeleinheit mit beiden Händen fest, legen Sie den linken Daumen auf das Zahnrad der Trommeleinheit und drehen Sie die Trommel per Hand in Ihre Richtung, während Sie sich die Oberfläche des Bereichs ansehen, der das Problem darstellen könnte.

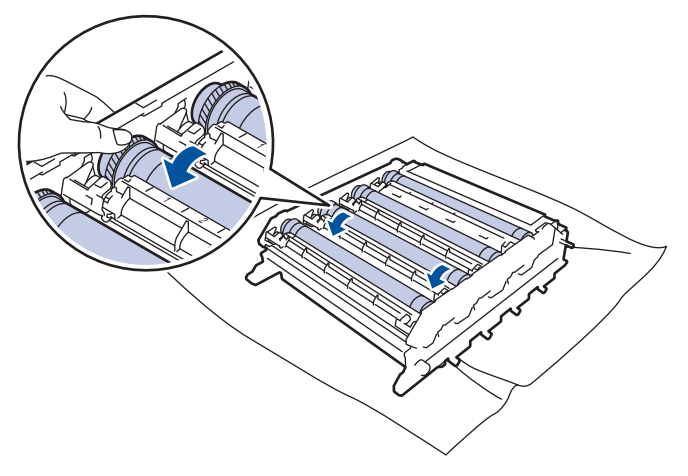

Um Druckqualitätsprobleme zu vermeiden, berühren Sie mit Ausnahme der Kante NICHT die Oberfläche der Trommeleinheit.

12. Wischen Sie die Oberfläche der Trommel vorsichtig mit einem trockenen Wattestäbchen ab, bis sich der Fleck auf der Oberfläche auflöst.

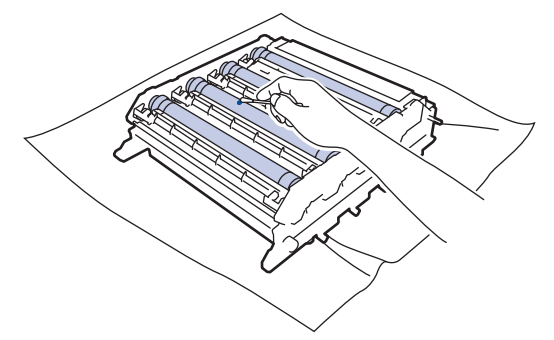

# **HINWEIS**

Reinigen Sie die Oberfläche der lichtempfindlichen Trommel NICHT mit scharfen Gegenständen oder Flüssigkeiten.

- 13. Halten Sie die Trommeleinheit an den grünen Griffen fest und drehen Sie sie um.
- 14. Setzen Sie die Tonerkassette wieder in die neue Trommeleinheit ein und ziehen Sie sie vorsichtig zu sich hin, bis sie hörbar einrastet. Stellen Sie sicher, dass Sie die Farbe der Tonerkassette der entsprechenden farbigen Markierung an der Trommeleinheit zuordnen. Wiederholen Sie diesen Vorgang für alle Tonerkassetten.

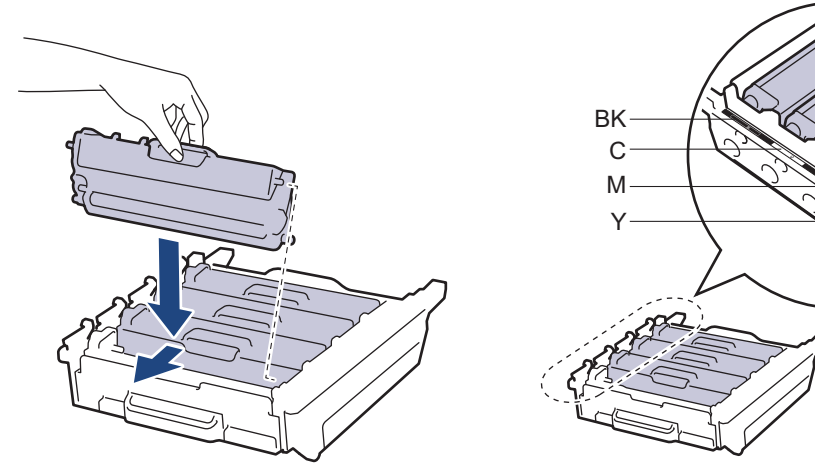

- **BK: Schwarz**
- C: Cyan
- M: Magenta
- Y: Gelb

Stellen Sie sicher, dass Sie die Tonerkassette richtig einsetzen, da sie sich andernfalls von der Trommeleinheit lösen kann.

15. Stellen Sie sicher, dass sich der grüne Verriegelungshebel (1) wie in der Abbildung gezeigt in der Freigabeposition befindet.

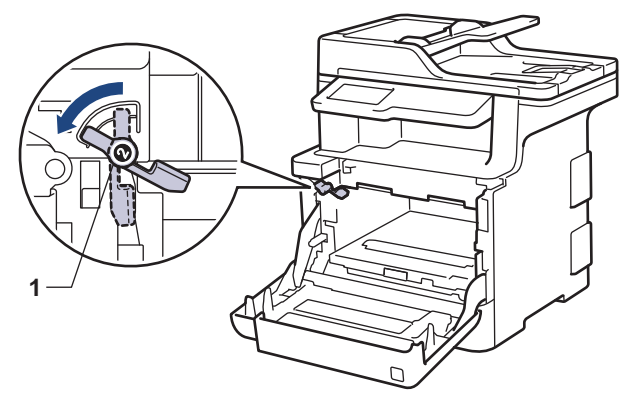

16. Schieben Sie die Trommeleinheit vorsichtig in das Gerät, bis sie am grünen Verriegelungshebel stoppt.

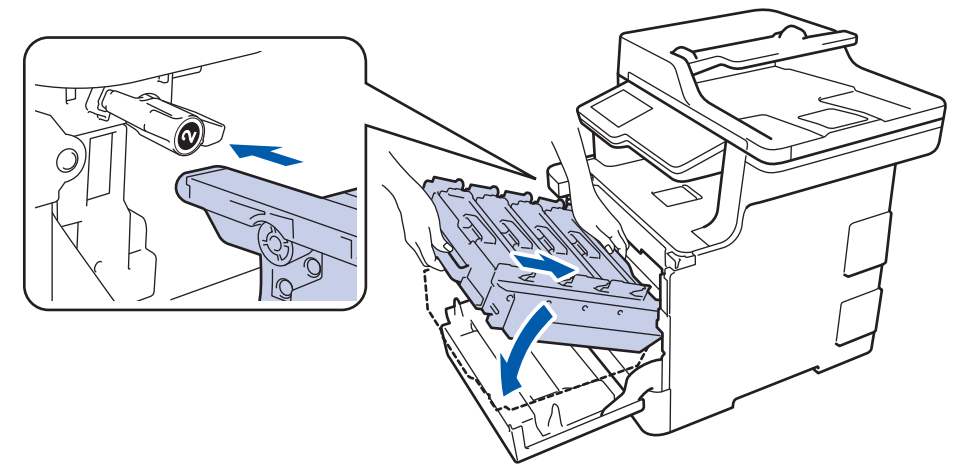

17. Drehen Sie den grünen Verriegelungshebel im Uhrzeigersinn in die Verriegelungsposition.

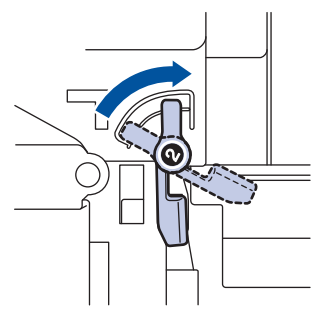

18. Verwenden Sie den grünen Griff und drücken Sie die Trommeleinheit wieder in das Gerät, bis sie hörbar einrastet.

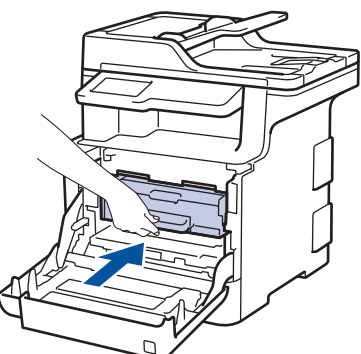

- 19. Schließen Sie die vordere Abdeckung des Geräts.
- 20. Drücken Sie ( $\bigcirc$ ), um das Gerät einzuschalten.

# **Zugehörige Informationen**

- [Reinigen des Geräts](#page-644-0)
- [Verbessern der Druckqualität](#page-594-0)

 [Home](#page-1-0) > [Routinewartung](#page-627-0) > [Reinigen des Geräts](#page-644-0) > Reinigen der Papieraufnahmerollen

# **Reinigen der Papieraufnahmerollen**

Regelmäßiges Reinigen der Papiereinzugsrollen kann Papierstaus verhindern, indem sichergestellt wird, dass Papier ordnungsgemäß eingezogen wird.

Wenn Sie Probleme mit dem Papiereinzug haben, reinigen Sie die Aufnahmerollen wie folgt:

- 1. Halten Sie  $\left(\bigcup_{i=1}^{\infty} \mathsf{g}\right)$ edrückt, um das Gerät auszuschalten.
- 2. Ziehen Sie die Papierkassette vollständig aus dem Gerät heraus.

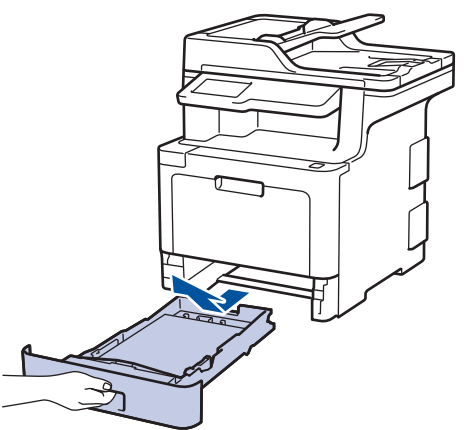

- 3. Wenn Papier eingelegt ist und sich etwas im Inneren der Papierkassette verfangen hat, entfernen Sie es.
- 4. Wringen Sie ein fusselfreies Tuch, das Sie in lauwarmes Wasser getaucht haben, gut aus und wischen Sie den Papiertrenner der Papierkassette ab, um Staub zu entfernen.

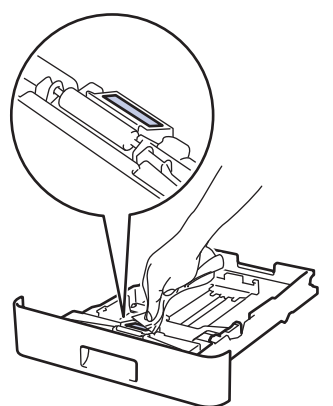

5. Wischen Sie die beiden Aufnahmerollen im Inneren des Geräts ab, um Staub zu entfernen.

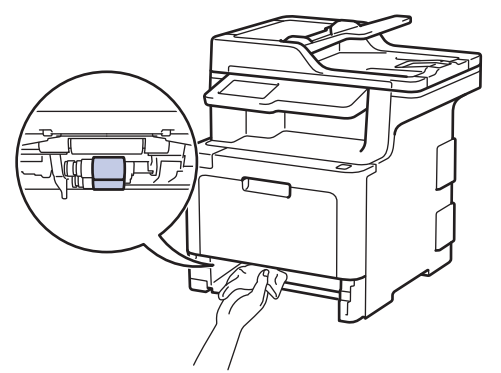

- 6. Legen Sie das Papier wieder ein und schieben Sie die Papierkassette wieder fest in das Gerät.
- 7. Drücken Sie  $\left(\bigcup_{n=1}^{\infty}\right)$ , um das Gerät einzuschalten.

#### **Zugehörige Informationen**

• [Reinigen des Geräts](#page-644-0)

• [Druckprobleme](#page-591-0)

<span id="page-660-0"></span> [Home](#page-1-0) > [Routinewartung](#page-627-0) > Kalibrieren der Farbausgabe

# **Kalibrieren der Farbausgabe**

Die Ausgabedichte für jede Farbe kann abhängig von der Geräteumgebung, einschließlich Faktoren wie Temperatur und Luftfeuchtigkeit, variieren. Die Kalibrierung des Geräts hilft dabei, die Farbdichte der Ausgabe zu verbessern.

Wenn Sie den Mac-Druckertreiber verwenden, ruft der Druckertreiber automatisch die Kalibrierungsdaten ab. Um die Daten manuell abzurufen, müssen Sie die Kalibrierung mit Brothers **Status Monitor** durchführen.

- 1. Drücken Sie [Toner] > [Kalibrierung] > [Kalibrieren]
- 2. Drücken Sie [Ja].

Ø

Die Kalibrierung startet automatisch und nimmt ein paar Minuten in Anspruch.

3. Drücken Sie

### **Zugehörige Informationen**

- [Routinewartung](#page-627-0)
- [Zurücksetzen der Kalibrierungseinstellungen des Geräts](#page-661-0)
- [Verbessern der Druckqualität](#page-594-0)
- [Überwachen des Gerätestatus mit dem Computer \(Windows](#page-69-0)®)
- [Überwachen des Gerätestatus mit dem Computer \(Mac\)](#page-80-0)

<span id="page-661-0"></span> [Home](#page-1-0) > [Routinewartung](#page-627-0) > [Kalibrieren der Farbausgabe](#page-660-0) > Zurücksetzen der Kalibrierungseinstellungen des Geräts

# **Zurücksetzen der Kalibrierungseinstellungen des Geräts**

Wenn die ausgegebene Farbe von dem abweicht, was Sie auf dem Monitor sehen, versuchen Sie, die Kalibrierungsparameter des Geräts zurückzusetzen.

- 1. Drücken Sie | Tuller [Toner] > [Kalibrierung] > [Zurücksetzen] 2. Drücken Sie [Ja]. 3. Drücken Sie  **Zugehörige Informationen**
	- [Kalibrieren der Farbausgabe](#page-660-0)

 [Home](#page-1-0) > [Routinewartung](#page-627-0) > Korrigieren der Farbdruckausrichtung (Farbregistrierung)

# **Korrigieren der Farbdruckausrichtung (Farbregistrierung)**

Wenn Farb-Volltonbereiche oder Bilder Ränder in cyan, magenta oder gelb aufweisen, verwenden Sie die Funktion zur Farbregistrierung.

- 1. Drücken Sie  $||||$  [Toner] > [Registrierung]
- 2. Drücken Sie [Ja].

Die Farbregistrierung startet automatisch und dauert ungefähr 10 Sekunden oder länger.

3. Drücken Sie

Ø

## **Zugehörige Informationen**

• [Routinewartung](#page-627-0)

 [Home](#page-1-0) > [Routinewartung](#page-627-0) > Überprüfen der verbleibenden Teilelebensdauer

# **Überprüfen der verbleibenden Teilelebensdauer**

1. Drücken Sie | Einstellungen] > [Alle Einstell.] > [Geräte-Info] > [Teilelebensdauer].

Wenn das Gerät das Menü [Alle Einstell.] auf dem Startbildschirm anzeigt, überspringen Sie das Menü [Einstellungen].

- 2. Drücken Sie auf das zu prüfende Geräteteil. Das Display zeigt die ungefähre verbleibende Teilenutzungsdauer an.
- 3. Drücken Sie

D

Ø

Um die ungefähre verbleibende Tonernutzungsdauer anzuzeigen, drücken Sie **im Display.** 

- **Zugehörige Informationen**
- [Routinewartung](#page-627-0)

▲ [Home](#page-1-0) > [Routinewartung](#page-627-0) > Verpacken und Versenden des Brother-Geräts

# **Verpacken und Versenden des Brother-Geräts**

# **WARNUNG**

- Dieses Produkt ist schwer und wiegt mehr als 27.6 kg. Um mögliche Verletzungen zu verhindern, sollte das Produkt von mindestens zwei Personen angehoben werden, die es an der Vorder- und Rückseite anheben.
- Wenn Sie das Gerät umstellen, tragen Sie es, wie in der Abbildung unten dargestellt.

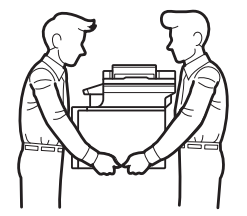

- Wenn die optionale(n) Papierzufuhr(en) am Gerät angebracht sind, entfernen Sie die optionale(n) Papierzufuhr(en) BEVOR Sie das Gerät bewegen. Wenn Sie versuchen, das Gerät zu bewegen, ohne die optionale(n) Papierzufuhr(en) zu entfernen, kann das zu Verletzungen oder Schäden am Gerät führen.
- Verpacken Sie die optionale(n) Papierzufuhr(en) separat im Originalkarton mit dem Original-Verpackungsmaterial.
- Wenn Sie das Gerät aus irgendeinem Grund versenden müssen, verpacken Sie das Gerät sorgfältig wieder in der Originalverpackung, um Schäden beim Transport zu verhindern. Das Gerät sollte durch den Spediteur ausreichend versichert sein.
- 1. Halten Sie (d) gedrückt, um das Gerät auszuschalten. Lassen Sie das Gerät mindestens 10 Minuten lang ausgeschaltet, damit es sich abkühlen kann.
- 2. Trennen Sie alle Kabel, und ziehen Sie dann das Netzkabel aus der Netzsteckdose.
- 3. Legen Sie das Gerät wieder in den Beutel ein, in dem es ursprünglich geliefert wurde.
- 4. Packen Sie das Gerät, die gedruckte Dokumentation und das Netzkabel (wenn zutreffend) wie gezeigt mit den Originalverpackungsmaterialien in den Originalkarton.

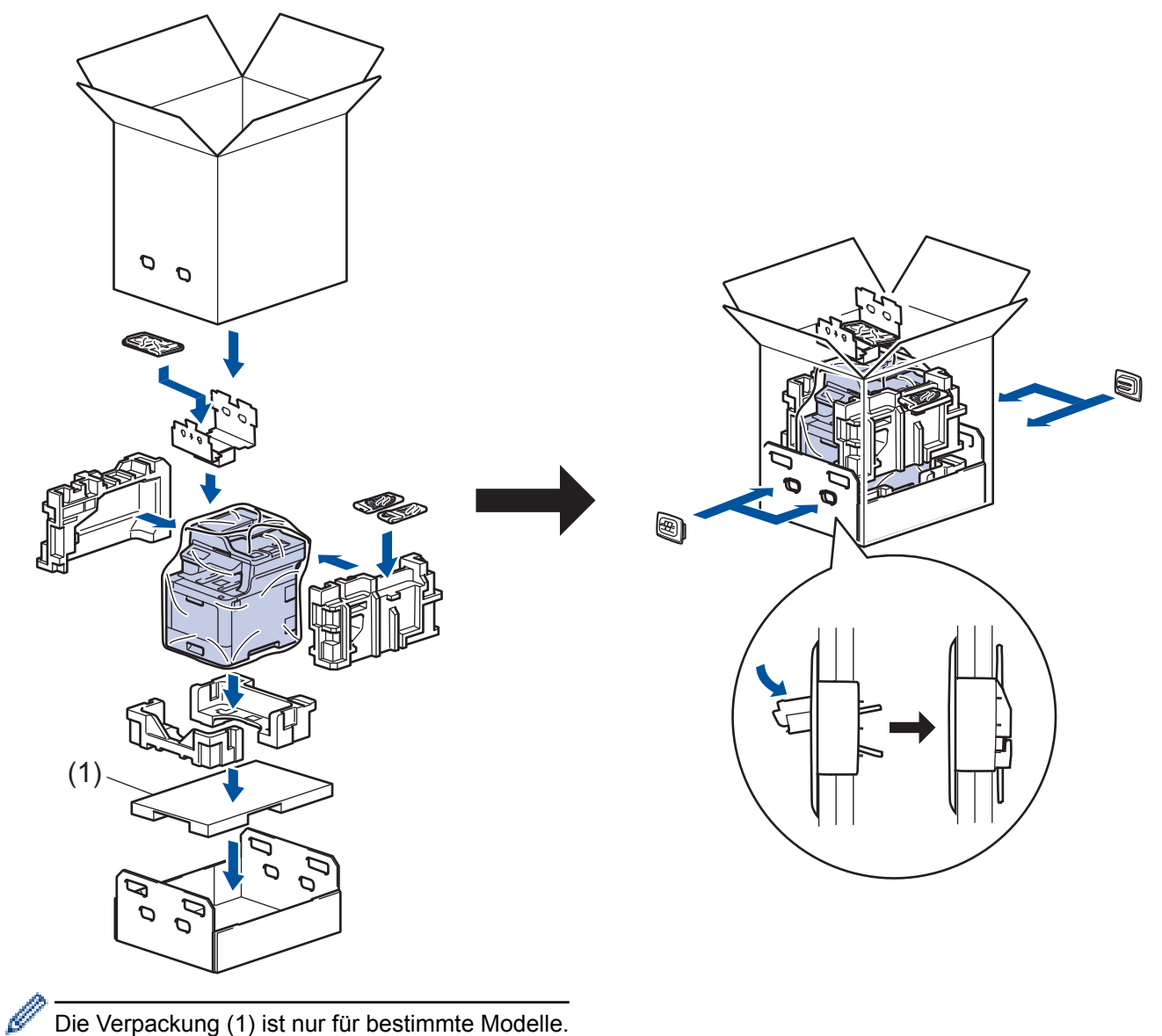

- Die Verpackung (1) ist nur für bestimmte Modelle.
- 5. Schließen Sie den Karton und kleben Sie ihn zu.
- 6. Wenn Sie eine untere Papierzufuhr haben, verpacken Sie sie wie dargestellt.

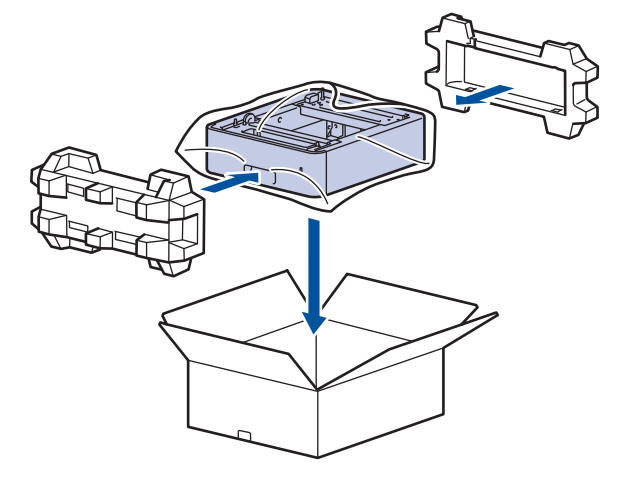

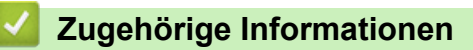

• [Routinewartung](#page-627-0)

 [Home](#page-1-0) > [Routinewartung](#page-627-0) > Regelmäßiger Austausch der Wartungsteile

## **Regelmäßiger Austausch der Wartungsteile**

Tauschen Sie die folgenden Teile regelmäßig aus, um die Druckqualität zu erhalten. Die unten aufgeführten Teile müssen nach dem Druck von ca. 50.000 Seiten <sup>1</sup> beim PF Kit MP und 100.000 Seiten <sup>1</sup> für die anderen Teile ausgetauscht werden.

Wenden Sie sich den Brother Kundenservice oder Ihren Brother-Händler vor Ort, wenn die folgende Meldung im Display angezeigt wird:

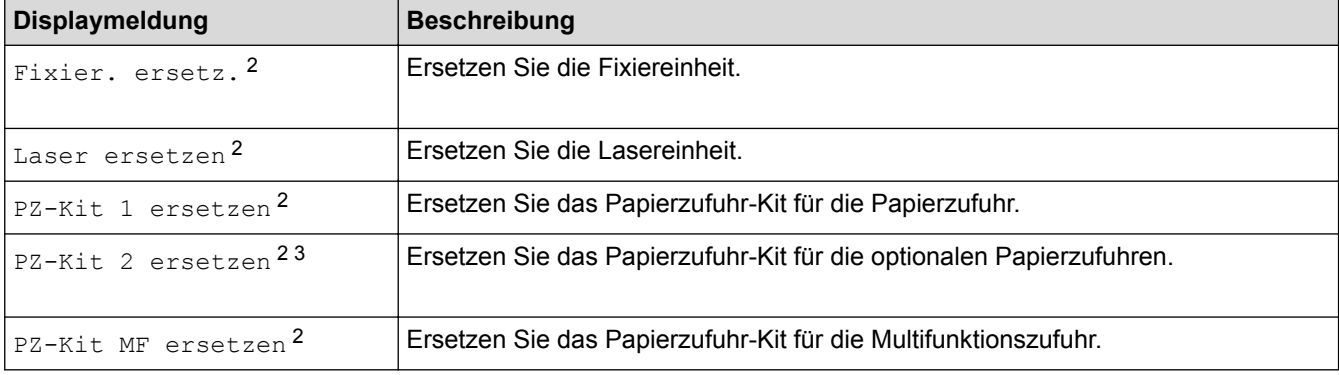

## **Zugehörige Informationen**

• [Routinewartung](#page-627-0)

<sup>1</sup> Einseitig bedruckte Seiten im Format Letter oder A4

<sup>2</sup> Die Austauschhäufigkeit hängt von der Komplexität der gedruckten Seiten, dem Prozentsatz der Deckung und der Art der verwendeten Medien ab.

<sup>3</sup> Wenn Sie die optionalen Papierzufuhren mit dem Gerät verwenden, wird diese Meldung im Display angezeigt. Wenn das Gerät über mehrere optionale Papierzufuhren verfügt, zeigt das Gerät Meldungen mit Zahlen an, die der jeweiligen optionalen Papierzufuhr entsprechen.

#### <span id="page-667-0"></span>Home > Geräteeinstellungen

# **Geräteeinstellungen**

Passen Sie die Einstellungen und Funktionen an, erstellen Sie Favoriten, und nutzen Sie die Optionen auf dem Gerätedisplay, um die Effizienz Ihres Brother-Geräts zu steigern.

- [Ändern der Geräteeinstellungen am Funktionstastenfeld](#page-668-0)
- [Ändern der Geräteeinstellungen auf dem Computer](#page-752-0)

<span id="page-668-0"></span> [Home](#page-1-0) > [Geräteeinstellungen](#page-667-0) > Ändern der Geräteeinstellungen am Funktionstastenfeld

# **Ändern der Geräteeinstellungen am Funktionstastenfeld**

- [Bei einem Stromausfall \(Speicher\)](#page-669-0)
- [Allgemeine Einstellungen](#page-670-0)
- [Speichern der bevorzugten Einstellungen als Favoriten](#page-686-0)
- [Druckberichte](#page-690-0)
- [Einstellungs- und Funktionstabellen](#page-693-0)

<span id="page-669-0"></span> [Home](#page-1-0) > [Geräteeinstellungen](#page-667-0) > [Ändern der Geräteeinstellungen am Funktionstastenfeld](#page-668-0) > Bei einem Stromausfall (Speicher)

# **Bei einem Stromausfall (Speicher)**

Die Menüeinstellungen werden dauerhaft gespeichert und gehen im Fall eines Stromausfalls nicht verloren.Vorübergehende Einstellungen (zum Beispiel: Kontrast, Modus für das Ausland) gehen verloren.

• Bei einem Stromausfall speichert das Gerät das Datum und die Uhrzeit sowie programmierte Faxtimeraufträge (zum Beispiel: Zeitversetztes Fax) für ungefähr 60 Stunden. Andere Faxjobs im Speicher des Geräts gehen nicht verloren.

## **Zugehörige Informationen**

• [Ändern der Geräteeinstellungen am Funktionstastenfeld](#page-668-0)

<span id="page-670-0"></span> [Home](#page-1-0) > [Geräteeinstellungen](#page-667-0) > [Ändern der Geräteeinstellungen am Funktionstastenfeld](#page-668-0) > Allgemeine Einstellungen

- [Anpassen der Gerätelautstärke](#page-671-0)
- [Automatischer Wechsel zur Sommerzeit](#page-672-0)
- [Einstellen des Energiesparmodus-Countdowns](#page-673-0)
- [Informationen zum Ruhezustandsmodus](#page-674-0)
- [Einstellen des Modus Automatische Abschaltung](#page-675-0)
- [Einstellen von Datum und Uhrzeit](#page-676-0)
- [Einstellen der Zeitzone](#page-677-0)
- [Anpassen der Hintergrundhelligkeit des Displays](#page-678-0)
- [Ändern der Hintergrundbeleuchtungsaktivierung des Displays](#page-679-0)
- [Festlegen der Stations-ID](#page-680-0)
- [Festlegen des Ton- oder Impuls-Wählmodus](#page-681-0)
- [Senken des Tonerverbrauchs](#page-682-0)
- [Verhindern des Wählens einer falschen Nummer \(Wählbeschränkung\)](#page-683-0)
- [Verringern des Druckgeräuschs](#page-684-0)
- [Ändern der Sprache des Displays](#page-685-0)

<span id="page-671-0"></span> [Home](#page-1-0) > [Geräteeinstellungen](#page-667-0) > [Ändern der Geräteeinstellungen am Funktionstastenfeld](#page-668-0) > [Allgemeine](#page-670-0) [Einstellungen](#page-670-0) > Anpassen der Gerätelautstärke

# **Anpassen der Gerätelautstärke**

1. Drücken Sie [[Einstellungen] > [Alle Einstell.] > [Geräteeinstell] > [Lautstärke].

Wenn das Gerät das Menü [Alle Einstell.] auf dem Startbildschirm anzeigt, überspringen Sie das Menü [Einstellungen].

2. Drücken Sie eine der folgenden Optionen:

(Die Optionen variieren abhängig von Ihrem Gerät.)

• [Klingeln]

R

Stellen Sie die Klingellautstärke ein.

[Signalton]

Passen Sie die Lautstärke des Pieptons an, den Sie hören, wenn Sie eine Taste betätigen, eine fehlerhafte Eingabe machen oder Faxnachrichten senden oder empfangen.

[Lautsprecher]

Stellen Sie Lautsprecherlautstärke ein.

- 3. Wählen Sie die Option [Aus], [Wenig], [Normal] oder [Laut] und drücken Sie dann die gewünschte Option.
- 4. Drücken Sie

#### **Zugehörige Informationen**

<span id="page-672-0"></span> [Home](#page-1-0) > [Geräteeinstellungen](#page-667-0) > [Ändern der Geräteeinstellungen am Funktionstastenfeld](#page-668-0) > [Allgemeine](#page-670-0) [Einstellungen](#page-670-0) > Automatischer Wechsel zur Sommerzeit

# **Automatischer Wechsel zur Sommerzeit**

Mit dieser Funktion können Sie die automatische Zeitumstellung zwischen Winter- und Sommerzeit programmieren.

Es stellt sich dann im Frühling eine Stunde vor und im Herbst eine Stunde zurück. Stellen Sie sicher, dass Sie unter der Einstellung "Datum und Uhrzeit" das richtige Datum und die richtige Uhrzeit eingestellt haben.

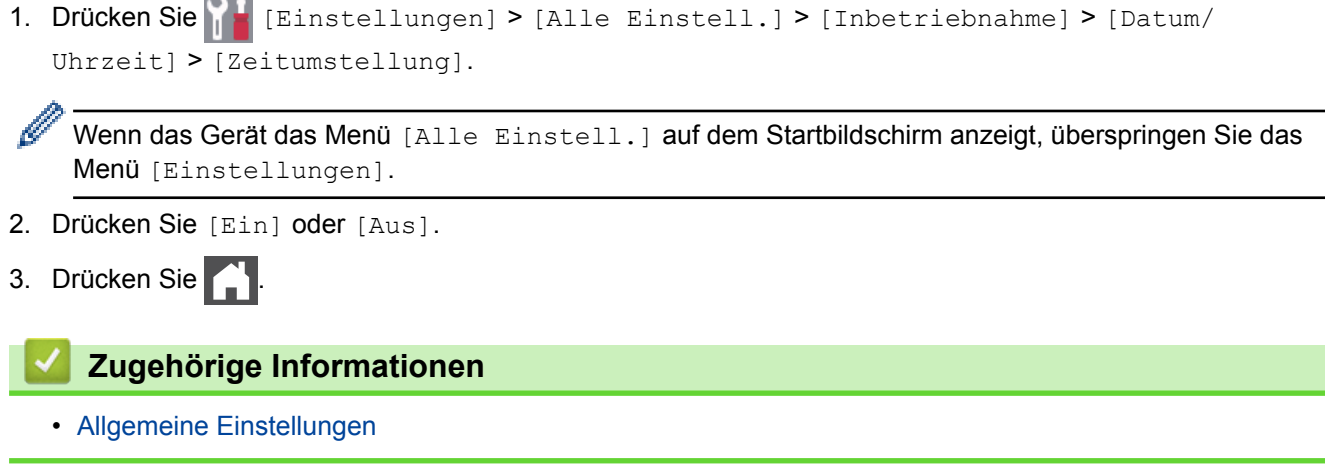

<span id="page-673-0"></span> [Home](#page-1-0) > [Geräteeinstellungen](#page-667-0) > [Ändern der Geräteeinstellungen am Funktionstastenfeld](#page-668-0) > [Allgemeine](#page-670-0) [Einstellungen](#page-670-0) > Einstellen des Energiesparmodus-Countdowns

## **Einstellen des Energiesparmodus-Countdowns**

Mit der Einstellung für den Energiesparmodus kann der Stromverbrauch reduziert werden. Wenn sich das Gerät im Energiesparmodus befindet, reagiert es so, als ob es ausgeschaltet wäre. Das Gerät wird wieder aktiviert und startet den Druck, wenn es einen Druckauftrag oder ein Fax empfängt. Mit diesen Anweisungen können Sie eine Zeitverzögerung einstellen (Countdown), bevor das Gerät in den Energiesparmodus wechselt.

- Sie können festlegen, wie lang sich das Gerät im Leerlauf befinden muss, bevor es in den Energiesparmodus wechselt.
- Der Timer wird neu gestartet, wenn ein Bedienvorgang am Gerät durchgeführt wird, wie zum Beispiel der Empfang eines Druckjobs.
- 1. Drücken Sie [Einstellungen] > [Alle Einstell.] > [Geräteeinstell] > [Ökologie] > [Energiespar-Modus].

Wenn das Gerät das Menü [Alle Einstell.] auf dem Startbildschirm anzeigt, überspringen Sie das Menü [Einstellungen].

- 2. Geben Sie ein, nach welcher Leerlaufzeit das Gerät in den Energiesparmodus wechseln soll (maximal 50 Minuten), und drücken Sie dann [OK].
- 3. Drücken Sie

#### **Zugehörige Informationen**

<span id="page-674-0"></span> [Home](#page-1-0) > [Geräteeinstellungen](#page-667-0) > [Ändern der Geräteeinstellungen am Funktionstastenfeld](#page-668-0) > [Allgemeine](#page-670-0) [Einstellungen](#page-670-0) > Informationen zum Ruhezustandsmodus

## **Informationen zum Ruhezustandsmodus**

Wenn sich das Gerät im Energiesparmodus befindet und innerhalb einer bestimmten Zeit keine Druckaufträge empfängt, wechselt es automatisch in den Ruhezustandsmodus. Die Länge der Zeit basiert auf Ihrem speziellen Modell und den Einstellungen.

Im Ruhezustandsmodus wird weniger Strom als im Energiesparmodus verbraucht.

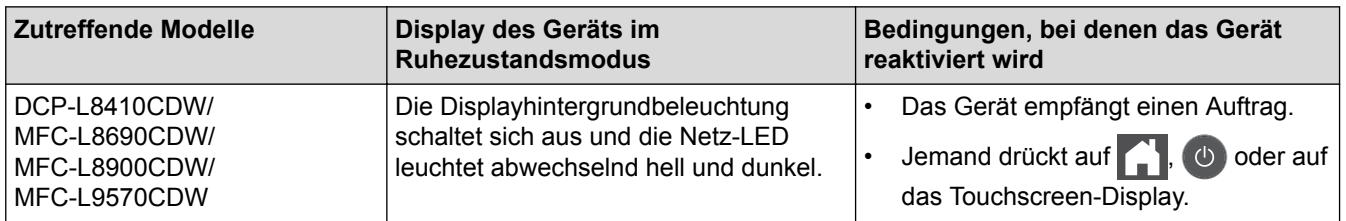

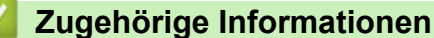

<span id="page-675-0"></span> [Home](#page-1-0) > [Geräteeinstellungen](#page-667-0) > [Ändern der Geräteeinstellungen am Funktionstastenfeld](#page-668-0) > [Allgemeine](#page-670-0) [Einstellungen](#page-670-0) > Einstellen des Modus Automatische Abschaltung

## **Einstellen des Modus Automatische Abschaltung**

Wenn sich das Gerät eine bestimmte Zeit lang im Ruhezustandsmodus befindet, wechselt das Gerät basierend auf dem Modell und den Einstellungen automatisch zum Ausschaltmodus. Das Gerät wechselt nicht zum Ausschaltmodus, wenn das Gerät mit einem Netzwerk oder einer Telefonleitung verbunden ist oder sich sichere Druckdaten im Speicher befinden.

- Um den Druckvorgang zu starten, drücken Sie (U) im Funktionstastenfeld und senden dann einen Druckauftrag.
- 1. Drücken Sie [[Einstellungen] > [Alle Einstell.] > [Geräteeinstell] > [Ökologie] > [Auto abschalt.].

Wenn das Gerät das Menü [Alle Einstell.] auf dem Startbildschirm anzeigt, überspringen Sie das Menü [Einstellungen].

- 2. Drücken Sie die gewünschte Option [Aus], [1Stunde], [2Stunden], [4Stunden] oder [8Stunden].
- 3. Drücken Sie

#### **Zugehörige Informationen**

<span id="page-676-0"></span> [Home](#page-1-0) > [Geräteeinstellungen](#page-667-0) > [Ändern der Geräteeinstellungen am Funktionstastenfeld](#page-668-0) > [Allgemeine](#page-670-0) [Einstellungen](#page-670-0) > Einstellen von Datum und Uhrzeit

# **Einstellen von Datum und Uhrzeit**

- 1. Drücken Sie | Einstellungen] > [Alle Einstell.] > [Inbetriebnahme] > [Datum/ Uhrzeit] > [Datum]. Ø Wenn das Gerät das Menü [Alle Einstell.] auf dem Startbildschirm anzeigt, überspringen Sie das Menü [Einstellungen]. 2. Geben Sie die beiden letzten Stellen der Jahreszahl über das Display ein und drücken Sie dann [OK]. 3. Geben Sie die beiden Stellen des Monats über das Display ein und drücken Sie dann [OK]. 4. Geben Sie die beiden Stellen des Tages über das Display ein und drücken Sie dann [OK]. 5. Drücken Sie [Zeit]. 6. Geben Sie die Zeit (im 24-Stunden-Format) über das Display ein und drücken Sie dann [OK]. (Zum Beispiel: Geben Sie 19:45 für 7:45 abends ein.) 7. Drücken Sie  **Zugehörige Informationen**
	- [Allgemeine Einstellungen](#page-670-0)

<span id="page-677-0"></span> [Home](#page-1-0) > [Geräteeinstellungen](#page-667-0) > [Ändern der Geräteeinstellungen am Funktionstastenfeld](#page-668-0) > [Allgemeine](#page-670-0) [Einstellungen](#page-670-0) > Einstellen der Zeitzone

# **Einstellen der Zeitzone**

Stellen Sie die Zeitzone für Ihren Standort am Gerät ein.

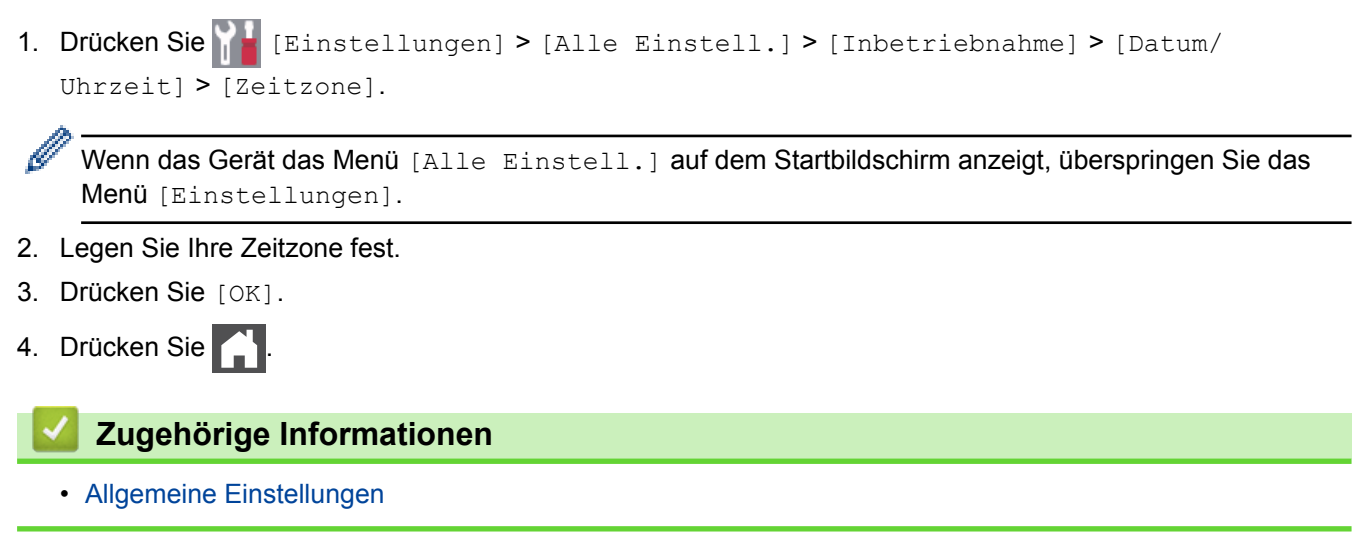

<span id="page-678-0"></span> [Home](#page-1-0) > [Geräteeinstellungen](#page-667-0) > [Ändern der Geräteeinstellungen am Funktionstastenfeld](#page-668-0) > [Allgemeine](#page-670-0) [Einstellungen](#page-670-0) > Anpassen der Hintergrundhelligkeit des Displays

# **Anpassen der Hintergrundhelligkeit des Displays**

Wenn Sie die Anzeigen im Touchscreen-Display nicht gut lesen können, sollten Sie es mit einer anderen Helligkeitseinstellung versuchen.

1. Drücken Sie [[Einstellungen] > [Alle Einstell.] > [Geräteeinstell] > [LCD-Einstell.] > [Beleuchtung].

Ø Wenn das Gerät das Menü [Alle Einstell.] auf dem Startbildschirm anzeigt, überspringen Sie das Menü [Einstellungen].

- 2. Drücken Sie die Option [Hell], [Normal] oder [Dunkel].
- 3. Drücken Sie

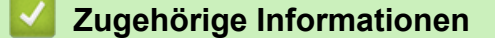

<span id="page-679-0"></span> [Home](#page-1-0) > [Geräteeinstellungen](#page-667-0) > [Ändern der Geräteeinstellungen am Funktionstastenfeld](#page-668-0) > [Allgemeine](#page-670-0) [Einstellungen](#page-670-0) > Ändern der Hintergrundbeleuchtungsaktivierung des Displays

# **Ändern der Hintergrundbeleuchtungsaktivierung des Displays**

Legen Sie fest, wie lang die Hintergrundbeleuchtung des Displays eingeschaltet bleibt.

```
1. Drücken Sie [[Einstellungen] > [Alle Einstell.] > [Geräteeinstell] > [LCD-
Einstell.] > [Dimmer].
```
Ø Wenn das Gerät das Menü [Alle Einstell.] auf dem Startbildschirm anzeigt, überspringen Sie das Menü [Einstellungen].

- 2. Drücken Sie auf die gewünschte Option:
	- [10Sek.]
	- [30Sek.]
	- [1Min.]
	- [2Min.]
	- [3Min.]
	- [5Min.]
- 3. Drücken Sie

#### **Zugehörige Informationen**

<span id="page-680-0"></span> [Home](#page-1-0) > [Geräteeinstellungen](#page-667-0) > [Ändern der Geräteeinstellungen am Funktionstastenfeld](#page-668-0) > [Allgemeine](#page-670-0) [Einstellungen](#page-670-0) > Festlegen der Stations-ID

# **Festlegen der Stations-ID**

**Für folgende Modelle**: MFC-L8690CDW/MFC-L8900CDW/MFC-L9570CDW

Stellen Sie das Gerät so ein, dass Ihre Stations-ID und das Datum und die Uhrzeit des Faxes oben auf jedem gesendeten Fax gedruckt werden.

1. Drücken Sie | Einstellungen] > [Alle Einstell.] > [Inbetriebnahme] > [Abs.-Kennung]  $>$  [Fax]. Wenn das Gerät das Menü [Alle Einstell.] auf dem Startbildschirm anzeigt, überspringen Sie das Menü [Einstellungen]. 2. Geben Sie Ihre Faxnummer (bis zu 20 Stellen) über das Display ein und drücken Sie dann [OK]. 3. Drücken Sie [Tel]. 4. Geben Sie Ihre Telefonnummer (bis zu 20 Stellen) über das Display ein und drücken Sie dann [OK]. 5. Drücken Sie [Name]. 6. Geben Sie Ihren Namen (bis zu 20 Zeichen) über das Display ein, und drücken Sie dann [OK]. Drücken Sie  $\mathbf{A}$  1  $\mathbf{\emptyset}$ , um zwischen Buchstaben, Ziffern und Sonderzeichen umzuschalten. (Die verfügbaren Zeichen können je nach Land unterschiedlich sein.) Wenn das Gerät  $\begin{pmatrix} 123 \\ AB \end{pmatrix}$   $\oplus$   $\parallel$  #+= anzeigt, drücken Sie  $\begin{pmatrix} 123 \\ AB \end{pmatrix}$   $\oplus$   $\parallel$  #+= Wenn Sie ein falsches Zeichen eingegeben haben, drücken Sie ◀ oder ▶, um den Cursor zu dem Zeichen zu bewegen, und drücken Sie dann  $\|\cdot\|$ . Drücken Sie das richtige Zeichen. Um ein Leerzeichen einzugeben, drücken Sie [Leerzeichen] oder  $\blacktriangleright$ . • Weitere Informationen uu *Zugehörige Informationen* 7. Drücken Sie  **Zugehörige Informationen** • [Allgemeine Einstellungen](#page-670-0) • [So geben Sie Text über das Brother-Gerät ein](#page-777-0) • [Übertragen von Faxen auf ein anderes Faxgerät](#page-571-0) • [Übertragen des Faxjournalberichts auf ein anderes Faxgerät](#page-573-0)

<span id="page-681-0"></span> [Home](#page-1-0) > [Geräteeinstellungen](#page-667-0) > [Ändern der Geräteeinstellungen am Funktionstastenfeld](#page-668-0) > [Allgemeine](#page-670-0) [Einstellungen](#page-670-0) > Festlegen des Ton- oder Impuls-Wählmodus

# **Festlegen des Ton- oder Impuls-Wählmodus**

**Für folgende Modelle**: MFC-L8690CDW/MFC-L8900CDW/MFC-L9570CDW

Bei Ihrem Brother-Gerät ist der Ton-Wähldienst eingestellt. Wenn Sie über einen Impuls-Wähldienst verfügen, müssen Sie den Wählmodus ändern.

Diese Funktion ist in einigen Ländern nicht verfügbar.

1. Drücken Sie || Einstellungen] > [Alle Einstell.] > [Inbetriebnahme] > [Ton-/ Pulswahl].

Ø Wenn das Gerät das Menü [Alle Einstell.] auf dem Startbildschirm anzeigt, überspringen Sie das Menü [Einstellungen].

- 2. Drücken Sie [Tonwahl] oder [Pulswahl].
- 3. Drücken Sie

#### **Zugehörige Informationen**

<span id="page-682-0"></span> [Home](#page-1-0) > [Geräteeinstellungen](#page-667-0) > [Ändern der Geräteeinstellungen am Funktionstastenfeld](#page-668-0) > [Allgemeine](#page-670-0) [Einstellungen](#page-670-0) > Senken des Tonerverbrauchs

# **Senken des Tonerverbrauchs**

Die Verwendung der Tonersparfunktion kann den Tonerverbrauch senken. Wenn die Tonersparfunktion aktiviert ist, erscheint der Ausdruck der Dokumente heller.

Wir empfehlen, die Tonersparfunktion NICHT zum Drucken von Fotos oder Graustufenbildern zu verwenden.

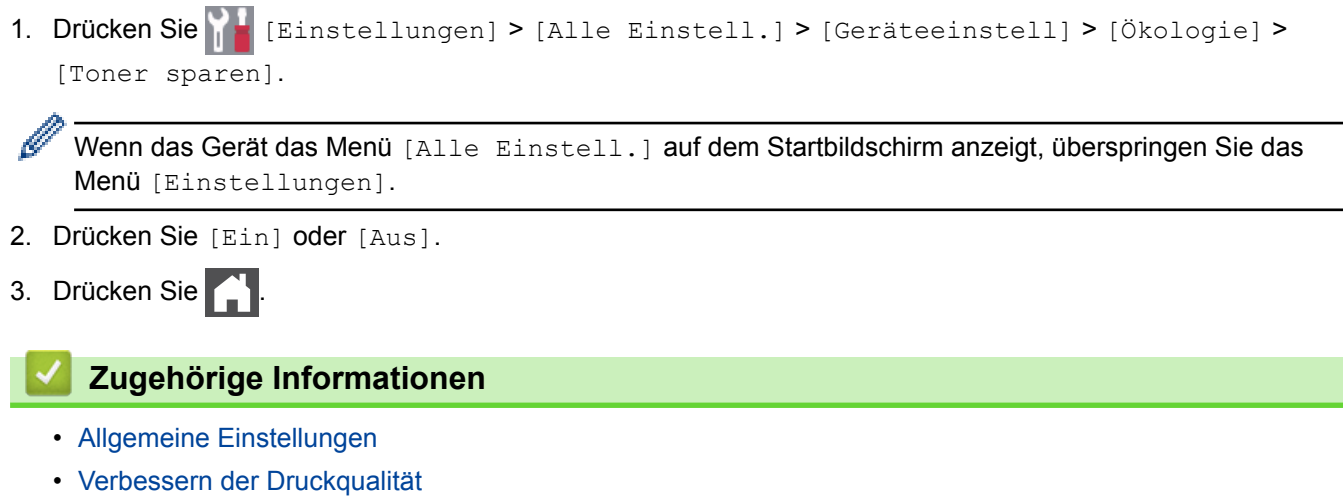

**676**

<span id="page-683-0"></span> [Home](#page-1-0) > [Geräteeinstellungen](#page-667-0) > [Ändern der Geräteeinstellungen am Funktionstastenfeld](#page-668-0) > [Allgemeine](#page-670-0) [Einstellungen](#page-670-0) > Verhindern des Wählens einer falschen Nummer (Wählbeschränkung)

# **Verhindern des Wählens einer falschen Nummer (Wählbeschränkung)**

**Für folgende Modelle**: MFC-L8690CDW/MFC-L8900CDW/MFC-L9570CDW

Diese Funktion verhindert, dass Benutzer versehentlich ein Fax an eine falsche Nummer senden oder eine falsche Nummer anrufen. Sie können eine Einschränkung am Gerät aktivieren, die für das Wählen über Zifferntasten, Adressbuch, Favoriten und LDAP-Suche gilt.

1. Drücken Sie [[Einstellungen] > [Alle Einstell.] > [Fax] > [Wahleinschränkung].

Wenn das Gerät das Menü [Alle Einstell.] auf dem Startbildschirm anzeigt, überspringen Sie das Menü [Einstellungen].

- 2. Drücken Sie eine der folgenden Optionen:
	- [Wähltasten]

Ø

[Adress- buch]

Wenn Sie Adressbuchnummern beim Wählen kombinieren, werden die Nummern als Zifferntasteneingabe erkannt und nicht eingeschränkt.

- [Favoriten]
- [LDAP-Server]
- 3. Drücken Sie eine der folgenden Optionen:

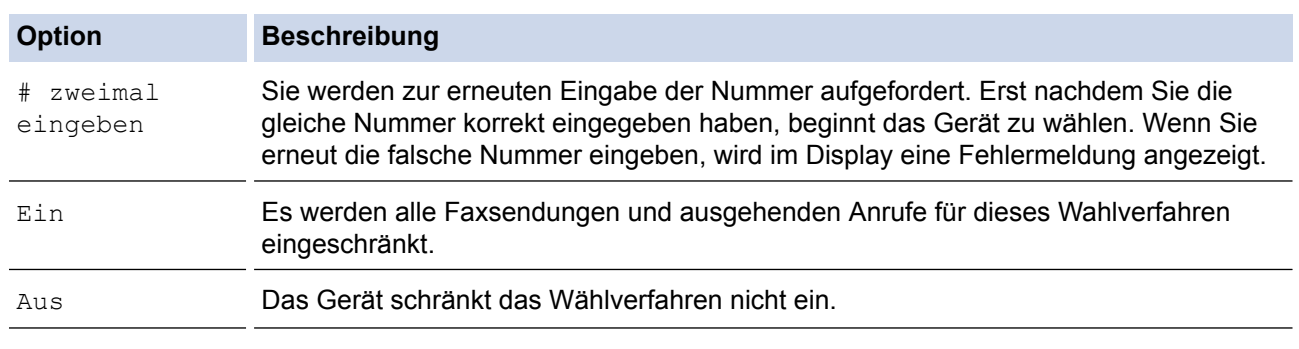

- Die Einstellung [# zweimal eingeben] funktioniert nicht, wenn Sie ein externes Telefon verwenden, bevor Sie die Nummer eingeben. Sie werden nicht aufgefordert, die Nummer erneut einzugeben.
- Wenn Sie [Ein] oder [# zweimal eingeben] gewählt haben, kann die Rundsendefunktion nicht verwendet werden.

4. Drücken Sie

### **Zugehörige Informationen**
[Home](#page-1-0) > [Geräteeinstellungen](#page-667-0) > [Ändern der Geräteeinstellungen am Funktionstastenfeld](#page-668-0) > [Allgemeine](#page-670-0) [Einstellungen](#page-670-0) > Verringern des Druckgeräuschs

# **Verringern des Druckgeräuschs**

Mit der Einstellung für den Leisemodus kann das Druckgeräusch reduziert werden. Wenn der Leisemodus aktiviert ist, wird langsamer gedruckt. Die Werkseinstellung ist Aus.

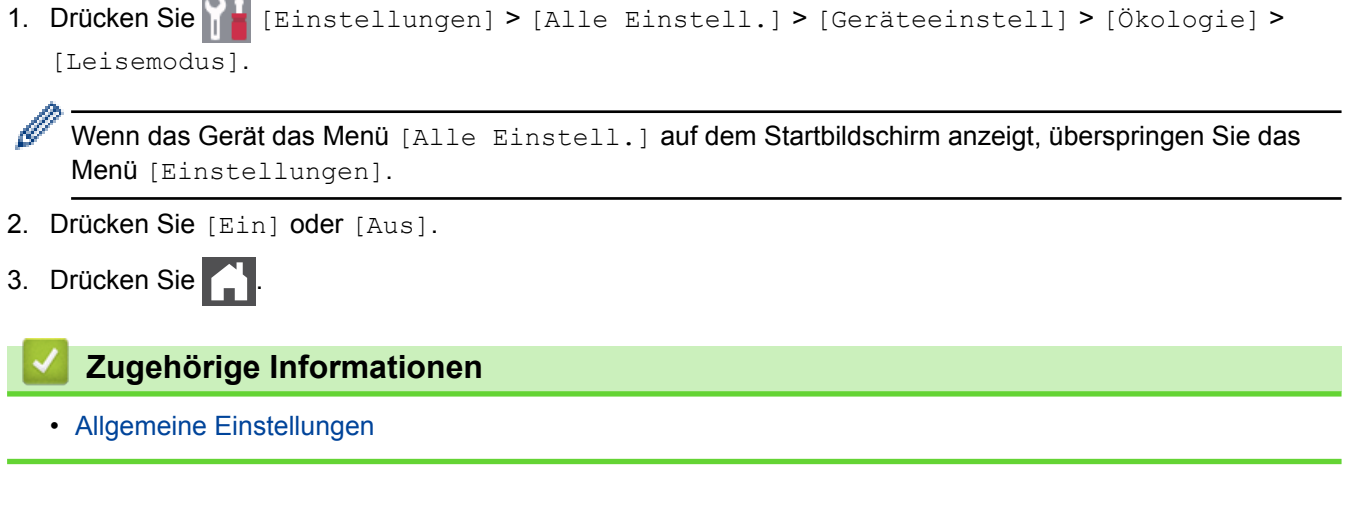

 [Home](#page-1-0) > [Geräteeinstellungen](#page-667-0) > [Ändern der Geräteeinstellungen am Funktionstastenfeld](#page-668-0) > [Allgemeine](#page-670-0) [Einstellungen](#page-670-0) > Ändern der Sprache des Displays

# **Ändern der Sprache des Displays**

Ändern Sie bei Bedarf die Sprache des Displays.

Diese Funktion ist in einigen Ländern nicht verfügbar.

1. Drücken Sie [[Einstellungen] > [Alle Einstell.] > [Inbetriebnahme] > [Displaysprache].

Ø Wenn das Gerät das Menü [Alle Einstell.] auf dem Startbildschirm anzeigt, überspringen Sie das Menü [Einstellungen].

- 2. Drücken Sie Ihre Sprache.
- 3. Drücken Sie

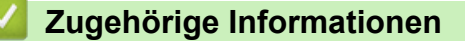

• [Allgemeine Einstellungen](#page-670-0)

<span id="page-686-0"></span> [Home](#page-1-0) > [Geräteeinstellungen](#page-667-0) > [Ändern der Geräteeinstellungen am Funktionstastenfeld](#page-668-0) > Speichern der bevorzugten Einstellungen als Favoriten

# **Speichern der bevorzugten Einstellungen als Favoriten**

- [Hinzufügen von Favoriten](#page-687-0)
- [Ändern oder Löschen von Favoriten](#page-688-0)
- [Einer ID-Karte einen Favoriten zuweisen](#page-689-0)

<span id="page-687-0"></span> [Home](#page-1-0) > [Geräteeinstellungen](#page-667-0) > [Ändern der Geräteeinstellungen am Funktionstastenfeld](#page-668-0) > [Speichern der](#page-686-0) [bevorzugten Einstellungen als Favoriten](#page-686-0) > Hinzufügen von Favoriten

## **Hinzufügen von Favoriten**

Sie können die am häufigsten verwendeten Fax-, Kopier-, Scan-, Web Connect- und Apps-Einstellungen hinzufügen, indem Sie sie als Favoriten speichern. Später können Sie auf den Favoriten drücken, um diese Einstellungen zu übernehmen, statt sie manuell einzugeben.

Abhängig vom Modell sind einige Favoriten nicht verfügbar.

In diesen Anweisungen wird beschrieben, wie Sie einen Kopierfavoriten hinzufügen. Die Vorgehensweisen zum Hinzufügen eines Fax-, Scan-, Web Connect- oder Apps-Favoriten sind sehr ähnlich.

- 1. Drücken Sie  $\blacksquare$  [Favoriten]. (Wenn  $\blacksquare$  [Favoriten] angezeigt wird.)
- 2. Drücken Sie auf eine Registerkarte.

Streichen Sie, um bei Bedarf die Registerkarte anzuzeigen.

- 3. Drücken Sie  $+$ , wenn kein Favorit hinzugefügt wurde.
- 4. Drücken Sie [Kopie].
- 5. Drücken Sie >, um auf die Voreinstellungen zum Kopieren zuzugreifen.
- 6. Streichen Sie, um die Kopiereinstellungen anzuzeigen, und drücken Sie dann die gewünschte Kopiereinstellung.
- 7. Drücken Sie [Optionen].
- 8. Streichen Sie nach oben oder unten bzw. drücken Sie ▲ oder V, um die verfügbaren Einstellungen anzuzeigen, und drücken Sie auf die Einstellung, die Sie ändern möchten.
- 9. Streichen Sie mit dem Finger nach oben oder nach unten bzw. drücken Sie A oder ▼, um die für diese Einstellung verfügbaren Optionen anzuzeigen, und drücken Sie dann die gewünschte Option. Wiederholen Sie diese beiden Schritte, bis Sie alle gewünschten Einstellungen und Optionen ausgewählt haben.
- 10. Wenn Sie die gewünschten Einstellungen geändert haben, drücken Sie [OK]. (Wenn die Schaltfläche [OK] angezeigt wird.)
- 11. Drücken Sie [Als Favorit speichern].
- 12. Lesen und bestätigen Sie die angezeigte Liste der Einstellungen, die Sie gewählt haben, und drücken Sie dann [OK].
- 13. Geben Sie über das Display einen Namen für den Favoriten ein, und drücken Sie dann [OK].

### **Zugehörige Informationen**

• [Speichern der bevorzugten Einstellungen als Favoriten](#page-686-0)

<span id="page-688-0"></span> [Home](#page-1-0) > [Geräteeinstellungen](#page-667-0) > [Ändern der Geräteeinstellungen am Funktionstastenfeld](#page-668-0) > [Speichern der](#page-686-0) [bevorzugten Einstellungen als Favoriten](#page-686-0) > Ändern oder Löschen von Favoriten

## **Ändern oder Löschen von Favoriten**

- Sie können keine Web Connect-Favoriten oder Apps-Favoriten ändern. Um sie zu ändern, löschen Sie sie und fügen Sie dann einen neuen Favoriten hinzu.
- 1. Drücken Sie  $\frac{1}{\sqrt{2}}$  [Favoriten]. (Wenn  $\frac{1}{\sqrt{2}}$  [Favoriten] angezeigt wird.)
- 2. Drücken Sie eine Registerkarte, um den Favoriten anzuzeigen, den Sie ändern möchten.

Streichen Sie, um bei Bedarf die Registerkarte anzuzeigen.

3. Drücken Sie auf den Favoriten, den Sie ändern möchten.

Die Einstellungen für den gewählten Favoriten werden angezeigt.

Um den Favoriten zu löschen oder den Namen zu bearbeiten, halten Sie den Favoriten gedrückt, bis die Optionen angezeigt werden, und verwenden Sie dann die Menüs auf dem Bildschirm.

4. Drücken Sie [Optionen].

Q

Ø

- 5. Ändern Sie die Einstellungen für den Favoriten bei Bedarf.
- 6. Drücken Sie bei Bedarf [OK].
- 7. Drücken Sie [Als Favorit speichern], wenn Sie fertig sind.
- 8. Lesen und bestätigen Sie die angezeigte Liste der Einstellungen, die Sie gewählt haben, und drücken Sie dann [OK].
- 9. Sie haben die folgenden Möglichkeiten:
	- Um den Favoriten zu überschreiben, drücken Sie [Ja].
	- Wenn Sie den Favoriten nicht überschreiben möchten, drücken Sie auf [Nein], um einen neuen Favoritennamen einzugeben.

Geben Sie über das Display einen neuen Namen ein, und drücken Sie dann [OK].

Um den Namen zu bearbeiten, halten Sie $\|\cdot\|$ gedrückt, um den aktuellen Namen zu löschen.

### **Zugehörige Informationen**

• [Speichern der bevorzugten Einstellungen als Favoriten](#page-686-0)

<span id="page-689-0"></span> [Home](#page-1-0) > [Geräteeinstellungen](#page-667-0) > [Ändern der Geräteeinstellungen am Funktionstastenfeld](#page-668-0) > [Speichern der](#page-686-0) [bevorzugten Einstellungen als Favoriten](#page-686-0) > Einer ID-Karte einen Favoriten zuweisen

## **Einer ID-Karte einen Favoriten zuweisen**

**Für folgende Modelle**: MFC-L8900CDW/MFC-L9570CDW

Sie können Ihrer ID-Karte einen Gerätefavoriten zuweisen. Wenn Sie mit Ihrer ID-Karte das NFC-Symbol des Geräts berühren, wird Ihr persönlicher Favorit automatisch im Touchscreen angezeigt.

• Sie könne nicht die gleiche ID-Karte für unterschiedliche Favoriten verwenden.

- Um die ID-Karte für einen anderen Favoriten zu verwenden, heben Sie zuerst die Registrierung der Karte auf und registrieren Sie sie dann mit dem neuen Favoriten.
- 1. Drücken Sie die Registerkarte mit dem Favoriten, den Sie Ihrer ID-Karte zuweisen möchten.
- 2. Halten Sie den Favoriten gedrückt, bis die Optionen erscheinen.
- 3. Drücken Sie [Karte/NFC registrieren].
- 4. Berühren Sie das NFC-Symbol mit der ID-Karte.
- 5. Drücken Sie [Anmelden].

D

Der Favorit wird der ID-Karte zugewiesen.

### **Zugehörige Informationen**

• [Speichern der bevorzugten Einstellungen als Favoriten](#page-686-0)

<span id="page-690-0"></span> [Home](#page-1-0) > [Geräteeinstellungen](#page-667-0) > [Ändern der Geräteeinstellungen am Funktionstastenfeld](#page-668-0) > Druckberichte

# **Druckberichte**

- [Berichte](#page-691-0)
- [Einen Bericht drucken](#page-692-0)

# <span id="page-691-0"></span>**Berichte**

Die folgenden Berichte und Listen können ausgedruckt werden:

#### **Sendebericht (MFC-Modelle)**

Mit dem Sendebericht wird ein Sendebericht über das zuletzt gesendete Fax gedruckt.

#### **Adressbuch (MFC-Modelle)**

Der Adressbuchbericht druckt eine alphabetische Liste der Namen und Nummern aus, die im Adressbuchspeicher gespeichert sind.

#### **Faxjournal (MFC-Modelle)**

Mit dem Faxjournal wird eine Liste mit Informationen über die 200 letzten gesendeten und empfangenen Faxe ausgedruckt. (SE = Senden, EM = Empfang)

#### **Benutzereinstellungen**

Der Benutzereinstellungen-Bericht druckt eine Liste der aktuellen Einstellungen.

#### **Druckereinstellungen**

Der Druckereinstellungen-Bericht druckt eine Liste der aktuellen Druckereinstellungen.

#### **Netzwerkkonfiguration (Modelle mit Netzwerkfunktionalität)**

Der Netzwerkkonfigurationsbericht druckt eine Liste der aktuellen Netzwerkeinstellungen.

#### **Druckdateiliste**

Die Druckdateiliste druckt eine Liste der Schriftarten und Druckmakros, die im Gerät gespeichert sind.

#### **Trommel-Testdruck**

Der Trommel-Testdruck druckt das Trommel-Testdruckblatt aus, mit dem Sie feststellen können, wann es Zeit ist, die Trommeleinheit zu reinigen.

### **WLAN-Bericht (Modelle mit Wireless-Netzwerk-Funktionalität)**

Mit dem WLAN-Bericht wird das Ergebnis der WLAN-Verbindungsdiagnose ausgedruckt.

### **Zugehörige Informationen**

• [Druckberichte](#page-690-0)

<span id="page-692-0"></span> [Home](#page-1-0) > [Geräteeinstellungen](#page-667-0) > [Ändern der Geräteeinstellungen am](#page-668-0) [Funktionstastenfeld](#page-668-0) > [Druckberichte](#page-690-0) > Einen Bericht drucken

# **Einen Bericht drucken**

1. Drücken Sie [[Einstellungen] > [Alle Einstell.] > [Ausdrucke].

Wenn das Gerät das Menü [Alle Einstell.] auf dem Startbildschirm anzeigt, überspringen Sie das Menü [Einstellungen].

- 2. Streichen Sie mit dem Finger nach oben oder nach unten bzw. drücken Sie ▲ oder V, um den zu druckenden Bericht anzuzeigen, und drücken Sie diesen.
- 3. Sie haben die folgenden Möglichkeiten:
	- Wenn Sie [Sendebericht] wählen, führen Sie einen der folgenden Schritte aus:
		- Um den Sendebericht anzuzeigen, drücken Sie [Ansicht auf LCD].
		- Um den Sendebericht zu drucken, drücken Sie [Bericht drucken].
	- Wenn Sie andere Berichte wählen, fahren Sie mit dem nächsten Schritt fort.
- 4. Drücken Sie [Ja].

Ø

5. Drücken Sie

### **Zugehörige Informationen**

• [Druckberichte](#page-690-0)

<span id="page-693-0"></span> [Home](#page-1-0) > [Geräteeinstellungen](#page-667-0) > [Ändern der Geräteeinstellungen am Funktionstastenfeld](#page-668-0) > Einstellungs- und Funktionstabellen

# **Einstellungs- und Funktionstabellen**

Die Einstellungstabellen helfen Ihnen dabei, die Menüs und Optionen zu verstehen, die in den Geräteprogrammen zu finden sind.

- [Einstellungstabellen \(MFC-L8690CDW\)](#page-694-0)
- [Einstellungstabellen \(DCP-L8410CDW\)](#page-706-0)
- [Einstellungstabellen \(MFC-L8900CDW/MFC-L9570CDW\)](#page-714-0)
- [Funktionstabellen \(MFC-L8690CDW\)](#page-726-0)
- [Funktionstabellen \(DCP-L8410CDW\)](#page-735-0)
- [Funktionstabellen \(MFC-L8900CDW/MFC-L9570CDW\)](#page-742-0)

<span id="page-694-0"></span> [Home](#page-1-0) > [Geräteeinstellungen](#page-667-0) > [Ändern der Geräteeinstellungen am Funktionstastenfeld](#page-668-0) > [Einstellungs- und](#page-693-0) [Funktionstabellen](#page-693-0) > Einstellungstabellen (MFC-L8690CDW)

# **Einstellungstabellen (MFC-L8690CDW)**

**Für folgende Modelle**: MFC-L8690CDW

## **[Einstellungen]**

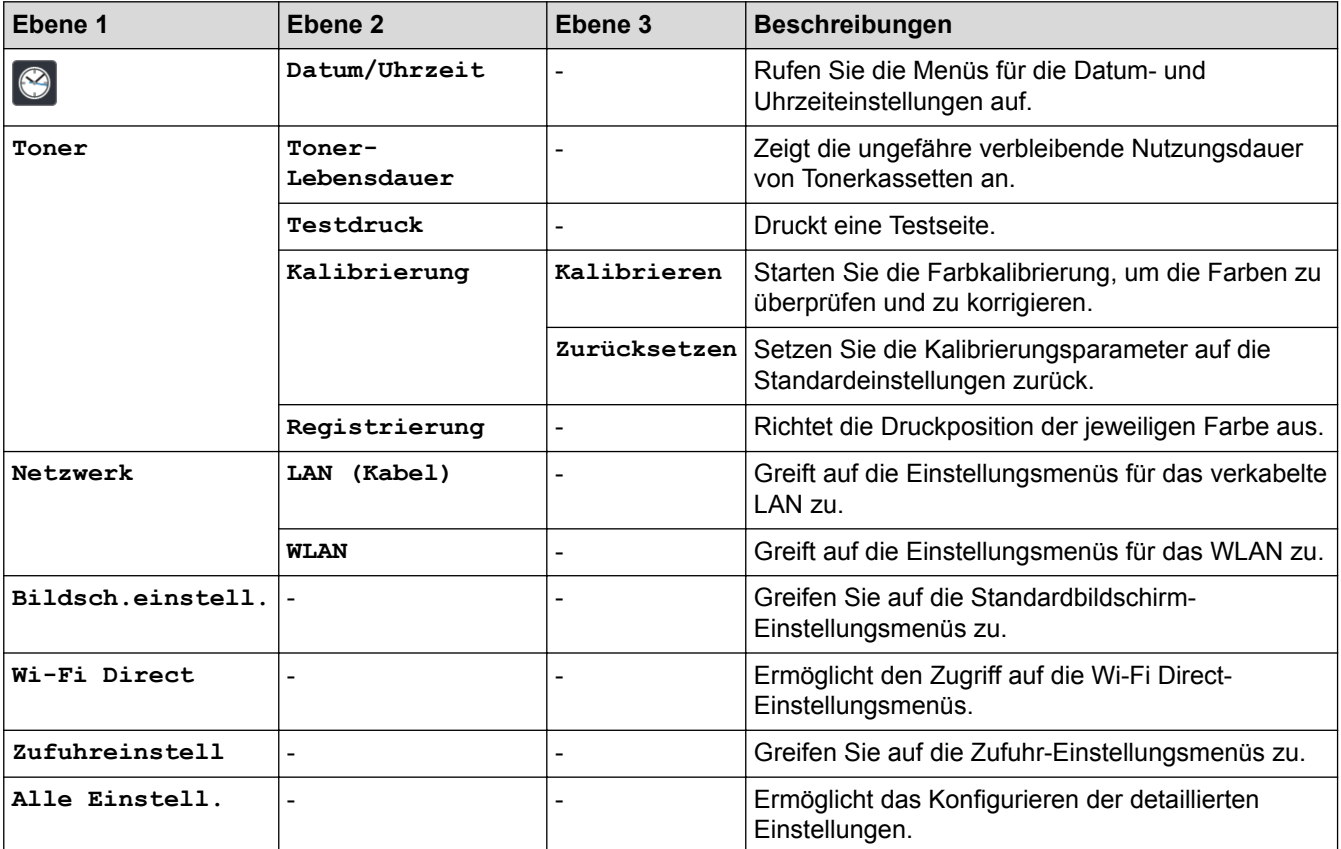

### **[Alle Einstell.] > [Geräteeinstell]**

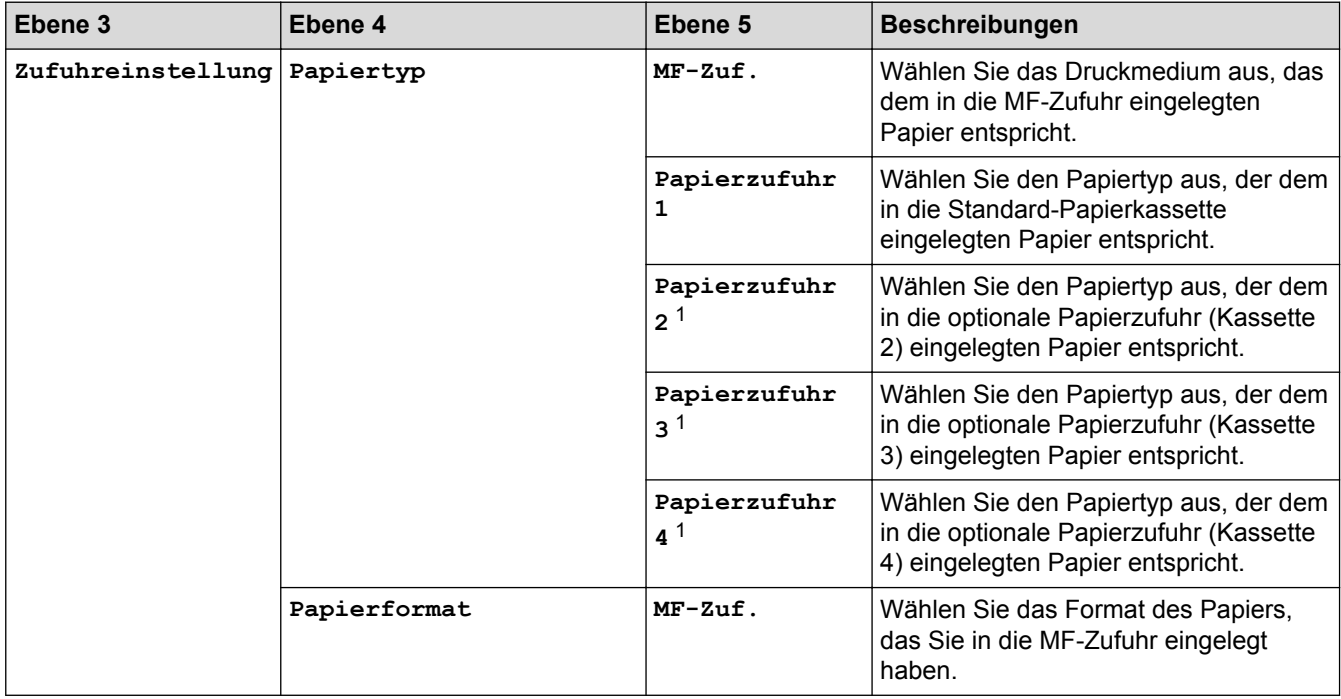

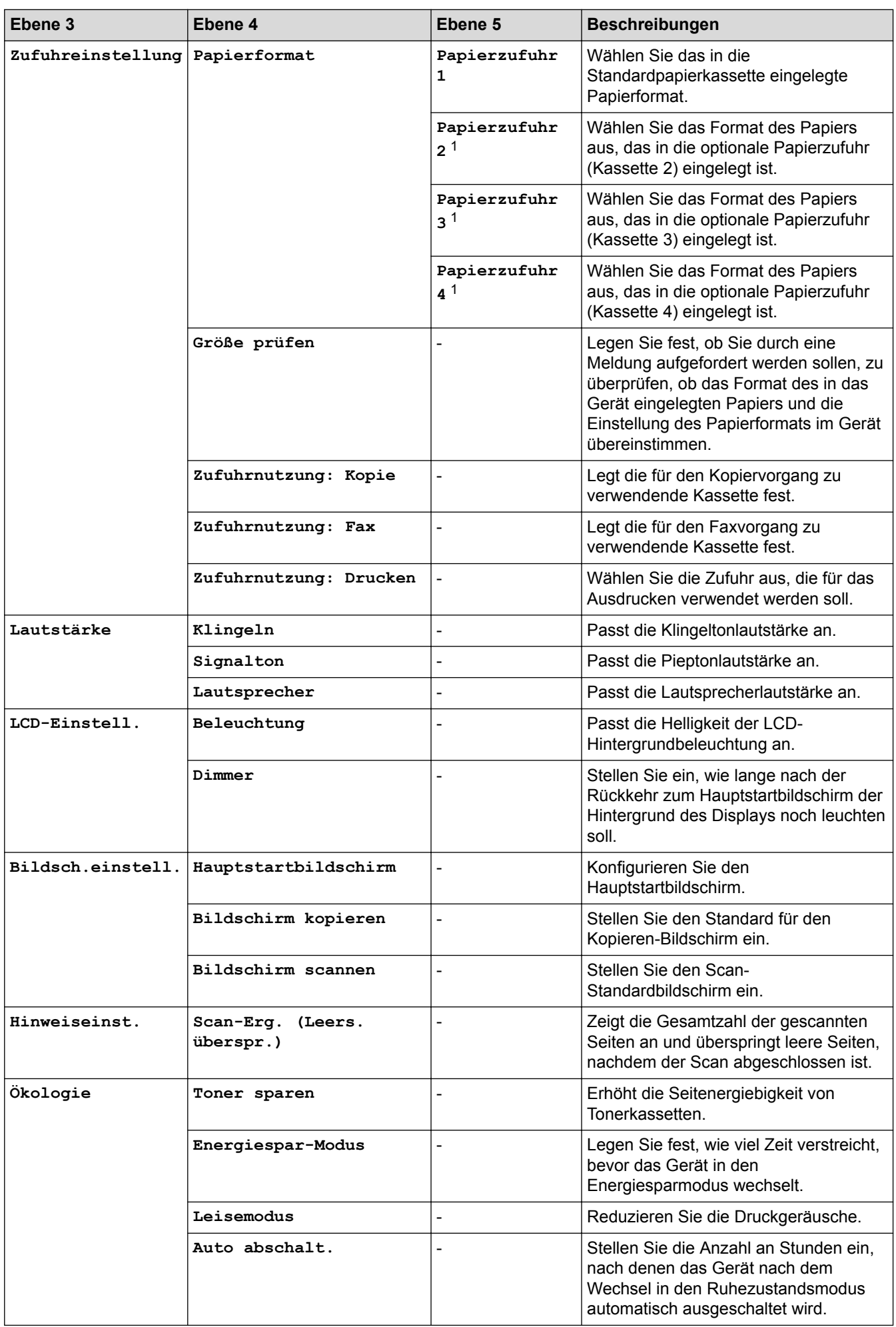

<span id="page-696-0"></span>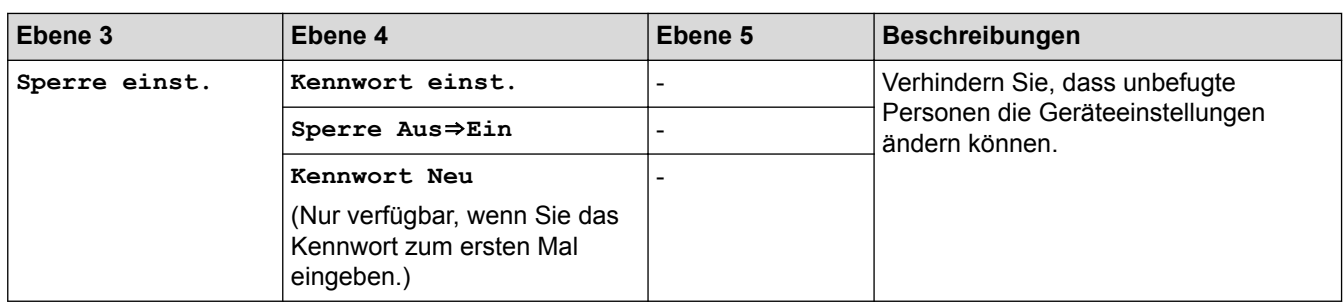

1 Verfügbar, wenn die optionale Papierzufuhr installiert ist.

### **[Alle Einstell.] > [Favoriten-Einstellungen]**

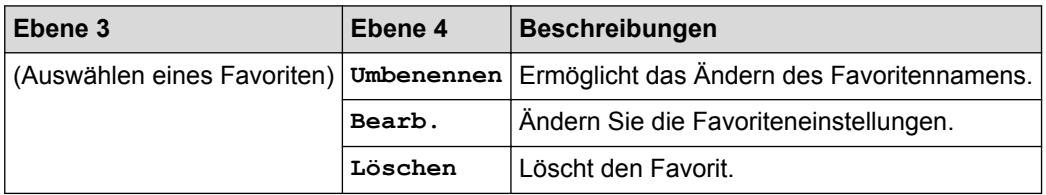

### **[Alle Einstell.] > [Fax]**

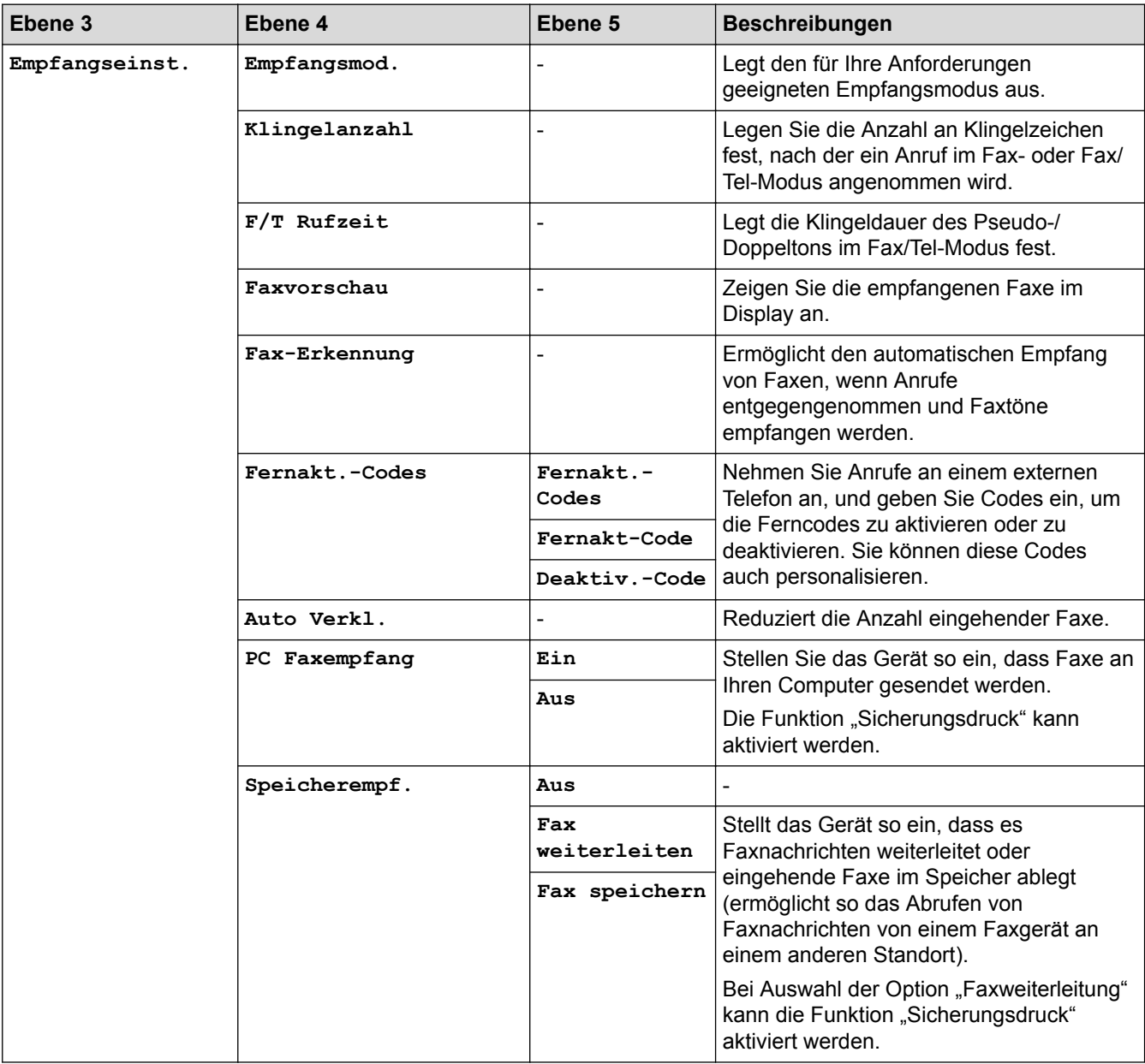

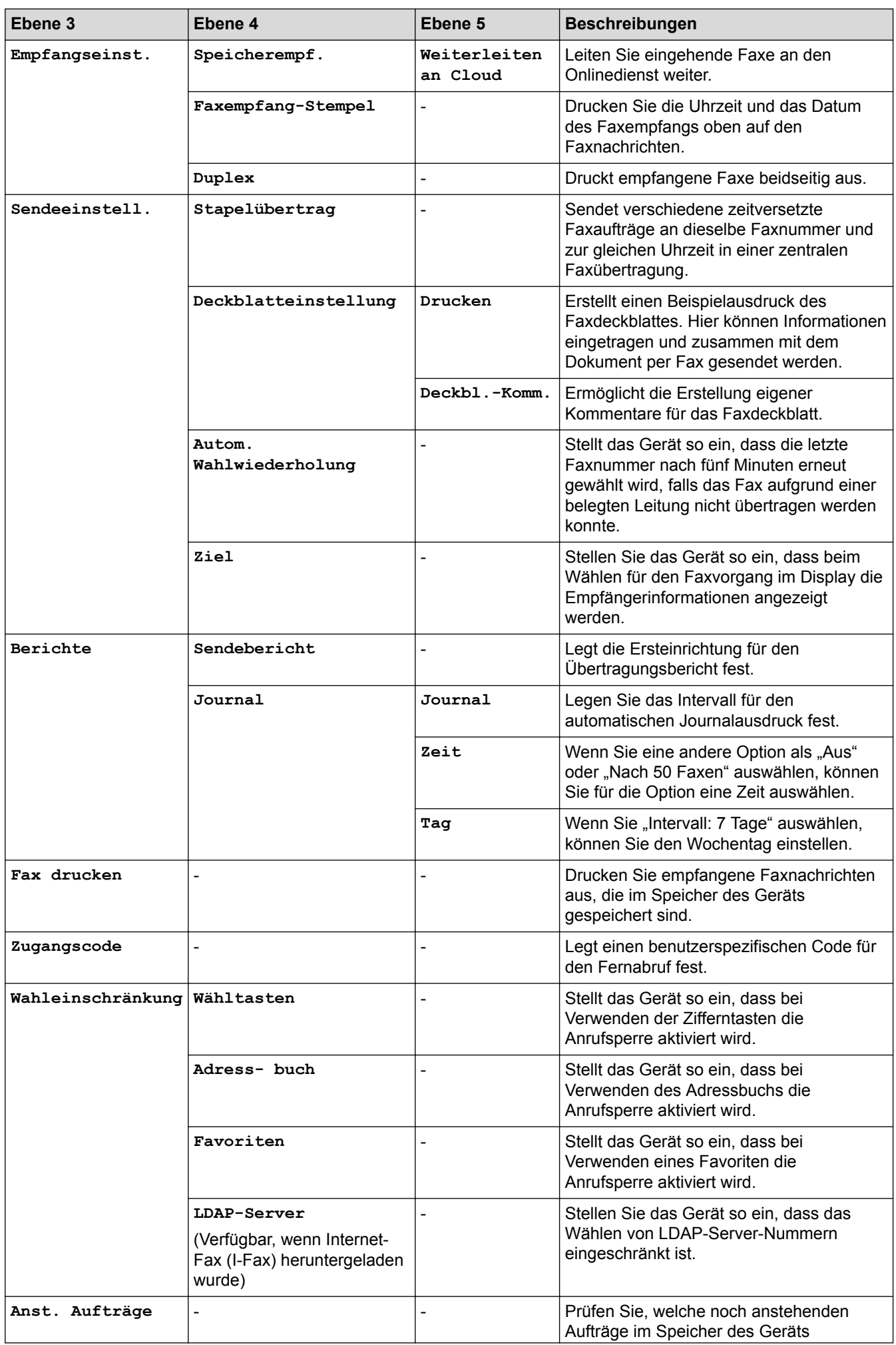

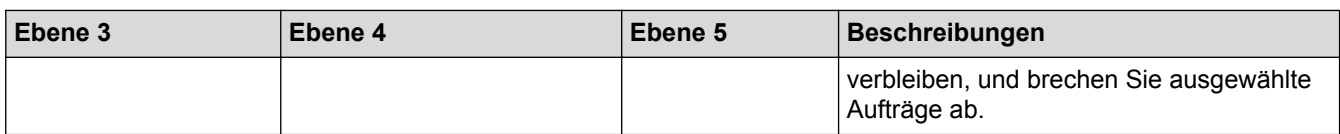

## **[Alle Einstell.] > [Drucker]**

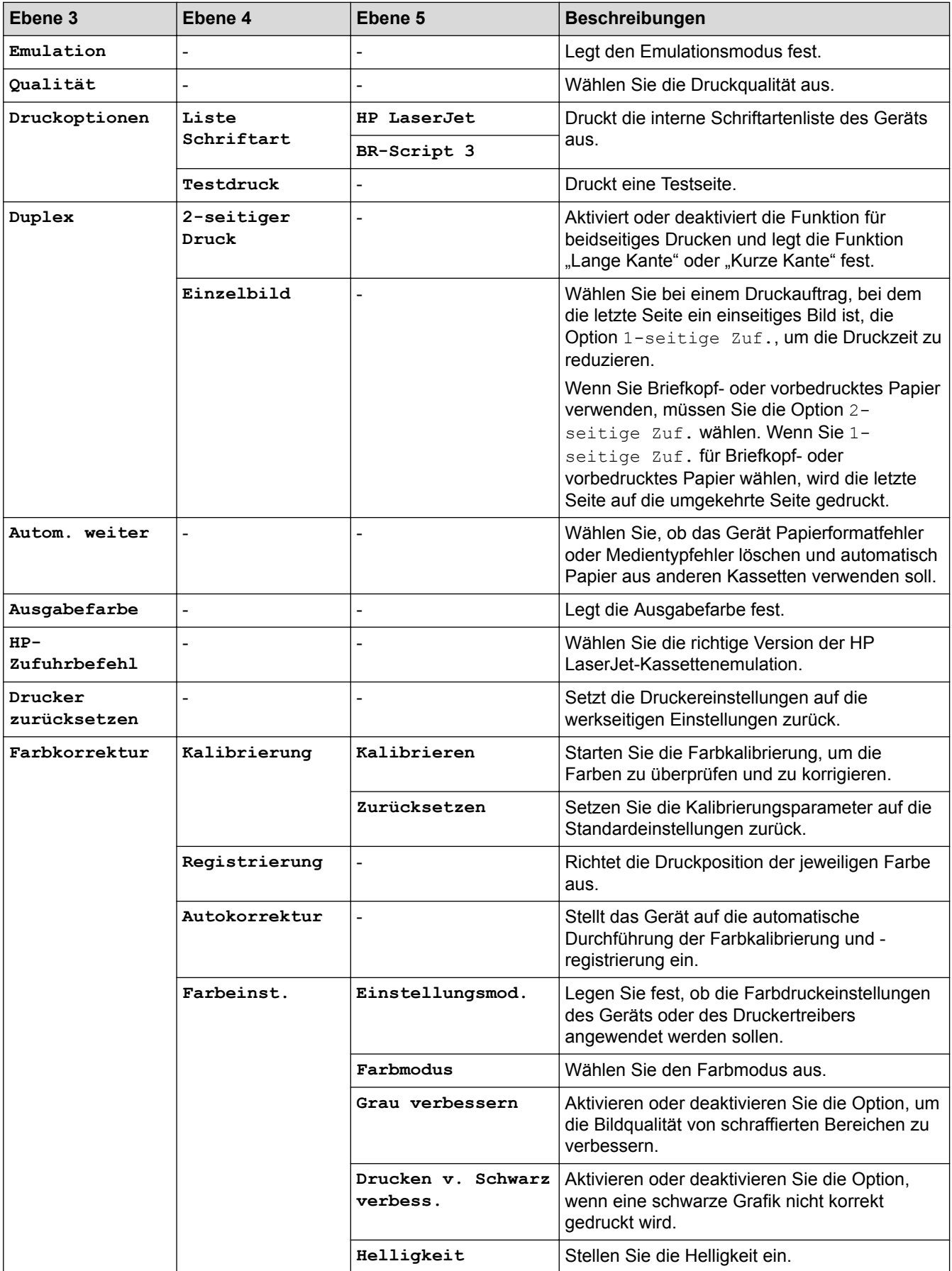

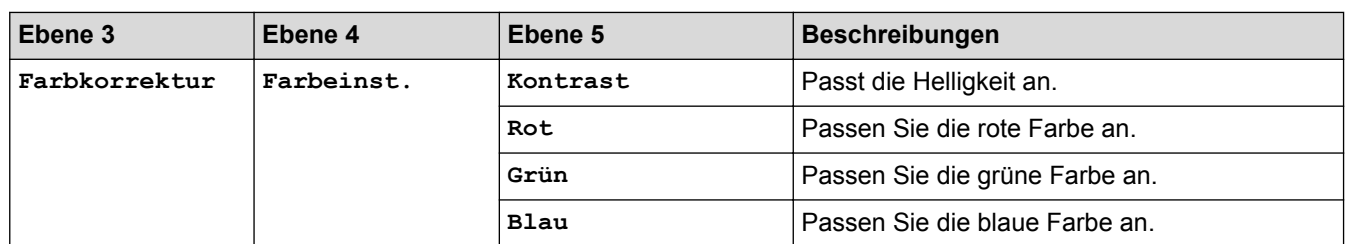

## **[Alle Einstell.] > [Netzwerk]**

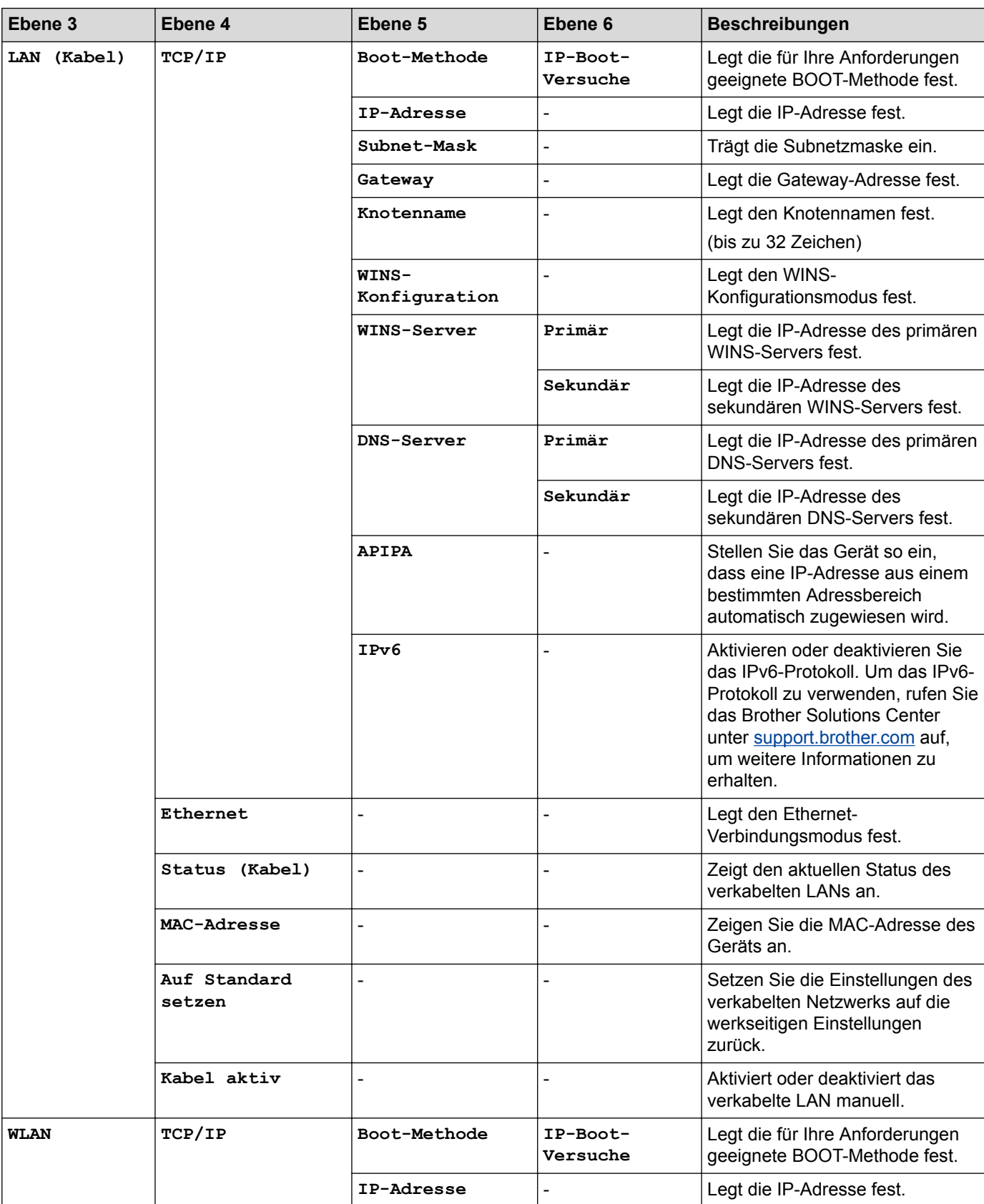

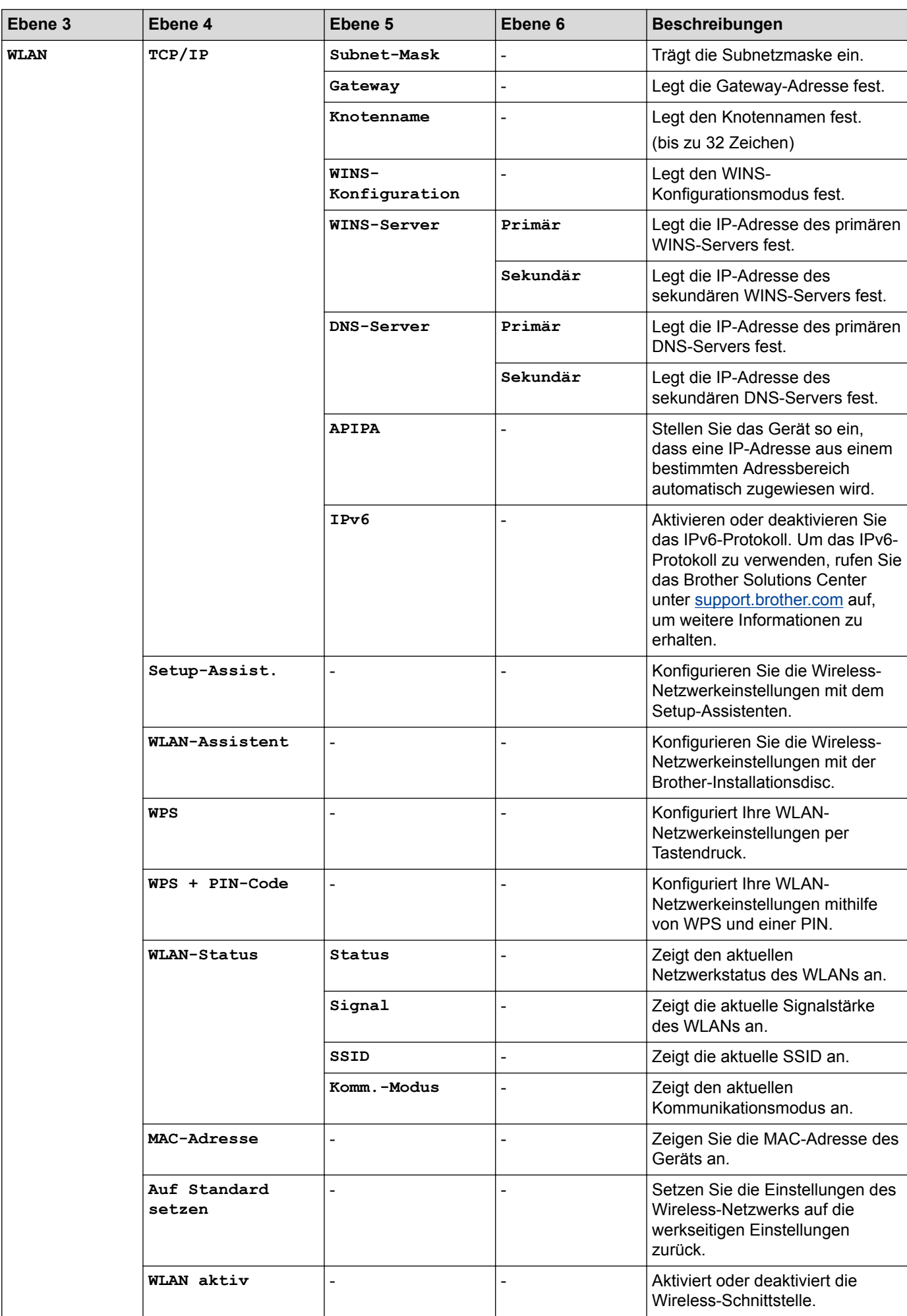

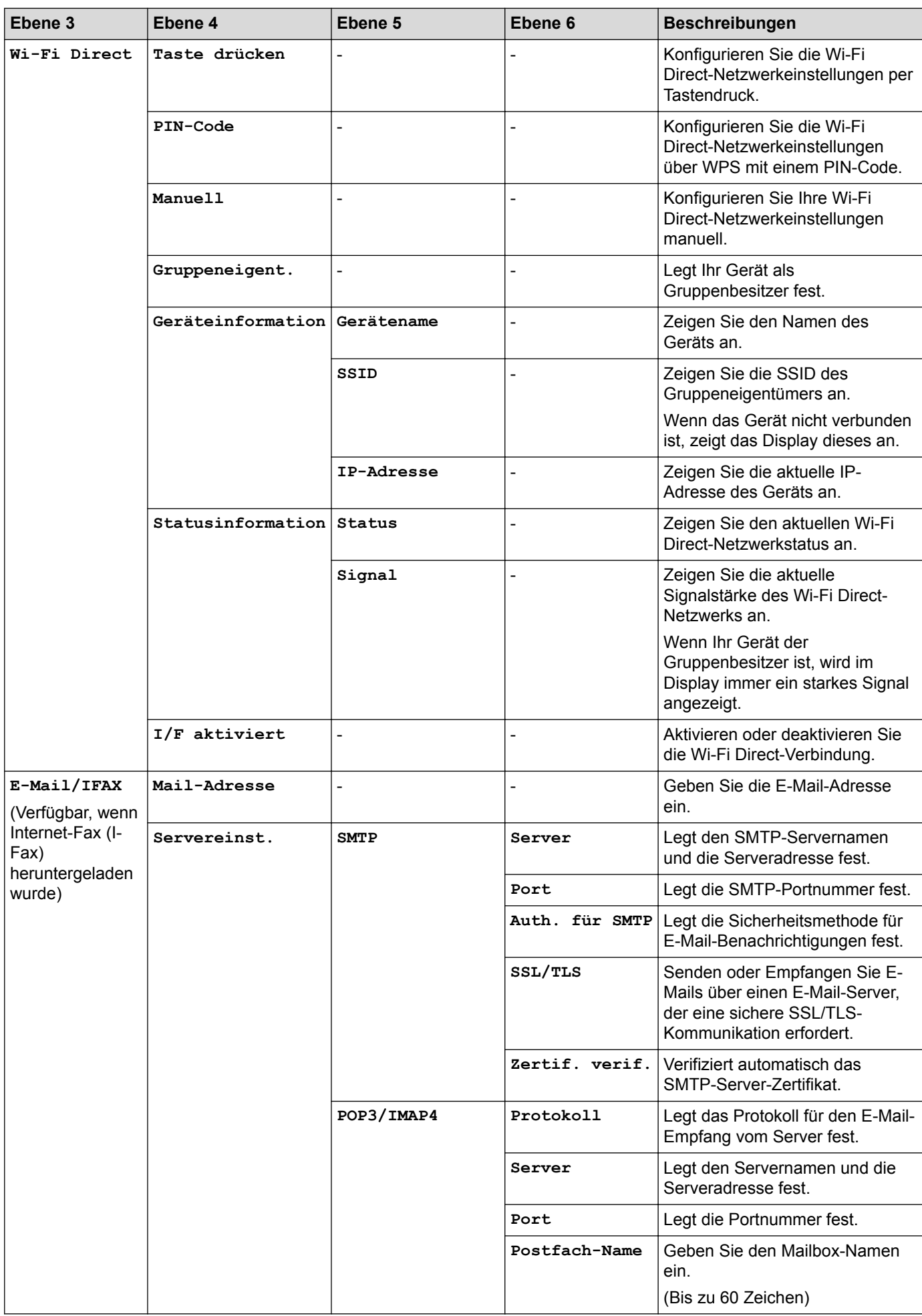

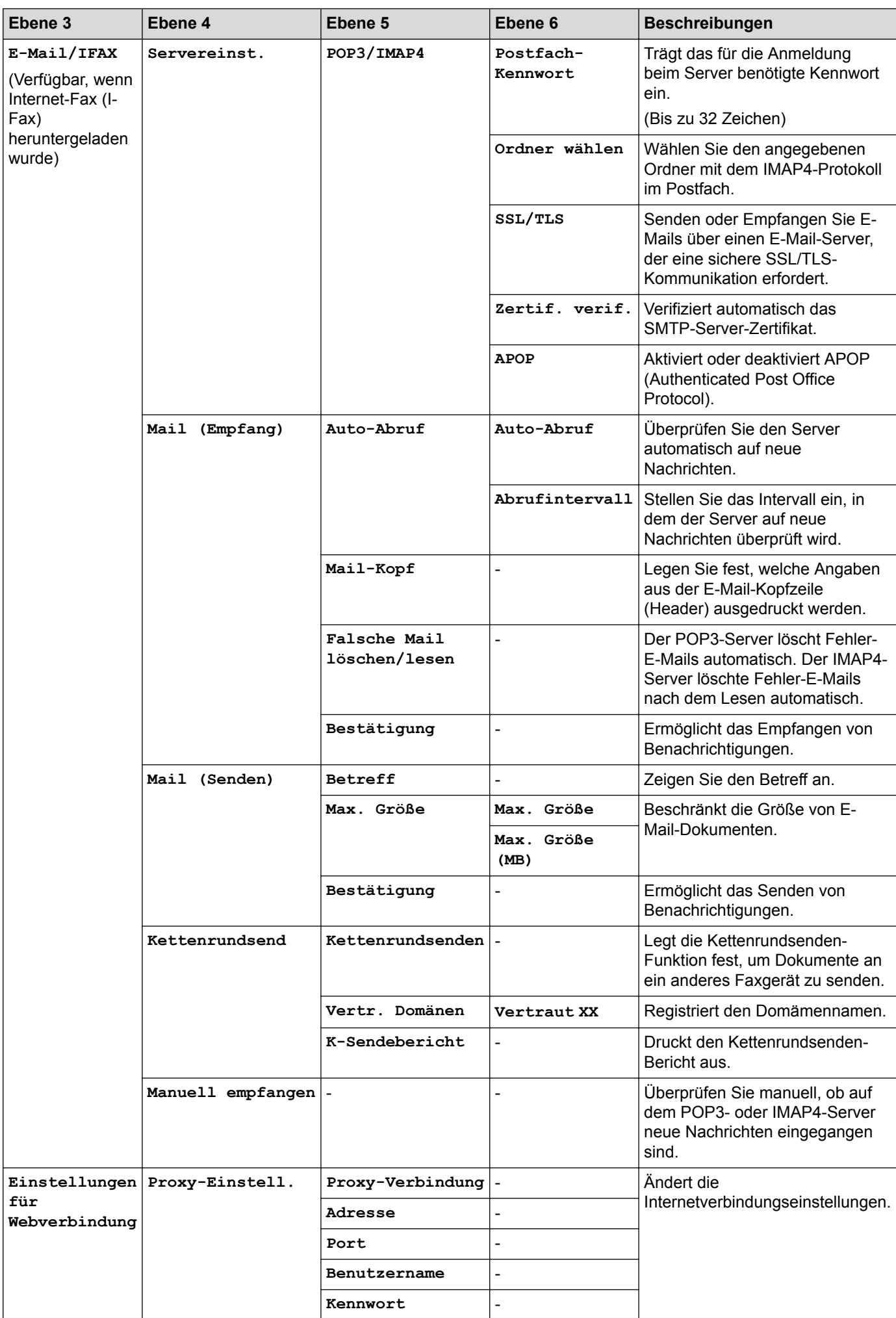

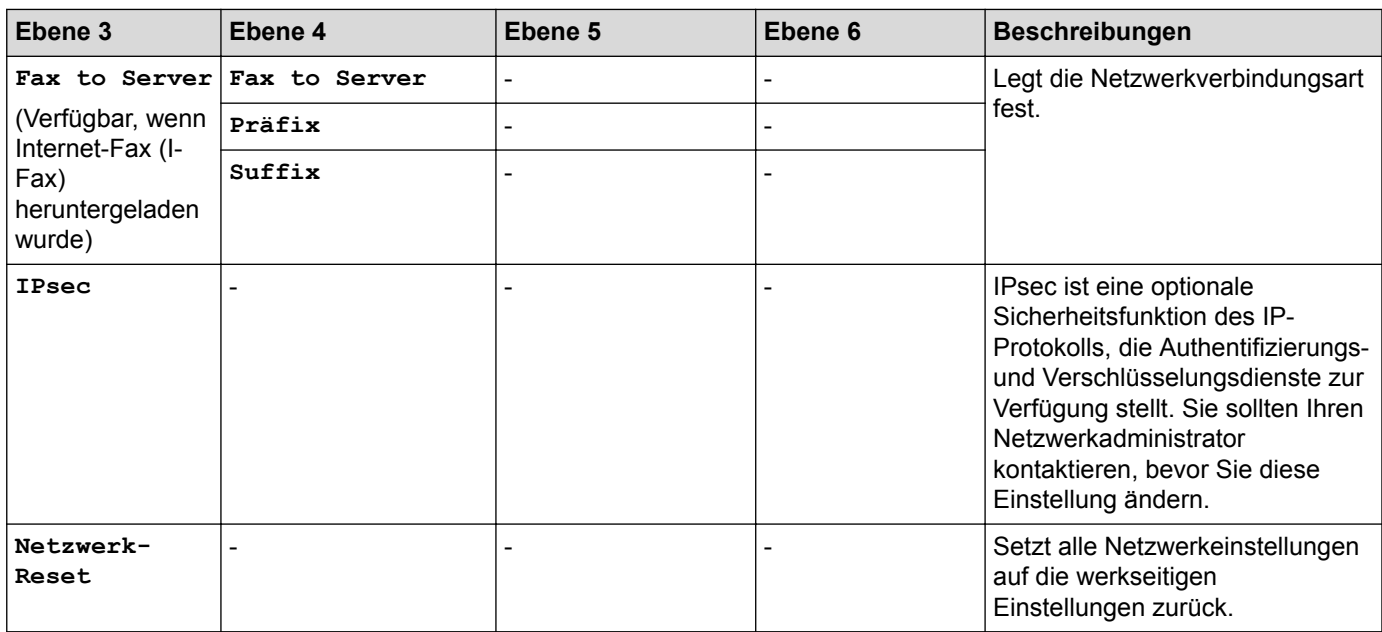

# **[Alle Einstell.] > [Ausdrucke]**

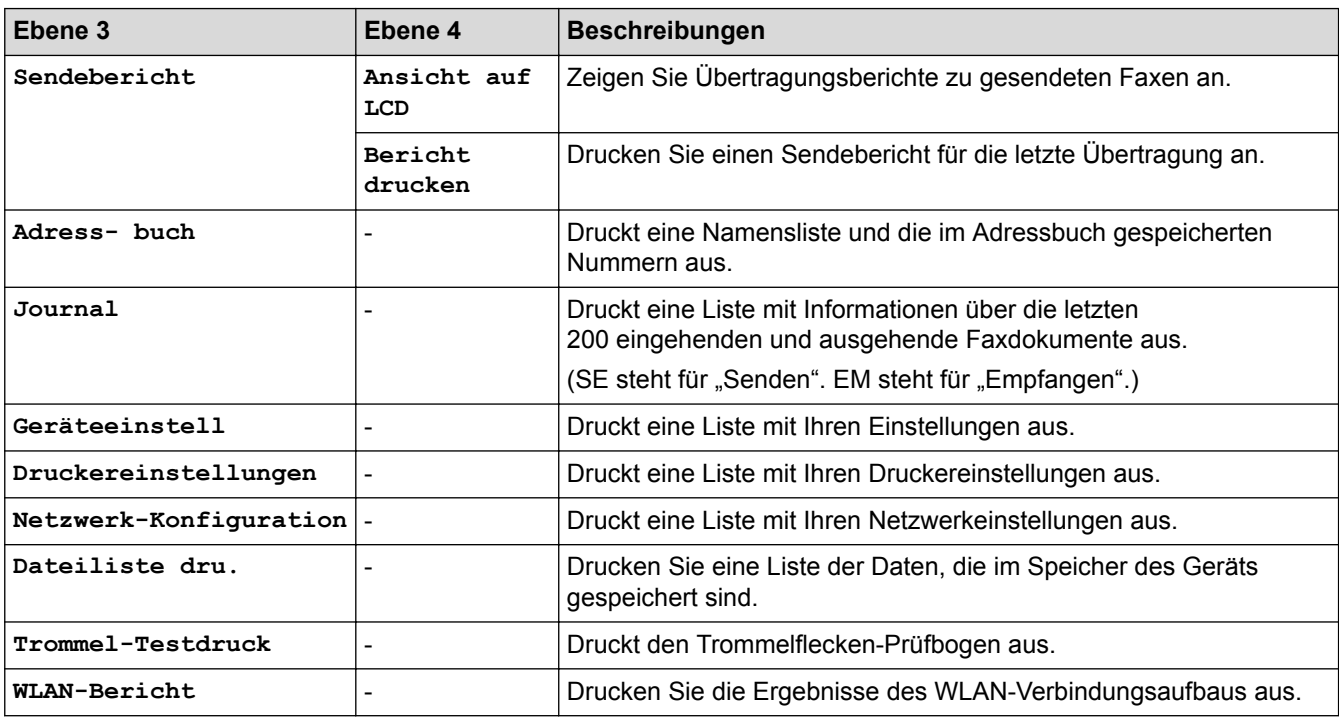

# **[Alle Einstell.] > [Geräte-Info]**

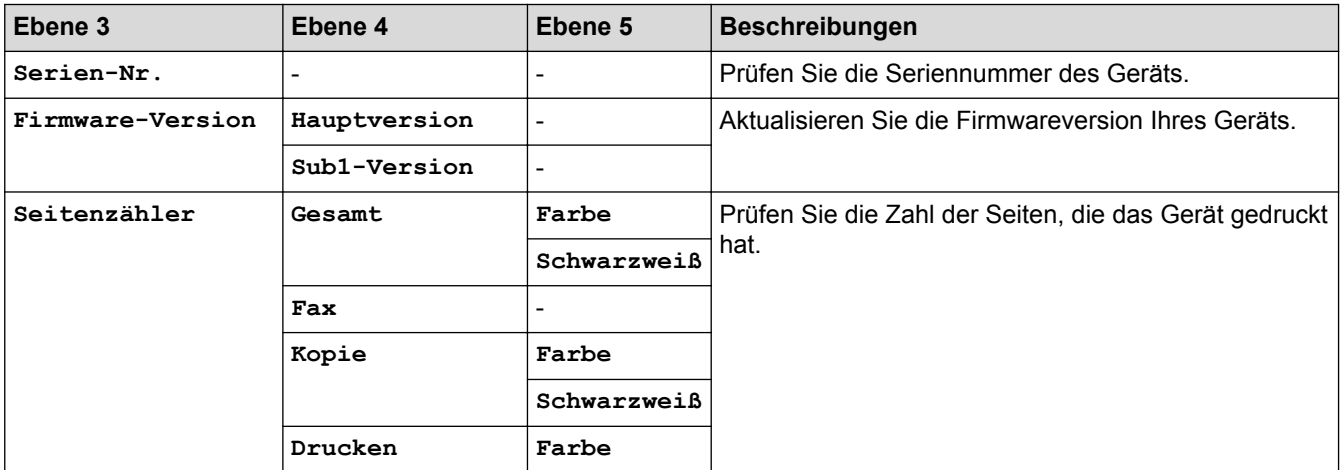

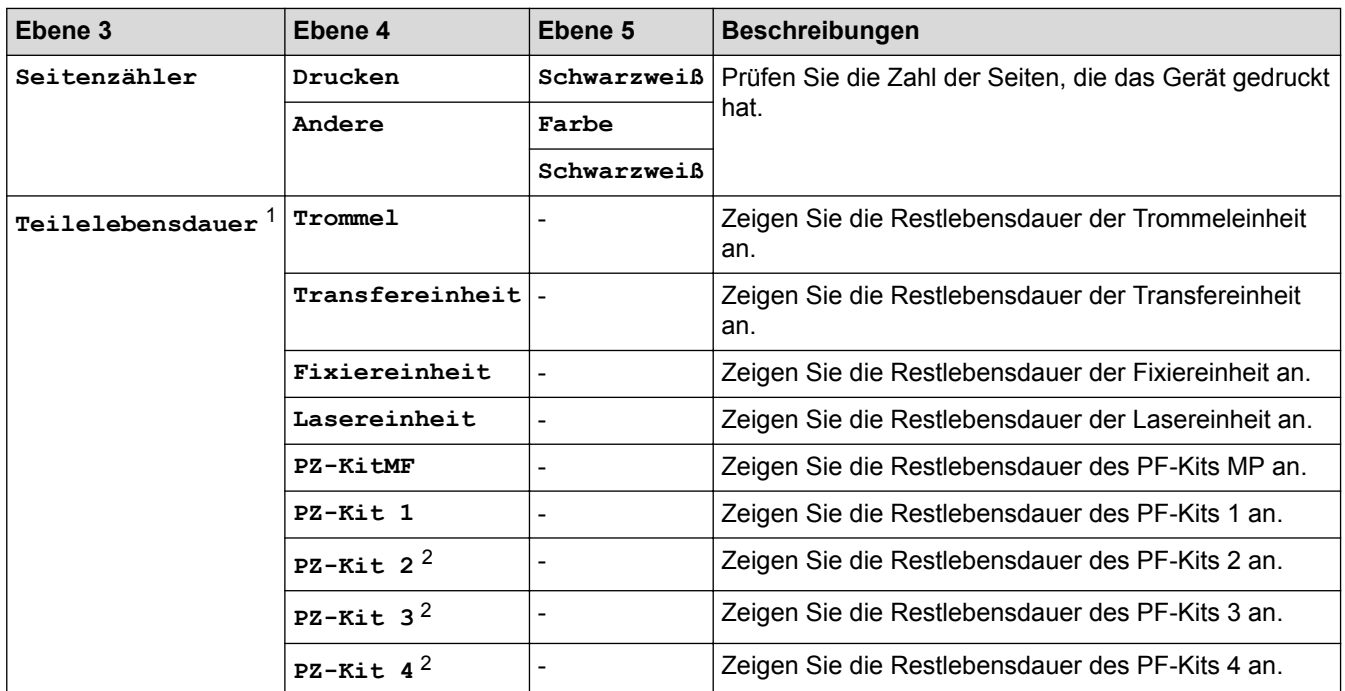

1 Die Nutzungsdauer ist ein Schätzwert und kann abhängig von der Verwendung variieren.

2 Verfügbar, wenn die optionale Papierzufuhr installiert ist.

# **[Alle Einstell.] > [Inbetriebnahme]**

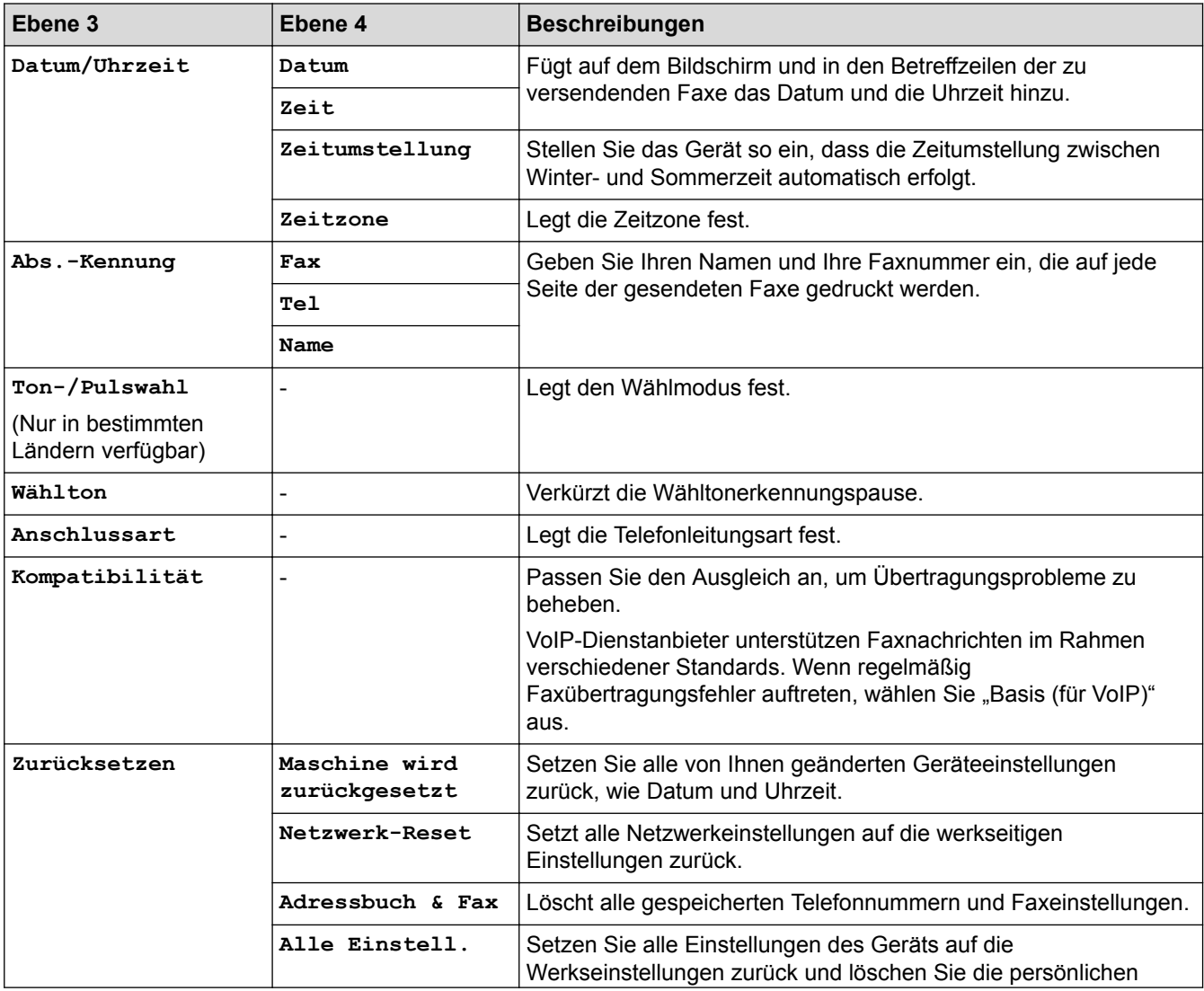

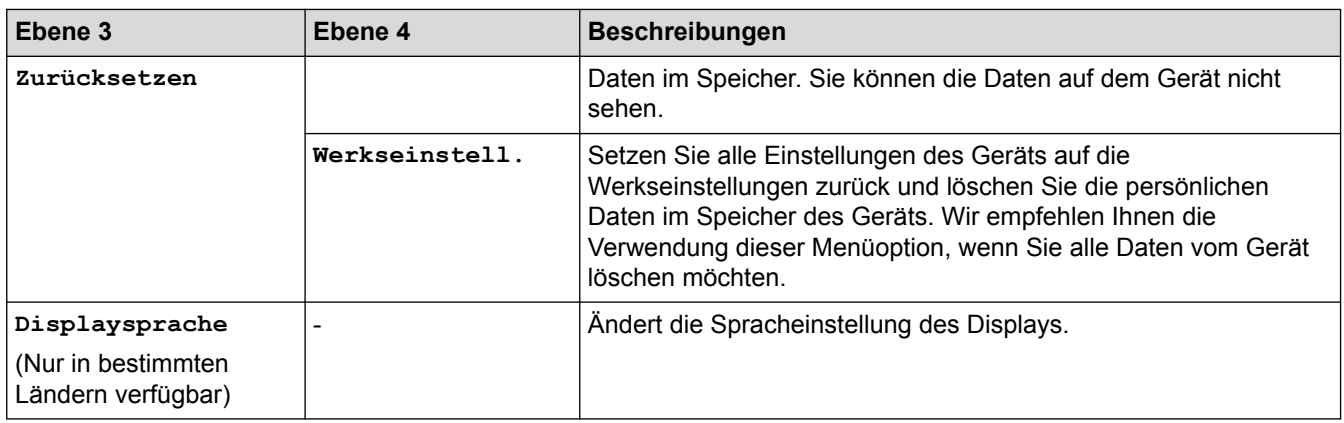

# **Zugehörige Informationen**

∣√

• [Einstellungs- und Funktionstabellen](#page-693-0)

<span id="page-706-0"></span> [Home](#page-1-0) > [Geräteeinstellungen](#page-667-0) > [Ändern der Geräteeinstellungen am Funktionstastenfeld](#page-668-0) > [Einstellungs- und](#page-693-0) [Funktionstabellen](#page-693-0) > Einstellungstabellen (DCP-L8410CDW)

# **Einstellungstabellen (DCP-L8410CDW)**

**Für folgende Modelle**: DCP-L8410CDW

#### Y **[Einstellungen]**

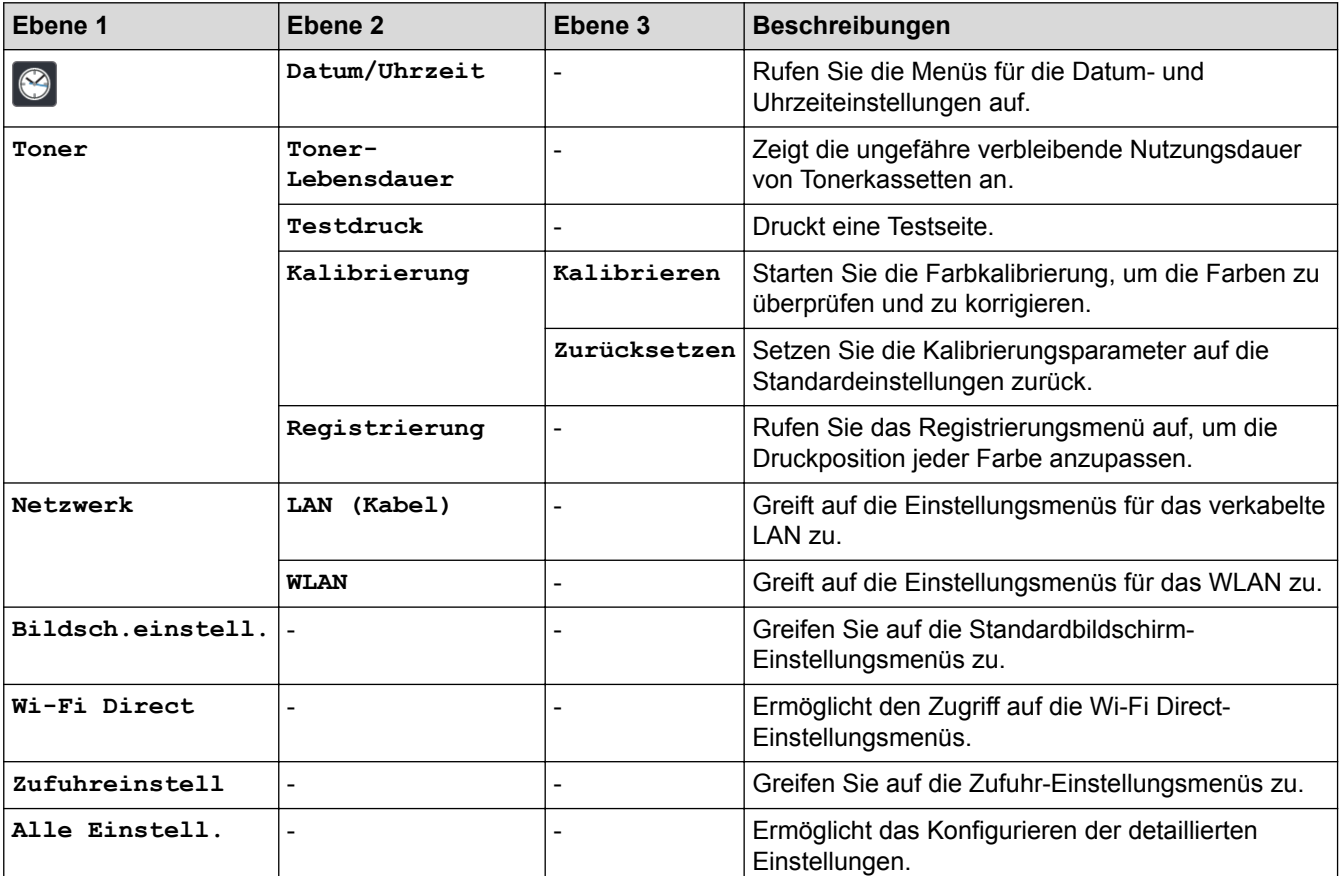

### **[Alle Einstell.] > [Geräteeinstell]**

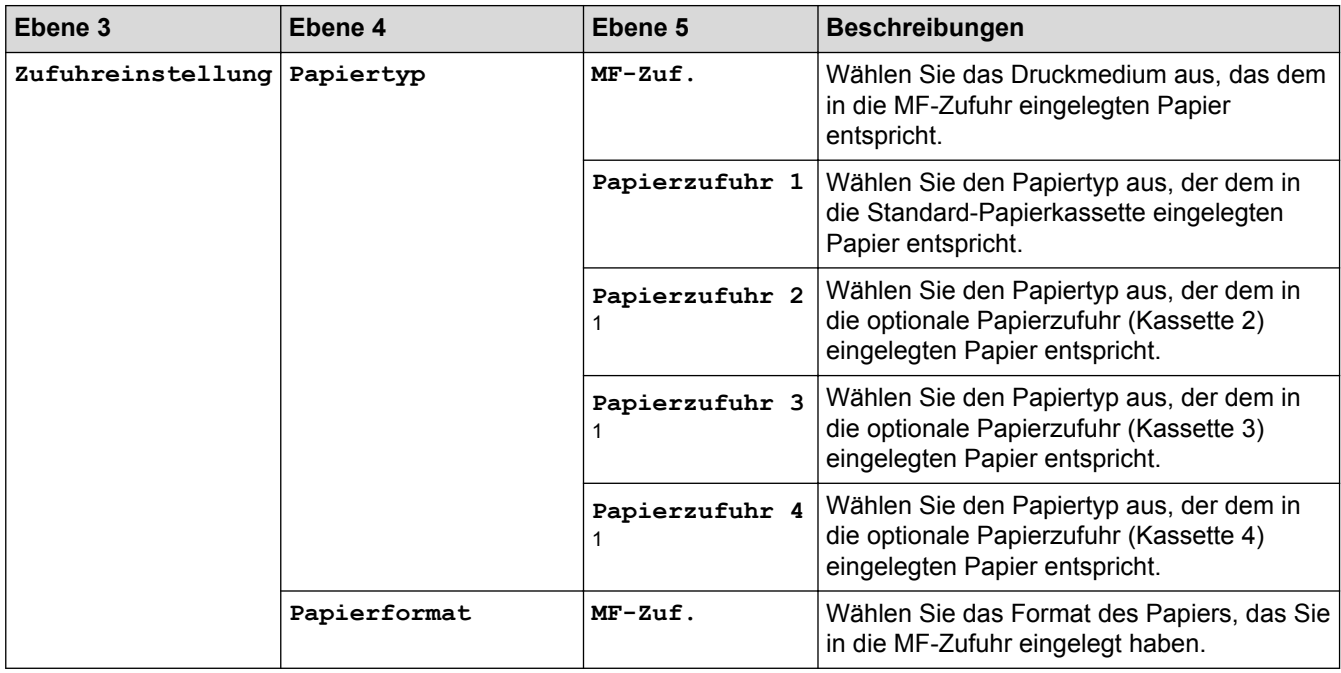

<span id="page-707-0"></span>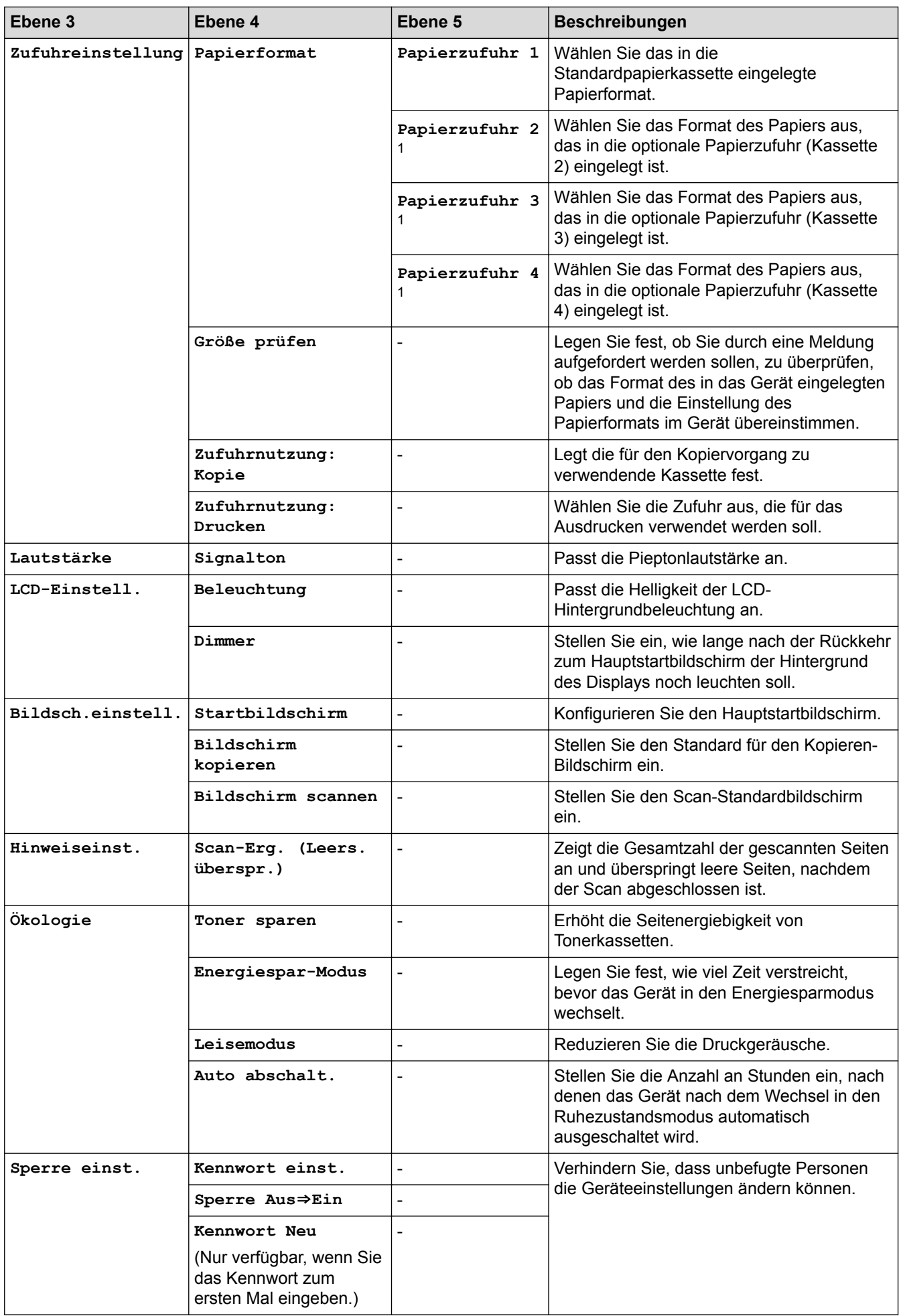

1 Verfügbar, wenn die optionale Papierzufuhr installiert ist.

## **[Alle Einstell.] > [Favoriten-Einstellungen]**

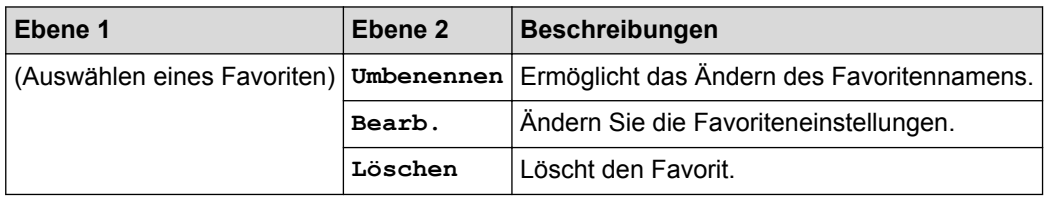

### **[Alle Einstell.] > [Drucker]**

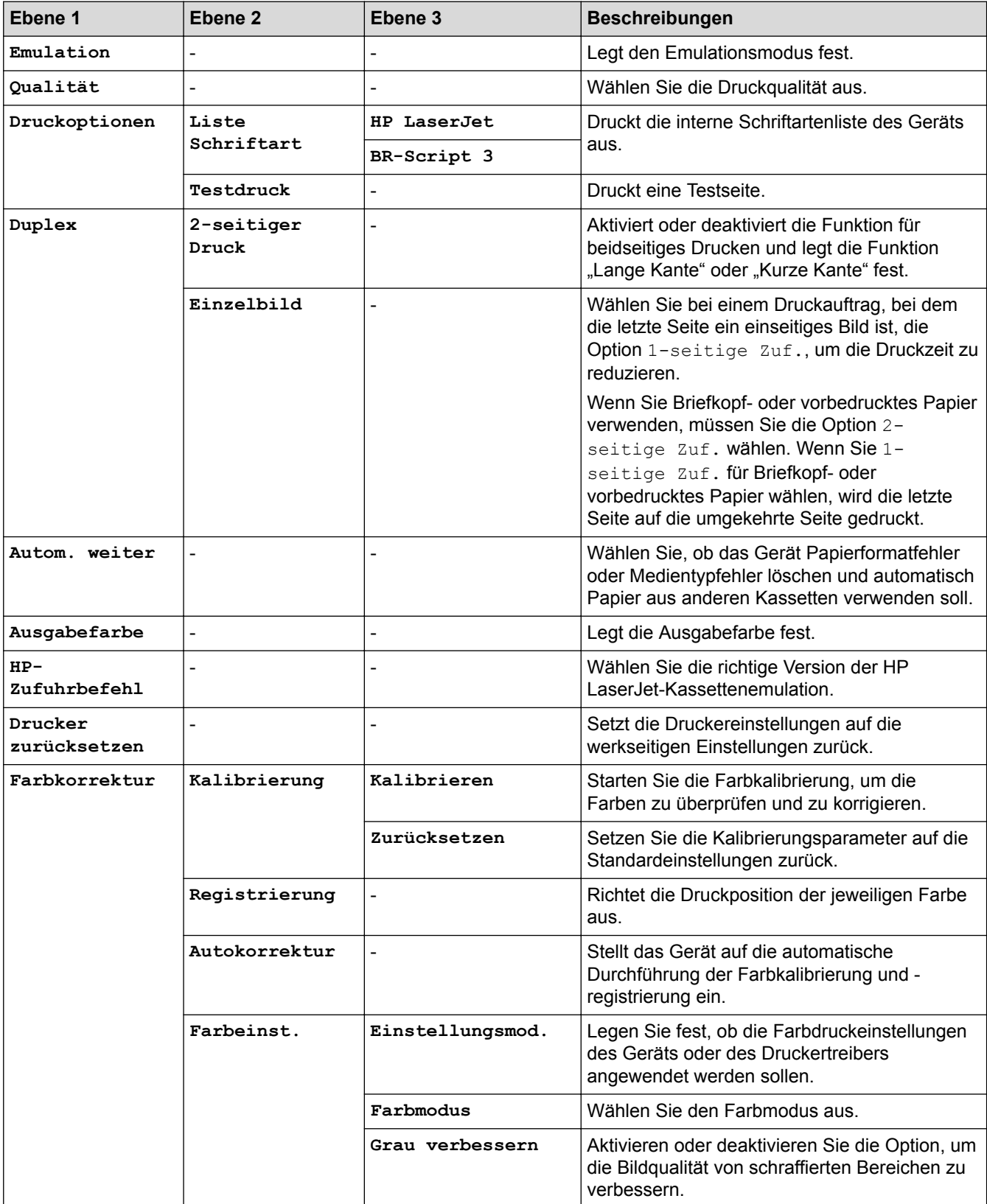

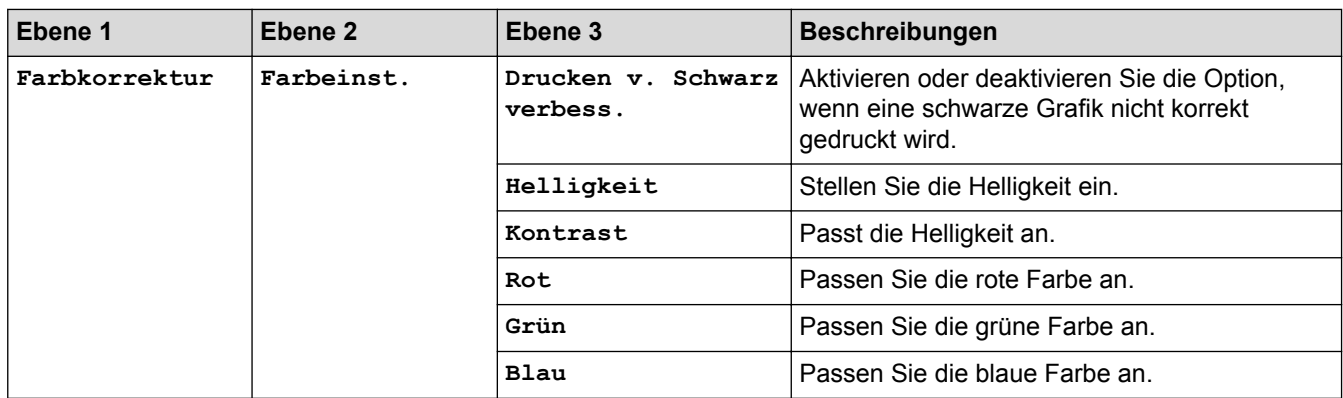

# **[Alle Einstell.] > [Netzwerk]**

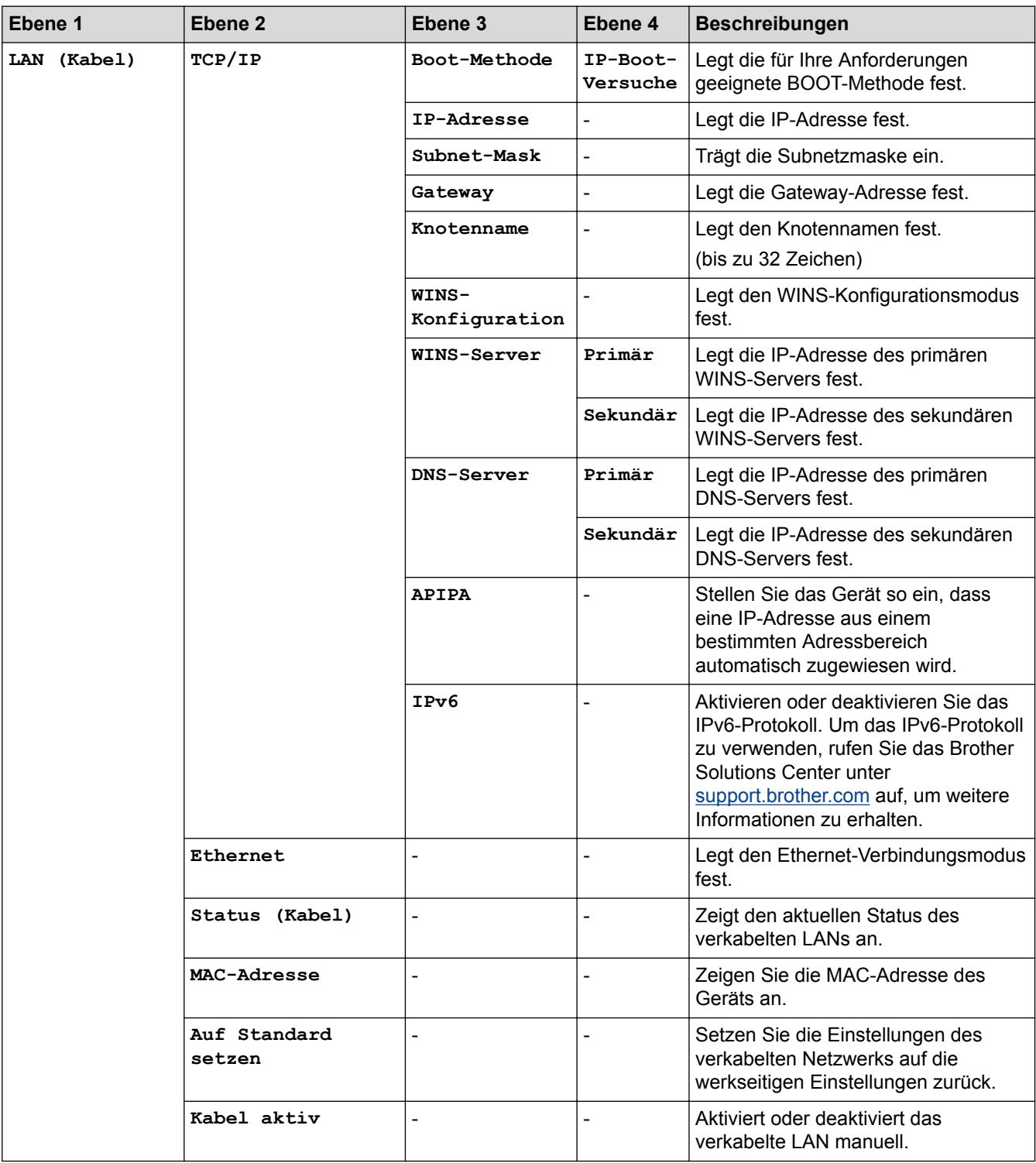

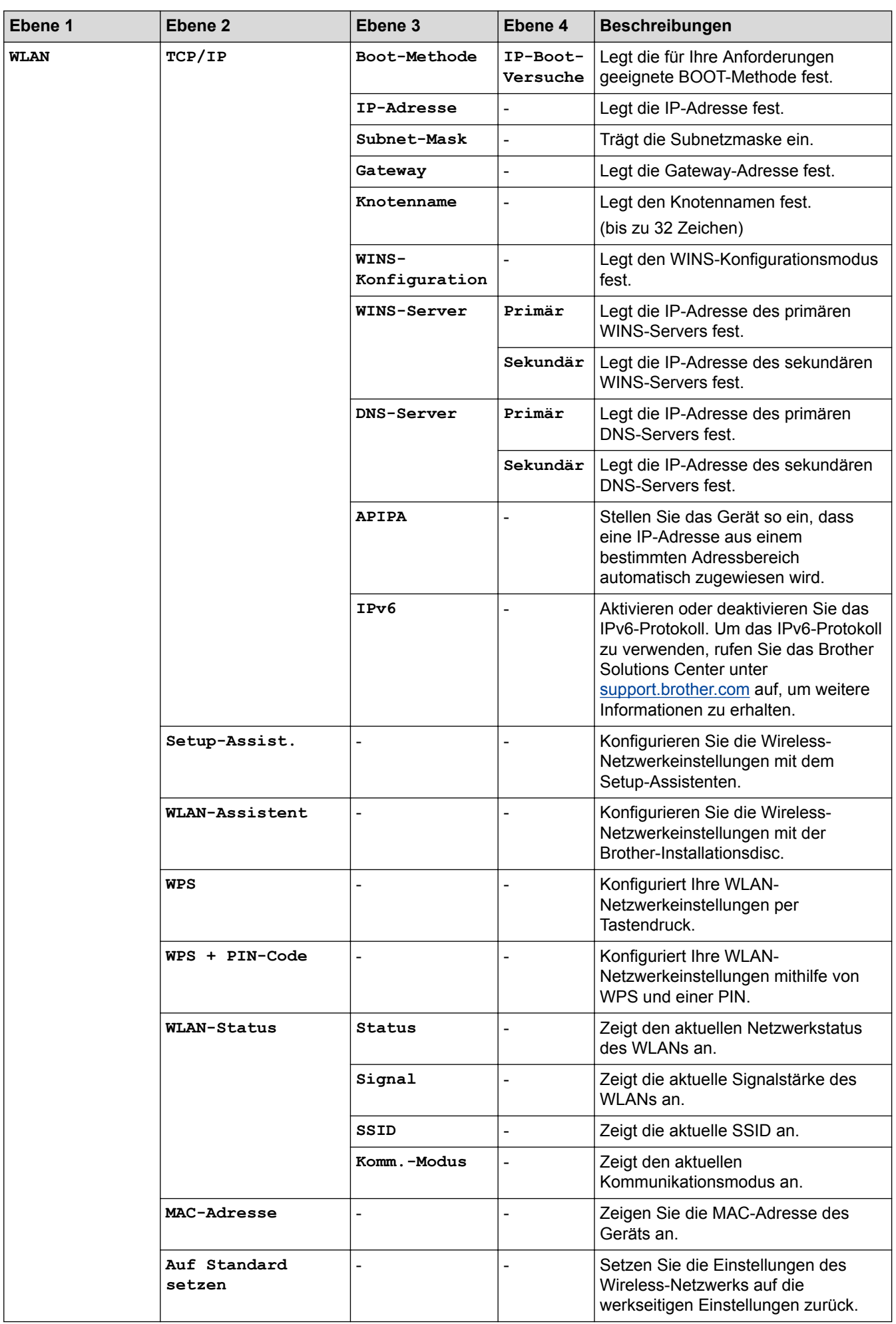

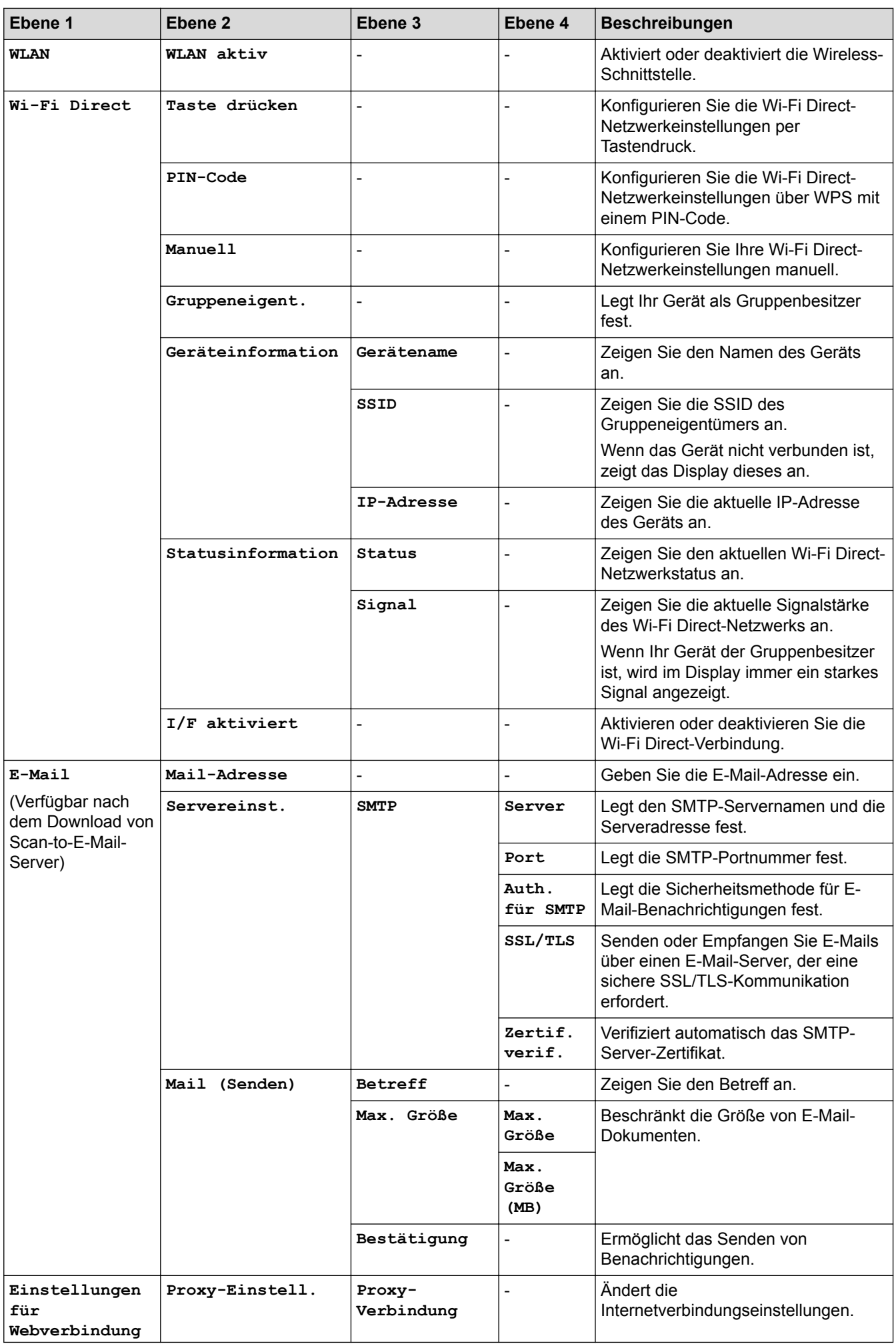

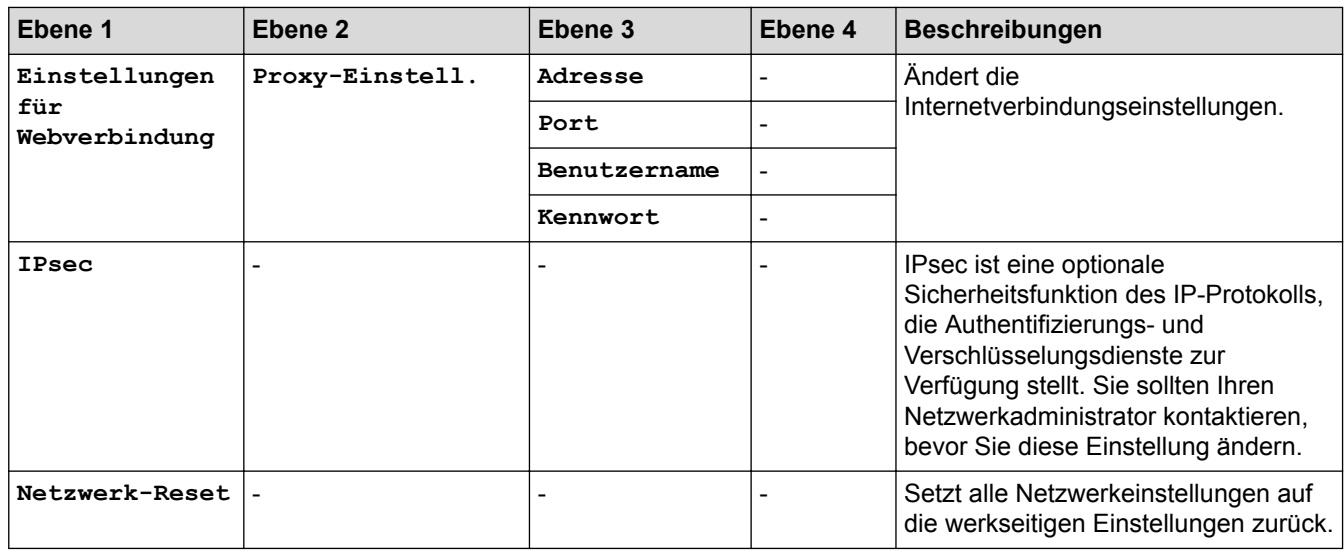

### **[Alle Einstell.] > [Ausdrucke]**

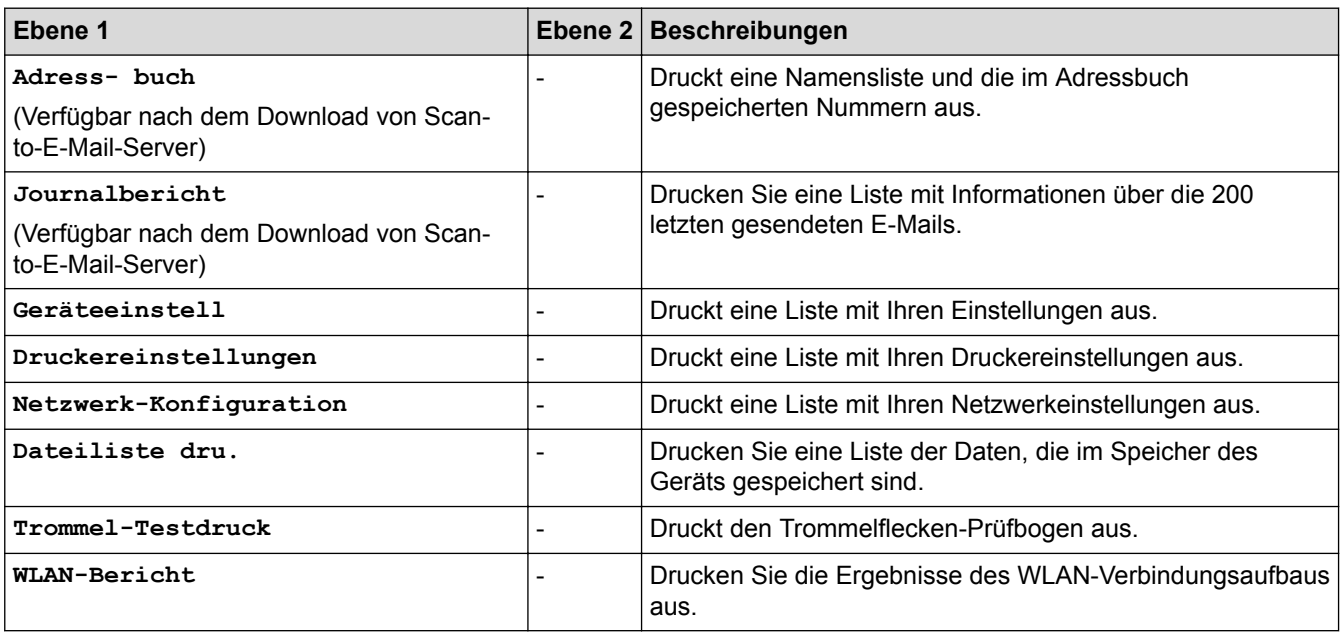

## **[Alle Einstell.] > [Geräte-Info]**

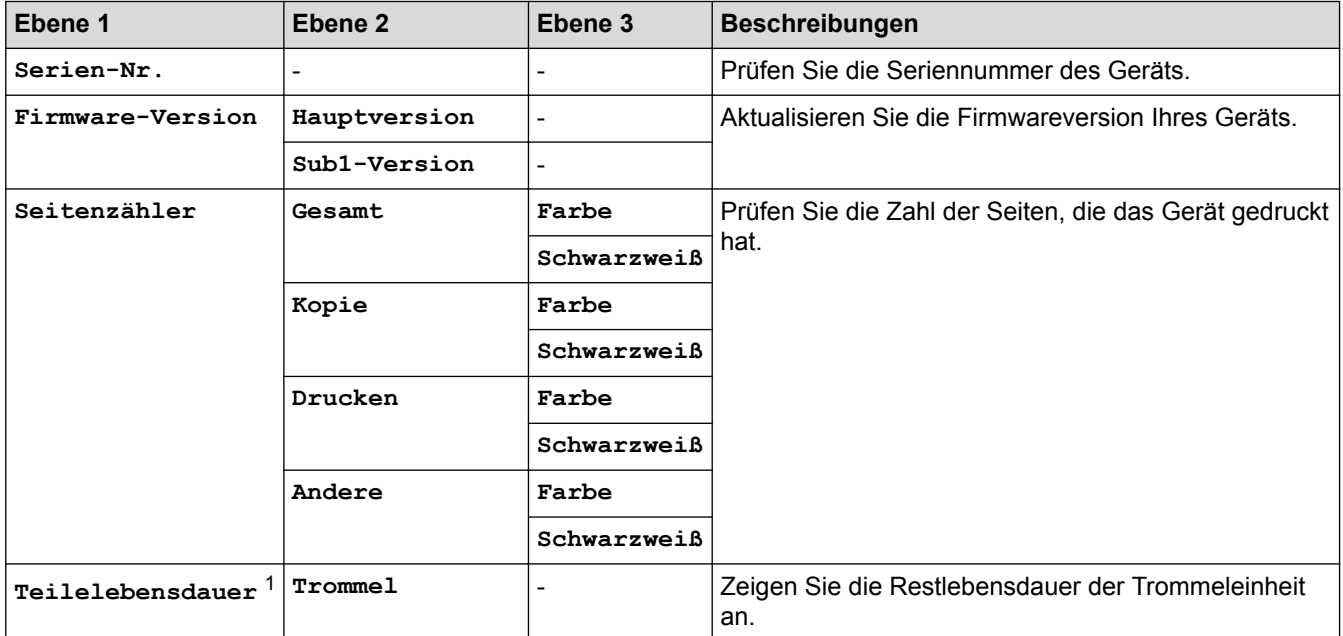

<span id="page-713-0"></span>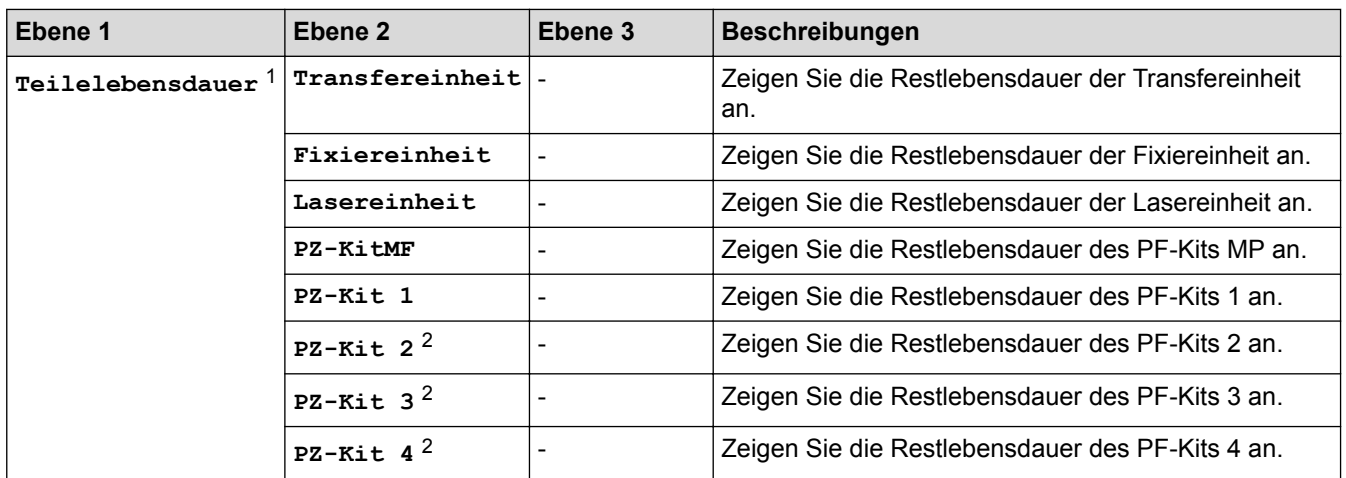

1 Die Nutzungsdauer ist ein Schätzwert und kann abhängig von der Verwendung variieren.

2 Verfügbar, wenn die optionale Papierzufuhr installiert ist.

**[Alle Einstell.] > [Inbetriebnahme]**

| Ebene 1                                  | Ebene <sub>2</sub>                                             | <b>Beschreibungen</b>                                                                                                    |
|------------------------------------------|----------------------------------------------------------------|----------------------------------------------------------------------------------------------------|
| Datum/Uhrzeit                            | Datum                                                          | Fügt auf dem Bildschirm und in den Betreffzeilen der zu<br>versendenden Faxe das Datum und die Uhrzeit hinzu.                                                                                                    |
|                                          | Zeit                                                           |                                                                                                    |
|                                          | Zeitumstellung                                                 | Stellen Sie das Gerät so ein, dass die Zeitumstellung zwischen<br>Winter- und Sommerzeit automatisch erfolgt.                                                                                                    |
|                                          | Zeitzone                                                       | Legt die Zeitzone fest.                                                                                                    |
| Zurücksetzen                             | Maschine wird<br>zurückgesetzt                                 | Setzen Sie alle von Ihnen geänderten Geräteeinstellungen<br>zurück, wie Datum und Uhrzeit.                                                                                                    |
|                                          | Netzwerk-Reset                                                 | Setzt alle Netzwerkeinstellungen auf die werkseitigen<br>Einstellungen zurück.                                                                                                    |
|                                          | Adressbuch                                                     | Löschen Sie alle gespeicherten E-Mail-Adressen.                                                                                                    |
|                                          | (Verfügbar nach dem<br>Download von Scan-to-E-<br>Mail-Server) |                                                                                                    |
|                                          | Alle Einstell.                                                 | Setzen Sie alle Einstellungen des Geräts auf die<br>Werkseinstellungen zurück und löschen Sie die persönlichen<br>Daten im Speicher. Sie können die Daten auf dem Gerät nicht<br>sehen.                                                                    |
|                                          | Werkseinstell.                                                 | Setzen Sie alle Einstellungen des Geräts auf die<br>Werkseinstellungen zurück und löschen Sie die persönlichen<br>Daten im Speicher des Geräts. Wir empfehlen Ihnen die<br>Verwendung dieser Menüoption, wenn Sie alle Daten vom<br>Gerät löschen möchten. |
| Displaysprache                           |                                                                | Ändert die Spracheinstellung des Displays.                                                                                                    |
| (Nur in bestimmten<br>Ländern verfügbar) |                                                                |                                                                                                    |

# **Zugehörige Informationen**

• [Einstellungs- und Funktionstabellen](#page-693-0)

<span id="page-714-0"></span> [Home](#page-1-0) > [Geräteeinstellungen](#page-667-0) > [Ändern der Geräteeinstellungen am Funktionstastenfeld](#page-668-0) > [Einstellungs- und](#page-693-0) [Funktionstabellen](#page-693-0) > Einstellungstabellen (MFC-L8900CDW/MFC-L9570CDW)

# **Einstellungstabellen (MFC-L8900CDW/MFC-L9570CDW)**

**Für folgende Modelle**: MFC-L8900CDW/MFC-L9570CDW

### **[Alle Einstell.] > [Geräteeinstell]**

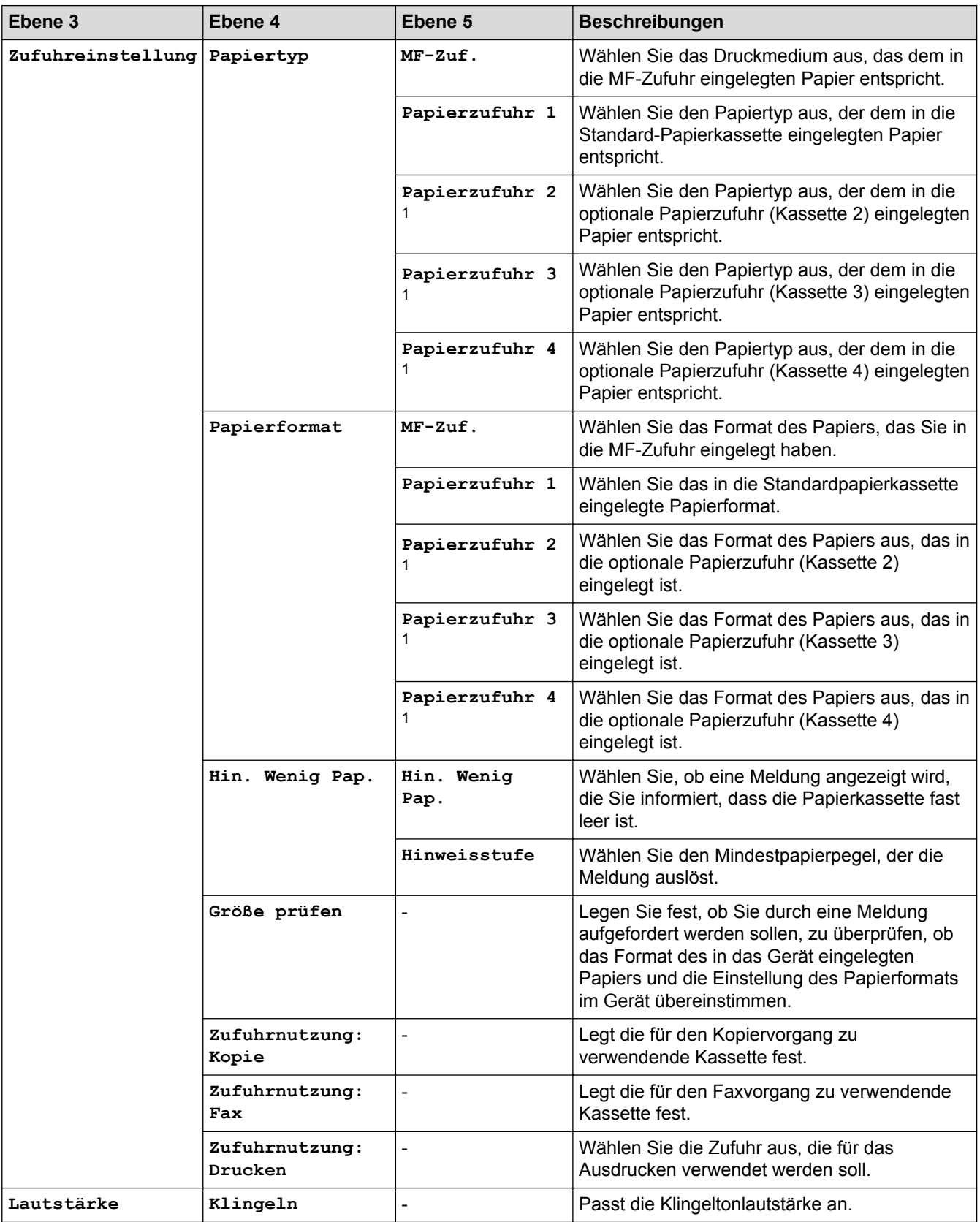

<span id="page-715-0"></span>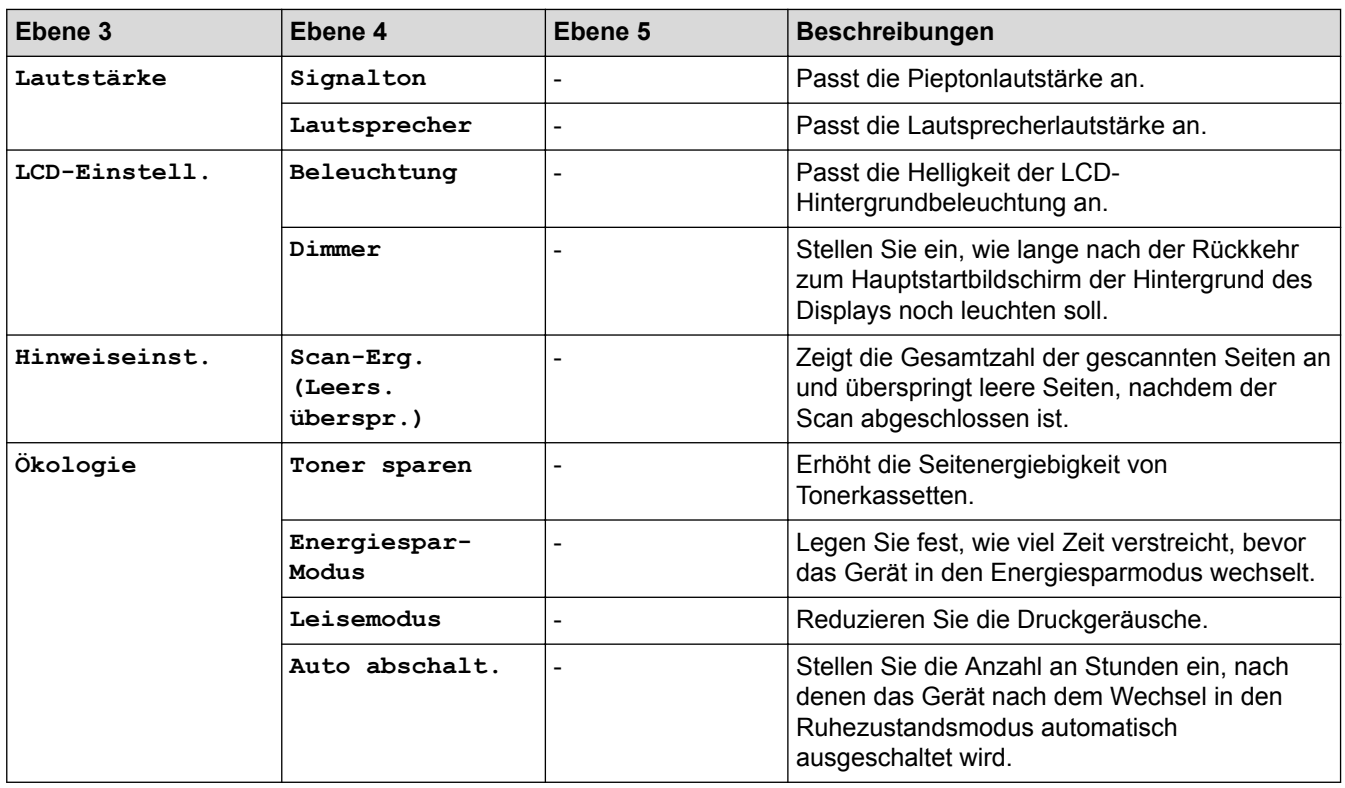

1 Verfügbar, wenn die optionale Papierzufuhr installiert ist.

## **[Alle Einstell.] > [Favoriten-Einstellungen]**

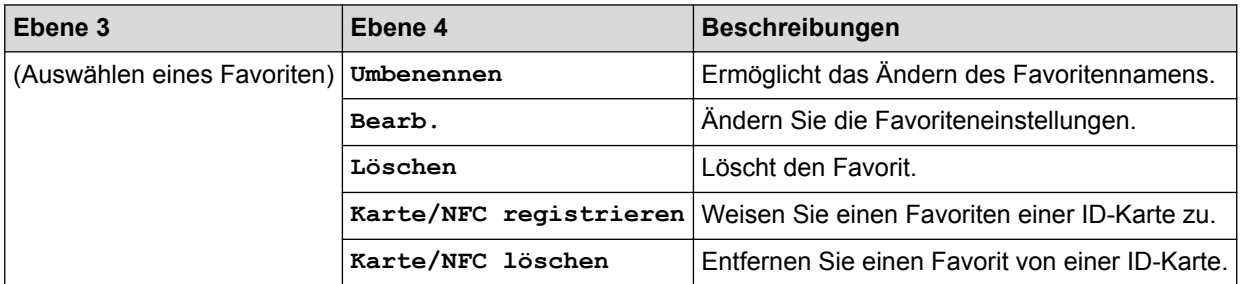

## **[Alle Einstell.] > [Fax]**

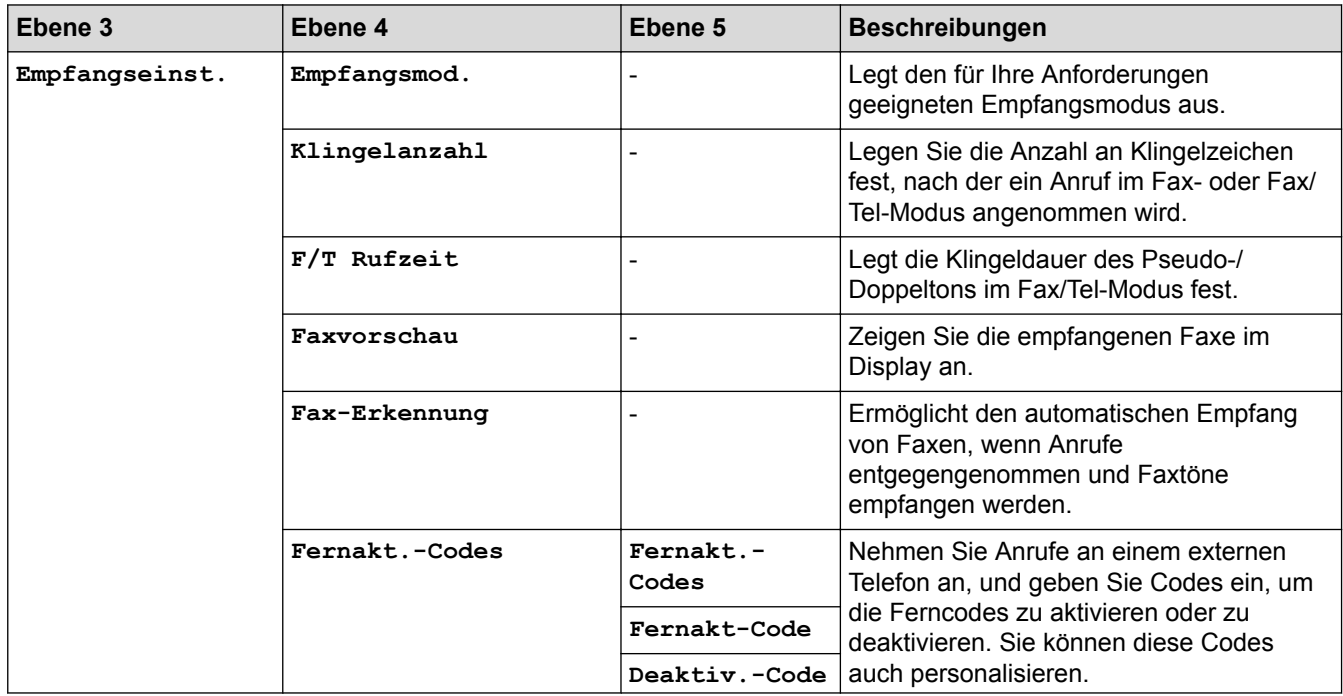

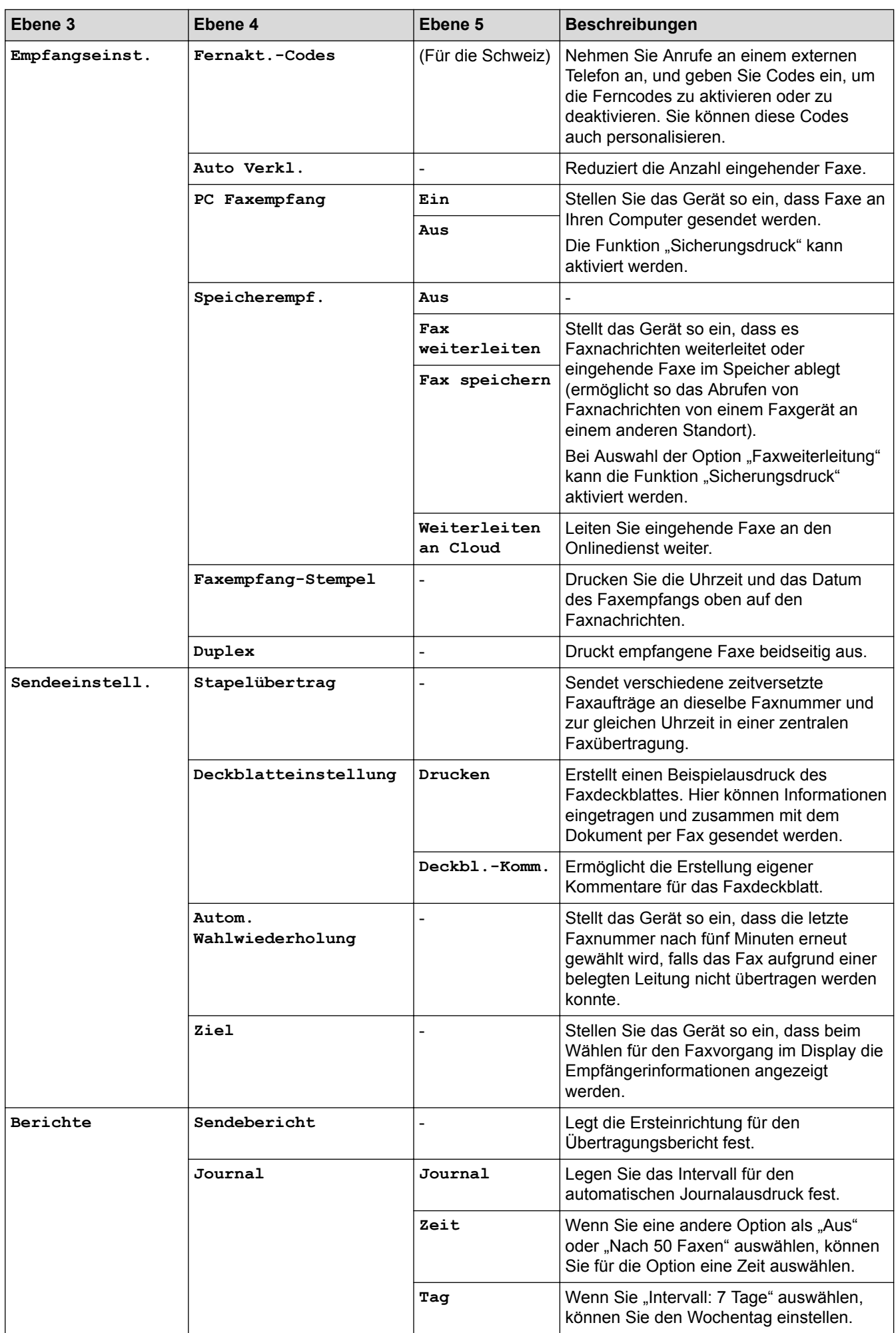

![](_page_717_Picture_288.jpeg)

## **[Alle Einstell.] > [Drucker]**

![](_page_717_Picture_289.jpeg)

![](_page_718_Picture_255.jpeg)

# **[Alle Einstell.] > [Netzwerk]**

![](_page_718_Picture_256.jpeg)

![](_page_719_Picture_282.jpeg)
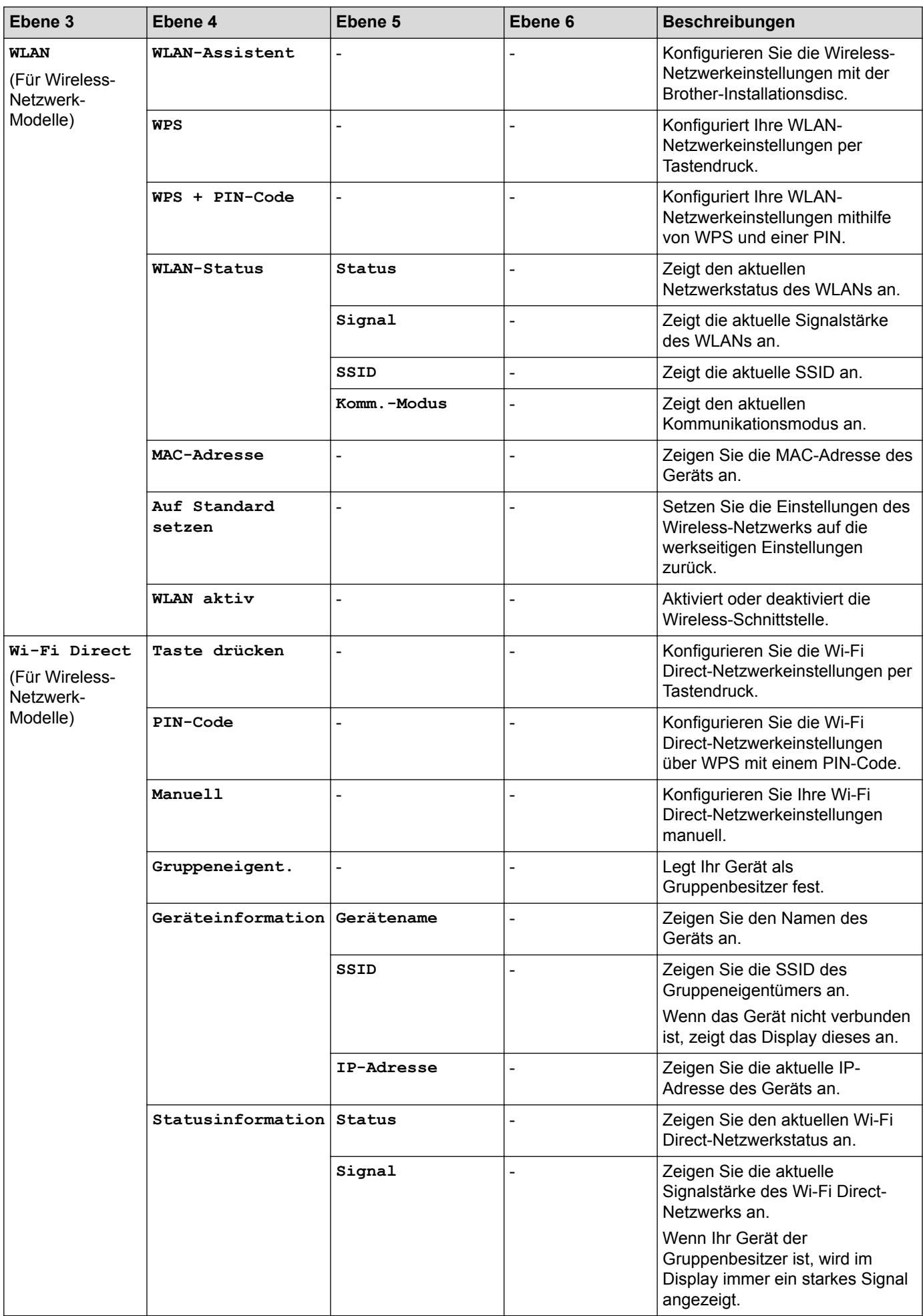

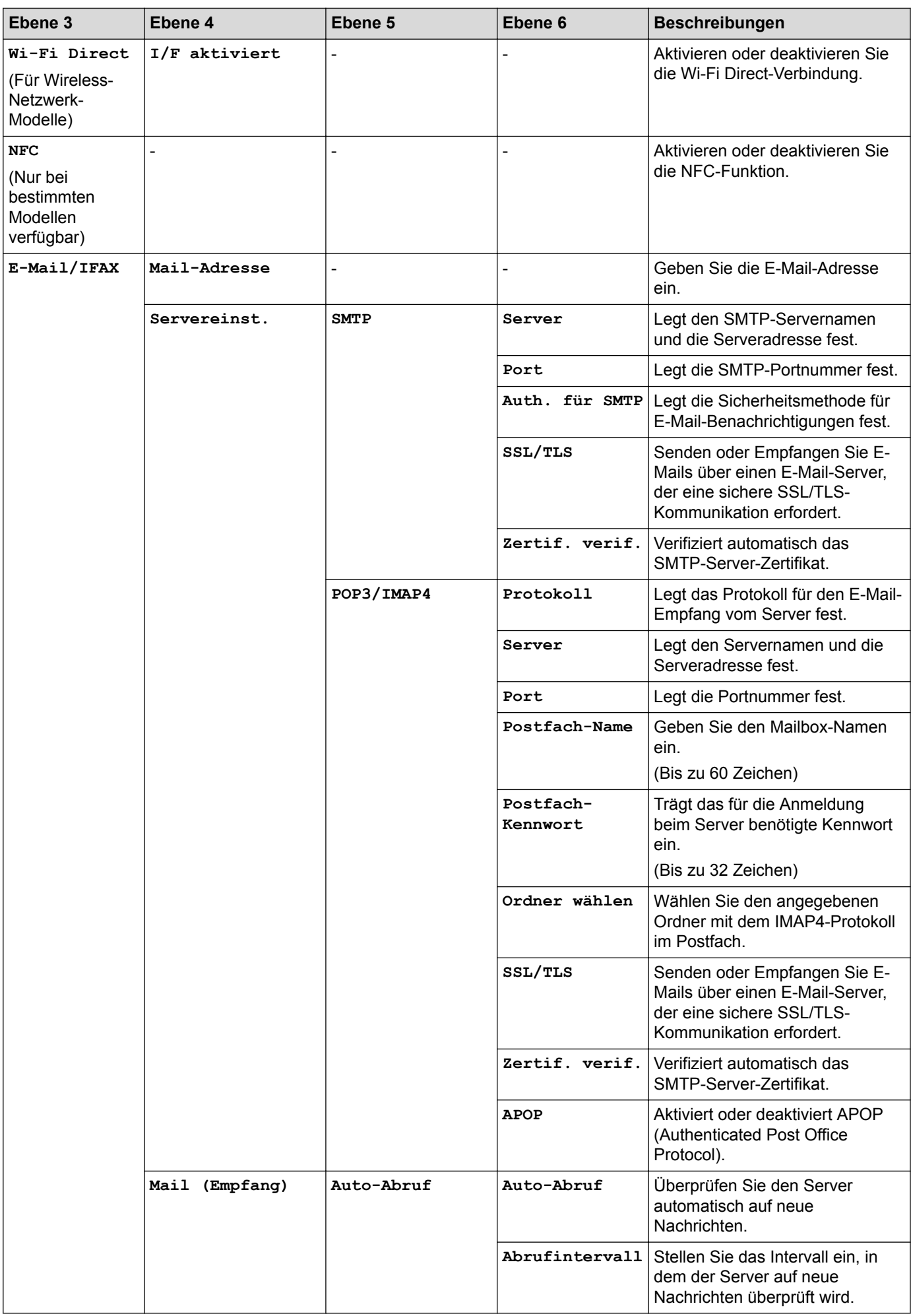

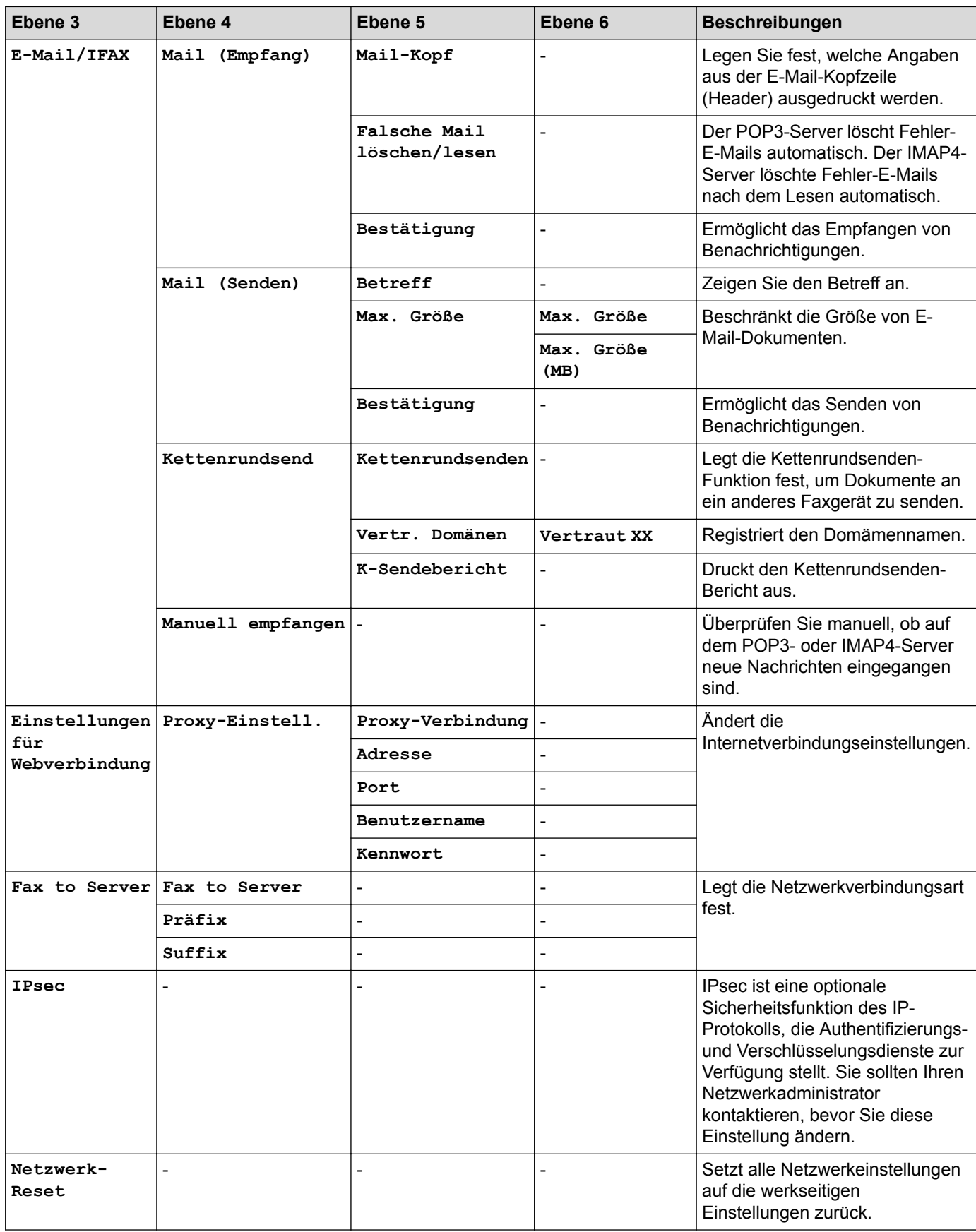

#### **[Alle Einstell.] > [Ausdrucke]**

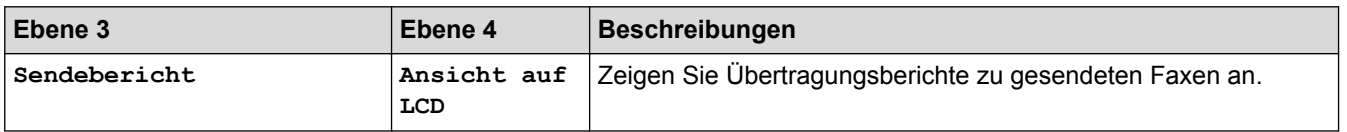

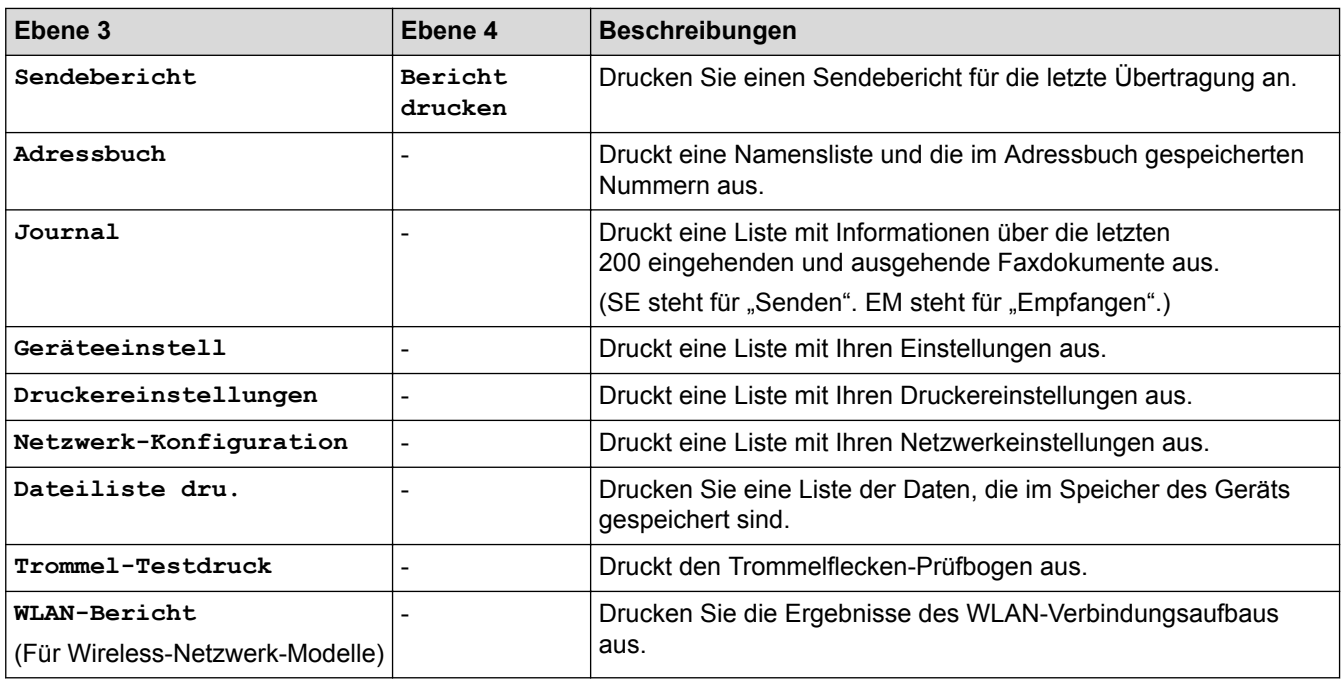

#### **[Alle Einstell.] > [Geräte-Info]**

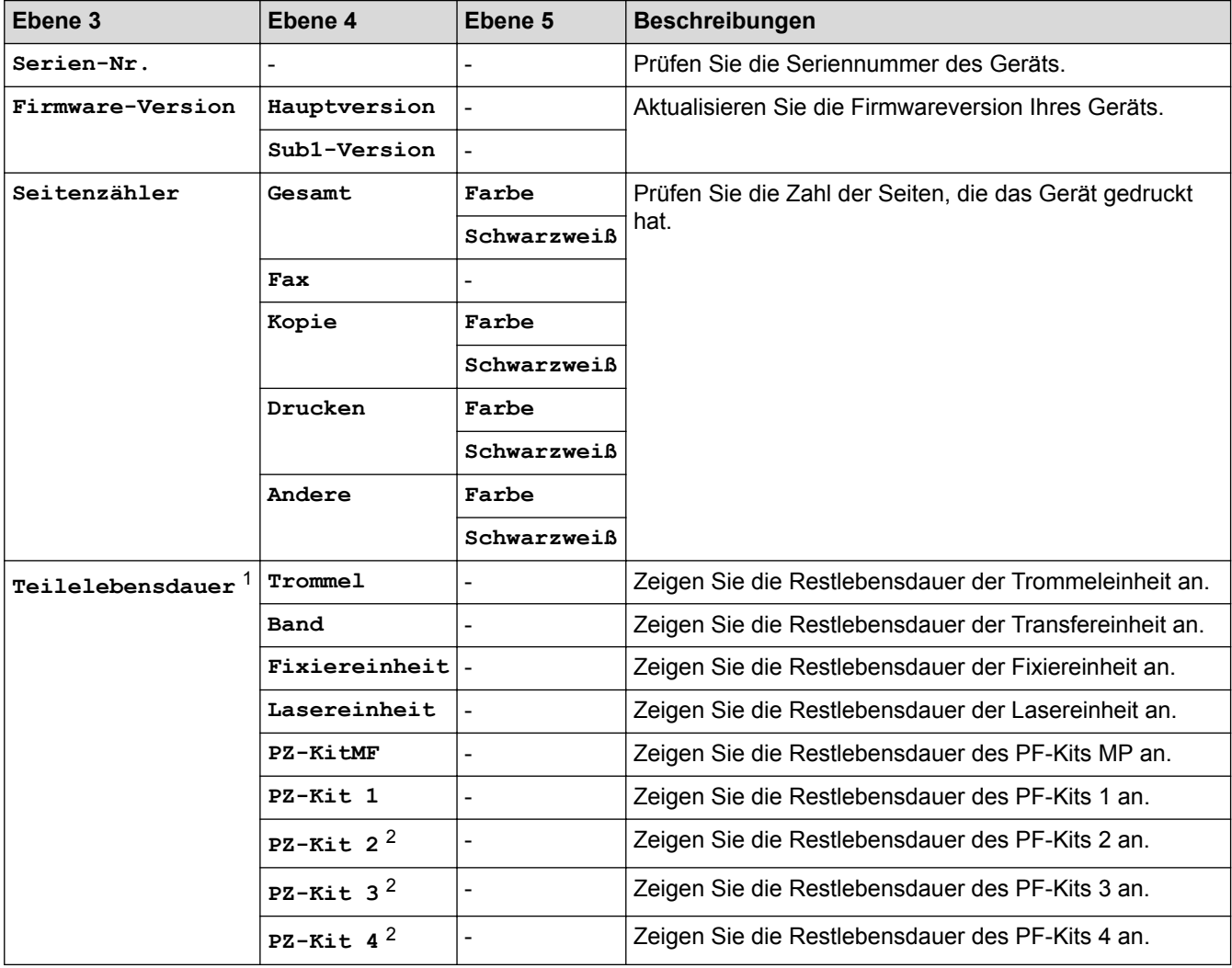

1 Die Nutzungsdauer ist ein Schätzwert und kann abhängig von der Verwendung variieren.

2 Verfügbar, wenn die optionale Papierzufuhr installiert ist.

#### **[Alle Einstell.] > [Inbetriebnahme]**

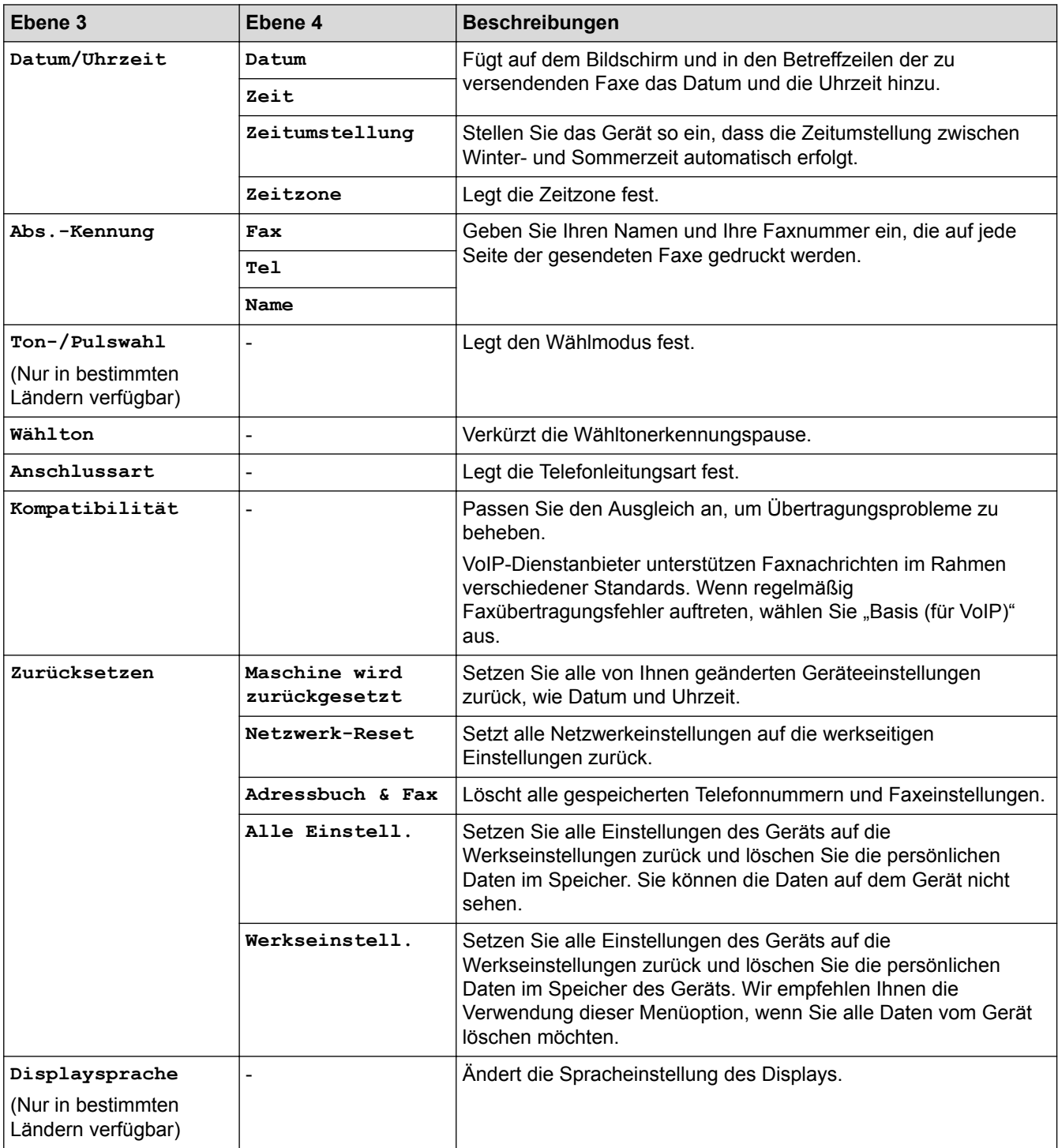

# **[Admin-Einstellungen]**

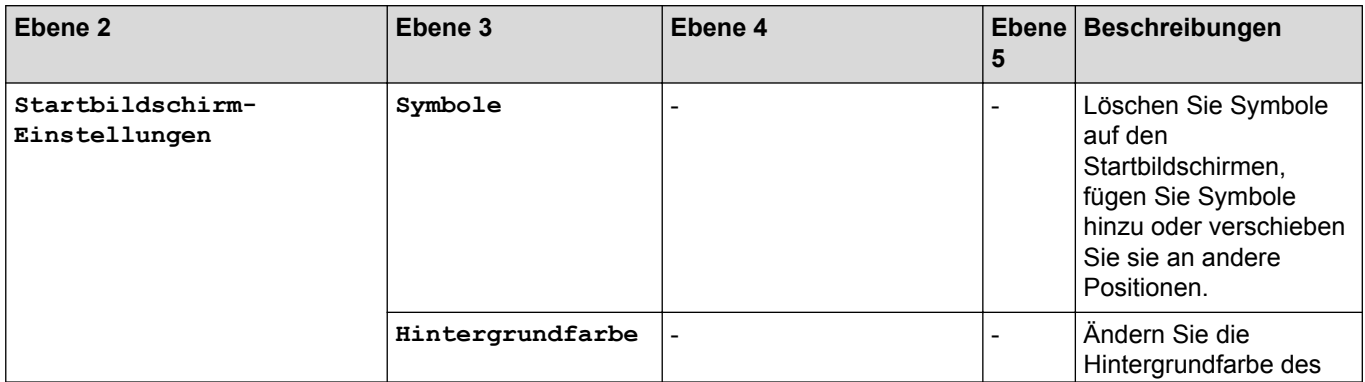

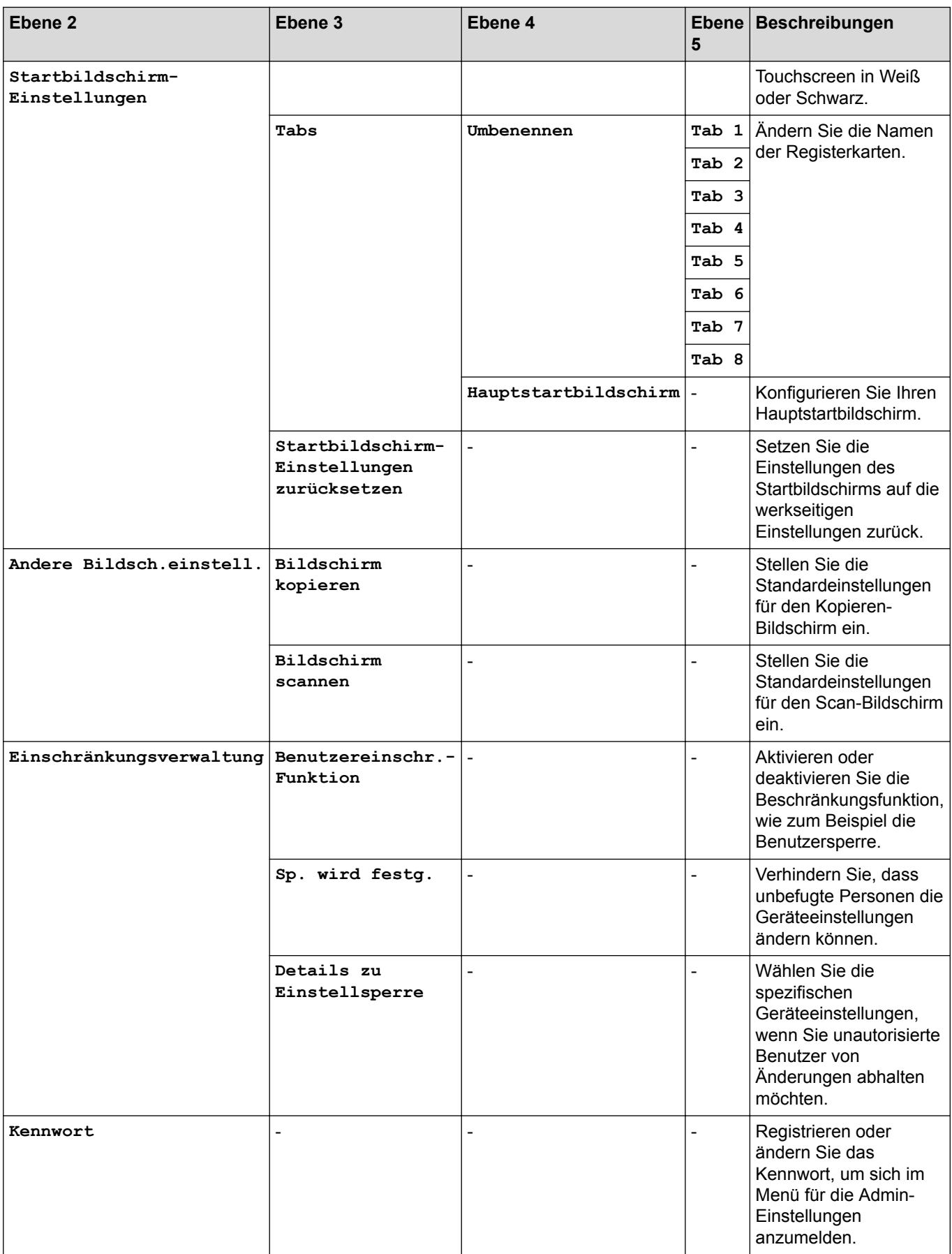

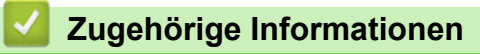

• [Einstellungs- und Funktionstabellen](#page-693-0)

 [Home](#page-1-0) > [Geräteeinstellungen](#page-667-0) > [Ändern der Geräteeinstellungen am Funktionstastenfeld](#page-668-0) > [Einstellungs- und](#page-693-0) [Funktionstabellen](#page-693-0) > Funktionstabellen (MFC-L8690CDW)

#### **Funktionstabellen (MFC-L8690CDW)**

**Für folgende Modelle**: MFC-L8690CDW

#### **[Toner]**

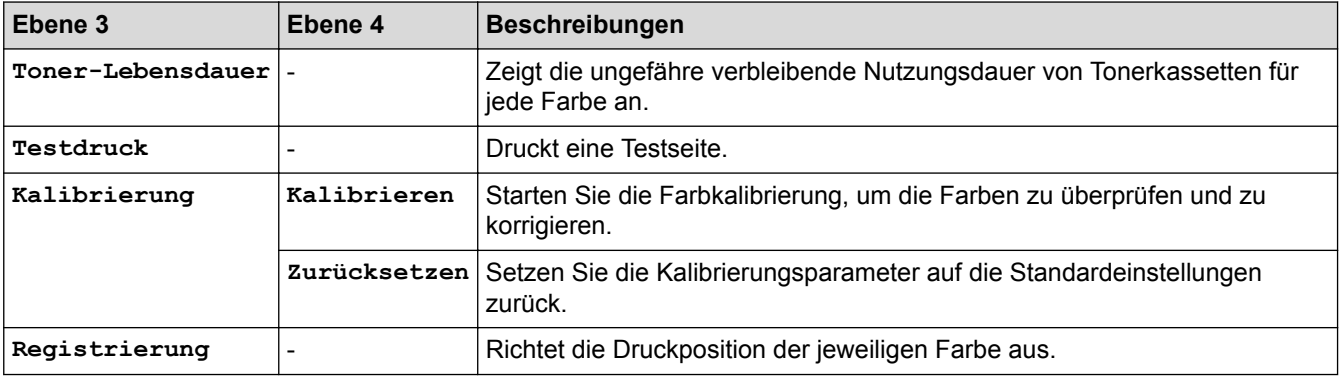

#### **The Contract of Street [Fax] (wenn die Faxvorschau deaktiviert ist)**

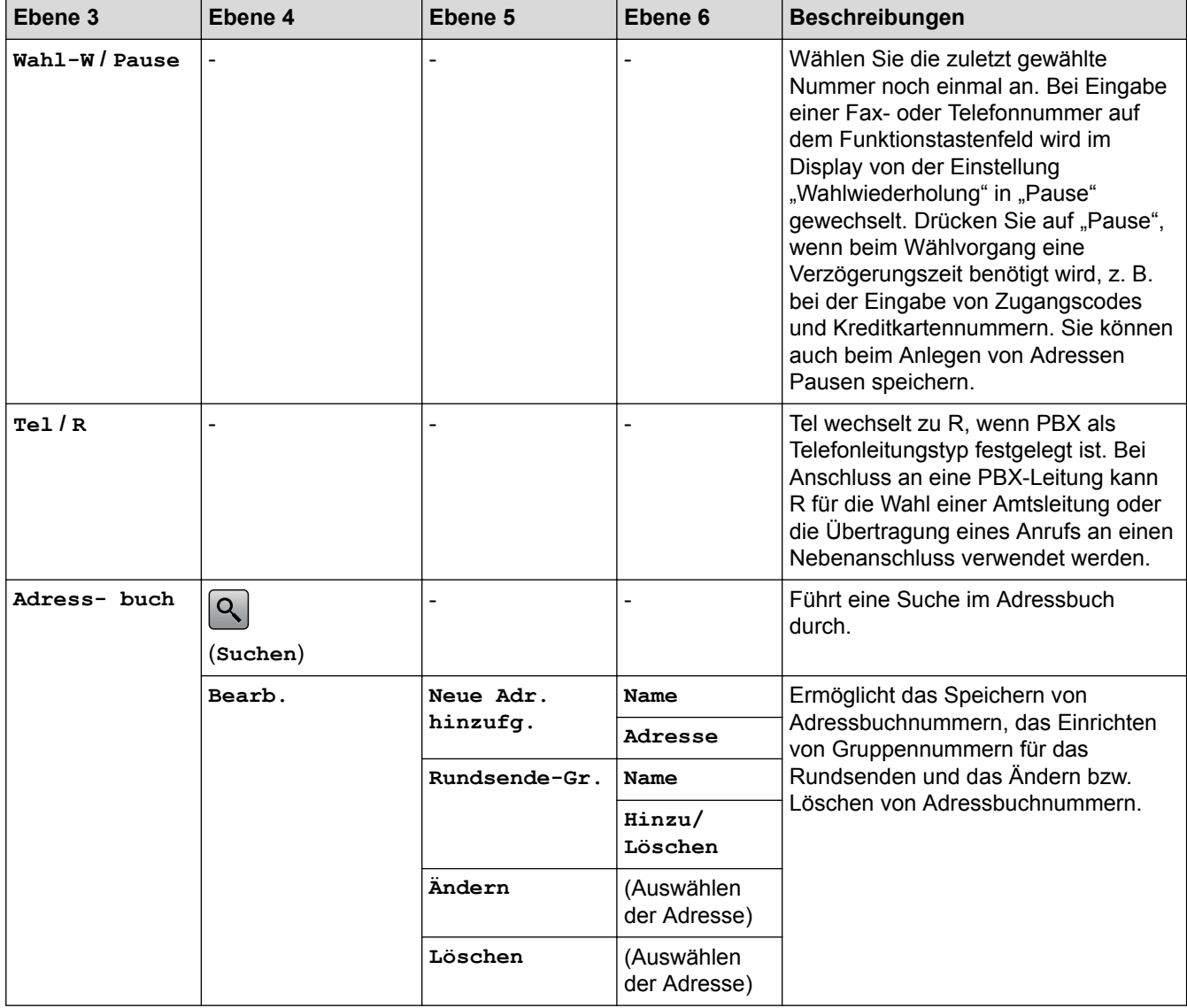

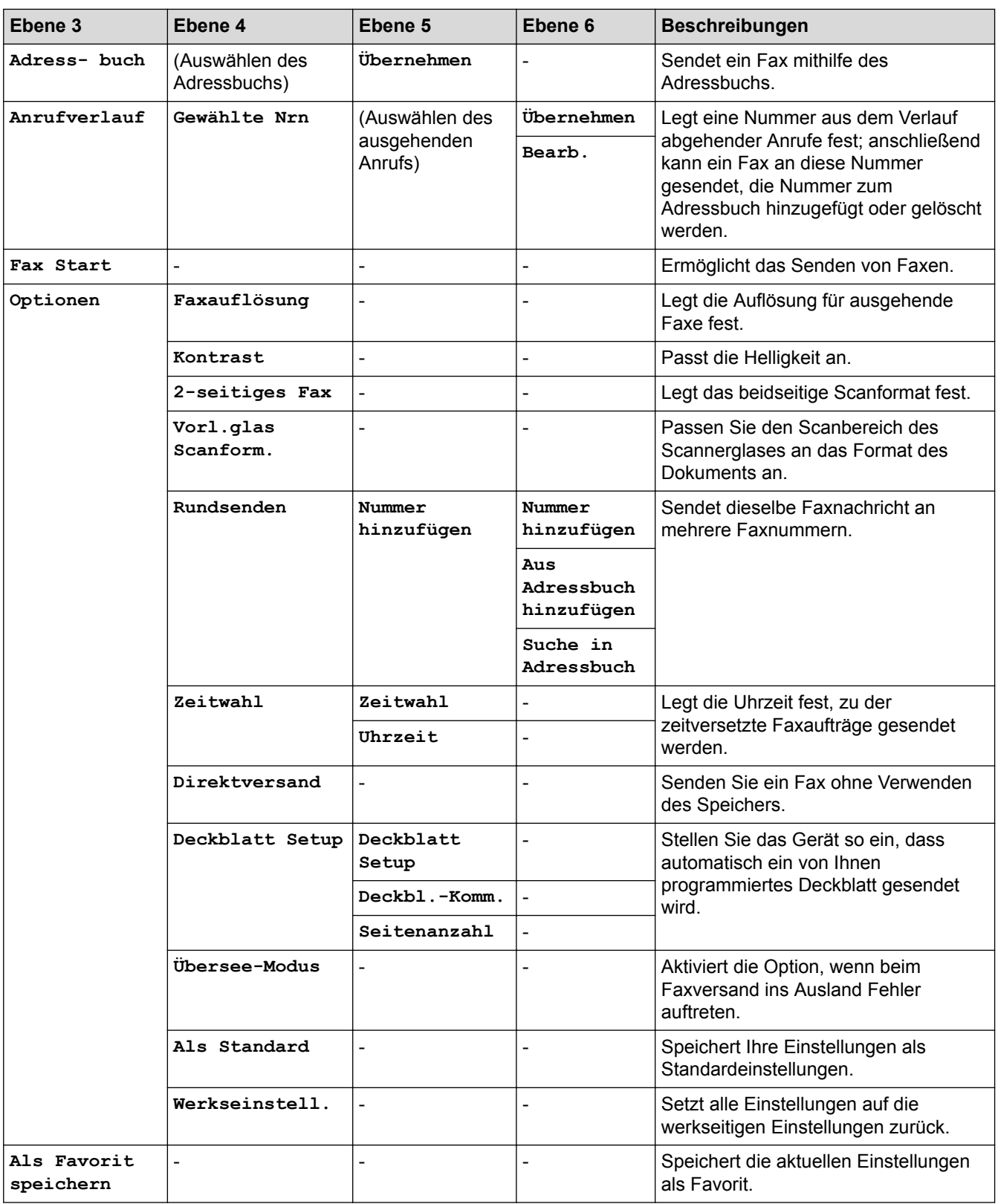

# **[Fax] (wenn die Faxvorschau aktiviert ist)**

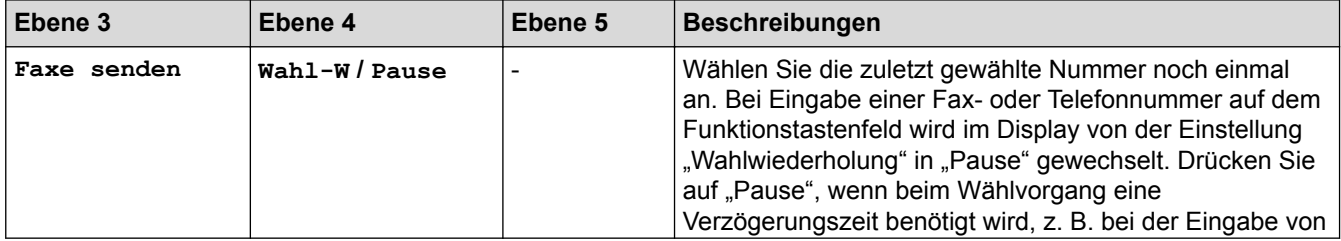

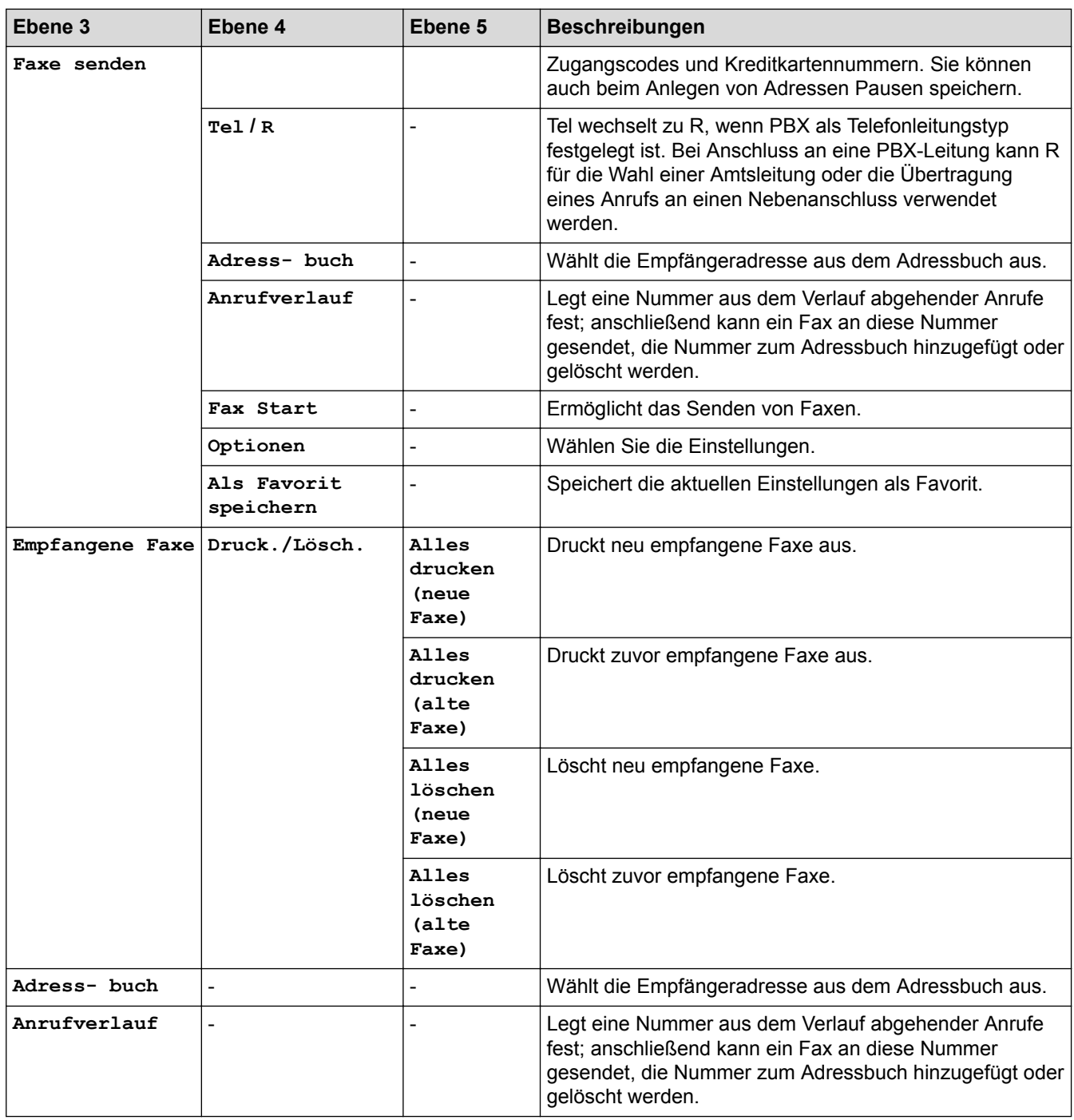

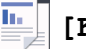

## **[Kopie]**

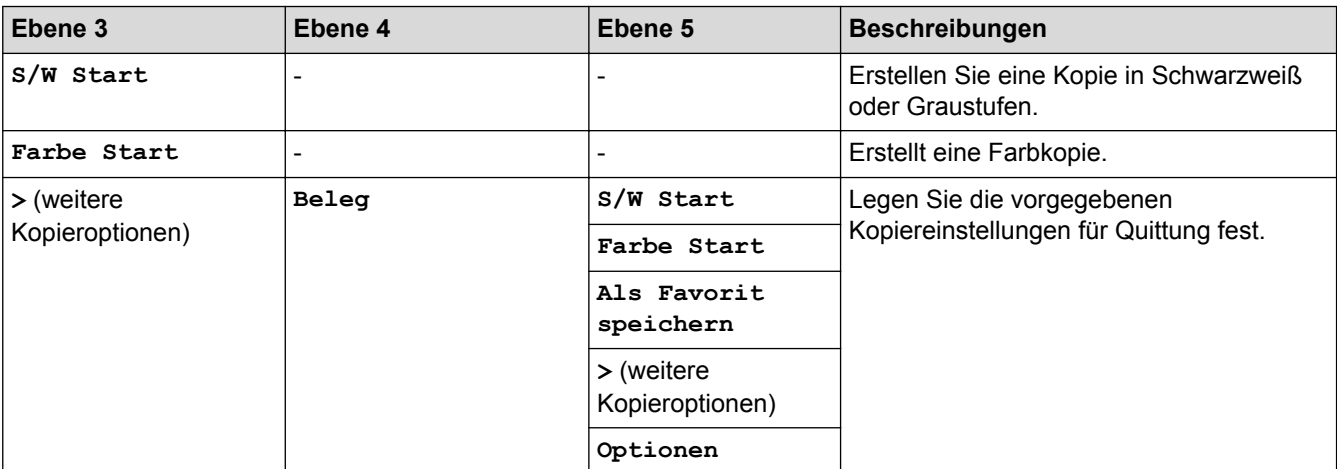

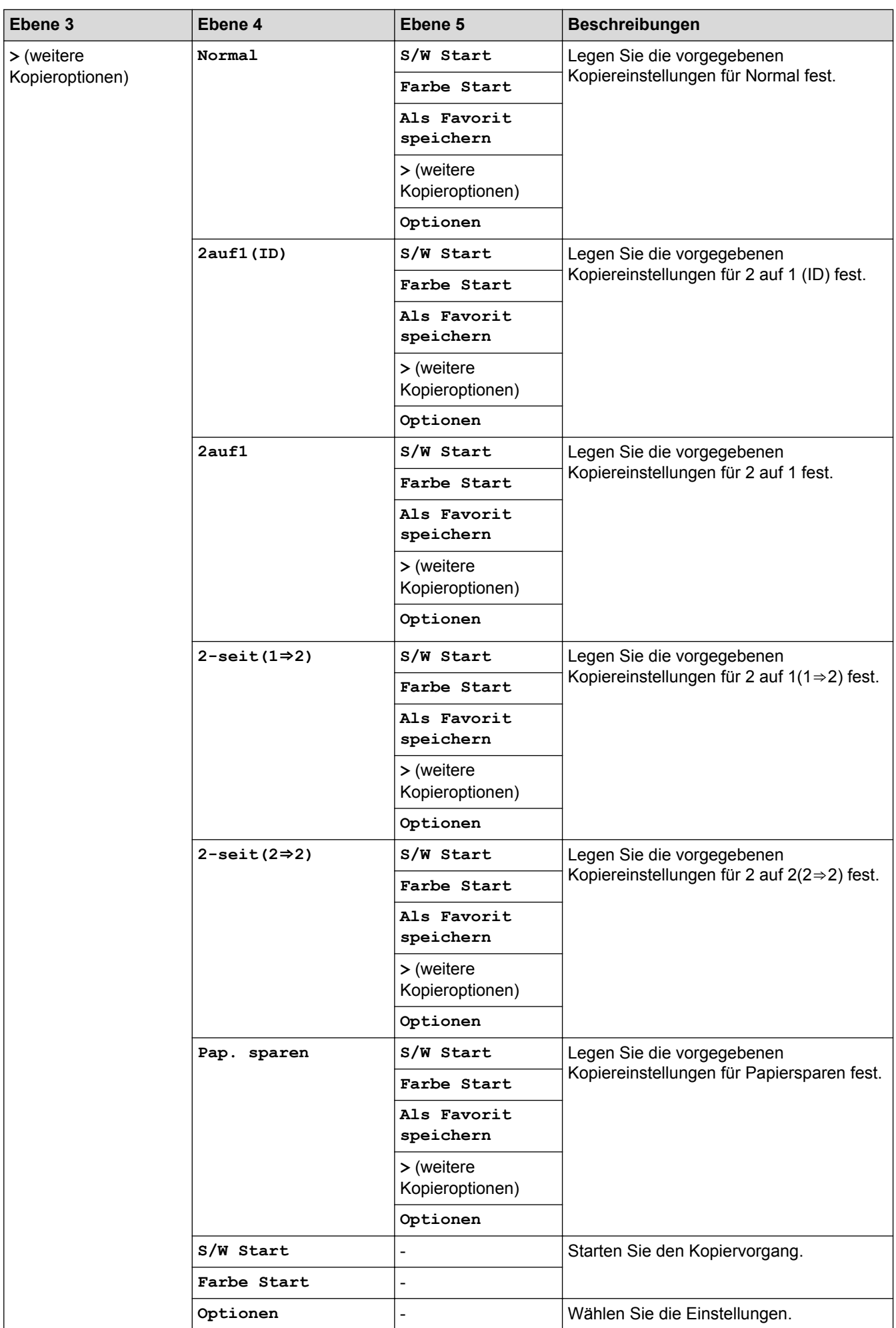

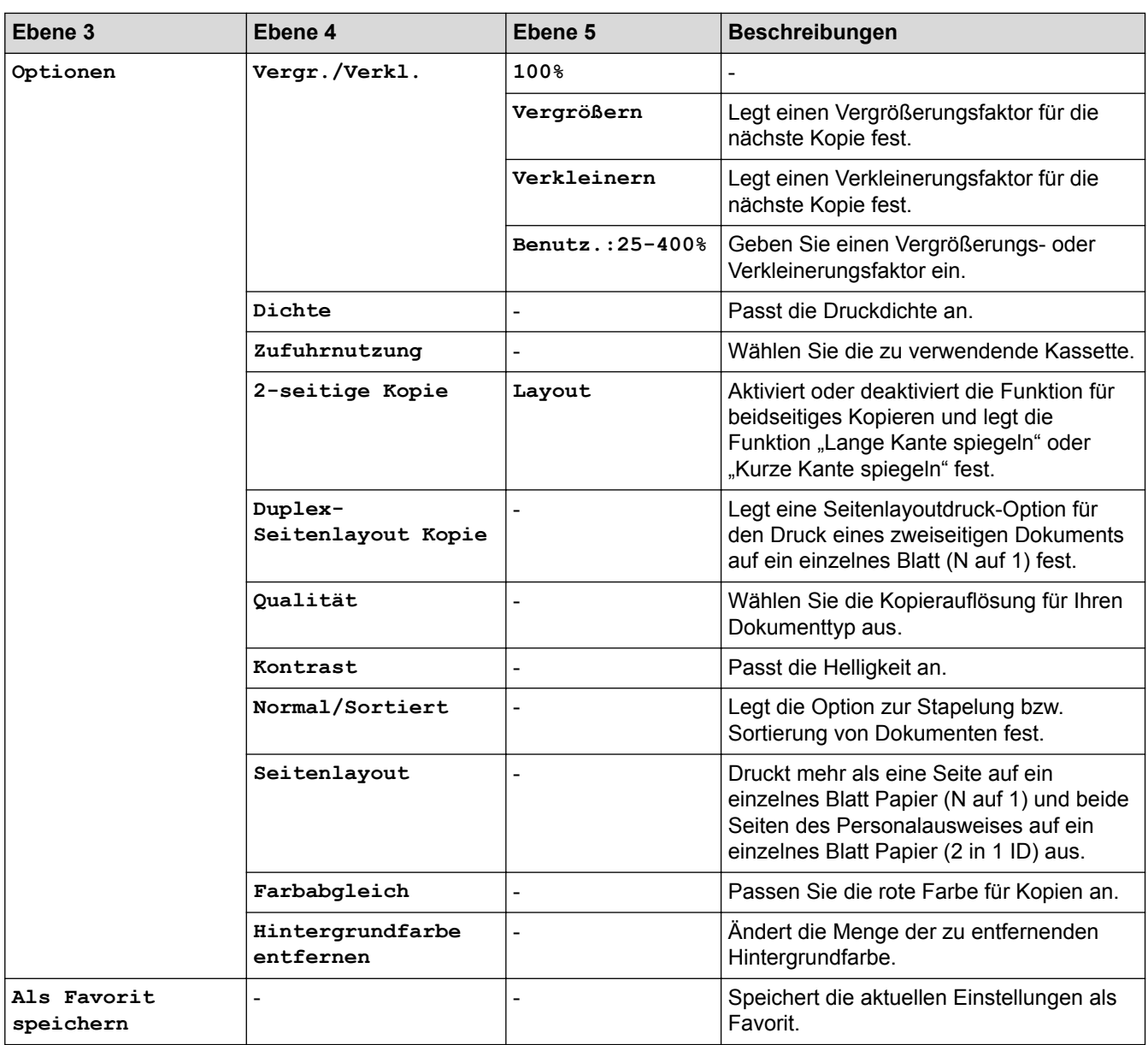

# **[Scannen]**

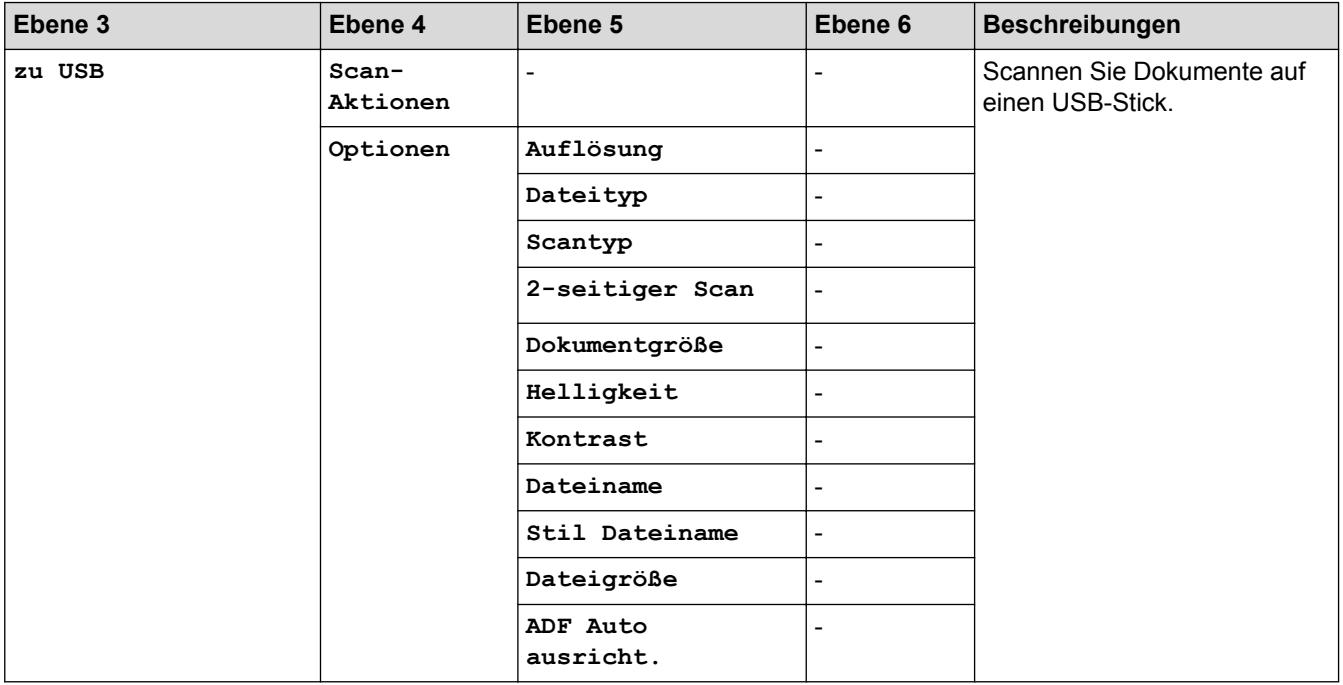

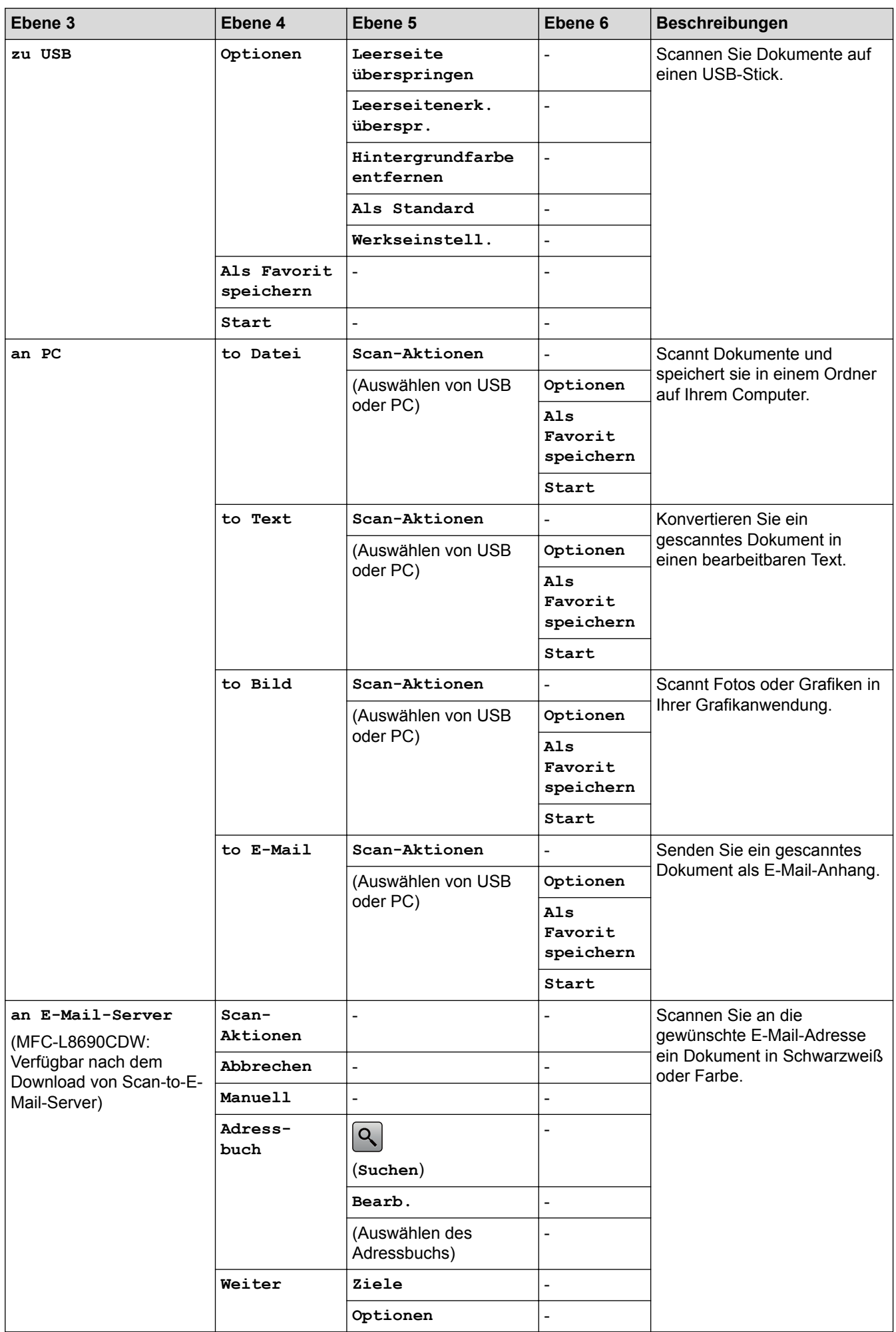

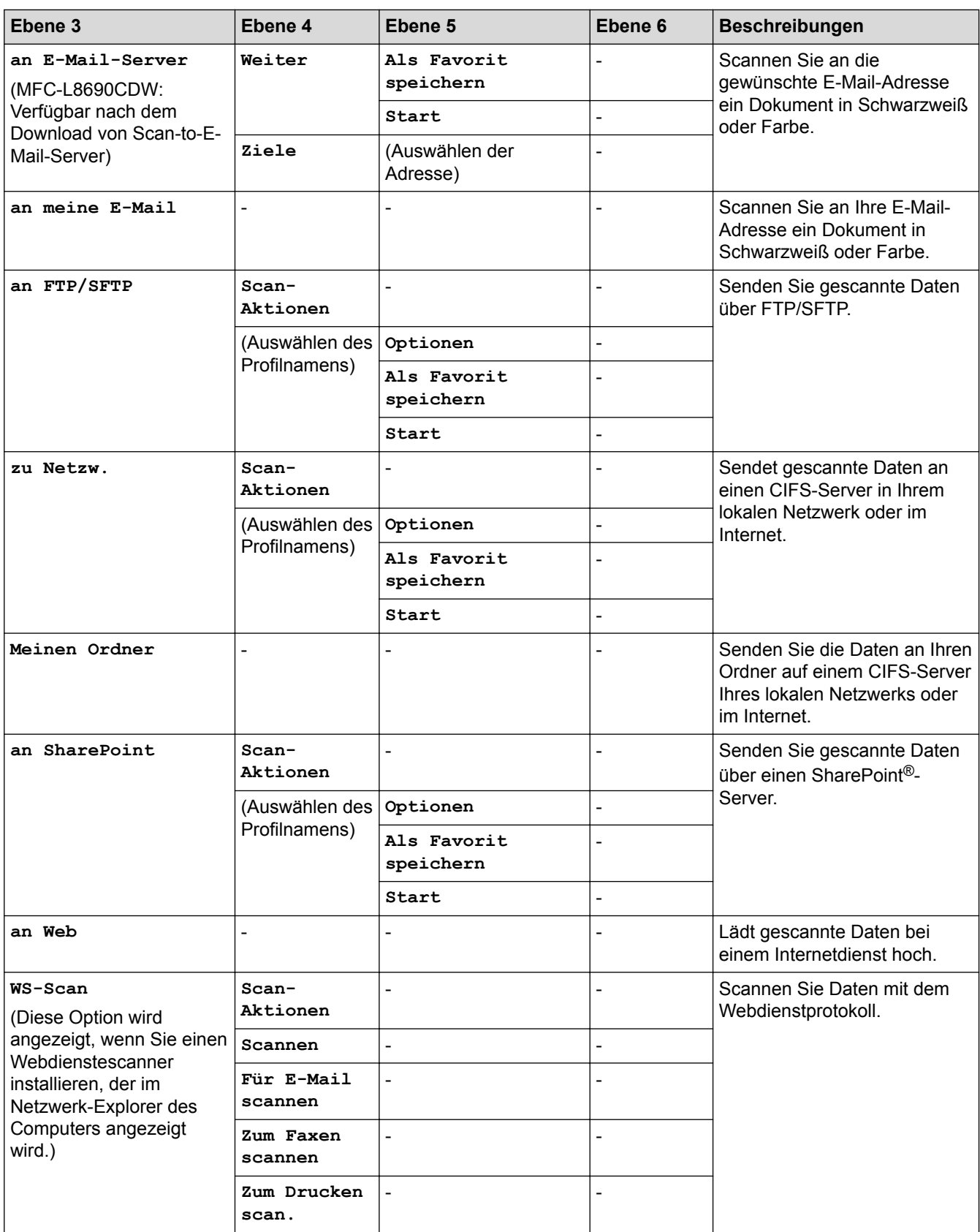

## **(Wi-Fi®)**

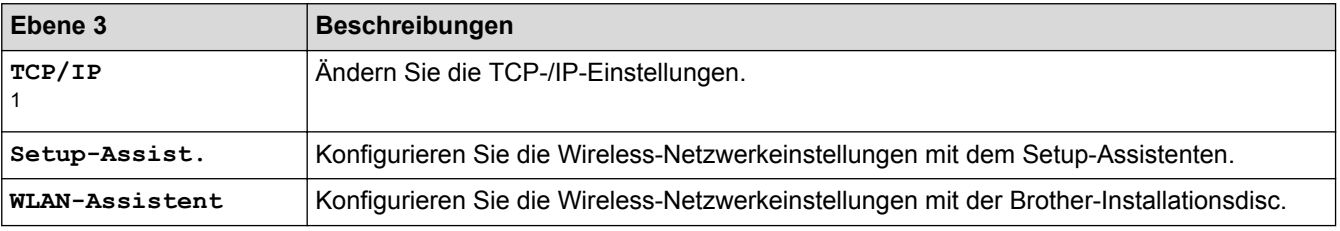

<span id="page-733-0"></span>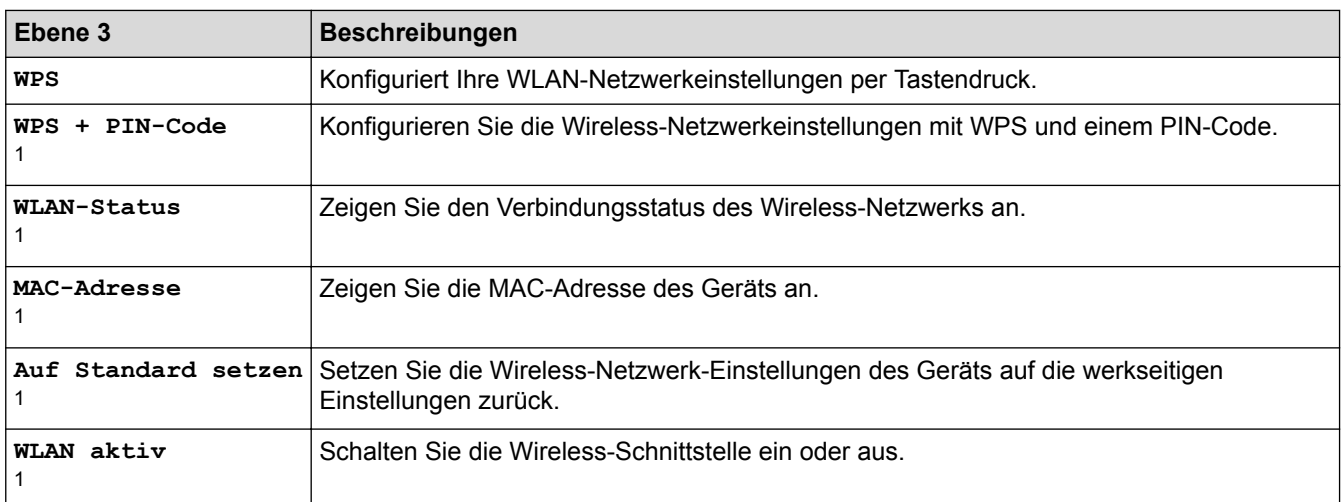

<sup>1</sup> Verfügbar, nachdem Wi-Fi® eingerichtet wurde

#### **[Favoriten]**

÷

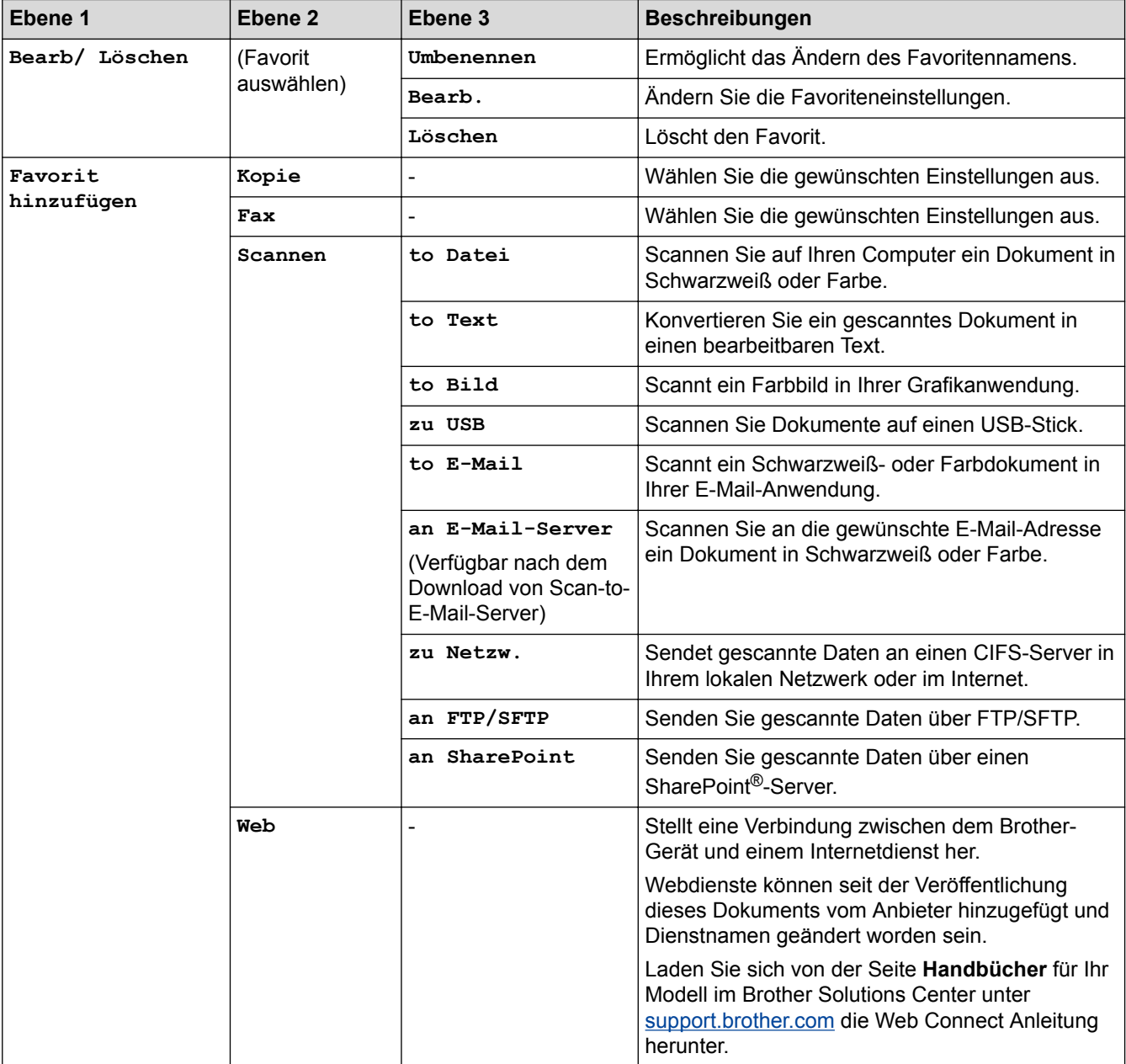

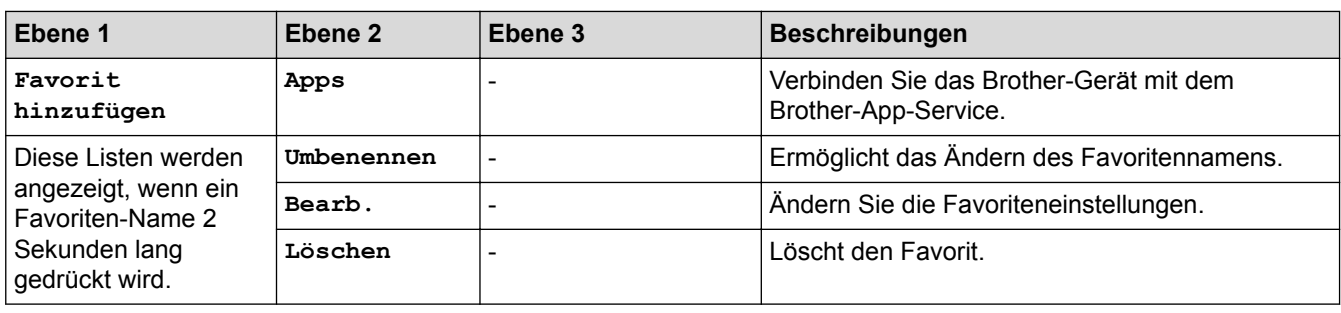

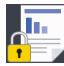

### **[Sicherer Druck]**

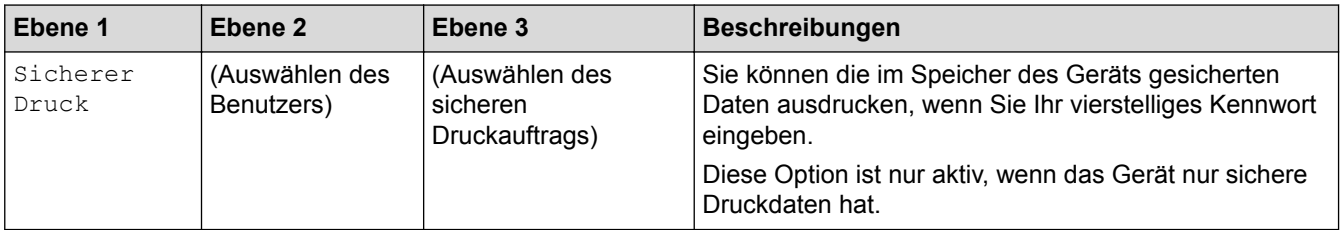

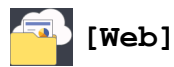

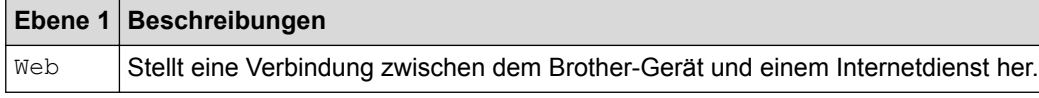

### **[Apps]**

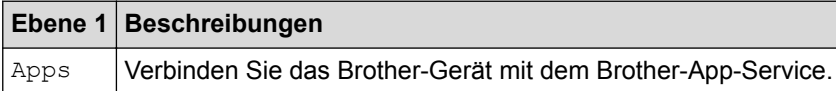

### **[USB]**

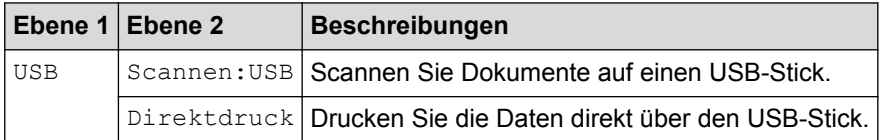

### **E 3** [2 auf 1 ID-Kopie]

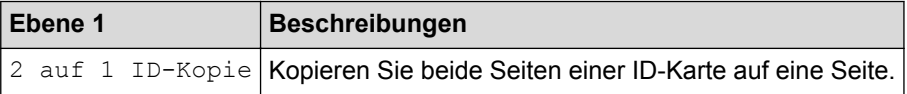

#### **Zugehörige Informationen**

• [Einstellungs- und Funktionstabellen](#page-693-0)

 [Home](#page-1-0) > [Geräteeinstellungen](#page-667-0) > [Ändern der Geräteeinstellungen am Funktionstastenfeld](#page-668-0) > [Einstellungs- und](#page-693-0) [Funktionstabellen](#page-693-0) > Funktionstabellen (DCP-L8410CDW)

#### **Funktionstabellen (DCP-L8410CDW)**

**Für folgende Modelle**: DCP-L8410CDW

#### **[Toner]**

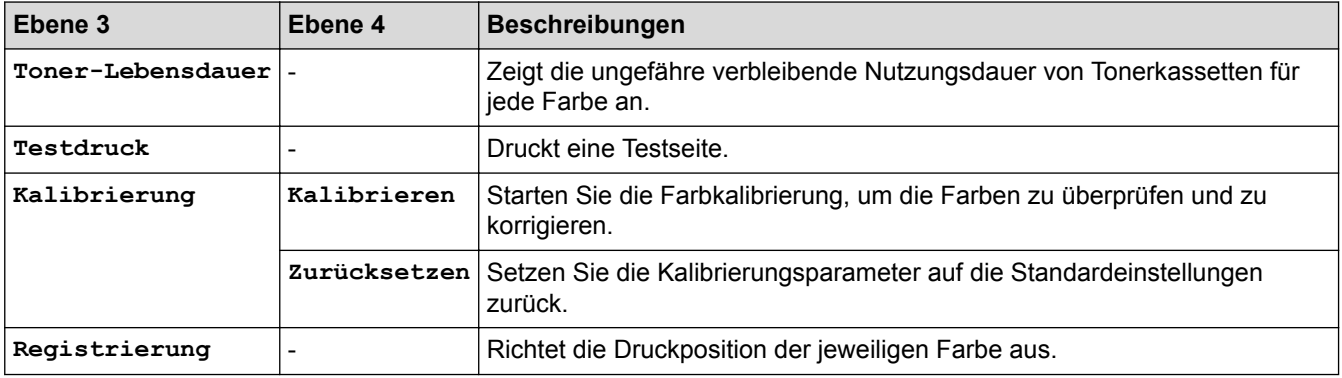

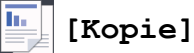

#### **Ebene 3 Ebene 4 Ebene 5 Beschreibungen S/W Start** - - Erstellen Sie eine Kopie in Schwarzweiß oder Graustufen. **Farbe Start**  $\begin{vmatrix} - & \cdot & \cdot & \cdot \end{vmatrix}$  -  $\begin{vmatrix} - & \cdot & \cdot & \cdot \end{vmatrix}$  Erstellt eine Farbkopie. **>** (weitere Kopieroptionen) **Beleg S/W Start** Legen Sie die vorgegebenen Kopiereinstellungen für Quittung fest. **Farbe Start Als Favorit speichern >** (weitere Kopieroptionen) **Optionen Normal S/W Start** Legen Sie die vorgegebenen Kopiereinstellungen für Normal fest. **Farbe Start Als Favorit speichern >** (weitere Kopieroptionen) **Optionen 2auf1(ID) S/W Start** Legen Sie die vorgegebenen Kopiereinstellungen für 2 auf 1 (ID) fest. **Farbe Start Als Favorit speichern >** (weitere Kopieroptionen) **Optionen 2auf1 S/W Start** Legen Sie die vorgegebenen Kopiereinstellungen für 2 auf 1 fest.

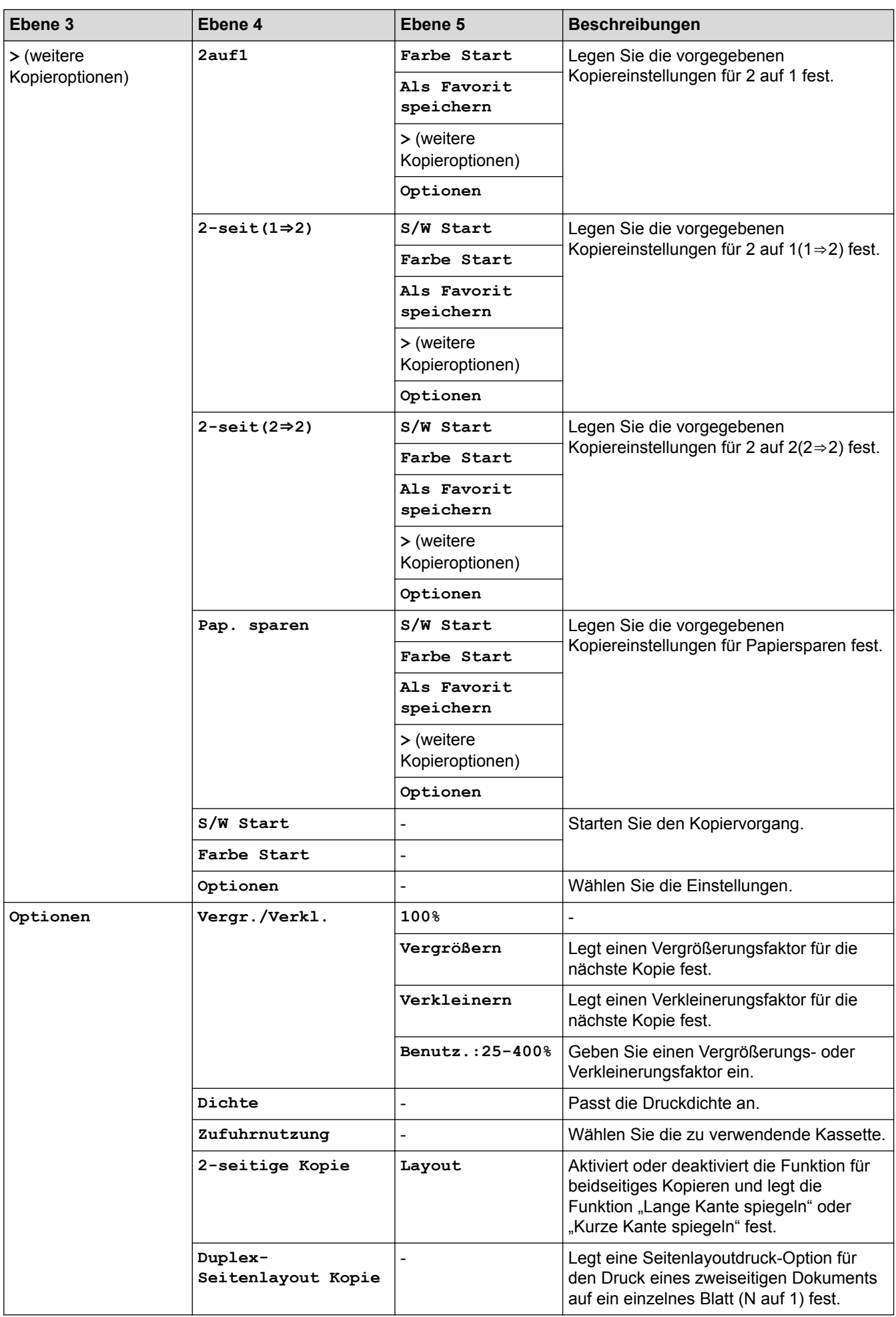

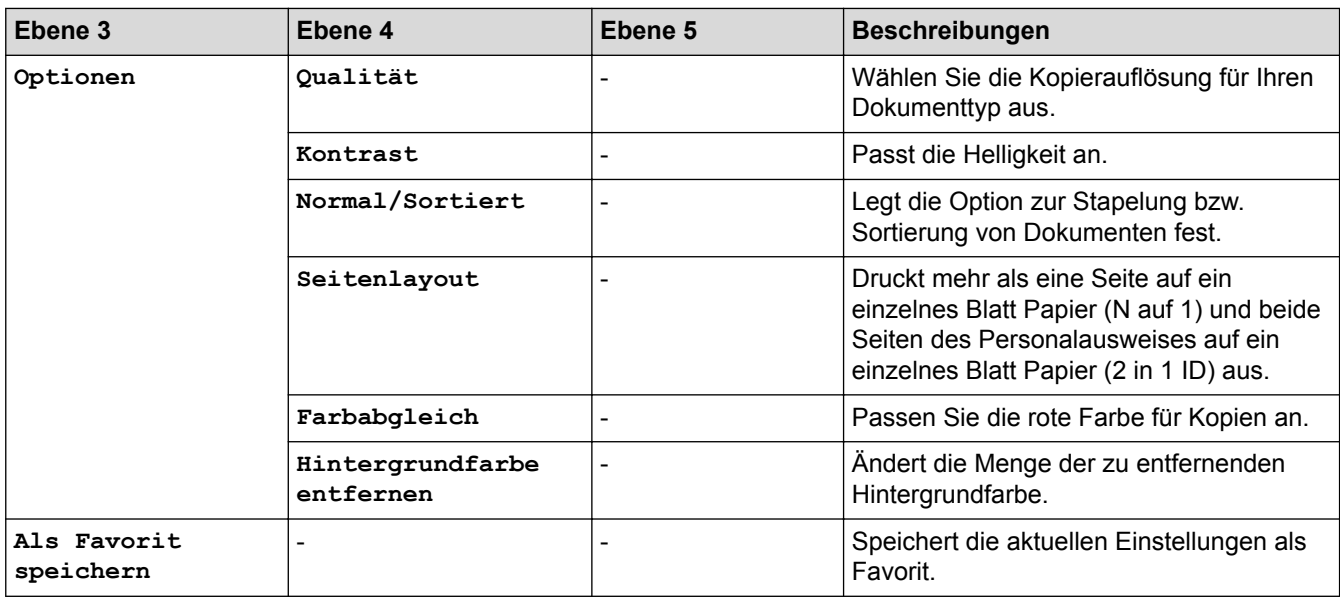

# **[Scannen]**

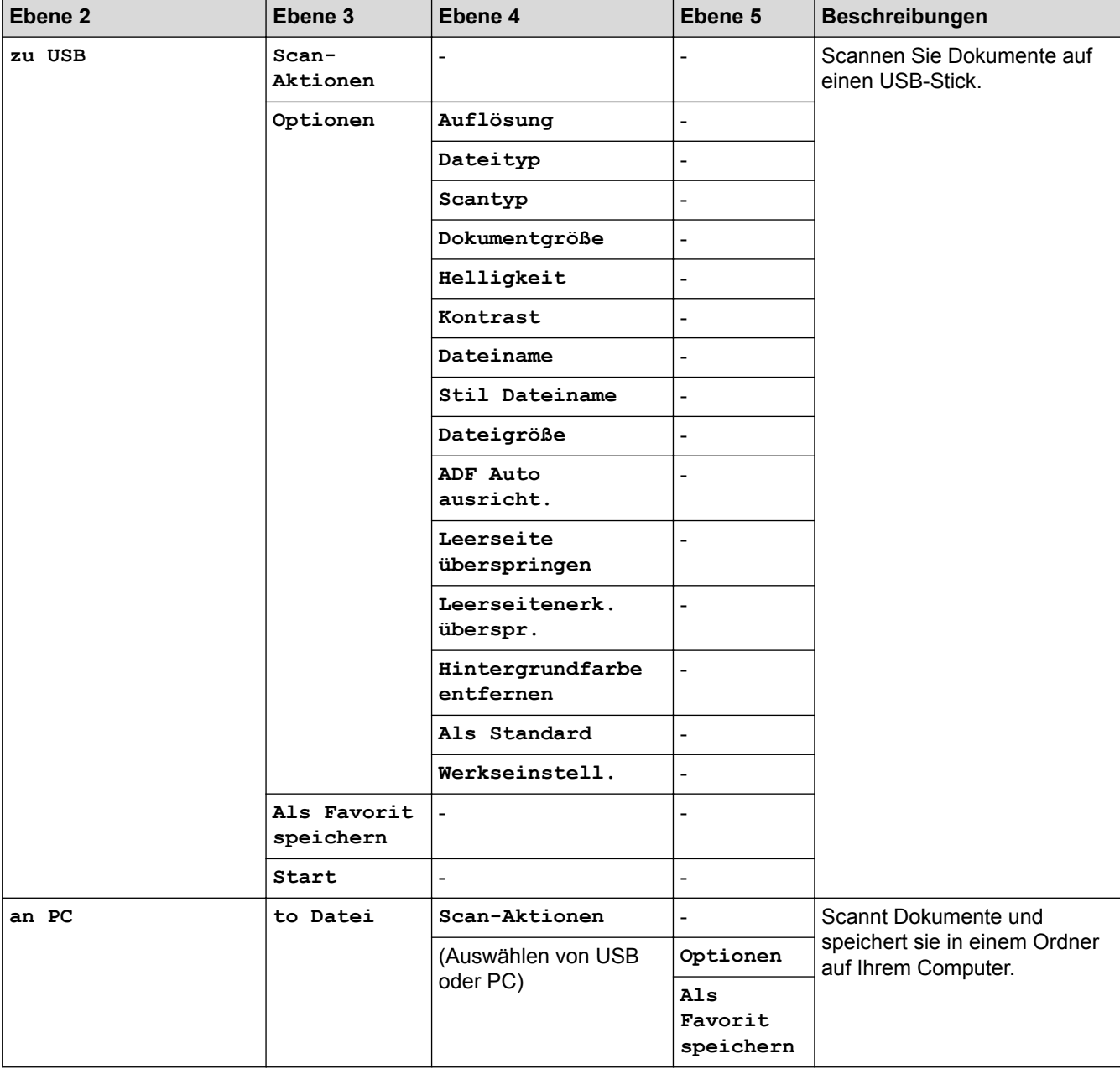

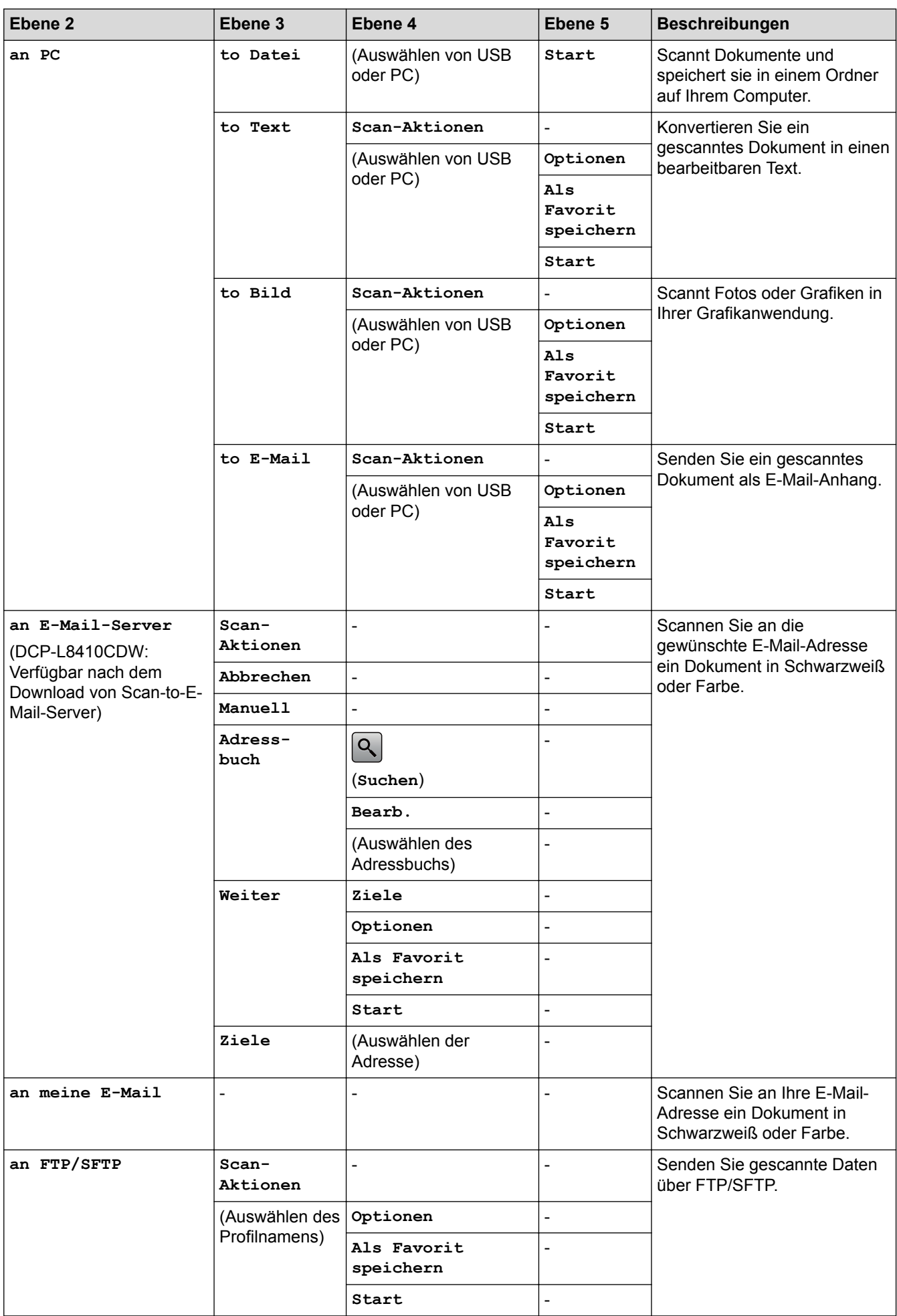

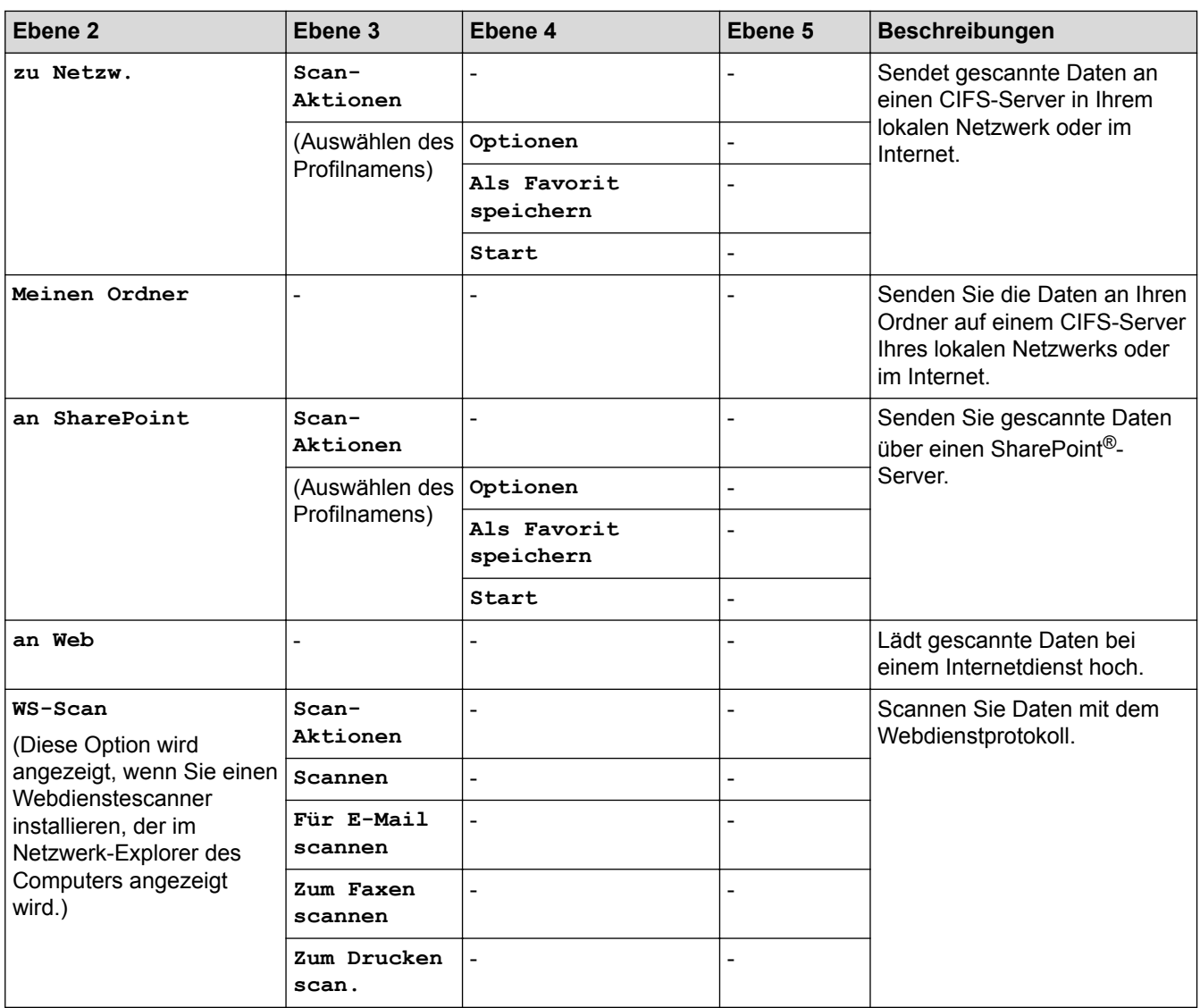

### **(Wi-Fi® Setup)**

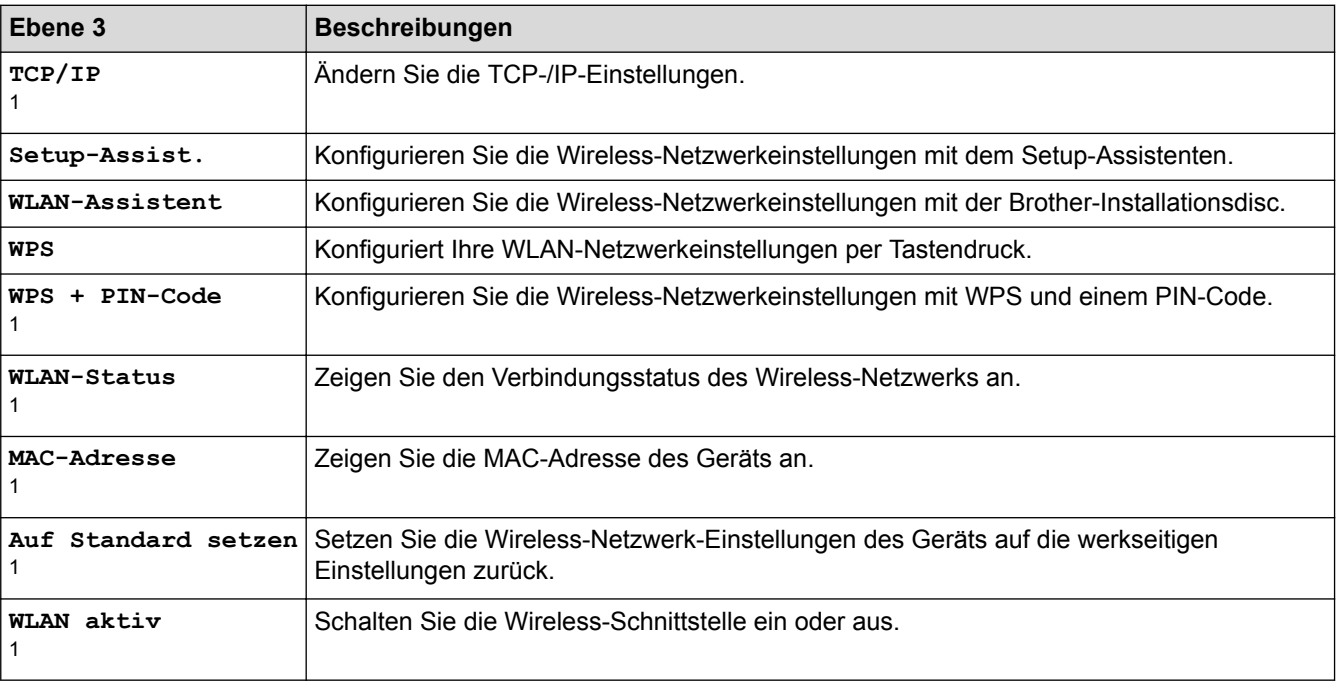

<sup>1</sup> Verfügbar, nachdem Wi-Fi® eingerichtet wurde

### **[Favoriten]**

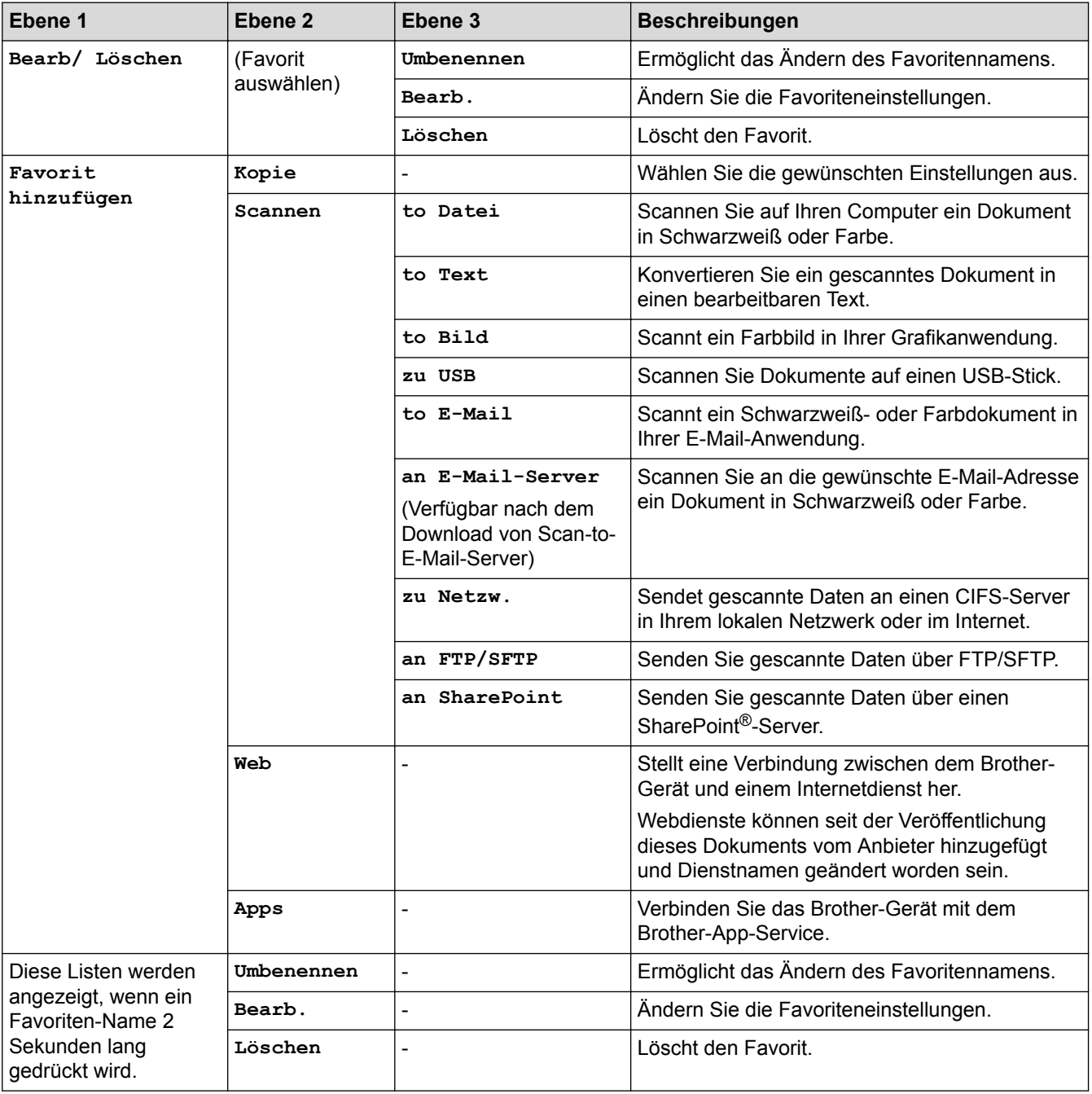

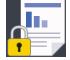

# **[Sicherer Druck]**

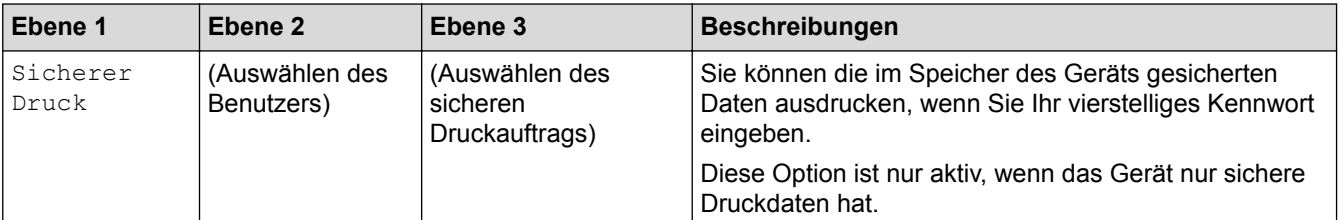

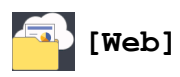

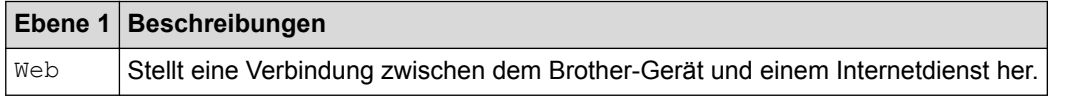

### **[Apps]**

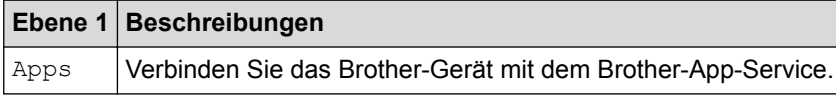

### **[USB]**

∣√

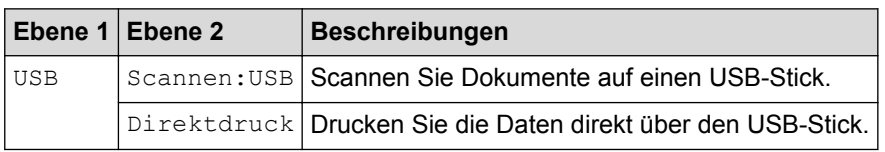

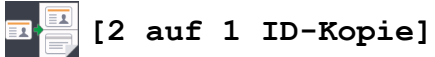

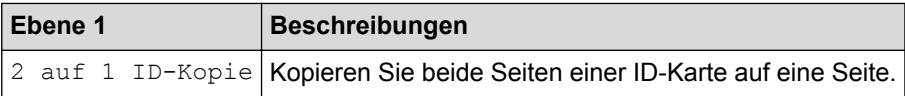

#### **Zugehörige Informationen**

• [Einstellungs- und Funktionstabellen](#page-693-0)

 [Home](#page-1-0) > [Geräteeinstellungen](#page-667-0) > [Ändern der Geräteeinstellungen am Funktionstastenfeld](#page-668-0) > [Einstellungs- und](#page-693-0) [Funktionstabellen](#page-693-0) > Funktionstabellen (MFC-L8900CDW/MFC-L9570CDW)

#### **Funktionstabellen (MFC-L8900CDW/MFC-L9570CDW)**

**Für folgende Modelle**: MFC-L8900CDW/MFC-L9570CDW

#### **(Einrichtung des verkabelten Netzwerks)**

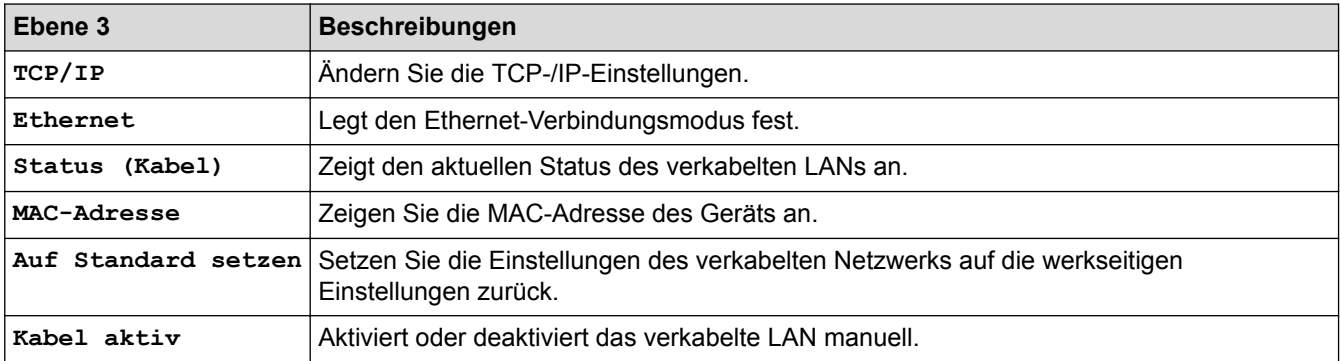

#### **(Wi-Fi® Setup) WiFi**

#### **Für Wireless-Netzwerk-Modelle**

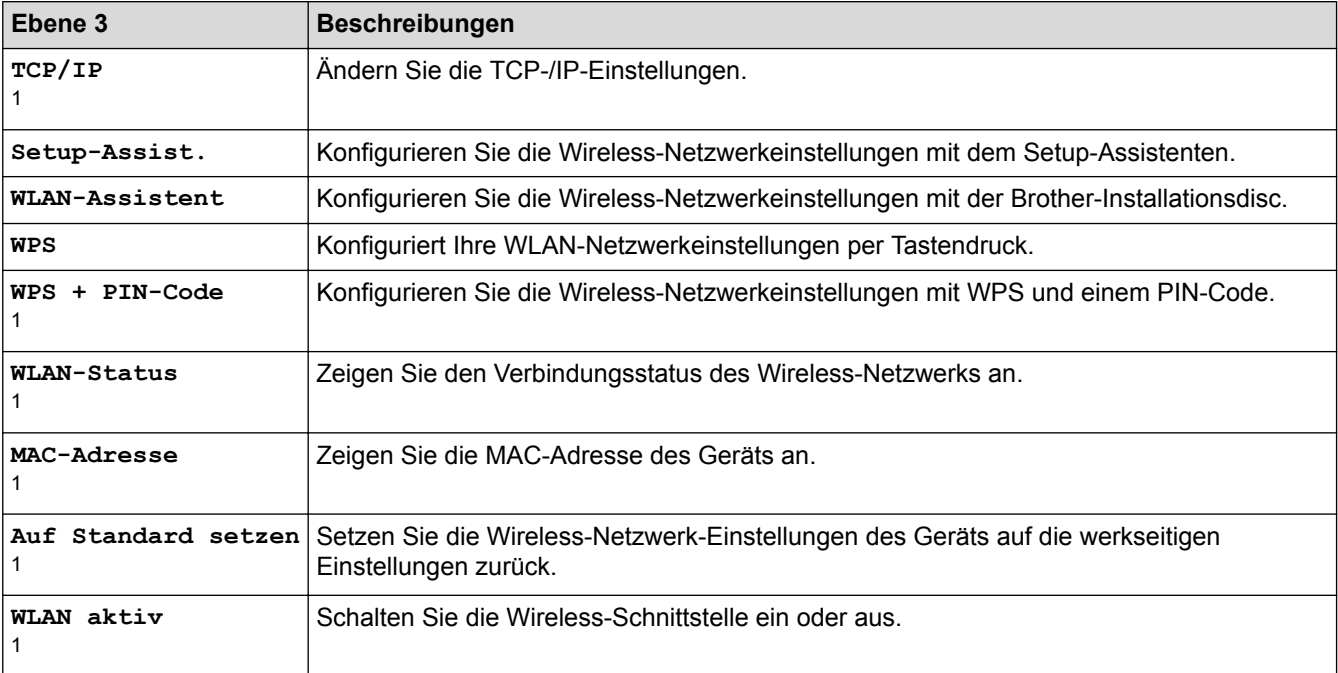

<sup>1</sup> Verfügbar, nachdem Wi-Fi® eingerichtet wurde

#### **[Toner]**

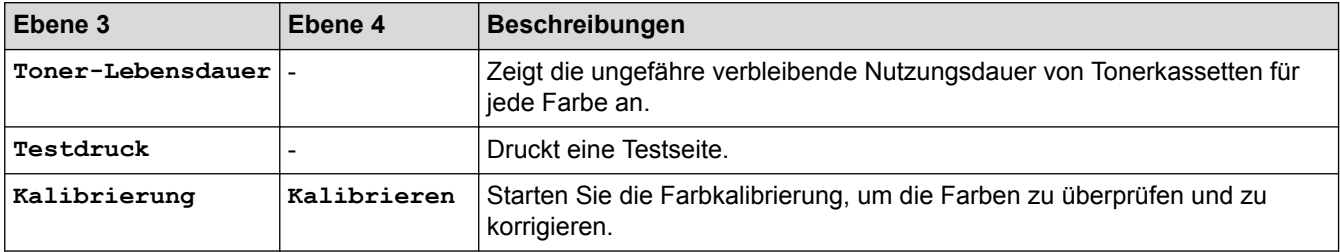

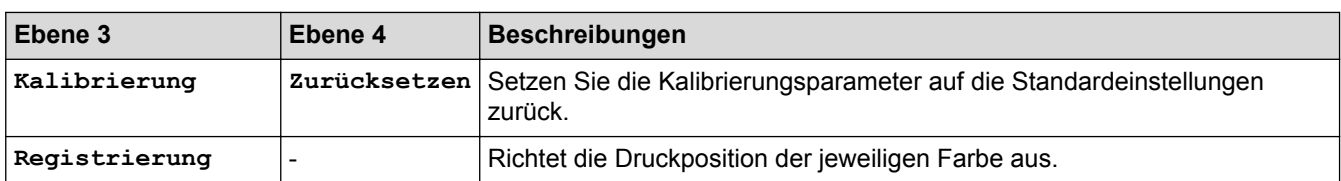

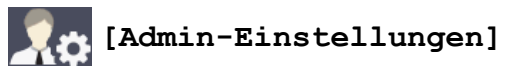

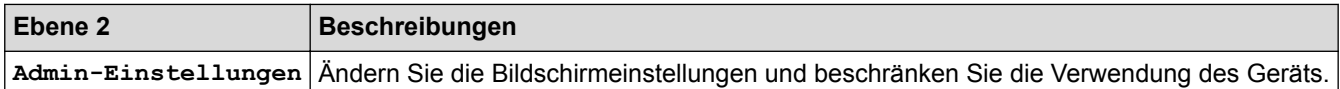

### **[Fax] (wenn die Faxvorschau deaktiviert ist)**

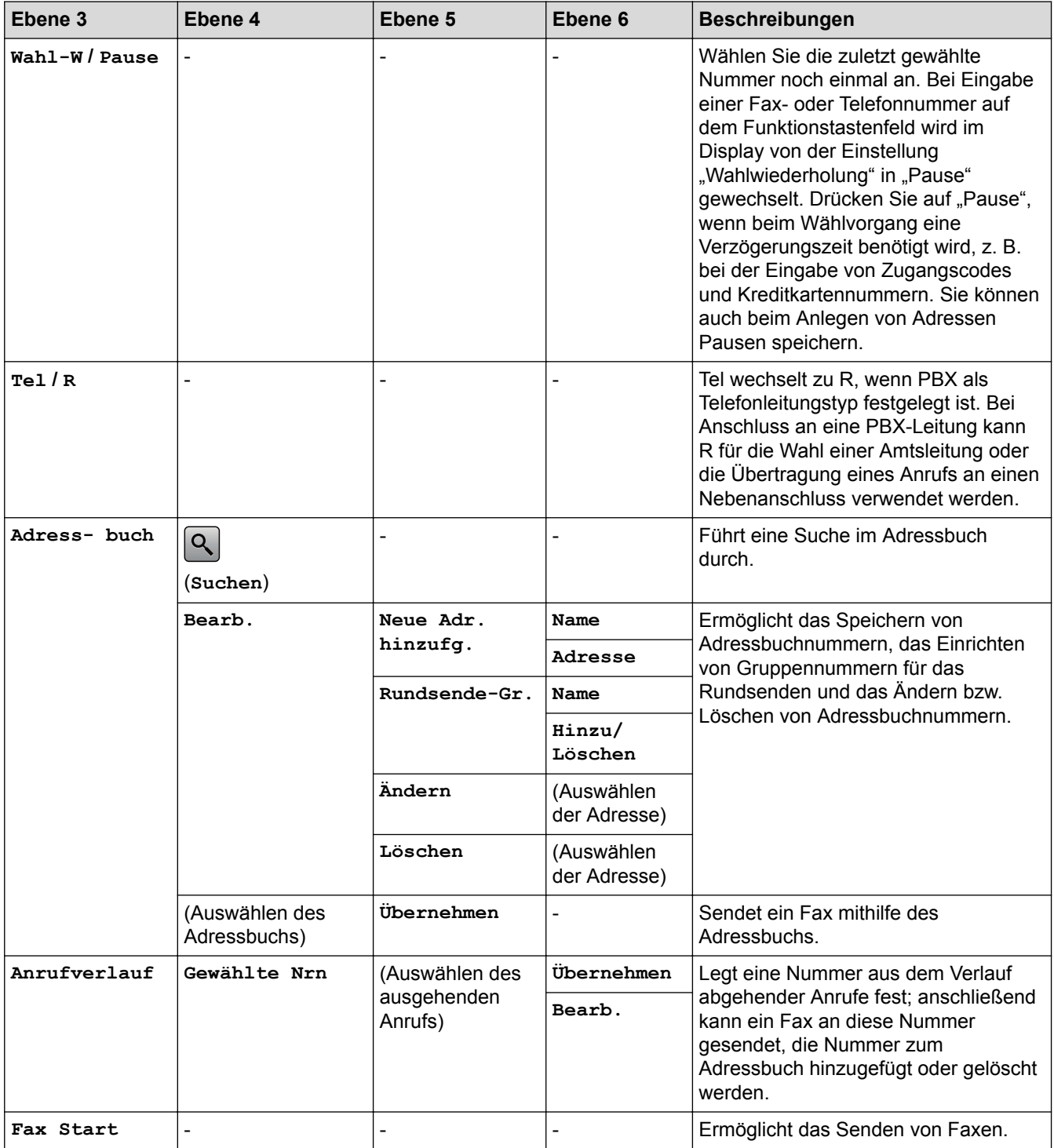

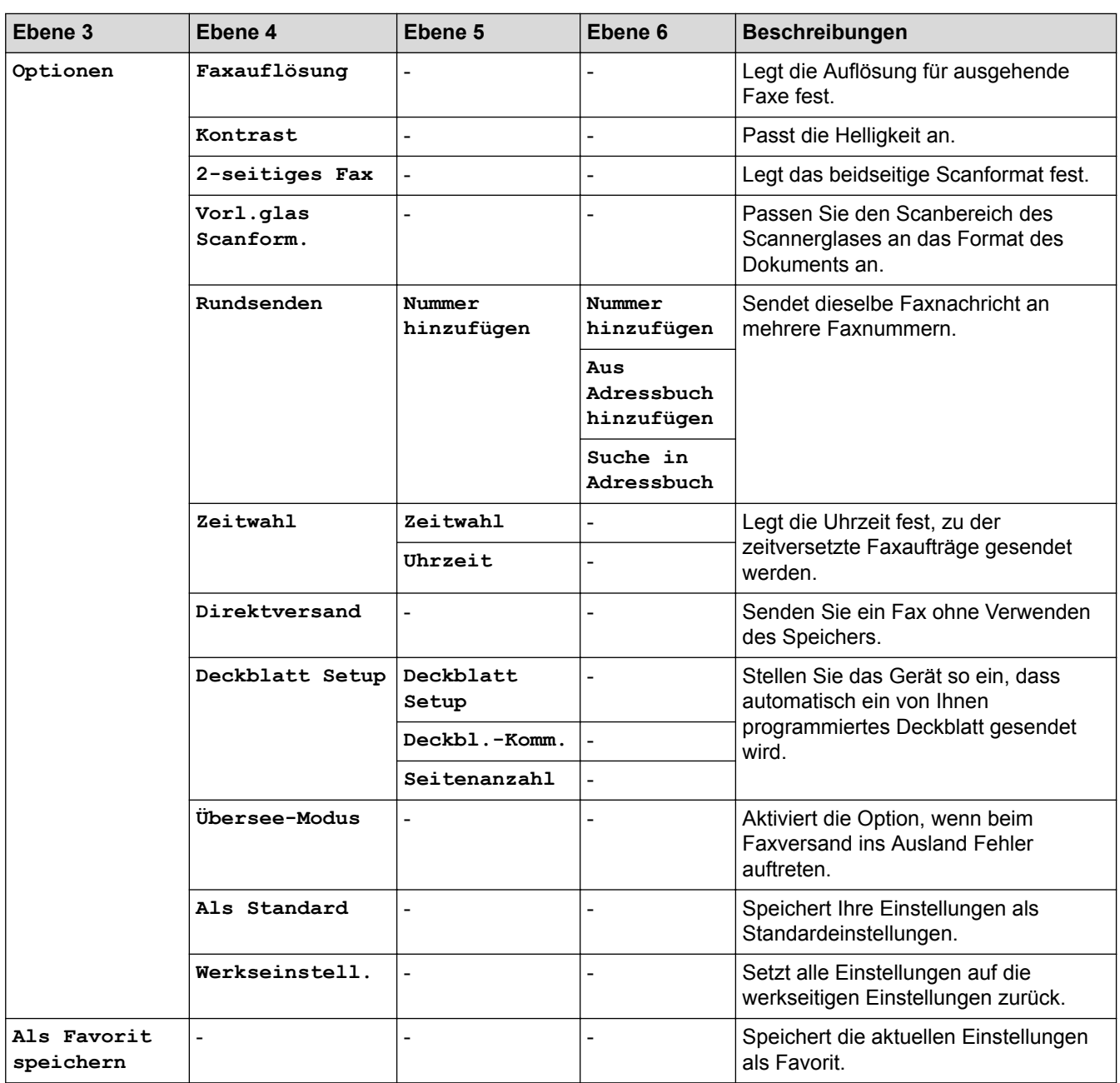

### **[Fax] (wenn die Faxvorschau aktiviert ist)**

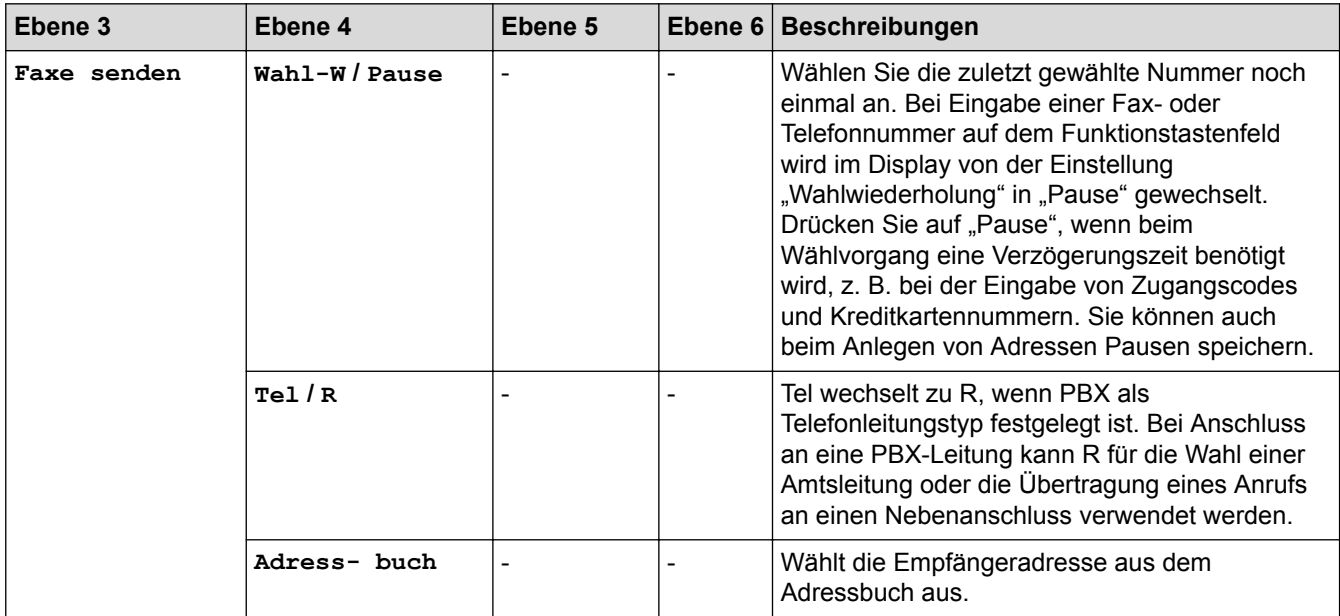

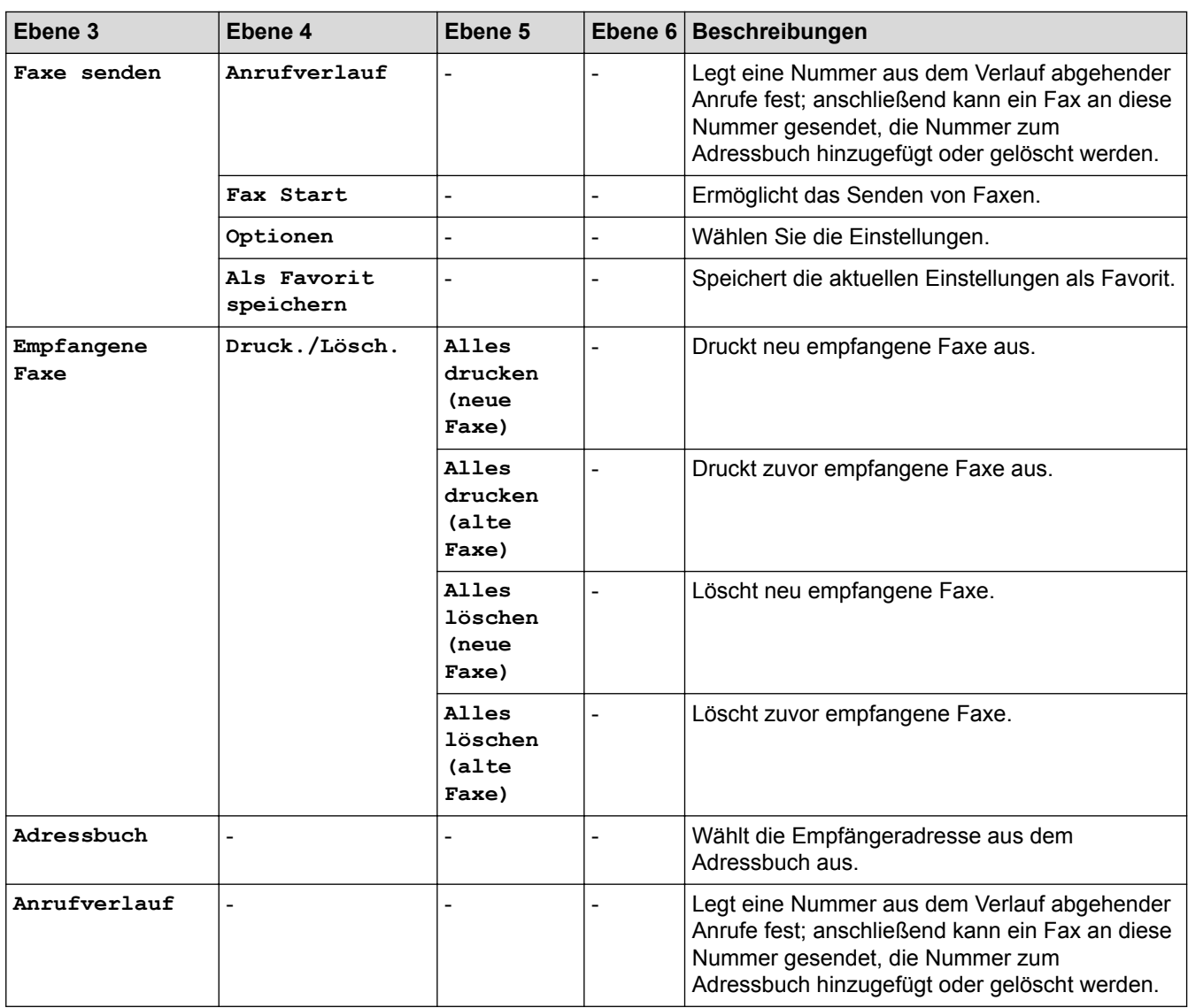

### **[Kopie]**

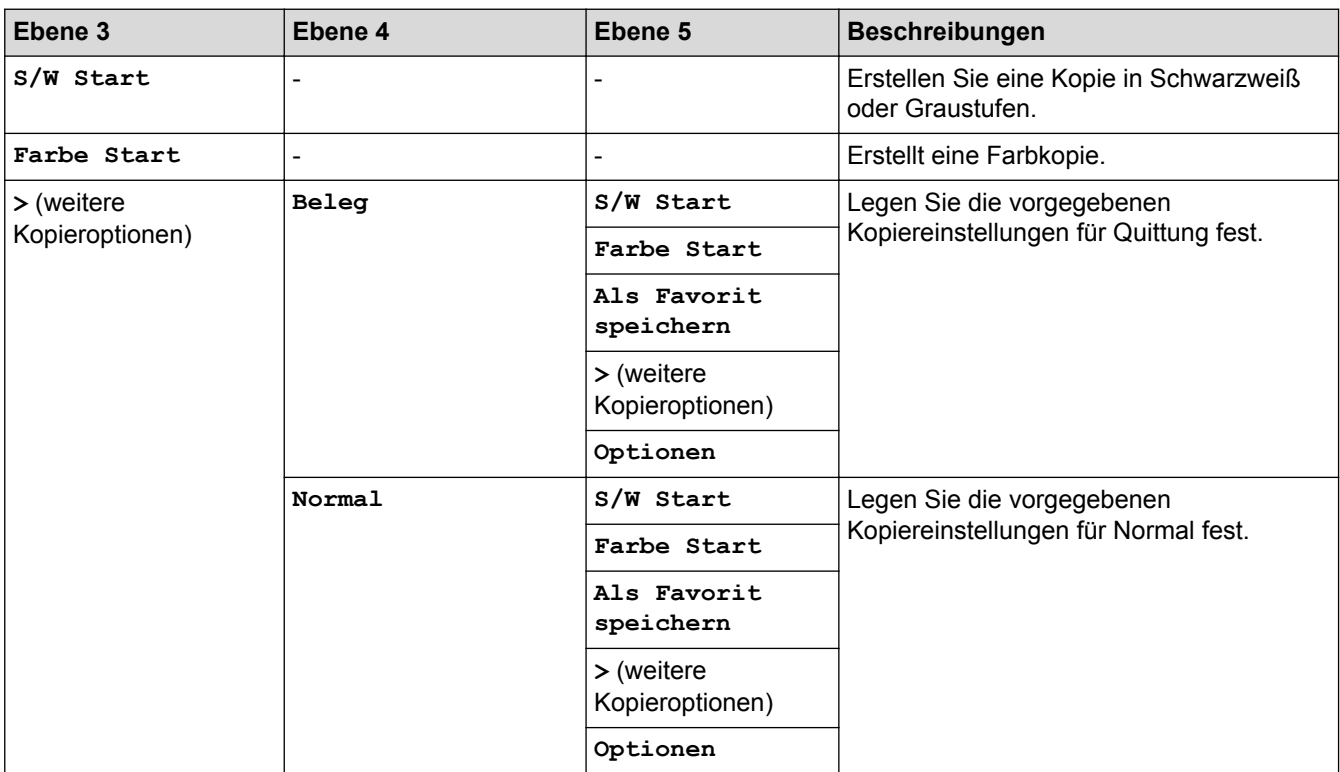

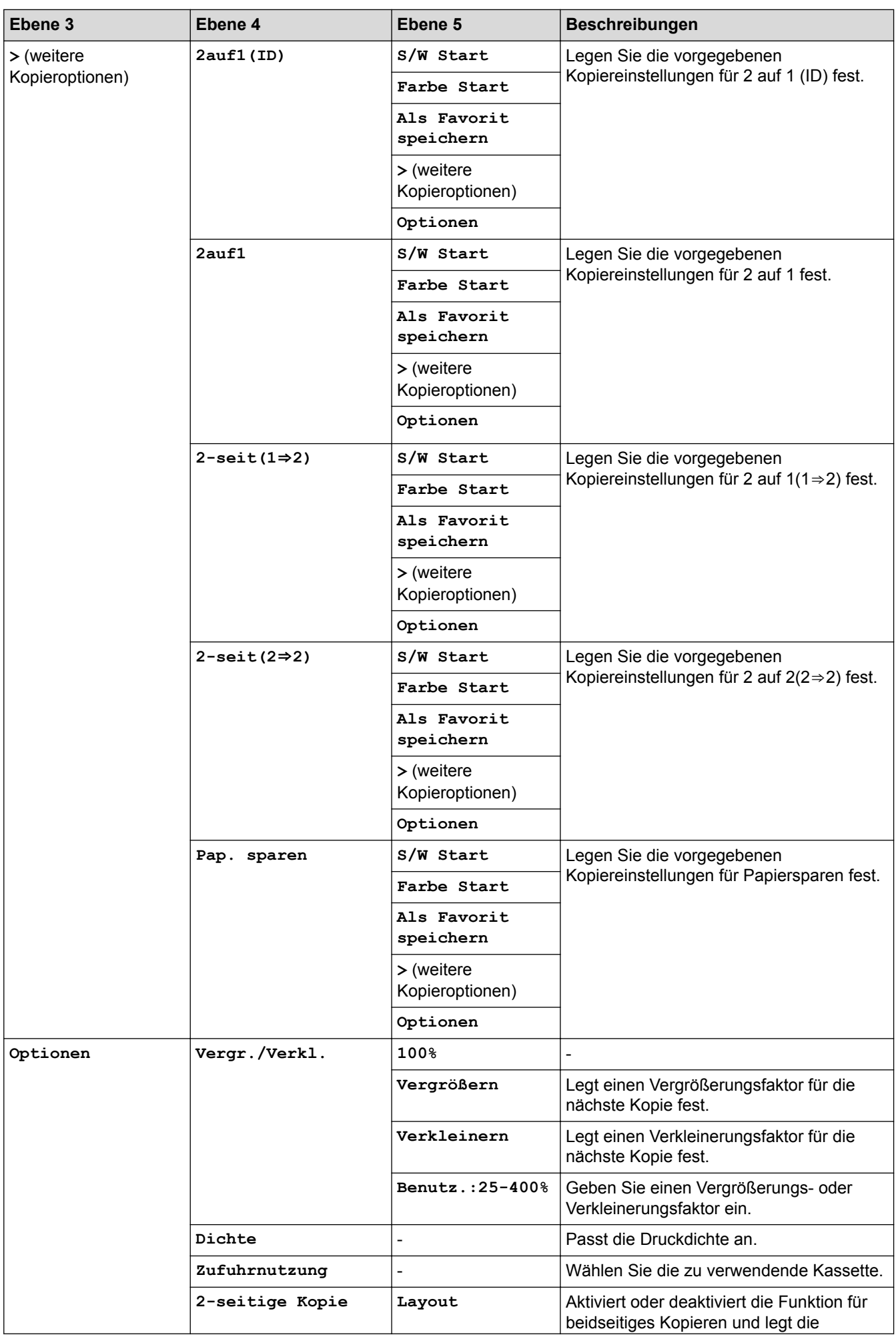

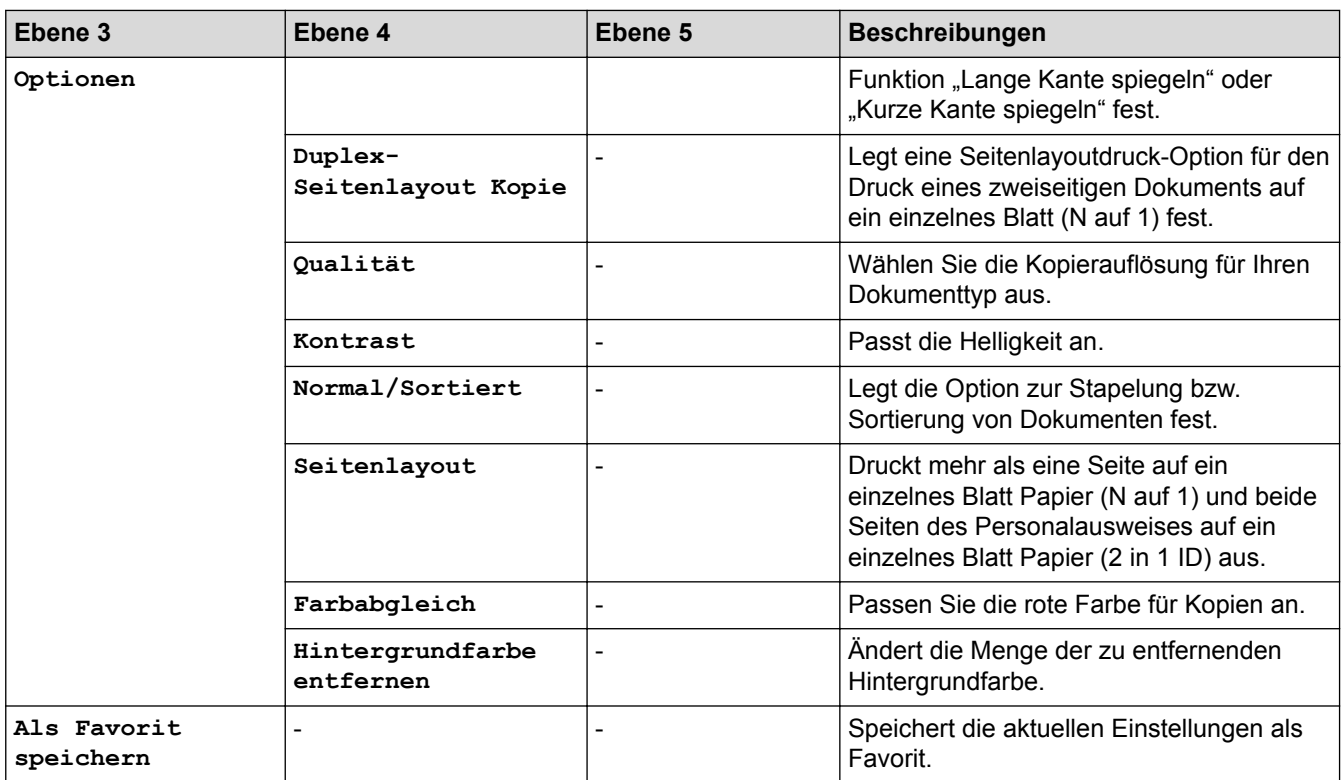

# **[Scannen]**

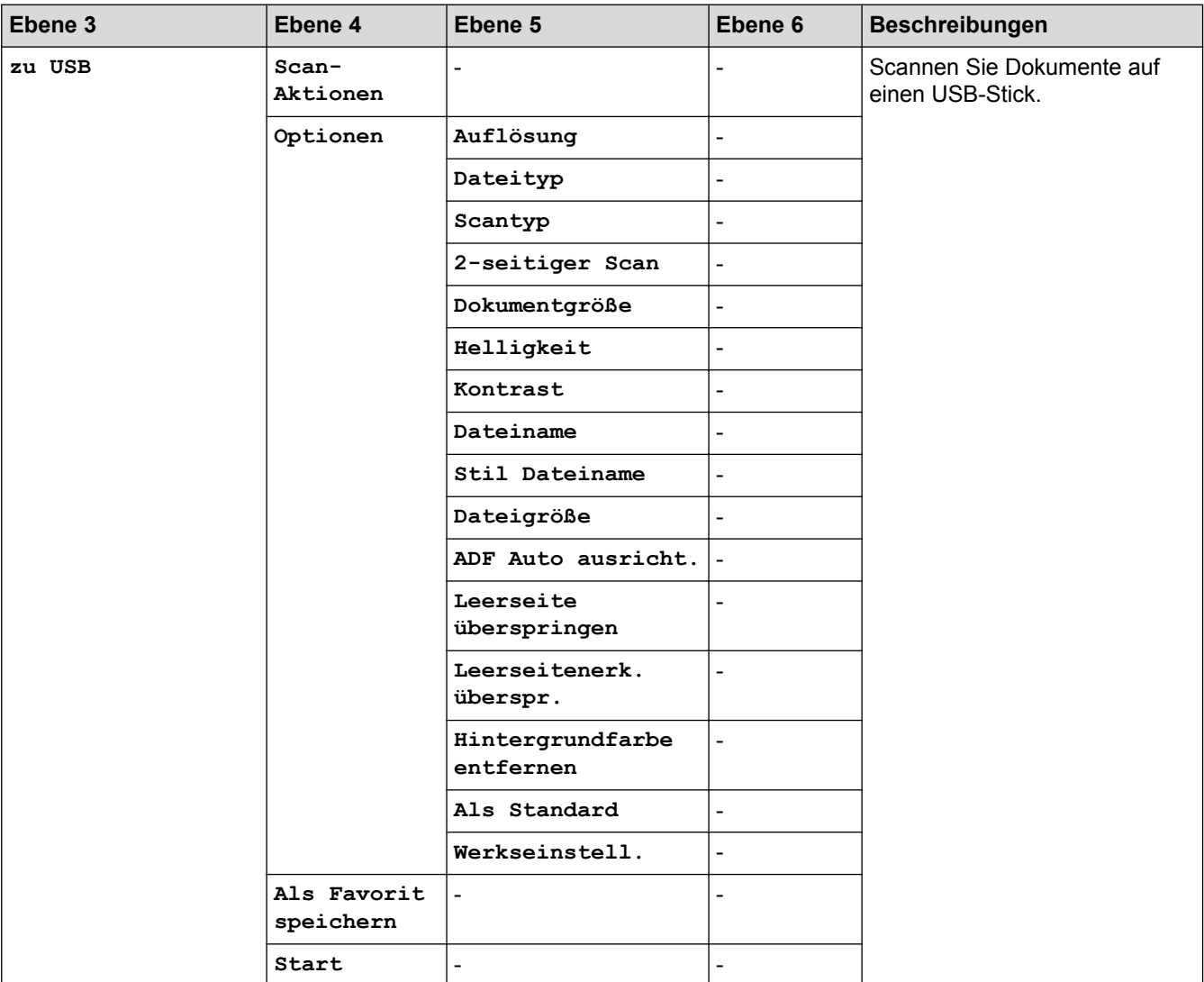

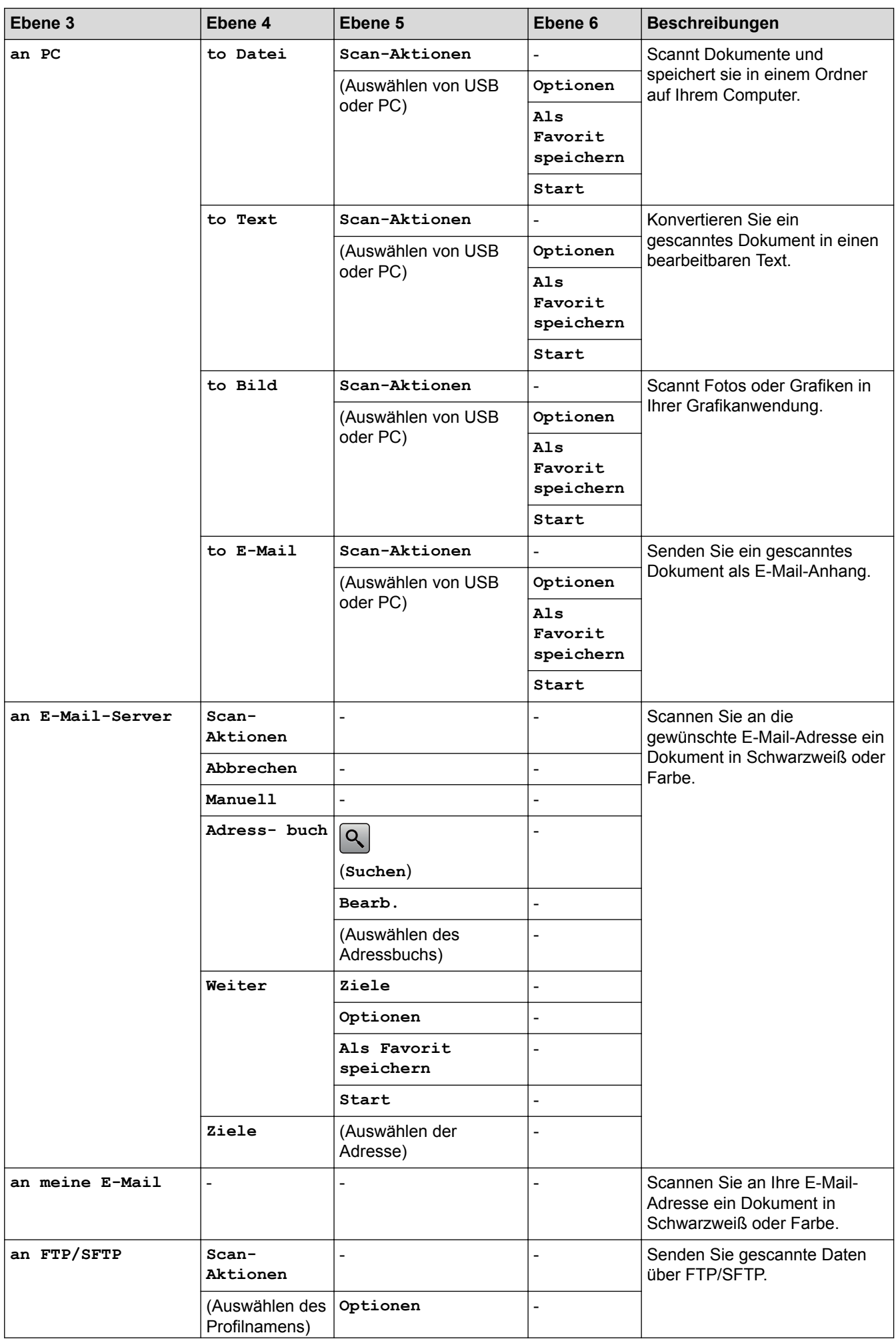

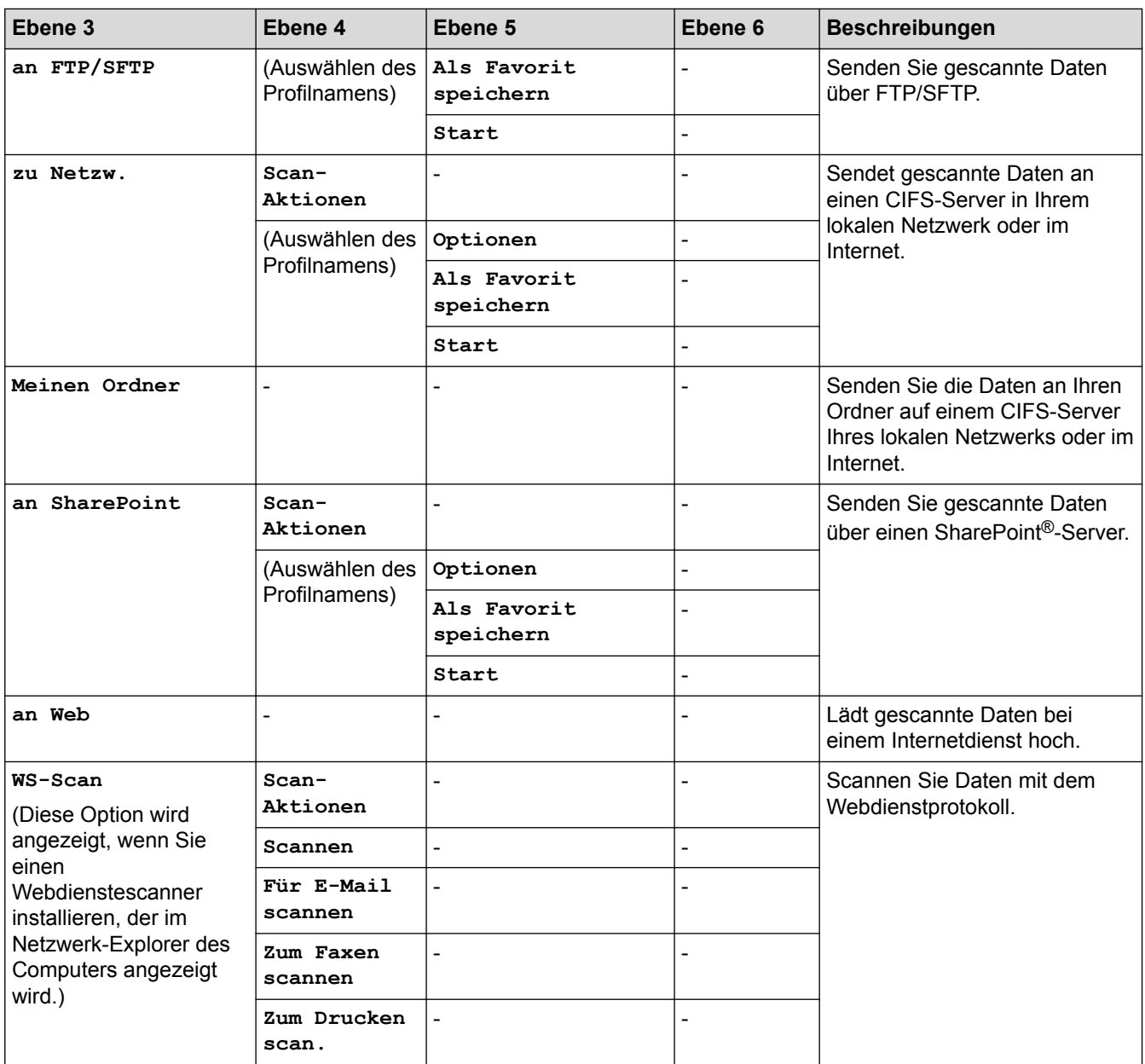

# **[Sicherer Druck]**

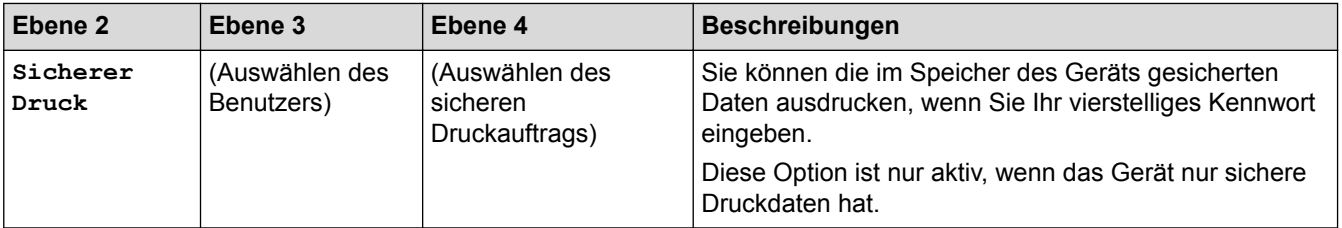

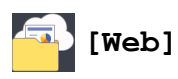

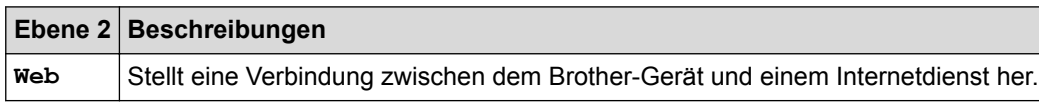

### **[Apps]**

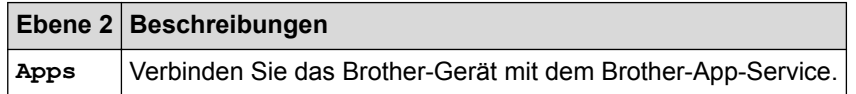

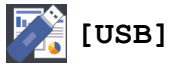

### **Ebene 2 Ebene 3 Beschreibungen** USB **Scannen: USB** Scannen Sie Dokumente auf einen USB-Stick. **Direktdruck** Drucken Sie die Daten direkt über den USB-Stick.

### **Favoriten**)

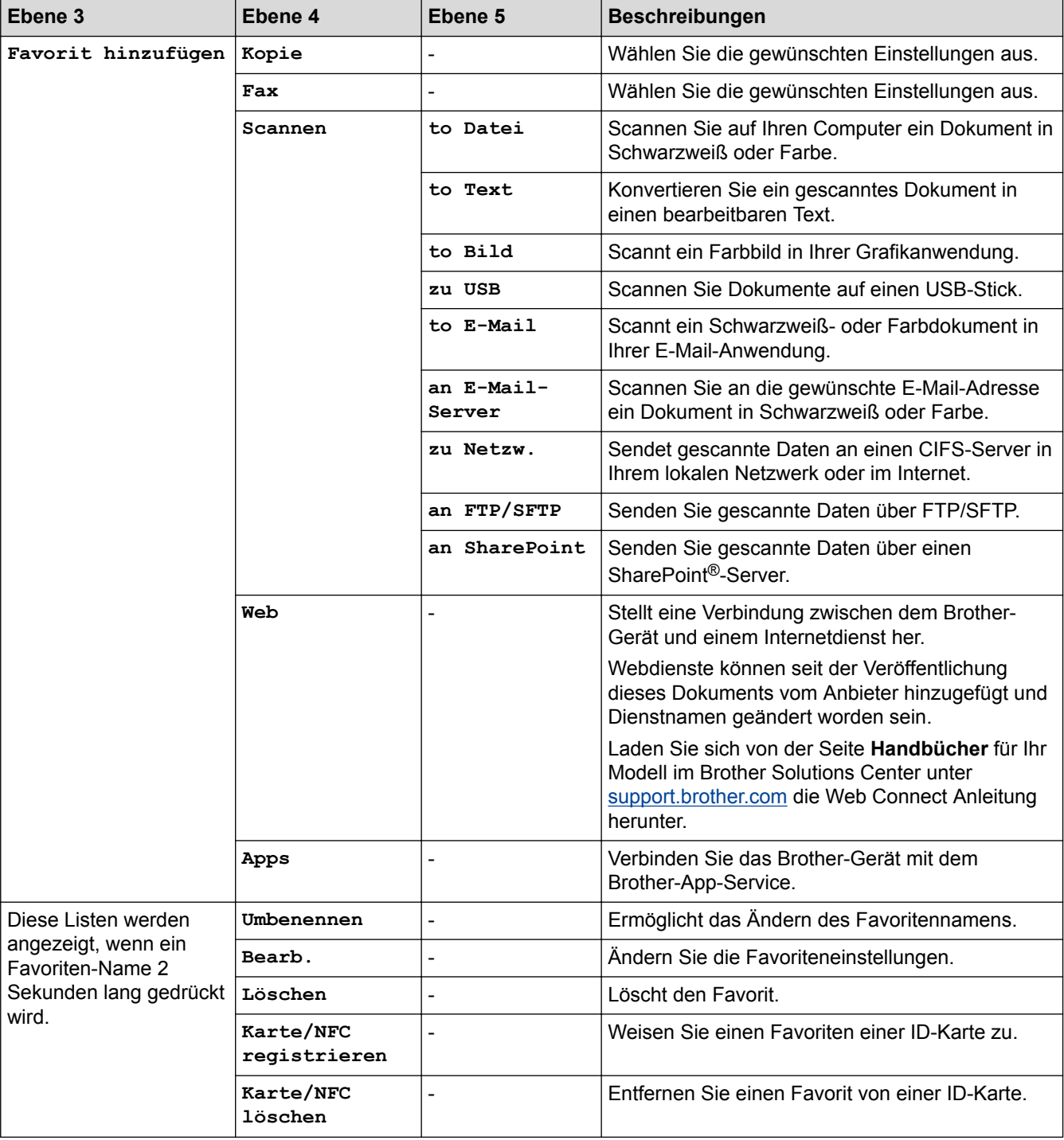

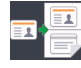

### **E 3** [2 auf 1 ID-Kopie]

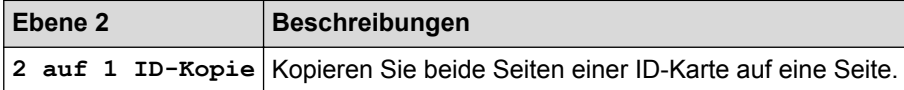

#### **Zugehörige Informationen**

• [Einstellungs- und Funktionstabellen](#page-693-0)

<span id="page-752-0"></span> [Home](#page-1-0) > [Geräteeinstellungen](#page-667-0) > Ändern der Geräteeinstellungen auf dem Computer

#### **Ändern der Geräteeinstellungen auf dem Computer**

- [Ändern der Geräteeinstellungen mit Web Based Management](#page-753-0)
- [Ändern der Geräteeinstellungen mit Remote Setup](#page-757-0)
- [Wo finde ich die Netzwerkeinstellungen meines Brother-Gerätes?](#page-612-0)
- [Netzwerkverwaltungssoftware und Dienstprogramme](#page-315-0)

<span id="page-753-0"></span> [Home](#page-1-0) > [Geräteeinstellungen](#page-667-0) > [Ändern der Geräteeinstellungen auf dem Computer](#page-752-0) > Ändern der Geräteeinstellungen mit Web Based Management

#### **Ändern der Geräteeinstellungen mit Web Based Management**

Web Based Management ist ein Dienstprogramm, mit dem Sie in einem Standardwebbrowser Ihr Gerät mit dem HTTP- (Hyper Text Transfer Protocol) oder HTTPS-Protokoll (Hyper Text Transfer Protocol over Secure Socket Layer) verwalten können.

- [Was ist Web Based Management?](#page-754-0)
- [Zugreifen auf Web Based Management](#page-755-0)
- [Einrichten eines Anmeldungskennworts für Web Based Management](#page-756-0)
- [Netzwerkverwaltungssoftware und Dienstprogramme](#page-315-0)

<span id="page-754-0"></span> [Home](#page-1-0) > [Geräteeinstellungen](#page-667-0) > [Ändern der Geräteeinstellungen auf dem Computer](#page-752-0) > [Ändern der](#page-753-0) [Geräteeinstellungen mit Web Based Management](#page-753-0) > Was ist Web Based Management?

#### **Was ist Web Based Management?**

Web Based Management ist ein Dienstprogramm, mit dem Sie in einem Standardwebbrowser Ihr Gerät mit dem HTTP- (Hyper Text Transfer Protocol) oder HTTPS-Protokoll (Hyper Text Transfer Protocol over Secure Socket Layer) verwalten können. Geben Sie die IP-Adresse des Gerätes in den Webbrowser ein, um auf die Einstellungen des PrintServers zuzugreifen und sie zu ändern.

- Ø • Wir empfehlen Microsoft® Internet Explorer® 11 für Windows® und Safari 9 für Mac. Stellen Sie sicher, dass JavaScript und Cookies bei jedem Browser immer aktiviert sind.
	- Sie müssen in Ihrem Netzwerk das TCP/IP-Protokoll verwenden und eine jeweils gültige IP-Adresse muss im PrintServer bzw. Computer hinterlegt sein.

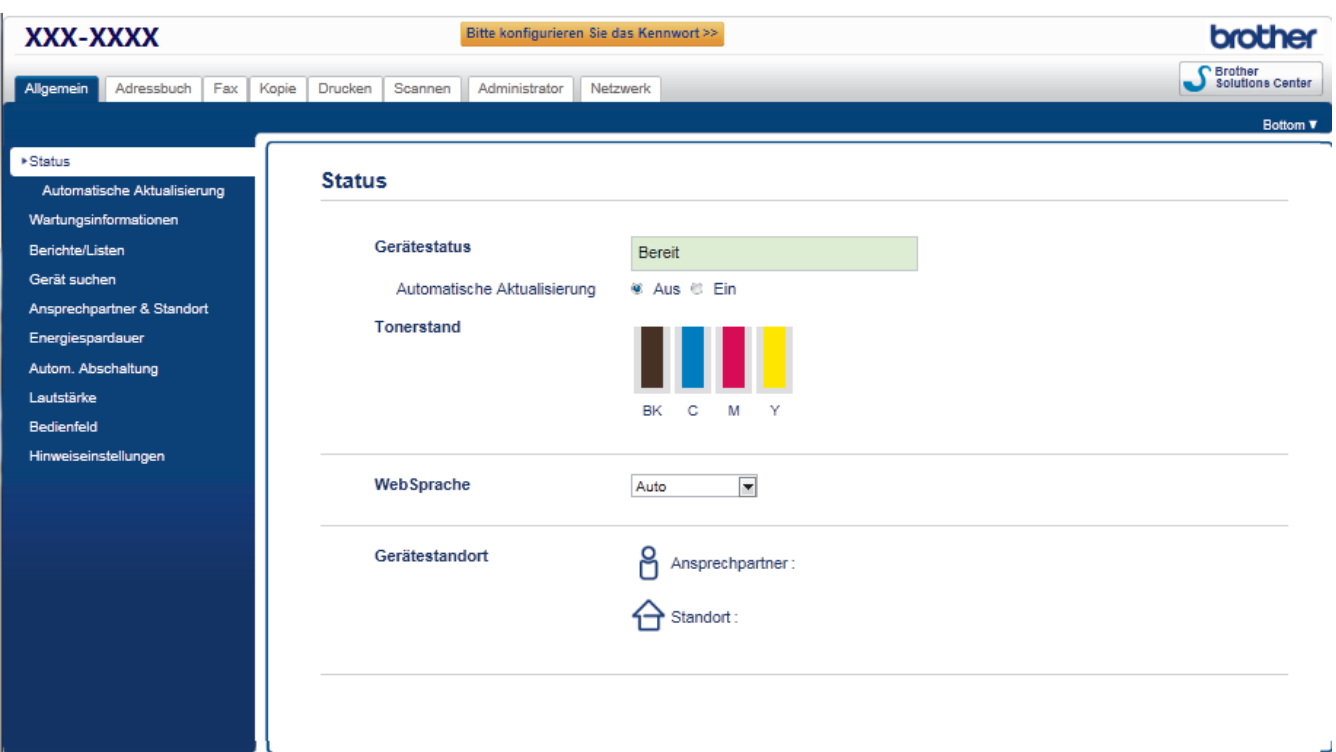

• Der tatsächliche Bildschirm kann sich von dem oben gezeigten Bildschirm unterscheiden.

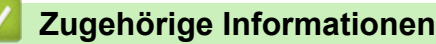

• [Ändern der Geräteeinstellungen mit Web Based Management](#page-753-0)

#### <span id="page-755-0"></span> [Home](#page-1-0) > [Geräteeinstellungen](#page-667-0) > [Ändern der Geräteeinstellungen auf dem Computer](#page-752-0) > [Ändern der](#page-753-0) [Geräteeinstellungen mit Web Based Management](#page-753-0) > Zugreifen auf Web Based Management

#### **Zugreifen auf Web Based Management**

- Es wird empfohlen, beim Konfigurieren der Einstellungen über Web Based Management das HTTPS-Sicherheitsprotokoll zu verwenden.
- Bei Verwendung von HTTPS für die Konfiguration von Web Based Management zeigt Ihr Browser ein Dialogfeld mit einer Warnung an.
- 1. Starten Sie Ihren Webbrowser.
- 2. Geben Sie "http://IP-Adresse des Geräts" in die Adressleiste des Browsers ein (wobei "IP-Adresse des Geräts" die IP-Adresse des Geräts ist).

Zum Beispiel:

http://192.168.1.2

- Wenn Sie ein DNS verwenden oder einen NetBIOS-Namen aktiviert haben, können Sie statt der IP-Adresse einen anderen Namen eingeben, wie "SharedPrinter".
	- Beispiel:

http://FreigegebenerDrucker

Wenn Sie einen NetBIOS-Namen verwenden, können Sie auch den Knotennamen verwenden.

- Beispiel:

http://brnxxxxxxxxxxxx

Den NetBIOS-Namen finden Sie im Netzwerk-Konfigurationsbericht.

- Beim Mac rufen Sie Web Based Management auf, indem Sie auf das Symbol des Geräts im Bildschirm **Status Monitor** klicken.
- 3. Standardmäßig ist kein Kennwort erforderlich. Geben Sie ein Kennwort ein, wenn Sie eines festgelegt haben, und klicken Sie dann auf  $\rightarrow$

Jetzt können Sie die Einstellungen des PrintServers ändern.

Wenn Sie die Protokolleinstellungen ändern, müssen Sie das Gerät neu starten, nachdem Sie auf **Senden** geklickt haben, um die Konfiguration zu übernehmen.

#### **Zugehörige Informationen**

- [Ändern der Geräteeinstellungen mit Web Based Management](#page-753-0)
- [Drucken des Netzwerkkonfigurationsberichts](#page-342-0)
[Home](#page-1-0) > [Geräteeinstellungen](#page-667-0) > [Ändern der Geräteeinstellungen auf dem Computer](#page-752-0) > [Ändern der](#page-753-0) [Geräteeinstellungen mit Web Based Management](#page-753-0) > Einrichten eines Anmeldungskennworts für Web Based Management

# **Einrichten eines Anmeldungskennworts für Web Based Management**

Um den unbefugten Zugriff auf Web Based Management zu verhindern, wird empfohlen, ein Anmeldekennwort einzurichten.

- 1. Starten Sie Ihren Webbrowser.
- 2. Geben Sie "http://IP-Adresse des Geräts" in die Adressleiste des Browsers ein (wobei "IP-Adresse des Geräts" die IP-Adresse des Geräts ist).

Zum Beispiel:

http://192.168.1.2

• Wenn Sie ein DNS verwenden oder einen NetBIOS-Namen aktiviert haben, können Sie statt der IP-Adresse einen anderen Namen eingeben, wie "SharedPrinter".

Beispiel:

http://FreigegebenerDrucker

Wenn Sie einen NetBIOS-Namen verwenden, können Sie auch den Knotennamen verwenden.

Beispiel:

http://brnxxxxxxxxxxxx

Den NetBIOS-Namen finden Sie im Netzwerk-Konfigurationsbericht.

- Beim Mac rufen Sie Web Based Management auf, indem Sie auf das Symbol des Geräts im Bildschirm **Status Monitor** klicken.
- 3. Standardmäßig ist kein Kennwort erforderlich. Geben Sie ein Kennwort ein, wenn Sie eines festgelegt haben, und klicken Sie dann auf .
- 4. Klicken Sie auf **Administrator**.
- 5. Geben Sie das zu verwendende Kennwort im Feld **Neues Kennwort eingeben** ein (8 bis 32 Zeichen).
- 6. Geben Sie das Kennwort im Feld **Neues Kennwort bestätigen** erneut ein.
- 7. Klicken Sie auf **Senden**.

Geben Sie in Zukunft bei jedem Zugriff auf Web Based Management das Kennwort in das Feld **Anmelden** ein und klicken Sie dann auf

Nach der Konfiguration der Einstellungen melden Sie sich durch Klicken auf **ab.** 

Wenn Sie zuvor kein Anmeldekennwort festgelegt haben, können Sie auch ein Kennwort festlegen, indem Sie auf der Webseite des Gerätes auf die Schaltfläche **Bitte konfigurieren Sie das Kennwort** klicken.

## **Zugehörige Informationen**

• [Ändern der Geräteeinstellungen mit Web Based Management](#page-753-0)

<span id="page-757-0"></span> [Home](#page-1-0) > [Geräteeinstellungen](#page-667-0) > [Ändern der Geräteeinstellungen auf dem Computer](#page-752-0) > Ändern der Geräteeinstellungen mit Remote Setup

# **Ändern der Geräteeinstellungen mit Remote Setup**

Mit dem Remote-Setup-Programm können Sie viele Geräteeinstellungen des Brother-Geräts von Ihrem Computer aus konfigurieren. Wenn Sie Remote Setup starten, werden die aktuellen Einstellungen des Brother-Gerätes auf Ihren Computer heruntergeladen und auf dem Bildschirm angezeigt. Sie können diese Einstellungen auf Ihrem Computer ändern und dann direkt zum Gerät übertragen.

- [Remote Setup \(Windows](#page-758-0)<sup>®</sup>)
- [Remote Setup \(Mac\)](#page-764-0)

<span id="page-758-0"></span> [Home](#page-1-0) > [Geräteeinstellungen](#page-667-0) > [Ändern der Geräteeinstellungen auf dem Computer](#page-752-0) > [Ändern der](#page-757-0) [Geräteeinstellungen mit Remote Setup](#page-757-0) > Remote Setup (Windows®)

# **Remote Setup (Windows®)**

- [Einrichten von Brother-Geräten mit dem Computer \(Windows](#page-759-0)®)
- [Einrichten von Brother-Geräten mit ControlCenter4 \(Windows](#page-553-0)®)
- [Einrichten des Geräte-Adressbuchs mit ControlCenter4 \(Windows](#page-763-0)®)

<span id="page-759-0"></span> [Home](#page-1-0) > [Geräteeinstellungen](#page-667-0) > [Ändern der Geräteeinstellungen auf dem Computer](#page-752-0) > [Ändern der](#page-757-0) [Geräteeinstellungen mit Remote Setup](#page-757-0) > [Remote Setup \(Windows](#page-758-0)®) > Einrichten von Brother-Geräten mit dem Computer (Windows®)

# **Einrichten von Brother-Geräten mit dem Computer (Windows®)**

**Für folgende Modelle**: MFC-L8690CDW/MFC-L8900CDW/MFC-L9570CDW

Wenn die Benutzersperre auf Ein gesetzt ist, können Sie Remote Setup nicht nutzen.

- 1. Sie haben die folgenden Möglichkeiten:
	- Windows<sup>®</sup> 7

Ø

Klicken Sie auf **(Start)** > **Alle Programme** > **Brother** > **Brother Utilities**.

Klicken Sie auf die Dropdown-Liste und wählen Sie Ihren Modellnamen aus (sofern nicht bereits ausgewählt). Klicken Sie in der linken Navigationsleiste auf **Werkzeuge** und klicken Sie dann auf **Remote Setup**.

• Windows® 8 und Windows® 10

Starten Sie (**Brother Utilities**), und klicken Sie dann auf die Dropdown-Liste und wählen Sie den Namen Ihres Modells aus (sofern nicht bereits ausgewählt). Klicken Sie in der linken Navigationsleiste auf **Werkzeuge** und klicken Sie dann auf **Remote Setup**.

Das Fenster des Remote-Setup-Programms wird angezeigt.

Wenn das Gerät über ein Netzwerk verbunden ist, geben Sie bei Bedarf das Kennwort ein.

2. Konfigurieren Sie die Einstellungen nach Bedarf.

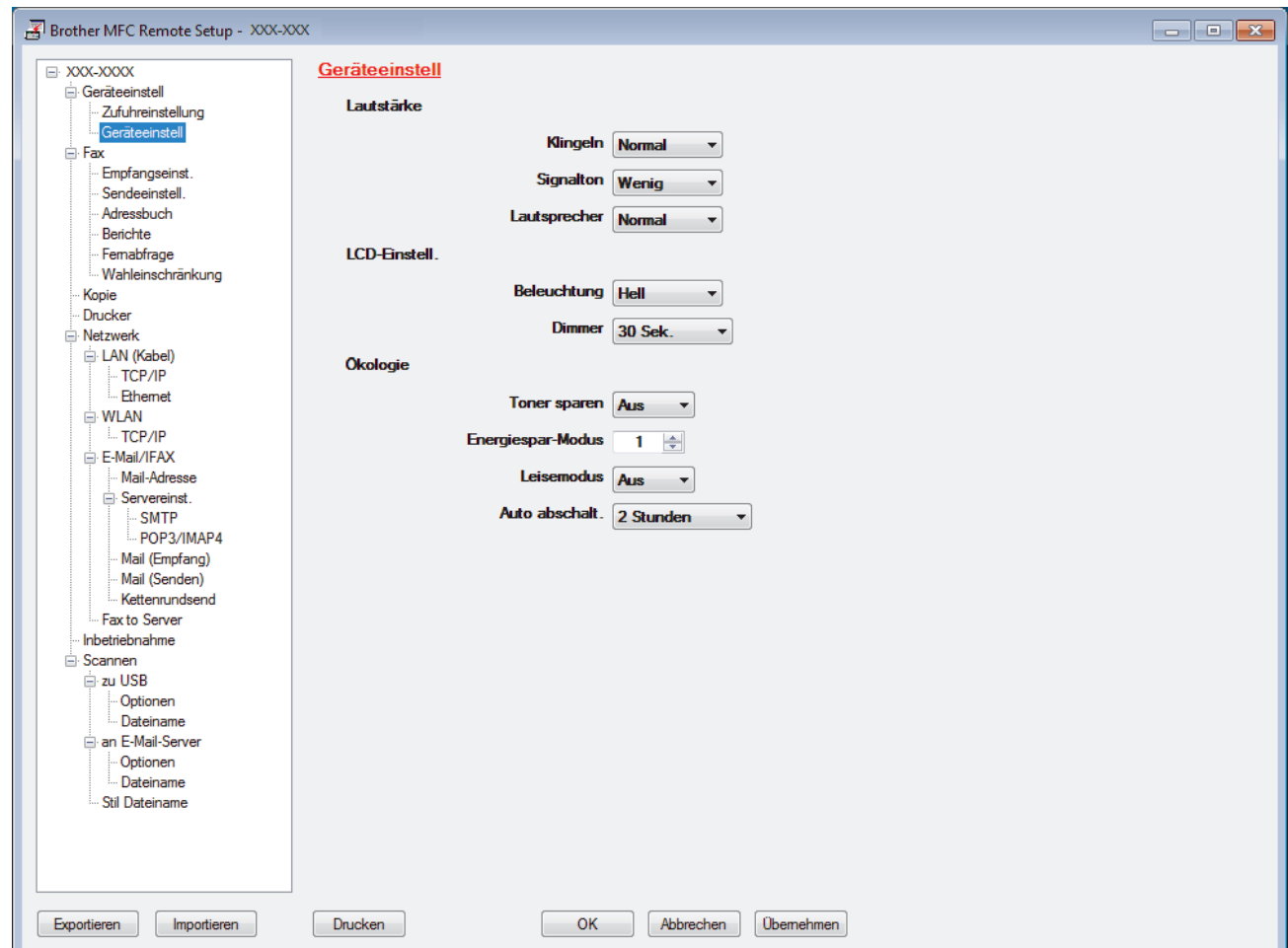

#### **Exportieren**

Klicken Sie, um die aktuellen Konfigurationseinstellungen in eine Datei zu speichern.

Klicken Sie auf **Exportieren**, um das Adressbuch oder alle Einstellungen für Ihr Gerät zu speichern.

#### **Importieren**

Klicken Sie, um eine Datei zu importieren und ihre Einstellungen zu lesen.

#### **Drucken**

Klicken Sie, um die ausgewählten Elemente beim Gerät auszudrucken. Sie können die Daten erst drucken, wenn sie auf das Gerät hochgeladen wurden. Klicken Sie auf **Übernehmen**, um die neuen Daten auf das Gerät hochzuladen, und klicken Sie dann auf **Drucken**.

#### **OK**

Klicken Sie, um das Hochladen der Daten auf das Gerät zu starten, und beenden Sie dann das Remote-Setup-Programm. Wenn eine Fehlermeldung angezeigt wird, überprüfen Sie, ob die Daten korrekt sind, und klicken Sie dann auf **OK**.

#### **Abbrechen**

Klicken Sie, um das Remote-Setup-Programm zu beenden, ohne die Daten auf das Gerät hochzuladen.

#### **Übernehmen**

Klicken Sie, um die Daten auf das Gerät hochzuladen ohne das Remote-Setup-Programm zu beenden.

- 3. Klicken Sie auf **OK**.
- Falls der Computer durch eine Firewall geschützt ist und Sie Remote Setup nicht verwenden können, müssen die Einstellungen der Firewall ggf. so geändert werden, dass die Kommunikation über die Portnummer 137 und 161 möglich ist.
- Wenn Sie eine Windows®-Firewall verwenden und die Brother-Software und -Treiber bereits von der Installationsdisc installiert haben, ist die Firewall schon entsprechend konfiguriert.

## **Zugehörige Informationen**

• [Remote Setup \(Windows](#page-758-0)<sup>®</sup>)

 [Home](#page-1-0) > [Geräteeinstellungen](#page-667-0) > [Ändern der Geräteeinstellungen auf dem Computer](#page-752-0) > [Ändern der](#page-757-0) [Geräteeinstellungen mit Remote Setup](#page-757-0) > [Remote Setup \(Windows](#page-758-0)®) > Einrichten von Brother-Geräten mit ControlCenter4 (Windows®)

# **Einrichten von Brother-Geräten mit ControlCenter4 (Windows®)**

**Für folgende Modelle**: MFC-L8690CDW/MFC-L8900CDW/MFC-L9570CDW

Wenn die Benutzersperre auf Ein gesetzt ist, können Sie Remote Setup nicht nutzen.

- 1. Klicken Sie in der Taskleiste auf das Symbol (**ControlCenter4**) und klicken Sie dann auf **Öffnen**.
- 2. Klicken Sie auf die Registerkarte **Geräteeinstellungen**.
- 3. Klicken Sie auf die Schaltfläche **Remote Setup**.

Ø

4. Konfigurieren Sie die Einstellungen nach Bedarf.

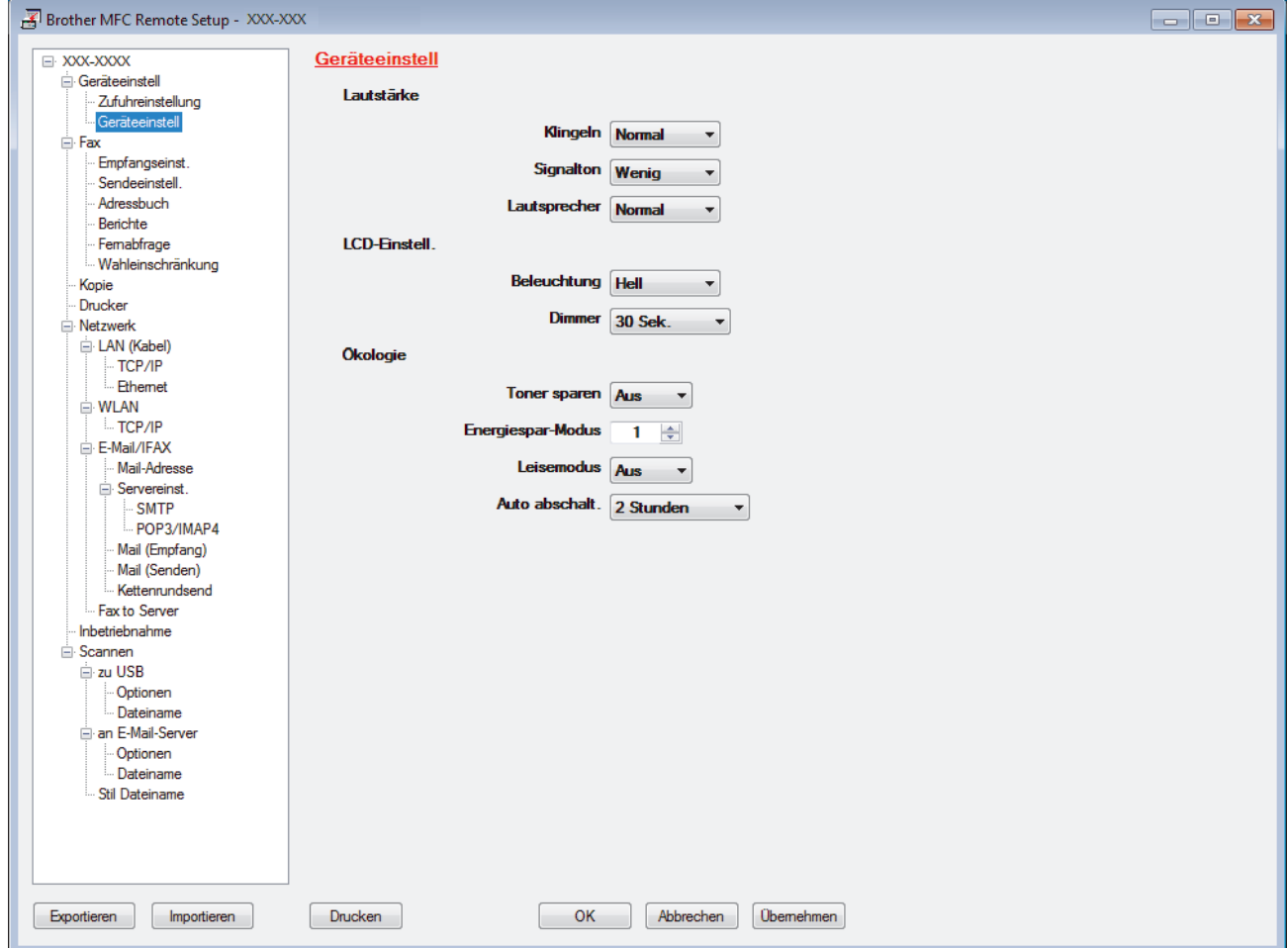

#### **Exportieren**

Klicken Sie, um die aktuellen Konfigurationseinstellungen in eine Datei zu speichern.

Klicken Sie auf **Exportieren**, um das Adressbuch oder alle Einstellungen für Ihr Gerät zu speichern.

#### **Importieren**

Klicken Sie, um eine Datei zu importieren und ihre Einstellungen zu lesen.

#### **Drucken**

Klicken Sie, um die ausgewählten Elemente beim Gerät auszudrucken. Sie können die Daten erst drucken, wenn sie auf das Gerät hochgeladen wurden. Klicken Sie auf **Übernehmen**, um die neuen Daten auf das Gerät hochzuladen, und klicken Sie dann auf **Drucken**.

#### **OK**

Klicken Sie, um das Hochladen der Daten auf das Gerät zu starten, und beenden Sie dann das Remote-Setup-Programm. Wenn eine Fehlermeldung angezeigt wird, überprüfen Sie, ob die Daten korrekt sind, und klicken Sie dann auf **OK**.

### **Abbrechen**

Klicken Sie, um das Remote-Setup-Programm zu beenden, ohne die Daten auf das Gerät hochzuladen.

#### **Übernehmen**

Klicken Sie, um die Daten auf das Gerät hochzuladen ohne das Remote-Setup-Programm zu beenden.

- 5. Klicken Sie auf **OK**.
- Falls der Computer durch eine Firewall geschützt ist und Sie Remote Setup nicht verwenden können, müssen die Einstellungen der Firewall ggf. so geändert werden, dass die Kommunikation über die Portnummer 137 und 161 möglich ist.
- Wenn Sie eine Windows®-Firewall verwenden und die Brother-Software und -Treiber bereits von der Installationsdisc installiert haben, ist die Firewall schon entsprechend konfiguriert.

### **Zugehörige Informationen**

- [ControlCenter4 \(Windows](#page-548-0)<sup>®</sup>)
- [Remote Setup \(Windows](#page-758-0)<sup>®</sup>)

<span id="page-763-0"></span> [Home](#page-1-0) > [Geräteeinstellungen](#page-667-0) > [Ändern der Geräteeinstellungen auf dem Computer](#page-752-0) > [Ändern der](#page-757-0) [Geräteeinstellungen mit Remote Setup](#page-757-0) > [Remote Setup \(Windows](#page-758-0)®) > Einrichten des Geräte-Adressbuchs mit ControlCenter4 (Windows®)

# **Einrichten des Geräte-Adressbuchs mit ControlCenter4 (Windows®)**

**Für folgende Modelle**: MFC-L8690CDW/MFC-L8900CDW/MFC-L9570CDW

Verwenden Sie Remote-Setup über CC4, um Nummern im Adressbuch auf Ihrem Computer hinzuzufügen oder zu ändern.

Wenn die Benutzersperre auf Ein gesetzt ist, können Sie Remote Setup nicht nutzen.

- 1. Klicken Sie in der Taskleiste auf das Symbol (**ControlCenter4**) und klicken Sie dann auf **Öffnen**.
- 2. Klicken Sie auf die Registerkarte **Geräteeinstellungen**.
- 3. Klicken Sie auf die Schaltfläche **Adressbuch**. Das **Adressbuch** wird im Remote-Setup-Fenster geöffnet.
- 4. Ergänzen oder aktualisieren Sie die Adressbuchinformationen nach Bedarf.
- 5. Klicken Sie auf **OK**.

Ø

## **Zugehörige Informationen**

• [Remote Setup \(Windows](#page-758-0)<sup>®</sup>)

<span id="page-764-0"></span> [Home](#page-1-0) > [Geräteeinstellungen](#page-667-0) > [Ändern der Geräteeinstellungen auf dem Computer](#page-752-0) > [Ändern der](#page-757-0) [Geräteeinstellungen mit Remote Setup](#page-757-0) > Remote Setup (Mac)

# **Remote Setup (Mac)**

- [Einrichten von Brother-Geräten mit ControlCenter2 \(Mac\)](#page-559-0)
- [Einrichten des Geräte-Adressbuchs mit ControlCenter2 \(Mac\)](#page-767-0)

 [Home](#page-1-0) > [Geräteeinstellungen](#page-667-0) > [Ändern der Geräteeinstellungen auf dem Computer](#page-752-0) > [Ändern der](#page-757-0) [Geräteeinstellungen mit Remote Setup](#page-757-0) > [Remote Setup \(Mac\)](#page-764-0) > Einrichten von Brother-Geräten mit ControlCenter2 (Mac)

# **Einrichten von Brother-Geräten mit ControlCenter2 (Mac)**

**Für folgende Modelle**: MFC-L8690CDW/MFC-L8900CDW/MFC-L9570CDW

Wenn die Benutzersperre auf Ein gesetzt ist, können Sie Remote Setup nicht nutzen.

1. Klicken Sie in der Menüleiste **Finder** auf **Gehe zu** > **Programme** > **Brother** und doppelklicken Sie dann auf das Symbol (**ControlCenter**).

Der Bildschirm **ControlCenter2** wird angezeigt.

- 2. Klicken Sie auf die Registerkarte **GERÄTEEINSTELLUNGEN**.
- 3. Klicken Sie auf die Schaltfläche **Remote Setup**.

Der Bildschirm Remote-Setup-Programm wird angezeigt.

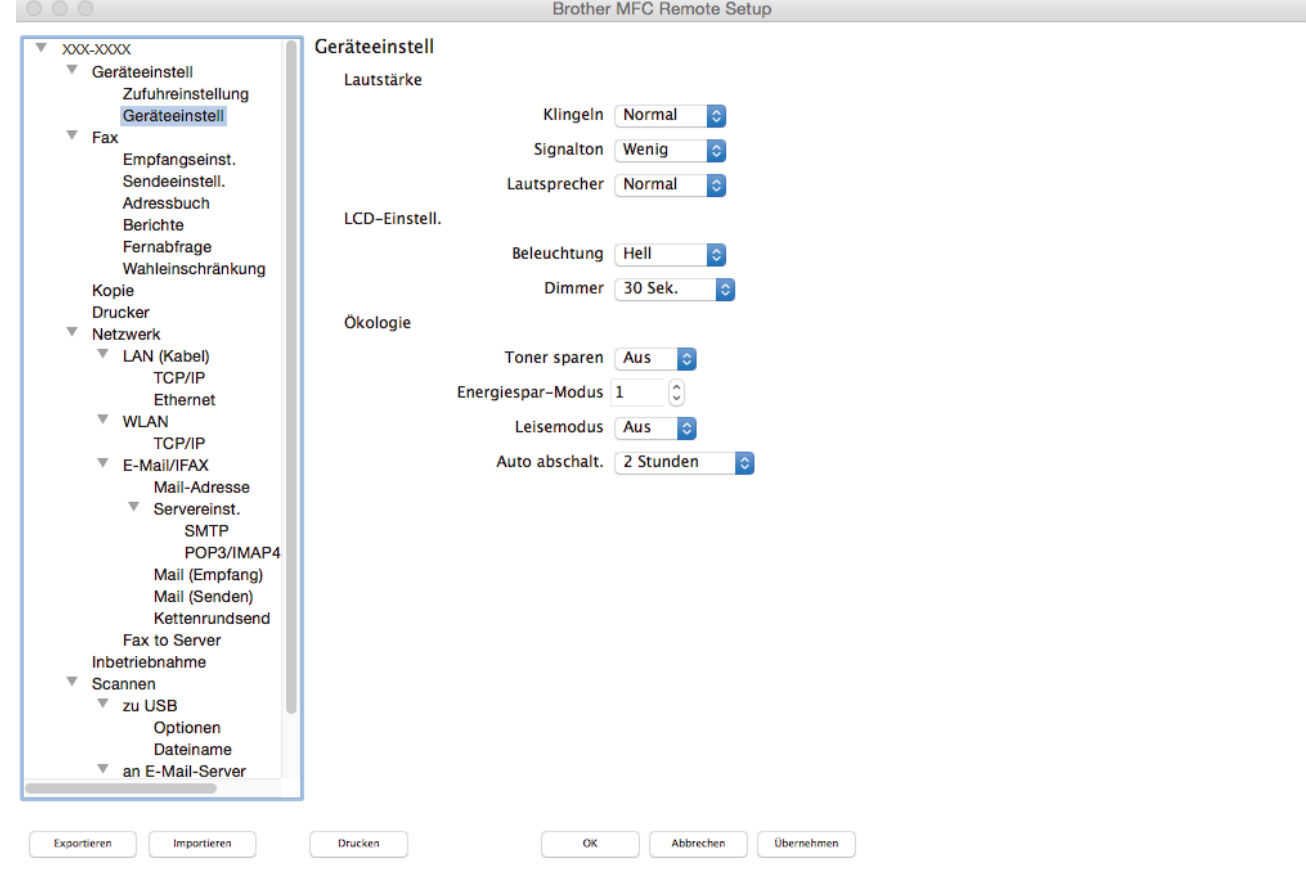

4. Konfigurieren Sie die Einstellungen nach Bedarf.

#### **Exportieren**

Klicken Sie, um die aktuellen Konfigurationseinstellungen in eine Datei zu speichern.

Klicken Sie auf **Exportieren**, um das Adressbuch oder alle Einstellungen für Ihr Gerät zu speichern.

#### **Importieren**

Klicken Sie, um eine Datei zu importieren und ihre Einstellungen zu lesen.

 $\overline{\mathbb{Z}}$ 

#### **Drucken**

Klicken Sie, um die ausgewählten Elemente beim Gerät auszudrucken. Sie können die Daten erst drucken, wenn sie auf das Gerät hochgeladen wurden. Klicken Sie auf **Übernehmen**, um die neuen Daten zum Gerät zu übertragen, und klicken Sie dann auf **Drucken**.

#### **OK**

Klicken Sie, um das Hochladen der Daten auf das Gerät zu starten, und beenden Sie dann das Remote-Setup-Programm. Falls eine Fehlermeldung erscheint, geben Sie die Daten noch einmal richtig ein und klicken Sie anschließend auf **OK**.

#### **Abbrechen**

Klicken Sie, um das Remote-Setup-Programm zu beenden, ohne die Daten auf das Gerät hochzuladen.

### **Übernehmen**

Klicken Sie, um die Daten auf das Gerät hochzuladen ohne das Remote-Setup-Programm zu beenden. 5. Klicken Sie zum Abschluss auf **OK**.

## **Zugehörige Informationen**

- [ControlCenter2 \(Mac\)](#page-557-0)
- [Remote Setup \(Mac\)](#page-764-0)

<span id="page-767-0"></span> [Home](#page-1-0) > [Geräteeinstellungen](#page-667-0) > [Ändern der Geräteeinstellungen auf dem Computer](#page-752-0) > [Ändern der](#page-757-0) [Geräteeinstellungen mit Remote Setup](#page-757-0) > [Remote Setup \(Mac\)](#page-764-0) > Einrichten des Geräte-Adressbuchs mit ControlCenter2 (Mac)

# **Einrichten des Geräte-Adressbuchs mit ControlCenter2 (Mac)**

**Für folgende Modelle**: MFC-L8690CDW/MFC-L8900CDW/MFC-L9570CDW

Verwenden Sie Remote-Setup über ControlCenter2, um Nummern im Adressbuch auf Ihrem Computer hinzuzufügen oder zu ändern.

Wenn die Benutzersperre auf Ein gesetzt ist, können Sie Remote Setup nicht nutzen.

1. Klicken Sie in der Menüleiste **Finder** auf **Gehe zu** > **Programme** > **Brother** und doppelklicken Sie dann auf das Symbol (**ControlCenter**).

Der Bildschirm **ControlCenter2** wird angezeigt.

- 2. Klicken Sie auf die Registerkarte **GERÄTEEINSTELLUNGEN**.
- 3. Klicken Sie auf die Schaltfläche **Adressbuch**. Das **Adressbuch** wird im Remote-Setup-Fenster geöffnet.
- 4. Ergänzen oder aktualisieren Sie die Adressbuchinformationen nach Bedarf.
- 5. Klicken Sie zum Abschluss auf **OK**.

### **Zugehörige Informationen**

• [Remote Setup \(Mac\)](#page-764-0)

### <span id="page-768-0"></span>**A** [Home](#page-1-0) > Anhang

# **Anhang**

- [Technische Daten](#page-769-0)
- [So geben Sie Text über das Brother-Gerät ein](#page-777-0)
- [Verbrauchsmaterialien](#page-778-0)
- [Wichtige Informationen zur Nutzungsdauer der Tonerkassette](#page-780-0)
- [Zubehör](#page-781-0)
- [Informationen zu Recyclingpapier](#page-782-0)
- [Brother-Nummern](#page-783-0)

# <span id="page-769-0"></span>**Technische Daten**

# **Allgemeine Spezifikationen**

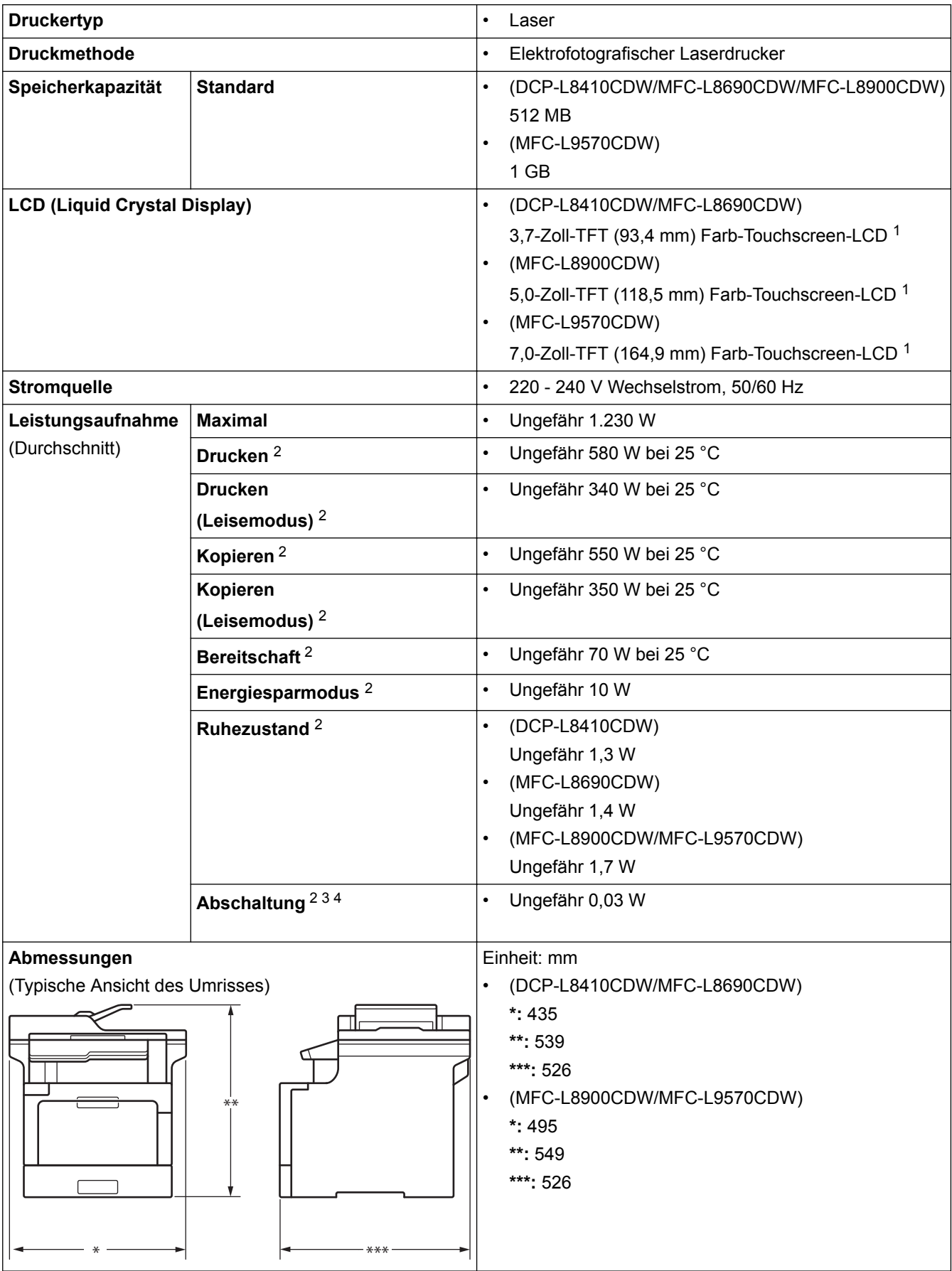

<span id="page-770-0"></span>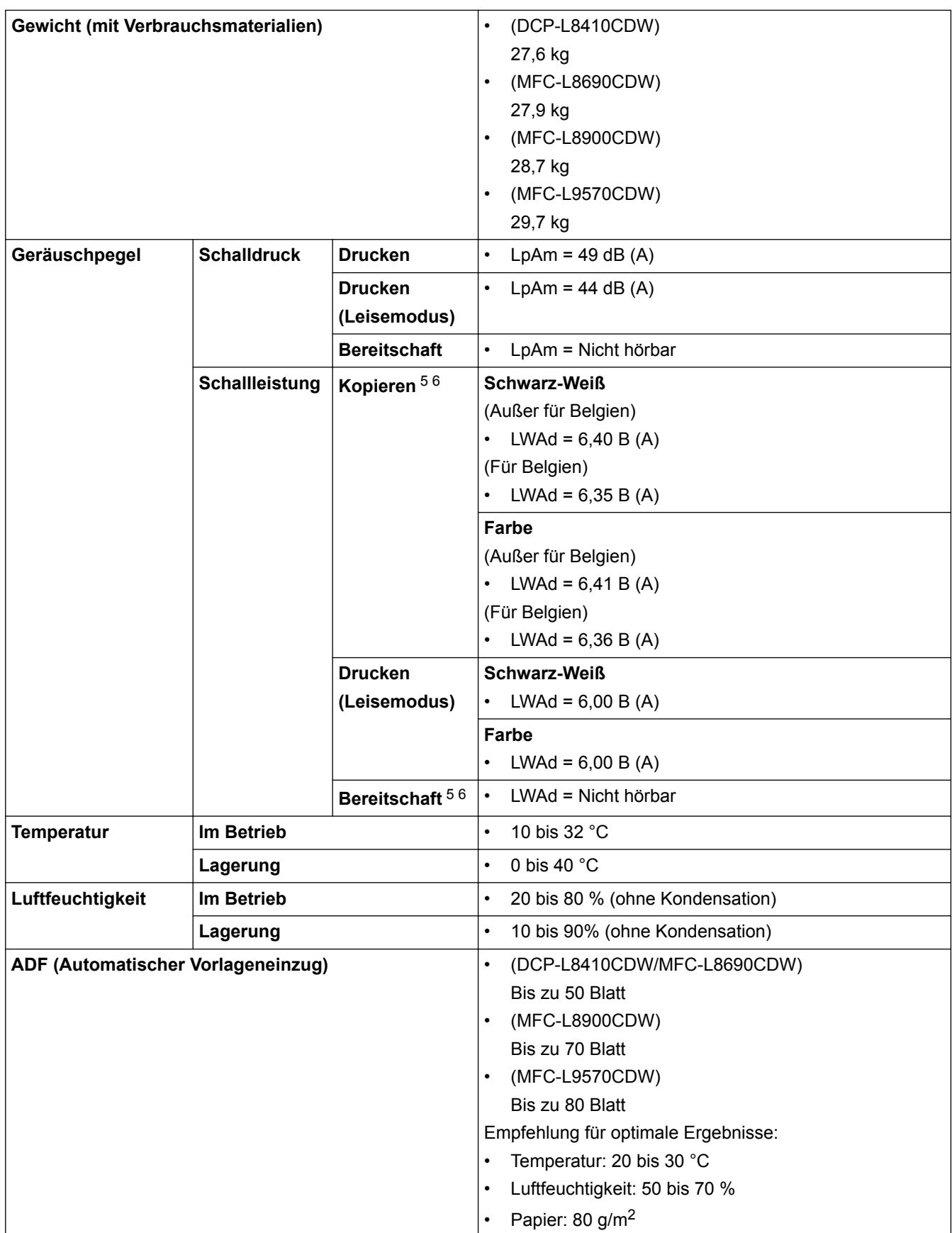

- 1 Diagonal gemessen
- 2 USB-Verbindung zum Computer
- 3 Gemessen gemäß IEC 62301 Edition 2.0
- 4 Die Leistungsaufnahme variiert abhängig von der Nutzungsumgebung und der Abnutzung der Teile leicht.
- 5 Gemessen in Übereinstimmung mit der Methode, die in RAL-UZ171 beschrieben ist.
- 6 Bürogeräte mit LWAd> 6,30 B (A) sind nicht zur Verwendung in Räumen geeignet, in denen sich die arbeitenden Personen stark konzentrieren müssen. Solche Geräte sollten aufgrund der Lärmemissionen in gesonderten Räumen aufgestellt werden.

# **Dokumentengrößenangaben**

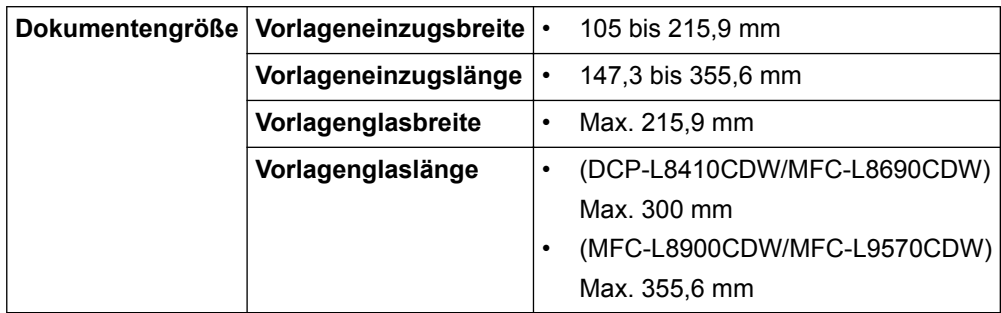

# **Druckmediendaten**

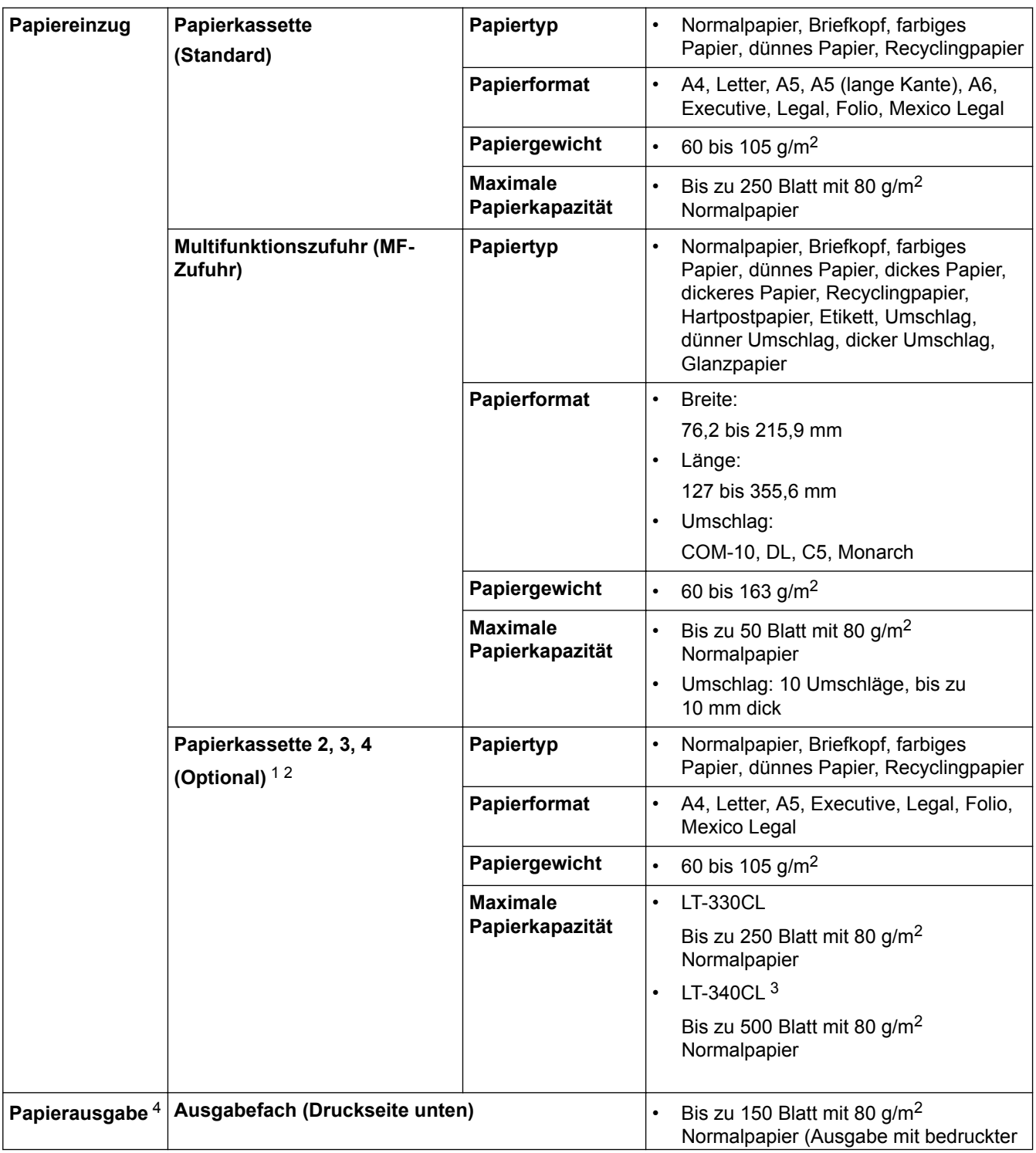

<span id="page-772-0"></span>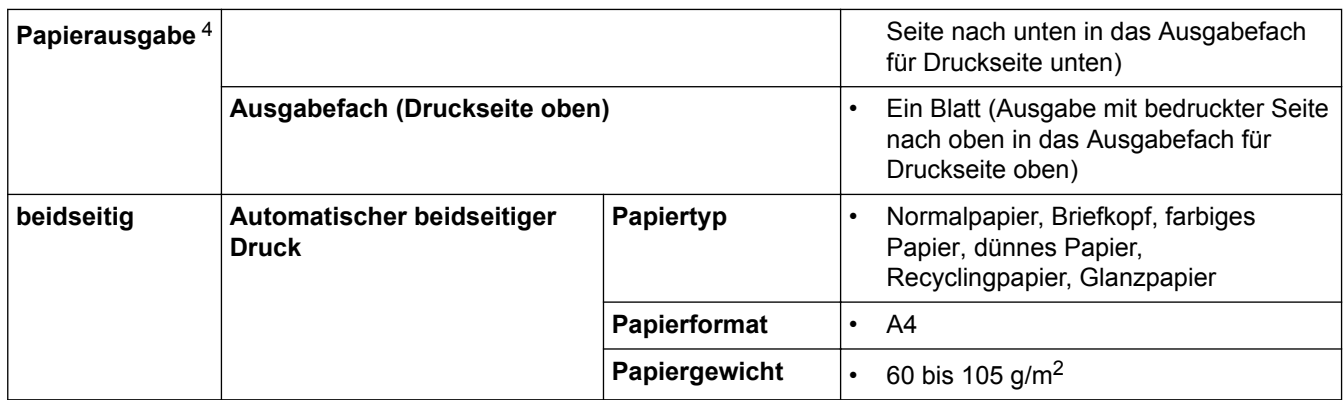

1 (DCP-L8410CDW/MFC-L8690CDW) Maximale Anzahl der unteren Papierzufuhren: Bis zu drei LT-330CL untere Papierzufuhren

2 (MFC-L8900CDW/MFC-L9570CDW) Maximale Anzahl der unteren Papierzufuhren: Bis zu drei LT-330CL untere Papierzufuhren oder bis zu zwei unteren Papierzufuhren in einer anderen Kombination

3 Gilt für MFC-L8900CDW/MFC-L9570CDW

4 Es wird empfohlen, die bedruckten Seiten direkt nach der Ausgabe von der Papierablage zu nehmen, um das Verschmieren des Druckbildes zu vermeiden.

## **Spezifikationen Fax**

# **HINWEIS**

Diese Funktion ist für MFC-Modelle verfügbar.

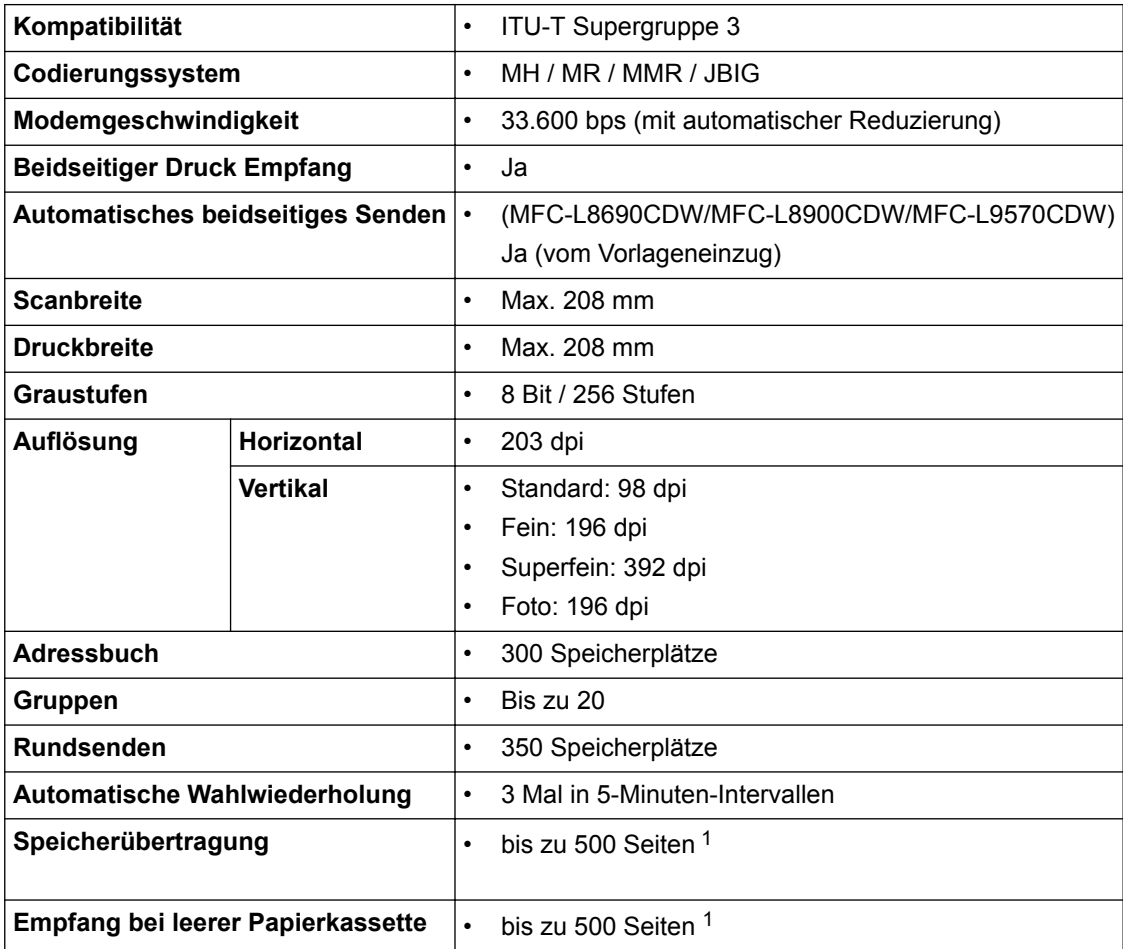

1 "Seiten" bezieht sich auf die "ITU-T Test Chart #1" (ein normaler Geschäftsbrief, Standardauflösung, JBIG-Code).

## **Spezifikation Kopieren**

**Kopierbreite • Max. 210 mm** 

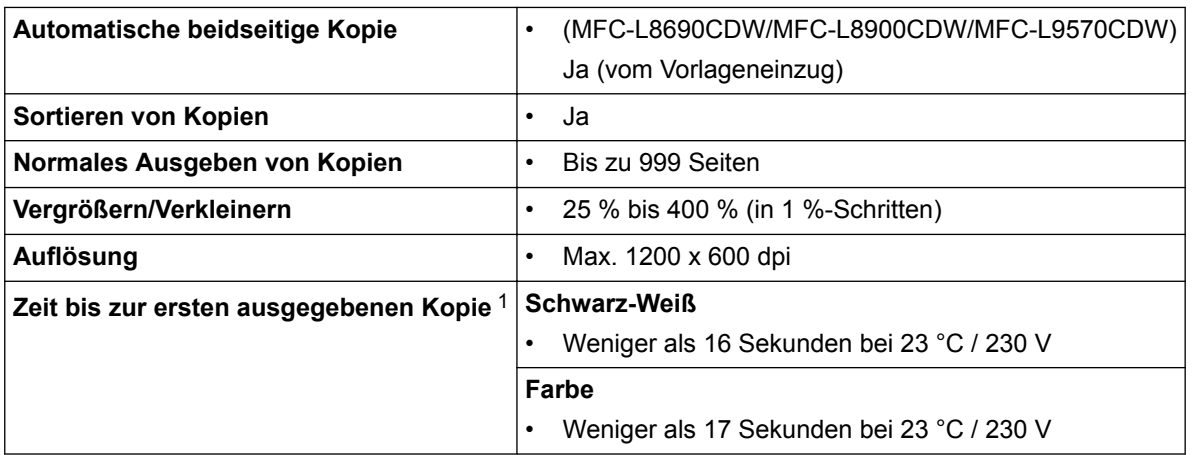

1 Im Bereitschaftsmodus aus der Standard-Papierkassette

# **Spezifikationen Scanner**

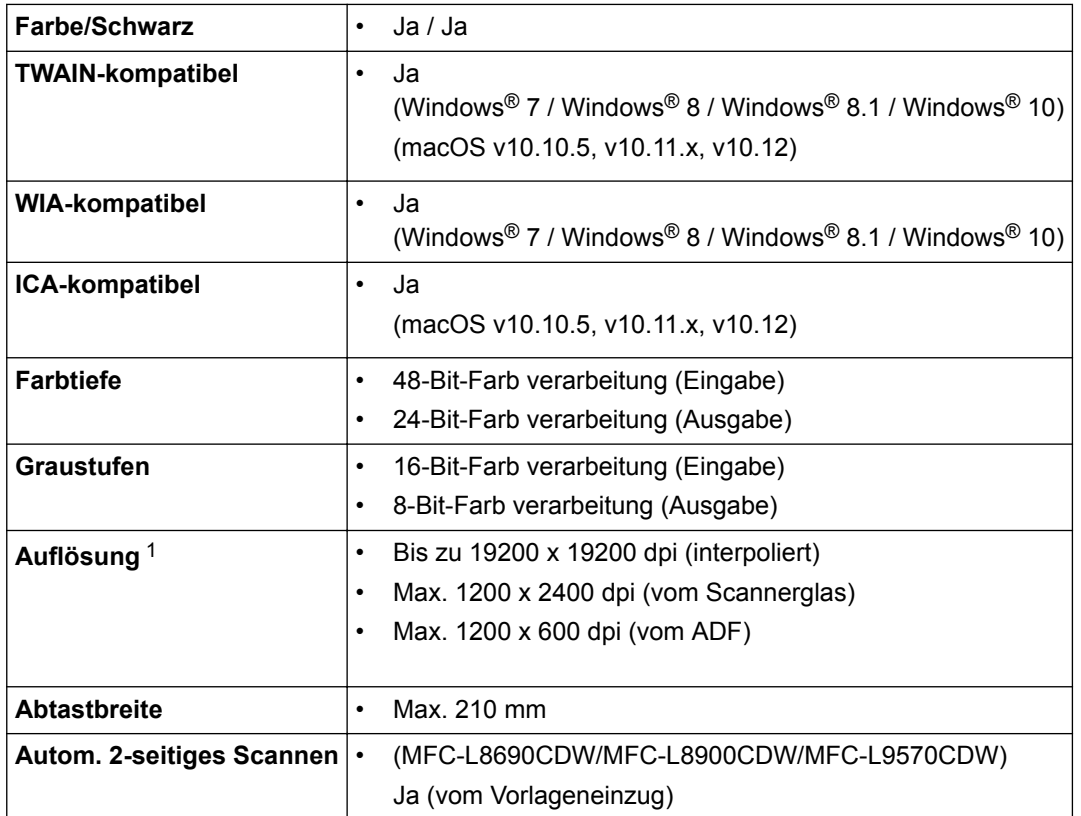

 $1$  Maximal 1200 × 1200 dpi Scan mit dem WIA-Treiber unter Windows® 7, Windows® 8, Windows® 8.1 und Windows® 10 (Auflösungen bis zu 19200 × 19200 dpi können mit dem Scanner-Dienstprogramm ausgewählt werden.)

# **Spezifikationen Drucker**

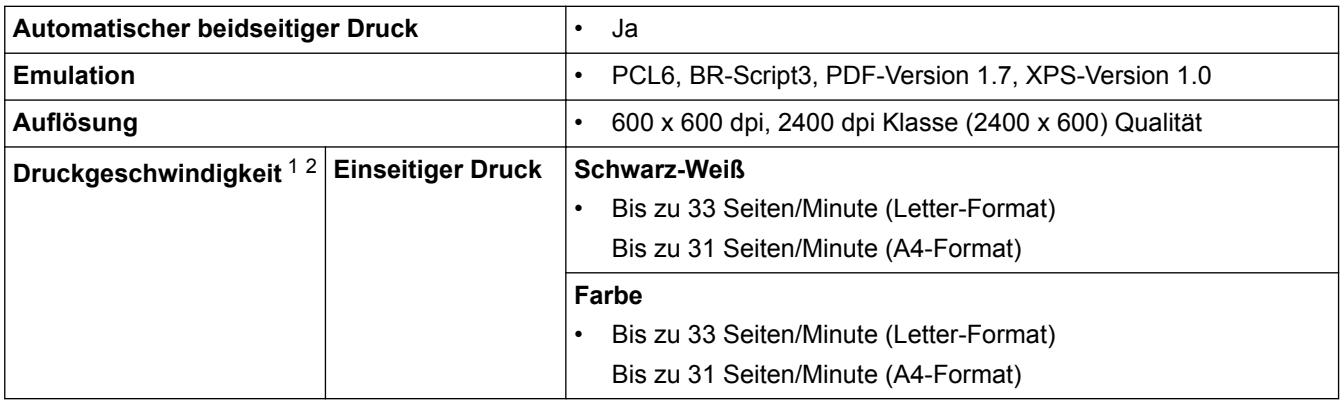

<span id="page-774-0"></span>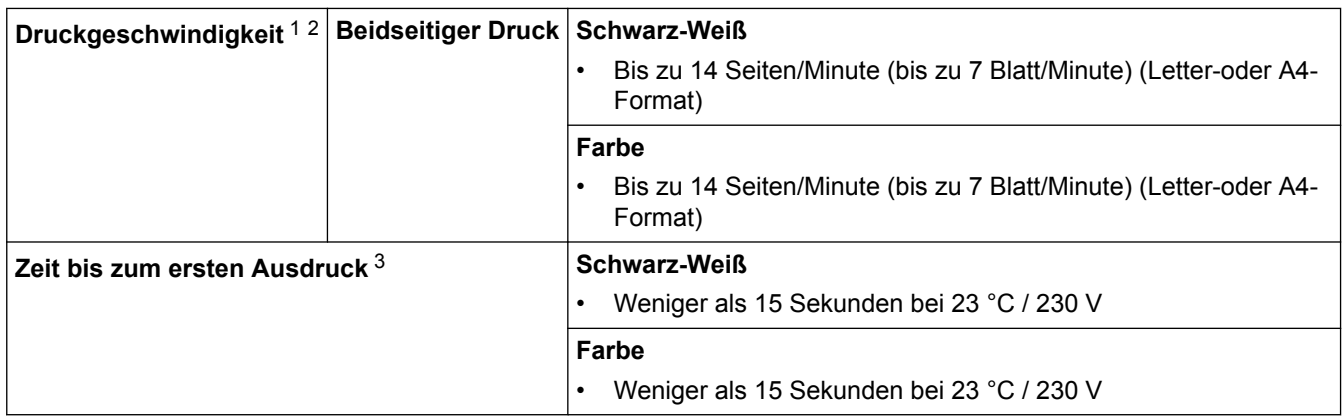

1 Die Druckgeschwindigkeit ist abhängig von der Art des zu druckenden Dokumentes.

2 Die Druckgeschwindigkeit kann sich verringern, wenn das Gerät in einem Wireless-Netzwerk verwendet wird.

3 Aus der Standard-Papierzufuhr im Bereitschaftsmodus

# **Spezifikationen der Schnittstellen**

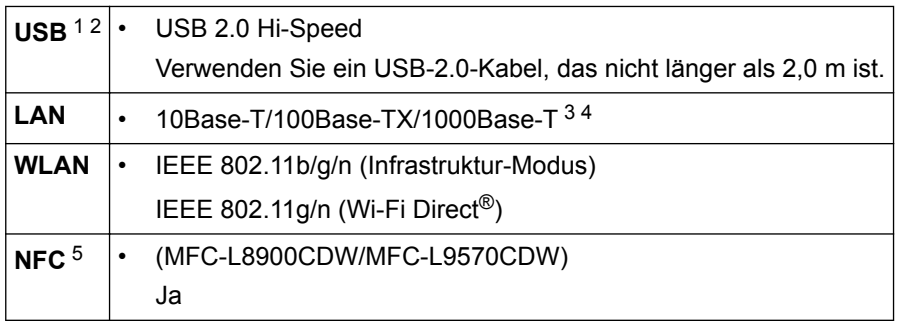

1 Ihr Gerät hat einen USB 2.0 High-Speed-Anschluss. Das Gerät kann auch an einen Computer mit USB 1.1-Schnittstelle angeschlossen werden.

2 USB-Anschlüsse von Drittfirmen werden nicht unterstützt.

3 Verwenden Sie ein Straight-Through-Kabel, Kategorie 5e (oder höher), Twisted-Pair.

4 Wenn Sie das Gerät mit einem Gigabit Ethernet-Netzwerk verbinden, verwenden Sie Netzwerkgeräte, die der Spezifikation 1000BASE-T entsprechen.

5 Wenn Sie ein externes IC-Kartenlesegerät anschließen, verwenden Sie ein vom HID-Klassentreiber unterstütztes Gerät.

## **Spezifikationen Direktdruck-Funktion**

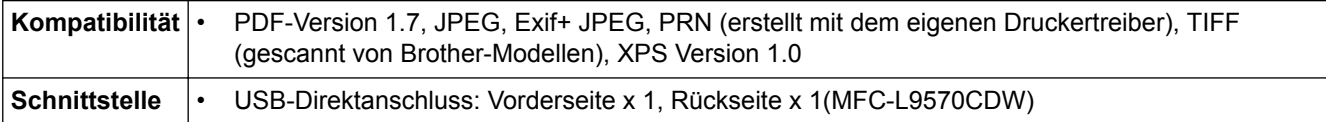

## **Unterstützte Protokolle und Sicherheitsfunktionen**

#### **Ethernet**

10Base-T/100Base-TX/1000Base-T

### **WLAN**

IEEE 802.11b/g/n (Infrastruktur-Modus), IEEE 802.11g/n (Wi-Fi Direct)

#### **Protokolle (IPv4)**

ARP, RARP, BOOTP, DHCP, APIPA (Auto IP), WINS/NetBIOS-Namensauflösung, DNS-Resolver, mDNS, LLMNR-Responder, LPR/LPD, Custom Raw Port/Port9100, POP3, SMTP-Client, IPP/IPPS, FTP-Client und - Server, CIFS-Client, TELNET-Server, SNMPv1/v2c/v3, HTTP/HTTPS-Server, TFTP-Client und -Server, ICMP, Webdienste (Drucken/Scannen), SNTP-Client, LDAP, IMAP4

#### **Protokolle (IPv6)**

NDP, RA, DNS Resolver, mDNS, LLMNR-Responder, LPR/LPD, Custom Raw Port/Port9100, IPP/IPPS, POP3, SMTP-Client, FTP-Client und -Server, CIFS-Client, TELNET-Server, SNMPv1/v2c/v3, HTTP/HTTPS-Server, TFTP-Client und -Server, ICMPv6, SNTP-Client, LDAP, Web Services (Drucken/Scannen), IMAP4

### **Netzwerksicherheit (kabelgebunden)**

APOP, SMTP-AUTH, SSL/TLS (IPPS, HTTPS, SMTP, POP3, IMAP4), SNMP v3 802.1x (EAP-MD5, EAP-FAST, PEAP, EAP-TLS, EAP-TTLS), Kerberos, IPSec

### **Netzwerksicherheit (Wireless)**

APOP, SMTP-AUTH, SSL/TLS (IPPS, HTTPS, SMTP, POP3, IMAP4), SNMP v3, 802.1x (LEAP, EAP-FAST, PEAP, EAP-TLS, EAP-TTLS), Kerberos, IPSec

### **Wireless-Netzwerk-Sicherheit**

WEP 64/128 Bit, WPA-PSK (TKIP/AES), WPA2-PSK (TKIP/AES) <sup>1</sup>

### **Wireless-Zertifizierung**

Wi-Fi Certification Mark License (WPA™/WPA2™ - Enterprise, Personal), Wi-Fi Protected Setup (WPS) Identifier Mark License, Wi-Fi CERTIFIED™ Wi-Fi Direct

## **Spezifikationen Computeranforderungen**

Unterstützte Betriebssysteme und Softwarefunktionen

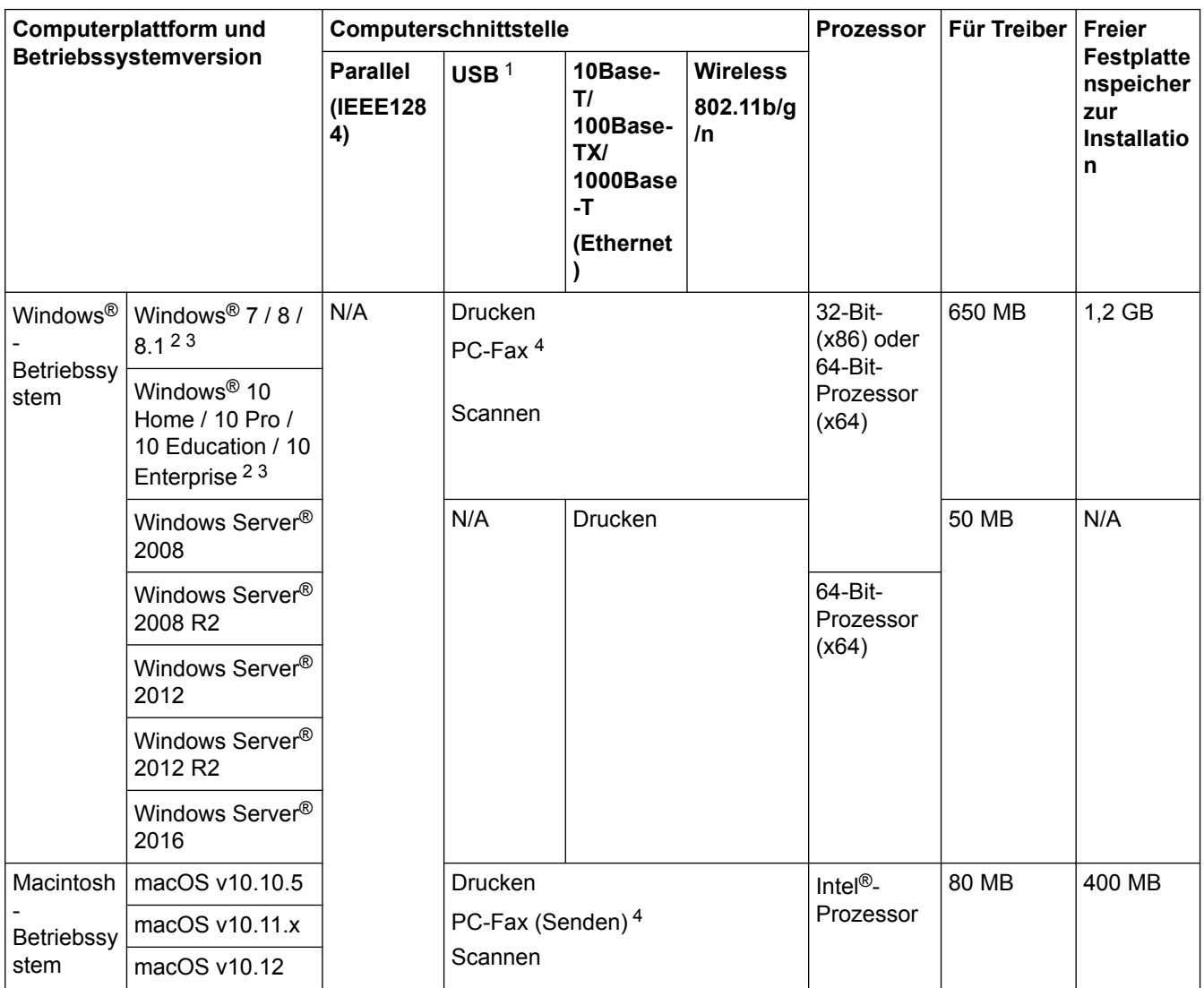

1 USB-Anschlüsse von Drittfirmen werden nicht unterstützt.

<sup>1</sup> Wi-Fi Direct unterstützt nur WPA2-PSK (AES).

- <span id="page-776-0"></span>2 Für WIA, Auflösung 1200x1200. Das Brother Scanner-Dienstprogramm ermöglicht Auflösungen von bis zu 19200 x 19200 dpi.
- <sup>3</sup> PaperPort™ 14SE unterstützt Windows® 7, Windows® 8, Windows® 8.1 und Windows® 10.
- 4 Die PC-Fax-Anwendung unterstützt nur Schwarzweiß-Faxe.

Aktuelle Treiberaktualisierungen finden Sie auf der Seite **Downloads** Ihres Modells im Brother Solutions Center unter [support.brother.com](http://support.brother.com/).

Alle Warenzeichen, Marken- und Produktnamen sind Eigentum der entsprechenden Unternehmen.

## **Zugehörige Informationen**

# <span id="page-777-0"></span>**So geben Sie Text über das Brother-Gerät ein**

- Wenn Sie Text beim Brother-Gerät eingeben müssen, wird im Display eine Tastatur angezeigt.
- Die verfügbaren Zeichen können abhängig von Ihrem Land abweichen.
- Die Tastaturbelegung kann je nach dem durchgeführten Vorgang unterschiedlich sein.

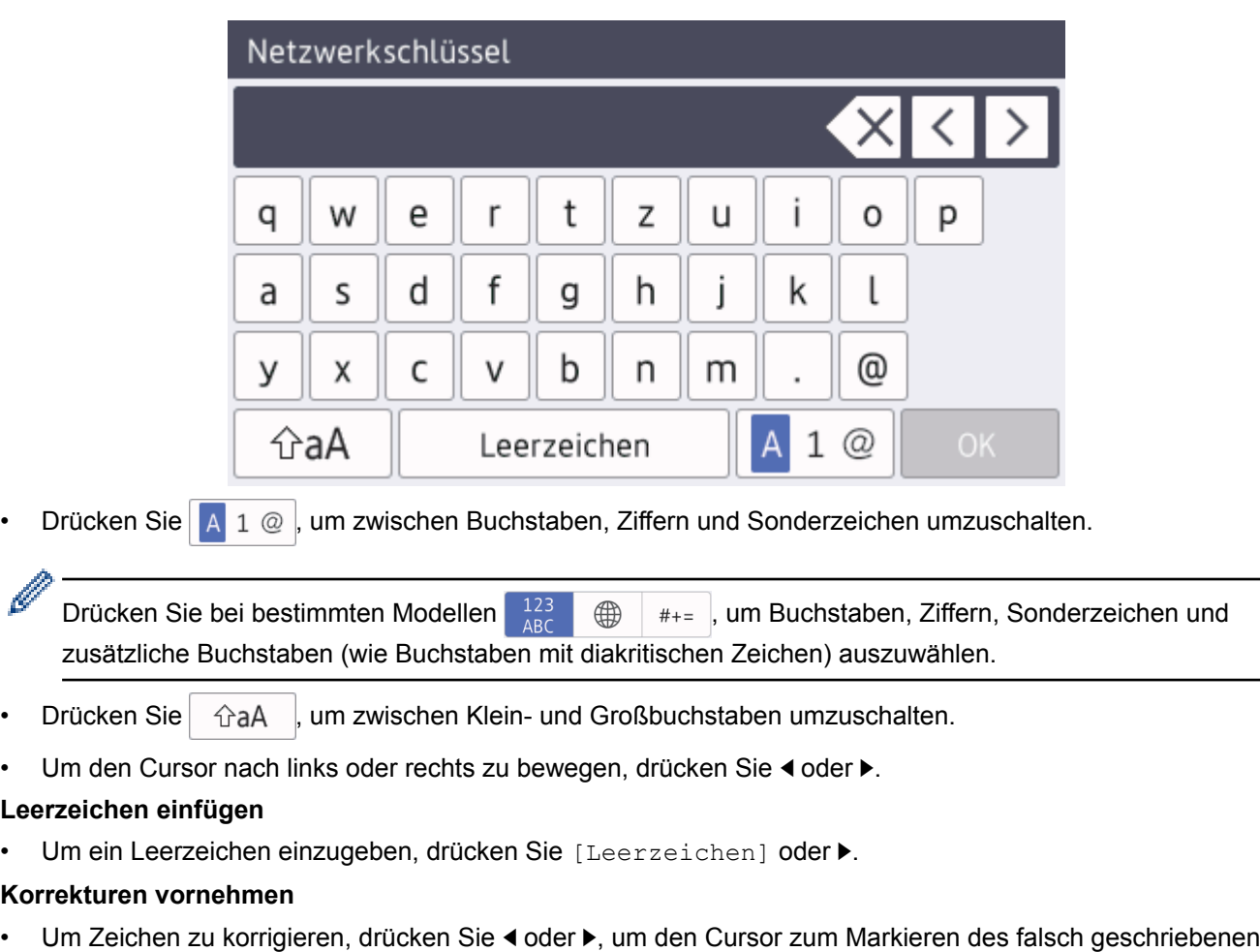

- Zeichens zu bewegen, und drücken Sie dann **X.** Geben Sie das richtige Zeichen ein.
- Um ein Zeichen einzugeben, drücken Sie < oder ▶, um den Cursor an die richtige Stelle zu bewegen, und geben Sie dann das Zeichen ein.
- Drücken Sie für jedes zu löschende Zeichen  $\times$  oder halten Sie  $\times$  gedrückt, um alle Zeichen zu löschen.

## **Zugehörige Informationen**

- [Anhang](#page-768-0)
- [Konfigurieren des Geräts für ein Wireless-Netzwerk mit dem Einrichtungsassistenten des](#page-324-0) [Funktionstastenfelds des Geräts](#page-324-0)
- [Konfigurieren des Geräts für ein Wireless-Netzwerk wenn die SSID nicht gesendet wird](#page-326-0)
- [Festlegen der Stations-ID](#page-680-0)

# <span id="page-778-0"></span>**Verbrauchsmaterialien**

Ø

Wenn es an der Zeit ist, die Verbrauchsmaterialien, wie den Toner oder die Trommel, auszutauschen, wird im Funktionstastenfeld des Geräts oder in Status Monitor eine Fehlermeldung angezeigt. Ausführliche Informationen zu den Verbrauchsmaterialien Ihres Geräts finden Sie unter [www.brother.com/original/index.html](http://www.brother.com/original/index.html) oder besuchen Sie Ihren lokalen Brother-Händler.

Der Modellname variiert abhängig von Ihrem Land und Ihrer Region.

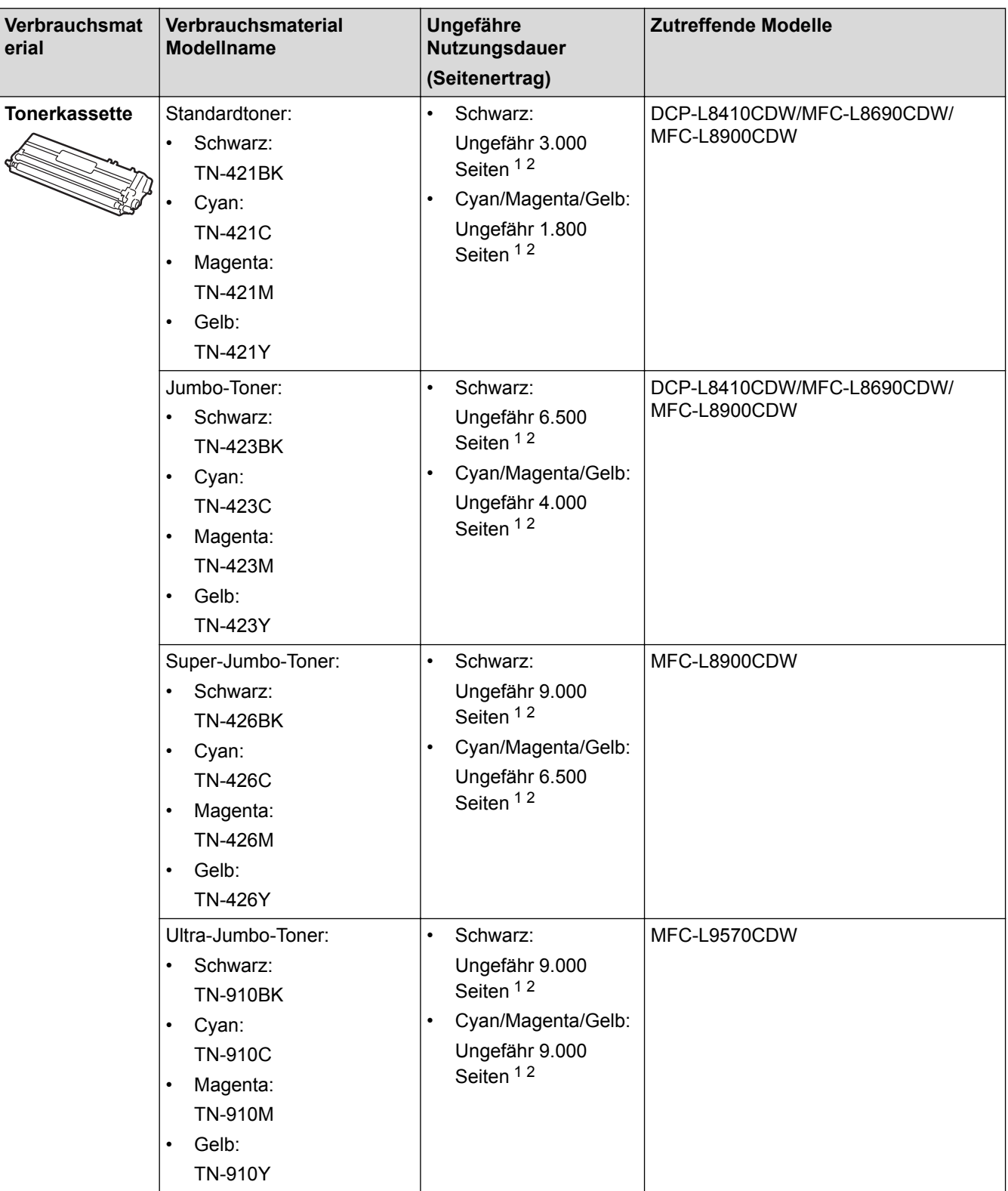

<span id="page-779-0"></span>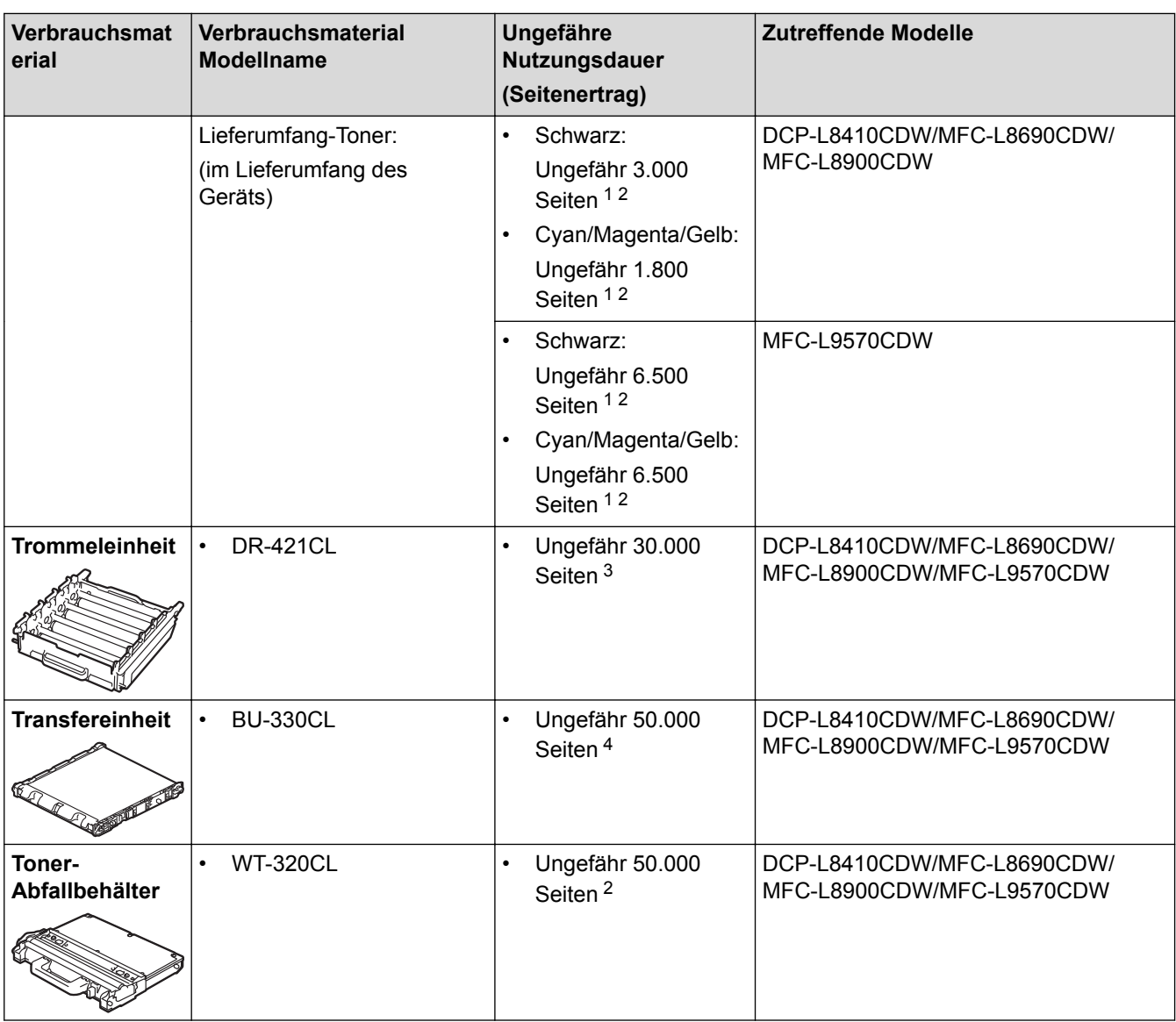

- 1 Diese ungefähren Angaben zur Kartuschenergiebigkeit entsprechen der Norm ISO/IEC 19798.
- 2 Einseitig bedruckte Seiten im Format A4 oder Letter
- 3 Ungefähr 30.000 Seiten auf Grundlage von 1 Seite pro Auftrag und 50.000 Seiten auf Grundlage von 3 Seiten pro Auftrag [einseitig bedruckte Seite im Format A4/Letter]. Die Anzahl der Seiten kann durch eine Vielzahl von Faktoren beeinflusst werden, darunter unter anderem die Medienart und das Medienformat.
- 4 Ungefähr 50.000 Seiten auf Grundlage von 1 Seite pro Auftrag und 130.000 Seiten auf Grundlage von 3 Seiten pro Auftrag [einseitig bedruckte Seite im Format A4/Letter]. Die Anzahl der Seiten kann durch eine Vielzahl von Faktoren beeinflusst werden, darunter unter anderem die Medienart und das Medienformat.

## **Zugehörige Informationen**

- [Anhang](#page-768-0)
- [Verbrauchsmaterialien ersetzen](#page-628-0)

# <span id="page-780-0"></span>**Wichtige Informationen zur Nutzungsdauer der Tonerkassette**

## **Nutzungsdauer der Tonerkassette**

Dieses Gerät erkennt die Lebensdauer der Tonerkassetten anhand der folgenden zwei Methoden:

- Erkennung durch Zählen der Punkte der jeweiligen Farben, die zur Erzeugung eines Bildes erforderlich sind
- Erkennung durch Zählen der Umdrehungen der Entwicklungswalze

Dieses Gerät verfügt über eine Funktion, die zum Drucken der Dokumente verwendete Punkte der jeweiligen Farben sowie vollzogene Umdrehungen der Entwicklungswalzen in den jeweiligen Tonerkassetten zählt. Der Druckbetrieb stoppt, wenn einer der oberen Grenzwerte erreicht ist. Der obere Grenzwert ist so gewählt, dass er sich oberhalb der Anzahl der Punkte oder Umdrehungen befindet, die erforderlich sind, um die angegebene Anzahl von Druckseiten in guter Qualität zu erstellen. Diese Funktion soll verhindern, dass sich die Druckqualität verschlechtert oder das Gerät beschädigt wird.

Es gibt zwei Meldungen, die anzeigen, dass der Toner zur Neige geht oder ausgetauscht werden muss: Niedriger Toner und Toner austauschen.

Niedriger Toner wird im Display angezeigt, wenn sich die Anzahl der Punkte oder der Entwicklungswalzenumdrehungen ihrem maximalen Zählwert nähert. Toner austauschen wird im Display angezeigt, wenn die Anzahl der Punkte oder der Entwicklungswalzenumdrehungen ihren maximalen Zählwert erreicht hat.

## **Farbkorrektur**

Bei der Anzahl der Entwicklungswalzenumdrehungen, die gezählt werden, handelt es sich nicht nur um die für den normalen Betrieb wie beispielsweise Drucken oder Kopieren, sondern auch um die für Geräteeinstellungen, wie beispielsweise Farbkalibrierung und Farbregistrierung.

### **Farbkalibrierung (Einstellung der Farbdichte)**

Um eine gleichbleibende Druckqualität zu erhalten, muss die Dichte der jeweiligen Tonerkassette auf einem festgelegten Wert gehalten werden. Wenn der Dichteausgleich zwischen den Farben nicht aufrechterhalten werden kann, wird der Farbton instabil und eine genaue Farbwiedergabe unmöglich. Die Tonerdichte kann sich aufgrund der chemischen Änderungen am Toner, die seine elektrische Ladung beeinflussen, der Abnutzung der Entwicklungseinheit sowie der Temperatur- und Feuchtigkeitswerte im Gerät ändern. Während der Kalibrierung werden Testmuster zur Einstellung des Dichtepegels auf dem Band der Transfereinheit gedruckt.

Die Kalibrierung wird hauptsächlich zu folgenden Zeiten durchgeführt:

- Wenn der Benutzer die Kalibrierung über das Funktionstastenfeld oder den Druckertreiber manuell wählt. (Führen Sie eine Kalibrierung durch, wenn die Farbdichte verbessert werden muss.)
- Wenn eine gebrauchte Tonerkassette gegen eine neue ersetzt wird.
- Wenn das Gerät erkennt, dass sich die Umgebungstemperatur und Luftfeuchtigkeit verändert haben.
- Wenn eine bestimmte Anzahl von gedruckten Seiten erreicht wird.

### **Farbregistrierung (Korrektur der Farbposition)**

Bei diesem Gerät werden Trommeleinheit und Entwicklungseinheit entsprechend für Schwarz (K), Gelb (Y), Magenta (M) und Cyan (C) vorbereitet. Vier Farbbilder werden zu einem Farbbild kombiniert, und deshalb können Farbregistrierfehler (zum Beispiel, wie die vier Farbbilder ausgerichtet werden) auftreten. Wenn Registrierfehler auftreten, werden Testmuster zur Korrektur der Registrierung auf dem Band der Transfereinheit gedruckt.

Die Registrierung wird hauptsächlich zu folgenden Zeiten durchgeführt:

• Wenn der Benutzer manuell die Registrierung über das Funktionstastenfeld auswählt.

(Führen Sie eine Registrierung durch, wenn ein Farbregistrierungsfehler korrigiert werden muss.)

• Wenn eine bestimmte Anzahl von gedruckten Seiten erreicht wird.

## **Zugehörige Informationen**

### <span id="page-781-0"></span> [Home](#page-1-0) > [Anhang](#page-768-0) > Zubehör

# **Zubehör**

Die Verfügbarkeit des Zubehörs kann abhängig von Ihrem Land oder Ihrer Region variieren. Ausführliche Informationen zum Zubehör für Ihr Gerät finden Sie unter [www.brother.com/original/index.html](http://www.brother.com/original/index.html) oder wenden Sie sich an Ihren Brother-Händler oder den Brother Kundenservice.

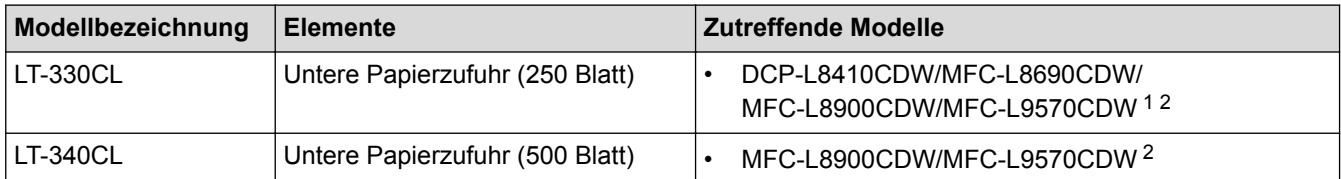

1 (DCP-L8410CDW/MFC-L8690CDW) Maximale Anzahl der unteren Papierzufuhren: Bis zu drei LT-330CL untere Papierzufuhren

2 (MFC-L8900CDW/MFC-L9570CDW) Maximale Anzahl der unteren Papierzufuhren: Bis zu drei LT-330CL untere Papierzufuhren oder bis zu zwei unteren Papierzufuhren in einer anderen Kombination

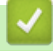

## **Zugehörige Informationen**

<span id="page-782-0"></span> [Home](#page-1-0) > [Anhang](#page-768-0) > Informationen zu Recyclingpapier

# **Informationen zu Recyclingpapier**

- Recyclingpapier hat die gleiche Qualität wie Papier, das aus dem Ausgangsmaterial Holz hergestellt wird. Normen, die für modernes Recyclingpapier gelten, stellen sicher, dass es die höchsten Qualitätsanforderungen für unterschiedliche Druckprozesse erfüllt. Bildgebungsgeräte, die von den Unterzeichnern der freiwilligen Selbstverpflichtung bereitgestellt werden, sind für die Verwendung mit Recyclingpapier geeignet, das der Norm EN 12281:2002 entspricht.
- Der Kauf von Recyclingpapier spart natürliche Ressourcen und fördert eine Kreislaufwirtschaft. Papier wird mit Zellulosefasern aus Holz hergestellt. Das Sammeln und Recyceln von Papier verlängert das Leben dieser Fasern über mehrere Lebenszyklen hinweg und nutzt Ressourcen so optimal.
- Der Herstellungsprozess für Recyclingpapier ist kürzer. Die Fasern wurden bereits verarbeitet und daher kommen weniger Wasser, Chemikalien und Energie zum Einsatz.
- Das Papierrecycling hat den Vorteil, dass Kohlenstoff eingespart wird, da das Papier nicht alternative Entsorgungswege, wie Mülldeponien oder die Abfallverbrennung, durchläuft. Der Abfall auf Mülldeponien erzeugt Methangase, die einen starken Treibhauseffekt aufweisen.

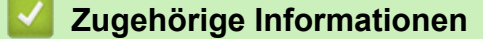

# <span id="page-783-0"></span>**Brother-Nummern**

## **WICHTIG**

Wenn Sie technische Unterstützung benötigen, wenden Sie sich an den Brother Kundenservice oder Ihren Brother-Händler vor Ort.

## **FAQs (Häufig gestellte Fragen)**

Das Brother Solutions Center ist unsere zentrale Anlaufstelle für alles, was sich auf Ihr Gerät bezieht. Laden Sie sich die neueste Software und Dienstprogramme herunter und lesen Sie FAQs und Tipps zur Problemlösung, um zu erfahren, wie Sie Ihr Brother-Produkt optimal nutzen.

Hier finden Sie auch Aktualisierungen für Brother-Treiber.

**[support.brother.com](http://support.brother.com/)**

## **Kundenservice**

Besuchen Sie [www.brother.com,](http://www.brother.com/) um Kontaktinformationen für Ihre Brother-Niederlassung vor Ort zu erhalten.

### **Standorte der Servicezentren**

Ihre örtliche Brother-Niederlassung nennt Ihnen gerne die entsprechenden Service-Center in Europa. Kontaktinformationen für die europäischen Niederlassungen finden Sie unter [www.brother.com,](http://www.brother.com/) indem Sie Ihr Land auswählen.

#### **Internetadressen**

Globale Brother-Website: [www.brother.com](http://www.brother.com/)

Für häufig gestellte Fragen (FAQs), Produktsupport und technische Fragen sowie Treiberaktualisierungen und Dienstprogramme:

[support.brother.com](http://support.brother.com/)

## **Zugehörige Informationen**

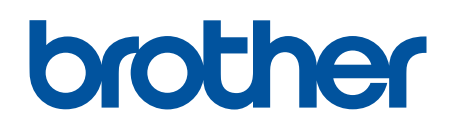

**Besuchen Sie unsere Website [www.brother.com](http://www.brother.com/)**

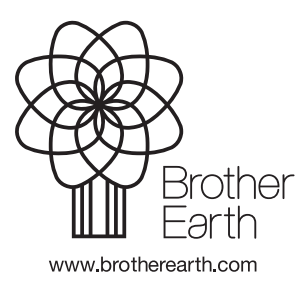

GER Version 0